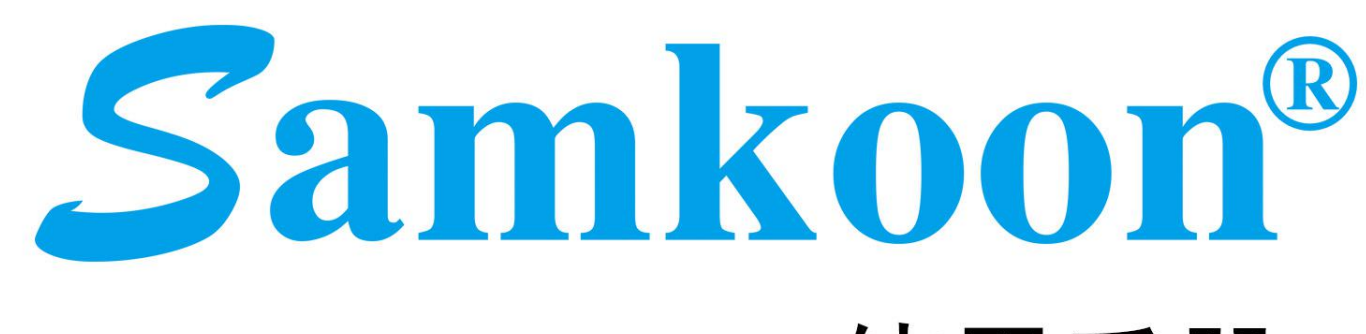

# SK 系列一人机界面 使用手册

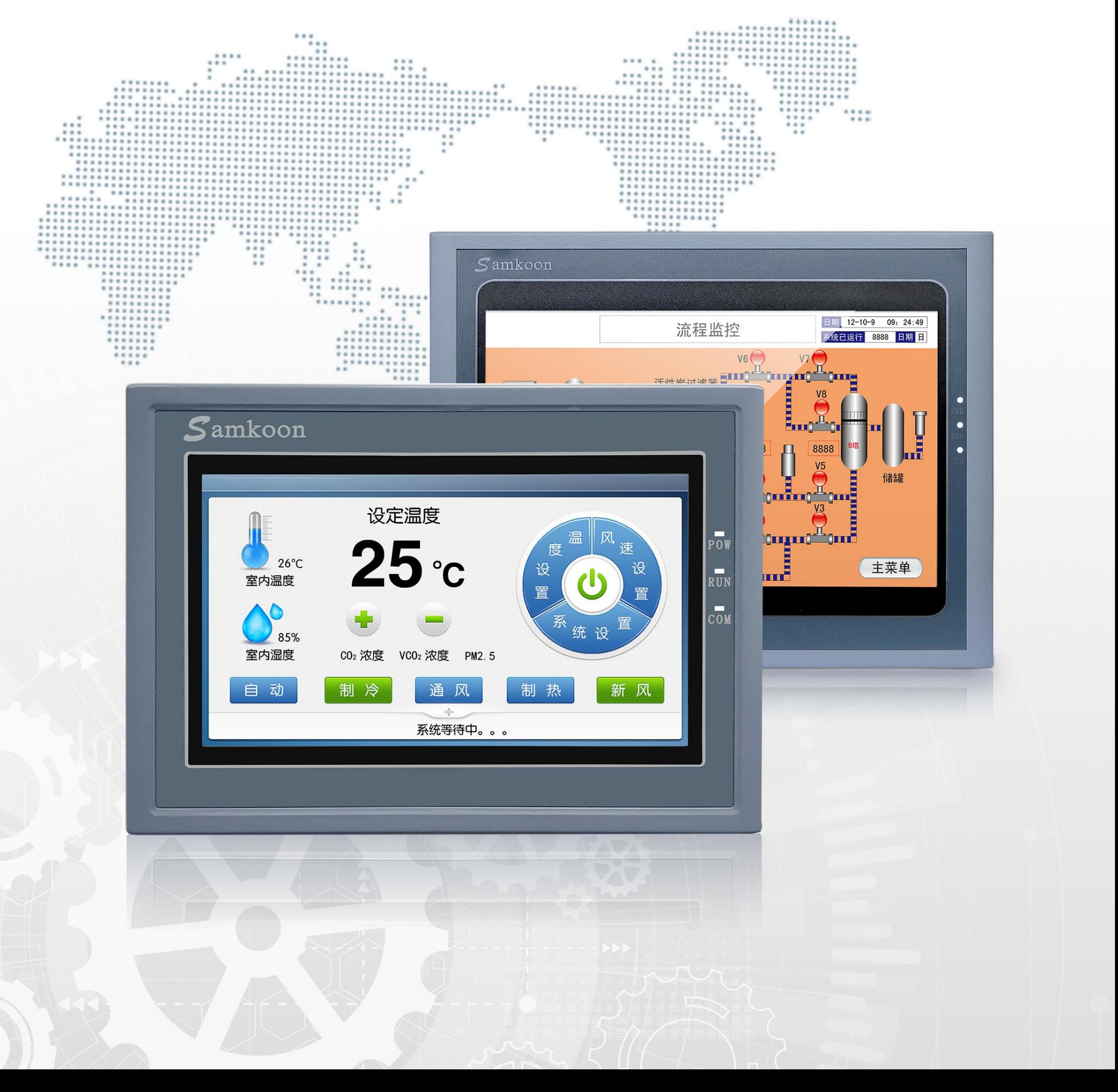

<span id="page-1-0"></span>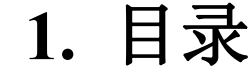

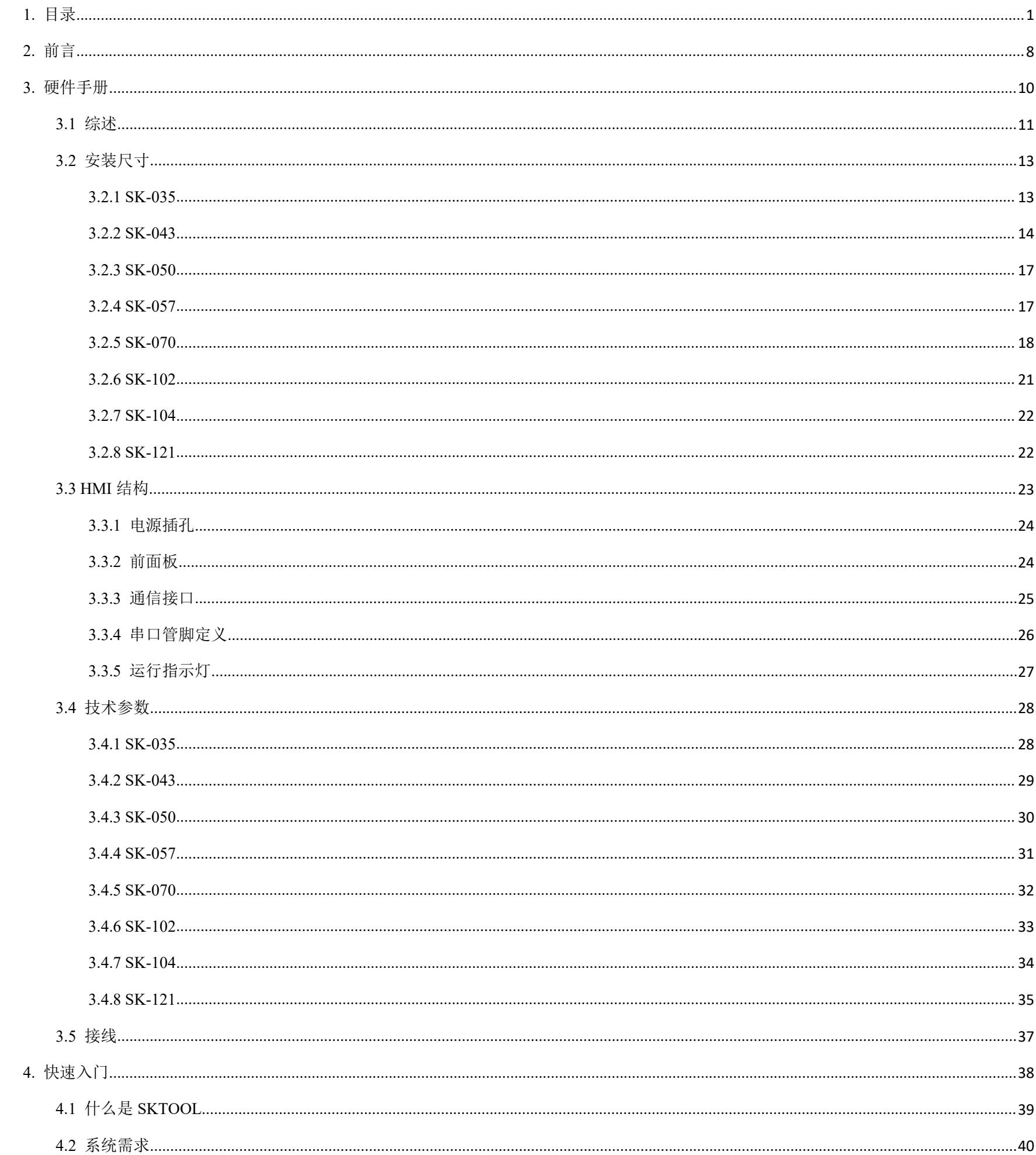

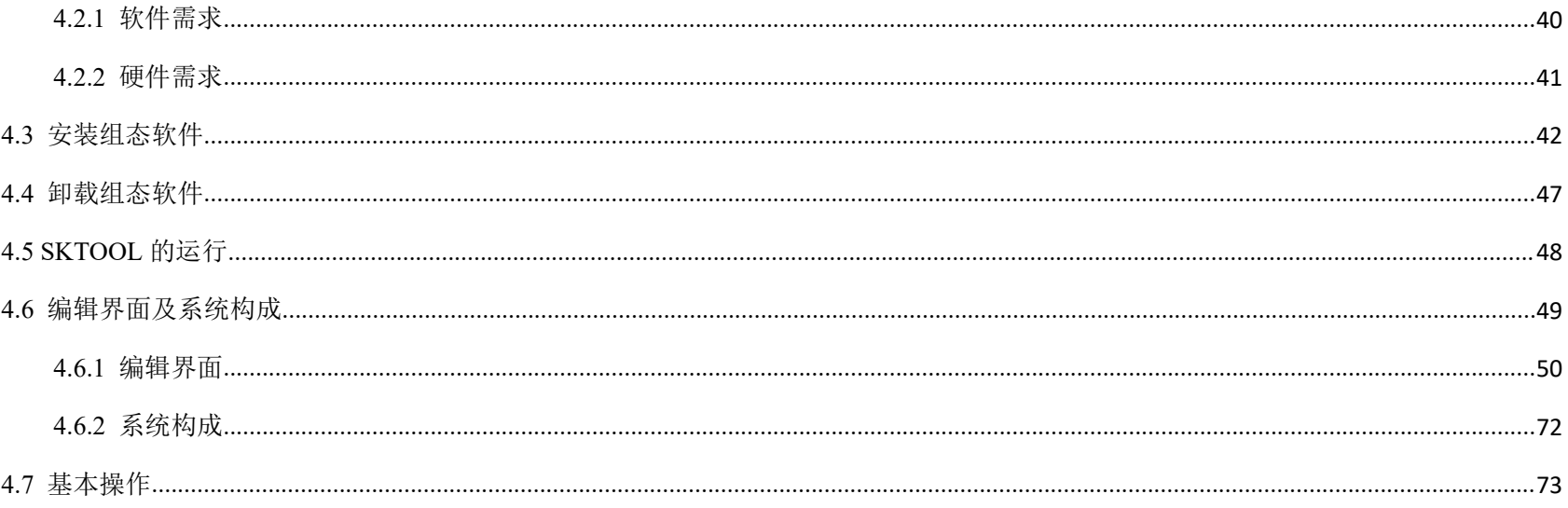

 $\overline{c}$ 

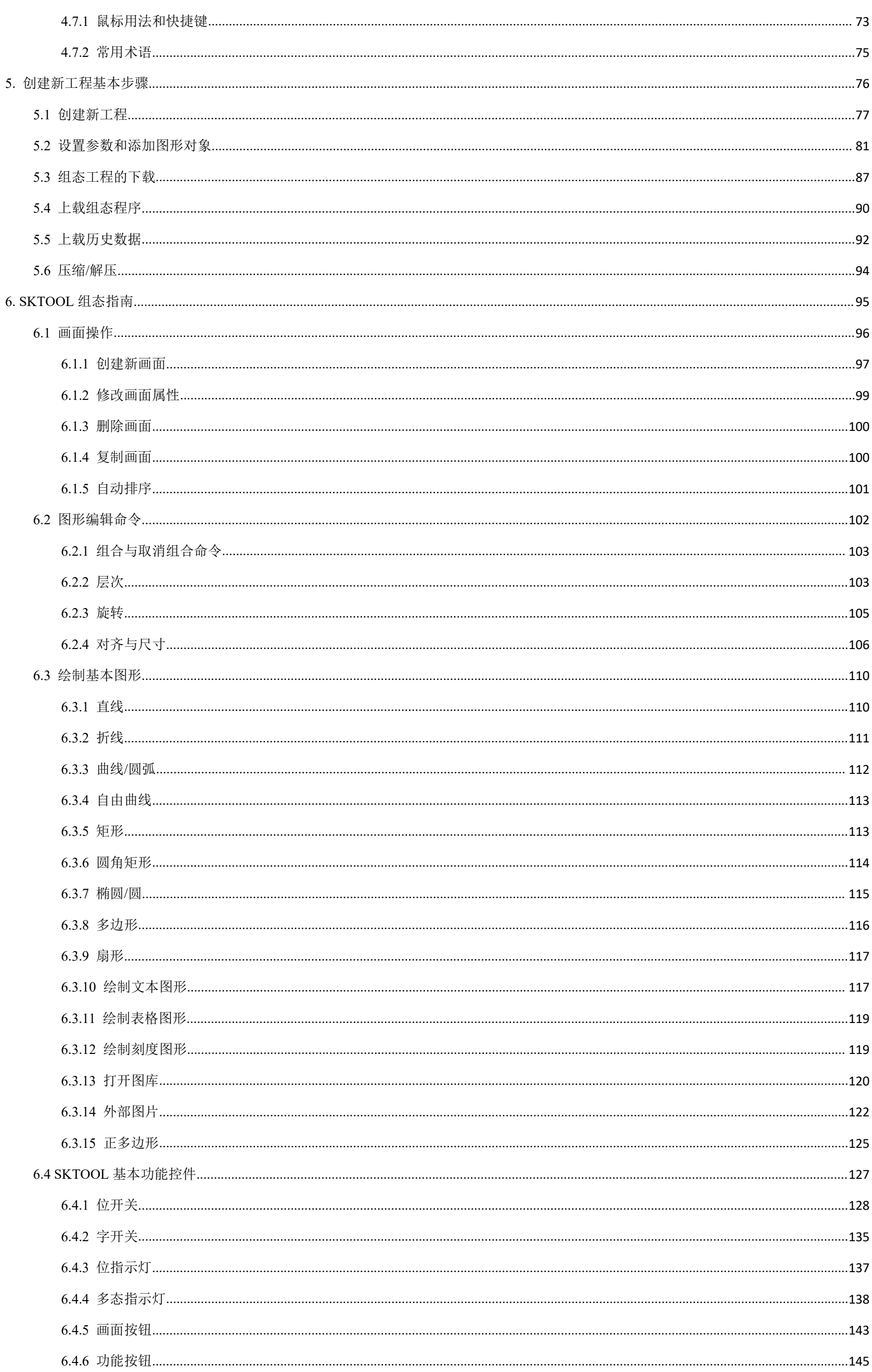

 $\overline{\mathbf{3}}$ 

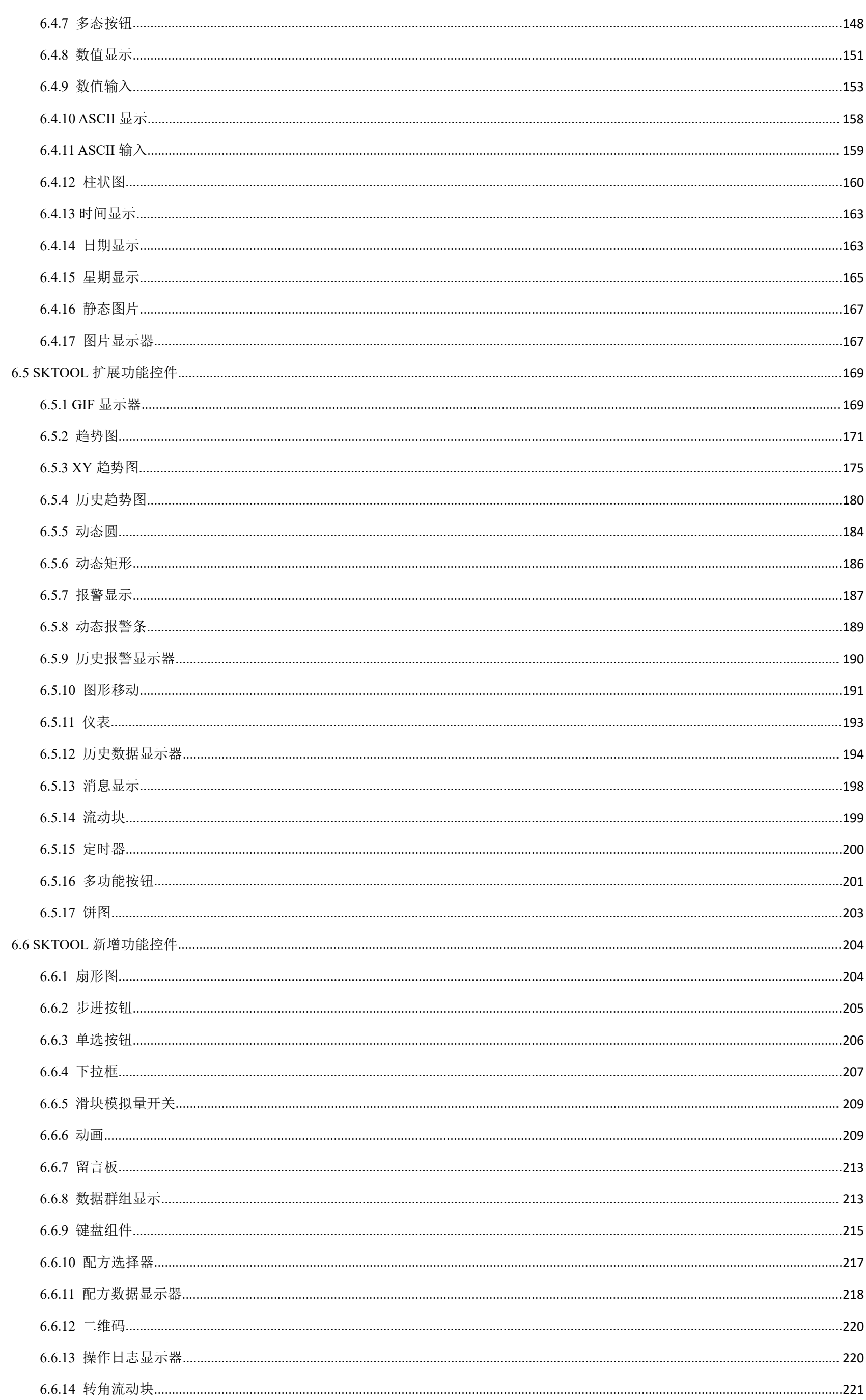

 $\overline{4}$ 

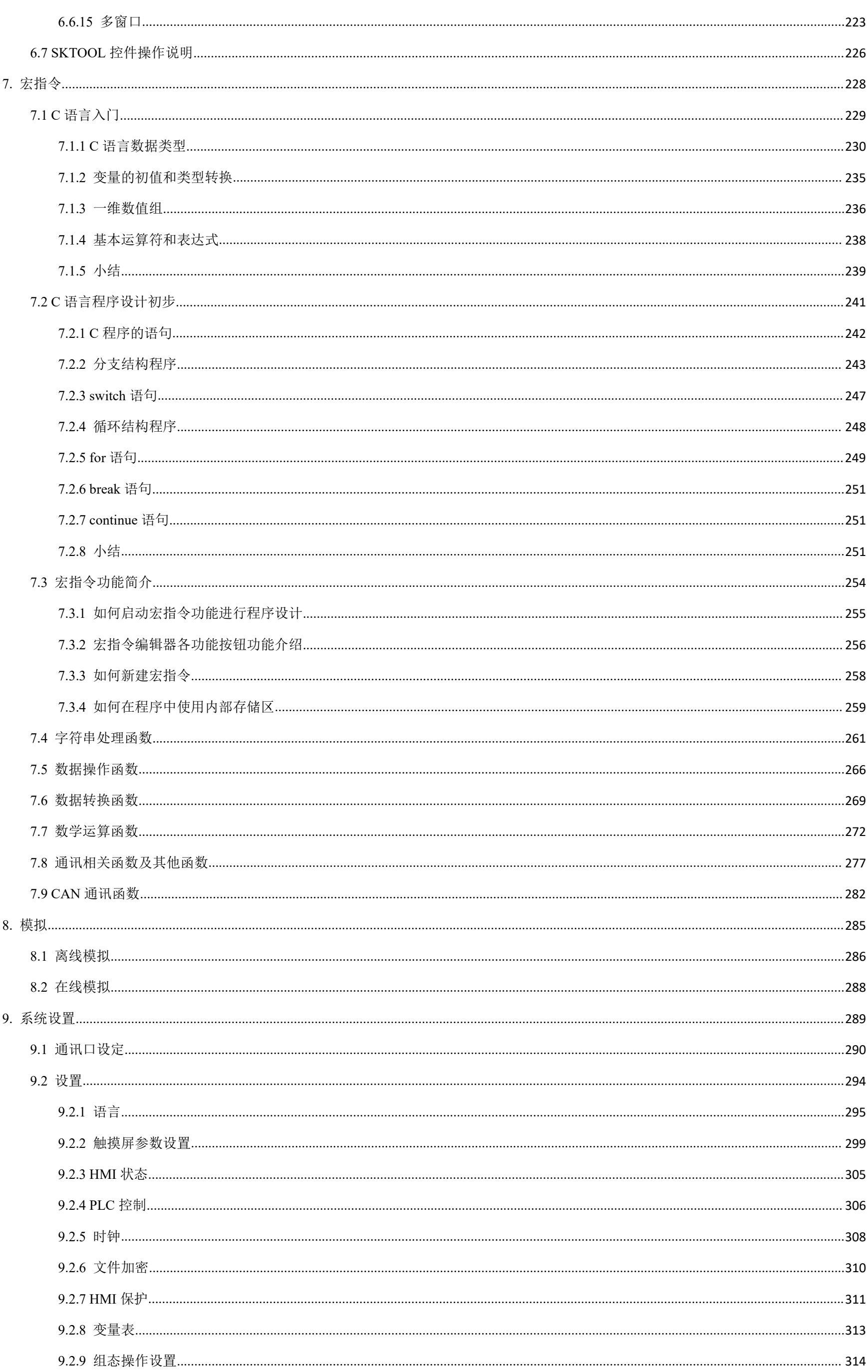

 $\overline{5}$ 

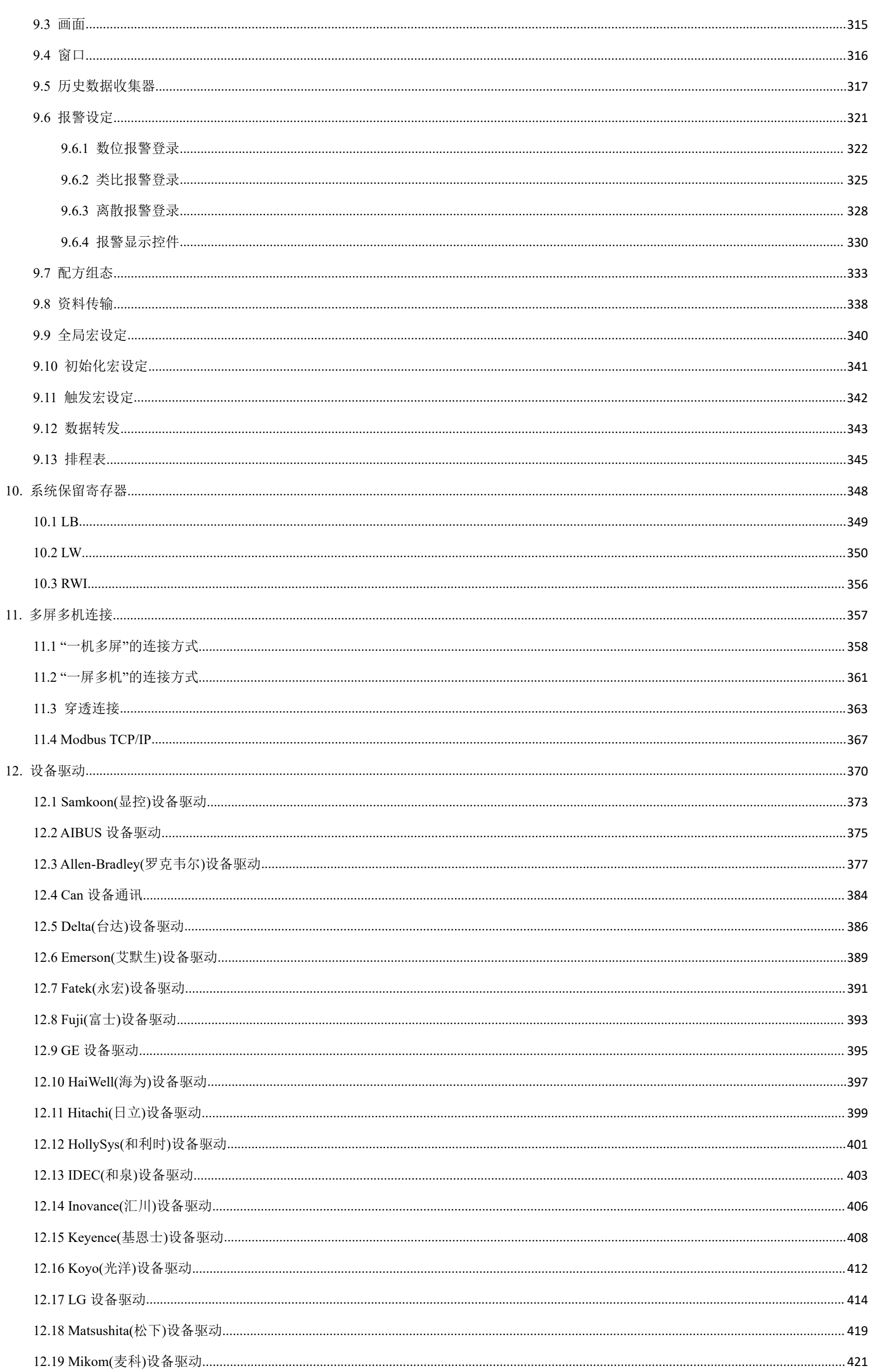

 $\sf 6$ 

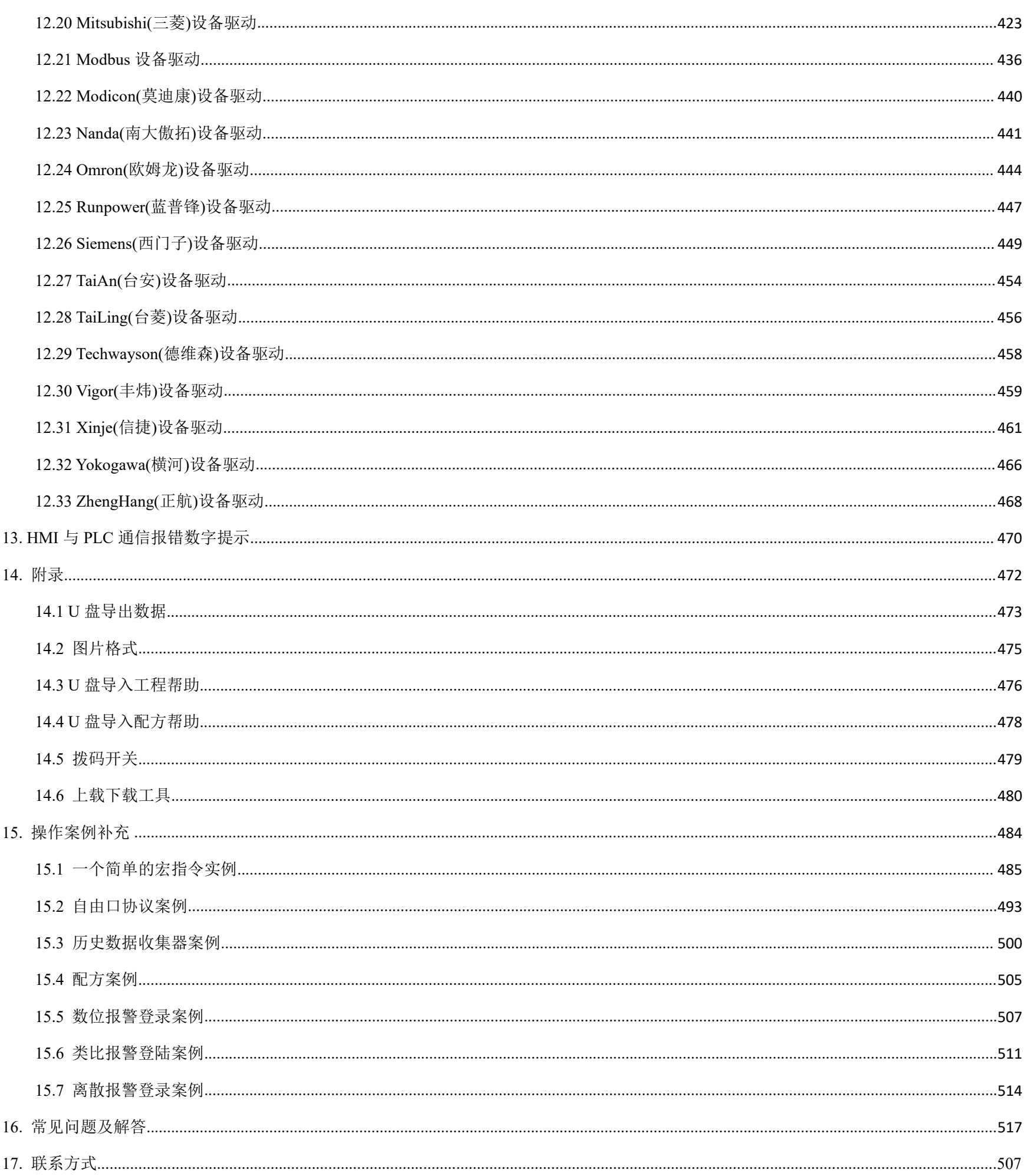

 $\overline{7}$ 

## <span id="page-7-0"></span>**2.** 前言

非常感谢您购买深圳市显控科技股份有限公司SK系列HMI产品。HMI俗称触摸屏。

深圳市显控科技股份有限公司是一家潜心于工业可视触摸控制产品---人机界面核心技术的研发与攻克,专业开发、制造、销售最先进的工控产 品的民族高科技企业!经过十二年的沉淀与升华,深圳显控公司厚积薄发,以其强劲的研发创新能力、不基于任何系统、100%完全自主知识产权 的核心技术和高性价比的优势深深引领我国及全球相关行业。

深圳显控公司"Samkoon"—SK系列人机界面(HMI)主要应用在工业控制领域,实现可视触摸控制,以其优异的性能在各行业都有越来越广泛的 应用,比如纺织机械、卷染机械、塑料橡胶机械、注塑机、包装机械、超声波设备、电子焊接设备、印刷机械、食品机械、医疗机械、木工机械、 起重设备、智能楼宇、水处理设备、电力系统、轨道交通、煤炭系统、石化系统、空调行业、加工车床行业、轮胎行业、测控仪器、教学仪器、先 进制造系统与设备等通用装备控制行业,取得了国内市场的领先地位,并以其卓越的产品质量、稳定的软件运行和强大的产品功能得到了用户的一 致好评。

鉴于很多不同工业控制工程的设计和施工的需要,深圳显控公司的软件开发人员致力于通用组态画面编辑软件的开发和应用工作。为了满足全 世界广大的工控界同仁对组态画面编辑软件的需求,深圳显控公司向全中国,乃至全世界广大的用户全力推出SKTOOL通用版工业自动化组态画面 编辑软件。

SKTOOL通用版工业自动化组态画面编辑软件是一种用于快速构造和生产嵌入式计算机监控系统的组态软件。在汇集了多年组态软件开发与应 用经验的基础上,采用目前先进的计算机软件技术,以窗口为单位,构造用户运行系统的图形界面,通过对现场数据的采集处理,以动画显示、报 警处理、流程控制和报表输出等多种方式向用户提供解决实际工程问题的方案,在自动化领域有着广泛的应用。

为了满足用户使用SKTOOL通用版工业自动化组态画面编辑软件,我们编写了本手册,从系统结构和使用功能等方面对SKTOOL进行详细的介 绍。用户只需要通过简单的操作就可构造自己的组态,从而把用户从繁琐的编程中解脱出来,让更多的用户在使用人机界面产品时得心应手。

本用户手册说明SK系列画面组态软件SKTOOL的操作方法,请仔细阅读此手册以保证正确使用。

当您在帮助文档中找不到想要的控件时,可以在SKTOOL中打开相应的控件,点击控件右下角的"帮助"即可跳至对应的帮助中。

由于笔者水平有限,手册中难免有许多不妥与错误之处,诚请读者批评指正。若您需要更进一步的了解SKTOOL通用版工业自动化组态画面编

辑软件以及获得更多的技术支持请通过以下方式与我们联系,我们将真诚为您服务。

8 and 2010 and 2010 and 2010 and 2010 and 2010 and 2010 and 2010 and 2010 and 2010 and 2010 and 2010 and 2010

#### **深圳市显控科技股份有限公司**

**Shenzhen Samkoon Technology Corporation Ltd.**

#### **地址:深圳市南山区高新中区软件园一期 2 栋 4 楼**

**Address: High-tech District 2, 4 th Floor, Shenzhen Software Park,**

**Nanshan District, Shenzhen,China**

**电话(Tel):0755-29419068**

**传真(Fax):0755-29455559**

**E-Mail:[samkoon@samkoon.com](mailto:szsamkoon@163.com)**.**cn**

**网址(Web):<http://www.samkoon.com.cn>**

# <span id="page-9-0"></span>**3.** 硬件手册

本章对 SK 系列 HMI 硬件部分进行综述, 介绍了产品硬件尺寸, 所包含的型号有 SK-035F,SK-35U, SK-043F, SK-043U, SK-043H, SK-050H, SK-070F, SK-070H, SK-070G, SK-070M, SK-102C, SK-102H, SK-121F。用户可根据产品的相关尺寸进行安装操作。HMI 原理和构成, 所适应 的工业环境等技术参数,使用正确的方法进行接线。对产品硬件性能部分详见具体参值。

#### **内容如下:**

- [综述](#page-9-1)
- [安装尺寸](#page-12-2)
- HMI [结构](#page-22-0)
- [技术参数](#page-26-1)
- <span id="page-9-1"></span>[接线](#page-35-0)

### <span id="page-10-0"></span>**3.1** 综述

显控 (Samkoon) SK 系列 HMI 是高质量的人机界面产品, 整个 HMI 集成了 CPU 单元, 输入输出单元, 显示屏, 内存等模块单元。可以广泛 地用在工业各行各业的控制系统上。采用软硬件的优化设计,使得产品在触摸精度和准度,还有画面色彩上都符合机器控制的需求。

SK 系列 HMI 在之前的基础上有了长足的改进。跟之前相比, 开机速度更快, 切换页面的速度更快, 通信速度也更快, 且 HMI 的灵敏度更高。 以下是显控(Samkoon) SK 系列 HMI 的介绍:

#### **1. CPU 单元**

采用 ARM Cortex\_A8 处理器,运算速度更快,功耗更小,运行更稳定。

#### **2. 触摸板显示单元**

采用四线电阻式触摸板,触摸精度准确,经久耐用,触摸寿命长。显示屏为 TFT LCD, 26 万色真彩显示。

#### **3. 通讯模块**

采用抗干扰,防高压,雷击的设计,增强了通信的准确性和可靠性,支持 RS232,485,422 通信。

#### **4. 存储单元**

采用断电保持的 FLASH 作为 ROM,存取速度快。

#### **5. 电源模块**

采取高精度开关稳压电源, 功耗小。

#### **6. 芯片**

采用的是 TI 基于 ARM Cortex-A8 内核的 AM3352 芯片。该芯片有以下几个优点:一,该芯片是 TI 史上公开资料最全的一个芯片;二,是产 品定位最清晰的一个,工业控制 MCU;三,唯一一个集成 2 个 MAC 的 MCU。

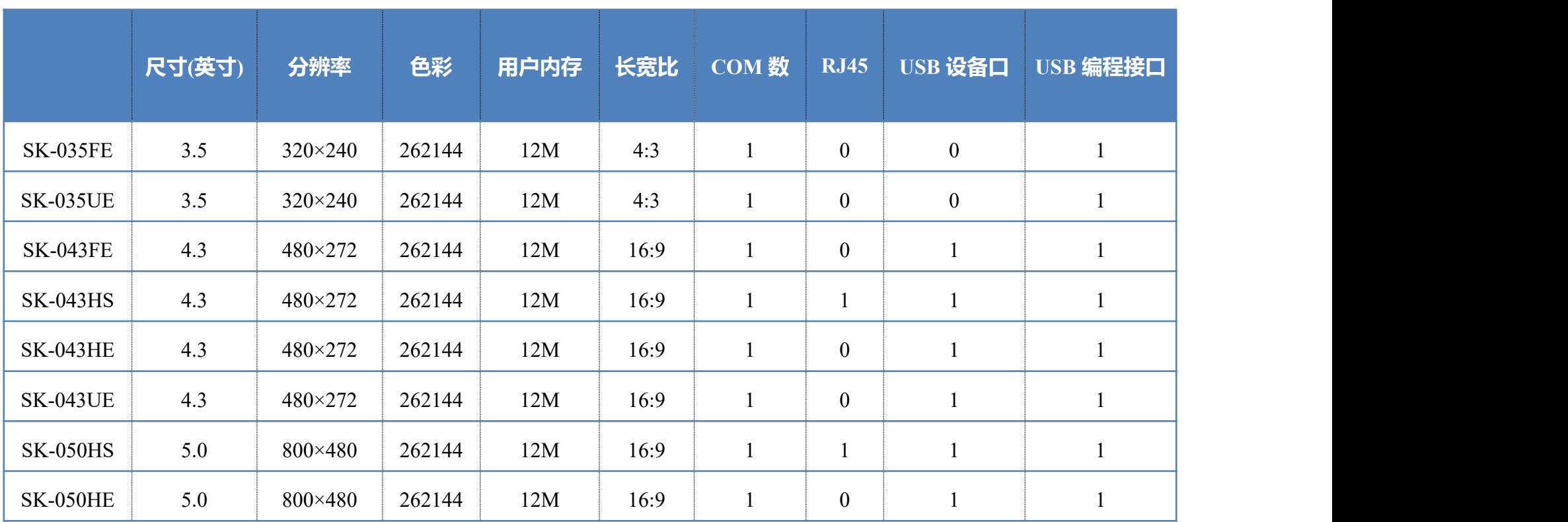

#### 显控(Samkoon) SK 系列 HMI 有以下型号:

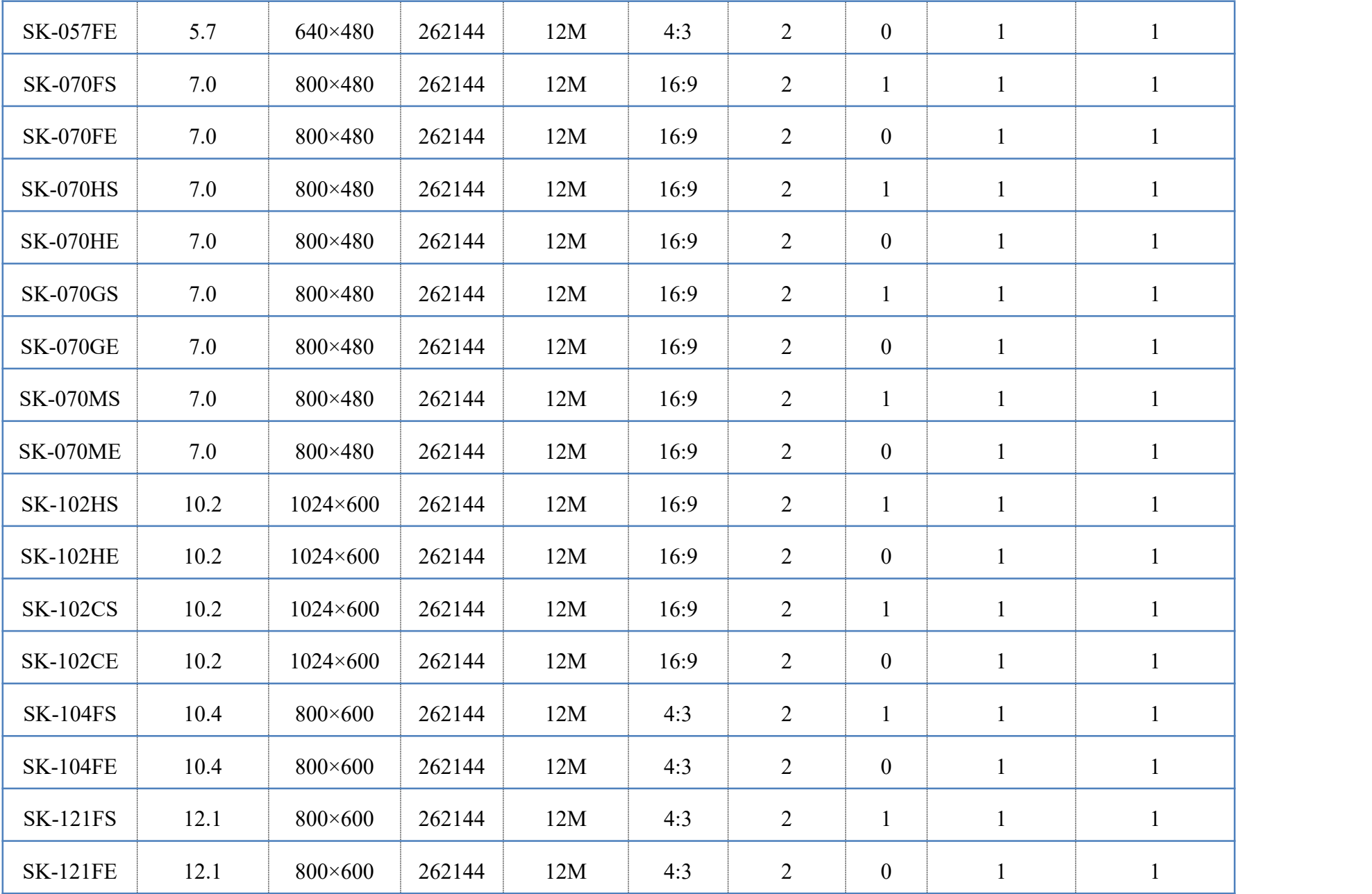

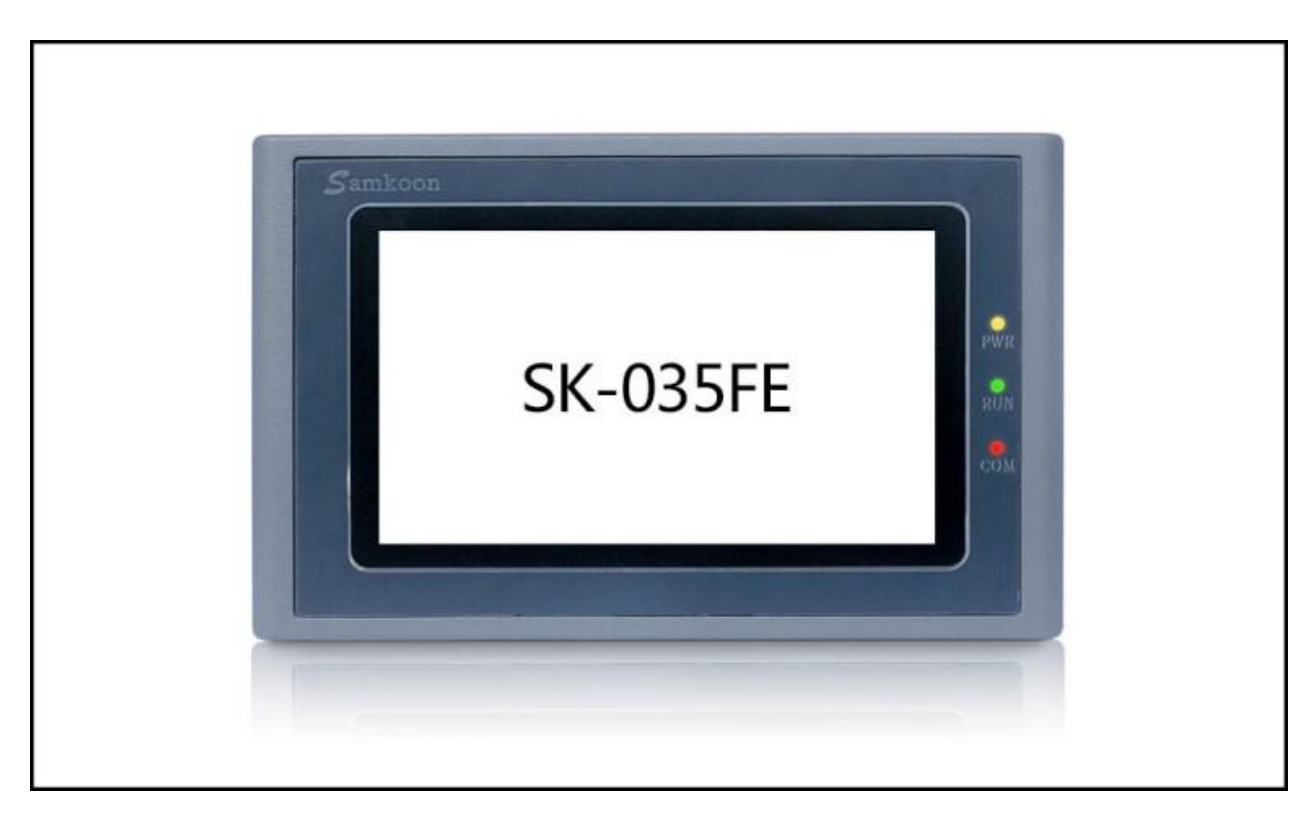

以上图所示的型号 SK-035FE 举例:

SK:表示 HMI 的 SK 系列,

035:表示尺寸(3.5 寸),

#### F:表示型号,表示型号的还有 H,

### E: 表示 HMI 是经济型, 如果是 S 表示 HMI 是标准型。

#### 显控(Samkoon) SK 系列 HMI 是开放性的人机界面产品,提供了标准的串行接口与其它设备相连。支持的通讯方式主要是串行通讯, 支持与

当今市面上主流 PLC 通信,如显控 Samkoon FGs,三菱 Mitsubishi, 西门子 Siemens, 欧姆龙 Omron, 莫迪康 Modicon 等等。同时, 可以根据客户

13

#### 的要求开发通信驱动。

<span id="page-12-2"></span>显控(Samkoon) SK 系列 HMI 的组态软件是 SKTOOL, SKTOOL 为用户提供画面组态, 驱动设置, 控件等功能。

### <span id="page-12-0"></span>**3.2** 安装尺寸

下面详细地介绍显控 (Samkoon) SK 系列 HMI 的安装尺寸, 请按照图像所标注的尺寸开孔安装, 避免造成 HMI 损坏。

#### 下表列出了 SK 全系列产品的安装尺寸:

### <span id="page-12-1"></span>**3.2.1 SK-035**

图 1-1 是 SK-035FE 型号的产品尺寸(mm):

外型尺寸:135×89×39

安装开孔尺寸:123×80

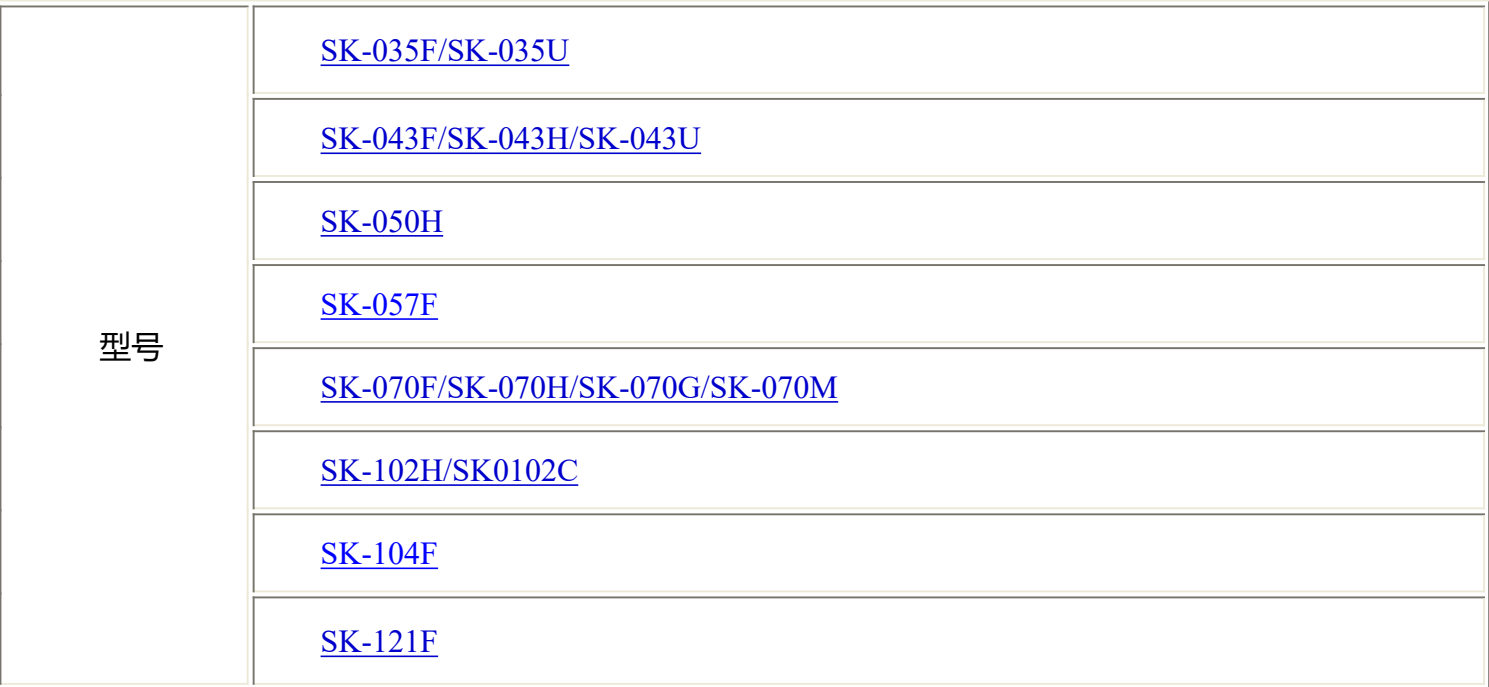

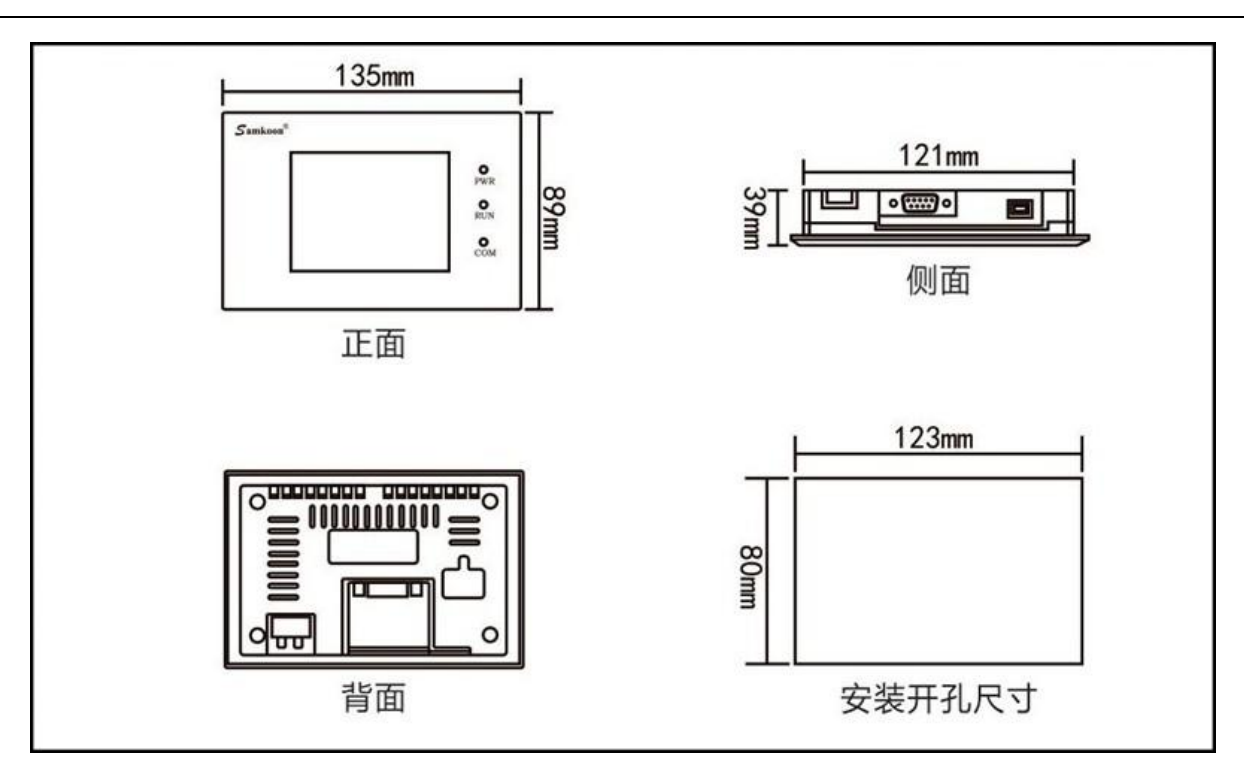

图 1-1 SK-035FE 安装尺寸

SK-035UE 型号产品尺寸(mm)

外型尺寸:96×81×47

安装开孔尺寸: 92×77

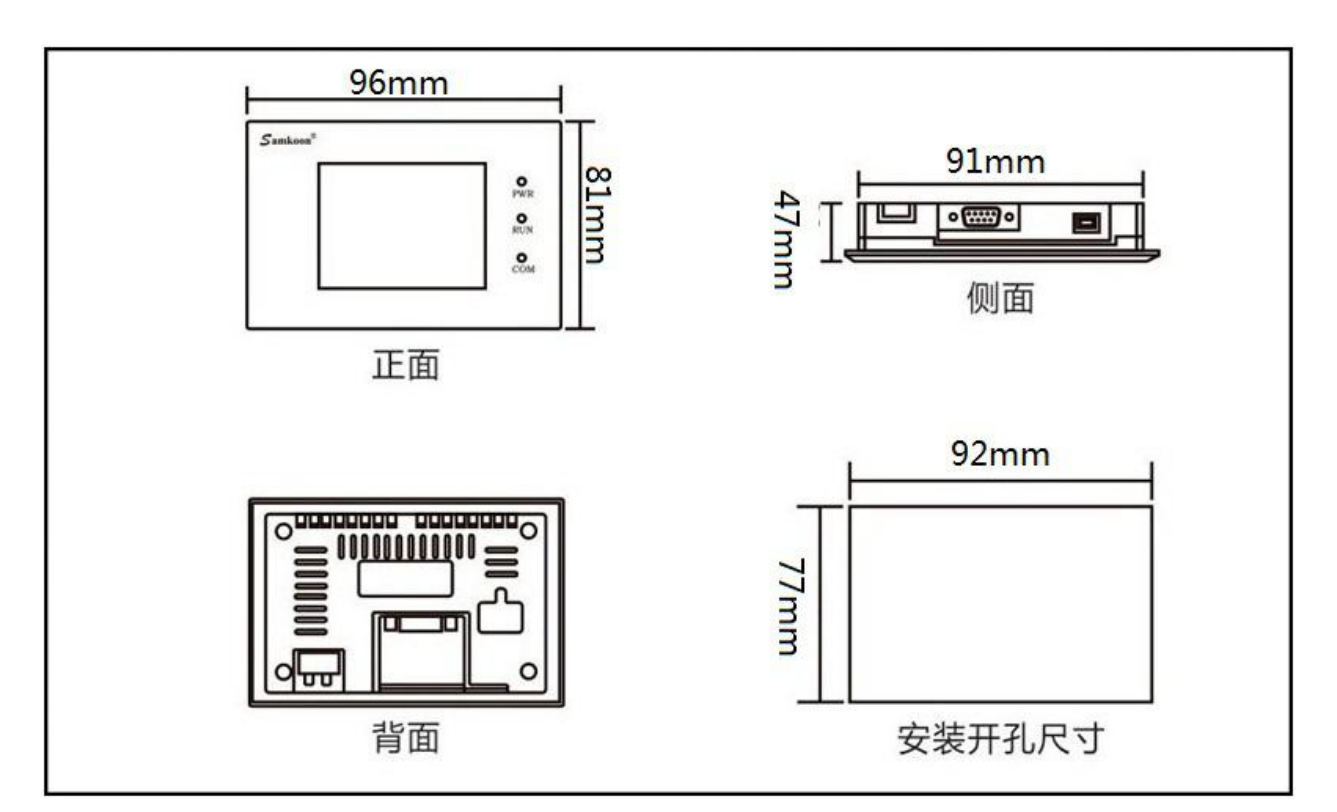

<span id="page-13-0"></span>图 1-2 是 SK-043FE 型号的产品尺寸(mm):

外型尺寸:150×93×39

安装开孔尺寸:141×84

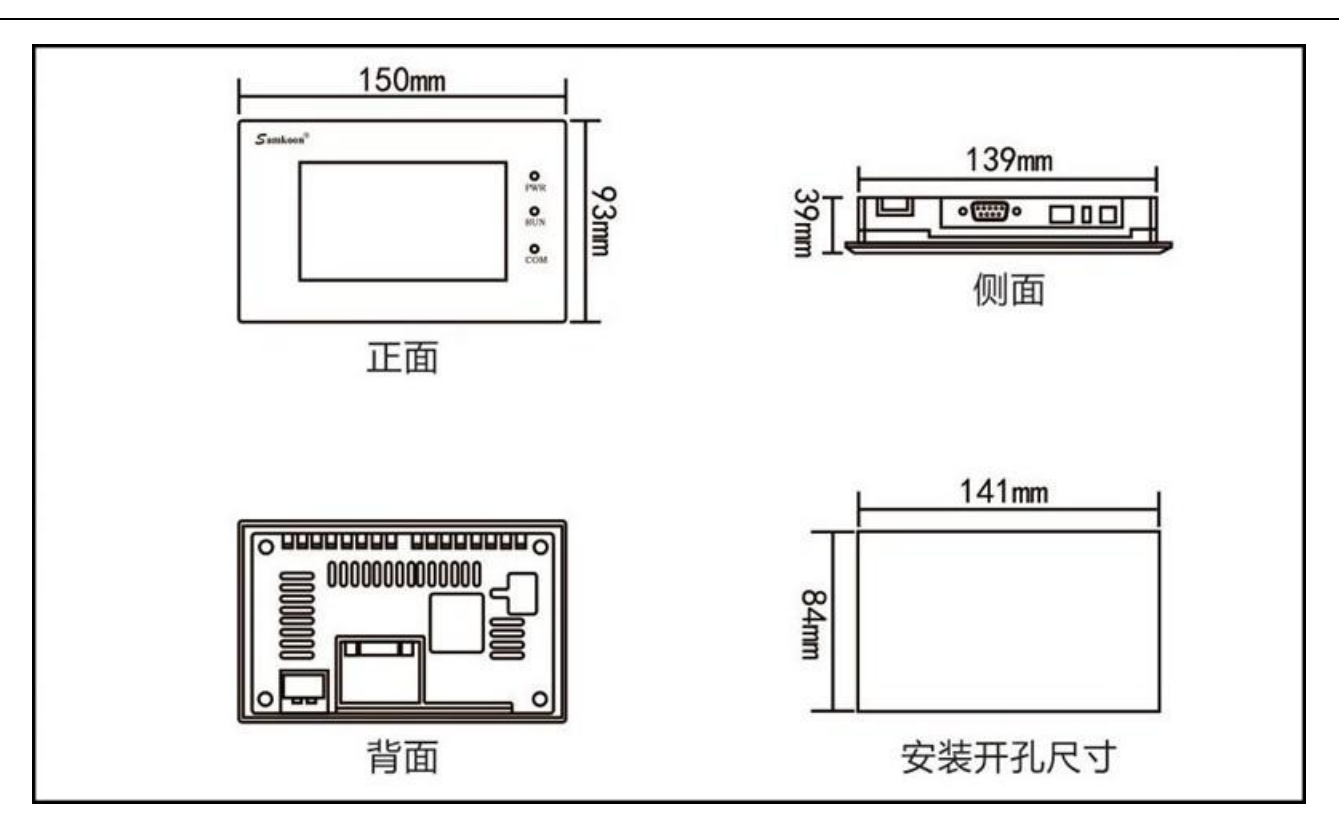

图 1-2 SK-043FE 安装尺寸

16

图 1-3 是 SK-043H 型号的产品尺寸(mm):

外型尺寸:173×95×39

安装开孔尺寸:163×85

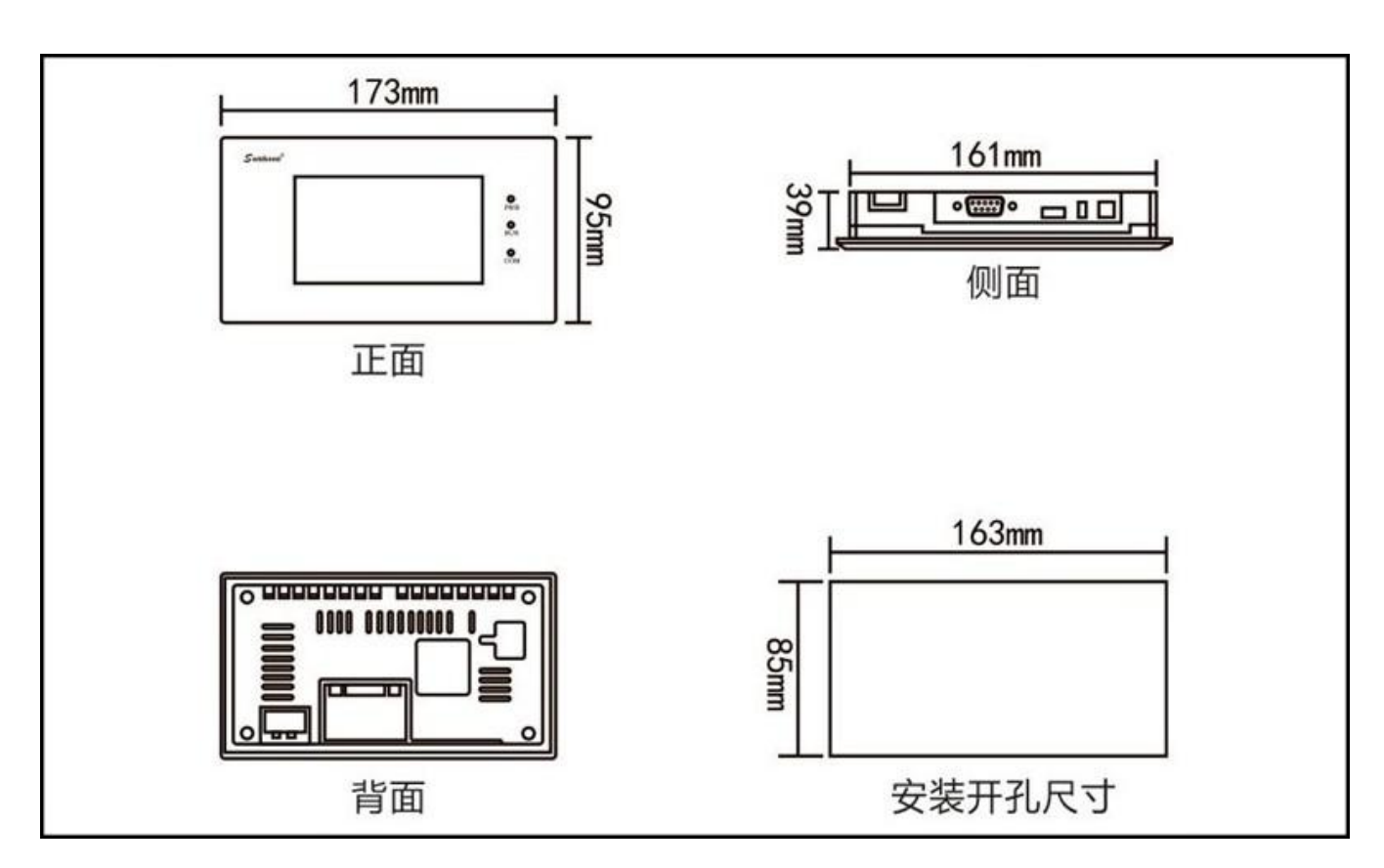

图 1-3 SK-043HS/SK-043HE 安装尺寸

SK-043U 型号的产品尺寸(mm):

外型尺寸:138x86x38

安装开孔尺寸:132×80

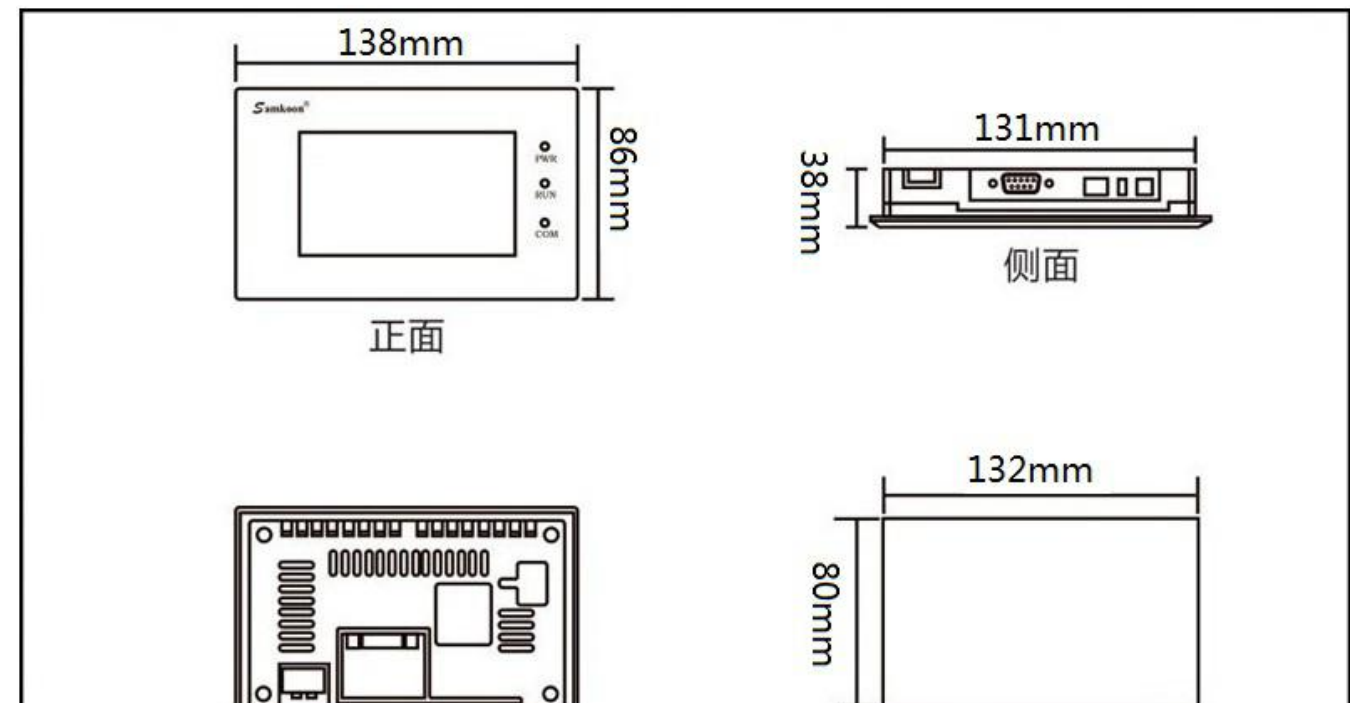

<span id="page-15-0"></span>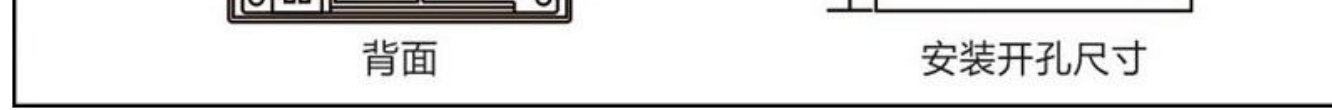

### <span id="page-16-0"></span>**3.2.3 SK-050**

图 1-4 是 SK-050H 型号的产品尺寸(mm):

外型尺寸:165×103×39

安装开孔尺寸:157×95

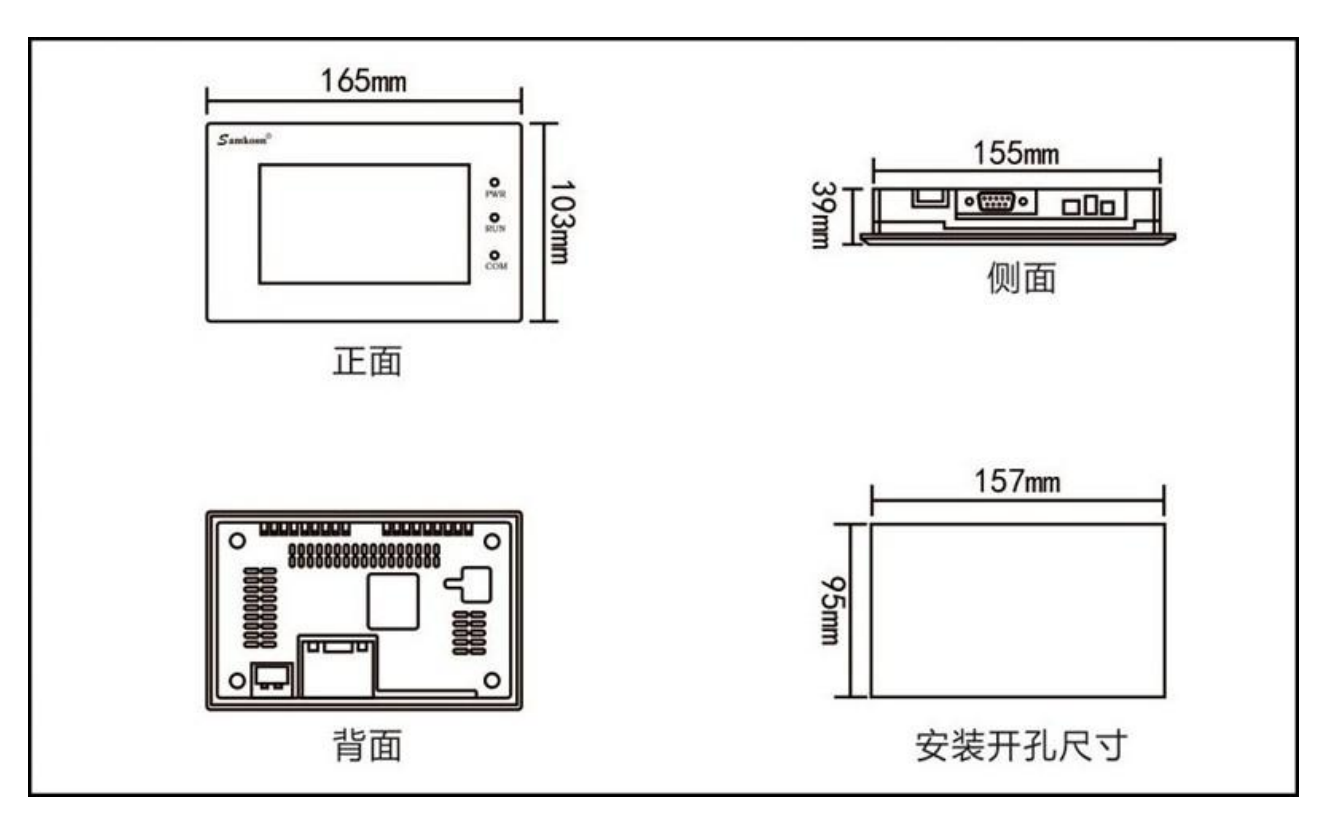

图 1-4 SK-050H 安装尺寸

### <span id="page-16-1"></span>**3.2.4 SK-057**

图 1-5 是 SK-057FE 型号的产品尺寸(mm):

外型尺寸:177x140x40

安装开孔尺寸:163x133

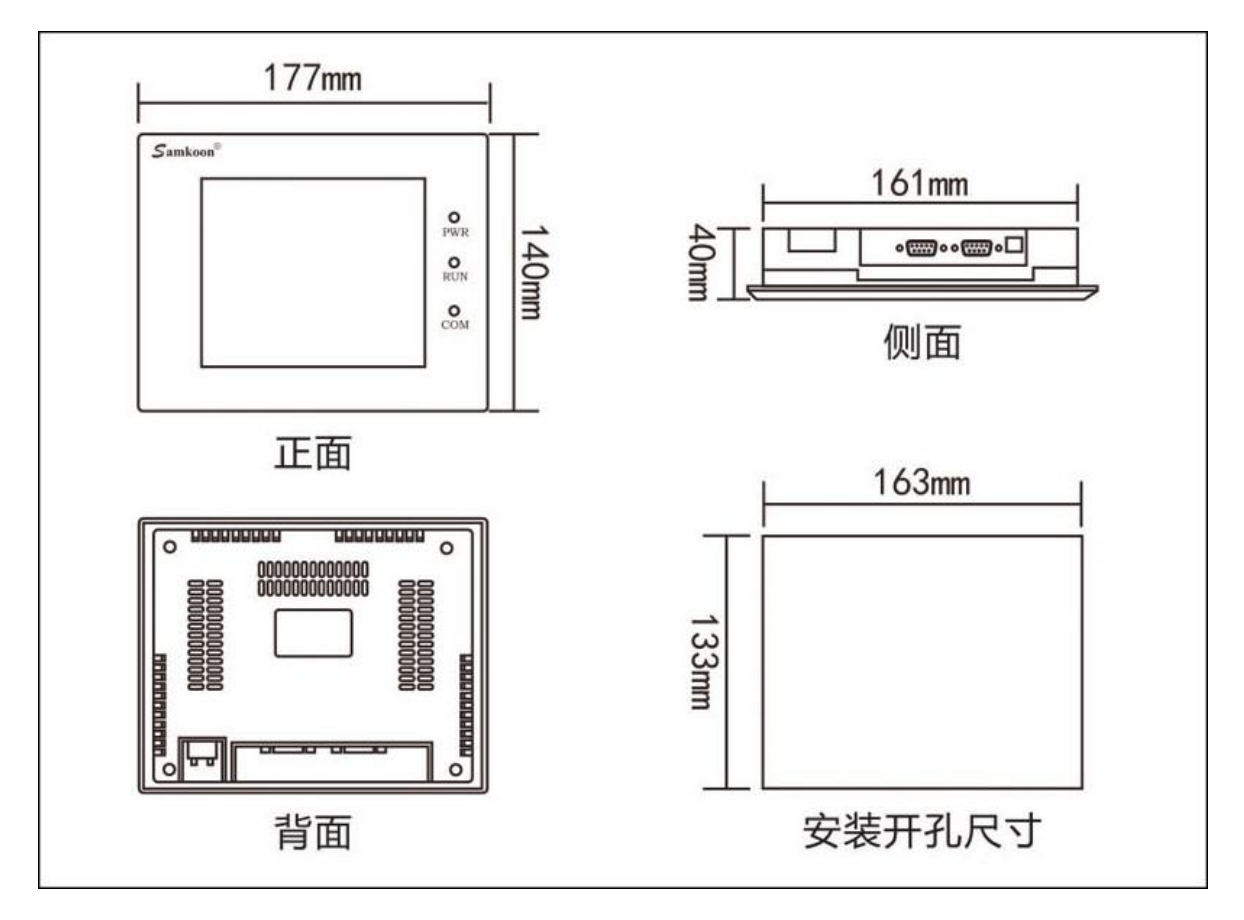

#### 图 1-5 SK-057FE 安装尺寸

### <span id="page-17-0"></span>**3.2.5 SK-070**

图 1-6 是 SK-070F 型号的产品尺寸(mm):

外型尺寸:227×153×40

安装开孔尺寸: 210×144

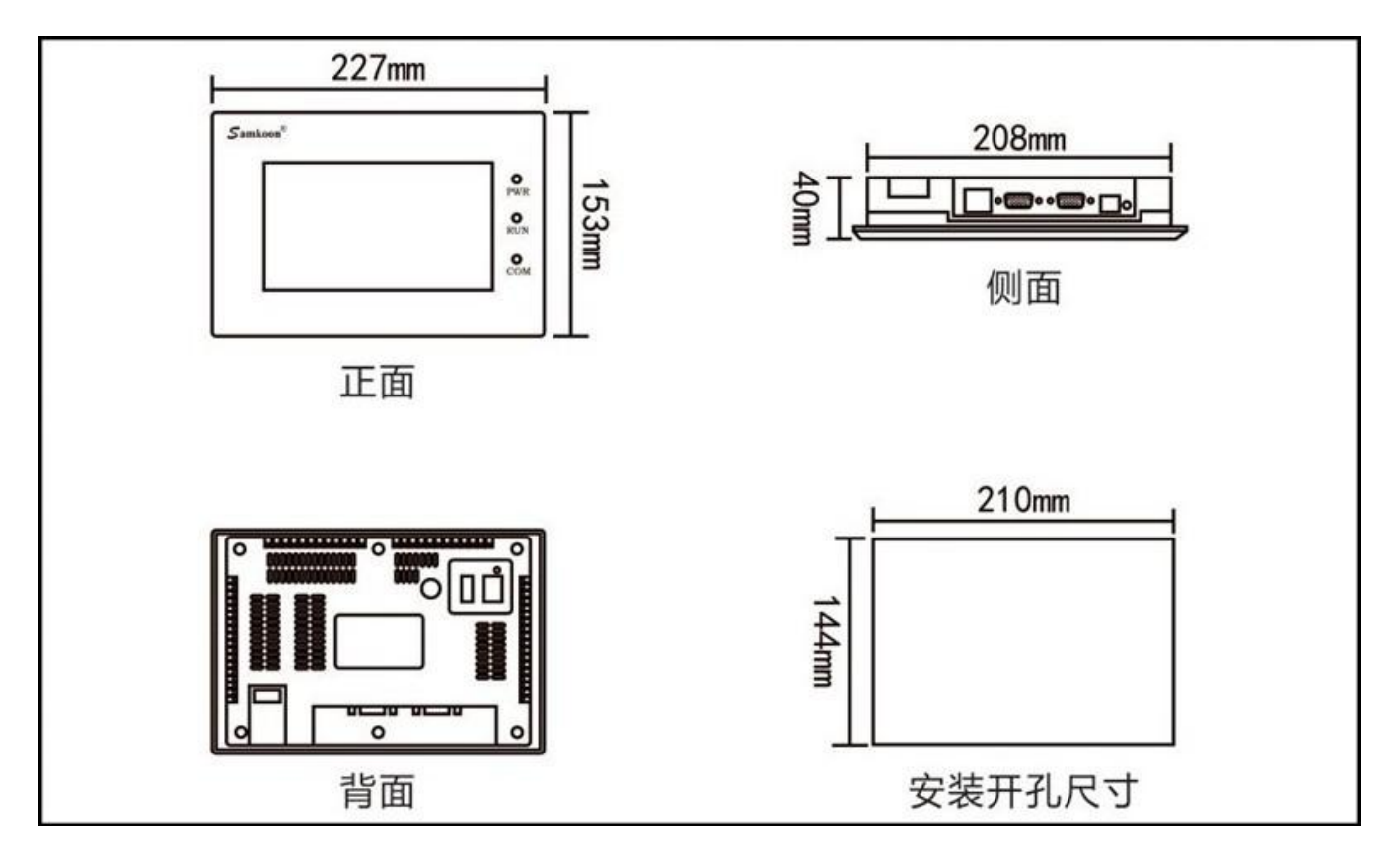

图 1-6 SK-070F 安装尺寸

图 1-7 是 SK-070H 型号的产品尺寸(mm):

外型尺寸:203×145×40

安装开孔尺寸:192×138

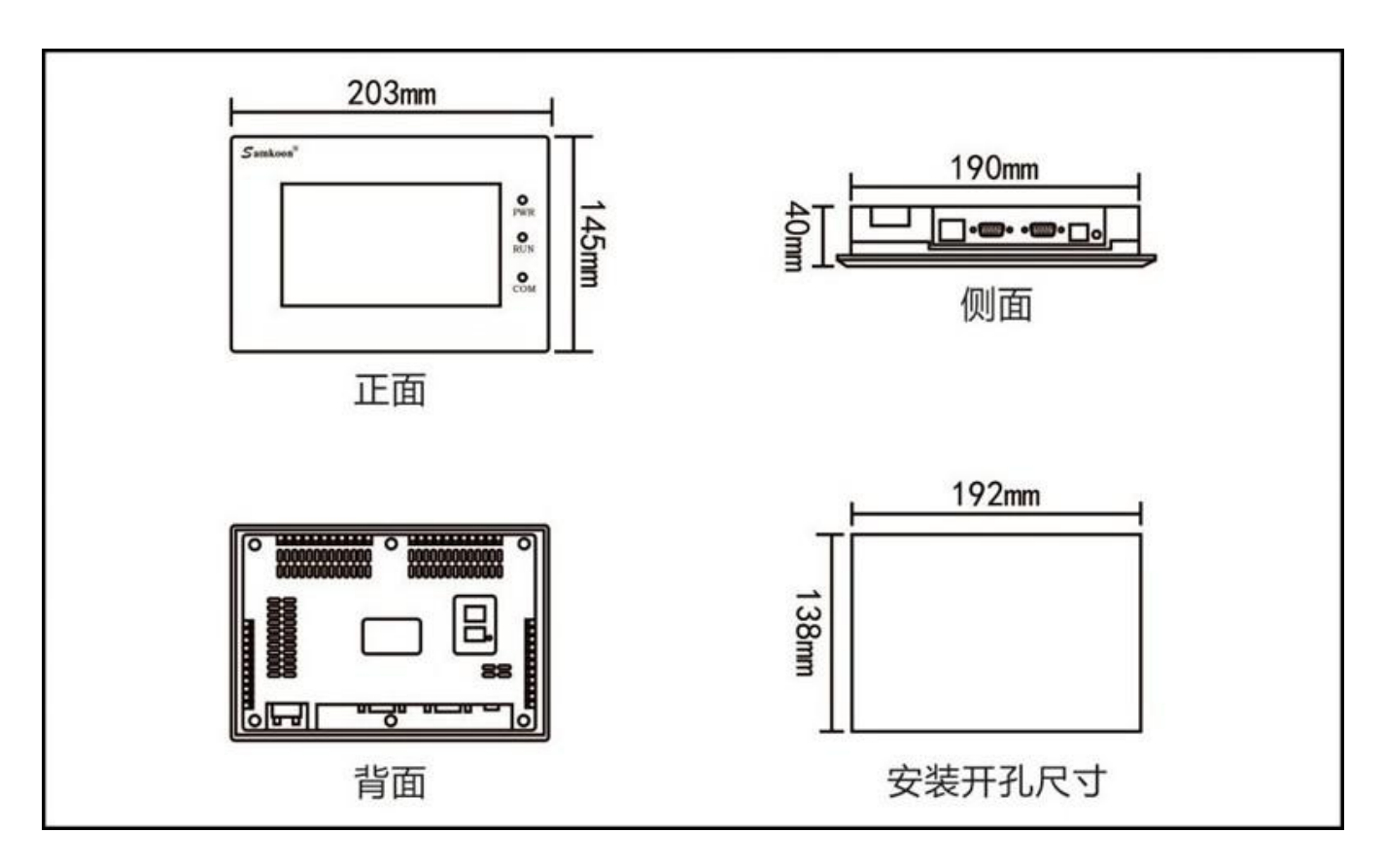

图 1-7 SK-070H 安装尺寸

<span id="page-19-0"></span>20

#### SK-070G 型号的产品尺寸(mm):

外型尺寸:225×153×40

安装开孔尺寸: 210×144

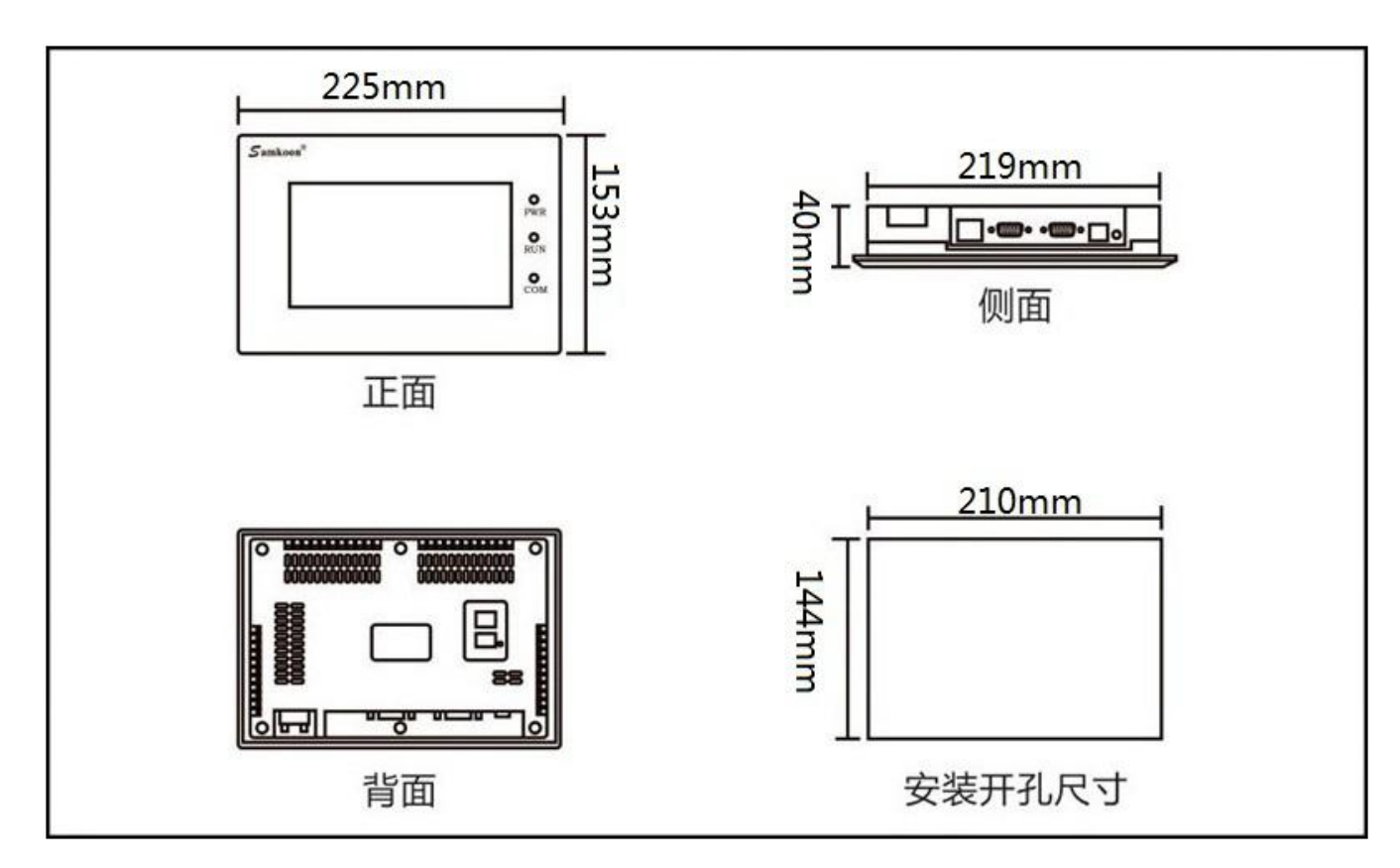

SK-070M 型号的产品尺寸(mm):

外型尺寸:205×145×40

安装开孔尺寸:192×138

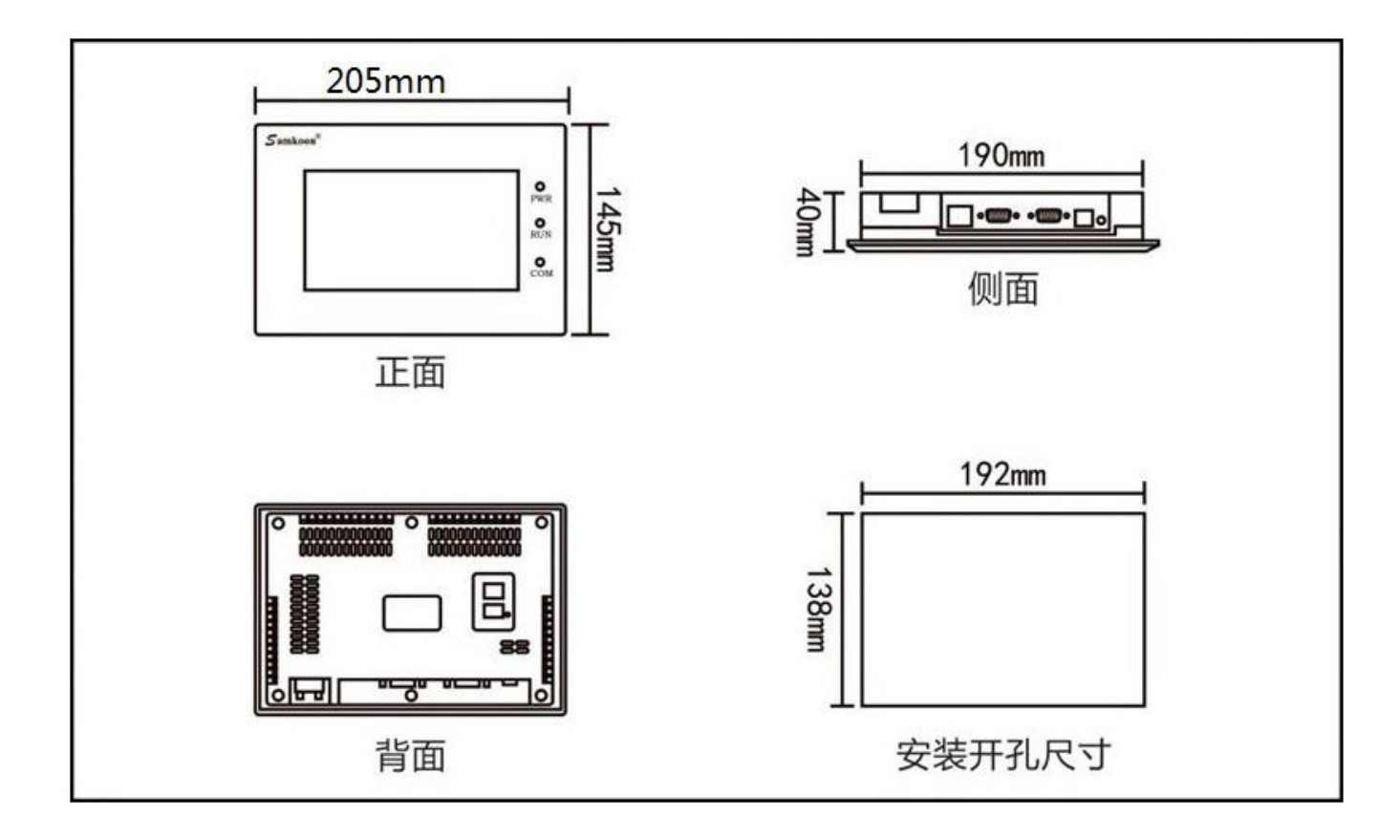

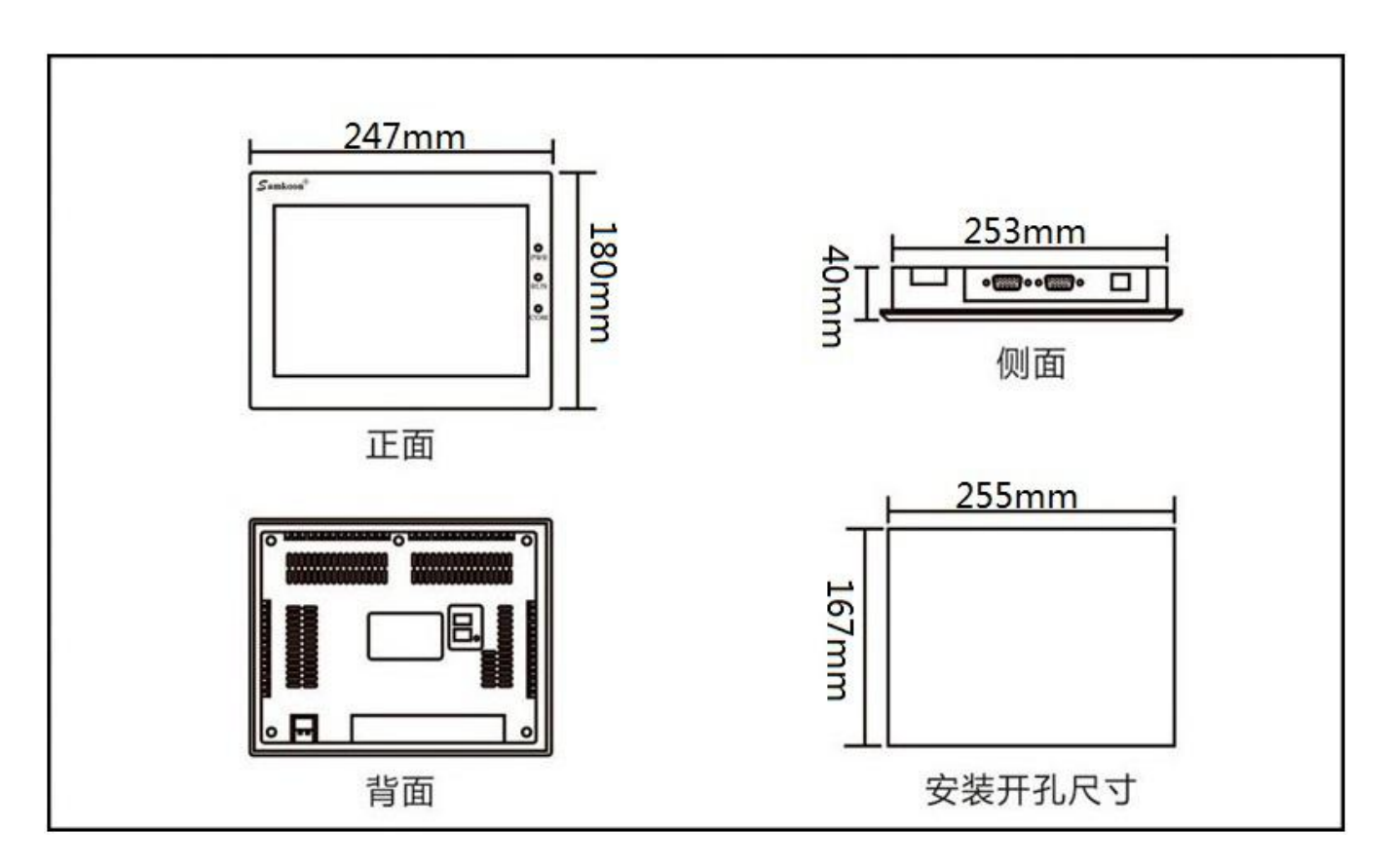

21

### <span id="page-20-0"></span>**3.2.6 SK-102**

图 1-8 是 SK-102H 型号的产品尺寸(mm):

外型尺寸:275×211×44

安装开孔尺寸:259×201

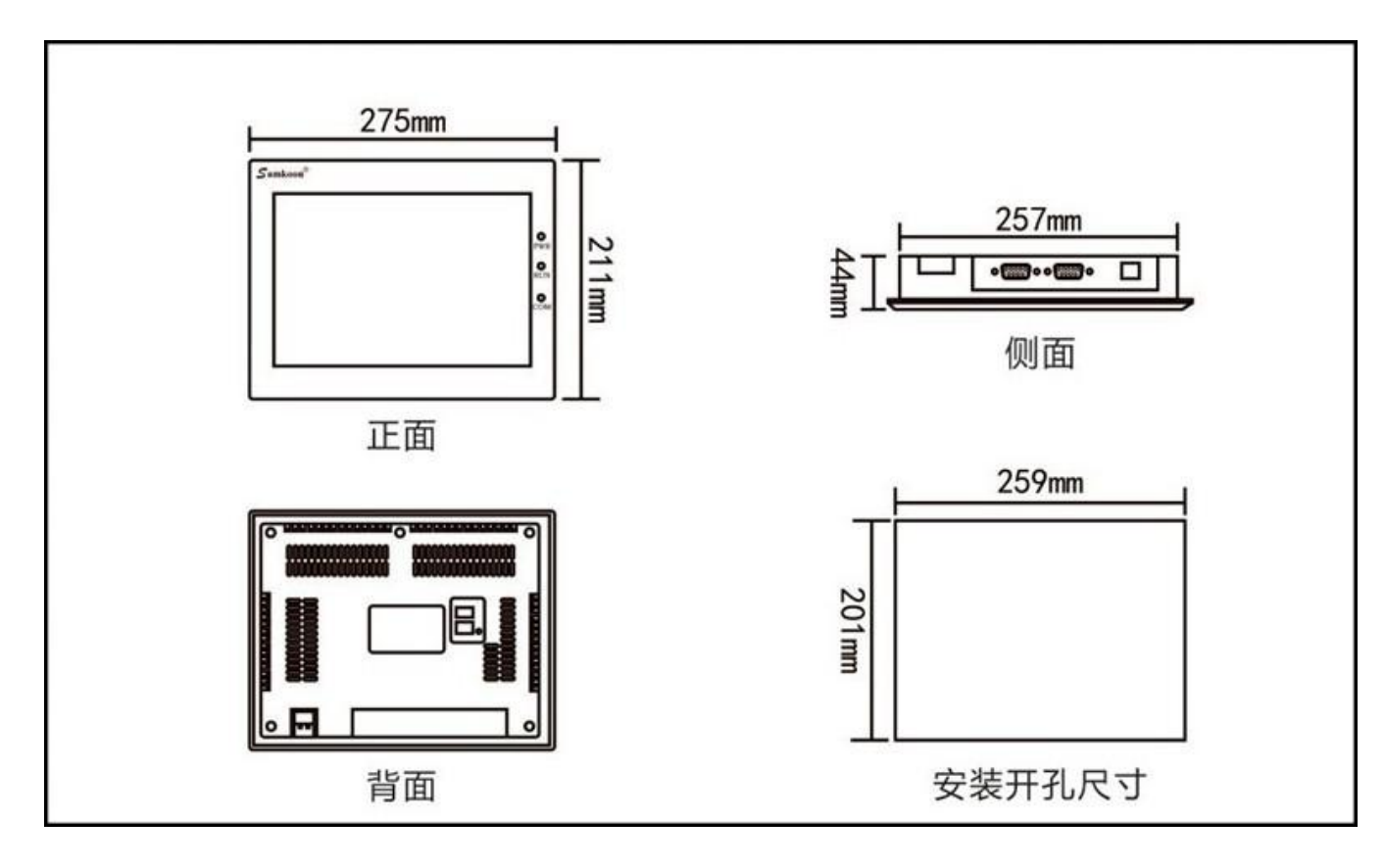

图 1-8 SK-102H 安装尺寸

SK-102C 型号的产品尺寸(mm):

外型尺寸:274×180×40

安装开孔尺寸:255×167

### <span id="page-21-0"></span>**3.2.7 SK-104**

图 1-9 是 SK-104F 型号的产品尺寸(mm):

外型尺寸: 312×225×55

安装开孔尺寸:285×212

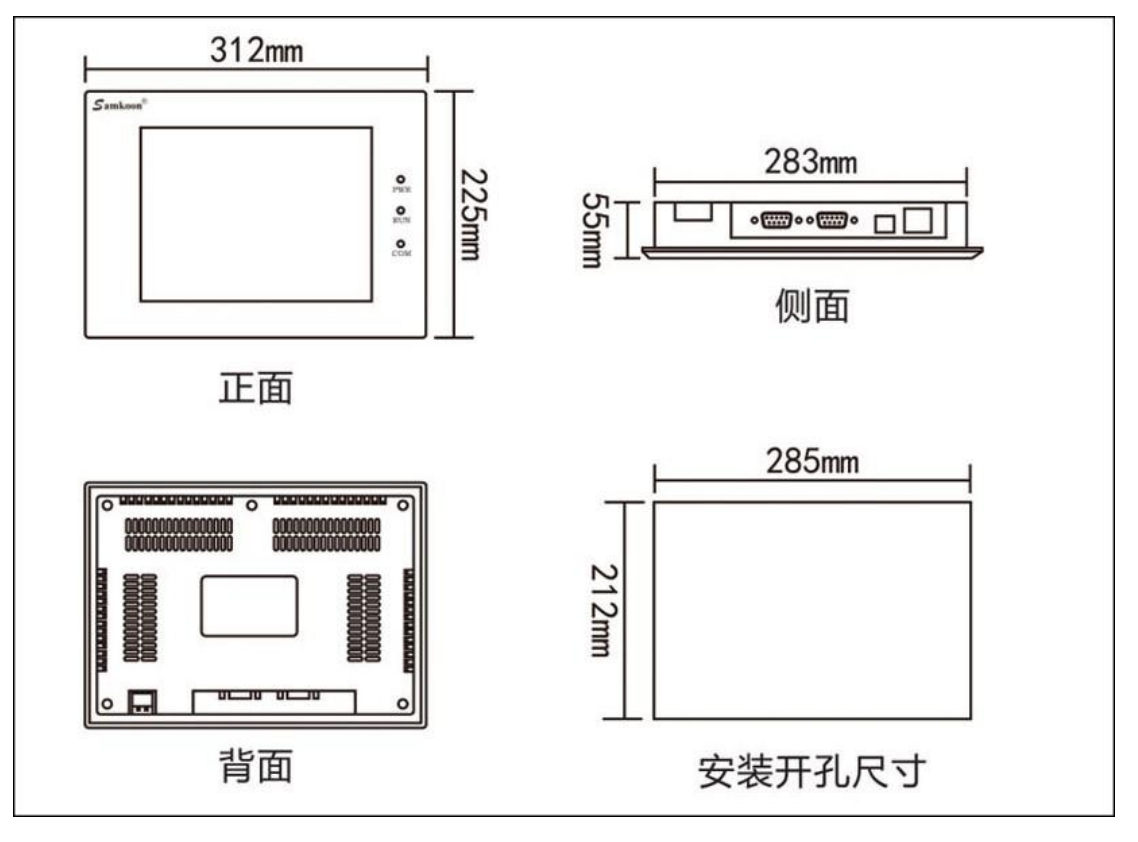

图 1-9 SK-104F 安装尺寸

### <span id="page-21-1"></span>**3.2.8 SK-121**

图 1-10 是 SK-121F 型号的产品尺寸(mm):

外型尺寸:340×256×54

安装开孔尺寸:330×246

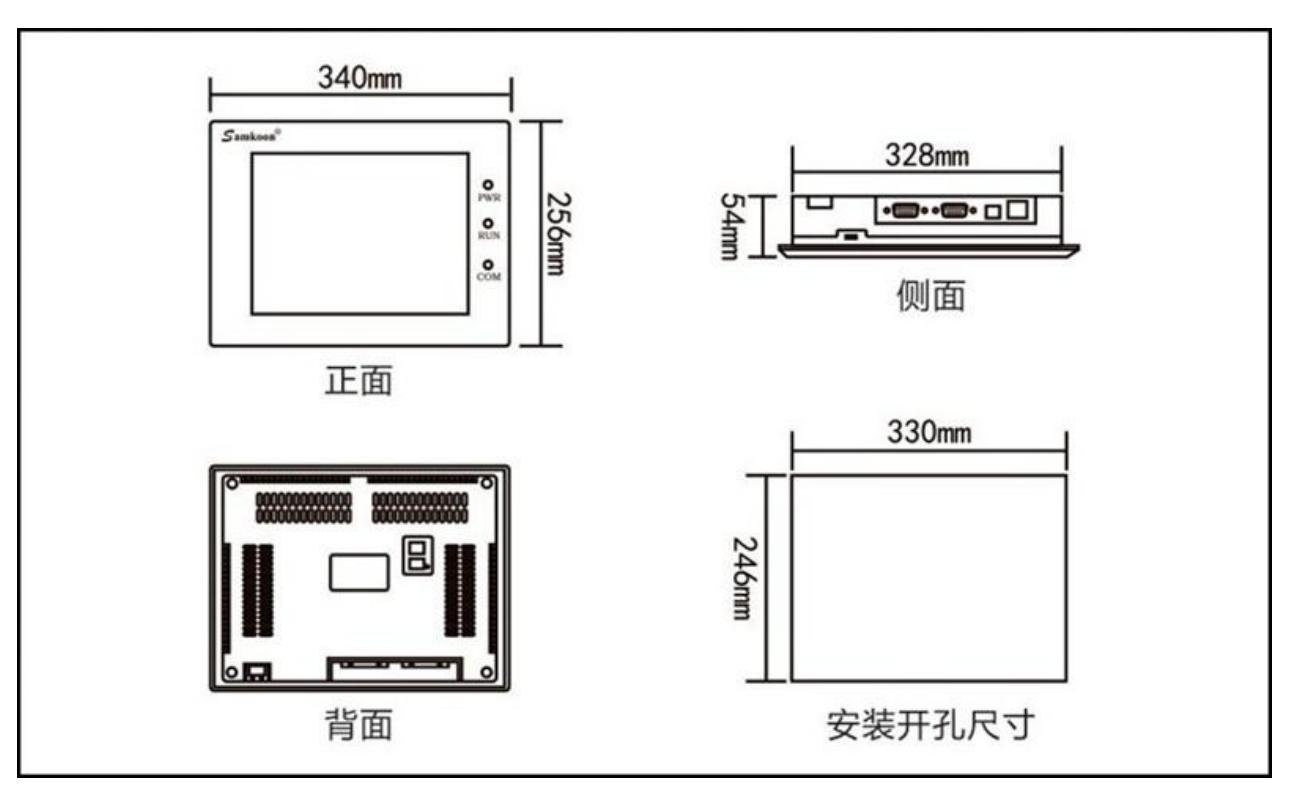

#### 图 1-10 SK-121F 安装尺寸

<span id="page-22-0"></span>**3.3 HMI** 结构

显控 (Samkoon) SK 系列 HMI 的整个结构由显示区域, 指示灯, 电源插孔, 通信口组成。所有型号的 HMI 颜色采用工业设计标准, 耐 脏,适合工厂恶劣的环境使用,前面板配备了指示灯,用于判断设备故障。电源插孔和通信口均放在 HMI 的底部,符合设计标准。

图 1-11 是 HMI 的结构图。

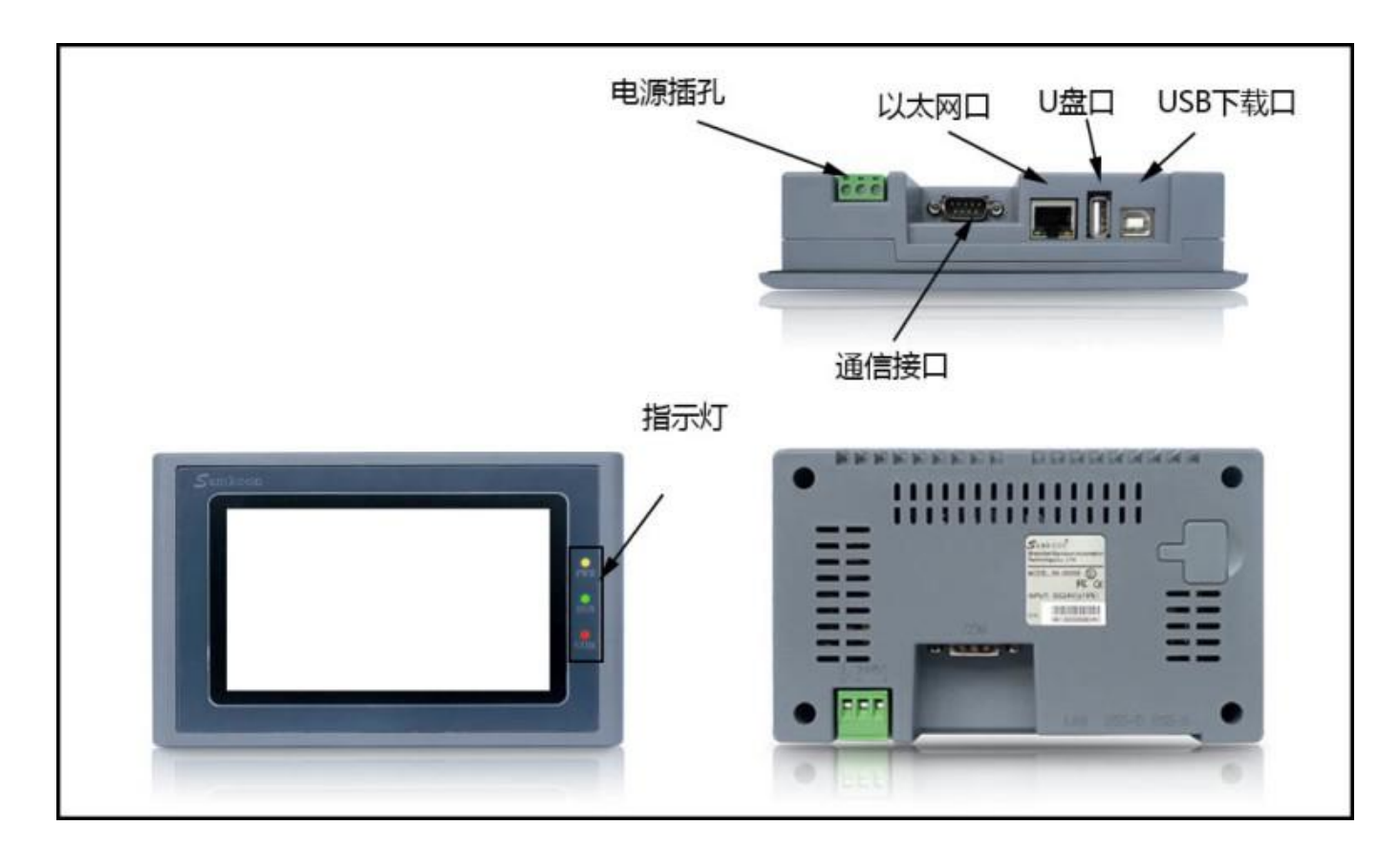

图 1-11 HMI 结构

以太网口:用来连接以太网线

U 盘口:用来插入 U 盘

USB 下载口:用来连接电脑,从电脑下载组态到 HMI

通信接口: 用来与 PLC 连接, 进行通信

### <span id="page-23-0"></span>**3.3.1** 电源插孔

显控 (Samkoon) SK 系列 HMI 的电源插孔位于背面板内, 采用 DC24V 电源(±15%), 有效地屏蔽了干扰, 增强了整个系统的抗干扰性能。

#### 图 1-12 为电源插孔视图:

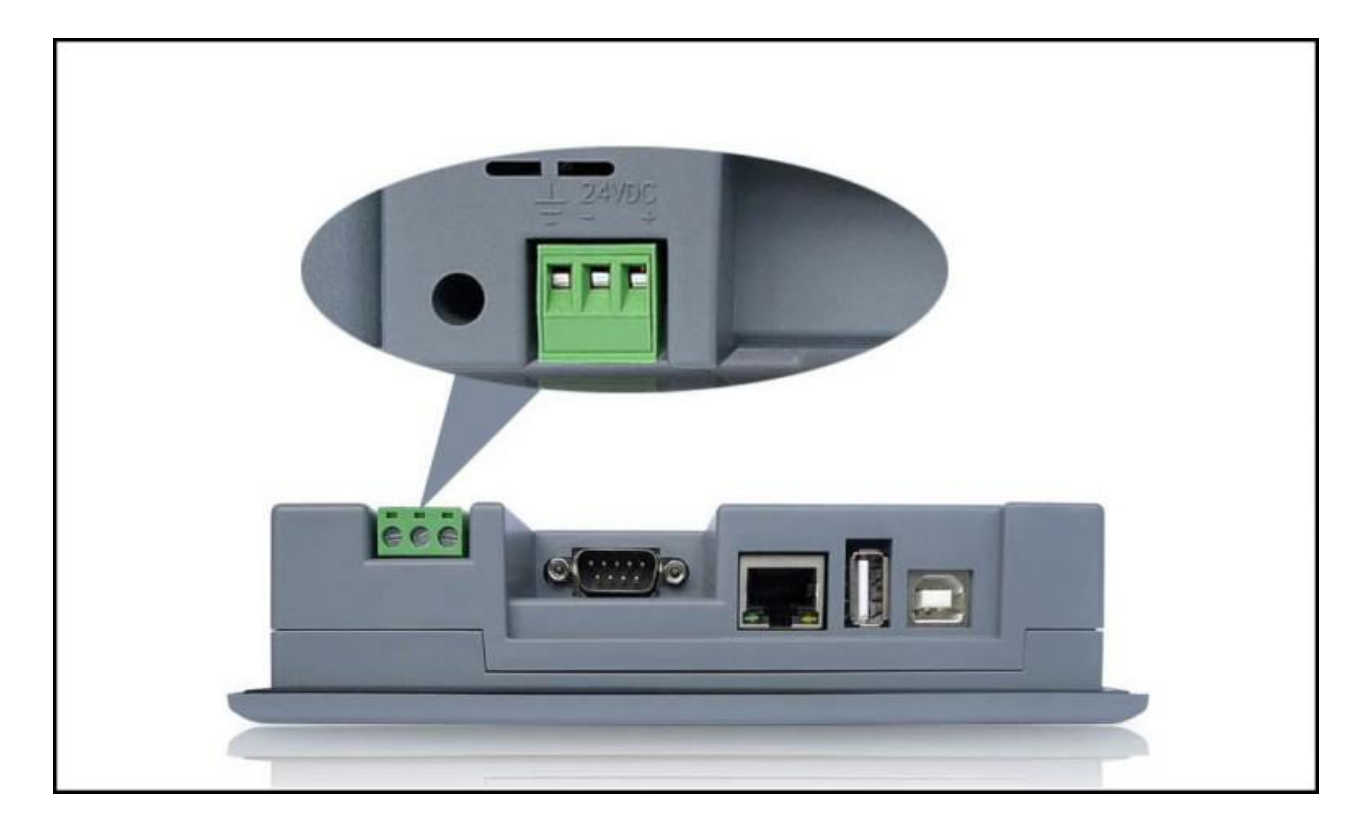

图 1-12 电源插孔

### <span id="page-23-1"></span>**3.3.2** 前面板

图 1-13 为显控 (Samkoon) SK 系列 HMI 的前面板视图, 包括显示屏和运行指示灯两个部分:

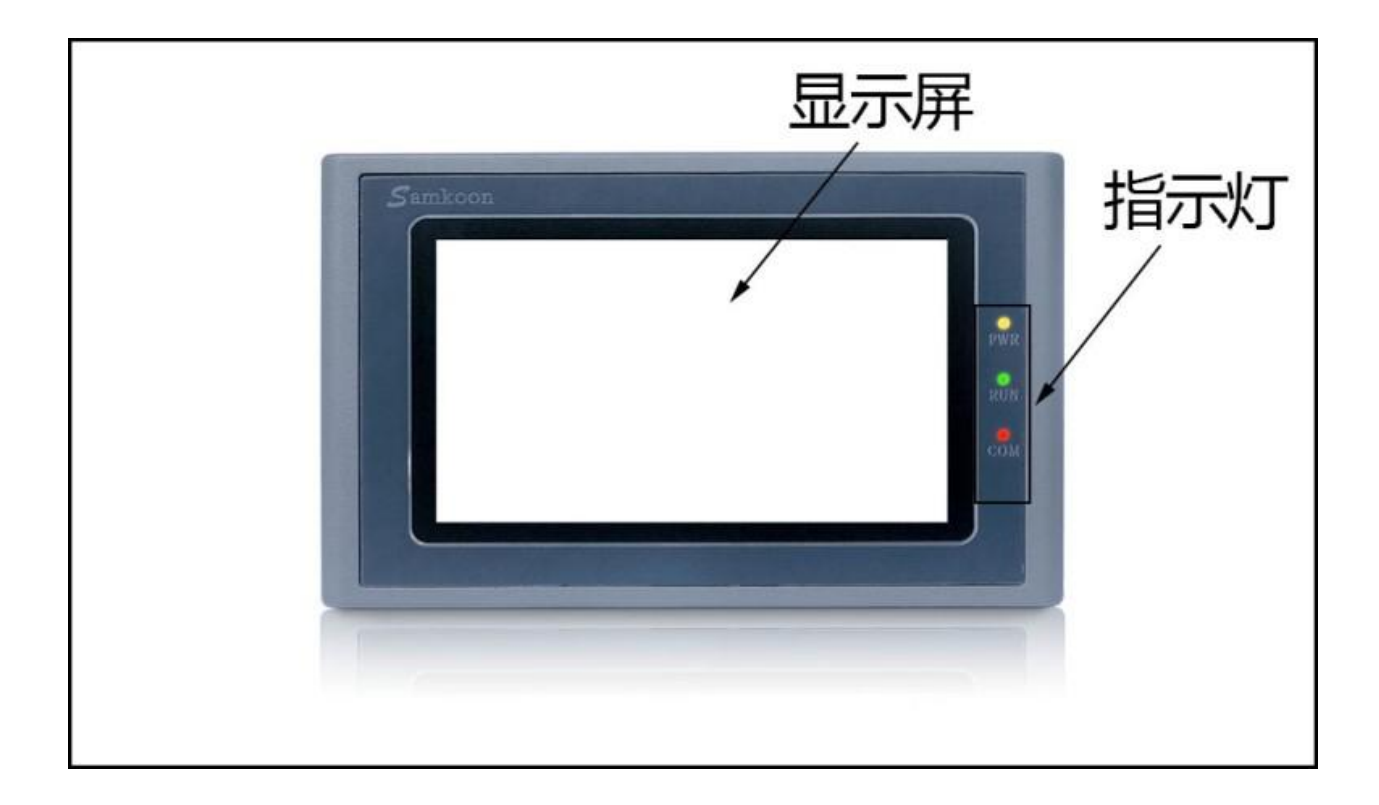

图 1-13 SK 系列前面板

### <span id="page-24-0"></span>**3.3.3** 通信接口

HMI 的通讯口位于底面板内。型号 SK-121F, SK-104F,SK-102H, SK-102C, SK-070H, SK-070F,SK-070G, SK-070M 都提供了 2 个标准串行通 讯口; SK-035F, SK-035U, SK-043F, SK-043H, SK-043U, SK-050H 提供了 1 个标准串行通讯口, 采用 9 芯针型 D 型口, 该口用于与 PLC 或者 其他的控制器连接,并进行通讯。

当采用屏蔽电缆时, RS232 的通讯距离不要超过 15 米。与计算机连接的通讯提供一个 USB 通讯口, 用于下载组态, 速度可达 10Mbps。连接 不同的 PLC 时, 通讯口的定义不同 (需在定货时指定连接的 PLC 的类型以方便配送通讯电缆)。图 1-14 中配备了双串口, 图 1-15 中配备了单串口:

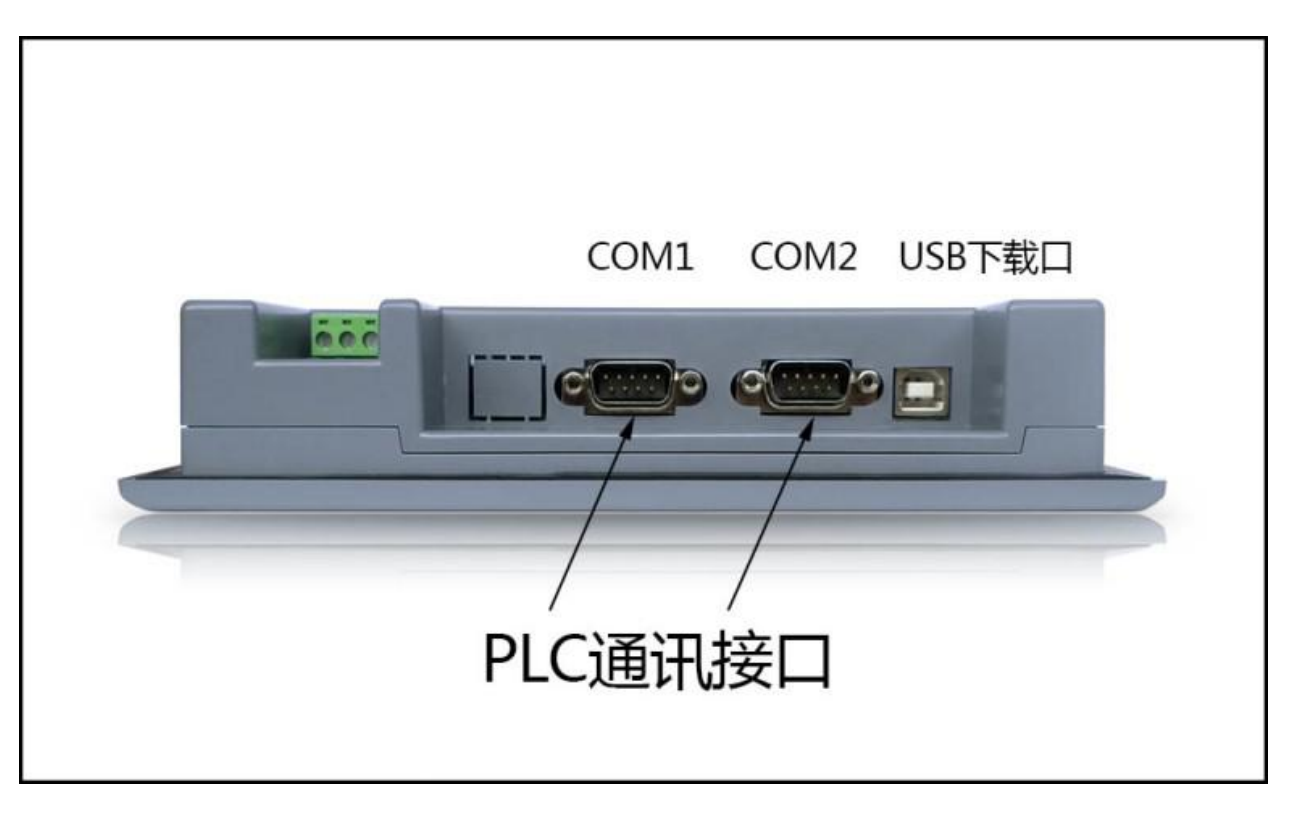

图 1-14 SK 系列底面板 (双串口)

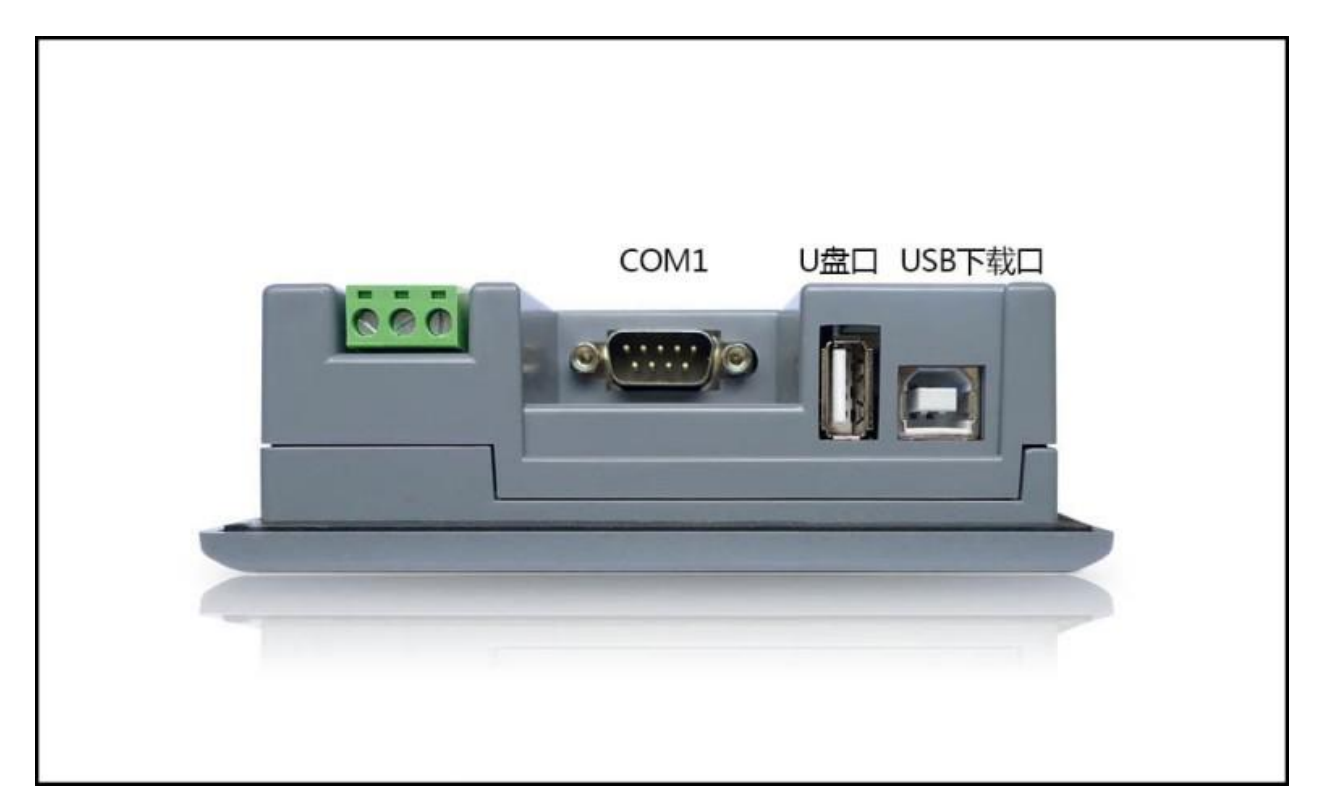

图 1-15 SK 系列底面板 (单串口)

### <span id="page-25-0"></span>**3.3.4** 串口管脚定义

SK 系列通讯端口 9 针公座管脚排列图, 如图 1-16:

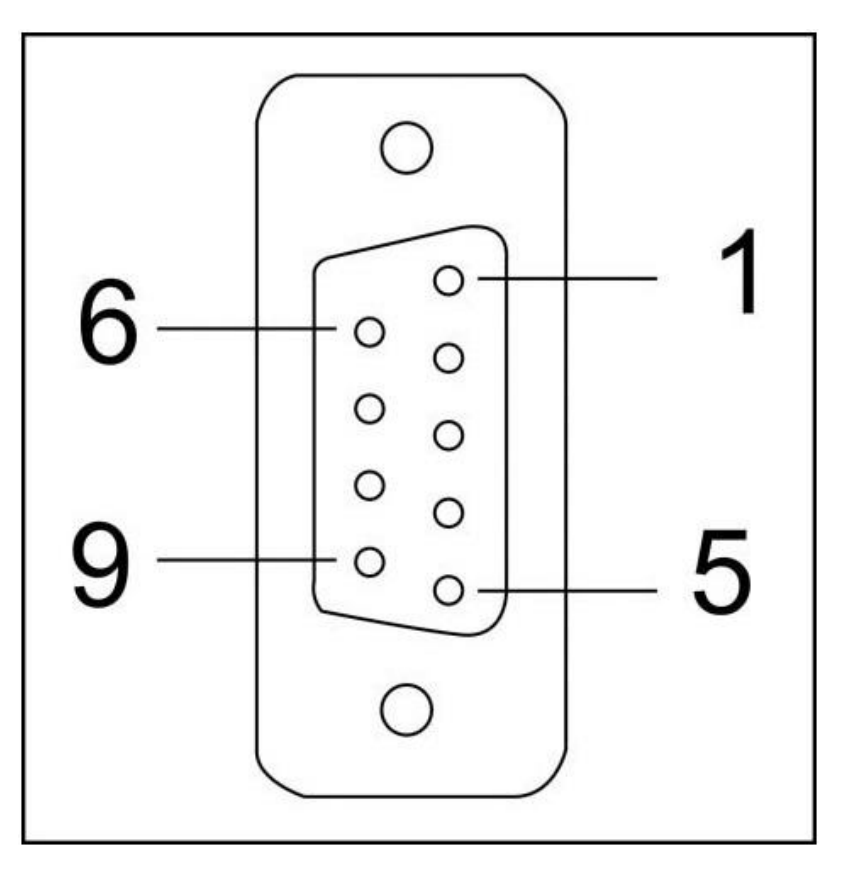

图 1-16 9 针公座管脚排列图

#### 这个端口用于连接 PLC 或者其他具有 RS232/RS422/RS485 通讯端口的控制器。

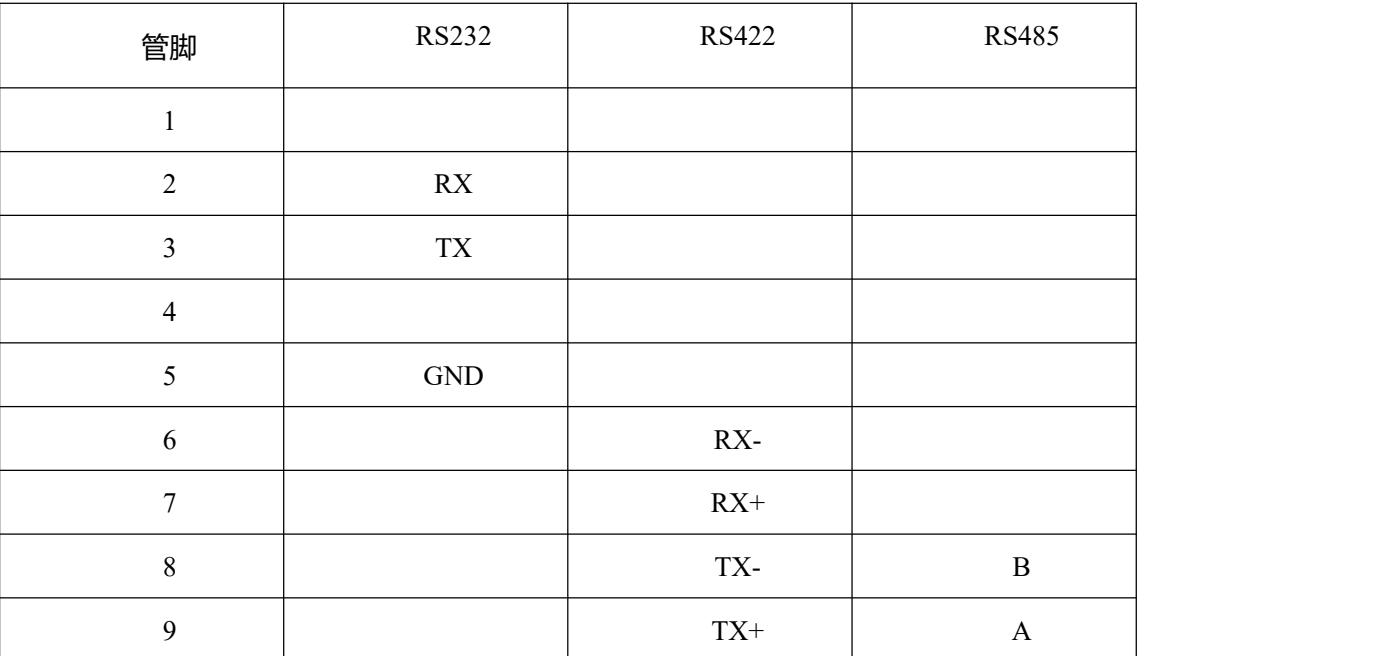

### <span id="page-26-0"></span>**3.3.5** 运行指示灯

HMI 的运行状态指示灯包括电源(PWR),运行(RUN),通讯(COM)三个指示灯,如下图 1-17 所示。

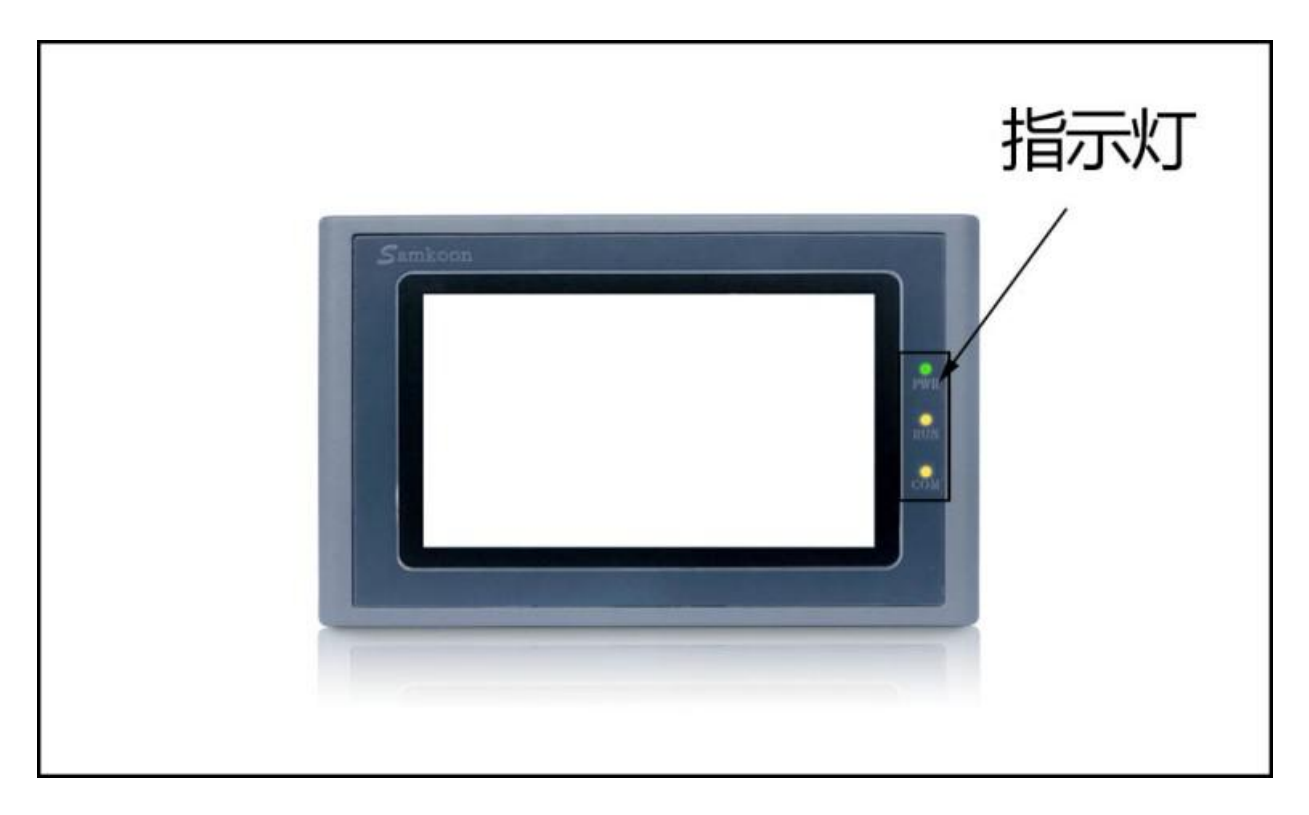

图 1-17 SK 系列运行指示灯

HMI 通电时电源指示灯(PWR)是常亮的绿色;

HMI 的 CPU 工作正常时运行指示灯 (RUN) 是常亮的黄色, CPU 故障时, 运行指示灯 (RUN) 不亮;

当已经连接上 PLC 时, 通讯指示灯 (COM) 是闪烁的黄色。

下表 1-1 为各个工作状态时三个 LED 灯的显示状态:

<span id="page-26-1"></span>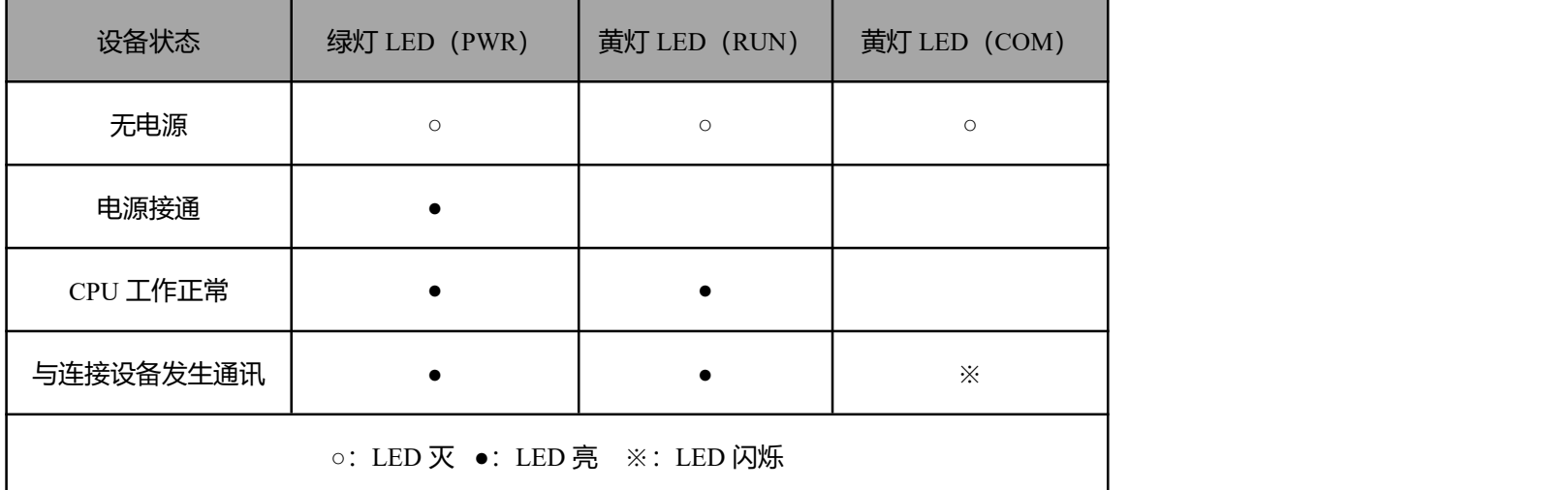

### <span id="page-27-0"></span>**3.4** 技术参数

#### 该表列出了 SK 全系列产品的主要技术参数:

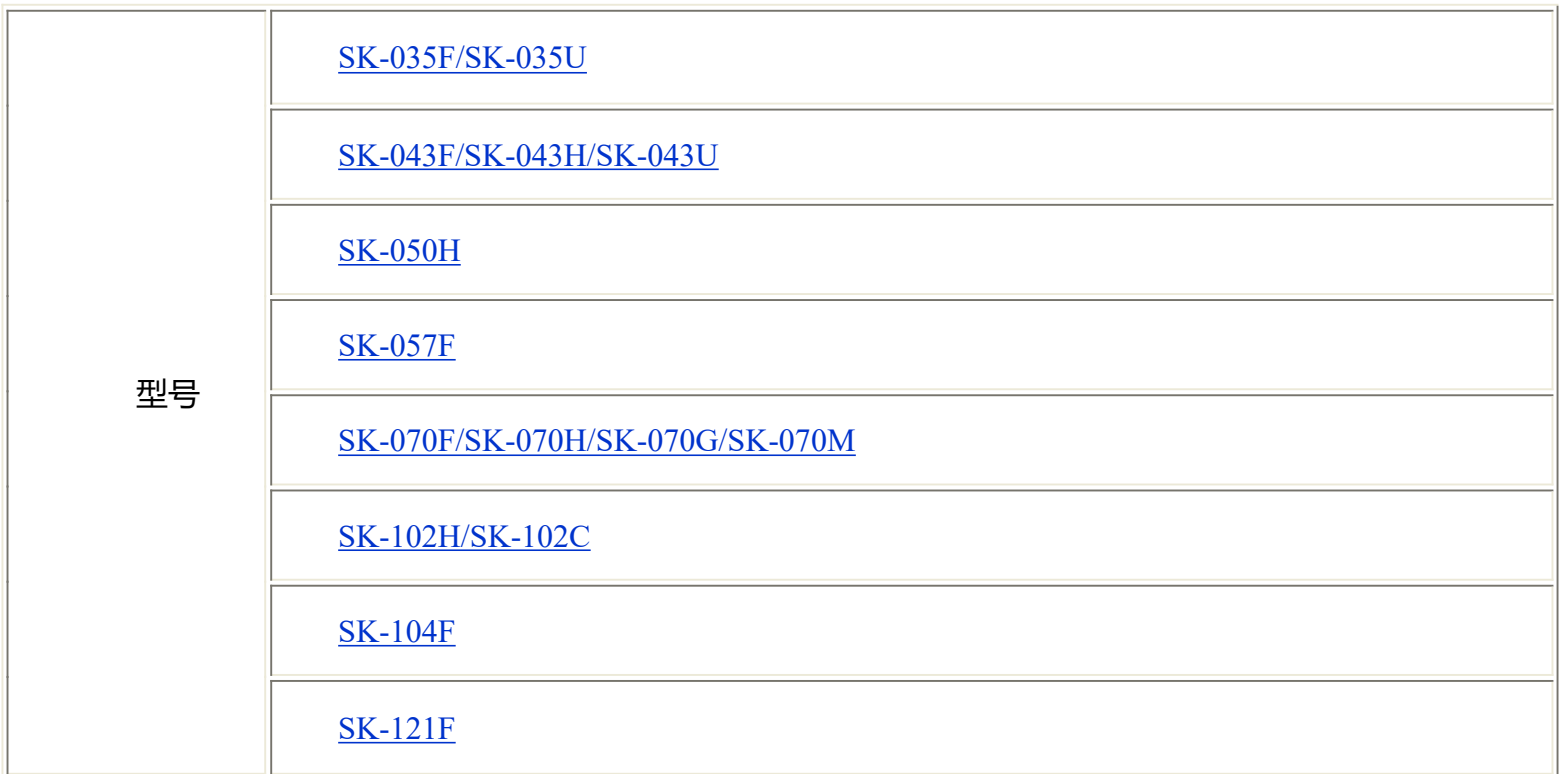

配方最多支持 10 条配方;

资料传输最多支持 512 条传输;

历史数据收集器最多支持 4 组;

数位报警最多支持 10 条;

类比报警最多支持 10 条;

画面数与控件数的最大值与画面或控件所占用的内存大小有关。

### <span id="page-27-1"></span>**3.4.1 SK-035**

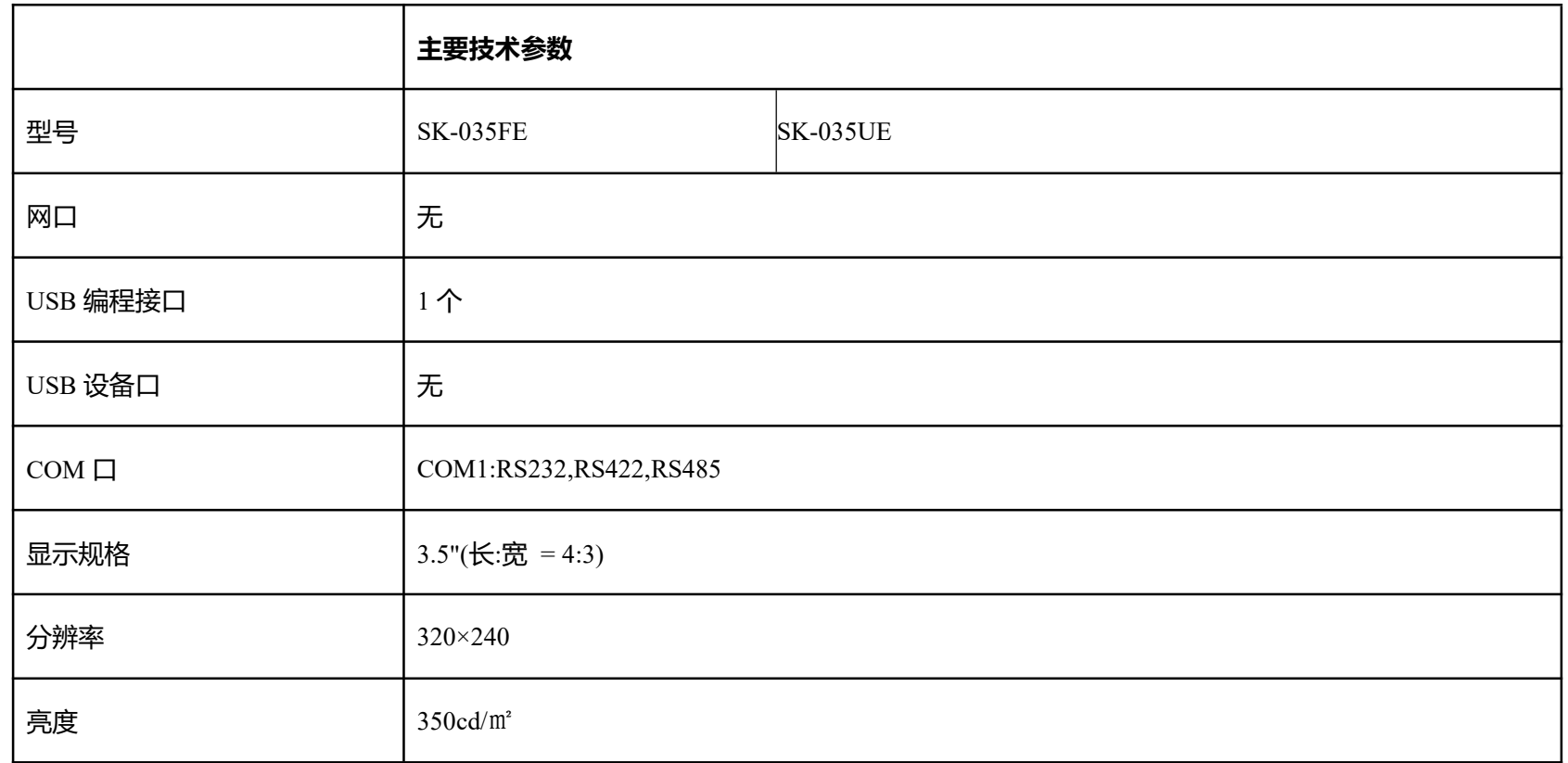

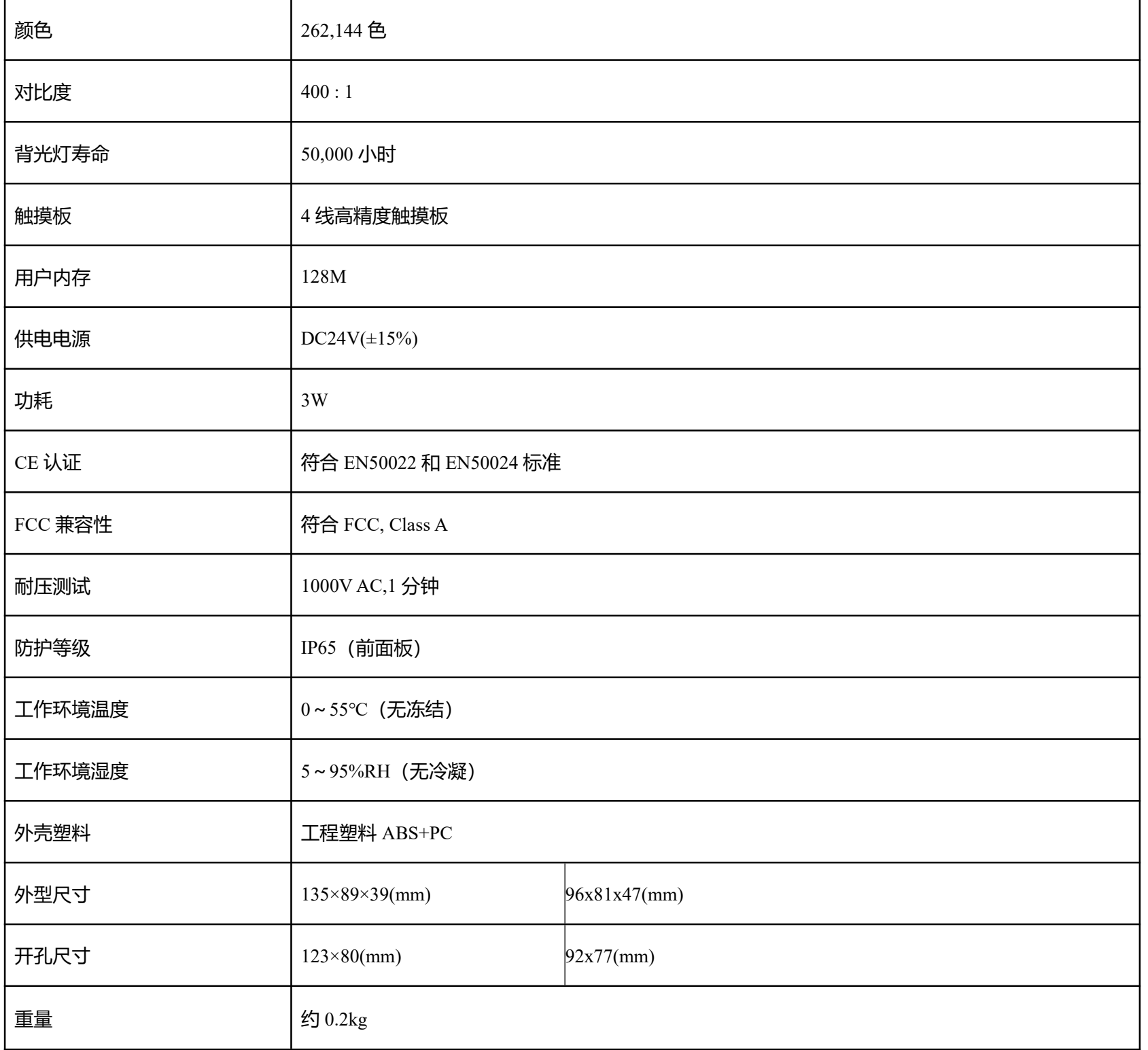

### <span id="page-28-0"></span>**3.4.2 SK-043**

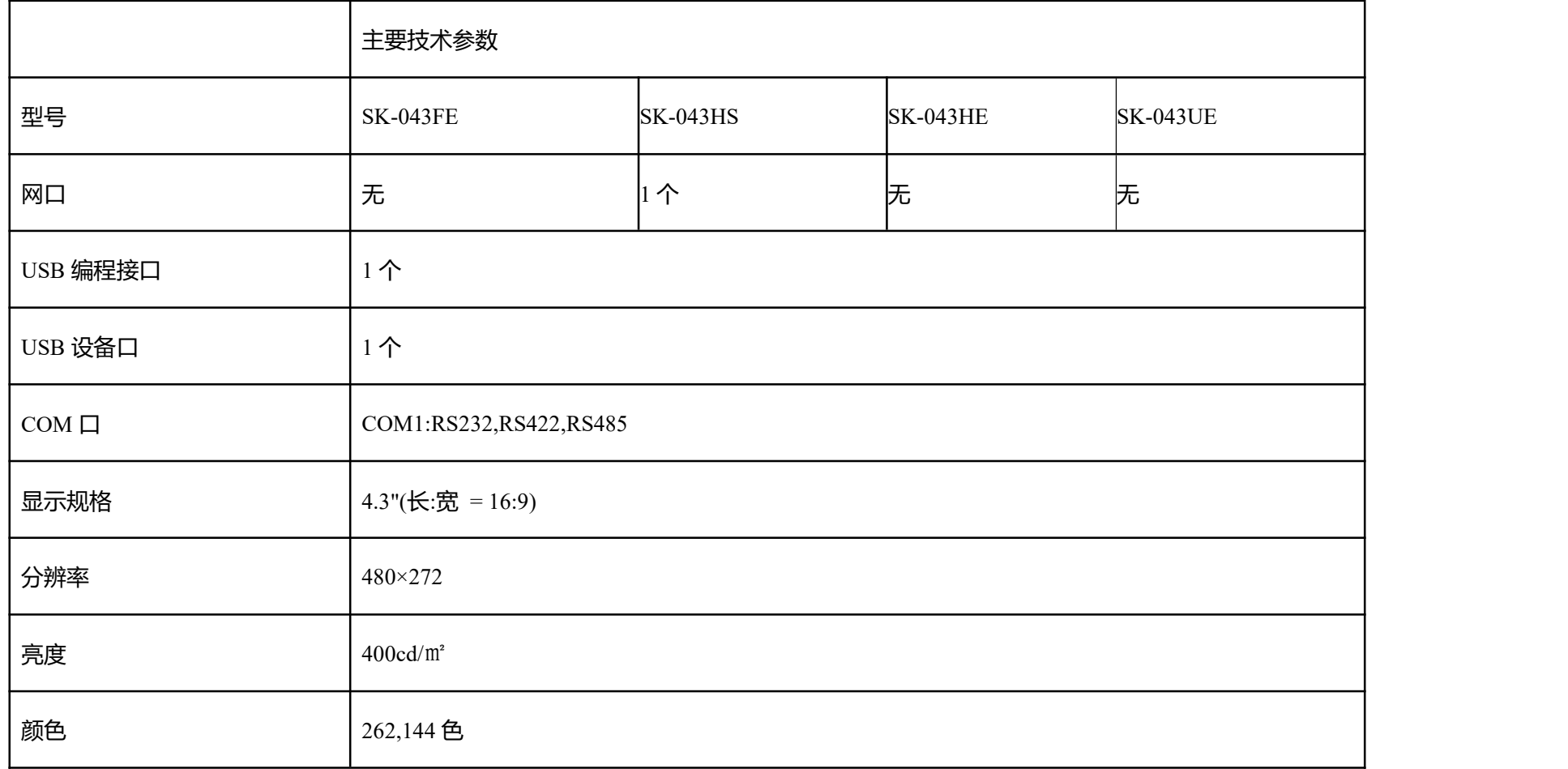

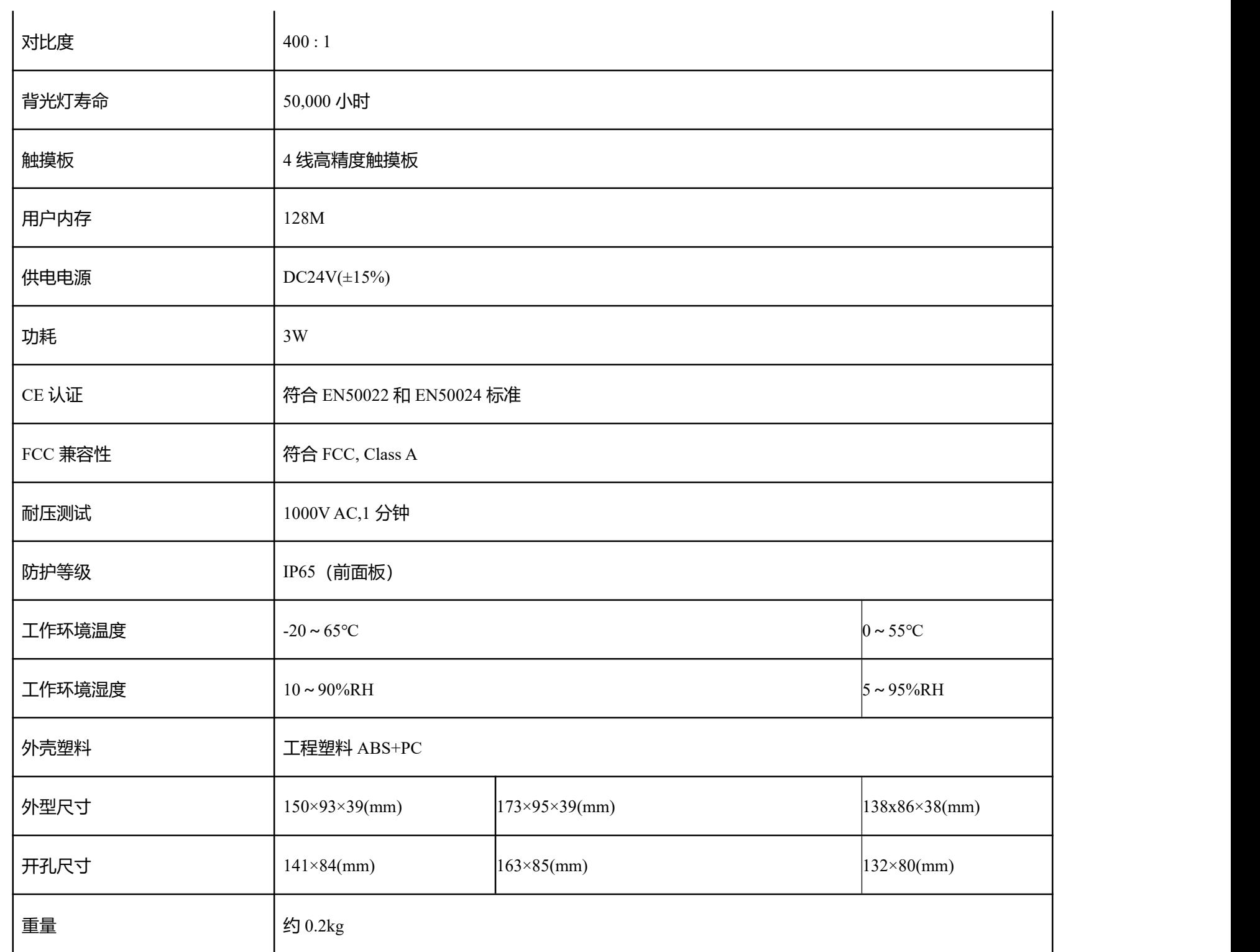

### <span id="page-29-0"></span>**3.4.3 SK-050**

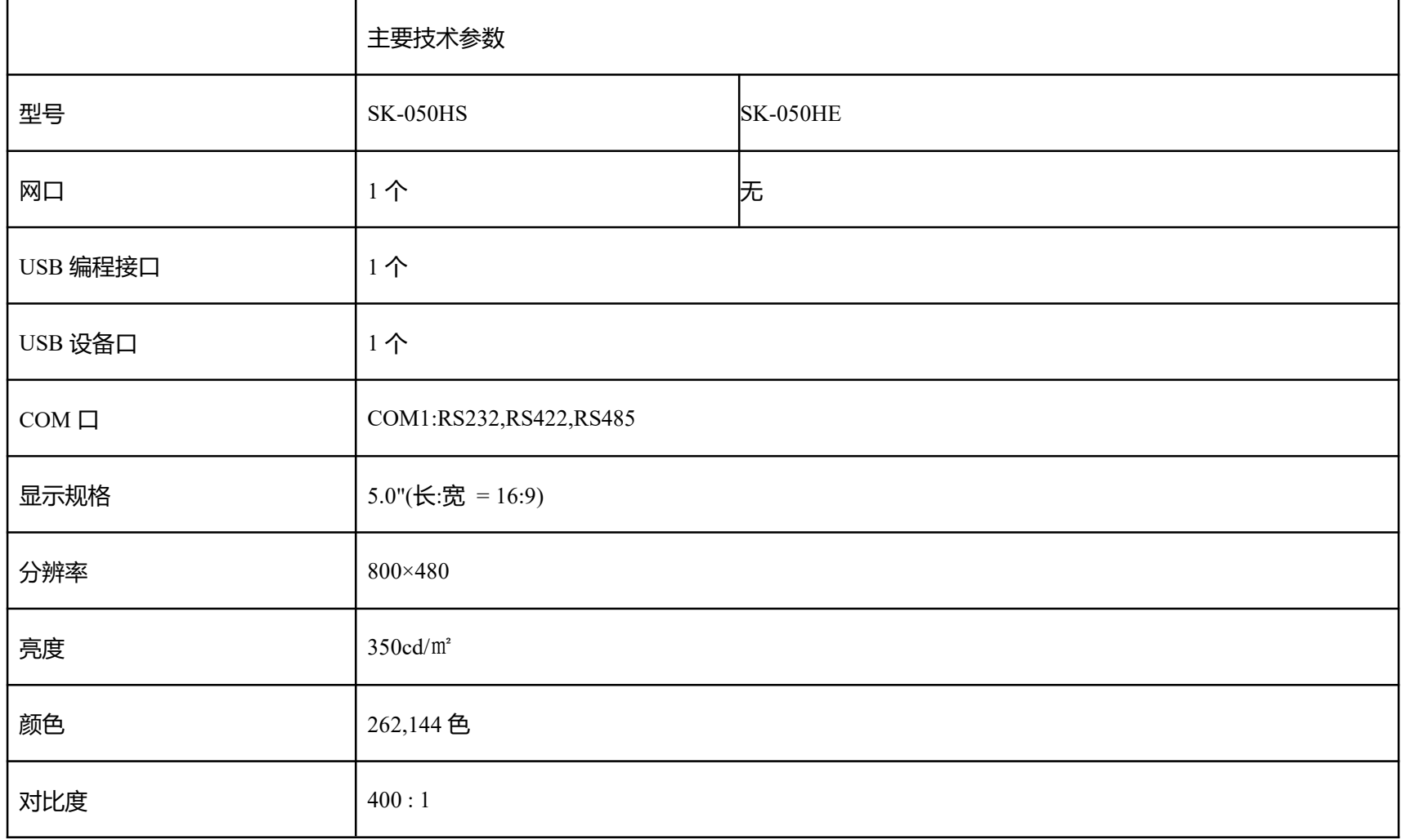

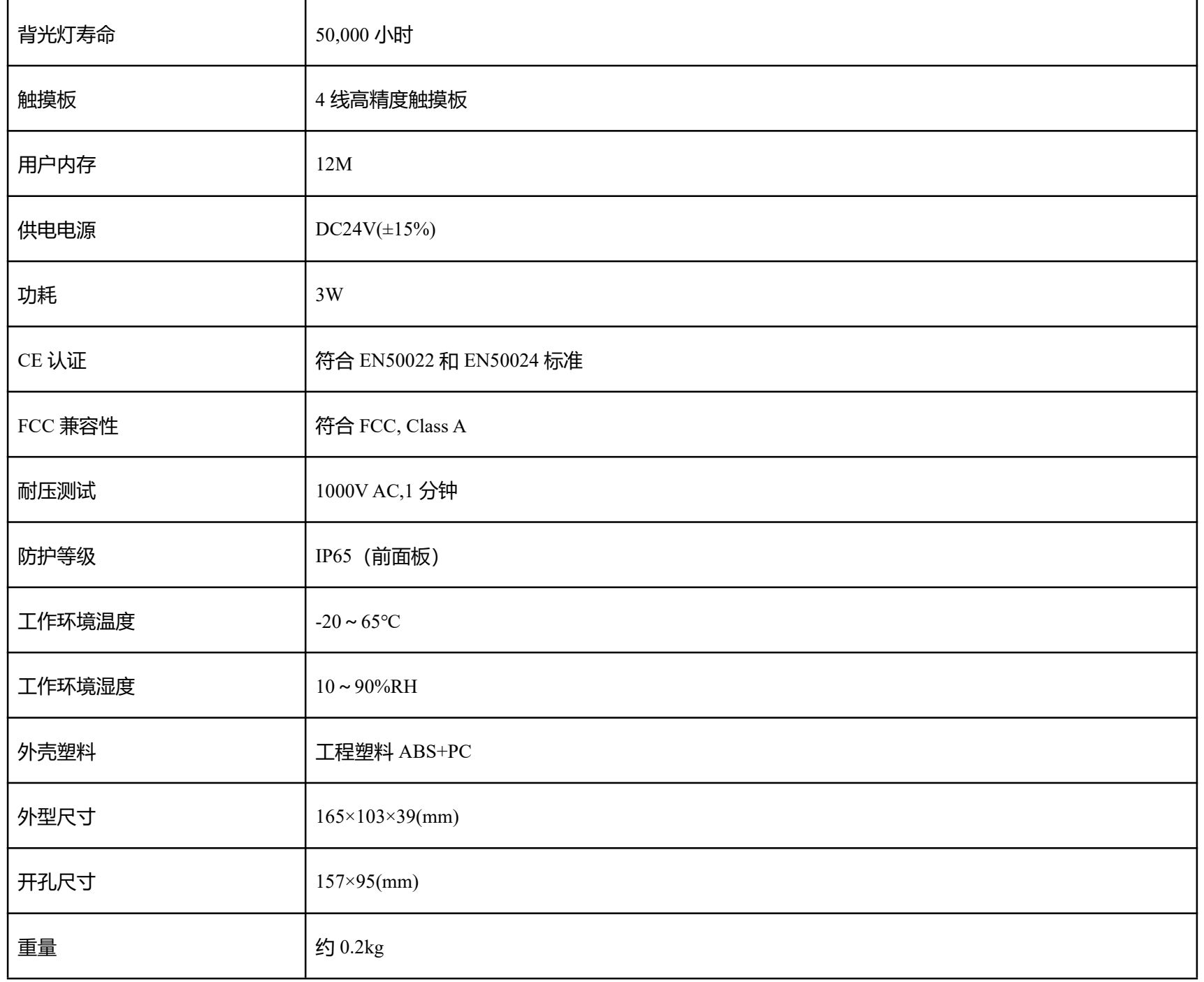

### <span id="page-30-0"></span>**3.4.4 SK-057**

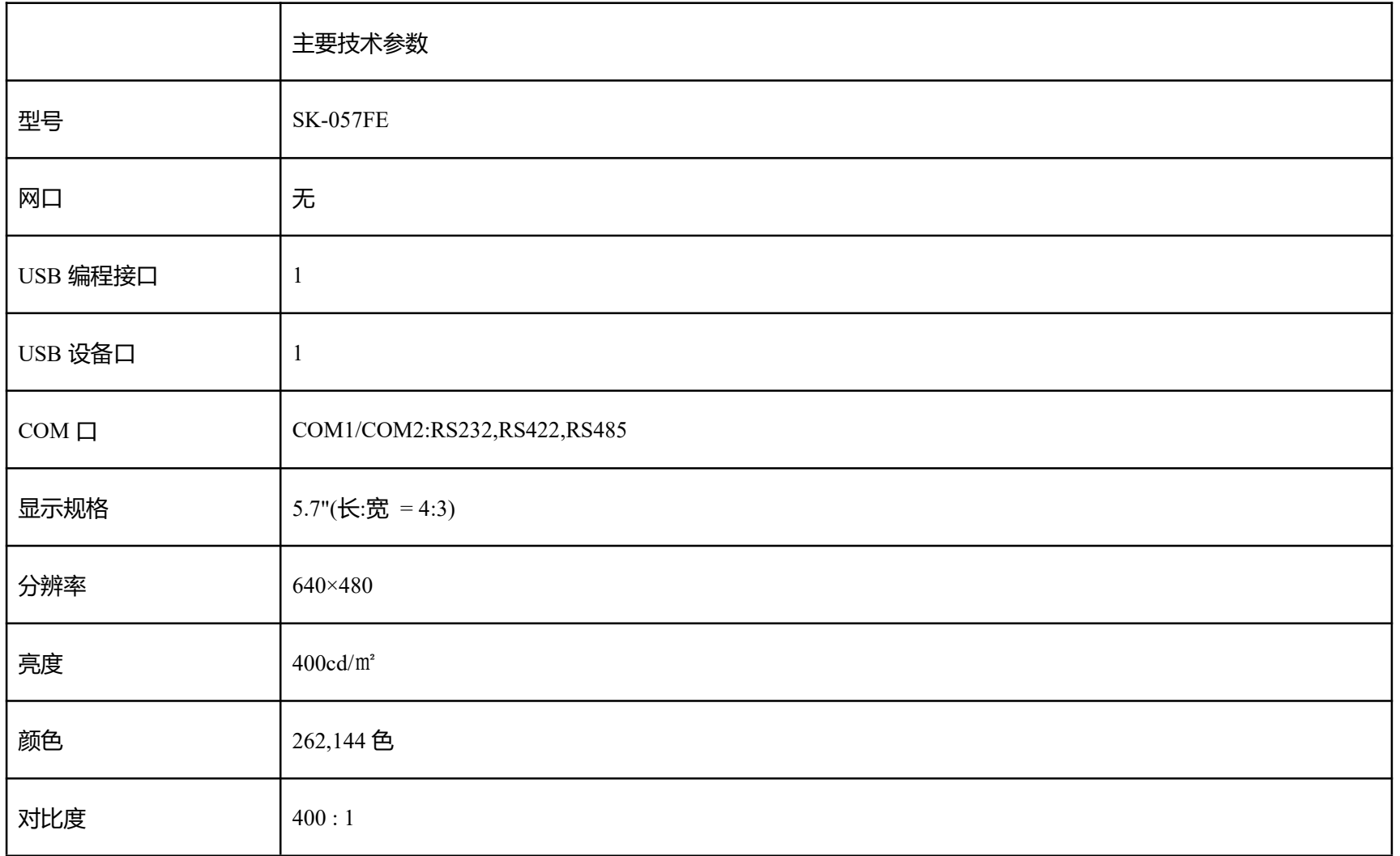

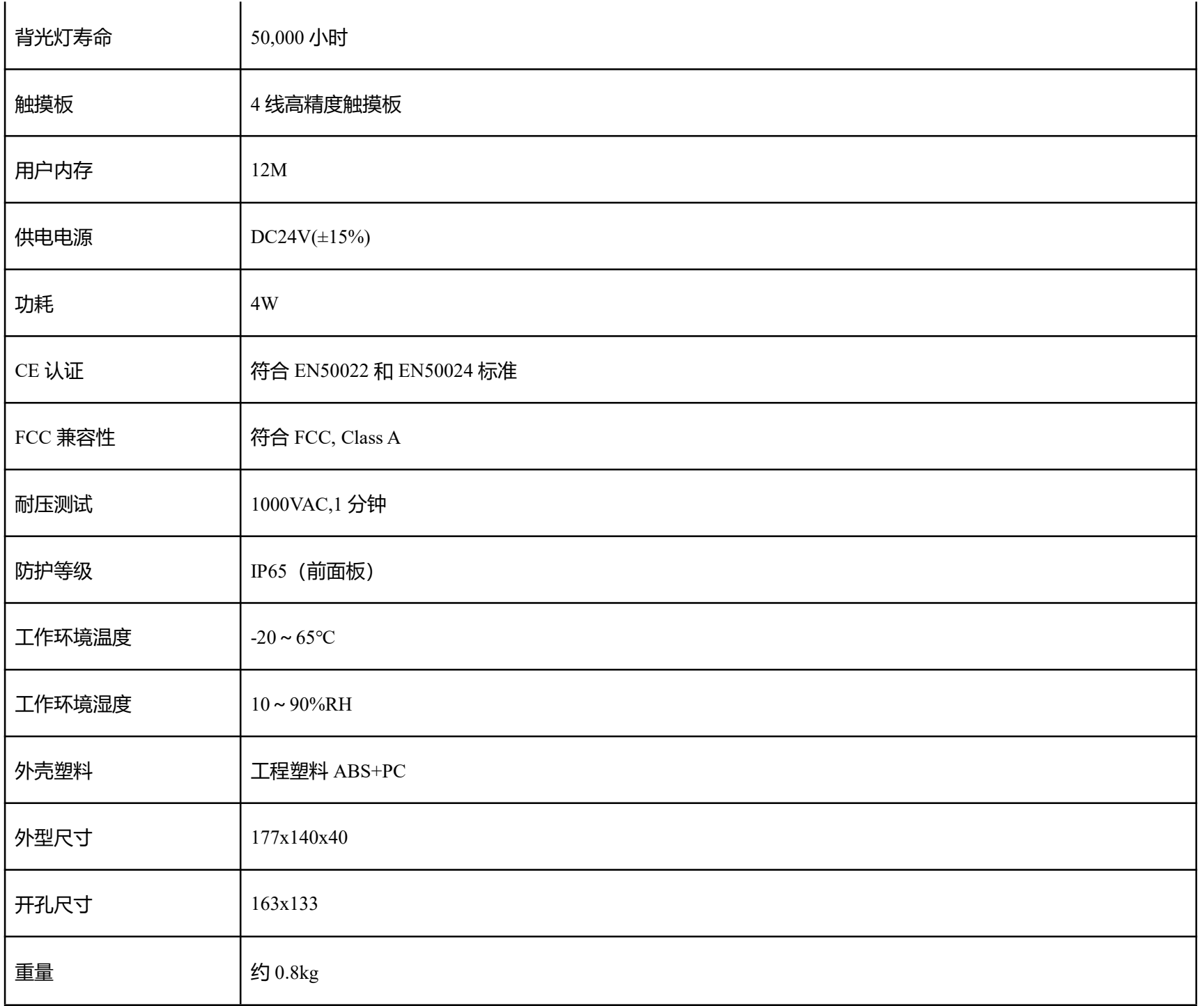

### <span id="page-31-0"></span>**3.4.5 SK-070**

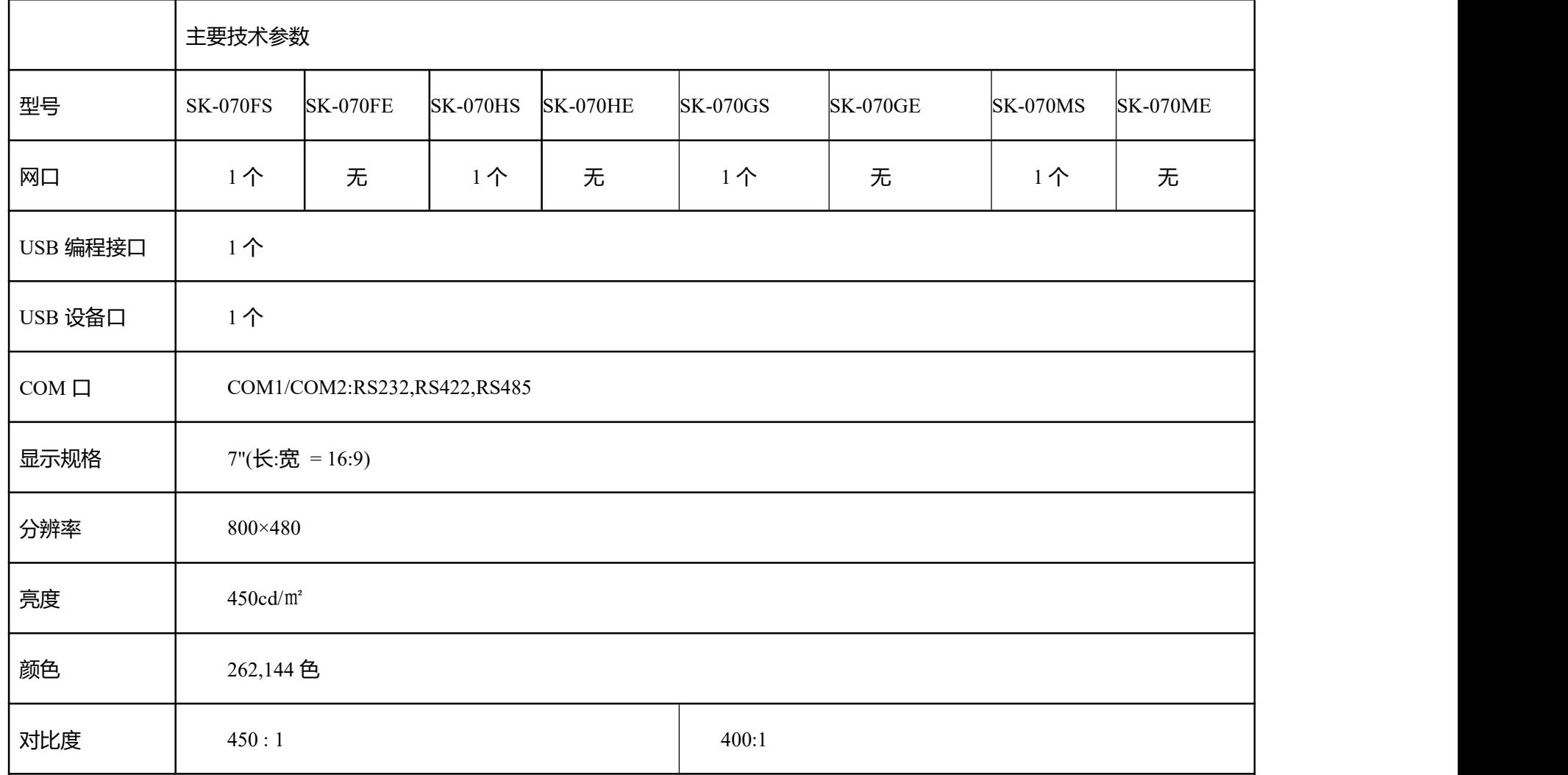

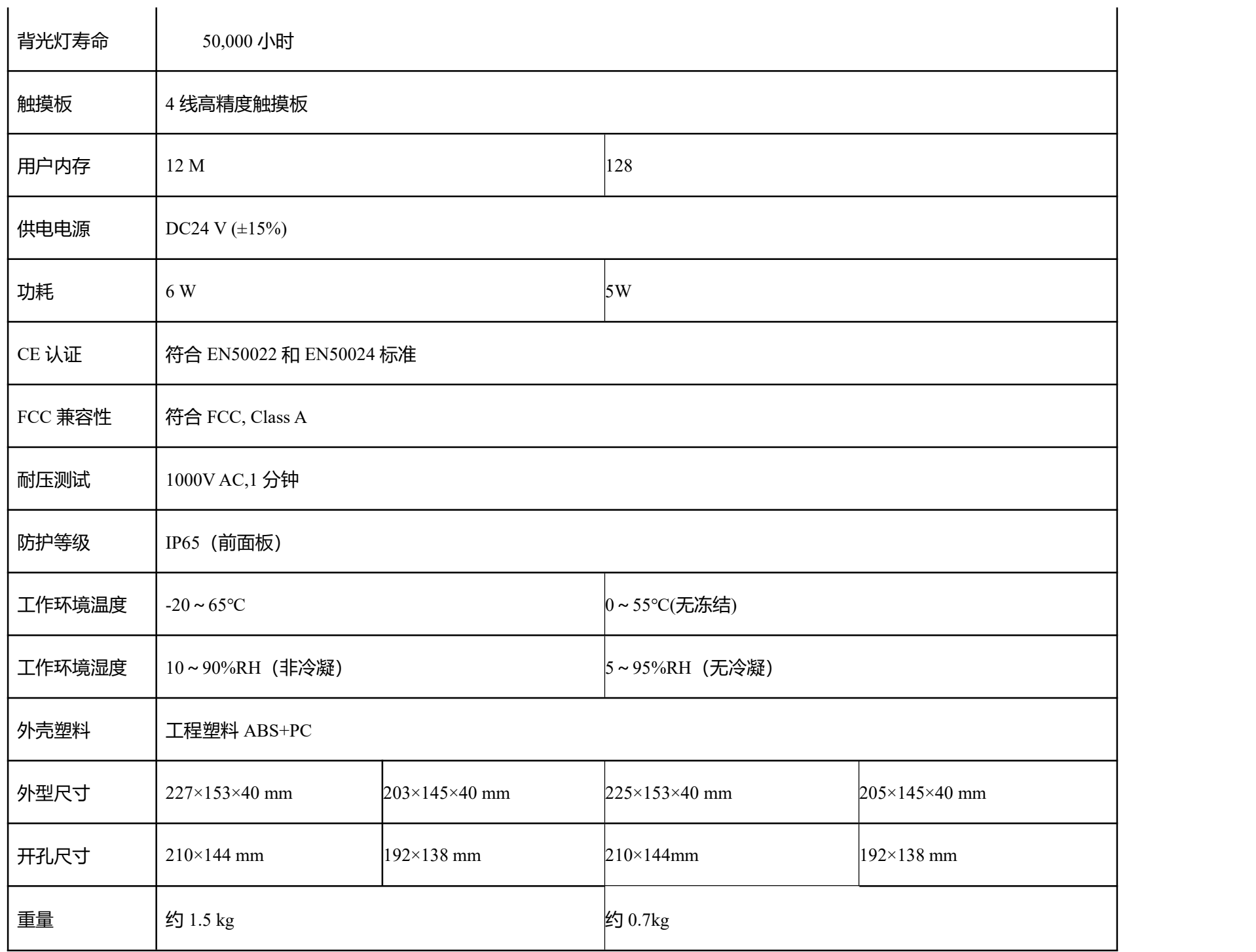

### <span id="page-32-0"></span>**3.4.6 SK-102**

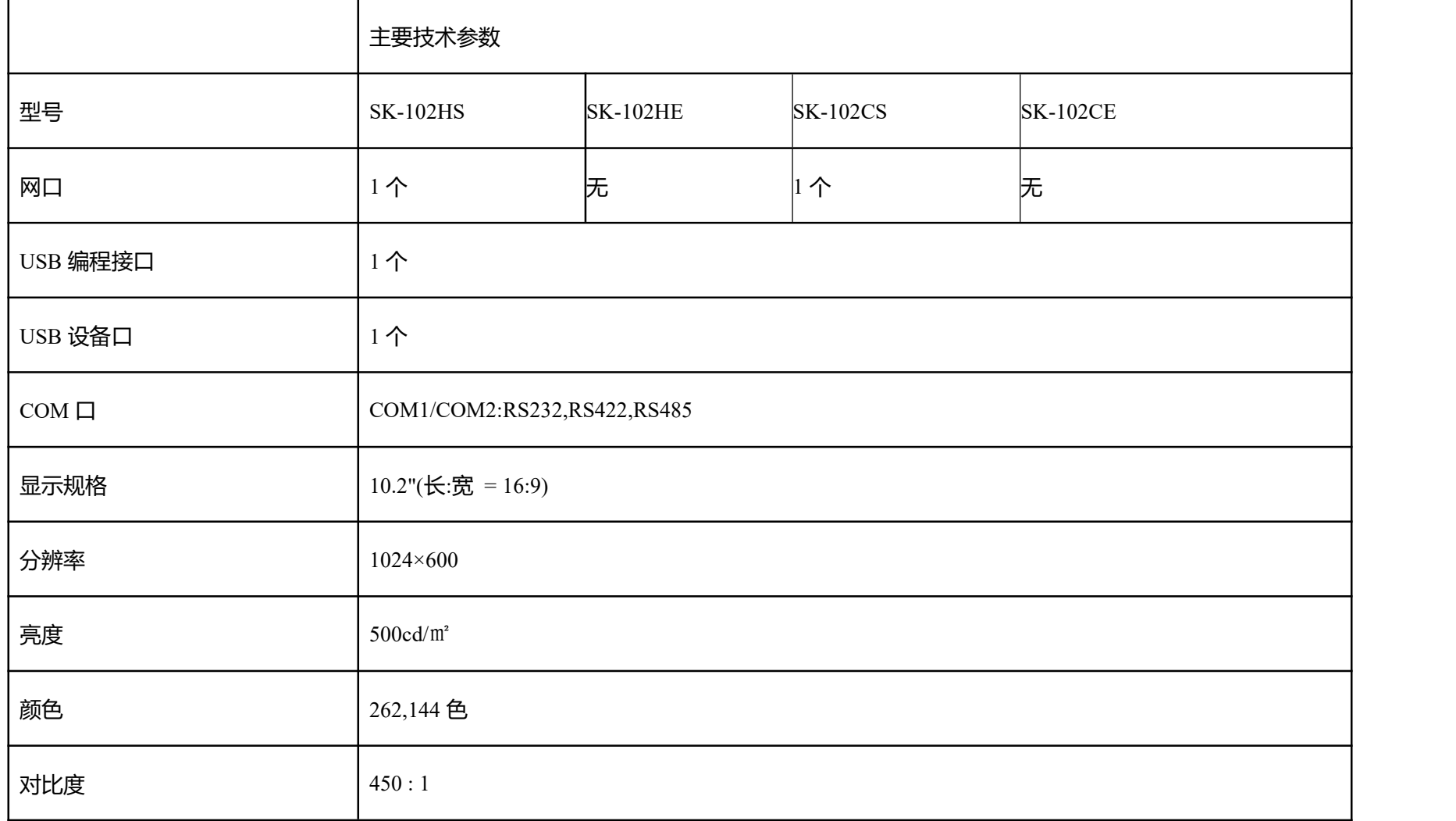

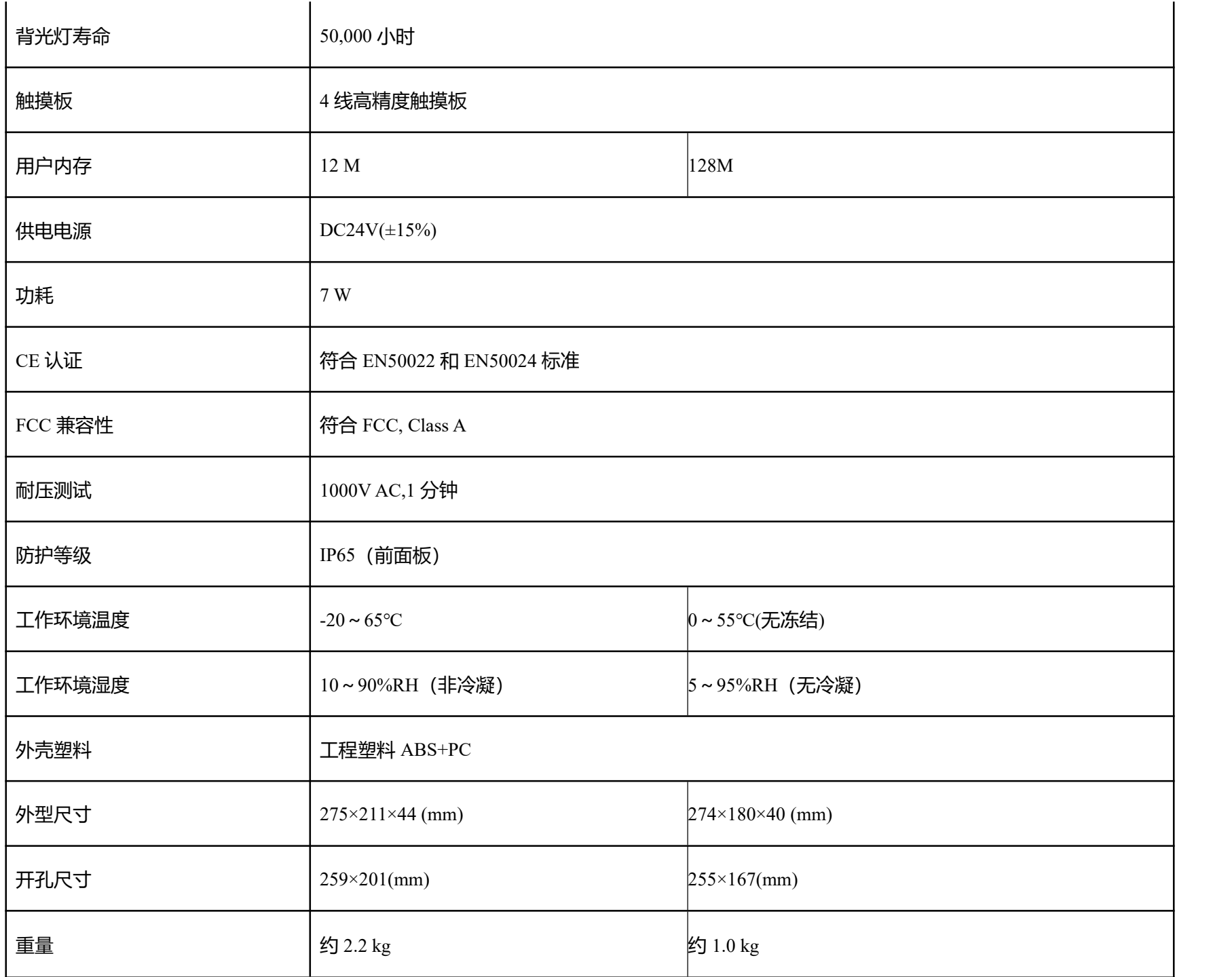

### <span id="page-33-0"></span>**3.4.7 SK-104**

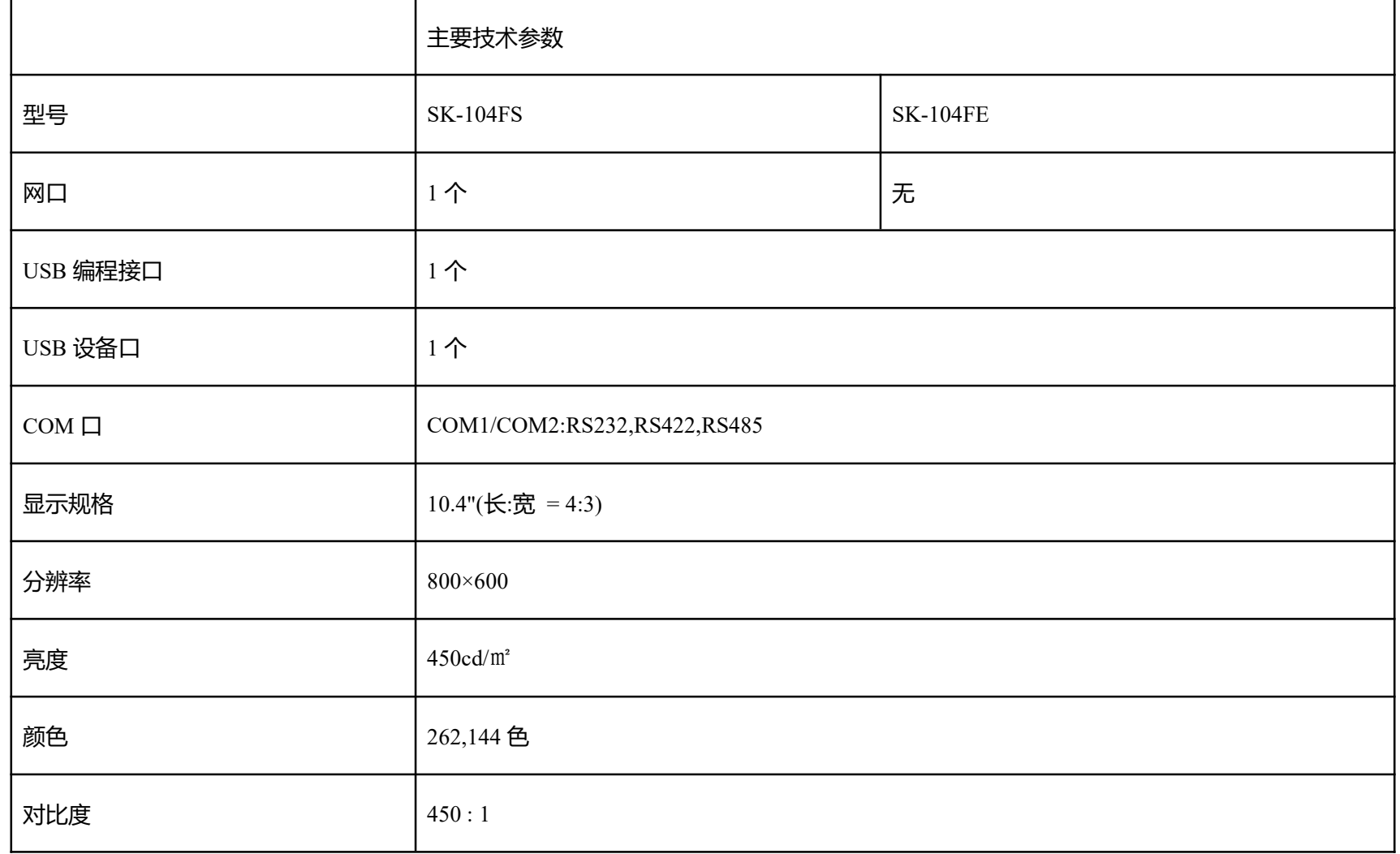

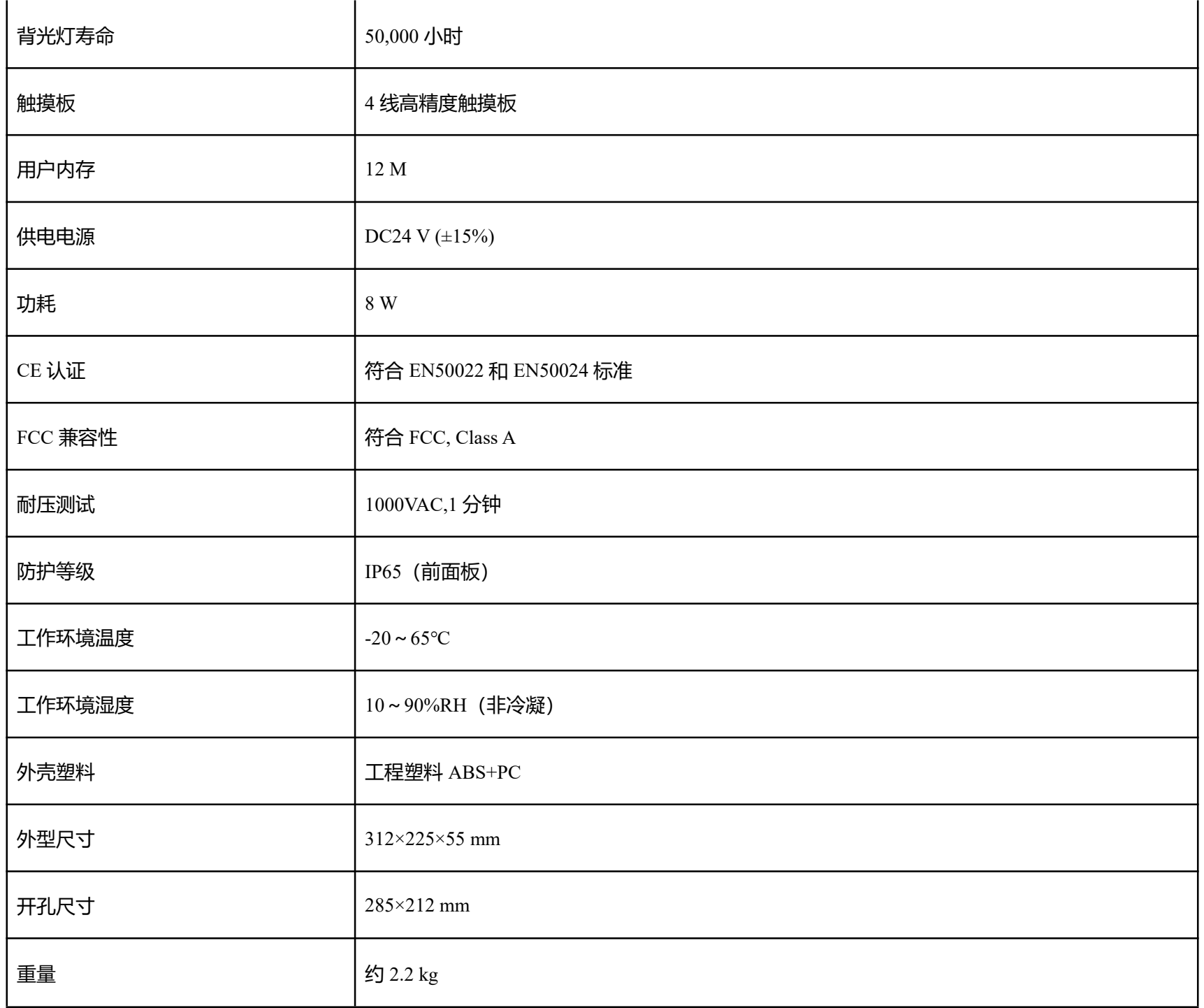

### <span id="page-34-0"></span>**3.4.8 SK-121**

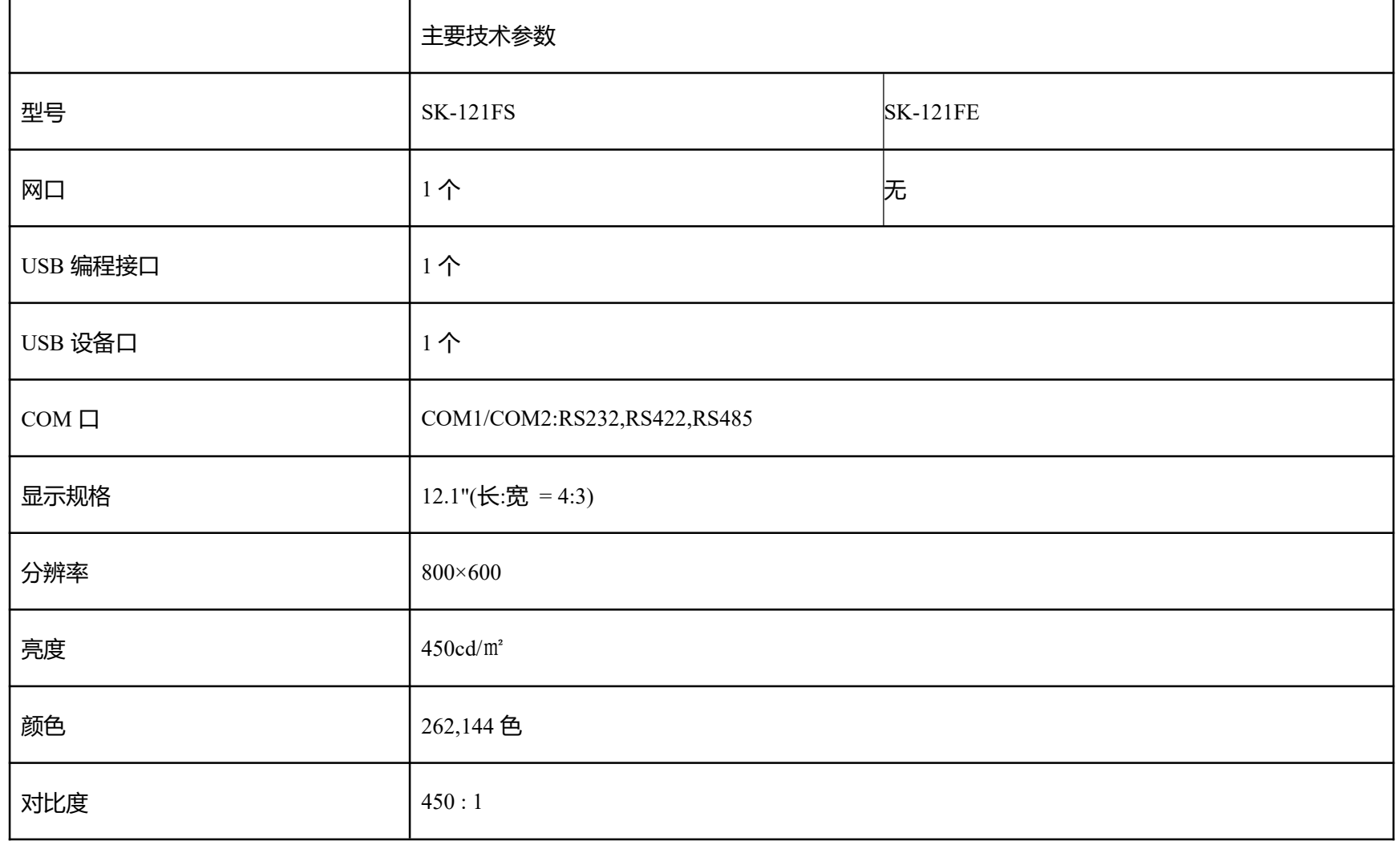

<span id="page-35-0"></span>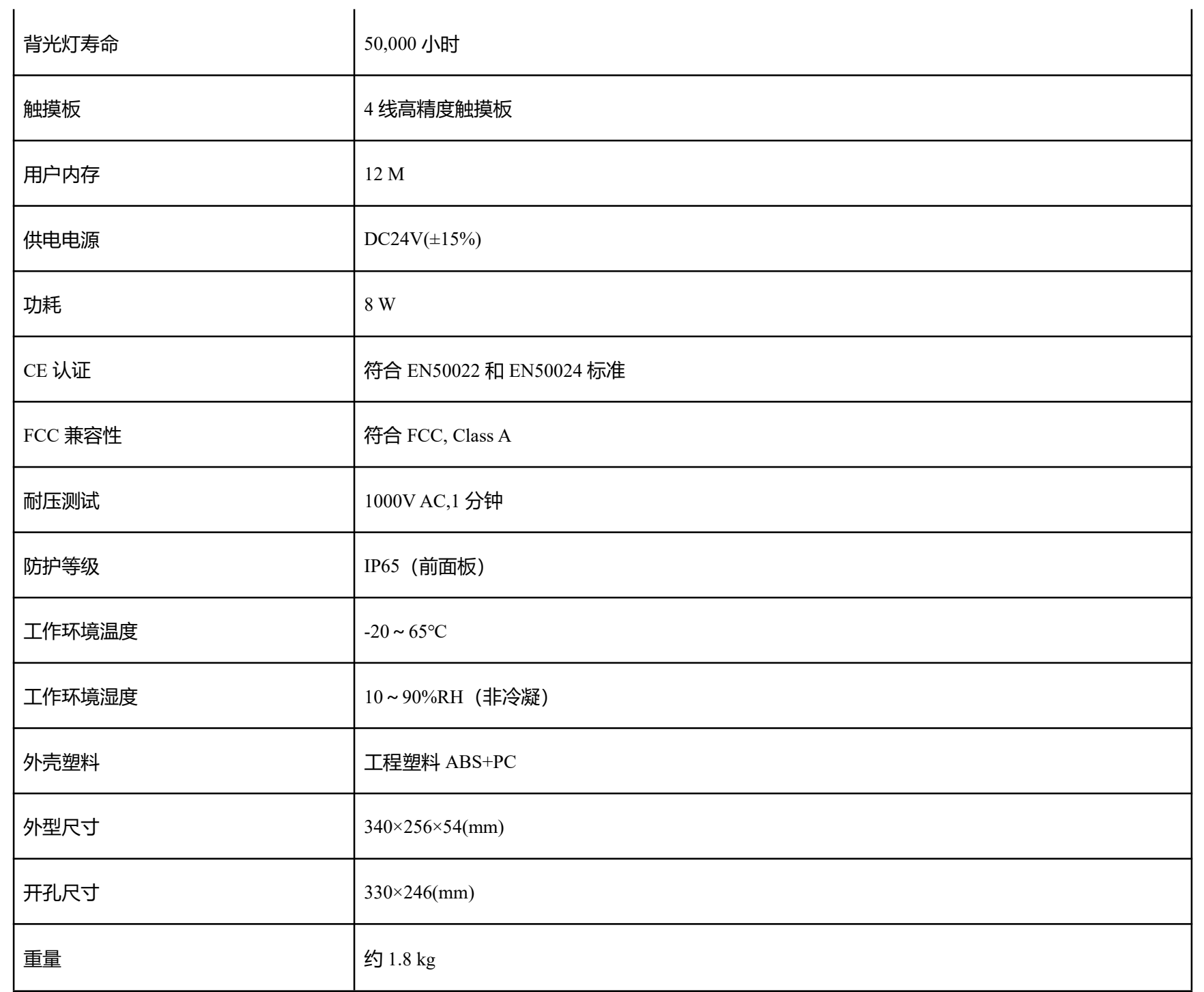
## **3.5** 接线

显控(Samkoon) SK 系列 HMI 在使用的时候,需要 DC24V 直流电源供电, 与 PLC 和 PC 的连接可按图 1-18 所示来连接:

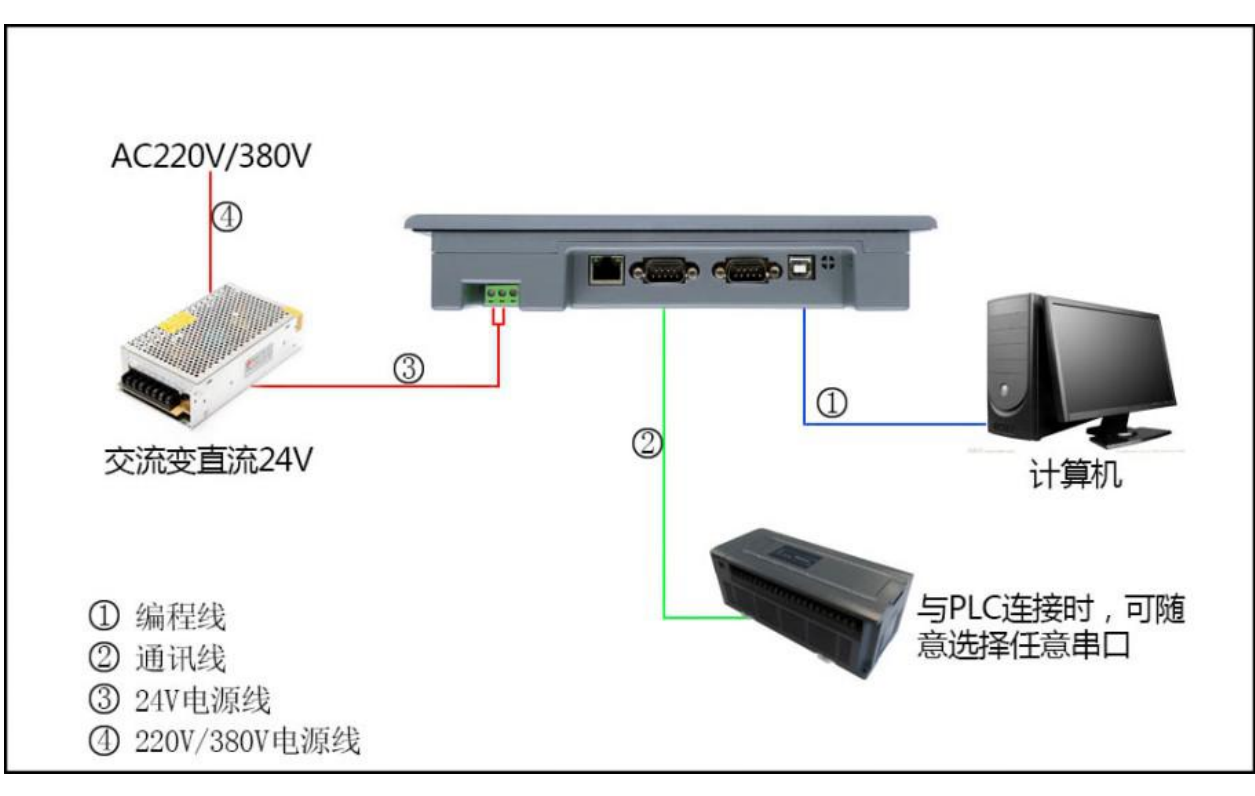

图 1-18 SK 系列 HMI 连接图

连接 PC 使用的 USB 电缆, 会随产品一起配送。

## **4.** 快速入门

本章介绍 SKTOOL 组态软件的安装、基本功能和主要特点,并对软件系统的构成和各个组成部分的功能进行详细地说明,帮助认识 SKTOOL

组态软件系统总体的结构框架;同时介绍 SKTOOL 系统运行的硬件和软件需求,以及 SKTOOL 的安装过程和工作环境,学习使用 SKTOOL 组态软

件并创建应用工程。

**内容如下:**

- 了解 [SKTOOL](#page-37-0)
- **SKTOOL [运行的系统需求](#page-38-0)**
- **SKTOOL [的安装过程](#page-40-0)**
- **[SKTOOL](#page-47-0)** 的运行
- **SKTOOL [窗口操作](#page-48-0)**
- <span id="page-37-0"></span>● **SKTOOL [基本操作](#page-71-0)**

## **4.1** 什么是 **SKTOOL**

SKTOOL 组态软件是深圳市显控科技股份有限公司 Samkoon SK 系列 HMI 组态画面开发系统,是集成化的开发环境,有很丰富而且很强大的 开发功能。SKTOOL 利用了 Windows 系统的优点,界面一致性好,简单,菜单的布局接近与 Windows 操作习惯,易学易用,工程设计人员可以在 SKTOOL 中开发适合自己工程使用的组态。它的功能结构特点可以减少开发自动化项目的时间,缩短系统升级和维护的时间,与第三方应用程序无 缝集成,增强生产力。

SKTOOL 的功能和特点总结如下:

显控 (Samkoon) SK 系列 HMI 的颜色达到 26 万色, 与其他厂家的 HMI 相比, 显得非常鲜艳, 在使用 SKTOOL 时就可以用鲜艳的颜色来组态, SKTOOL 还配有更大的图库,让工程设计人员能够更加方便,快捷的设计自己的工程组态。把组态下载到 HMI 后, 具有和电脑屏幕一样的效果, 颜色字体不失真。同时 SKTOOL 的操作画面非常简洁明了,菜单的设计与布局符合 Windows 操作习惯,设计时吸取了各大画面组态软件和 HMI 组态软件的优势,把他们融合在一起,能组态出高性能,高质量的工程文件。

#### **1. 画面**

SKTOOL 的功能齐全, 有基本形状绘图, 颜色描绘, 文本绘制, 系统图库, 动画显示, 位图状态变化, 趋势图显示, 报警控件等功能。SKTOOL 更新增了多组配方,多组历史数据,控件按压效果等更加强大的功能。工程设计人员只需要根据自己的要求和工程特点,进行方案设计和组态,就能 达到您预想的效果。

#### **2. 功能齐全**

#### **3. 通信**

SKTOOL 提供了与世界各大 PLC 厂家的通信驱动。如:显控, 西门子, 三菱, 欧姆龙, 富士, 松下, 施耐德, 艾默生等等, 涵盖了绝大部分 厂家。同时还可以为顾客开发出指定 PLC 的通信驱动。SK 系列的 SK-121F, SK-102H, SK-070F, SK-070H 的每个通信口可加载一个不同协议。

SKTOOL 提供了很丰富的资源。SKTOOL 的图库包含了类如:三维指示灯,三维按钮,电机,三维罐体,三维管道,阀门,棒图等等,并且

很多的图形都带有动画属性,可以设计出逼真的动画效果。支持自定义图库;支持从 Windows 插入图片。SKTOOL 还提供了功能丰富的控件, 如

<span id="page-38-0"></span>趋势图和报警控件等等,满足各种组态的需要。

## **4.2** 系统需求

#### **内容如下:**

- SKTOOL 对运行计算机的硬件要求
- SKTOOL 对运行计算机的软件需求

## **4.2.1** 软件需求

SKTOOL 组态软件可以在以下操作系统下运行:

- · ` Microsoft Windows NT Server 4.0 或更高版本;
	- · Microsoft Windows NT Workstation4.0 或更高版本;
	- · Microsoft Windows 98、Me、2000、XP,Win7,Win10 或更高版本。

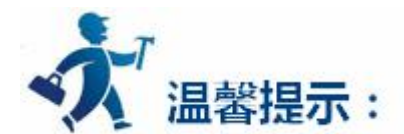

不满足以上版本的操作系统, SKTOOL 将拒绝安装。

#### 推荐系统:

推荐使用 Windows XP SP3 版本,windows7 32,windows7 64 的操作系统。

中英文操作系统没有区别。

## **4.2.2** 硬件需求

SKTOOL 硬件最低要求是:

- · CPU:最低 Pentium 3-800MHz 计算机;
- · 内存:当使用 Windows 9X 操作系统时内存应在 128MB 以上;

当选用 Windows NT 操作系统时, 系统内存应在 256MB 以上;

- · 显卡: Windows 系统兼容, 含有 1MB 以上的显示内存, 可工作于 1024\*768 分辨率, 256 色模式下;
- · 硬盘:SKTOOL 组态软件占用的硬盘空间最少为 200MB。
- · 计算机带 USB 接口;
- · 两键鼠标和键盘。

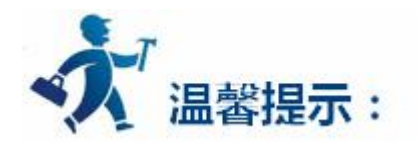

低于以上配置的计算机, SKTOOL 在计算机上运行有可能无法安装和运行。

当选用 Windows 2000 或 XP 操作系统时,系统内存应在 256MB 以上;

#### 推荐配置:

- CPU:使用相当于 Intel 公司的 Pentium 800 或以上级别的 CPU;
- 内存:当使用 Windows 9X 操作系统时内存应在 256MB 以上;

当选用 Windows NT 操作系统时,系统内存应在 512MB 以上;

当选用 Windows 2000 或 XP 操作系统时, 系统内存应 512MB 以上;

显卡: Windows 系统兼容, 含有 1MB 以上的显示内存, 可工作于 1024\*768 分辨率以上, 65535 色模式下;

<span id="page-40-0"></span>硬盘:硬盘空间 200MB 以上。

## **4.3** 安装组态软件

SKTOOL 是专为标准 Microsoft Windows 系统设计的 32 位应用软件。安装软件前, 请确认该计算机的软件和硬件是否符合安装的最低需求。 使用随产品配送的安装盘来安装 SKTOOL。具体安装步骤如下:

- 启动 Windows;
- 进入官网 **<http://www.samkoon.com.cn> ,点击下载中心。选择 SKTOOL 软件下载。**

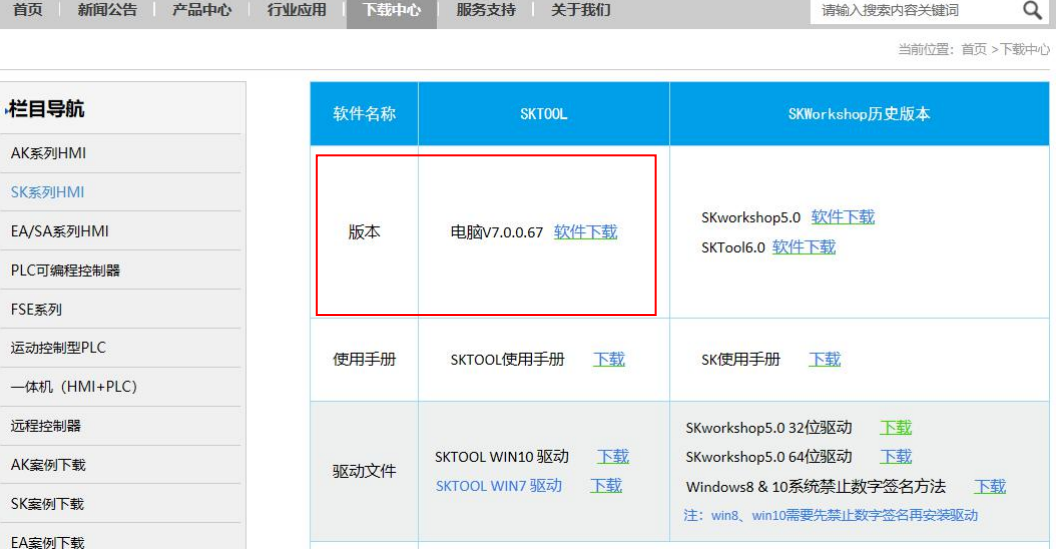

• 启动安装程序后,弹出如下语言选择框,根据用户需要选择安装英文或者简体中文组态软件,在此选择安装"简体中文"为例说

明。选择"简体中文"点击"确定"后,等几秒会弹出启动画面。

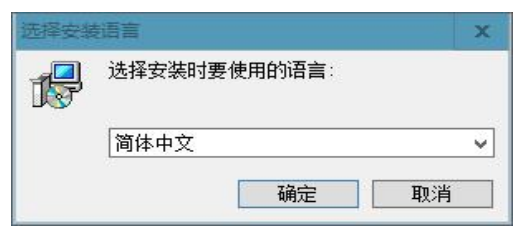

●在弹出的对话框中选择下一步继续安装,选择取消可以退出安装程序,如下图 2-3 所示:

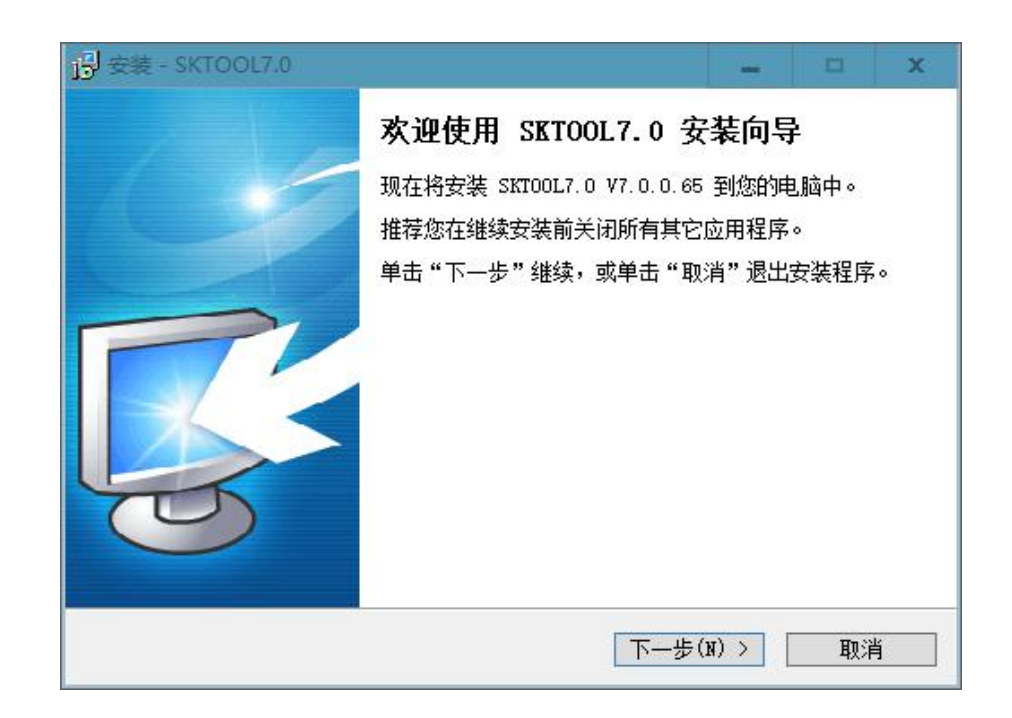

图 2-3 安装欢迎界面

•在许可证协议对话框中,请选择是否接受软件条款,然后点击下一步,如图 2-4 所示:

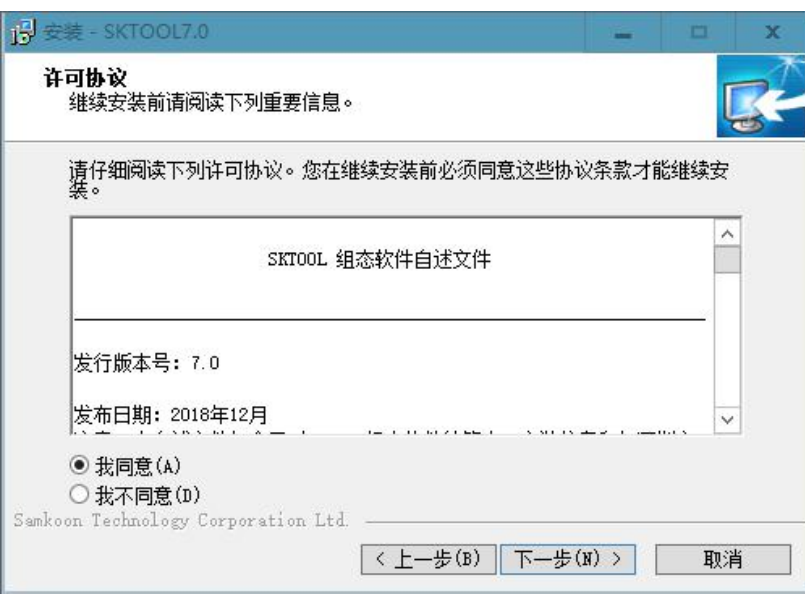

43

图 2-4 接受协议界面

● 在目标文件夹对话框中,选择安装文件夹,默认文件夹为"C:\Program File\SKTOOL",点击更改可以选择安装路径,然后点击下

一步,如图 2-5 所示:

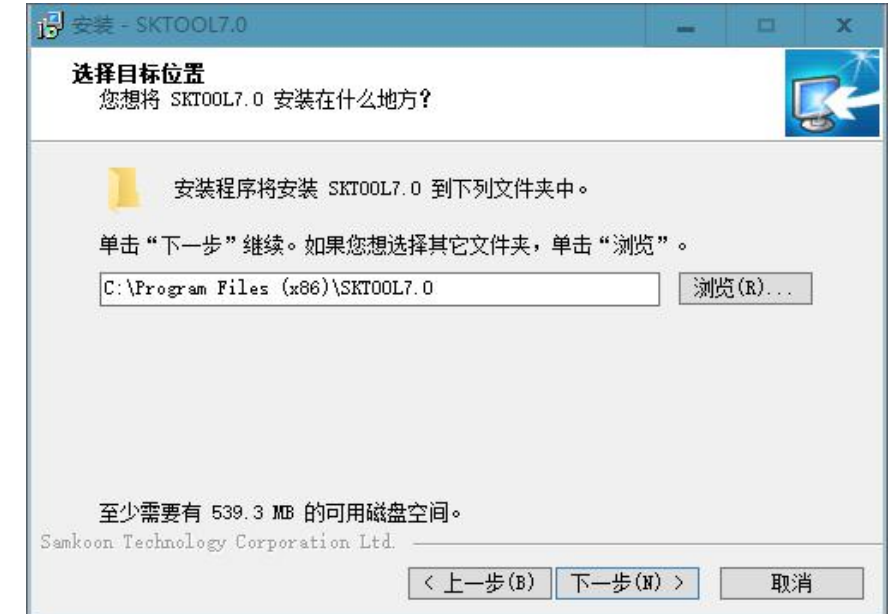

图 2-5 选择安装路径界面

●点击图 2-5 中的下一步后,出现选择安装在哪个文件夹下的选择界面,用户可以选择其他文件夹,也可以默认文件夹。然后点击

下一步,如图 2-6 所示:

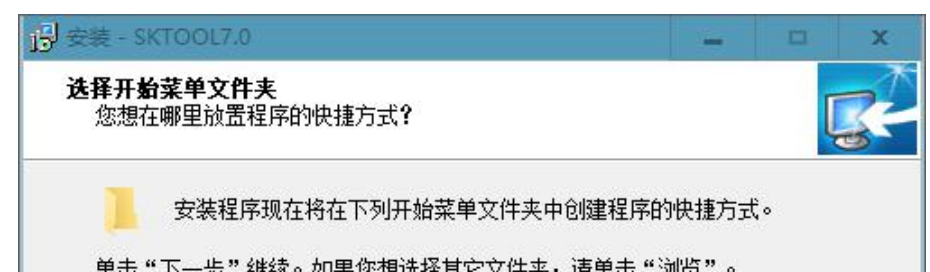

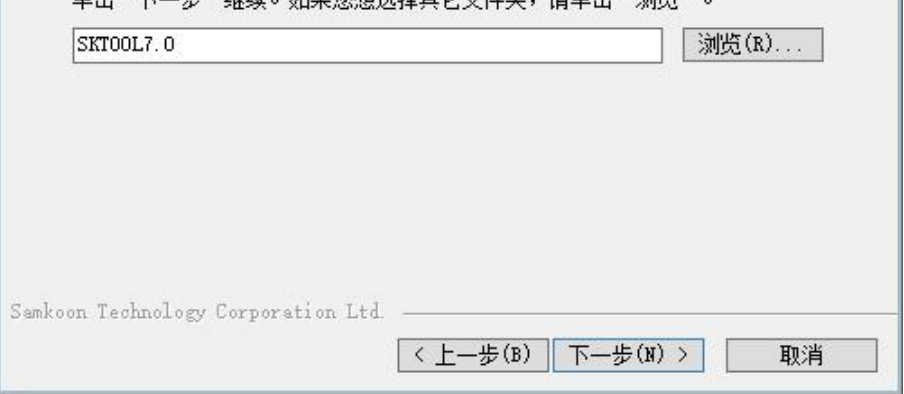

图 2-6 安装文件夹选择界面

是否选择创建桌面快捷方式界面,点击"下一步",如图 2-7 所示:

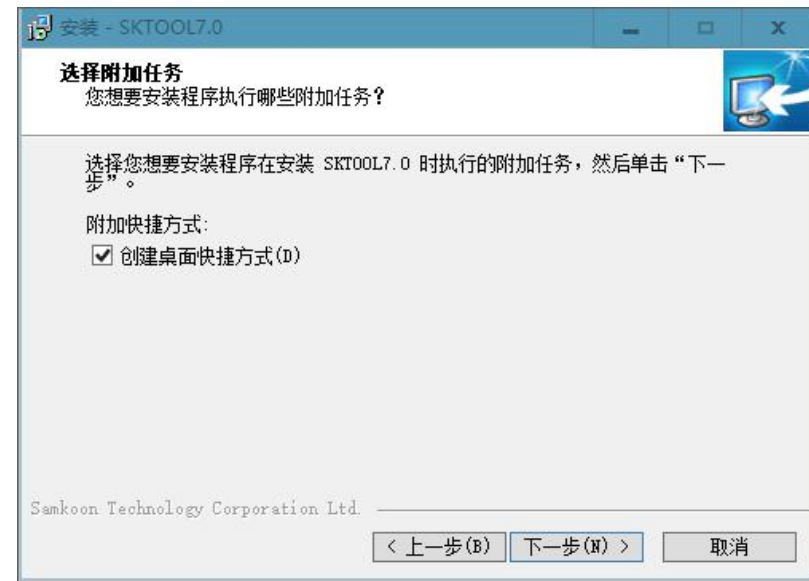

图 2-7 是否选择创建桌面快捷方式界面

●安装确认界面,该界面显示用户之前步骤中选择的安装路径、安装所在的文件夹以及是否创建快捷方式这三项内容。点击"下一

步",如图 2-8 所示:

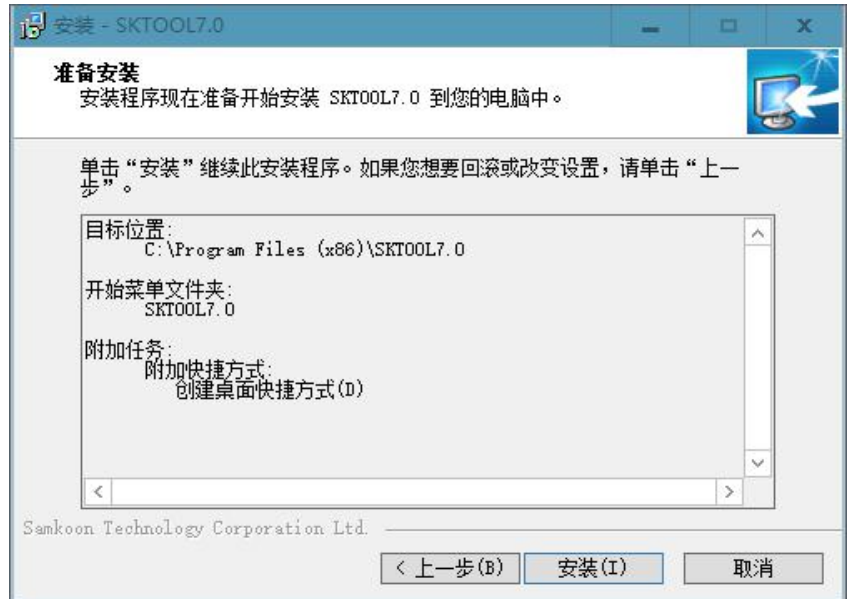

图 2-8 安装确认界面

●安装界面,点击"取消"则可以取消安装。如图 2-9 所示:

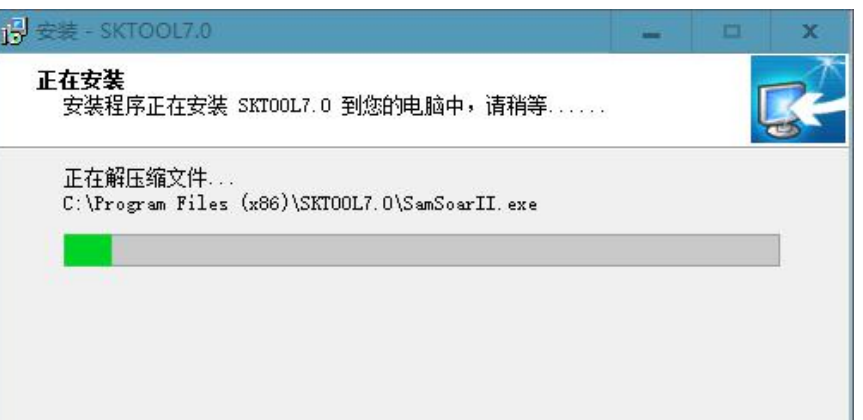

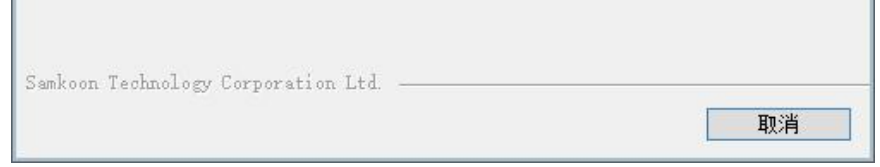

图 2-9 安装界面

●安装完软件后, 会自动安装 USB 驱动程序, 如图 2-10 所示:

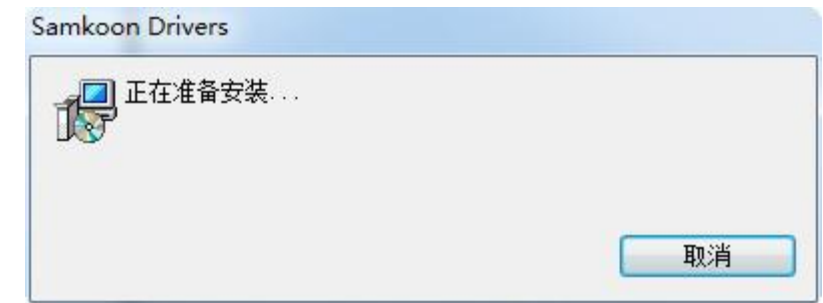

●驱动完成安装后,出现安装完成界面,点击"完成"结束安装向导,如图 2-11 所示:

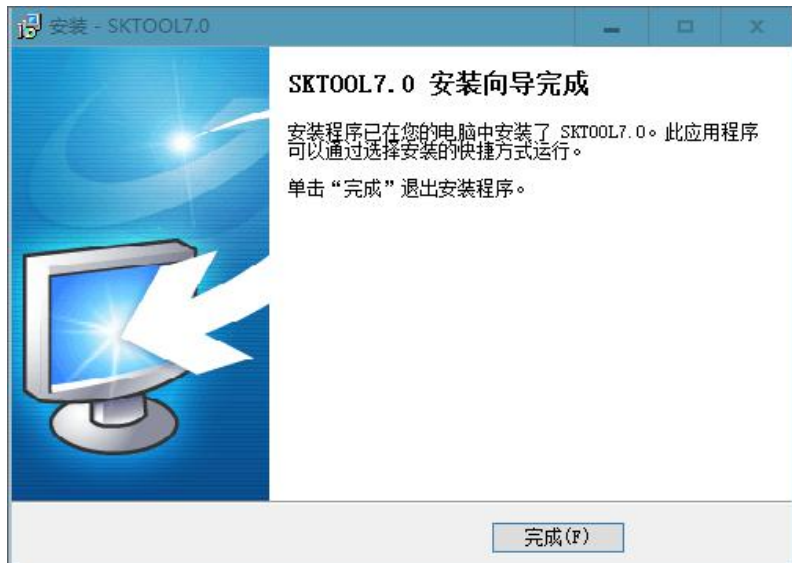

46

图 2-11 安装完成界面

安装结束后,在桌面上会出现 SKTOOL 的图标。如图 2-12 所示:

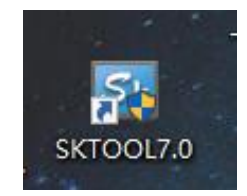

图 2-12 快捷方式

如果没有安装光盘或安装光盘丢失,可登录深圳显控官网下载相应的安装包来安装组态软件。

## **4.4** 卸载组态软件

卸载 SKTOOL 组态软件请按下列步骤进行:

#### **第一种方法:**

第一步: 选择 Windows 的"开始"—"程序"—"SKTOOL", 选择卸载 SKTOOL 选项。如图 2-13 所示:

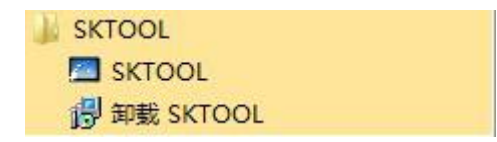

图 2-13 选择卸载任务

第二步:在弹出的对话框中左键单击"是",等待 Windows 系统自动删除 SKTOOL 软件, 删除完成后左键单击"完成"按钮就可以完成卸载

任务了,如图 2-14 和图 2-15 所示:

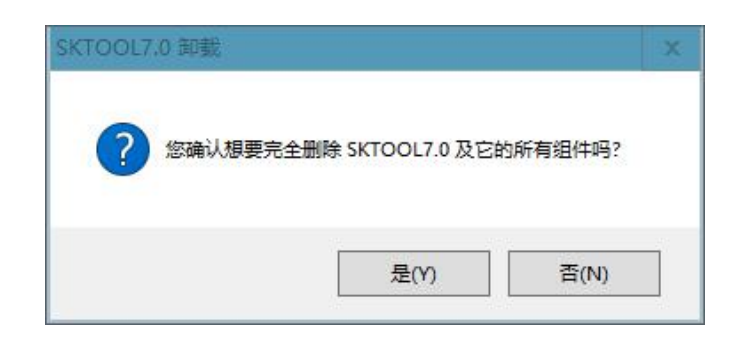

图 2-14 确定卸载

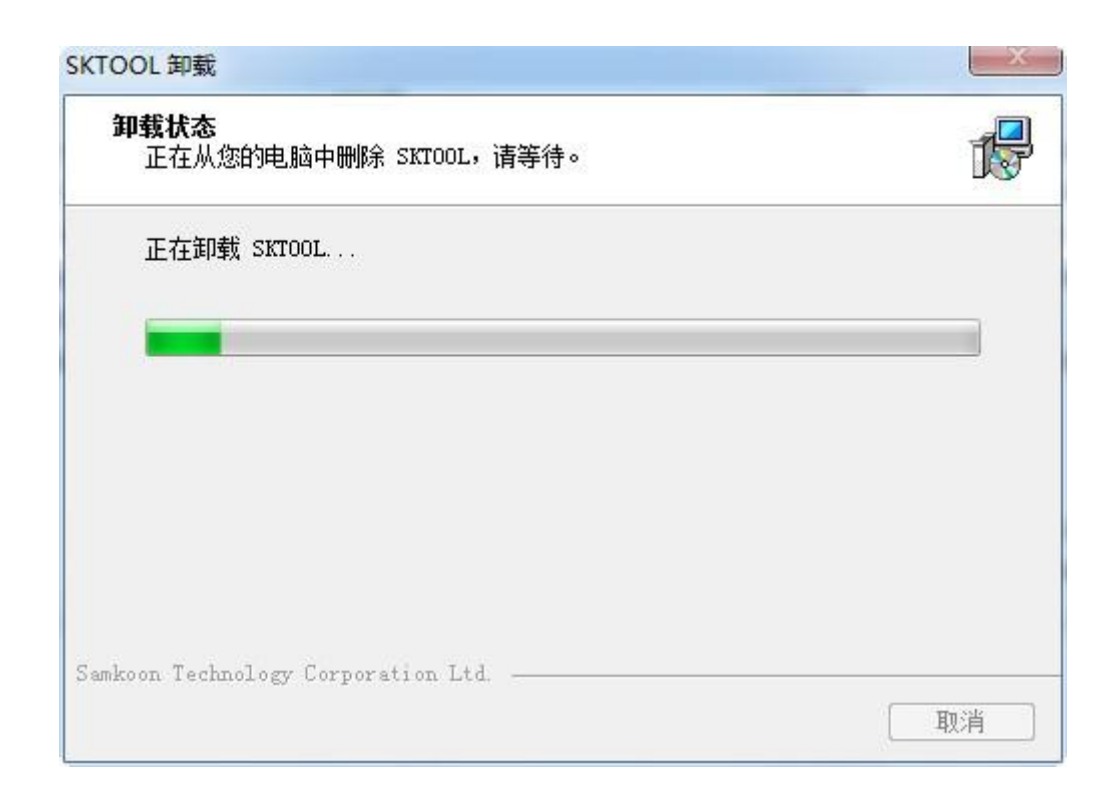

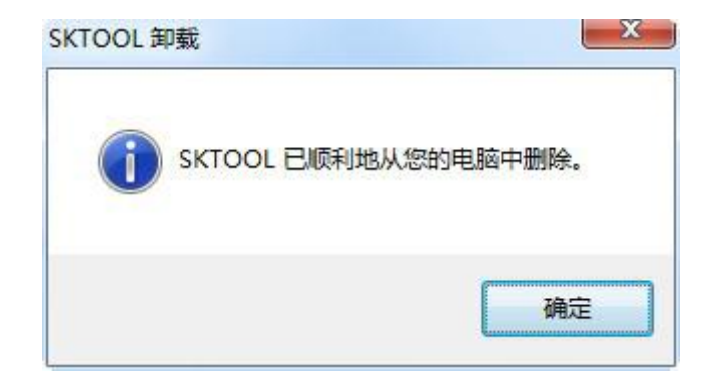

图 2-15 卸载完成界面

#### **第二种方法**:

第一步: 用户可以选择 Windows 的"开始"—"设置"—"控制面板", 进入控制面板界面, 选择"添加/删除程序"弹出对话框, 如下图 2-16 所 示:

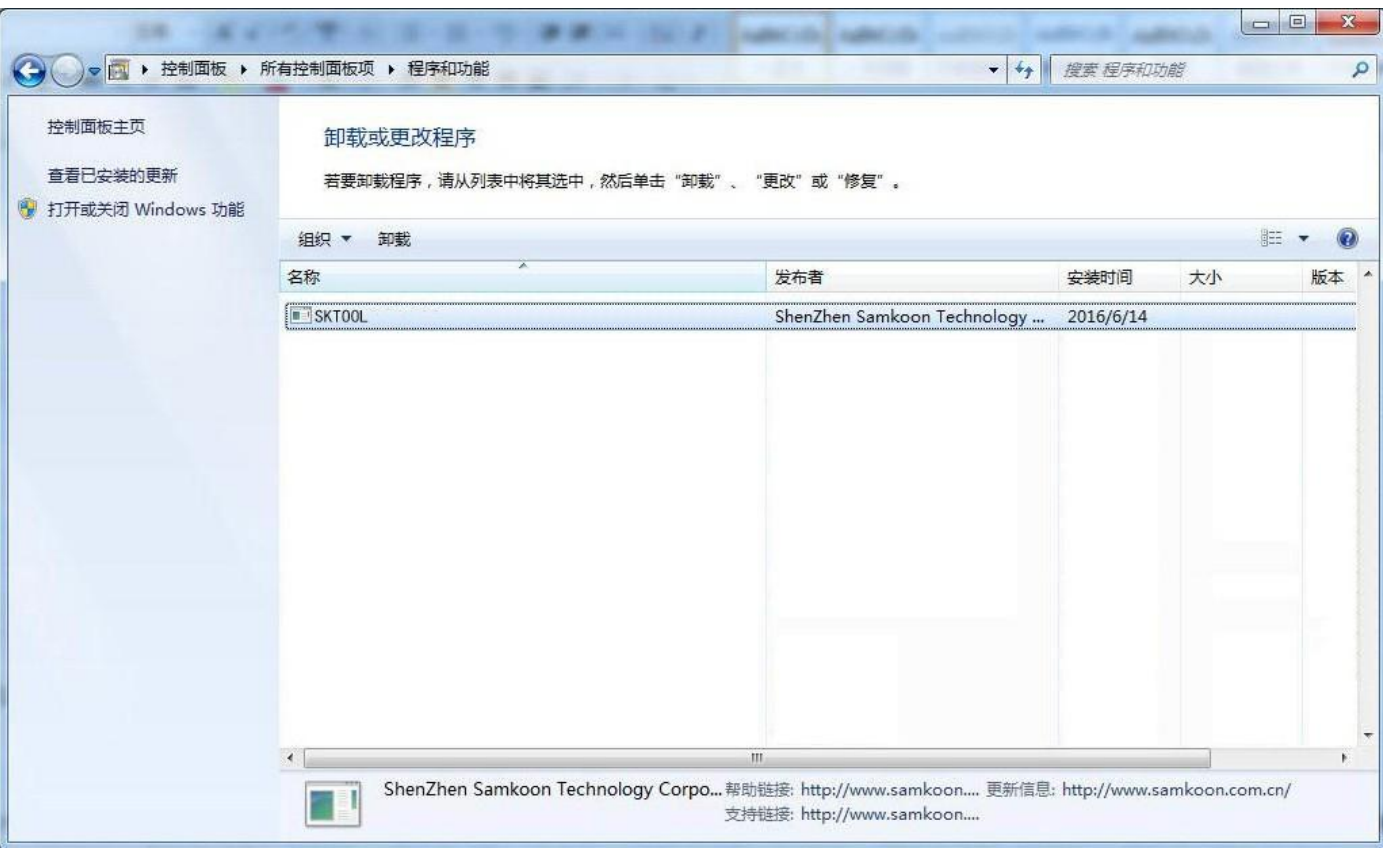

第二步: 在上图 2-16 中左边区域内选择 SKTOOL, 单击"更改/删除"按钮, 按照第一种方法的第二步和第三步, 系统会自动删除 SKTOOL 组态软件及其相应的组件。

图 2-16 添加/删除程序界面

## <span id="page-47-0"></span>**4.5 SKTOOL** 的运行

SKTOOL.exe 在安装完成后, 会在桌面上放置运行快捷方式, 如图 2-17 所示:

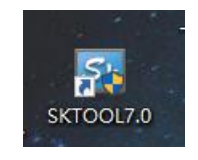

图 2-17 桌面快捷图标

同时 Windows 开始菜单中也添加了相应的 SKTOOL 程序组如图 2-18 所示:

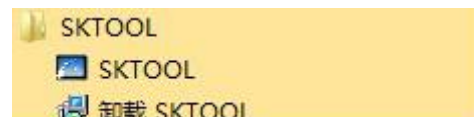

**BAN SKIOOL** 

图 2-18 开始菜单程序图标

双击桌面上的快捷方式, 或者单击开始菜单中 SKTOOL 程序组的 SKTOOL 运行组态软件, 运行界面如下图 2-19:

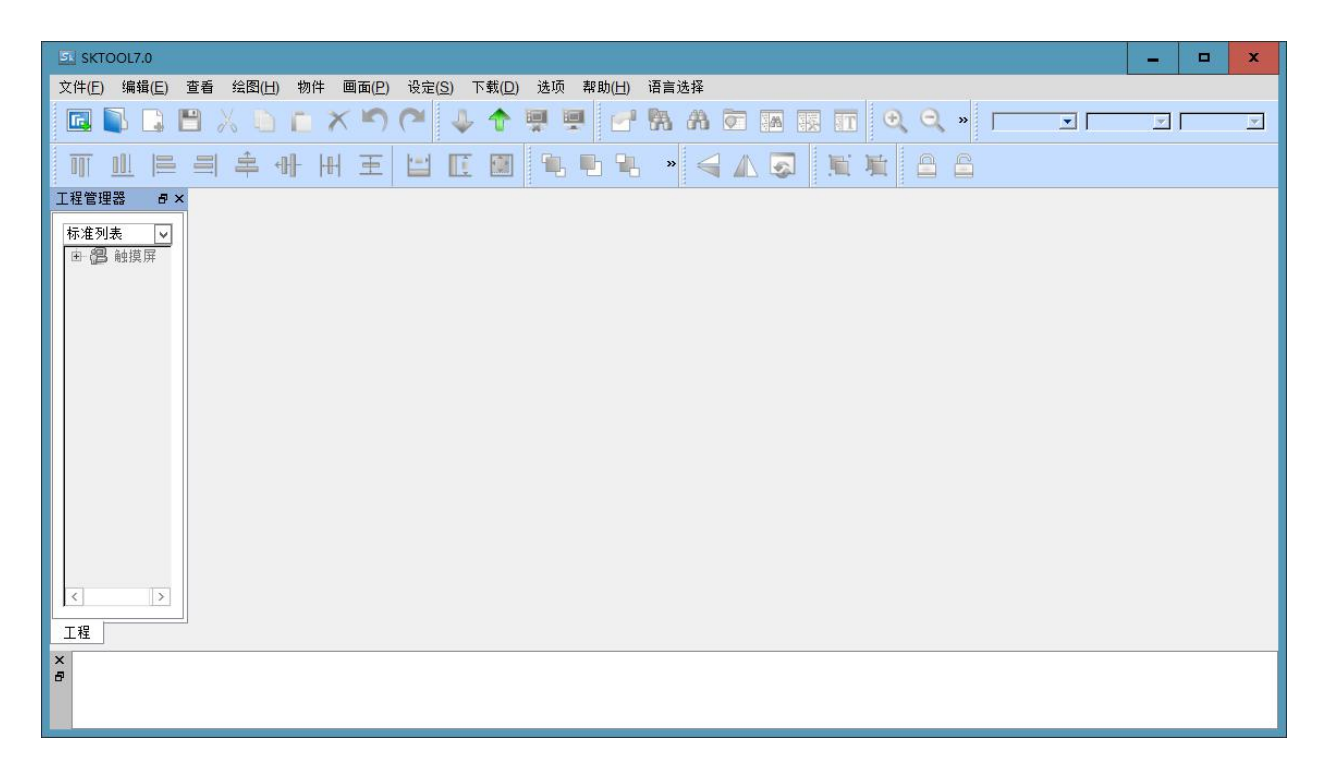

49

#### 图 2-19 软件运行画面

## <span id="page-48-0"></span>**4.6** 编辑界面及系统构成

SKTOOL 编辑接口简洁友好, 易学易用。本节介绍 SKTOOL 的组态画面以及软件的各个功能按钮。

#### **内容如下:**

- SKTOOL [的编辑界面特点](#page-48-1)
- <span id="page-48-1"></span>● **SKTOOL [的系统构成](#page-70-0)**

### **4.6.1** 编辑界面

SKTOOL 组态软件是深圳市显控科技股份有限公司 Samkoon 触摸屏系列的画面开发系统, 是集成化的开发环境, 有很丰富而且很强大的开发 功能。SKTOOL 利用了 Windows 系统的优点,界面一致性好,简单,菜单的布局接近与 Windows 操作习惯,易学易用,工程设计人员可以在 SKTOOL 中开发适合自己工程使用的组态。开发界面和各个功能区域如图 2-20 所示:

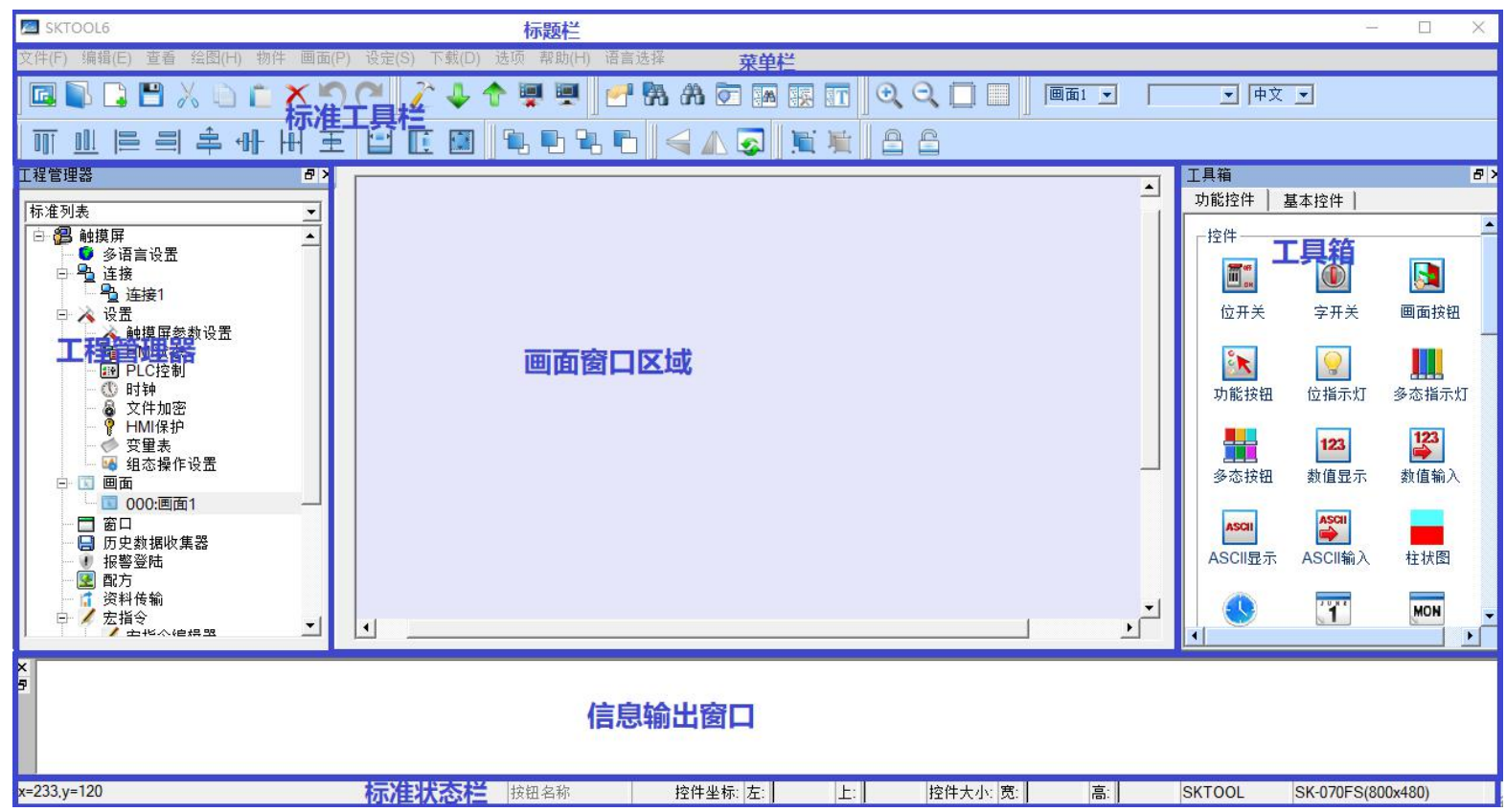

图 2-20 软件界面区域

标题栏:显示 SKTOOL 的版本名称。

菜单栏: 显示 SKTOOL 的各项命令的菜单, 这些菜单均是下拉式菜单。

标准工具栏:一些命令的快捷方式按钮。显示文件,打开工程,新建工程,恢复等功能的相应按钮。

工具箱:工程设计人员制作组态的基本控件,含有功能控件和基本控件。

·画面区域窗口:工程设计人员进行组态,编辑图形对象的窗口。

工程管理器:触摸屏的通讯连接、参数设置、画面管理、报警设置、配方设置、历史数据收集器设置的树形菜单。

信息输出窗口:工程设计人员进行组态编辑和编译时,输入,输出信息的提示,错误提示等不同的信息提示。

标准状态栏:当前组态状态。包括鼠标的坐标,控件类型,控件坐标,控件大小等一系列的状态。

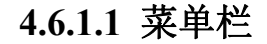

#### SKTOOL 组态画面编辑软件的菜单栏为使用者提供了丰富的菜单选项,几乎所有的工程组态所需要的工具命令和编辑命令都可以在菜单栏里找

到。菜单栏包括文件菜单,编辑菜单,查看菜单,绘图菜单,物件菜单,画面菜单,设定菜单,下载菜单,选项菜单,帮助菜单和语言选择菜单,并

且还包括有右键菜单。菜单栏如下图 2-28 所示:

图 2-28 菜单栏

#### **文件菜单**

"文件"菜单具有新建工程(N),打开工程(Q),关闭,保存(S),另存为,退出(Q)操作。若某项的字体为灰色,则表明当前该操作在当前环境下无

效。打开文件菜单方法,单击组态软件左上角的"文件(E)",弹出下拉式文件菜单工具条,如图 2-29 所示:

|  | □ 新建工程                         | $CtrH+N$   |
|--|--------------------------------|------------|
|  | 打开工程                           | $Ctr1+O$   |
|  | 关闭                             |            |
|  | 保存                             | $Ctrl + S$ |
|  | 另存为                            |            |
|  | 退出                             |            |
|  | 远程配置工具                         |            |
|  | 1 C:\Users\asus\Desktop\模拟.skm |            |

图 2-29 "文件"菜单

新建工程: 快捷键 Ctrl+N,使用该命令可以建立一个空白的工程。

打开工程: 快捷键 Ctrl+O,使用该命令可以打开用户已建立过和保存在 Windows 下的工程文件,可以打开后缀名为.skm 的工程组态文件。

关闭:使用该命令可以关闭当前工程画面组态,而不退出 SKTOOL 组态软件。

保存:快捷键 Ctrl+S,使用该命令可以保存当前已改动的画面组态,文件名和保存路径默认为原来的文件名和保存路径。

另存为:使用该命令可以保存当前的画面组态,可以改写该工程画面组态的名字和保存路径。

退出:使用该命令可以退出 SKTOOL 组态软件。

#### **编辑菜单**

"编辑"菜单是一组用于对画面及画面的文字,图形等内容进行编辑和辅助的命令。有撤消,恢复,剪切(<u>T</u>),复制(<u>C</u>),多重复制(<u>D</u>),粘贴(P), 删除(<u>D</u>),全选(<u>A</u>),对齐,层次,组合,镜像,图像比例,网格,属性设置,地址查找,地址使用一览表,反向选择,宏指令查找,宏指令管理器。菜 单条中显示为灰色的命令表示在当前操作下,该命令无效,要使用这些命令,首先应选择要进行编辑的图形对象,然后选择"编辑"菜单中的对应的 命令,"编辑"菜单中有些命令是组命令,若是组命令,则该命令所在的行的右边会有一个小三角形,表示这是一个组命令,并且每个命令都有对应 的快捷键。此菜单是一个下拉式的菜单,如图 2-30 所示:

撤销:快捷键 Ctrl+Z,使用该命令可以取消上次操作命令,使用该命令可以取消您最近的一次操作。

恢复:快捷键 Ctrl+Y,使用该命令可以恢复上次操作命令,使用该命令可以恢复您最近的一次操作。

#### 剪切:快捷键 Ctrl+X,使用该命令可以删除您选择的图形对象,并把这些图形对象复制到粘贴缓冲区中。

复制:快捷键 Ctrl+C,使用该命令可以复制您选择的图形对象到粘贴缓冲区中。

多重复制:使用该命令可以向水平和垂直方向复制用户所需的多个所选图形,并可以使地址依次递增 0—255 个单位。

粘贴:快捷键 Ctrl+V,使用该命令可以把粘贴缓冲区中的图形对象复制到当前画面中。

删除:Del,使用该命令可以把您选择的图形对象从画面中删除。

|   | ● 撤销      | $Ctrl+Z$   |
|---|-----------|------------|
|   | 恢复        | $Ctrl+Y$   |
| X | 剪切        | $Ctrl+X$   |
|   | 夏制        | $Ctrl+C$   |
|   | 一 粘贴      | $Ctrl+V$   |
|   | 多重复制      |            |
|   | 高 查找/替换   | $CtrH+F$   |
|   | X 删除      | Del        |
|   | 全选        | $CtrI + A$ |
|   | 对齐        |            |
|   | 层次        | Þ          |
|   | 组合        |            |
|   | 谙像        | Þ          |
|   | 图像比例      | ١          |
|   | □ 网格      |            |
|   | ■ 属性设置    |            |
|   | 3 地址查找    | $Ctrl+H$   |
|   | ☞ 地址使用一览表 |            |
|   | 反向选择      |            |
|   | ■ 旋转      |            |
|   | 置换字体      |            |
|   | 置换缺失画面    |            |
|   | ■ 宏指令查找   |            |
|   | 矚 宏指令管理器  |            |

图 2-30 "编辑"菜单

全选:快捷键 Ctrl+A,使用该命令可以选定当前工程的当前画面内所有的对象。

对齐:使用该命令可以使选定的多个对象(两个以上)按照所选的对齐方式对齐。对齐方式包括上对齐,下对齐,垂直居中,左对齐,右对齐,

水平居中。水平等间距,垂直等间距,宽度相同,高度相同,宽度高度都相同。

层次:使用该命令可以把选定的对象放置到不同的画面层次里面。可以选择的层次项包括移到最上层,移到上一层,移到最下层,移到下一层。

组合:使用该命令可以把选定的多个对象(两个以上)组合成一个控件,也可以把可以拆分的对象或者组合起来的对象拆分成原本的对象。

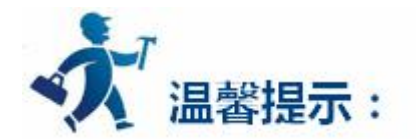

在使用组合键时,切勿把需要触摸的对象进行组合操作,否则下载到 HMI 后无法触摸。用户需要叠加触摸对象时建议使用层次选项。

镜像:使用该命令可以把选定的对象按照一定的规则进行翻转,可以选择的翻转方式有水平翻转和垂直翻转。

图像比例:使用该命令可以把当前画面按照一定的比例进行缩放,以便进行更加细微的控件操作,可以选择的缩放选项有图像放大一倍,图像

复原,图像缩小一倍。

网格:使用该命令可以布置或取消当前画面已选定宽度的网格。

#### 属性设置:使用该命令可以打开对象(当前选择单一对象)的属性窗口和打开画面(当前未选择任何对象)的属性窗口。

地址查找:使用该命令可以查找正在使用的地址。

地址使用一览表:使用该命令可以打开和关闭正在使用地址的一览表。地址一览表就是把对象使用的地址罗列出来,方便查找替换。

反向选择:使用该命令可以将当前画面未被选择的对象全部选择,而之前被选择对象不选择。

宏指令查找:使用该命令可以查找该宏指令在工程中几次调用,可以选择指定查找,和手动输入查找。

宏指令管理器:使用该命令可以查看所有宏指令使用的位置,可以选择显示全部画面的宏指令,显示指定画面的宏指令。

#### **查看菜单**

该菜单可以让开发者根据自己的使用习惯,自己定义操作界面。选择某些操作窗口是否在当前操作环境显现。在该命令左边出现一个√表示

该工具箱已经在画面中显示,否则隐藏。

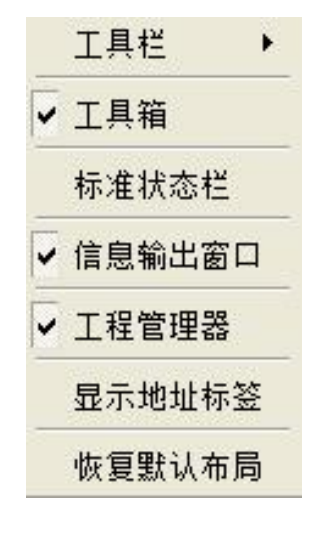

**绘图菜单**

该菜单主要用来在画面中绘制图形。SKTOOL 提供了直线(L), 折线(B), 曲线/圆弧(A), 自由直线, 矩形(R), 圆角矩形, 椭圆(E), 多边形(Y), 扇形,文字(T),正多边形,打开图库(0),生成图库(C),表格,刻度。通过工具菜单建立的图素,可方便工程人员改变它们的颜色、文本、大小和 位置,"绘图"菜单如下图 2-31 所示:

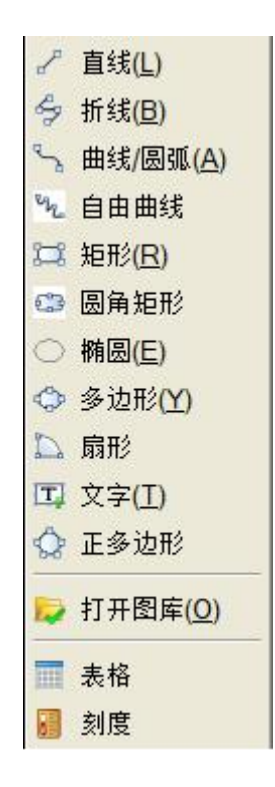

图 2-31"绘图"菜单

直线:使用该命令可以在当前画面内绘制一条任意方向的直线。

折线:使用该命令可以在当前画面内绘制一条任意方向的折线。

#### 曲线/圆弧:使用该命令可以在当前画面内先绘制一条直线,右键取消绘制后可以根据需要调整弧度。

自由直线:使用该命令可以在当前画面内绘制一条任意方向的线,线条随鼠标的移动而绘制。

矩形:使用该命令可以在当前画面内绘制任意大小的矩形。

圆角矩形:使用该命令可以在当前画面内绘制任意圆角矩形。

椭圆:使用该命令可以在当前画面内绘制任意大小的椭圆。

多边形:使用该命令可以在当前画面内绘制任意多边形。

扇形:使用该命令可以在当前画面内绘制任意扇形。

文字:使用该命令可以在当前画面内创造一个透明的矩形框,可以在里面输入任意文字。

正多边形:使用该命令可以在当前画面内绘制任意正多边形。

打开图库:使用该命令可以打开系统自带的图片显示库。

生成图库:使用该命令可以将用户自己绘制的画面控件生成图片显示库的文件,便于下次使用。

表格:使用该命令可以在当前画面内创建用户所需行列数的作为底层的表格。

刻度:使用该命令可以绘制出用户所需的刻度。

#### **物件菜单**

"物件"菜单是一组触摸键和功能键,包括有: 位按钮,字按钮,画面按钮,功能按钮,多功能键,步进按钮,单选按钮,下拉框,滑块模拟量 开关, 数值显示, 数值输入显示, ASCII 显示, ASCII 输入显示, 位指示灯, 多态按钮, 多状态指示灯, 消息显示, 时间显示, 日期显示, 星期显 示,静态图片,图片显示器, GIF 显示器, 动态圆, 动态矩形, 流动块, 图形移动, 动画, 柱状图, 仪表, 扇形图, 趋势图, XY 趋势图, 历史趋 势图,数据群组显示,历史数据显示器,报警控件,动态报警条,历史报警显示器,定时器,留言板,配方选择器,配方数据显示器,键盘组件, 二维码。"物件"菜单对应工具栏的第三排, 如图 2-32 所示:

位按钮: 使用该命令可以在当前画面设置一个对连接设备进行位操作的触摸键。包括对位的置位,复位,点动,交替操作。

字按钮: 使用该命令可以在当前画面设置一个对连接设备进行字操作的触摸键。包括对字的设定常数,输入数值,输入密码,加,减操作。

更多按钮:使用该命令可以打开画面按钮、功能按钮、多功能键、步进按钮、单选按钮、下拉框、滑块模拟量开关窗口、多窗口。

数值显示:使用该命令可以在当前画面上画出一个用于显示所监视地址数值的数显框。

数值输入显示:使用该命令可在当前画面上画一个用于数据输入并显示所监视地址数值的数显框。

ASCII 显示:使用该命令可以在当前画面上画出一个用于显示 ASCII 码文字的数显框。

ASCII 输入显示:使用该命令可以在当前画面上画出一个用于 ASCII 码文字输入的 ASCII 码文字显示和输出框。

位指示灯:使用该命令可以在当前画面设置一个监视单个连接设备位状态的图形。

多态按钮:使用该命令可以在当前画面上创建一个多态按钮,可以根据状态的变化来监视连接设备单个地址数值变化。

多状态指示灯:使用该命令可以在当前画面设置一个监视多个连续的地址设备的字状态的图形。

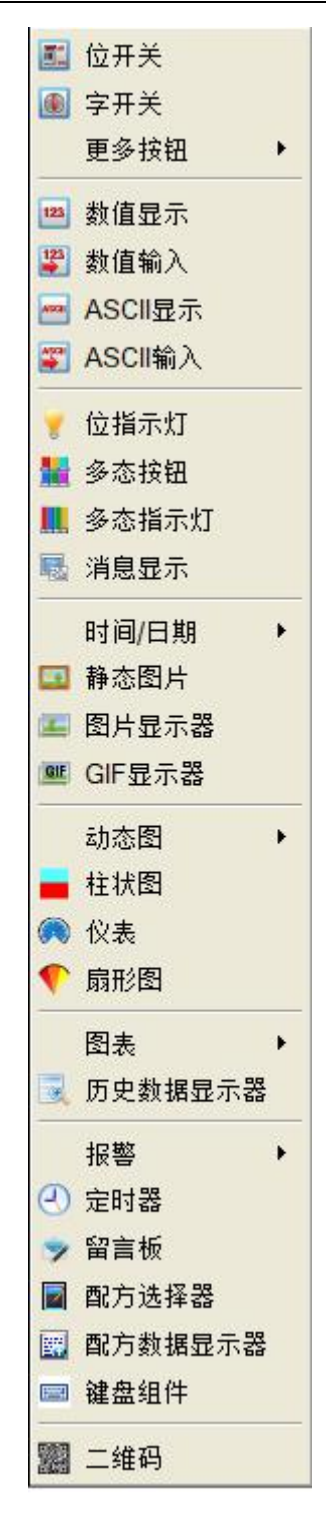

图 2-32 "物件"菜单

消息显示: 使用该命令可以在当前画面上创建一个显示控件,显示事先设定好的消息。

时间显示:使用该命令可以在当前画面上插入时间控件,以显示时间。

日期显示:使用该命令可以在当前画面上插入日期控件,以显示日期。

星期显示:使用该命令可以在当前画面上插入星期控件,以显示星期。

静态图片:使用该命令可以在当前画面上插入本地硬盘上的静态图片。

图片显示器:使用该命令可以在当前画面上画出一个用于显示多个图片的图片显示框。

GIF 显示器:使用该命令可以在当前画面上画出一个图片显示框,以显示后缀名为.GIF 的静态或动画图片。

#### 动态图:使用该命令可以打开动态圆、动态矩形、流动块、图形移动、动画窗口。

柱状图:使用该命令可以在当前画面上插入柱状控件,可以用柱状的升降或者左右移动来观察监视地址数值的变化。

仪表:使用该命令可以在当前画面上创建一个仪表,用以监视连接设备单个地址数值变化。

扇形图:使用该命令可以在当前画面上插入扇形控件,可以把读取监视地址的值反应在控件上,反应区域可用"扇形前景色"、 "扇形背景色"

和"扇形图样"来表示。

图表:使用该命令可以打开趋势图、XY 趋势图、历史趋势图、数据群组显示窗口。

历史数据显示器:使用该命令可以在当前画面上创建一个显示控件,显示历史记录收集器保存的消息。

报警:使用该命令可以打开报警控件、动态报警条、历史报警显示器窗口。

定时器:使用该命令可以在当前画面上插入一个利用时间条件触发某一特定功能的控件。

留言板:使用该命令可以在当前画面上插入一个用户能在上面写字的控件。

配方选择器:使用该命令可以在当前画面上插入一个配方控件,在有配方建立的情况下,列出所有的配方名称。

配方数据显示器:使用该命令可以在当前画面上插入一个配方数据显示器控件,在有配方建立的情况下,列出所有的配方中的数据。

键盘组件:使用该命令可以在当前画面上插入一个键盘组件控件,该控件用于用户自定义键盘时插入键盘上的按键。

二维码:使用该命令可以在画面插入一个二维码控件,该控件用于用户自定义二维码,用户需配合输入控件使用,否则当前的地址内容为空,

该二维码控件不会显示。

#### **画面菜单**

"画面"菜单是对画面操作的一些命令,包括新建画面(N),画面属性(P)和删除画面(D)。如图 2-33 所示:

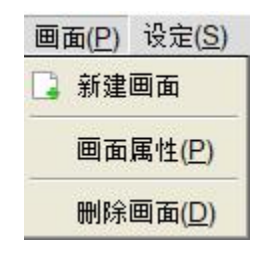

图 2-33 "画面"菜单

新建画面:使用该命令可以在当前的工程中创建一个新的画面。

画面属性:使用该命令可以打开当前画面的属性,可以在里面设置画面的名称和背景。

删除画面:使用该命令可以删除当前画面。

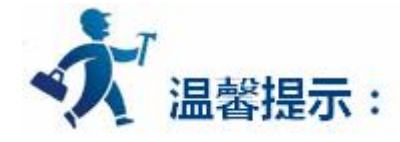

请用户在删除画面时先确定要删除的画面是否为当前画面,和画面上是否还有所需要的控件,画面删除后不能通过撤销还原。

#### **设定菜单**

"设定"菜单包含了以下命令,包括有参数设定(P),文件保护(M),宏指令编辑器,全局宏,初始化宏,添加自定义键盘。如图 2-34 所示:

| 参数设定(P)<br>Р |
|--------------|
| 文件保护         |
| / 宏指令编辑器     |
| √ 全局宏        |
| ■ 初始化宏       |
| 添加自定义键盘      |

图 2-34 "设定"菜单

参数设定: 使用该命令可以打开参数设定窗口,可以在窗口上修改 HMI 型号,模式,启动画面,屏幕保护时间,闪烁频率,报警声音,触摸

声音,初始的等级密码和初始等级的设定。

60

文件保护:使用该命令可以打开文件保护密码设定窗口,可以在密码设定窗口上设定该当前工程文件的保护密码。

宏指令编辑器:使用该命令可以打开宏指令编辑器,增加、修改并编译或者删除一条宏指令。

全局宏:使用该命令可以打开全局宏设定界面,设定或修改全局宏。

初始化宏:使用该命令可以打开初始化宏设定界面,设定或修改初始化宏。

"下载"菜单用于编译和下载组态工程,该菜单有八个命令,分别是编译(C),离线模拟(M),在线模拟, 下载(D) ,上载,压缩/解压,提取工 程另存为,提取远程模拟工程(A)。使用 USB 电缆或以太网连接 PC 和 HMI 后,可以把组态工程下载到 HMI 中, 下载之前必须先编译组态工程。 如图 2-35 所示:

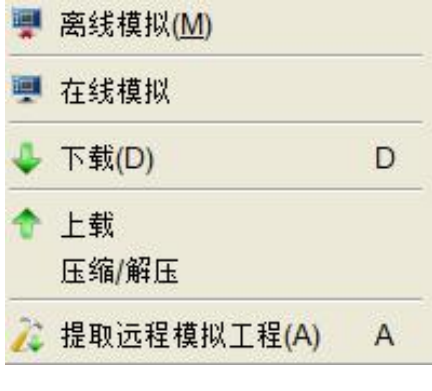

添加自定义键盘:使用该命令可以打开一个由用户自定义的键盘。

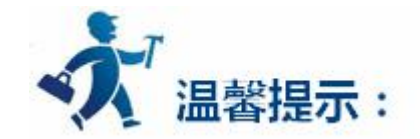

请用户在设定密码后牢记所设定的密码,设定密码后该工程组态文件需要所设定的密码才能打开。并且设定的密码区分大小写。

#### **下载菜单**

图 2-35 "下载"菜单

编译:使用该命令可以对用户自己创建的画面组态工程进行检查,并准备进行下载的操作。

离线模拟:使用该命令可以调用 SKTOOL 画面组态软件的应用程序,打开模拟面板,用户可以在 PC 上模拟运行当前工程组态来观察效果,以

#### 在线模拟:使用该命令可以调用 SKTOOL 画面组态软件的应用程序,打开模拟面板,用户可以在 PC 上模拟运行当前工程组态来观察效果,以

#### 便修正画面。在线模拟时,也可以使用 PC 的以太网或者串口与通信设备相连,测试通信数据和通信状态,。在线模拟前请用户先保存。

#### 下载:使用该命令可以把用 SKTOOL 画面编辑软件编译好的工程组态通过产品配带的 USB 电缆下载到 HMI 上。下载前请用户先保存和编译

好。

#### 上载:使用该命令可以把历史数据,组态,配方,历史报警等从运行的 HMI 中通过产品配带的 USB 电缆上传到 PC 机。

压缩/解压:使用该命令可以把当前工程组态压缩成 XXX.skr 的文件, 或者把压缩文件解压成.skm 的工程组态文件。

提取工程另存为:使用该命令可以把当前工程组态编译生成二进制文件,名字为 u-disk-prj.bin。保存在 u 盘中并自动更新到 HMI 中, 可以替代

61

USB 电缆下载。

提取远程模拟工程:

#### **帮助菜单**

使用该"帮助"菜单可以调出 SKTOOL 的帮助文档和 SKTOOL 的版本号和版权说明。如图 2-36 所示:

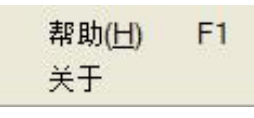

图 2-36 帮助菜单

帮助文档如下图 2-37 所示:

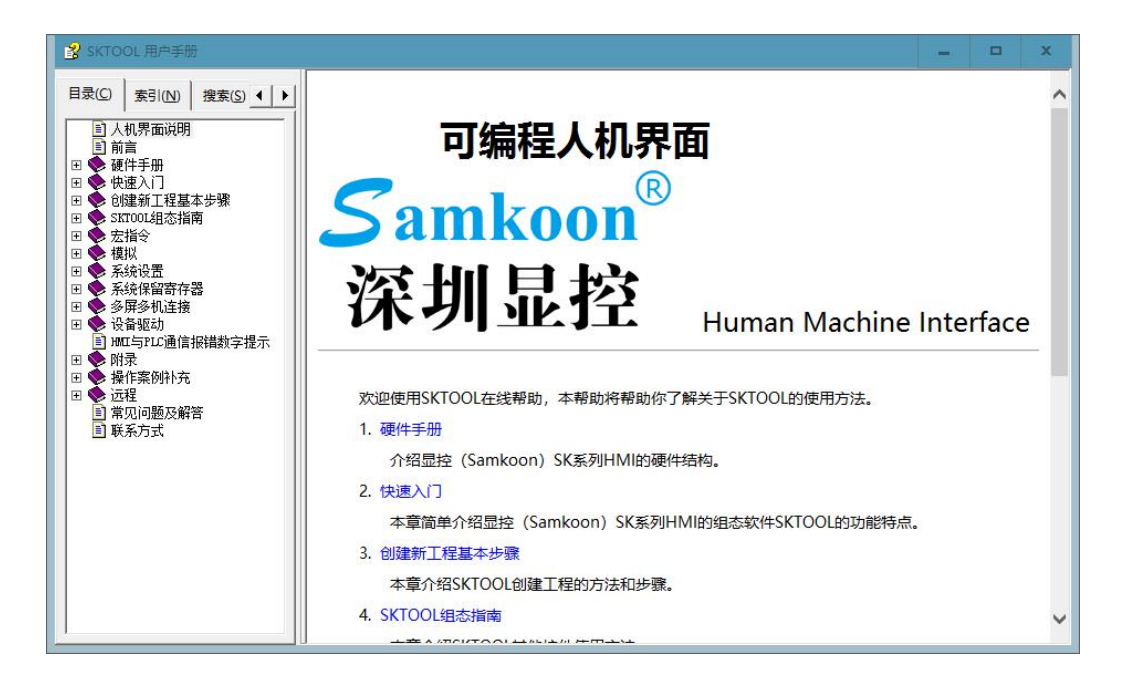

图 2-37 帮助文档

SKTOOL 的版本号和版权说明如图 2-38 所示:

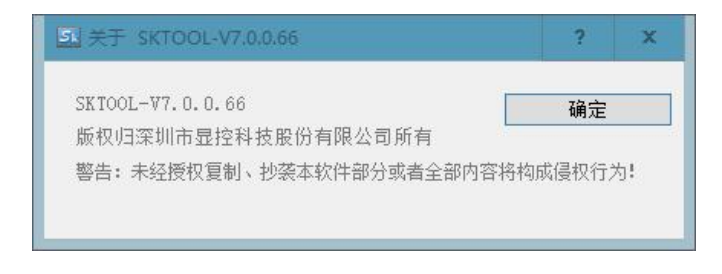

图 2-38 版本号说明

#### **语言选择菜单**

该菜单实现软件的中英文切换。如下图所示:

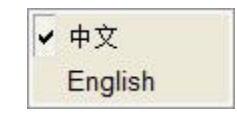

#### 选择"中文",则切换软件语言至简体中文;选择"English"则切换软件语言至英文。

#### 鼠标右键菜单

#### 为了方便使用者操作,设置了"右键"菜单,这也符合大多数用户的操作习惯和 Windows 的风格。组态使用的很多功能都可以在这里找得到。"右

键"菜单的命令有属性,物件,图库,剪切,复制,多重复制,粘贴,删除,全选,对齐,层次,组合,图像比例,网格。"右键"菜单如下图 2-39

所示。

|    | 属性          |            |
|----|-------------|------------|
| 物件 |             | ٠          |
|    | 图库          |            |
|    | 26 剪切       | $Ctrl+X$   |
|    | 夏制          | $Ctrl + C$ |
|    | 多重复制        |            |
|    | ■ 粘贴        | $Ctrl + V$ |
|    | <b>X 删除</b> | Del        |
|    | 全选          | $Ctrl + A$ |
|    | 对齐          | ٠          |
|    | 层次          |            |
|    | 组合          |            |
|    | 图像比例        |            |
|    | Ⅲ 网格        |            |

图 2-39 右键菜单

属性:使用该命令可以打开控件(当前选择单一对象)的属性窗口和打开画面(当前未选择任何对象)的属性窗口。

物件:使用该命令可以打开物件菜单项内全部的物件插入控件。

图库:使用该命令可以打开图库和生成图库。

剪切:快捷键 Ctrl+X,使用该命令可以删除您选择的图形对象,并把这些图形对象复制到粘贴缓冲区中。

复制:快捷键 Ctrl+C,使用该命令可以复制您选择的图形对象到粘贴缓冲区中。

多重复制:使用该命令可以向水平和垂直方向复制用户所需的多个所选图形,并可以使地址依次递增 0—255 个单位。

粘贴:快捷键 Ctrl+V,使用该命令可以把粘贴缓冲区中的图形对象复制到当前画面中。

删除:快捷键 Ctrl+Del,使用该命令可以把您选择的图形对象从画面中删除。

全选:快捷键 Ctrl+A,使用该命令可以选定当前工程的当前画面内所有的对象。

对齐:使用该命令可以使选定的多个对象(两个以上)按照所选的对齐方式对齐。对齐方式包括上对齐,下对齐,垂直居中,左对齐,右对齐,

水平居中,高度相同,宽度相同,高度宽度相同。

层次:使用该命令可以把选定的对象放置到不同的画面层次里面。可以选择的层次项包括移到最上层,移到上一层,移到最下层,移到下一层。

#### 组合:使用该命令可以把选定的多个对象(两个以上)组合成一个对象,也可以把可以拆分的对象或者组合起来的对象拆分成原本的对象。

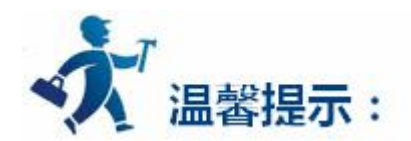

在使用组合键时,切勿把需要触摸的对象进行组合操作,否则下载到 HMI 后无法触摸。用户需要叠加触摸对象时建议使用层次选项。

图像比例:使用该命令可以把当前画面按照一定的比例进行缩放,以便进行更加细微的控件操作,可以选择的缩放选项有图像放大一倍,图像

复原,图像缩小一倍。

63

网格:使用该命令可以把当前画面布置和取消已选定宽度的网格。

#### **4.6.1.2** 标准工具栏

SKTOOL 提供了一行快捷工具按钮,这些工具按钮有些是工具命令,有些是编辑命令。设计者在熟悉这些按钮后,可以很快速的找到自己需要 的命令,而不需要再到菜单栏中去找,每一个按钮都有浮动提示,当您移动鼠标到该按钮上面时就可出现这个浮动提示。SKTOOL 一共提供了 51 个工具按钮,当工具按钮的状态是灰色时,表示该按钮在当前操作状态下无效。标准工具栏如下图 2-40 所示:

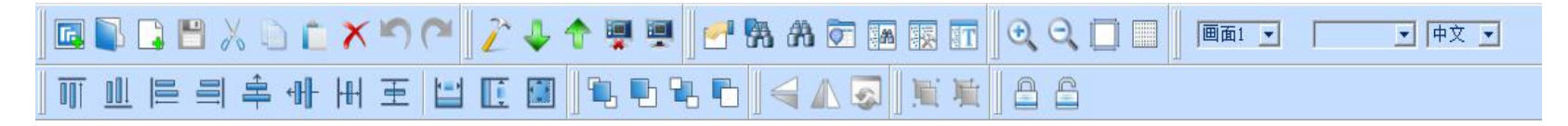

#### 图 2-40 标准工具栏

如上图,标准工具栏的各个命令与菜单栏中的内容是互相对应的,各个按钮的功能分别是:

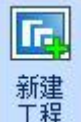

 $\overline{H}$ : 新建命令, 快捷键 Ctrl+N, 使用该命令可以建立一个空白的工程。

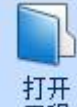

 $\frac{d\vec{a}}{dt}$ : 打开命令, 快捷键 Ctrl+O, 使用该命令可以打开用户已建立过和保存在 Windows 下的工程文件, 可以打开后缀名为.skm 的工程组态

文件。

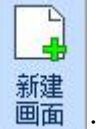

:新建画面命令,使用该命令可以在当前的工程中创建一个新的画面。

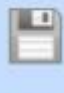

### <del><sup>保存</sup>:保存命令,快捷键 Ctrl+S,使用该命令可以保存当前已改动的画面组态,文件名和保存路径默认为原来的文件名和保存路径。</del>

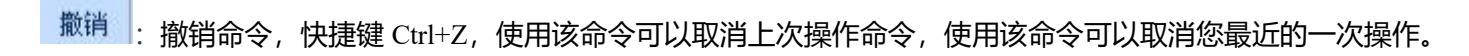

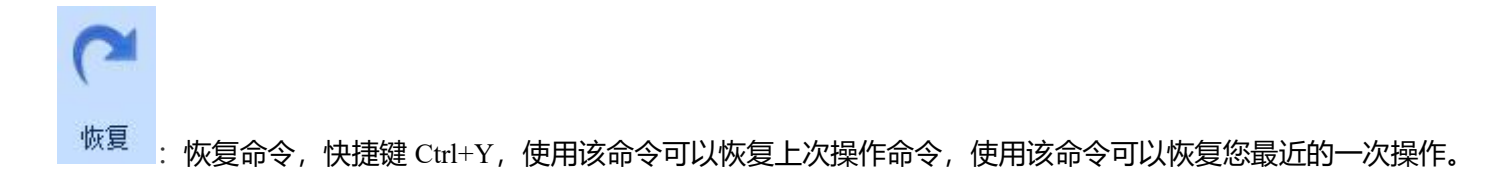

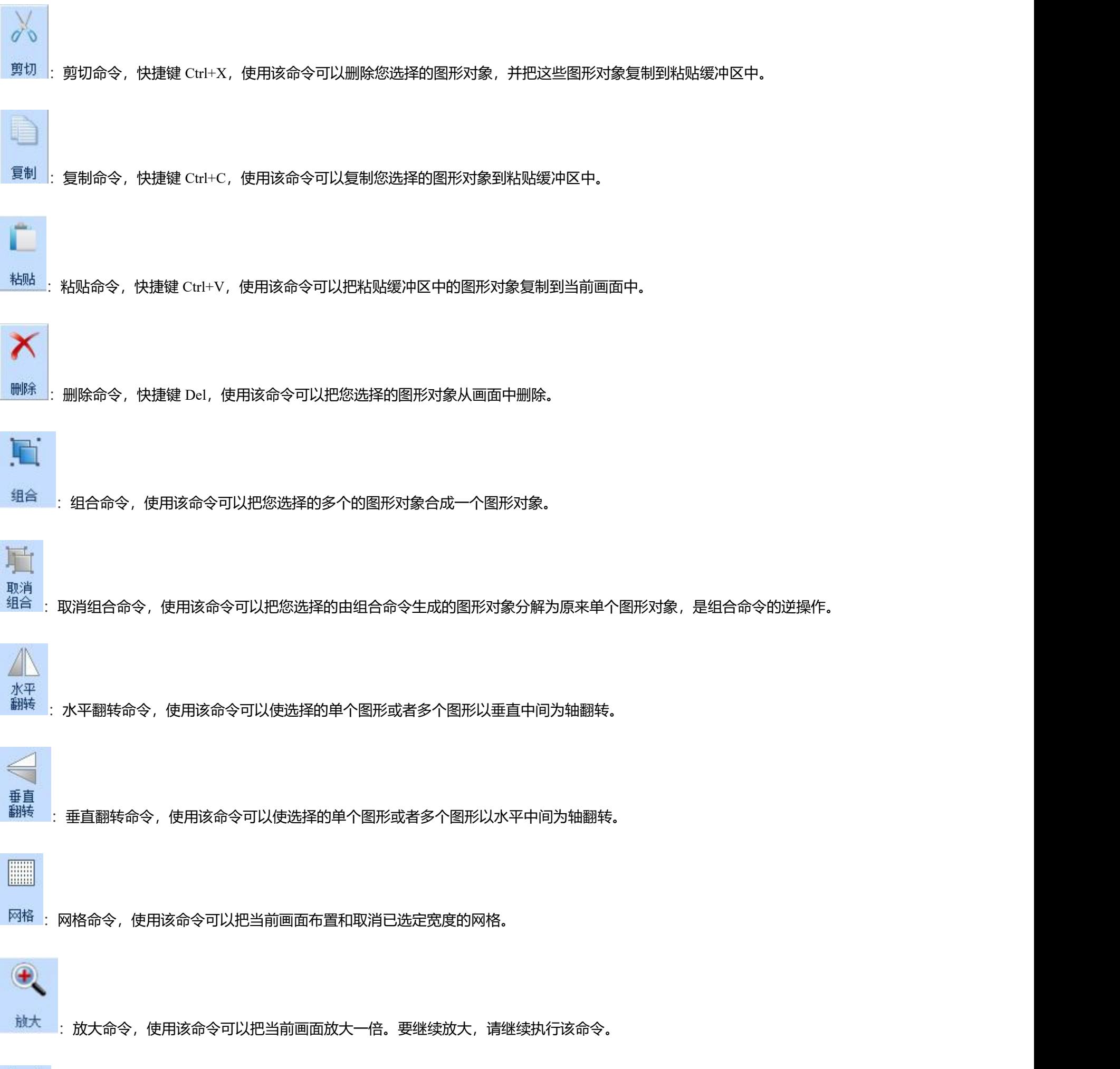

。<br>图像<br>复原 :图像复原,使用该命令可以把当前画面还原到标准大小。

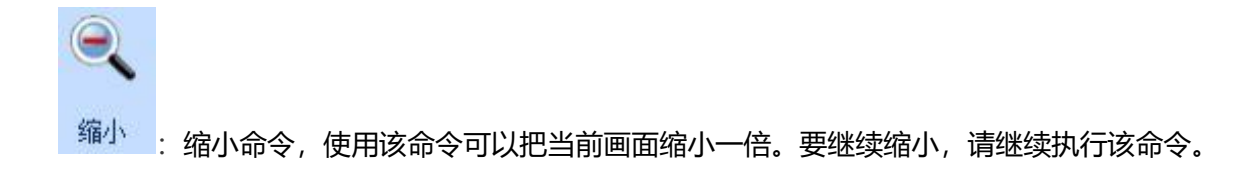

## 1anguage1 ▼ <mark>语言</mark>: 语言框, 使用该命令可以选择你想要的语言。

## <mark>、<sup>」状态</sup>:状态下拉框,当前画面有选择到有状态的控件的时候,该下拉框会显示该控件的状态数目,且当改变下拉框的值时,用户</mark>

所选择的控件的状态会切换到与下拉框中的值相对应的状态中。

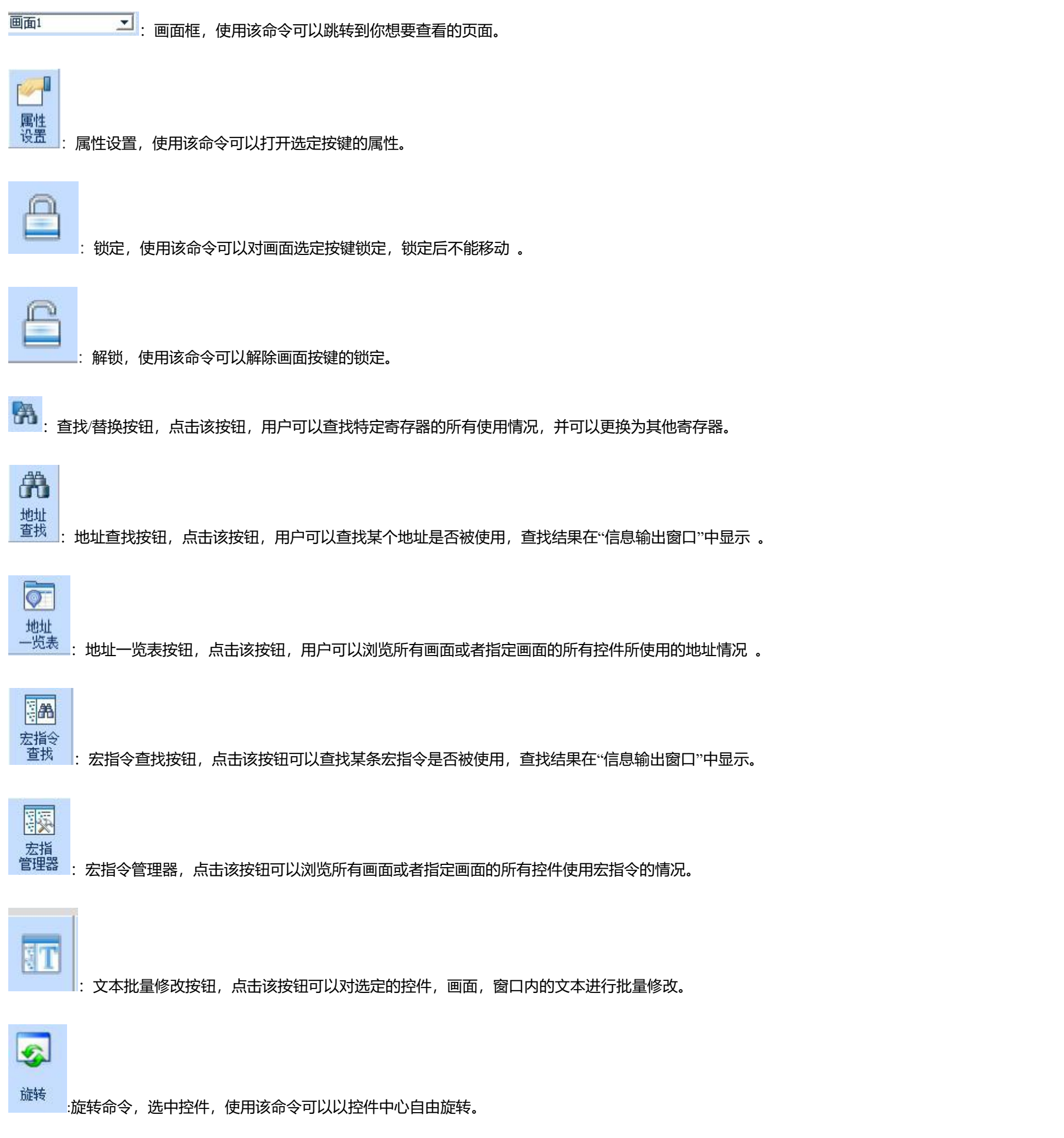

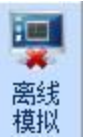

:离线模拟命令,使用该按钮可以直接运行离线模拟命令。

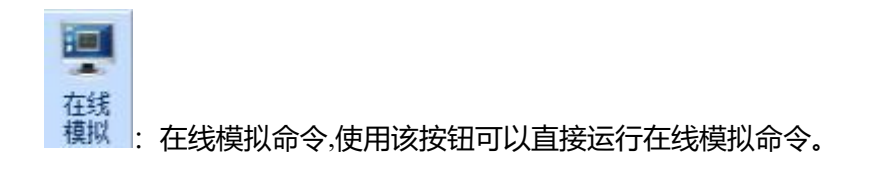

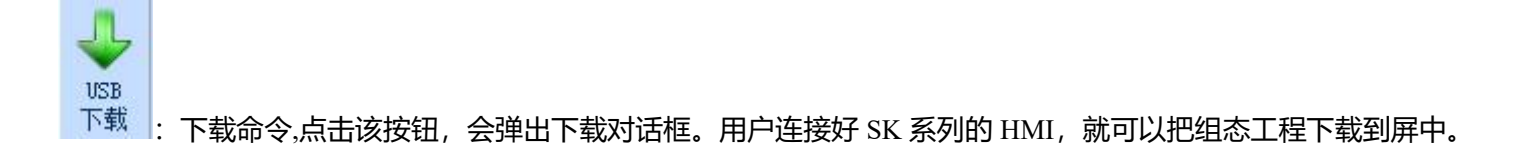

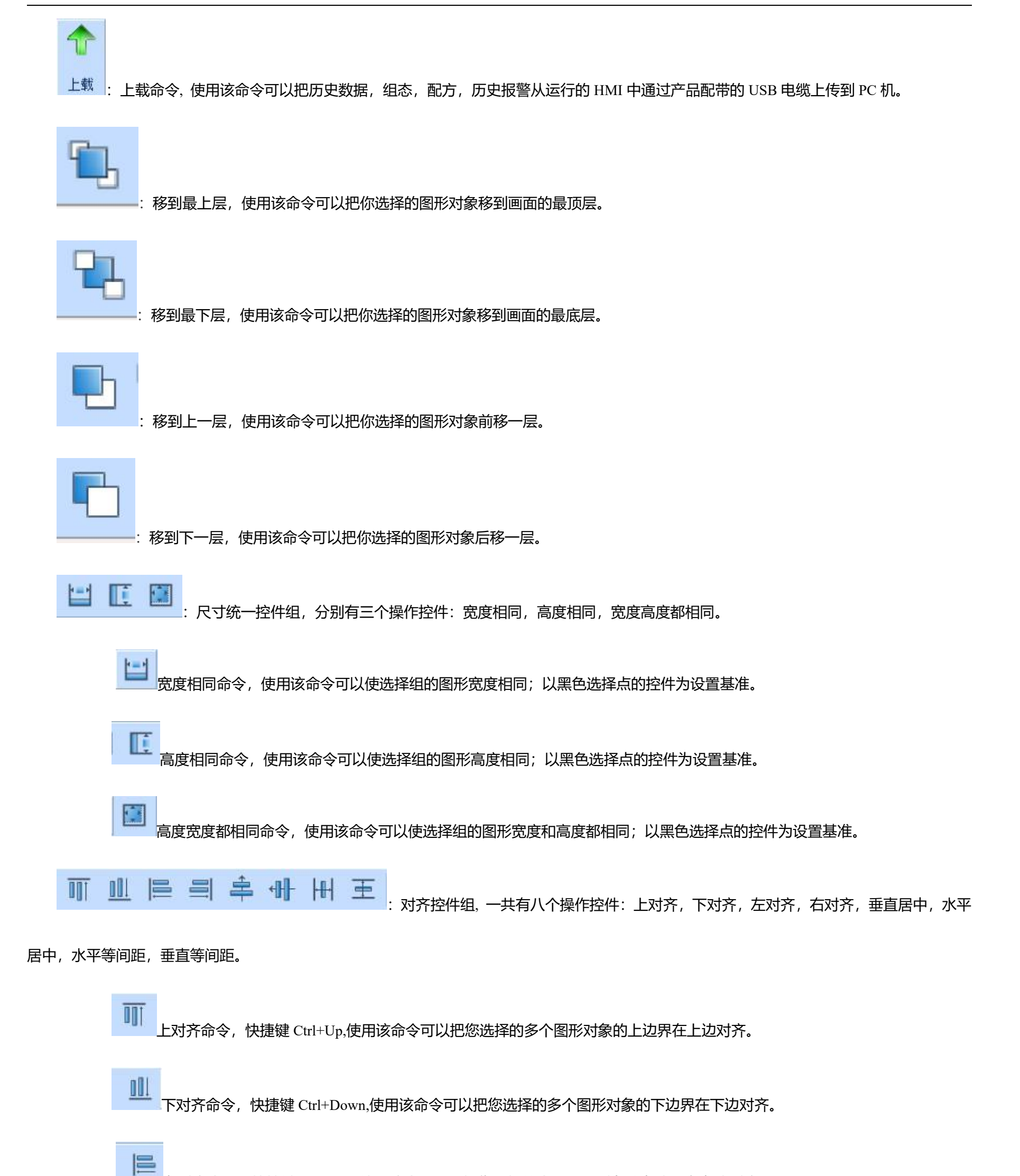

 $\equiv$ 右对齐命令,快捷键 Ctrl+Right,使用该命令可以把您选择的多个图形对象的右边界在右边对齐。

左对齐命令,快捷键 Ctrl+Left,使用该命令可以把您选择的多个图形对象的左边界在左边对齐。

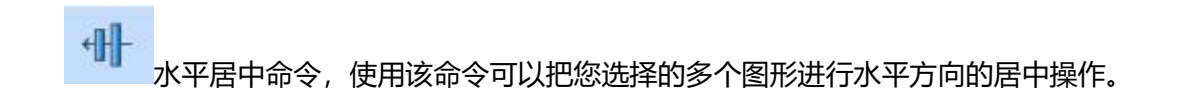

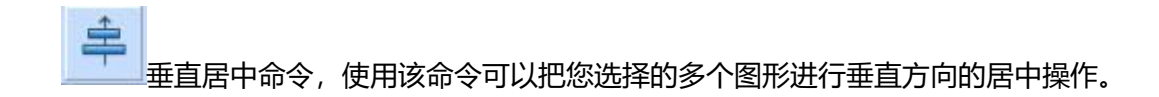

 $|H|$ 水平等间距:使用该命令可以使 2 个以上的控件以水平等间距排列。

王 垂直等间距:使用该命令可以使 2 个以上的控件以垂直等间距排列。

SKTOOL 工程管理器窗口在组态软件窗口左边工具栏下面。可以设置触摸屏的相关参数,包括多语言设置,连接,设置,画面,窗口,历史数 据收集器,报警登陆,配方,资料传输,宏指令,数据转发,排程表共十二个大类,其中连接里包含连接 1 和连接 2 的设定,设置里包含触摸屏参 数设置, HMI 状态, PLC 控制, 时钟, 文件保护, HMI 保护, 变量表, 组态操作设置。工程管理器窗口如下图 2-41 所示:

#### **4.6.1.3** 工程管理器

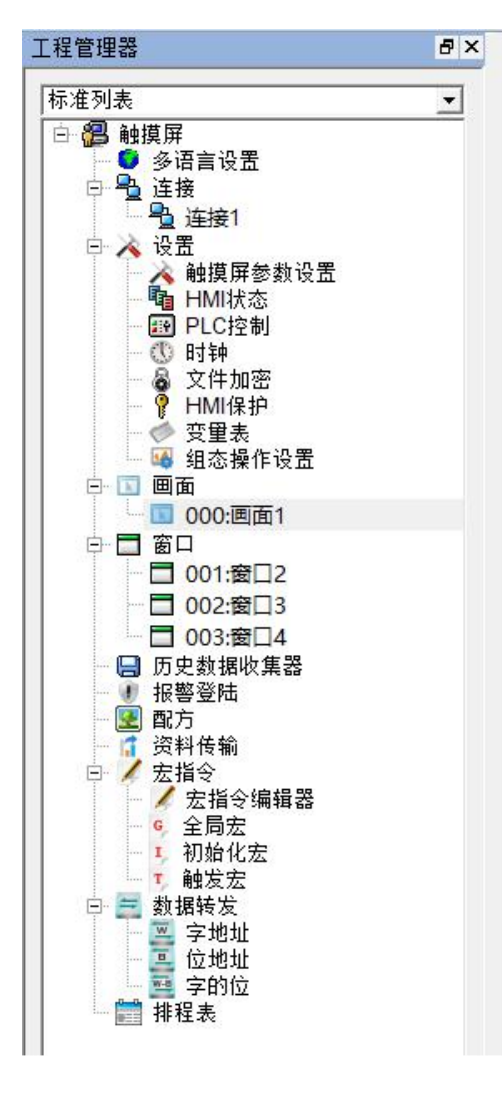

图 2-41 工程管理器窗口

#### **4.6.1.4** 工具箱

SKTOOL 工具箱提供了丰富的工具控件按钮, 这些工具按钮有些是功能控件, 有些是基本控件。设计者在熟悉这些按钮后, 可以很快速地找到

自己需要的命令,而不需要再到菜单栏中去找。SKTOOL 一共提供了 49 个功能控件, 14 个基本控件, 工具箱功能控件如下图 2-42 所示, 工具箱基

本控件如图 2-43 所示:

68

| 工具箱          |            | Ð<br>$\times$    |
|--------------|------------|------------------|
| 功能控件         | 基本控件       |                  |
| 控件           |            |                  |
| For          | $\bigcirc$ | $\bullet$        |
| 位开关          | 字开关        | 画面接钮             |
|              |            |                  |
| 功能按钮         | 位指示灯       | 多态指示灯            |
|              | 123        | $\frac{123}{12}$ |
| 多态按钮         | 数值显示       | 数值输入             |
| <b>ISCII</b> | ASCII      |                  |
| ASCII显示      | ASCII输入    | 柱状图              |
|              | <b>UW</b>  | <b>MON</b>       |
| 时间显示         | 日期显示       | 星期显示             |
|              |            | ь                |

图 2-42 工具箱功能控件

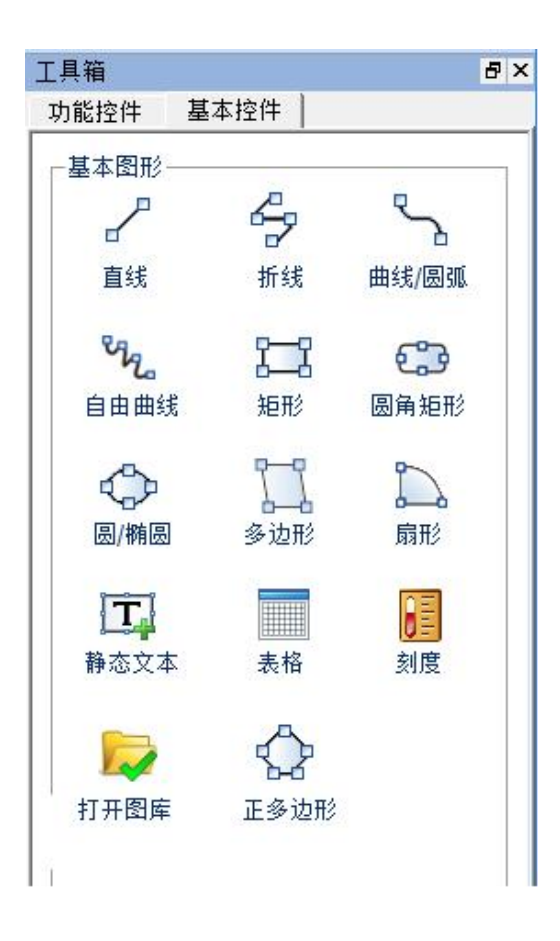

图 2-43 工具箱基本控件

如上图,工具箱中的各个操作控件与菜单中的内容是互相对应的,各个按钮的功能分别是:

:直线命令,使用该命令可以在当前画面内绘制一条任意方向的直线。

;<br><mark>"一</mark>":折线命令,使用该命令可以在当前画面内绘制一条任意方向的折线。

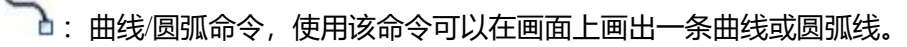

。<br>七<mark>九</mark>。 自由曲线命令,使用该命令可以在画面上自由画出曲线。

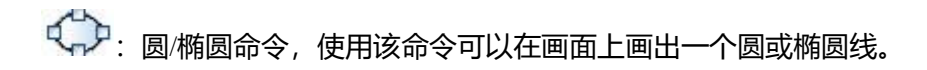

<mark>:<br>と一</mark>:矩形命令,使用该命令可以在当前画面内绘制任意大小的矩形。

。<br>[33]<br>: 圆角矩形命令, 使用该命令可以在画面上画出一个圆角矩形。

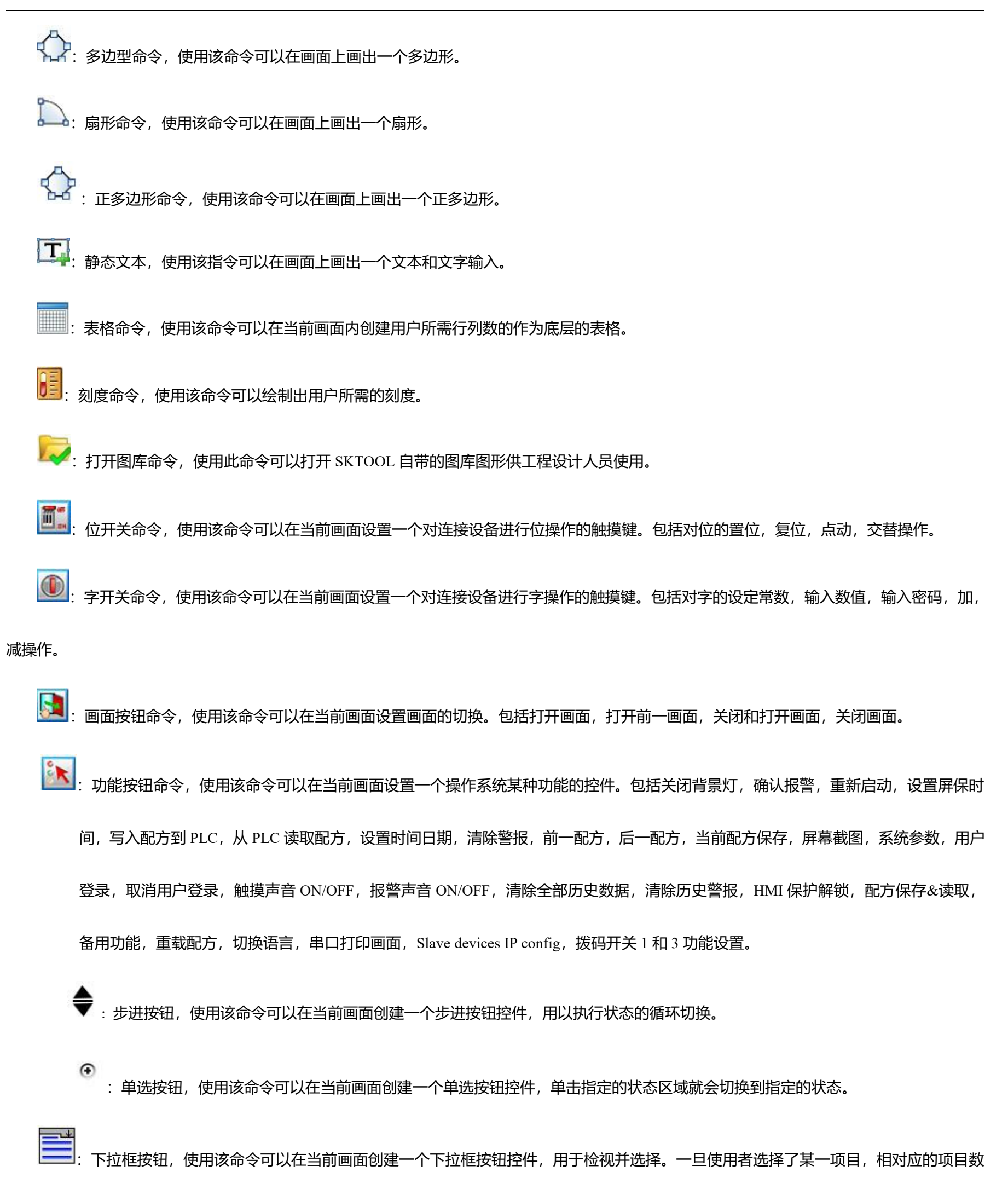

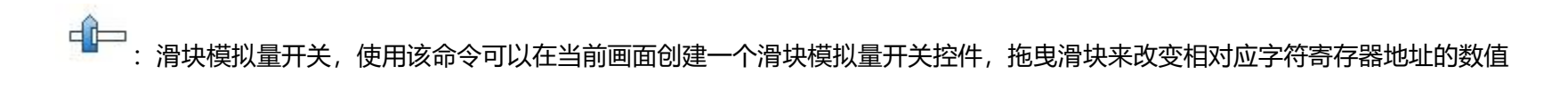

#### 内容。

## <mark>123</mark><br>123. . 数值显示命令, 使用该命令可以在当前画面上画出一个用于显示所监视地址数值的数显框。

# :数值输入命令,使用该命令可在当前画面上画一个用于数据输入并显示所监视地址数值的数显框。

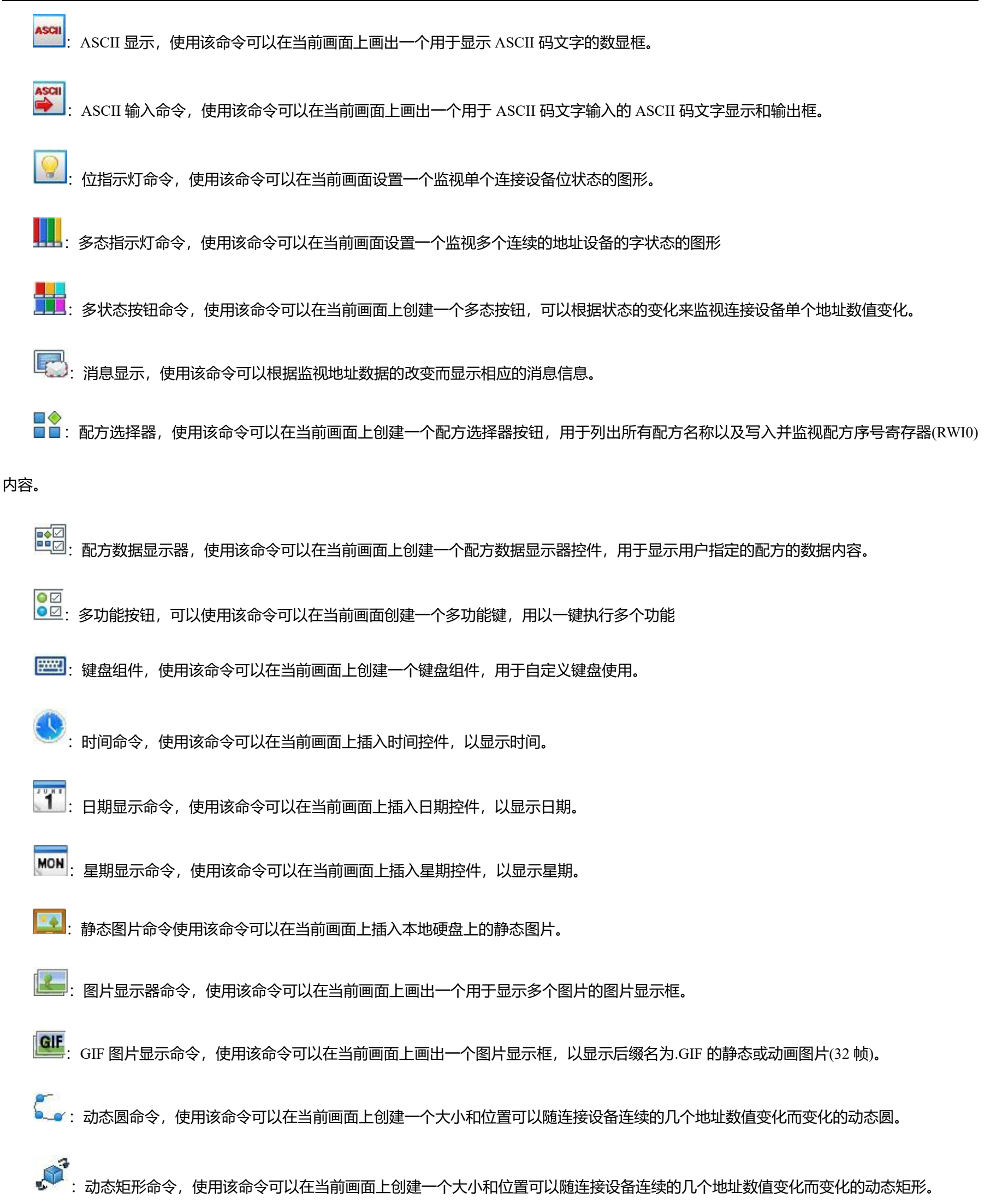

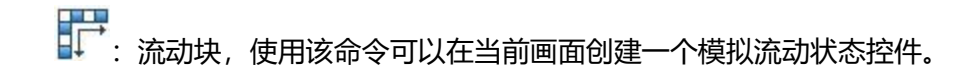

# **: 20**<br>: 图形移动命令, 使用该命令可以在当前画面上创建一个图像状态和位置可以随连接设备连续的几个地址数值变化而变化的图形显示框。

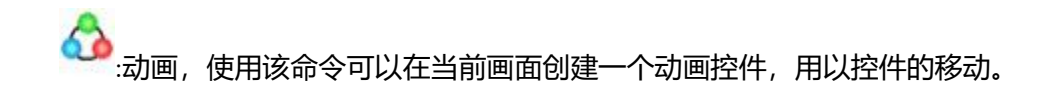

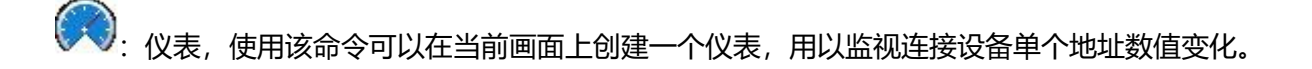

<span id="page-70-0"></span>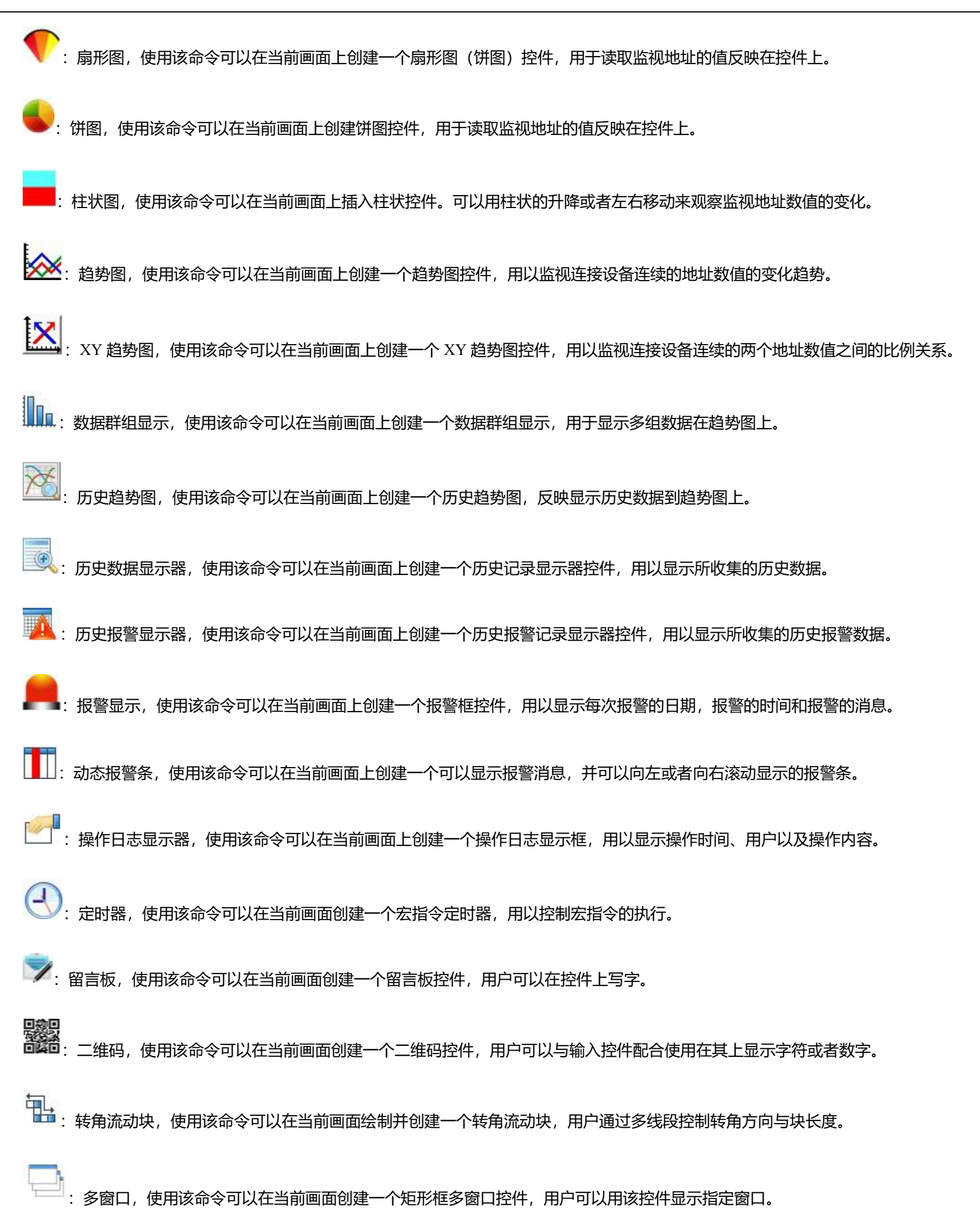

## **4.6.2** 系统构成

SKTOOL 是 Samkoon 触摸屏的画面组态编辑软件。SKTOOL 允许工程设计人员在 PC 机上进行工程画面组态的编辑, 然后通过 USB 把最 终的组态画面和所需的通信驱动下载到触摸屏的存储机构中运行,再通过执行机构和串口通信对 PLC 或其它的连接设备建立通信并进行相应 的控制和监视。下图 2-44 为 SKTOOL 系统构成:

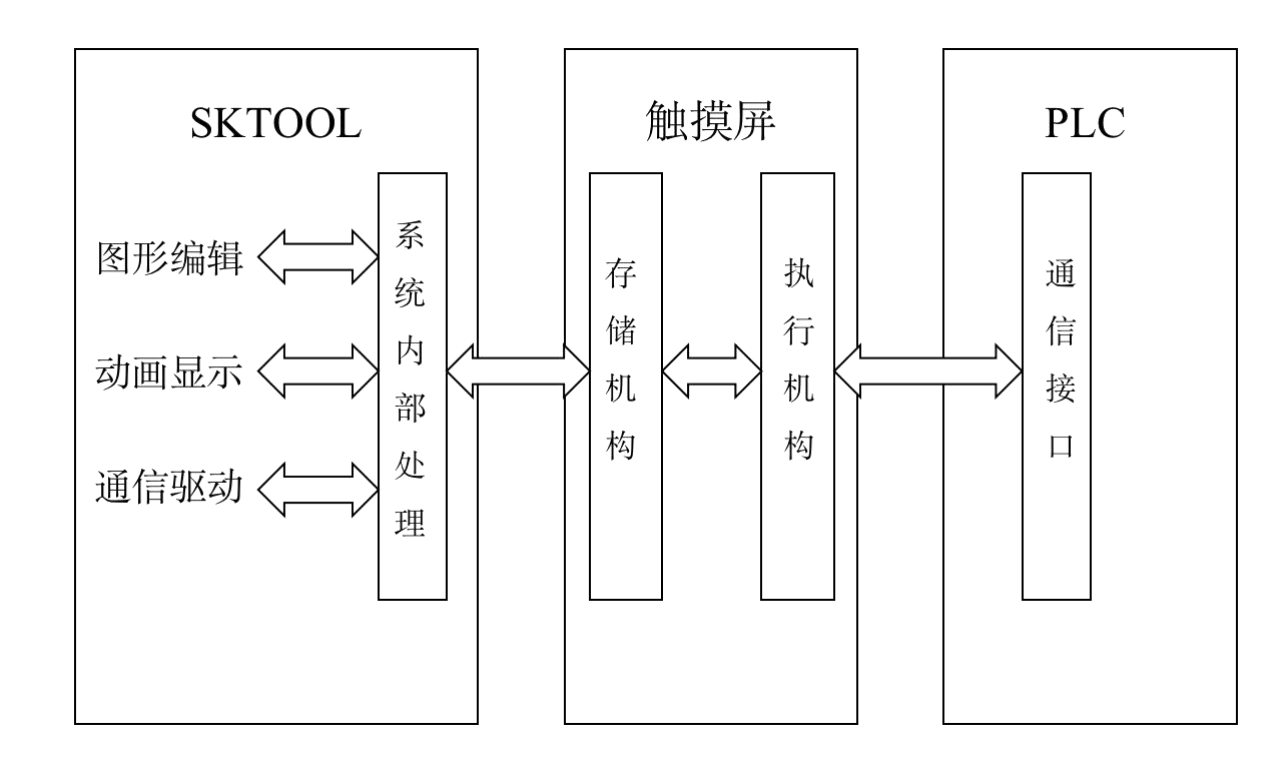

<span id="page-71-0"></span>图 2-44 SKTOOL 系统构成
**4.7** 基本操作

本章介绍 SKTOOL 组态软件操作的简单介绍 SKTOOL 鼠标的用法,快捷键以及一些术语。

**内容如下:**

- 鼠标用法和快捷键
- SKTOOL 的常用术语

# **4.7.1** 鼠标用法和快捷键

在组态画面编辑软件上使用鼠标制作组态画面时,鼠标如图 2-45 所示:

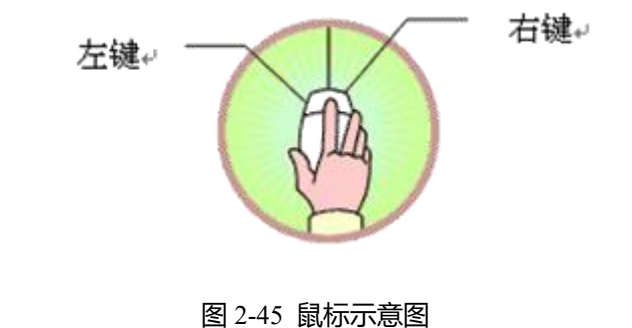

下面是对鼠标的几种常用的操作和这些操作在组态画面编辑软件上的用意:

◎左键单击

按左侧的键,然后松开在本书中称为[单击],在选择菜单,选择对象,选择工具按钮,编辑画面组态和确认设定时使用。

◎左键双击

连续快速地按左侧的键两次在本书中称为[双击],对已经放置的部件进行属性设定,对画面、窗口属性,触摸屏连接属性,触摸屏设置属性设定,

创建历史数据收集,配方,报警等控件选项时,可以双击该部件,则显示变更设定的对话框。

◎右键单击

按右侧的键,然后松开在本书中称为[右击],对某部件进行右击操作可以打开右键下拉菜单,或者在空白处右击操作显示右键菜单。还可以取

消编辑画面状态,恢复鼠标形状。

## 按住左键不放,移动鼠标在本书中称为[拖曳],使用拖曳操作可以选定多个部件,移动部件,移动弹出的编辑窗口。

鼠标形状

在使用 SKTOOL 组态画面编辑软件的时候, 鼠标的形状会随组态使用者不同的操作会有不同的变化, 以区分不同操作类型, 方便使用者操作。

下表 2-1 为在画面编辑过程中不同的鼠标形状代表可以进行的操作:

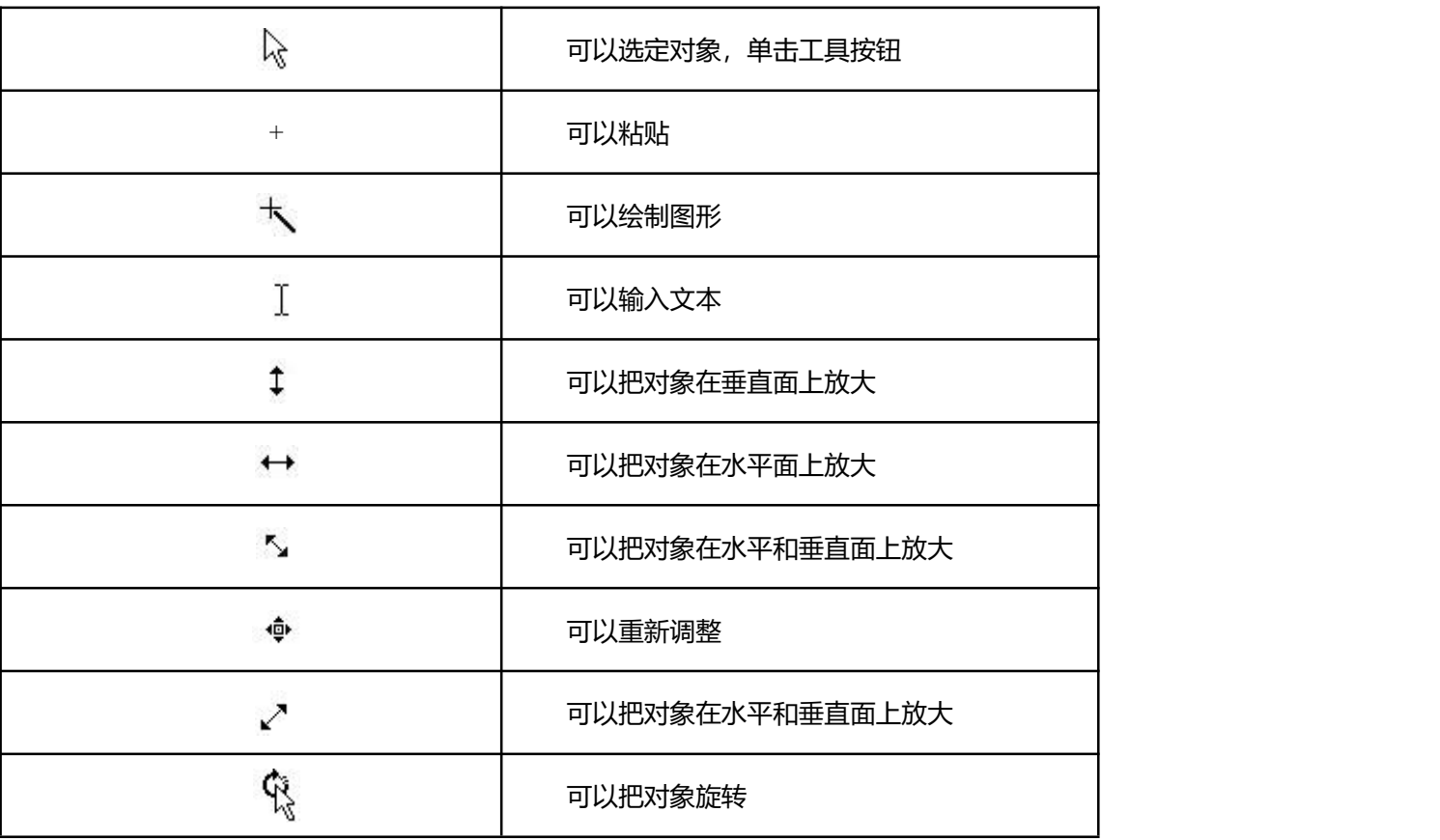

表 2-1 鼠标形状及含义

# 快捷键

下表 2-2 中罗列的是一些常用的快捷键,方便工程设计人员快速的进行工程画面的组态:

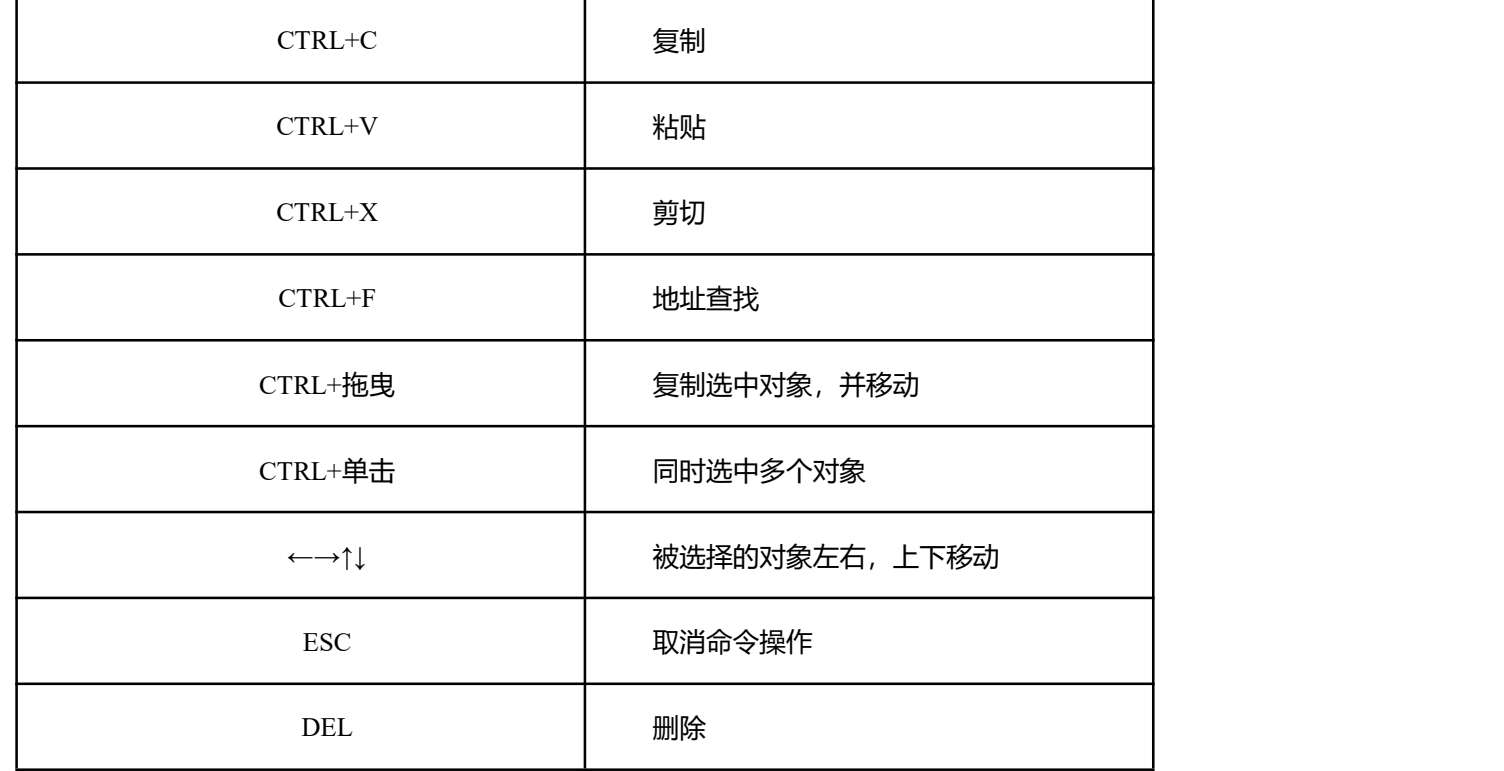

# **4.7.2** 常用术语

下表 2-3 中罗列的是本文档在介绍工程画面组态时常用的一些名称。

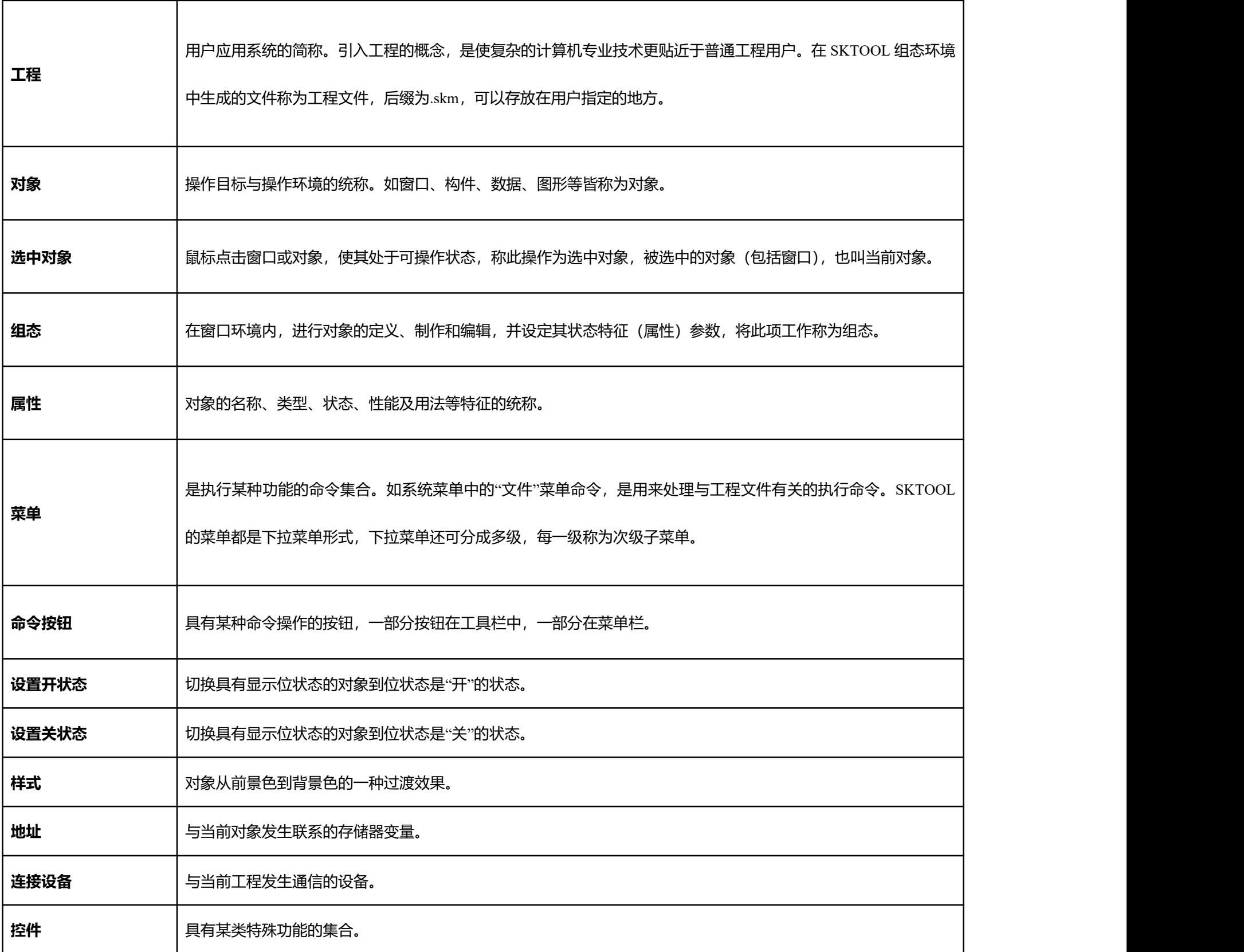

# **5.** 创建新工程基本步骤

本章介绍创建新工程的基本步骤。

# **内容如下:**

- 用 SKTOOL [创建一个新的工程](#page-75-0)
- 用 SKTOOL [设置参数和添加图形对象](#page-79-0)
- [下载组态程序](#page-85-0)
- [上载组态程序](#page-89-0)
- [上载历史数据](#page-90-0)
- <span id="page-75-0"></span>● [压缩](#page-92-0)/解压

# **5.1** 创建新工程

当工程设计人员需要新建一个工程时,将需要进行此操作。选择文件菜单中的新建命令或者选择工具栏菜单中的 <mark>「中</mark>新建工程按钮,SKTOOL 将会弹出"新建工程对话框",选择存储工程的路径,并为该工程取一个名字。选择工程对应的触摸屏的型号,点击确定完成新建工程进入通讯口设 定对话框,点击取消退出对话框。

# 1. **SKTOOL** 创建新工程对话框

## 工程名称:新建工程的工程名

位 置: 新建工程文件存放的路径, 默认为安装目录下的 Project 文件夹

型号选择:工程使用的触摸屏的型号,可选择的型号有:

SK-035FE(320\*240)

SK-035UE(320\*240)

SK-043FE(480\*272)

SK-043HS(480\*272)

SK-043HE(480\*272)

SK-043UE(480\*272)

SK-050HS(800\*480)

SK-050HE(800\*480)

SK-057FE(640\*480)

SK-070FS(800\*480)

SK-070FE(800\*480)

SK-070HS(800\*480)

SK-070HE(800\*480)

SK-070GS(800\*480)

SK-070GE(800\*480)

SK-070MS(800\*480)

SK-070ME(800\*480)

SK-102HS(1024\*600)

SK-102HE(1024\*600)

SK-102CS(1024\*600)

SK-102CE(1024\*600)

SK-121FS(800\*600)

SK-121FE(800\*600)

SK-104FS(800\*600)

SK-104FE(800\*600)

默认的型号是 SK-070FS(800\*480),其中后面括号里面的屏幕分辨率(800\*480)不显示在对话框上。

显示模式:工程使用的触摸屏的显示方向,可选择的模式有:

水平:触摸屏横向进行组态;

## 垂直:触摸屏纵向进行组态。

默认的显示模式是水平。

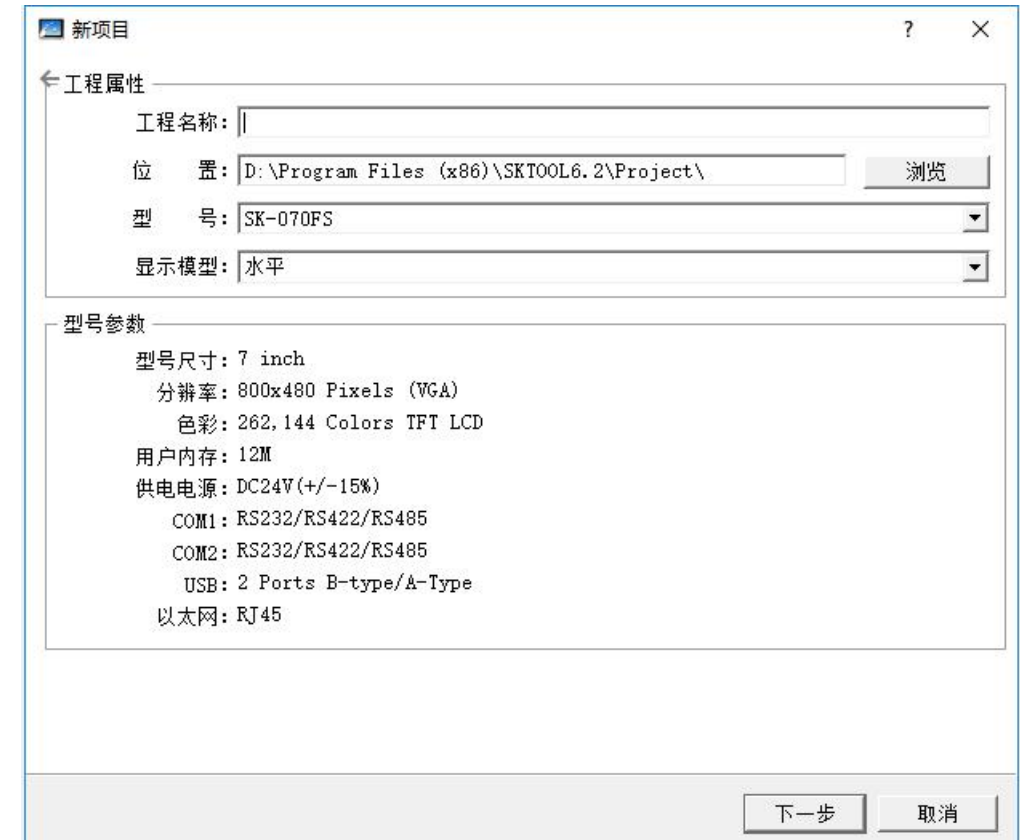

图 3-1 新建工程对话框

上图 3-1 即为新建工程对话框,工程设计人员选择好工程名称,工程保存路径,型号的选择和显示模式后即可单击下一步进行通讯口的设定。

具体的型号选择决定于用户所用的触摸屏型号。

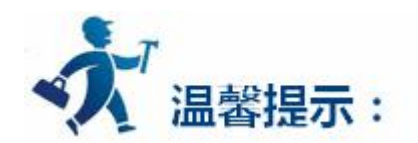

新建工程的名称不能含有以下字符:\ / : \* ? "< > | +等特殊符号。

工程的位置不能含有:\/: \* ? " < > | +等特殊符号, 否则会影响离线模拟。

# **2.** 通讯口设定对话框

通信口设定对话框用于设定触摸屏的通信口的通信参数,只有设定了正确的通信参数才能保证触摸屏与 PLC 的正确通信, 具体的通信参数由

要连接的 PLC 的型号决定。

连接名称:通信口的名称。

设备服务:PLC 品牌的选型,CPU 型号的选型。

连接接口: COM 口的选择或选择以太网口。

PLC 连续地址间隔: 设定 PLC 连续地址间隔, 建议使用默认值。

SKTOOL 用户手册

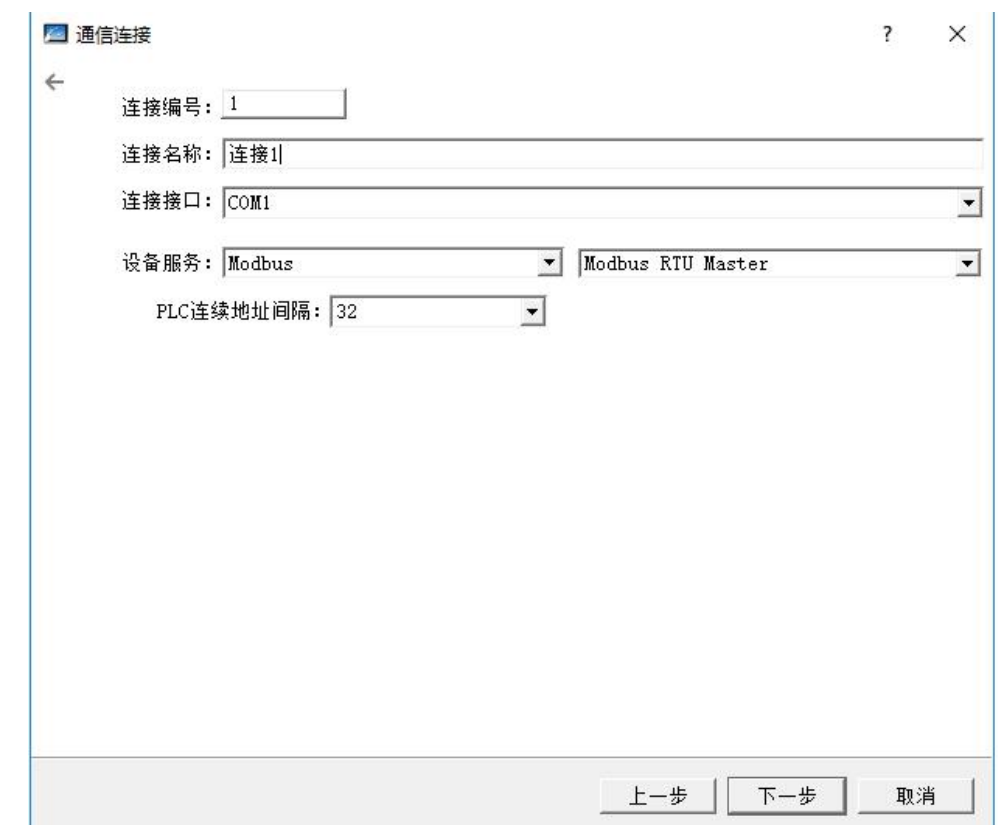

79

### 图 3-2 通信设定对话框

上图 3-2 即为通信口设定对话框, 工程设计人员可以在此对话框中根据自己所采用连接设备的类型选择相应的设备服务。想用以太网连接, 就

在"连接接口"中选择"以太网口"选项。

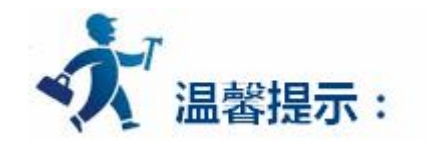

SK-070F, SK-070H, SK-070G, SK-070M, SK-102H, SK-102C, SK-121F 有两个 COM 口, 只连接一台 PLC 时, 由使用的 COM 口决定。SK-035F,

SK-035U, SK-043F, SK-043H, SK-043U, SK-050H 只有一个 COM 口, 只需设定 COM1 口。

# 连接编号: 连接编号是内部参数不能更改。

在图 3-2 中单击下一步, 弹出新建画面对话框, 可以设置画面的名称及背景色, 默认的新建画面的名称是画面序号, 默认的新建画面的背景色 是蓝色。当我们每一次新建一个画面时, SKTOOL 画面组态软件都会给新建的画面分配一个画面序号, 表示这是当前工程的第几个画面, 画面序号 从 1 开始,即第一个画面的序号是 1,第五个画面的序号是 5。要改变新建画面的背景色时,只需单击背景色后面的矩形即可弹出颜色选择框。SKTOOL

# 画面组态软件提供了最为丰富的颜色选择。颜色选择框提供两百多种颜色给使用者快速选择, 如还未能满意, 可点击颜色选择框右下的——来自定

组态时也可以在工程管理器的连接中设定通讯属性,其他参数也在通讯属性里设定。

# **3.** 画面属性设置框

义颜色。在自定义颜色对话框中先选择基本颜色,然后在中间的方形颜色区域内,拖曳鼠标调节所需颜色区域,接着还可以在右边竖型矩形框内拖

曳鼠标来完成所需颜色的确定,最后点击右下方的添加到自定义颜色按钮,点击确定即可得到所需的颜色。也可以直接在添加到自定义颜色按钮上

方红绿蓝三种基色右边的方框内,输入用户所需颜色对应的三种基色值,也可以完成对颜色的选择。如下图 3-3 和图 3-4 所示:

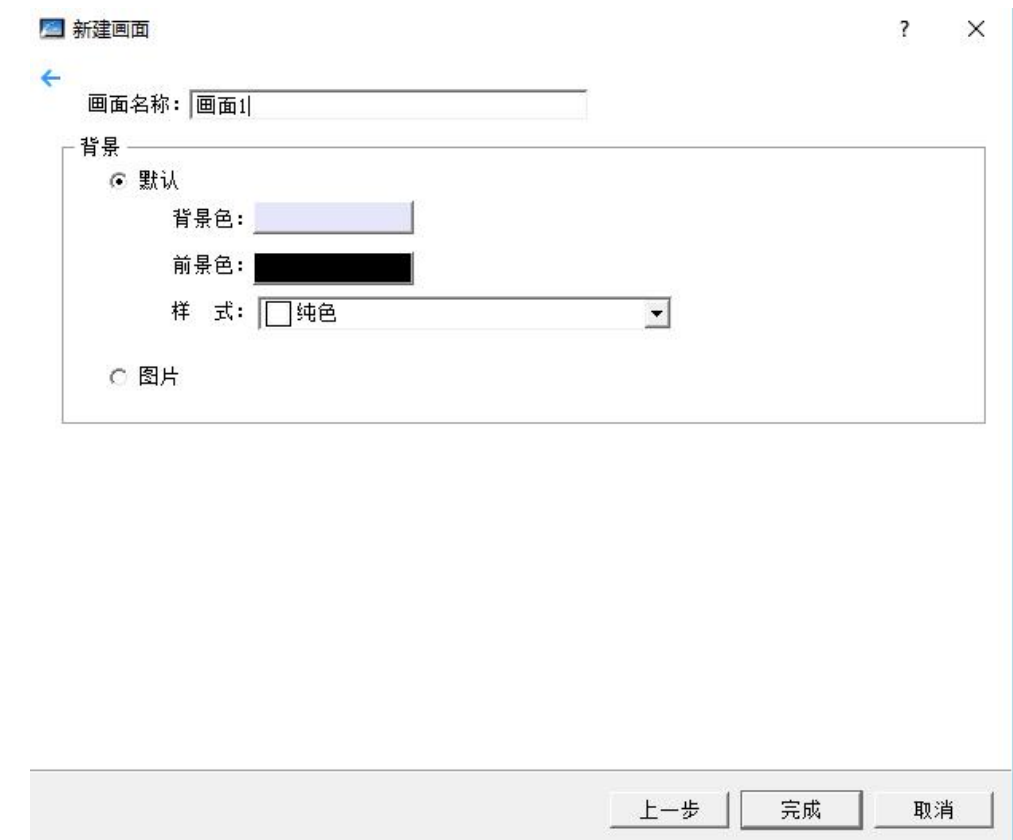

图 3-3 添加新画面对话框

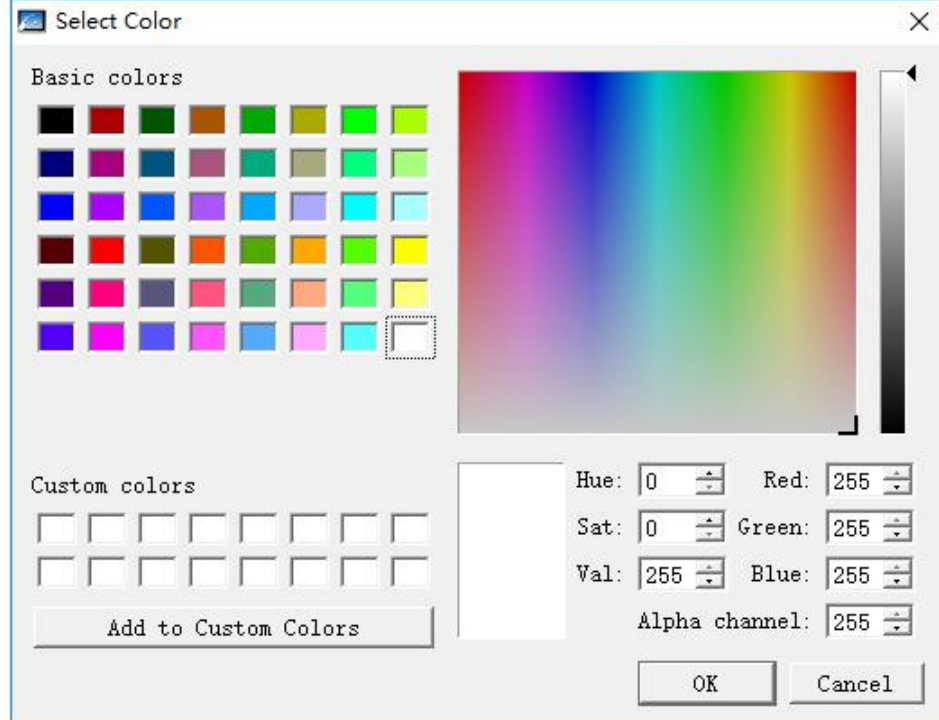

图 3-4 颜色选择对话框

工程设计人员也可以选择图片,将选择的图片作为画面背景。如图 3-5 所示:点击路径图标找到自己放置图片路径。

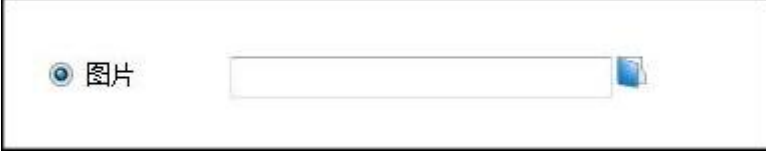

图 3-5 设置图片路径

# 单击确定完成以上步骤后,系统就会立即打开您刚创建的画面。这样就完成了新建工程的准备工作,接下来工程设计人员就可以使用 SKTOOL

<span id="page-79-0"></span>组态画面编辑软件进行自己的工程画面的组态了。

# **5.2** 设置参数和添加图形对象

# **设置参数:**

1、在设定下拉菜单中,可以选择修改参数设定,也可以双击工程管理器中设置选项中的<u>触摸屏参数设置</u>来修改参数。弹出如下图 3-6 所示的

# 对话框:

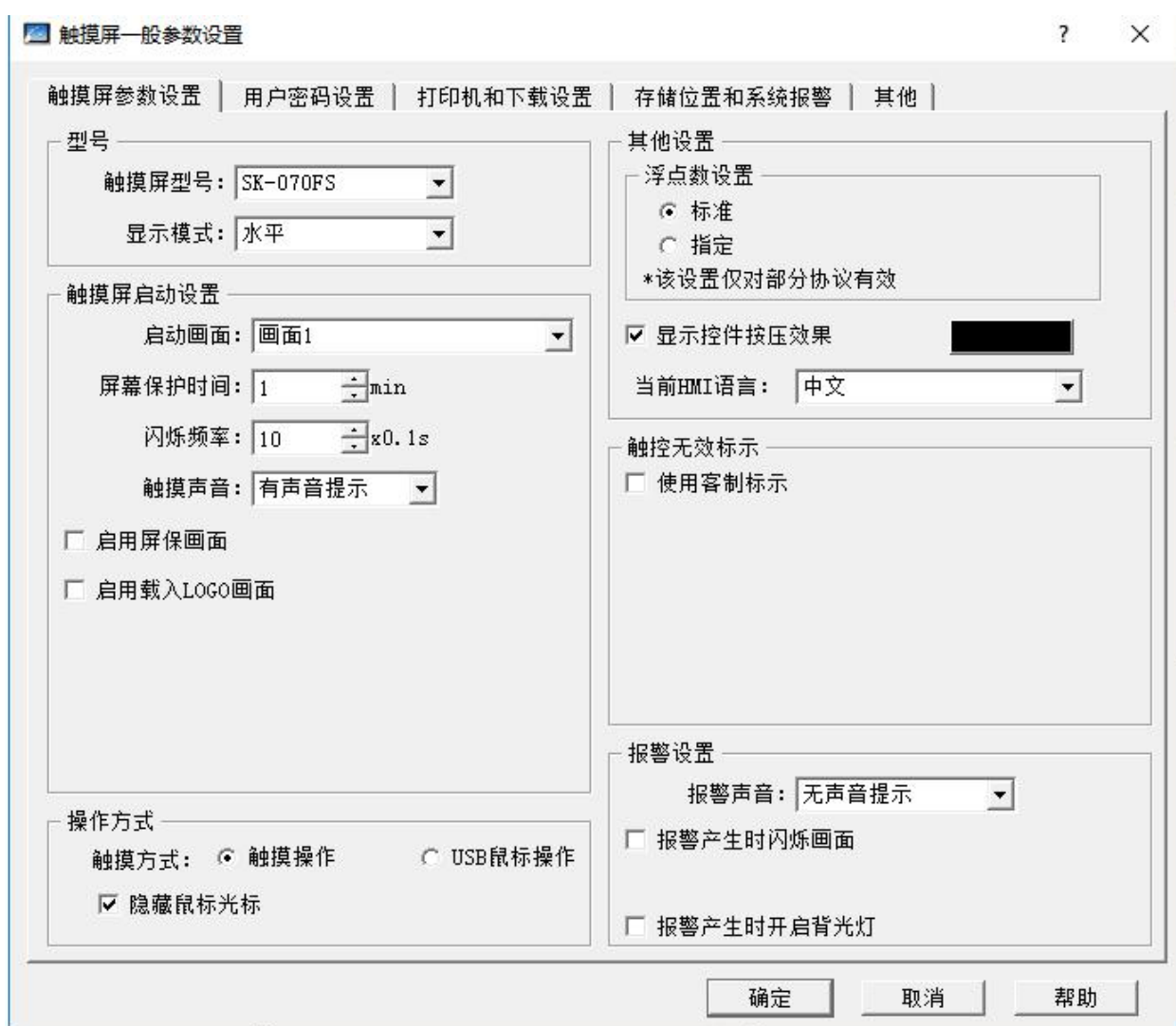

### 图 3-6 触摸屏参数设置一般设置对话框

- > 触摸屏型号: 通过更改此选项的内容, 可以改变触摸屏的型号。
- 显示模式:即调整画面的水平或者垂直显示方式。
- 触摸屏启动设置
	- ◆ 启动画面: 即触控屏上电时的开机画面
	- 屏幕保护时间:即设置屏保时间
	- ◆ 闪烁频率,即对带有标示类中有闪烁选项的对象或控件进行闪烁频率的设定,可以通过直接输入和点击微调按钮来改变
	-

# 闪烁频率的快慢。

# 报警声音:当设定有报警产生时,触摸屏可以发出声音提示使用者。右边下拉菜单中分为有无声音提示两种情况。

# ◆ 触摸声音: 右边的下拉菜单中可以控制触碰触摸屏进行控制时是否发出声音

# ◆ 是否屏保画面: 即可以从画面当中选出一画面来充当屏保画面, 进入屏幕保护画面以后只需触碰触摸屏即可退回进入屏

### 保时画面

是否载入 LOGO 画面:当选有此项时,触摸屏上电后会显示所选的载入画面,并停留所设定的时间,然后转入启动画面,

这样可以在画面上给使用者一些提示或注意事项。

- ◆ 当触摸屏进入屏保画面, 当前组态已经打开的窗口, 多窗口, 键盘等会自动关闭。
- 其他设置
	- 隐藏鼠标光标:即是否显示鼠标
	- ◆ 浮点数设置: [标准]: 规定浮点数的高字节在前, 低字节在后; [指定]: 根据用户所选择的来确定高低字节的位置。
- 显示控件按压效果: SKTOOL 新增按压效果显示。开发者使用该操作时,选择了"显示控件按压效果"时,当使用者触摸控件时, 控件周围有矩形框的按压痕迹。按压痕迹的颜色可以根据客户习惯选择,如图 3-7 所示。目前位开关,字开关,画面按钮,功能 按钮,数值输入,ASCII 输入控件均有此效果。默认没有选择。

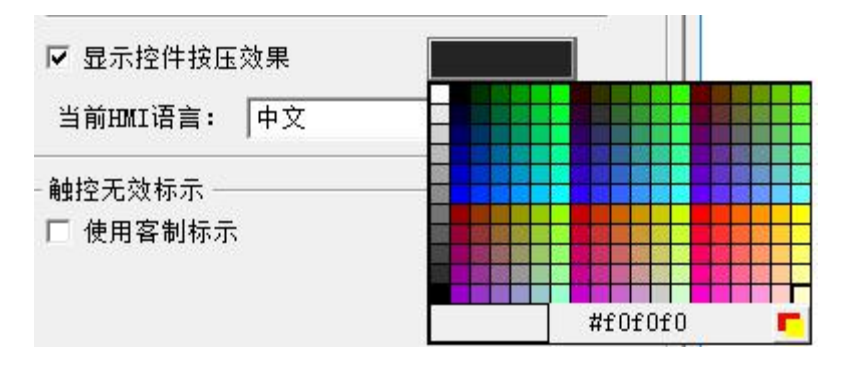

图 3-7

- 触控无效标示:选择了"使用客制标示"时,即可触控控件不能触控时,在该控件之上用用户选择的图片标示该控件不能触控。
- 操作方式:即用户选择的是传统的用触摸操作还是接 USB 鼠标操作。

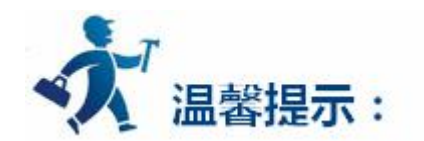

控件外形为椭圆形时,按压效果依然是矩形框。

2、用户密码设置页面:如图 3-8 所示:

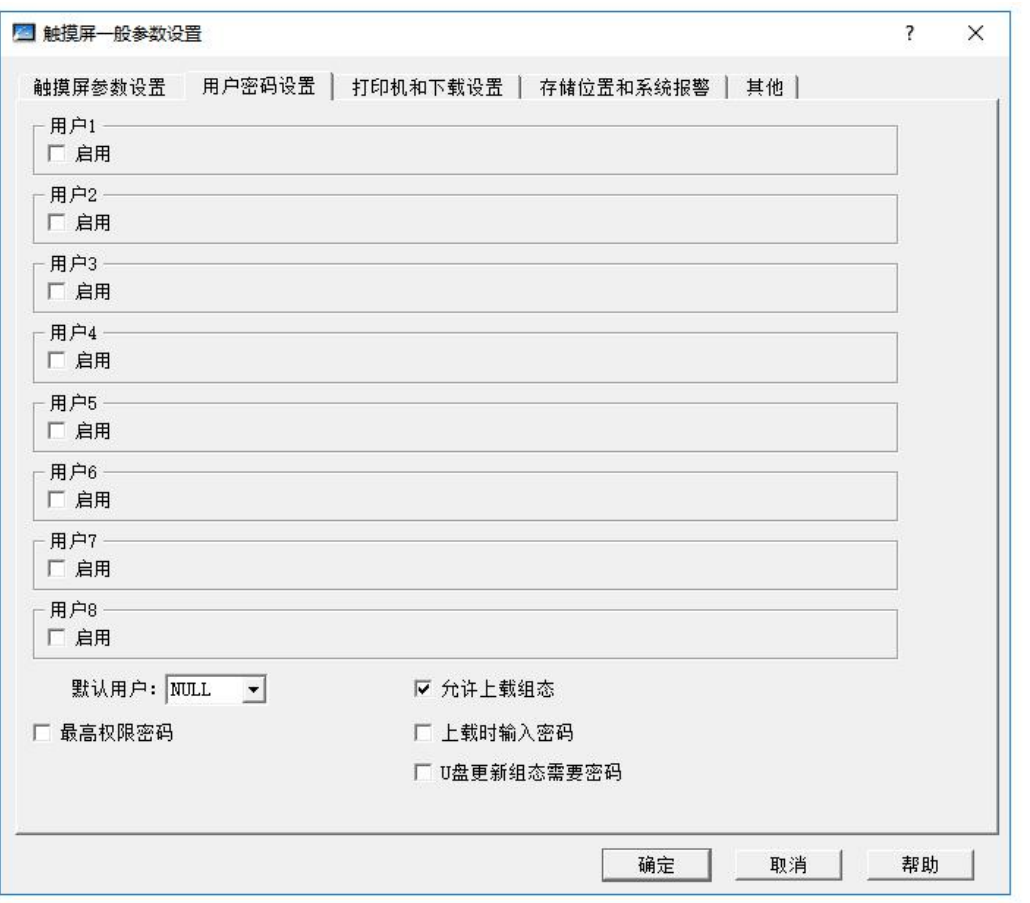

图 3-8 触摸屏参数设置用户设置密码对话框

- ▶ 该页面有 8 项用户密码, 每一项密码又有 8 个等级供用户选择
- 默认用户等级:即默认当前的用户等级为 NULL。
- 允许上载组态:即选择了此选项,即可把该工程从 HMI 中上传到 PC 机中,否则不可以上载。
- 上载时输入密码:即上载该工程是否需要密码。
- > U 盘更新组态需要密码: 即设置了该项密码后, 用 U 盘插入触摸屏上更新触摸屏组态工程时, 需要先输入该密码。
- 最高权限密码:即使用该密码可以开启所有受等级控制的控件。
- 使能上载:使用该密码可以把 HMI 组态工程上载到 PC 中
- 权限操作:使用该密码可以进行所有的权限操作。

3、触摸屏连接打印机设置,点击"触摸屏连接打印机设置"页面,如图 3-9 所示:

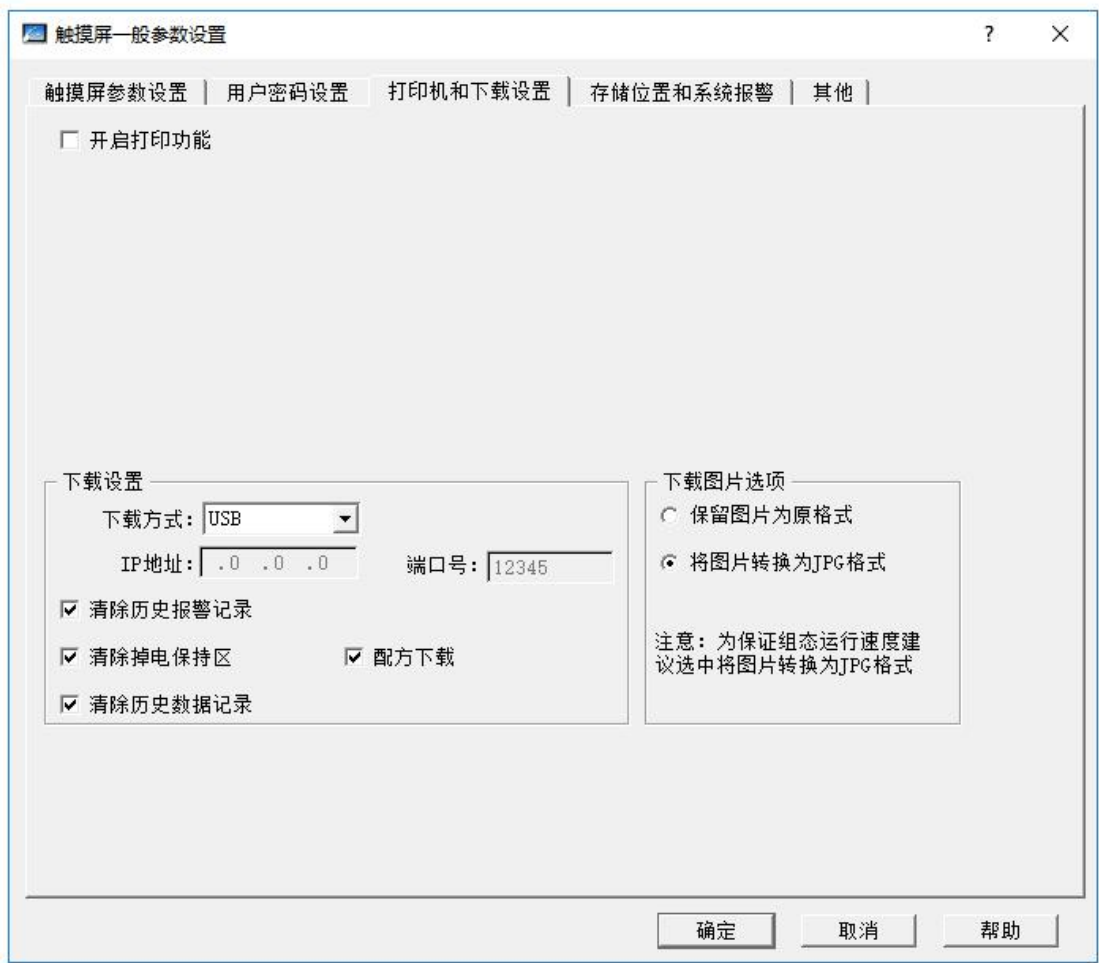

84

## 图 3-9 触摸屏连接打印机设置页面

该页面是 HMI 连接打印机的一些参数设置,用户可以根据打印机的型号进行相应的配置。

下载设置:

下载方式: 即用户根据需要选择是 USB 连接下载, 还是以太网连接下载。如选择的是用以太网方式下载, 则需要设置 IP 地址和端口号 (IP

地址和端口号都是指 HMI 上的 IP 地址和端口号)。

清除历史报警记录: 即下载时是否清除 HMI 之前存有的历史报警信息

清除掉电保持区:即下载时是否清除掉电保持区保存的数据信息

清除历史数据记录: 即下载时是否清除 HMI 之前存有的历史数据信息

配方下载:即是否下载当前工程的配方到 HMI 中。

下载图片选项:

保留图片为原格式:选择此选项,则在下载时保留用户选择的图片格式不变

将图片转换为 JPG 格式: 即在下载前把用户选择的所有图片都转换为 JPG 格式后, 再下载到 HMI 中。

(备注: 因 BMP 格式的占用的空间较大, 建议用户选择'将图片转换为 JPG 格式'选项)

4、存储位置和系统报警设置,点击"存储位置和系统报警"页面,如图 3-10 所示:

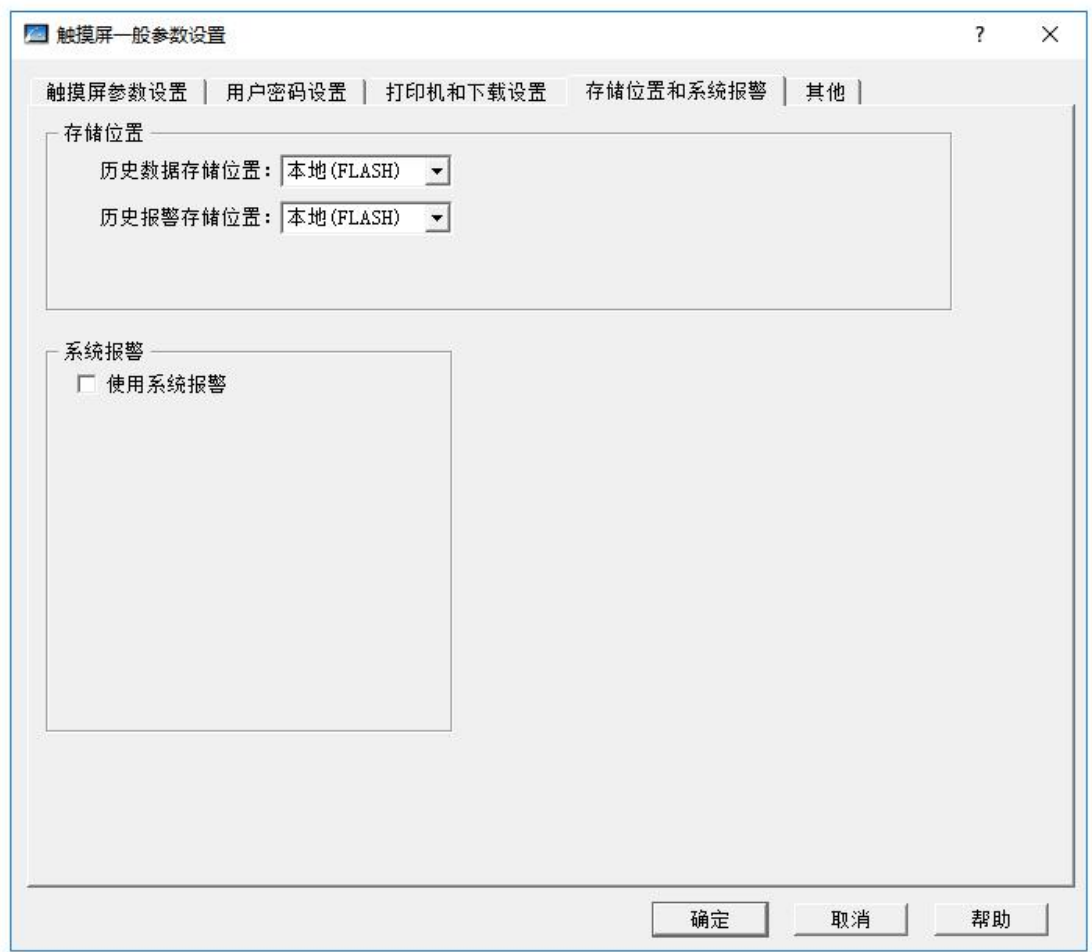

85

图 3-10 存储位置和系统报警设置页面

> 存储位置: 即提供用户选择历史数据、历史报警以及屏幕截图后图片的存储位置。共提供了"本地(FLASH)"和"U 盘"这两个选项 供用户根据需要来选择。默认是把数据存储到本地(FLASH)中。

系统报警

使用系统报警:即是否使用系统报警功能。系统报警即有报警产生时,根据用户设置的系统报警选项,在每个画面的顶端或者底部显示当 前的报警信息。

报警条背景色、文本色、字体以及字体大小,这些都是设置系统报警显示的属性选项。用户可根据需要设置这些选项。

报警条显示方式:"始终显示"是指报警一直显示;"周期显示"即报警在一定的周期内显示或消失,实现闪烁效果。

报警条出现的位置:即选择报警条出现的位置。

5、屏保密码设置,点击"其他"页面,如图 3-11 所示:

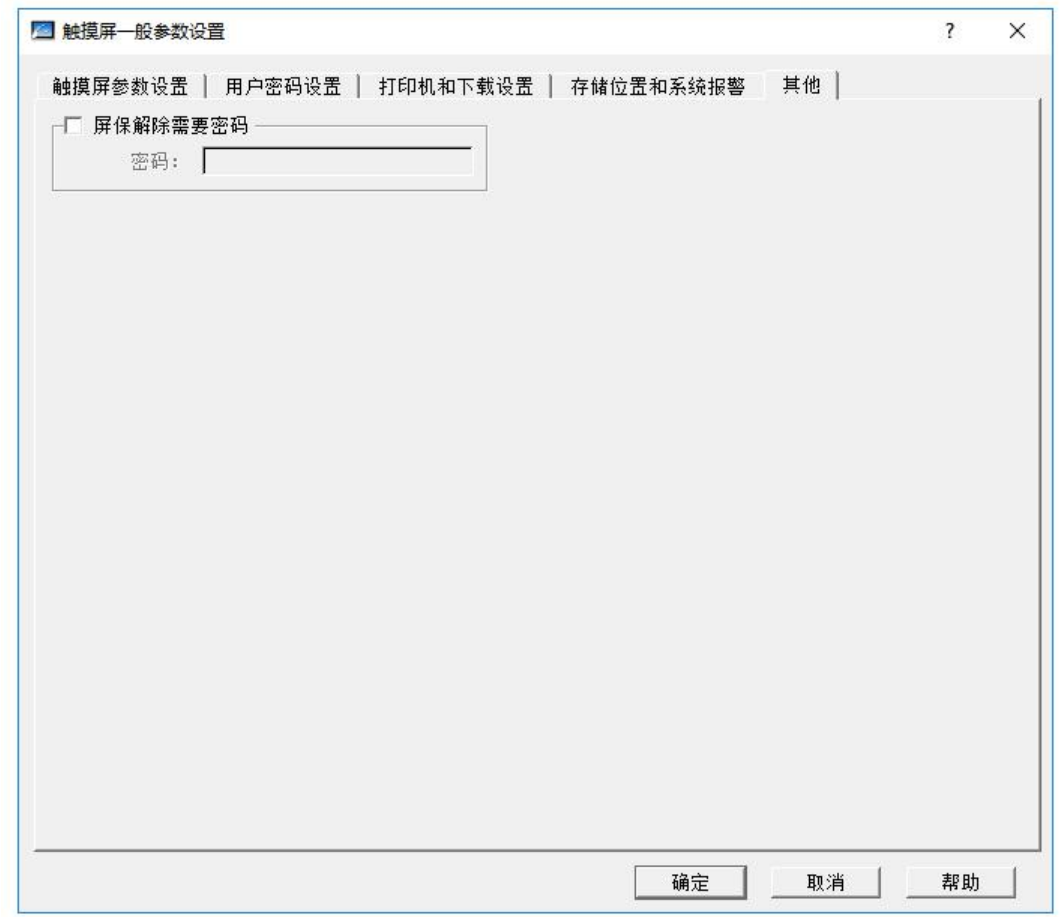

86

# 图 3-11 屏保解除需要密码设置页面

屏保解除需要密码:

此控件勾选并设置密码时: HMI 进入屏保状态后需要输入此处设置的密码方可进入组态画面, 否则触摸屏一直处于屏状态。

此控件未勾选时: HMI 进入屏保状态后点击 HMI 任意位置即可接触屏保, 进入组态画面。

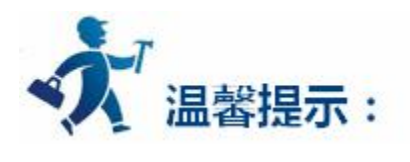

<span id="page-85-0"></span>更改屏幕保护时间只针对在选择了"是否屏保画面"的情况下才有效果,进入屏幕保护画面以后只需触碰触摸屏即可退回进入屏保时画面。

# **5.3** 组态工程的下载

当用户把画面组态编辑完成后,需先点击工具栏上的 ——按钮或使用快捷键 Ctrl+S,然后把组态画面进行编译,点击 ——工具或者在下载菜

单中点击编译命令。等待系统编译,系统编译的时候,信息输出窗口会随时显示编译情况,当画面组态存在错误的时候,将无法完成编译,如图 3-11

所示:

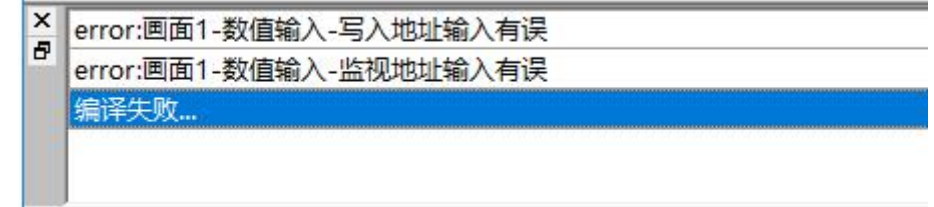

图 3-11 编译错误提示

可以根据信息输出窗口提示的错误来修改组态画面,也可以双击错误,SKTOOL 组态画面编辑软件会自动找到错误的对象,并把该错误对象选 择起来,工程组态设计人员可以双击该对象查看其属性设置,找出错误来源并做出相应的更改。修改后点击保存按钮并再次执行编译命令。如若组 态画面没有错误,执行编译命令,等待一小段时间,系统会弹出编译成功的对话框,如图 3-12 所示:

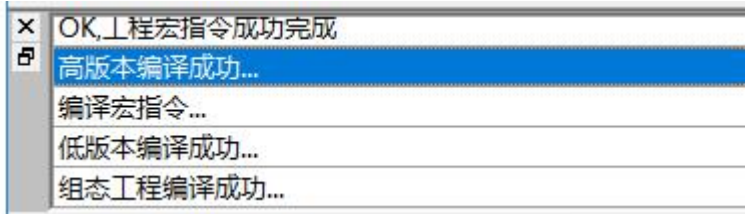

图 3-12 信息输出窗口

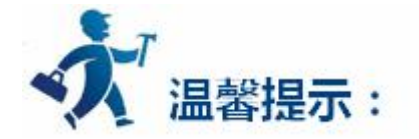

编译是下载前所必须的步骤, 编译前需进行保存的操作, 否则将无法编译, 如图 3-13 所示。编译后工程组态设计人员若再修改画面组态, 则

需再次进行编译操作。

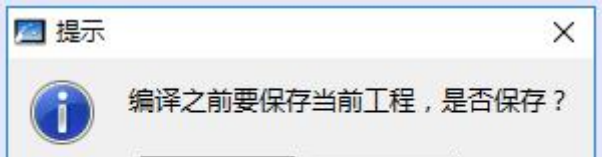

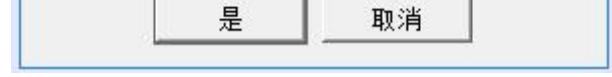

图 3-13 提醒编译

最后选择下载菜单中的 USB 下载命令,工程组态设计人员也可以直接选择下载菜单中的编译+下载命令,完成编译和下载两个命令。执行上述

88

弹出如下图 3-14 的对话框:

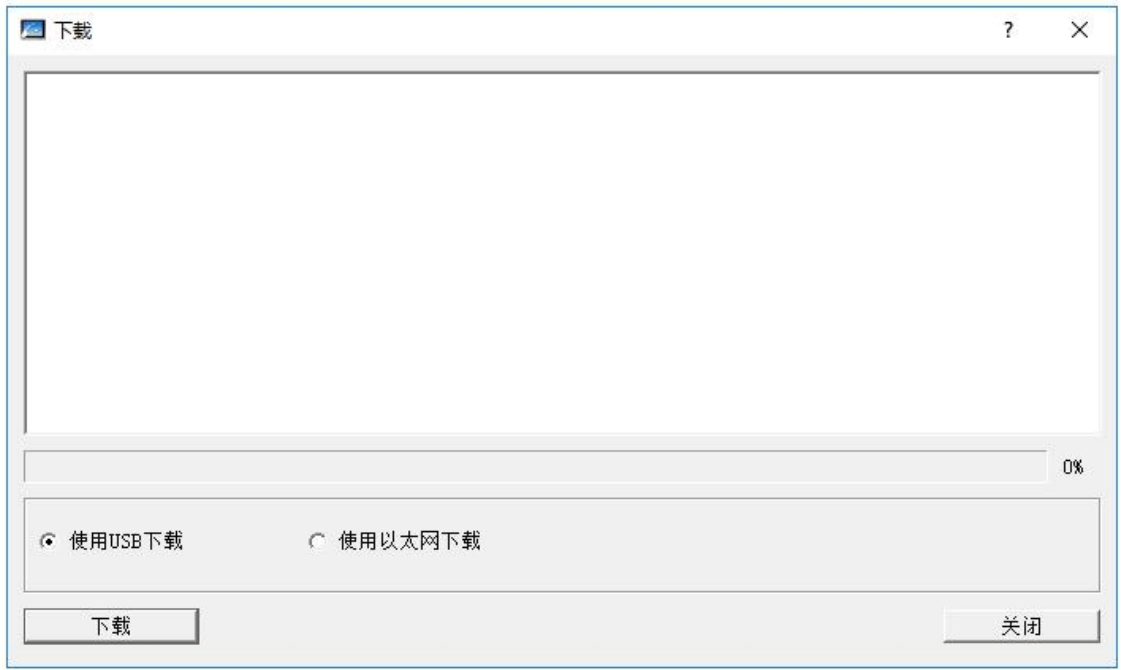

图 3-14 下载对话框

点击下载, 中间的进度条显示下载的进度, 下载完成后弹出 USB 下载完成窗口, 点击确定完成下载任务, 如图 3-15 所示:

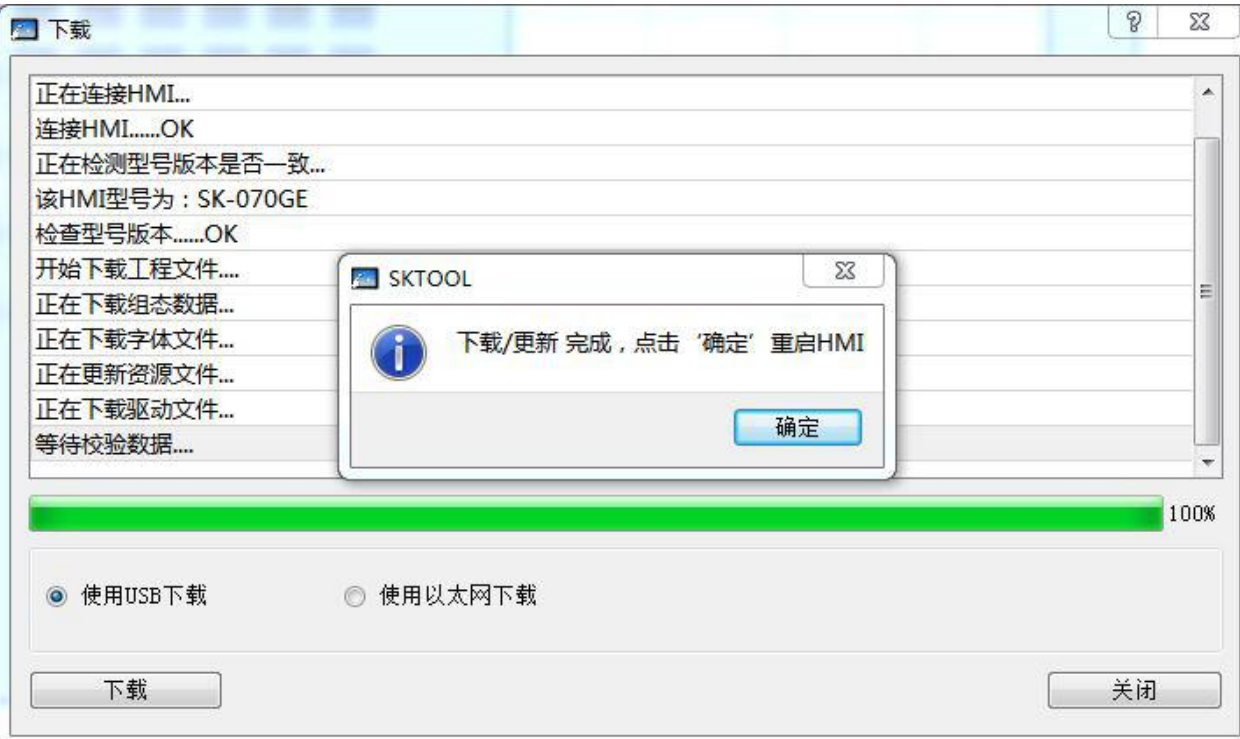

图 3-15 下载完成确认

接下来的就是接上 PLC, 在 HMI 中观察组态的结果是否正确。

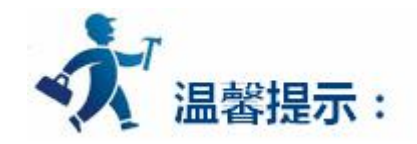

# 在传送过程中不要断掉 HMI、计算机的电源和拔掉数据线,不要进行其他操作,否则会影响传输。

## 下载前请安装好 USB 驱动程序。否则 PC 将无法连接 HMI, 也就无法完成下载组态画面的任务。

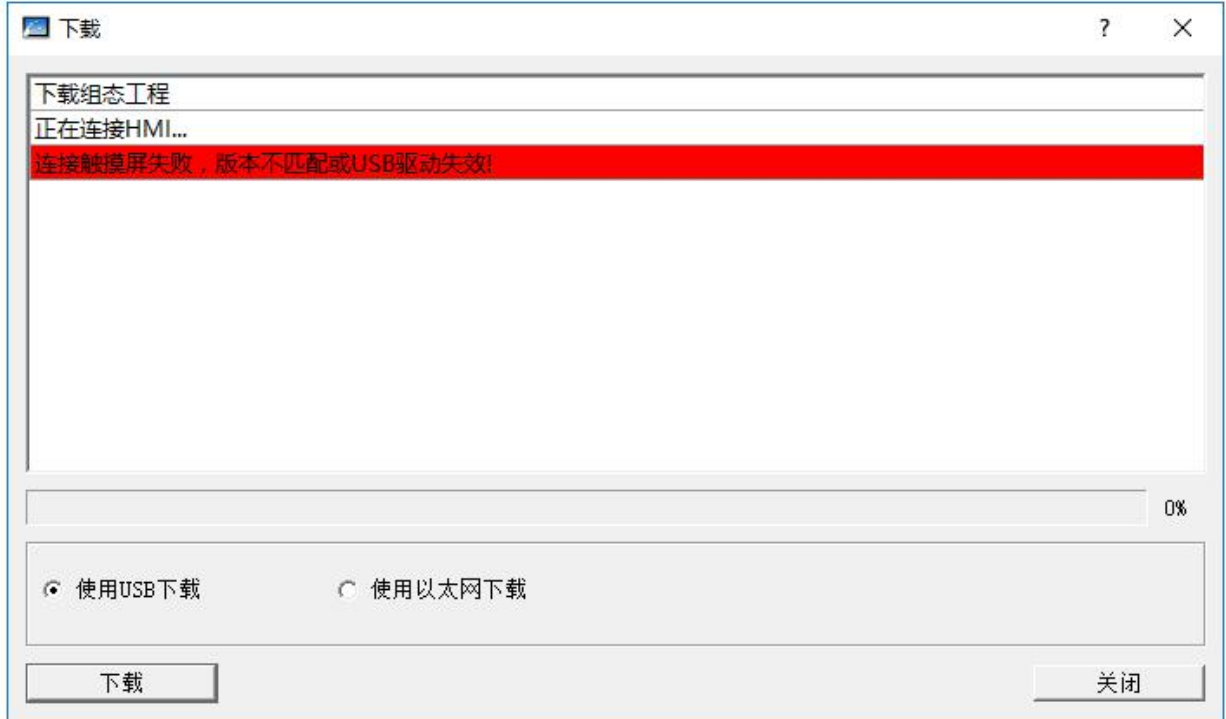

## 图 3-16 USB 驱动提示

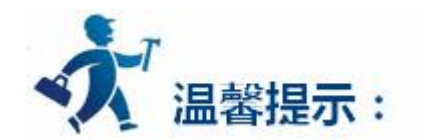

当弹出如上图 3-16 所示的对话框时, 即表示 PC 机未能识别 HMI, 此时可检查 USB 驱动是否安装了。连接 PC 和 HMI, 给 HMI 上电, 可以在 Windows 的"我的电脑"—"属性"—"硬件"—"设备管理器"—"通用串行总线控制器"中查找是否有名称为 Samkoon HMI Tech Corp 的 USB 驱动。

# **组态的以太网下载**

## 设置触摸屏的网络参数

将拨码开关 1 和 3 同时打开, 然后触摸屏通电启动, 进入参数设置界面, 设置其中的 IP、网关、子网和端口, 其中 IP 可以根据自己需要设置,

组态下载方式选择以太网,会出现输入 IP 和端口的输入框, IP 为组态下载到的目标屏的 IP, 这里为上步骤设置的 IP: 192.168.1.61, 端口为上 步骤设置的:12345。然后根据提示点击下载即可,如图 3-17 所示:

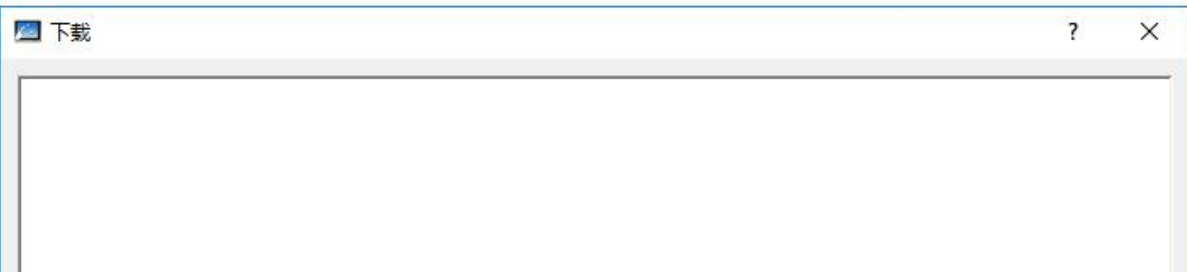

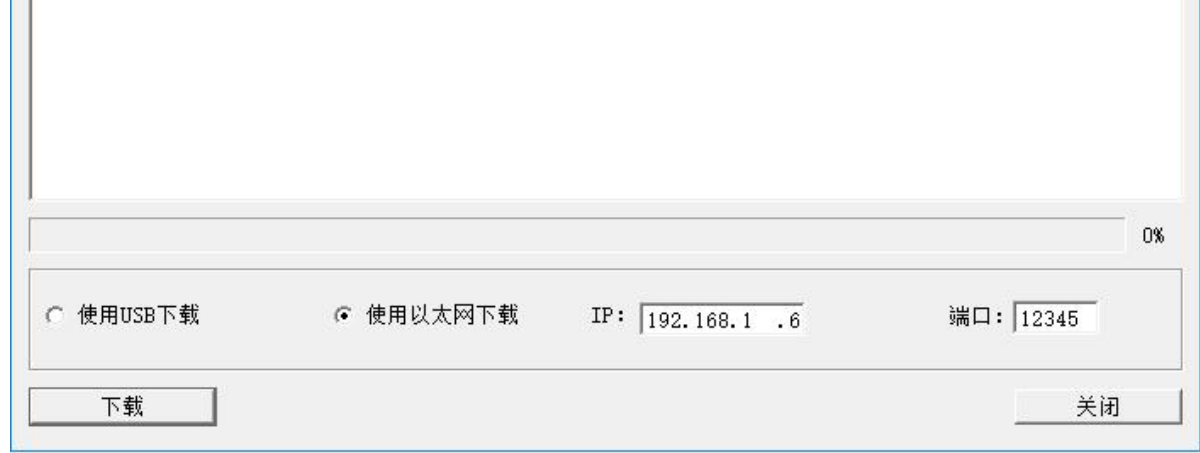

这里设置为 192.168.1.61,端口 12345。

## 编写组态

# 图 3-17 以太网下载组态

# <span id="page-89-0"></span>**5.4** 上载组态程序

SKTOOL 版本组态软件支持从 HMI 上载组态程序,

连接 HMI 到 PC,在"下载"菜单中选择"上载"选项或鼠标点击上载按钮 | 即可进入上下载工具界面。

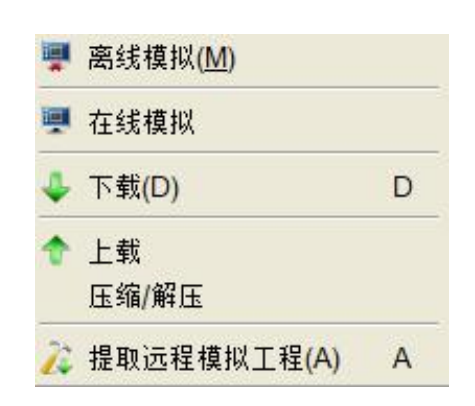

上载下载工具界面:

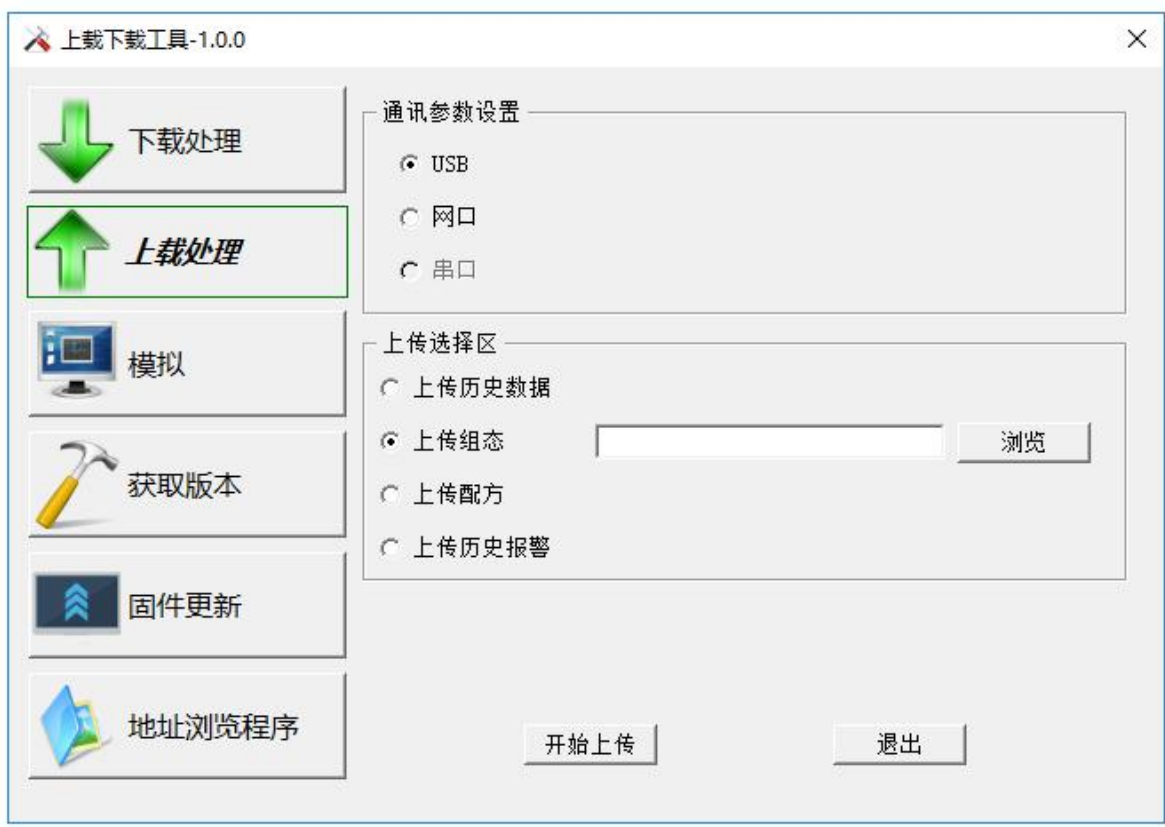

- > 选择上载处理,
- 通讯参数设置:根据实际连接状态选择对应通讯参数设置:USB,网口
- > 上传选择区:选择上传组态。点击浏览,选择上传文件保存时的路径与保存文件名,点击保存
- 设置保存相关参数: HMI 连接计算机并正确识别,点击开始上传,即开始上传组态。正常上载完成即可在选

# 择的路径中看到上载的组态压缩文件。

> 上载文件为工程组态[压缩](#page-92-0)文件,需进行解压操作方可正常查看编辑。解压操作参考"<u>压缩/解压</u>"

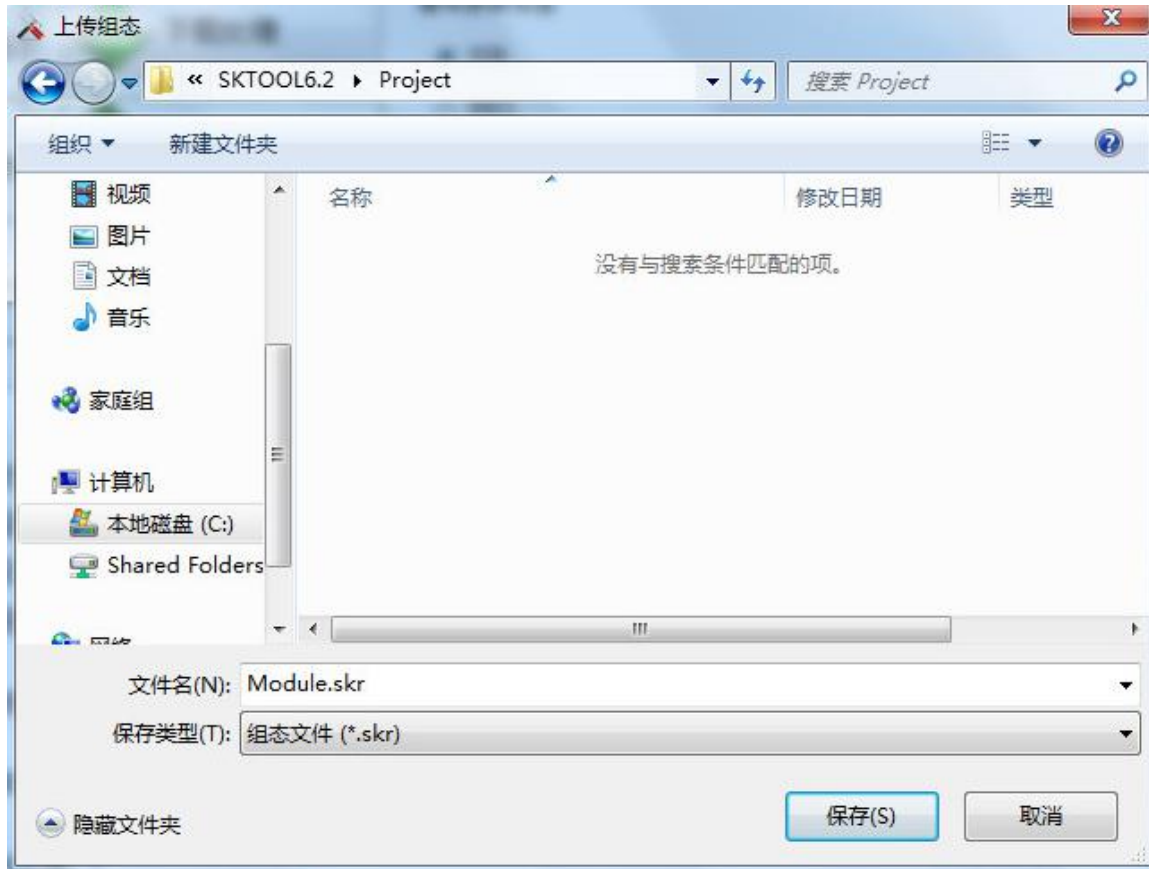

图:设置文件保存路径与保存文件名

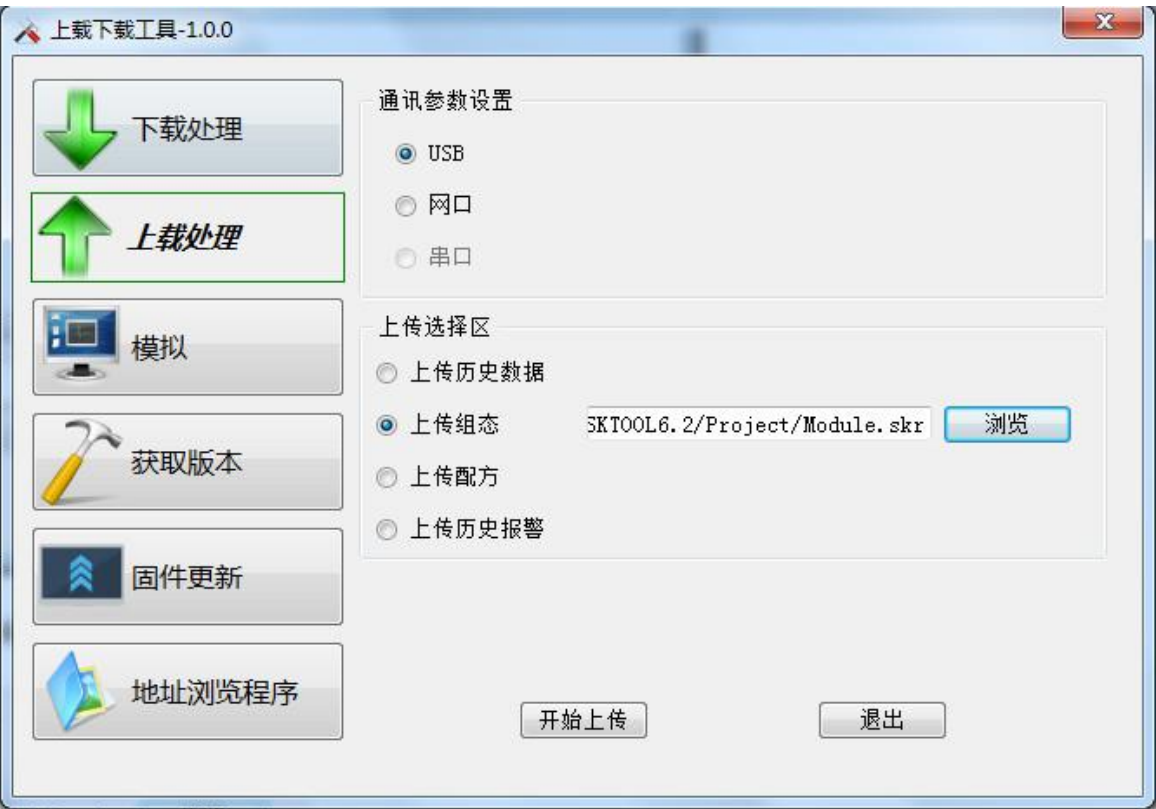

图:上传工程组态

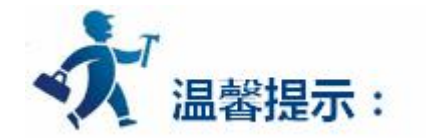

# <span id="page-90-0"></span>上载的文件为工程的[压缩](#page-92-0)文件,需要进行解压缩操作。解压操作参考"压缩/解压"。

**5.5** 上载历史数据

运行 SKTOOL 组态软件,鼠标点击 ,或者从"下载-上载"启动上载下载工具。

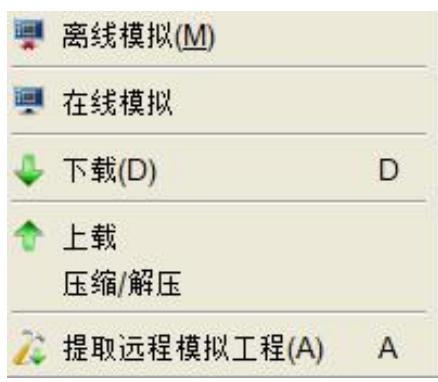

上载下载工具:

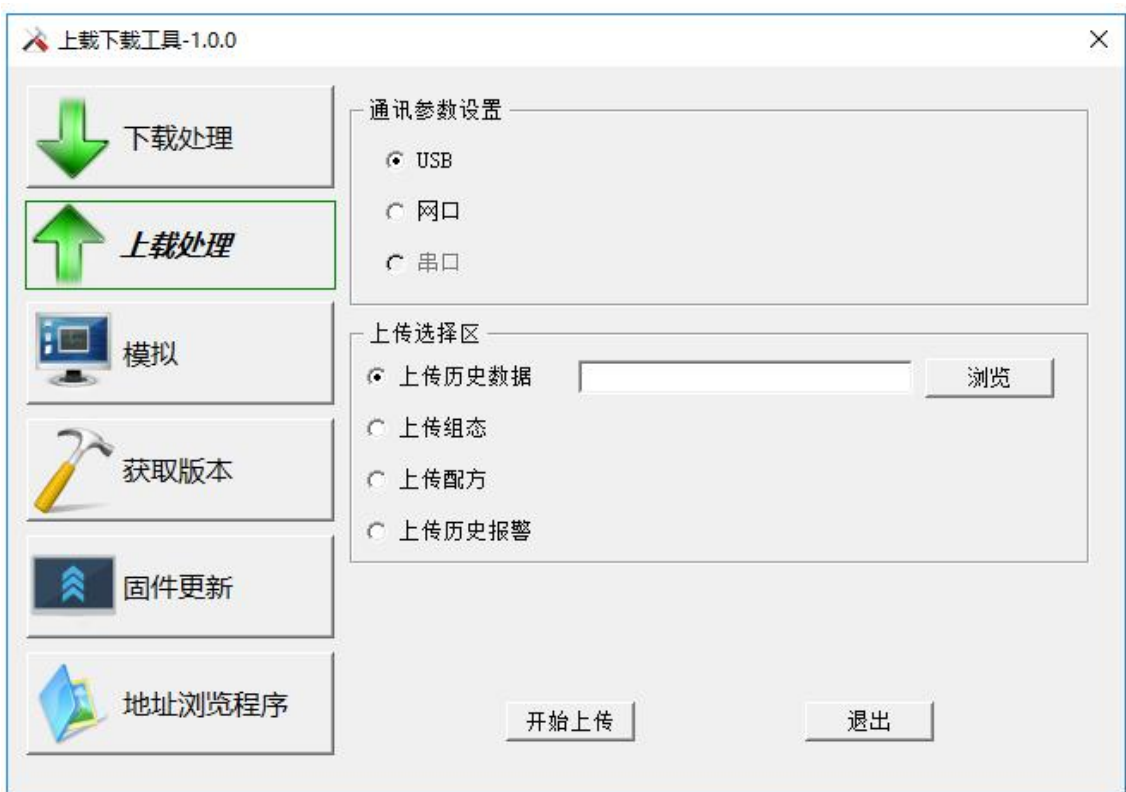

- 选择上载处理:进入上载功能选择
- 通讯参数:根据实际连接状态选对应连接选项:USB、网口

上传功能区:选择上传历史数据,点击浏览设置上传文件保存文件与保存文件名。

> 开始上传: HMI 与计算机正常连接并识别, 点击开始上传, 完成后即可在上述选择的路径中看到上载的历史数据文件。

> 上载文件描述: 上载文件包含, 历史数据压缩文件 samkoon (文件名为步骤三设置的保存文件名)、历史数据文件.csv 可直接编辑查看。

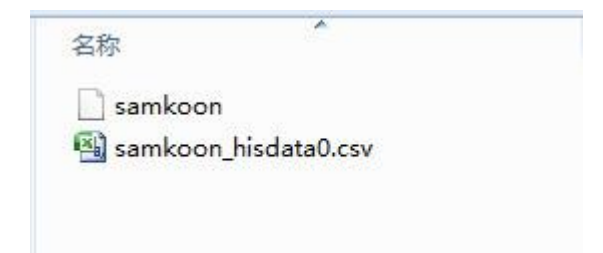

SKTOOL 中新增多组历史数据,因此上载历史数据,除了上载历史数据库文件,还包括将历史数据库里面的每组历史数据保存成.CSV 文 件格式,如设置的上载文件名为"temp",则历史数据库文件为 temp, 组 0 的 CSV 文件为 temp\_hisdata0.csv 组 1 的 CSV 文件为 temp\_hisdata1.csv, 依次类推。

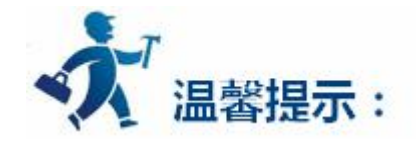

93

选择上载配方和上载组态的操作和上载历史数据相同。"由 SamDraw3.3 转换到 SKWorkshop V5.0.0"该功能已禁用。

<span id="page-92-0"></span>历史数据压缩文件查看方法参考"U [盘导出数据](#page-471-0)"。

# **5.6** 压缩**/**解压

在"下载"菜单中选择压缩/解压,打开压缩解压对话框。

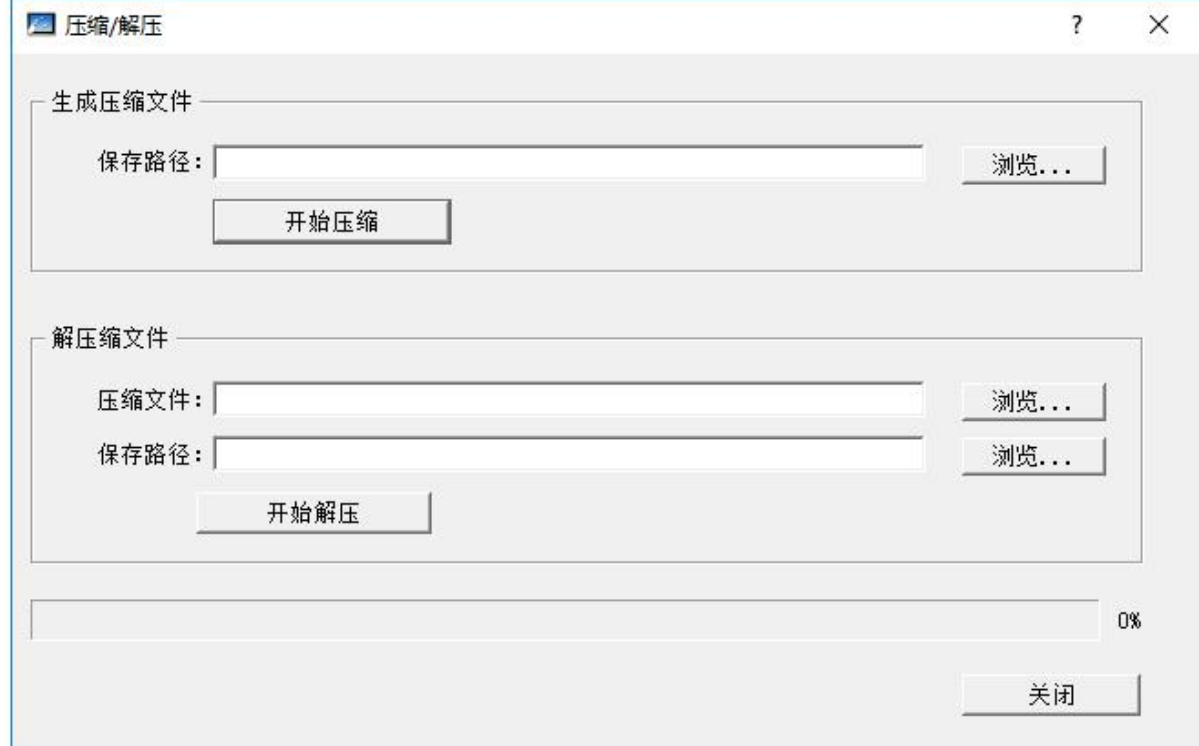

▶ 生成压缩文件: 即将所做的 SK 组态工程进行压缩, 生成以.skr 为后缀的压缩文件。

用户在组态中所用到的外部图片都会打包进压缩文件中。如用户需要将组态工程发送到其他电脑,发送压缩后的文件,在其他电脑中解压 后打开文件外部图片依然存在。如果只发送组态工程,在其他电脑中打开该组态时,外部图片会丢失(外部图片无法找到原图片路径)

保存路径:选择压缩文件保存路径与保存文件名

开始压缩: 选择开始压缩, 当进度条达到 100%时, 压缩完成, 在设置的路径生成的后缀为.skr 的组态压缩文件。

**> 解压缩文件: 将后缀为.skr 的压缩文件解压为后缀为.skm 的 SK 组态工程文件** 

压缩文件:选择需要进行解压的后缀为.skr 的组态压缩文件

保存路径:选择解压后文件保存路径和保存文件名

开始解压: 上述参数设置完成后点击开始解压, 当进度条达到 100%时, 在选择的路径下生成后缀为.skm 的组态工程文件, 使用组态

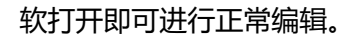

# **6. SKTOOL** 组态指南

本章详细介绍 SKTOOL 的组态方法。

# **内容如下:**

- [画面操作](#page-94-0)
- [图形编辑命令](#page-100-0)
- [绘制基本图形](#page-108-0)
- [基本功能控件](#page-125-0)
- [扩展功能控件](#page-167-0)
- [新增功能控件](#page-202-0)
- <span id="page-94-0"></span>● SKTOOL [控件操作说明](#page-224-0)

# **6.1** 画面操作

本章详细介绍 SKTOOL 组态画面的操作。

# **内容如下:**

- [创建新画面](#page-95-0)
- [修改画面属性](#page-98-0)
- [删除画面](#page-98-1)
- [复制画面](#page-99-0)
- <span id="page-95-0"></span>• [自动排序](#page-100-1)

# **6.1.1** 创建新画面

新建画面命令用于在当前工程中新建立一个画面。简单使用的画面创建方法,无论是新手还是专家级用户,都能轻而易举的完成创建画面。新 建画面步骤如下:

1.选择画面菜单中选择新建画面命令或者单击工具按钮中的<sup>1\_\_\_+</sup>,新建画面按钮命令,或者在工程管理器中的画面选项上点击鼠标右键,在右

键菜单中点击"新建画面"命令,弹出新建画面界面:

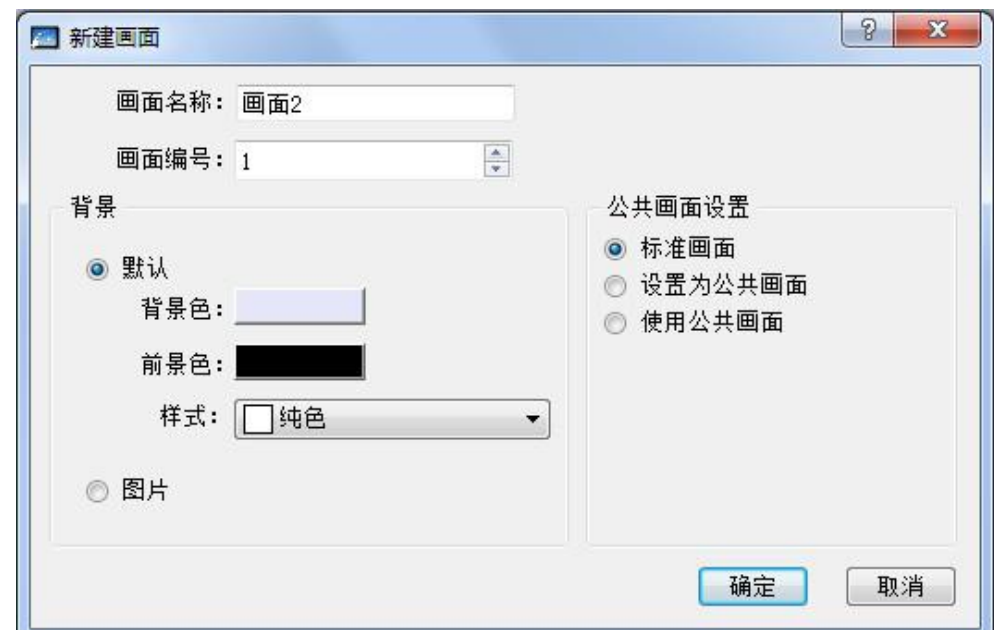

2.在弹出的"新建画面"对话框中,设置新建画面的名称、背景色及公共画面设置,然后点击确定。默认的新建画面的名称是画面序号:

- 默认:设置画面背景色、前景色、样式
- 图片:画面可以用图片作为背景
- 公共画面设置

标准画面:新建一个标准画面

设置为公共画面:创建一个公共画面,画面中控件可以在其他画面使用,但控件的属性只能在该画面进行修改

使用公共画面:使用已经创建好的公共画面,但不能修改其公共画面中控件的属性

公共画面相关使用步骤:

1. 新建一个公共画面

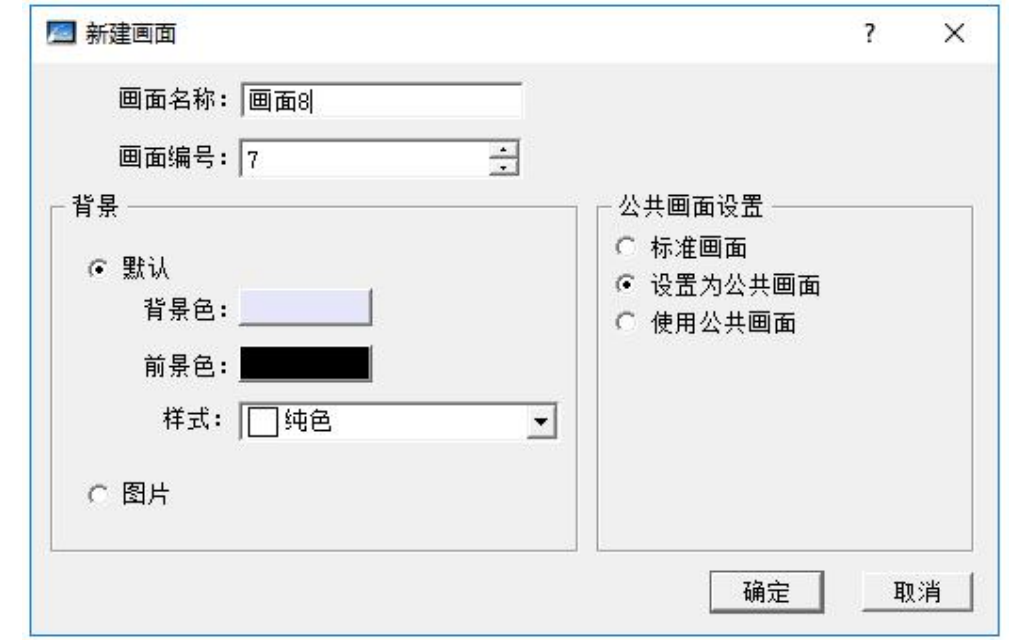

2. 使用公共画面

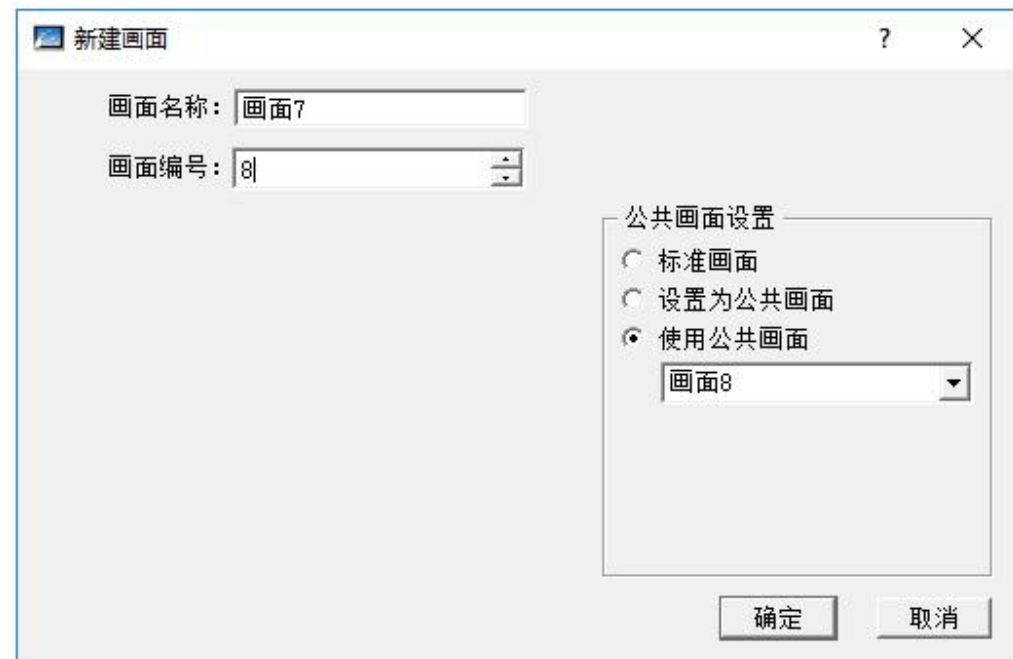

# <span id="page-98-0"></span>**6.1.2** 修改画面属性

要对画面的属性进行修改,则可以进行如下操作,弹出属性修改对话框 SKTOOL 组态画面编辑软件可修改画面属性上画面的名称,背景颜色, 方法如下:

在没有选择对象或控件的情况下(可以单击当前画面空白的地方),单击工具栏的 <mark>—</mark>—命令或者用鼠标左键单击选择工程管理器画面选项中要 修改的画面,然后右键调出右键菜单选择"属性"项或者把鼠标放到画面中没有对象的位置然后点击鼠标右键,在右键菜单中选择"属性"都可以弹出 如图 4-3 的画面属性对话框:

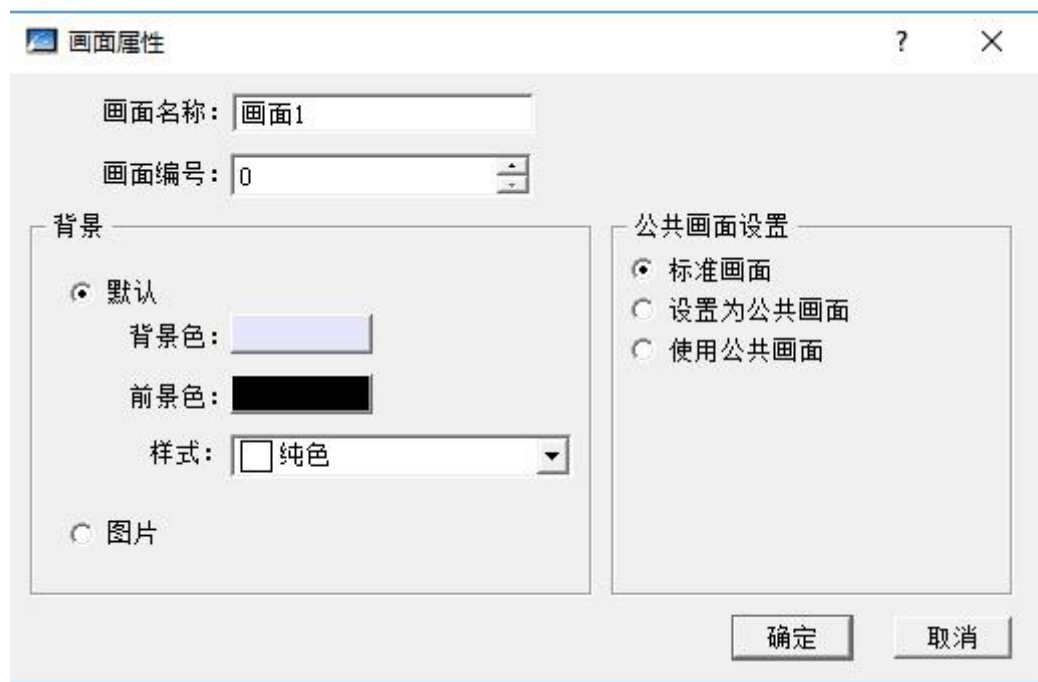

## 即可对画面背景色、前景色、样式、图片等进行设置。

<span id="page-98-1"></span>注: 上述为标准画面属性设置, 公共画面与使用公共画面的属性类型。

# **6.1.3** 删除画面

删除画面命令用于删除掉当前工程中的画面,方法如下:

在画面菜单中选择"选择删除画面"或者用鼠标左键单击选择工程管理器画面选项中要删除的画面,然后右键调出右键菜单选择"删除"项或者把

鼠标放到画面中没有对象的位置然后点击鼠标右键,在右键菜单中选择"画面"项中的"删除画面"都可以弹出如下图 4-4 的对话框:

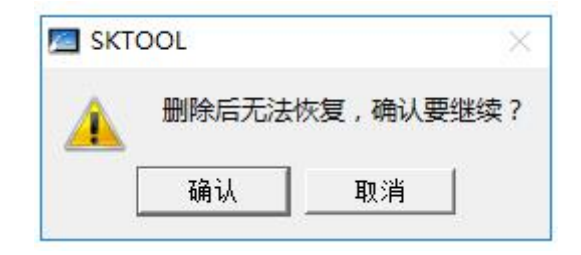

图 4-4 删除画面确认

点击确定即可完成删除画面的操作。

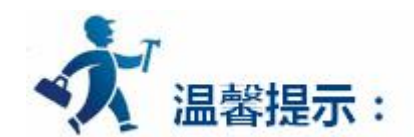

画面一旦被删除,则无法找回!执行此命令,请谨慎操作。

# <span id="page-99-0"></span>**6.1.4** 复制画面

复制画面命令用于复制当前工程中的画面,方法如下:

用鼠标左键单击选择工程管理器画面选项中要复制的画面,然后右键调出右键菜单选择"复制",会提示设置新画面名称(如图 4-5)。

| 画面                |       |  |
|-------------------|-------|--|
| 000:1000          |       |  |
| 001:画             | 打开(O) |  |
| 002:画             | 插入(I) |  |
| 003:画<br>窗口       | 删除(D) |  |
| 历史数据<br>느<br>报警登陆 | 属性(P) |  |
| 配方                | 复制(C) |  |
| 资料传输<br>宏指令       | 出贴(V) |  |
| 五化不硬              |       |  |

图 4-5 复制画面

再次鼠标在画面选项中点击右键,弹出右键菜单,此时"粘贴"选项变亮,点击"粘贴"完成复制过程。生成的副本画面编号自动加一,画面名称为

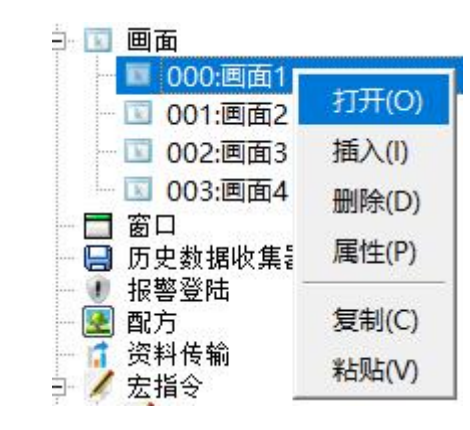

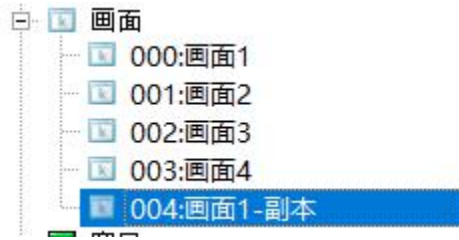

图 4-6 粘贴生成副本画面

# <span id="page-100-1"></span>**6.1.5** 自动排序

自动排序命令用于对当前画面中的画面编号进行排序。方法如下:

用鼠标左键单击选择工程管理器画面选项,然后右键菜单选择"自动排序",会提示自动排序设置画面,勾选自动排序功能,点击确定, 即可对当前已有画面进行排序排序操作(自小到大排序)。

具体过程如下图所示:

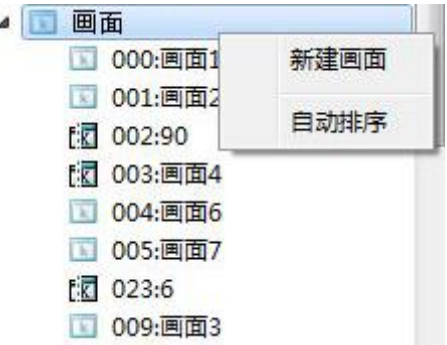

鼠标左键点击画面选项,右键选择"自动排序"。

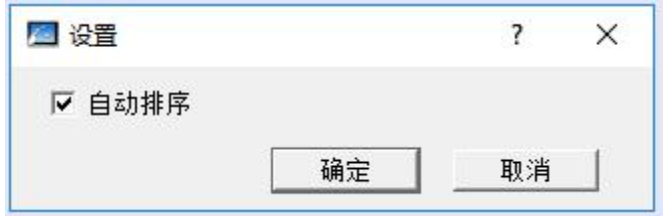

<span id="page-100-0"></span>勾选自动排序,点击确定。

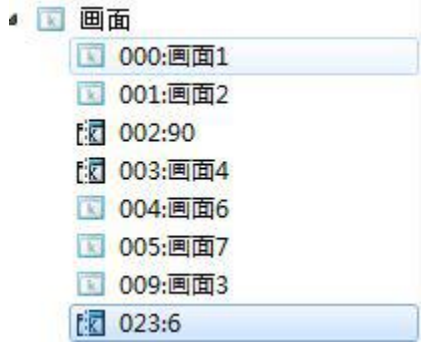

# **6.2** 图形编辑命令

本章详细介绍 SKTOOL 的图形编辑命令。

# **内容如下:**

- [组合与取消组合命令](#page-101-0)
- <u>[层次](#page-102-0)</u>
- <u>[旋转](#page-104-0)</u>
- <span id="page-101-0"></span>● [对齐与尺寸](#page-105-0)

# **6.2.1** 组合与取消组合命令

组合命令是一个组命令,是将当前画面中 2 个或 2 个以上的图形对象,控件等合在一起成为一个图形对象,一个整体。组合的内容可以是工程 设计人员绘制的图形,也可以是自己绘制的图形,也可以是系统图库图形,或者其他控件,如报警控件,趋势图等等。组合控件后保持原有控件对 象的属性,可进行修改。取消组合是将原来用组合命令组合成的图形分解为多个原组合元素,取消组合命令是对组合命令的逆操作。

首先需选择多个图形对象,然后选择编辑菜单中的组合命令或者是工具栏按钮中的组合命令按钮<sup>,上)</sup>,或者右键调出右键菜单,选择"组 合"项中的"组合"命令,组合前后对照如图 4-6 所示:

## **组合方法如下:**

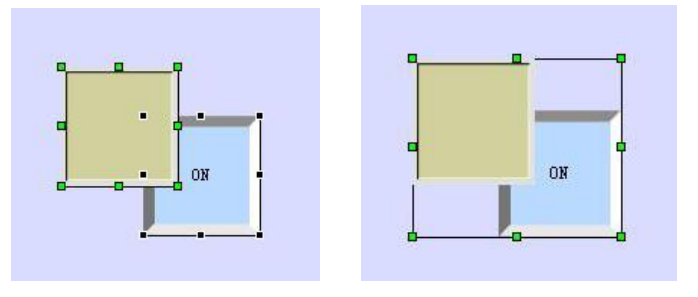

图 4-6 组合前后对照

# **取消组合方法:**

选择一个用组合命令建立的图形对象,然后选择编辑菜单中的取消组合命令或者是工具栏按钮中的取消组合命令按钮 ,或者右键调出右键

菜单,选择"组合"项中的"取消组合"命令,取消组合前后对照如图 4-7 所示:

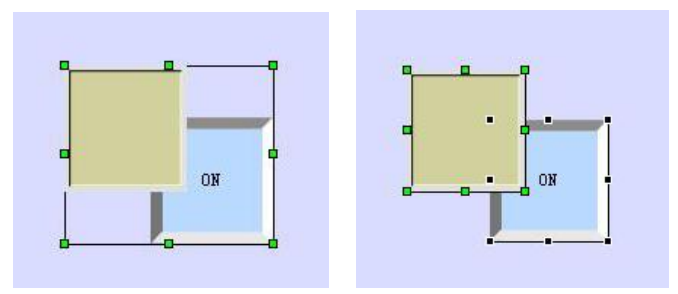

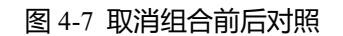

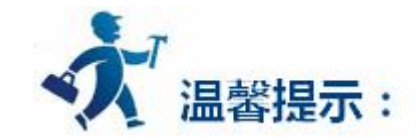

选取多个对象可用 Ctrl 键选择。

<span id="page-102-0"></span>层次命令是一个组命令。SKTOOL 组态画面编辑软件的层次命令用于调整画面中相交的图形对象的前后显示顺序。SKTOOL 中每一个图形对

象都有一个层次,上层的图形对象总是显示在低层图形对象的上面,因此可以用层次命令来调整图形对象的层次级别。后创建的图形对象层次默认

比前创造的图形对象的层次要高。SKTOOL 的层次命令一共有 4 个, 分别是移到最上层, 移到最下层, 移到上一层, 移到下一层。要执行这些命令,

先在当前画面上选择一个或者多个图形对象,然后选择编辑菜单中层次对应的命令或者工具栏按钮中对应的层次命令按钮。

#### **移到最上层**

用于将被选择的图形对象移到画面中所有图形对象的最上层,这样其他图形对象画面与该图形对象相交的画面将会被该图形对象覆盖,"移到 最上层"前后对照如图 4-8 所示:

首先需选择多个图形中的一个对象,然后选择编辑菜单中的"移到最上层"命令或者是工具栏按钮中的"层次"命令按钮 <mark>一</mark>,或者右键调出右键 菜单,选择"层次"项中的"移到最上层"命令,"移到最上层"前后对照如图 4-8 所示:

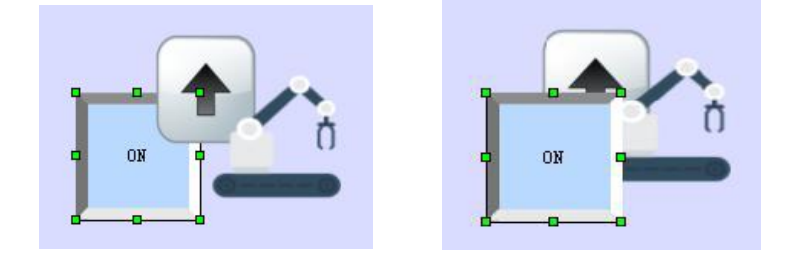

用于将被选择的图形对象移到所有图形对象的的最下层,这样该图形对象与其他图形对象相交的画面将不可视,移到最下层前后对照如图 4-9 所示:

首先需选择多个图形中的一个对象,然后选择编辑菜单中的"移到最下层"命令或者是工具栏按钮中的"层次"命令按钮 LLD, 或者右键调出右键

菜单,选择"层次"项中的"移到最下层"命令,"移到最下层"前后对照如图 4-9 所示:

图 4-8 移到最上层前后对照

**移到最下层**

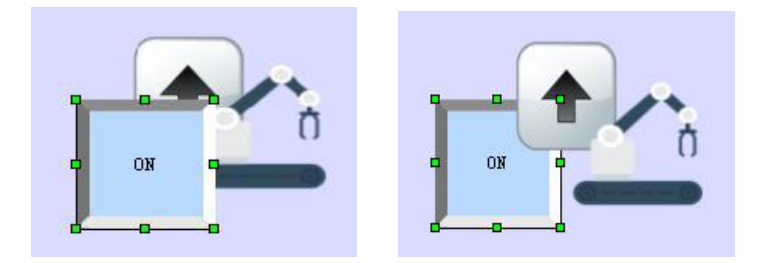

图 4-9 移到最下层前后对照

## **移到上一层**

用于将被选择的图形对象移到与之相交的图形对象的前面一层。首先需选择多个图形中的一个对象,然后选择编辑菜单中的"移到上一层"命令

或者是工具栏按钮中的"层次"命令按钮 ,或者右键调出右键菜单,选择"层次"项中的"移到上一层"命令,"移到上一层"前后对照如图 4-10 所示:

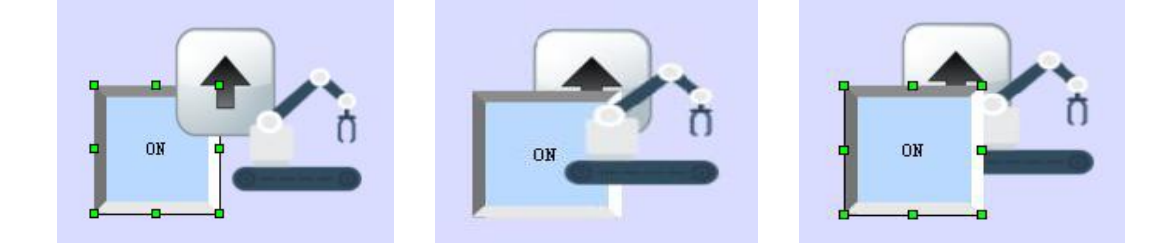

### 图 4-10 移到上一层前后对照

## **移到下一层**

用于将被选择的图形对象移到与之相交的图形对象的后面一层。首先需选择多个图形中的一个对象,然后选择编辑菜单中的"移到下一层"命令

或者是工具栏按钮中的"层次"命令按钮 ,或者右键调出右键菜单,选择"层次"项中的"移到下一层"命令,"移到下一层"前后对照如图 4-11 所示:

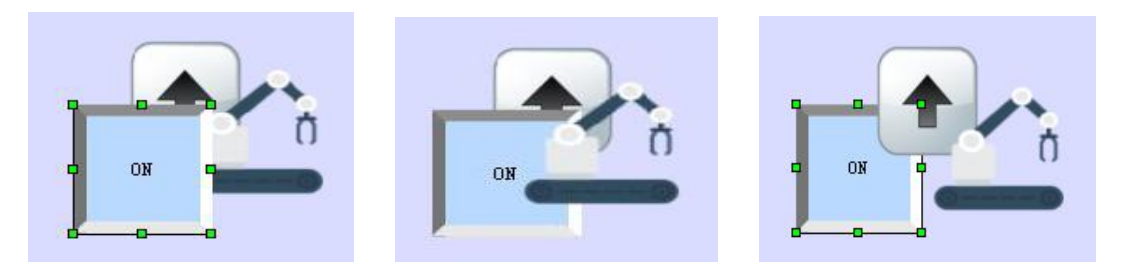

图 4-11 移到下一层前后对照

# <span id="page-104-0"></span>**6.2.3** 旋转

旋转是一个组命令。SKTOOL组态画面编辑软件允许工程设计人员对对象进行任何角度的旋转。可以允许旋转的图形对象很多,直线,圆,矩

形,系统图库图形,控件,组合的图形,多边形都是可以旋转的。

# **水平翻转**

水平翻转允许工程设计人员在选择图形对象后,以垂直中心为轴水平面内翻转 180°。水平翻转命令使用比较简单。先选择一个图形对象,然后

点击编辑菜单中"镜像"项中的"水平翻转"命令或者点击工具按钮中的水平翻转按钮

如图 4-12 所示:

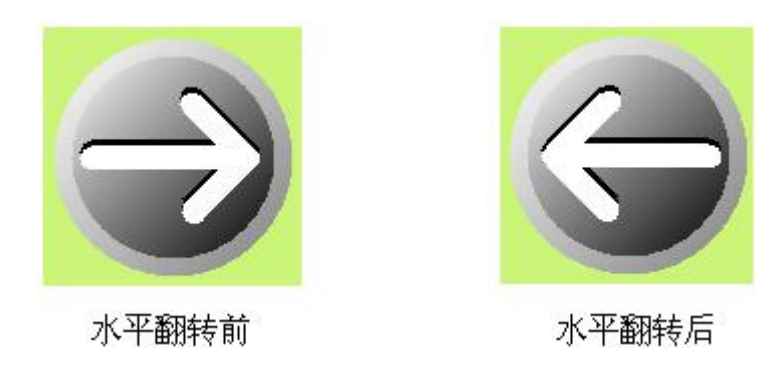

图 4-12 单个图像水平翻转前后对照

# **垂直翻转**

垂直翻转允许工程设计人员在选择图形对象后,以水平中心为轴垂直面内翻转 180°。垂直翻转命令使用比较简单。先选择一个图形对象,然后

点击编辑菜单中"镜像"项中的"垂直翻转"命令或者点击工具按钮中的垂直翻转按钮

如图 4-14 所示:

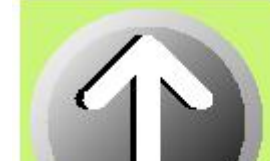

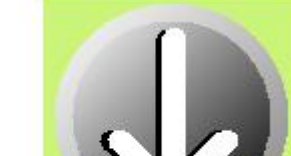

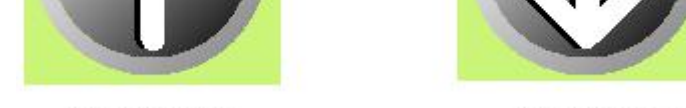

垂直翻转前

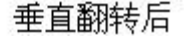

## 图 4-14 单个图像垂直翻转前后对照

**旋转**

## 该功能目前仅支持以下 12 个控件该功能: 时间控件、日期控件、星期控件、静态图片、GIF 显示器、图片显示器、数值显示、数值输入、ASCII

显示、ASCII 输入、多态指示灯、多态按钮

旋转允许工程设计人员在选择控件后,以对象中心点为圆点,记性 360°选选择。旋转操作命令使用比较简单,选择一个对象,点击编辑菜单中

106

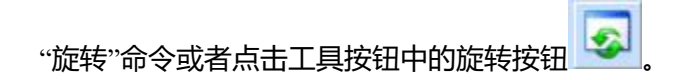

旋转操作过程

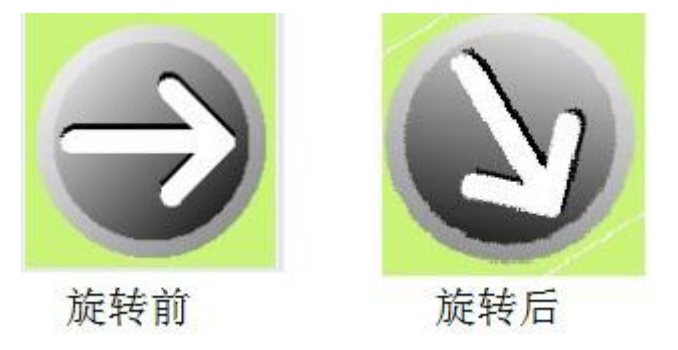

<span id="page-105-0"></span>**6.2.4** 对齐与尺寸

对齐是一个组命令,尺寸也是一个组命令。SKTOOL 组态画面编辑软件允许工程设计人员对多个图形对象进行对齐和尺寸变动的操作,对齐和 尺寸只有在选择了多个图形对象的情况下才能操作。用户可以按住 ctrl 不放,选择多个所要对齐或进行尺寸变动的图形对象,也可以按住鼠标左键 用拖曳的方法圈定所要进行操作的图形对象。对齐和尺寸命令可以使组态画面变得更加的美观。对齐和尺寸操作包括大量的编辑命令,有上对齐, 下对齐,垂直居中,左对齐,右对齐,水平居中,宽度相同,高度相同,高度和宽度相同,水平等间距和垂直等间距。

上对齐允许工程设计人员在选择多个图形对象后 (必须 2 个以上的图形对象), 点击编辑菜单中对齐项中的"上对齐"命令或者点击工具按钮中 的上对齐按钮 ,或者调出右键菜单,然后点击右键菜单中对齐项中的"上对齐"命令。这些图形对象将会以上边沿最高的图形对象为基准,图形 对象会往上移动使各个图形对象的上边在同一水平线上。上对齐前后对照如图 4-16 所示:

**上对齐**

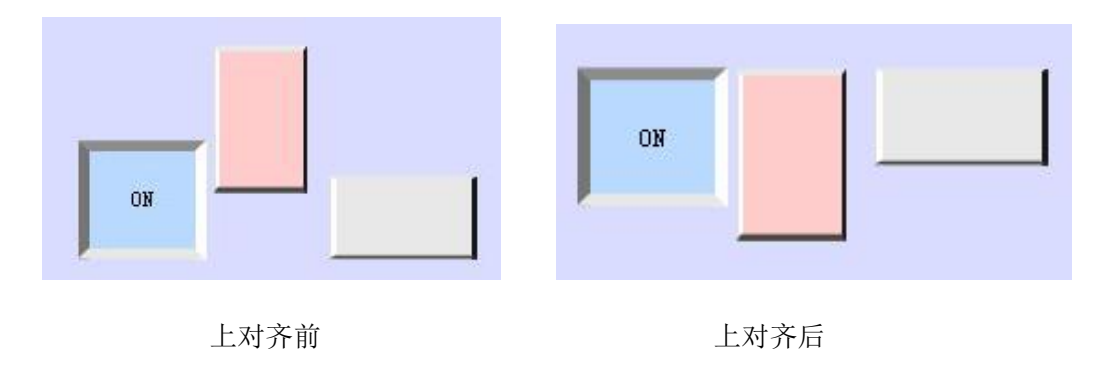

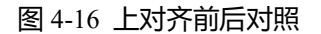

**下对齐**

下对齐允许工程设计人员在选择多个图形对象后(必须 2 个以上的图形对象),点击编辑菜单中对齐项中的"下对齐"命令或者点击工具按钮中

的下对齐按钮<mark>业,</mark>,或者调出右键菜单,然后点击右键菜单中对齐项中的"下对齐"命令。这些图形对象将会以下边沿最低的图形对象为基准,图形

## 对象会往下移动使各个图形对象的下边在同一水平线上。下对齐前后对照如图 4-17 所示:

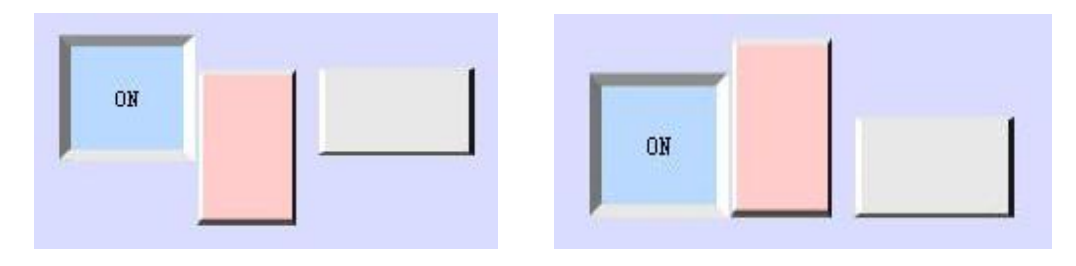

下对齐前 しょうしゃ おおやく 下对齐后 しゅうしゅう しゅうしゅう しゅうしゅう しゅうしゅう

图 4-17 下对齐前后对照

### **垂直居中**

垂直居中允许工程设计人员在选择多个图形对象后(必须 2 个以上的图形对象),点击编辑菜单中对齐项中的"垂直居中"命令或者点击工具按 钮中的垂直居中按钮 一 在同一垂直线上,这条垂直线是垂直居中前最左边和最右边的中心垂直线,垂直居中前后对照如图 4-18 所示:

左对齐允许工程设计人员在选择多个图形对象后(必须 2 个以上的图形对象),点击编辑菜单中对齐项中的"左对齐"命令或者点击工具按钮中 的左对齐按钮 <mark>三</mark> , 或者调出右键菜单, 然后点击右键菜单中对齐项中的"左对齐"命令。这些图形对象会以最左边为基准, 往左移动使各个图形对 象的左边沿在同一垂直线上。左对齐前后对照如图 4-19 所示:

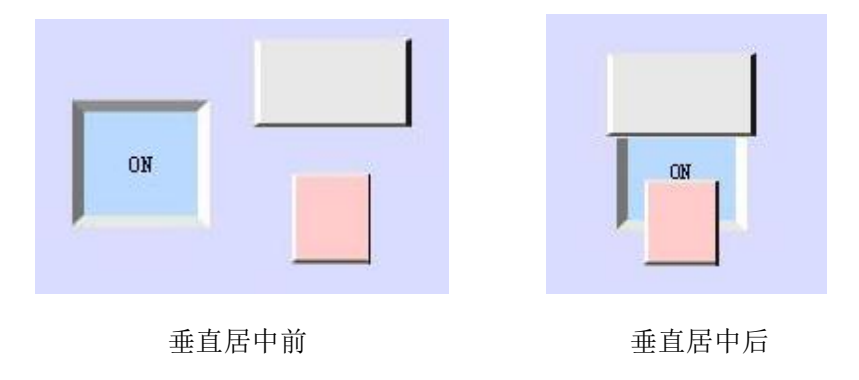

图 4-18 垂直居中前后对照

## **左对齐**

右对齐允许工程设计人员在选择多个图形对象后(必须 2 个以上的图形对象),点击编辑菜单中对齐项中的"右对齐"命令或者点击工具按钮中 的右对齐按钮 ,或者调出右键菜单,然后点击右键菜单中对齐项中的"右对齐"命令。这些图形对象会以最右边为基准,往右移动使各个图形对 象的右边沿在同一垂直线上。右对齐前后对照如图 4-20 所示:

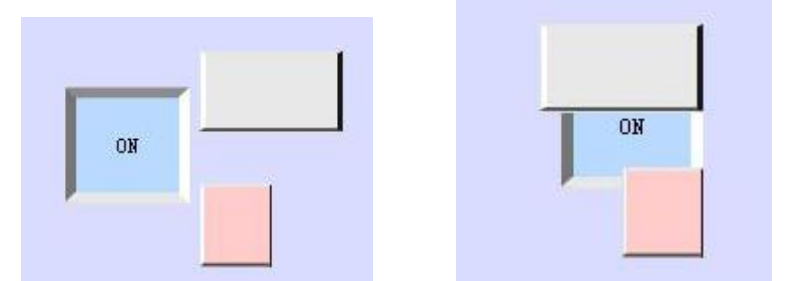

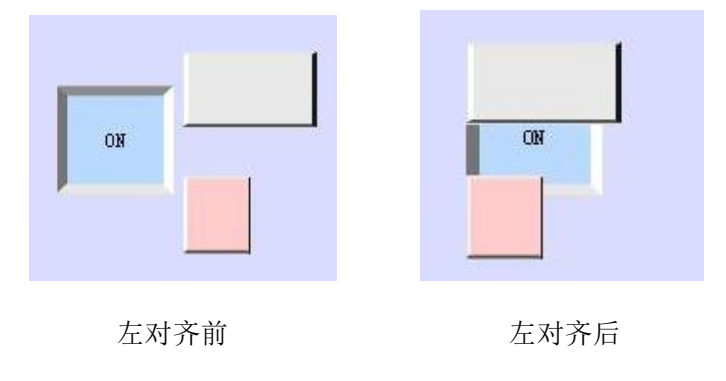

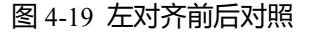

## **右对齐**

右对齐前 右对齐后

### 图 4-20 右对齐前后对照

## **宽度相同**

宽度相同允许工程设计人员在选择多个图形对象后(必须 2 个以上的图形对象),点击编辑菜单中对齐项中的"宽度相同"命令或者点击工具按

钮中的宽度相同按钮 <mark>\_\_\_</mark>】, 或者调出右键菜单, 然后点击右键菜单中对齐项中的"宽度相同"命令。这些图形对象将会在高度不变的情况下以左上坐

标为定点缩小或放大,使各个图形对象的宽度和"使用命令前选定的黑框(可自己选定)"图形对象的宽度相同(其余对象均为绿框)。宽度相同前

后对照如图 4-21 所示:

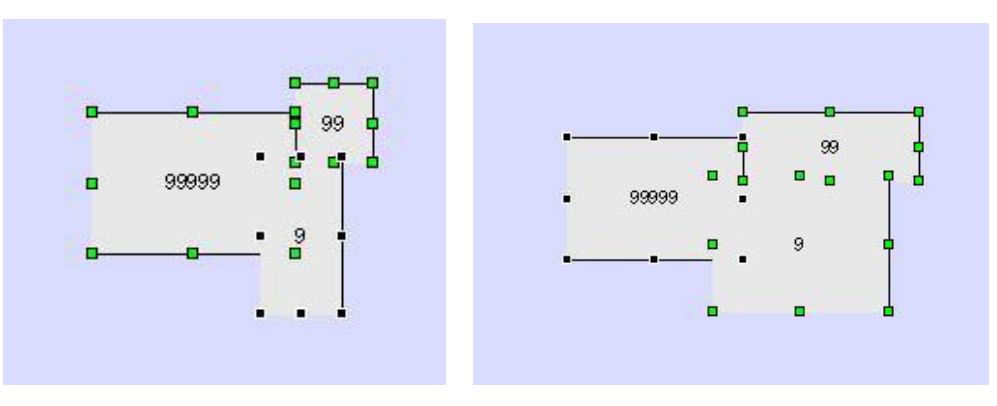

图 4-21 宽度相同前后对照

# **高度相同**

高度相同允许工程设计人员在选择多个图形对象后(必须 2 个以上的图形对象),点击编辑菜单中对齐项中的"高度相同"命令或者点击工具按 钮中的高度相同按钮**上:**<br>纽中的高度相同按钮上上,或者调出右键菜单,然后点击右键菜单中对齐项中的"高度相同"命令。这些图形对象将会在宽度不变的情况下以左上坐 标为定点缩小或放大,使各个图形对象的高度和"使用命令前选定的黑框(可自己选定)"图形对象的高度相同(其余对象均为绿框)。高度相同前 后对照如图 4-22 所示:

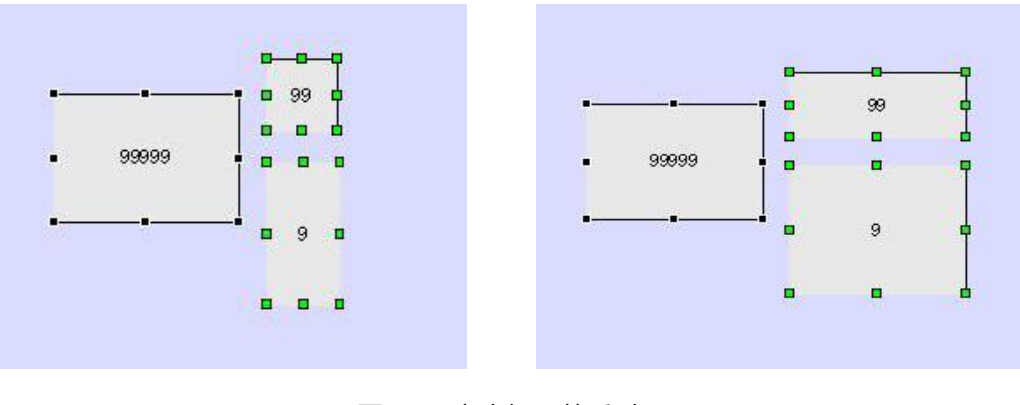

高度宽度相同允许工程设计人员在选择多个图形对象后(必须 2 个以上的图形对象),点击编辑菜单中对齐项中的"高度宽度相同"命令或者点 击工具按钮中的高度相同按钮 ,或者调出右键菜单,然后点击右键菜单中对齐项中的"高度宽度相同"命令。这些图形对象将会以左上坐标为定 点缩小或放大,使各个图形对象的高度与宽度和"使用命令前选定的黑框(可自己选定)"图形对象的高度与宽度相同(其余对象均为绿框)。高度 宽度相同前后对照如图 4-23 所示:

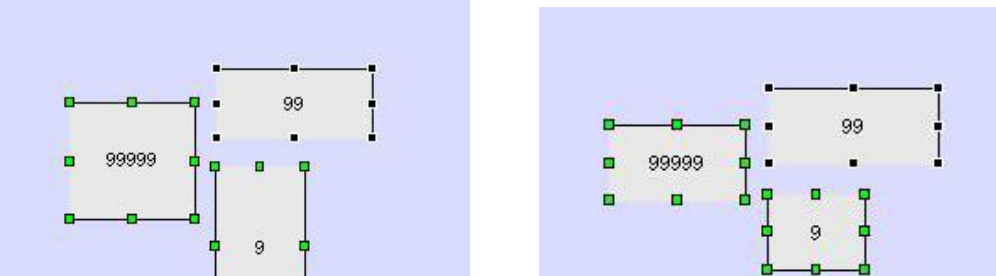

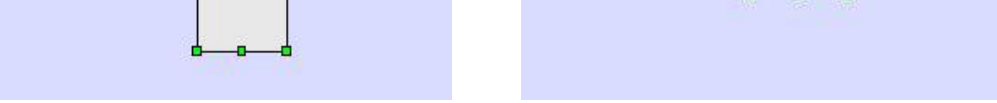

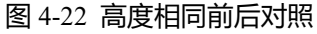

# **高度宽度相同**

图 4-23 高度宽度相同前后对照

## **水平等间距**

水平等间距允许工程设计人员在选择多个图形对象后(必须 2 个以上的图形对象),点击编辑菜单中对齐项中的"水平等间距"命令或者点击工

具按钮中的水平等间距按钮 ,或者调出右键菜单,然后点击右键菜单中对齐项中的"水平等间距"命令。
### **垂直等间距**

垂直等间距允许工程设计人员在选择多个图形对象后(必须 2 个以上的图形对象),点击编辑菜单中对齐项中的"垂直等间距"命令或者点击工 具按钮中的垂直等间距按钮 <mark>十</mark>,或者调出右键菜单,然后点击右键菜单中对齐项中的"垂直等间距"命令。

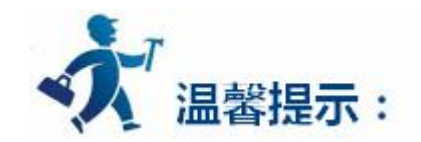

进行宽度相同,高度相同和高度宽度相同的操作时需先确定所要操作是否有旋转过的对象。旋转过的对象高度和宽度也随着旋转,进行上述操 作时需分辨清楚。产生的效果相当于先进行等高宽操作,后进行旋转。

### **6.3** 绘制基本图形

- [直线](#page-109-0)
- <u>[折线](#page-110-0)</u>
- 曲线/[圆弧](#page-111-0)
- [自由曲线](#page-112-0)
- [矩形](#page-112-1)
- [圆角矩形](#page-113-0)
- [椭圆](#page-114-0)/圆
- <u>[多边形](#page-115-0)</u>
- <u>[扇形](#page-116-0)</u>
- [绘制文本图形](#page-116-1)
- [绘制表格图形](#page-118-0)
- [绘制刻度图形](#page-118-1)
- [打开图库](#page-119-0)
- 保存图库
- [正多边形](#page-124-0)

本章详细介绍 SKTOOL 绘制基本图形的操作。

#### **内容如下:**

### <span id="page-109-0"></span>**6.3.1** 直线

选择绘图菜单中的直线命令或鼠标左键单击工具箱按钮中的直线命令按钮 ,鼠标移到画面编辑窗口,鼠标会变成十字型,在视图(即画面) 中单击鼠标,即可把一条直线添加到视图中。

完成以上步骤后,该直线的透明度,线类型,线宽度,线颜色,末端箭头,端点形状将以系统默认的进行设置,工程设计人员可以对这些属性

进行修改,以满足工程的需要。鼠标移到直线上双击左键,或先选定直线,然后点击工具栏中的属性按钮\_\_\_\_\_\_\_\_\_\_\_\_\_\_\_\_\_\_\_\_\_\_\_\_\_\_\_\_\_\_\_\_\_\_<br>进行修改,以满足工程的需要。鼠标移到直线上双击左键,或先选定直线,然后点击工具栏中的属性按钮\_\_\_\_\_\_\_\_\_\_\_\_\_\_\_\_\_\_\_\_\_\_\_\_\_\_\_\_\_\_\_\_\_\_

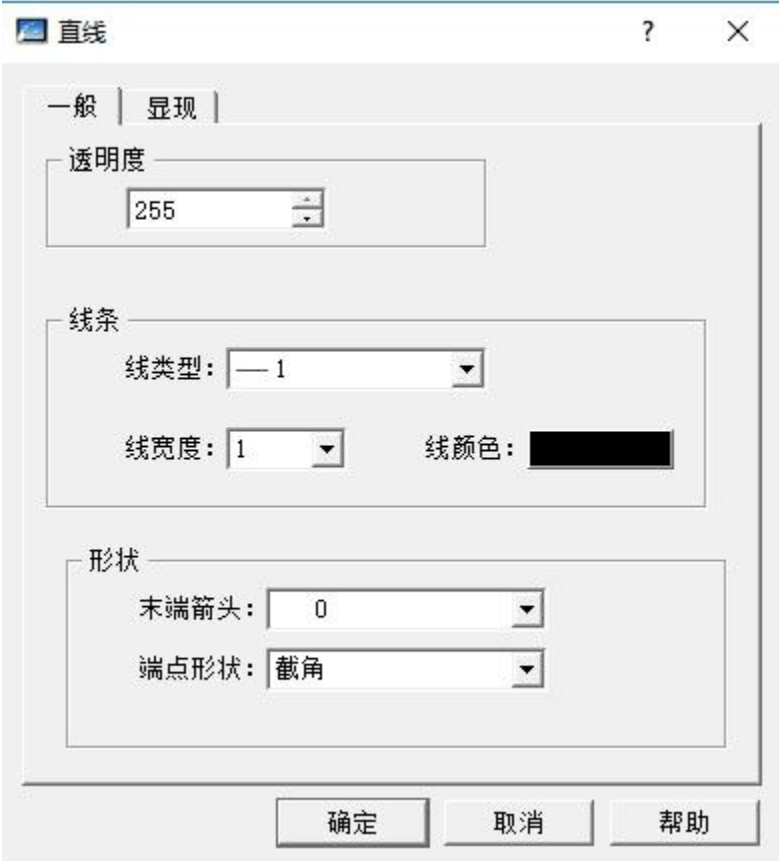

图 4-24 直线属性对话框

可以通过下拉和微调按钮调节直线的属性,SKTOOL 组态画面编辑软件为直线提供多达 6 种的直线类型,30 种线条宽度和 6 种直线末端箭头。 要改变直线的长短,方向和位置,可以先选择直线,然后把鼠标移到直线的一端,鼠标形状会变成 ♥️, 按住左键不动, 拖曳鼠标到合适的位置松开 左键即可。

### <span id="page-110-0"></span>**6.3.2** 折线

选择绘图菜单中的折线命令或鼠标左键单击工具栏按钮中的折线命令按钮 ,鼠标移到画面编辑窗口,鼠标会变成十字型,这样就可以在画 面编辑窗口中绘制折线了。

把鼠标移到一个要绘制折线的位置,单击鼠标左键一次,画面编辑窗口中会出现一个小绿点,该位置即为所绘制折线的一个端点。

把鼠标移到画面中的其他位置,此时系统会自动绘制出直线,鼠标移到要改变方向的位置,单击鼠标左键一次,点击的地方会出现一个绿色小

矩形框,这时,第一个端点到第一个绿色小矩形框的线条将不在随鼠标移动而移动。鼠标可以移动到下一个需要改变折线方向的地方,只需点击鼠

标左键即可。当需要完成折线的绘制时,只需点击鼠标右键即可,这样就完成了折线的绘制。如图 4-25 所示:

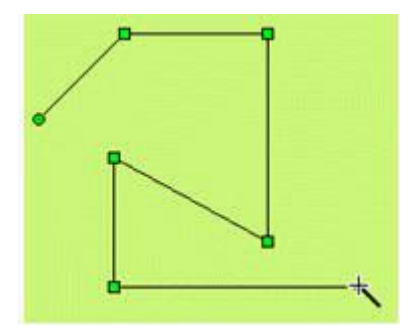

图 4-25 折线操作

完成以上步骤后,该折线的透明度,线类型,线宽度,线颜色,末端箭头,端点形状将以系统默认的进行设置,工程设计人员可以对这些属性 进行修改,以满足工程的需要。鼠标移到折线上双击左键,或先选定直线,然后点击工具栏中的属性按钮 ,会弹出跟直线属性对话框一样的窗 口。

选择绘图菜单中的曲线/圆弧命令或鼠标左键单击工具栏按钮中的曲线/圆弧命令按钮 2 , 鼠标移到画面编辑窗口, 鼠标会变成十字型, 这样 就可以在画面编辑窗口中绘制曲线/圆弧了。

可以通过下拉和微调按钮调节折线的属性,SKTOOL 组态画面编辑软件为折线提供多达 6 种的直线类型,30 种线条宽度和 6 种直线末端箭头。 要改变折线的长短,方向和位置,可以先选择直线,然后把鼠标移到折线,鼠标形状会变成 ♥,按住左键不动,拖曳鼠标到合适的位置松开左键 即可。

<span id="page-111-0"></span>**6.3.3** 曲线**/**圆弧

把鼠标移到一个要曲线的位置,单击鼠标左键,画面编辑窗口中会出现一个小绿点,该位置即为曲线/圆弧的起始位置。

把鼠标移到画面中的其他位置,此时系统会自动绘制出一条直线,然后单击鼠标左键并松开。

此时鼠标仍然是十字型,移动鼠标到画面上的其他位置,此位置是曲线/圆弧的终点,按下鼠标左键不松开,牵动鼠标在画面内移动,然后松开

鼠标,再单击鼠标右键结束操作。如图 4-26 所示:

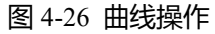

如上图,此时画出来的图形的起点是一个绿色小圆点,终点是一个菱形小点,这样初步的曲线/圆弧已经画好。把鼠标移到起点或终点,会出现 一条虚线, 虚线的终点是一个正方形小点, 移动鼠标到该点, 鼠标变成 <sup>心</sup>形状, 按下鼠标左键不动, 移动鼠标到合适位置, 然后松开即可画出工程 画面所需曲线的弧度。还可以移动起点或终点到合适的位置。如图 4-27 所示:

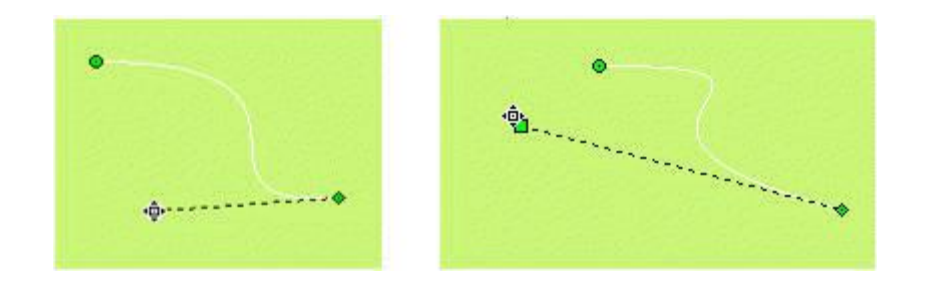

图 4-27 曲线操作

#### 完成以上步骤后,该曲线/圆弧的透明度,线类型,线宽度,线颜色,末端箭头,端点形状将以系统默认的进行设置,工程设计人员可以对这些

|属性进行修改, 以满足工程的需要。鼠标移到曲线/圆弧上双击左键, 或先选定曲线/圆弧, 然后点击工具栏中的属性按钮\_\_\_, 会弹出跟直线属性 对话框一样的窗口。

可以通过下拉和微调按钮调节曲线/圆弧的属性, SKTOOL 组态画面编辑软件为曲线/圆弧提供多达 15 种的直线类型, 10 种线条宽度和 6 种直 线末端箭头。

选择绘图菜单中的自由曲线命令或鼠标左键单击工具栏按钮中的自由曲线命令按钮 <mark>"</mark> <sub>,</sub> 鼠标移到画面编辑窗口,鼠标会变成十字型,这样 就可以在画面编辑窗口中绘制自由曲线了。

<span id="page-112-0"></span>**6.3.4** 自由曲线

原性进行修改, 以满足工程的需要。鼠标移到自由曲线上双击左键, 或先选定自由曲线, 然后点击工具栏中的属性按钮\_\_\_<mark>\_\_</mark>, 会弹出跟直线属性对 话框一样的窗口。

把鼠标移到一个要自由曲线的位置,单击鼠标左键,画面编辑窗口中会出现一个小绿点,该位置即为自由曲线的起始位置。

把鼠标移到画面中的其他位置,此时系统会自动跟随鼠标移动的轨迹绘制出直线,然后单击鼠标左键或者右键即可完成自由曲线的绘制。如图 4-28 所示:

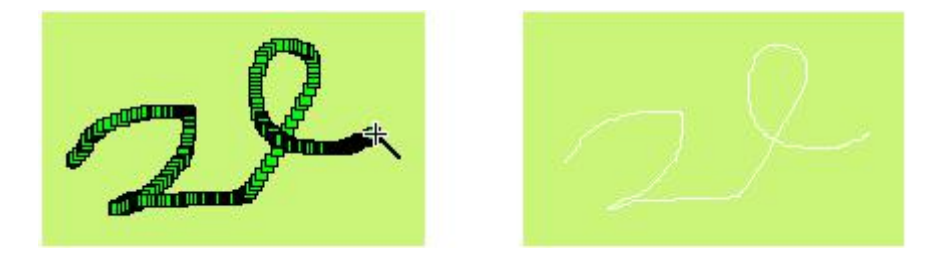

图 4-28 自由曲线操作

完成以上步骤后,该自由曲线的透明度,线类型,线宽度,线颜色,末端箭头,端点形状将以系统默认的进行设置,工程设计人员可以对这些

可以通过下拉和微调按钮调节自由曲线的属性,SKTOOL 组态画面编辑软件为曲线/圆弧提供多达 6 种的直线类型,30 种线条宽度和 6 种直线 末端箭头。

<span id="page-112-1"></span>**6.3.5** 矩形

## ,<br>选择绘图菜单中的矩形命令或鼠标左键单击工具栏按钮中的矩形命令按钮□—□,鼠标移到画面编辑窗口,鼠标会变成十字型,在画面中点击鼠

标即可添加一个矩形。

## 要改变矩形框的大小,可先选择矩形框,然后把鼠标移到矩形框出现的 8 个方形绿点中,当鼠标变成 ← 或者 ・或者 、 的时候,单击鼠标左

### 键不放拖曳矩形框,到认为合适的位置后,松开鼠标左键,即可绘制出工程设计所需的矩形框。

:可以改变矩形框的宽度

 $\overline{\downarrow}$ : 可以改变矩形框的高度

5<br>: 可以改变矩形框的宽度和高度

完成以上步骤后,该矩形框的透明度,线类型,线宽度,线颜色,填充样式将以系统默认的进行设置,工程设计人员可以对这些属性进行修改,

114

以满足工程的需要。鼠标移到矩形框上双击左键,或先选定矩形框,然后点击工具栏中的属性按钮 ,会弹出如下的矩形属性对话框。如图 4-29

所示:

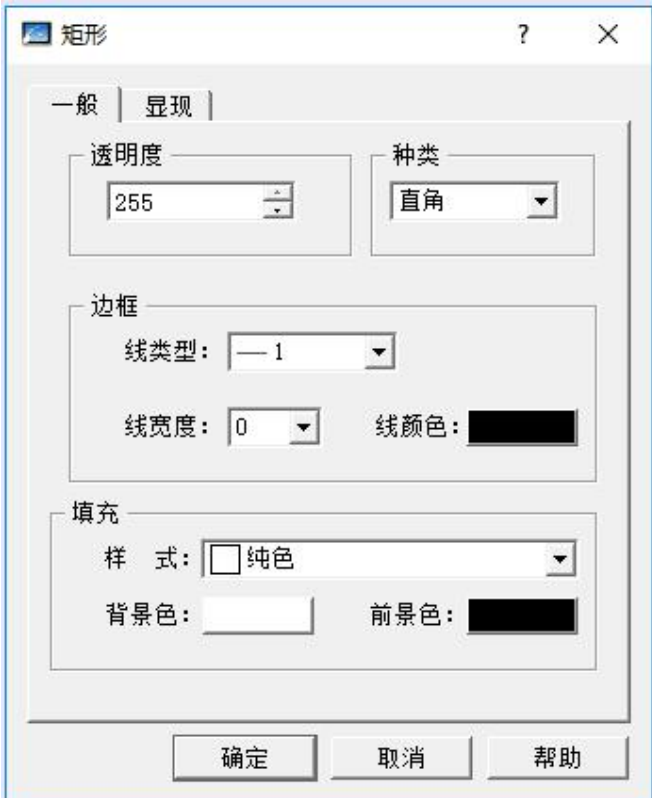

图 4-29 矩形属性对话框

可以通过下拉和微调按钮调节矩形的属性, SKTOOL 组态画面编辑软件为矩形提供多达 15 种的边框直线类型, 10 种边框线条宽度和 21 种的

填充方式,使得图形更加的艳丽美化。如图 4-30 所示:

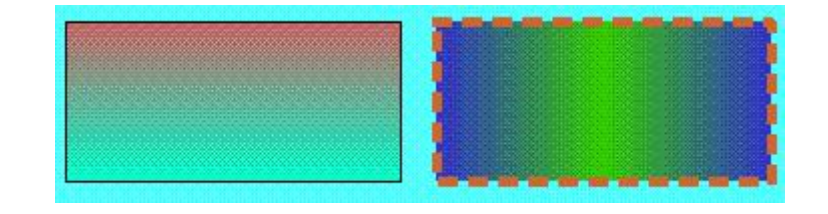

图 4-30 绘制矩形效果图

<span id="page-113-0"></span>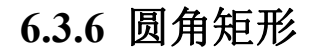

选择绘图菜单中的圆角矩形命令或鼠标左键单击工具栏按钮中的圆角矩形命令按钮<sup>6</sup>3,鼠标移到画面编辑窗口,鼠标会变成十字型,在画面

中点击鼠标即可添加一个圆角矩形。

要改变圆角矩形框的大小, 可先选择圆角矩形框, 然后把鼠标移到圆角矩形框出现的 8 个方形绿点中, 当鼠标变成 <sup>←→</sup>或者 → 或者\_ 的时候,

单击鼠标左键不放拖曳圆角矩形框,到认为合适的位置后,松开鼠标左键,即可绘制出工程设计所需的圆角矩形框。

:可以改变圆角矩形框的宽度

 $\overline{\downarrow}$ : 可以改变圆角矩形框的高度

### 5<br>: 可以改变圆角矩形框的宽度和高度

115

完成以上步骤后,该圆角矩形框的透明度,线类型,线宽度,线颜色,填充样式将以系统默认的进行设置,工程设计人员可以对这些属性进行

修改,以满足工程的需要。鼠标移到圆角矩形框上双击左键,或先选定圆角矩形框,然后点击工具栏中的属性按钮\_\_\_\_\_\_\_\_\_\_\_\_\_\_\_\_\_\_\_\_\_\_\_\_\_\_\_\_\_\_ 性对话框。如图 4-31 所示:

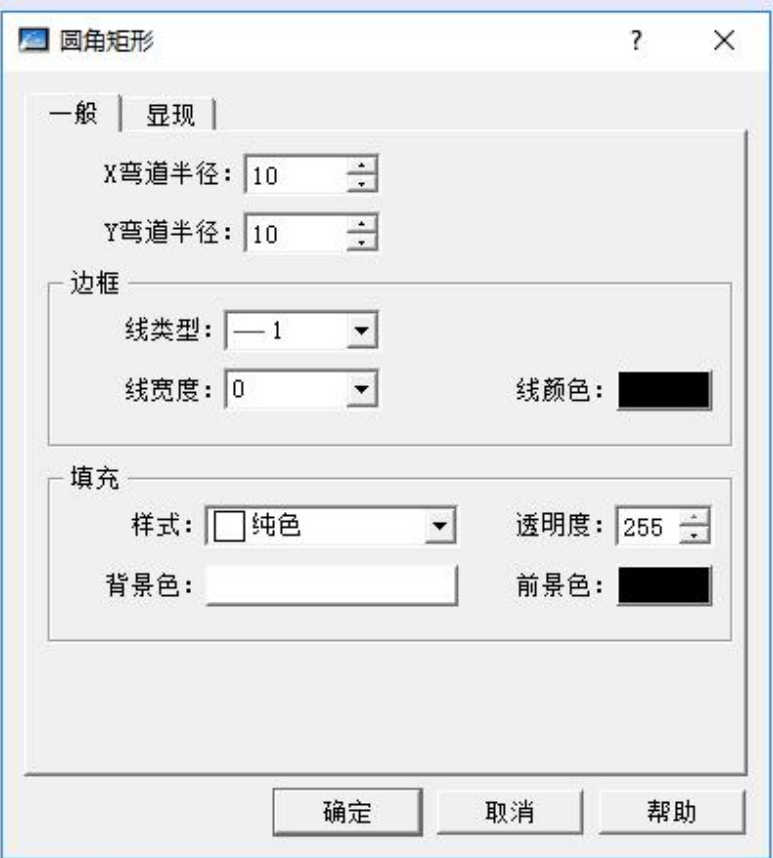

#### 图 4-31 圆角矩形属性对话框

X 弯道半径:即在 X 方向四个角度的弯道弧度

Y 弯道半径:即在 Y 方向四个角度的弯道弧度

### <span id="page-114-0"></span>**6.3.7** 椭圆**/**圆

选择绘图菜单中的椭圆/圆命令或鼠标左键单击工具栏按钮中的椭圆/圆命令按钮 ,鼠标移到画面编辑窗口,鼠标会变成十字型,在画面上

单击鼠标左键即可把圆添加到画面中。

要改变椭圆/圆的大小,可先选择椭圆/圆,然后把鼠标移到椭圆/圆出现的 8 个方形绿点中,当鼠标变成 ← 或者 ・或者 <sup>←</sup> 或者 ← 的时候,单击鼠标

左键不放拖曳椭圆/圆,到认为合适的位置后,松开鼠标左键,即可绘制出工程设计所需的椭圆/圆。

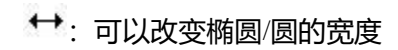

 $\overline{\downarrow}$ : 可以改变椭圆/圆的高度

:可以改变椭圆/圆的宽度和高度

完成以上步骤后,该椭圆/圆的透明度,线类型,线宽度,线颜色,填充样式将以系统默认的进行设置,工程设计人员可以对这些属性进行修改,

,<br>以满足工程的需要。鼠标移到椭圆/圆上双击左键,或先选定椭圆/圆,然后点击工具栏中的属性按钮\_\_\_\_<mark>,会弹出和矩形属性对话框一样的对话框。</mark>

可以通过下拉和微调按钮调节矩形的属性, SKTOOL 组态画面编辑软件为椭圆/圆提供多达 15 种边框直线类型, 10 种边框线条宽度和 21 种填

116

充方式,使得图形更加艳丽美化。如图 4-32 所示:

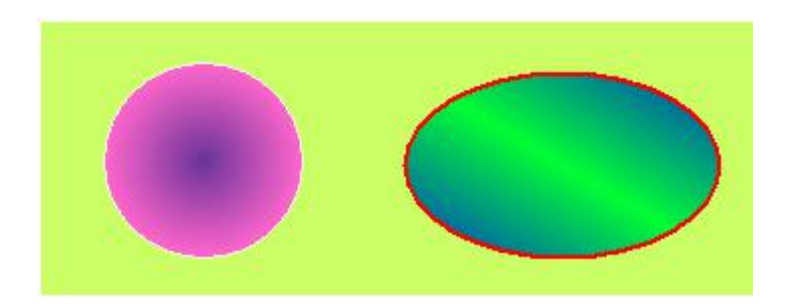

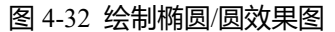

<span id="page-115-0"></span>**6.3.8** 多边形

选择绘图菜单中的多边形命令或鼠标左键单击工具栏按钮中的多边形命令按钮 ,鼠标移到画面编辑窗口,鼠标会变成十字型,这样就可以 在画面编辑窗口中绘制多边形了。

把鼠标移到一个要多边形的位置,单击鼠标左键(也可以按住不放),画面编辑窗口中会出现一个小绿点,该位置即为多边形的起始位置。 把鼠标移到画面中的其他位置,此时系统会自动绘制出直线,移动鼠标到其他合适位置,每单击一次左键就可绘制出多边形的一边,右键 可以完成多边形的绘制。如图 4-33 所示:

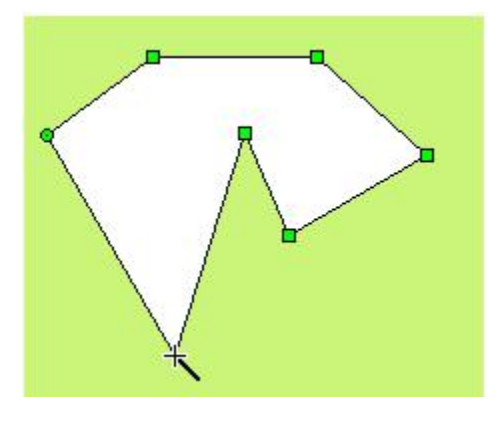

图 4-33 多边形操作

要重新改变多边形的形状,先用鼠标单击该多边形,此时该多边形会出现若干个绿点(根据该多边形的边数决定),表示该多边形已被选上,

然后把鼠标移到这这些绿点中的任何一点, 此时鼠标会变成 ♥形状, 鼠标左键单击, 然后牵动多边形的这点到要改变的位置, 即可改变连接这个转

折点的两条直线的长度及位置,松开鼠标左键即可完成。

#### 完成以上步骤后,该多边形的透明度,线类型,线宽度,线颜色,填充样式将以系统默认的进行设置,工程设计人员可以对这些属性进行修改,

以满足工程的需要。鼠标移到多边形上双击左键,或先选定多边形,然后点击工具栏中的属性按钮 ,会弹出和矩形属性对话框一样的对话框。

可以通过下拉和微调按钮调节多边形的属性,SKTOOL 组态画面编辑软件为多边形提供多达 15 种边框直线类型,10 种边框线条宽度和 21

种填充方式,使得图形更加的艳丽美化。如图 4-34 所示:

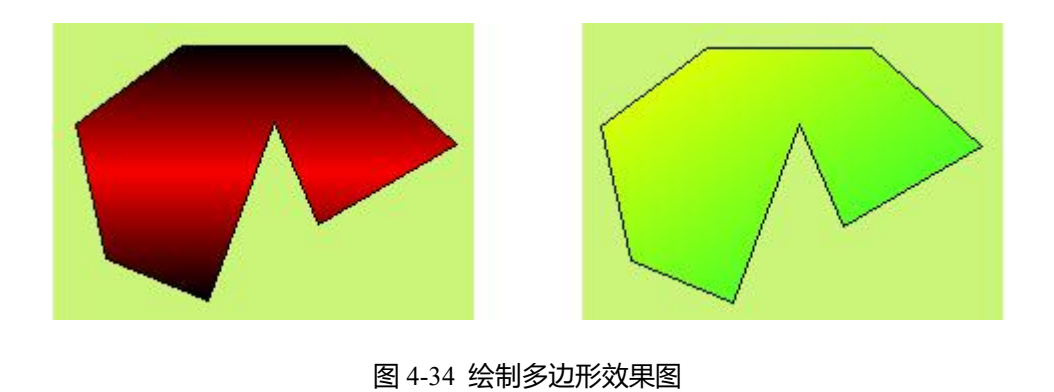

<span id="page-116-0"></span>**6.3.9** 扇形

选择绘图菜单中的扇形命令或鼠标左键单击工具栏按钮中的扇形命令按钮 。, 鼠标移到画面编辑窗口, 鼠标会变成十字型, 这样就可以在画

面编辑窗口中绘制扇形了。如图 4-35 所示:

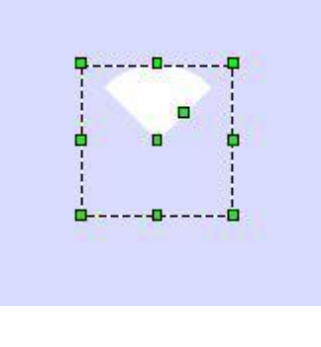

图 4-35 扇形操作

把鼠标移到矩形中间的绿点中的任何一点,此时鼠标会变成 <sup> $\Phi$ </sup>形状, 以圆弧轨迹移动鼠标即可改变扇形的跨度。

<span id="page-116-1"></span>**6.3.10** 绘制文本图形

选择绘图菜单中的文本命令或鼠标左键单击工具栏按钮中的文本命令按钮 ,会弹出静态文本对话框,如图 4-36 所示:

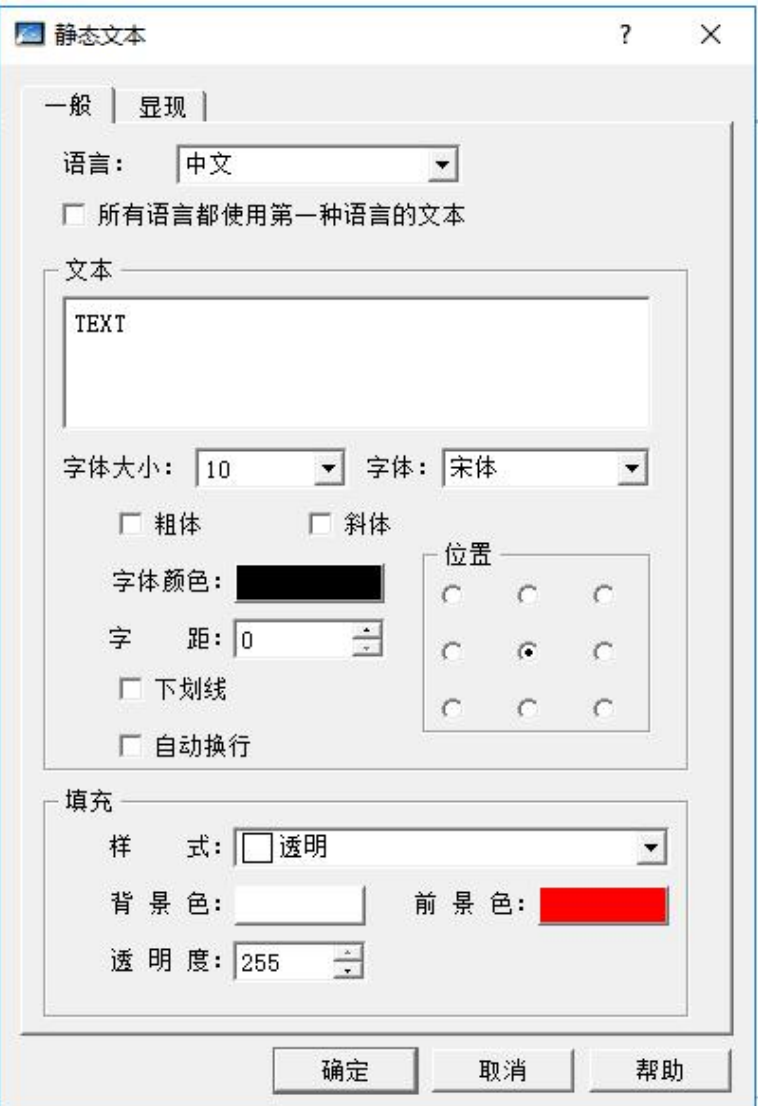

图 4-36 静态文本对话框

在上图对话框中的 TEXT 处输入所要显示的文本。

在字体大小的下拉菜单中可以改变所要显示的字体的大小,SKTOOL 组态画面编辑软件提供了 7-56 磅的字体大小。

工程组态设计人员可以在字体的下拉菜单中改变所要显示字体的样式, SKTOOL 组态画面编辑软件提供几乎所有的字体样式。

语言:对于不同的语言,在文本框中可以输入不同的本文内容,设置不同的字体以及字体大小。

在对话框内粗体和斜体前面的方框内单击左键,会出现一个绿色的小勾,这样可以改变所要显示的字体加粗和倾斜。

通过字距和行距旁边的微调按钮可以改变显示字体的字距和行距, SKTOOL 组态画面编辑软件提供范围 0-15 变化的字距和行距。

SKTOOL 组态画面编辑软件还提供多达 16 种的下划线形式, 并可以改变字体在字体框内的显示位置, 还可以改变字体框的填充样式和透明度。

当修改好字体属性后单击确定按钮,关闭对话框,在画面编辑窗口内鼠标会变成<sup>+</sup>、鼠标移到所要显示字体的位置,点击鼠标左键,牵动鼠标,

系统会自动画一矩形单元,移动到合适的位置再单击鼠标左键,即可完成字体显示框的绘制。

若要修改或重新输入文字单元的内容,鼠标左键双击文字单元,然后利用键盘重新输入内容。用键盘输入文本内容的时候,可以用回车来

## 要改变文字单元背景框的大小,可先选择文字单元,然后把鼠标移到文字单元边缘,当鼠标变成 , 和 的时候,单击鼠标左键牵拉文

字单元,到认为合适的位置后,松开鼠标左键,完成操作。

:改变文字单元背景的宽度

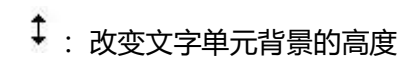

## 5<br><br />
<br>  $\overline{5}$ : 可以改变文字单元的宽度和高度

> "显现"页面和其他按钮的"显现"页面功能相同

119

### <span id="page-118-0"></span>**6.3.11** 绘制表格图形

选择绘图菜单中的表格命令或鼠标左键单击工具栏按钮中的表格命令按钮\_\_\_\_\_, 会弹出表格对话框, 如图 4-39 所示:

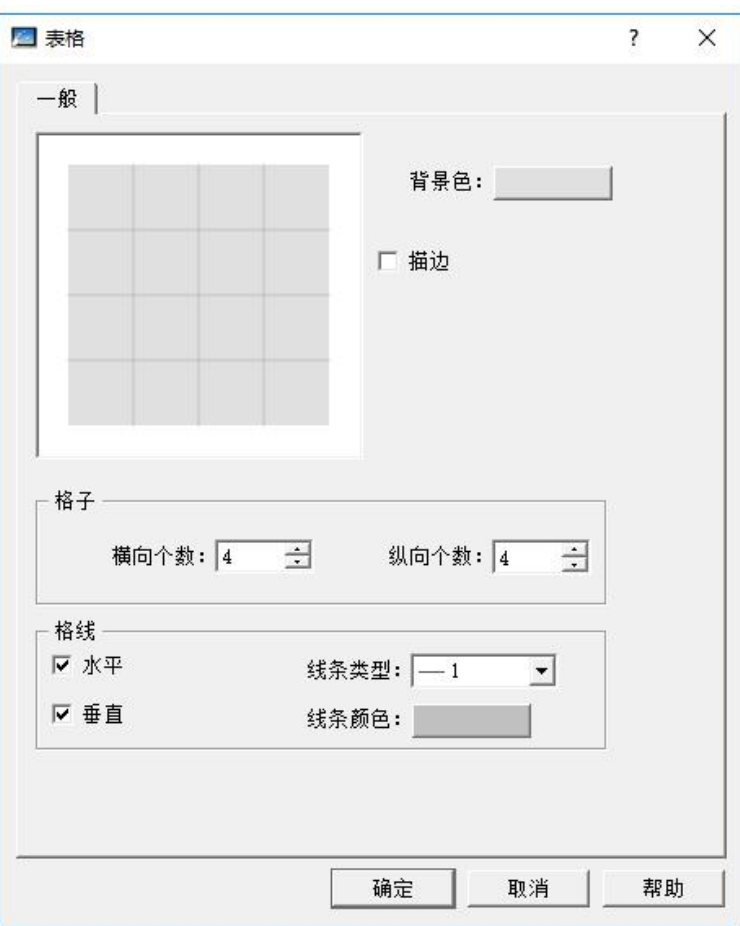

图 4-39 表格对话框

在上图的绘制表格对话框中, SKTOOL 组态画面编辑软件为表格提供了背景色, 是否描边, 格子和格线的选择。在格子项可以点击微调按钮,

或者直接输入数值来改变格子的数目。在格线项中可以选择是否显示垂直或者水平格线,并可以改变样式和颜色。

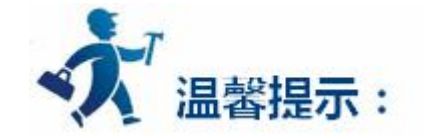

表格为纯图像对象,不能往表格里添加文字,数据等嵌入对象。表格只能作为底盘图像显示。需要在表格上显示文字,数据等对象时,可以使

<span id="page-118-1"></span>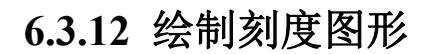

# 选择绘图菜单中的刻度命令或鼠标左键单击工具栏按钮中的刻度命令按钮 <mark>也》</mark>, 会弹出刻度对话框, 如图 4-41 所示:

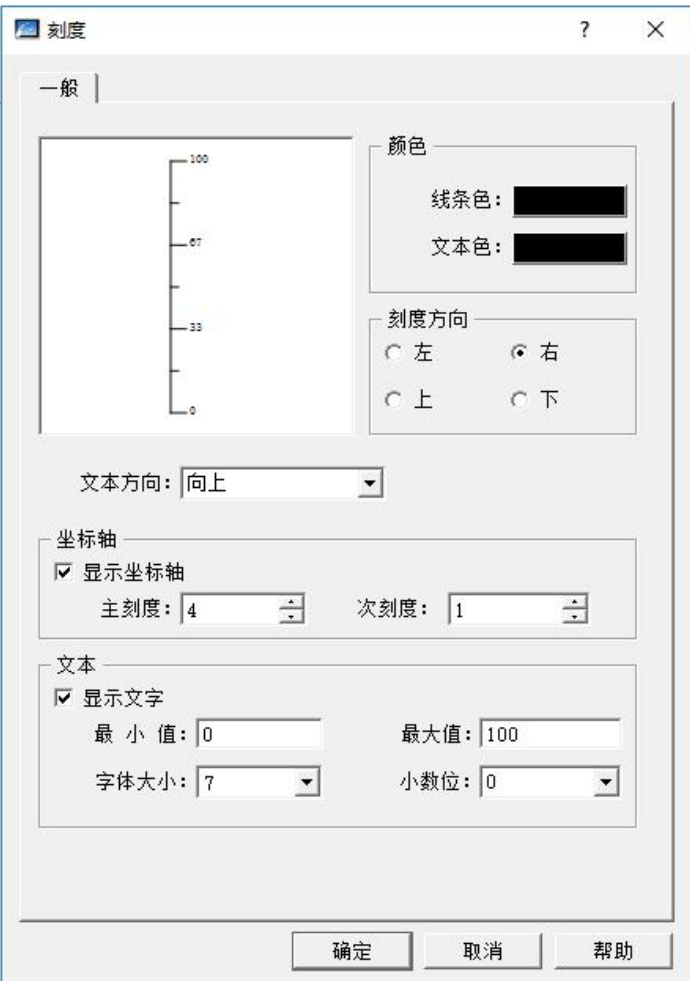

图 4-41 刻度对话框

在上图的绘制刻度对话框中,SKTOOL 组态画面编辑软件为刻度提供了颜色,坐标轴和文字等多个属性项的选择。在颜色项可以选择线条颜色 和文本颜色。在坐标轴项中可以选择是否显示坐标轴和通过微调按钮或直接输入来选择主刻度和次刻度的数量。在文字项选择是否显示文字和改变 刻度的最大值和最小值,还有显示文字的大小和刻度的小数位数。

当修改好刻度属性后单击确定按钮,关闭对话框,在画面编辑窗口内鼠标会变成<sup>十</sup>、鼠标移到所要显示刻度的位置,点击鼠标左键,牵动鼠标, 系统会自动画一刻度单元,移动到合适的位置再单击鼠标左键,即可完成刻度图形的绘制。如图 4-42 所示:

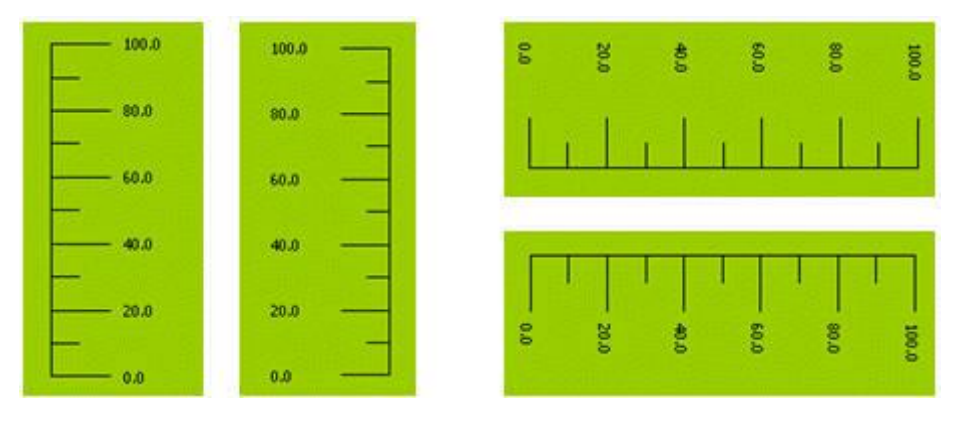

按上述步骤完成的刻度如上图左 1 所示, 若想显示成左 2 刻度, 则需先选定刻度, 鼠标移到其中一条高度边上, 鼠标变成 →, 按住左键不放,

拖曳鼠标,穿过另一条高度边即可变成左 2 的刻度,若想变成右边的刻度只需对刻度进行自由旋转即可。

### <span id="page-119-0"></span>**6.3.13** 打开图库

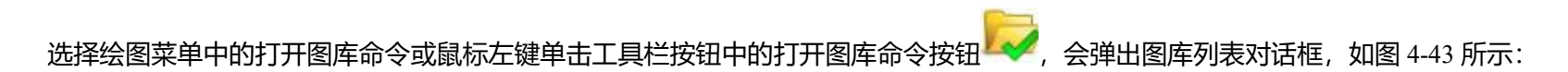

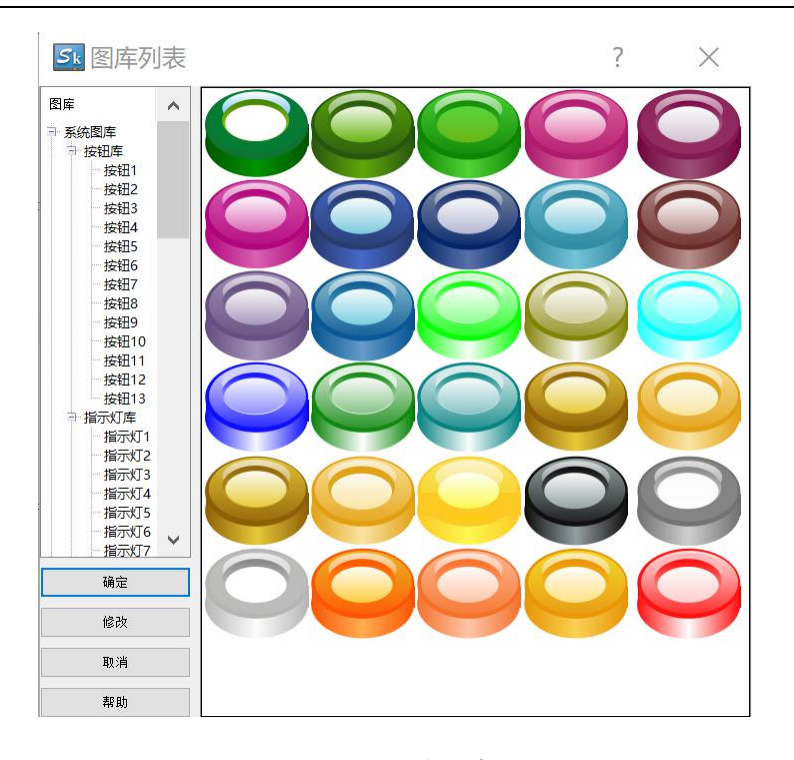

图 4-43 图库列表

SKTOOL 组态画面编辑软件的系统图库为工程组态设计人员提供了丰富的图形对象, SKTOOL 更是添加了大量的按钮, 指示灯和其他图形对 象。工程组态设计人员可以在系统图库里找到适合工程的图形对象,节省组态画面制作时间。

工程组态设计人员只需先在左边的系统图库类里点击所需图形对象的大致分类,点击+号可以打开分类包含的小类,然后在右边的图形对象选 择框内选择所需的图形对象。双击选择图像或者单击选择图像,点击左下方的"确定"按钮,鼠标就会变成十字形状,在画面上单击鼠标即可把图库 图形添加到画面上。

修改: 选择所需要修改的图形之后, 点击左下方的"修改"按钮, 弹出图 4-44 对话框:

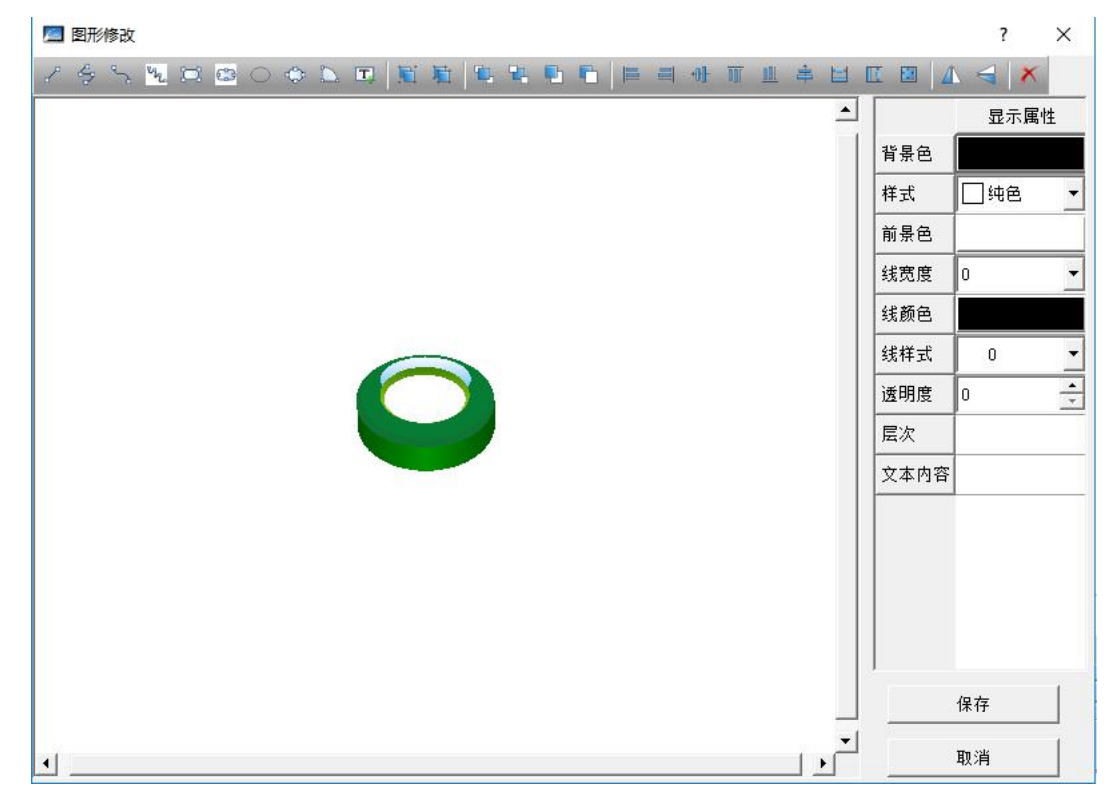

#### 图 4-44 图库图形修改对话框界面

进入图 4-44 对话框界面后, 选择该图形, 然后选择该对话框工具栏上的"拆分"功能, 对该图库控件进行拆分, 之间就可以选择拆分后的某个需要

修改的图形进行修改。选择需要修改某个图形,在该对话框的右边列表中可以对其进行前景色、背景、样式等功能设置。修改完之后,选择所有拆

分后的图形,选择该对话框工具栏上的"组合"功能按钮,然后单击该对话框右下角的"保存"按钮。弹出图 4-45 对话框:

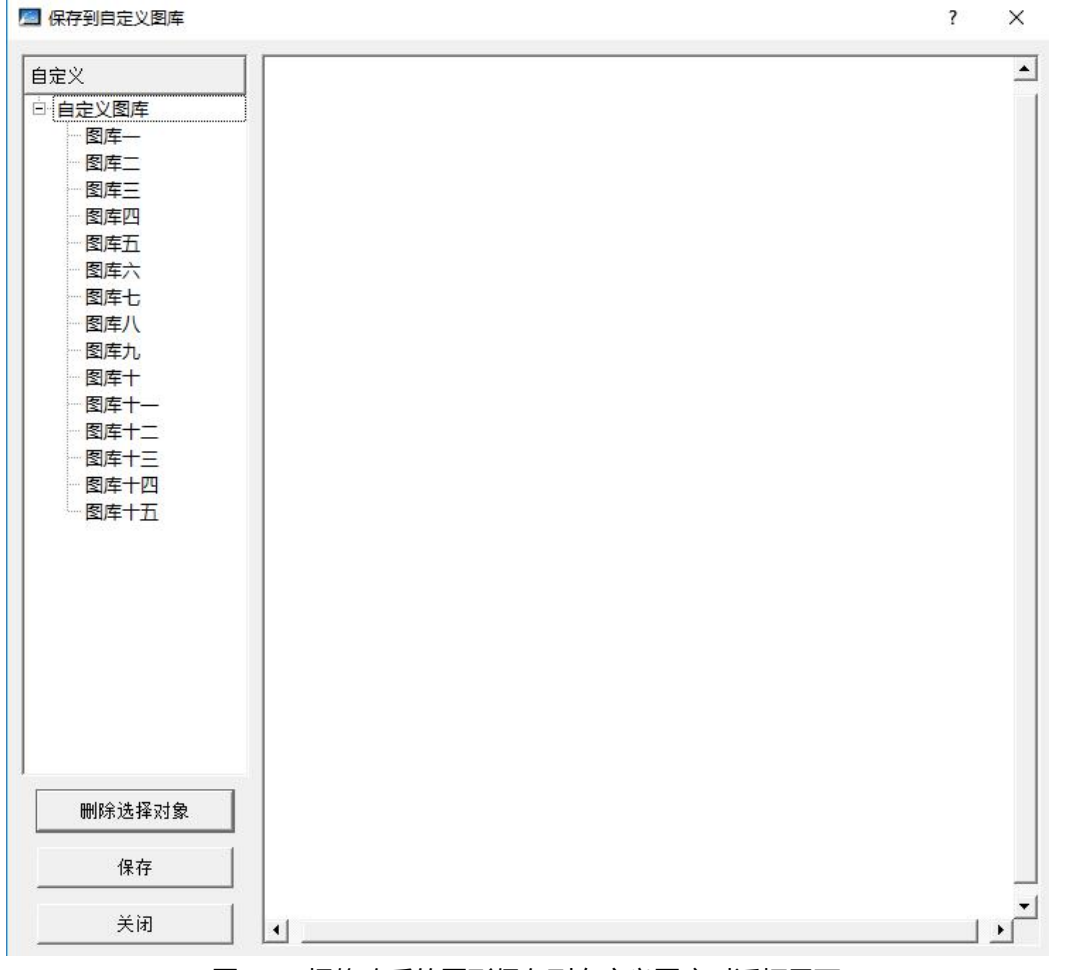

图 4-45 把修改后的图形保存到自定义图库对话框界面

在该对话框中左边的"自定义"列表中选择你存放修改好后图形的位置(如选"图库二"),然后单击列表下方的"保存"按钮。即可把修改后的图形

保存起来。想要查看刚保存的图形,即单击打开图库命令按钮 ,在弹出的对话框中,拉动左边列表的滚动条到最下方,之后选择"自定义图库"

中的"图库二"即可看见刚保存起来的修改后的图形。

<span id="page-121-0"></span>**6.3.14** 外部图片

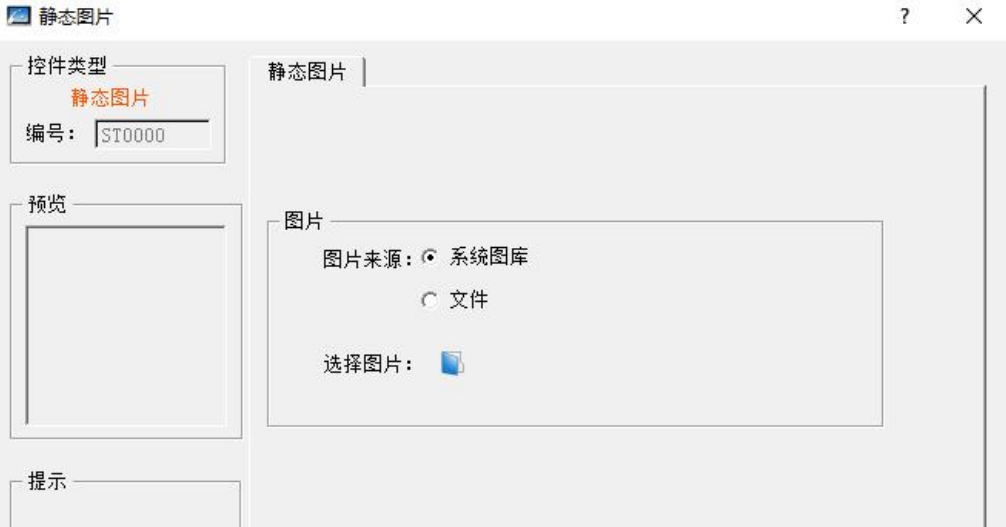

在 SKTOOL 中,很多控件可以插入图片,下面以静态图片为例:

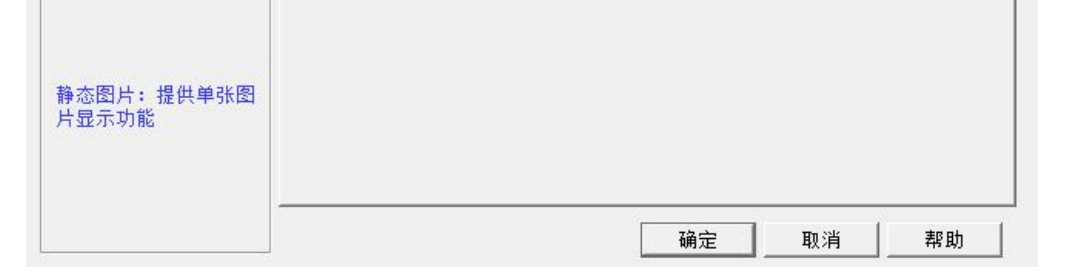

### 图片来源:

### 系统图库:系统自带的图片,如下图所示:

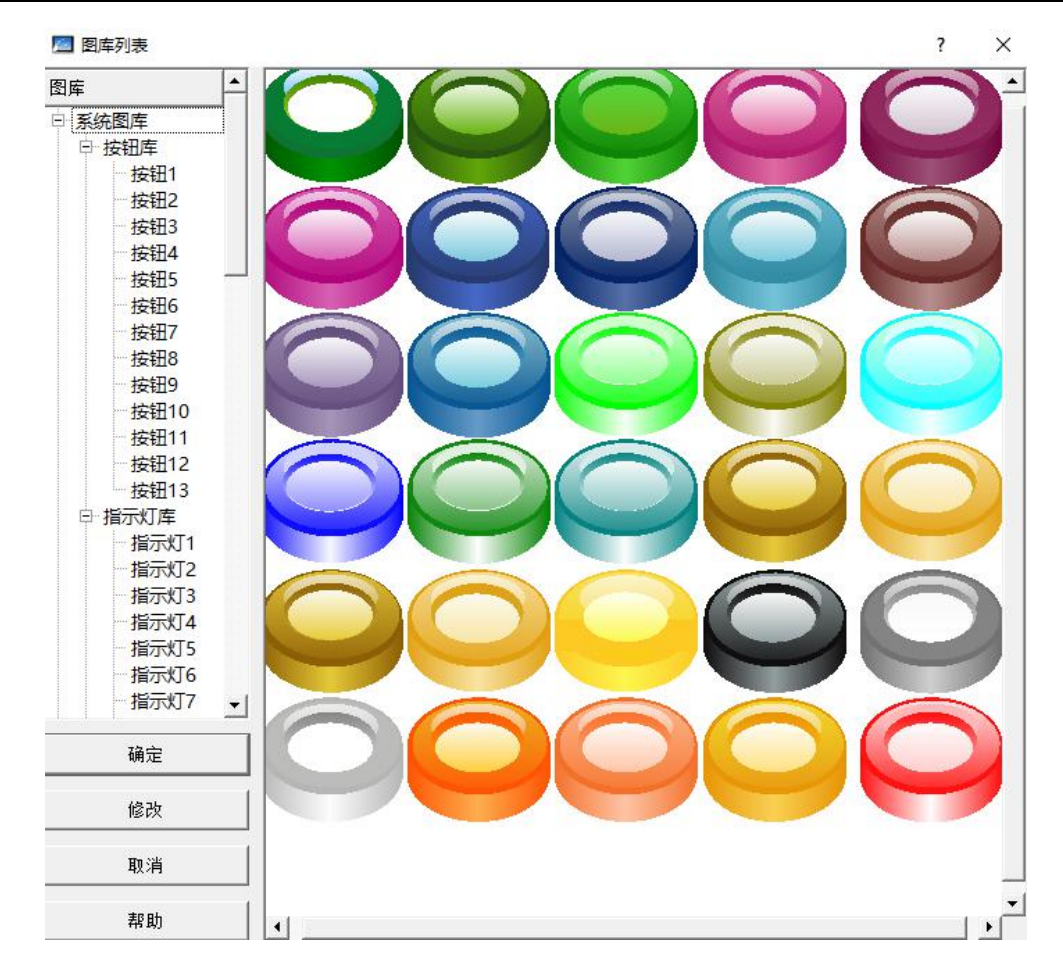

<span id="page-122-0"></span>文件: 分为外部文件系统文件。外部图片可插入电脑中的图片, 系统图片可到官网下载, 放在安装目录下的 Extern\_Pic 文件夹中。

选择"系统"时,将弹出如下对话框:

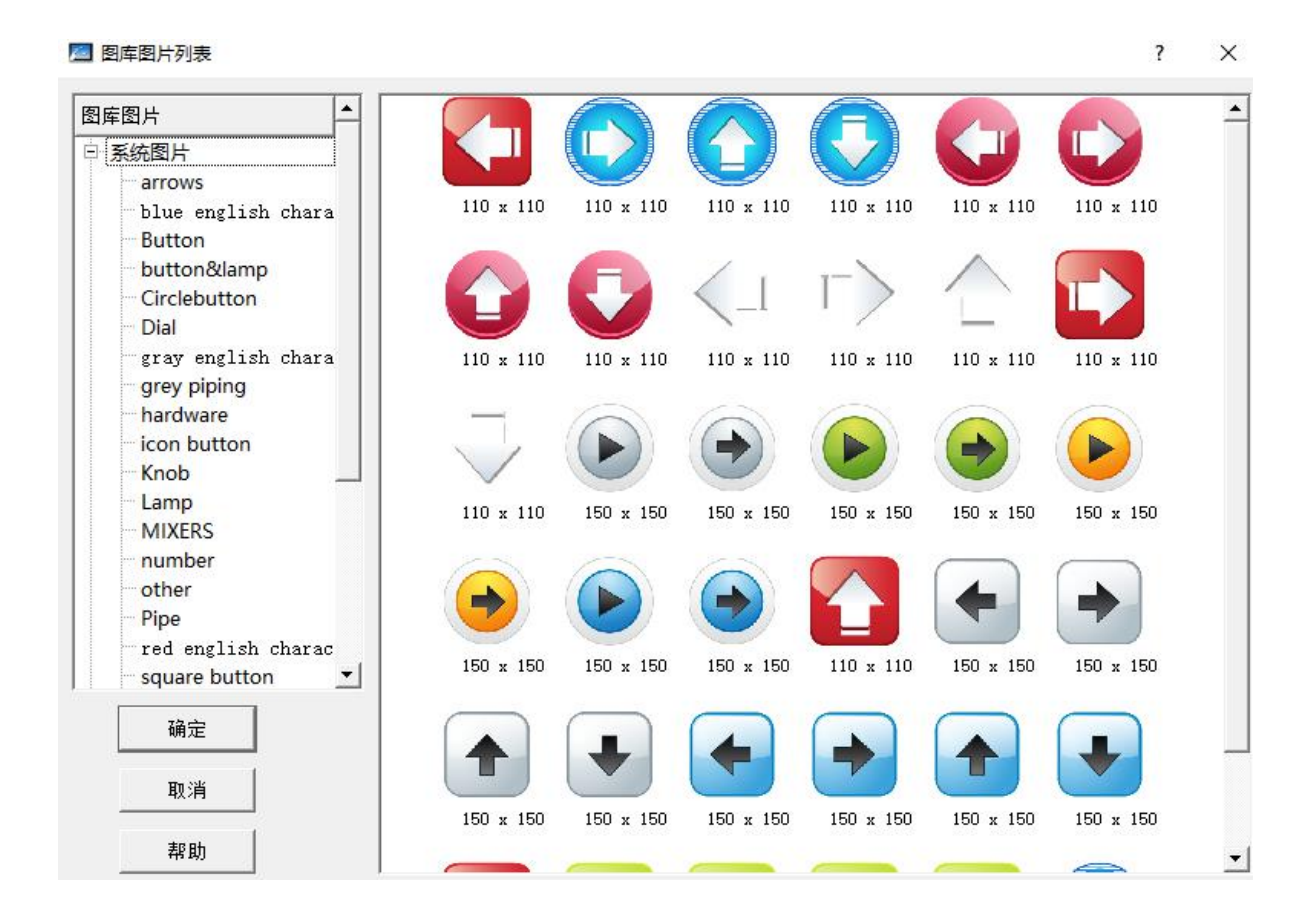

这里面的图片存储于安装目录下的 Extern\_Pic 文件夹中,如下图所示:

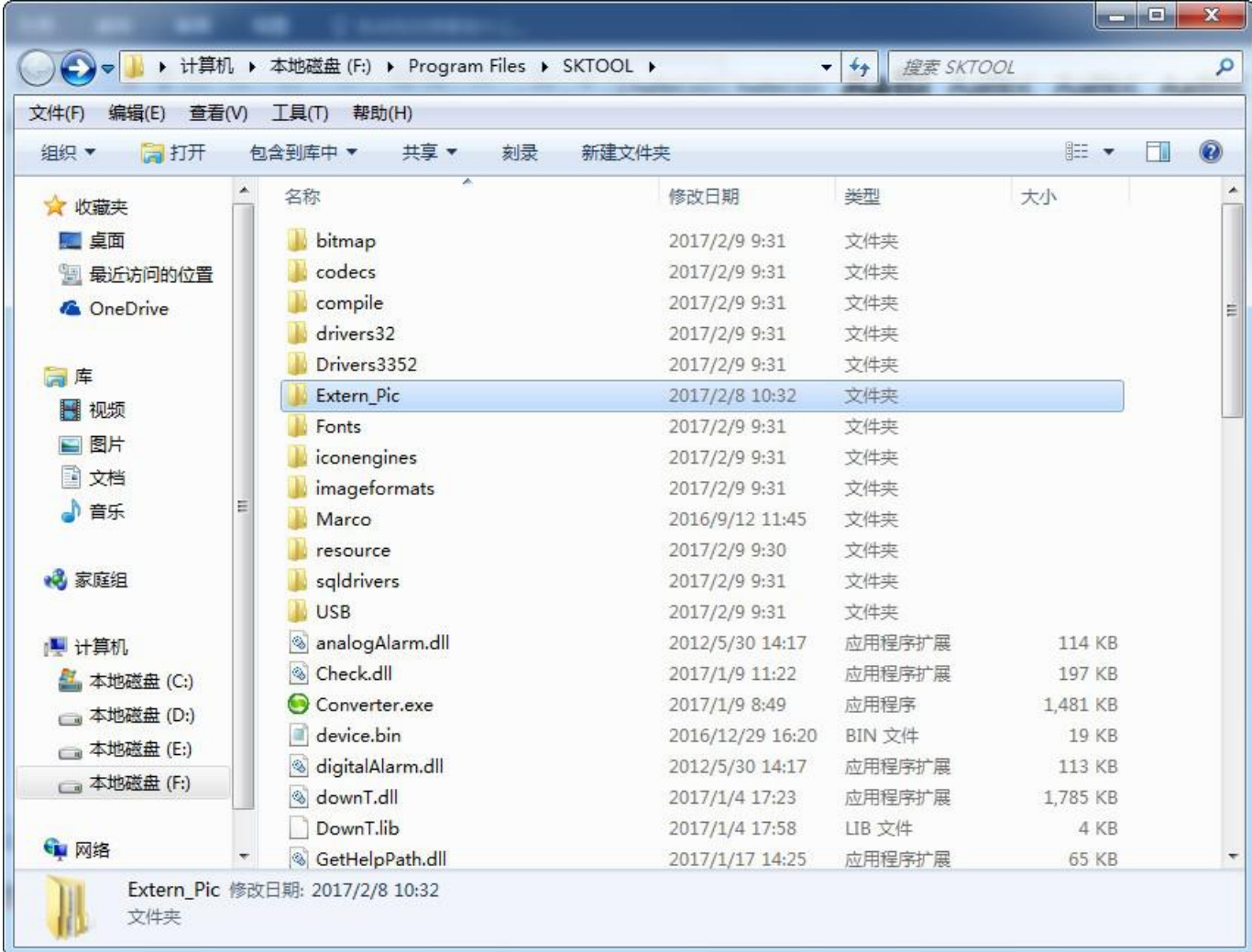

### Extern\_Pic 文件夹中包含两个文件夹, 分别是 share\_picture 文件夹和 system\_picture 文件夹, 对应于[图库图片列表](#page-122-0)中的共享图片和系统图片。

其中 system\_picture 文件夹中的图片是系统图片, 不能添加和修改。但是 share\_picture 文件夹中的文件夹可以添加和修改, 如下图所示:

SKTOOL 用户手册

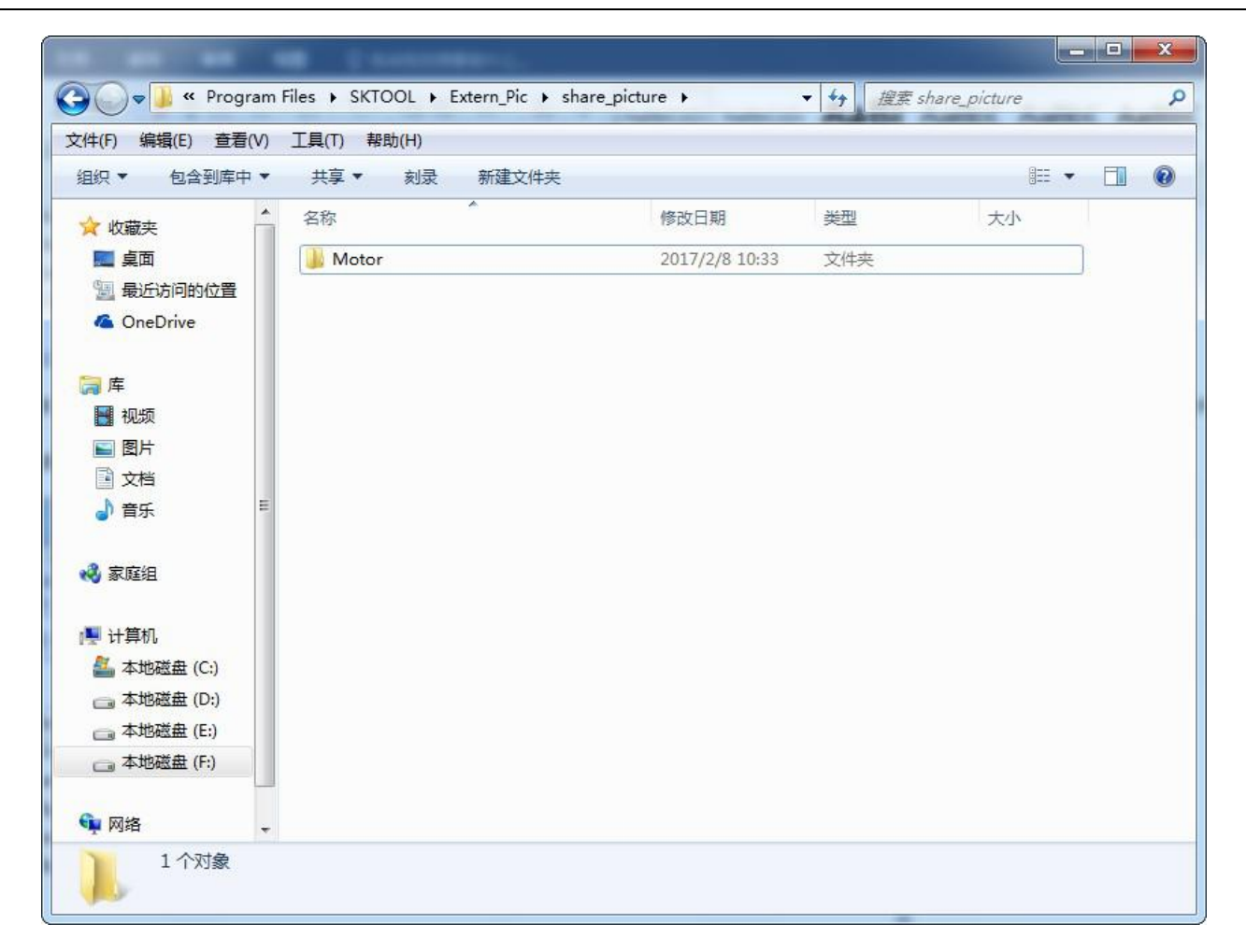

您可以在 share\_picture 文件夹中自行添加其他文件夹, 也可以更改已有的文件夹的名字 (例如更改 Motor), 但是不能修改 share\_picture 文件夹 的名字。还可以添加或删除 Motor 文件夹中的图片。

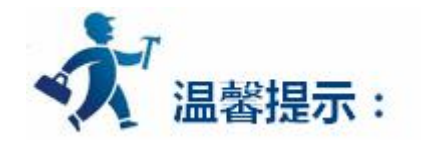

官网中可下载 share\_picture.rar 压缩包文件, 您可以在官网下载后解压在电脑中, 然后按照上面的方法添加进 share\_picture 文件夹中, 然后在<u>[图](#page-122-0)</u> 库图片列表中就可以选择文件夹中的图片了。

选择绘图菜单中的直线命令或鼠标左键单击工具箱按钮中的正多边形命令按钮 <sup>让了</sup>, 设置该正多边形的边角数, 透明度, 线类型, 线宽度, 线颜色。以满足工程的需要。设置完成后点击点击确定按钮,画面上出现十字标标示,移动到画面合适位置左键点击,即可绘制出正多边形。可以

通过鼠标左键点击正多边形控件,右键单击选择"属性"或点击工具栏 —— 按钮,进行属性设置,设置正多边形边角数和颜色等相关属性。

<span id="page-124-0"></span>**6.3.15** 正多边形

SKTOOL 用户手册

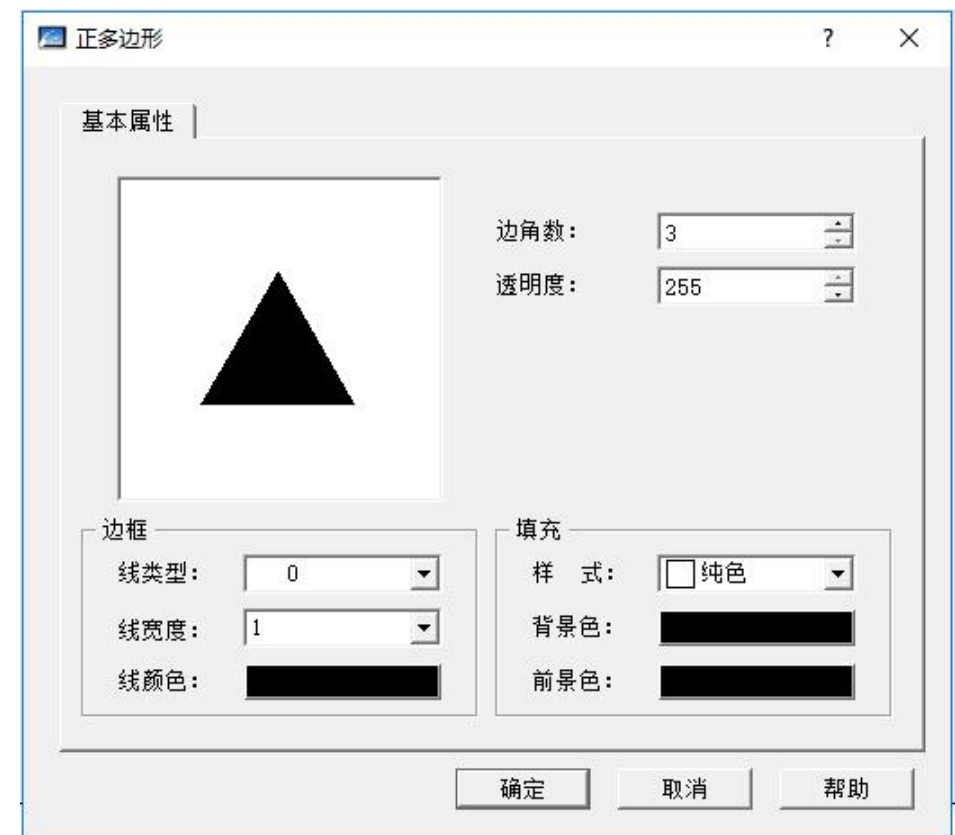

126

图 4-24 正多边形属性对话框

边角数:绘制控件的边数

绘制效果如线图所示

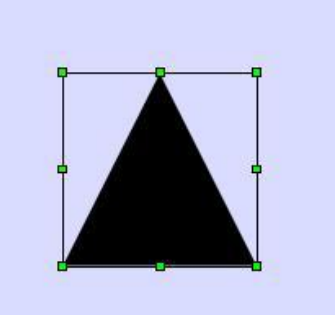

可通过控制四周绿色小点自由拉伸控件大小。

## **6.4 SKTOOL** 基本功能控件

本章主要介绍 SKTOOL 基本功能控件的使用方法。

### **内容如下:**

- [位开关](#page-126-0)
- [字开关](#page-134-0)
- [位指示灯](#page-136-0)
- [画面按钮](#page-141-0)
- [功能按钮](#page-143-0)
- [多态指示灯](#page-137-0)
- [多态按钮](#page-147-0)
- [数值显示](#page-150-0)
- [数值输入](#page-152-0)
- [ASCII](#page-157-0) 显示
- [ASCII](#page-158-0) 输入
- [柱状图](#page-159-0)
- [时间显示](#page-162-0)
- [日期显示](#page-162-1)
- [星期显示](#page-164-0)
- [静态图片](#page-165-0)
- <span id="page-126-0"></span>● [图片显示器](#page-166-0)

## **6.4.1** 位开关

位开关可以用来操作和显示与触摸屏所连接的设备的位地址 ON/OFF 状态, 或者 1/0 状态。位开关是最基本的, 也是最常用的控件。设置一个 位开关的方法如下:

1. 单击工具栏上的位开关图标 ,弹出一个对话框,该对话框即为设置位开关属性的对话框 ,如图 4-68 所示:

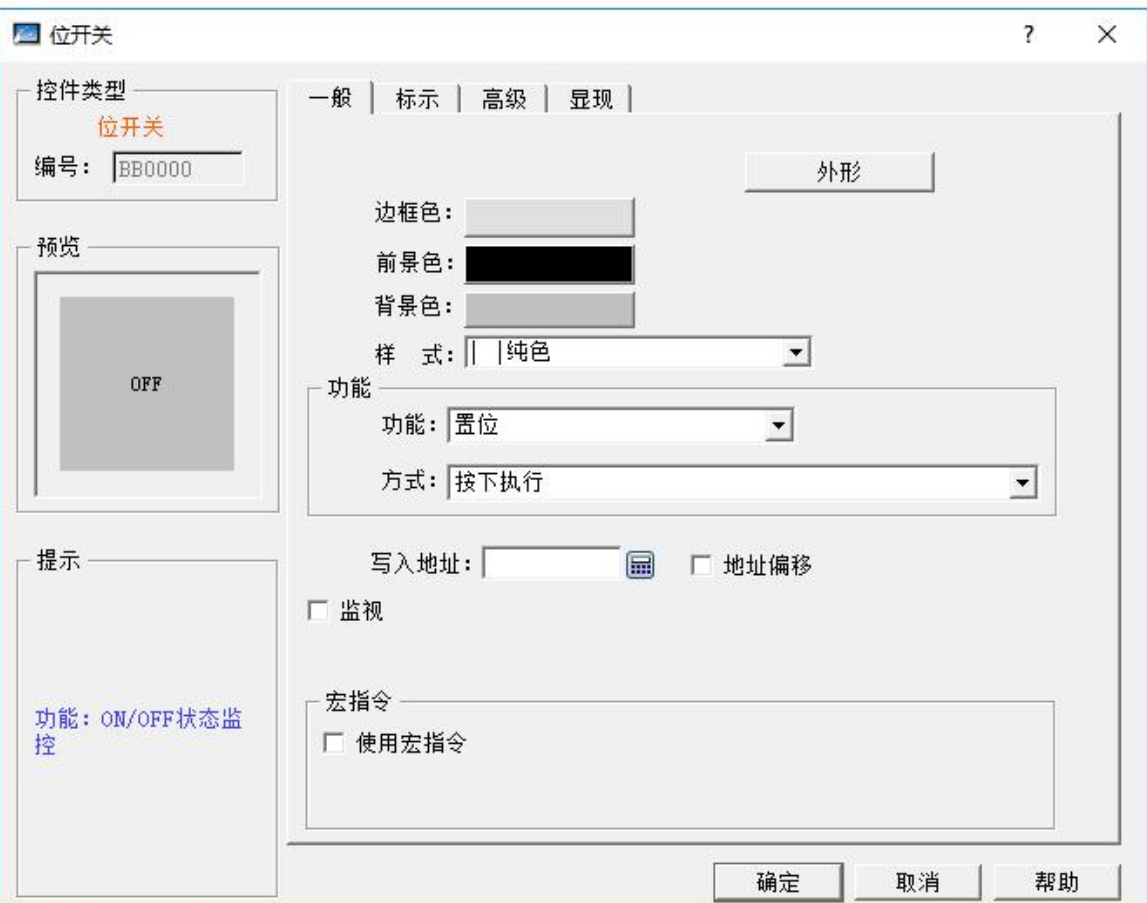

### 图 4-68 位开关对话框

2. 该对话框包括四项属性页面,即一般页面、标示页面、高级页面和显现页面。点击不同的属性标签时就可以进入不同的属性

页面,从而可以对各属性项进行设置。

一般页面:

◆ 外形:点击外形按钮,即可以弹出外形对话框,在该对话框中,只要你单击你想要的外形图形,就可以选择你所需要的外形。

◆ 如图 4-69 所示:

129

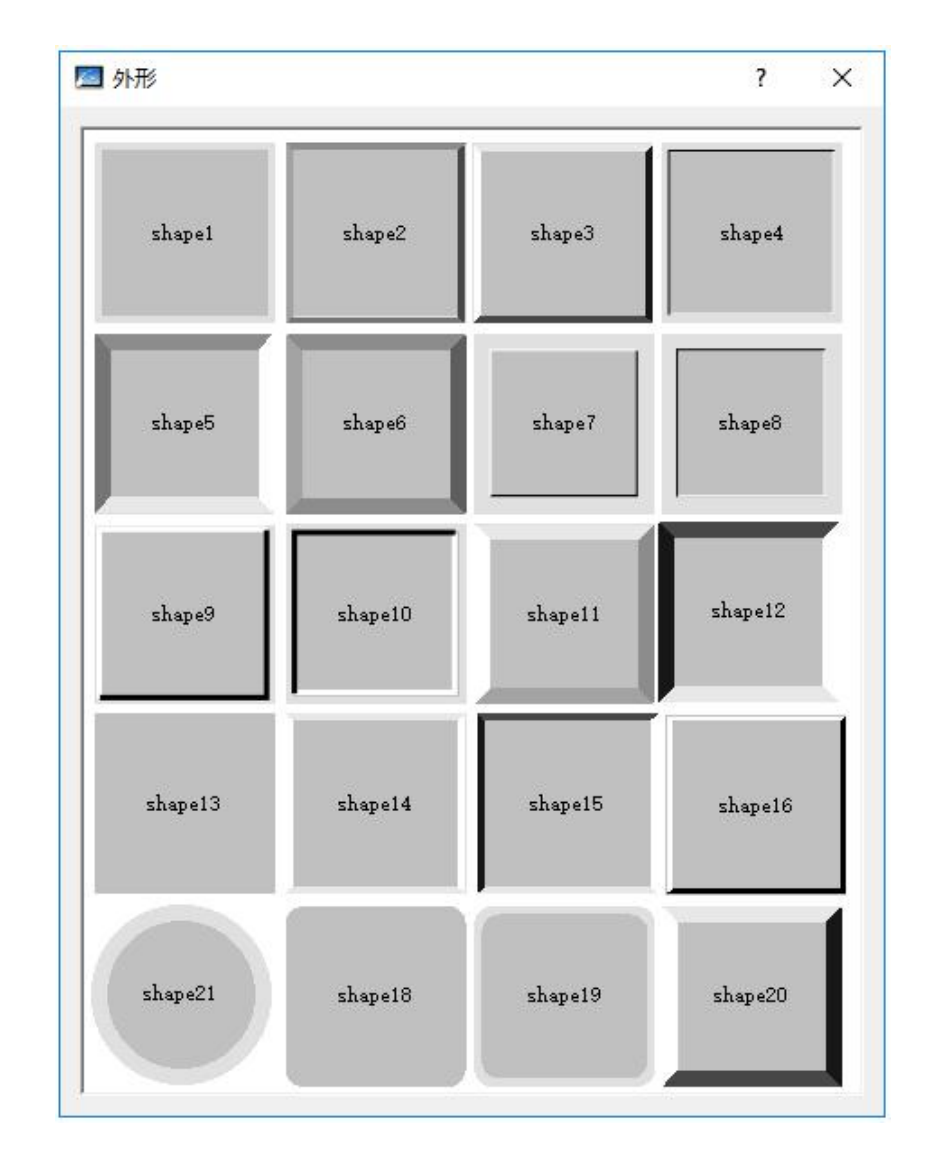

图 4-69 位开关弹出外形窗口

边框色:当用户选择有边框的外形时,单击该按钮即可以在下拉的颜色选择系统上为该边框选择不同的颜色。

◆ 前景色: 当用户需要改变前景色时, 单击该按钮即可以在下拉的颜色选择系统上选择不同的前景颜色(仅当在选择了过渡样

式的时候, 前景色才能发挥作用) 前景色和背景色之间形成对比过渡, 使控件更加的美观。

- 背景色:当用户需要改变背景色时,单击该按钮即可以在下拉的颜色选择系统上选择不同的背景颜色。
- ◆ 样 式: 单击该下拉框, 共有 21 种样式供你选择, 根据需要选择不同的样式可美化控件。例如图 4-70 所示:

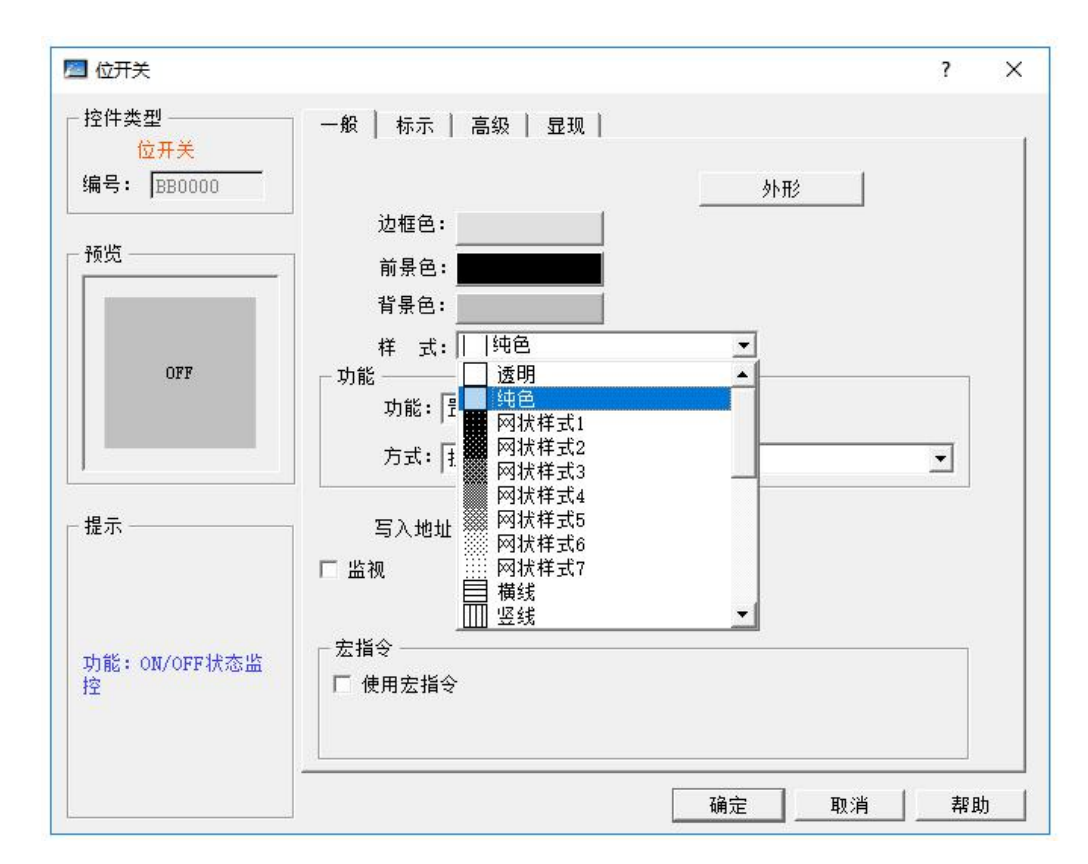

图 4-70 改变外形和样式值

 置位:选择"置位"功能,下载到 HMI 上后,单击该位开关即可把写入地址的值置成 1,即把连接设备的该写入地址置成 ON 状态,并显示 1/ON 状态。

◆ 复位: 选择"复位"功能,下载到 HMI 上后,单击该位开关即可把写入地址的值置成 0,即把连接设备的该写入地址置成 OFF 状态,并显示 0/OFF 状态。

 点动:选择"点动"功能,包含了"按下为 1"和"按下为 0"这两个功能。当选择的是"按下为 1"功能后,下载到 HMI 上后,当对 位开关进行触控操作时,按住位开关可把连接设备所写入的地址的值置成 1/ON,显示 1/ON 状态;松开触碰时把所写入地址的值置成 0/OFF, 显示 0/OFF 状态; 当选择的是"按下为 0"功能后, 下载到 HMI 上后, 当对位开关进行触控操作时, 按住位开关可把连接设备 所写入的地址的值置成 0/OFF,显示 0/OFF 状态;松开触碰时把所写入地址的值置成 1/ON,显示 1/ON 状态。

◆ 交替: 选择"交替"功能,下载到 HMI 上后,若当前位开关的状态为 0/OFF 时,当对位开关进行触控操作,触碰该位开关, 把写入地址的值置成 1/ON,显示 1/ON 状态;若当前位开关的状态为 1/ON 时,当对位开关进行触控操作,触碰该位开关,把写入地 址的值置成 0/OFF, 显示 0/OFF 状态; 状态随触碰依次交替变化。

这样工程设计人员就可以根据自己所使用的 PLC 或其他的连接设备选择不同的地址符号,把该位开关的当前状态写入到该地址中。即"位开关" 为 0/OFF 状态时,写入或显示地址的值为 0/OFF;该控件为 1/ON 状态时,写入或显示地址的值为 1/ON。

# ◆ 使用宏指令: 选择"使用宏指令", 会显示宏指令列表, 用户可以选择一条宏指令, 当按下位开关时便执行该条宏指令。只有编译 成功的宏指令才显示在下拉框列表中。

 写入地址:点击"写入地址"后面的"键盘形状"的地址输入按钮 即可输入地址。SKTOOL 软件会根据不同的连接设备,给出 相应的位地址符号。如 MITSUBISHI(三菱)PLC 的 FX-2N 系列中 X 代表输入线圈的地址; Y 代表输出线圈的地址; M 代表中间继 电器的地址; C 代表计数器地址 (开关状态显示); T 代表定时器地址 (开关状态显示); D 代表数据寄存器的地址; C\*代表计数器地 址 (计数值); T\*代表定时器地址 (计数值)。又比如 SIEMENS(西门子)的 S7-200 系列中 I 代表输入点地址; Q 代表输出点地址, M 代表中间继电器地址;V 代表数据寄存器地址。如图 4-71 所示:

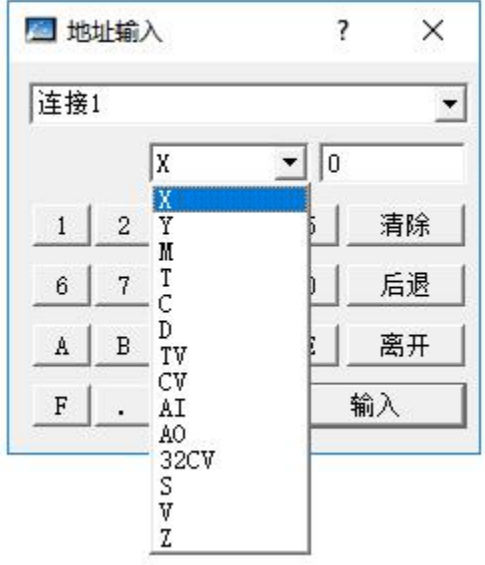

图 4-71 写入地址

监视:选择"监视",即可出现"监视地址"。即表示该"位开关"是可以用来监视"监视地址"值的状态变化的。当所监视的地址的值

#### 为 1/ON 时,该位开关显示 1/ON 状态;当所监视的地址的值为 0/OFF 时,显示 0/OFF 状态。当选择的是"监视"时,监视的地址和写入的

地址可以不一样。比如当该位开关选择的是置位功能,触碰该位开关,可以把写入地址置成 1/ON, 但如果监视的地址此时状态为 0/OFF,

#### 则该位开关显示的是 0/OFF 状态。一般都选择"监视地址与写入地址相同"这个选项,这样可以直接反映或者显示你写入的状态值。

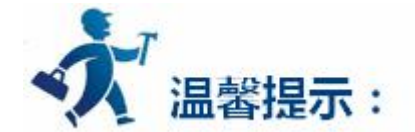

当用户没有选择监视的时候,位开关的开关状态不会随触碰控件而改变其值。

### 标示页面

选择"标示"标签时,显示的是"标示"页面的"状态 0 文本"的属性, 如图 4-72 所示:

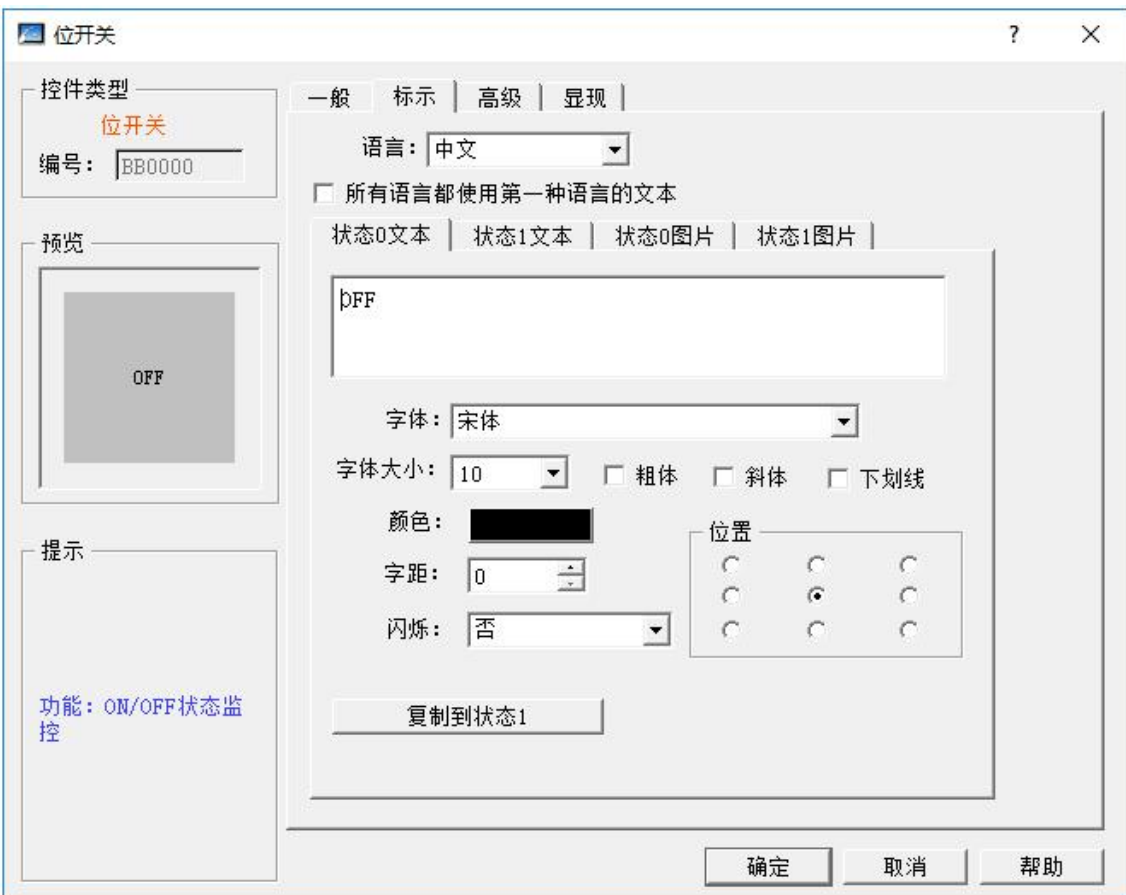

#### 图 4-72 位开关标示页面

该页面还分有四个标签,分别为"状态 0 文本"、"状态 1 文本"、"状态 0 图片"和"状态 1 图片"。

◆ 状态 0 文本、状态 1 文本: 用于改变状态 0 或者状态 1 的文本、字体的样式、字体大小, 边距、字体颜色, 以及位置等属性。

SKTOOL 还提供了更加方便的复制功能,可以把设定好的状态 0 文本或者状态 1 文本属性直接复制到状态 1 文本或者状态 0 文本去, 节约工程组态时间。

◆ 所有语言都使用第一种语言的文本:该选项是在处理多语言时用到,即在工程管理器中的"语言"中,选择的语言总数大于 1

- 
- 字体大小:即可以为输入的文本内容选择字体大小,不同状态可以选择不同字体大小,不同语言也可以选择不同字体大小。
- ◆ 颜色、字距、位置: 即设置当前选择状态下的文本的颜色、字距以及对齐方式。当在工程管理器中的"语言"中, 选择的语言

总数大于 1 时,在该控件的"文本"页面的"语言"选项中选择除语言 1 以外的语言选项时,颜色、字距、位置这三个功能选项无效,因

时,想该控件不随切换语言而切换到其他语言内容,则可以选中该项。

◆ 语言: 该选项是在处理多语言时用到。选择不同的语言, 可以在不同的状态下输入不同的文本内容, 为实现多语言做准备。

(即在功能按钮中选择了'切换语言'选项后,选择要切换到的语言名称,在模拟或者屏中点击该功能按钮,所有画面的含有文本的控 件就会切换到指定语言的文本内容),不同语言,文本内容、字体以及字体大小可以不同,但颜色、字距和位置是相同的。

字体:即可以为输入的文本内容选择字体类型,不同状态可以选择不同字体,不同语言也可以选择不同字体。

为这三个功能选项的值和语言 1 是相同的。

◆ 状态 0 图片、状态 1 图片: 你可以根据不同的"图片来源"为不同的状态添加不同格式的图片, 详细介绍参考<u>外部图片</u>。当你 选择好你所需要的图片后,该图片会自动的添加到"一般"页面中。当您选择"配合物件大小"时,所选择的图片会和"一般"页面的控件 一样大小。

◆ 配合物件大小: 选择了此项后, 图形的大小和"一般"页面的控件大小相同。图形的"边距"和"位置"选项选项无效隐藏起来, 否则显现。

选择闪烁时, 闪烁的画面是 ON/OFF 状态的画面, 默认闪烁频率是 1s。如果想要改变闪烁频率, 可以在"工程管理器"中双击"触摸屏参数设置" 选项,在弹出的对话框中找到"闪烁频率"这项,即可更改闪烁频率。

如从外部文件导入图片时,会出现"透明"选项供用户使用。该选项的功能是使指定某种颜色变成透明。

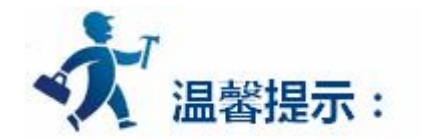

控,否则无论怎么触碰"位开关"都将无法实现其所选择的功能;当选择的"有效状态"是 0, 当且仅当"控制位"的地址值为 0 时, "位开 关"才能被有效触控,否则无论怎么触碰"位开关"都将无法实现其所选择的功能。

◆ 受有效等级控制: 用户可根据需要选择多个选项。设置后, 在模拟或者屏中, 该控件的触控等级条件会和"触摸屏参数设置"

选择"高级"页面,显示"高级"页面属性。如图 4-73 所示:

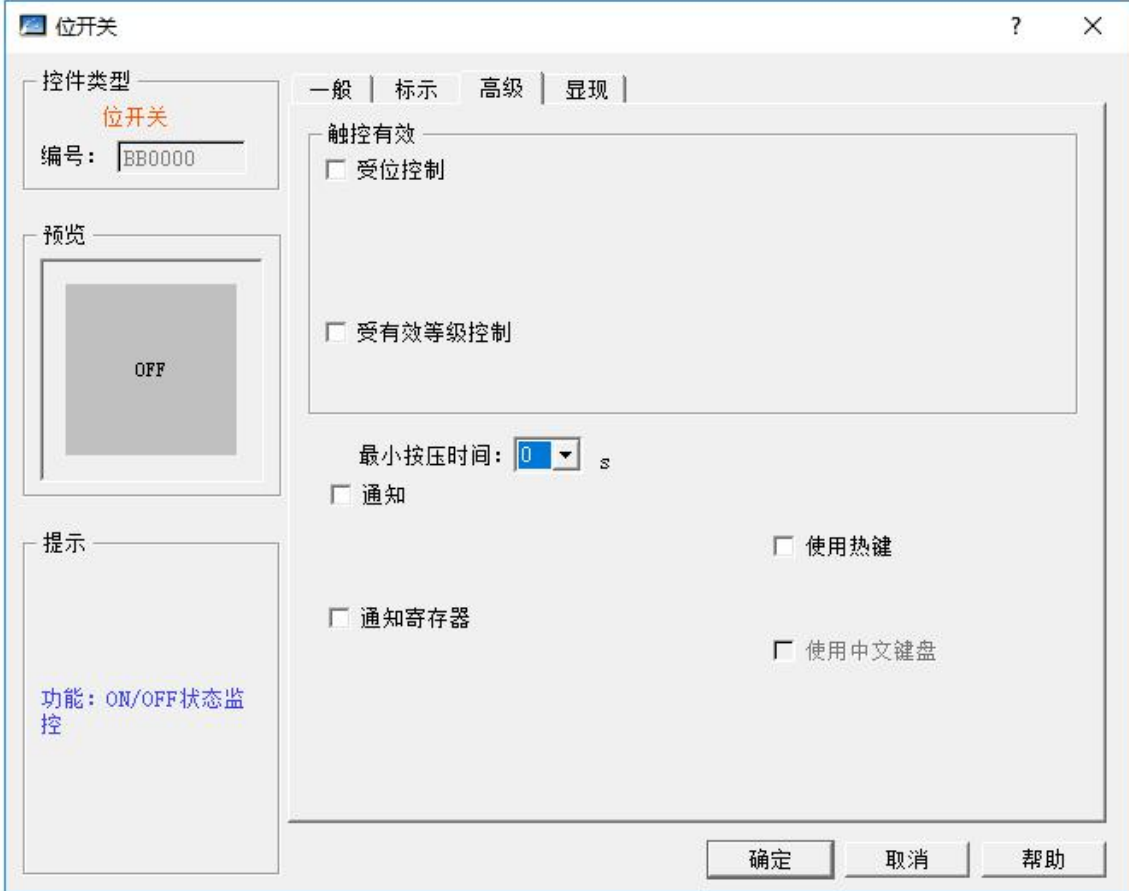

#### 图 4-73 位开关高级页面

◆ 受位控制: 当选择了"受位控制"时, 如果选择的"有效状态"是 1, 当且仅当"控制位"的地址值为 1 时, "位开关"才能被有效触

### 中"用户密码设置"中的"默认用户等级"比较是否可触控。

例如:该数值输入控件的高级页面的"受有效等级控制"选择 2 和 3 选项, "触摸屏参数设置"中"用户密码设置"如图 4-74 所示:

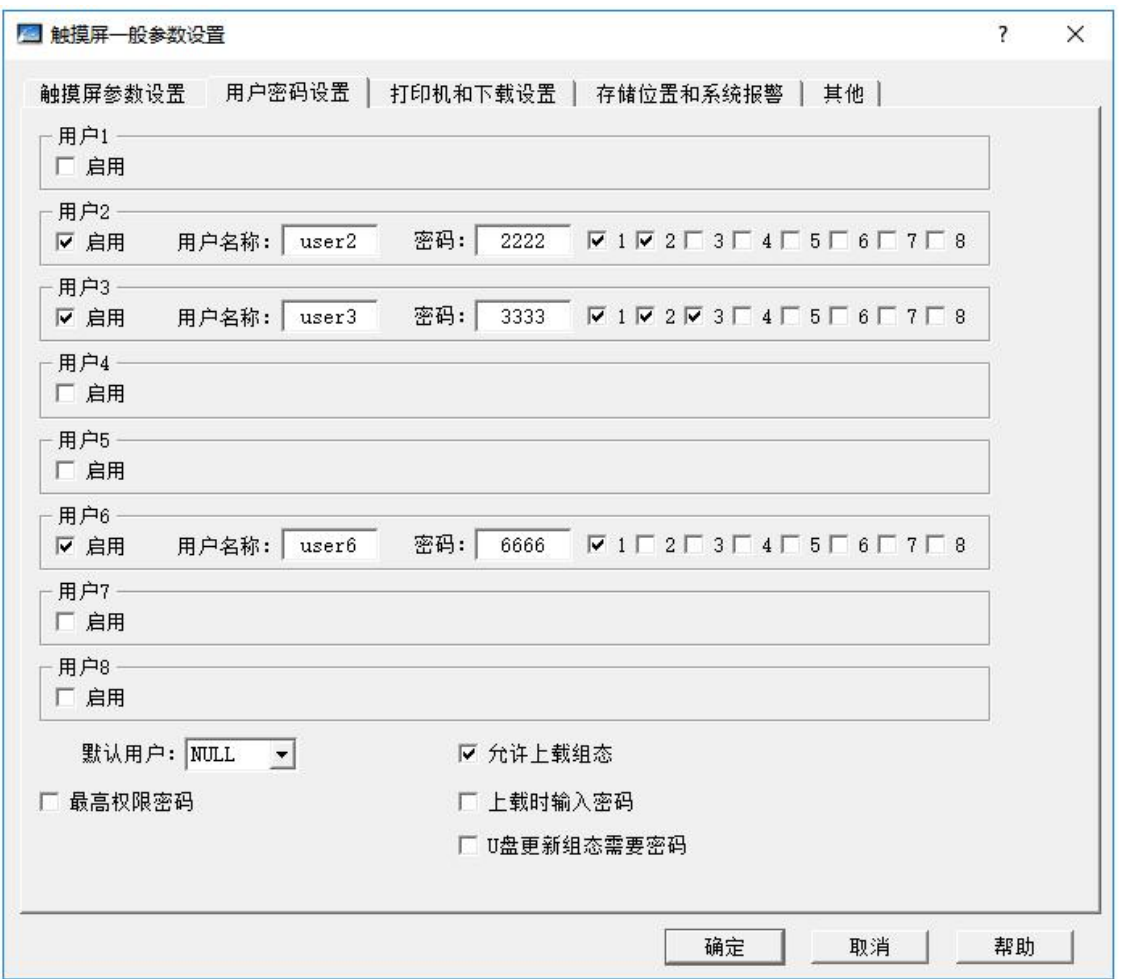

"默认用户等级"选择 NULL 时,该控件为不触控,可以用"功能按钮"中的"更改用户等级"功能来更改默认的用户等级,当用户输入的密码是 6666 时,与"用户 6"等级相对应,但该用户只选择了 1 选择, 没有与 2 或者 3 选项配对, 所以会提示密码输入不正确; 当用户输入的密码是 2222 或者是 3333 时, 因这两个用户都有 2 选项, 与 2 或者 3 中 2 相匹配, 密码输入有效, 该控件会切换为可触控控件。如果"默认用户等级"选择用户 2 或者是 用户 3, 则这两个用户等级中都有 2 选项与数值输入的可触控条件中的一个相匹配, 则该控件在模拟或者屏初始化中是可触控的; 如果"默认用户等 级"选择用户 6, 则这个用户等级中没有与数值输入的可触控条件中的一个相匹配的项, 则该控件在模拟或者屏初始化中是不可触控的。默认如下图:

☑ 显示原件无效标志

- □ 权限不足时要求更改用户等级
- 受有效等级控制
- 

图 4-74 触摸屏参数设置之用户密码设置

如果把权限不足时要求更改用户等级勾选,则用户等级不匹配时,会弹出用户登陆界面,使用者选择一个匹配的等级,重新登录,如下图:

☑ 显示原件无效标志 7 权限不足时要求更改用户等级 ■ 受有效等级控制  $\blacksquare$   $\blacksquare$   $\blacksquare$   $\blacksquare$   $\blacksquare$   $\blacksquare$   $\blacksquare$   $\blacksquare$   $\blacksquare$   $\blacksquare$   $\blacksquare$ 

SKTOOL 中,仅位开关、下拉框、ASCII 输入、功能按钮、ASCII 键盘输入、多功能按钮、多态按钮、配方选择、画面按钮、单选按

钮、步进按钮、字按钮、滑动模拟量开关和数值输入相关控件具有此操作,以上的功能使用,均可参照位开关操作说明使用。

◆ 最小按压时间: 即在模拟或者屏中, 按下该控件后多少秒才会反应。

◆ 通知:在该控件可触控的情况下,在模拟或者屏中,点击该控件,在弹出的输入键盘输入数值后,会给用户设置好的"通知

位"位地址写入用户设定的状态值(即1或者是0)。

◆ 通知寄存器: 在该控件可触控的情况下, 在模拟或者屏中, 点击该控件, 在弹出的输入键盘输入数值后, 会给用户设置好的

"通知寄存器地址"位地址写入用户设定的状态值(即用户输入的'设置值')。

◆ 使用热键:开发者使用该功能时,可以输入一个数字或者字符如输入 1,在模拟或者屏中,在外置键盘配合下,点击数字键

盘 1 时, 与实际按压效果相同。如下:

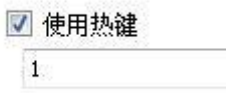

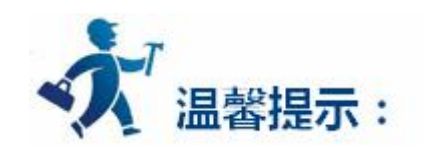

用户等级默认为 NULL, 即最低级。工程设计人员可以在功能按钮中选择"更改用户等级"功能, 输入相应密码即可改变用户等级。

134

触控有效是触控控件时产生了实际的效果,如成功的置位,复位,点动,交替,才会产生通知效果,也称为有效触控。又比如数值输入,当用 户触控数值输入按钮,会弹出键盘,此时数值输入按钮虽然对触控产生动作,但并未对所写入的地址进行写入操作,故不会产生通知效果,若按 ESC 退出键盘也不会产生通知效果。只有在键盘上输入介于最大值和最小值之间的数值, 并按下 ENTER 键, 才是触控有效, 也才会产生通知效果。

▶ 选择"显现"页面,显示"显现"属性,该页面主要是用于设置该控件是否显示或者隐藏。如图 4-75 所示:

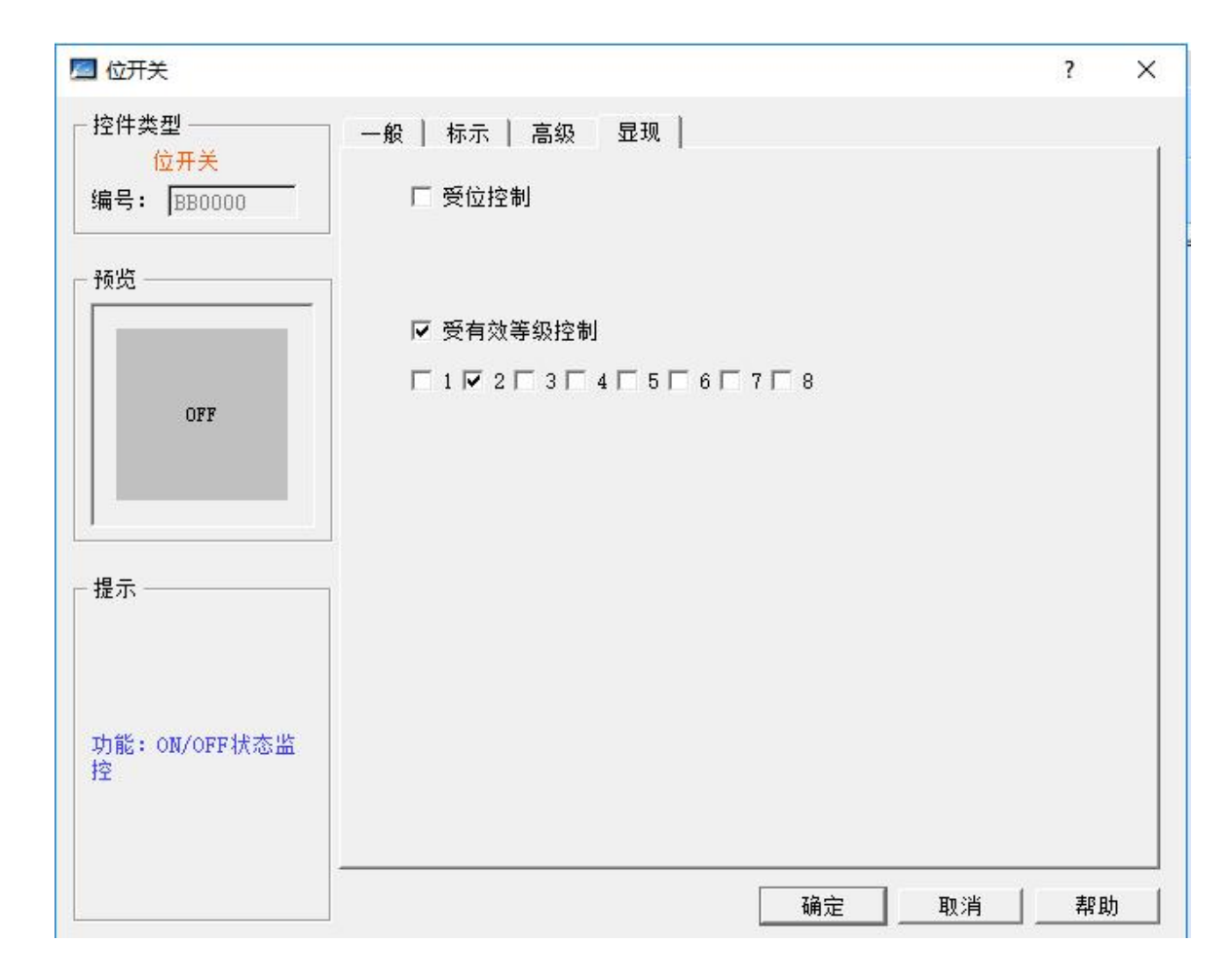

◆受位控制: 当选择了"受位控制"时, 如果选择的"有效状态"是 1, 当且仅当"控制位"的地址值为 1 时, "位开关"才能显示于触摸屏 上,否则该"位开关"将被隐藏起来;当选择的"有效状态"是 0, 当且仅当"控制位"的地址值为 0 时, "位开关"才能显示于触摸屏上, 否则 该"位开关"将被隐藏起来。

#### ◆受有效等级控制:当选择了"受用户等级控制"时,其满足条件和"高级"页面中"受有效等级控制"相同,当满足条件时,"位开关"

才能显示于触摸屏上,否则该"位开关"将被隐藏起来。

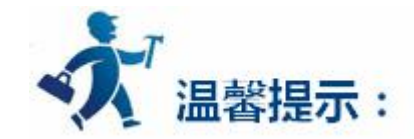

#### 没有选择"受位控制"和"受用户等级控制"时,该控件始终显示,不隐藏。

图 4-75 位开关显现页面

### <span id="page-134-0"></span>**6.4.2** 字开关

字开关可以对连接设备的数据寄存器进行输入定值,输入数值,递加,递减,输入密码,对寄存器的数值加减运算等操作。设置一个字开关的

### 方法如下:

> 选择工具栏上的字开关图标 ,弹出如下对话框,如图 4-76 所示:

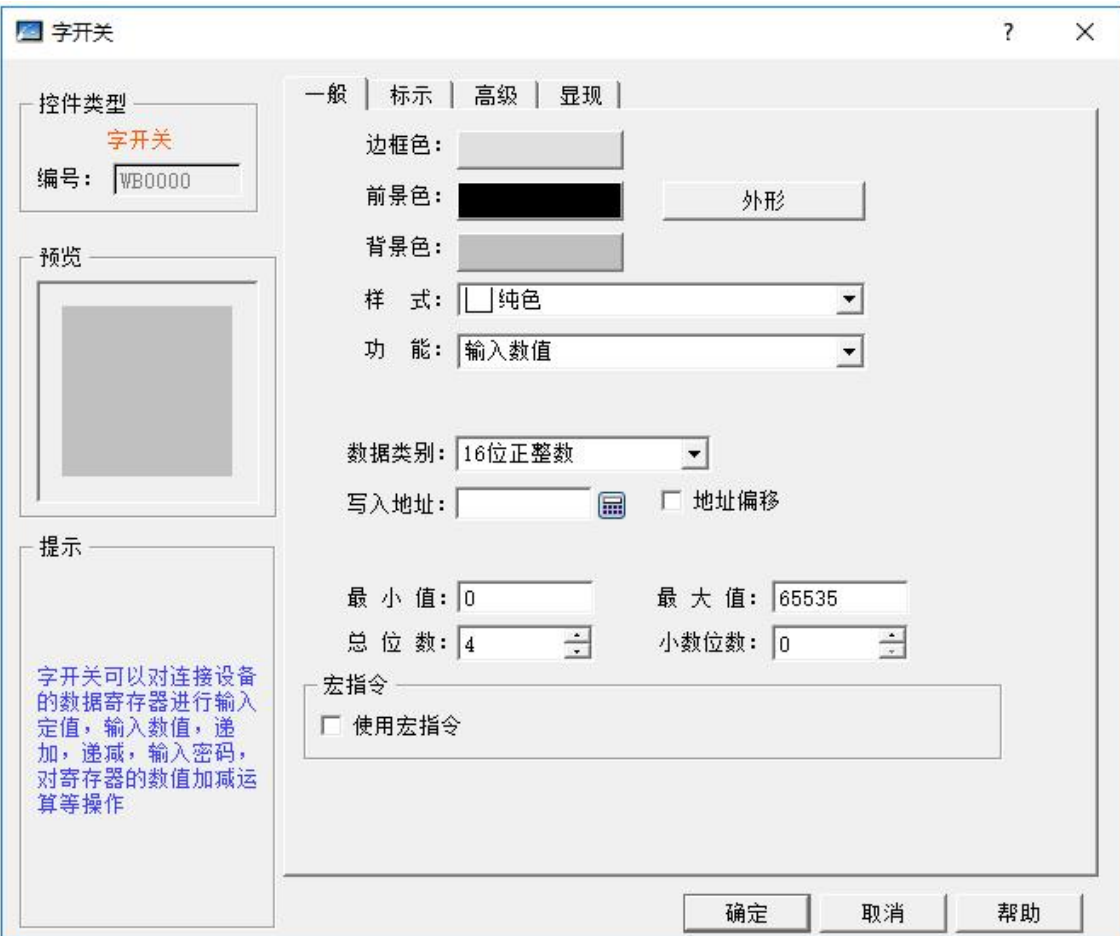

图 4-76 字开关对话框

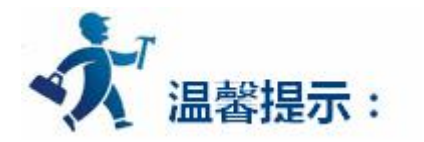

外形、边框色,前景色、背景色和样式的使用可参照"位开关"控件。

位 BCD 正整数和 32 位浮点数。设常数就是给写入地址写入您所设置的常数值。例如:写入地址为 LW1, 常数设置为 10, 则每 次触控该按钮时,无论此时 LW1 的值为多少,LW1 的值都被置成常数值 10。

◆ 输入数值: 可以选择不同的数据类别, 给"写入地址"写入一个数值, 该数值即你输入的数值, 且该数值必须在最大值和

功能模块:

设 常 数:可以选择不同的数据类别,SKTOOL 软件为工程设计提供多种数据类别:16/32 位正整数,16/32 位整数,16/32

最小值之间。当您触控字开关时,触摸屏会弹出一个键盘,工程设计人员可以在键盘上输入所需的数值。如图 4-77 所示:

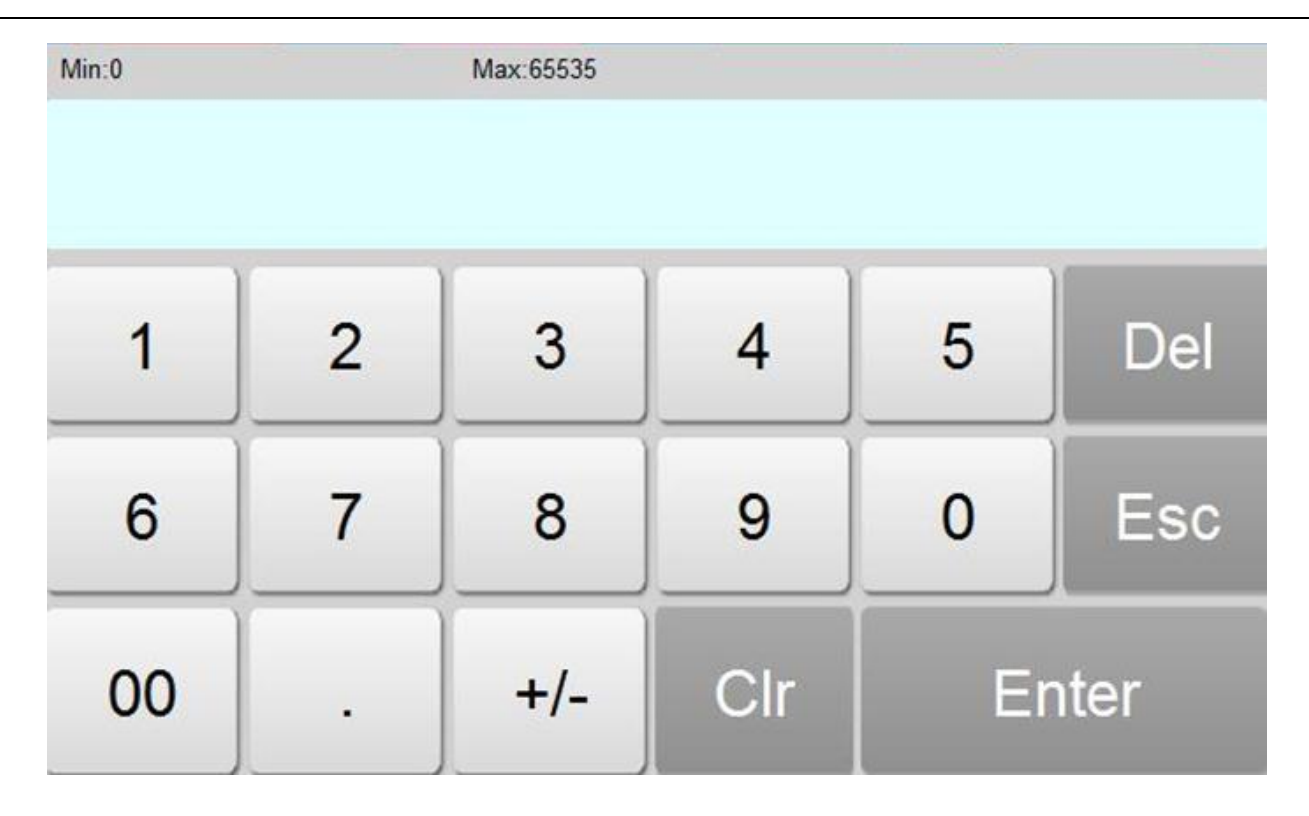

图 4-77

道加: 当"延时参数"为 0 时,该功能和"加"功能相同; 如"延时参数"不为 0 时,在模拟或者屏中,点击该控件,经过"延 时参数"设置的时间后,写入地址的值会不停的加上常数值,并写入到写入寄存器中。

◆ 递减: 当"延时参数"为 0 时,该功能和"减"功能相同; 如"延时参数"不为 0 时,在模拟或者屏中,点击该控件,经过"延

时参数"设置的时间后,写入地址的值会不停的减去常数值,并写入到写入寄存器中。

输入密码:同"输入数值"的功能一样,只是"输入密码"功能模块没有小数位数的选项。

◆ 加:设置好数据类别,写入地址,常数以及最大值后,每次触控该"字开关"控件,写入地址所对应的寄存器的值就会在 原来的基础之上加上所设置的常数值。因每次触控该按钮,写入地址的值都会加上一个常数,但写入地址的值不能超过你设置的 最大值。例如:写入地址是 LW1, 常数设置为 5, 最大值为 65535。运行后每次单击该"字开关"控件, LW1 的值都会在原来的基 础上加上 5, 但 LW1 的值最大不能超过 65535。

◆ 减:设置好数据类别,写入地址,常数以及最大值后,每次触控该"字开关"控件,写入地址所对应的寄存器的值就会在 原来的基础之上减去所设置的常数值。因每次触控该按钮,写入地址的值都会减去一个常数,但写入地址的值不能低于你设置的 最小值。例如:写入地址是 LW1, 常数设置为 5, 最小值为 0。运行后每次单击该"字开关"控件, LW1 的值都会在原来的基础上 减去 5, 但 LW1 的值最小不能小于 0。

小数位数:当数据类别不是"32 位浮点数"时,有 n 位小数位数,输入的数值的最大值要缩小 10 的 n 次方。例如:当选择的数据类别是"32

#### 位正整数", 小数位数是 3 的时候, 用户只能输入 0-99999.999 的数值。

使用宏指令:选择"使用宏指令",会显示宏指令列表,用户可以选择一条宏指令,当按下字开关时便执行该条宏指令。只有编译

成功的宏指令才显示在下拉框列表中。

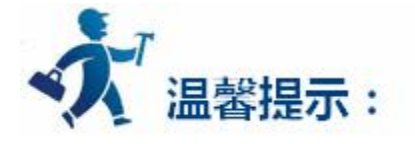

"字开关"的"标示"页面和"位开关"控件的"标示"页面类似,可参照"位开关"控件。因"字开关"只有一个状态,所以"字开关"控件的"标示"页面少 了"状态 1 文本"和"状态 1 图片"这两个属性页面。除此之外,功能都是相同的。

"字开关"选择的是 32 位的数据类别时, 其存储的地址占用 2 个字的长度, 比如往 Samkoon(显控)PLC 的数据寄存器里写入数值时, 写入的地址 为 D10 时, 则占用的数据寄存器地址包括 D10 和 D11 两个地址, 若用户还用其他控件监视 D11 的数值时将会出现错误。用户在使用 32 位数据类 型时需注意,避免对数据和地址的操作错误。

"字开关"的"高级"和"显现"页面和"位开关"控件的"高级"和"显现"页面相同,可参照"位开关"控件的使用。使用热键具体见位开关的热键使用。

> 设置好各项属性后,点击"确定"按钮之后鼠标会变成十字形状,在视图区域内按下鼠标左键画一个矩形,即可把该控件添加到视 图区域(即画面中)。

### <span id="page-136-0"></span>**6.4.3** 位指示灯

位指示灯可以用来监视所连接设备的位触点 ON/OFF 状态,并可以在触摸屏上以相应的 ON/OFF 状态来显示位触点的状态。如下图 4-78 所示:

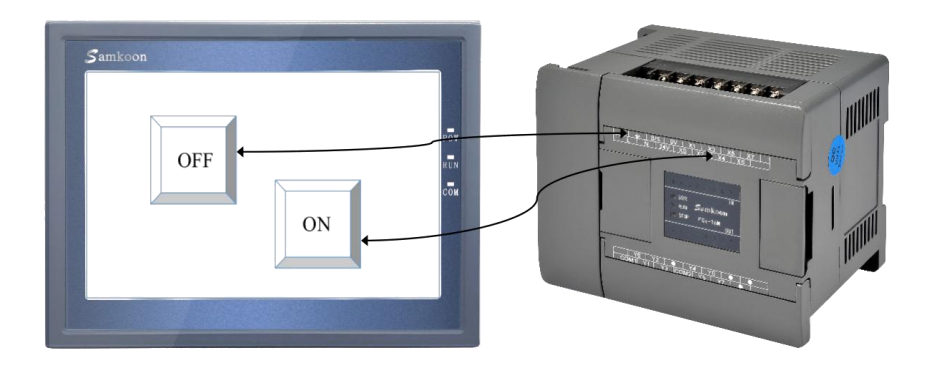

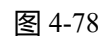

设置一个指示灯的方法如下:

1.选择工具栏上的位指示灯按钮 图标: 即可弹出如图 4-79 所示的对话框:

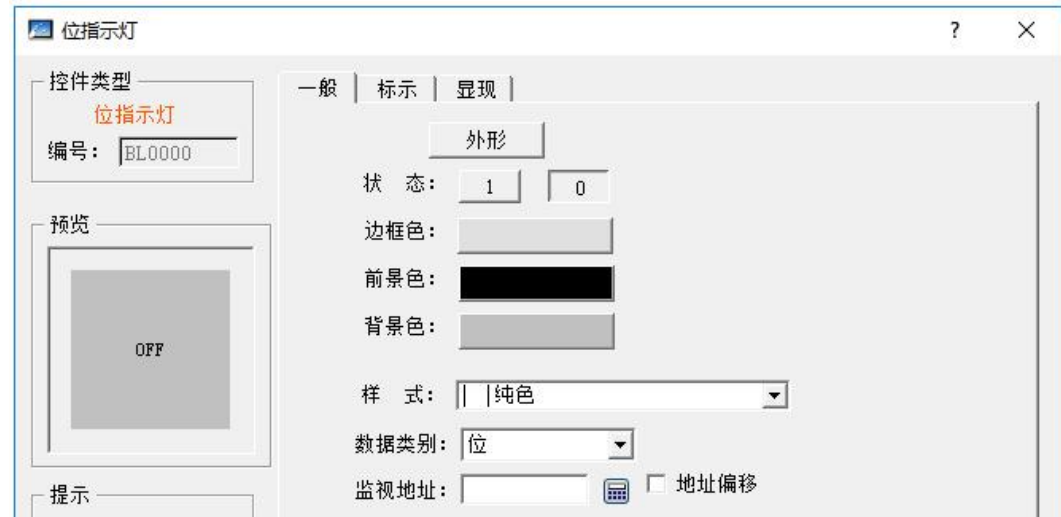

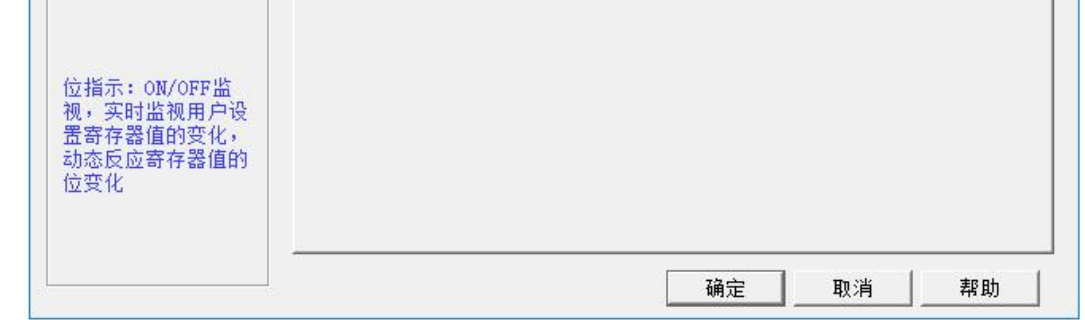

图 4-79 位指示灯对话框

 数据类别:该下拉框有三个选项,分别是:位、字的位和双字的位。选择"位",则监视(读取)地址值为位地址;选择"字的位", 则监视(读取)地址值为字地址;选择"双字的位", 则监视(读取)地址值为双字地址

> 位编号: 用户选择的数据类别为"字的位"或者"双字的位"时, 即监视 (读取) 地址值由位编号值的来确定是 ON 状态还是 OFF 状 态;"字的位"的位编号为 0-15,"双字的位" 的位编号为 0-31

例如: 当选择了"字的位", 监视地址为 LW1 并且当前 LW1 的值为 23 的时候, 因数值 23 为 10 位数据且二进制数为 10111, 当选择位编号为 3 时,从右往左以基数 0 往上数,数到第 3 位,看该数值是什么值就显示什么状态。是 0 就显示 0 状态;是 1 就显示 1 状态。查看得知该数为 0,从而得到当监视地址的值为 23 且位编号选择 3 时位指示灯显示的是 0 状态。

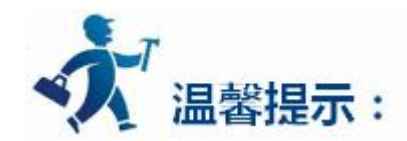

设置好各项属性后,点击"确定"按钮之后鼠标会变成十字形状,在视图区域内按下鼠标左键画一个矩形,即可把该控件添加到视图区域(即画 面中)

外形、边框色,前景色、背景色和样式的使用可参照"位开关"控件。

2.在位指示灯的"一般"属性对话框中,选择一个该指示灯监视的地址,通过对标示的设置可以设定所要显示的内容和图片,以及是否闪烁。

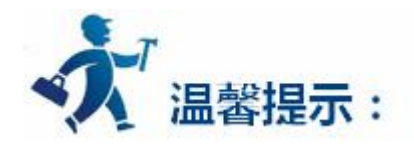

"位指示灯"的"标示"页面和"位开关"控件的"标示"页面相同,功能也相同,属性设置可以参照"位开关"控件。

3.若要重新设置该指示灯的属性, 可双击该指示灯图形, 在打开的属性对话框中重新设置。

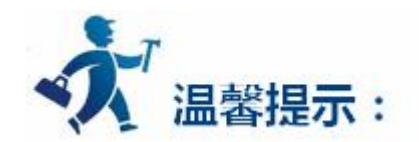

"位指示灯按钮"的"显现"页面和"位开关"控件的"显现"页面相同,可参照"位开关"控件的使用。

### <span id="page-137-0"></span>**6.4.4** 多态指示灯

多态指示灯控件主要用于根据监视地址的值来显示不同的状态。最多可显示 512 个状态。

### 单击工具栏上的多态指示灯按钮图标 ,弹出如图 4-83 所示对话框:

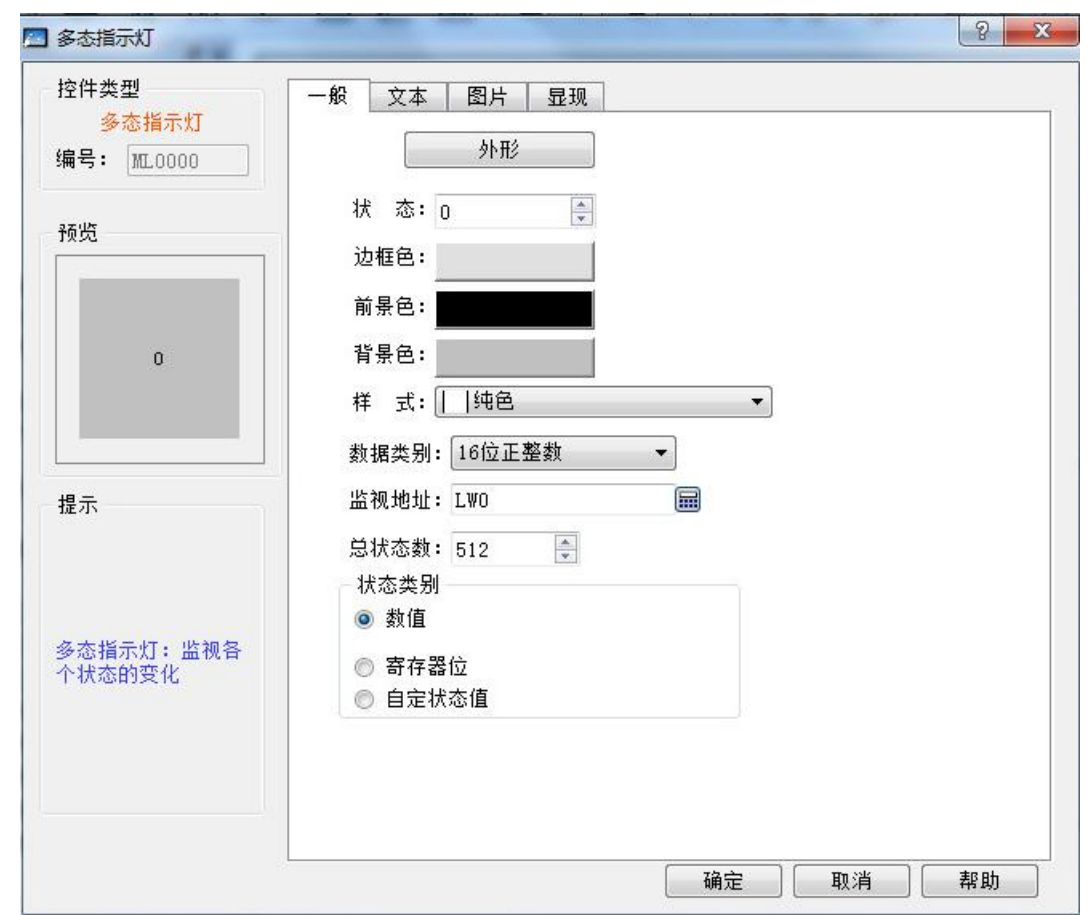

图 4-83 多态指示灯对话框

- 1. 一般页面:
	- 状态:用户可以更改此状态值,修改在不同状态下该控件的边框色、图样色、背景色以及样式。
	- 状态类别:(假设用户输入的数值是 n)
		- ◆ 数值: 即写入的值是零到总状态数少 1 的数值。
		- 寄存器位:即写入的值是 2 的 n 次幂。例如:

该控件监视(读取)地址为 LW3,总状态数目为 16。设置完成后点击确定,在画面上点击一下就可以把该控件添加到画面上,再在 画面上添加一个数值输入控件,并且写入地址和监视地址都是 LW3,保存该工程。

在模拟或屏中,当用户点击数值输入控件,在弹出的输入键盘时输入用户想要看到的状态值,假设输入的数值为 2, 那么输入完毕后, 监视(读取)地址的值为 1, 该控件显示的是第 1 状态下的文本内容 (即该控件在'文本'页面中状态 1 的文本内容), 相应的, 当给 LW3 地址输入的值为 8 时, 那么该控件将显示第 3 状态的文本内容。如果给 LW3 地址输入的值为 3 时, 则该多态指示灯不切换到任何状态下。 仅当十六位二进制数据有且只有一位置一时,显示该位状态。总状态数据几位二进制数据,从右至左依次对应 S#0, 1, 2……15。

- ◆ 自定义状态值:当用户选择了此选项的时候,在"自定义状态值"之后会出现一个"定义状态值…"的按钮。点击"定义状态值…"
- 的按钮,会弹出"自定状态值"对话框界面,如图 4-84 所示。

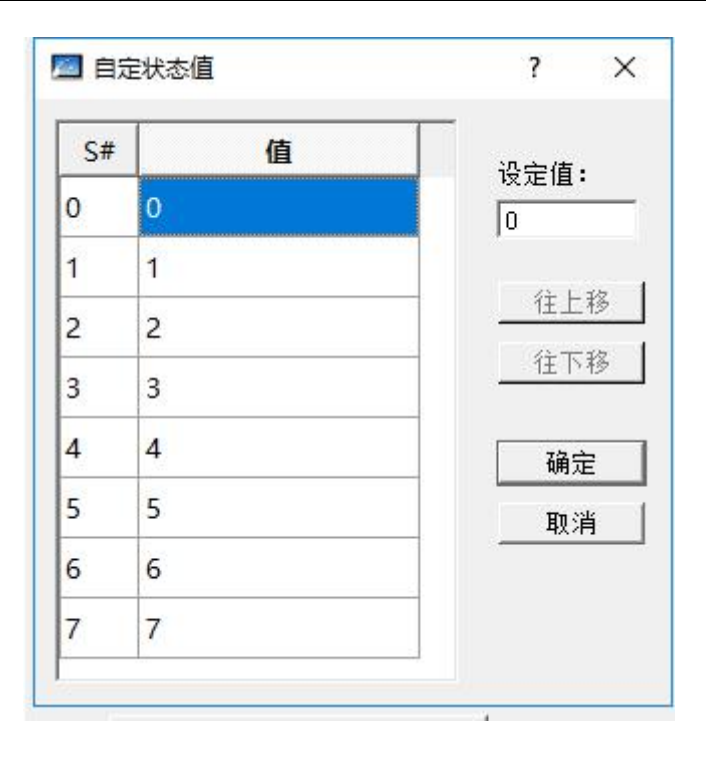

#### 图 4-84 自定义状态值对话框

在该对话框上的"S#"列为当前状态列,即用户选择某行后,"S#"在该行中所对应的数值即表示当前状态值;双击某行的"值"列,用户可以在该 列中输入当前状态下想要写入的数值。

例如: 该控件监视 (读取) 地址为 LW3,总状态数目为 512。设置完成后点击确定,在画面上点击一下就可以把该控件添加到画面上,再在画 面上添加一个数值输入控件,并且写入地址和监视地址都是 LW3,保存该工程。

在模拟或屏中,当用户点击数值输入控件,在弹出的输入键盘时输入用户想要看到的状态值,假设输入的数值为 1, 那么输入完毕后, 监视 (读 取)地址的值为 1, 该控件显示的是第 1 状态下的文本内容 (即该控件在'文本'页面中状态 1 的文本内容), 相应的, 当给 LW3 地址输入的值为 33 时,那么该控件将显示第 2 状态的文本内容。如果给 LW3 地址输入的值为 2 时, 则该多态指示灯不切换到任何状态下。

- ▶ 数据类别: 即写入地址和监视 (读取) 地址的数据类型。
- 监视地址:即读取地址,该地址值是读取状态值,并在该控件上反映当前用户所选择的状态。
- ▶ 总状态数目: 用户可根据个人需要设置总状态的数目, 最多可设置 512 个状态。即 0-512 个状态。

例如:用户选择的是 16 位正整数, 总状态数为 512, 当监视的地址中所存储的数据为 0 时, 多态指示灯显示的是第 0 个状态的文本和相应 的图片;当监视的地址中所存储的数据为 5 时,多态指示灯显示的是第 5 个状态的文本和相应的图片;当监视的地址中所存储的数 据为 60 时, 多态指示灯还是显示第 31 个状态的文本和相应的图片, 因为总状态数最高为 512 个状态。

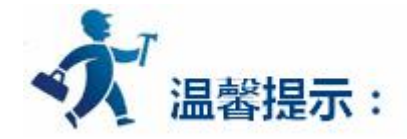

外形、边框色,前景色、背景色和样式的使用可参照"位开关"控件。

"多态指示灯"选择的是 32 位的数据类别时,其存储的地址占用 2 个字的长度,比如往 Samkoon(显控)PLC 的数据寄存器里写入数值时,写入的

地址为 D10 时, 则占用的数据寄存器地址包括 D10 和 D11 两个地址, 若用户还用其他控件监视 D11 的数值时将会出现错误。用户在使用 32 位数

据类型时需注意,避免对数据和地址的操作错误。

数据类别必须与所要指示的数据相一致。

2.文字页面:

点击多态指示灯属性框的"文字"标签,显示如下图 4-85 所示的文本属性设置画面:

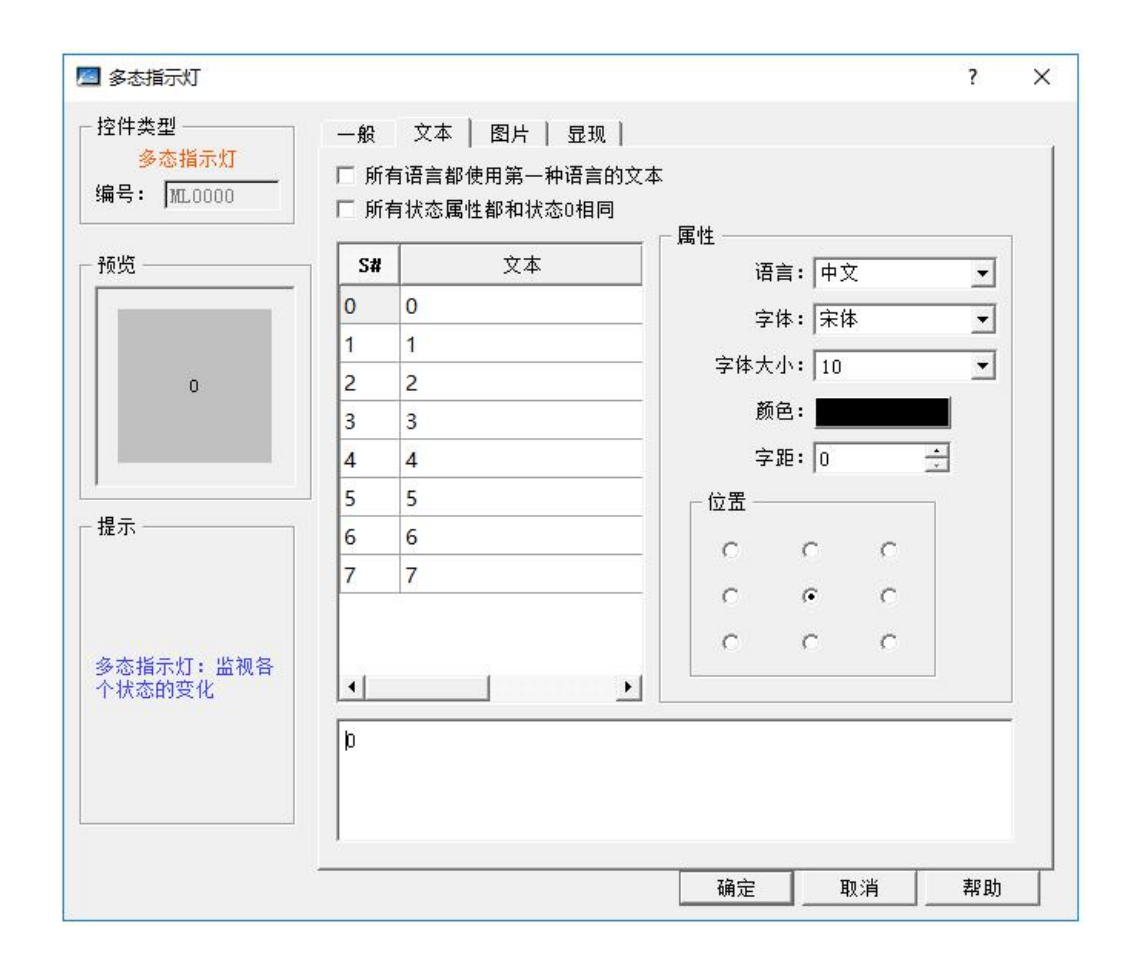

图 4-85 多态指示灯文字页面

 所有语言都使用第一种语言的文本:该选项是在处理多语言时用到,即在工程管理器中的"语言"中,选择的语言总数大于 1 时, 想该控件不随切换语言而切换到其他语言内容,则可以选中该项。

 语言:该选项是在处理多语言时用到。选择不同的语言,可以在不同的状态下输入不同的文本内容,为实现多语言做准备。(即 在功能按钮中选择了'切换语言'选项后,选择要切换到的语言名称,在模拟或者屏中点击该功能按钮,所有画面的含有文本的控件就会切 换到指定语言的文本内容),不同语言,文本内容、字体以及字体大小可以不同,但颜色、字距和位置是相同的。

字体:即可以为输入的文本内容选择字体类型,不同状态可以选择不同字体,不同语言也可以选择不同字体。

字体大小:即可以为输入的文本内容选择字体大小,不同状态可以选择不同字体大小,不同语言也可以选择不同字体大小。

 颜色、字距、位置:即设置当前选择状态下的文本的颜色、字距以及对齐方式。当在工程管理器中的"语言"中,选择的语言总数 大于1时,在该控件的"文本"页面的"语言"选项中选择除语言1以外的语言选项时,颜色、字距、位置这三个功能选项无效,因为这三个 功能选项的值和语言 1 是相同的。

3.图片页面:

点击多态指示灯属性框的"图片"标签,显示如下图 4-86 所示的图片属性设置画面:

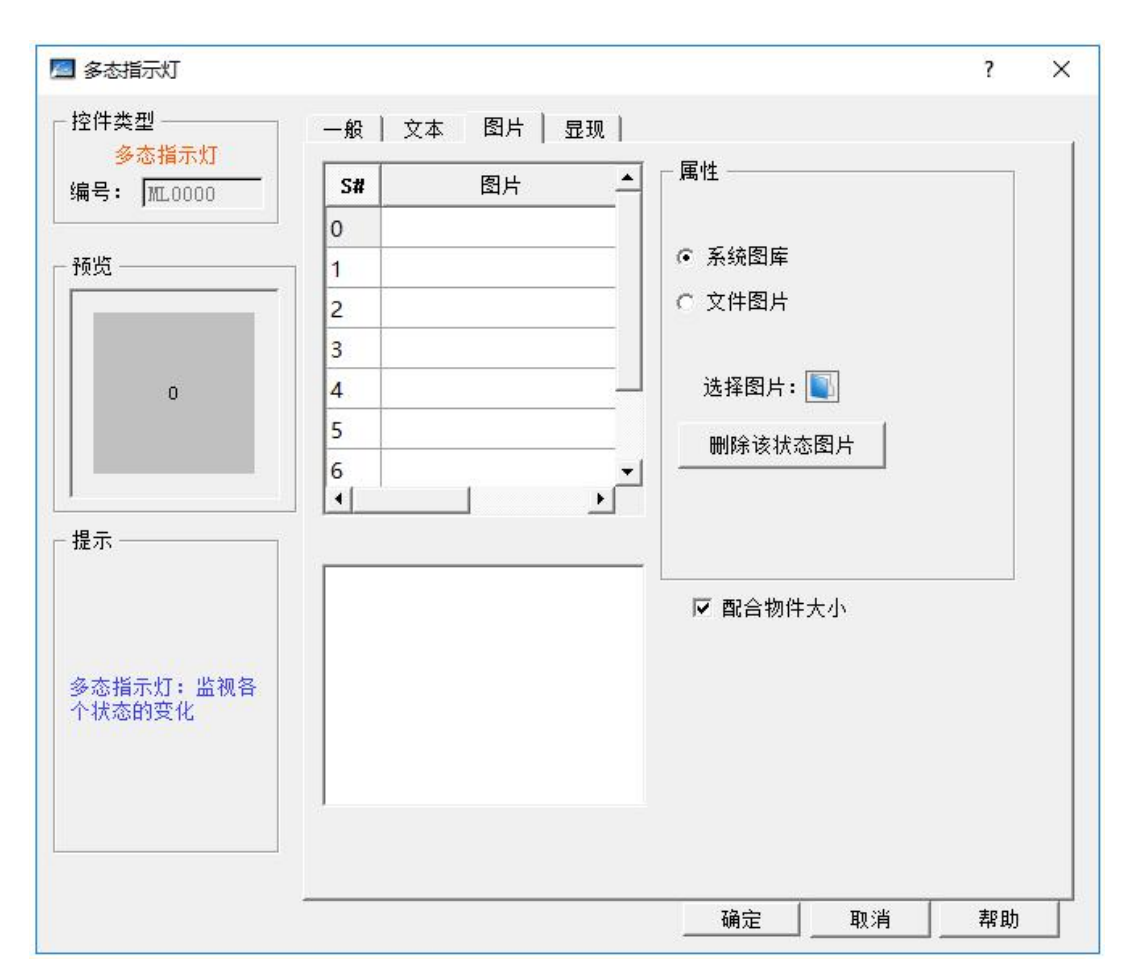

图 4-86 多态指示灯图片页面

该页面主要用来为不同的状态加载图片。默认情况下每个状态的图片都是空的,用户可根据需要更改所要显示的图片。

- 步骤如下:在列表框中选中要修改图片的状态,之后在右方选择所需图片是系统图库的图片还是保存在 Windows 上或系统上的文件图片, 然 后点击类似打开文件的按钮,在系统图库中选择所需图片或在 Windows 上选择图片保存路径来添加图片,之后用户在列表框中点 击不同的状态就可以在下方空白处看见不同状态所加载的图片。除此之外,用户还可以选择是否配合物件大小,未选有此项时,还 可以改变图片在控件上的边距和位置,这样可美化控件。
	- 配合物件大小:选择了此项后,图形的大小和"一般"页面的控件大小相同。图形的"边距"和"位置"选项选项无效隐藏起来,否则 显现。
		- 如从外部文件导入图片时,会出现"透明"选项供用户使用。该选项的功能是使指定某种颜色变成透明。

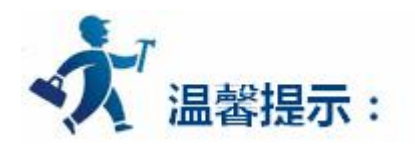

<span id="page-141-0"></span> 设置好各项属性后,点击"确定"按钮之后鼠标会变成十字形状,在视图区域内按下鼠标左键画一个矩形,即可把该控件添加到视图区域 (即画面中)。

### **6.4.5** 画面按钮

画面按钮主要用于画面的切换、改变用户等级和弹出窗口等操作。触控设置好后的画面按钮可以使画面/窗口跳转到所设置的画面/窗口上去操

- 作,在跳转的过程中还可以选择是否改变用户等级。
	- 点击工具栏上的画面按钮图标 ,即可弹出如图 4-80 所示的对话框。

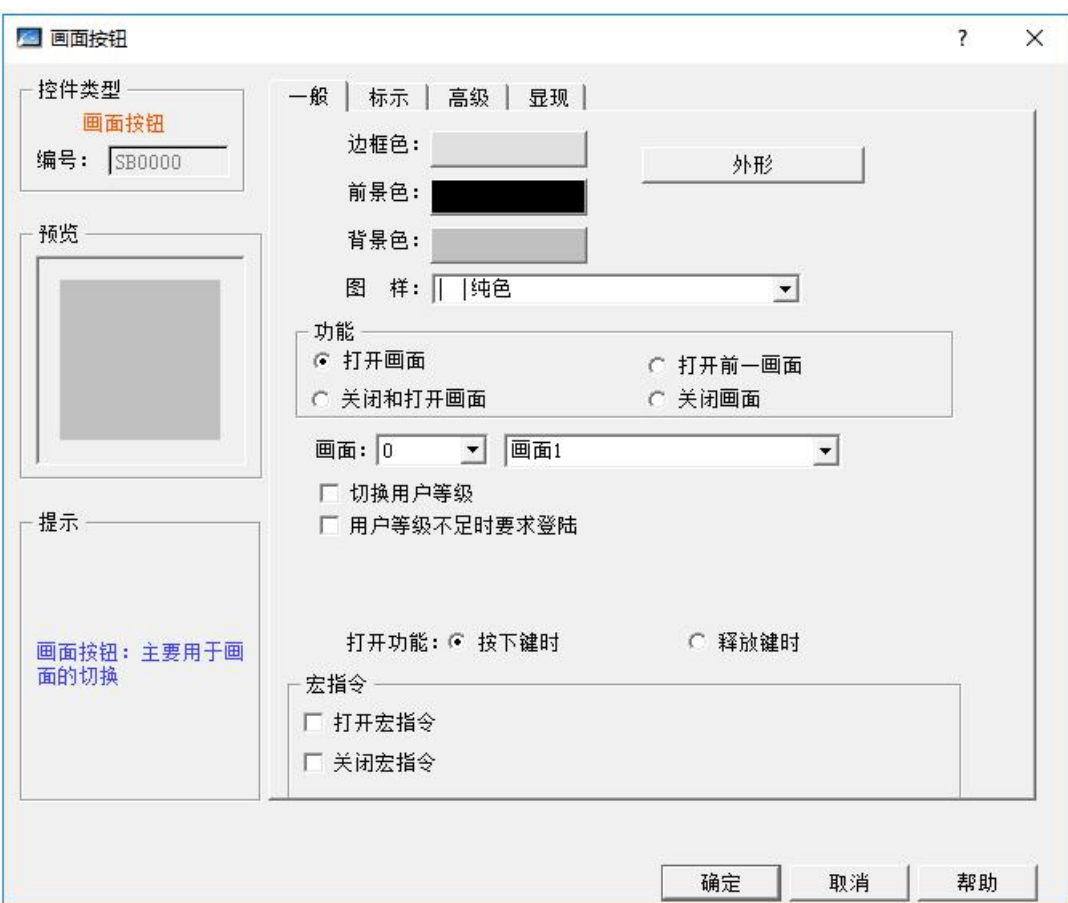

图 4-80 画面按钮对话框

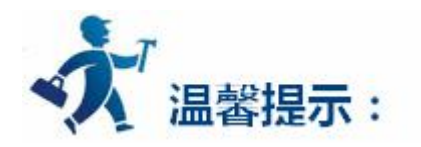

外形、边框色,前景色、背景色和样式的使用可参照"位开关"控件。

功能模块:

打开画面:用户可在画面选项中选择要打开的画面,这样用户在触摸屏中点击该按钮就可以跳转到用户所要打开的画面。该功能可以

- 按下键时:当用户按下鼠标时,执行画面切换功能。
- ◆ 释放键时: 当用户松开鼠标时, 执行画面切换功能。
	- 143

在画面或者窗口中使用。

打开前一画面:当选择该功能时,用户在触摸屏中点击该按钮时就可以跳转到该页面的前一个画面。该功能只能在画面页面中使用。

关闭和打开画面:该功能只能在窗口页面中使用。该功能可以关闭当前窗口并打开别的窗口或者画面。

关闭画面:该功能只能在窗口页面中使用。该功能可以关闭当前窗口页面。

切换用户等级:

### 注销用户登录:使当前用户等级还原为默认的用户等级。

指定用户等级:更改当前用户等级到指定的用户等级。

### 打开功能:

用户等级不足时要求登录:

如果用户在"画面"对话框的"高级"页面选择了"受用户等级控制"选项,并改变了"有效最低等级",那么该画面控件只有在当前用户等 级大于等于用户设置的"有效最低等级"才能触控,如果当前用户等级小于用户设置的"有效最低等级",那么当用户在触摸屏上点击该画面 控件时,会弹出密码输入框,如图 4-81 所示。

| Min:0           |                | Max:65535 |     |       |     |
|-----------------|----------------|-----------|-----|-------|-----|
| 1               | $\overline{2}$ | 3         |     | 5     | Del |
| $6\phantom{1}6$ |                | 8         | 9   | 0     | Esc |
| 00              | ×              | $+/-$     | Clr | Enter |     |

图 4-81 密码输入键盘

"画面按钮"的"标示"页面和"位开关"控件的"标示"页面类似,可参照"位开关"控件。因"画面按钮"只有一个状态,所以"画面按钮"控件的"标示" 页面少了"状态 1 文本"和"状态 1 图片"这两个属性页面。除此之外,功能都是相同的。

只有当用户输入的密码等级大于用户所设定的密码等级时,该画面才能被打开,并且打开画面后,当前用户等级为用户刚输入的等级。

> 设置好各项属性后,点击"确定"按钮之后鼠标会变成十字形状,在视图区域内按下鼠标左键画一个矩形,即可把该控件添加到视图区域(即 画面中)。

<span id="page-143-0"></span>> 在编辑组态画面时, 可以左键点击画面按钮, 右键选择"跳转画面按钮", 可跳转到相应画面。

 使用宏指令:选择"使用宏指令",会显示宏指令列表,用户可以选择一条宏指令,当按下画面按钮时便执行该条宏指令。只有编 译成功的宏指令才显示在下拉框列表中。

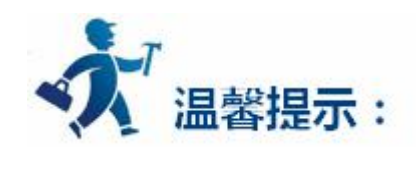

"画面按钮"的"高级"和"显现"页面和"位开关"控件的"高级"和"显现"页面相同,可参照"位开关"控件的使用。
# **6.4.6** 功能按钮

功能按钮在整个触摸屏中是很重要的控件,通过功能按钮可以很方便快捷地达到各种功能要求,点击 ●図; 打开功能按钮属性对话框如图 4-82

所示。

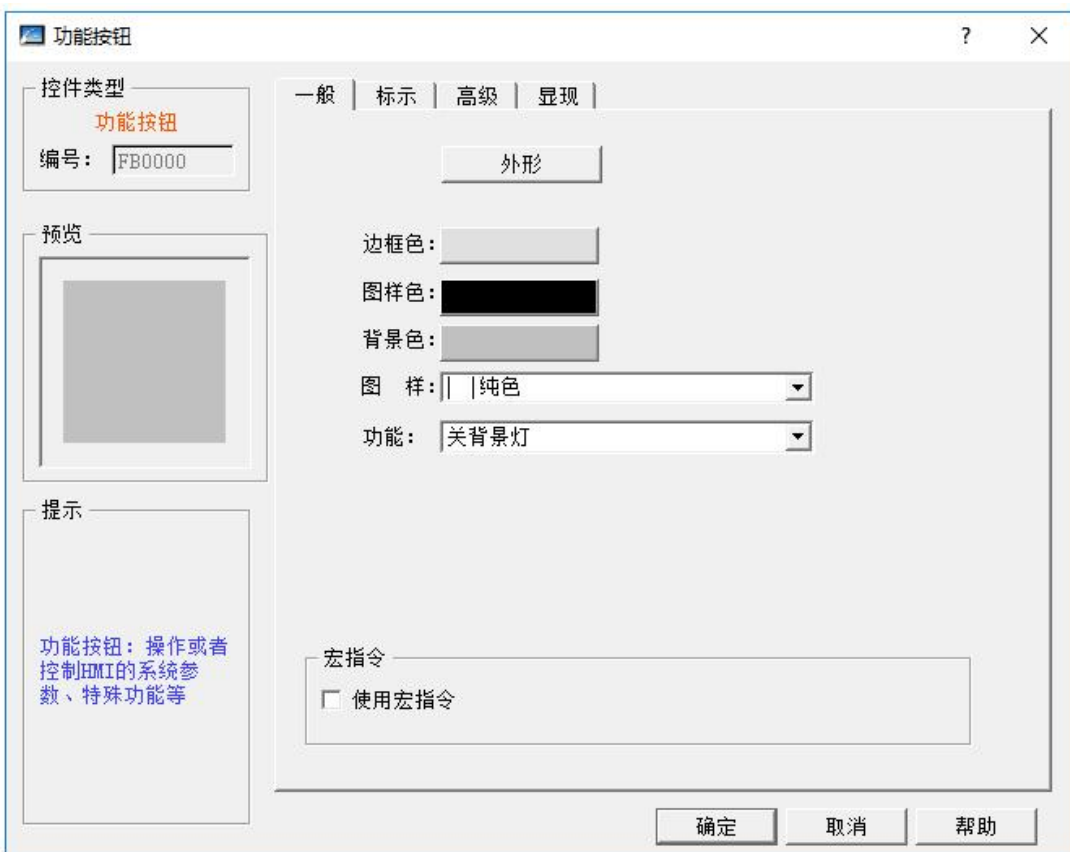

图 4-82 功能按钮对话框

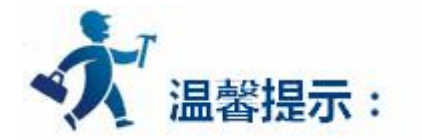

外形、边框色,前景色、背景色和样式的使用可参照"位开关"控件。

### **1.关闭背景灯**

设置功能按钮功能为关闭背景灯。则在触摸屏上触碰该按钮可以关闭触摸屏的背景灯,但是触摸屏仍然会正常工作。若要打开背景灯,只

需在触摸屏的屏幕上任一位置触摸一下即可打开背景灯。

# **2.确认警报**

设置功能按钮功能为警报确认。则在触摸屏上触碰该按钮可以确认已选择好的报警内容。

### **3.重新启动**

设置功能按钮功能为重新启动。则在触摸屏上触碰该按钮可以重新启动触摸屏。

屏幕保护时间: 即设置屏保时间, 默认为 1 分钟, 最大为 60 分钟, 如果设置 0 分钟, 则表示不使用屏保。

**5.写出配方到 PLC**

设置功能按钮功能为写出配方到 PLC, 则在触摸屏上触碰该按钮可以把当前触摸屏保存的配方参数写入到 PLC 或者其他连接设备的相应

的连续的数据寄存器的地址上(该地址为工程设计人员在软件上设置配方时所设置的写入地址)。

#### **6.从 PLC 读取配方**

设置功能按钮功能为从 PLC 读取配方,则在触摸屏上触碰该按钮可以把 PLC 或者其他连接设备的相应连续的数据寄存器的地址上 (该地 址为工程设计人员在软件上设置配方时所设置的写入地址)的数据参数读取到触摸屏上。

设置功能按钮功能为前一个配方,则在触摸屏上触碰该按钮可以打开当前配方的前一个配方。若当前配方为第一个配方参数或者配方总数 为 1 时, 则触控不会改变配方参数。

#### **7.设置时间日期**

设置功能按钮功能为设置时间日期,则在触摸屏上触碰该按钮可以设置触摸屏内部的时间、日期。

设置功能按钮功能为后一个配方,则在触摸屏上触碰该按钮可以打开当前配方的后一个配方。若当前配方为最后一个配方参数或者配方总 数为 1 时, 则触控不会改变配方参数。

#### **8.清除警报**

设置功能按钮功能为清除警报,则在触摸屏上触碰该按钮可以清除已选择好,确认好的历史报警内容。

#### **9.前一个配方**

设置功能按钮功能为当前配方保存,则在触摸屏上触碰该按钮可以保存从 PLC 或者其他连接设备的相应连续的数据寄存器的地址上 (该 地址为工程设计人员在软件上设置配方时所设置的写入地址)的数据参数保存为当前配方。

#### **10.后一个配方**

设置功能按钮功能为用户登录,则在使用者点击该功能按钮时,会弹出用户选择,选择用户后会弹出屏幕键盘,使用者输入在环境参数中 设定的系统权限密码,即可获得该级别的权限。

#### **11.当前配方保存**

#### **12.屏幕截图**

设置功能按钮功能为屏幕截图,点击该按钮,则截取当前画面作为图片保存在用户指定的位置。修改图片名称的地址值可由 ASCII 输入按 钮输入,图片的名称不能含有:#¥%&\*-+<>等特殊符号,且名称的最大长度为 20。

#### **13.系统参数**

设置功能按钮功能为系统参数,则在触摸屏上触碰该按钮可以打开系统参数设置画面,画面显示并可以触控修改当前触摸屏的一些信息, 比如:系统时间,屏幕保护时间,背景灯对比度等等。

#### **14.用户登录**

#### **15.取消用户登录**

设置功能按钮功能为取消用户登录,则在触摸屏上触碰该按钮可以注销当前使用者的权限,使用户等级变成最低等级,即 1 级。

#### **16.报警声(ON/OFF)**

设置功能按钮功能为报警声 (开/关), 当 SK 系列触摸屏在有报警产生时, 会发出报警声, 若要屏蔽或者开启此项功能, 可用功能按钮来

设置。在画面上放置一个功能按钮,并选择报警声(开/关)功能。若当前系统是开启了报警声,则在使用者按下该功能按钮后,会屏蔽报警声

功能;若当前系统是屏蔽了报警声,则在使用者按下该功能按钮后会开启报警声功能。

#### **17.触摸声音(ON/OFF)**

设置功能按钮功能为触摸声音(关闭/打开),使用该功能键可以打开或关闭操作触摸屏时的声音。若当前操作触摸屏发出声音,使用该功 能键后,操作触摸屏时不发出声音,反之亦然。

# **18.清除全部历史数据**

将触摸屏中保存的历史数据清空。

#### **19.清除历史报警**

将触摸屏中保存的历史报警项清空。

#### **20.HMI 保护解锁**

输入密码解除 HMI 保护。

#### **21.配方读取&保存**

读取配方并保存。

### **22.备用功能**

仅作为备用功能,选择该功能则不执行任何操作。

#### **23.重载配方**

将 flash 中的配方数据重新装载到对应的 RWI 地址中。

#### **24.切换语言**

设置该工程的所有控件的文本内容为指定语言的文本内容

#### **25.串口打印画面**

通过串口打印机来打印所设置的窗口画面信息,打印机驱动连接设置在软件左边框"触摸屏一般参数设置"->"打印机和下载设置"页面下开

#### **启。**

#### **26.Slave devices IP config**

多机以太网通信设置功能,此功能需要设置地址模式为"扩展模式",用户可通过软件左边框的"连接"进入"通信口属性",选择"参数",然

后更改地址模式为"扩展模式"。使用多机以太网通信需要在对应控件前添加站号及要控制该站号的寄存器地址,组态工程设计完成后,运行起

来,点击该功能控件,可看到用户所设置的站号在"IP config"对话框中依次列出,设置对应站号的 IP 参数, 即可实现多机以太网通信功能。

#### **27.拨码开关 1 和 3 功能设置**

即本机硬件上的拨码开关 1 和 3 在 ON 状态下的功能, 主要设置本机 IP、系统时间、背光参数, 设置完成后点 OK, 上电重启即可。

### **28.U 盘更新 Samkoon PLC 程序**

HMI 支持 Samkoon PLC 程序通过 U 盘下载 PLC,具体实现参考"U 盘更新 PLC 程序"。

#### **29.配方编辑**

当前配方组勾选当前配方组在 HMI 中可编辑功能,组态运行期间可通过该按钮编辑配方数据。

#### **30.HMI 延时解锁**

当启用 HMI 保护->高级->延时功能时,可使用该功能对延时保护进行解锁。

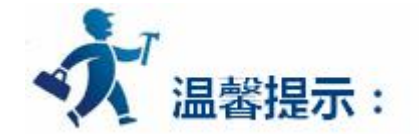

在跳转到系统屏幕后,系统会关闭当前工程,从系统屏幕返回时,系统会重新启动工程,并进入工程设定的启动画面。

"功能按钮"的"标示"页面和"位开关"控件的"标示"页面类似,可参照"位开关"控件。因"功能按钮"只有一个状态,所以"功能按钮"控件的"标示" 页面少了"状态 1 文本"和"状态 1 图片"这两个属性页面。除此之外,功能都是相同的。

"功能按钮"的"高级"和"显现"页面和"位开关"控件的"高级"和"显现"页面相同,可参照"位开关"控件的使用。具体热键使用见位开关的热键使用。

设置好各项属性后,点击"确定"按钮之后鼠标会变成十字形状,在视图区域内按下鼠标左键画一个矩形,即可把该控件添加到视图区域(即画 面中)。

多态按钮的功能和多态指示灯功能基本相同,唯一不同的是多态按钮可以输入数值,而不是单纯的指示功能,具体操作如下: **点击工具栏上的多态按钮图标 , 弹出如图 4-87 所示对话框。**<br>点击工具栏上的多态按钮图标 , 弹出如图 4-87 所示对话框。

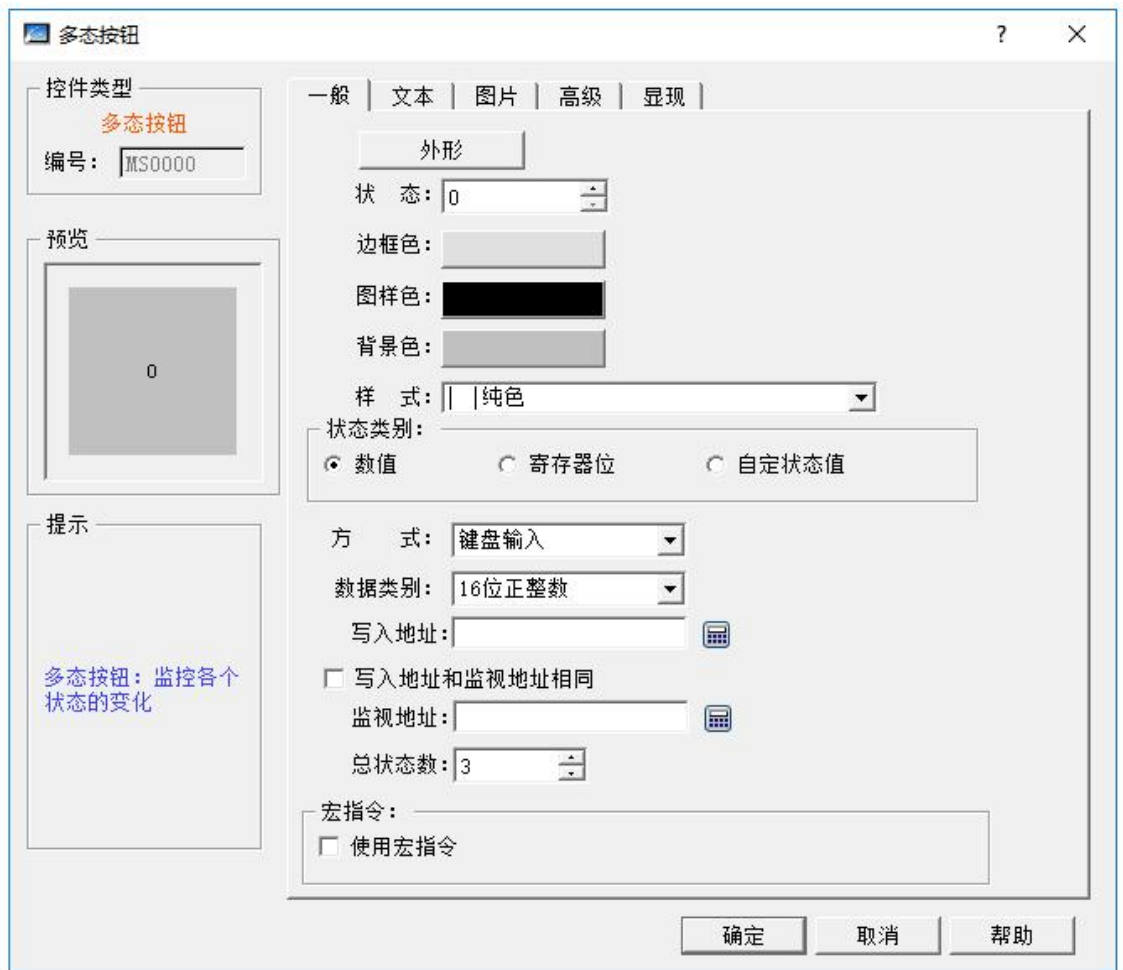

前一个配方,后一配方,当前配方保存,配方读取&保存只能操作当前组别的配方,不能跨组别操作,如欲操作,设置 LW61141 组别后再操作。 在清空历史数据中,将所有历史数据组全部清空。

# **6.4.7** 多态按钮

### 图 4-87 多态按钮对话框

- 状态:用户可以更改此状态值,修改在不同状态下该控件的边框色、图样色、背景色以及样式。
- 状态类别:(假设用户输入的数值是 n)
	- ◆ 数值: 即写入的值是零到总状态数少 1 的数值。
	- 寄存器位:即写入的值是 2 的 n 次幂。例如:

该控件"状态类别"选择"数值","方式"选择"键盘输入",写入地址为 LW3,选上"写入地址和监视地址相同"选项,总状态数目为 8。

设置完成后点击确定,在画面上点击一下就可以把该控件添加到画面上,保存该工程。

在模拟或屏中,当用户点击该控件,在弹出的输入键盘时输入用户想要看到的状态值,假设输入的数值为 3, 那么输入完毕后, 写入到寄存器 LW3 的值就为 2 的 3 次方, 该控件显示的是第 3 状态下的文本内容 (即该控件在'文本'页面中状态 3 的文本内容)。反 过来, 当给 LW3 地址输入的值为 8 时, 那么该控件将显示第 3 状态的文本内容。当 LW3 地址输入的值为 5 时, 该控件不显示任何状 态。

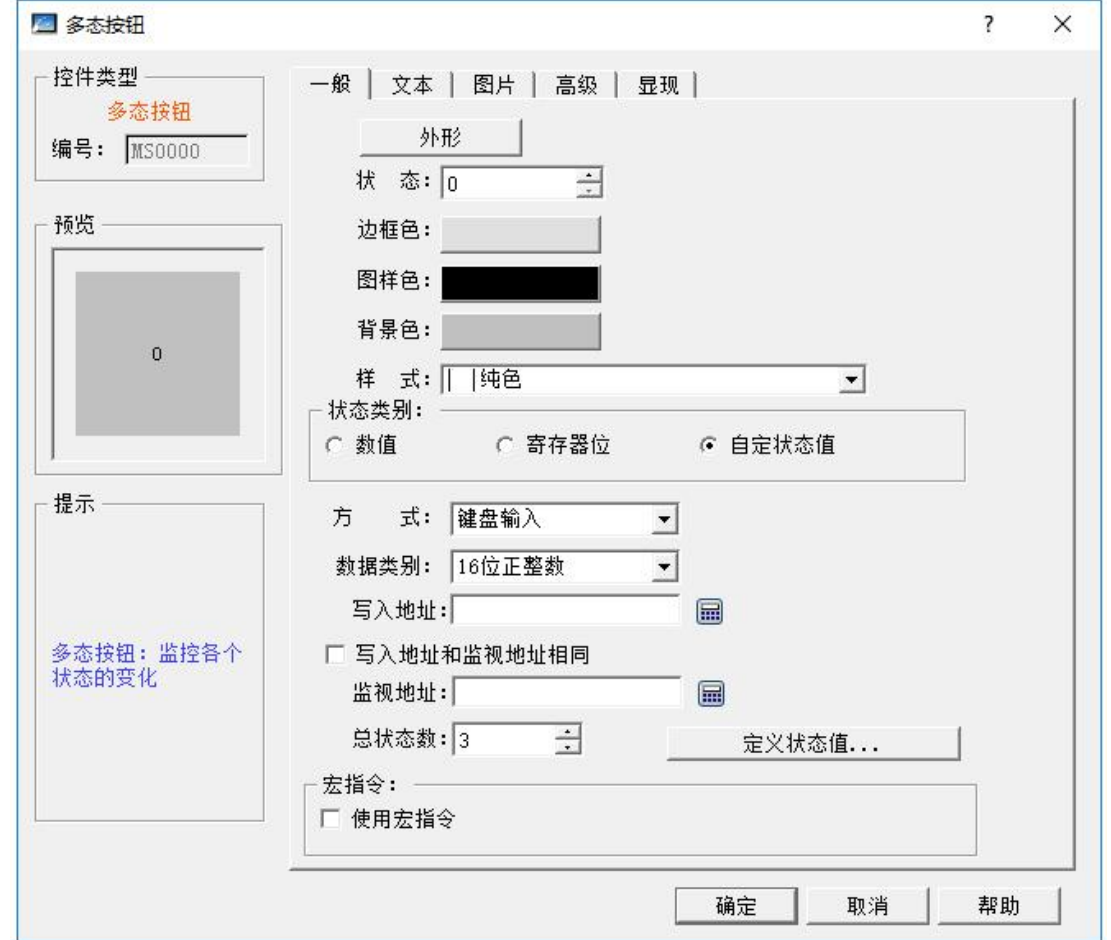

◆ 自定义状态值: 当用户选择了此选项的时候, 在"总状态数"之后会出现一个"定义状态值…"的按钮, 如图 4-88 所示:

图 4-88 多态按钮选择了自定义状态值

点击"定义状态值…"的按钮,会弹出"自定状态值"对话框界面,如图 4-89 所示:

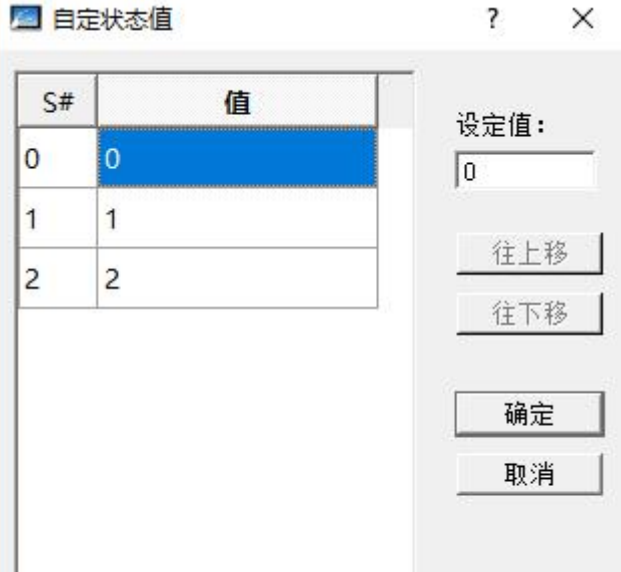

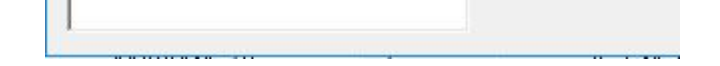

#### 图 4-89 自定义状态值对话框

在该对话框上的"S#"列为当前状态列,即用户选择某行后,"S#"在该行中所对应的数值即表示当前状态值;双击某行的"值"列,用户可以在该

列中输入当前状态下想要写入的数值。

例如:该控件"状态类别"选择"定义状态值","方式"选择"键盘输入",写入地址为 LW3,选上"写入地址和监视地址相同"选项,总状态数目为

8。点击"定义状态值…"的按钮,在弹出的对话框中设置如上图 4-89 所示,设置完成后点击确定,在画面上点击一下就可以把该控件添加到画面上,

保存该工程。在模拟或屏中,当用户点击该控件,在弹出的输入键盘时输入用户想要看到的状态值,假设输入的数值为 1,那么输入完毕后,写入 到寄存器 LW3 的值就为 22,该控件显示的是第 1 状态下的文本内容 (即该控件在'文本'页面中状态 1 的文本内容)。反过来,当给 LW3 地址输入 的值为 33 时, 那么该控件将显示第 2 状态的文本内容。当 LW3 地址输入的值为 2 时, 该控件不显示任何状态。

> 方式: 提供了"键盘输入"、"输出常数"、"递加"和"递减", "递加绕回", "递减绕回"六个功能选项。

◆ 键盘输入: "状态类别"中的三个功能选项都可以选择。此功能在模拟或屏中, 当用户点击该控件时, 会弹出一个键盘供用户

输入数值,如图 4-90 所示。

150

◆ 输出常数: "状态类别"中的三个功能选项中只能选择"数值"选项。选择此功能, 会在"方式"下拉框后面出现"常数"选项供用 户设置。在模拟或屏中,当用户点击该控件时,写入的值即是该设置的常数值。

◆ 递加:"状态类别"中的三个功能选项中只能选择"数值"选项。在模拟或屏中,当用户点击该控件时,每点击一次,状态数加

1, 超出总状态数目时, 不再递加。

◆ 递减: "状态类别"中的三个功能选项中只能选择"数值"选项。在模拟或屏中,当用户点击该控件时,每点击一次,状态数减 1, 超出总状态数目时, 不再递减。

◆ 递加绕回:"状态类别"中的三个功能选项中只能选择"数值"选项。在模拟或屏中,当用户点击该控件时,每点击一次,状态 数加 1,超出总状态数目时,返回 0 状态。

◆ 递减绕回: "状态类别"中的三个功能选项中只能选择"数值"选项。在模拟或屏中, 当用户点击该控件时, 每点击一次, 状态 数减 1,超出总状态数目时,返回最大值状态。

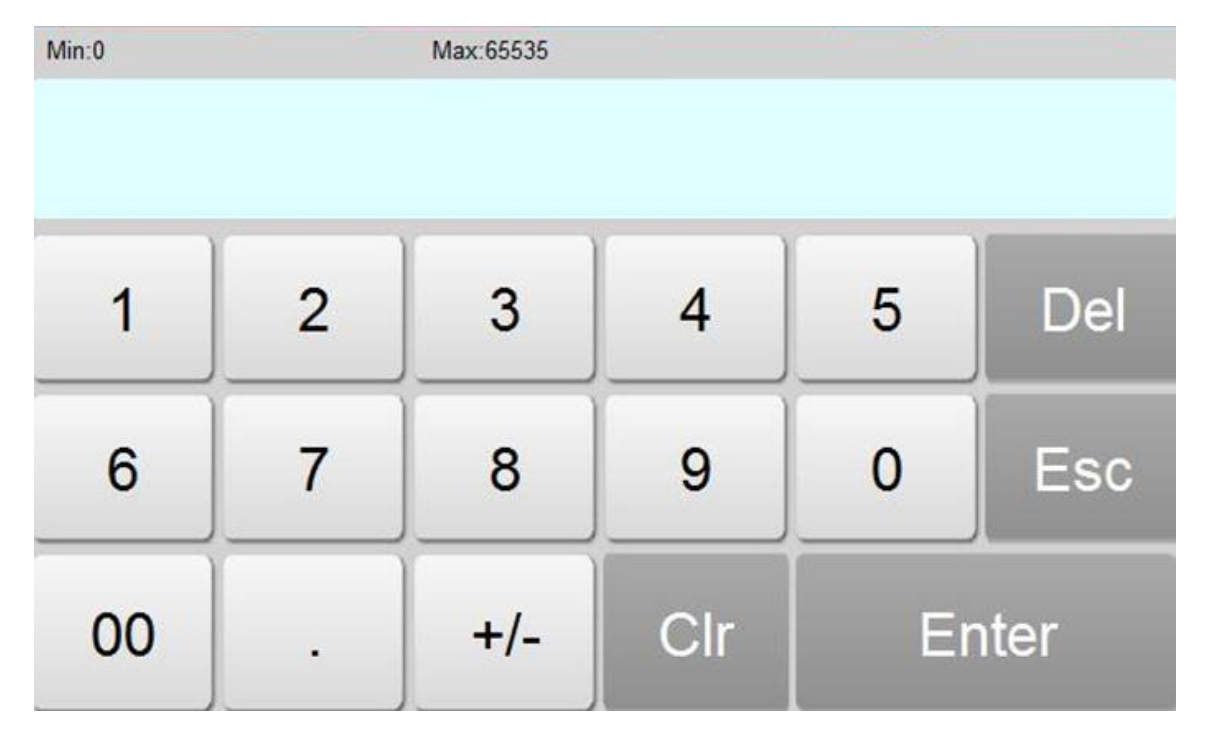

图 4-90 键盘

数据类别:即写入地址和监视(读取)地址的数据类型。

### 监视地址:即读取地址,该地址值是读取状态值,并在该控件上反映当前用户所选择的状态。

#### 总状态数目:即最多的能设置的状态数目。

使用宏指令:选择了此选项,在在线模拟或屏中,当用户点击该控件时,会执行用户选择的宏指令。

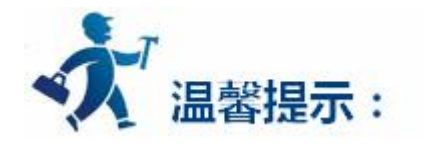

外形、边框色,前景色、背景色和样式的使用可参照"位开关"控件。

"文字"和"图片"页面可以参照"多状态指示灯"控件。

设置好各项属性后,点击"确定"按钮之后鼠标会变成十字形状,在视图区域内按下鼠标左键画一个矩形,即可把该控件添加到视图区域(即 画面中)。

"高级"和"显现"页面的使用可参照"位开关"控件。具体热键使用可参照位开关。

# **6.4.8** 数值显示

数值显示控件是一个常用的控件,数值显示用于显示保存在 PLC 或者其他连接设备中数据寄存器的数值,例如速度, 电流, 压力等等。

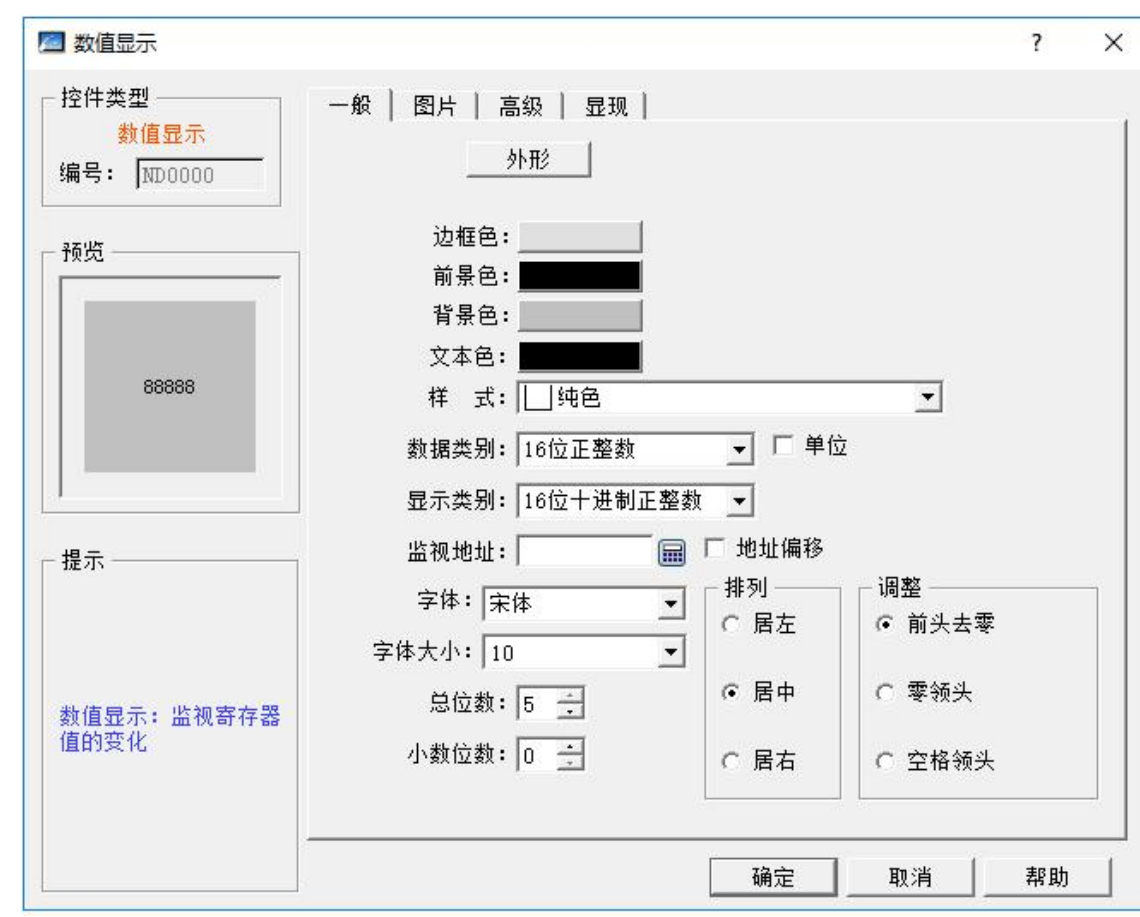

从工具栏中选择数值显示图标<sup>123</sup>,此时系统会调出一个对话框。如图 4-91 所示。

图 4-91 数值显示对话框

在此对话框中可以设置该显示框要显示的数值所保存的 PLC 或者其他连接设备的数据寄存器地址,设置数据的显示位数,小数点位数,以及

控件显示文本字体的大小,颜色,排列和数值调整。

数据类别:用户可以根据工程需要监视的寄存器地址的数值来选择不同的数据类别。

显示类别: 用户可以根据工程需要选择不同的显示类别。

监视地址: 即读取地址。该控件是用来显示数据, 监视地址即所要显示数据的 PLC 或者其他连接设备的数据寄存器地址。

小数位数:显示数据的小数位数。

#### 总 位 数: 控件显示数据的总位数。

字 体:可以选择一般字体或者数码字体。

字体大小:用户可根据需要改变显示字体的大小。

排 列:默认为居中排列。

居左:使所要显示的数据在显示框内靠左排列。

居中:使所要显示的数据在显示框内居中排列。

居右:使所要显示的数据在显示框内靠右排列。

调整:默认为前头去零。

前头去零:不显示有效位数前面的 0,即如果监视地址的数据是 16 位正整数, 当其值为 00123, 则在显示框内显示的数据为 123。

零 领 头:显示有效位数前面的 0, 即如果监视地址的数据是 16 位正整数, 当其值为 00123, 在显示框内显示的数据为 00123。

空格领头:不显示最高位数前面的 0,而用空格代替 0, 即如果监视地址的数据是 16 位正整数, 当其值为 00123, 则在显示框内显示的数 据为 123。

文本色:数据显示的字体颜色;

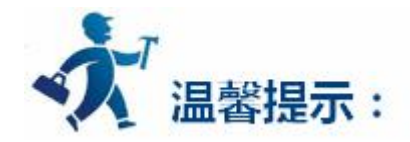

总位数,整数部分的长度与小数部分长度的和。若显示数据长度大于设置的总位数,则显示的数据以设置的总位数为准,忽略多余数据。如: 返回 12345, 总位数为 4, 小数为 1, 则显示 234.5。

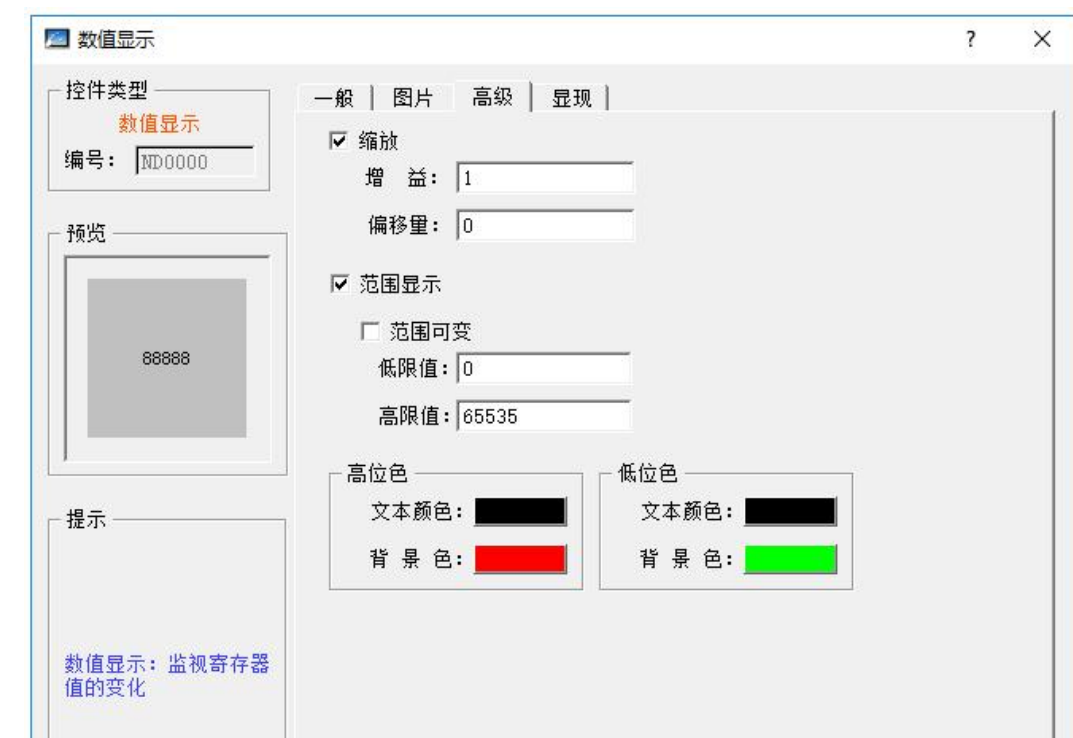

数值显示高级页面包含了强大的功能,包括数值缩放和范围显示,如图 4-92 所示。

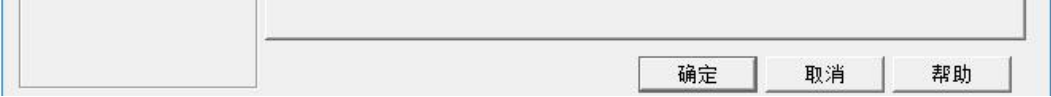

外形、边框色,前景色、背景色和样式的使用可参照"位开关"控件。

要重新设置数据显示的内容和属性,您可以双击数据显示框。该控件在 HMI 中运行时,会弹出屏幕键盘,给操作者使用输入数据。

小数位数,小数位数的选择将影响数据显示的数据效果。所选数据类型是 16/32 位正整数, 16/32 位整数时, 显示的数值将等于返回数值的小数 点向左偏移小数位数为设置的位数所得的数值。如返回 212,设置的小数位数是 2,则显示 2.12。所选数据类型是 32 位浮点数时, 数值不做偏移, 但只显示小数位数设置的小数,如返回 2.123,小数位数设置 2,则只显示 2.12。

- > 缩放: 当选择了"缩放"选项时, 该数值显示控件显示的数据为: 监视 (读取) 地址的值×增益+偏移量。
- 范围显示:选择了此选项,用户可根据需要设置低限值和高限值以及低位色和高位色,则该控件所监视(读取)的地址值,用不

### 图 4-92 数值显示高级页面

同的颜色样式来表示该地址值在用户设定的低限值和高限值区域内。

> 范围可变: 即"低限值"和"高限值"的值是动态变化的,由用户输入的地址来决定。

- ▶ 低限值: 即监视 (读取) 地址的值小于该值的时候, 控件的的图样色和背景色由"低位色"中图样色和背景色表示。
- ▶ 高限值: 即监视(读取)地址的值大于该值的时候, 控件的的图样色和背景色由"高位色"中图样色和背景色表示。

例如:当如下图 4-93 设置"一般页面"的背景色与文本色和选择"范围"显示颜色时。

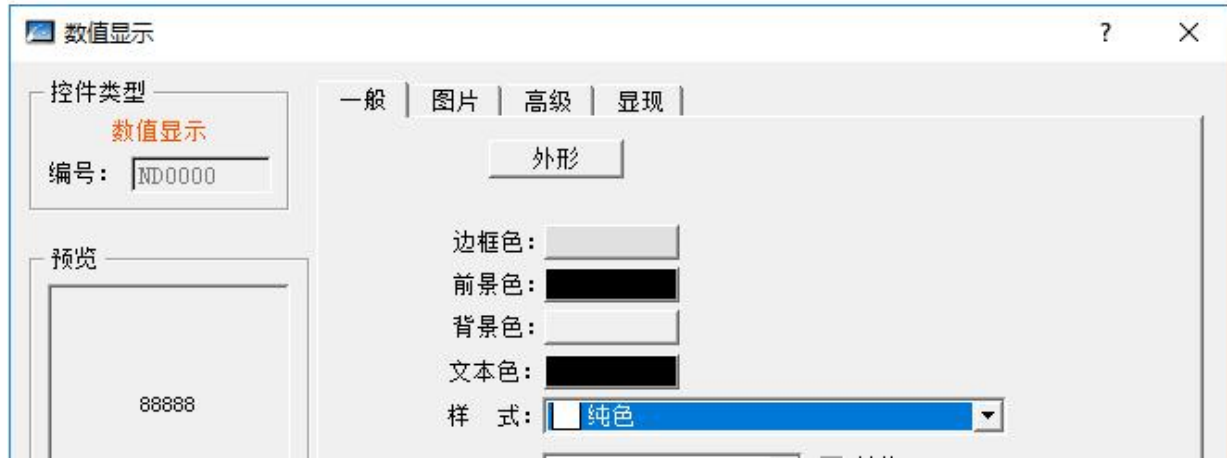

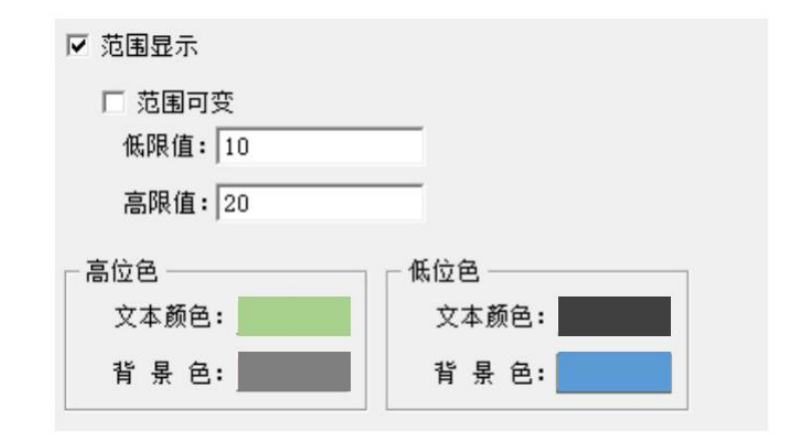

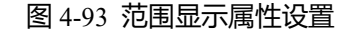

当监视地址的数值改变时, 数值显示的文本和背景也相应的变化, 如图 4-94 所示。

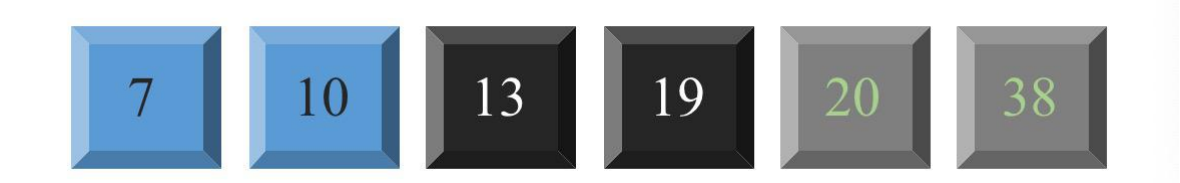

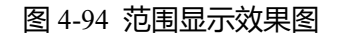

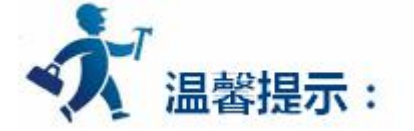

"显现"页面的使用可参照"位开关"控件。

"数值显示"选择的是 32 位的数据类别时,其存储的地址占用 2 个字的长度,比如往 Samkoon(显控)PLC 的数据寄存器里写入数值时,写入的地

址为 D10 时, 则占用的数据寄存器地址包括 D10 和 D11 两个地址, 若用户还用其他控件监视 D11 的数值时将会出现错误。用户在使用 32 位数据

设置好各项属性后,点击"确定"按钮之后鼠标会变成十字形状,在视图区域内按下鼠标左键画一个矩形,即可把该控件添加到视图区域(即画

### 面中)。

# **6.4.9** 数值输入

数值输入控件是最常用的控件,几乎所有的工艺控制流程都需要对数据(模拟量)进行操作,数值输入可以输入并显示保存在 PLC 或者其他

连接设备中数据寄存器的数值,例如速度,电流,压力等等。

154

数值输入的功能和数值显示功能基本相同,唯一不同的是数值输入可以对 PLC 或者其他连接设备中数据寄存器写入数值,而不仅仅显示数值, 创建数值输入触摸键的具体操作如下:

从工具栏中选择数值输入图标 ,此时系统会调出一个对话框。如图 4-95 所示。

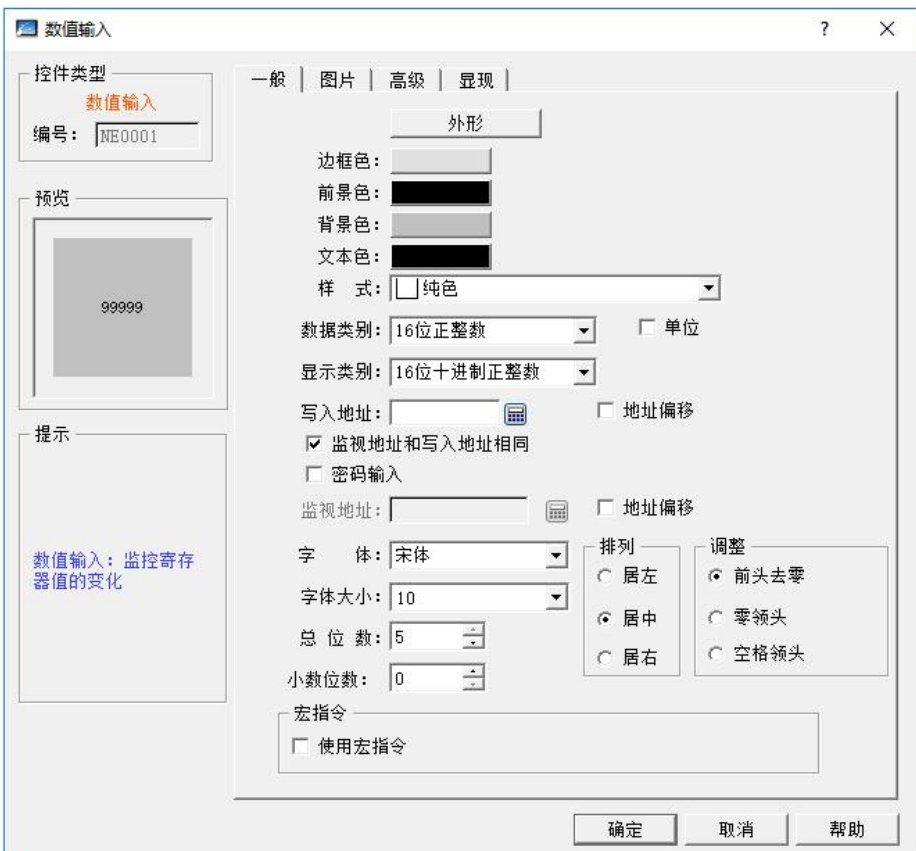

图 4-95 数值输入对话框

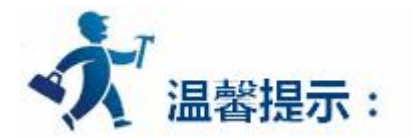

外形、边框色,前景色、背景色和样式的使用可参照"位开关"控件。

"排列"、"调整"以及"小数位数"和"总位数"的用法可参照"数值显示"控件。

要重新设置数据显示的内容和属性,您可以双击数据显示输入框。该控件在 HMI 中运行时,会弹出屏幕键盘,给操作者使用输入数据。

如图 4-96 所示:

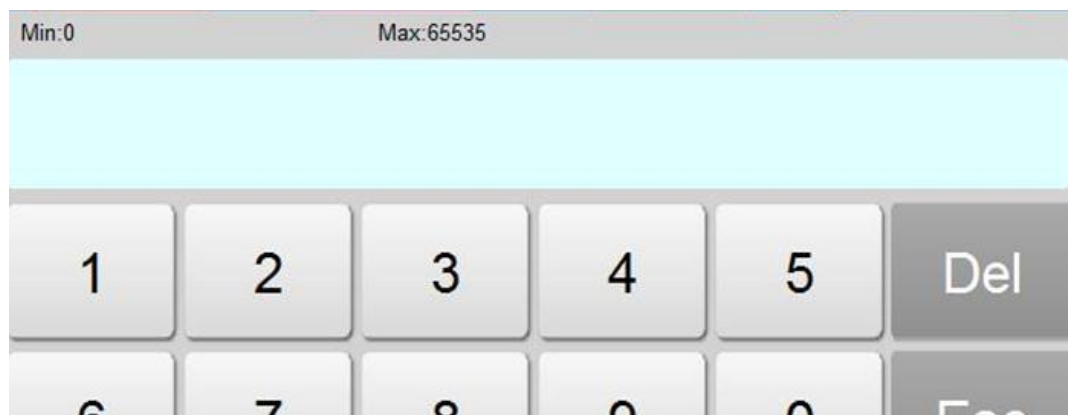

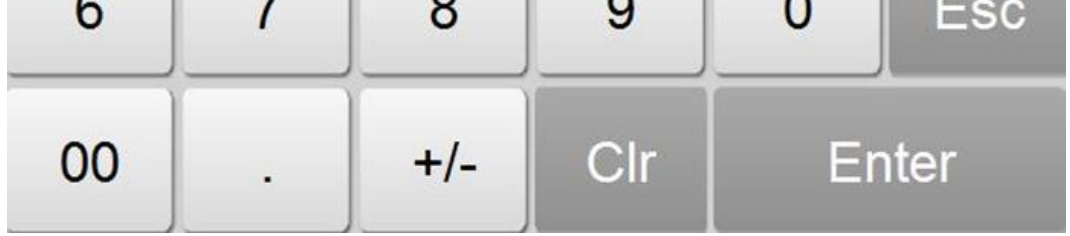

图 4-96 数值输入键盘

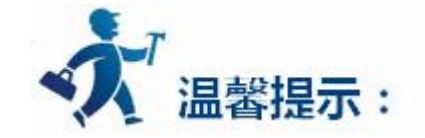

"数值输入"选择的是 32 位的数据类别时, 其存储的地址占用 2 个字的长度, 比如往 Samkoon(显控)PLC 的数据寄存器里写入数值时, 写入的地

址为 D10 时,则占用的数据寄存器地址包括 D10 和 D11 两个地址,若用户还用其他控件监视 D11 的数值时将会出现错误。用户在使用 32 位数据 类型时需注意,避免对数据和地址的操作错误。

小数位数,小数位数的选择将影响数据显示的数据效果。所选数据类型是 16/32 位正整数,16/32 位整数时,显示的数值将等于返回数值的小数 点向左偏移小数位数为设置的位数所得的数值。如返回 212, 设置的小数位数是 2, 则显示 2.12。所选数据类型是 32 位浮点数时, 数值不做偏移, 但只显示小数位数设置的小数,如返回 2.123, 小数位数设置 2, 则只显示 2.12。

总位数,整数部分的长度与小数部分长度的和。控制显示与输入数值的大小。含义为(总位数-小数位).(小数位),如果设置总位数为 4, 小 数位为 1, 则十进制最大值为 999.9, 该值为控件输入与显示的最大值。输入超过该值, 提示错误; 显示超过该值, 忽略多余位, 只显示在设置总位 数内的数据。如:总位数 4,小数 1,实际值为 12345,控件显示效果为 234.5。

> 密码输入: 选择"密码输入", 则为密码输入功能, 在输入和显示过程中用户所输入的字符都以"\*"的形式显示出来。

使用宏指令:选择"使用宏指令",会显示宏指令列表,用户可以选择一条宏指令,当按下数值显示与输入按钮时便执行该条宏指

令。只有编译成功的宏指令才显示在下拉框列表中。

 数值输入高级页面。该页面主要用来设置所输入的数据的增益、偏移量和范围检查(即看用户输入的数值是否超出所设定的范围); 除此之外,该高级页面还有"触控有效"和"通知"选项,这两个选项的功能和"位开关"控件中的"高级"页面功能一样,用户可以参照"位开关" 的"高级"页面使用。

 $\times$ 

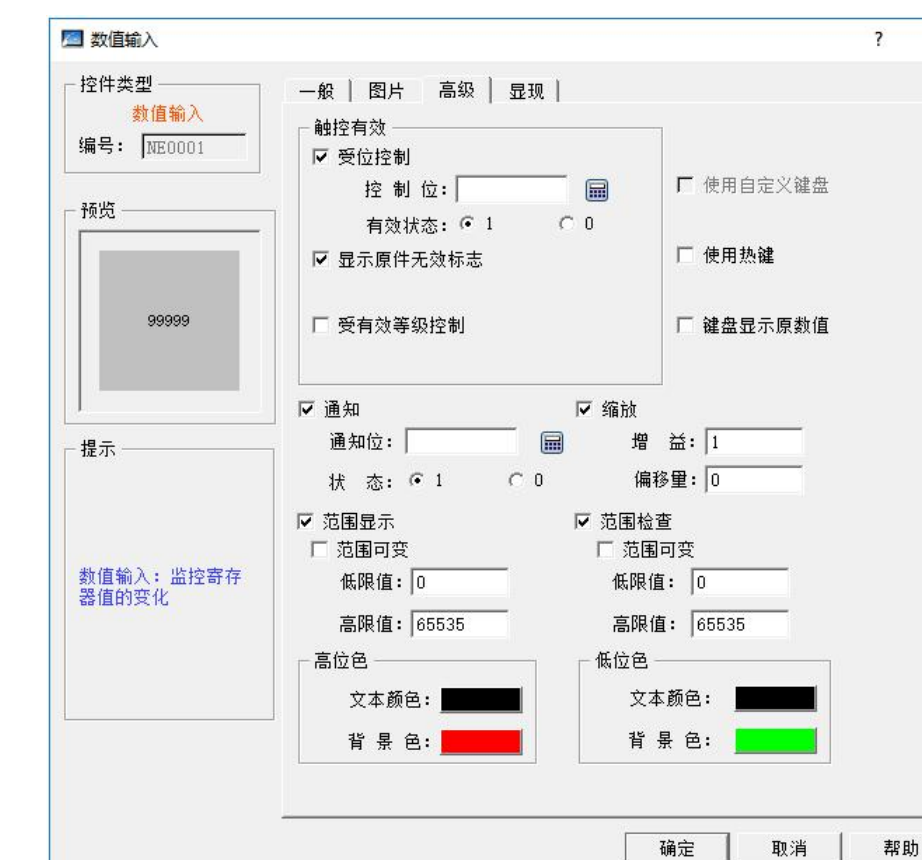

单击"高级"标签,如图 4-97 所示:

图 4-97 数值输入高级页面

#### 受位控制:选择了此选项,只有满足了指定条件后,该控件才可以触控。即控制位的地址值与所选择的有效状态值相等时,该控

件才可以由不可触控切换成可以触控。

例如:当"控制位"地址为 LB1, "有效状态"选择 1 时, 当且仅当 LB1 的值等于 1 时, 该"数值输入"控件在模拟或者屏中才可以触控, 否则 不可以触控。

> 显示原件无效标志: 选择了此选项, 当该控件为不可触控的时候, 在模拟或者屏中, 该控件之上由"触摸屏参数设置"中的"使用 客标标示"设置的图片覆盖,提示该控件是不能触控的。

> 受有效等级控制: 用户可根据需要选择多个选项。设置后, 在模拟或者屏中, 该控件的触控等级条件会和"触摸屏参数设置"中"用 户密码设置"中的"默认用户等级"比较是否可触控。

使用热键:具体参考位开关的热键使用.

键盘显示原数值:选择了此项,用户在进行数据输入时,会把该控件的显示值也显示在输入键盘里,如 389 就是该控件的显示数

值,点击数字输入控件后,输入区域会显示 389,否则该输入区域为空。具体如下图。

■ 键盘显示原数值

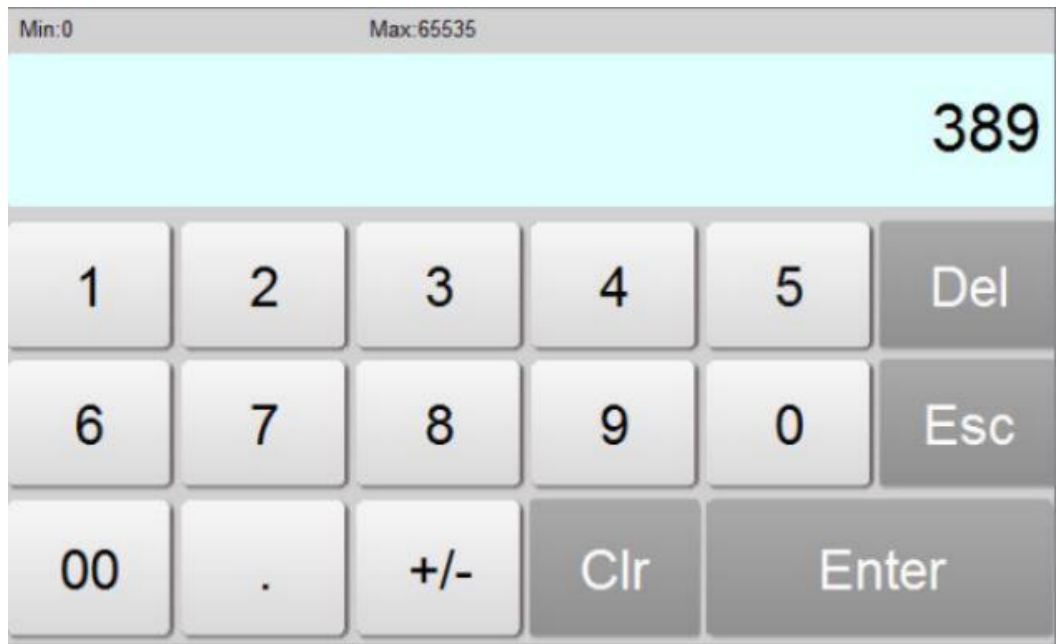

例如:该数值输入控件的高级页面的"受有效等级控制"选择 2 和 3 选项, "触摸屏参数设置"中"用户密码设置"如图 4-98 所示。

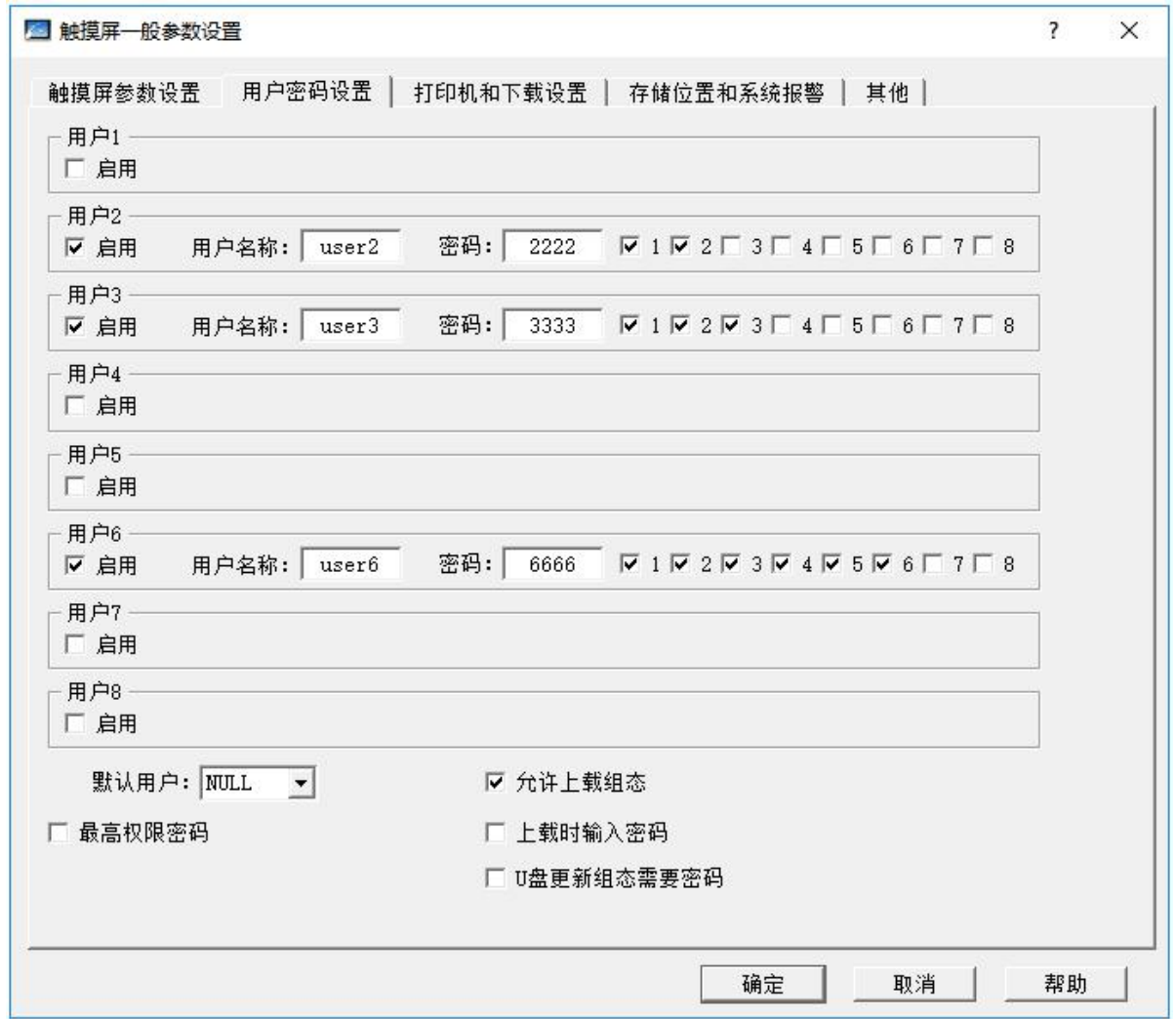

"默认用户等级"选择 NULL 时,该控件为不触控,可以用"功能按钮"中的"更改用户等级"功能来更改默认的用户等级,当用户输入的密码是 6666 时,与"用户 6"等级相对应,但该用户只选择了 1 选择,没有与 2 或者 3 选项配对,所以会提示密码输入不正确;当用户输入的密码是 2222 或者是 3333 时,因这两个用户都有 2 选项,与 2 或者 3 中 2 想匹配,密码输入有效,该控件会切换为可触控控件。如果"默认用户等级"选择用户 2 或者是 用户 3, 则这两个用户等级中都有 2 选项与数值输入的可触控条件中的一个相匹配, 则该控件在模拟或者屏初始化中是可触控的; 如果"默认用户等 级"选择用户 3, 则这个用户等级中没有与数值输入的可触控条件中的一个相匹配的项, 则该控件在模拟或者屏初始化中是不可触控的。如下图所示。

#### ▼ 显示原件无效标志

■ 权限不足时要求更改用户等级

■ 受有效等级控制

 $\blacksquare$   $\blacksquare$   $\blacksquare$   $\blacksquare$   $\blacksquare$   $\blacksquare$   $\blacksquare$   $\blacksquare$   $\blacksquare$   $\blacksquare$   $\blacksquare$   $\blacksquare$ 

#### 图 4-98 触摸屏参数设置之用户密码设置

> 通知: 在该控件可触控的情况下, 在模拟或者屏中, 点击该控件, 在弹出的输入键盘输入数值后, 会给用户设置好的"通知位"位 地址写入用户设定的状态值(即 1 或者是 0)。

> 缩放: 当选择了缩放时,写入地址的值=(用户从弹出键盘上输入的数值-偏移量)/增益; 显示的数值(即监视地址的值)=监视 地址的值×增益+偏移量。

如果把权限不足时要求更改用户等级勾选,则用户等级不匹配时,会弹出用户登陆界面,使用者选择一个匹配的等级,重新登录。如下图。

- 显示原件无效标志
- 权限不足时要求更改用户等级
- 受有效等级控制

 $1234\sqrt{5567708}$ 

SKTOOL 中,仅位开关、下拉框、ASCII 输入、功能按钮、ASCII 键盘输入、多功能按钮、多态按钮、配方选择、画面按钮、单选按钮、步进 按钮、字开关、滑块模拟量开关和数值输入相关控件具有此操作,以上的功能使用,均可参照数字输入按钮操作说明使用。

 范围显示:选择了此选项,用户可根据需要设置低限值和高限值以及低位色和高位色,则该控件所监视(读取)的地址值,用不 同的颜色样式来表示该地址值在用户设定的低限值和高限值区域内。

- ◆ 范围可变:即"低限值"和"高限值"的值是动态变化的,由用户输入的地址来决定。
- ◆ 低限值: 即监视(读取)地址的值小于该值的时候,控件的的文本色和背景色由"低位色"中文本色和背景色表示。
- 高限值:即监视(读取)地址的值大于该值的时候,控件的的文本色和背景色由"高位色"中文本色和背景色表示。
- ◆ 设置好各项属性后,点击"确定"按钮之后鼠标会变成十字形状,在视图区域内按下鼠标左键画一个矩形,即可把该控件

添加到视图区域 (即画面中)。

#### 范围检查:主要是用于用户在输入数值时,输入的数值不能超出用户设置的最大值和最小值。

- 设置好各项属性后,点击"确定"按钮之后鼠标会变成十字形状,在视图区域内按下鼠标左键画一个矩形,即可把该控件添加到视图区域(即 画面中)。
- 当页面属性如下图所示设置时,仅仅是显示二进制数,写入数值时还是以十进制写入。而显示类别为其他种类时,写入数值类别与显示类 别相同。

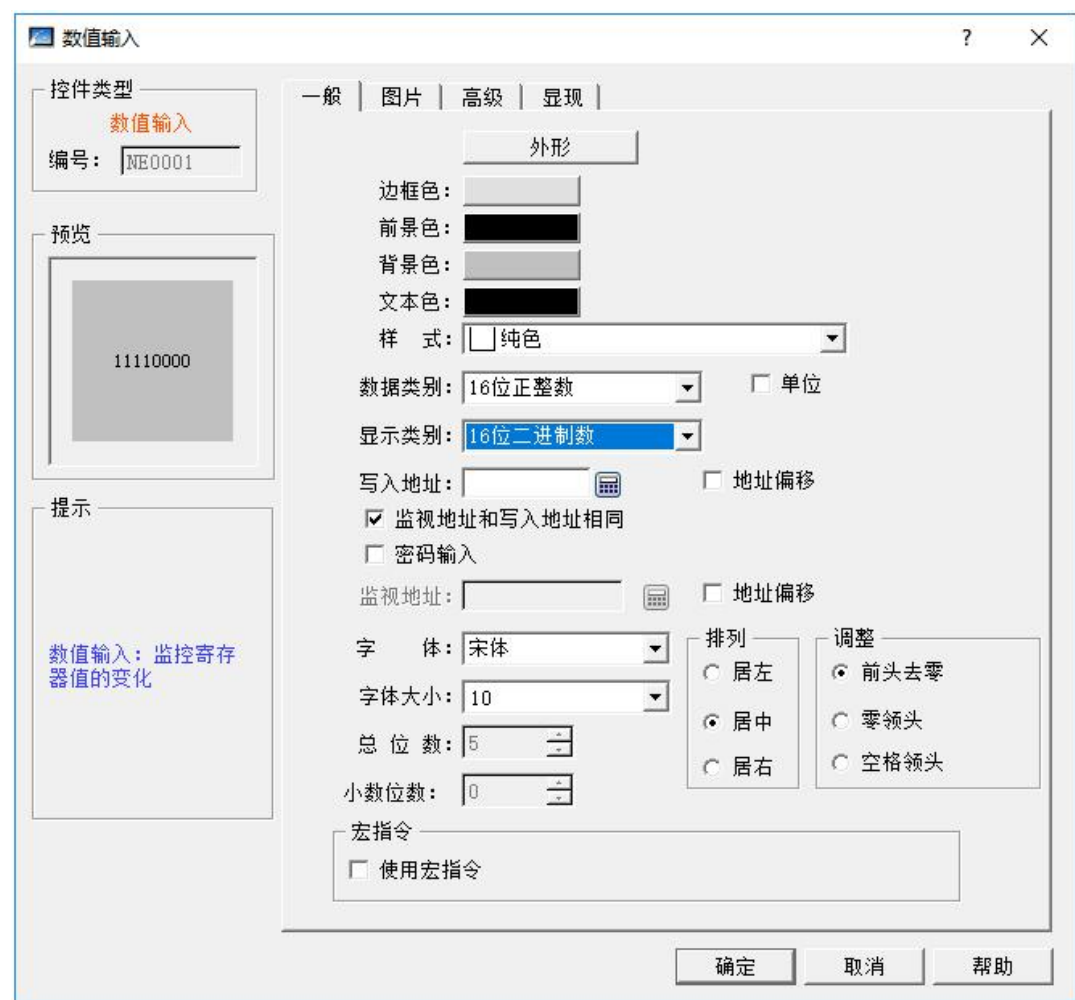

> 设置好各项属性后,点击"确定"按钮之后鼠标会变成十字形状,在视图区域内按下鼠标左键画一个矩形,即可把该控件添加到视 图区域(即画面中)。

# **6.4.10 ASCII** 显示

ASCII 显示用于显示连接设备中 ASCII 码。

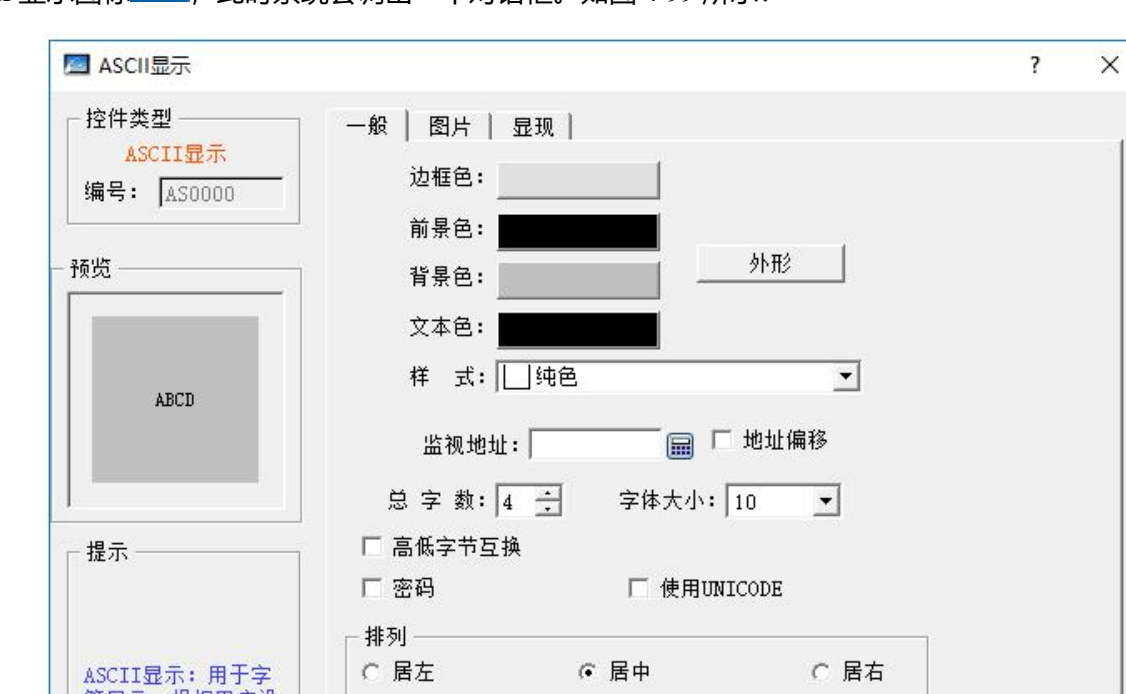

从工具栏中选择 ASCII 显示图标 <mark>ASCII</mark>, 此时系统会调出一个对话框。如图 4-99 所示:

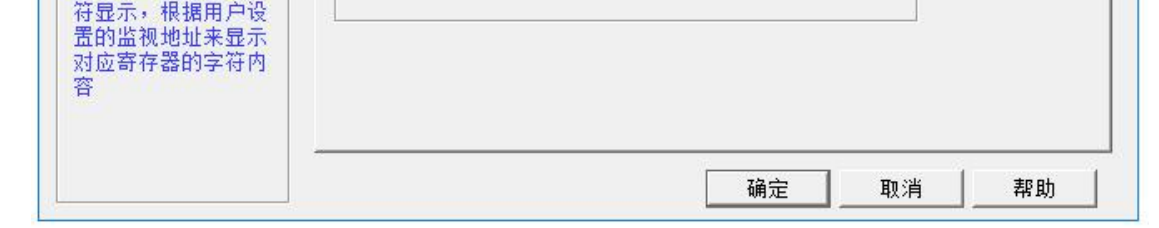

#### 图 4-99 ASCII 显示对话框

## 在此对话框中设置该显示框要显示的连接设备的监视地址,设置显示字体的文本大小以及其他属性。

▶ 监视: 即该控件读取地址的值并显示到该控件上

总字数:即监视地址值最多能显示的字符数目

▶ 字体大小: 待显示的字符的字体大小

159

- > 高低字节互换: 即监视地址值的高字节和低字节互换后
- > 密码: 选择该项后,该控件不显示具体的字符而是显示星号(\*)号
- > 使用 UNICODE: 即监视地址值以 Unicode 编码显示
- 排列:即显示的字符更加用户所选择的选项进行居左、居中或者居右对齐

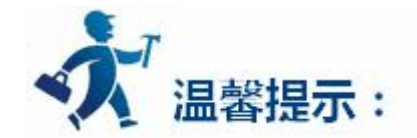

外形、边框色,前景色、背景色和样式的使用可参照"位开关"控件。

若设置文本显示控件的透明属性,则背景色属性设置无效。

"显现"页面的使用可参照"位开关"控件。

# **6.4.11 ASCII** 输入

点击工具栏上的 ASCII 输入图标 ,即可弹出如图 4-100 的对话框 。

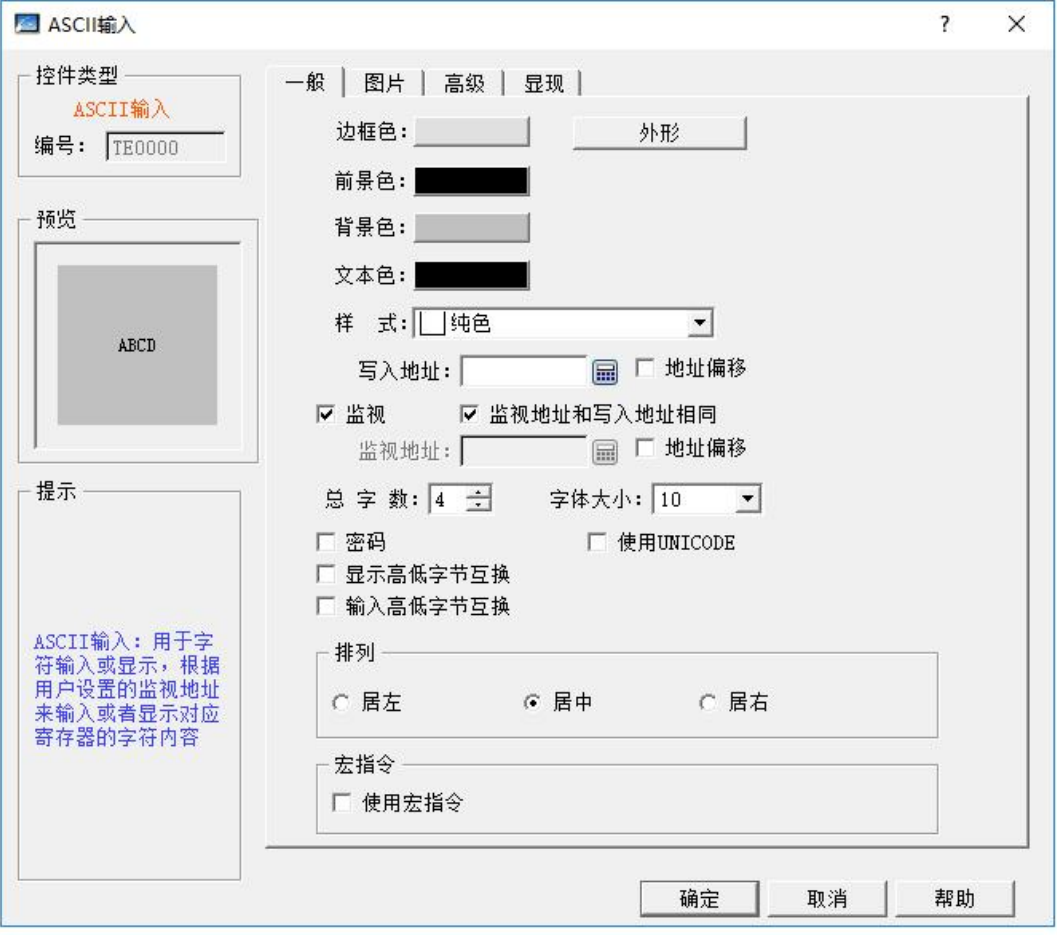

#### 图 4-100 ASCII 输入对话框

写入地址:即把用户输入的 ASCII 文本存入到该地址中;

#### ▶ 监视: 即该控件读取地址的值并显示在该控件上;

监视地址和写入地址相同:即读写都在同一个地址,监视地址与写入地址相同;

监视地址:即要读取的地址;

总字数:即监视地址值最多能显示的字符数目;

▶ 字体大小: 待显示的字符的字体大小;

> 高低字节互换: 即监视地址值的高字节和低字节互换后;

- > 密码: 选择该项后, 该控件不显示具体的字符而是显示星号(\*)号;
- > 使用 UNICODE: 即监视地址值以 Unicode 编码显示;
- 排列:即显示的字符更加用户所选择的选项进行居左、居中或者居右对齐;
- > 设置好各项属性后,点击"确定"按钮之后鼠标会变成十字形状,在视图区域内按下鼠标左键,即可把该控件添加在视图区(即画

160

面);

"写入地址"选择时需注意,比如往 Samkoon(显控)PLC 的数据寄存器里写入 ASCII 码时,写入地址为 D10 时,则占用的数据寄存器地址包括从 D10 开始往下连续的地址都将被占用,占用地址的长度取决于总字数,当总字数设置为 12 时, 寄存器地址 D10 到 D21 都将被占用, 若用户还用其 他控件监视已被占用的地址的数值时将会出现错误。用户在使用 ASCII 显示时需注意,避免对数据和地址的操作错误。

 使用宏指令:会显示宏指令列表,用户可以选择一条宏指令,当按下多态按钮时便执行该条宏指令。只有编译成功的宏指令才显 示在下拉框列表中。

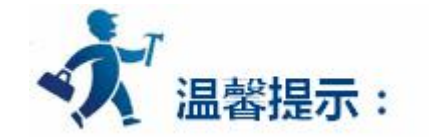

该控件的"一般"页面的其他选项的功能和"ASCII 显示"相同,可参照"ASCII 显示"控件。

"高级"和"显现"页面的使用可参照"位开关"控件。

# **6.4.12** 柱状图

柱状图又叫棒图,棒图控件的主要功能是将数值的实时变化以柱状增减的形式表现出来,使数值的实时变化更加的直观明了。 柱状图既可以反映 PLC 或者其他的连接设备的数据寄存器所存储的数值变化, 也可以直接反映到工艺流程上所有模拟量的实时变化。如下图 4-101 所示。

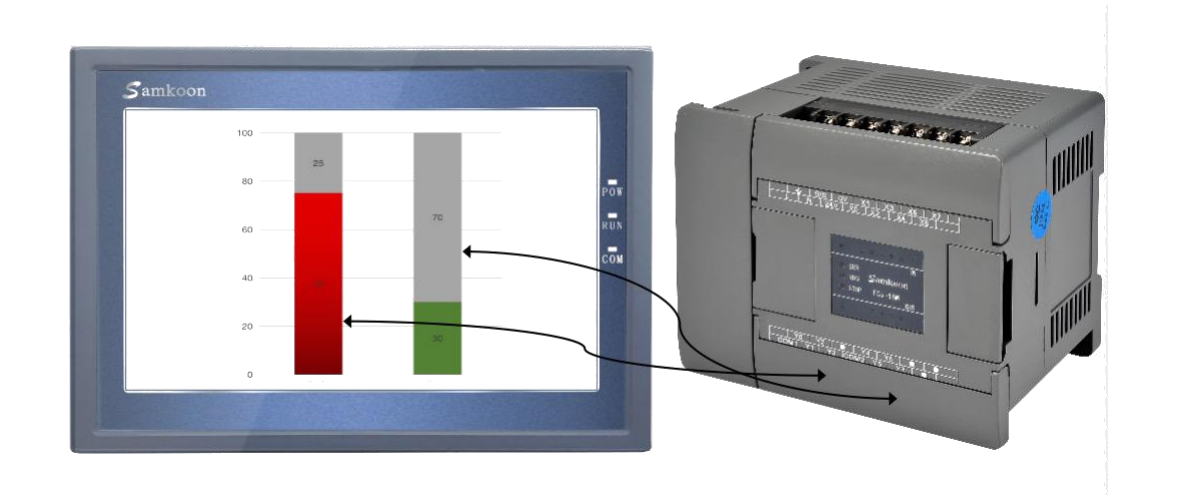

图 4-101 柱状图

# 插入柱状图 (棒图) 和修改属性方法如下:

1.选择工具栏中的柱状图图标 ■ 或者工具菜单中的柱状图 , 弹出如图 4-102 所示对话框。

2.在出现的柱状图属性对话框中,设置棒图的属性,然后确定:

> 背景 色: 柱状图图形的背景颜色;

> 边 框 色: 设置柱状图的边框颜色, 在图 4-102 中设置边框色无效, 用户可选择"外形"中的另外一个图形, 选择边框色可以看出

161

变化;

- > 透 明: 即设置柱状图的背景框透明;
- > 方 向: 柱状图滚动的方向, 有上下左右四种方向可选;

往上:当监视地址的数值增加时,柱状面由下向上滚动。

往下:当监视地址的数值增加时,柱状面由上向下滚动。

> 最 小 值: 柱状图能显示监视(读取)地址的最小值。当监视(读取)地址的值小于此值时柱状图空柱显示, 并不再随监视地址的值 变化而变化;

往左:当监视地址的数值增加时,柱状面由右向左滚动。

往右:当监视地址的数值增加时,柱状面由左向右滚动。

> 数据类别: 即读取地址值的数据类型, 即用户选择的是字地址还是双字地址;

> 监视地址: 柱状图能显示的数据寄存器地址, 即读取地址;

> 范围可变: 选择了该项, 则最大值和最小值的是动态变化的, 由用户所选择的地址来定, 地址的数据类型和用户选择的"数据类 别"相同;

> 最 大 值: 柱状图能显示监视(读取)地址的最大值。当监视(读取)地址的值大于此值时柱状图满柱显示, 并不再随监视地址的值

> 两 极 柱: 能随数据寄存器的数值而向两边变化显示;

变化而变化;

#### 中 点:即两级柱的中点值。

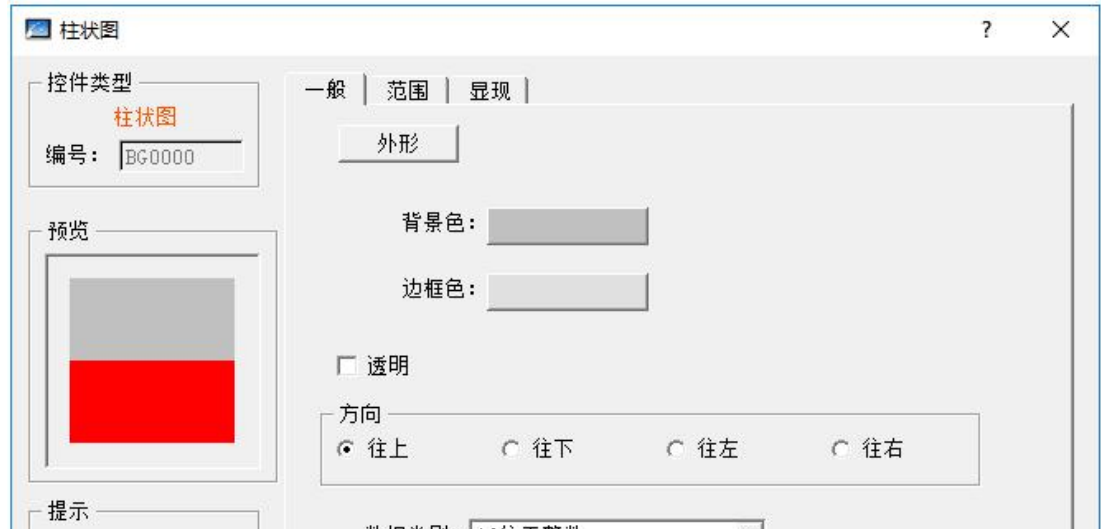

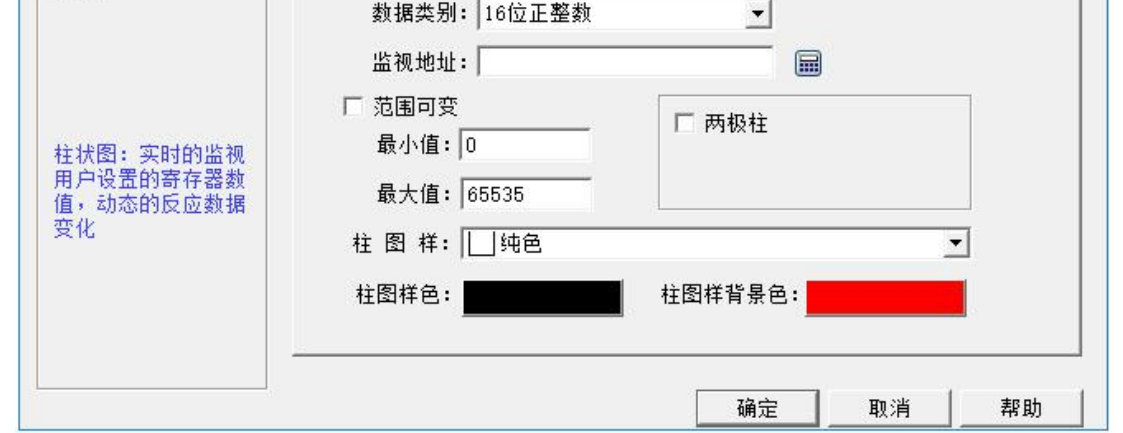

### 图 4-102 柱状图对话框

例如:柱状图的最大值为 100,最小值为 10,滚动方式是往上时,选择了两极柱,会出现一个"中点"的写入项,用户可以在此输入所需的数

162

值来充当中点值。若中点值设为 70,监视地址的数值由 0 往上递增的效果如图 4-103 所示。

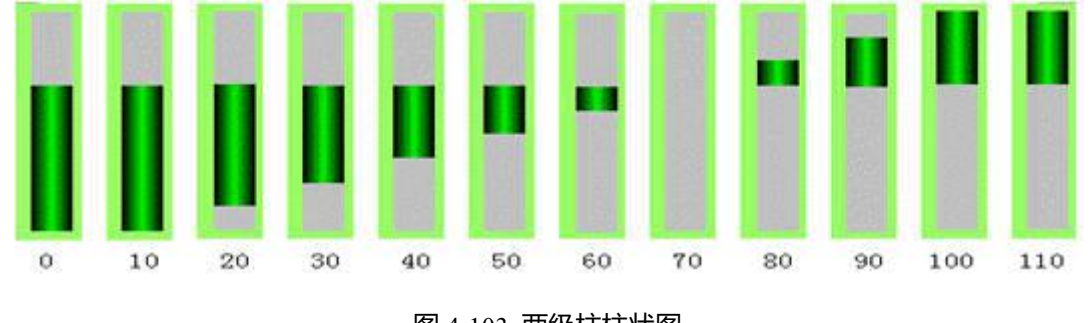

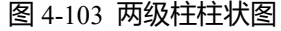

3.修改柱状图图形:把鼠标移到柱状图上,单击柱状图,柱状图周围会出现 8 个小绿点,鼠标移到小绿点上,按住左键不放拖曳鼠标可以修改

柱状图大小。

#### 柱状图范围页面:

该页面主要用来显示监视地址的值在规定的范围内显示不同的图样色和背景色。页面操作属性如图 4-104 所示。

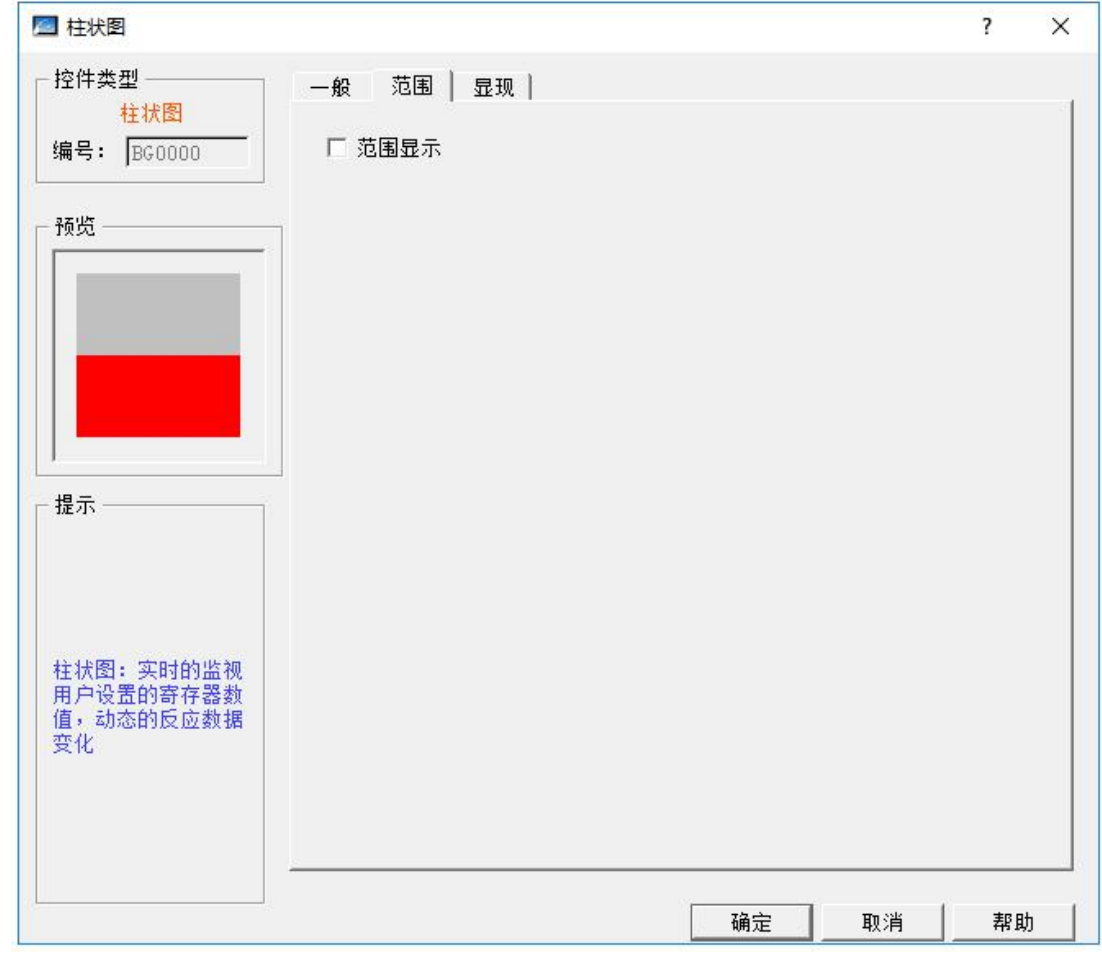

#### 图 4-104 柱状图范围页面

范围显示:选择了此选项,用户可根据需要设置低限值和高限值以及低位色和高位色,则该控件所监视(读取)的地址值,用不

同的颜色样式来表示该地址值在用户设定的低限值和高限值区域内;

- > 范围可变: 即"低限值"和"高限值"的值是动态变化的, 由用户输入的地址来决定;
- > 低限值: 即监视(读取) 地址的值小于该值的时候, 控件的的图样色和背景色由"低位色"中图样色和背景色表示;

### > 高限值: 即监视 (读取) 地址的值大于该值的时候, 控件的的图样色和背景色由"高位色"中图样色和背景色表示;

设置好各项属性后,点击"确定"按钮之后鼠标会变成十字形状,在视图区域内按下鼠标左键画一个矩形,即可把该控件添加到视

#### 图区域(即画面中)。

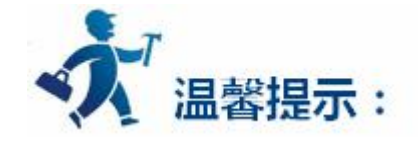

当监视(读取)地址的值大于低限值并且小于高限值时,柱状图的图样色和背景色为"一般"页面内的图样色和背景色。

"显现"页面的使用可参照"位开关"控件。

# **6.4.13** 时间显示

时间显示控件主要用来显示系统时间。点击工具栏上的时间显示控件图标 ,弹出如图 4-105 所示的对话框。

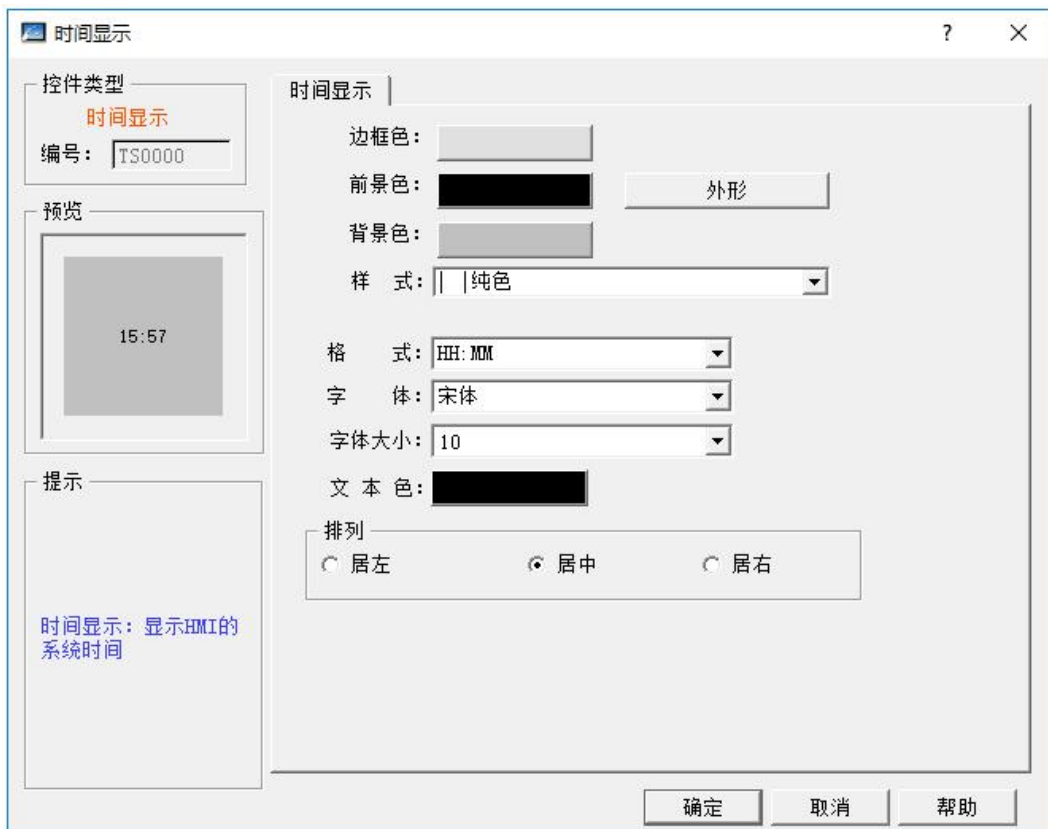

图 4-105 时间显示对话框

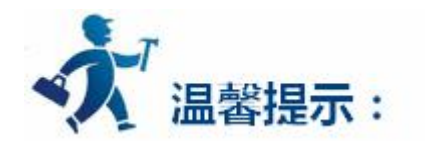

外形、边框色,前景色、背景色和样式的使用可参照"位开关"控件。

格式:即时间显示格式。有四种格式供用户选择:

HH:MM 小时:分钟;

HH:MM:SS 小时:分钟:秒;

HH-MM-SS 小时-分钟-秒;

HH-MM 小时-分钟。

- > 字 体: 文本的字体类型。
- 字体大小:即用户可改变显示时间的字体大小。
- > 文 本 色: 即用户可更改显示时间的文本颜色。

### > 排 列: 即用户可使显示的时间居左、居中和居右排列。

设置好各项属性后,点击"确定"按钮之后鼠标会变成十字形状,在视图区域内按下鼠标左键画一个矩形,即可把该控件添加到视图区域(即画

# 面中)。

# **6.4.14** 日期显示

# 日期显示控件主要用来显示系统日期。点击工具栏上的日期显示控件图标 ,弹出如图 4-106 所示的对话框。

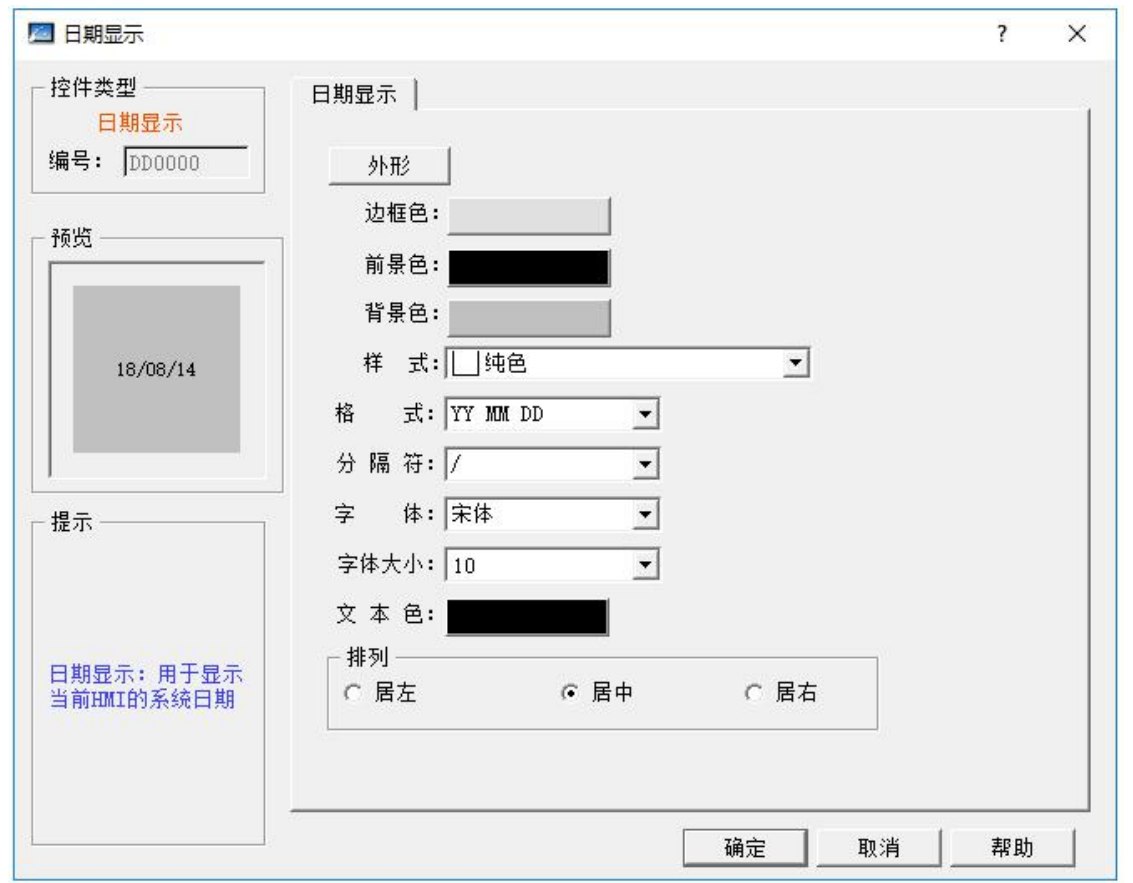

图 4-106 日期显示对话框

# 格式: 即时间显示格式。有九种格式供用户选择, 如

- YY/MM/DD : 年/月/日 YYYY/MM/DD: 年/月/日
- MM/DD/YY:月/日/年 MM/DD/YYYY:月/日/年
- DD/MM /YY: 日/月/年 DD /MM /YYYY: 日/月/年
- 分隔符为:点(.)
- YY/MM/DD : 年.月.日 YYYY/MM/DD: 年.月.日
- MM/DD/YY:月.日.年 MM/DD/YYYY:月.日.年
- DD/MM /YY: 日.月.年 DD /MM /YYYY: 日.月.年
- 分隔符为:横杠(-)
- YY/MM/DD : 年-月-日 YYYY/MM/DD: 年-月-日
- MM/DD/YY: 月-日-年 MM/DD/YYYY:月-日-年
- DD/MM /YY:日-月-年 DD/MM /YYYY: 日-月-年

分隔符为:斜杠(/)

- 
- 字体大小:即用户可改变显示日期的字体大小。
- > 文 本 色: 即用户可更改显示日期的文本颜色。
- > 排 列: 即用户可使显示的日期居左、居中和居右排列。

设置好各项属性后,点击"确定"按钮之后鼠标会变成十字形状,在视图区域内按下鼠标左键画一个矩形,即可把该控件添加到视

图区域(即画面中)

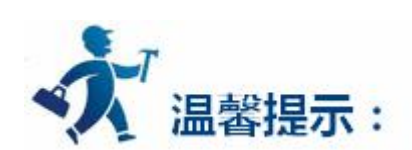

外形、边框色,前景色、背景色和样式的使用可参照"位开关"控件。

# **6.4.15** 星期显示

星期显示控件主要用来显示系统星期。点击工具栏上的星期显示控件图标 ,弹出如图 4-107 所示的对话框。

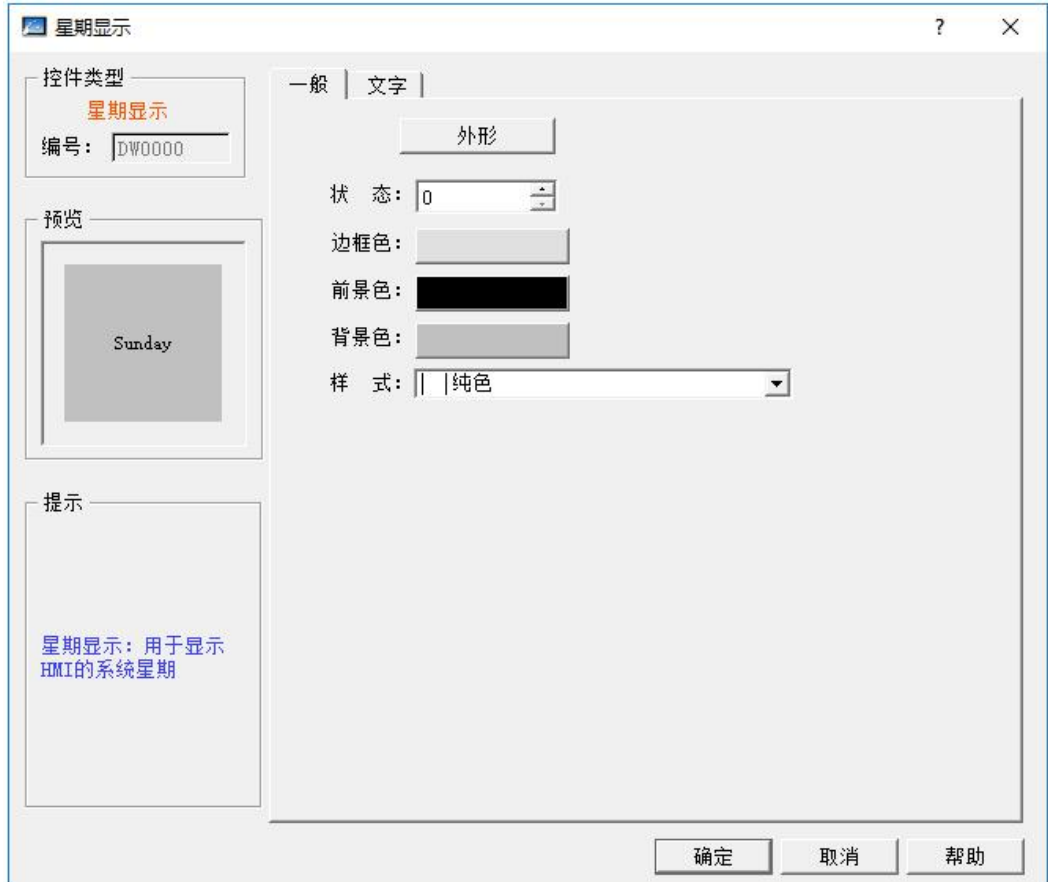

图 4-107 星期显示对话框

> 状态:更改不同的状态值可以设置不同状态下的边框色、前景色、背景色以及样式。

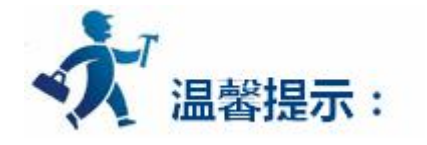

外形、边框色,前景色、背景色和样式的使用可参照"位开关"控件。

点击"文字"标签,用户可在该页面修改文本显示状态,如可修改显示的文本(例如:可把 Sunday 改为星期天)、边距、文本字体大小,文本颜 色,字距,行距,闪烁和位置。"文字"页面操作界面如图 4-108 所示。

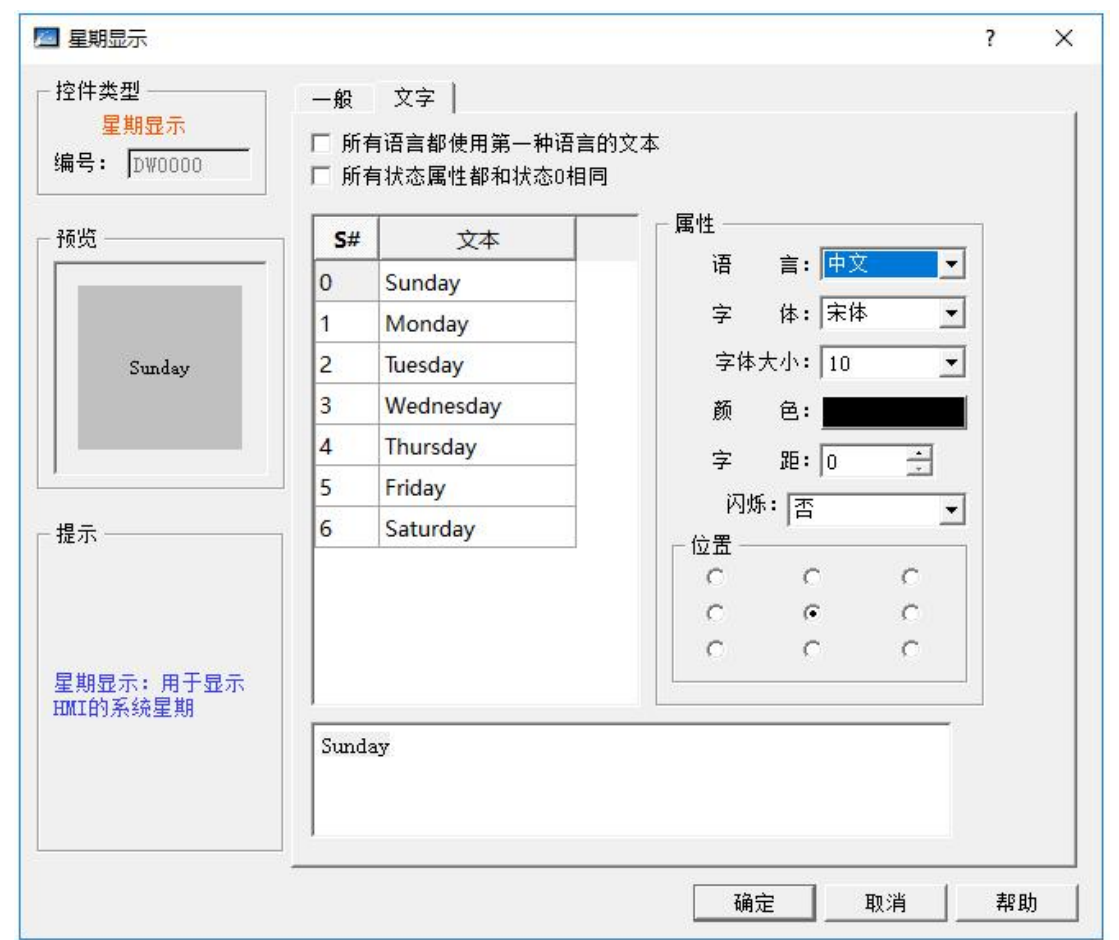

图 4-108 星期显示文字页面

> 所有语言都使用第一种语言的文本:该选项是在处理多语言时用到,即在工程管理器中的"语言"中,选择的语言总数大于1时, 想该控件不随切换语言而切换到其他语言内容,则可以选中该项。

 语言:该选项是在处理多语言时用到。选择不同的语言,可以在不同的状态下输入不同的文本内容,为实现多语言做准备。(即 在功能按钮中选择了'切换语言'选项后,选择要切换到的语言名称,在模拟或者屏中点击该功能按钮,所有画面的含有文本的控件就会切 换到指定语言的文本内容),不同语言,文本内容、字体以及字体大小可以不同,但颜色、字距和位置是相同的。

- 字体:即可以为输入的文本内容选择字体类型,不同状态可以选择不同字体,不同语言也可以选择不同字体。
- > 字体大小: 即可以为输入的文本内容选择字体大小,不同状态可以选择不同字体大小,不同语言也可以选择不同字体大小。
- > 颜色、字距、位置: 即设置当前选择状态下的文本的颜色、字距以及对齐方式。当在工程管理器中的"语言"中, 选择的语言总数 大于 1 时,在该控件的"文本"页面的"语言"选项中选择除语言 1 以外的语言选项时,颜色、字距、位置这三个功能选项无效,因 为这三个功能选项的值和语言 1 是相同的。

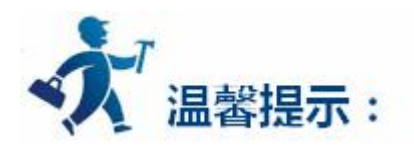

#### 要修改文本的内容,先在列表框选择要修改的项,之后再下方的编辑框中输入文本即可。

设置好各项属性后,点击"确定"按钮之后鼠标会变成十字形状,在视图区域内按下鼠标左键画一个矩形,即可把该控件添加到视

### 图区域(即画面中)。

# **6.4.16** 静态图片

静态图片控件主要用来显现一副图片,该图片可以来自图库,也可以来自文件中不同格式的图片。用户可根据需要选择不同的图片来源。该控 件加载图片后可以用来作为一个画面的背景,这样可以美化工程界面。

1. 点击工具栏上的静态图片图标 , 4 . 弹出如图 4-109 所示对话框:

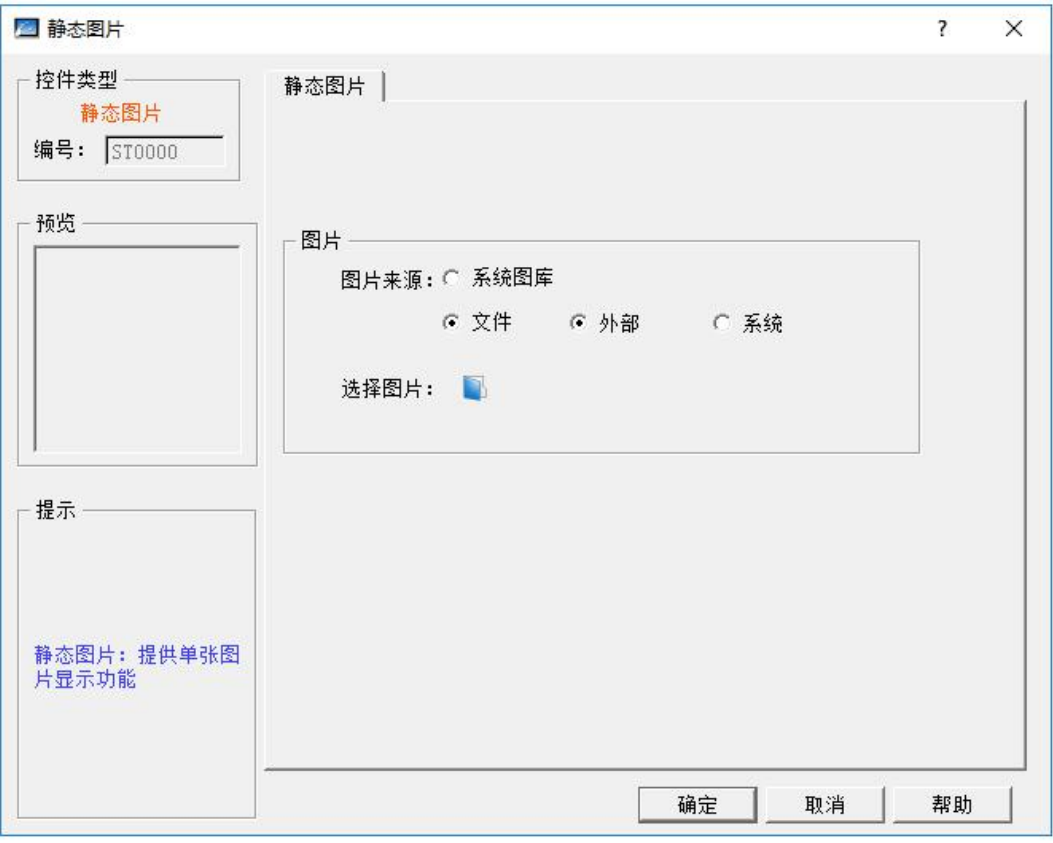

#### 图 4-109 静态图片对话框

2. 选定好图片后, 按确定, 此时鼠标会变成十字型, 鼠标左键单击画面上的任何一点后即可把该图片添加到画面中。

3. 插入的图片可以调整其大小,选中图片,鼠标移到小绿点上,按住鼠标左键不放,拖曳鼠标即可该表大小以适应工程组态。SKTOOL组态 画面编辑软件支持的图片格式非常丰富。支持插入的图片格式有 JPG,PNG,BMP,WMF,EMF,GIF。

图片显示器是静态图片控件的扩展,因静态图片只能显示一张图片,而图片显示器可以显示多张图片,最多可达 32 张。图片显示器可根据用 户选择的不同状态类别有不同的定义。操作步骤如下:

# **6.4.17** 图片显示器

点击工具栏上的图片显示器图标 ,弹出如图 4-110 所示对话框:

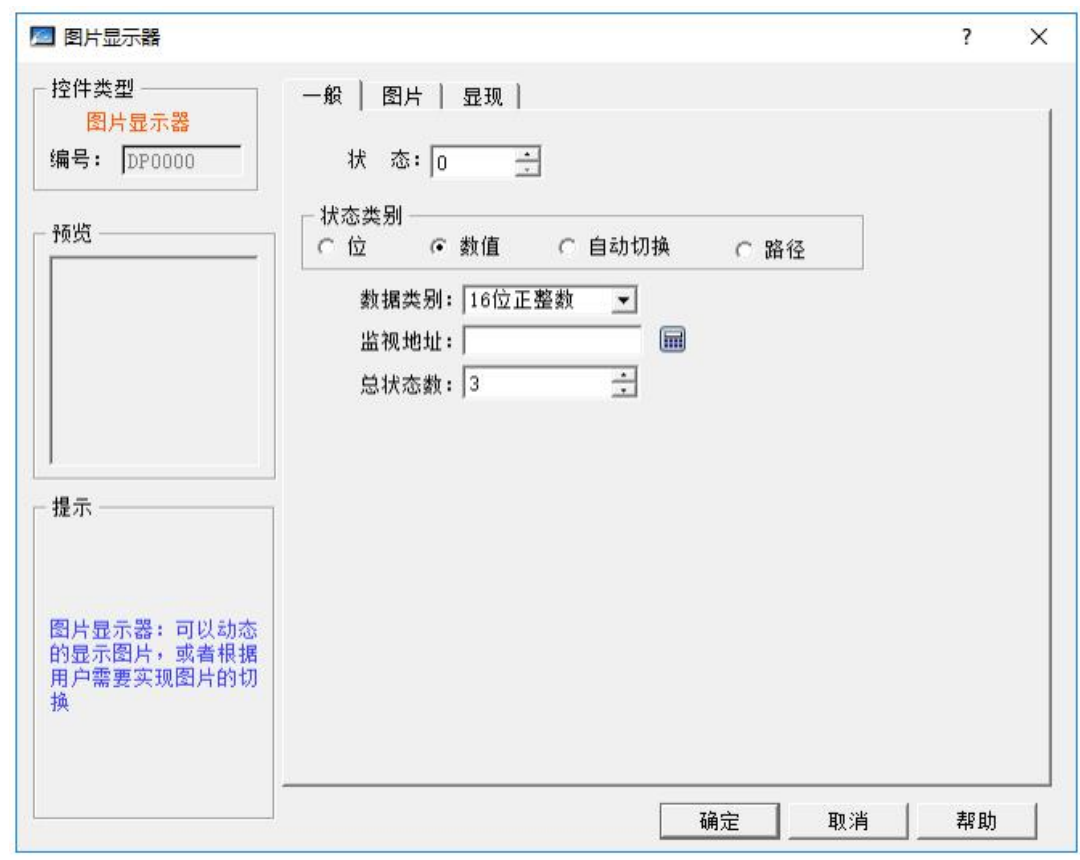

图 4-110 图片显示器对话框

> 位: 当选择了位时, 总状态数只有两种状态, 即 0 和 1 状态。监视的地址也只能是位地址。控件会根据监视地址的 0 或 1 状态显 示相应的图片。

> 数值: 当选择了数值选项时, 总状态数可达 1024 种, 根据监视地址的值显示不同的图片。监视地址的值为 0 时, 显示 0 状态图 片,依此类推。

> 自动切换:当选择了自动切换选项时,总状态数可达 1024 种,控件将不需根据监视地址的值显示不同的图片, 只要用户设置好 总状态数,再在"图片"页面为各个状态上加载图片,设置好"自动变换频率"后,运行下载到 HMI 后,该控件就会在总状态数范围内依次自 动切换图片。

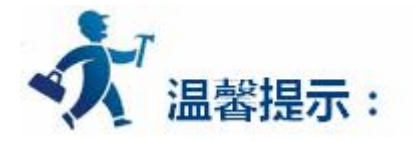

图片显示器的"图片"页面和"多态指示灯"控件的"图片"页面类似,用户可参照"多态指示灯" 的"图片"页面。

"显现"页面的使用可参照"位开关"控件。

设置好各项属性后,点击"确定"按钮之后鼠标会变成十字形状,在视图区域内按下鼠标左键画一个矩形,即可把该控件添加到视图区域(即画

# **6.5 SKTOOL** 扩展功能控件

本章主要介绍 SKTOOL 扩展功能控件的使用方法。扩展功能控件包括了一些可以实现比较复杂功能的控件。

### **内容如下:**

- GIF [显示器](#page-168-0)
- <u>[趋势图](#page-170-0)</u>
- XY [趋势图](#page-174-0)
- [动态圆](#page-183-0)
- <u>[动态矩形](#page-184-0)</u>
- [报警显示](#page-186-0)
- [动态报警条](#page-188-0)
- [历史报警显示器](#page-189-0)
- [图形移动](#page-190-0)
- [仪表](#page-191-0)
- [历史数据显示器](#page-193-0)
- [消息显示](#page-196-0)
- [流动块](#page-198-0)
- [定时器](#page-199-0)
- [多功能按钮](#page-200-0)
- [饼图](#page-201-0)

# <span id="page-168-0"></span>**6.5.1 GIF** 显示器

使用 GIF 显示器可以显示 GIF 格式的动画图片, 最大支持 32 帧。操作如下:

点击工具栏上的 GIF 显示图标 ,弹出如图 4-48 所示对话框:

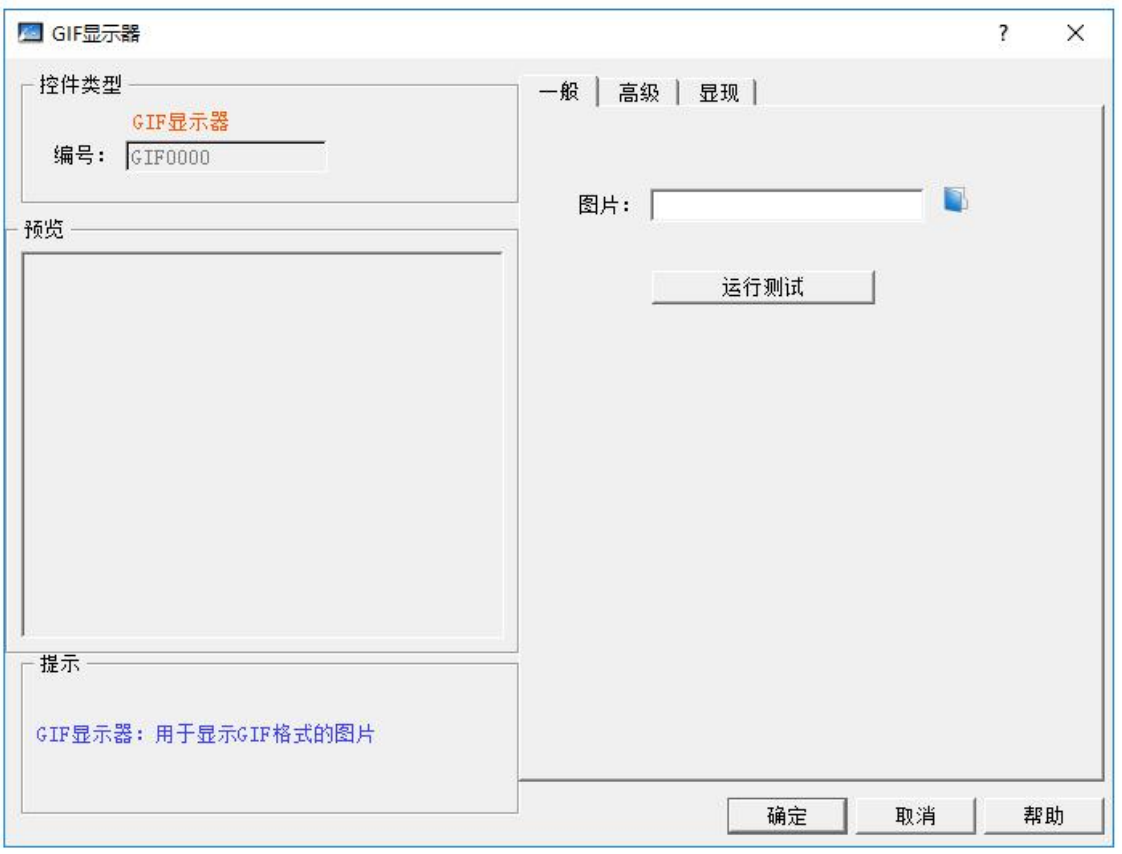

图 4-48 GIF 显示器对话框

设置好各项属性后,点击"确定"按钮之后鼠标会变成十字形状,在视图区域内按下鼠标左键画一个矩形,即可把该控件添加到视图区域(即画

# 面中)。

选择"高级"页面,显示"高级"页面属性。如图 4-49 所示:

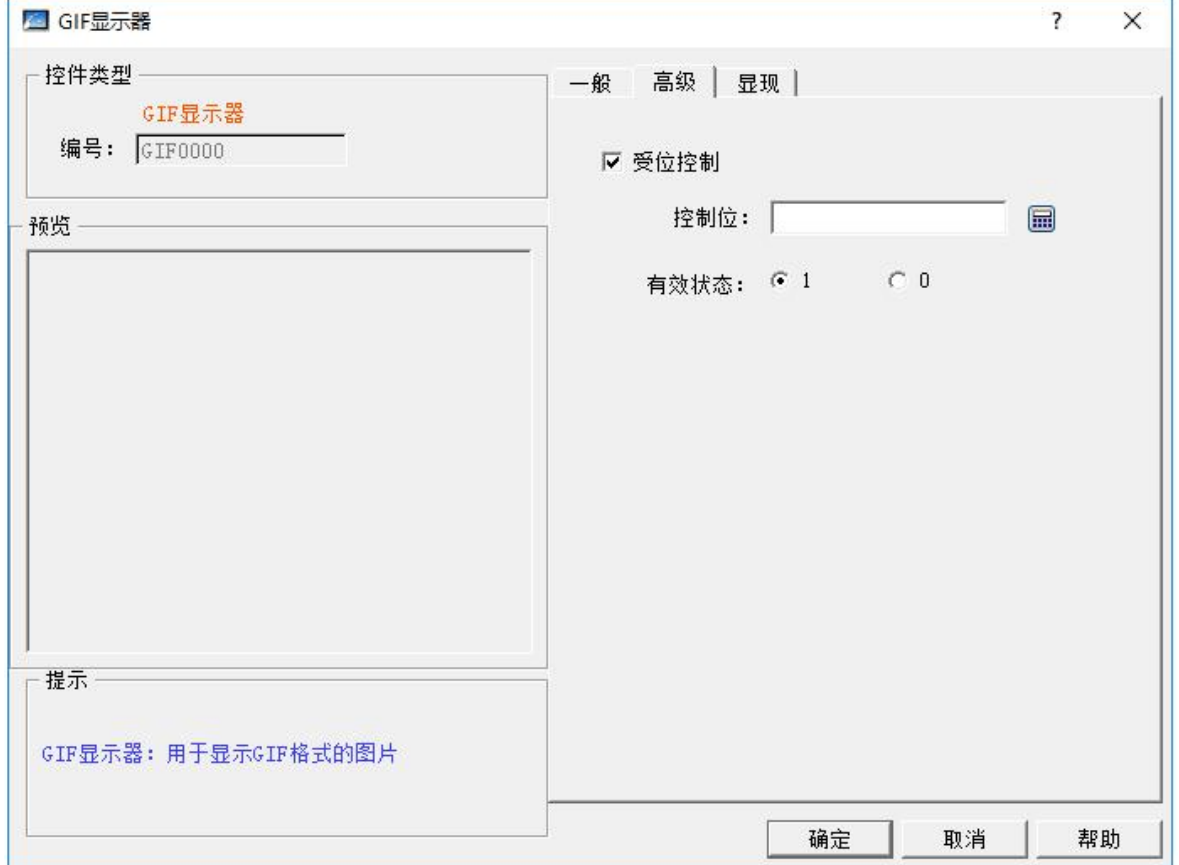

### 图 4-49 GIF 显示器高级页面

# ◆受位控制: 当选择了"受位控制"时, 如果选择的"有效状态"是 1, 当且仅当"控制位"的地址值为 1 时, GIF 图片有动画效果, 否则为静

态显示;当选择的"有效状态"是 0, 当且仅当"控制位"的地址值为 0 时, GIF 图片有动画效果, 否则为静态显示。

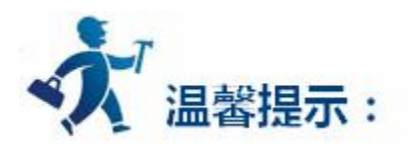

"显现"页面的使用可参照"位开关"控件。

# <span id="page-170-0"></span>**6.5.2** 趋势图

趋势图概要:

# 动态,连续显示变量的连续值。

可绘制多个数据的参考曲线。以时间为水平坐标轴,以数值为垂直坐标轴,以便于准确地直观地判断某一数值在一段时间内的变化趋势。

最大可显示 8 条折线(折线图)。

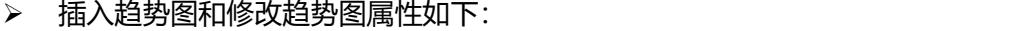

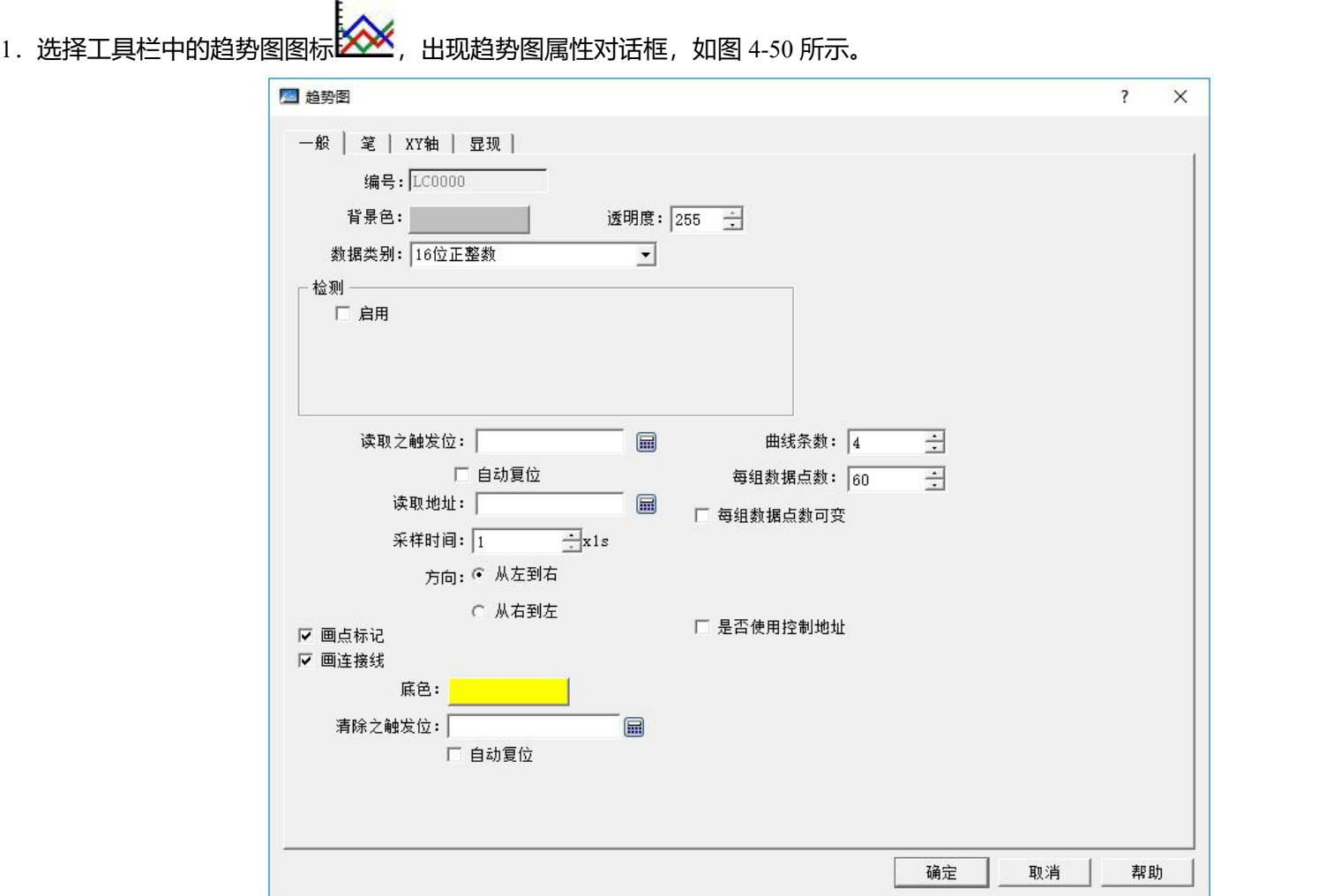

#### 图 4-50 趋势图一般页面对话框

背景色: 即改变趋势图的背景色。改变颜色后不能直接看出颜色变化, 要单击"确定"按钮后方可看出效果。

数据类别:提供了 7 种数据类别供用户使用。

读取之触发位:只有当"读取之触发位地址"的值为 1 时, 各条曲线才会走动。

数据组数: 即笔的只数, 也就是线条数, 最多可达 8 只笔。

读取之触发位之自动复位: 即当检测到读取之触发位地址为 1 时, 则立即把该地址值赋值为 0。

每组数据点数:X 轴能显示数据的个数。

采样时间:即采样频率。

读取地址:读取地址的值表示每只笔在 Y 轴方向的数值。根据数据组数和数据类别的不同, 读取地址可以是连续读取 (16 位数据) 或者间隔 读取 (32 位数据)的。

每组数据点数可变:即根据该地址值动态设置"每组数据点数"。选中此选项时,该地址值默认是"每组数据点数"的初始值。

▶ 检测

启用:即是否启用检测线(参考线)。

#### 颜色:检测线(参考线)的颜色。

#### 检测地址:即把当前检测线(参考线)位置所对应的值写入到检测地址寄存器中。

> 是否使用控制地址: 即根据控制地址值, 动态的设置 Y 轴最小值和最大值。该地址连续占用了 5 个地址偏移, 参考 X 轴, 以改变 Y

轴刻度的最大值最小值、以及是否恢复初始状态。

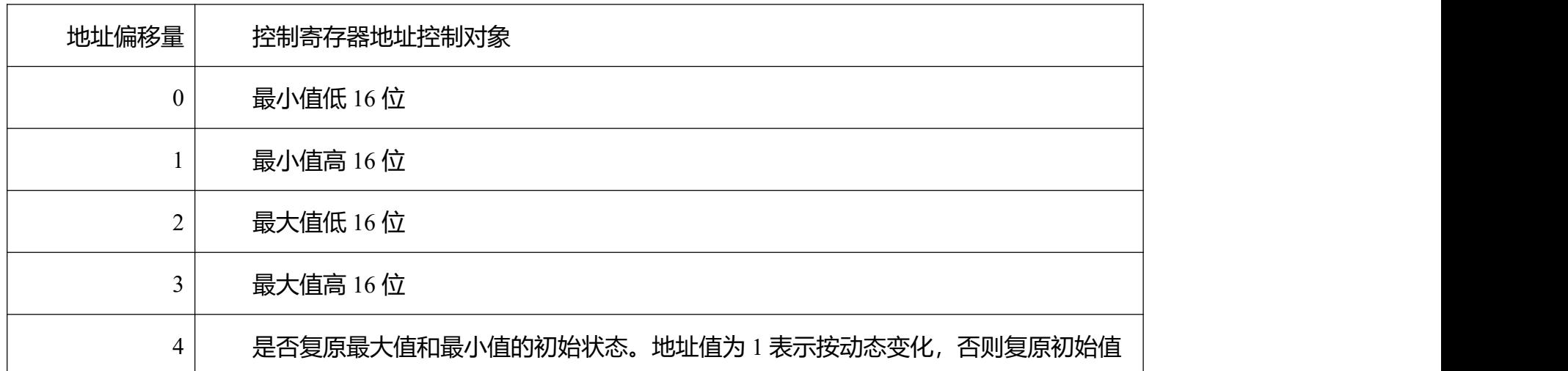

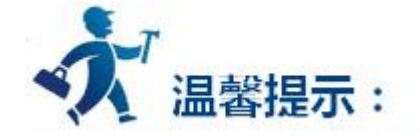

该控制地址只能使用内部地址,且最小值和最大值分别占两个连续的字地址。

下面举例说明:

选择 16 位数据类别, 数据组数为 8 组时, 假设用户输入的读取地址为 LW3, 则要连续读出 8 组地址值, 这 8 组地址分别为:

- LW3: 笔 1 的值
- LW4: 笔 2 的值
- LW5: 笔 3 的值
- LW6: 笔 4 的值
- LW7: 笔 5 的值
- LW8: 笔 6 的值
- LW9: 笔 7 的值
- LW10: 笔 8 的值

所以用户在选择了 16 位数据, 设置了 N 组数据组数时, 用户可根据不同的 PLC 型号的地址规则, 连续的读出 N 组地址值。

选择 32 位数据类别, 数据组数为 5 组时, 假设用户输入的读取地址为 LW3, 则要连续读出 5 组地址值, 这 5 组地址分别为:

- LW3: 笔 1 的值
- LW5: 笔 2 的值
- LW7: 笔 3 的值
- LW9: 笔 4 的值
- 

#### LW11: 笔 5 的值

所以用户在选择了 32 位数据, 设置了 N 组数据组数时, 用户可根据不同的 PLC 型号的地址规则, 地址加 2 (间隔) 的读出 N 组地址值。

方向:

从左到右:笔(即线条)从左边开始移动

从右到左:笔(即线条)从右边开始移动

底色:笔(即线条)移动区域的颜色。

清除之触发位:当清除之触发位地址的值为 0 到 1 变化 (上升沿) 时, 清除当前状态的所有笔 (即线条)。当清除之触发位地址的值为 1 到 0

变化(下降沿)或者没有变化时,笔没有变化。

174

2.趋势图的"笔"页面,如图 4-51 所示:

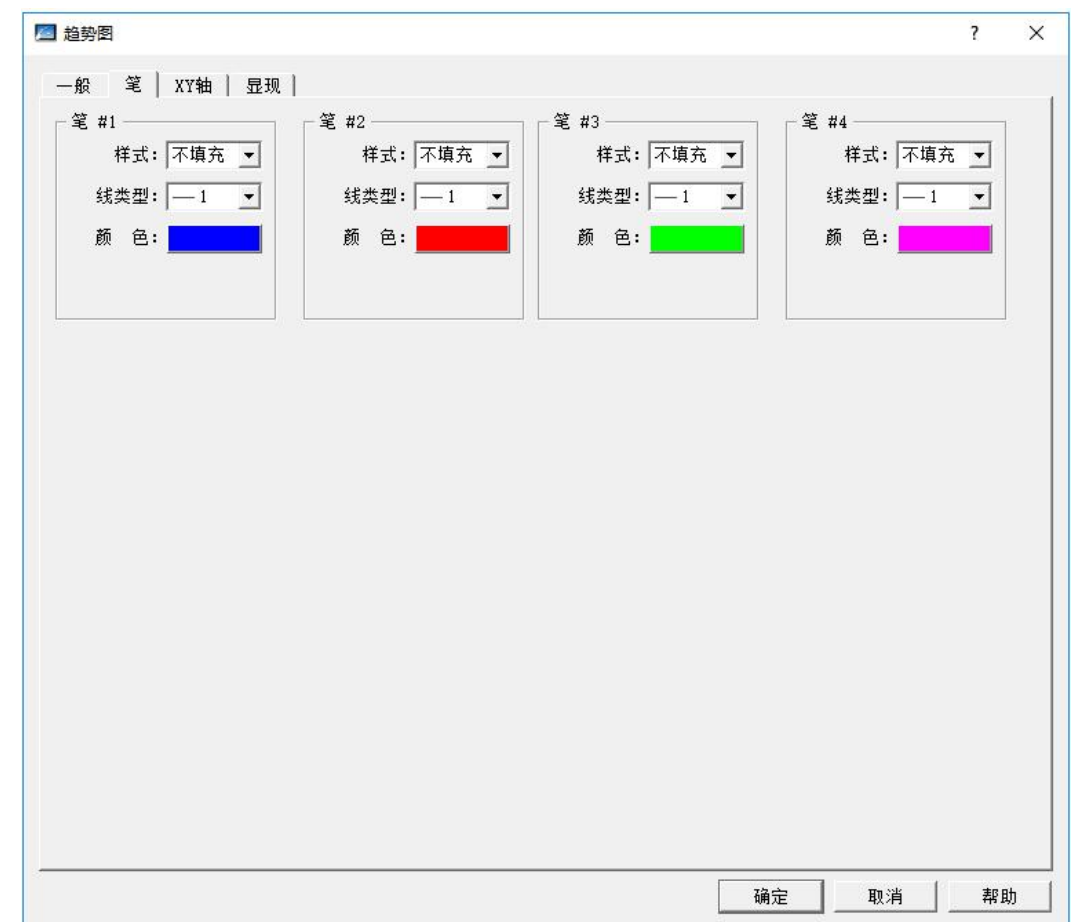

图 4-51 趋势图笔页面

该页面用户可以设置每只笔的最大值、最小值、线条样式和线条颜色。

例如:用户想输入的最大值或者最小值为浮点数时,用户必须先在"一般"页面中的"数据类别"选项中选择"32位浮点数"后才能输入浮点数,否 则当数据类别不匹配时,在用户单击"确定"按钮时会报错。

3. 趋势图的"XY 轴"页面, 如图 4-52 所示:

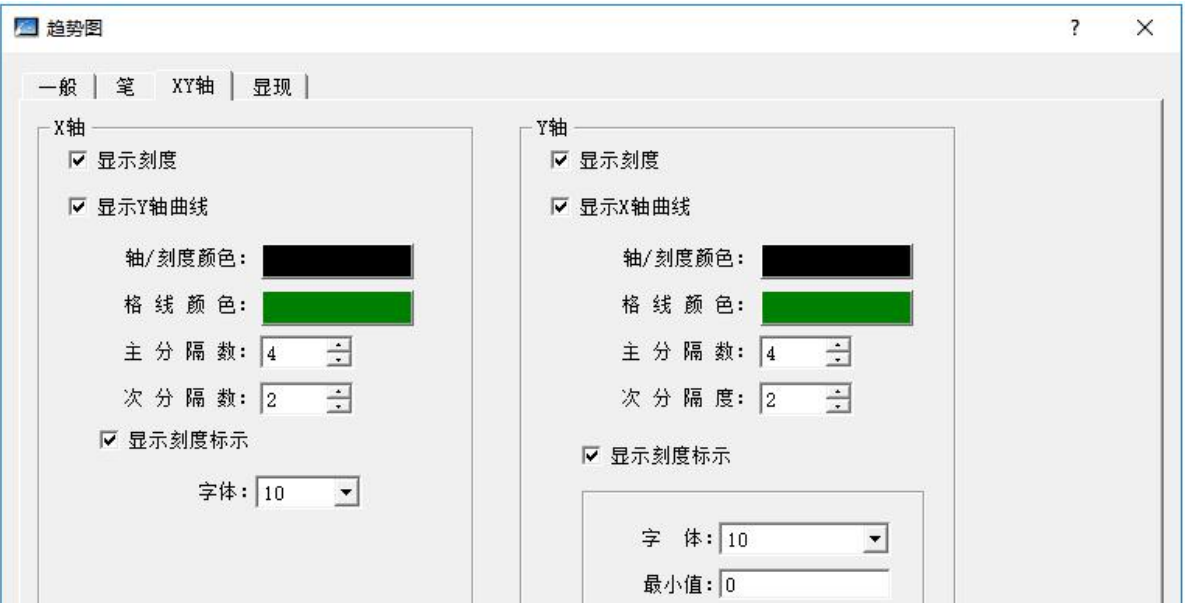

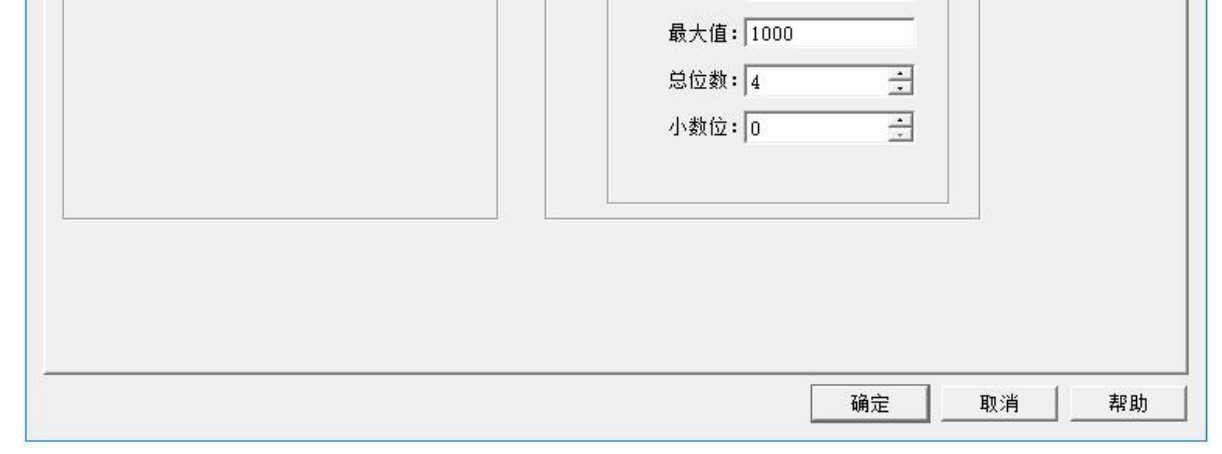

最大值和最小值的数据类型由"一般"页面中的数据类别决定。

### 图 4-52 趋势图 XY 轴页面

#### ●  $X$ 轴

- 显 示 刻 度 : 是否显示 X 轴刻度。
- 显示 Y 轴格线 : 是否显示 Y 轴格线。
- $\mathbf{m}/\mathfrak{A}$ 度颜色 : 该选项可更改 X 轴轴/刻度的颜色。
- 格 线 颜 色 : 该选项可改变 X 轴格线颜色。
- 主 分 刻 度 :X 轴主刻度数。
- 次 分 刻 度 : X 轴次刻度数。
- 显示刻度标示 : 是否显示 X 轴刻度标示。

#### ●  $Y$ 轴

175

- 显示 刻 度 : 是否显示 Y 轴刻度。
- 显示 X 轴格线 : 是否显示 X 轴格线。
- 轴/刻度颜色: 该选项可更改 Y 轴轴/刻度的颜色。
- 格 线 颜 色 : 该选项可改变 Y 轴格线颜色。
- 主 分 刻 度 :Y 轴主刻度数。
- 次 分 刻 度 : Y 轴次刻度数。
- 显示刻度标示 : 是否显示 Y 轴刻度标示。
- 字 体 : 该选项可改变 Y 轴刻度标示字体大小。
- 最 小 值 : Y轴刻度的最小值。
- 最 大 值 : Y轴刻度的最大值。
- 总 位 数 :显示数据的最大位数。

小 数 位 数 : 最多能显示的小数点后数据位数。

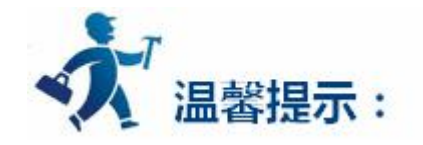

"显现"页面的使用可参照"位开关"控件。

# <span id="page-174-0"></span>**6.5.3 XY** 趋势图

#### > XY 趋势图概况:

# 动态,连续显示变量的连续值。

可绘制多个数据的参考曲线,分别以连续的两个寄存器地址数值作为水平轴和垂直轴坐标,以便于准确地直观地判断两个数值之间的相互的变

化规律。

最大可显示 8 条折线(折线图)。

插入 XY 趋势图和修改 XY 趋势图属性的操作方法类似。用户可以参照"趋势图"的页面操作。打开图标

打开 XY 趋势图的属性对话框,参照"趋势图"的属性设置设定相关的参数。需要注意的是, "趋势图"中每一只笔表示从写入地址开始的连续地

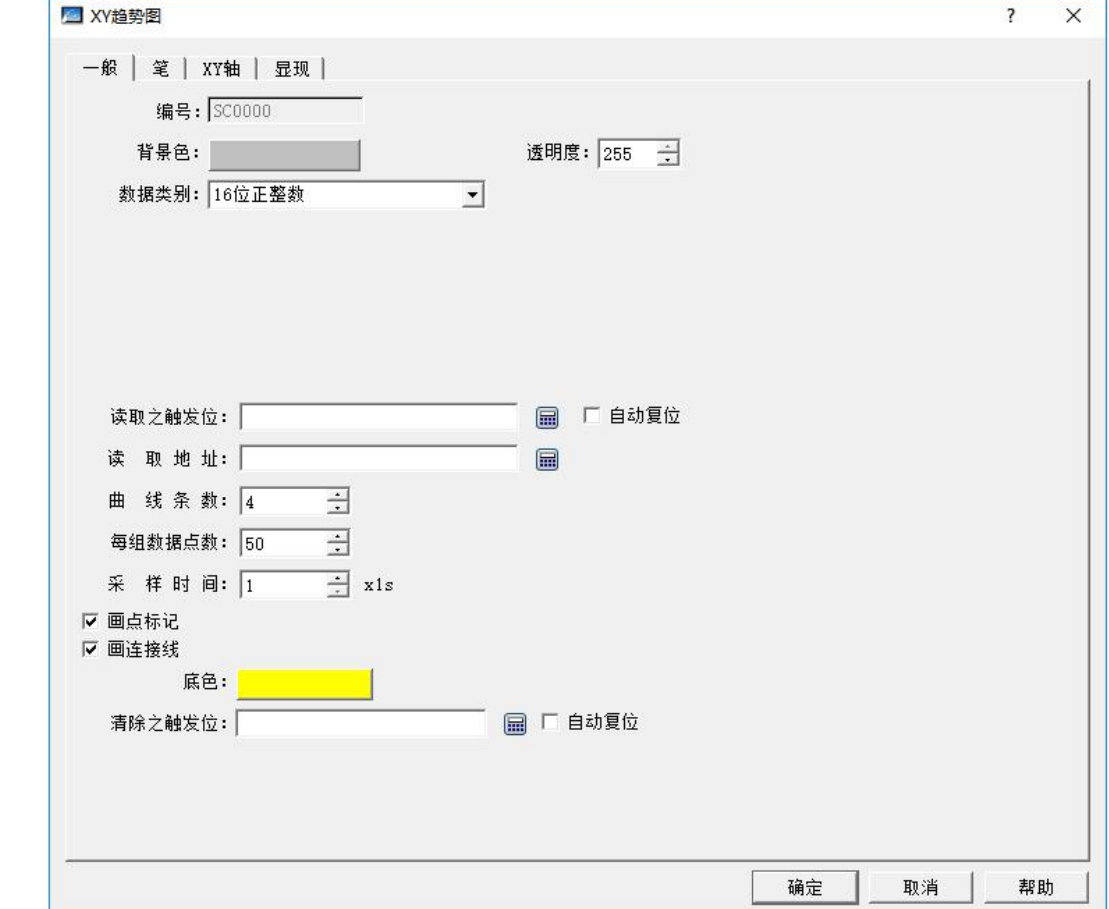

176

址的数值,而"XY 趋势图"中每只笔表示从写入地址开始的连续两个地址的数值。XY 趋势图的对话框如下:

#### 一般

- 数据类别: 选择采集数据的数据类型 16 位数据, 32 位数据。
- 读取之触发位: 设置标志位, 当前仅当该地址值位 ON 时, 开始采集数据, 并绘制 XY 趋势图。
- 读取地址: 采集数据起始地址, 以 LW0 为例, 选择 16 位数据, LW0 表示 X 轴, LW1 表示 Y 轴, 依次类推。选择 32 位数据, LW0、 LW1 组成的 32 位数据表示 X 轴, LW2、LW3 组成的 32 位数据表示 Y 轴, 依次类推。
- 曲线条数: 最多 8 条, 设置控件同时最多显示几条数据。
- 每组数据点数: 最多 255, 每组采集数据最大值, 采集数据达到设定值, 若不触发"清除之触发位", 停止绘制趋势图。
- 采样时间: 数据采集间隔。
- 画点标记: 启用该功能, 每次采集数据将在显示的点上绘制实心标记。

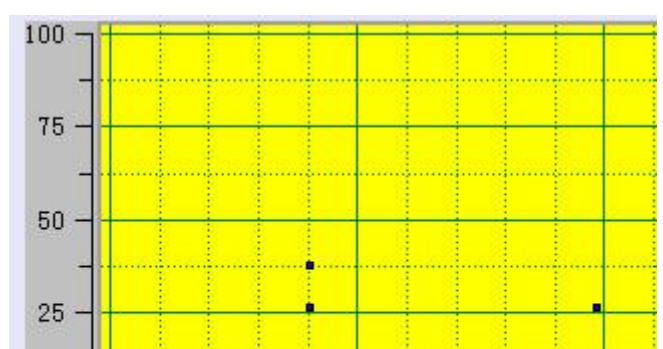

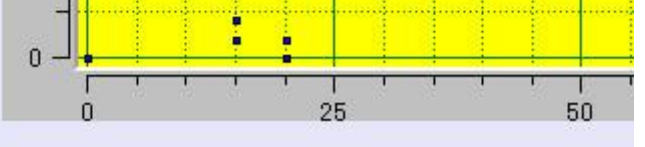

### ■ 画连接线: 启用该功能, 每次采集数据将在本次显示点与上次显示点间绘制直线连接。

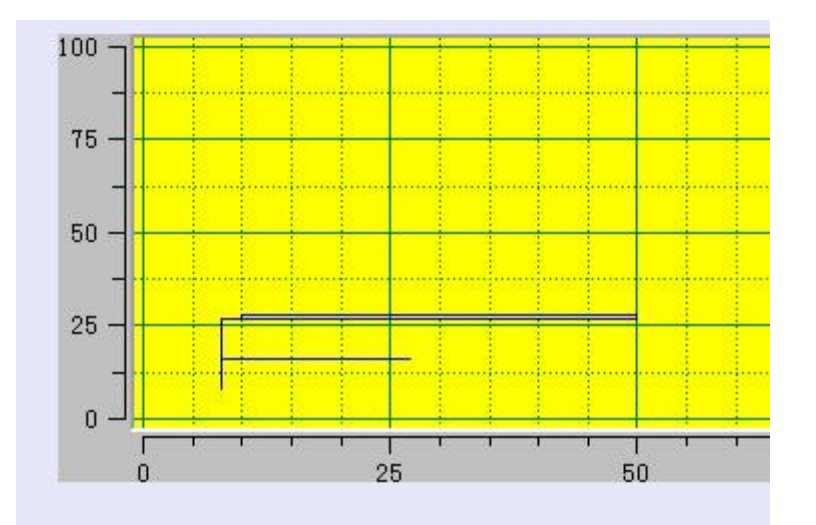

- 底色: XY 趋势图底色。
- 清除之触发位: 数据采集复位地址,清除已绘制图形, 重新开始绘制趋势图。

▶ 笔

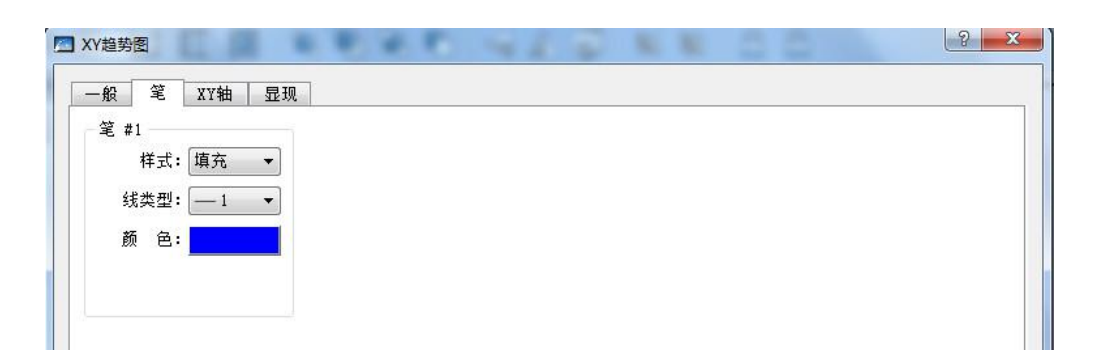

- 样式
	- ◆ 不填充: 采集两点数据间不进行填充, 下图为例, 两点坐标为 (100, 100) (50, 50), 不行填充。

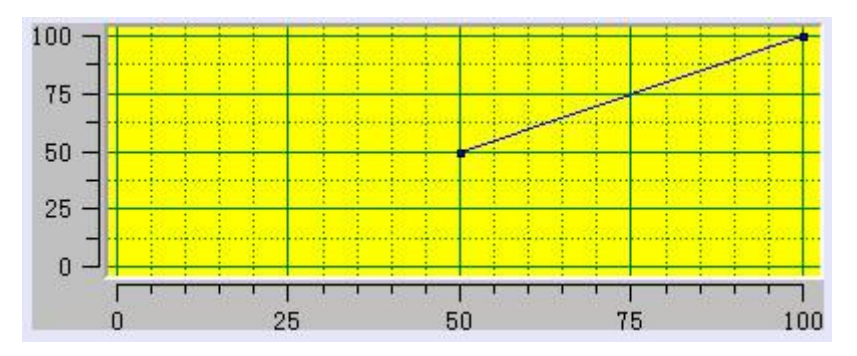

◆ 填充: 采集两点数据间以 X 轴进行填充, 下图为例, 两点坐标为 (100, 100) (50, 50), 以 X 轴进行填充。

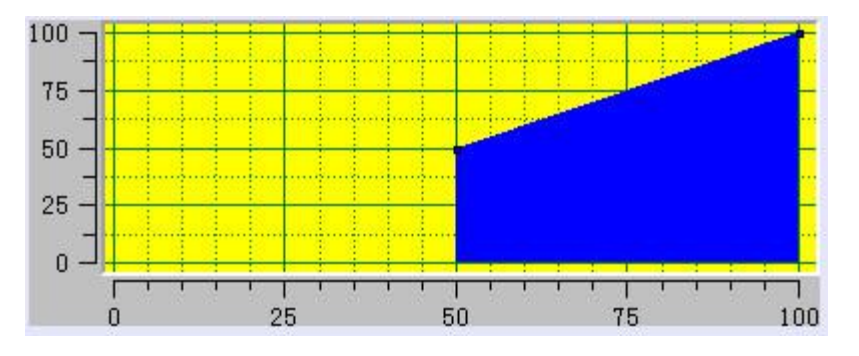

177

- 线类型
	- 启用画连接线功能,选择连接线的样式。

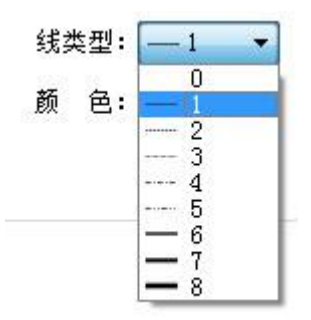

# ■ 颜色

选择该数据线的颜色。

XY 轴

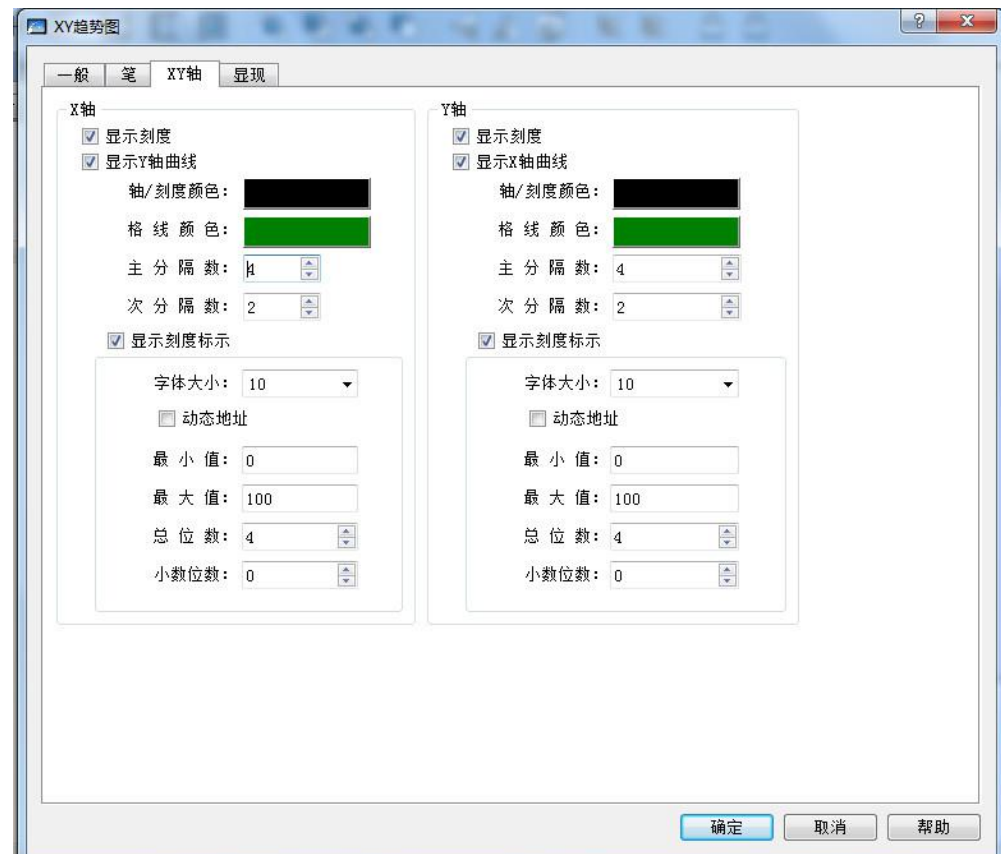

■  $X$ 轴

- ◆ 显示刻度
	- 是否显示 X 轴刻度标识。

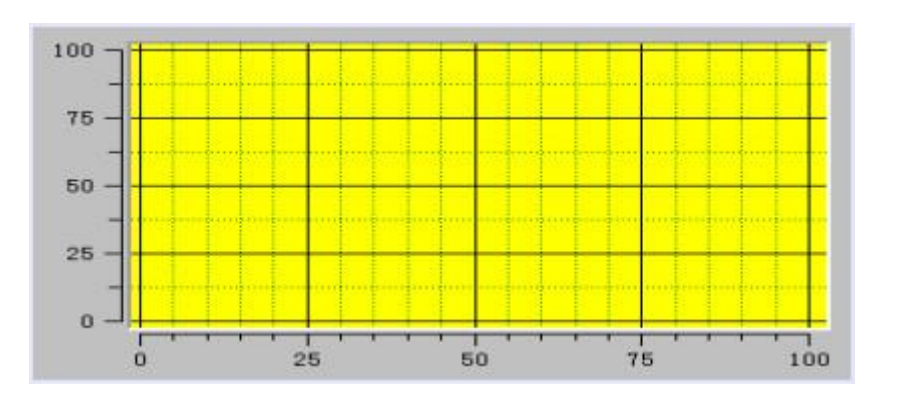

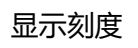

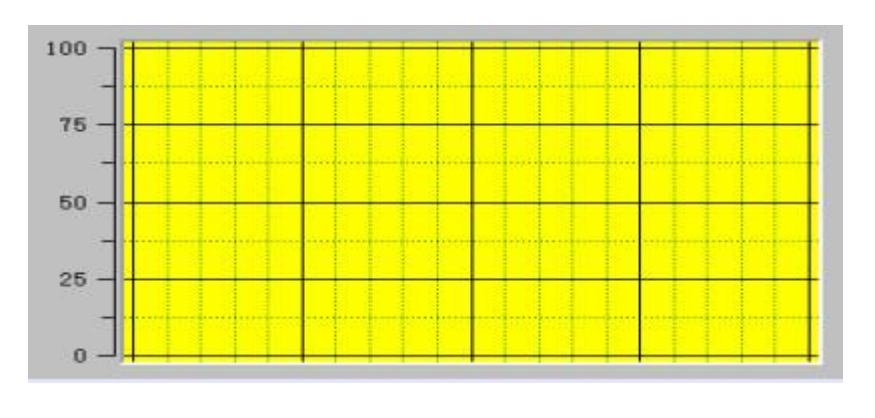

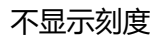

● 轴/刻度颜色: 设置主刻度显示颜色。

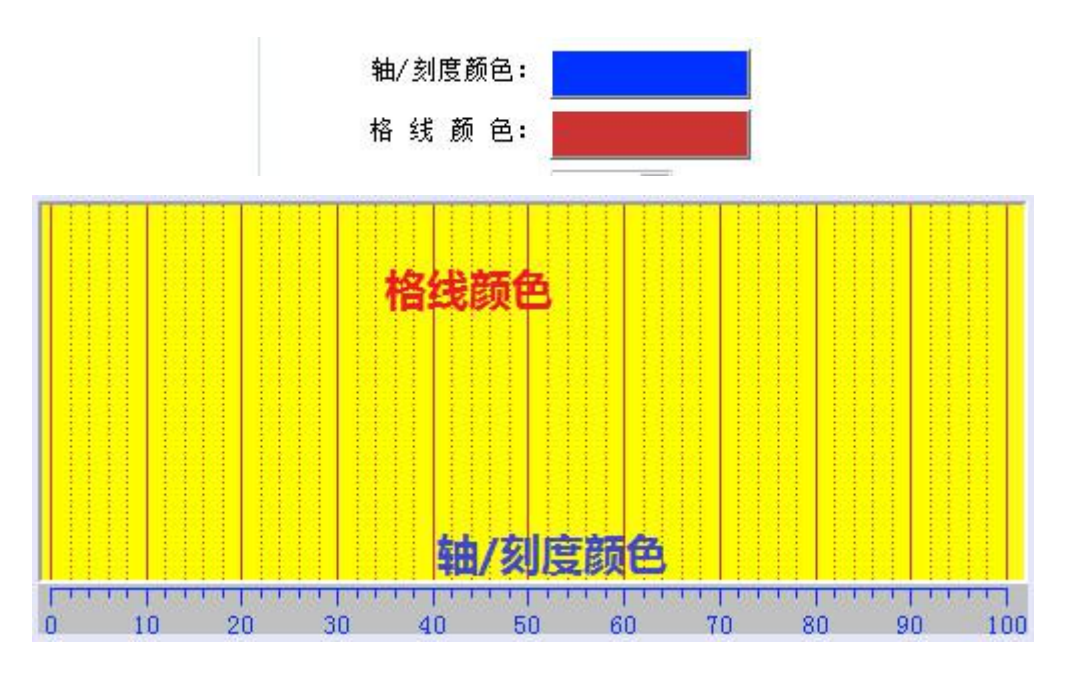

- 格线颜色:设置格线显示颜色。
- 主分隔数: 设置显示主刻度条数,最大为 10, 以下图为例, 主分割数为 5 的显示效果。

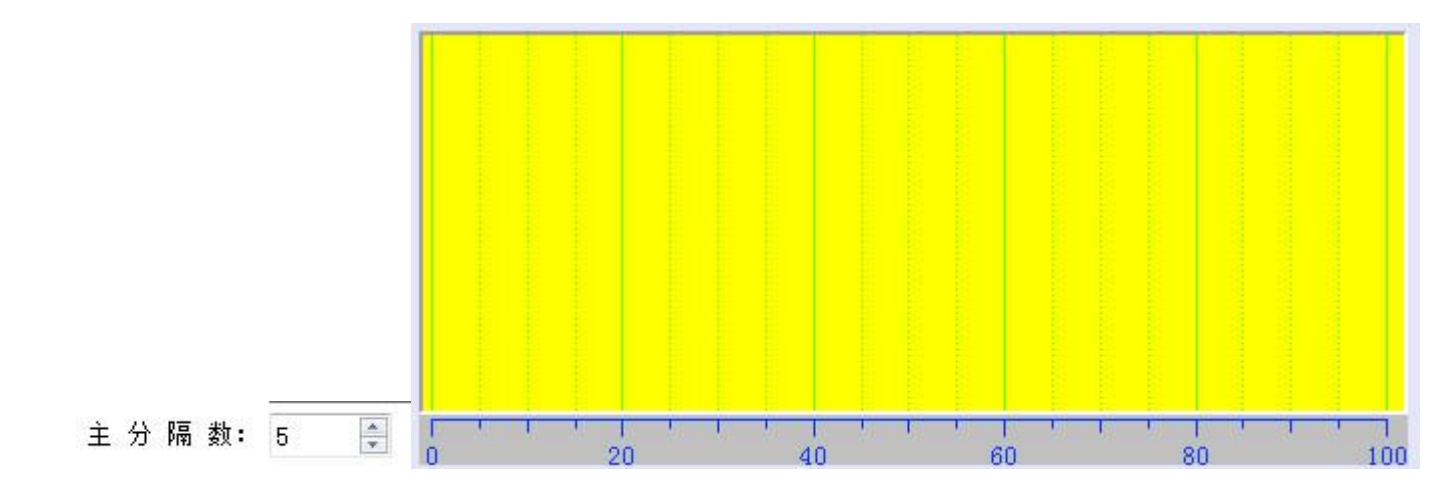

- 字体大小:设置刻度显示标识的字体大小。
- 动态地址:
- 次分隔数:设置主刻度间次刻度显示条数。
- 显示刻度标识。

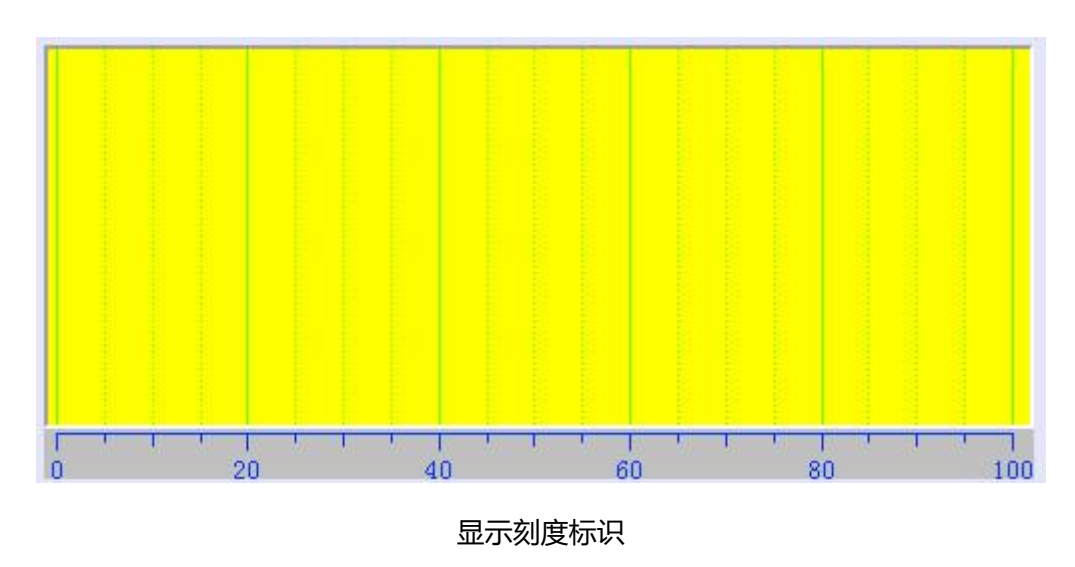

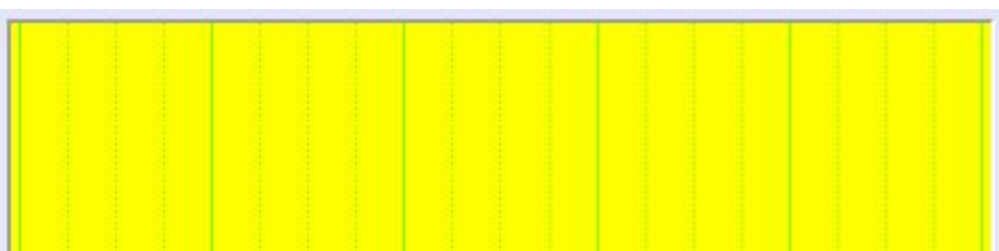

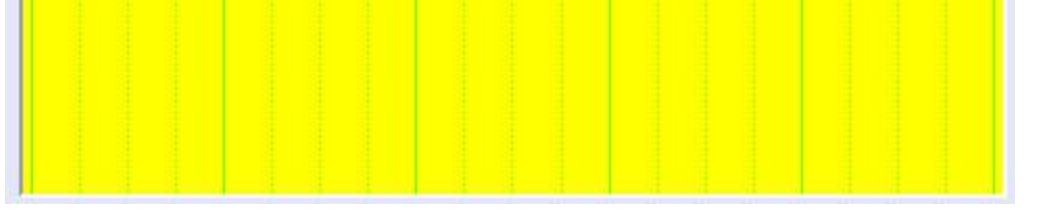

不显示刻度标识

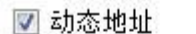

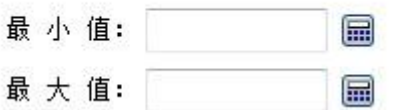

刻度信息由外部地址动态改变。

- Y轴 (同 X 轴)
- 显现
	- 参考位地址显现

**6.5.4** 历史趋势图

- > 趋势图概要:该趋势图是配合"工程管理器"里面的"<u>[历史数据收集器](#page-315-0)</u>"一起使用的。即该图显示的是"历史数据收集器"里面的读取数据值。
- 趋势图概要:

- 插入趋势图和修改趋势图属性如下:
- 1. 选择工具栏中的趋势图图标 , 出现趋势图属性对话框, 如图 4-53 所示:

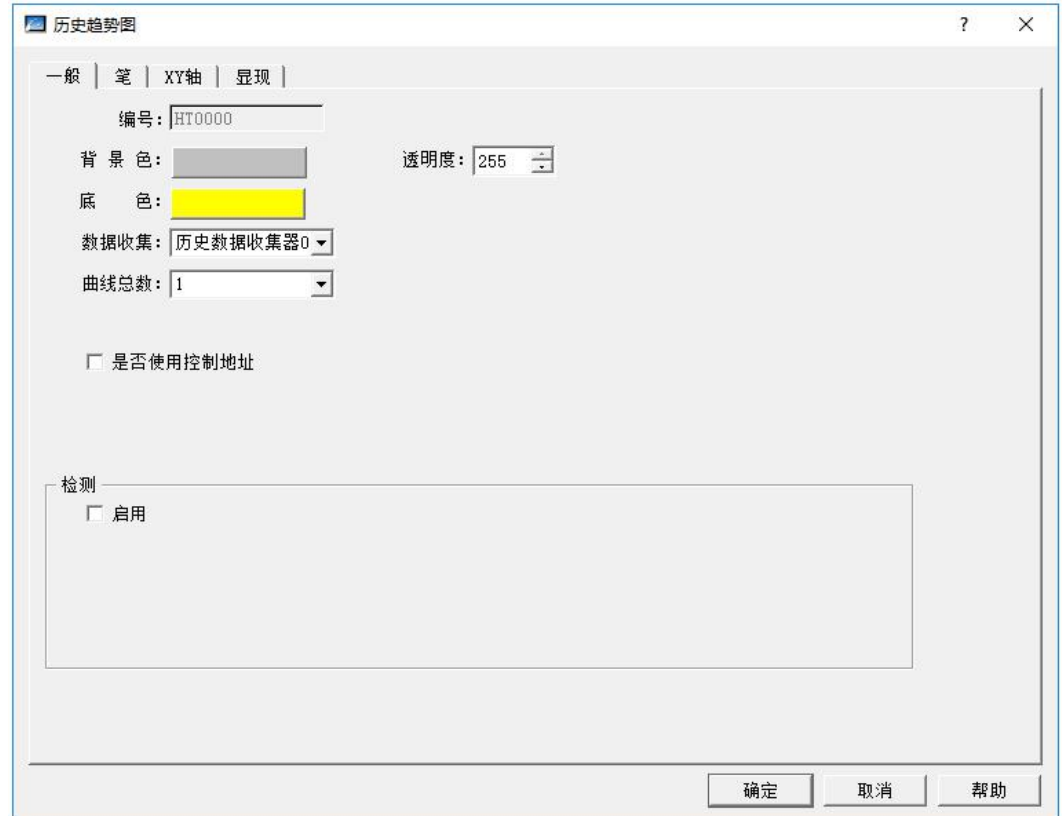

动态,连续显示变量的连续值。

可绘制多个数据的参考曲线。以时间为水平坐标轴,以数值为垂直坐标轴,以便于准确地直观地判断某一数值在一段时间内的变化趋势。 最大可显示 8 条折线(折线图)。

图 4-53 历史趋势图一般页面对话框

背景色: 即改变趋势图的背景色。改变颜色后不能直接看出颜色变化, 要单击"确定"按钮后方可看出效果。

透明度:即改变背景颜色的透明度。

数据收集:这里默认是"工程管理器"上建的"历史数据收集器"。SKTOOL 新增多组历史数据,开发者在选用该选项时可以选择使用

哪一组历史数据。如下图:
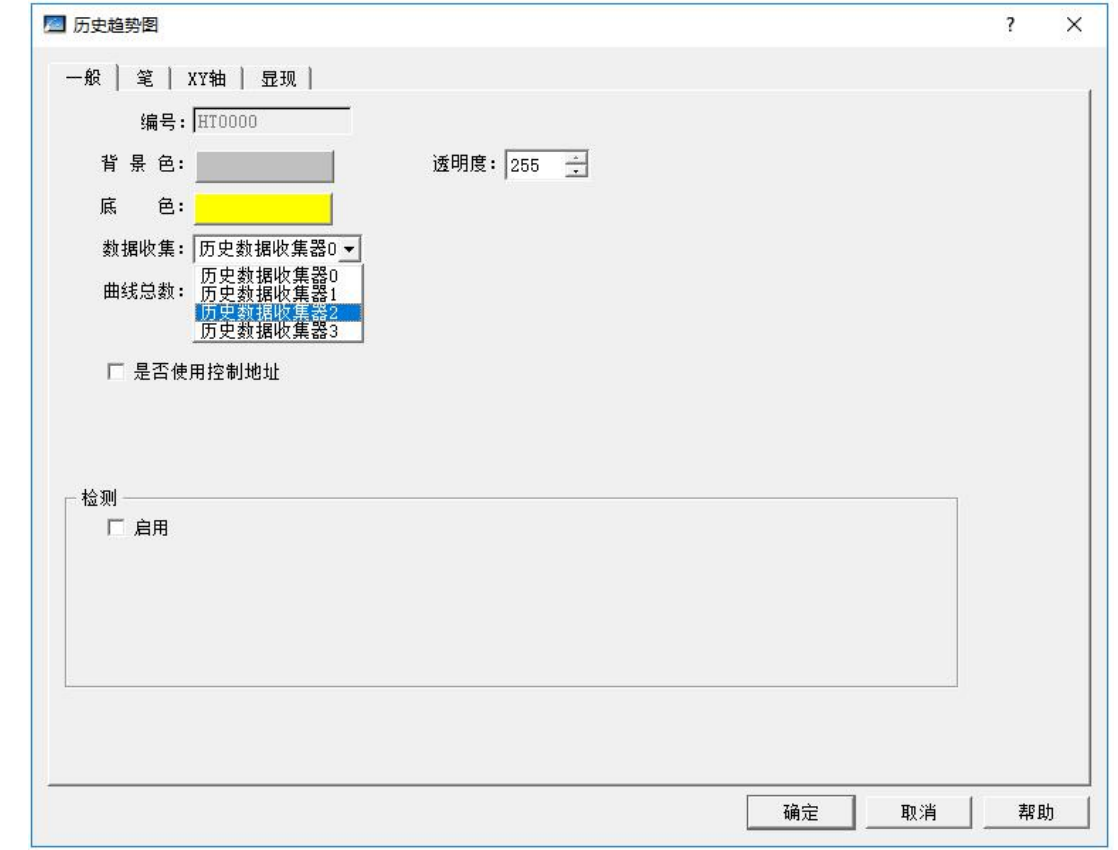

曲线总数:笔的数目即显示寄存器值的数目,最多可以显示 8 条。

底色:笔(即线条)移动区域的颜色。

是否使用控制地址:该地址连续占用了 28 个地址偏移, 用来改变每支笔的是否显示、笔的最大值、笔的最小值、控制结束时间(分)、控制 时间范围(分钟)

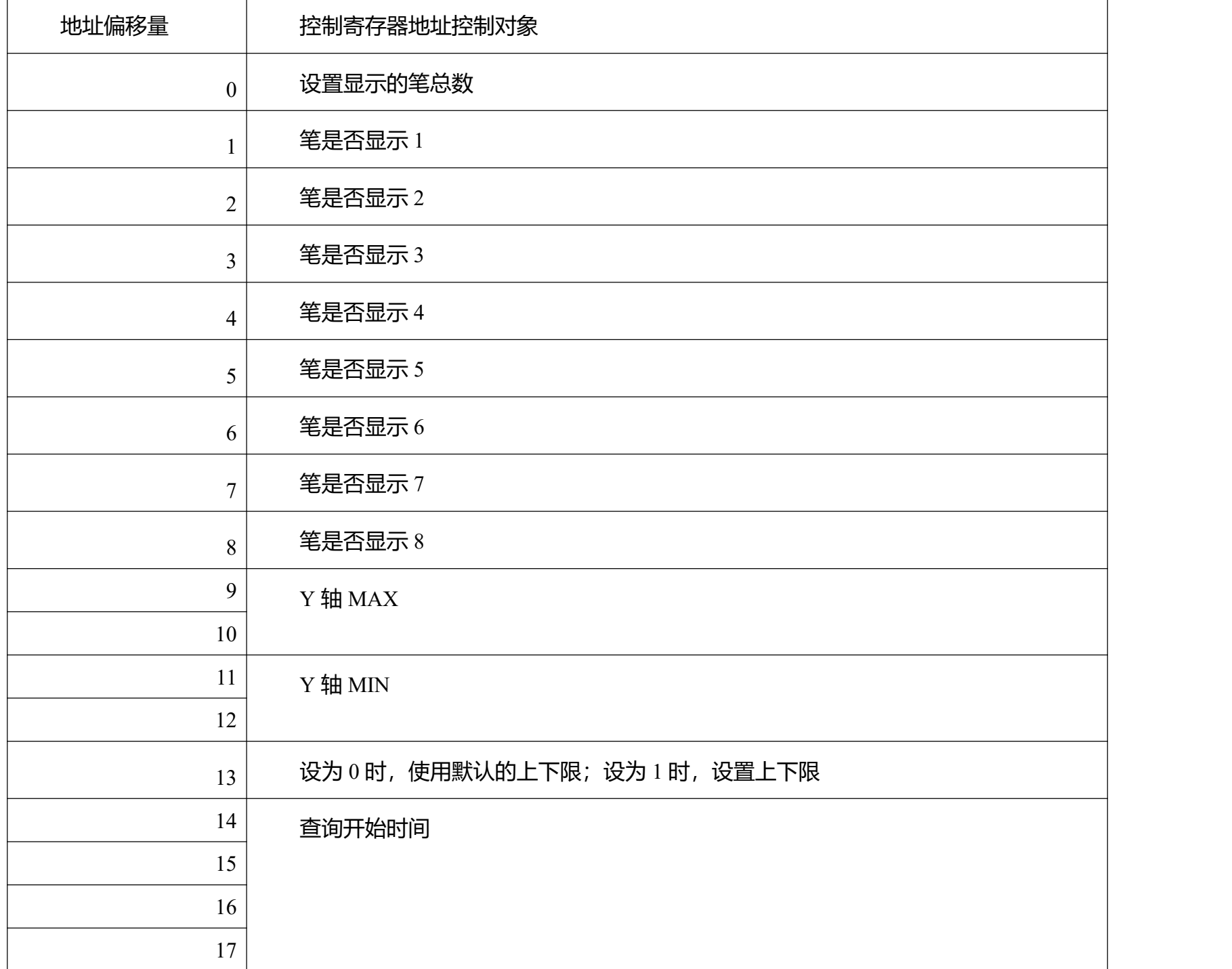

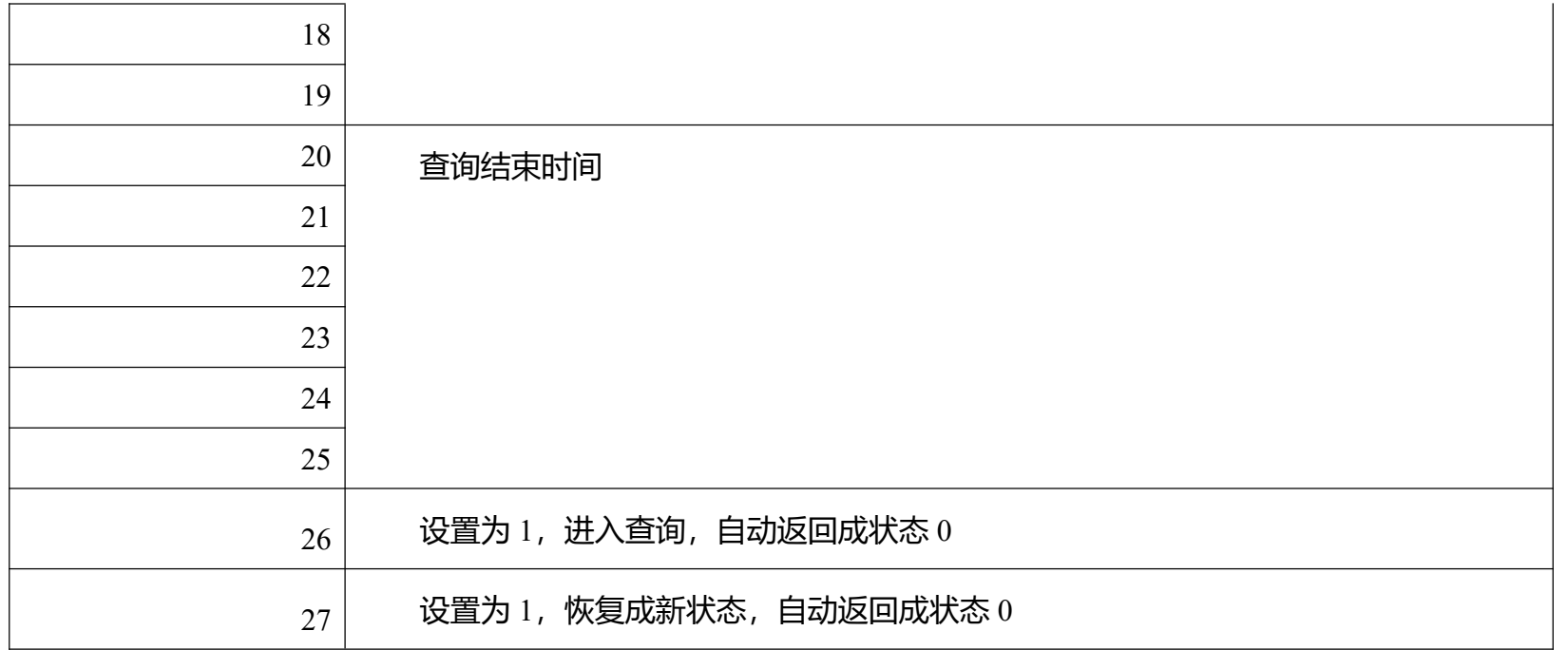

## 是否显示控制按钮:

检测

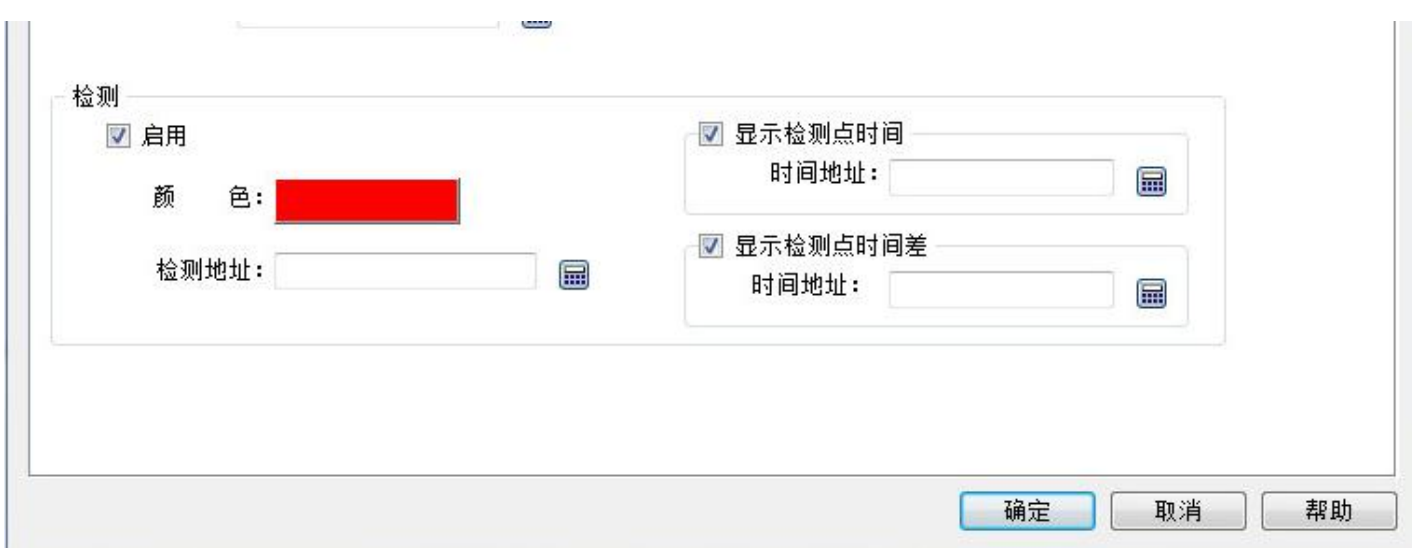

启用:即是否启用检测线(参考线)。

颜色:检测线(参考线)的颜色。

检测地址:即把当前检测线(参考线)位置所对应的值写入到检测地址寄存器中。

.历史趋势图的"笔"页面,如图 4-54 所示:

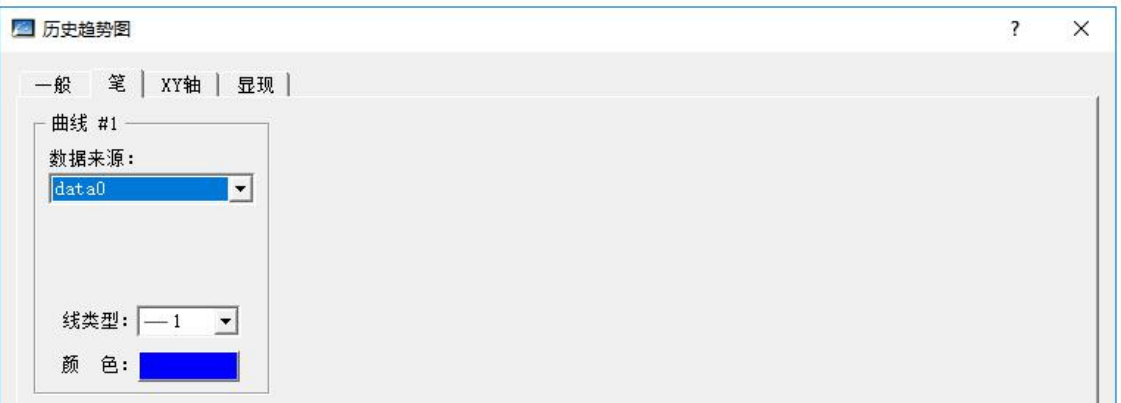

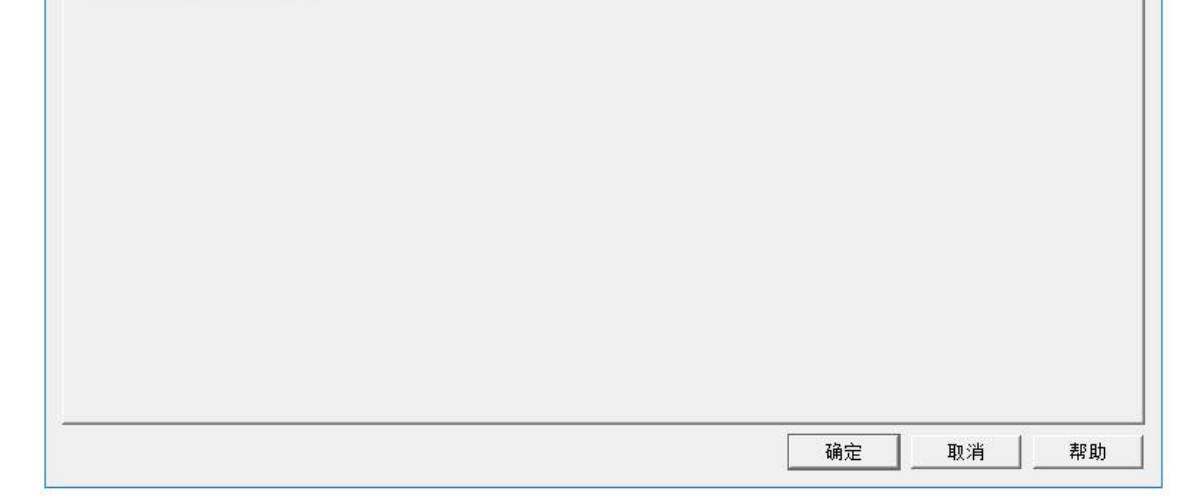

## 图 4-54 历史趋势图笔页面

该页面用户可以设置每只笔的最大值、最小值、线条样式和线条颜色。数据来源是"工程管理器"里"<u>[历史数据收集器](#page-315-0)</u>"的"数据项"页面的数据。

183

- X 轴显 示 刻 度 :是否显示 X 轴刻度。
	- 显示 Y 轴格线 : 是否显示 Y 轴格线。
	- 轴/刻度颜色 : 该选项可更改 X 轴轴/刻度的颜色。
	- 格 线 颜 色 : 该选项可改变 X 轴格线颜色。
	- 主 分 刻 度 :X 轴主刻度数。
	- 次 分 刻 度 : X 轴次刻度数。
	- 显示 时 间 : 即设置时间的格式和时间文本的字体大小属性

时间范围模块 : 即设置显示在该趋势图上的时间范围。

#### 每支笔可以选择不同的数据来源。

3. 历史趋势图的"XY 轴"页面, 如图 4-55 所示:

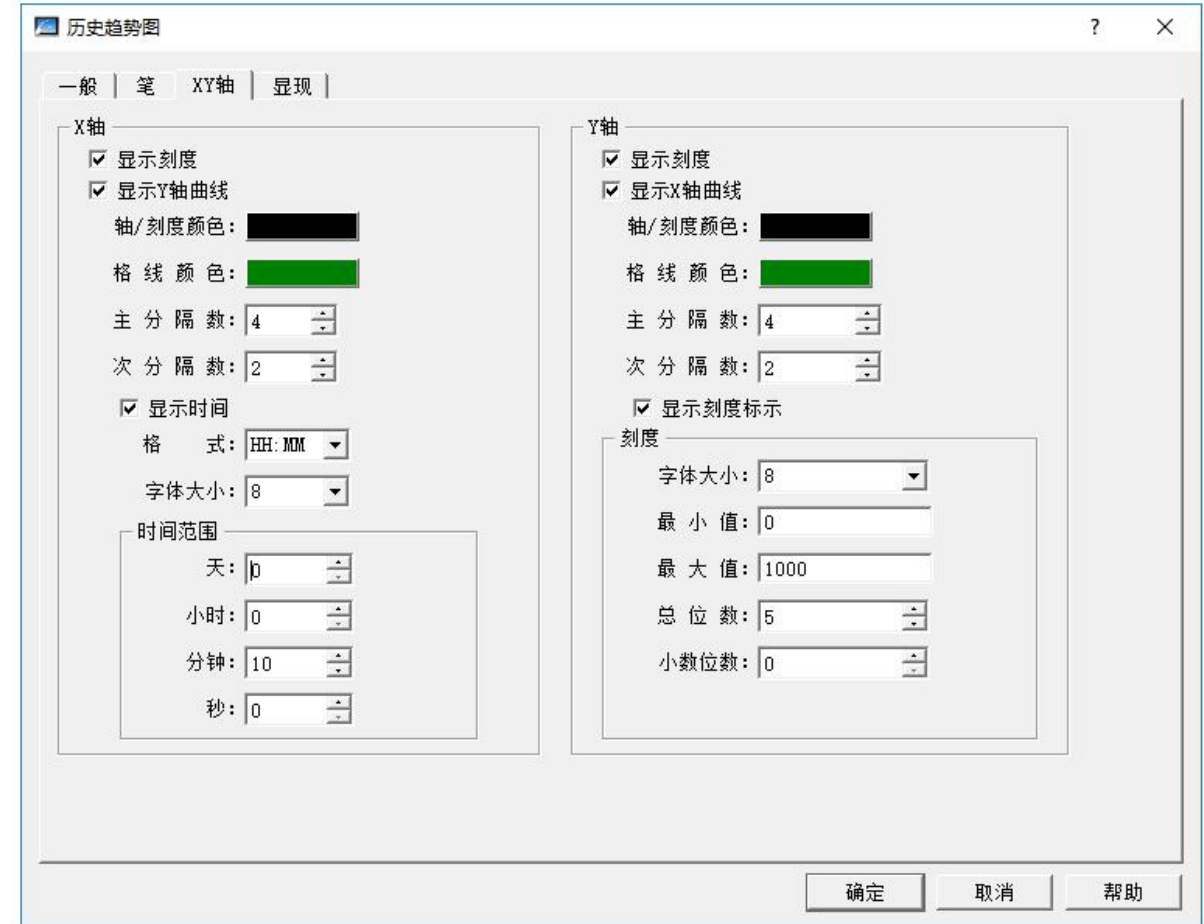

图 4-55 历史趋势图 XY 轴页面

- Y 轴
	- 显 示 刻 度 : 是否显示 Y 轴刻度。

显示  $X$  轴格线 : 是否显示  $X$  轴格线。

轴/刻度颜色 : 该选项可更改 Y 轴轴/刻度的颜色。

格 线 颜 色 : 该选项可改变 Y 轴格线颜色。

主 分 刻 度 :Y 轴主刻度数。

次 分 刻 度 : Y 轴次刻度数。

显示刻度标示<br>
: 是否显示 Y 轴刻度标示。

字 体 : 该选项可改变 Y 轴刻度标示字体大小。

最 小 值 : Y轴刻度的最小值。

最 大 值 : Y 轴刻度的最大值。

- 总 位 数 : 显示数据的最大位数。
- 小 数 位 数 : 最多能显示的小数点后数据位数
- 显示多坐标轴 : 即是否显示多个坐标轴。

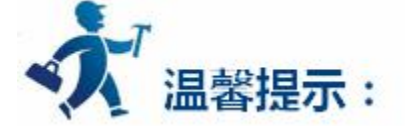

184

"显现"页面的使用可参照"位开关"控件。

## **6.5.5** 动态圆

动态圆用于把图形放置在屏幕上,并按照特定的轨迹移动和大小的变化。这个移动和大小变化由监视地址的数值决定,插入动态图形控件和修 改动态图形控件属性如下:

选择工具栏中的动态圆图标 ,弹出如图 4-56所示对话框:

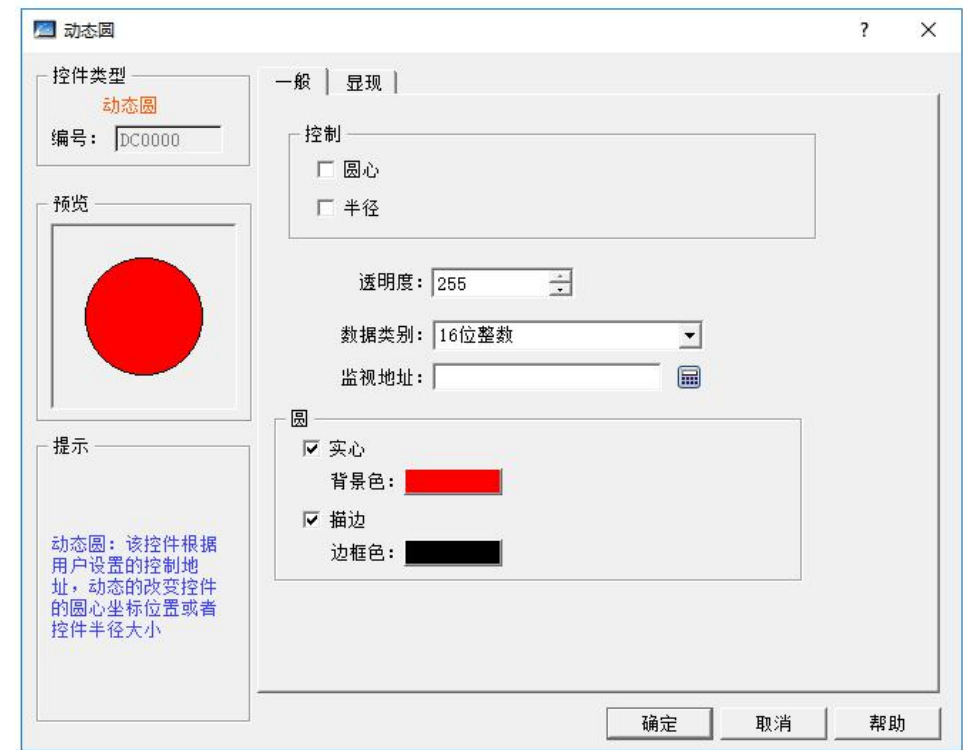

- > 透明度: 即改变动态圆控件的背景色的透明度。
- 实心:

#### 图 4-56 动态圆对话框

动态圆要读出三组地址值来分别表示圆的圆心 x 坐标, 圆心 y 坐标和圆的半径。这三组地址的读取要根据用户选择的数据类别而定。

控制:

用户选择了圆心没有选择半径:圆是按照圆心的位置的改变而移动,半径不变化。

用户选择了半径没有选择圆心: 圆只是半径大小改变, 位置不移动。

#### 用户选择了半径又选择圆心 : 圆的半径不仅会随表示圆半径的监视地址的值变化,而且圆心也会随表示圆心 x、y 坐标的监视地址变化。

### 当用户没有选择实心时,则该圆为空心圆,没有背景色。否则该圆为实心圆,背景色选项可更改圆的背景色。

描边:

用户没有选择描边选项时,该圆没有变线,继而也不能改变边缘线的颜色。否则该圆是带边缘线的圆,边框色选项可改变边缘线的颜色。

#### 下面举例说明:

用户选择数据类别为"16 位整数",可根据不同的 PLC 型号的地址规定格式,连续的读出三组数据来分别表示圆心 x 坐标、圆心 y 坐标和圆的 半径。监视地址为 LW1 时, 则需要读出 LW1, LW2 和 LW3 这三组地址值, 表示的含义如下:

无论在控制栏里是否选择了圆心或者半径,触摸屏都会读取三组地址,三组地址表示意义不变。比如在控制栏里单独选择了半径,监视的地址 为 LW1, 则 LW3 的才能控制圆的半径。

用户选择数据类别为"32 位整数",监视地址为 LW1 时, 则需要读出 LW1, LW3 和 LW5 这三组地址值, 表示的含义如下:

LW1 的值为圆的圆心 x 坐标;

LW2 的值为圆的圆心 y 坐标;

LW3 的值为圆的半径大小。

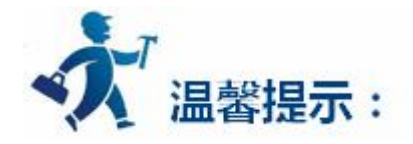

用户在选择数据类别为"32 位整数"的情况下,可根据不同的 PLC 型号的地址规定格式, 监视地址加 2 (间隔) 的读出三组数据来分别表示圆心 x 坐标、圆心 y 坐标和圆的半径。

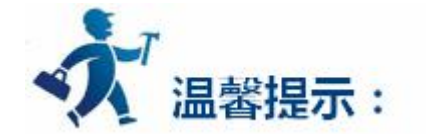

LW1 的值为圆的圆心 x 坐标;

LW3 的值为圆的圆心 y 坐标;

LW5 的值为圆的半径大小;

"显现"页面的使用可参照"位开关"控件。

## **6.5.6** 动态矩形

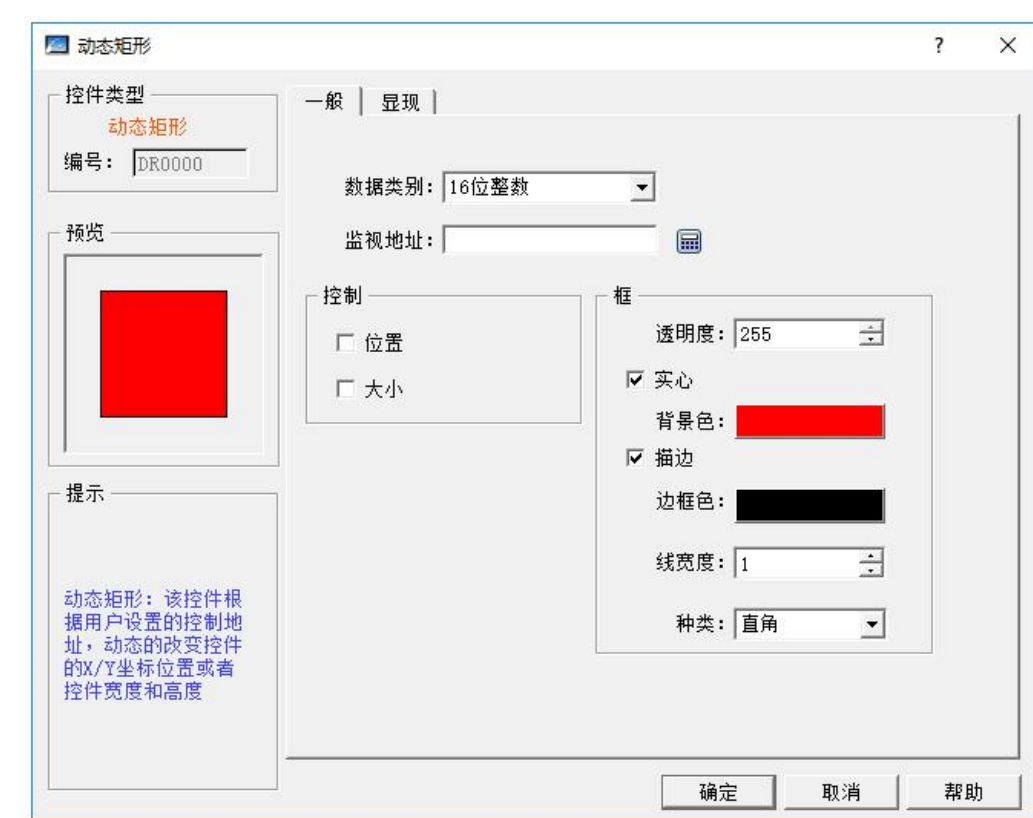

选择工具栏中的动态矩形  $\mathbb{C}^{\bullet\bullet}$  图标,弹出如图 4-57 所示的对话框:

动态矩形的功能和动态圆的功能类似,都是根据监视地址的值不同来改变图形的位置或者大小,继而实时的反应了监视地址的动态变化状态。

图 4-57 动态矩形对话框

动态矩形要读出四组地址值来分别表示矩形的 x 坐标, 矩形 y 坐标和矩形的宽度和高度。这四组地址的读取要根据用户选择的数据类别而定。

线宽度:改变线的宽度;

种类:可选择直角、截角和圆角这三种种类;

备注:种类是在线宽度值大于 1 时才会有效果。

下面举例说明:

用户选择数据类别为"16 位整数",监视地址为 LW1 时, 则需要读出 LW1, LW2、LW3 和 LW4 这四组地址值, 表示的含义如下:

LW1 的值为矩形 x 坐标;

LW2 的值为矩形 y 坐标;

LW3 的值为矩形的宽度;

LW4 的值为矩形的高度。

用户在选择数据类别为"16 位整数"的情况下,可根据不同的 PLC 型号的地址规定格式,连续的读出四组数据来分别表示矩形 x 坐标、矩形 y

坐标、矩形的宽度和高度。

用户选择数据类别为"32 位整数",监视地址为 LW1 时,则需要读出 LW1,LW3、LW5 和 LW7 这三组地址值,表示的含义如下:

LW1 的值为矩形 x 坐标;

LW3 的值为矩形 y 坐标;

LW5 的值为矩形的宽度;

LW7 的值为矩形的高度。

用户在选择数据类别为"32 位整数"的情况下, 可根据不同的 PLC 型号的地址规定格式, 监视地址加 2 (间隔) 的读出四组数据来分别表示矩形

x 坐标、矩形 y 坐标、矩形的宽度和高度。

控制:

用户选择了位置, 没有选择大小: 矩形的高度和宽度不会随代表高度和宽度的监视地址值改变而改变; 矩形的位置会随代表矩形 x 坐标和 y 坐 标的监视地址值改变而改变。

- 左上:矩形的固定点在左上角,矩形的大小向右下角延伸。
- 右上:矩形的固定点在右上角,矩形的大小向左下角延伸。
- 左下:矩形的固定点在左下角,矩形的大小向右上角延伸。
- 右下:矩形的固定点在右下角,矩形的大小向左上角延伸。
- ▶ 实心:

用户选择了大小,没有选择位置:矩形的高度和宽度会随如下四个固定点改变,但矩形的位置不会改变。

当用户没有选择实心时,则该矩形为空心矩形,没有背景色。否则该矩形为实心矩形,背景色选项可更改圆的背景色。

描边:

用户没有选择描边选项时,该矩形没有边线,继而也不能改变边缘线的颜色。否则该矩形是带边缘线的圆,边框色选项可改变边缘线的颜色。

透明度:即改变动态圆控件的背景色的透明度。

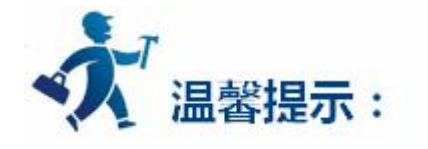

"显现"页面的使用可参照"位开关"控件。

## **6.5.7** 报警显示

报警显示控件能显示当前设备所发生的报警信息 (数位报警,类比报警,离散报警), 在使用该控件之前必须先配置好报警设定, 如何配置报警设

定,请参阅"<u>[报警设定](#page-319-0)</u>"。

报警显示控件能存储实时的报警信息,能显示的报警数目由编辑组态时确定。SKTOOL 支持数字量的报警信息。

插入报警显示控件如下:

- ▶ 选择工具菜单中的报警显示控件或者选择工具栏菜单中的报警显示控件按钮■■;弹出如图 4-58 所示的对话框:
- 

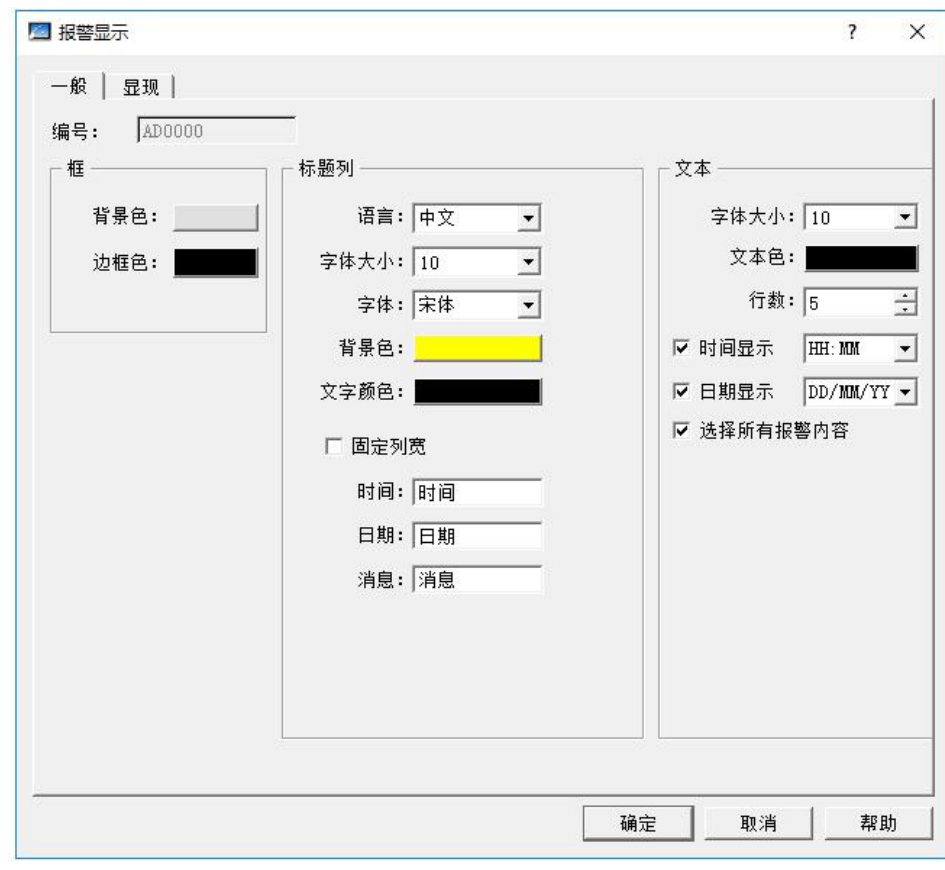

图 4-58 报警显示对话框

 在报警显示中可以设定显示框的颜色、大小,格线的方式颜色,以及标题的时间、字体、颜色。在报警列表框中还可以设定报警 信息字体大小、文字颜色、行数。如设定报警信息行数为 5, 则该报警显示控件能同时显示 5 个报警信息, 当有新报警发生时, 较早之前 的那个报警将会被替代。

语言:对于不同的语言,字体大小、字体、时间、日期以及消息内容都可以是不同的,而背景色和文本颜色都和第一种语言相同。

> 选择所有报警内容:选择此选项,则该报警显示控件会显示"工程管理器"中"数位报警""类比报警""离散报警"内所有符合条件的 报警信息;否则,只显示用户所选择的指定报警信息。

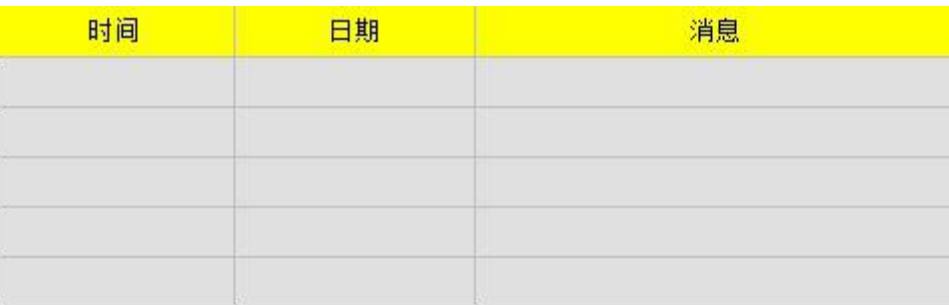

> 设置好后按确定,然后点击鼠标左键在画面上绘制出报警显示控件,如图 4-59 所示:

 固定列宽:固定控件的高度,用户可设置控件内不同显示信息的宽度,使其符合自己的要求。勾选该选项前必须先将控件拉伸至 合适大小,确定控件的高度。在依次设置控件内不同信息显示的宽度。

#### 图 4-59 报警显示控件

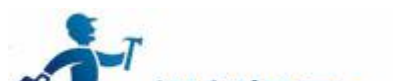

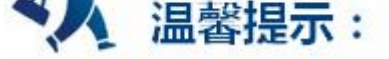

#### 报警显示控件的大小由报警行数和报警最大字符长度决定,可通过鼠标调整大小,报警显示控件的位置可调。使用固定列宽后控件大小根据设

定值显示,不会自动改变。

#### 当报警内容的条数大于所设置的行数的时候,该报警显示控件会自动增加一行,并出现滚动条来显示报警信息。

"显现"页面的使用可参照"位开关"控件。

[离散报警](#page-324-0)有报警优先级设置,可控制报警显示的优先级,详细请看"离散报警"。

## <span id="page-188-0"></span>**6.5.8** 动态报警条

动态报警条用于显示当前的报警,它与报警控件不同的是动态报警条是以文字滚动的形式显示出当前的报警内容(数位报警内容,类比报警内容, 离散报警)。

假如当前有 3 个报警, 则动态报警条会以滚动的形式显示第一条报警, 然后是第二条, 最后是第三条, 然后再依次循环, 文字滚动的方向是从 石移动到左,也可以从左移动到右;移动步幅,移动间隔时间和报警声音由参数决定,请参阅"<u>[报警条设定](#page-188-0)</u>"。在使用动态报警条之前,必须先配置 [报警设定](#page-319-0), 请参阅"<u>报警设定</u>"。

> 选择所有报警内容: 选择此选项, 则该报警显示器控件会显示"工程管理器"中"数位报警"和"类比报警"所有符合条件的报警信息; 否则,只显示用户所选择的指定报警信息。

插入动态报警条如下:

选择工具菜单中的动态报警条或者工具栏按钮 |||;如图 4-60 所示:

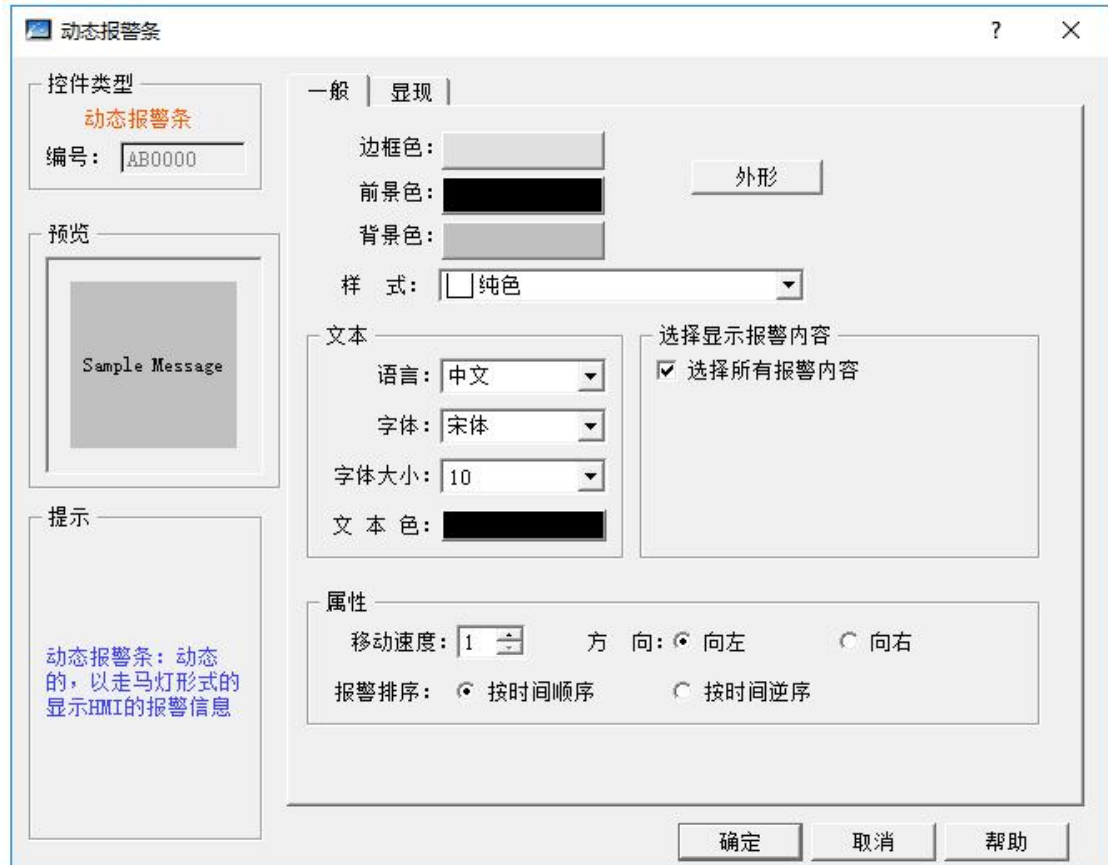

图 4-60 动态报警条对话框

- 语言:对于不同的语言,字体大小、字体、时间、日期以及消息内容都可以是不同的,而背景色和文本颜色都和第一种语言相同。
- 字体:改变报警内容的字体格式。
- 字体大小:改变报警内容的字体大小。
- 文本色:改变报警内容的字体颜色。
- > 移动速度: 即报警内容的步幅大小。
- 方向:报警内容的移动方向,可向左,也可向右移动。
- 报警排序:即显示报警内容的先后顺序。

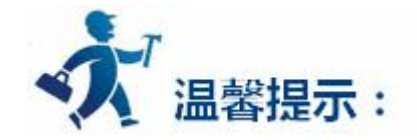

## 外形,边框色,背景色、前景色和样式的使用可参照"位开关"控件。

在调用离线模拟时,字体大小选项要选择"16x16",不调用离线模拟的话可以选择其他字体大小。

[离散报警](#page-324-0)有报警优先级设置,可控制报警显示的优先级,详细请看"<u>离散报警</u>"。

190

"显现"页面的使用可参照"位开关"控件。

# **6.5.9** 历史报警显示器

历史报警显示器的主要功能是用来显示先前的报警内容,操作方式和报警控件相同,可参照报警控件的使用。历史报警显示器在工具栏上的图

标为 4.<br>标为 4. 点击该按钮之后弹出如下对话框:

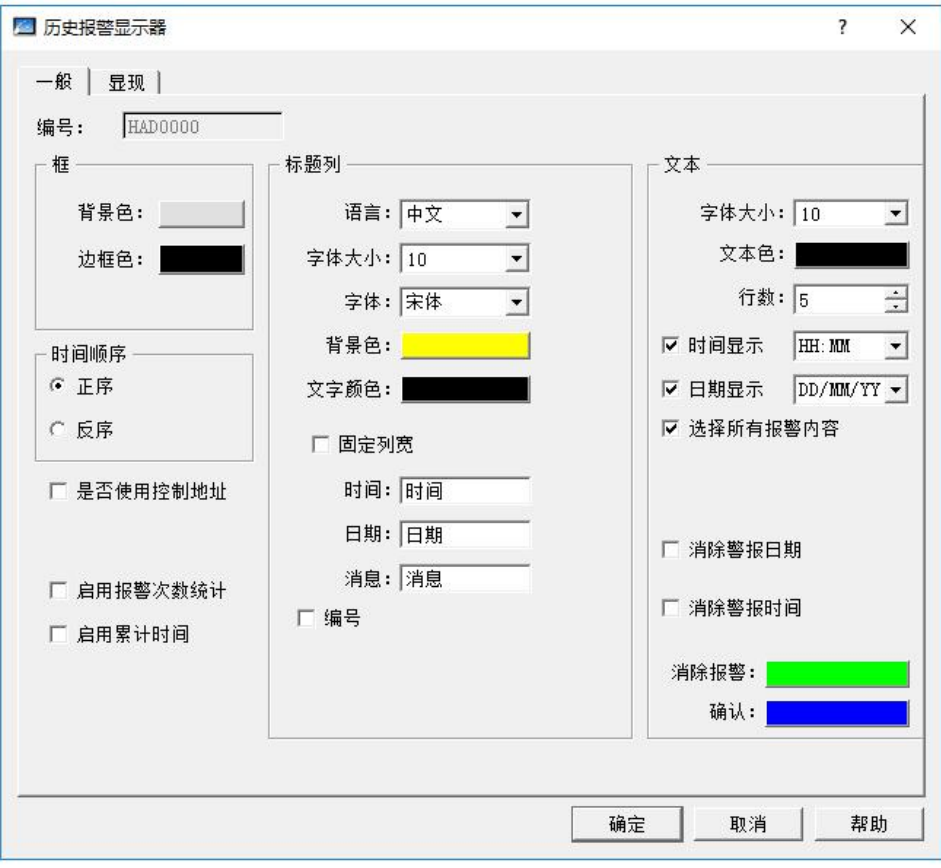

> 是否使用控制地址: 地址偏移 0 字地址寄存器 (16 位正整数, 下 1~12 同) 写 1, 并在地址偏移 1~6 字地址寄存器写入开始时间, 在 地址偏移 7~12 字地址寄存器写入结束时间, 然后历史报警显示器就会显示对应时间段内的数据内容。如果要想显示所有历史报警信息的话, 可将地址偏移 0 字地址寄存器写 0 即可。 地址偏移 13 字地址寄存器暂时不用。

固定列宽:固定控件的高度,用户可设置控件内不同显示信息的宽度,使其符合自己的要求。勾选该选项前必须先将控件拉伸至合适大小,确 定控件的高度。在依次设置控件内不同信息显示的宽度。

> 启用报警次数统计: 勾选该功能将在报警信息后追加报警次数信息。每次触发报警, 报警次数加一。

该地址连续占用了 12 个地址偏移, 每个地址的含义如下:

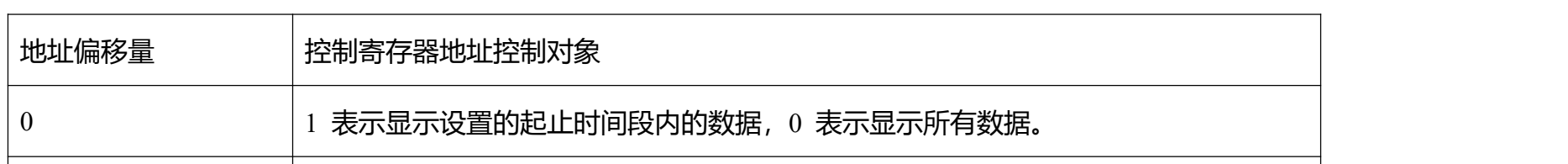

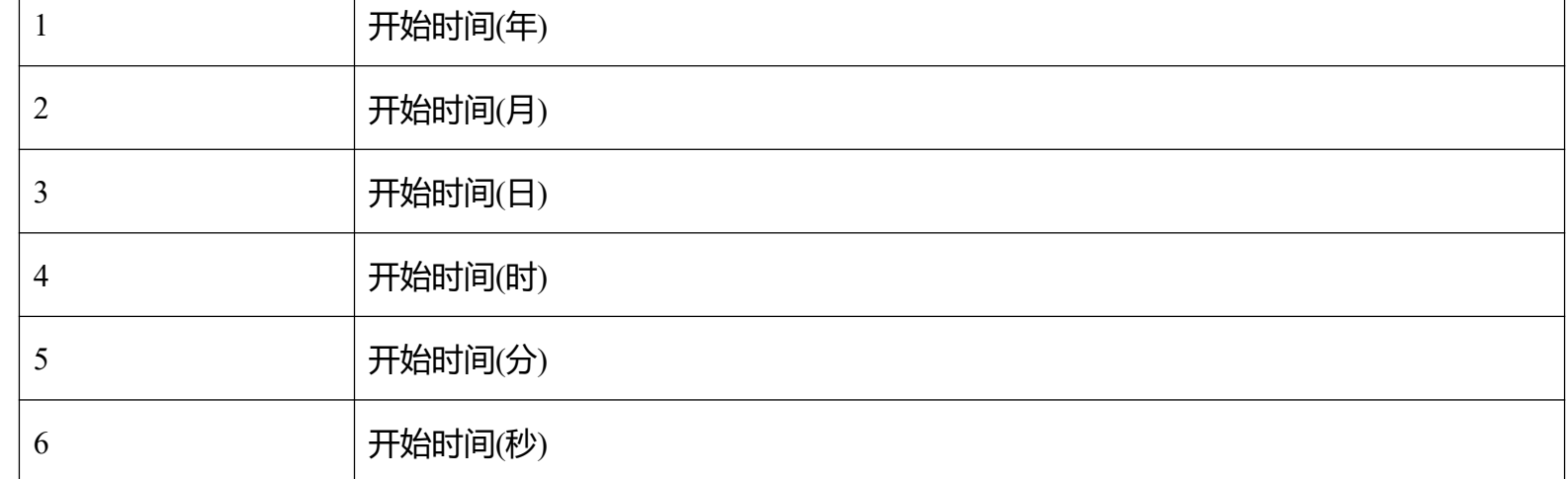

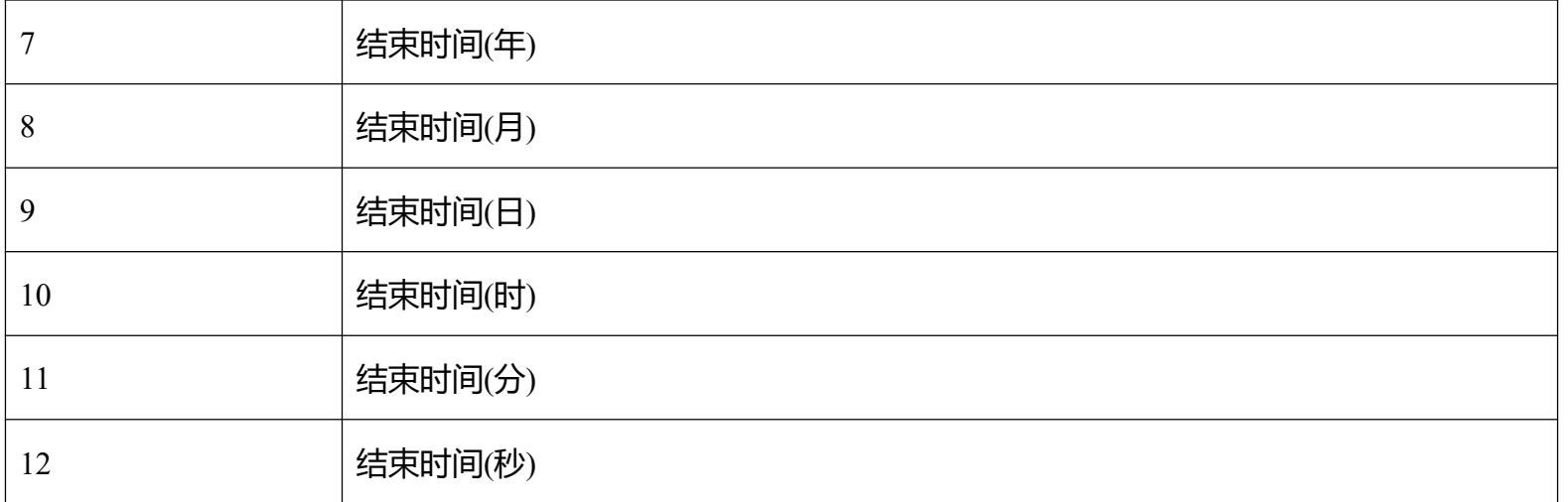

- 清除报警日期:即消除报警的日期
- 清除报警时间:即清除报警时间
- 消除报警:即消除报警所在行用该颜色标示
- 确认:即产生报警时用该颜色标示

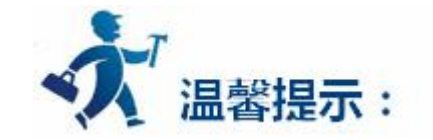

基本操作可参照"报警显示"控件。

插入图形移动控件和修改图形移动控件属性如下:选择工具栏中的图形移动命令按钮 , 在弹出来的对话框中设置属性, 然后点击确定: 如 下图 4-61 所示:

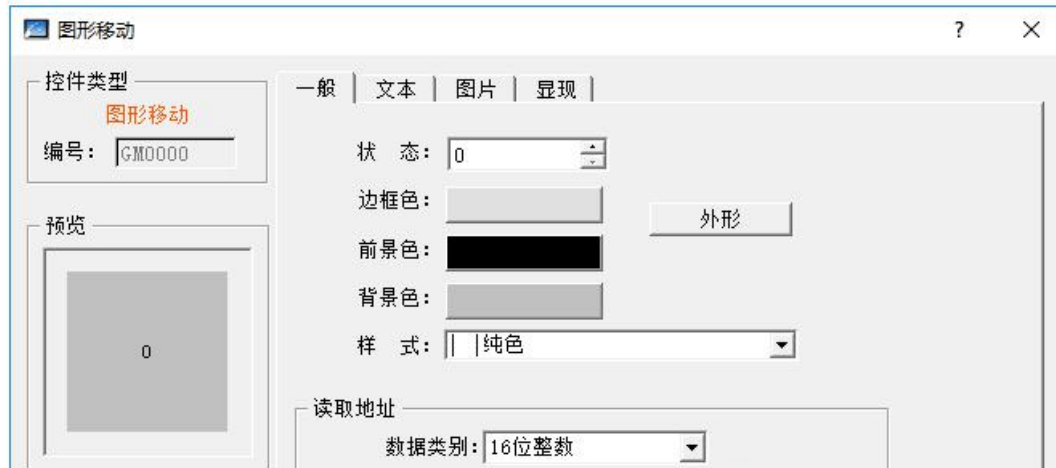

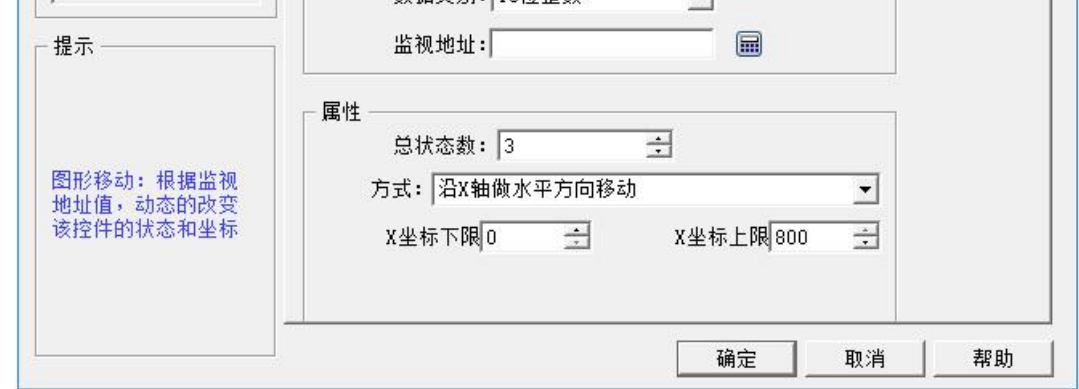

"显现"页面的使用可参照"位开关"控件。

# **6.5.10** 图形移动

使用图形移动控件可以让一个图库图形或者图形文件能在屏幕上按照指定的方向移动,连接的关联变量的数值或触发移动变量移动。使用该控 件可以在屏幕上产生移动动画的效果。

图 4-61 图形移动对话框

图形选择:

在"图片"页面选择一个图库图形作为移动的图形,该图形可以使用用户自定义图形。

监视地址:

图形变化移动的监视地址, 占用设定地址的三个地址, 相互对应总状态数变化值、X 轴的数值、Y 轴的数值。例如: 设定监视地址为内部 储存地址 LW1,数据类别为 16 位数。那么总状态数监视地址为 LW1,X 轴为 LW2, Y 轴为 LW3 (即 LW1, LW2, LW3 的数值改变可以直接控 制总状态数,X 轴移动大小,Y 轴移动大小);数据类别为 32 位,那么总状态数监视地址为 LW1,X 轴为 LW3,Y 轴为 LW5。

◆ 沿 X 轴做水平方向移动:该图形只在水平方向移动,垂直方向不移动,且移动范围不能低于 X 坐标下限和高于 X 坐标上限。总 状态数为监视地址 LW1 的值,X 坐标为 LW2 值。

◆ 沿 Y 轴做垂直方向移动:该图形只在垂直方向移动,水平方向不移动,且移动范围不能低于 Y 坐标下限和高于 Y 坐标上限。总 状态数为监视地址为 LW1 的值,Y 坐标为 LW2 的值。

方式:以下都是以设定监视地址为内部储存地址 LW1,数据类别为 16 位数。为例说明各个移动方式:

◆ 沿 X 轴按比例做水平方向移动:该图形只在水平方向移动,垂直方向不移动,且移动范围不能低于 X 坐标下限和高于 X 坐标上 限。总状态数为监视地址 LW1 的值,X 坐标为 LW2 的值。

◆ 沿 Y 轴按比例做垂直方向移动: 该图形只在垂直方向移动, 水平方向不移动, 且移动范围不能低于 Y 坐标下限和高于 Y 坐标上 限。总状态数为监视地址 LW1 的值,X 坐标为 LW2 的值。

◆ 沿 X 轴按比例做反水平方向移动:该图形只在水平方向移动,垂直方向不移动,且移动范围不能低于 X 坐标下限和高于 X 坐标 上限。总状态数为监视地址 LW1 的值,X 坐标为 LW2 的值。

 可同时做 X 轴 Y 轴方向移动:图形可以在水平和垂直方向移动,且在 X 轴方向移动范围不能低于 X 坐标下限和高于 X 坐标上限; 在 Y 轴方向移动的范围不能低于 Y 坐标下限和高于 Y 坐标上限。总状态数为监视地址为 LW1 的值,X 坐标为 LW2 的值,Y 坐标为 LW3 的值。

 沿 Y 轴按比例做反垂直方向移动:该图形只在垂直方向移动,水平方向不移动,且移动范围不能低于 Y 坐标下限和高于 Y 坐标 上限。总状态数为监视地址 LW1 的值,X 坐标为 LW2 的值。

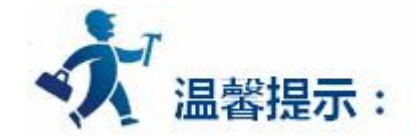

"文字"和"图片"页面可参照"多态指示灯"控件的"文字"和"图片"页面。

#### 通过"监视地址"后两位地址数值的变化可以控制图形移动的位置。

X/Y 轴的最大坐标为画面最大值。

# **6.5.11** 仪表

仪表控件能以一个指针指的位置来显示当前关联变量的数值,通常一个仪表是半圆型或者圆形,使用仪表控件可以形象地表示该变量的实际情 况。

插入仪表控件和修改属性方法如下:

1.选择工具栏中的仪表控件图标 ( ); 弹出如图 4-62 所示对话框:

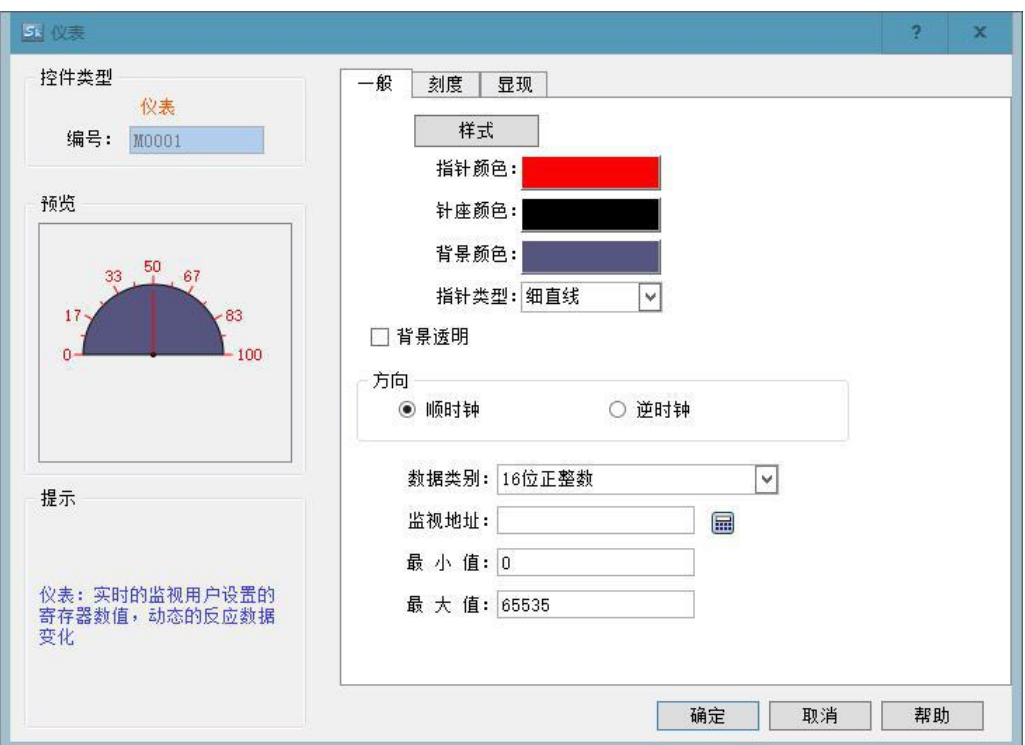

图 4-62 仪表对话框

- 指针颜色:可改变指针的颜色
- 针座颜色:可改变针座颜色
- 背景色:可改变表盘的背景色
- 指针类型:分为细直线、粗直线、菱形和三角形四类
- 背景透明:即使该控件的背景颜色透明
- ▶ 方向 : 用户可根据需要选择表针顺时针或者逆时针方向移动
- 数据类别:用户可根据需要选择不同的数据类别
- 监视地址:即把该地址值读出来,在表盘上,指针指向该数值。
- > 最大值:设置了监视地址值不能超过的最大数值
- 最小值:设置了监视地址值不能低于的最小数值

2.点击刻度页面,设置刻度属性,如图 4-63 所示:

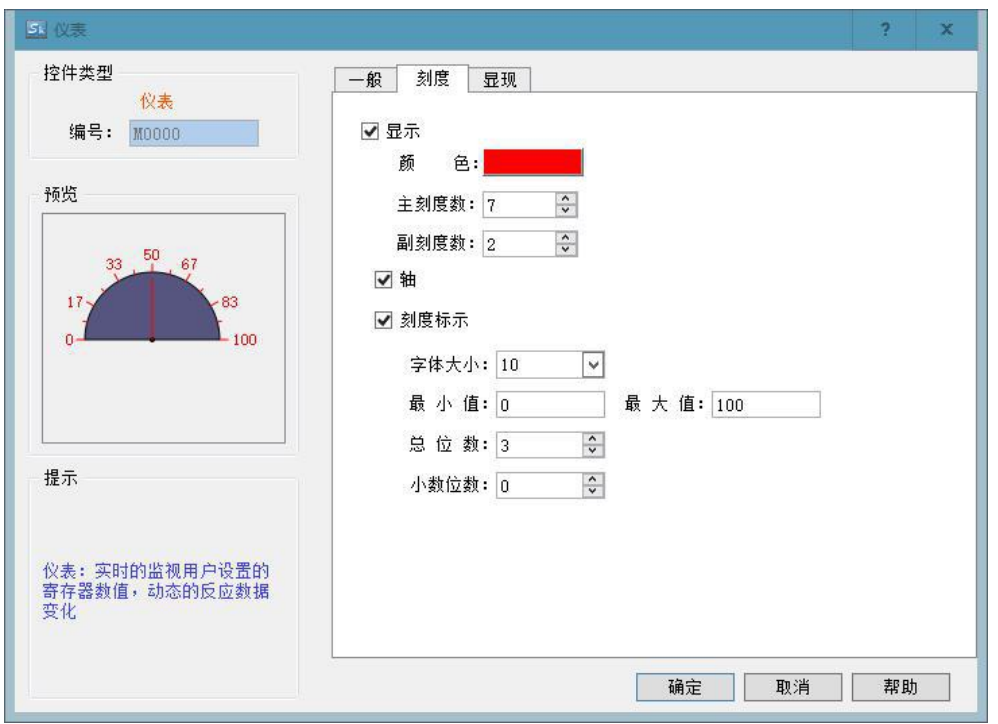

194

图 4-63 仪表刻度页面

在该页面,用户可以设置刻度的颜色,主刻度数,副刻度数,是否显示轴和是否显示刻度标示等选项。

3.在画面编辑区域,按下鼠标不动,牵拉鼠标画出仪表控件。仪表控件的效果图如下图 4-64:

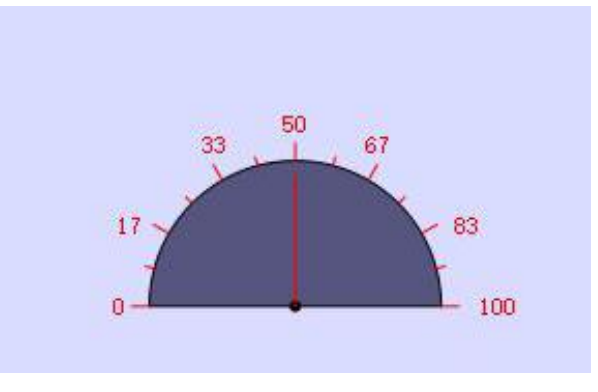

图 4-64 仪表控件

4.选择仪表控件图形,把鼠标移到仪表控件上的 8 个小绿点可以可以修改仪表控件大小, 双击仪表控件可以重新修改仪表的属性。

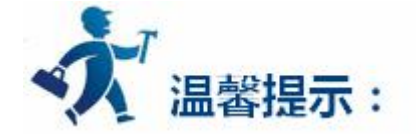

仪表控件固定了纵横比,若修改仪表控件的尺寸,仪表控件的长宽是同时放大和缩小的。

"显现"页面可参照"位开关"控件的"显现"页面。

# **6.5.12** 历史数据显示器

在实际使用中, PLC 或连接设备产生的一些数据会随时更新, 例如报警等, 有时我们需要查看一些历史的数据, 在 SKTOOL 中我们可以通过

历史数据收集器来观察了解产生过的历史数据。

在 SKTOOL 中提供了历史数据收集器功能, 在工程管理器中可以进入历史数据收集器对话框。如果用户是新建的工程, 则需右键"历史数据收

集器",选择"添加历史数据收集器",新建一个历史数据收集器之后,双击"历史数据收集器 0",就可以进入历史数据收集器设计的对话框。详细请

参考第六章所介绍[的历史数据收集器](#page-315-0)的属性设定。

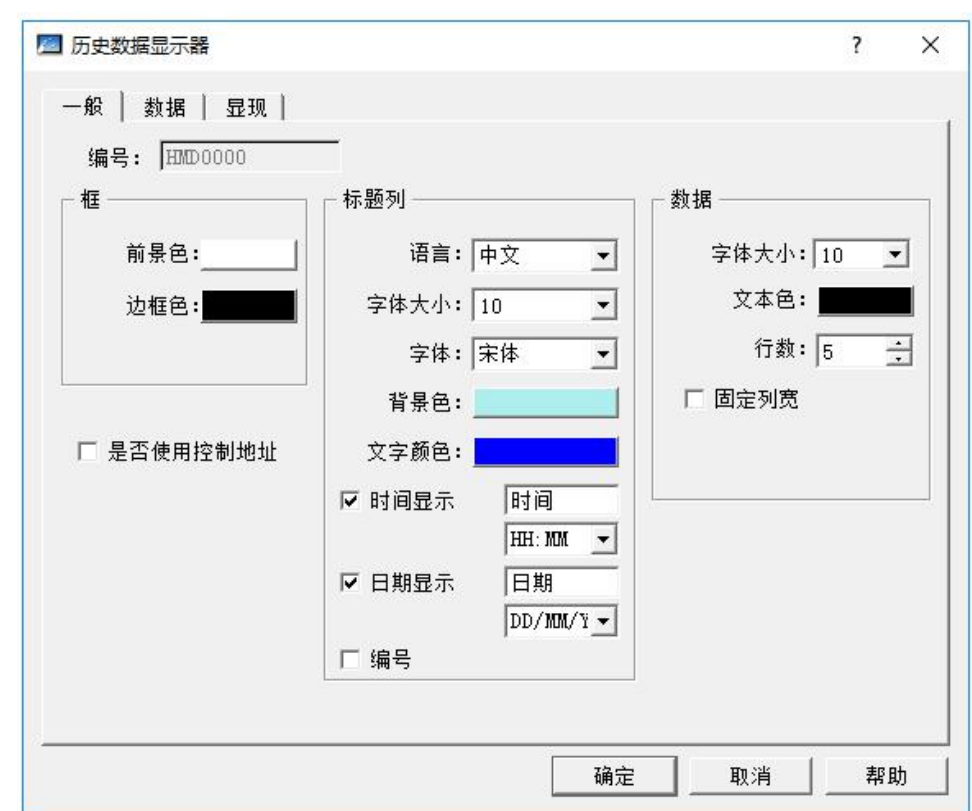

点击工具栏上的历史数据显示器按钮 <sup>(6)</sup>, 弹出如下图 4-65 所示的历史数据显示器对话框。

195

图 4-65 历史数据显示器对话框

一般页面:

- > 数据: 可以改变显示数据的字体大小, 颜色和最多显示的行数。
- 是否使用控制地址:
- 前景色:点击方框内颜色可以改变显示器的前景颜色。
- 边框色:点击方框内颜色可以改变显示器的边框的颜色。
- 标题列:可以改变显示字体的大小,字体样式,显示字体区域的背景色,字体颜色和选择是否显示日期和时间;其语言选项的功

能可参照"报警显示器"的语言功能。

地址偏移 0 字地址寄存器(16 位正整数, 下 1~13 同)写 1, 并在地址偏移 1~6 字地址寄存器写入开始时间, 在地址偏移 7~12 字地址寄 存器写入结束时间,最后在地址偏移 13 字地址寄存器处写 1, 然后历史数据显示器就会显示对应时间段内的数据内容。地址偏移 13 字地 址寄存器会自动复位,如果要想显示所有历史数据的话,可将地址偏移 0 字地址寄存器写 0 即可。

### 该地址连续占用了 40 个偏移地址,每个地址的含义如下:具体操作过程见图 4-65-1。

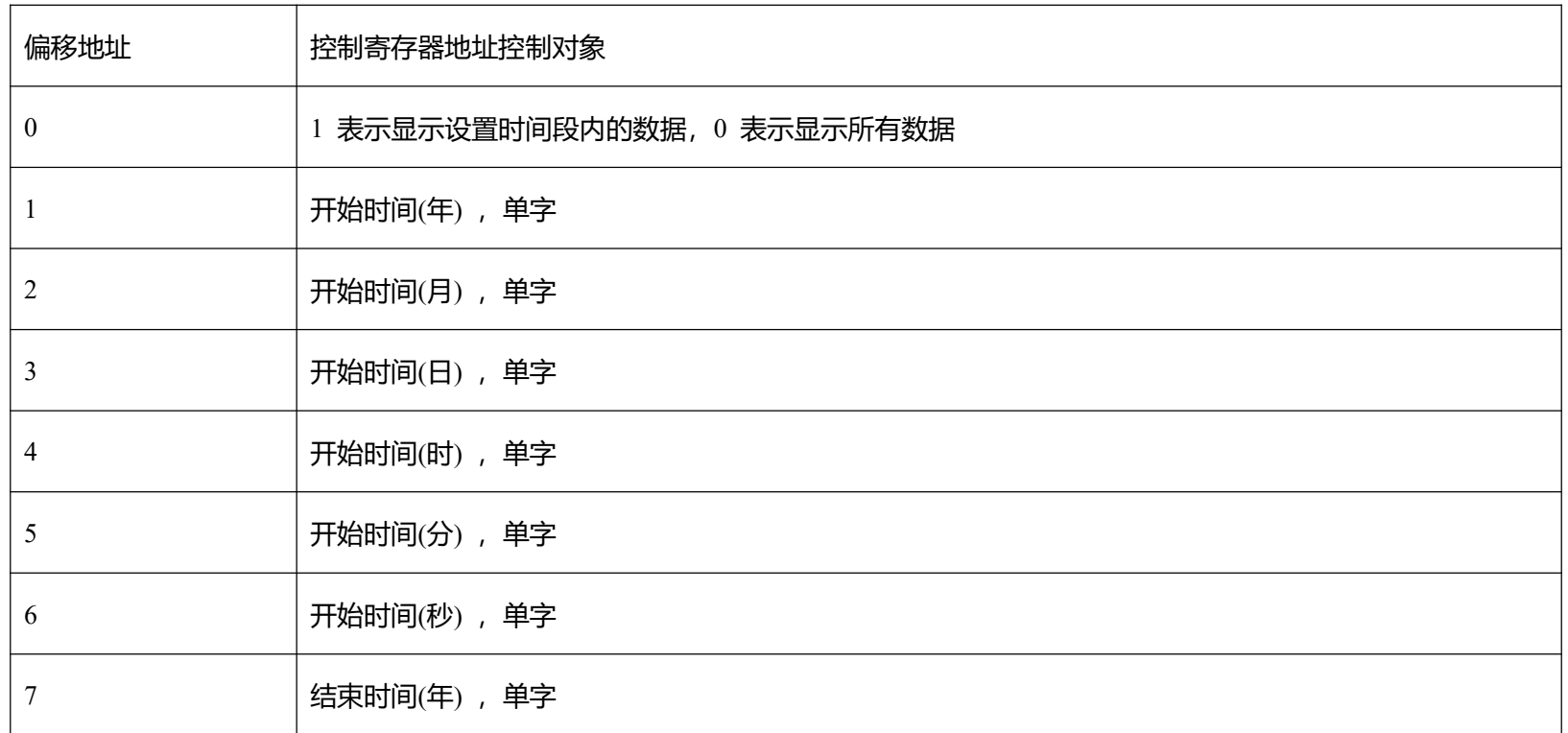

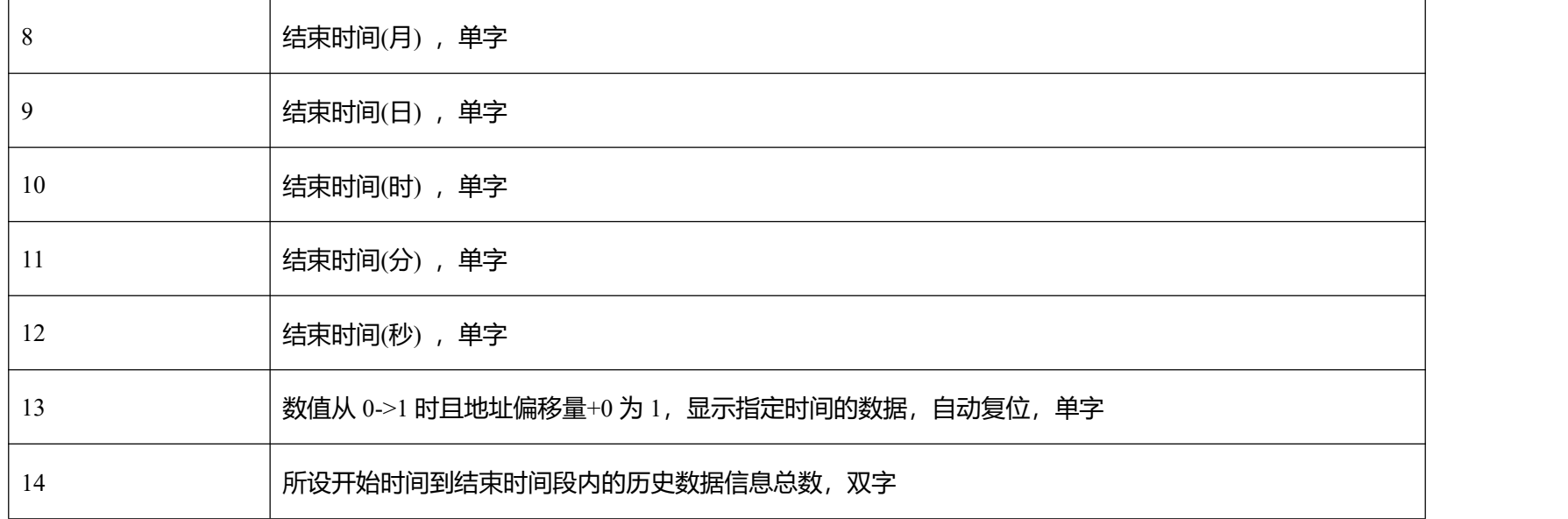

## 数据页面:如下图:

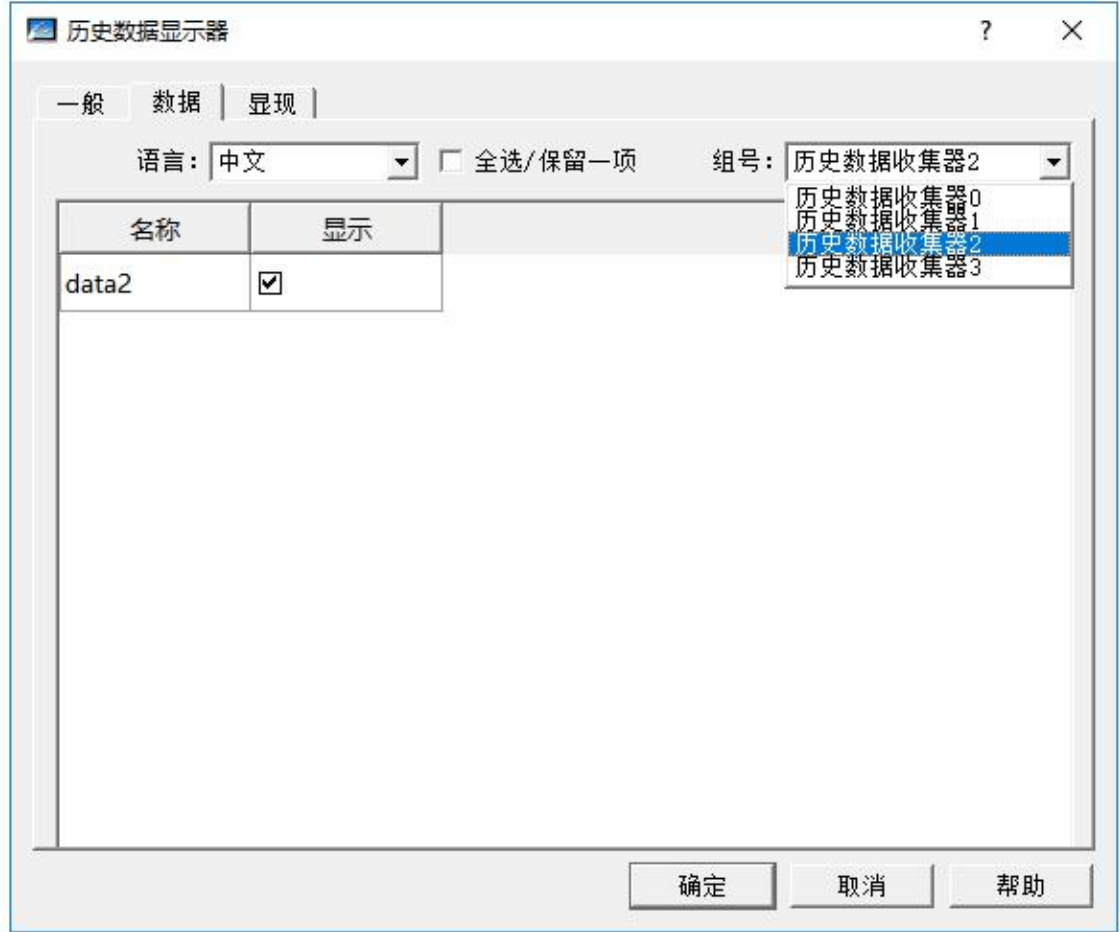

历史数据组号: SKTOOL 里新增多组历史数据, 使用该命令时可以选择那组历史数据。

历史数据显示器操作:使用控制地址来显示历史数据时,组态历程如下图 4-65-1

SKTOOL 用户手册

197

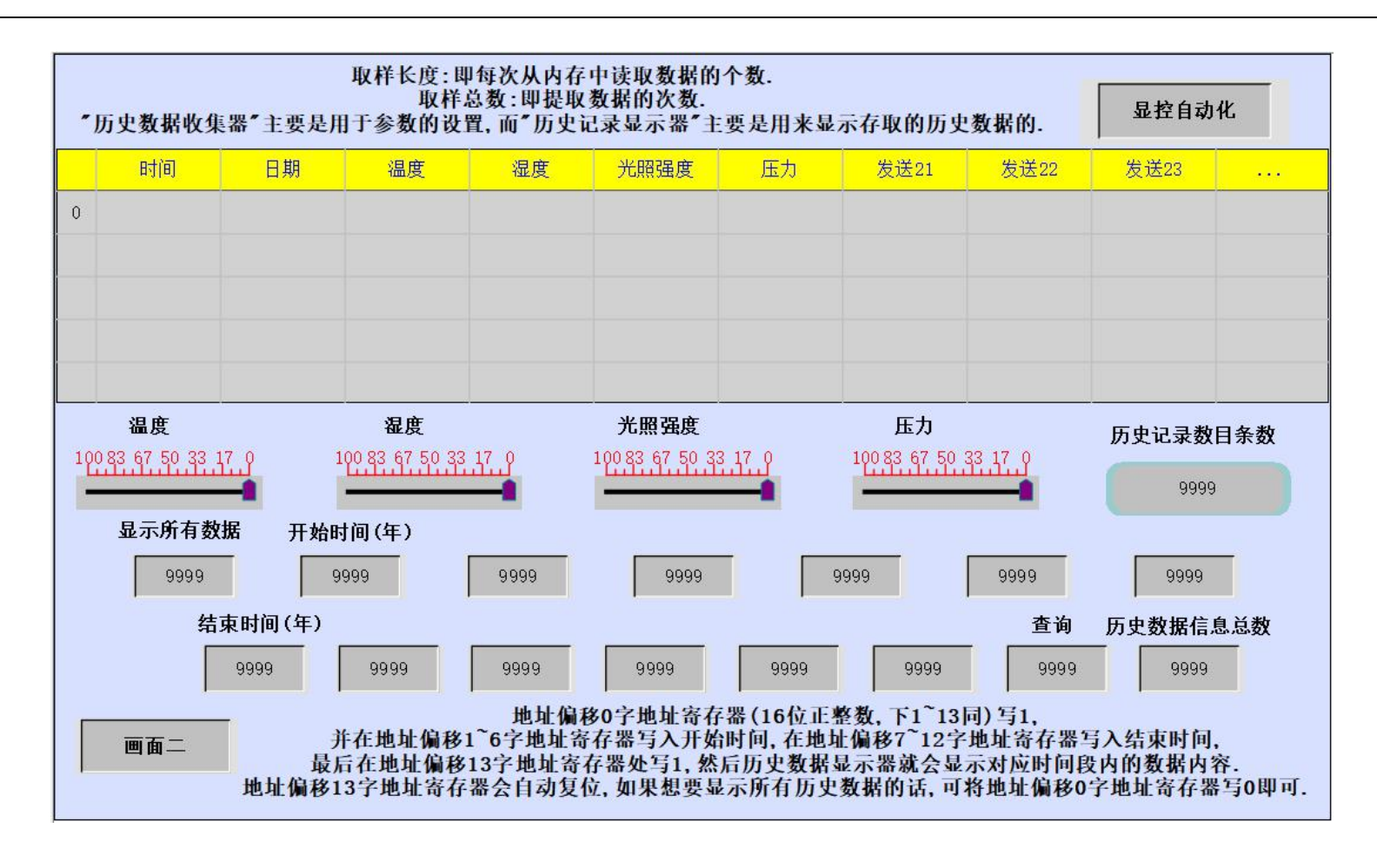

图 4-65-1

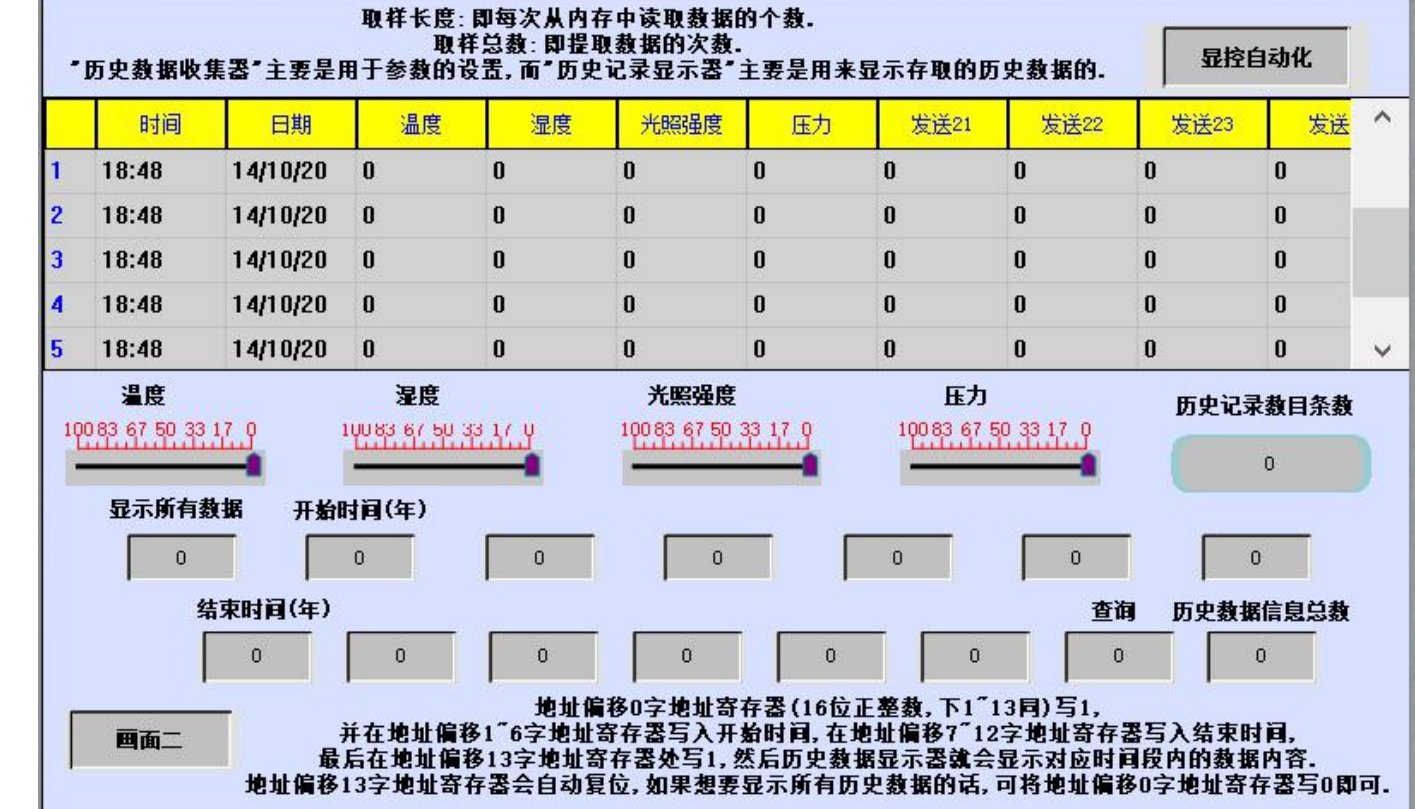

操作时,显示所有数据控件输入 1, 查询控件输入 1 时, 则数据收集器显示开始时间和结束时间段内的所有历史数据。如图 4-65-2

图 4-65-2

显示所有数据输入为 1, 开始时间设置为 2016-7-11 3:30:4 结束时间设置为 2016-7-11 14:39:4, 当查询处输入控件输入为 1 时, 则历史显示器只

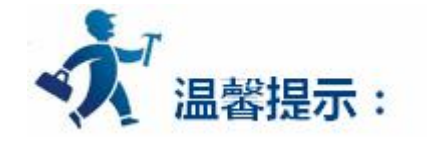

## "显现"页面可参照"位开关"控件的"显现"页面。

# **6.5.13** 消息显示

消息显示的功能和多态指示灯的功能类似,只是消息显示控件的总状态数增加了,最多可显示的状态数为 128 种状态。该控件在工具栏上的图

标为:  $\mathbb{E}$ , 单击图标可弹出如图 4-66 所示的对话框:

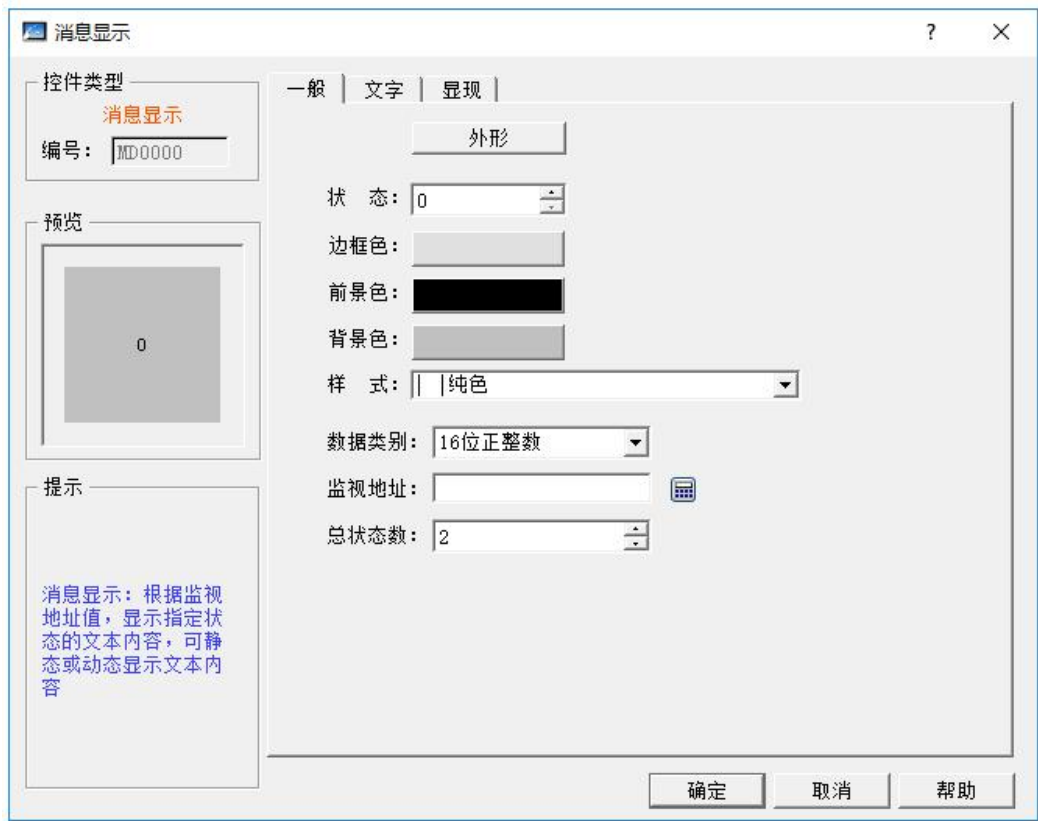

图 4-66 消息显示一般页面对话框

消息显示文本页面对话框,如图 4-67 所示:

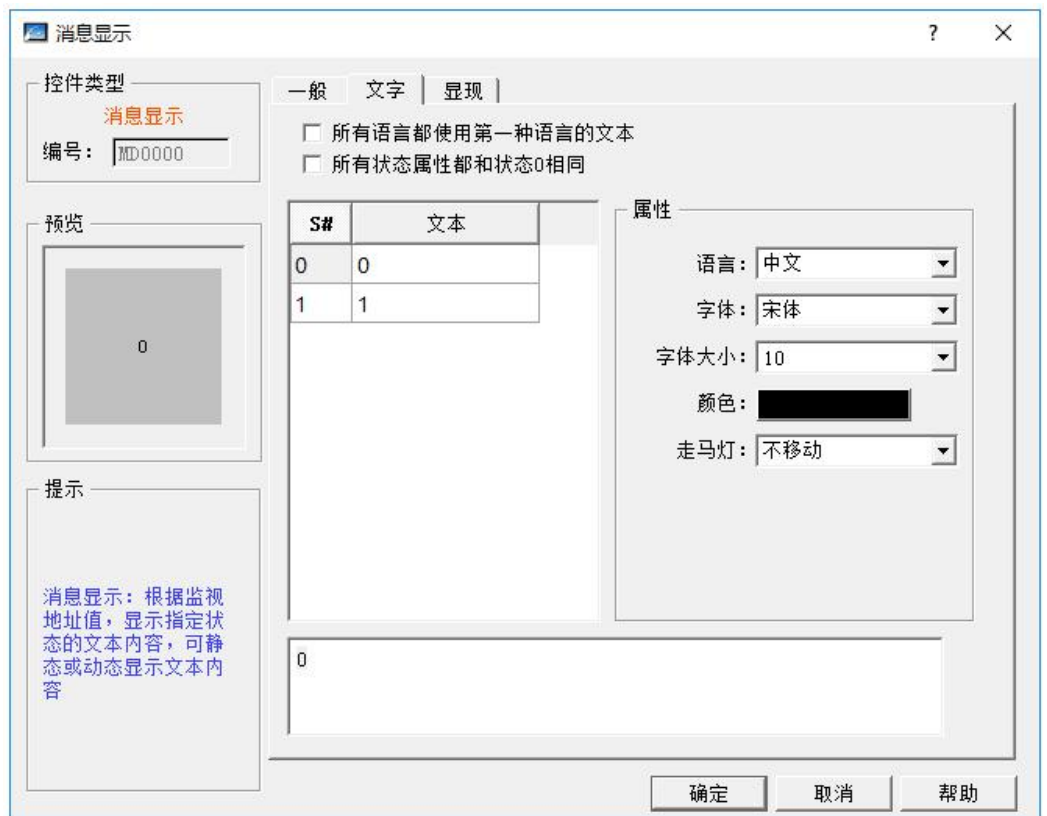

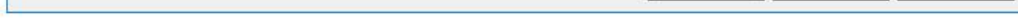

#### 图 4-67 消息显示文本页面对话框

- 其中语言、字体、字体大小以及颜色的设置可参照"多态指示灯"的文本页面的相关设置。
- 走马灯:该项分为不移动、向左移动和向右移动三个选项。

不移动: 即当前状态下的文本为剧中静止状态。

向左移动: 即当前状态下的文本为会以用户设置的"移动速度"值 (假设为 n) 向左移动 n 个像素值。

向右移动: 即当前状态下的文本为会以用户设置的"移动速度"值 (假设为 n) 向右移动 n 个像素值。

# **6.5.14** 流动块

流动块是模拟管道内液体流动状态的动画图形。流动块是否流动由触发位的状态决定,当触发位为 1 的时候流动块处于流动状态,触发位为 0

的时候流动块处于静止状态,流动速度由用户选择。点击工具栏上的 按钮,即弹出流动块一般页面对话框,如下图所示:

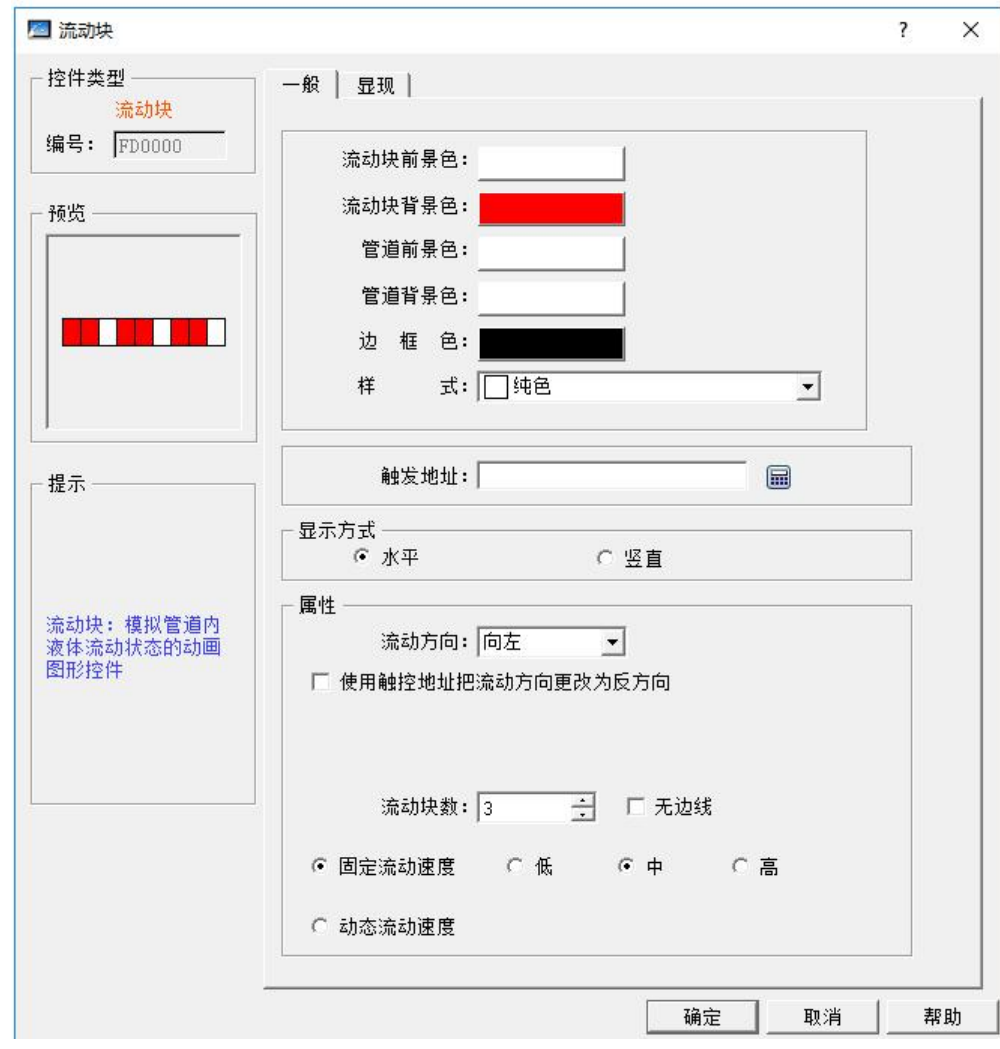

颜色:用户可以设置流动块的颜色属性。

- > 流动块前景色: 鼠标点击流动块前景色按钮设置流动快的前景色;
- > 流动块背景色:点击流动块背景色按钮设置流动块的背景色;
- 管道前景色:点击管道前景色按钮设定管道的前景色;
- 管道背景色:点击管道背景色按钮设定管道的背景色;
- > 边框色: 点击边框色按钮设置流动块控件的边框色;
- > 样式: 点击选择流动块控件样式, 默认样式为纯色;
- 触发地址:控制流动块流动的地址,当该地址的值为 1 的时候触发流动块产生流动效果。

### 属性:设置流动块的属性,如方向,流动速度。

显示方式:选择"水平"设置流动块为水平方向流动。选择"竖直设置流动块为竖直方向流动;

#### 流动方向:当显示方式为水平时,可以选择"向左"或者"向右"流动。显示方式为竖直时,可以选择"向上"或者"向下"流动;

使用触控地址把流动方向更改为反方向:即当该"触控地址"值与用户设置的"有效状态"值相等时,流动块的方向切换到"流动方向"

的反方向;

#### 例如:当用户设置的"流动方向"是"向左",选择上"使用触控地址把流动方向更改为反方向","触控地址"为 LB2,"有效状态"设置为

1; 在模拟或者屏中, 当 LB2 的值为 1 时, 流动块得方向切换为"向右"; 当 LB2 的值为 0 时, 流动块得方向又变回原来的"向左"。

流动块数:流动块数是指流动单位的数量,范围在 1~30 之间;

- > 无边线: 当选中"无边线"属性的时候, 流动块的边线会隐藏;
- 流动速度:分为固定流动速度和动态流动速度两类:

固定流动速度:可以选择"快速"、"普通"、"缓慢"三种流动速度,该速度的是由生产厂家定的,为默认值。

动态流动速度:该速度是由一个字地址来决定,并且地址的值只在 1-10 之间有效。当地址值为 0 时,流动块不移动;当地址值为 10 时, 流动块流动的速度最快;地址值为 1 时移动最慢。

定时器是利用时间条件触发某一特定功能的控件。在 SKTOOL 组态软件中,定时器作为宏指令触发的控件。点击工具栏上的 \\\\\\\\\\\\\\\\\\\\\ 双击已存在的定时器会进入定时器属性设置页:

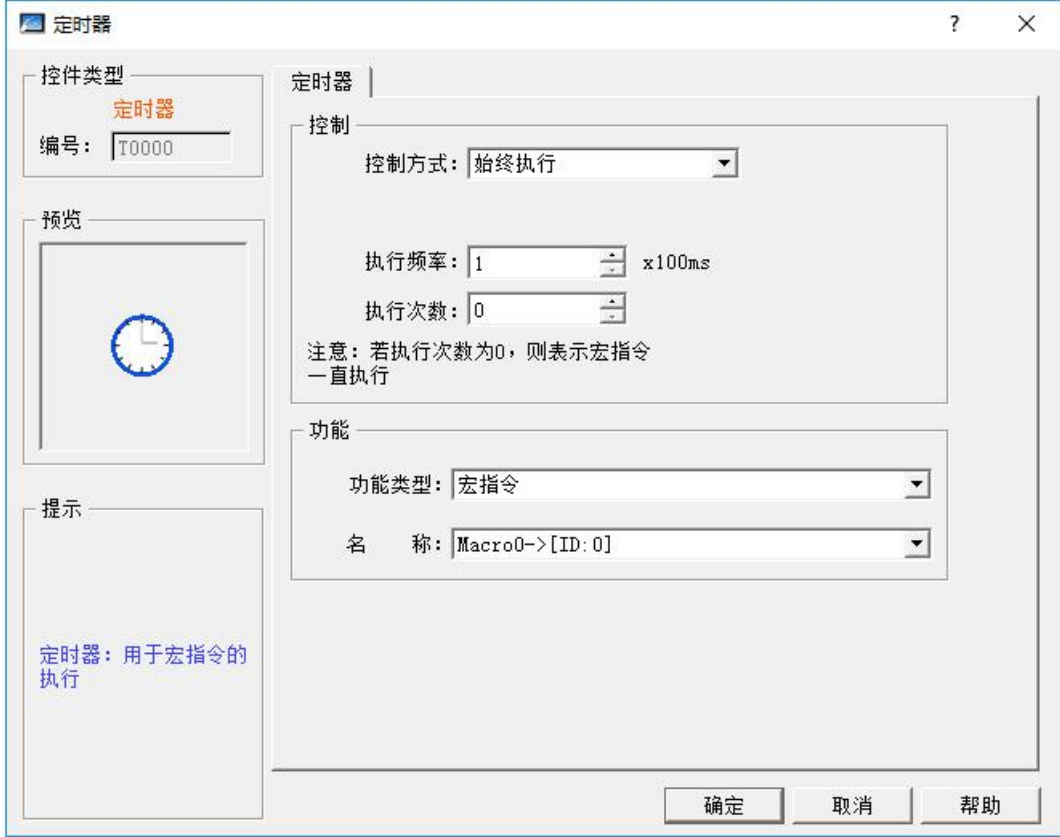

显现:"显现"页面的使用可参照"位开关"控件。

## **6.5.15** 定时器

控制方式:选择宏指令的执行方式为始终执行或者地址触发。

1."始终执行"按照设定的频率始终执行,选择始终触发,则所选条宏指令会在工程运行的时候按照设定的频率始终执行;

2."地址触发"则当指定位的值为 1 的时候按设定的频率执行,当指定位的值为 0 时不执行宏指令。

地址:当选择"地址触发"的执行方式时,会出现地址输入栏,在此输入控制该条宏指令执行的位。当此位的值为 1 时执行该条宏指令。

#### 执行频率:所选宏指令执行的频率。范围为 0.1~ 60S。

#### 执行次数:所选宏指令执行的次数,当次数为 0 的时候触发该条宏指令会一直执行。

#### 功能类型:选择要执行的功能类型,SKTOOL 组态软件中定时器控制的功能为宏指令。

名称:所要执行的宏指令的名称。当前没有宏指令时不能设置定时器。

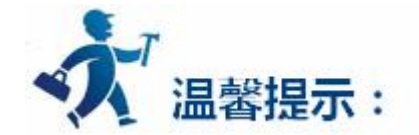

定时器控件的大小不能改变,位置可以设置。在工程运行的时候,定时器控件在 HMI 上不显示。

# **6.5.16** 多功能按钮

。<br>◎◎ ③ 亚维技钮可以实现单一控件完成多步自定义操作的功能。使用多功能按钮可以简化用户操作, 让操作过程更加方便, 快捷。点击工具栏上 或者双击已存在的多功能按钮会进入多功能按钮属性设置页。

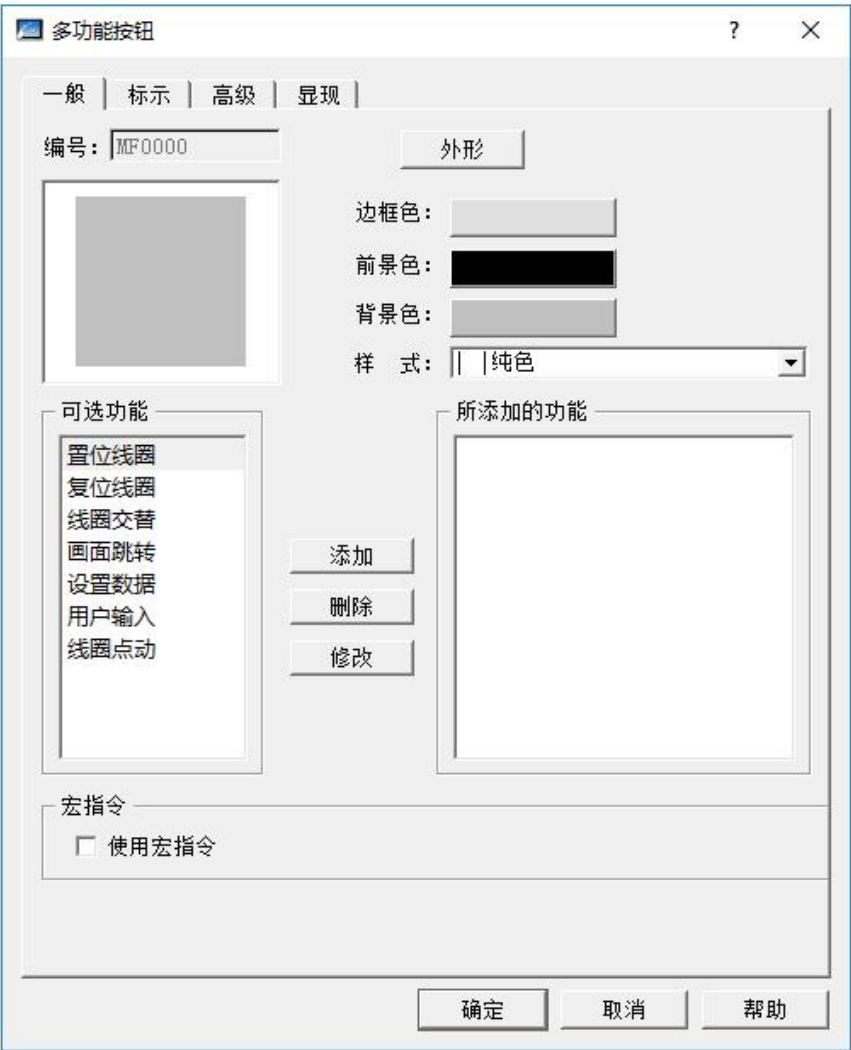

● 一般页面

1 按钮外观:外形,颜色,样式等按钮属性设置。

2 可选功能:

列出了数种功能,供用户选择,以在按下多功能键的时候执行。

置位线圈:将输入的地址置位;

复位线圈:将输入的地址复位;

线圈交替: 将输入的地址值取反, 如果该位为 0, 则变为 1; 如该位为 1, 则变为 0;

#### 线圈点动:触控时将输入地址置位,松开后复位;

### 画面跳转:跳转至所选择的画面。修改画面跳转可以选择要跳转到的画面。

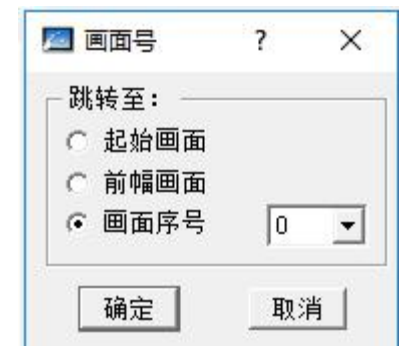

设置数据:将设定的数值写入设定的地址。可以选择写入数据的类型,设定写入的地址,设定要写入的数据。

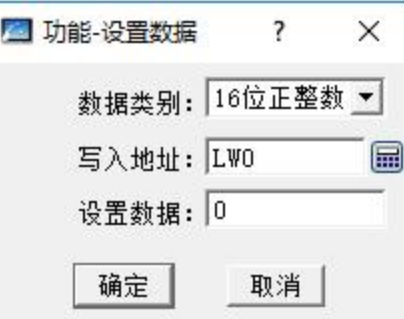

用户输入:输入一个数值并写入到设定的地址。可以选择写入的数据类型,设定写入的地址。当执行该功能的时候会显示数据输入界面,

用户可以输入所选类型的数据,并将该数据写入设定的地址。

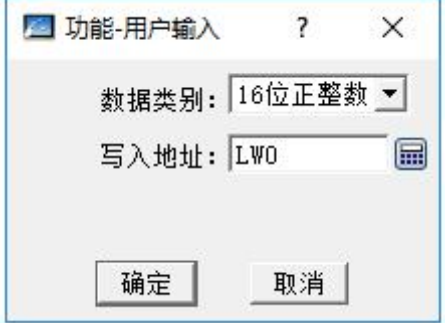

选择一种可选功能并点击"添加"会将该功能添加到所选功能列表中。

当选择"用户输入"和"线圈点动"时,只会执行用户输入,线圈点动将不会被执行。

3 所添加的功能

当用户选择一项可选功能的时候,这里便将该功能列出。鼠标双击该功能或者点击"修改"可以进行设置或修改。点击"删除"可以删除该功

能。<br>"我……"<br>"我……"

组态运行时点击该多功能按钮会执行全部所选择功能。

4 宏指令

选择"执行宏指令"会显示宏指令列表,选择一条宏指令,组态运行时点击该多功能按钮也会执行该条宏指令。

标示、高级、显现页面

标示,高级,显现页面可参照"位开关"的标示,高级,显现页面。

高级的使用热键具体见位控制开关。

# **6.5.17** 饼图

饼图用来显示某种成分在整体中所占多少比例。使用饼图可以清楚显示每种成分的比例大小,简单明了。点击工具栏上 <sup>365</sup>或者双击已存在的 饼图按钮会进入饼图按钮属性设置页。

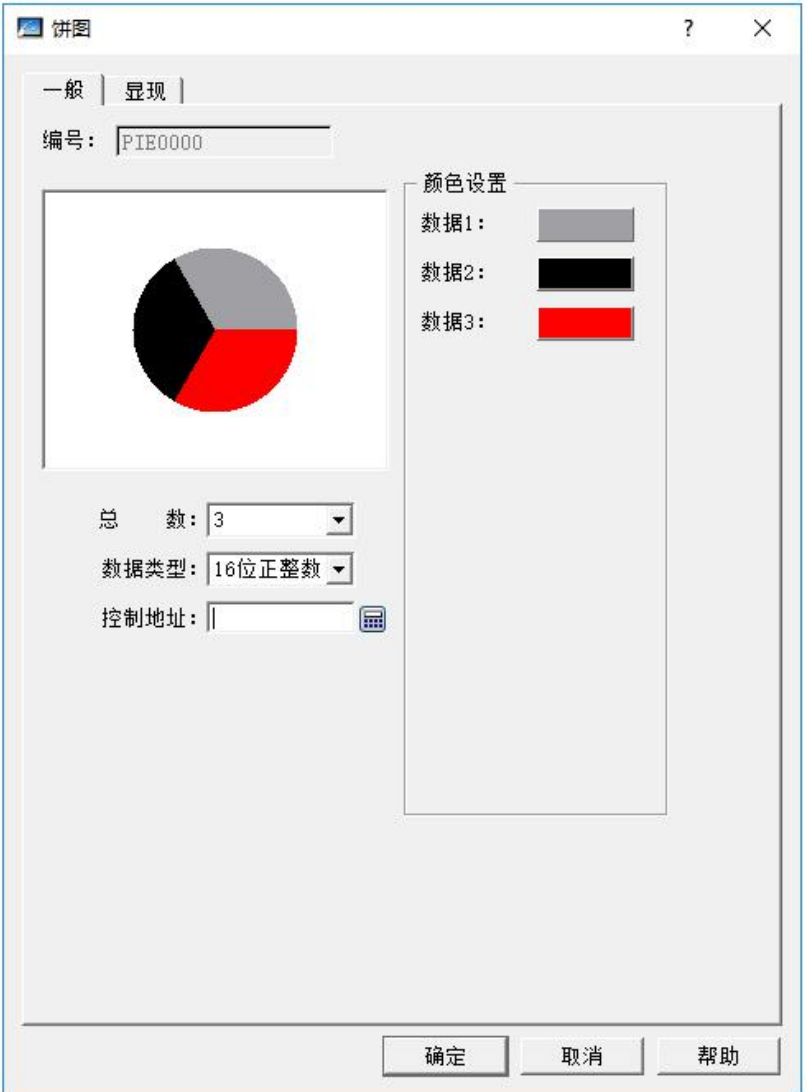

总数:即有几个数据或者几种成分。数据最多能设置 12 个。

控制地址:所写的地址是客户需要的第一个数据地址。后面的数据都是该数据的连续地址。例如:总数为 3, 数据类型为 16 位正整数, 控制地 址为 LW5。数据 1 的地址是 LW5,数据 2 的地址是 LW6,数据 3 的地址为 LW7。

如数据类型为 32 位的, 控制地址是 LW5, 则数据 1 的地址为 LW5, 数据 2 的地址为 LW7, 数据 3 的地址为 LW9。

数据类型:即所选的每种数据是什么类型的。

颜色设置:每个数据都可以设置一个颜色。

显现页面可参照"位开关"的显现页面。

# **6.6 SKTOOL** 新增功能控件

本章主要介绍 SKTOOL 新增加的功能控件的使用方法。

### **内容如下:**

- [扇形图](#page-203-0)
- [步进按钮](#page-204-0)
- <u>[单选按钮](#page-205-0)</u>
- [下拉框](#page-206-0)
- [滑块模拟量开关](#page-208-0)
- <u>[动画](#page-208-1)</u>
- [留言板](#page-212-0)
- [数据群组显示](#page-212-1)
- [键盘组件](#page-214-0)
- [配方选择器](#page-216-0)
- [配方数据显示器](#page-217-0)
- [二维码](#page-219-0)
- [操作日志显示器](#page-219-1)
- [转角流动块](#page-220-0)
- [多窗口](#page-222-0)

# <span id="page-203-0"></span>**6.6.1** 扇形图

扇形图(也称饼图)的功能和仪表的功能类似,该功能控件是读取监视地址的值反应在控件,反应区域可用"扇形前景色"、"扇形背景色"和"扇

形图样"来表示。该控件在工具栏上的图标为: ,,,,,,,,,,,,,,,单击图标可弹出如图 4-111 所示的对话框:

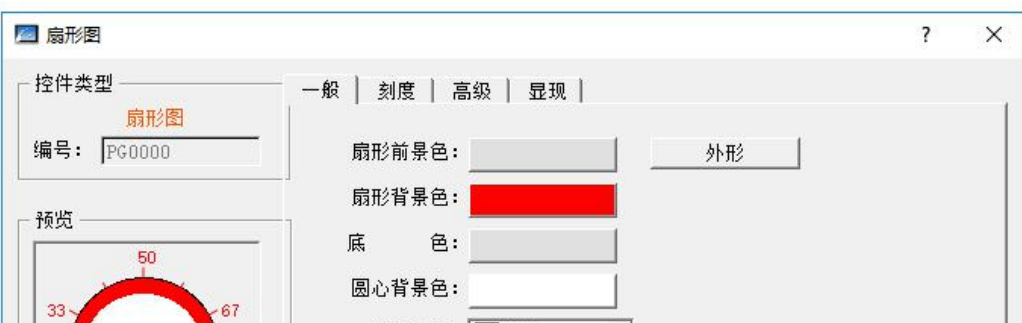

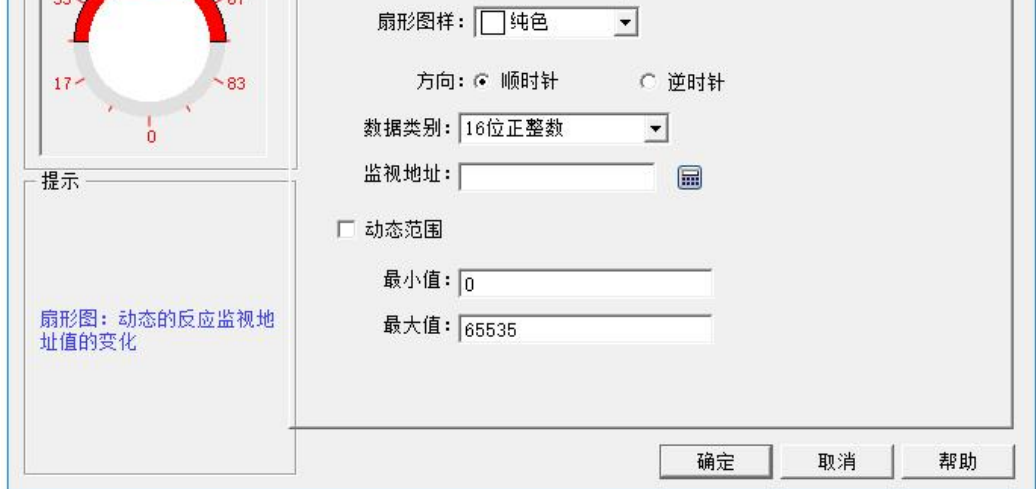

#### 图 4-111 扇形图一般页面对话框

- 该页面的参数设置可参照"仪表"的刻度页面。
- > "高级"页面的参数设置可参照"数值显示"控件的高级页面。

扇形图(也称饼图)刻度页面对话框,如图 4-112 所示:

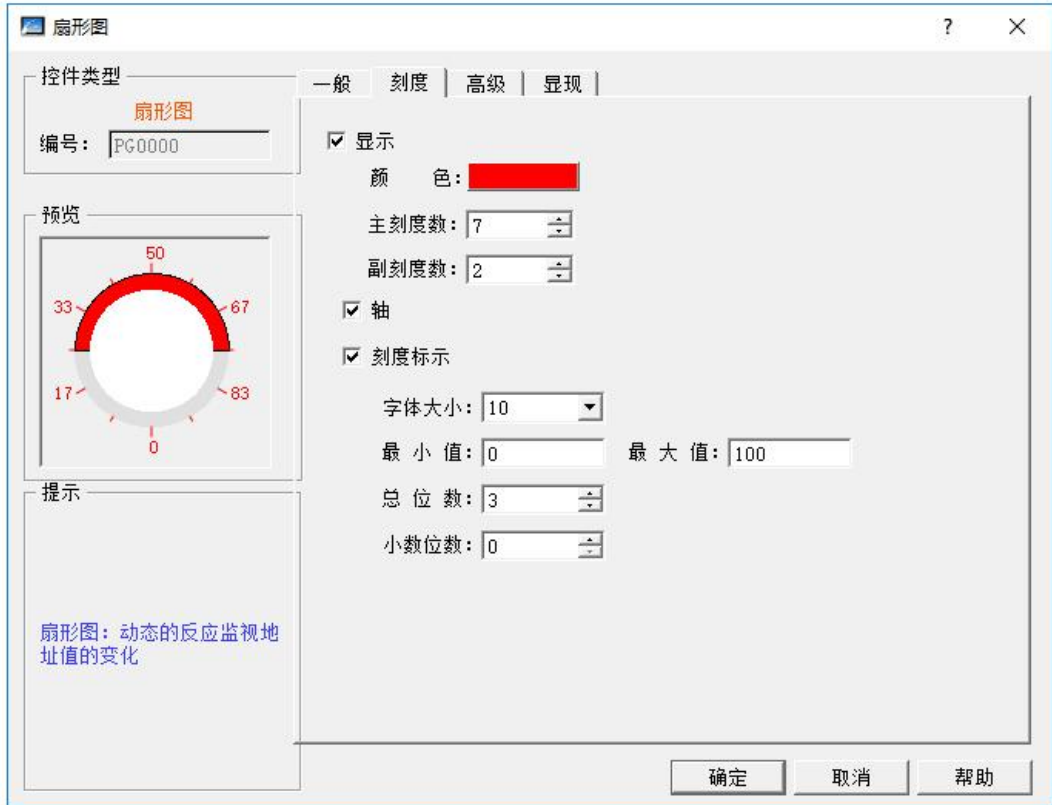

图 4-112 扇形图刻度页面

# <span id="page-204-0"></span>**6.6.2** 步进按钮

步进按钮的功能是,每点击该控件一次,该控件的状态就会顺序轮回切换,并把该状态下对应的值写入到写入地址中。该控件在工具栏上的图

 $\overline{k}$ 标为:  $\overline{\bullet}$ , 单击图标可弹出如图 4-113 所示的对话框:

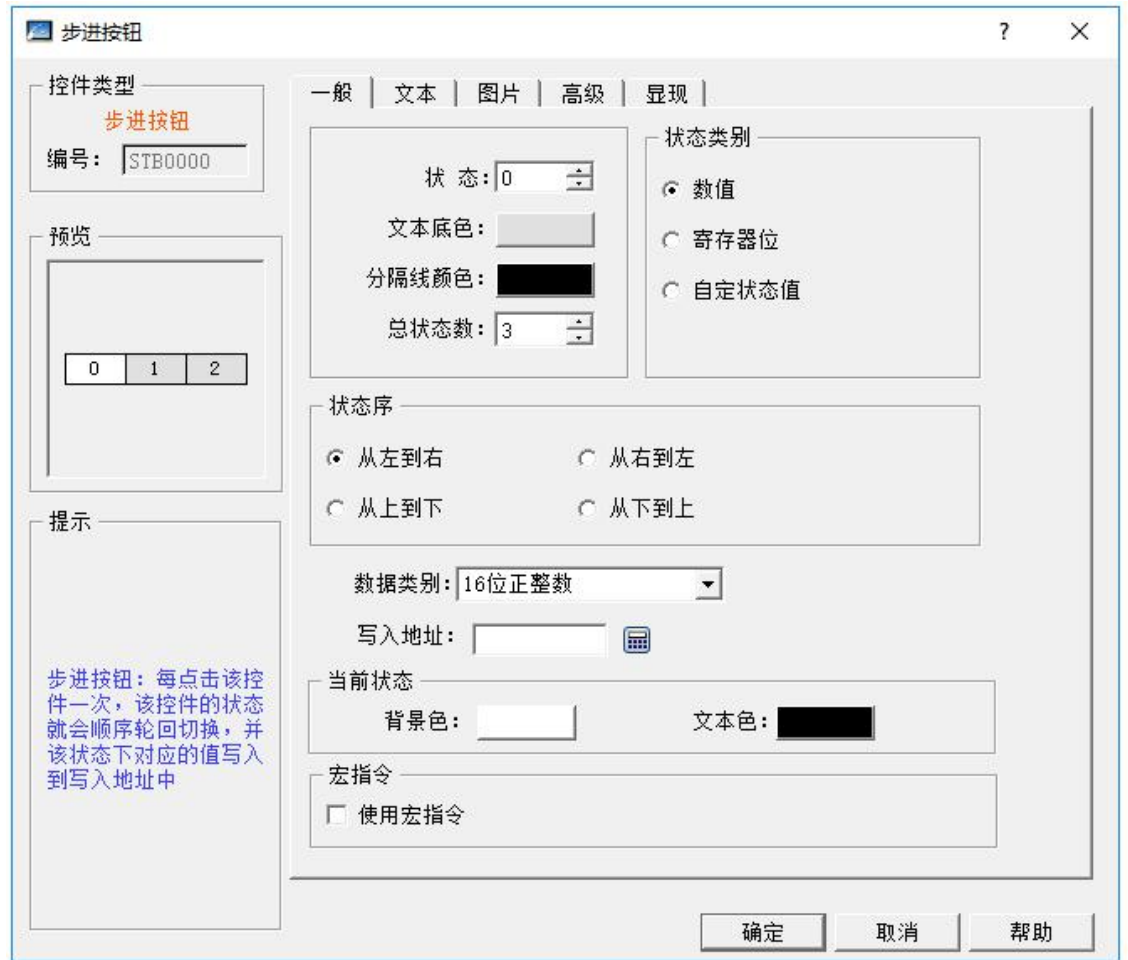

## 图 4-113 步进按钮一般页面对话框

## ▶状态序: 即控件上的文本文本排列方向, 例如状态总数为 3, 状态 0, 状态 1 和状态 2 的文本分别为 0, 1, 2;

从左到右: 该控件水平放置,即文本的方向是按照从左到右的方向排列的,选择此选项后文本顺序为: 0, 1, 2; 从右到左:该控件水平放置,即文本的方向是按照从右到左的方向排列的,选择此选项后文本顺序为:2,1,0; 从上到下:该控件竖直放置,即文本的方向是按照从上到下的方向排列的,选择此选项后文本顺序为:0,1,2; 从下到上:该控件竖直放置,即文本的方向是按照从下到上的方向排列的,选择此选项后文本顺序为:2,1,0。 状态类别:可参照"多态指示灯"的状态类别。

单选按钮的功能是,用户点击那个状态,该控件就是切换到指定的状态下。并把该状态下对应的值写入到写入地址中。该控件在工具栏上的图 标为:  $\bigcirc$ , 单击图标可弹出如图 4-114 所示的对话框:

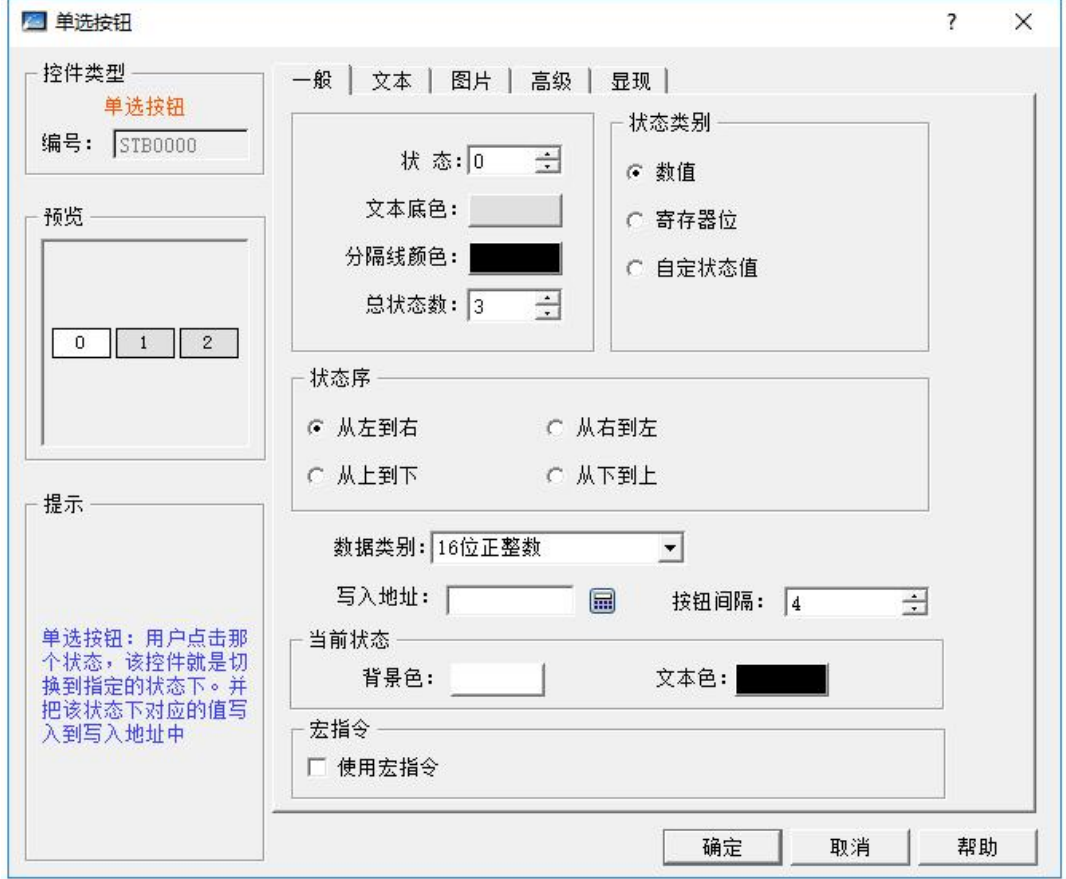

当前状态:即设置当前状态下的文本的背景色和文本色。

> "文本"、"图片"页面的参数设置可参照"多态指示灯"控件的"文本"、"图片"页面。

> "高级"页面可参照"位开关"的"高级"页面,热键使用参考位开关的热键使用。

> 例如: 状态类别选择的是"数值", 写入地址是 LW1, 总状态数目是 3, 状态 0, 状态 1 和状态 2 的文本分别为 0, 1, 2; 下载到 HMI 中,当不停地点击该控件的时候,该控件就会在 0-2 之间的三个状态不停地转换,并把对应的值写入到 LW1 中。

<span id="page-205-0"></span>**6.6.3** 单选按钮

图 4-114 单选按钮一般页面对话框

## > 状态序: 即控件上的文本排列方向, 例如状态总数为 3, 状态 0, 状态 1 和状态 2 的文本分别为 0, 1, 2。

从左到右: 该控件水平放置,即文本的方向是按照从左到右的方向排列的; 选择此选项后文本顺序为: 0, 1, 2;

从右到左:该控件水平放置,即文本的方向是按照从右到左的方向排列的;选择此选项后文本顺序为:2,1,0;

从上到下:该控件竖直放置,文本的方向是按照从上到下的方向排列的;选择此选项后文本顺序为:0,1,2;

从下到上:该控件竖直放置,文本的方向是按照从下到上的方向排列的;选择此选项后文本顺序为:2,1,0。

状态类别:可参照"多态指示灯"的状态类别。

- 当前状态:即设置当前状态下的文本的背景色和文本色。
- > "文本"、"图片"页面的参数设置可参照"多态指示灯"控件的"文本"、"图片"页面。
- > "高级"和"显现"页面可参照"位开关"的"高级"页面和"显现"。

## <span id="page-206-0"></span>**6.6.4** 下拉框

下拉框(项目选单)对象可以显示多样项目成一列表,使用者可以藉此去检视并选择。一旦使用者选择了某一项目,相对应的项目数值将被 写入到字符缓存器之控制地址。

该控件在工具栏上的图标为: ––––––––––––––––––––––– 单击图标可弹出如图 4-115 所示的对话框:

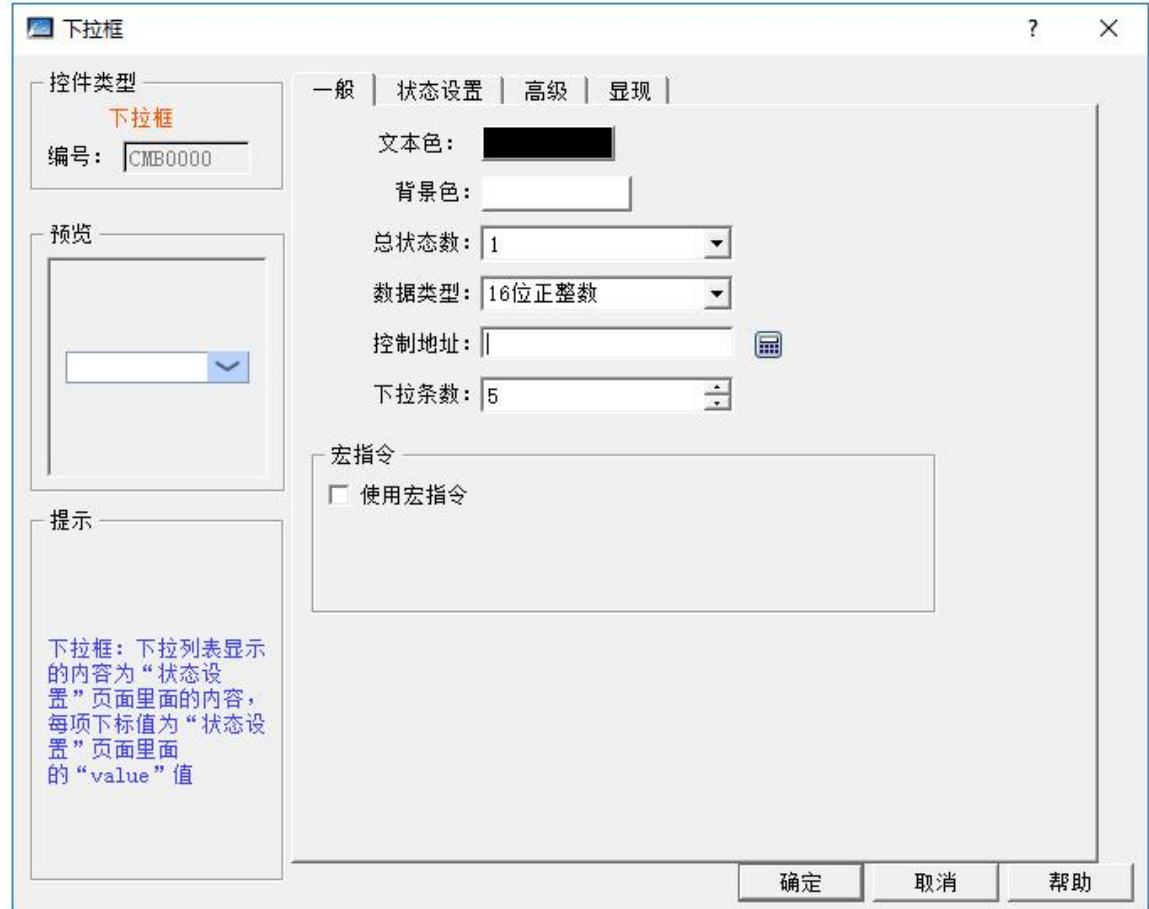

#### 图 4-115 下拉框一般页面对话框

>总状态数目:设置此对象的状态数,每一个项目表示一个状态并会显示在列表上,此项目数值可被写入至[控制地址]。

背景色:选择对象的背景颜色。

文本色:选择对象的文本颜色。

控制地址:即写入地址。

使用宏指令:选择此选项则,在可触控的情况下执行用户选择的宏指令。

状态设置页面: 此设定页显示所有状态/项的文字和数值, 如果要改变项目数, 请从[项目选单设定页面] è [总状态数]。

点击"状态设置"页面,则显示如下图 4-116 所示图形:

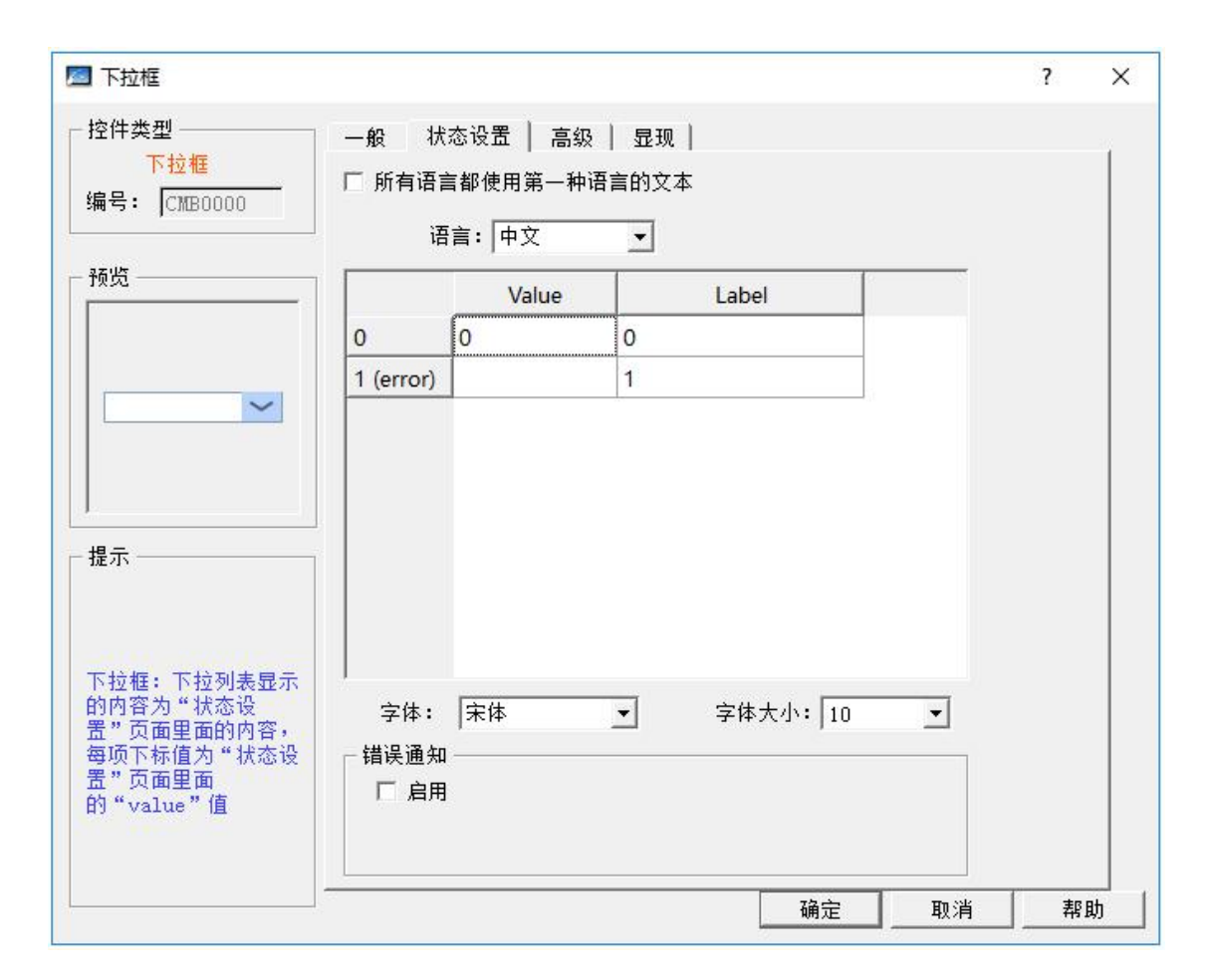

图 4-116 下拉框状态设置页面

- > 语言:对于所有状态使用统一的"字体"和"字体大小";对于不同语言选择,可以有不同的"字体"和"字体大小"。
- ▶ State: 系统会列出目前所有使用的项目, 每一个 项目表示一个状态并且会显示在列表。此字段为只读。
- > Value: 使用者可为每个项目设定数值, 但须遵守以下两个规范:

a. [读取]: 如果系统侦测到[控制地址]的内容有任何改变,对象将会对照内容和其数值并选择第一个吻合的项目。如果没有项目吻合,

将跳至错误状态并触发错误通知位 (如果有设定)。

- b. [写入]: 当使用者选择某项目,系统将数值写入至[控制地址]。
	- Label:使用者可为每个项目设定文字,项目选单对象将显示所有项目的文字在列表上供使用者检视和选择。
	- 错误通知:
- a. 例如, 当[项目数]设 8 时, 8 即为错误状态。同样的, 如果设[项目数]为 11 时, 状态 11 即为错误状态。
- b. 在错误状态发生时,下拉式选单模式则会显示错误状态的文字。

### > 当错误发生时,系统将某个特定位设 ON/OFF (写入到[错误通知地址]) 。此位缓存器的通知可以使用于触发某个动作来修

正错误。

#### > "高级"和"显现"页面可参照"位开关"的"高级"页面。

# <span id="page-208-0"></span>**6.6.5** 滑块模拟量开关

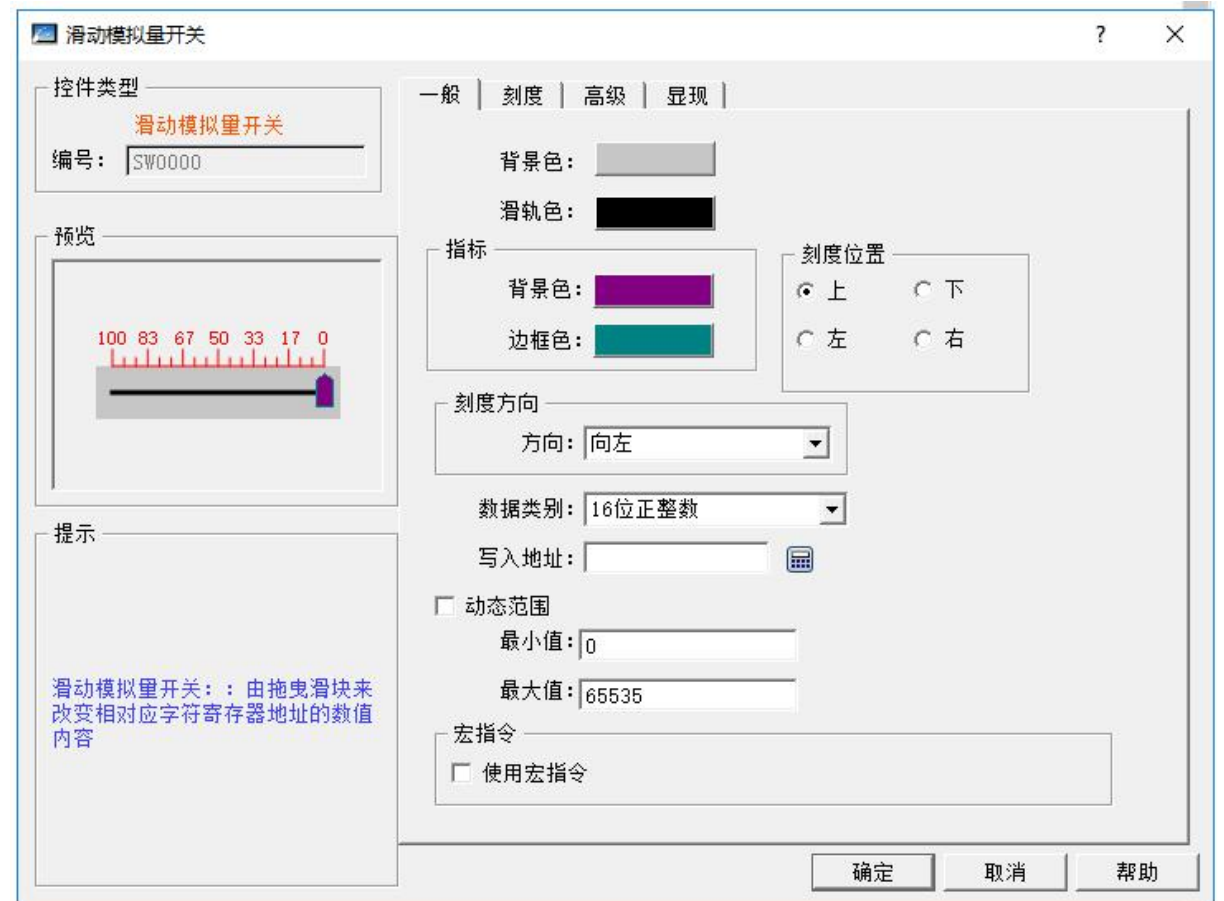

滑动模拟量开关:由拖曳滑块来改变相对应字符寄存器地址的数值内容。

该控件在工具栏上的图标为: 「」<sup>」</sup>, 单击图标可弹出如图 4-117 所示的对话框:

图 4-117 滑动模拟量开关一般页面对话框

- > 刻度位置: 选择不同的选项, 可以更改刻度标示的位置;
- 刻度方向:选择不同的选项,可以更改刻度标示排列的方向;
- 写入地址:在滑块被拖曳时,可以实时写入并显示当前写入地址的设定值;
- > 动态范围: 选择了此选项,最大值和最小值的值由用户选择的地址值动态决定, 否则由用户选择的数据类别的类型决定的。
- > "刻度"页面的设置可以参照"仪表"的刻度页面。
- ▶ "高级"和"显现"页面可参照"位开关"的"高级"页面。

内的数据来控制动画元件,第一个寄存器为控制元件的状态,第二个为控制元件的位置。该控件在工具栏上的图标为: ,,之后在视图 (即画面) 上描绘控件的移动点(备注:最多可建 64 个轨迹点),右键鼠标结束移动点的描绘。

## <span id="page-208-1"></span>**6.6.6** 动画

动画:可预先定义元件移动轨迹,并利用更改字符寄存器内的数据,控制元件的状态与元件在移动轨迹上的位置。系统将使用连续两个寄存器

双击该控件可弹出如图 4-118 所示的对话框:

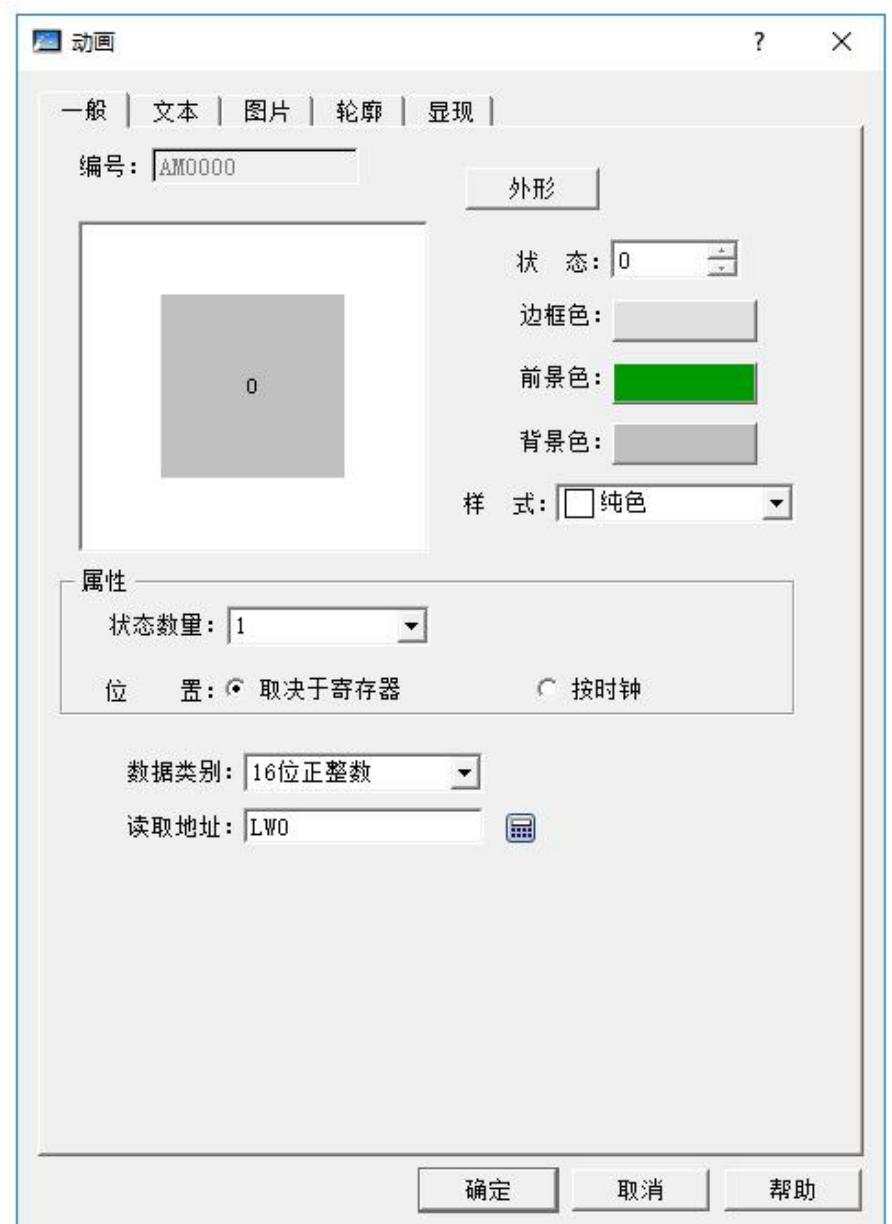

- 状态数量:设定元件状态数目
- 位置
	- ◆ 取决于寄存器: 当选择"取决于寄存器"时,由寄存器数据控制元件的状态和位置。

图 4-118 动画一般页面对话框

读取地址:如果元件的状态与位置由寄存器中的数据决定,就必须正确设定元件状态与位置的读取地址。读取地址格式如下表。

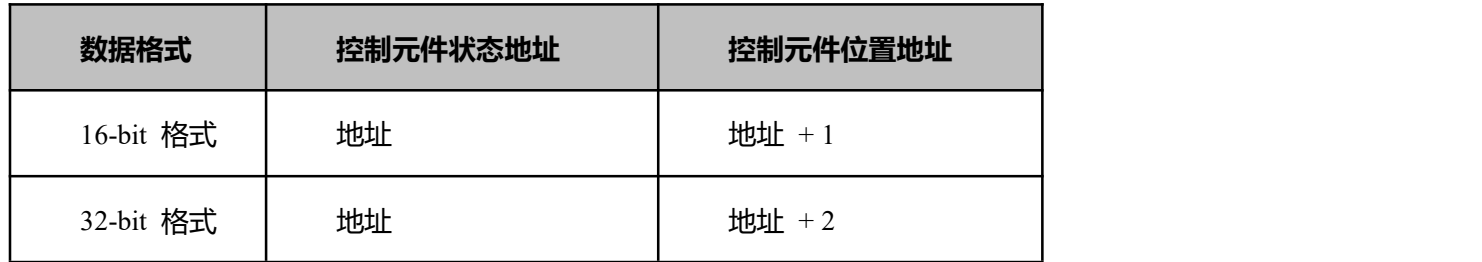

## 举例来说,若寄存器为[LW100],且格式使用"16位正整数",则[LW100]存放元件的状态,[LW101]存放元件的显示位置。以下图 4-119

为例, [LW100] = 2, [LW101] = 1, 所以元件显示状态 2, 并出现在位置 1。

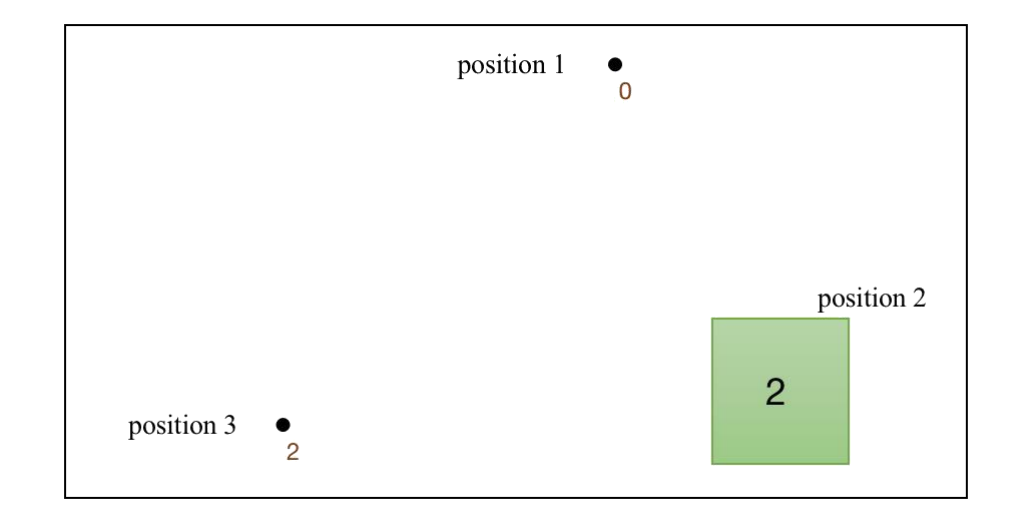

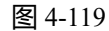

按时钟:若元件不选择"取决于寄存器"而选择"按时钟"的变化,则元件将自动改变状态与显示位置,"自动控制位置"项目用来设定状态与 显示位置改变方式。

速度: 位置改变速度, 单位为 0.1 秒。例如设定为 10, 则元件每隔 1 秒钟变换一个位置。

返回: 假设元件有 4 个位置, 分别为 position 0、position 1、position 2、position 3。若未选择此项设定, 当移动到最后一个位置(position 3) 后,元件将移动到初始位置 position 0, 再重复原来位置改变方式, 移动位置整理顺序如下。

若选择此项设定,当移动到最后一个位置后,元件将使用反向的移动方式,移动到初始位置 position 0, 再重复原来位置改变方式, 移动位 置整理顺序如下。

position 0-> position 1-> position 2-> position 3-> position 0-> position 1-> position 2…

position 0-> position 1-> position 2-> position 3-> position 2-> position 1-> position 0…

状态转换:状态改变的方式。

可以选择"基于位置"或"基于时间"。选择"基于位置"表示位置改变,状态也随着改变。

若选择"基于时间",位置和状态还是按画面上的点发生改变;[转换周期]表示状态之间的切换频率,变换频率在[转换周期]中设定,参 考下图 4-120。

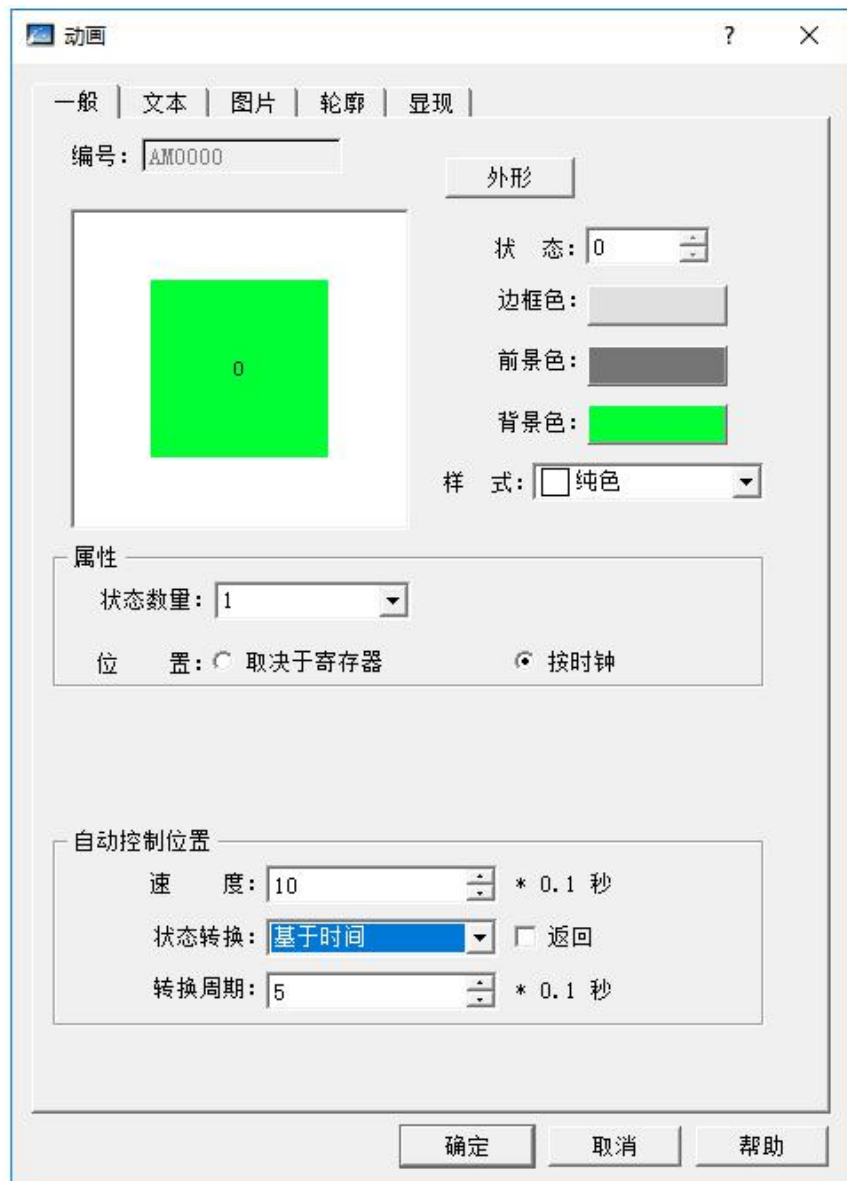

图 4-120 自动控制位置

## 轮廓页面:

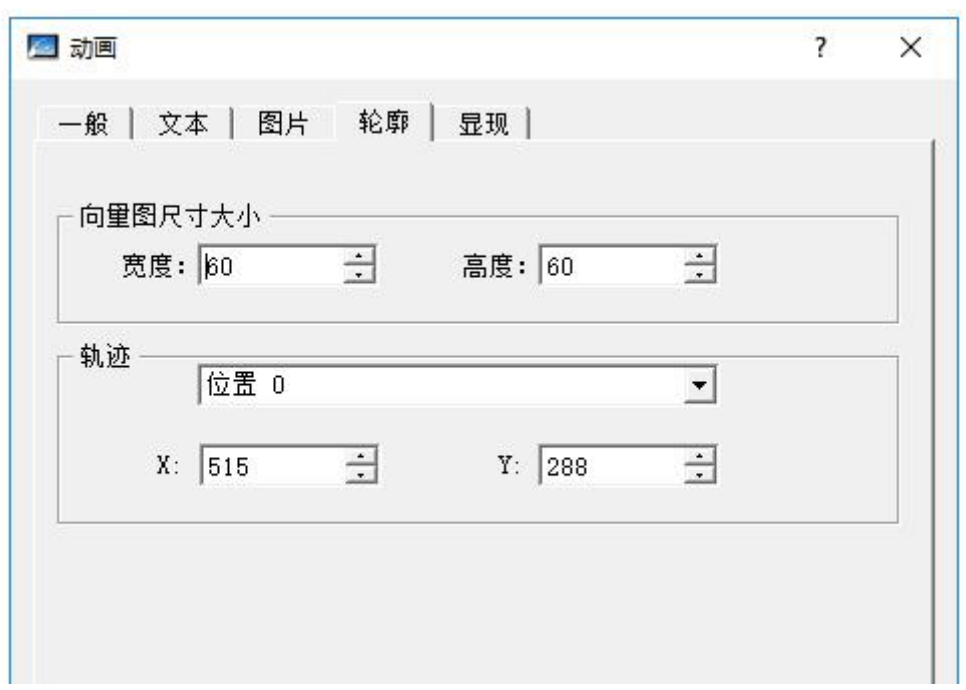

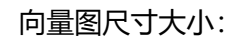

## 宽度:即指在一般页面中的图形控件的宽度。

## 高度:即指在一般页面中的图形控件的高度。

轨迹:即通过选择不同的轨迹点,可以调整不同轨迹点的位置。

- > "文本"和"图片"页面的设置可参照"多态指示灯"的"文本"和"图片"。
- "显现"页面可参照"位开关"的"显现"页面。

# <span id="page-212-0"></span>**6.6.7** 留言板

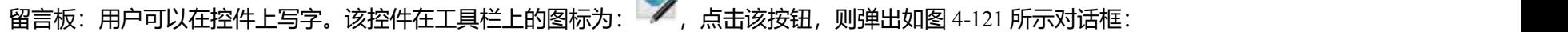

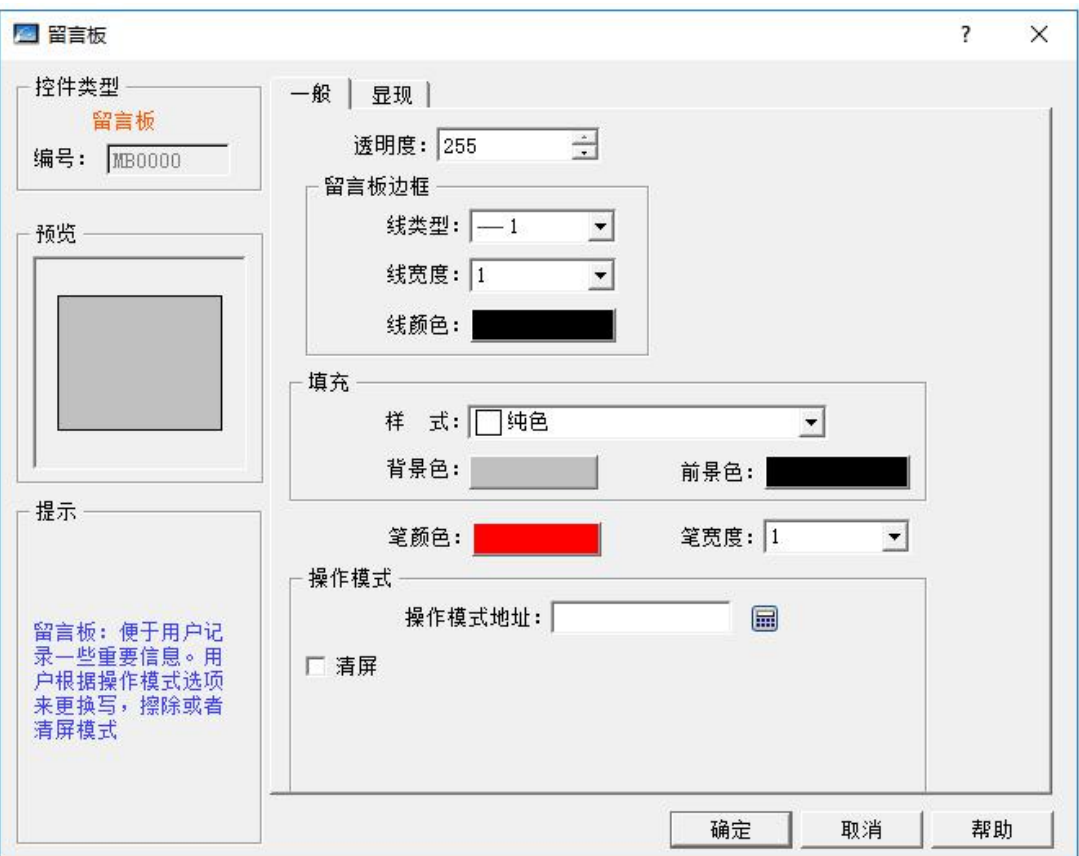

图 4-121 留言板一般页面对话框

> 操作模式: 操作模式地址: 该地址是字地址, 且只有该地址等于 0 或者 1 的时候有效。该地址值等于 0 表示写操作; 该地址值等于 1 表示擦除操作。该地址是字地址,连续占用 3 个地址,第一个地址控制操作模式,等于 0 表示写操作,等于 1 表示擦除操作,第二个地址控制 画笔宽度,第三个地址控制画笔 RGB 颜色。

- 笔颜色:即在该控件上写字后的文本颜色。
- 笔的宽度:即描绘字体的线条宽度。

- > 清屏地址: 即该地址值与"清屏状态"所选择的值相等的时候, 自动执行清除用户在该控件上写的所有内容。
- "显现"页面可参照"位开关"的"显现"页面。

## <span id="page-212-1"></span>**6.6.8** 数据群组显示

数据群组显示: 一个数据群组(或区块)是指一组连续地址中的数据, 例如 LW12、LW13、LW14、LW15 等。数据群组显示控件可同时显示多个

#### 数据群组的内容,例如同时显示 LW12~LW15 与 RWI12~RWI15 两个数据群组,使用者可藉由此方式来观察及比较各寄存器中的数据。可绘制多个

数据组的参考曲线。以显示点数为水平坐标轴,以每组数据中的每个地址值为垂直坐标轴,以便于准确地直观地判断某一数值在一段时间内的变化

趋势。最大可显示 8 条折线(折线图)。

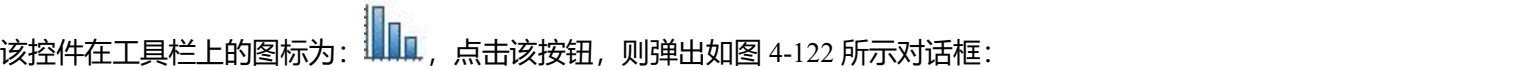

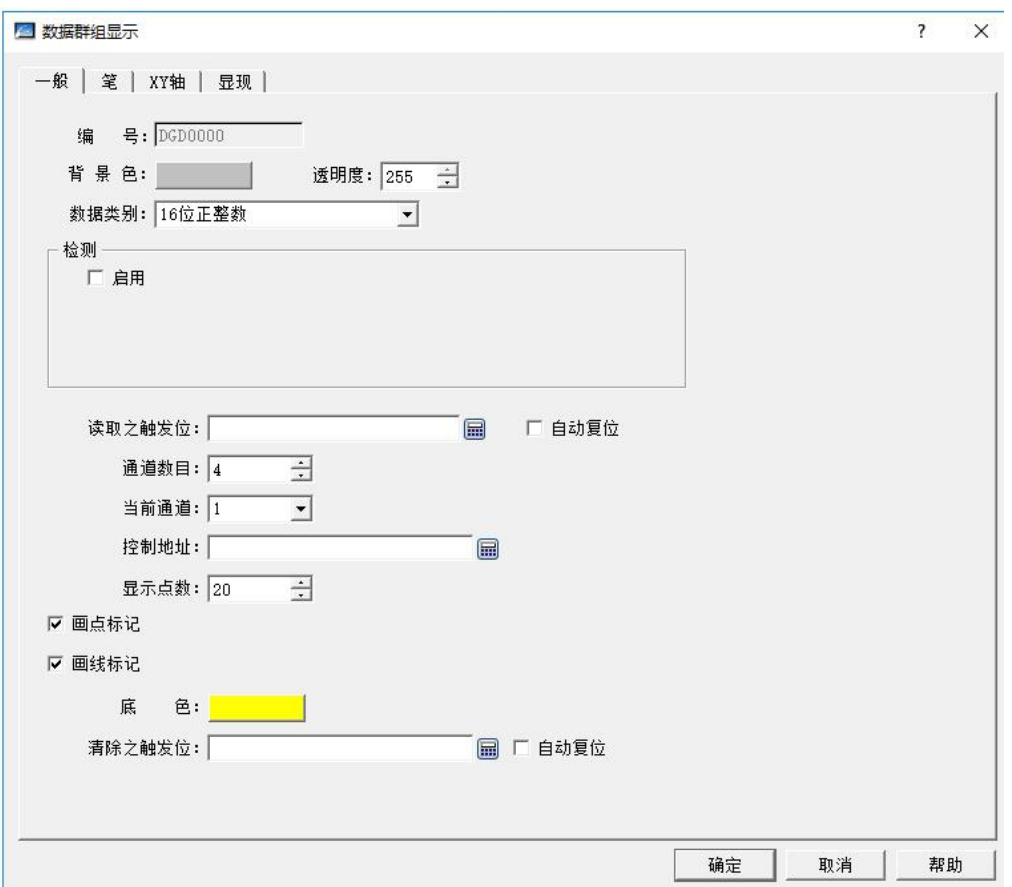

图 4-122 数据群组显示一般页面对话框

背景色: 即改变趋势图的背景色。改变颜色后不能直接看出颜色变化, 要单击"确定"按钮后方可看出效果。

数据类别:提供了 7 种数据类别供用户使用。

读取之触发位:只有当"读取之触发位地址"的值为 1 时, 各条曲线才会走动。

自动复位: "读取之触发位地址"的值为 1 时, 松开鼠标后自动设置该地址为 0。

通道数目:即是数据组数,也是笔的只数。

当前通道:选择不同的通道,即可为不同通道的[控制地址]设置地址。

控制地址:

即读取地址。对于不同的通道有不同的控制地址。

这地址根据当前通道号不同而可以设置不同起始地址, 地址的长度 = Len\*显示点数(Len 就是, 当数据类型为 16 位数时, len=1, 当 数据类型为 32 时,  $len = 2$ ).

比如: 通道 1 起始地址是 LW1, 数据类型是 32 整数, 点数是 4, 那么通道 1 所占的地址为, LW1 LW3 LW5 LW7。

选择 16 位数据类别,通道数目为 4 组时,显示点数是 10,通道 1 设置[控制地址]为 LW1; 通道 2 设置[控制地址]为 LW100; 通道 3 设置[控制 地址]为 LW200,通道 4 设置[控制地址]为 RWI1,

显示点数:即对于每条通道要读取控制地址的个数。

#### 启用:即是否启用检测线(参考线)。

#### 颜色:检测线(参考线)的颜色。

#### 检测地址:即把当前检测线(参考线)位置所对应的值写入到检测地址寄存器中。

## 下面举例说明:

则 :

笔 1 : LW1~LW10

笔 2 : LW100~LW109

笔 3 : LW200~LW209

 $$4:$  RWI1~ RWI10

选择 32 位数据类别,其他设置不变的时候:

笔 1 : LW1~LW20

笔 2 : LW100~LW119

笔 3 : LW200~LW219

笔 4 : RWI1~ RWI20

所以用户在选择了 32 位数据, 设置了 N 组数据组数时, 用户可根据不同的 PLC 型号的地址规则, 地址加 2 (间隔) 的读出 N 组地址值。

1、键盘组件: 该控件用于用户自定义键盘中, 组成键盘的每个按钮。该控件在工具栏上的图标为: 23, 20, 点击该按钮, 则弹出如图 4-123 所示对话框。

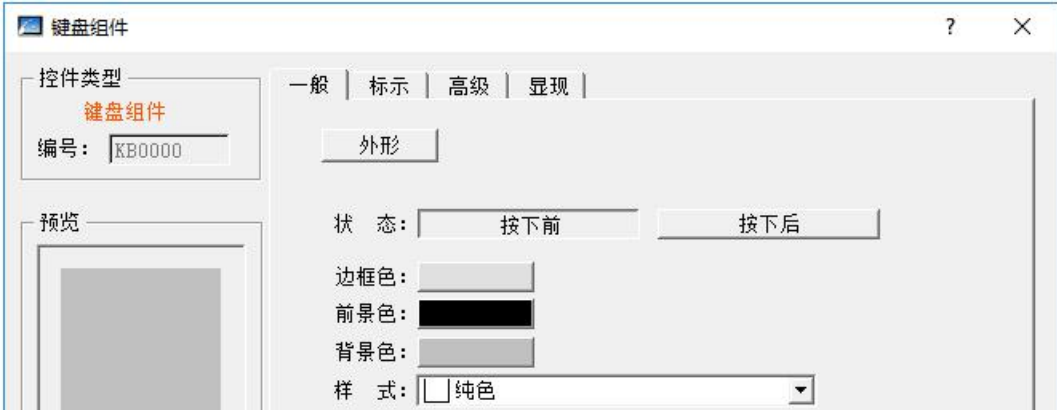

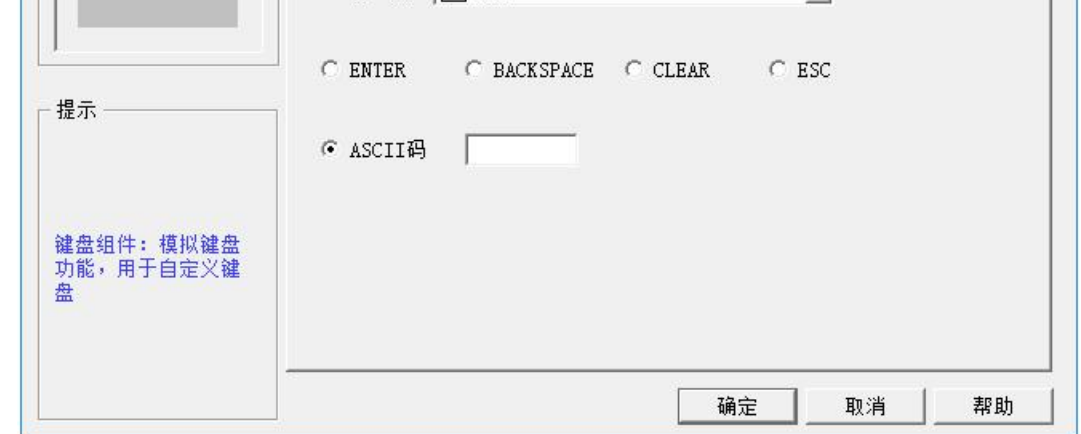

底色:笔(即线条)移动区域的颜色。

```
清除之触发位:当清除之触发位地址的值为 0 到 1 变化 (上升沿) 时, 清除当前状态的所有笔 (即线条)。当清除之触发位地址的值为 1 到 0
变化(下降沿)或者没有变化时, 笔没有变化。
```
画点标记:即每条笔由点组成

画线标记:即每条笔由线组成。

> "显现"页面可参照"位开关"的"显现"页面。

# <span id="page-214-0"></span>**6.6.9** 键盘组件

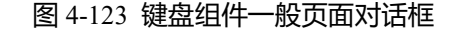

>状态:点击"按下前"和"按下后"两个按钮,可以为该控件设置不同状态下的边框色、前景色、背景色以及样式。

> ENTER: 功能按钮, 作用是实现确定输入。

> BACKSPACE: 功能按钮, 作用是实现退格回删。

> CLEAR: 功能按钮, 作用是清除所有已经输入的内容。

216

用户可以通过"设定"菜单下的"添加自定义键盘"来启动添加键盘的向导,通过该向导可以快速添加已经预装在程序中的自定义键盘,如图 4-124 所示。

ESC:功能按钮,作用是取消当前弹出的键盘,不输入任何内。

> ASCII: 该键盘组件所输入的值。

> "显现"页面可参照"字开关"的"显现"页面。

2、如何添加一个用户自定义键盘:

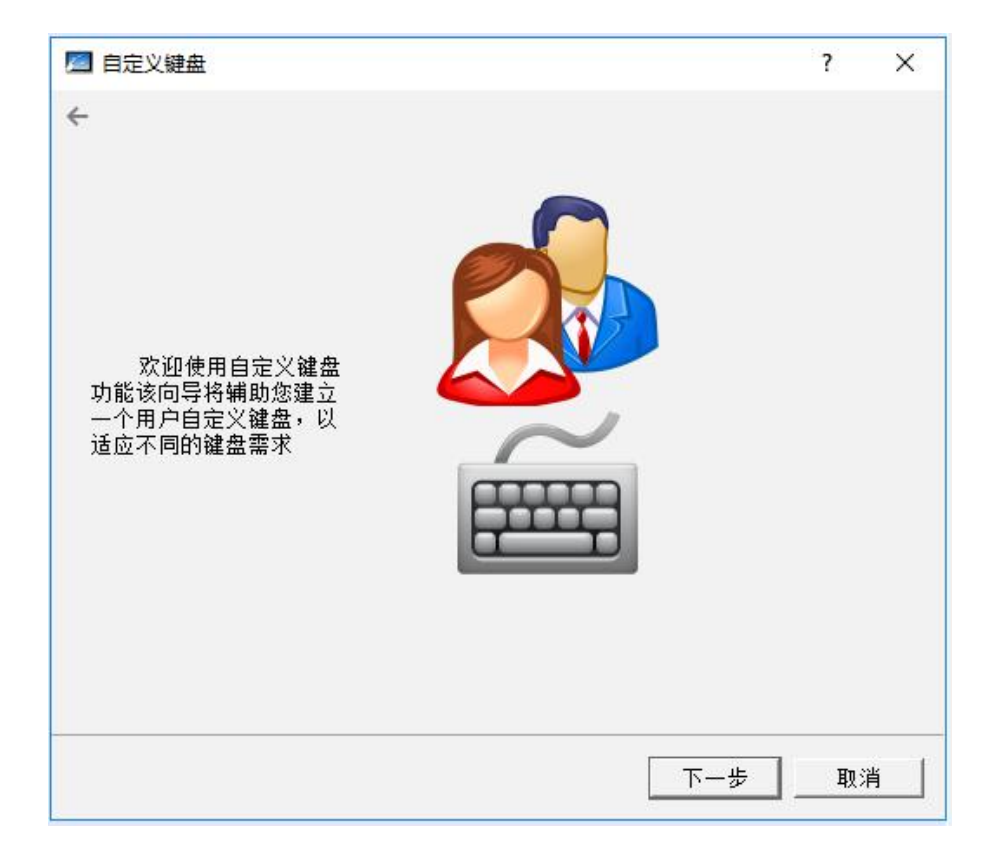

图 4-124 自定义键盘向导页面一

在点击下一步之后会弹出选择添加键盘类型界面,可以选择添加键盘的类型,如图 4-125 所示。

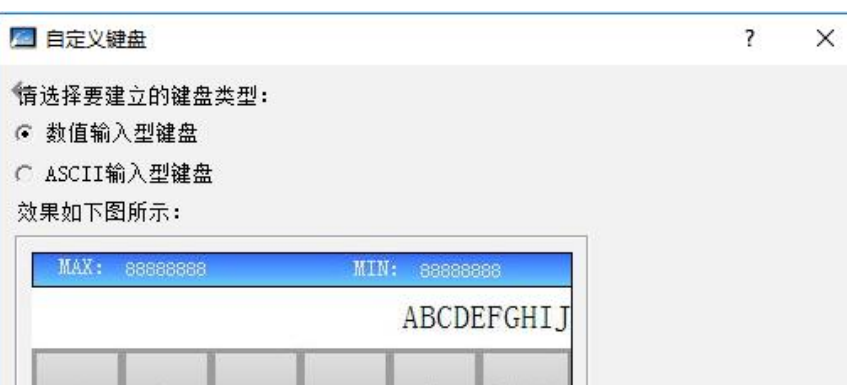

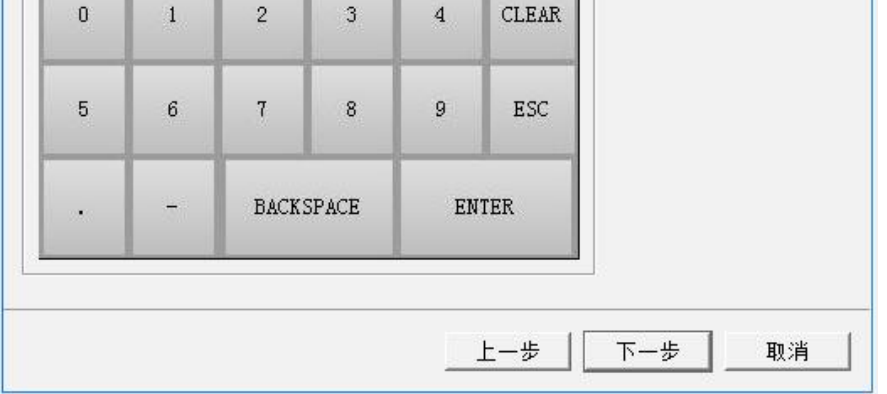

图 4-125 自定义键盘向导页面二
在选择完要添加的键盘类型之后点击下一步,会载入预先定义好的键盘,一共有九个预定义的键盘可供载入,用户可根据需要自己添加所

需要的键盘,键盘最大可以添加 32 个,如图 4-126 所示。

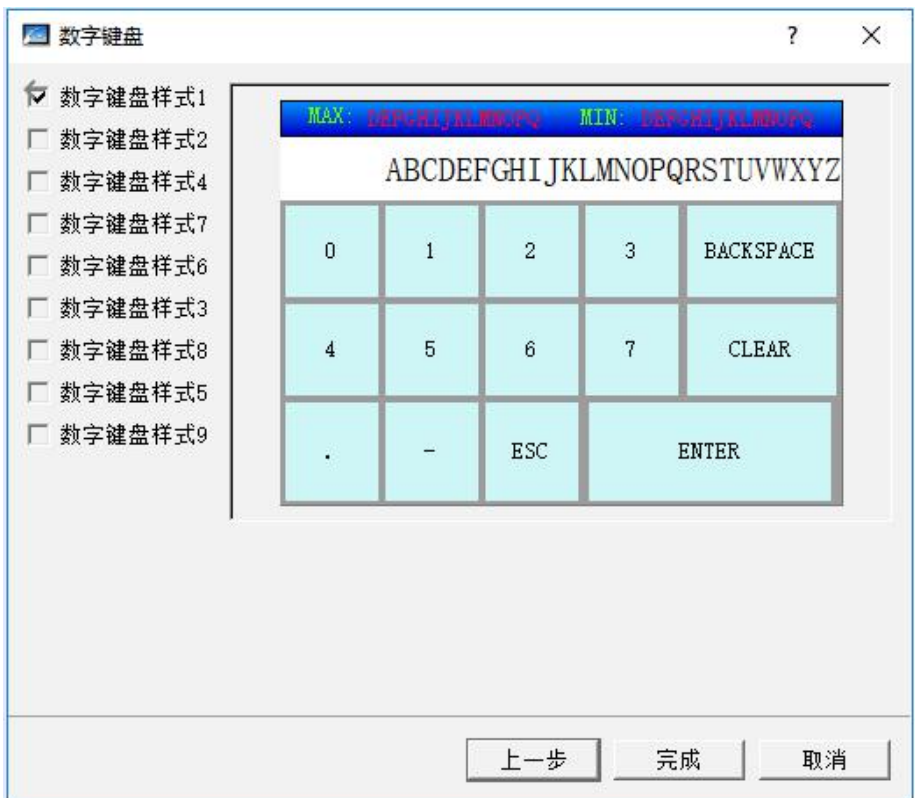

图 4-126 自定义键盘向导页面三

在点击完成按钮之后就可以将选中的键盘加入到工程之中。

## **6.6.10** 配方选择器

配方选择器的功能是,在有配方建立的情况下,列出所有的配方名称。在配方列表中选择指定的配方名称,会把该配方编号写入到配方编号寄 ПO 存器 RWI0 中。相应的如改变配方编号寄存器 RWI0 的值,配方选择器也会相应的指向指定的配方名称。该控件在工具栏上的图标为: ■■, 单击 图标可弹出如图 4-127 所示的对话框。

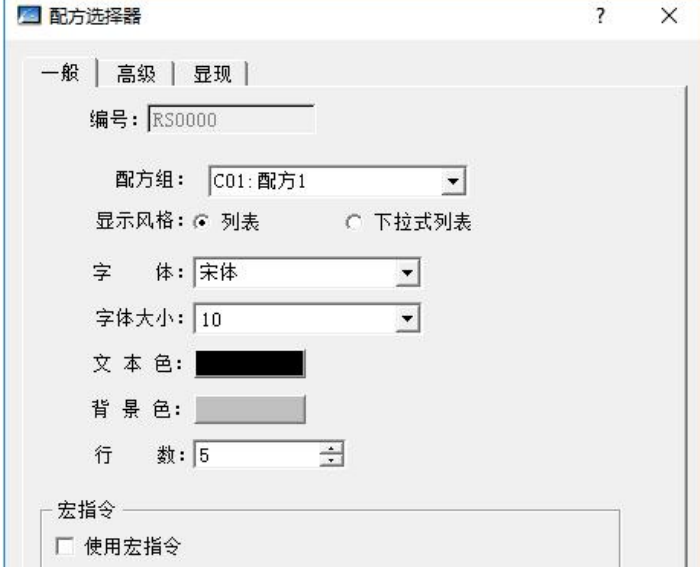

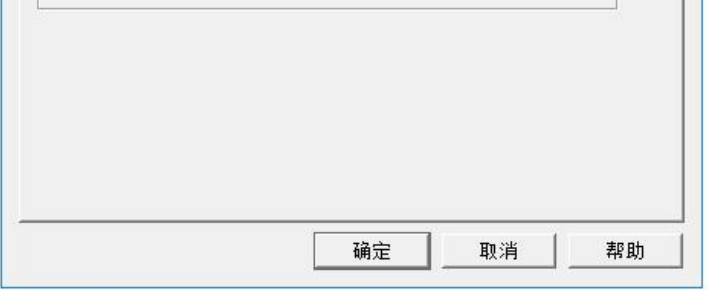

图 4-127 配方选择器一般页面对话框

显示风格:

列表: 即以列表的形式列出所有的配方名称;

- 字体、字体大小、文本色以及背景色都是对列表框属性和文本内容属性的设置。
- 行数:该选项只对显示风格选择了"列表"的时候有效。
- > SKTOOL 新增了多组配方工能, 开发者使用该控件时, 可以选择显示那组配方, 如图 4-128 所示。

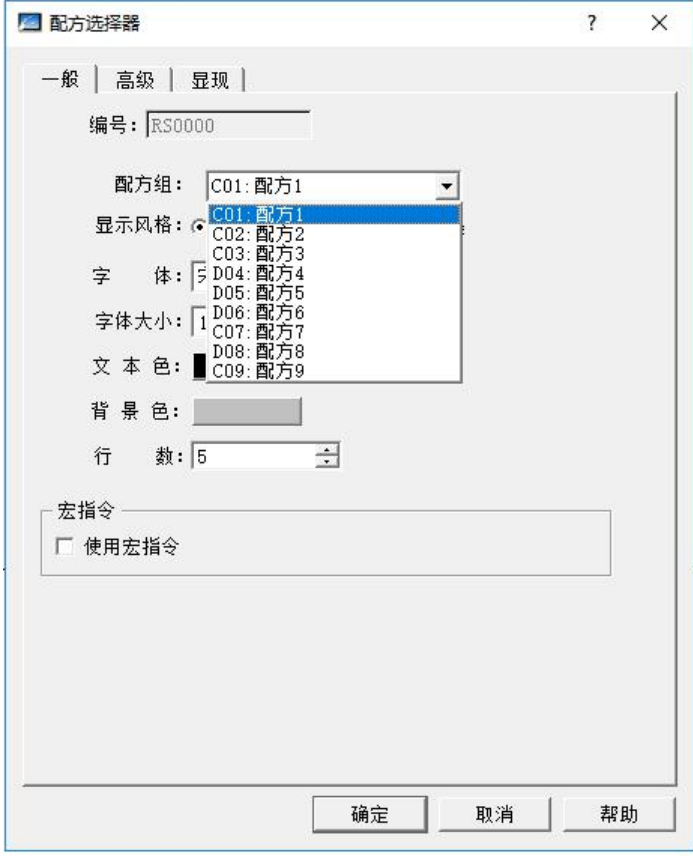

下拉框式列表:即所有的配方名称都列在下拉框中。

图 4-128 选择显示的配方

## **6.6.11** 配方数据显示器

配方数据显示器的功能是,在有配方建立的情况下,列出所有的配方中的数据。该控件在工具栏上的图标为: ,单击图标可弹出如下图 4-129 所示的对话框。

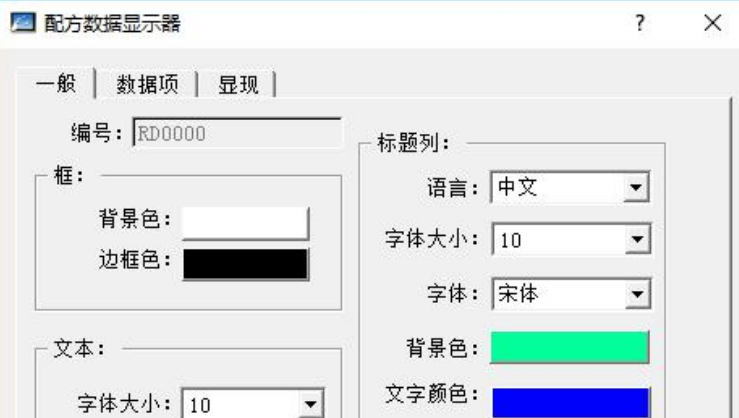

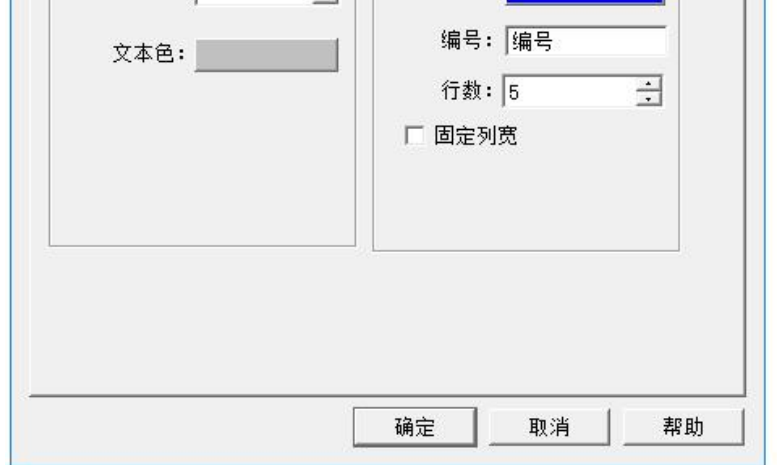

#### 图 4-129 配方数据显示器一般页面对话框

一般页面即是对文本内容以及列表框的属性设置,这里不做详细介绍。

数据项页面,如图 4-130 所示。

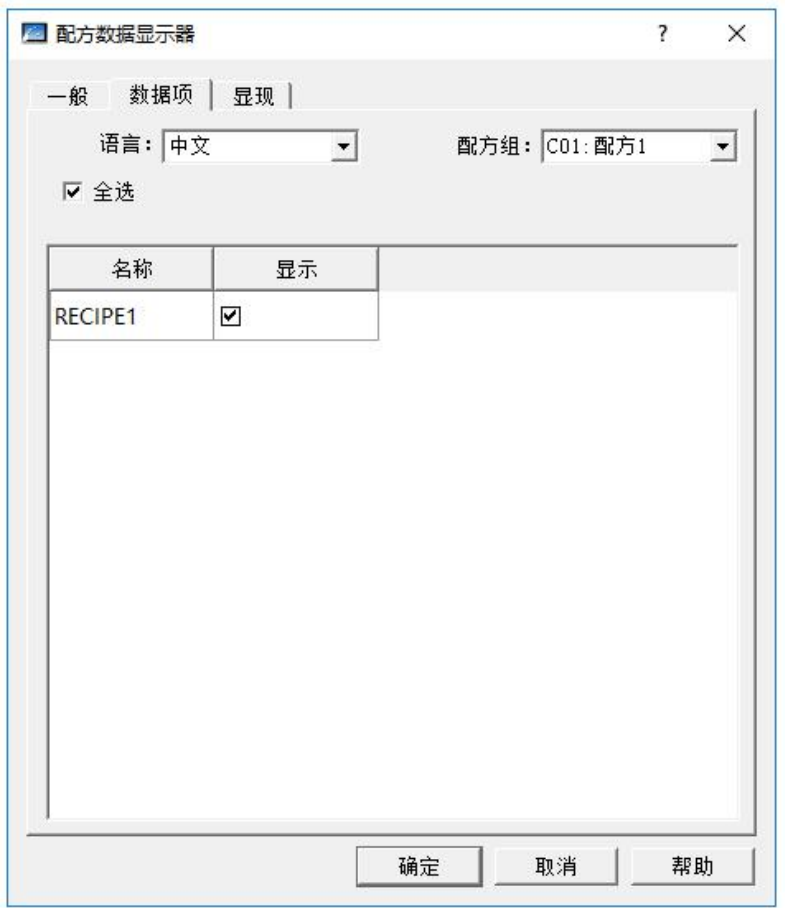

#### 图 4-130 配方数据显示器数据项页面对话框

- 语言:选择不同语言,可以列出不同语言状态的配方名称;
- > 名称: 即列出所有的配方名称;
- 显示:即是否显示该配方,用户可以根据需要是否显示某个配方。

SKTOOL 新增多组配方功能, 开发者使用此控件时可以选择那组配方, 如图 4-131 所示。

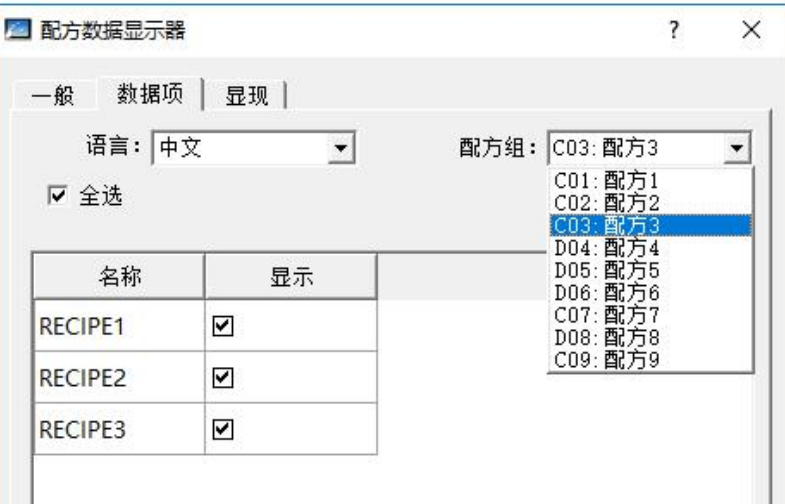

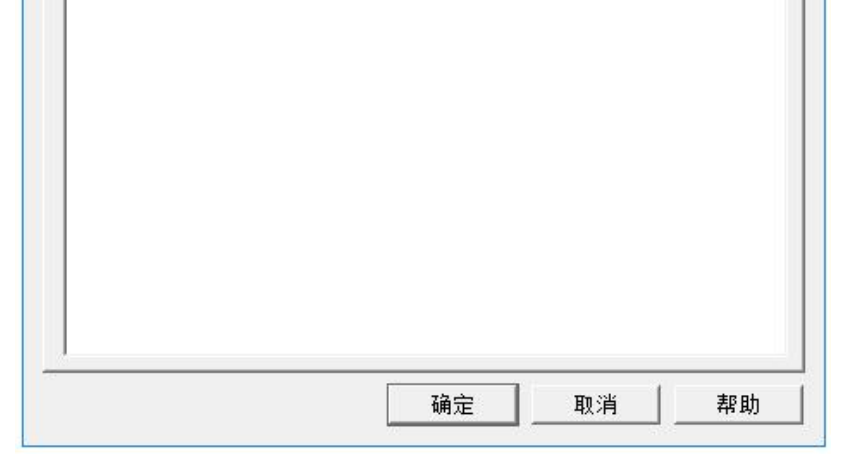

#### 图 4-131 配方数据显示器选择显示的配方

# **6.6.12** 二维码

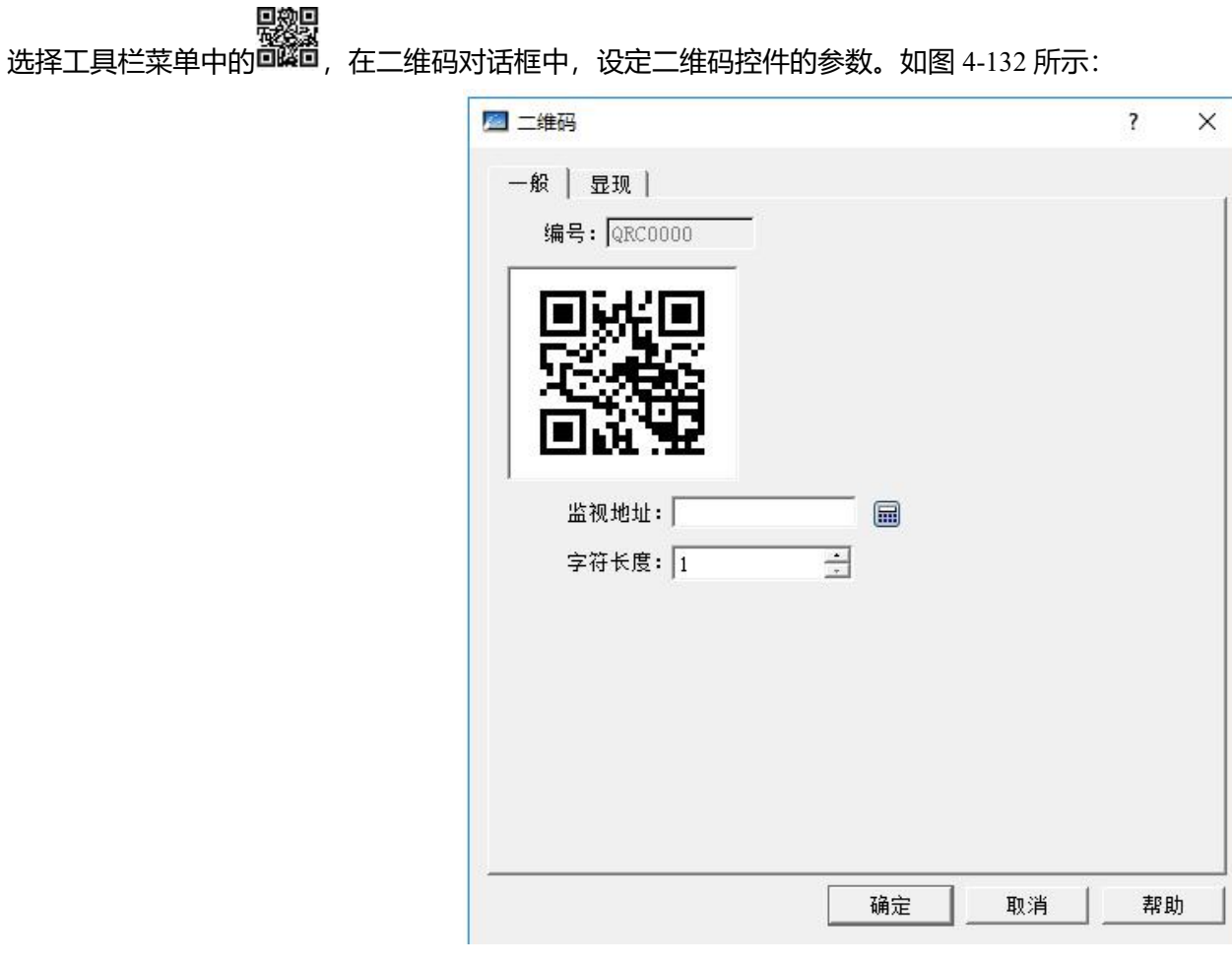

图 4-132 二维码对话框

监控地址:二维码监视的地址;

> 字符长度: 最大可以显示的字符长度。

## **6.6.13** 操作日志显示器

选择工具栏菜单中的 <mark>第4</mark><br>选择工具栏菜单中的 <mark>第4</mark> ,在操作日志显示器对话框中,设定操作日志显示器的参数。如图 4-133 所示:

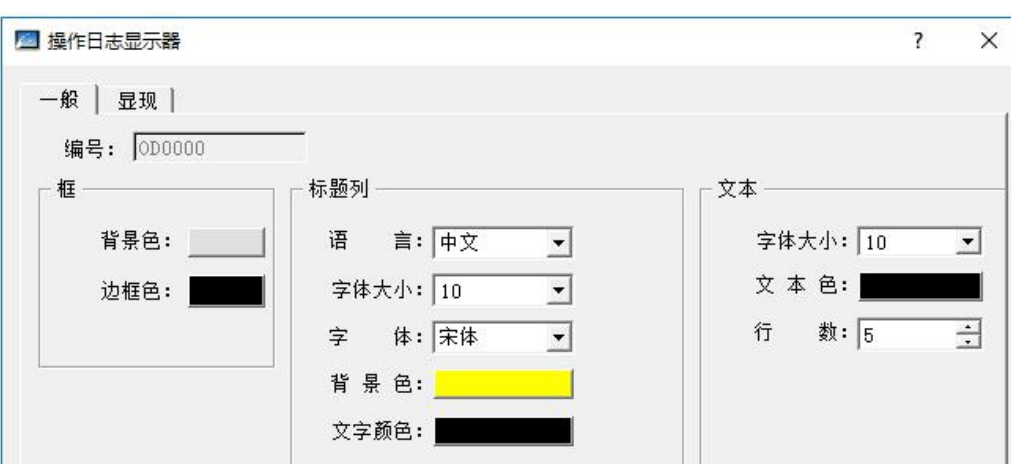

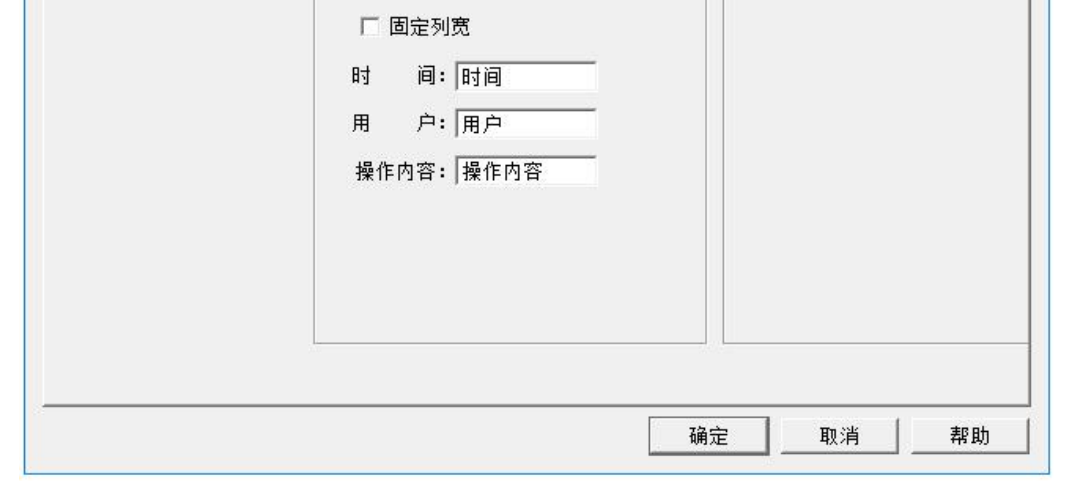

#### 图 4-133 操作日志显示器参数设定对话框

- 背景色:显示控件背景色设定;
- 边框色:显示控件边框色设定;
- 语言:选择多语言时,设定标题栏显示的内容;

字体大小:标题栏字体大小;

背景色:标题栏背景色;

- 文字颜色:标题栏字体颜色;
- 固定列宽:固定控件小大,禁止用户拉伸控件。用户可先将控件拉伸到合适大小,勾选该选项,固定控件大小。

时间:标题栏时间列显示的文本;

用户:标题栏用户列显示的文本;

操作内容:标题栏操作内容列显示的文本;

字体大小:记录文本字体大小;

文本色:记录文本颜色;

行数:显示控件能显示的最大行数。

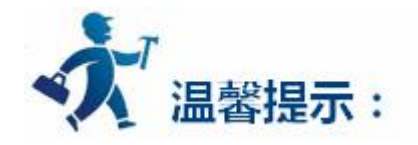

要使能 HMI 记录操作需设定 LW60600 等于 1 并且变量表不为空;

操作日志显示器只能记录变量表里面的变量操作记录。

## **6.6.14** 转角流动块

转角流动块功能与流动块类似,区别是增加了转角功能,使得流动块的形状更加灵活。

# 醖 转角

在工具箱中点击<sup>流动块</sup> 图标,把鼠标移动到画面区域窗口,鼠标形状变为十字光标,在流动块起始位置点击一下鼠标,移动鼠标过程会有跟

#### 随线段,十字光标移动到转角位置,点击鼠标,完成该段流动块绘制,此时跟随线段起点在此转角位置;

继续移动十字光标,选择跟随线段终点为下一流动块的转角位置,转角为正负 90°,依次绘制继续一下转角块,直至完成所有转角流动块绘制,

点击鼠标右键完成,退出绘制。示范绘制效果如图 4-134 所示。

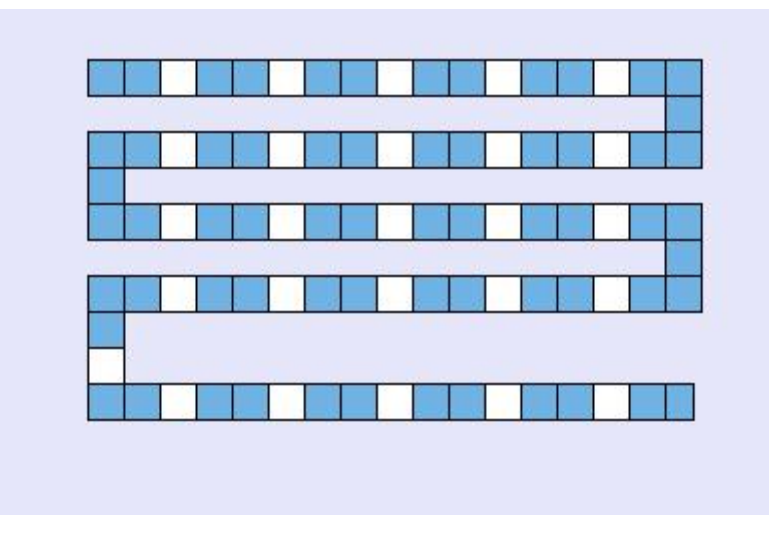

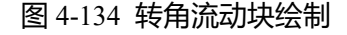

绘制完成后,双击转角流动块或右键选择属性,弹出转角流动块属性设置对话框,如图 4-135。

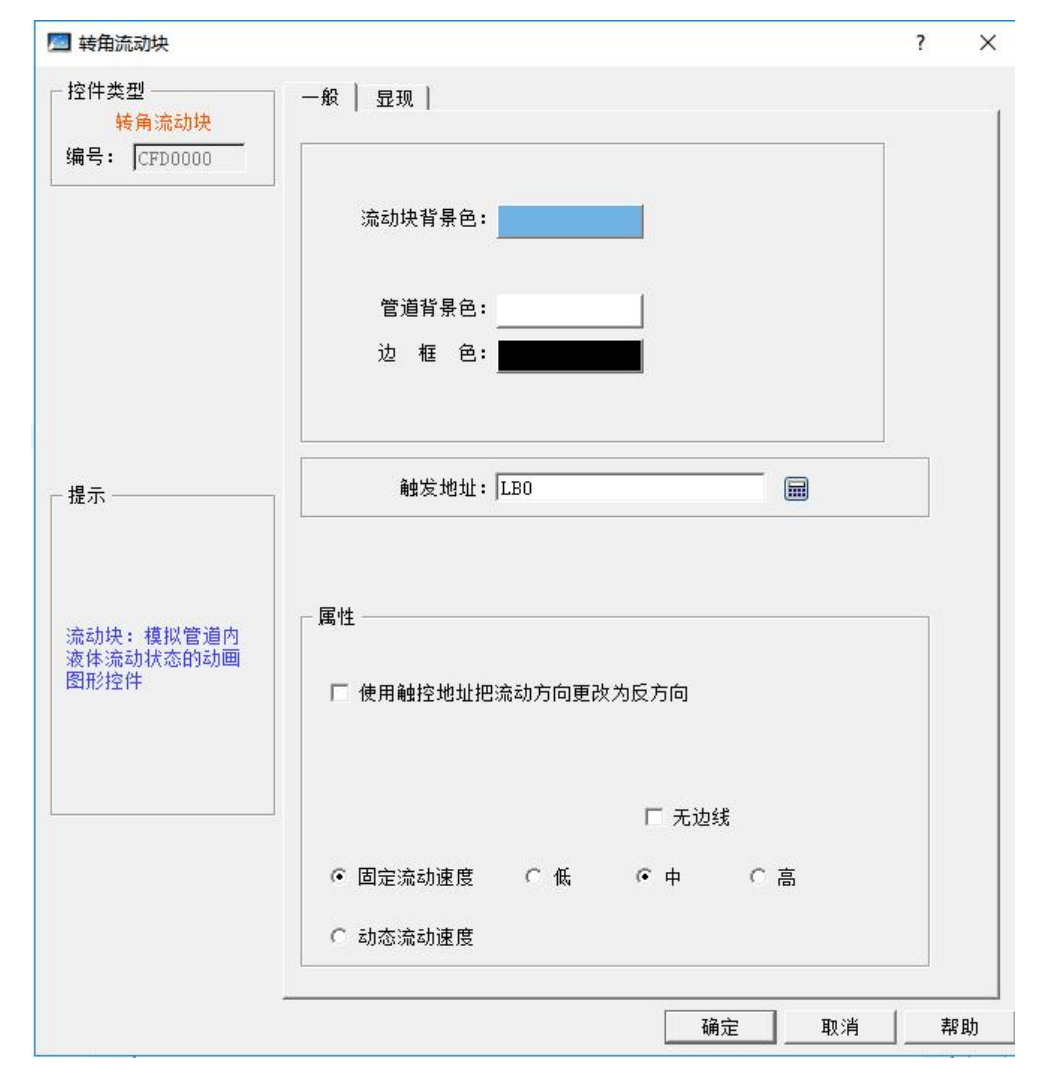

图 4-135 转角流动块对话框

> 流动块背景色: 点击流动块背景色按钮设置流动块的背景色;

管道背景色:点击管道背景色按钮设定管道的背景色;

边框色:点击边框色按钮设置流动块控件的边框色;

触发地址:控制流动块流动的地址,当该地址的值为 1 的时候触发流动块产生流动效果。

#### 属性:设置流动块的属性,如方向,流动速度。

>使用触控地址把流动方向更改为反方向: 即当该"触控地址"值与用户设置的"有效状态"值相等时, 流动块的方向切换到"流动方向"的反

方向。

例如:当用户设置的"流动方向"是"向左",选择上"使用触控地址把流动方向更改为反方向","触控地址"为 LB2, "有效状态"设置为

1; 在模拟或者屏中, 当 LB2 的值为 1 时, 流动块得方向切换为"向右"; 当 LB2 的值为 0 时, 流动块得方向又变回原来的"向左"。

无边线:当选中"无边线"属性的时候,流动块的边线会隐藏。

流动速度:分为固定流动速度和动态流动速度两类:

固定流动速度:可以选择"快速"、"普通"、"缓慢"三种流动速度,该速度的是由生产厂家定的,为默认值。

动态流动速度:该速度是由一个字地址来决定,并且地址的值只在 1-5 之间有效。当地址值为 0 时, 流动块不移动; 当地址值为 5 时, 流 动块流动的速度最快;地址值为 1 时移动最慢。

显现:"显现"页面的使用可参照"位开关"控件。

## **6.6.15** 多窗口

多窗口控件给用户提供了一个矩形区域在画面中显示指定的窗口。

在工具箱中点击 <sup>多窗口</sup> 图标,弹出多窗口对话框,如图 4-136 所示。

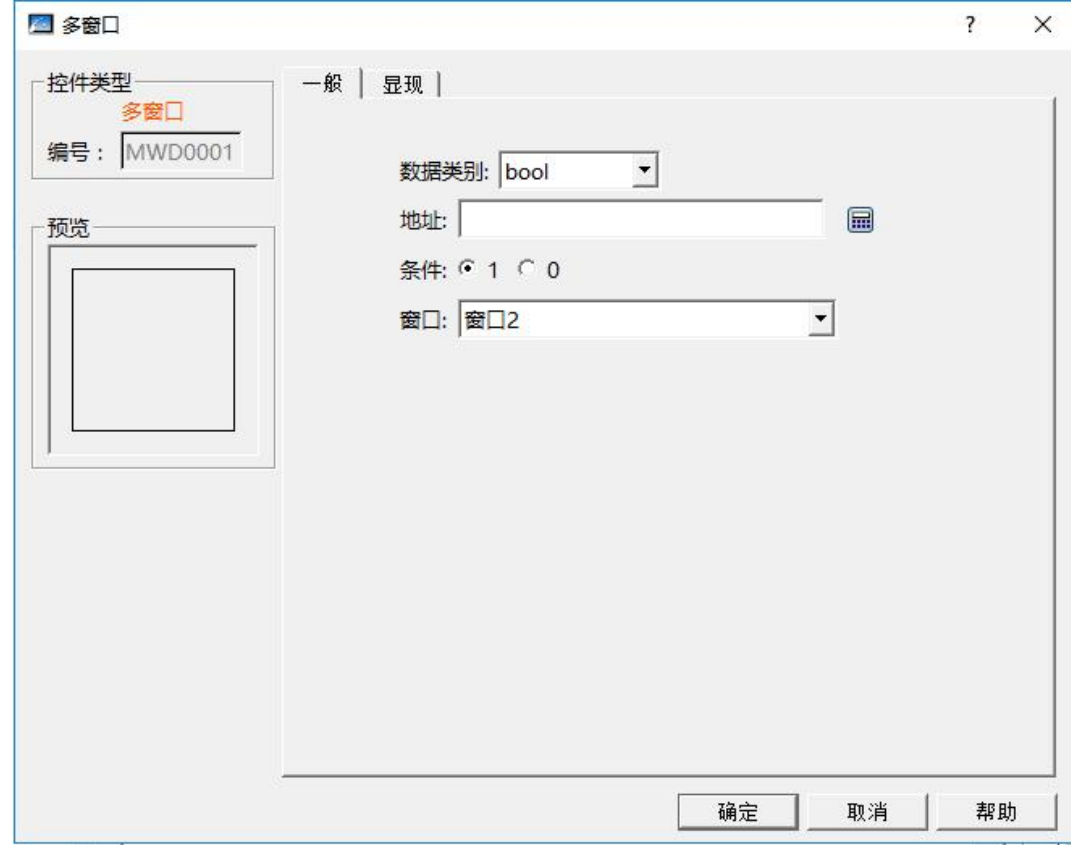

图 4-136 多窗口对话框

多窗口控制分为位控制、字控制两种:

**位控制:**

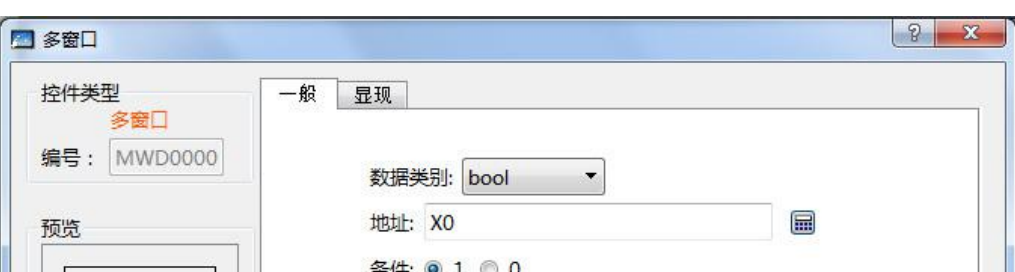

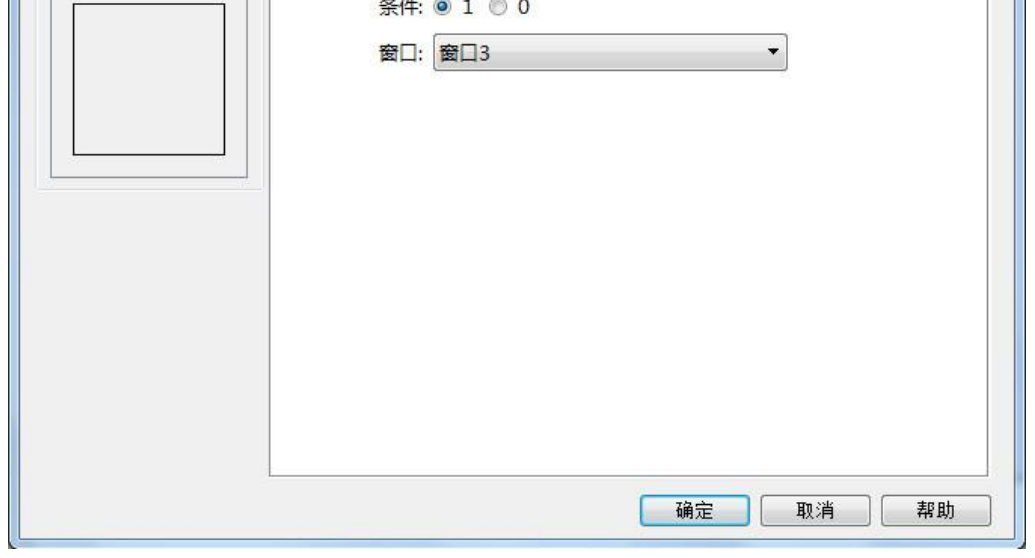

- 数据类别:bool
- 地址:根据需要选择对应的位寄存器地址。
- 条件:选择多窗口显现的条件。当位地址值与设定值相同时显现设定的窗口。不相同时若设定窗口已打开自动关闭该窗口。
- 窗口:选择需要显现的窗口。

- > 地址: 根据需要选择对应的字地址。
- 与窗口 ID 绑定:

**字控制:**

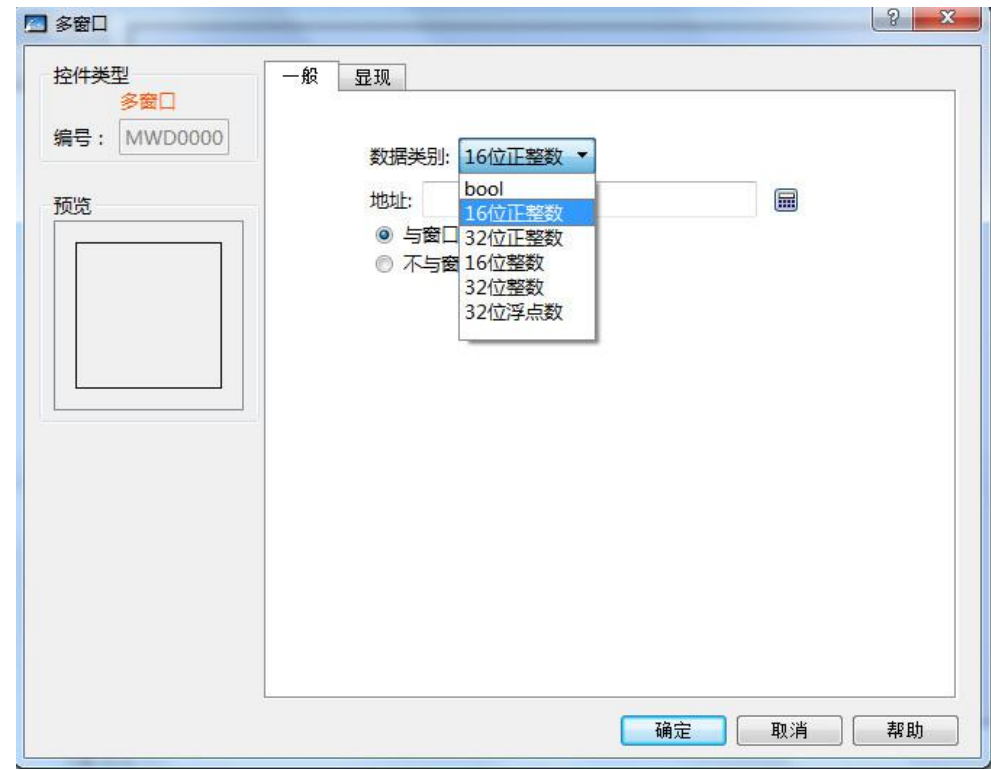

数据类别:16 位正整数、32 位正整数、16 位整数、32 位整数、32 位浮点数

当选择地址的值与当前工程组态窗口序号一致时,显现该窗口,不同时,若该窗口已打开,自动关闭该窗口。

▶ 不与窗口 ID 绑定:

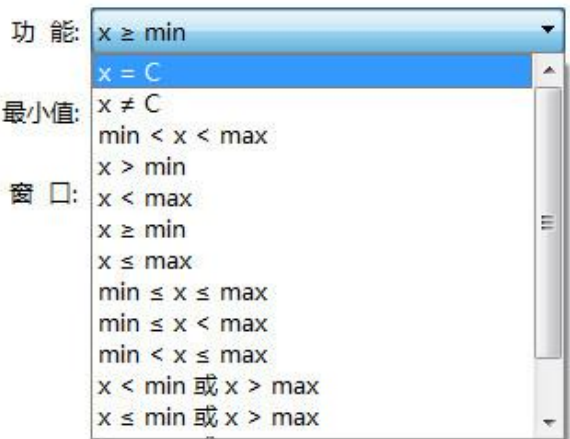

选择地址的值按照功能中的条件与下面设置的值进行比较,当条件满足时,显示设置的窗口。不满足时,若设置的窗口已打开,自动关闭该窗口。

最小值、最大值:判断是否满足功能中条件的常数值。

窗口:设置需要显现的窗口

显现: "显现"页面的使用可参照"位开关"控件。

设置好多窗口参数后,点击"确定",在画面区域窗口拖动鼠标,形成一个矩形线框,即为多窗口显示区域,如图 4-140。

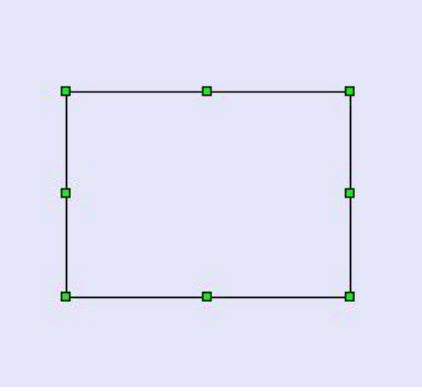

图 4-140

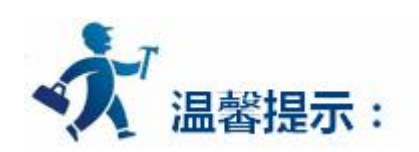

多窗口控件仅在画面中有效,在窗口中放置多窗口控件无效。

当前组态中设置有屏保画面,触摸屏进入屏保画面后,当前已经打开的多窗口自动关闭。

新建窗口时一般会默认"顶层窗口",如图 4-141,这意味着该窗口弹出时将无法操作其他画面或窗口,通常需要在该窗口上添加画面按钮进行 关闭窗口,否则无法返回操作其他画面。在线模拟通过 ESC 键关闭已打开的窗口。

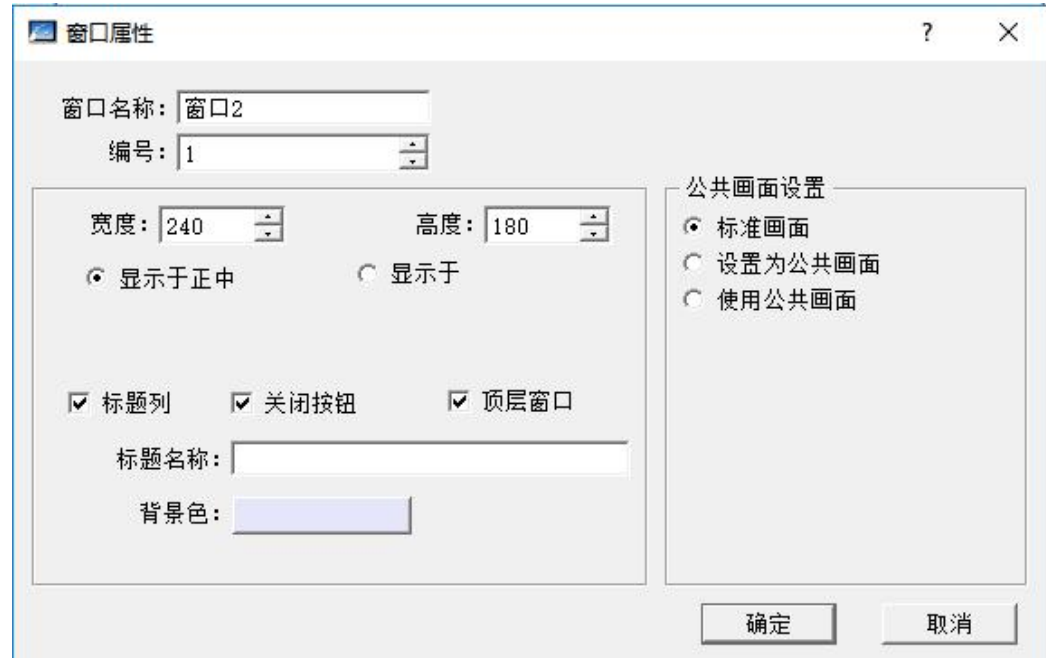

图 4-141 窗口属性

## **6.7 SKTOOL** 控件操作说明

SKTOOL 组态软件提供了功能全面的基本控件。创建组态工程的时候, 新建一个控件会显示在客户区, 用户可以通过鼠标双击, 右键设置更改 控件的属性。控件的位置,大小可以在客户区下面状态栏手动输入,也可以通过鼠标拖动改变。

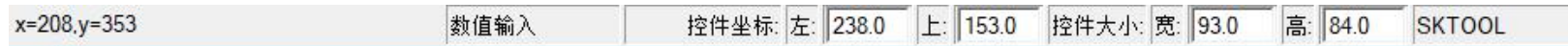

控件中的地址输入:当设置控件属性需要对 PLC 地址进行操作的时候, 可以直接通过键盘输入地址, 地址名称不分大小写。

> 状态组合框: 在工具栏中有一个组合框, 可以显示和更改位按钮、位指示灯、多态按钮、多态指示灯、图形移动、消息显示、图片显 示器的状态。

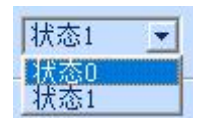

当选中某个上述类型的控件,便在状态组合框中显示出该控件当前的状态。用户可以下拉选择改变当前状态。

> 地址查找 (ctrl+f): 使用地址查找, 可以查询某一地址的使用情况, 将使用该地址的控件信息列出, 双击该信息项可以选中这个控件。

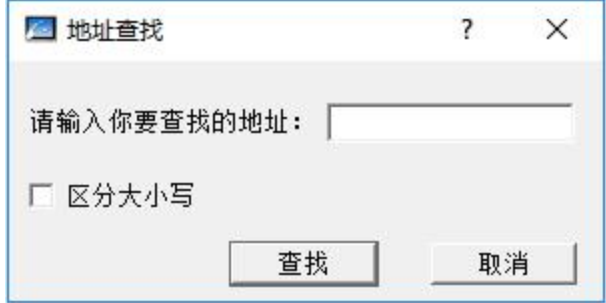

输入地址后选择"查找",在信息输出窗口便列出查找结果:

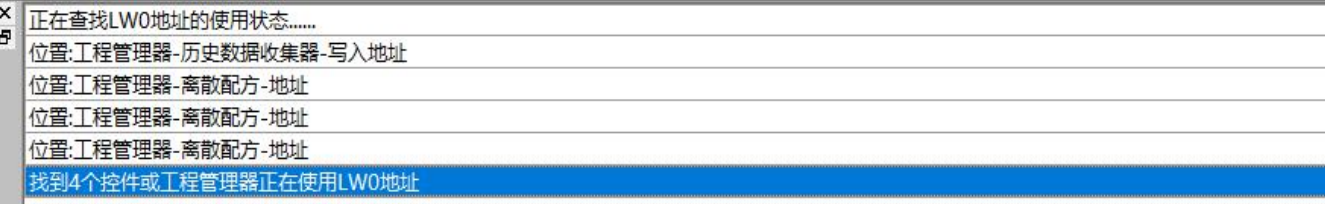

#### 地址使用一览表:点击"地址使用一览表",组态工程使用到的地址便会列出,双击一条信息,便弹出使用该地址的控件属性设置页面,可以方

#### 便、快捷地对该控件进行属性设置。

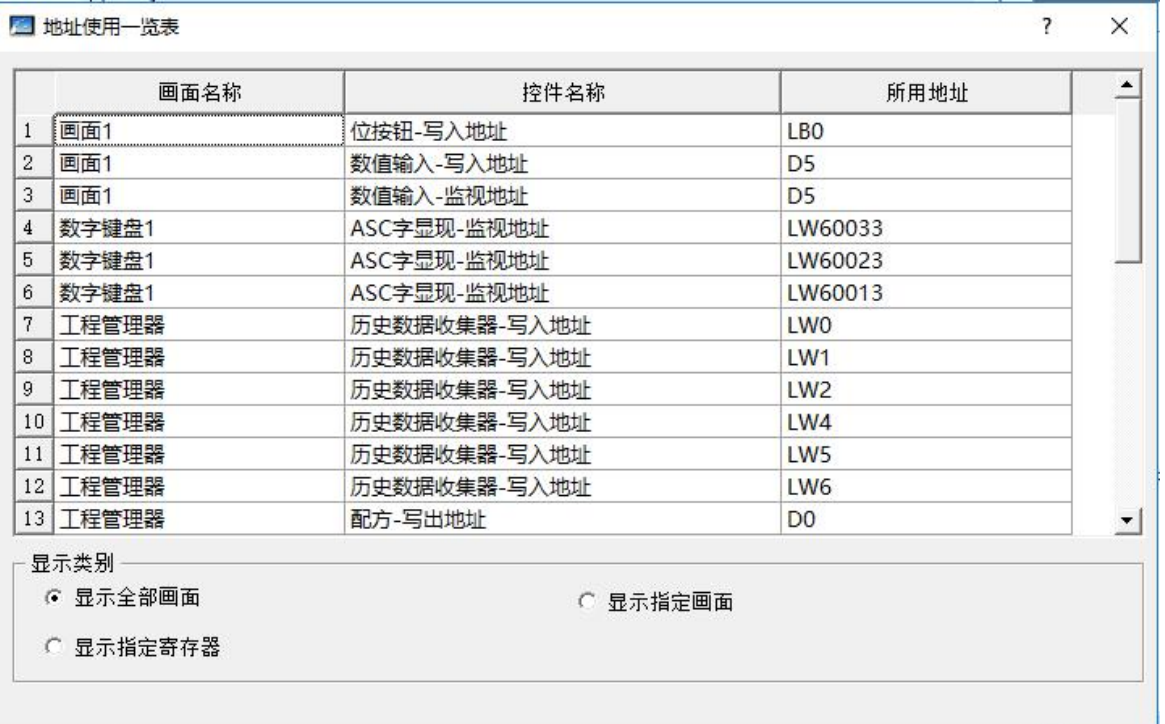

在显示类别中可以指定要选择的画面中使用到的地址信息,也可以选择全部画面的地址使用信息。

控件的叠加: 可以通过控件的叠加来实现多个按钮一次触控执行, SKTOOL 最多支持 32 个控件的叠加。将多个控件叠加并触控时, 将会 按照控件叠加的层次顺序依次执行相应的操作。

如图:将控件 1,2,3 叠加,触控的时候会依次执行 1,2,3 按钮的命令。

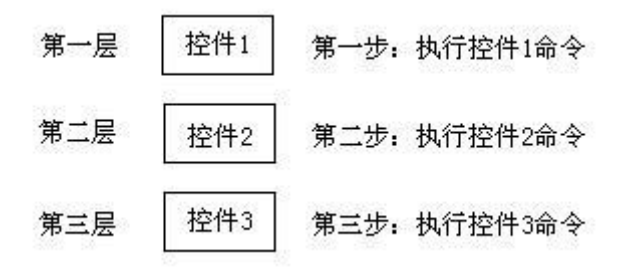

如果叠加的控件中有输入键盘弹出时,则执行到该按钮,会弹出键盘而不执行该按钮之后的按钮。

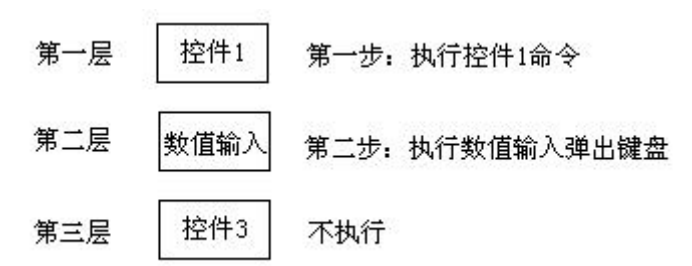

# **7.** 宏指令

宏指令是一种高级的触摸屏控制方法,它使触摸屏的功能更加强大。通过对宏指令的编程,触摸屏可以具有同 PLC 一样的逻辑和算术运算功能。 灵活运用宏指令能够实现很多常规元件无法实现的强大功能,使您的人机界面更加完美。

SKTOOL提供了不同于其它人机界面宏脚本语言模式的全新宏指令,指令全面兼容标准C语言(ANSI C89)。由于介绍C语言的各种书籍非常多, 资料容易找到,故本章不会详细介绍语法和基础知识,主要帮助复习下同宏指令设计有相关的基础,而将通过实例着重介绍宏的建立和使用。 本章将首先简要讲解C语言基本知识, 及宏指令相关的使用, 及注意事项。

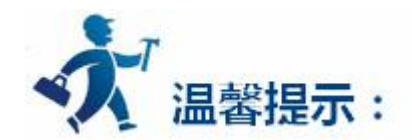

- C [语言入门](#page-227-0)
- C [语言程序设计初步](#page-239-0)
- <span id="page-227-0"></span>[宏指令功能简介](#page-252-0)

在使用宏指令的过程中,需要避免以下情况:空指针的使用;野指针的使用;数组越界;除数为0。宏指令程序在编写的时候请勿陷入死循环, 否则会影响触摸屏主程序的运行,并可能造成需要返厂维修。

**内容如下:**

# **7.1 C** 语言入门

- C [语言数据类型](#page-228-0)
- [变量的初值和类型转换](#page-234-0)
- [一维数值组](#page-235-0)
- [基本运算符和表达式](#page-237-0)
- <span id="page-228-0"></span>[小结](#page-238-0)

## **7.1.1 C** 语言数据类型

#### **1.整型量**

整型量包括整型常量、整型变量。整型常量就是整常数。在 C 语言中,使用的整常数有八进制、十六进制和十进制三种。

#### **2.整型常量**

 $\bigcirc$  八进制整常数八进制整常数必须以 0 开头, 即以 0 作为八进制数的前缀。数码取值为 0~7。八进制数通常是无符号数。

以下各数是合法的八进制数:

015(十进制为 13) 0101(十进制为 65) 0177777(十进制为 65535)

以下各数不是合法的八进制数:

256(无前缀 0) 03A2(包含了非八进制数码) -0127(出现了负号)

#### 2 十六进制整常数

十六进制整常数的前缀为  $0X$  或  $0x$ 。其数码取值为  $0\sim$ 9, A~F 或 a~f。

以下各数是合法的十六进制整常数:

0X2A(十进制为 42) 0XA0 (十进制为 160) 0XFFFF (十进制为 65535)

以下各数不是合法的十六进制整常数:

5A (无前缀 0X) 0X3H (含有非十六进制数码)

3 十进制整常数

十进制整常数没有前缀。其数码为 0~9。

以下各数是合法的十进制整常数:

237 -568 65535 1627

以下各数不是合法的十进制整常数:

023 (不能有前导 0) 23D (含有非十进制数码)。

在程序中是根据前缀来区分各种进制数的。因此在书写常数时不要把前缀弄错造成结果不正确。

#### $\widehat{A}$  整型常数的后缀在 16 位字长的机器上, 基本整型的长度也为 16 位, 因此表示的数的范围也是有限定的。十进制无符号整常数的范围为 0~

65535,有符号数为-32768~+32767。八进制无符号数的表示范围为 0~0177777。十六进制无符号数的表示范围为 0X0~0XFFFF 或 0x0~0xFFFF。

如果使用的数超过了上述范围, 就必须用长整型数来表示。长整型数是用后缀"L"或"l"来表示的。

#### 例如:

十进制长整常数 158L (十进制为 158) 358000L (十进制为-358000) 八进制长整常数 012L (十进制为 10) 077L (十进制为 63) 0200000L (十进制为 65536)。 十六进制长整常数 0X15L (十进制为 21) 0XA5L (十进制为 165) 0X10000L (十进制为 65536)。

长整数 158L 和基本整常数 158 在数值上并无区别。但对 158L,因为是长整型量, C 编译系统将为它分配 4 个字节存储空间。而对 158, 因为是基本整型,只分配 2 个字节的存储空间。因此在运算和输出格式上要予以注意,避免出错。无符号数也可用后缀表示,整型常数的无符 号数的后缀为"U"或"u"。例如: 358u,0x38Au,235Lu 均为无符号数。前缀, 后缀可同时使用以表示各种类型的数。如 0XA5Lu 表示十六进制 无符号长整数 A5, 其十进制为 165。

#### **3.整型变量**

整型变量可分为以下几类:

#### 1) 基本型

类型说明符为 int,在内存中占 2 个字节,其取值为基本整常数。

#### 2) 短整型

类型说明符为 short int 或 short, 所占字节和取值范围均与基本型相同。

#### 3) 长整型

类型说明符为 long int 或 long , 在内存中占 4 个字节, 其取值为长整常数。

#### 4) 无符号型

类型说明符为 unsigned。

#### 无符号型又可与上述三种类型匹配而构成:

- 无符号基本型 类型说明符为 unsigned int 或 unsigned。
- 无符号短整型 类型说明符为 unsigned short
- 无符号长整型 类型说明符为 unsigned long

各种无符号类型量所占的内存空间字节数与相应的有符号类型量相同。但由于省去了符号位,故不能表示负数。下表列出了 ARM 中各类整型

量所分配的内存字节数及数的表示范围。

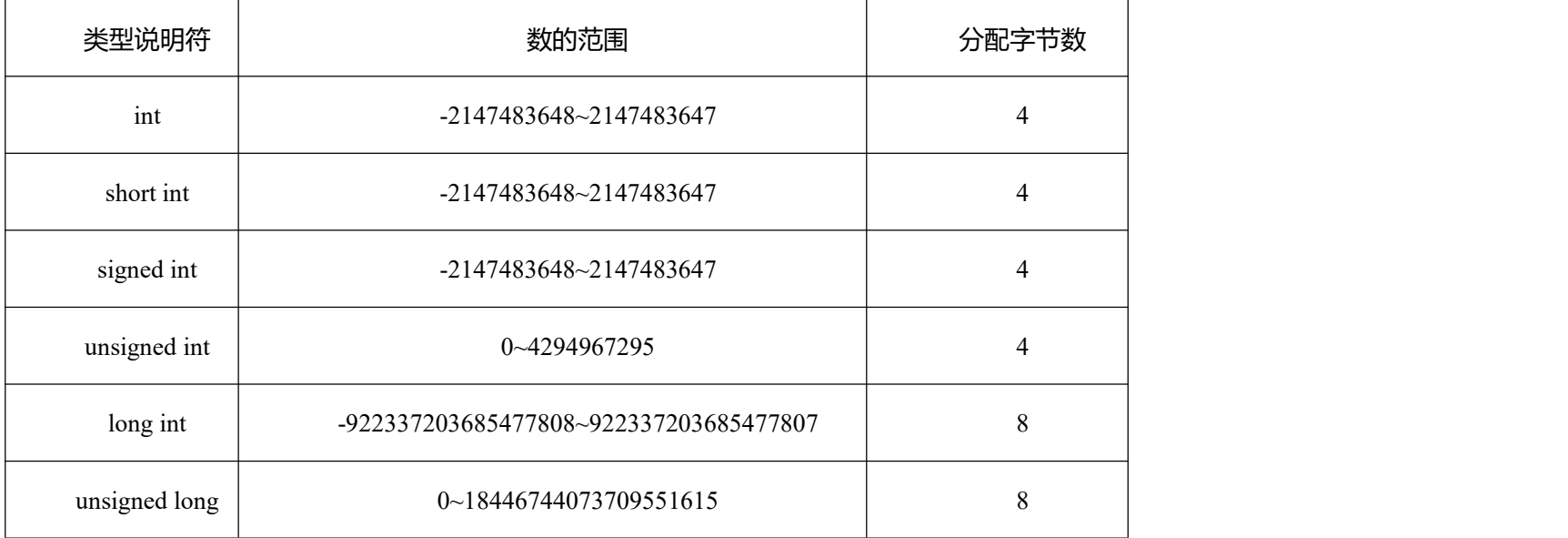

#### **4.整型变量的说明**

变量说明的一般形式为: 类型说明符 变量名标识符, 变量名标识符, ...; 例如:

int a,b,c; (a,b,c 为整型变量)

long x,y; (x,y 为长整型变量)

unsigned p,q; (p,q 为无符号整型变量)

在书写变量说明时,应注意以下几点:

1 允许在一个类型说明符后,说明多个相同类型的变量。各变量名之间用逗号间隔。类型说明符与变量名之间至少用一个空格间隔。

2 最后一个变量名之后必须以"; "号结尾。

3 变量说明必须放在变量使用之前。一般放在函数体的开头部分。

[Practice] //1int a,b;

short int c;

short d=100;

 $a=$ d-20;

b=a+d;

c=a+b+d;

 $d=$ d-a+c-b;

#### 实型也称为浮点型。实型常量也称为实数或者浮点数。在 C 语言中, 实数只采用十进制。它有二种形式: 十进制数形式指数形式

#### 1) 十进制数形式

由数码 0~ 9和小数点组成。例如:0.0,.25,5.789,0.13,5.0,300.,-267.8230 等均为合法的实数。

2) 指数形式

由十进制数,加阶码标志"e"或"E"以及阶码(只能为整数,可以带符号)组成。其一般形式为 a E n (a 为十进制数, n 为十进制整数)其值为

a\*10,n 如:2.1E5 (等于 2.1\*10,5), 3.7E-2 (等于 3.7\*10,)-2\*) 0.5E7 (等于 0.5\*10,7), -2.8E-2 (等于-2.8\*10,)-2\*)以下不是合法的实数 345 (无小数

点) E7 (阶码标志 E 之前无数字) -5 (无阶码标志) 53.-E3 (负号位置不对) 2.7E (无阶码)。

标准 C 允许浮点数使用后缀。后缀为"f"或"F"即表示该数为浮点数。如 356f 和 356.是等价的。

#### **6.实型变量**

实型变量分为两类:单精度型和双精度型,其类型说明符为 float 单精度说明符,double 双精度说明符。在 Turbo C 中单精度型占 4 个字节(32 位)内存空间,其数值范围为 3.4E-38~3.4E+38,只能提供七位有效数字。双精度型占 8 个字节(64 位)内存空间,其数值范围为 1.7E-308~1.7E+308, 可提供 16 位有效数字。

实型变量说明的格式和书写规则与整型相同。

例如: float x,y; (x,y 为单精度实型量)

double a,b,c; (a,b,c 为双精度实型量)

实型常数不分单、双精度,都按双精度 double 型处理。

a ■■■■

b ■■■■■■■■

a<---33333.33333

b <--- 33333.33333333333;;

[Practice] //floatint a=32;

float b;

double d;

b=12345678;

d=b\*100;

d=d+a;

d=d+58.123456;

#### **7.字符型量**

字符型量包括字符常量和字符变量。

字符常量

字符常量是用单引号括起来的一个字符。例如'a','b','=','+','?'都是合法字符常量。在 C 语言中, 字符常量有以下特点:

- 1 字符常量只能用单引号括起来,不能用双引号或其它括号。
- 2 字符常量只能是单个字符,不能是字符串。

3 字符可以是字符集中任意字符。但数字被定义为字符型之后就不能参与数值运算。如'5'和 5 是不同的。'5'是字符常量,不能参与运算。

#### **8.字符变量**

字符变量的取值是字符常量,即单个字符。字符变量的类型说明符是 char。字符变量类型说明的格式和书写规则都与整型变量相同。 例如:

char a,b; 每个字符变量被分配一个字节的内存空间,因此只能存放一个字符。字符值是以 ASCII 码的形式存放在变量的内存单元之中的。 如 x 的

十进制 ASCII 码是 120,y 的十进制 ASCII 码是 121。对字符变量 a,b 赋予'x'和'y'值: a='x'; b='y';实际上是在 a,b 两个单元内存放 120 和 121 的二进制代码:

- a 0 1 1 1 1 0 0 0
- b 0 1 1 1 1 0 0 1

- 1) 字符常量由单引号括起来,字符串常量由双引号括起来。
- 2) 字符常量只能是单个字符,字符串常量则可以含一个或多个字符。
- 3) 可以把一个字符常量赋予一个字符变量,但不能把一个字符串常量赋予一个字符变量。在 C 语言中没有相应的字符串变量。
- 4) 字符常量占一个字节的内存空间。字符串常量占的内存字节数等于字符串中字节数加 1。增加的一个字节中存放字符"\0"(ASCII 码为 0)。
- 

这是字符串结束的标志。例如,字符串"C program"在内存中所占的字节为: C program\0。字符常量'a'和字符串常量'a"虽然都只有一个字

所以也可以把它们看成是整型量。 C 语言允许对整型变量赋以字符值,也允许对字符变量赋以整型值。在输出时, 允许把字符变量按整 型量输出,也允许把整型量按字符量输出。整型量为二字节量,字符量为单字节量,当整型量按字符型量处理时, 只有低八位字节参与处理。 [Practice] //charint a=49; char b;

char d;

 $d=a+b$ ;

 $b=a+10;$ 

[Practice] //char c1,c2;

 $c1 = 'a'; c2 = 'b';$ 

c1=c1-32; c2=c2-32;

#### **9.字符串常量**

字符串常量是由一对双引号括起的字符序列。例如: "CHINA", "C program:", "\$12.5"等都是合法的字符串常量。字符串常量和字符常量

是不同的量。它们之间主要有以下区别:

符,但在内存中的情况是不同的。

'a'在内存中占一个字节,可表示为:a

"a"在内存中占二个字节,可表示为:a\0 符号常量

#### **10.符号常量**

在 C 语言中, 可以用一个标识符来表示一个常量, 称之为符号常量。符号常量在使用之前必须先定义, 其一般形式为:

#define 标识符 常量

其中#define 也是一条预处理命令,称为宏定义命令,其功能是把该标识符定义为其后的常量值。一经定义,以后在程序中所有出现该标 识符的地方均代之以该常量值。习惯上符号常量的标识符用大写字母,变量标识符用小写字母,以示区别。

```
#define PI 3.14159
void main(){
float s,r;
r=5;
s=PI*r*r;printf("s=%f\n",s);
}
```
显示程序结果 float s,r; r=5; s=PI\*r\*r; 本程序在主函数之前由宏定义命令定义 PI 为 3.14159, 在程序中即以该值代替 PI。s=PI\*r\*r 等效于 s=3.14159\*r\*r。应该注意的是,符号常量不是变量,它所代表的值在整个作用域内不能再改变。也就是说,在程序中,不能再用赋值 语句对它重新赋值。

```
由宏定义命令定义 PI 为 3.14159 s,r 定义为实数 5->r PI*r*r->s
```
## <span id="page-234-0"></span>**7.1.2** 变量的初值和类型转换

#### **1.变量赋初值**

在程序中常常需要对变量赋初值,以便使用变量。语言程序中可有多种方法,在定义时赋以初值的方法,这种方法称为初始化。在变量说明 中赋初值的一般形式为:

类型说明符 变量 1= 值 1,变量 2= 值 2,……; 例如:

int a= $b=c=5$ ;

float  $x=3.2$ ,  $y=3f$ ,  $z=0.75$ ;

char ch1= $K'$ , ch2= $'P'$ ;

#### 应注意, 在说明中不允许连续赋值, 如 a=b=c=5 是不合法的。

#### **2.变量类型的转换**

#### 变量的数据类型是可以转换的。转换的方法有两种, 一种是自动转换,一种是强制转换。

自动转换

自动转换发生在不同数据类型的量混合运算时,由编译系统自动完成。自动转换遵循以下规则:

1 若参与运算量的类型不同,则先转换成同一类型,然后进行运算。

 $\dot{Q}$  转换按数据长度增加的方向进行,以保证精度不降低。如 int 型和 long 型运算时,先把 int 量转成 long 型后再进行运算。

 $\mathcal{L}^{(3)}$  所有的浮点运算都是以双精度进行的,即使仅含 float 单精度量运算的表达式, 也要先转换成 double 型, 再作运算。

 $\omega$  char 型和 short 型参与运算时, 必须先转换成 int 型。

 $\zeta$  在赋值运算中, 赋值号两边量的数据类型不同时, 赋值号右边量的类型将转换为左边量的类型。 如果右边量的数据类型长度左边长时, 将丢失一部分数据,这样会降低精度,丢失的部分按四舍五入向前舍入。

- 1) 类型说明符和表达式都必须加括号(单个变量可以不加括号),如把(int)(x+y)写成(int)x+y 则成了把 x 转换成 int 型之后再与 y 相加了。
- 2) 无论是强制转换或是自动转换,都只是为了本次运算的需要而对变量的数据长度进行的临时性转换,而不改变数据说明时对该变量定义的 类型。

#### **3.强制类型转换**

强制类型转换是通过类型转换运算来实现的。其一般形式为: (类型说明符) (表达式) 其功能是把表达式的运算结果强制转换成类型说明符所 表示的类型。例如: (float) a 把 a 转换为实型(int)(x+y) 把 x+y 的结果转换为整型在使用强制转换时应注意以下问题:

#### <span id="page-235-0"></span>**7.1.3** 一维数值组

数组在程序设计中,为了处理方便, 把具有相同类型的若干变量按有序的形式组织起来。这些按序排列的同类数据元素的集合称为数组。在 C 语言中,数组属于构造数据类型。一个数组可以分解为多个数组元素,这些数组元素可以是基本数据类型或是构造类型。因此按数组元素的类型不 同,数组又可分为数值数组、字符数组、指针数组、结构数组等各种类别。

本章介绍数值数组和字符数组,其余的在以后各章陆续介绍。数组类型说明 在 C 语言中使用数组必须先进行类型说明。数组说明的一般 形式为:类型说明符 数组名 [常量表达式],……; 其中,类型说明符是任一种基本数据类型或构造数据类型。数组名是用户定义的数组标识符。 方括号中的常量表达式表示数据元素的个数,也称为数组的长度。

#### 例如:

int a $[10]$ ; 说明整型数组 a, 有  $10 \bigcap \overline{\mathcal{F}}$ ,

float b[10],c[20]; 说明实型数组 b, 有 10 个元素, 实型数组 c, 有 20 个元素。

#### char ch[20]; 说明字符数组 ch,有 20 个元素。

对于数组类型说明应注意以下几点:

 $\Box$  数组的类型实际上是指数组元素的取值类型。对于同一个数组,其所有元素的数据类型都是相同的。

2 数组名的书写规则应符合标识符的书写规定。

3 数组名不能与其它变量名相同,例如:

void main()  $\{$ int a; float a[10]; …… }是错误的。  $\widehat{A}$  方括号中常量表达式表示数组元素的个数, 如 a[5]表示数组 a 有 5 个元素。但是其下标从 0 开始计算。因此 5 个元素分别为

237

a[0],a[1],a[2],a[3],a[4]。

```
5 不能在方括号中用变量来表示元素的个数, 但是可以是符号常数或常量表达式。例如:
```
#define FD 5

void main()

 $\{$ 

int a[3+2],b[7+FD];

```
……
```
}

#### 是合法的。但是下述说明方式是错误的。

void main()

 $\{$ 

int n=5;

int a[n];

……

}

6 允许在同一个类型说明中, 说明多个数组和多个变量。

例如: int a,b,c,d,k1[10],k2[20];

#### **1.数组元素的表示方法**

数组元素是组成数组的基本单元。数组元素也是一种变量, 其标识方法为数组名后跟一个下标。 下标表示了元素在数组中的顺序号。数

组元素的一般形式为: 数组名[下标] 其中的下标只能为整型常量或整型表达式。如为小数时, C 编译将自动取整。例如, a[5],a[i+j],a[i++]都是合法 的数组元素。数组元素通常也称为下标变量。必须先定义数组, 才能使用下标变量。在 C 语言中只能逐个地使用下标变量, 而不能一次引用整个 数组。 初始化赋值的一般形式为: static 类型说明符数组名[常量表达式]={值,值.....值}; 其中 static 表示是静态存储类型, C 语言规定只有静

态存储数组和外部存储数组才可作初始化赋值(有关静态存储,外部存储的概念在第五章中介绍)。在{ }中的各数据值即为各元素的初值, 各值之

间用逗号间隔。例如: static int a[10]={  $0,1,2,3,4,5,6,7,8,9$  }; 相当于 a[0]=0; a[1]=1...a[9]=9;

#### **2.C 语言对数组的初始赋值还有以下几点规定:**

1.可以只给部分元素赋初值。 当{}中值的个数少于元素个数时,只给前面部分元素赋值。 例如: static int a[10]={0,1,2,3,4}; 表示只给 a[0] ~ a[4]5 个元素赋值,而后 5 个元素自动赋 0 值。

2.只能给元素逐个赋值,不能给数组整体赋值。 例如给十个元素全部赋 1 值,只能写为: static int a[10]={1,1,1,1,1,1,1,1,1,1;}; 而不能写为: static int a[ $10$ ]=1;

3.如不给可初始化的数组赋初值, 则全部元素均为 0 值。

4. 如给全部元素赋值, 则在数组说明中, 可以不给出数组元素的个数。例如: static int a[5]={1,2,3,4,5}; 可写为: static int a[]={1,2,3,4,5}; 动 态赋值可以在程序执行过程中,对数组作动态赋值。这时可用循环语句配合 scanf 函数逐个对数组元素赋值。

#### **3.字符数组**

用来存放字符量的数组称为字符数组。 字符数组类型说明的形式与前面介绍的数值数组相同。例如: char c[10]; 由于字符型和整型通用, 也 可以定义为 int c[10]但这时每个数组元素占 2 个字节的内存单元。 字符数组也可以是二维或多维数组,例如: char c[5][10]; 即为二维字符数组。 字 符数组也允许在类型说明时作初始化赋值。例如: static char c[10]={`c`,` `,`p`,`r`,o`,g`,r`,`a`,`m`};赋值后各元素的值为: 数组 C c[0]c[1]c[2]c[3]c[4]c  $[5]$ c $[6]$ c $[7]$ c $[8]$ c $[9]$ 其中 c $[9]$ 未赋值,由系统自动赋予 0 值。当对全体元素赋初值时也可以省去长度说明。例如: static char c $[]=$ {`c`,` `,`p`,`r`,`o`,`g`,`r`,`a`,`m`}; 这时 C 数组的长度自动定为 9。

C 语言允许用字符串的方式对数组作初始化赋值。例如: static char c[]={'c', ' ','p','r','o','g','r','a','m'}; 可写为: static char c[]={"C program"}; 或 去掉 ${}_{\left\{\right\}}$ 写为: sratic char c[]="C program";

用字符串方式赋值比用字符逐个赋值要多占一个字节,用于存放字符串结束标志'\0'。上面的数组 c 在内存中的实际存放情况为: C program\0`\0' 是由 C 编译系统自动加上的。由于采用了`\0'标志, 所以在用字符串赋初值时一般无须指定数组的长度, 而由系统自行处理。在采用字符串方式后, 字符数组的输入输出将变得简单方便。除了上述用字符串赋初值的办法外,还可用 printf 函数和 scanf 函数一次性输出输入一个字符数组中的字符 串,而不必使用循环语句逐个地输入输出每个字符。

### <span id="page-237-0"></span>**7.1.4** 基本运算符和表达式

#### **运算符的种类、优先级和结合性**

C 语言中运算符和表达式数量之多,在高级语言中是少见的。正是丰富的运算符和表达式使 C 语言功能十分完善。这也是 C 语言的主要特

#### C 语言的运算符不仅具有不同的优先级,而且还有一个特点,就是它的结合性。在表达式中,各运算量参与运算的先后顺序不仅要遵守运算

符优先级别的规定,还要受运算符结合性的制约,以便确定是自左向右进行运算还是自右向左进行运算。这种结合性是其它高级语言的运算符

所没有的, 因此也增加了 C 语言的复杂性。

运算符的种类 C 语言的运算符可分为以下几类:

#### **1.算术运算符**

用于各类数值运算。包括加(+)、减(-)、乘(\*)、除(/)、求余(或称模运算,%)、自增(++)、自减(--)共七种。

#### **2.关系运算符**

用于比较运算。包括大于(>)、小于(<)、等于(==)、大于等于(>=)、小于等于(<=)和不等于(!=)六种。

#### **3.逻辑运算符**

用于逻辑运算。包括与(&&)、或(||)、非(!)三种。

#### **4.位操作运算符**

参与运算的量,按二进制位进行运算。包括位与(&)、位或(|)、位非(~)、位异或(^)、左移(<<)、右移(>>)六种。

#### **5.赋值运算符**

用于赋值运算,分为简单赋值(=)、复合算术赋值(+=, -=, \*=, /=, %=)和复合位运算赋值(&=, |=, ^=, >>=, <<=)三类共十一种。

#### **6.条件运算符**

这是一个三目运算符,用于条件求值(?:)。

#### **7.逗号运算符**

用于把若干表达式组合成一个表达式(,)。

#### **8.指针运算符**

用于取内容(\*)和取地址(&)二种运算。

#### **9.求字节数运算符**

用于计算数据类型所占的字节数(sizeof)。

#### **10.特殊运算符**

有括号 $()$ , 下标 $[]$ , 等几种。

## <span id="page-238-0"></span>**7.1.5** 小结

#### **1. C 的数据类型**

基本类型,构造类型,指针类型,空类型

#### **2. 基本类型的分类及特点**

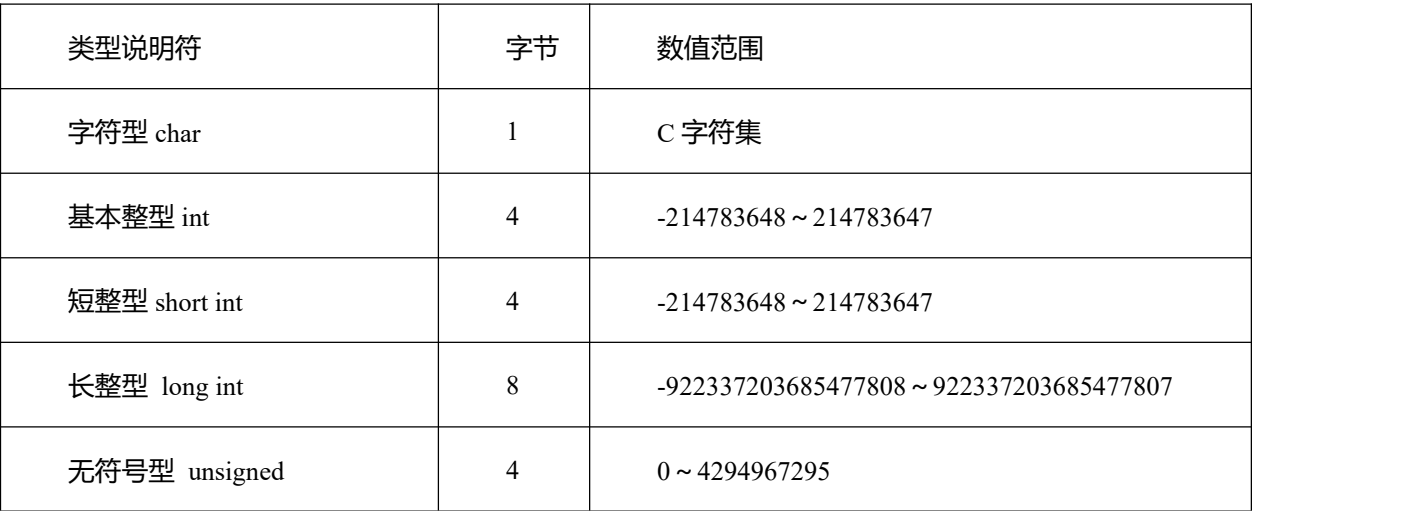

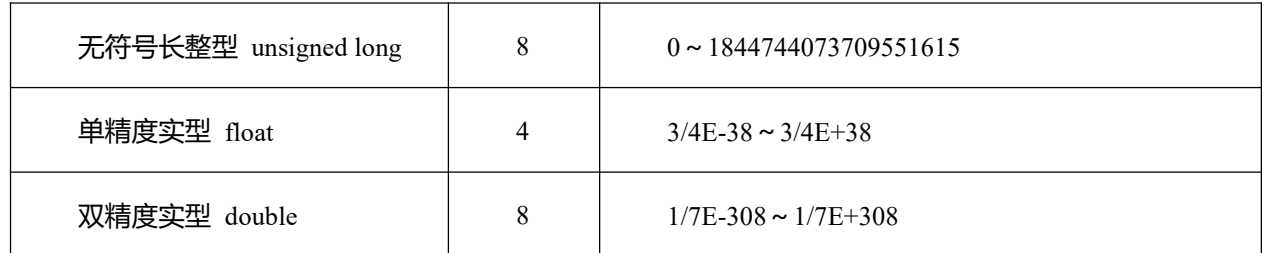

#### **3.常量后缀**

L 或1 长整型

U 或 u 无符号数

F 或 f 浮点数

#### **4.常量类型**

整数,长整数,无符号数,浮点数,字符,字符串,符号常数,转义字符。

#### **5.数据类型转换**

·自动转换

在不同类型数据的混合运算中,由系统自动实现转换,由少字节类型向多字节类型转换。不同类型的量相互赋值时也由系统自动进行转换,把

#### 赋值号右边的类型转换为左边的类型。

·强制转换

由强制转换运算符完成转换。

#### **6.运算符优先级和结合性**

一般而言,单目运算符优先级较高,赋值运算符优先级低。 算术运算符优先级较高,关系和逻辑运算符优先级较低。多数运算符具有左结合

性,单目运算符、三目运算符、赋值

#### **7.表达式**

表达式是由运算符连接常量、变量、函数所组成的式子。 每个表达式都有一个值和类型。表达式求值按运算符的优先级和结合性所规定的顺 序进行。

#### **8.数组**

1.数组是程序设计中最常用的数据结构。数组可分为数值数组(整数组,实数组),字符数组以及后面将要介绍的指针数组,结构数组等。

2.数组可以是一维的,二维的或多维的。

3.数组类型说明由类型说明符、数组名、数组长度 (数组元素个数)三部分组成。数组元素又称为下标变量。数组的类型是指下标变量取值的类

型。

4.对数组的赋值可以用数组初始化赋值,输入函数动态赋值和赋值语句赋值三种方法实现。对数值数组不能用赋值语句整体赋值、输入或输出,

<span id="page-239-0"></span>而必须用循环语句逐个对数组元素进行操作。

# **7.2 C** 语言程序设计初步

- C[程序的语句](#page-240-0)
- [分支结构程序](#page-242-0)
- [switch](#page-246-0) 语句
- [循环结构程序](#page-247-0)
- for [语句](#page-248-0)
- [break](#page-249-0) 语句
- [continue](#page-250-0) 语句
- <span id="page-240-0"></span>[小结](#page-250-1)

## **7.2.1 C** 程序的语句

1.表达式语句

2.控制语句

3.复合语句

4.空语句

#### **1.表达式语句**

表达式语句由表达式加上分号";"组成。其一般形式为:表达式;执行表达式语句就是计算表达式的值。例如: x=y+z;赋值语句 y+z;加法 运算语句,但计算结果不能保留,无实际意义 i++;自增 1 语句,i 值增 1

#### **2.控制语句**

控制语句用于控制程序的流程, 以实现程序的各种结构方式。

它们由特定的语句定义符组成。C 语言有九种控制语句。 可分成以下三类:

(1) 条件判断语句

if 语句, switch 语句

#### (2) 循环执行语句

do while 语句, while 语句, for 语句

#### (3) 转向语句

break 语句, goto 语句, continue 语句, return 语句

只有分号";"组成的语句称为空语句。 空语句是什么也不执行的语句。在程序中空语句可用来作空循环体。例如 while(getchar()!='\n'); 本语

句的功能是,只要从键盘输入的字符不是回车则重新输入。这里的循环体为空语句。

#### **4.赋值语句**

#### 赋值语句是由赋值表达式再加上分号构成的表达式语句。 其一般形式为: 变量=表达式; 赋值语句的功能和特点都与赋值表达式相同。它是

程序中使用最多的语句之一。 在赋值语句的使用中需要注意以下几点:

 $\widehat{10}$  由于在赋值符"="右边的表达式也可以又是一个赋值表达式,因此,下述形式变量=(变量=表达式);是成立的,从而形成嵌套的情形。其展

243

#### 开之后的一般形式为: 变量=变量=…=表达式;

#### 例如:

a=b=c=d=e=5;按照赋值运算符的右接合性,因此实际上等效于:

 $\odot$  注意在变量说明中给变量赋初值和赋值语句的区别。给变量赋初值是变量说明的一部分, 赋初值后的变量与其后的其它同类变量之间仍必 须用逗号间隔,而赋值语句则必须用分号结尾。

 $e=5$ ;

3 在变量说明中,不允许连续给多个变量赋初值。如下述说明是错误的: int a=b=c=5 必须写为 int a=5,b=5,c=5; 而赋值语句允许连续赋值

 $d=e$ ;

 $\widehat{A}$  注意赋值表达式和赋值语句的区别。赋值表达式是一种表达式,它可以出现在任何允许表达式出现的地方,而赋值语句则不能。

 $c=d$ ;

 $b=c$ ;

 $a=b$ ;

下述语句是合法的:  $if((x=y+5)&0) \text{ z=x};$ 语句的功能是,若表达式 x=y+5 大于 0 则 z=x。下述语句是非法的:  $if((x=y+5; )&0) \text{ z=x};$ 因为=y+5; 是语句,不能出现在表达式中。

## <span id="page-242-0"></span>**7.2.2** 分支结构程序

#### 关系运算符和表达式

< 小于

<= 小于或等于

> 大于

>= 大于或等于

== 等于

#### != 不等于

关系运算符都是双目运算符,其结合性均为左结合。 关系运算符的优先级低于算术运算符,高于赋值运算符。在六个关系运算符中,<<=,>,>= 的优先级相同,高于==和!=,==和!=的优先级相同。

关系表达式的一般形式为: 表达式 关系运算符 表达式 例如:a+b>c-d,x>3/2,'a'+1<c,-i-5\*j==k+1;都是合法的关系表达式。由于表达式也可以 又是关系表达式。因此也允许出现嵌套的情况, 例如: a>(b>c),a!=(c==d)等。关系表达式的值是"真"和"假", 用"1"和"0"表示。

#### 关系表达式

#### **1.逻辑运算符和表达**

逻辑运算符 C 语言中提供了三种逻辑运算符 && 与运算 || 或运算 ! 非运算 与运算符&&和或运算符||均为双目运算符。具有左结合性。 非

运算符!为单目运算符,具有右结合性。逻辑运算符和其它运算符优先级的关系可表示如下:

#### 按照运算符的优先顺序可以得出:

a>b && c>d 等价于(a>b) && (c>d)

!b==c||d<a 等价于((!b)==c)||(d<a)

a+b>c && x+y<br/><br/>b 等价于((a+b)>c) && ((x+y)<br/>>b)

#### 逻辑运算的值

逻辑运算的值也为"真"和"假"两种,用"1"和"0 "来表示。其求值规则如下:

1) 与运算&&参与运算的两个量都为真时,结果才为真,否则为假。例如, 5>0 && 4>2,由于 5>0 为真, 4>2 也为真, 相与的结果也为真。

2) 或运算||参与运算的两个量只要有一个为真,结果就为真。两个量都为假时,结果为假。例如:5>0||5>8,由于5>0 为真,相或的结果也就为

真 しょうしょう しゅうしょく しゅうしょく

#### 3) 非运算!参与运算量为真时,结果为假;参与运算量为假时,结果为真。

例如:!(5>0)的结果为假。

#### 虽然 C 编译在给出逻辑运算值时,以"1"代表"真","0 "代表"假"。 但反过来在判断一个量是为"真"还是为"假"时,以"0"代表"假",以非"0"的

数值作为"真"。例如:由于 5 和 3 均为非"0"因此 5&&3 的值为"真", 即为 1。

又如: 5||0 的值为"真", 即为 1。

逻辑表达式逻辑表达式的一般形式为: 表达式 逻辑运算符 表达式 其中的表达式可以又是逻辑表达式,从而组成了嵌套的情形。例如: (a&&b)&&c 根据逻辑运算符的左结合性,上式也可写为: a&&b&&c 逻辑表达式的值是式中各种逻辑运算的最后值,以"1"和"0"分别代表"真"和 "假"。

#### **2.if 语句**

用 if 语句可以构成分支结构。它根据给定的条件进行判断, 以决定执行某个分支程序段。C 语言的 if 语句有三种基本形式。

● 第一种形式为基本形式 if(表达式) 语句; 其语义是: 如果表达式的值为真, 则执行其后的语句, 否则不执行该语句。

#### **3.第二种形式为 if-else 形式**

if(表达式)

语句 1;

else

语句 2;

其语义是:如果表达式的值为真,则执行语句 1,否则执行语句 2 。

输入两个整数,输出其中的大数。改用 if-else 语句判别 a,b 的大小, 若 a 大, 则输出 a, 否则输出 b。

#### **4.第三种形式为 if-else-if 形式**

前二种形式的 if 语句一般都用于两个分支的情况。当有多个分支选择时, 可采用 if-else-if 语句, 其一般形式为:

if(表达式 1)

语句 1;

else if(表达式 2)

语句 2;

else if(表达式 3)

语句 3;

…

else if(表达式 m)

语句 m;

else

语句 n;

其语义是:依次判断表达式的值,当出现某个值为真时, 则执行其对应的语句。然后跳到整个 if 语句之外继续执行程序。 如果所有的表达式 均为假, 则执行语句 n 。 然后继续执行后续程序。

#### **在使用 if 语句中还应注意以下问题**

(1) 在三种形式的 if 语句中, 在 if 关键字之后均为表达式。 该表达式通常是逻辑表达式或关系表达式, 但也可以是其它表达式, 如赋值表达 式等, 甚至也可以是一个变量。例如: if(a=5) 语句; if(b) 语句; 都是允许的。只要表达式的值为非 0, 即为"真"。如在 if(a=5)…; 中表达式的值 永远为非 0, 所以其后的语句总是要执行的, 当然这种情况在程序中不一定会出现, 但在语法上是合法的。

(3) 在 if 语句的三种形式中, 所有的语句应为单个语句, 如果要想在满足条件时执行一组(多个)语句, 则必须把这一组语句用{} 括起来组成一 个复合语句。但要注意的是在}之后不能再加分号。

又如,有程序段:

 $if(a=b)$ 

printf("%d",a);

else

printf("a=0"); 本语句的语义是, 把 b 值赋予 a, 如为非 0 则输出该值, 否则输出"a=0"字符串。这种用法在程序中是经常出现的。

(2) 在 if 语句中,条件判断表达式必须用括号括起来,在语句之后必须加分号。

例如:

 $if(a>b)$ {

 $a^{++}$ ;

b++;

}

else{ a=0;

b=10;

}

#### **5.条件运算符和条件表达式**

如果在条件语句中,只执行单个的赋值语句时, 常可使用条件表达式来实现。不但使程序简洁,也提高了运行效率。

条件运算符为?和:,它是一个三目运算符,即有三个参与运算的量。由条件运算符组成条件表达式的一般形式为:

其求值规则为:如果表达式 1 的值为真, 则以表达式 2 的值作为条件表达式的值, 否则以表达式 2 的值作为整个条件表达式的值。 条件表达 式通常用于赋值语句之中。

表达式 1? 表达式 2: 表达式 3

例如条件语句:

if( $a$ >b) max=a;

else max=b;

可用条件表达式写为 max=(a>b)?a:b; 执行该语句的语义是: 如 a>b 为真, 则把 a 赋予 max, 否则把 b 赋予 max。

使用条件表达式时,还应注意以下几点:

- 条件运算符的运算优先级低于关系运算符和算术运算符, 但高于赋值符。因此 max=(a>b)?a:b 可以去掉括号而写为 max=a>b?a:b
- 条件运算符?和: 是一对运算符, 不能分开单独使用。
- 条件运算符的结合方向是自右至左。

<span id="page-246-0"></span>**7.2.3 switch** 语句

C 语言还提供了另一种用于多分支选择的 switch 语句, 其一般形式为:

switch(表达式){

case 常量表达式 1: 语句 1;

case 常量表达式 2: 语句 2;

…

case 常量表达式 n: 语句 n;

default : 语句 n+1;

}

其语义是:计算表达式的值。 并逐个与其后的常量表达式值相比较,当表达式的值与某个常量表达式的值相等时,即执行其后的语句,然后 不再进行判断,继续执行后面所有 case 后的语句。 如表达式的值与所有 case 后的常量表达式均不相同时, 则执行 default 后的语句。

在使用 switch 语句时还应注意以下几点:

- 在 case 后的各常量表达式的值不能相同,否则会出现错误。
- 在 case 后, 允许有多个语句, 可以不用8括起来。
- 各 case 和 default 子句的先后顺序可以变动, 而不会影响程序执行结果。
- default 子句可以省略不用。

## <span id="page-247-0"></span>**7.2.4** 循环结构程序

循环结构是程序中一种很重要的结构。其特点是, 在给定条件成立时,反复执行某程序段,直到条件不成立为止。 给定的条件称为循环条件, 反复执行的程序段称为循环体。C 语言提供了多种循环语句,可以组成各种不同形式的循环结构。

#### **1.while 语句**

while 语句的一般形式为: while(表达式)语句; 其中表达式是循环条件, 语句为循环体。

while 语句的语义是:计算表达式的值,当值为真(非 0)时,执行循环体语句。

使用 while 语句应注意以下几点:

- $\Omega$  while 语句中的表达式一般是关系表达或逻辑表达式,只要表达式的值为真(非 0)即可继续循环。
- 2 循环体如包括有一个以上的语句,则必须用{}括起来,组成复合语句。
- 3 应注意循环条件的选择以避免死循环。

#### do-while 语句的一般形式为: do 语句; while(表达式); 其中语句是循环体,表达式是循环条件。

#### do-while 语句的语义是:先执行循环体语句一次,再判别表达式的值,若为真(非 0)则继续循环,否则终止循环。

do-while 语句和 while 语句的区别在于 do-while 是先执行后判断,因此 do-while 至少要执行一次循环体。而 while 是先判断后执行,如果条件

不满足,则一次循环体语句也不执行。

while 语句和 do-while 语句一般都可以相互改写。

在本例中,循环条件改为--n,否则将多执行一次循环。这是由于先执行后判断而造成的。

对于 do-while 语句还应注意以下几点:

1) 在 if 语句,while 语句中, 表达式后面都不能加分号,而在 do-while 语句的表达式后面则必须加分号。

2) do-while 语句也可以组成多重循环,而且也可以和 while 语句相互嵌套。

3) 在 do 和 while 之间的循环体由多个语句组成时, 也必须用{}括起来组成一个复合语句。

4) do-while 和 while 语句相互替换时,要注意修改循环控制条件。

## <span id="page-248-0"></span>**7.2.5 for** 语句

for 语句是 C 语言所提供的功能更强, 使用更广泛的一种循环语句。其一般形式为:

for(表达式 1; 表达式 2; 表达 3)

语句;

表达式 1 通常用来给循环变量赋初值,一般是赋值表达式。也允许在 for 语句外给循环变量赋初值,此时可以省略该表达式。

表达式 2 通常是循环条件,一般为关系表达式或逻辑表达式。

表达式 3 通常可用来修改循环变量的值,一般是赋值语句。

这三个表达式都可以是逗号表达式, 即每个表达式都可由多个表达式组成。三个表达式都是任选项, 都可以省略。

一般形式中的"语句"即为循环体语句。for 语句的语义是:

 $\bigcirc$  首先计算表达式 1 的值。

## $\overline{Q}$  再计算表达式 2 的值, 若值为真(非 0)则执行循环体一次, 否则跳出循环。

 $\widehat{3}$  然后再计算表达式 3 的值, 转回第 2 步重复执行。在整个 for 循环过程中, 表达式 1 只计算一次, 表达式 2 和表达式, 3 则可能计算多次。

循环体可能多次执行,也可能一次都不执行。

在使用 for 语句中要注意以下几点

1.for 语句中的各表达式都可省略,但分号间隔符不能少。如: for(; 表达式; 表达式)省去了表达式

<1>for(表达式;;表达式)省去了表达式

<2>for(表达式;表达式;)省去了表达式

<3>for(;; )省去了全部表达式。

2.在循环变量已赋初值时,可省去表达式 1, 如例 3.27 即属于这种情形。如省去表达式 2 或表达式 3 则将造成无限循环, 这时应在循环体内设 法结束循环。

3.循环体可以是空语句。

#include<stdio.h>

void main()

```
\{
```
int n=0;

<span id="page-249-0"></span>本例中,省去了 for 语句的表达式 1, 表达式 3 也不是用来修改循环变量, 而是用作输入字符的计数。这样, 就把本应在循环体中完成的计数 放在表达式中完成了。因此循环体是空语句。应注意的是,空语句后的分号不可少,如缺少此分号,则把后面的 printf 语句当成循环体来执行。反 过来说,如循环体不为空语句时,绝对不能在表达式的括号后加分号,这样又会认为循环体是空语句而不能反复执行。这些都是编程中常见的错误, 要十分注意。

printf("input a string:\n");

for(; getchar()!='\n'; n++)

printf("%d",n);

}

## **7.2.6 break** 语句

break 语句只能用在 switch 语句或循环语句中, 其作用是跳出 switch 语句或跳出本层循环,转去执行后面的程序。由于 break 语句的转移 方向是明确的,所以不需要语句标号与之配合。break 语句的一般形式为: break;上面例题中分别在 switch 语句和 for 语句中使用了 break 语句作 为跳转。使用 break 语句可以使循环语句有多个出口,在一些场合下使编程更加灵活、方便。

其语义是:结束本次循环,即不再执行循环体中 continue 语句之后的语句,转入下一次循环条件的判断与执行。应注意的是,本语句只结束本 层本次的循环,并不跳出循环。

## <span id="page-250-0"></span>**7.2.7 continue** 语句

continue 语句只能用在循环体中,其一般格式是:

continue;

<span id="page-250-1"></span>**7.2.8** 小结

1.从程序执行的流程来看, 程序可分为三种最基本的结构: 顺序结构,分支结构以及循环结构

2.程序中执行部分最基本的单位是语句。C 语言的语句可分为五类:

(1)表达式语句 任何表达式末尾加上分号即可构成表达式语句, 常用的表达式语句为赋值语句。

(2)函数调用语句 由函数调用加上分号即组成函数调用语句。

(3)控制语句 用于控制程序流程,由专门的语句定义符及所需的表达式组成。主要有条件判断执行语句,循环执行语句,转向语句等。

#### (4)复合语句 由{}把多个语句括起来组成一个语句。复合语句被认为是单条语句, 它可出现在所有允许出现语句的地方, 如循环体等。

(5)空语句 仅由分号组成,无实际功能。

#### 3.关系表达式和逻辑表达式是两种重要的表达式, 主要用于条件执行的判断和循环执行的判断。

4.C 语言提供了多种形式的条件语句以构成分支结构。

(1)if 语句主要用于单向选择。

(2)if-else 语句主要用于双向选择。

(3)if-else-if 语和 switch 语句用于多向选择。

这几种形式的条件语句一般来说是可以互相替代的。

5.C 语言提供了三种循环语句。

(1)for 语句主要用于给定循环变量初值, 步长增量以及循环次数的循环结构。

(2)循环次数及控制条件要在循环过程中才能确定的循环可用 while 或 do-while 语句。

(3)三种循环语句可以相互嵌套组成多重循环。循环之间可以并列但不能交叉。

(4)可用转移语句把流程转出循环体外,但不能从外面转向循环体内。

(5)在循环程序中应避免出现死循环,即应保证循环变量的值在运行过程中可以得到修改,并使循环条件逐步变为假,从而结束循环。

#### 6.C 语言语句小结

- 名称 一般形式
- 简单语句 表达式语句表达式;
- 空语句 ;
- 条件语句 **if(表达式)语句**;

if(表达式)语句 1; else 语句 2;

if(表达式 1)语句 1; else if(表达式 2) 语句 2…else 语句 n;

开关语句 switch(表达式){ case 常量表达式: 语句…default: 语句; }

循环语句 while 语句

while(表达式)语句;
for 语句 for(表达式 1; 表达式 2; 表达式 3)语句;

253

break 语句 break;

continue 语句 continue;

return 语句 return(表达式);

## **7.3** 宏指令功能简介

- [如何启动宏指令功能进行程序设计](#page-253-0)
- [宏指令编辑器各功能按钮功能介绍](#page-254-0)
- [如何新建宏指令](#page-257-0)
- <u>如何在程序中插入库函数</u>
- <span id="page-253-0"></span>● [如何在宏指令中使用内部存储区](#page-258-0)

### **7.3.1** 如何启动宏指令功能进行程序设计

本节主要介绍宏指令基本功能,简要说明相关控件功能及如何使用。

进入宏指令设计的方式有两种:

第一种方式: 通过选择菜单"设定(S)->宏指令编辑器", 如图 5-1 所示:

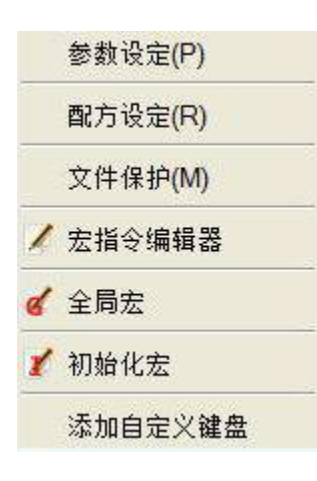

图 5-1 宏指令菜单

<span id="page-254-0"></span>第二种方式: 点击快捷功能按钮"宏指令编辑器", 如图 5-2 所示:

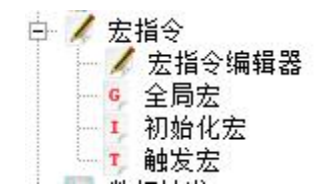

图 5-2 宏指令按钮

### **7.3.2** 宏指令编辑器各功能按钮功能介绍

宏指令编辑器窗口,其各功能控件布局如图 5-3 所示:

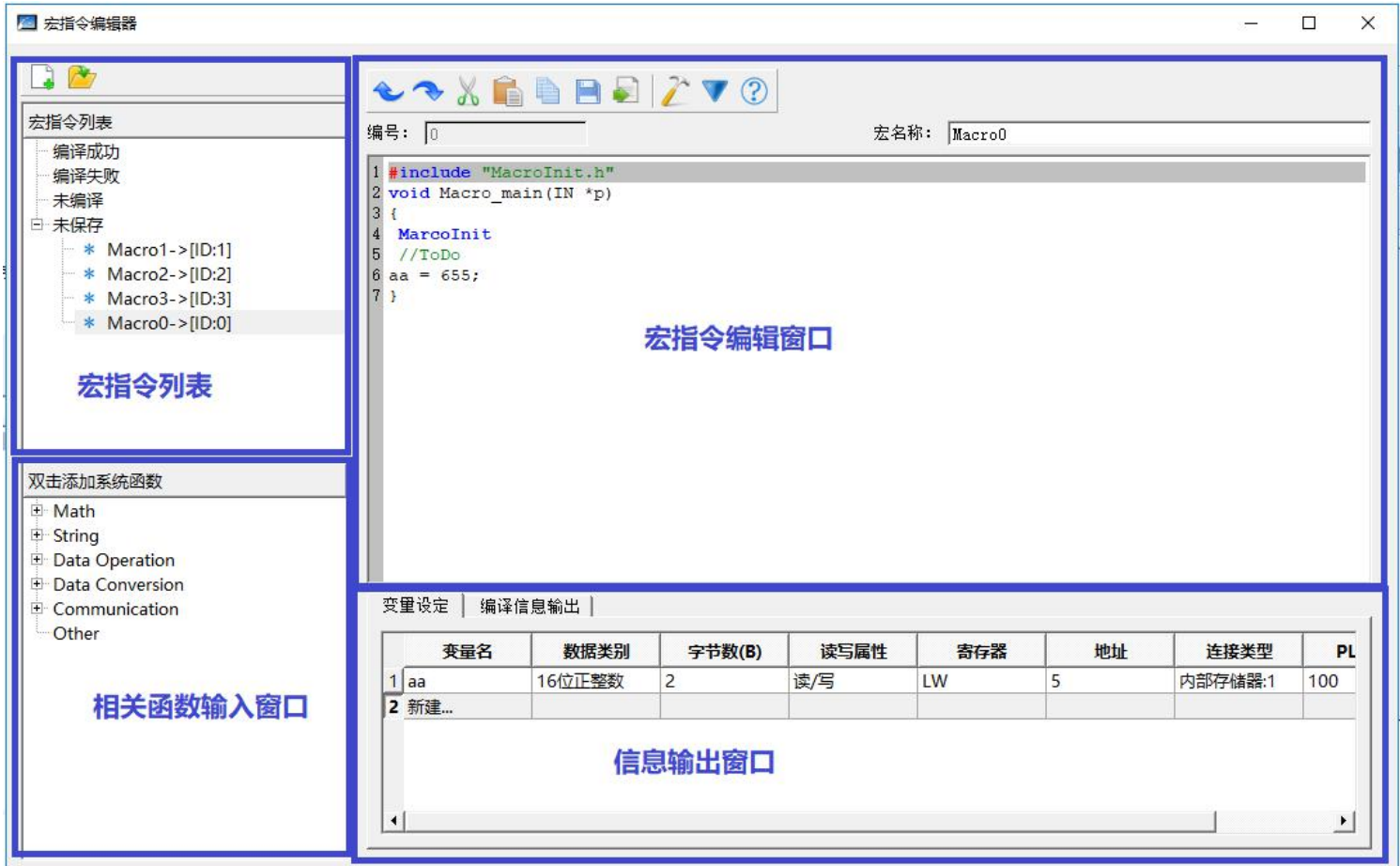

图 5-3 宏指令编辑器

**<1>"宏指令列表"窗口:**将宏指令自动分为编译成功,编译失败,未编译,未保存四个组别。右键单击对应宏指令,弹出菜单"删 除宏指令"可对该宏指令删除。

:**新建宏指令:**新建一条宏指令,新建的宏指令在"宏指令列表"中的"未保存选项"下方。

:**导入宏指令:**弹出文件选择对话框,选择 \*\*\* .csv宏指令文件,导入到宏指令列表中。

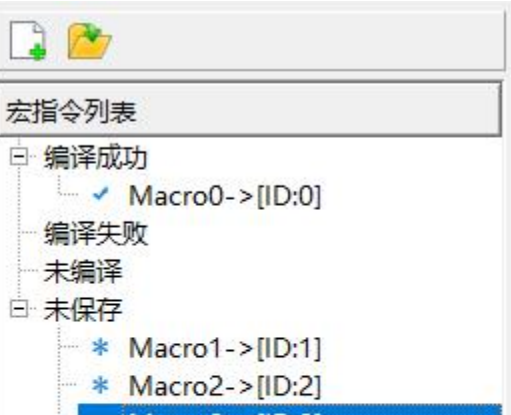

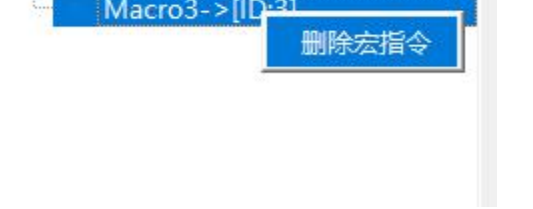

#### 图 5-4 宏指令列表

#### 如上图5-4,选择其中一条双击,便进入对应宏指令编辑状态。

<2>**宏指令编辑窗口:**用来编辑与编译宏指令。"编号"表示当前编辑宏指令的序号,"宏名称"输入框可修改当前宏指令的名称。

#### 编辑画面框为代码实现区域。如图5-5所示。

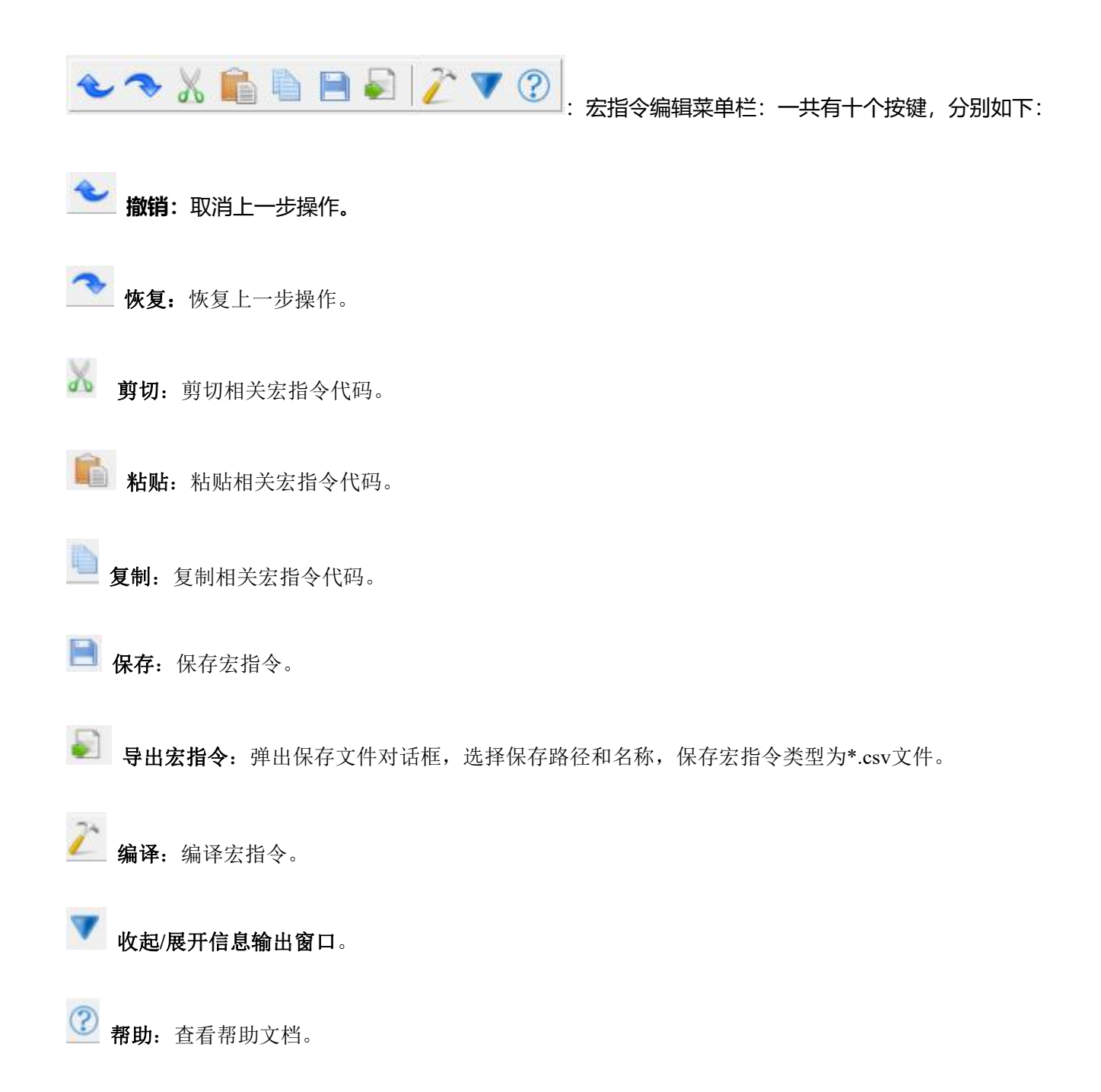

<3>**信息输出窗口:**用来设定变量与编译信息输出。如图5.5所示。鼠标点击"变量设定"下的"新建"网格,弹出"新建宏指令变量 对话框"如图5.6。将自定义变量与寄存器地址关联起来。

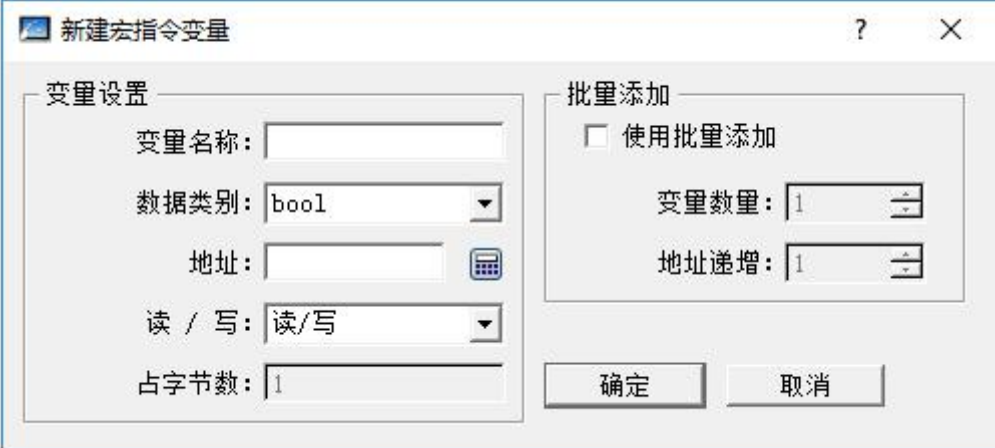

#### 图5-5 新建宏指令变量

#### 点击选择"编译信息输出"可查看编译状态,如有错误将提供相关提示如图5.6。若编译成功将生成可执行的宏指令。

变量设定 编译信息输出

(HMI)目标机编译错误: Macro0.c: In function 'Macro\_main': Macro0.c:10:1: error: 'bb' undeclared (first use in this function) Macro0.c:10:1: note: each undeclared identifier is reported only once for each function it appears in (local) 本机编译错误:1 errors 编译失败!

258

#### 图5-6 编译信息错误输出

<4>**相关函数输入窗口:**用来输入相关的宏指令函数到宏指令编辑窗口中。首先将鼠标光标移动到宏指令编辑窗口中要添加函

数的位置,然后在本窗口中双击选择需要的函数,该函数将自动插入到宏指令编辑窗口鼠标光标处。

### <span id="page-257-0"></span>**7.3.3** 如何新建宏指令

点击"工程管理器"中的宏指令编辑器,宏指令编辑器对话框,点击 新建控件生成未保存的 Macro0 宏指令,编号为 0,可在宏名称编辑框中 修改其名称。

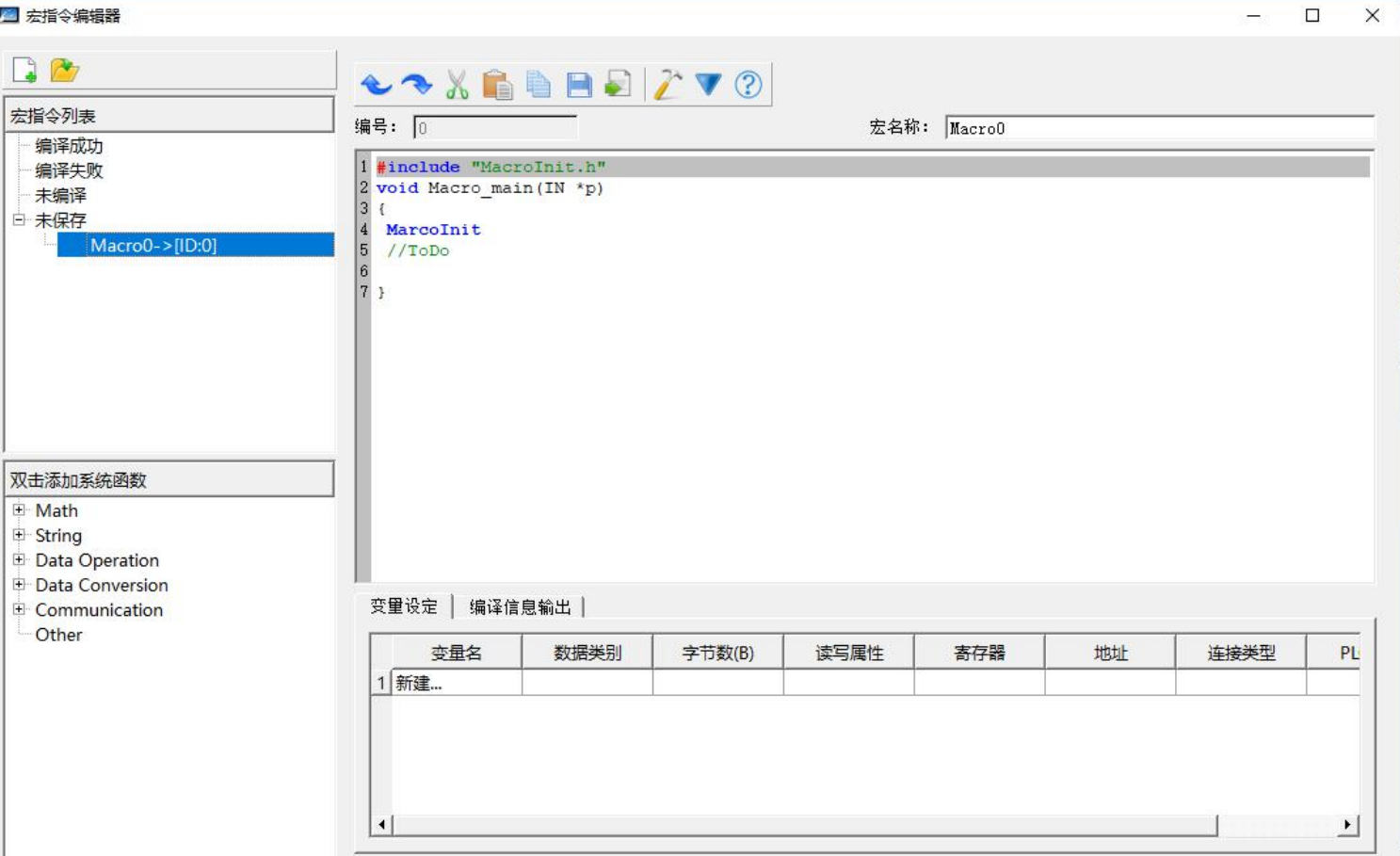

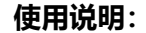

#### **说明一:程序编写约定说明**

#### 在此编辑框窗口中可创建符合ANSI C标准的C语言源程序。

#### **说明二:信息输出窗口**

此窗口输出程序在编译,连接时状态信息,用户可根据此信息提示对程序进行调试,修改。

#### **说明三:变量设定**

变量名称:输入程序中需要使用变量名称。

- 字 长: 根据数据类别不同, 自动设置对应变量所占存储空间。
- 读 / 写: 设置变量在触摸屏中存储单元的读写属性。
- 地 址:为变量指定在触摸屏中的物理存储地址。

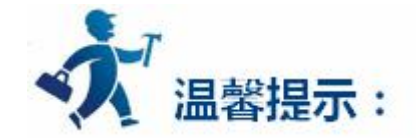

数据类别:选择对应变量名称的数据类别,以便分配相应大小存储空间。

变量设定使用说明:该变量设定功能使用情况,当外部需要与触摸屏进行交互,如数据交换,数据采集等时,提供了动态改变触摸屏的行 为特征的接口。

特别提示:要求程序中使用的变量,统一放在变量定义部分(变量定义统一在代码开始处)。

<span id="page-258-0"></span>**7.3.4** 如何在程序中使用内部存储区

在 SKTOOL 组态软件中提供了 HMI 内部存储区的操作接口,用户可以在宏指令中直接对内部存储区操作,具体方法有 2 种:

#### **1.通过关键字访问内部存储区**

LocalBit:内部存储区 LB 的引用;

LocalWord: 内部存储区 LW 的引用;

RWIWord:内部存储区 RWI 的引用。

在宏指令代码中可以直接使用该关键字,如:

if(LocalBit[5])

{

LocalWord[1]=0; } else  $\{$ LocalWord[1]=1;

}

2**.通过变量设定,建立一个变量与内部存储区关联,**具体使用方法见<mark>宏指令实例</mark>。

## **7.4** 字符串处理函数

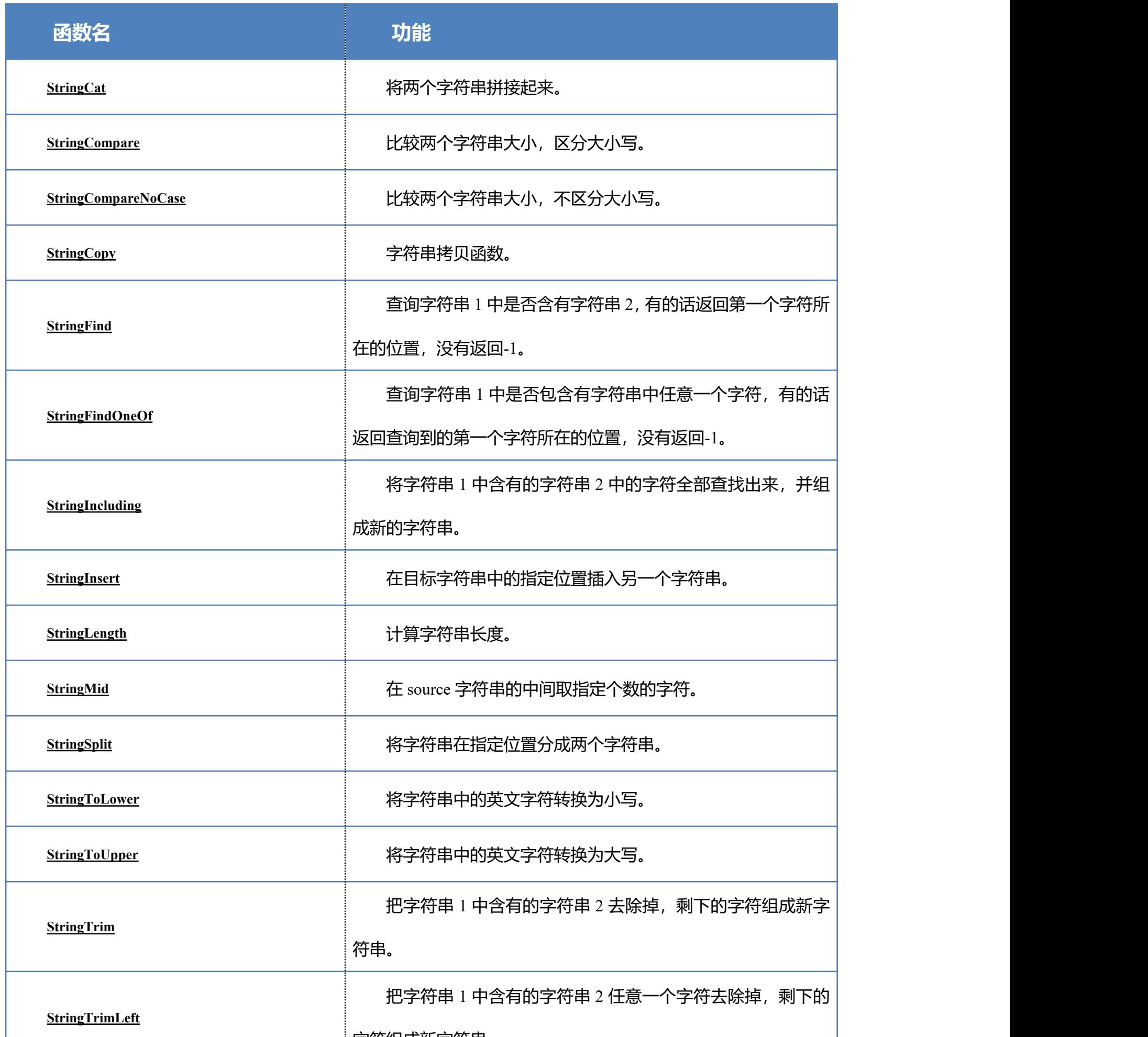

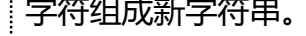

### <span id="page-260-0"></span>**1、StringCat** //将两个字符串拼接起来。

### **[Description]**

Append source string to destination string.

#### **[Usage]**

result=StringCat(dest[start],source);

### **[Example]**

char a[8]="abcd";

char \*b="efg";

char \*c;

c=StringCat(a,b); // c="abcdefg", a 最好是字符数组。

#### <span id="page-261-0"></span>**2、StringCompare** //比较两个字符串大小,区分大小写。

#### **[Description]**

Do a case-sensitive comparison of two strings.

#### **[Usage]**

result = StringCompare(source1,source2);

#### **[Example]**

int result;

char \*a="abcd";

char \*b="efg";

result = StringCompare(a,b); //result=-1(如果 a>b,result=1;如果 a=b,result=0;如果 a<b then result=-1)。

#### <span id="page-261-1"></span>**3、StringCompareNoCase** //比较两个字符串大小,不区分大小写。

#### **[Description]**

Do a case-insensitive comparison of two strings.

**[Usage]**

result = StringCompareNoCase(source1,source2)

#### **[Example]**

int result;

char \*a="abcd";

char \*b="EFG";

result=StringCompare(a,b); //result=1;

result=StringCompareNoCase(a,b); //result=-1;

#### <span id="page-261-2"></span>**4、StringCopy** //字符串拷贝函数。

#### **[Description]**

Copy ons string to another.

**[Usage]**

result = StringCopy(dest,source);

#### **[Example]**

char a[4]="abcd";

char\* b="efg";

char\* c;

c=StringCopy(a,b); //c="abcdefg"; a 最好是字符数组。

### <span id="page-261-3"></span>**5、StringFind** //查询字符串 1 中是否含有字符串 2,有的话返回第一个字符所在的位置,没有返回-1。

**[Description]**

Return the position of the first occurrence of target string in the source string.

#### **[Usage]**

index=StringFind(source1,source2);

#### **[Example]**

char a[8]="ab1c123d";

char\* b="123";

char\* c="ef";

int index;

index=StringFind(a,b); //index=4;

index=StringFind(a,c); //index=-1;

#### <span id="page-262-0"></span>**6、StringFindOneOf** //查询字符串 1 中是否包含有字符串中任意一个字符,有的话返回查询到的第一个字符所在的位置,没有返回-1。

#### **[Description]**

Return the position of the first character in the source string that matches any character in target string.

**[Usage]**

index=StringFindOneOf(source1,source2);

#### **[Example]**

char a[8]="ab1c123d";

cahr\* b="1b";

in index;

index=StringFindOneOf(a,b); //index=2;

<span id="page-262-1"></span>**7、StringIncluding** //将字符串 1 中含有的字符串 2 中的字符全部查找出来,并组成新的字符串。

#### **[Description]**

Retrieve a substring of the source string that contains characters in the set string.

#### **[Usage]**

StringIncluding(source1,source2,dest);

#### **[Example]**

char a[8]="aB1Eree";

char\* b="aBe";

char dest[8];

StringIncluding(a,b,dest); //dest="aBee";dest 最好为字符数组。

<span id="page-262-2"></span>**8、StringInsert** //在目标字符串中的指定位置插入另一个字符串。

#### **[Description]**

Insert a string in a specific within the destination string content. Notice it that the destination string has sufficient buffer.

#### **[Usage]**

StringInsert(pos,source,dest);

#### **[Example]**

char  $a[8] = "aB1e";$ 

char \*b ="kdr";

int pos=2;

StringInsert(pos,b,a); //a="aBkdr1e".

#### <span id="page-263-0"></span>**9、StringLength** //计算字符串长度。

#### **[Description]**

Obtain the length of a string.

**[Usage]**

result = StringLength(source);

#### **[Example]**

char a[8]="ABerer";

int length;

 $length = StringLength(a);$  //length=6;

<span id="page-263-1"></span>**10、StringMid** //在 source 字符串的中间取指定个数的字符。

#### **[Description]**

Retrieve some characters sequence from the specified offset of the source string and store it in the destination buffer.

**[Usage]**

StringMid(source,count,dest);

#### **[Example]**

char a[8]="aB1e";

char b[3];

StringMid(a,2,b); //b="B1" b 最好是字符数组,且大小应足够存放取出的字符。

#### <span id="page-263-2"></span>**11、StringSplit** //将字符串在指定位置分成两个字符串。

#### **[Description]**

Split out the string.

**[Usage]**

StringSplit(dest1,dest2,source,pos);

#### **[Example]**

char a[8]="aB1edge";

char b[5];

char c[5];

StringSplit(b,c,a,3); //b 和 c 最好为字符数组。

<span id="page-263-3"></span>**12、StringToLower** //将字符串中的英文字符转换为小写。

#### **[Description]**

Convert the characters of a string to lowercase.

#### **[Usage]**

StringToLower(source,dest); //dest 最好为字符数组

#### **[Example]**

char a[8]="ABeRe";

char b[8];

StringToLower(a,b); //b="abere".

<span id="page-264-0"></span>**13、StringToUpper** //将字符串中的英文字符转换为大写。

#### **[Description]**

Convert the characters of a string to uppercase.Notice if there is sufficient buffer.

#### **[Usage]**

StringToUpper(source,dest);

#### **[Example]**

char a[8]="ab1ere";

char b[8]; //b 最好是字符数组

StringToUpper(a,b); //b="AB1ERE";

#### <span id="page-264-1"></span>**14、StringTrim** //把字符串 1 中含有的字符串 2 去除掉,剩下的字符组成新字符串。

#### **[Description]**

split the source2 out from source1,return the result to dest.

**[Usage]**

StringTrim(source1.source2,dest);

#### **[Example]**

```
char a[12]="a1erd1esw";
```
char \*b="1e";

char c[10];

StringTrim(a,b,c) //c="ardsw" .c 最好为字符数组。

#### <span id="page-264-2"></span>15、StringTrimLeft //把字符串 1 中含有的字符串 2 任意一个字符去除掉, 剩下的字符组成新字符串。

#### **[Description]**

split out any character of source2 in source1,Return the result to the dest.

#### **[Usage]**

StringTrimLeft(source1,source2,dest);

#### **[Example]**

char a[8]="aB1edge";

char\* b="be";

char c[8];

StringTrimLeft(a,b,c); //c="aB1dg",c 最好为字符数组。

### **7.5** 数据操作函数

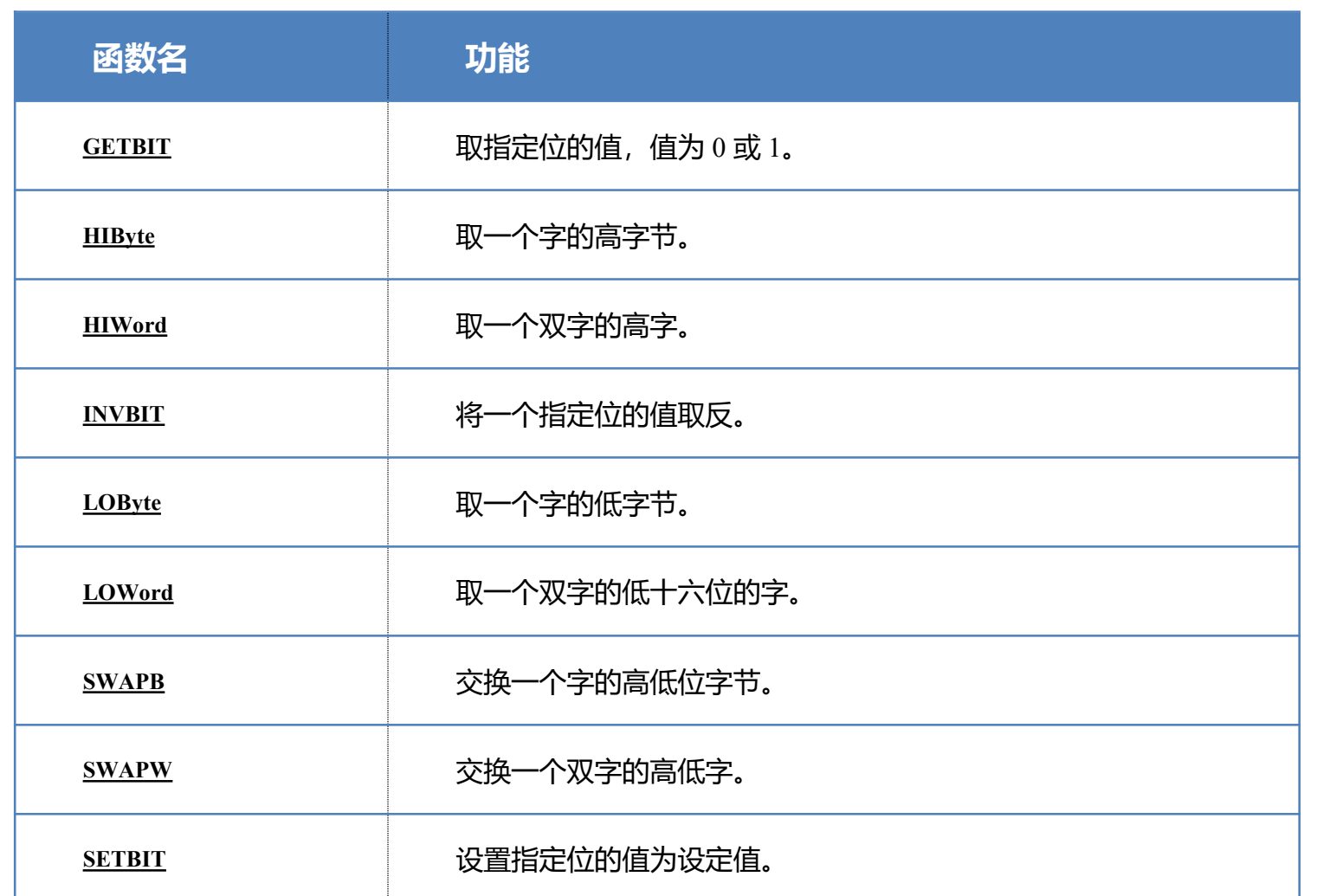

#### <span id="page-265-0"></span>**1、GETBIT** //取指定位的值,值为 0 或 1。

#### **[Description]**

Get bit value.

**[Usage]**

result = GETBIT(source, bit\_pos );

#### **[Example]**

short source =  $0x5$ , bit\_pos = 0 ,result;

result = GETBIT(source, bit\_pos);  $\frac{1}{2}$  result == 1

<span id="page-265-1"></span>

2、HIByte //取一个字的高字节。

#### **[Description]**

Retrieve the high byte from the low word of a specified value.

**[Usage]**

result=HIByte(source);

#### **[Example]**

short source  $= 0x1234$ , result;

result=HIByte(source);  $\frac{1}{2}$  result = 0x12

#### <span id="page-266-0"></span>**3. HIWord** // 取一个双字的高字。

#### **[Description]**

Retrieve the high word from the specified value.

#### **[Usage]**

result=HIWord(source);

#### **[Example]**

```
int source = 0x45232568, result;
```
result=HIWord(source);  $\frac{1}{2}$  result = 0x4523

<span id="page-266-1"></span>4、INVBIT //将一个指定位的值取反。

#### **[Description]**

Set specific bit to be inversed (ON->OFF, OFF->ON).

#### **[Usage]**

```
result = INVBIT(source, bit_pos );
```
#### **[Example]**

short source =  $0x6$ , bit pos =1 ,result;

result=INVBIT(source, bit\_pos);  $\frac{1}{2}$  result = 4

#### <span id="page-266-2"></span>**5、LOByte** //取一个字的低字节。

#### [**Description]**

Retrieve the low byte from the specified value.

#### **[Usage]**

result=LOByte(source);

#### **[Example]**

short source  $= 0x1234$ , result;

result= LOByte(source);  $\frac{1}{2}$  result = 0x34

#### <span id="page-266-3"></span>**6、 LOWord** //取一个双字的低十六位的字。

#### **[Description]**

Retrieve the low word from the specified value.

#### **[Usage]**

result=LOWord(source);

#### **[Example]**

int source =  $0x12345678$ , result;

result=LOWord(source);  $\frac{1}{2}$  result == 0x5678

<span id="page-267-0"></span>**7、SWAPB** //交换一个字的高低位字节。

#### **[Description]**

Swap the low byte and high byte of the specified value.

#### **[Usage]**

result=SWAPB(source);

#### **[Example]**

short source  $= 0x1234$ , result;

result=SWAPB(source);  $\frac{1}{2}$  result = 0x3412

#### <span id="page-267-1"></span>**8、SWAPW** // 交换一个双字的高低字。

#### **[Description]**

Swap the low word and high word of the specified value.

#### **[Usage]**

result=SWAPW(source);

#### **[Example]**

```
int source = 0x12345678, ;
```
int result;

result=SWAPW(source); // result =  $0x56781234$ 

<span id="page-267-2"></span>9、SETBIT //设置指定位的值为设定值。

#### **[Description]**

Set specific bit to be ON or OFF.

#### **[Usage]**

result = SETBIT(source,bit\_pos,1);

#### **[Example]**

short source =  $0x4$ ;

short bit\_pos = 1, result;

result = SETBIT(source,bit\_pos,1); // result =  $0x6$ 

### **7.6** 数据转换函数

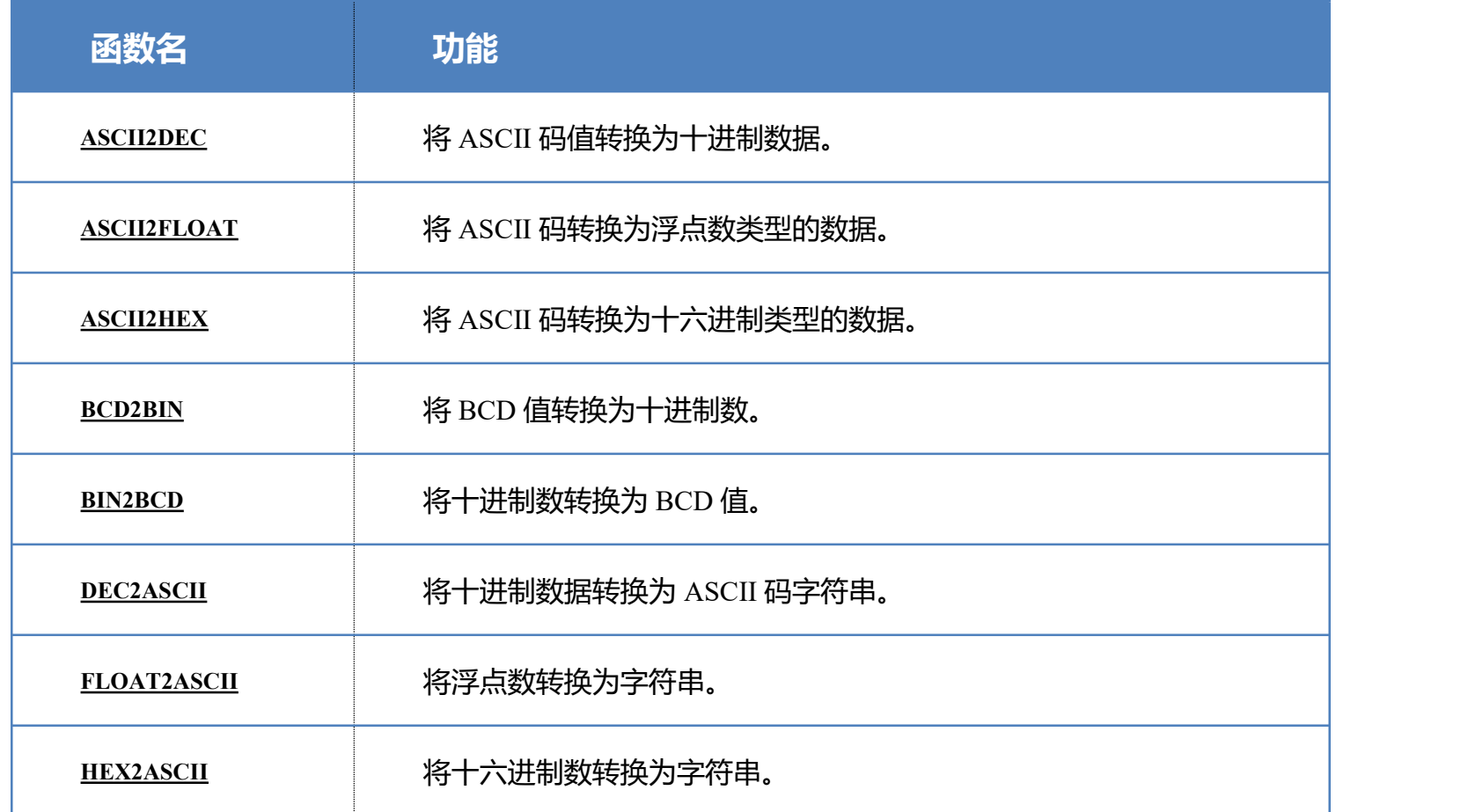

### <span id="page-268-0"></span>**1、ASCII2DEC** //将 ASCII 码值转换为十进制数据。

#### **[Description]**

Convert a string to a decimal value.

#### **[Usage]**

result=ASCII2DEC(source , sizeof(source));

#### **[Example]**

char source $[4] = \{2, 3, 4, 5\}$ ;

short result;

result=ASCII2DEC(source, 4); // result=2345

### <span id="page-268-1"></span>**2、ASCII2FLOAT** //将 ASCII 码转换为浮点数类型的数据。

#### **[Description]**

Convert a string to a floating value.

**[Usage]**

result=ASCII2FLOAT(source,sizeof(source));

#### **[Example]**

char source $[4] = \{5, \dots, 7, 8\}$ ;

#### float result;

result=ASCII2FLOAT(source,4); // result = 5.78

#### <span id="page-269-0"></span>**3、ASCII2HEX** //将 ASCII 码转换为十六进制类型的数据。

#### **[Description]**

Convert a string to a hexadecimal value.

#### **[Usage]**

result=ASCII2HEX(source,sizeof(source));

#### **[Example]**

char source[5] =  $\{1', 6', 3', 4'\}$ ;

short result;

result=ASCII2HEX(source, 4); // result =  $0x1634$ 

#### <span id="page-269-1"></span>**4、BCD2BIN** //将 BCD 值转换为十进制数。

#### **[Description]**

Convert a BCD value to a BIN value.

#### **[Usage]**

result=BCD2BIN(source);

#### **[Example]**

short source  $= 0x2648$ ;

short result;

result=BCD2BIN(source);  $\frac{1}{2648}$ 

#### <span id="page-269-2"></span>**5、BIN2BCD** //将十进制数转换为 BCD 值。

#### **[Description]**

Convert a binary value to a BCD value.

#### **[Usage]**

result=BIN2BCD(source);

#### **[Example]**

short source  $= 1234$ ;

short result;

#### <span id="page-269-3"></span>**6、DEC2ASCII** //将十进制数据转换为 ASCII 码字符串。

#### **[Description]**

Convert a decimal value to a string.

#### **[Usage]**

DEC2ASCII(result ,source,sizeof(source));

#### **[Example]**

short source  $= 5678$ ;

char result[4];

DEC2ASCII(result ,source,4);

//  $result[0] == '5', result[1] == '6', result[2] == '7', result[3] == '8'$ 

#### <span id="page-270-0"></span>**7、FLOAT2ASCII** //将浮点数转换为字符串。

#### **[Description]**

Convert a floating value to a string.

**[Usage]**

result=FLOAT2ASCII(source);

**[Example]**

float source  $= 56.8$ ;

char result[4];

result=FLOAT2ASCII(source);

//  $result[0] = '5', result[1] = '6', result[2] = '.result[3] = '8'$ 

#### <span id="page-270-1"></span>**8、HEX2ASCII** //将十六进制数转换为字符串。

#### **[Description]**

Convert a hexadecimal value to a string.

#### **[Usage]**

HEX2ASCII(source, result[start]);

#### **[Example]**

short source  $= 0x5678$ ;

char \*result;

result = HEX2ASCII(source);

//  $result[0] = '5', result[1] = '6', result[2] = '7', result[3] = '8'$ 

### **7.7** 数学运算函数

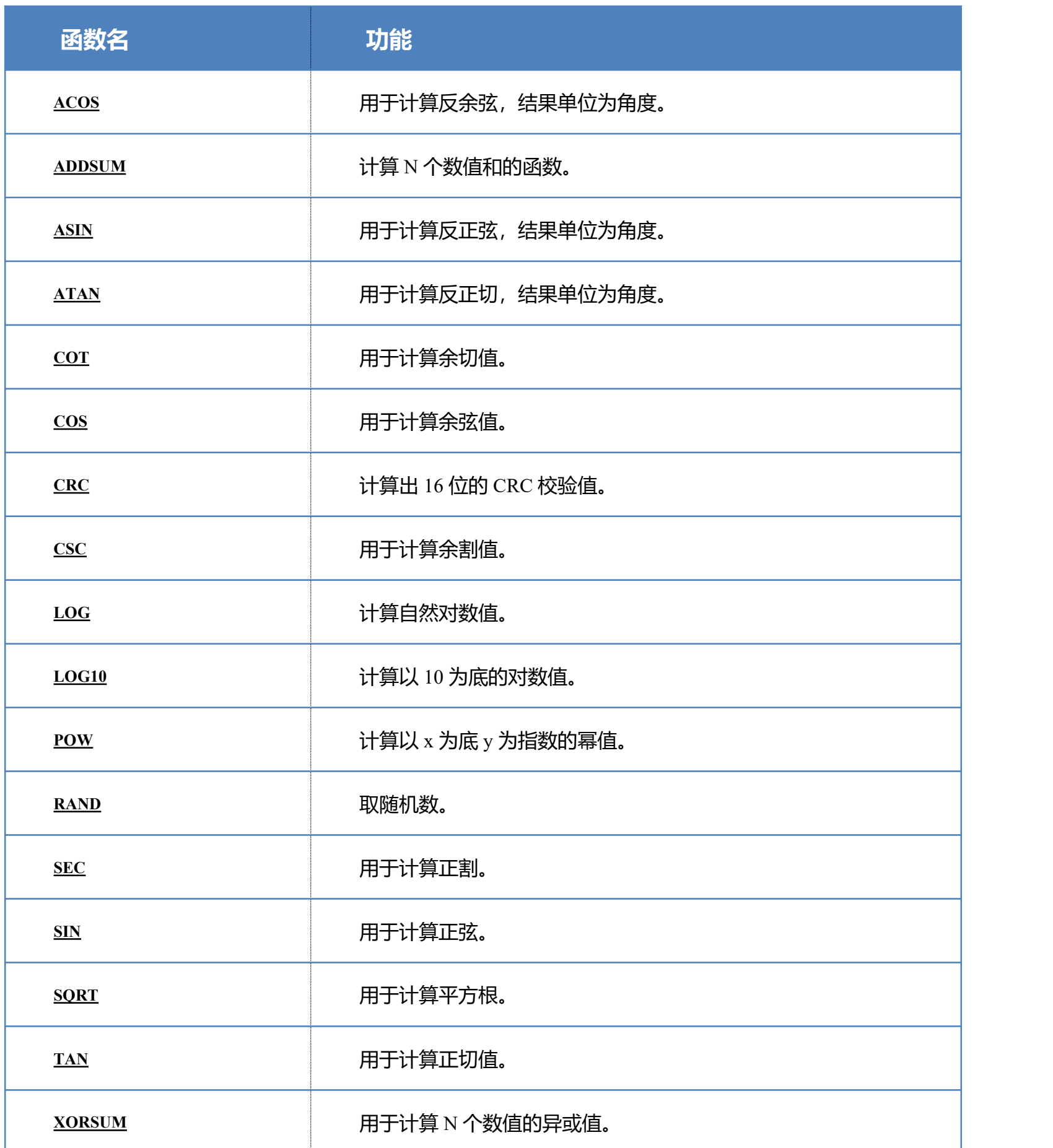

### <span id="page-271-0"></span>**1、ACOS** //用于计算反余弦,结果单位为角度。

#### **[Description]**

The result is equal to the arcosine of the source.

#### **[Usage]**

### result = ACOS(source);

#### **[Example]**

float source=0.5;

float result;

result=ACOS(source);

#### <span id="page-272-0"></span>**2、ADDSUM** //计算 N 个数值和的函数。

#### **[Description]**

Use addition to calculate checksum.

#### **[Usage]**

checksum=ADDSUM(data, sizeof(data));

#### **[Example]**

char data[5] =  $\{0x1, 0x2, 0x3, 0x4, 0x20\};$ 

int checksum;

checksum=ADDSUM(data, 5); // checksum=0x2a;

#### <span id="page-272-1"></span>**3、ASIN** //用于计算反正弦,结果单位为角度。

#### **[Description]**

The result is equal to the arcsine of the source.

**[Usage]**

result = ASIN(source);

#### **[Example]**

float source=0.5;

float result;

result=ASIN(source);

#### <span id="page-272-2"></span>**4、ATAN** //用于计算反正切,结果单位为角度。

#### **[Description]**

The result is equal to the arctangent of the source.

#### **[Usage]**

result = ATAN(source);

#### **[Example]**

float source=1;

float result;

result=ATAN(source);

#### <span id="page-272-3"></span>**5、COT** //用于计算余切值。

#### **[Description]**

The result is equal to the cotangent of the source.

#### **[Usage]**

#### result = COT(source);

#### **[Example]**

float source=45(度);

float result;

result=COT(source);  $// result = 1$ 

#### <span id="page-273-0"></span>**6、COS** //用于计算余弦值。

#### **[Description]**

The result is equal to the cosine of the source.

#### **[Usage]**

result = COS(source);

#### **[Example]**

float source=60(度);

float result;

result= $\cos(\text{source})$ ; //result = 0.5

#### <span id="page-273-1"></span>**7、CRC** //计算出 16 位的 CRC 校验值。

#### **[Description]**

Get 16-bit CRC.

#### **[Usage]**

bit\_CRC=CRC(source,sizeof(source));

#### **[Example]**

```
char source[5] = \{0x1, 0x2, 0x3, 0x4, 0x5\};
```
short bit\_CRC;

bit\_CRC=CRC(source,5);

#### <span id="page-273-2"></span>**8、CSC** //用于计算余割值。

#### **[Description]**

The result is equal to the cosecant of the source.

#### **[Usage]**

result = CSC(source);

#### **[Example]**

float source=30(度);

float result;

result= $\text{CSC}(\text{source})$ ; //result = 2

#### <span id="page-273-3"></span>**9、LOG** //计算自然对数值。

#### **[Description]**

Calculate the natural logarithm of a number.

#### **[Usage]**

result = LOG(source);

#### **[Example]**

float source =100,result;

result =  $LOG(source)$ ; //result = 4.61

#### <span id="page-274-0"></span>**10、LOG10** //计算以 10 为底的对数值。

#### **[Description]**

Calculate the base-10 logarithm of a number.

**[Usage]**

result = lOG10(source)

#### **[Example]**

float source=100,result;

result =  $LOG10(source)$ ; //result = 2.00

#### <span id="page-274-1"></span>**11、POW** //计算以 x 为底 y 为指数的幂值。

#### **[Description]**

Calculates x raised to the power of y.

#### **[Usage]**

result =  $POW(x,y)$ ; note: x must be constant

#### **[Example]**

float result,y;

#### $y=0.5$ ;

result=POW(25,y);  $// result = 5$ 

#### <span id="page-274-2"></span>**12、RAND** //取随机数。

#### **[Description]**

Produces a pseudorandom number (range:0~65535)

#### **[Usage]**

Random= RAND()

#### **[Example]**

unsigned short random;

random =  $RAND()$ ; //random = 363

#### <span id="page-274-3"></span>**13、SEC** //用于计算正割。

#### **[Description]**

The result is equal to the secant of the source.

#### **[Usage]**

result = SEC(source);

#### **[Example]**

float source=60(度);

float result;

result=SEC(source);  $// result = 2$ 

#### <span id="page-274-4"></span>**14、SIN** //用于计算正弦。

#### **[Description]**

The result is equal to the sine of the source.

**[Usage]**

result = SIN(source);

#### **[Example]**

float source=30(度);

float result;

result=SIN(source);  $// result = 0.5$ 

#### <span id="page-275-0"></span>**15、SQRT** //用于计算平方根。

#### **[Description]**

The result is equal to the square of the source.

#### **[Usage]**

result = SQRT(source);

#### **[Example]**

float source=16;

float result;

result=SQRT(source);  $// result = 4$ 

#### <span id="page-275-1"></span>16、TAN //用于计算正切值。

#### **[Description]**

The result is equal to the tangent of the source.

**[Usage]**

result = TAN(source);

#### **[Example]**

float source=45(度);

float result;

result=TAN(source);  $// result = 1$ 

#### <span id="page-275-2"></span>17. XORSUM //用于计算 N 个数值的异或值。

#### **[Description]**

Use XOR to calculate checksum.

#### **[Usage]**

checksum = XORSUM(source, sizeof(source));

#### **[Example]**

char source[5] =  $\{0x1, 0x20, 0x3, 0x48, 0x5\}$ ;

short checksum;

checksum =  $XORSUM(source, 5);$  // checksum =0x6f;

### **7.8** 通讯相关函数及其他函数

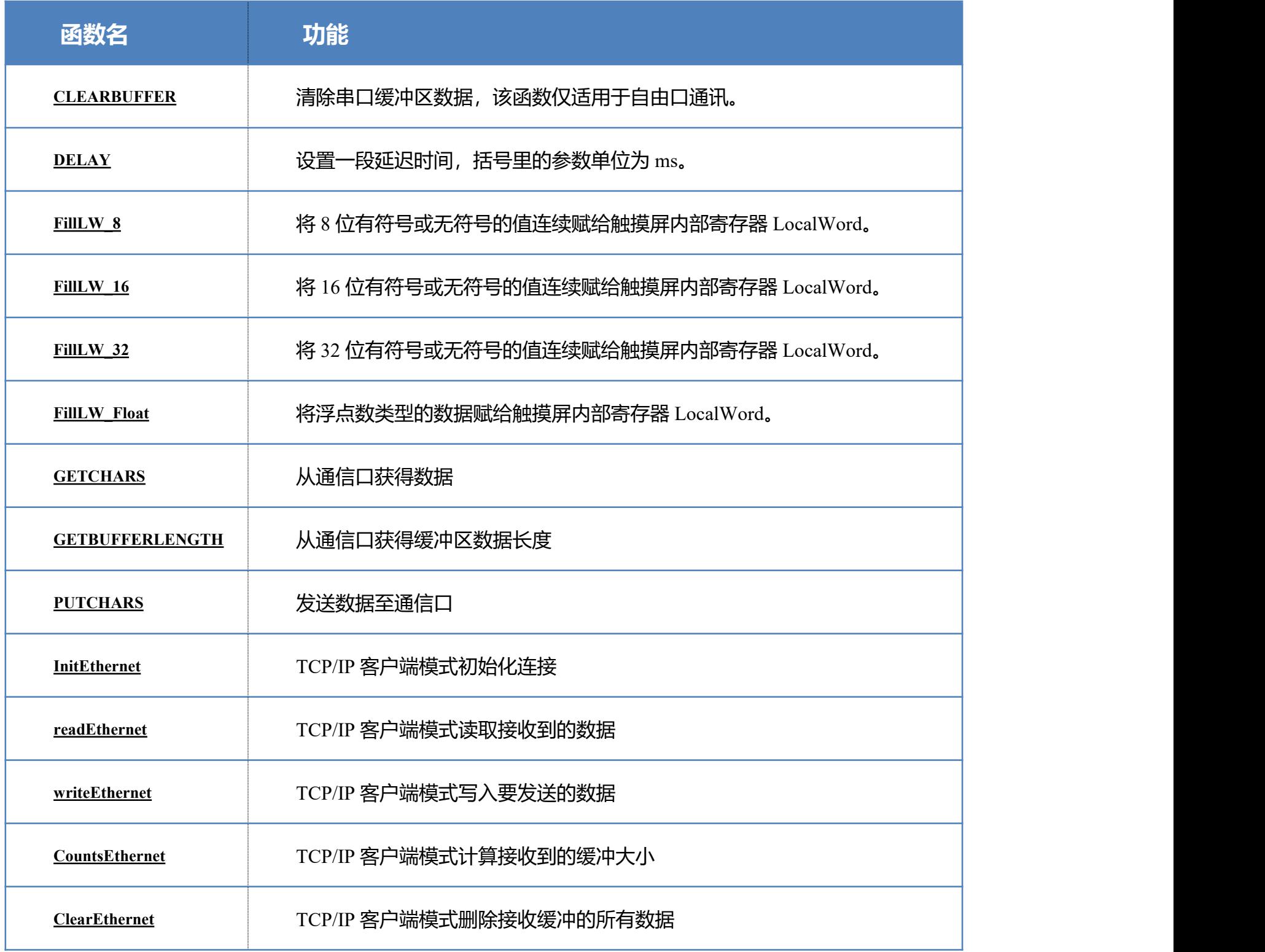

<span id="page-276-0"></span>**1、CLEARBUFFER** //清除串口缓冲区数据,该函数仅适用于自由口通讯。

### **[Description]**

Clear buffer of communication port.

PortID--串口 ID,COM1=0, COM2=1.

#### 操作成功返回 1, 失败返回 0。

#### **[Usage]**

int CLEARBUFFER(PortID);

### **[Example]**

int Clearresult,PortID;

PortID=0;

<span id="page-276-1"></span>Clearresult= CLEARBUFFER(PortID);

#### 2、DELAY //设置一段延迟时间,括号里的参数单位为 ms。如果使用该函数后,宏指令也将停止在该处,其他宏指令的执行也会受到影

278

### 响,使用时需要注意这个问题。

**[Description]**

Set a delayed time;

**[Usage]**

void DELAY(int dwMilliseconds);

#### **[Example]**

int dwMilliseconds=1000;

DELAY(dwMilliseconds);//延迟 1s.

#### <span id="page-277-0"></span>**3、FillLW\_8** //将 8 位有符号或无符号的值连续赋给触摸屏内部寄存器 LocalWord。

#### **[Description]**

Give 8-bit dates to LW register;

**[Usage]**

FillLW\_8(&LocalWord[i],a,NULL,count);

FillLW\_8(&LocalWord[i],NULL,a,count);

#### **[Example-1]**

char a[6]="arsdw";

FillLW\_8(&LocalWord[6],a,NULL,5); //LW6='a',LW7='r',LW8='s',LW9='d'LW10='w'.

#### **[Example-2]**

char a[6]={1,2,-1,3,4};

FillLW\_8(&LocalWord[6],NULL,a,5); //LW6=1,LW7=2,LW8=-1,LW9=3,LW10=4。

#### <span id="page-277-1"></span>**4、FillLW\_16** //将 16 位有符号或无符号的值连续赋给触摸屏内部寄存器 LocalWord。

#### **[Description]**

Give 16-bit dates to LW register.

#### **[Usage]**

FillLW\_16(&LocalWord[i],a,NULL,count);

FillLW\_16(&LocalWord[i],NULL,a,count);

#### **[Example]**

short a[6]={12,1,2,-3,4};

unsigned short b[6]={12,5,4,7,8};

FillLW\_16(&LocalWord[0],b,NULL,5); //LW0=12,LW1=5,LW2=4,LW3=7,LW4=8。

FillLW\_16(&LocalWord[6],NULL,a,5); //LW6=12,LW7=1,LW8=2,LW9=-3,LW10=4。

<span id="page-277-2"></span>**5、FillLW\_32** //将 32 位有符号或无符号的值连续赋给触摸屏内部寄存器 LocalWord。

**[Description]**

Give 32-bit dates to LW register.

**[Usage]**

FillLW\_32(&LocalWord[i],a,NULL,count);

#### FillLW\_32(&LocalWord[i],NULl,a,count);

#### **[Example]**

int a[6]={12,1,2,-3,4};

unsigned int b[4]={0x123465,0x541245,0x4444444};

FillLW\_32(&LocalWord[0],b,NULL,3); //LW0=1193061,LW2=5509701,LW4=71582788。

FillLW\_32(&LocalWord[6],NULL,a,5); //LW6=12,LW8=1,LW10=2,LW12=-3,LW14=4.

<span id="page-278-0"></span>**6、FillLW\_Float** //将浮点数类型的数据赋给触摸屏内部寄存器 LocalWord。

#### **[Description]**

Give float dates to LW register.

#### **[Usage]**

FillLW\_Float(&LocalWord[i],source,count)

#### **[Example]**

float a[3]={1.2,3.6,4.5};

FillLW\_Float(&LocalWord[8],a,3); //LW8=1.2,LW10=3.6,LW12=4.5。

<span id="page-278-1"></span>7、GETCHARS //从通信口获得数据,操作成功返回数据个数,失败返回-1。该函数仅适用于自由口通信。PortID--串口,COM1=0,

#### $COM2=1$ .

#### **[Description]**

Get data from communication port.

#### **[Usage]**

GETCHARS(PortID, Data);

#### **[Example]**

char Data[20];

int Length,PortID,Result;

Length=5;

PortID=0;

Result=GETCHARS(PortID,Data);

<span id="page-278-2"></span>**8、GETBUFFERLENGTH** //从通信口获得缓冲区数据长度,操作成功返回缓冲区数据长度,失败返回-1,该函数仅适用于自由口通信。

#### **[Description]**

Get buffer length from communication port.

**[Usage]**

int GETBUFFERLENGTH(PortID);

**[Example]**

int bufferlen,PortID;

PortID=0;

bufferlen=GETBUFFERLENGTH(PortID).

#### <span id="page-279-0"></span>**9、PUTCHARS** //发送数据至通信口,操作成功返回数据个数,失败返回-1。该函数仅适用于自由口通信。PortID--串口,COM1=0, COM2=1。

#### **[Description]**

Send data to communication port.

#### **[Usage]**

PUTCHARS(PortID, Data, Length);

#### **[Example]**

char Data $[5] = \{0x02, 0x30, 0x31, 0x4d, 0x5e\}$ ;

int Length,PortID;

Length=5;

PortID=0;

PUTCHARS(PortID, Data, Length);

#### <span id="page-279-1"></span>**10、InitEthernet** // TCP/IP 客户端模式初始化连接

#### **[Description]**

TCP/IP client mode initial connect.

IPAdd--server IP address;

networkPort--connect port number;

Success return 1, fail return 0.

#### **[Usage]**

int InitEthernet(char \*IPAdd, int networkPort);

#### **[Example]**

char \*IPAdd="192.168.1.100";

int networkPort=5;

#### int result;

result= InitEthernet(IPAdd, networkPort) ;

<span id="page-279-2"></span>**11、readEthernet** // TCP/IP 客户端模式读取接收到的数据

#### **[Description]**

TCP/IP client mode read receive data.

cBuffer--data buffer;

Success return receive counts, fail return -1.

#### **[Usage]**

int readEthernet(char \*cBuffer);

#### **[Example]**

char cBuffer[]={22,33};

int result;

<span id="page-279-3"></span>result=readEthernet(cBuffer);

#### **12、writeEthernet** // TCP/IP 客户端模式写入要发送的数据

#### **[Description]**

TCP/IP client mode write send data.

cBuffer--data need to send;

iSize--counts need to send;

Success return 1, fail return 0.

#### **[Usage]**

int writeEthernet(char \*cBuffer,int isize);

#### **[Example]**

char cBuffer[]={22,33};

int isize=8;

#### int result;

result=writeEthernet(cBuffer,isize);

<span id="page-280-0"></span>**13、CountsEthernet** // TCP/IP 客户端模式计算接收到的缓冲大小

#### **[Description]**

TCP/IP client mode counts in receive buffer;

Success return counts in receive buffer, fail return 0

#### **[Usage]**

int CountsEthernet();

#### **[Example]**

int result;

result= CountsEthernet();

#### <span id="page-280-1"></span>**14、ClearEthernet** // TCP/IP 客户端模式删除接收缓冲的所有数据

#### **[Description]**

TCP/IP client mode delete all data in receive buffer.

Success return 1, fail return 0.

#### **[Usage]**

int ClearEthernet();

#### **[Example]**

int result;

result= ClearEthernet();

### **7.9 CAN** 通讯函数

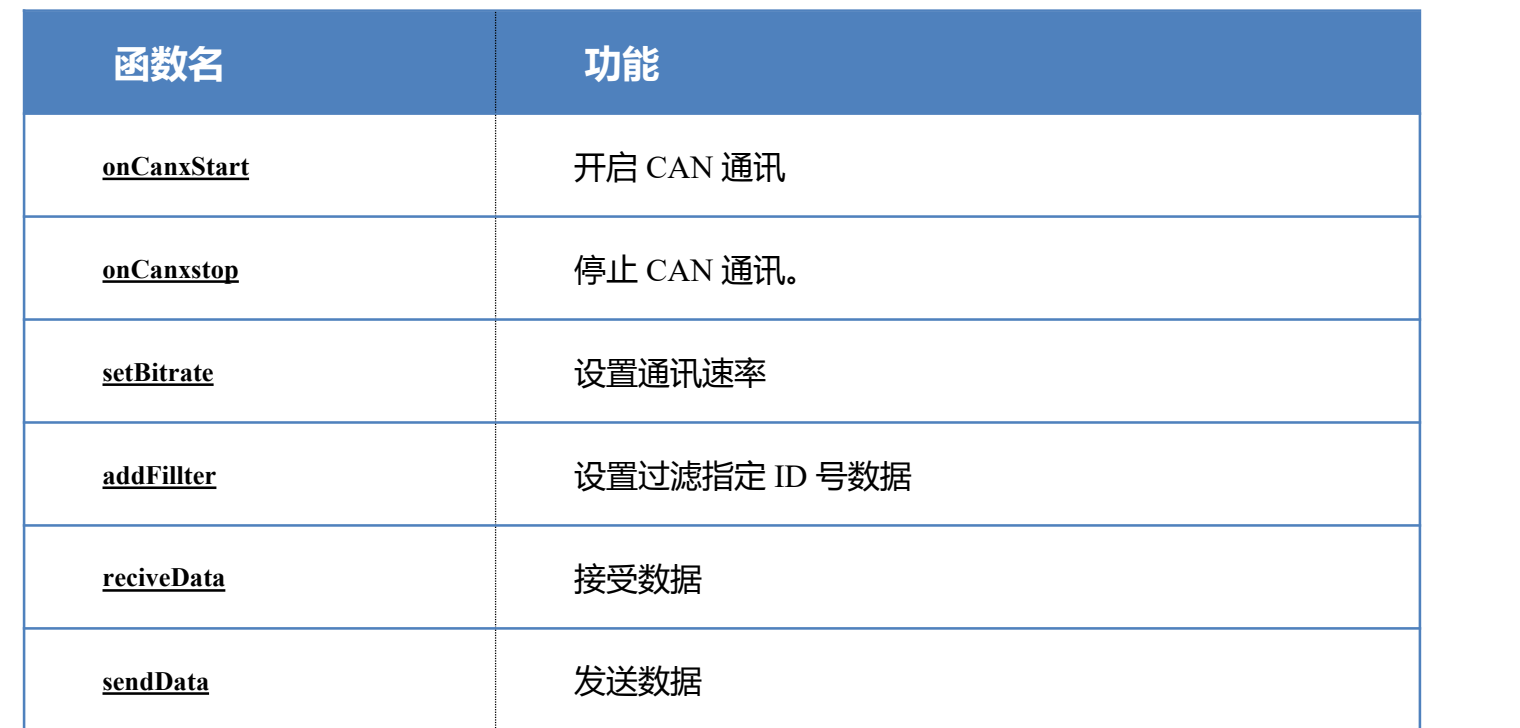

#### <span id="page-281-0"></span>**1、onCanxStart** //开启 CAN 通讯

#### **[Description]**

Enable CAN communication

Normal return value =0, error return value <0

开启 CAN 通讯

正常返回值 0,错误返回值小于 0

#### **[Usage]**

int onCanxStart(PortID);

#### **[Example]**

int PortID , Result;

PortID =  $0$ ; //0: COM0 1: COM1

Result =  $0$ ;

Result = onCanxStart (PortID); //正常返回 0 错误返回<0

#### <span id="page-281-1"></span>**2、onCanxstop** //关闭 CAN 通讯

#### **[Description]**

Close CAN communication

Normal returns 0, error returns non-0

#### 关闭 CAN 通讯

#### 正常返回值 0,错误返回非 0 值

#### **[Usage]**

int onCanxstop (PortID);

#### **[Example]**

int PortID , Result;

PortID = 0; //0: COM0 1: COM1

#### Result =  $0$ ;

Result = onCanxstop (PortID); //正常返回 0 错误返回非 0 值

283

#### <span id="page-282-0"></span>**3、setBitrate** //设置 CAN 通讯速率

#### **[Description]**

Set CAN communication rate

Normal returns 0, error returns non-0

#### 设置 CAN 通讯速率

正常返回值 0,错误返回非 0 值

#### **[Usage]**

int setBitrate (Bitrate ,PortID);

#### **[Example]**

int PortID, Bitrate, Result;

PortID = 0;  $//0: COM0$  1: COM1

Bitrate = 5000; //设置波特率 5K 设置范围 5K 10K 20K 最大到 1M

 $Result = 0;$ 

Result = setBitrate ( Bitrate, PortID ) //COM0 设置通讯速率为 5000;

#### <span id="page-282-1"></span>**4、addFillter** //设置 ID 号过滤

#### **[Description]**

Set the ID filter

Normal returns 0, error returns non-0

#### 设置 ID 号过滤

正常返回值 0,错误返回非 0 值

#### **[Usage]**

int onCanxstop ( CanID, CanMask, PortID );

#### **[Example]**

Int PortID, Result, CanID, CanMask;

PortID = 0;  $\frac{1}{0}$ : COM0 1: COM1

Result =  $0$ ;

 $CanID = 0x11;$  //设置过滤起始 ID 号

#### $CanMask = 0x11;$  //设置过滤结束 ID 号, 起始与结束可以相同

Result = onCanxstop ( CanID, CanMask, PortID ); //设置只接收 CAN ID 为 0x11 的数据 正常返回 0 错误返回非 0 值

<span id="page-282-2"></span>**5、reciveData** //接收 CAN 数据

**[Description]**

Receive CAN data

Normal return received data length, error return data length <0

接收 CAN 数据

```
正常返回接收数据长度,错误返回数据长度小于 0
```
#### **[Usage]**

int reciveData ( data, Len, PortID, &CanId)

#### **[Example]**

int PortID, Result, Len;

unsigned int CanId;

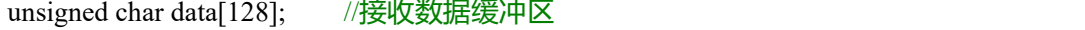

PortID = 0;  $\frac{1}{0}$ : COM0 1: COM1

Len = 8; ///接收缓冲区长度

<span id="page-283-0"></span>Result = reciveData ( ( unsigned char \* ) data, Len, PortID, &CanId );

#### **6、sendData** //发送 CAN 数据

#### **[Description]**

Send CAN data

```
PortID = 0; //0: COM0 1: COM1
Result = 0;
Len = 8;
CanId = 0x22;CanType = 0; //帧类型 标准帧:0 扩展帧:0x80000000
for (i = 0; i < Len; ++i)
\{data[i] = i;}
```
Result = sendData ((unsigned char \*) data, Len, PortID, CanId, CanType); //标准帧, COM0 发送数据 data, 长度 8,CAN ID 为 0x22

Normal returns 0, error returns non-0

发送 CAN 数据

#### 正常返回值 0,错误返回值非 0 值

#### **[Usage]**

int sendData ( data, Len, PortID, CanId, CanType )

#### **[Example]**

int PortID, Result, Len, CanType, CanId, i;

unsigned char data[128];

# **8.** 模拟

本章主要介绍离线模拟和在线模拟的使用方法和步骤。

- > [离线模拟](#page-284-0)
- > [在线模拟](#page-286-0)

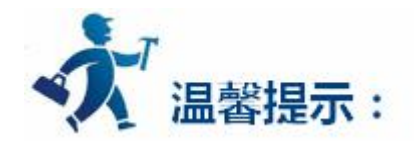

<span id="page-284-0"></span>使用离线模拟和在线模拟功能时,都需要以管理员身份运行 SKTOOL 软件,方可正常进行模拟。

### **8.1** 离线模拟

在传送画面到 HMI 中, 并把 HMI 和连接设备连接之前, 可以利用 SKTOOL 自带的离线模拟功能来校检一下组态画面的正确性。

操作过程:

保存当前编辑好的工程,选择下载菜单中的离线模拟命令,即可弹出离线模拟窗口,在这里你可以用鼠标单击代替触碰触摸屏,在弹出的窗口 中实现触摸屏的部分功能。如图 6-1 所示:

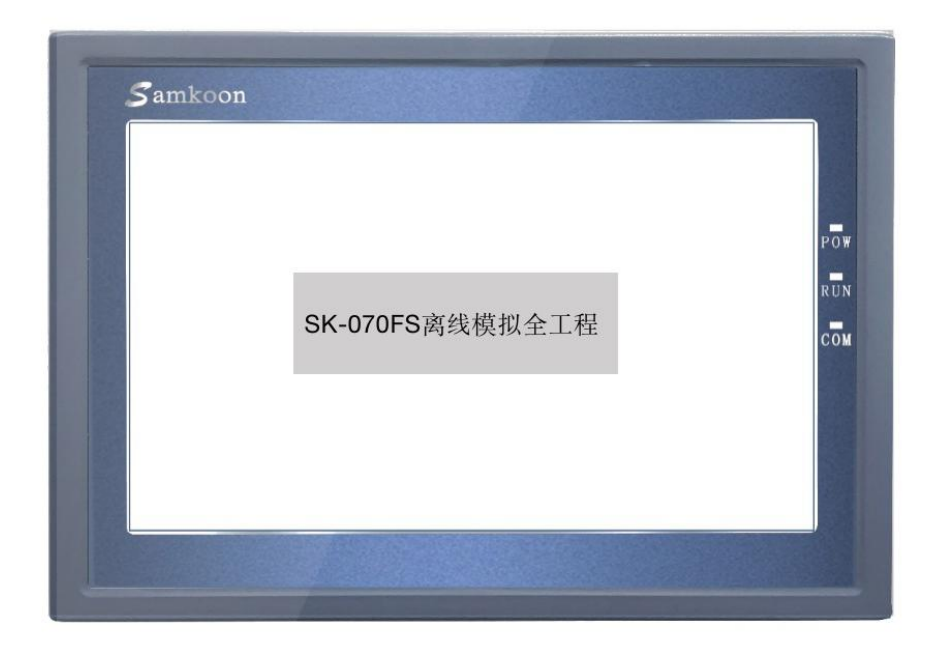

图 6-1 SK-070FS 离线模拟图

在模拟窗口中,选择右键可弹出如下菜单:

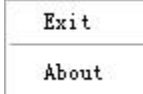

Exit: 关闭离线模拟窗口;离线模拟为 Windows 当前窗口时, 按键盘的 ESC 也可以退出离线模拟。

About:关于对话框。

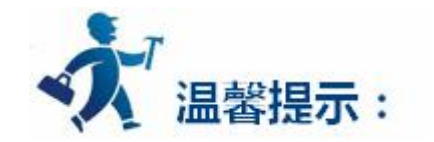

可以在任务栏"右键"—"关闭",关闭离线模拟。

#### 如下图 6-2,可以对编辑好的组态进行离线模拟,离线模拟可以很好的帮助工程设计人员检查和发现工程组态画面存在的一些问题,如监视地

址是否选择正确,控件间相互关系是否正确等等。做到有备无患。

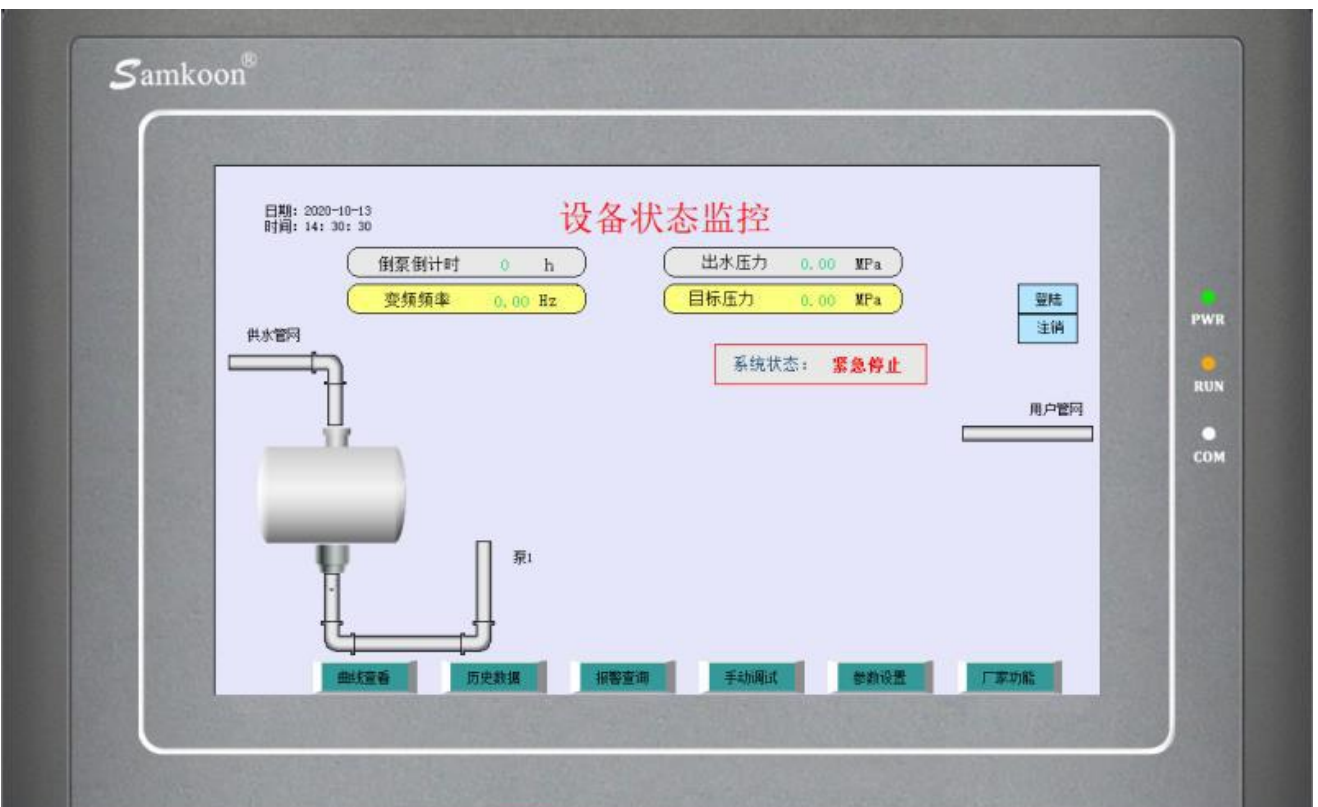

图 6-2 SK-070FS 离线模拟实例图

以下是使用离线模拟的操作步骤:

没有安装 SKTOOL 的用户先安装 SKTOOL 软件。

右键单击桌面上的 SKTOOL 快捷方式,选择以管理员身份运行,然后打开组态工程。

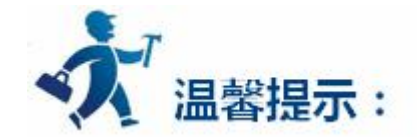

在离线模拟中,功能按钮只可以使用以下功能:"前一个配方","后一个配方","当前配方保存","更改用户等级","注销用户等级"和"触摸声 音 ON/OFF"。工具栏上的"历史报警对话框"、"历史数据显示器"、"历史趋势图"、"定时器"和"宏指令"不能模拟。

设置好各控件的属性后,点击"保存"按钮保存该工程,然后选择菜单栏中的"下载"菜单中"离线模拟",如图 6-3 所示:

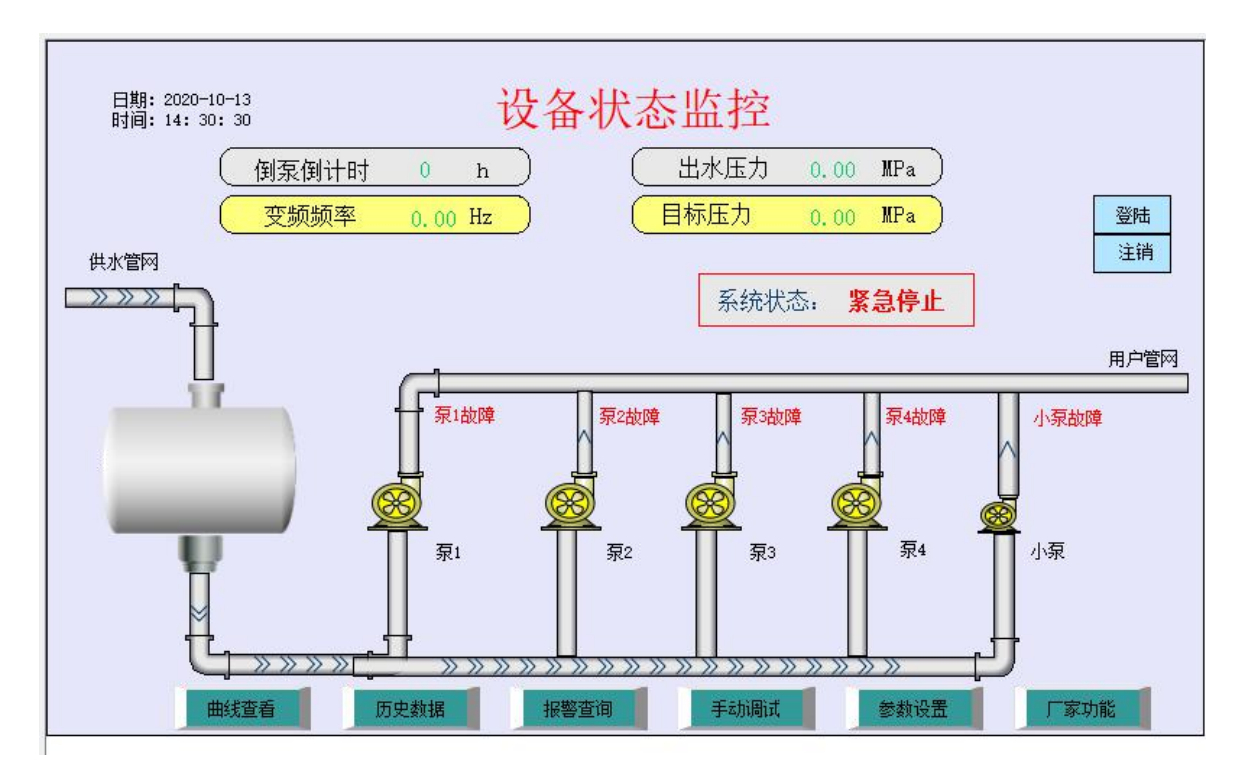

图 6-3 编辑好的工程

<span id="page-286-0"></span>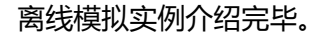

**8.2** 在线模拟

在线模拟可以使您在没有 SK 系列 HMI 的情况下, 通过个人的计算机和 PLC 等相关器件进行通讯。在使用该功能时个人计算机模拟触摸屏的 运行状况,可以用来调试您组态软件是否正确,以及在触摸屏发生故障的时候进行相关测试工作。在使用在线模拟的时候,关于组态方面的操作请 参照离线模拟。

在线模拟需要连接 PLC, 在运行在线模拟时请确保连接 PLC 与电脑的线缆可以正常通讯。在线模拟功能的使用时间为 30 分钟, 在程序运行 30 分钟之后将会自动退出模拟。

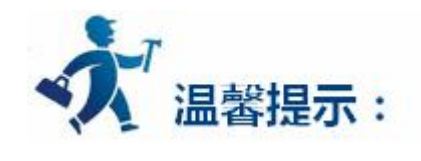

要注意的是一般的 PLC 在使用在线模拟时用到的线缆是下载线, 即连接 PLC 编程软件的线缆, 非 PLC 连接触摸屏的通讯线缆。如遇到不能通 讯的时候请尽快联系技术支持。
# **9.** 系统设置

本章介绍 SKTOOL 系统设置功能。为了保证组态工程在触摸屏中能正常运行, 包括与 PLC 的正常通讯, 都必须在组态设置好参数。

### **内容如下:**

- [通讯口设定](#page-288-0)
- [设置](#page-292-0)
- [画面设置](#page-313-0)
- [窗口设置](#page-314-0)
- [历史数据收集器](#page-315-0)
- [报警设定](#page-319-0)
- [配方组态](#page-331-0)
- [资料传输](#page-337-0)
- [全局宏设定](#page-339-0)
- [初始化宏设定](#page-339-1)
- [触发宏](#page-340-0)
- [数据转发](#page-342-0)
- <span id="page-288-0"></span>● [排程表](#page-343-0)

# **9.1** 通讯口设定

通讯口设定用于设定触摸屏与连接设备的通信参数。SK-121F, SK-102H, SK-102c, SK-070G, SK-070M, SK-070F, SK-070H 有两个通讯口 COM1 和 COM2, 支持同时与两台不同的 PLC 同时进行通讯, 每个通讯口的参数都要设置。SK-050H, SK-043U, SK-043F, SK-043H, SK-035F, SK-035U 有一个通讯口,在软件中使用 COM1,支持与 1 台连接设备进行通讯。

> 双击"连接"的"连接 1",弹出如图 7-1 所示对话框:

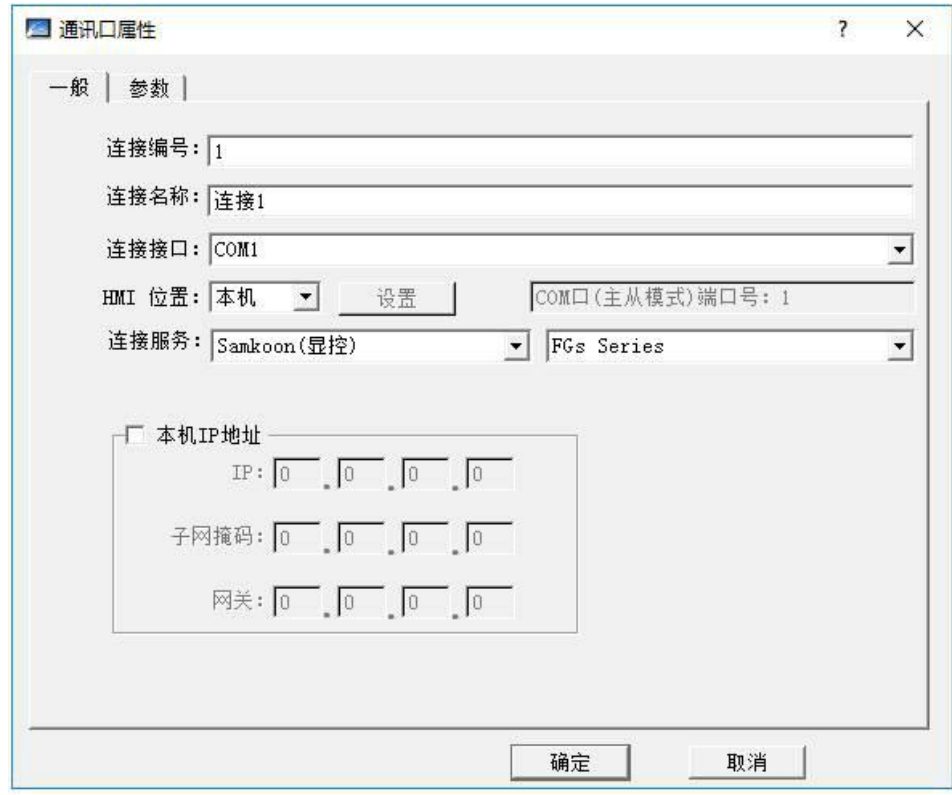

连接接口: 用户可选 COM 口 和 以太网口 两种通讯方式。选择串口时, 连接服务中仅显示用于串口的连接服务; 选择网口时, 连接服务仅 显示用与网口的连接服务。

#### 图 7-1 COM1 通信口设置对话框

连接名称: 设置该连接的名称。

连接服务: 前一栏选择不同 PLC 生产厂家, 后一栏选择 PLC 具体型号

COM 口和以太网通讯有不同的设置方式,具体如下:

COM 口参数设置: 点击参数,出现如下界面显示:

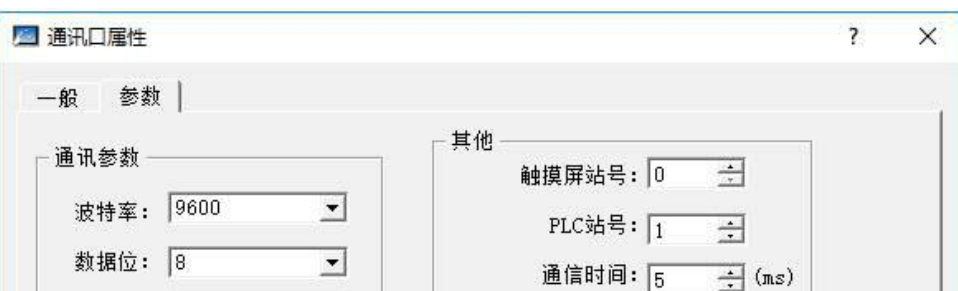

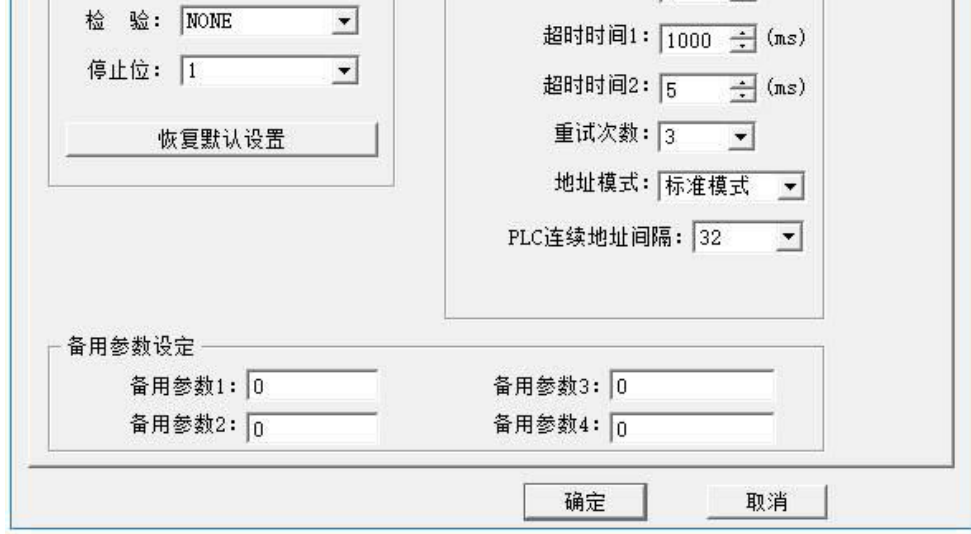

#### 参数设置:

波特率:1200/2400/4800/9600/19200/38400/57600/115200/187.5k

数据位:7/8

校检:奇校检/偶校检/无校检

停止位:1/2

触摸屏站号: 即设置 HMI 的站号

PLC 站号: 与 PLC 中设置的站号保持一致

通信时间: HMI 发送数据至 PLC 中并接收 PLC 的数据之后, 经过通信时间设置的值后方可再次发送数据

超时时间 1 与超时时间 2: 首先计算出超时时间 1 除以超时时间 2 的值, 比如上图所示, 则超时时间为 200ms, 若 HMI 发送数据后经过

了 200ms 还没接收到数据, 就被称为超时

重试次数:超时后重新发送该数据的次数

地址模式:①标准模式:一个串口连接一个 PLC;②扩展模式:一个串口连接多个同类型的 PLC

PLC 连续地址间隔: PLC 一次可读的最长的字数

以太网参数设置:

以太网通讯标准模式和扩展模式设置稍有不同,具体设置步骤请参考下面

标准模式:

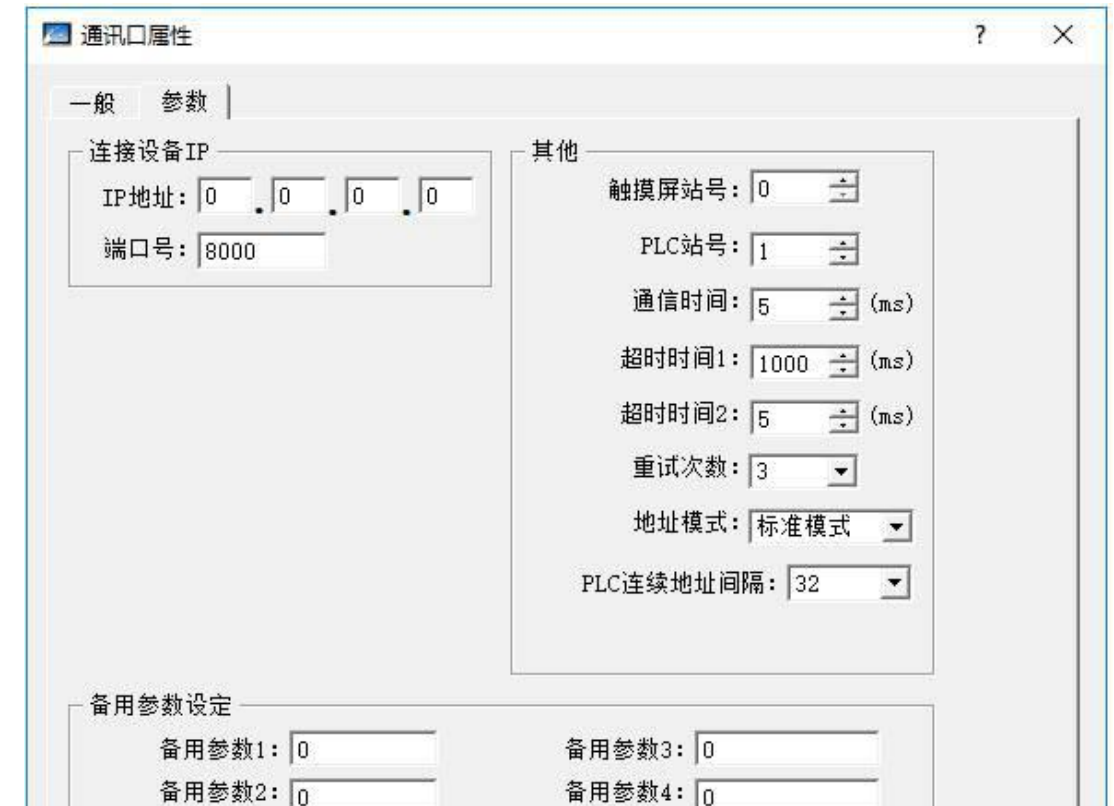

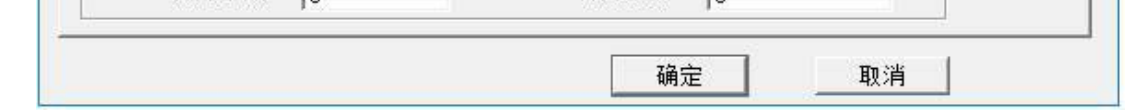

#### 参数设置:

IP 地址设定: 以太网通讯 IP 设置

端口号:以太网通讯端口设置

触摸屏站号: 即设置 HMI 的站号

PLC 站号: 与 PLC 中设置的站号保持一致

通信时间: HMI 发送数据至 PLC 中并接收 PLC 的数据之后, 经过通信时间设置的值后方可再次发送数据

超时时间 1 与超时时间 2: 首先计算出超时时间 1 除以超时时间 2 的值, 比如上图所示, 则超时时间为 200ms, 若 HMI 发送数据后经过

了 200ms 还没接收到数据, 就被称为超时

292

重试次数:超时后重新发送该数据的次数

地址模式:①标准模式:一个串口连接一个 PLC;②扩展模式:一个串口连接多个同类型的 PLC

PLC 连续地址间隔: PLC 一次可读的最长的字数

扩展模式:

地址模式选择扩展模式,出现如下图显示:

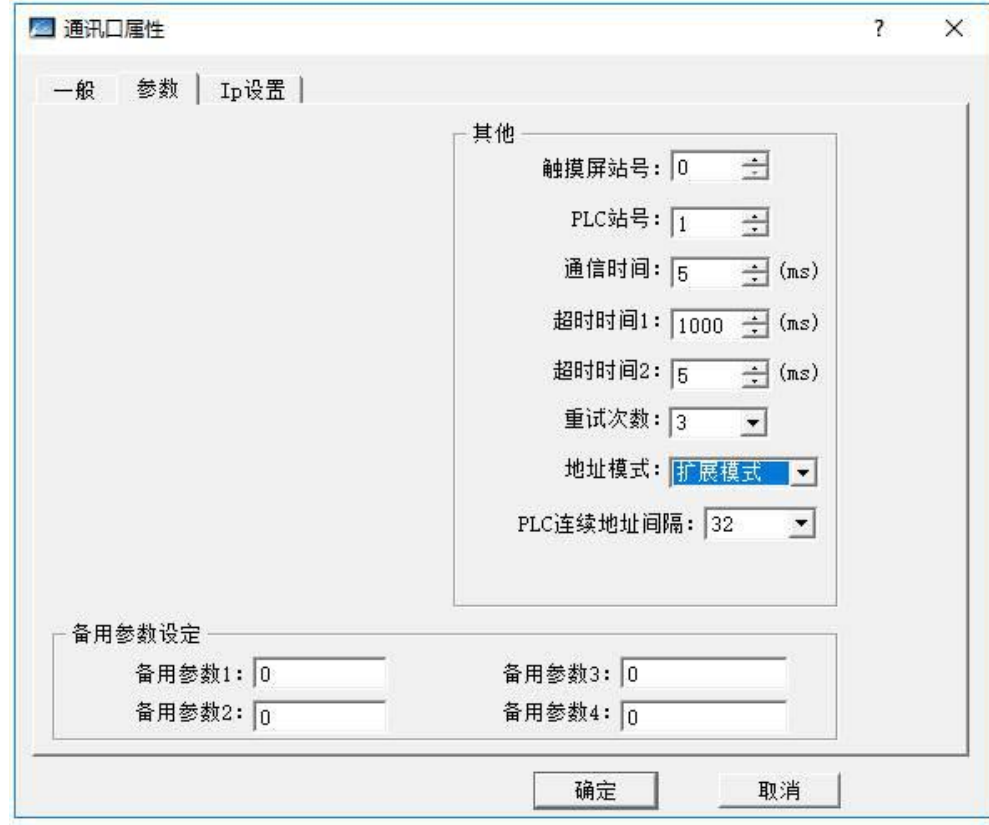

参数含义如上,

IP 地址设定:点击 IP 设置,出现如下图所示

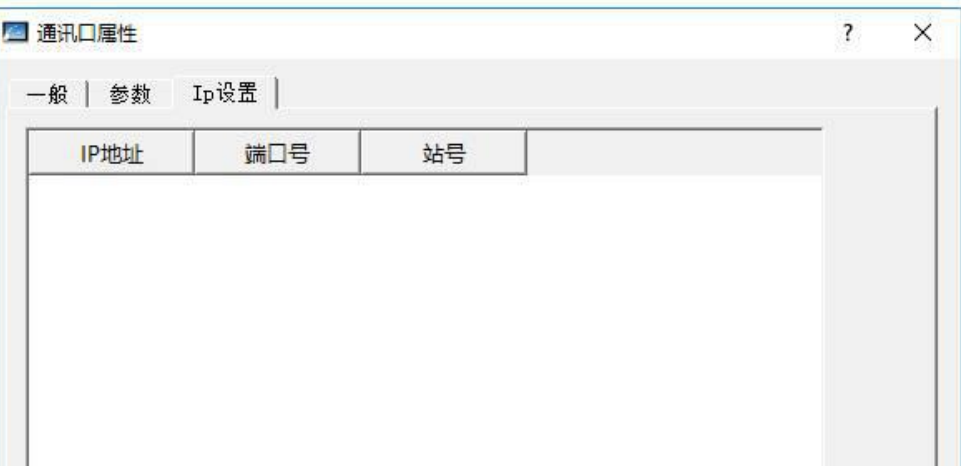

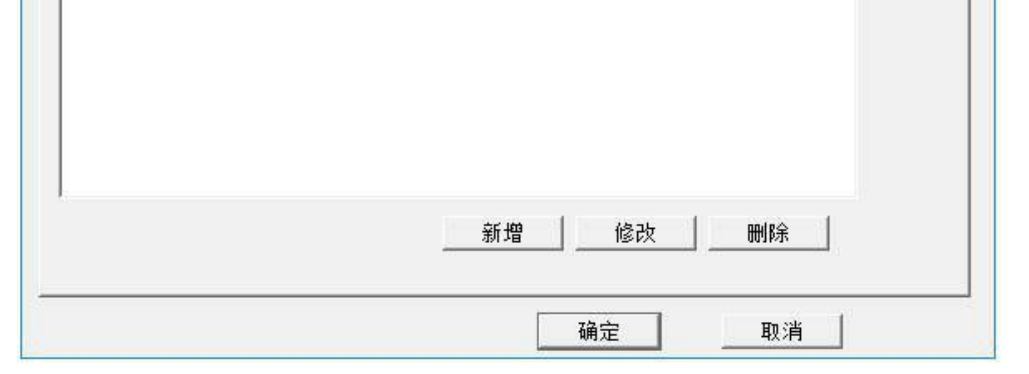

新增:添加 IP 地址

修改:修改已添加的 IP 设置

#### 删除:删除已存在的 IP 地址设置

点击"新增"按钮,出现如下图所示

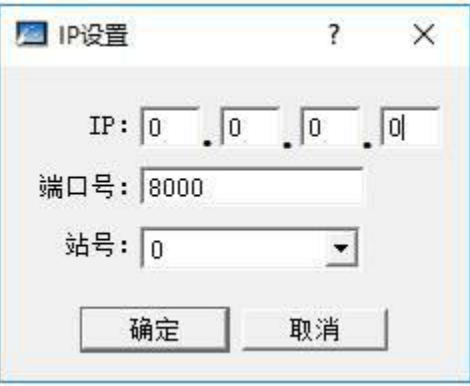

设置 IP 地址, 端口号, 站号。

注意: 站号是区分不同 IP 地址的重要依据, 不同 IP 站号不可重复。

出现入下图所示

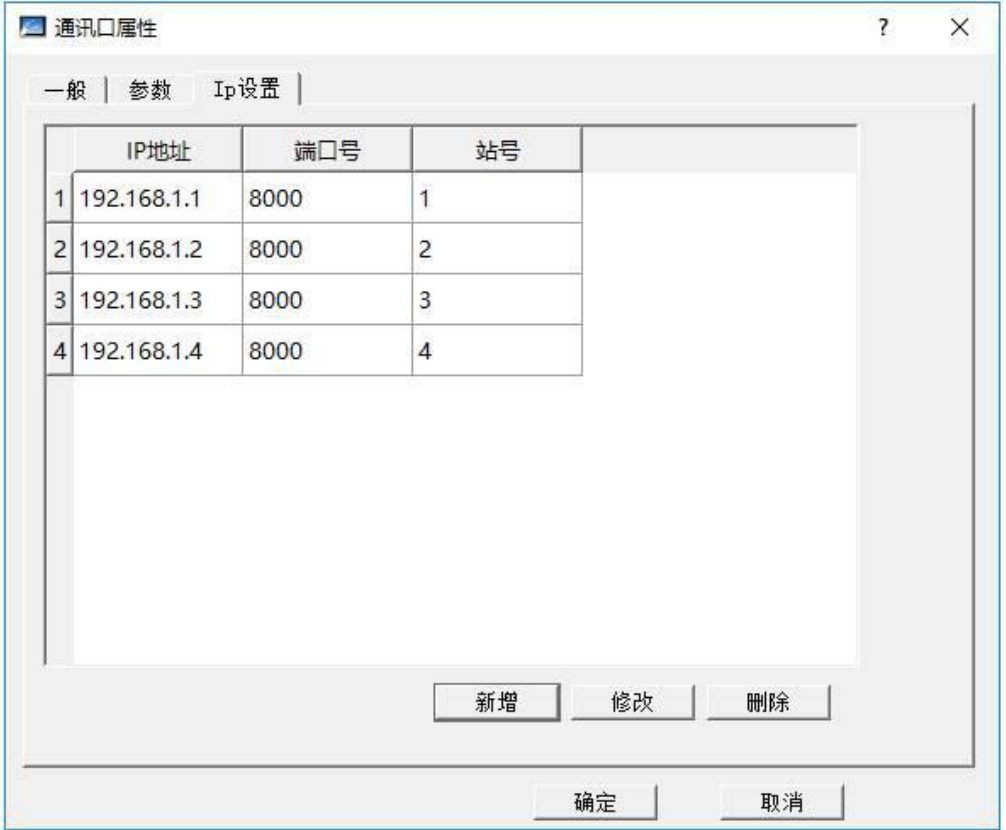

<span id="page-292-0"></span>IP 地址设置完成,使用方式与 COM 口扩展模式相同。

# **9.2** 设置

下面主要介绍的是 HMI 上的一些设置, 这对工程组态同样的重要。可以通过讲述的方法来改变 HMI 的系统设定, 达到用户预期的效果。

- [语言](#page-293-0)
- [触摸屏参数设置](#page-298-0)
- HMI [状态](#page-304-0)
- PLC [控制](#page-305-0)
- [时钟](#page-307-0)
- [文件加密](#page-309-0)
- HMI [保护](#page-310-0)
- [变量表](#page-312-0)
- <span id="page-293-0"></span>● <u>[组态操作设置](#page-313-1)</u>

### **内容如下:**

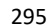

# **9.2.1** 语言

语言:该功能选项实现多语言功能。组态中使用的语言种类需要存在于电脑字库中。

双击该选项,弹出如下对话框:

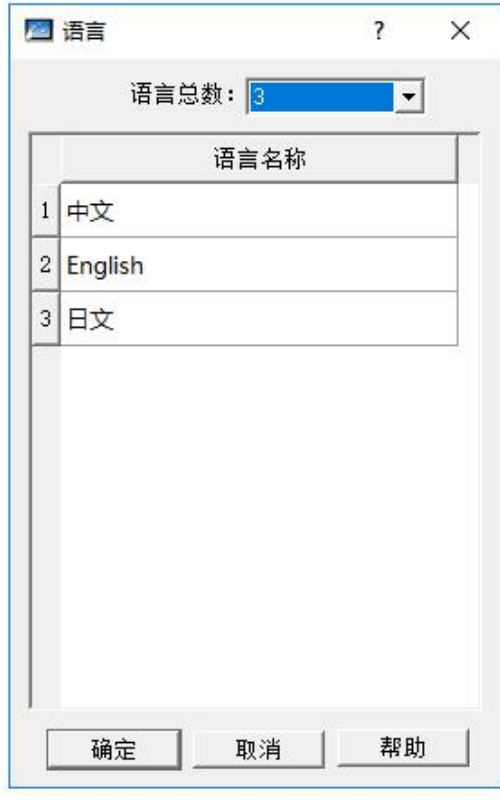

语言总数:总共可以设置 50 种语言。

语言名称:用户可以根据需要设置简洁易懂的语言名称。

下面举例说明如何实现多语言功能。

#### 例如:

1、如上图所示,我们设置的语言总数是 3, 语言名称为默认值; 新建一个有文本输入的控件, 如画面按钮, 在语言下拉框中选择 language1,

之后在文本中输入"语言 1-中文简体",设置字体大小及颜色等属性值; 在语言下拉框中选择 language2, 之后再文本中输入"语言 2-English"; 在语言下拉框中选择 language3, 之后再文本中输入"语言 3-Janpan";如下图所示:

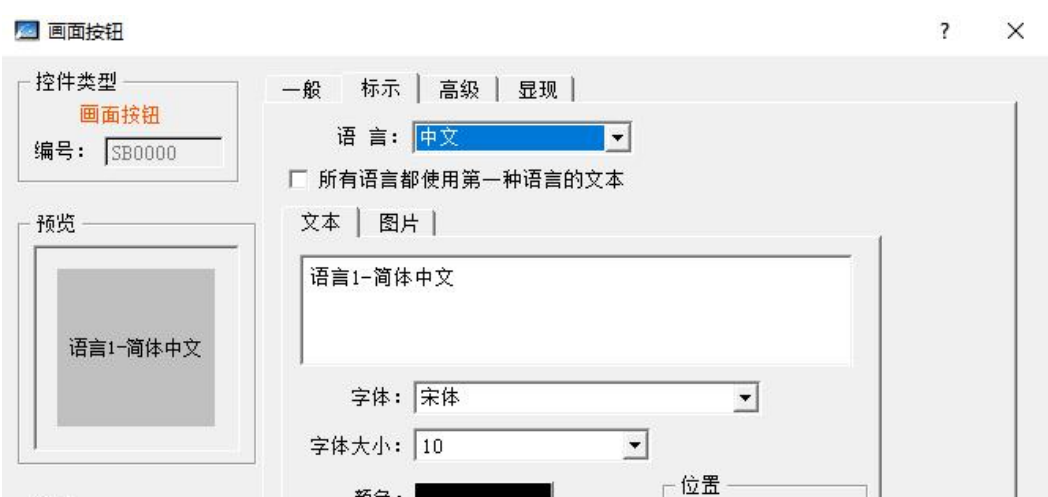

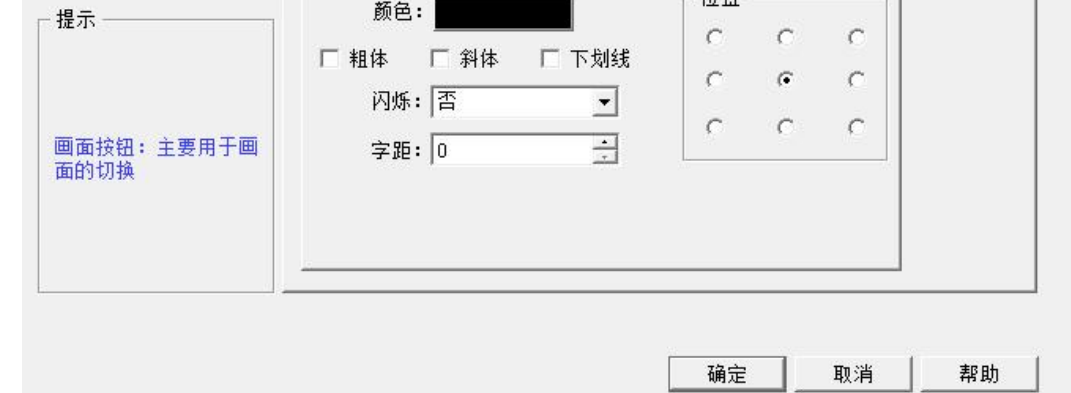

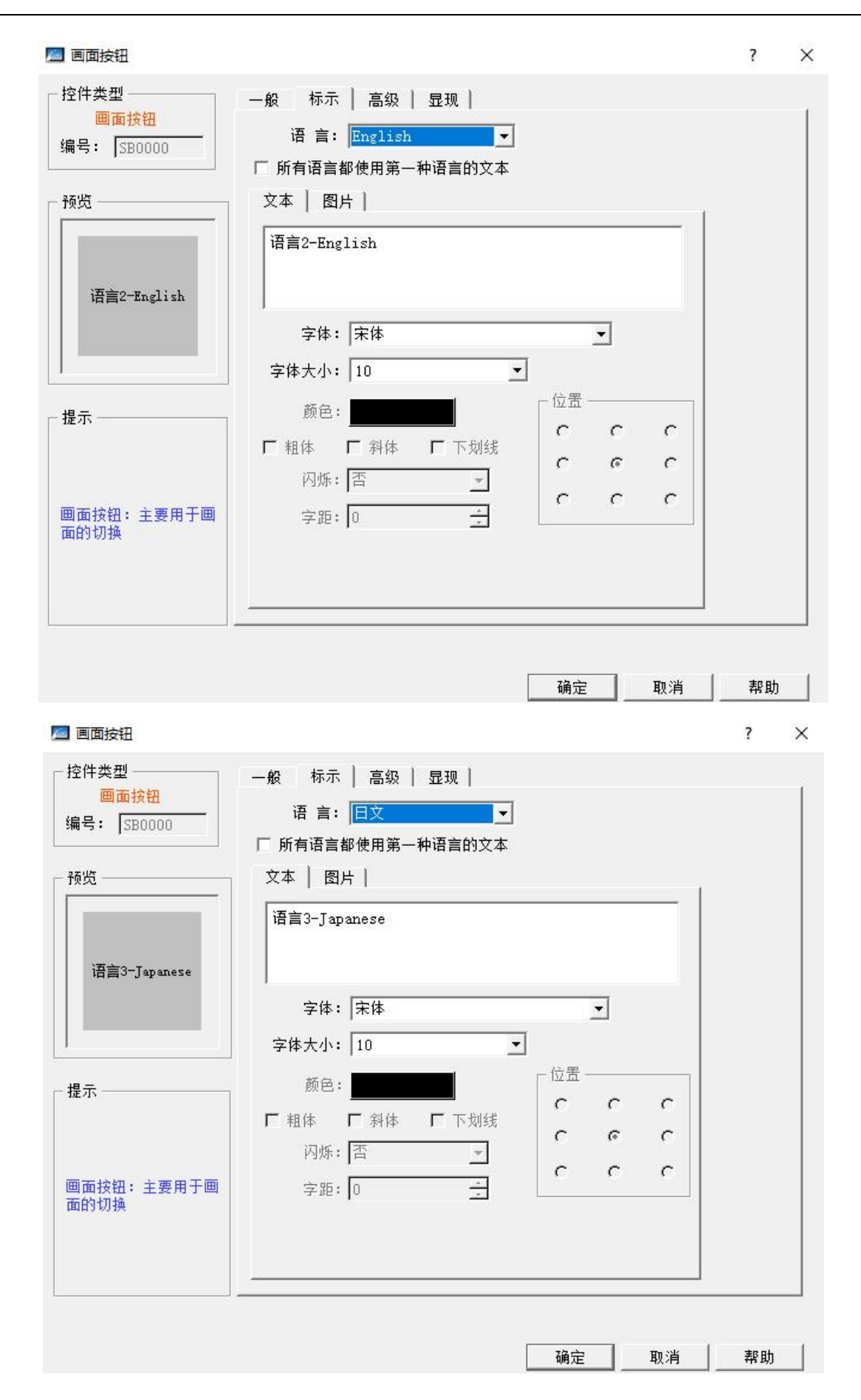

2、设置完后点击"确定"按钮,鼠标变成十字形状,在画面上单击鼠标左键即可把该画面按钮添加到画面上,调整该控件按钮的大小。之 后建三个功能按钮,每个功能按钮的"标示"页面的的文本输入都是:在语言下拉框中选择 language1, 之后在文本中输入"现在是语言 1-简体中 文"; 在语言下拉框中选择 language2, 之后再文本中输入"现在是语言 2-English"; 在语言下拉框中选择 language3, 之后再文本中输入"现在 是语言 3-Janpan"; 但每个功能按钮的"一般"页面上"功能"选项都选择"切换语言"功能, "语言"选项是不同的, 分别选择是 language1、language2

#### 和 language3。

图功能按钮

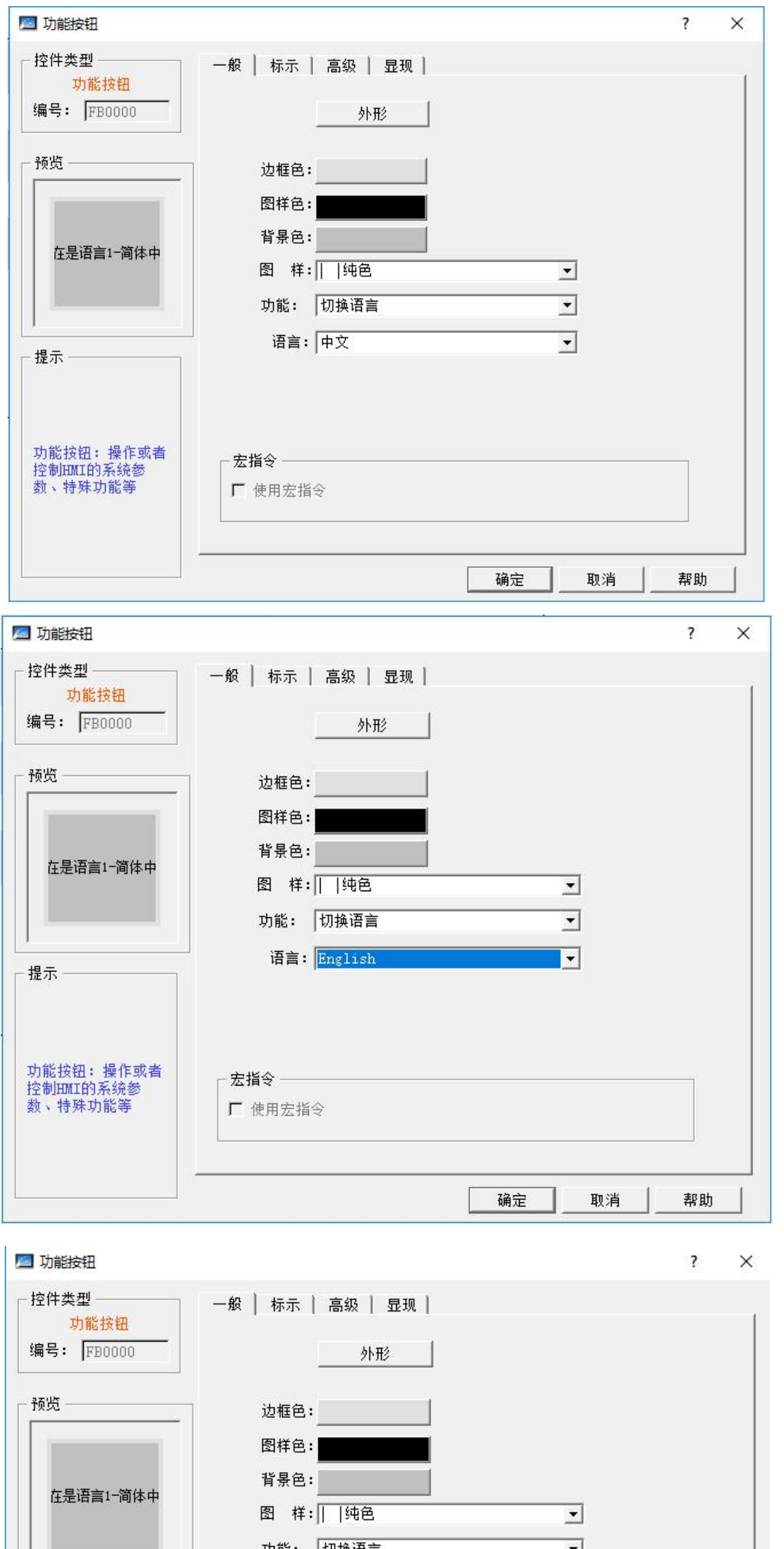

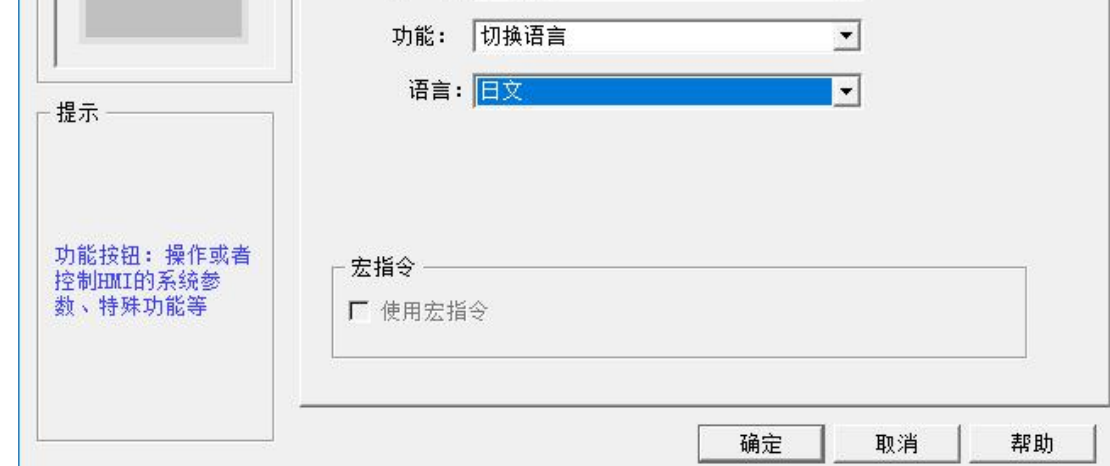

297

3、设置完毕后,保存该工程,如下图所示:

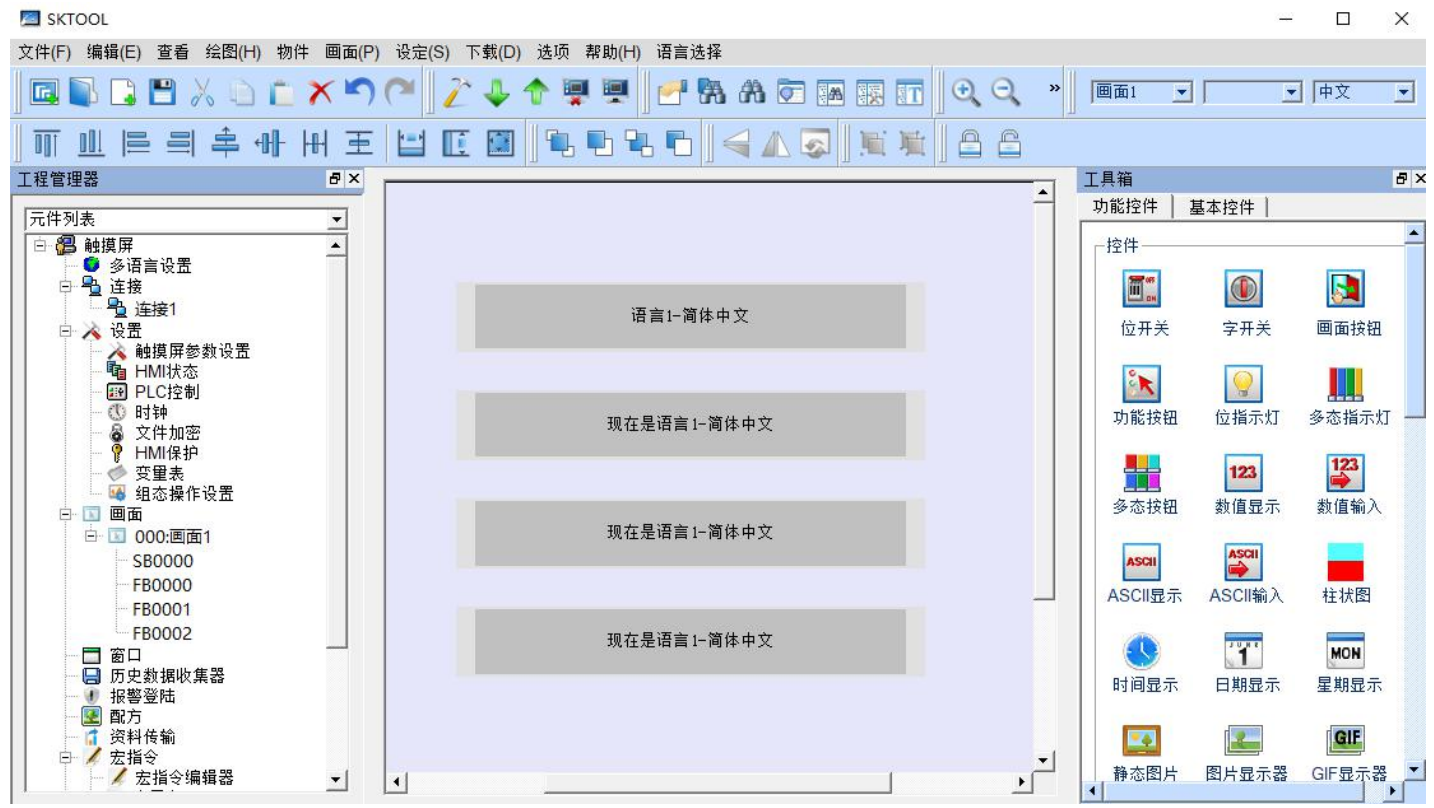

4、模拟 (或者下载到 HMI 中), 当用户分别点击功能按钮 1、能按钮 2 和能按钮 3 时, 该工程所有画面上有文本的控件, 都会显示到功 能按钮上指定的语言状态下的文本内容。如下图所示:

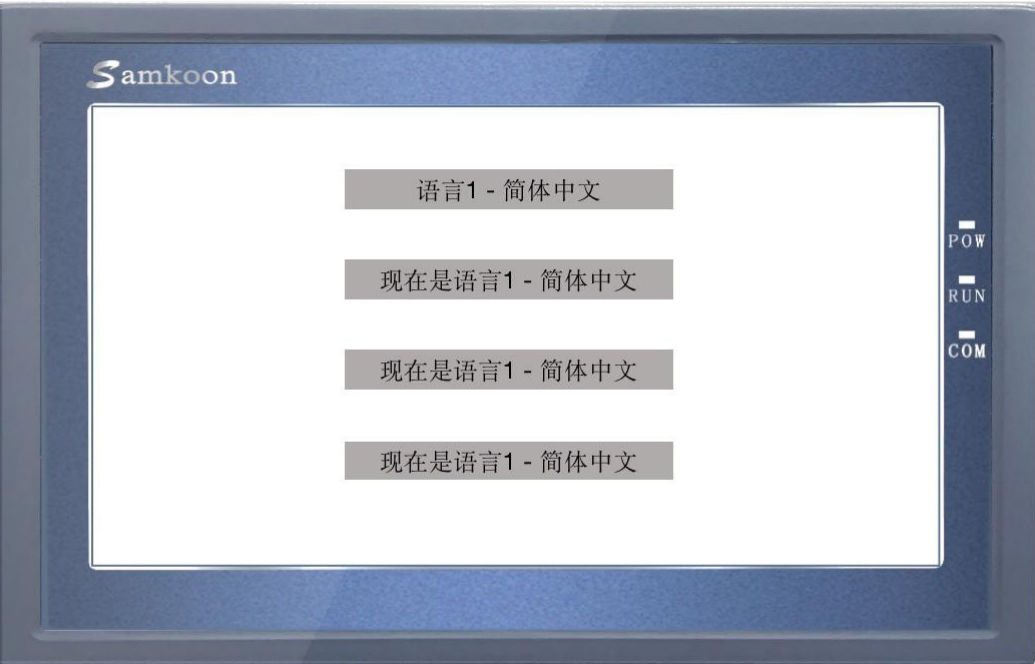

### 上图是点击功能按钮 1 切换到语言 1 状态

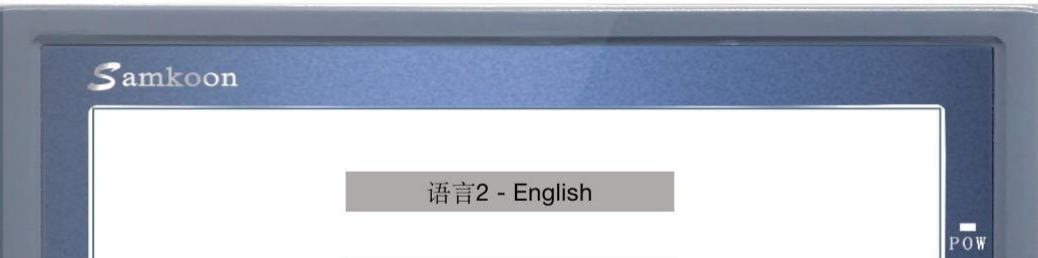

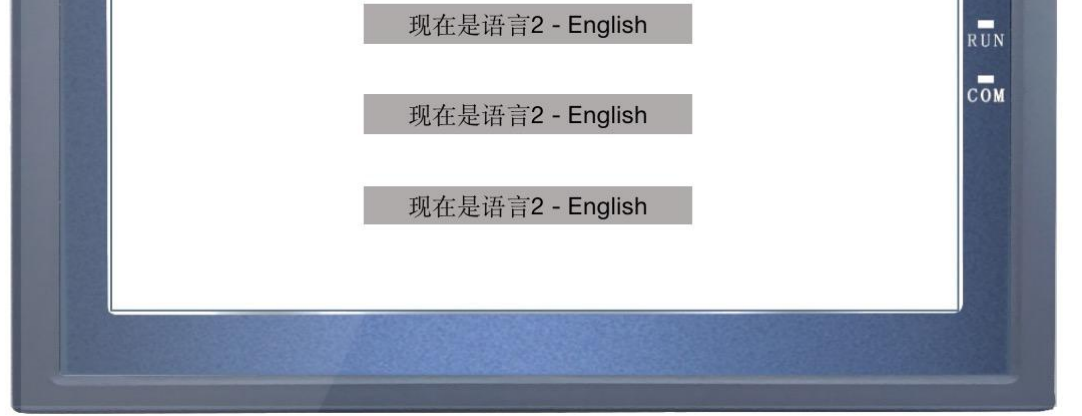

### 上图是点击功能按钮 2 切换到语言 2 状态

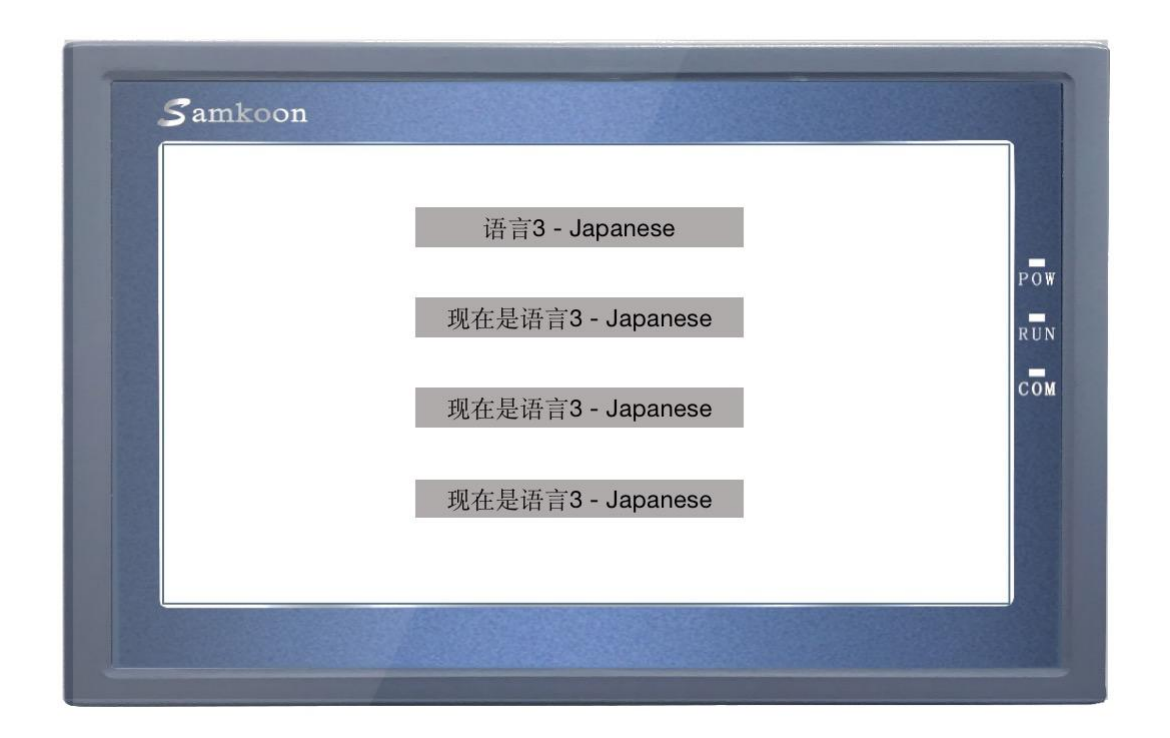

#### 上图是点击功能按钮 3 切换到语言 3 状态

要实现整个工程的多语言功能, 就要在每个控件或者有文本输入的对象中, 对选择不同语言, 输入不同的文本内容 (操作和第 1 点相同)。这 样在用到功能按钮中的"切换语言"功能时就可以把整个工程切换到指定的语言。

工程选用的 HMI 型号可以在建立工程时指定, 也可以在组态的时候更改, 通过选择工程管理器菜单中的触摸屏参数设置命令, 可以更改当前 工程使用的 HMI 型号。

◆ 双击"工程管理器"中的"触摸屏参数设置"选项, 弹出如图 7-3 所示对话框:

# <span id="page-298-0"></span>**9.2.2** 触摸屏参数设置

**设置参数:** 1、在设定下拉菜单中,可以选择修改参数设定,也可以双击工程管理器中设置选项中的触摸屏参数设置来修改参数。弹出如下图 7-3 所示的对话框:

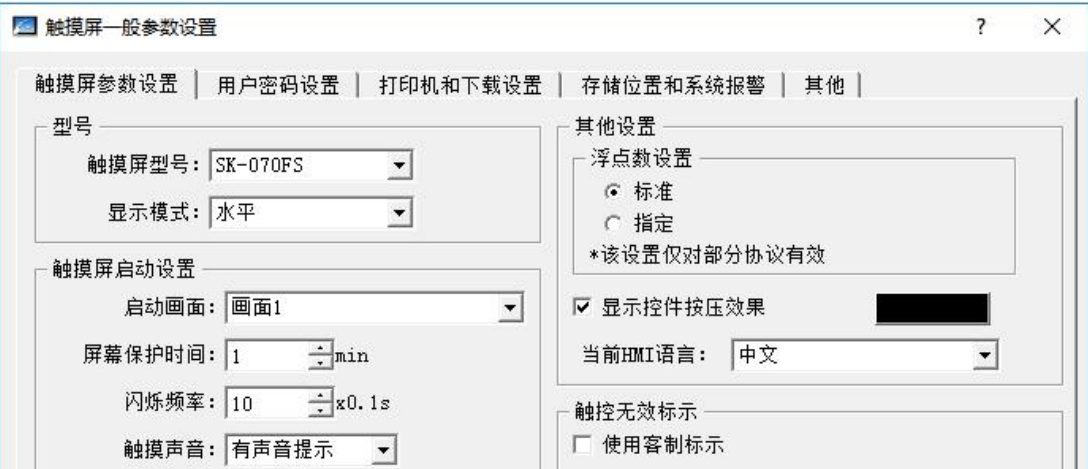

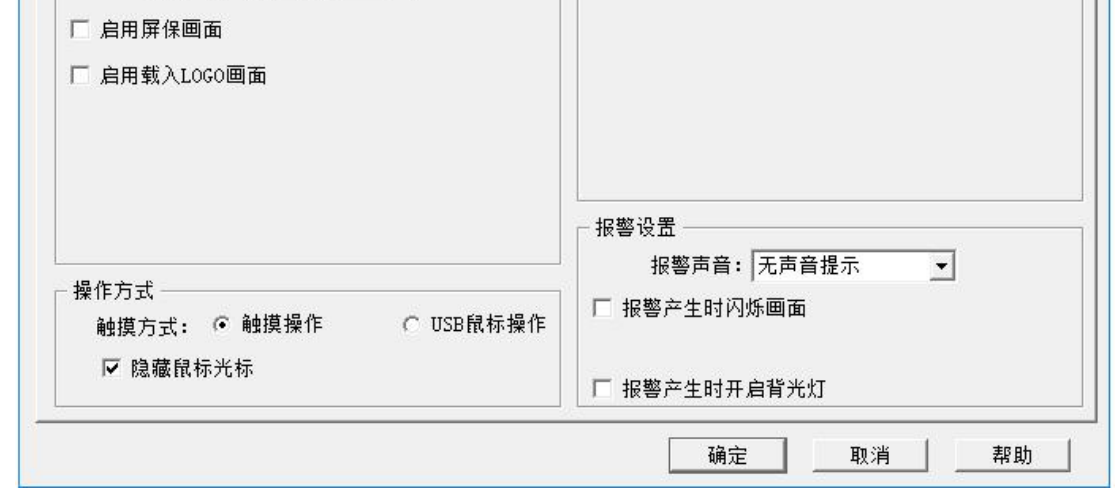

- 触摸屏型号:通过更改此选项的内容,可以改变触摸屏的型号。
- 型号说明, 即各字符的含义。例如: SK-070FS。
- SK:表示 Samkoon 的 SK 系列。
- 070: 表示 SK 系列的 7 寸屏, 即数字表示 HMI 的尺寸。
- F: 表示型号, 其中还有 H 类型, 不同类型的 HMI 屏幕分辨率不同。
- S: 表示该 HMI 型号是标准型, 其中还有 E 表示经济型 HMI。
	- 显示模式:即调整画面的水平或者垂直显示方式。
	- 触摸屏启动设置
		- ◆ 启动画面: 即触控屏上电时的开机画面
		- ◆ 屏幕保护时间: 即设置屏保时间
		- ◆ 闪烁频率, 即对带有标示类中有闪烁选项的对象或控件进行闪烁频率的设定, 可以通过直接输入和点击微调按钮来改变

#### 图 7-3 触摸屏参数设置一般设置对话框

- 报警声音:当设定有报警产生时,触摸屏可以发出声音提示使用者。右边下拉菜单中分为有无声音提示两种情况。
- 触摸声音:右边的下拉菜单中可以控制触碰触摸屏进行控制时是否发出声音
- ◆ 是否屏保画面: 即可以从画面当中选出一画面来充当屏保画面, 进入屏幕保护画面以后只需触碰触摸屏即可退回进入屏

闪烁频率的快慢。

#### 保时画面

是否载入画面:当选有此项时,触摸屏上电后会显示所选的载入画面,并停留所设定的时间,然后转入启动画面,这样

### 可以在画面上给使用者一些提示或注意事项。

◆ 报警产生时闪烁画面: 即当有报警产生的时候, 用"画面背景色"交换有报警控件或者报警条画面的背景色, 闪烁频率与 上面所描述得闪烁频率相同。如果画面"属性"->"背景"是"图片"则不能体现此功能,或者画面"属性"->"背景"->"默认"->"样式" 是透明, 则也不能体现此功能。

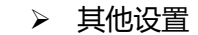

#### 隐藏鼠标光标:即是否显示鼠标

◆ 浮点数设置: [标准]: 规定浮点数的高字节在前, 低字节在后; [指定]: 根据用户所选择的来确定高低字节的位置。

> 触控无效标示: 选择了"使用客制标示"时,即可触控控件不能触控时, 在该控件之上用用户选择的图片标示该控件不能触控。

▶ 操作方式: 即用户选择的是传统的用触摸操作还是接 USB 鼠标操作。

> 显示控件按压效果: SKTOOL 新增按压效果显示, 开发者使用该操作时, 选择了"显示控件按压效果"时, 即触摸控件时, 即控件 周围有按压痕迹,按压痕迹的颜色可以根据客户习惯选择。目前位开关,字开关,画面按钮,功能按钮,数值输入, ASCII 输入控件均有 此效果。默认没有选择。

2、用户密码设置页面:如图 7-4 所示:

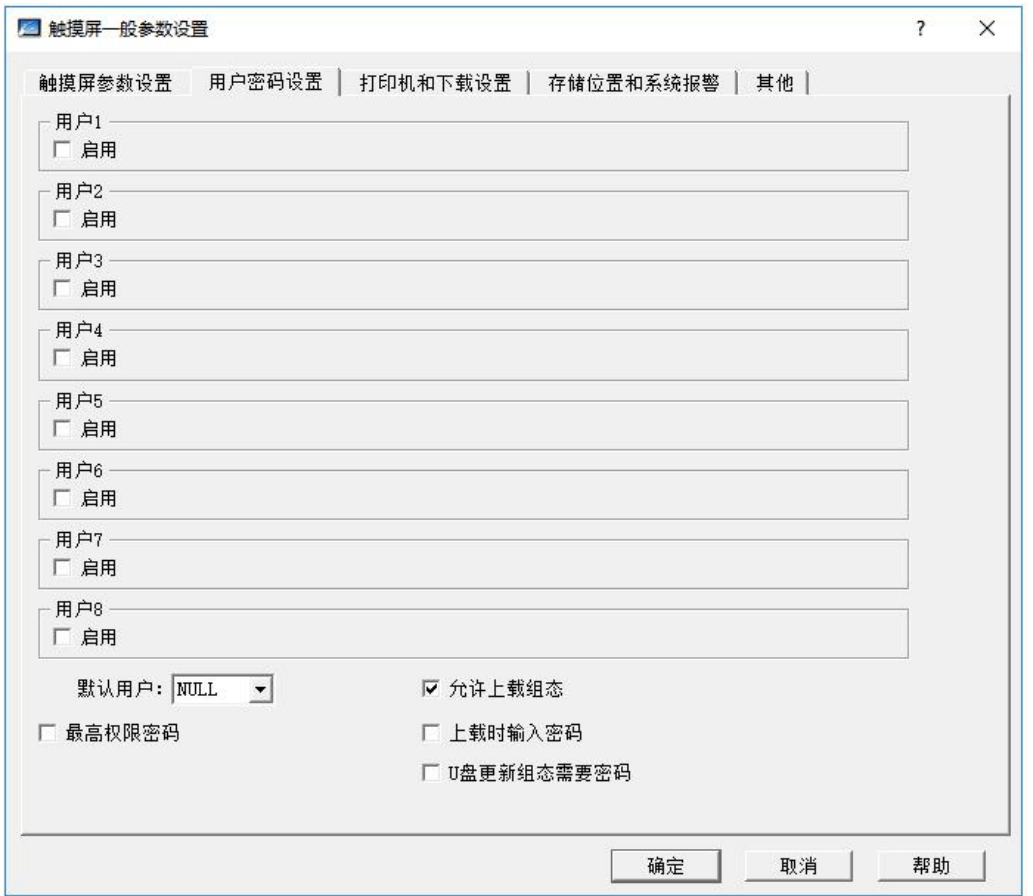

图 7-4 触摸屏参数设置用户设置密码对话框

- ▶ 该页面有 8 项用户密码,每一项密码又有 8 个等级供用户选择。
- 默认用户等级:即默认当前的用户等级为 NULL。
- 允许上载组态:即选择了此选项,即可把该工程从 HMI 中上传到 PC 机中,否则不可以上载。
- 上载时输入密码:即上载该工程是否需要密码。
- > U 盘更新组态需要密码: 即设置了该项密码后, 用 U 盘更新触摸屏组态工程需要先输入该密码。
- 最高权限密码:即使用该密码可以开启所有受等级控制的控件。
- 使能上载:使用该密码可以把 HMI 组态工程上载到 PC 中。
- 权限操作:使用该密码可以进行所有的权限操作。

3、触摸屏连接打印机设置,点击"触摸屏连接打印机设置"页面,如图 7-5 所示:

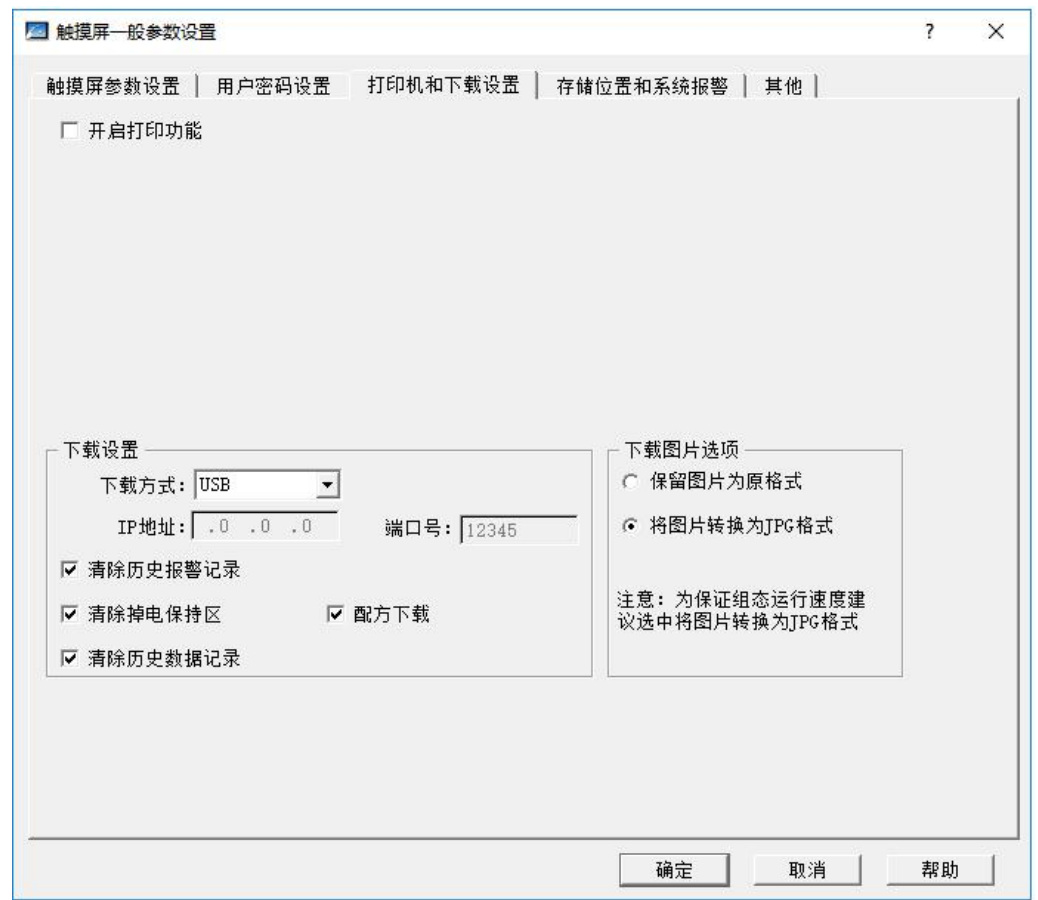

- > 该页面是 HMI 连接打印机的一些参数设置, 用户可以根据打印机的型号进行相应的配置。
- 下载设置:

下载方式: 即用户根据需要选择是 USB 连接下载, 还是以太网连接下载。如选择的是用以太网方式下载, 则需要设置 IP 地址和端口号 (IP

#### 图 7-5 触摸屏连接打印机设置页面

地址和端口号都是指 HMI 上的 IP 地址和端口号)。

清除历史报警记录: 即下载时是否清除 HMI 之前存有的历史报警信息。

清除掉电保持区:即下载时是否将 HMI 的掉电保持区寄存器清零。

清除历史数据记录: 即下载时是否清除 HMI 之前存有的历史数据信息。

配方下载:即是否下载当前工程的配方到 HMI 中。

下载图片选项:

保留图片为原格式:选择此选项,则在下载时保留用户选择的图片格式不变。

#### 成黑色背景。

#### 备注:因 BMP 格式的占用的空间较大,建议用户选择'将图片转换为 JPG 格式'选项。

4、存储位置和系统报警设置,点击"存储位置和系统报警"页面,如图 7-6 所示:

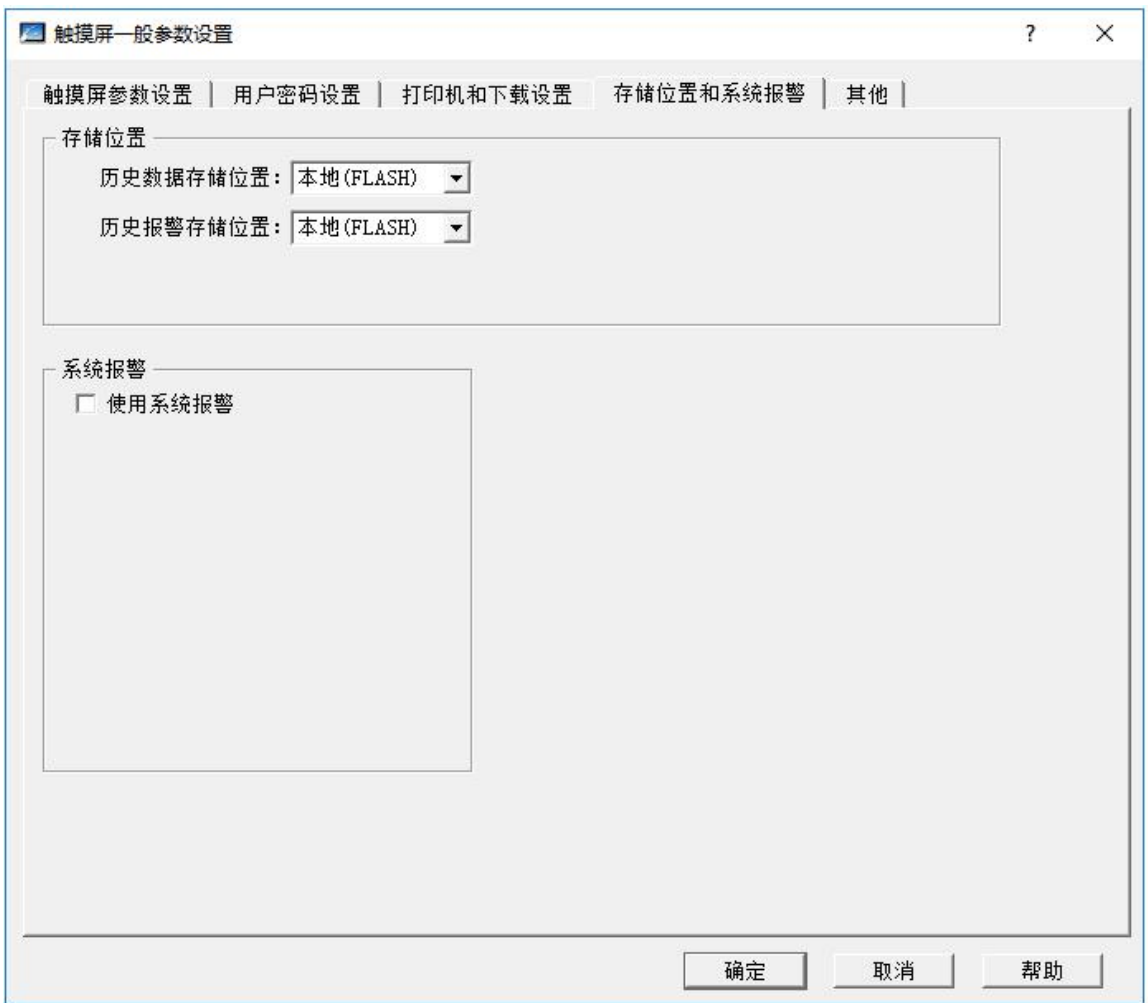

304

#### 图 7-6 存储位置和系统报警设置页面

> 存储位置: 即提供用户选择历史数据、历史报警以及屏幕截图后图片的存储位置。共提供了"本地(FLASH)"和"U 盘"这两个选项 供用户根据需要选择来存储。默认是把数据存储到本地(FLASH)中。

系统报警

使用系统报警:即是否使用系统报警功能。系统报警即有报警产生时,根据用户设置的系统报警选项,在每个画面的顶端或者底部显 示当前的报警信息。

报警条背景色、文本色、字体以及字体大小,这些都是设置系统报警显示的属性选项。用户可根据需要设置这些选项。

报警条显示方式:"始终显示"是指报警一直显示;"周期显示"即报警在一定的周期内显示或消失,实现闪烁效果。

报警条出现的位置:即选择报警条出现的位置。

本机 IP

5、屏保需要解除密码,点击"其他"页面,如图 7.7 所示。

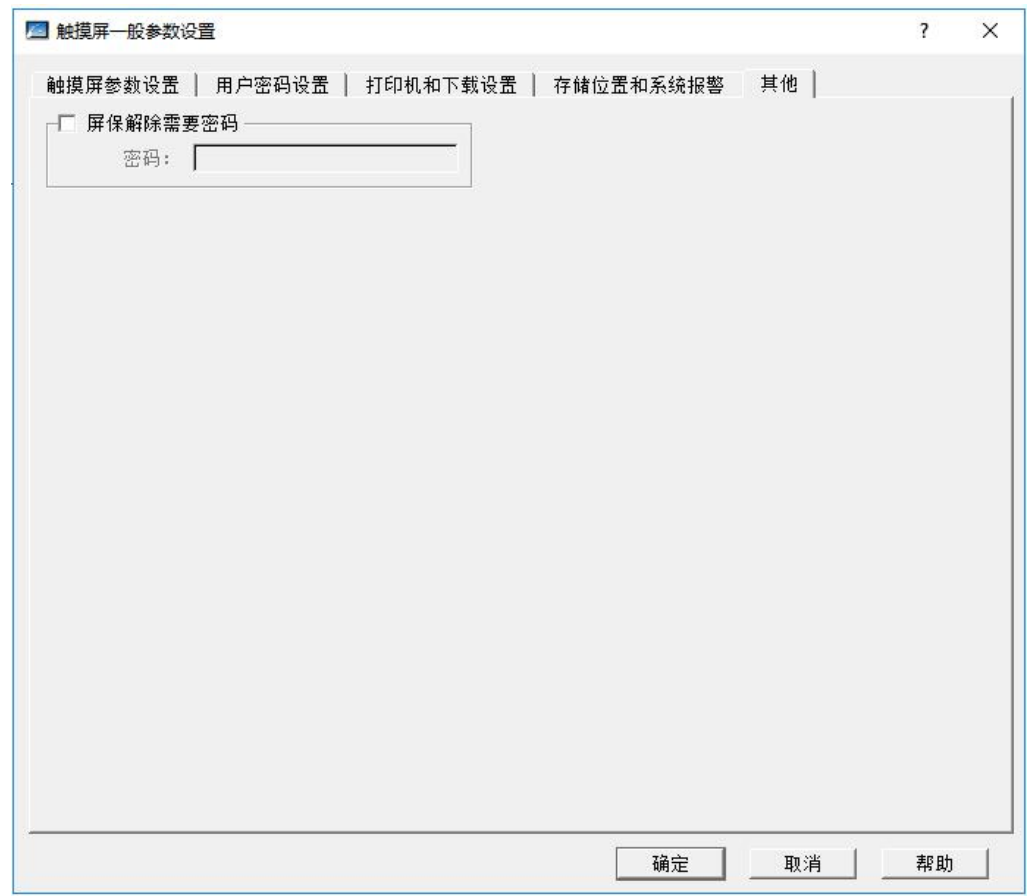

305

#### 图 7-7 屏保需要解除密码页面

勾选此选项并设置密码后,当 HMI 需要解除屏保时,会弹出密码输入对话框,只有输入正确的密码才会解除屏保。

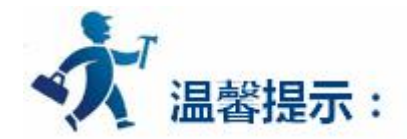

更改屏幕保护时间只对在选择了是否屏保画面的情况下才有效果,进入屏幕保护画面以后只需触碰触摸屏即可退回进入屏保时画面。

# <span id="page-304-0"></span>**9.2.3 HMI** 状态

HMI 状态设置, 即把 HMI 当前的状态信息写入到 PLC 的数据寄存器中。

> 双击"工程管理器"中的"HMI 状态"选项, 弹出如图 7-7 所示对话框:

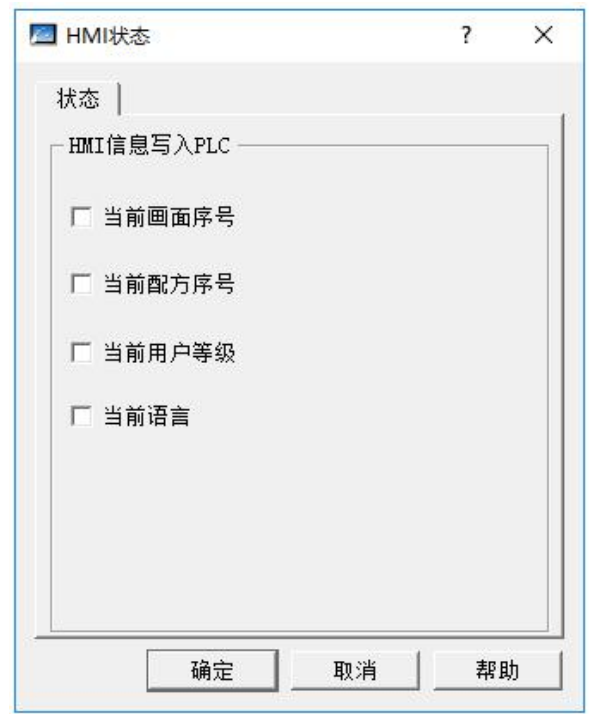

图 7-7 HMI 状态设置

### 当前画面序号:即把 HMI 当前画面的序号写入到 PLC 中。

当前配方序号:当有配方存在的时候,把当前配方的序号写入到 PLC 中。

当前用户等级:把当前用户等级写入到 PLC 中。

当前语言:即把当前使用的语言序号写入到 PLC 中。

点击"确定"按钮, HMI 状态设置完毕。

PLC 控制, 即 PLC 控制画面的切换, 用户等级的更改, 更改配方和写入配方的操作。双击"工程管理器"中的"PLC 控制"选项, 弹出如图 7-8 所 示对话框:

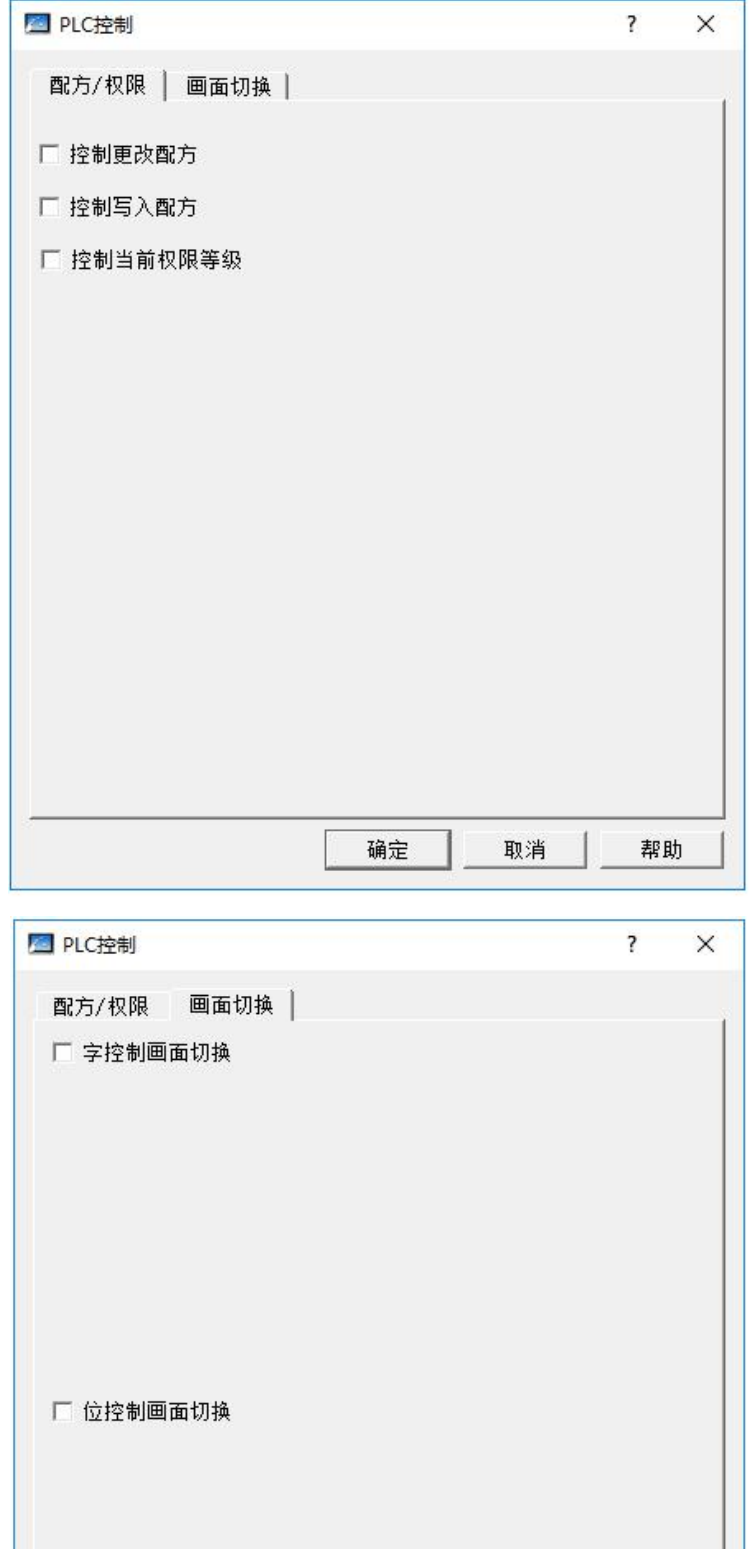

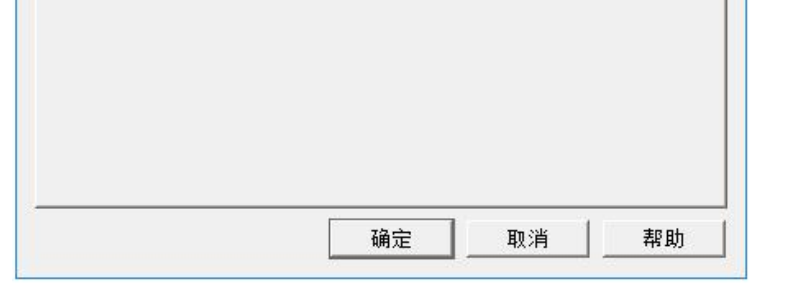

# <span id="page-305-0"></span>**9.2.4 PLC** 控制

#### 图 7-8 PLC 控制对话框

- > 控制更改配方: HMI 根据"控制更改配方"的地址值来更改配方。
- ▷ 控制写入配方: HMI 根据"控制写入配方"的地址值来控制写入配方。

- ▶ 控制当前权限等级: HMI 根据"控制当前用户等级"的地址值来控制当前用户等级。
- 字控制画面切换:即字地址控制画面切换。HMI 根据"控制画面切换"地址的值来切换画面。

点击画面切换,勾选字控制画面切换,双击新建,弹出如下图所示对话框:

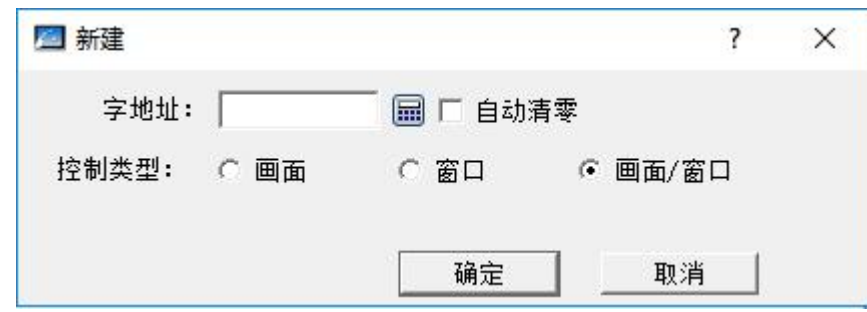

字地址:设置字地址。将根据该字地址的值调整到对应画面,如果当前画面序号中不存在该值,画面停留在当前画面。

自动清零: 勾选该选项后, 画面跳转后自动将改位设置成 0xffff, 用户根据需要判断是否勾选该选项。

控制类型:控制画面跳转的具体执行方式。

画面:只能控制在画面之间进行跳转。

窗口:只能控制在窗口之间进行跳转。

画面/窗口:在画面和窗口自由进行跳转。

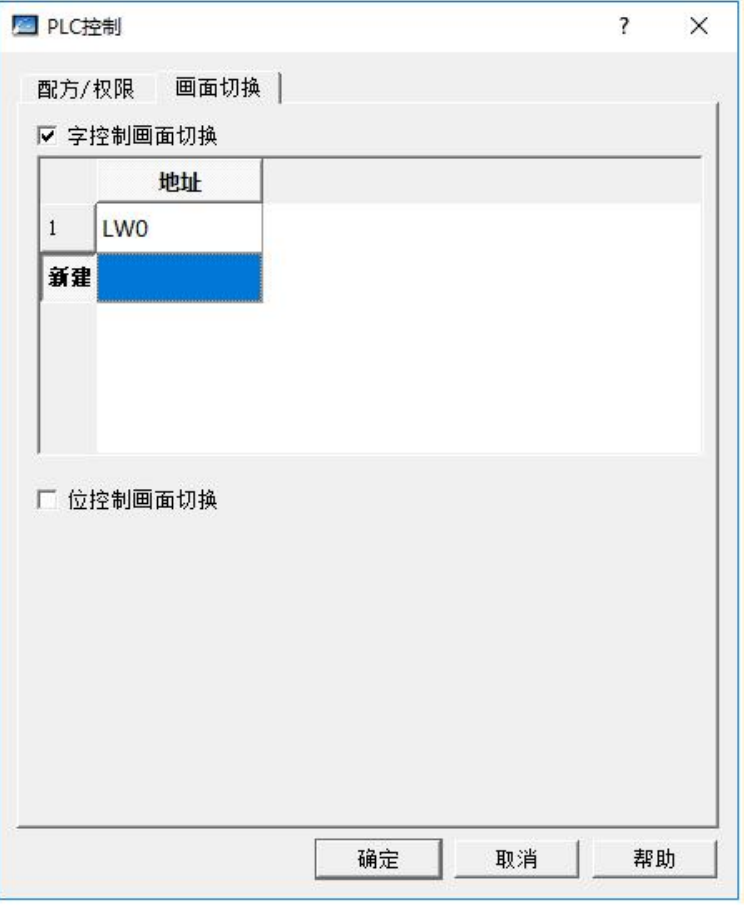

位控制画面切换:双击"新建"行,弹出如图 7-9 对话框:

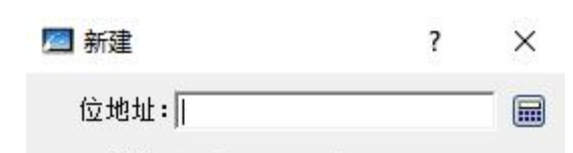

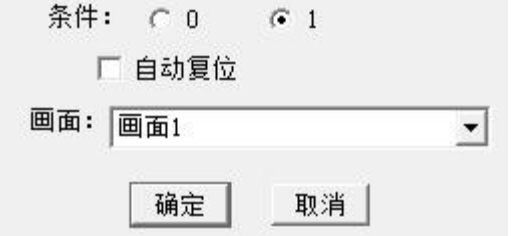

#### 图 7-9 新建一条位控制画面切换对话框

输入"位地址",选择满足的"条件"和跳转的画面,点击确定,即可在图 7-8 的对话框中添加一条位控制画面的内容。如图 7-10 所示:

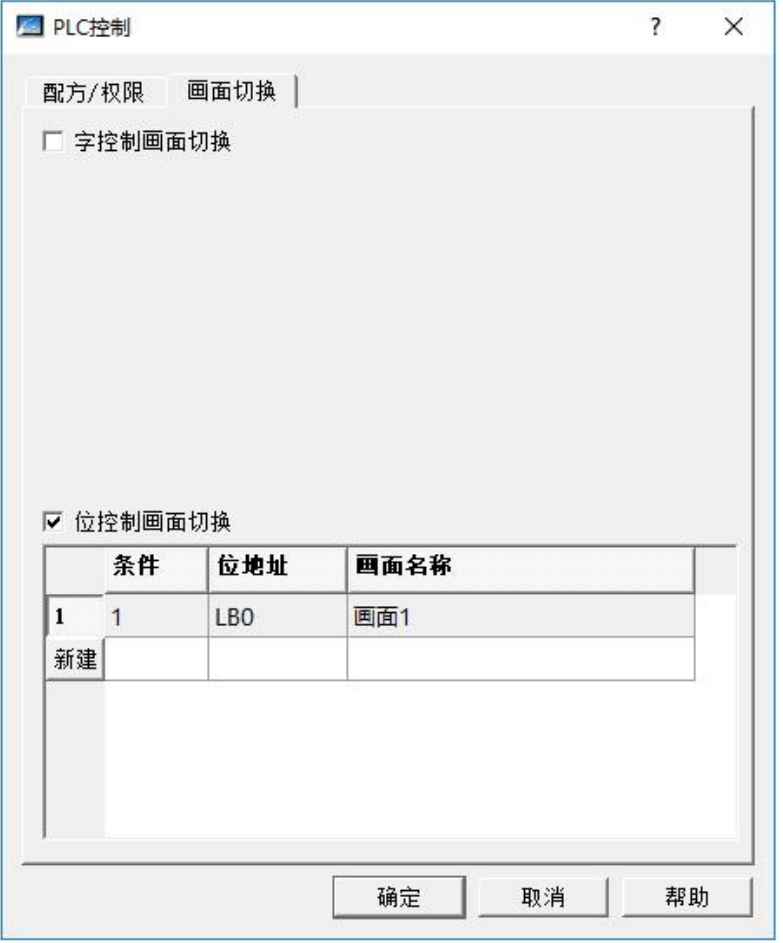

图 7-10 新建一条位控制画面切换对话框

同理可以建无数条位控制画面,执行位控制画面切换的顺序按照编号执行。右键每条位控制信息,可弹出右键菜单供用户"新建"、"编辑"和"删

**除"。**

如图 7-10 所示:其功能是:当位地址 LB8 的值等于 1 的时候,跳转到画面 1。

点击"确定"按钮, PLC 控制设置完毕。

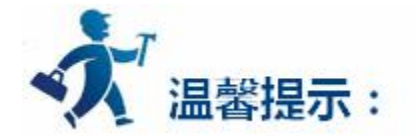

PLC 切换画面时, 开机第一次读取到的值不会控制画面切换, 只有当 PLC 寄存器的值与第一次读取的值不一样时, 才会去跳转。

# <span id="page-307-0"></span>**9.2.5** 时钟

时钟的设置分为把系统的时间下载到 HMI 中、写时间到 PLC 和与 PLC 时间相同这三大功能。

▶ 双击"工程管理器"中的"时钟"选项,弹出如图 7-11 所示对话框:

下载系统时钟到 HMI: 是否把系统的时钟信息下载到 HMI 中。

309

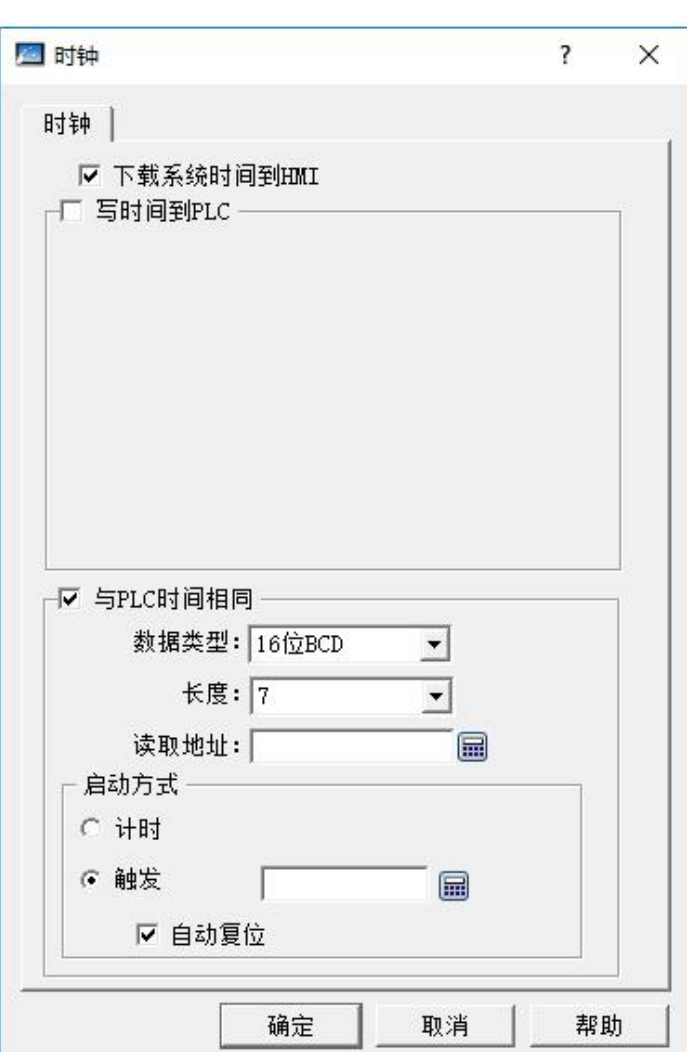

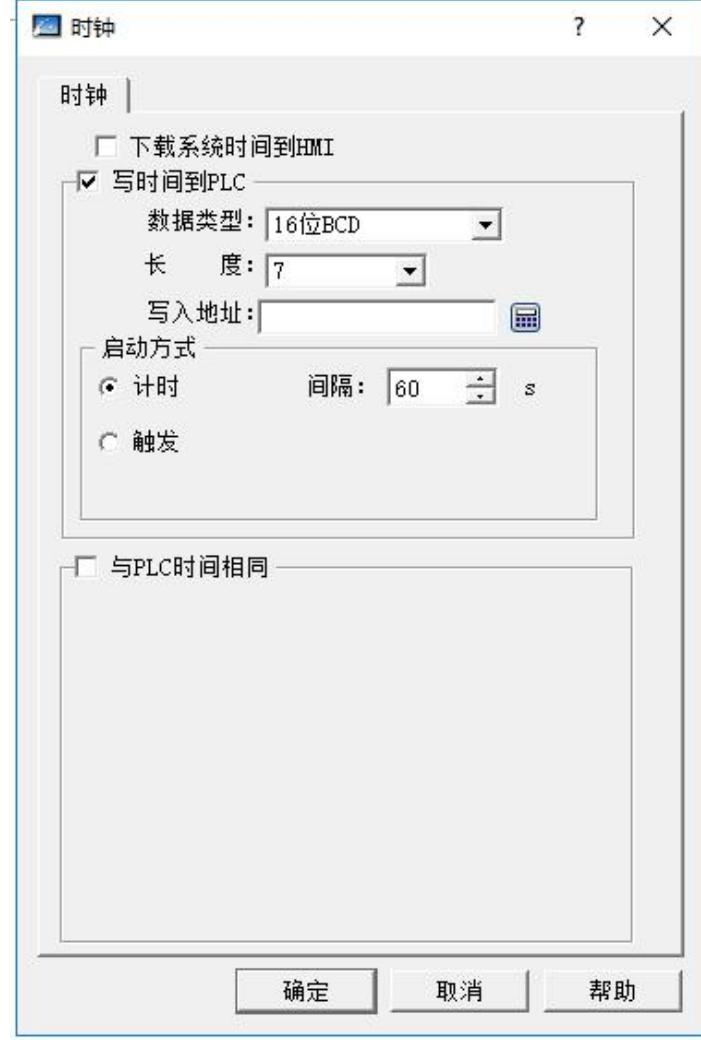

写时间到 PLC:

● 数据类别和长度为默认值,时间为:年月日时分秒星期。具体说明可参照<u>系统保留寄存器 LW</u> 中的 LW60000 至 LW60006。其中系统

时间里面的星期无法修改。

● 写入地址: 即把系统的时间信息写到对应的 PLC 地址中。

● 启动方式:

计时: 即以设置好的时间间隔为时间单位, 循环的把系统的时间信息写到对应的 PLC 地址中。

310

触发:当触发地址位为 1 时把系统的时间信息写到对应的 PLC 地址中。

自动复位:当触发地址为 1 后自动将触发地址的值复位为 0。

与 PLC 时间相同:

- 数据类别和长度为默认值,时间为:年月日时分秒星期。具体说明可参照<u>系统保留寄存器 LW</u> 中的 LW60000 至 LW60006。其中系统 时间里面的星期无法修改。
- 读取地址:即读取 PLC 地址中信息。
- 启动方式:
	- 计时: 即以设置好的时间间隔为时间单位, 循环地读 PLC 的时间信息。
- 触发:当触发地址为 1 的时候,系统读 PLC 的时间信息。

自动复位:当触发地址为 1 后自动将触发地址的值复位为 0。

### <span id="page-309-0"></span>**9.2.6** 文件加密

即在打开工程时是否需要密码打开。

> 双击"工程管理器"中的"文件加密"选项,弹出如图 7-12 所示对话框:

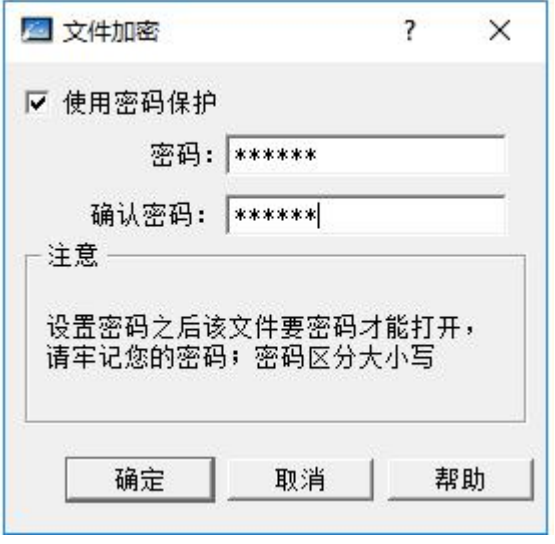

图 7-12 文件加密对话框

用户查看该工程需要输入密码才能打开工程时,就可以在此设置。双击"工程管理器"中的"文件加密"选项,在弹出的对话框中选中"使用密码保

护"之后在密码一栏中输入密码和输入确认密码,点击"确定"按钮即设置完毕。

#### 当用户关闭该工程再次打开工程时,会弹出如图 7-13 所示的密码输入框:

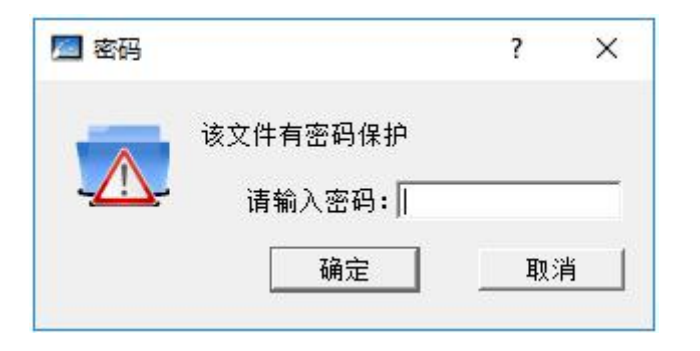

图 7-13 密码输入框

用户需输入密码才能打开工程。

# <span id="page-310-0"></span>**9.2.7 HMI** 保护

HMI 保护功能主要是: 用户设置了在一定的期限内 HMI 可以正常的使用 HMI, 如果时间超过了用户规定好的时间, 则 HMI 会跳转到用户先前 设置好的指定画面中去,使得 HMI 不能再继续使用, 如果想要重新使用该 HMI, 用户则得通过"功能按钮"中的"HMI 解锁"功能, 输入正确的解锁 密码后才能使用该 HMI。延时通过功能按钮 HMI 解锁延时解锁。

双击"工程管理器"中的"HMI 保护"选项,弹出如图 7-14 所示对话框:

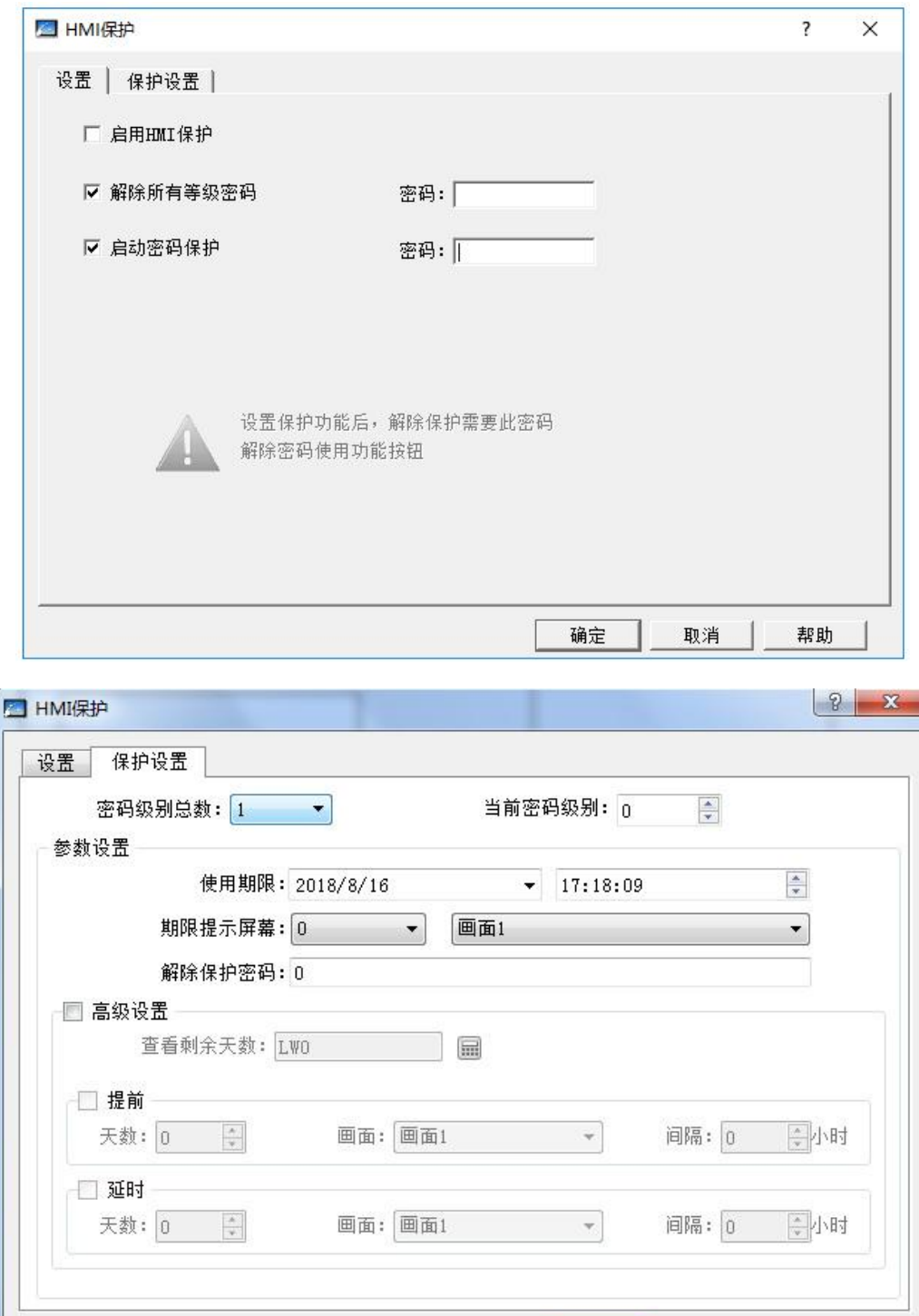

图 7-14 HMI 保护对话框设置页面

确定

取消

帮助

> 解除所有等级密码

启用该功能,并设置密码后,该处设置的密码可以解除 HMI 保护设置的所有级别。

#### 启动密码保护

#### 启用该功能,并设置密码后,当下次打开 HMI 保护需要输入此密码,才能查看 HMI 保护信息。

#### 启用密码保护

#### 启用该功能,将启用 HMI 保护。具体信息在保护设置中设置。

#### 保护设置

#### 密码级别总数: 根据需要设置不同期限的 HMI 保护, 最多 15 个级别。

当前密码级别:针对当前密码级别进行下面的参数设置。

参数设置:

使用期限:HMI 保护到期时间。

期限提示屏幕: HMI 保护到期时提示画面。

解除保护密码: HMI 到期时解除 HMI 保护的密码。

#### 高级设置:

查看剩余天数:查看现在到 HMI 保护设置使用期限的剩余时间。

#### 提前:

设置距 HMI 保护使用期限剩余设置天数到 HMI 保护使用期限之间,间隔指定时间提示指定画面。

延时:

设置过 HMI 保护使用期限至设置天数期间间隔指定时间提示指定画面。

#### **提前与延时优先级**

提前选择,延时未选择,提前有效。

提前未选择,延时选择,延时有效。

假设在该对话框中我们设置的"密码级别总数"为 3; 之后在"当前密码级别"选中 0, 在"参数设置"里面, 在"使用期限"一栏选择使用日期, 假设在此选择 2009/04/01;在下一栏输入使用时间,假设选择 12:00:00;在"期限提示屏幕"选项中选择期限到达时提示的画面,假设为 画面 1;在"解除保护密码"时输入解除密码保护所需要的密码,假设为 1111。1 级 HMI 保护设置完毕。

提前选择,延时选择,功能按钮 HMI 保护延时解锁未使用, 提前有效。

提前选择,延时选择,功能按钮 HMI 保护延时解锁使用, 延时有效。

举例说明该功能的使用方法:

- 同上,在"当前密码级别"选中 1,在"参数设置"里面,在"使用期限"一栏选择使用日期,假设在此选择 2009-04-05;在下一栏输入使 用时间,假设选择 12-00-00;在"期限提示屏幕"选项中选择期限到达时提示的画面,假设为画面 2;在"解除保护密码"时输入解除密 码保护所需要的密码, 假设为 2222。2 级 HMI 保护设置完毕。
- 同上,在"当前密码级别"选中 2,在"参数设置"里面,在"使用期限"一栏选择使用日期,假设在此选择 2009-04-10;在下一栏输入使 用时间,假设选择 12-00-00;在"期限提示屏幕"选项中选择期限到达时提示的画面,假设为画面 3;在"解除保护密码"时输入解除密 码保护所需要的密,假设为 3333。3 级 HMI 保护设置完毕。

● 3级 HMI 保护设置完后点击"确定"按钮即可。

假设今天的日期是 2009-04-01,时间是 08-00-00,因为在此之前设置的 1 级 HMI 保护的使用期限是 2009-04-01 的 12-00-00, 由于期限还没有

到,所以该 HMI 还是可以正常使用的。假设过了 4 个小时后,时间到了 2009-04-01 的 12-00-00,这时 HMI 会自动的跳转到用户设置的该期限使用

的画面,在此跳转的画面为画面 1;那么用户想继续使用该 HMI, 想 HMI 继续可以操作其他画面的话, 用户可以在此画面 (画面 1) 添加一个功能

按钮并且选择功能按钮中的"解除 HMI 锁定"功能,当 1 级 HMI 保护使用期限到了的使用,单击该功能按钮,在弹出的密码输入框中输入 1 级保护

解密码,在此输入 1111 即可解除密码保护。

313

当 1 级 HMI 密码解除后, HMI 可以正常使用。假设又过了一段时间, 现在的时间是 2009-04-05 的 12-00-00, 因为现在的时间到了设定的 2 级 HMI 保护, 所以 HMI 会自动调整到设定的 HMI 保护画面 (画面 2), 同理, 用户需要使用功能按钮并且选择功能按钮中的"解除 HMI 锁定"功能, 输入 2 级解保护密码(2222),HMI 才能正常使用。

因为在此我们设置了 3 级 HMI 保护, 同理, 当时间是 2009-04-10 的 12-00-00 时, 用户需要使用功能按钮并且选择功能按钮中的"解除 HMI 锁 定"功能,输入 3 级解保护密码 (3333), HMI 才能正常使用。

变量设定,定义标签同时与一个地址对应,当使用该标签时,就相当于使用了该标签对应的地址,该功能与"操作日志显示器"配合使用。要配 置变量设定,双击"工程管理器"中的"变量表"选项,弹出如图 7-15 所示对话框:

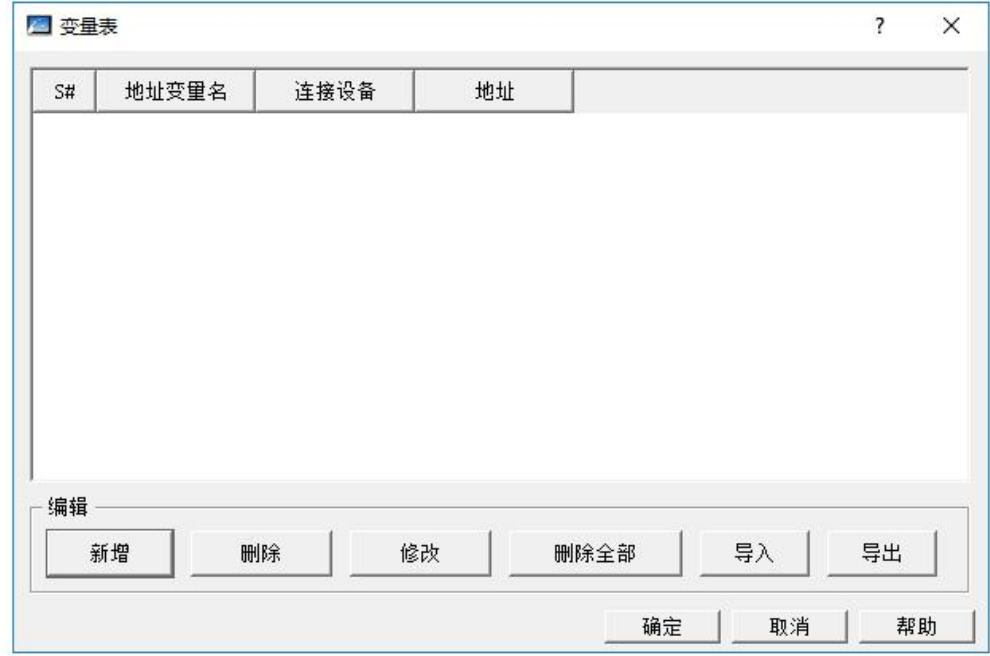

- ▶ 新增: 添加一条新的变量标签。最大总数为 1000。
- 删除:删除选定的变量标签。
- 修改:修改选定的变量标签,也可双击选定的变量标签。
- 删除全部:删除全部的变量标签。
- 导入:导入变量表信息。
- 导出:导出变量表信息。

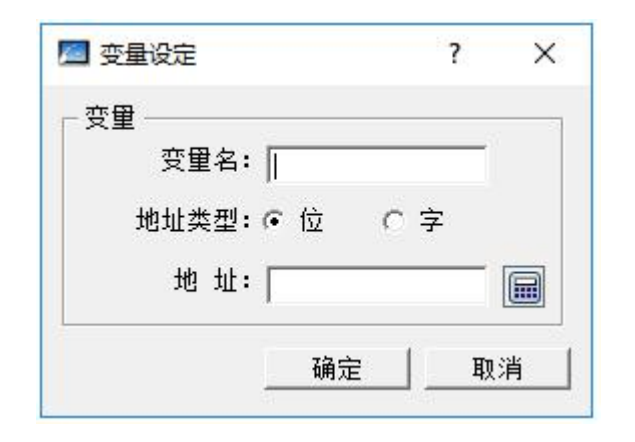

当 3 级密码都解除后,HMI 保护失效。HMI 可以正常使用。

以上举例说明了 HMI 保护功能的使用, 对设置不用的密码级别, 操作类似, 用户可参照综上所述。

### <span id="page-312-0"></span>**9.2.8** 变量表

#### 图 7-15 变量表设定对话框

图 7-16 新建一条位控制画面切换对话框

- 变量名:设定新建的变量的名称。
- 地址类型:选择地址的数据类型。
- 地址:选择连接的地址。

# <span id="page-313-1"></span>**9.2.9** 组态操作设置

组态操作设置:

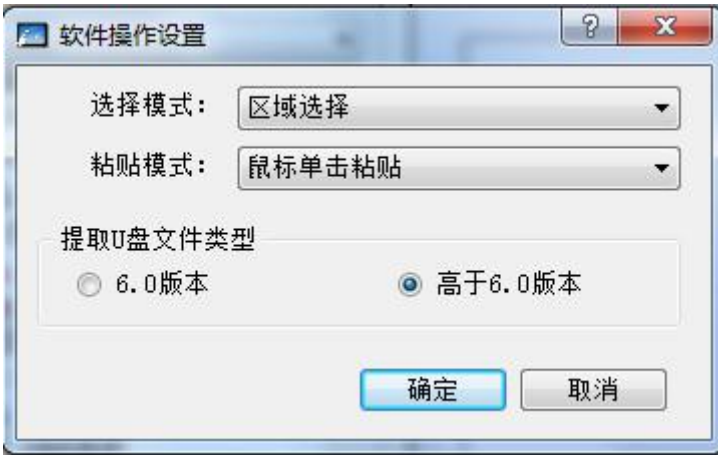

选择模式

- 区域选择: 当鼠标选择区域部分包含被选择区域即可选中该控件。
- 控件全选: 当鼠标选择区域完全完全包含被选择控件即可选中该控件。
- 粘贴模式
	- 鼠标单击粘贴:复制控件,点击粘贴用户自行选择粘贴控件放置位置。
	- 相同位置粘贴: 复制控件, 点击粘贴, 粘贴控件放置于被复制控件周边位置。

#### > 提取 U 盘文件类型

- 6.0 版本: 生成 6.0 版本 U 盘文件。
- <span id="page-313-0"></span>■ 高于 6.0 版本: 生成高于 6.0 版本 U 盘文件。

### **9.3** 画面

画面操作即是对页面的操作。新建一个画面操作如图 7-17 所示:

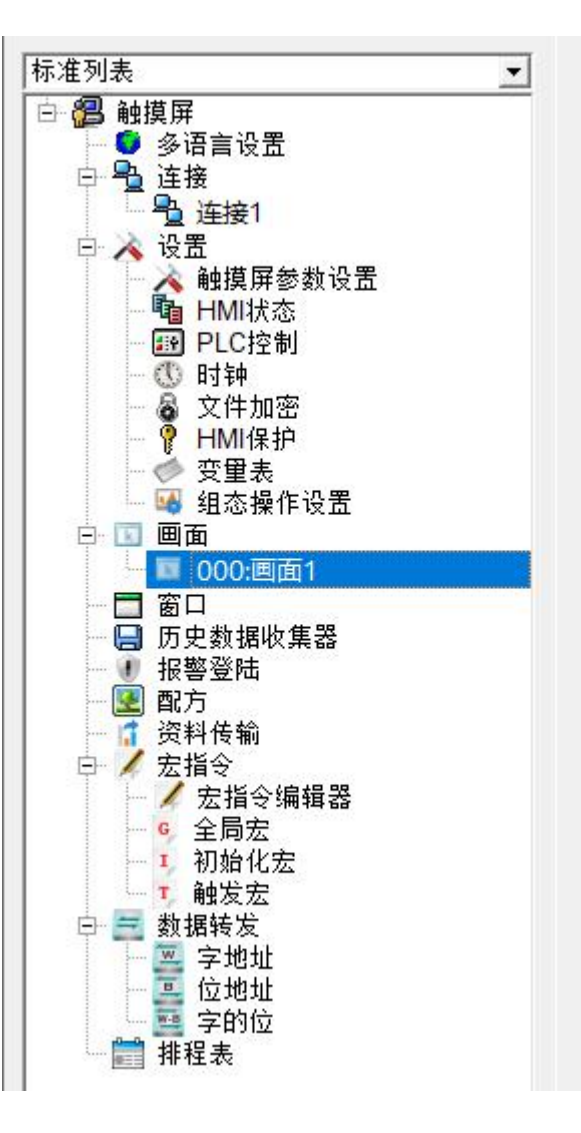

图 7-17 右键画面选项

新建画面:右键点击根部的"画面",在弹出的菜单中单击"添加画面",即可弹出新建画面对话框。在弹出的对话框中设置参数完成后单击"确定" 按钮即可添加一个画面。

自动排序: 右键点击根部的"画面", 在弹出的菜单中单击"自动排序", 弹出确认对话框, 勾选"自动排序"之后点击"确定"按钮, 即可对当前组 态的画面自小到大进行排序。

打开其他画面有两种方法:一是双击"工程管理器"中画面栏的画面名称;二是是右键画面名称,在弹出的菜单中选择"打开"即可。

删除画面:可以使用右键画面名称,在弹出的菜单中选择"删除"即可删除该画面。

查看画面属性:一是右键画面名称,在弹出的菜单中选择"属性"即可弹出属性设置对话框;二是在菜单栏中的"画面"项中选择"画面属性"即可 查看和更改。

复制画面:右键画面名称,在弹出的菜单中选择"复制"即可复制该画面,设置新画面名称并点击确定即完成复制。

<span id="page-314-0"></span>画面具体操作,可以参[考画面操作](#page-94-0)的相关说明。

# **9.4** 窗口

增加一个新的窗口的方法和新增加一个画面的方法一样,要打开、删除、复制或者查看窗口的属性操作和画面操作一样,用户可以参照画面的 操作。窗口的属性设置对话框如图 7-18 所示:

用户在画面中打开窗口后,窗口就会显示在画面中。

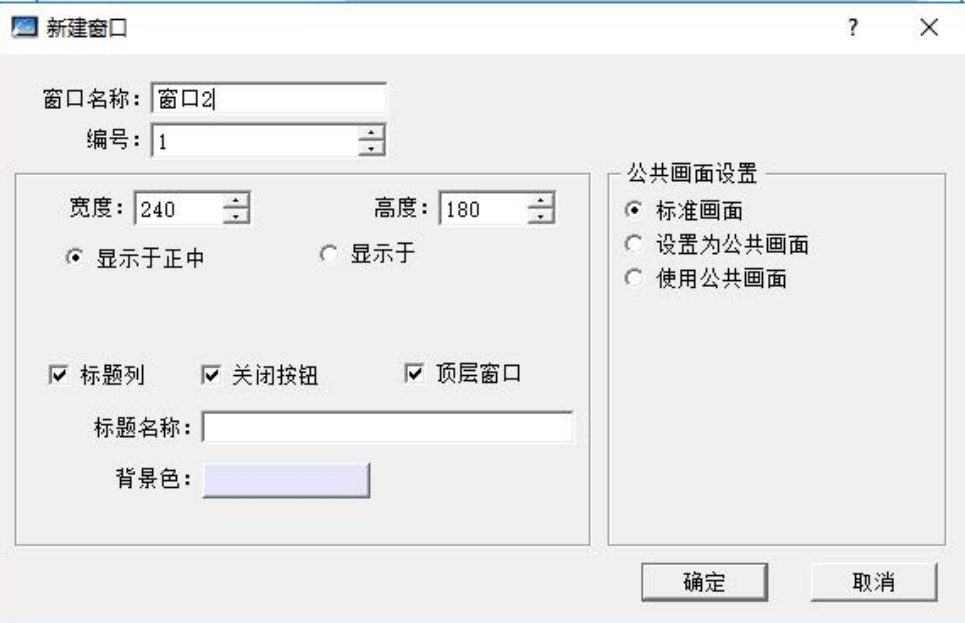

图 7-18 窗口属性对话框

高度、宽度:分别用来设置窗口的高度和宽度。

显示于正中: 弹出窗口时, 该窗口显示在 HMI 的正中央。

显示 于 : 用户选择"显示于"选项时,该窗口显示在用户设置好的 X 坐标和 Y 坐标点位置, 坐标原点为 HMI 屏幕左上角。

标 题 列 : 用户选择了"标题"选项后, 在"标题名称"一栏中输入标题名称, 则该窗口弹出时会有标题栏。

关 闭 按 钮:该窗口是否带有关闭按钮。

<span id="page-315-0"></span>背 景 色 :可更改窗口的背景颜色。

### **9.5** 历史数据收集器

"历史数据收集器"是和工具栏上的<u>[历史数据显示器](#page-193-0)</u>配合起来用的。"历史数据收集器"主要是用于参数的设置,而"历史数据显示器"主要是用来 显示存取的历史数据的。

如果还没有新建一条"历史数据收集器",那么可以像新建画面一样,右键"历史数据收集器",在弹出的菜单中点击"添加历史数据收集器"即可 新建一条历史数据收集器。

- 名称: 用户可根据需要更改在工程管理器中显示的名称。
- 取样长度:即每次从内存中读取数据的个数。
- 取样总数:即提取数据的次数。

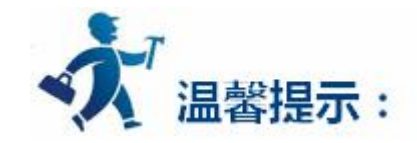

#### 内存所需数的计算方法: 内存所需数= (20+全部数据项的数据类别所占字节数总和) \*取样总数,

注意:SKTOOL 新增多组历史数据。最多只能建四条历史数据收集器。

注意不能建立超过四组,否则会弹出错误提示对话框。如下:

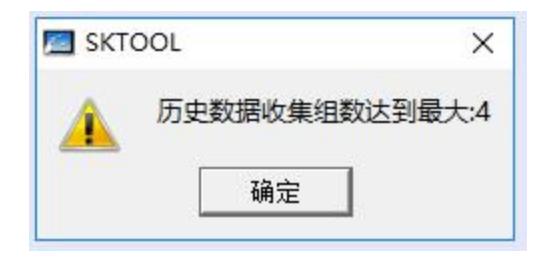

双击"工程管理器"中的"历史数据收集器 0",弹出如图 7-19 所示对话框:

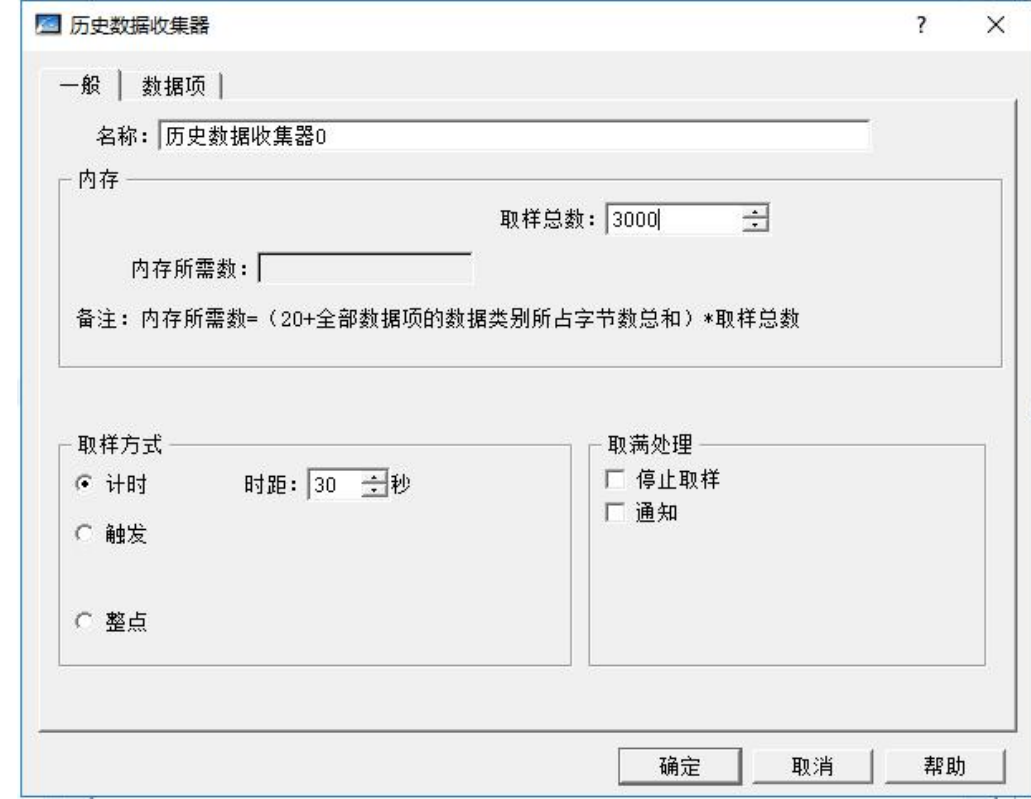

#### 图 7-19 历史数据收集器对话框

#### 其中"20"是指时间日期所占的字节总数;

"全部数据项的数据类别所占字节数总和"是指"数据项"页面,每一项地址所选的数据类别之和。

例如,如图 7-20 所示:

318

a、假如每一项的数据类别都为"16 位正整数",那么"全部数据项的数据类别所占字节数总和"=2+2+2+2+2; 即"全部数据项的数据类 别所占字节数总和"等于 10;那么"内存所需数"= (20+10) \*2,即等于 60;其中"16 位数据类别"所在字节数为 2, "32 位数据类别"所在字 节数为 4。

b、假如"LH1"和"LH3"选择的数据类别为"32 位正整数"(当"LH1"和"LH3"选择的数据类别为"32 位正整数"时, "数据项"页面的地址 排列变成了 LH0、LH1、LH3、LH5、LH6),那么"全部数据项的数据类别所占字节数总和"=2+4+4+2+2;即"全部数据项的数据类别所占 字节数总和"等于 14; 那么"内存所需数"= (20+14) \*2, 即等于 68。

● 读取地址: 即读取数据的起始地址 (在"数据项"页面详细介绍)。

● 取样方式:

- √ 计时: 以用户设置的时间间隔开始读取数据。
- √ 触发: 当触发地址的值为 1 时, 开始读取数据。
- 整点:以用户设置的时间间隔开始读取数据。

● 取满处理

√停止取样:当选中此选项时,则当取数据的次数等于设置的"取样总数"时停止从内存中读数据。如果没有选中此选项时,则

当取数据的次数等于设置的"取样总数"时则继续从内存中读数据,但最开始的一组数据会移除,后面会添加新读取的数据。

✔ 通知:当当前取样数为总取样数的"满界限"时,则时通知地址置 1。

点击"数据项"标签,设置该页面属性,如图 7-20 所示:

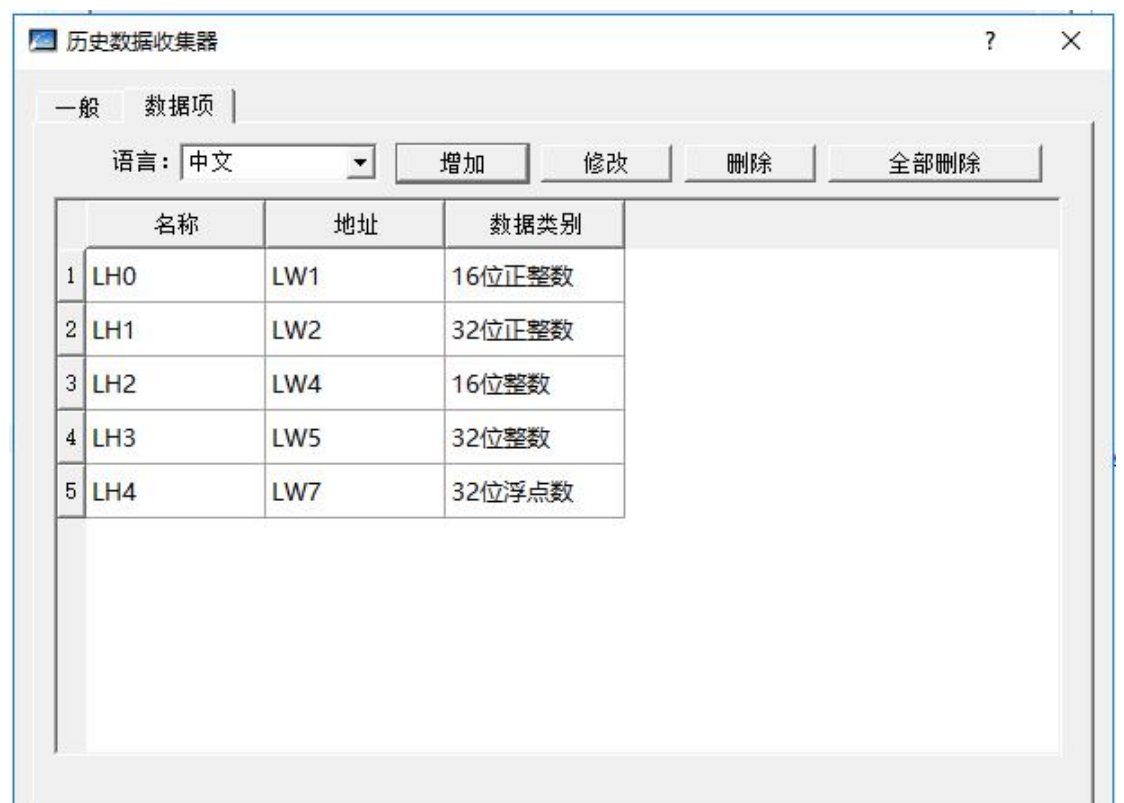

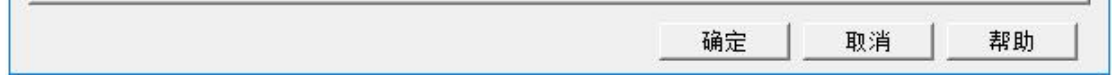

#### 图 7-20 历史数据收集器数据项

#### 如果用户在组态中选择了多语言,那么在历史数据收集器新增数据项时,每个语言都要设置好名称,不然不能添加。

在 SKTOOL 中, 每组历史数据里面的地址可以离散设置, 根据开发者 LW 寄存器的实际情况来设置, 如下设置: s1 为 LW1, s2 为 LW89, s3

为 LW8905。

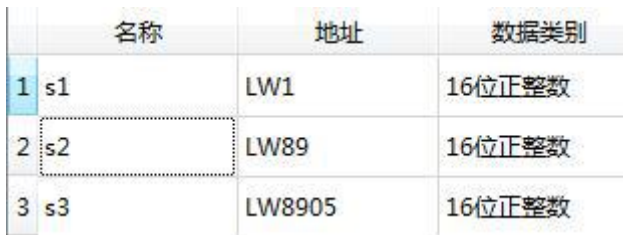

用户单击列表框中的每一项,都可以在右方的"数据项属性"中为该项设置相应的属性。下面举例详细说明:

当用户在"一般"页面设置的读取地址为 LW1, 寄存器地址连续设置, 取样长度为 5 时, 则点击"数据项"标签, 则在该页面的列表框中增加了 5 列数据,地址列的内容是 LH0-LH4,名称列的内容为空。用户可以先单击每行,再在右方的"数据项属性"中为每项设置名称、数据类别、显示类别、 总位数、小数位数和是否缩放等属性。

假设设置 LH0-LH4 的名称如图 7-20 所示; 设置 LH0-LH4 的数据类别和是否选择"缩放"的情况如下 (其他属性为默认值):

- LH0-16 位正整数 选择缩放,增益为 3,偏移量为 2;
- LH1-32 位正整数 选择缩放,增益为 2,偏移量为 1;
- LH2-16 位整数 不选择缩放;
- LH3-32 位整数 不选择缩放;
- LH4-浮点数 选择缩放,增益为 4,偏移量为 5。

设置完毕后,之前在一般页面我们设置了"读取地址"为 LW1、"取样长度"为 5。因取样长度为 5,所以我们要从以"读取地址"为首,连续的读 出 5 组地址值出来,至于要读取那些地址要根据"数据项"页面中每项的数据类别而定。

如果用户为每项设置的数据类别是 16 位数据, 那么取出的地址是连续; 如果设置的数据类别是 32 位数据, 那么取出的地址是间隔的; 如果某 项选择了"缩放"功能,则取出来的最终值等于读取地址值乘以增益加上偏移量。

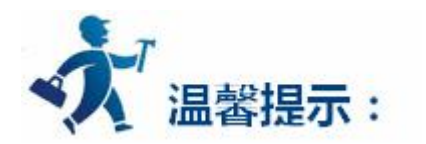

#### 缩放中的增益值必须设定为大于 1!

如上我们设置好了每项的数据类别和是否缩放,则我们要读取的地址分别为:

LH0-LW1 (16 位数据, 读取地址+1) LH0 的最终值=LW1 的地址值×3+2;

LH1-LW2 (32 位数据, 读取地址+2) LH1 的最终值=LW2 的地址值×2+1;

LH2-LW4 (16 位数据, 读取地址+1) LH2 的最终值为 LW4 的地址值;

LH3-LW5 (32 位数据, 读取地址+2) LH3 的最终值为 LW5 的地址值;

LH4- LW7 (32 位数据, 读取地址+2) LH4 的最终值=LW7 的地址值×4+5。

设置完后点击"确定"按钮。我们点击工具栏上的"历史数据显示器"图标,在弹出的对话框中我们设置显示的行数为 5 行之外, 其他的

#### 属性值都为默认值。

#### 单击"确定"按钮,即在画面中自动生成一表格,如图 7-21 所示:

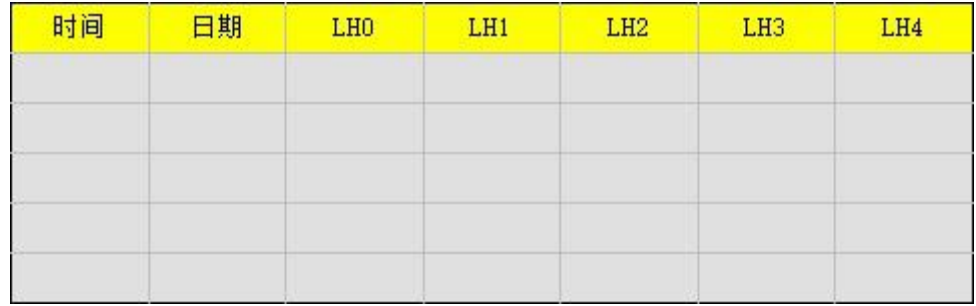

#### 图 7-21 显示历史数据收集器中的数据表格

则上述表格的用途是:

- 时间:读取某项地址值的时间。
- 日期:读取某项地址值的日期。
- "LH0"列:用来显示某时间读取 LW1 地址的值。
- √ "LH1"列: 用来显示某时间读取 LW2 地址的值。
- "LH2"列:用来显示某时间读取 LW4 地址的值。
- "LH3"列:用来显示某时间读取 LW5 地址的值。
- "LH4"列:用来显示某时间读取 LW7 地址的值。

例如:读取地址为 LW1;用户定义数据取样长度为 3;取样总数为 10;"取样方式"选择"计时"触发,时距为 1 秒;"数据项"页面的每项数据的 数据类别都为默认值;

√ 没有选择"取满处理"里的"停止取样"选项;

则每隔 1 秒就读 LW1, LW2, LW3 这三个地址值一次;因取样总数为 10 组, 所以在第 10 秒时就读完了 10 组数据;因没有选择"停止取样" 选项,所以会继续读取数据,因为根据"取样长度"和"取样总数"以及每个地址的"数据类别"这三个属性,会划分一块固定大小的内存区域来存储读 取出来的数据,所以当读取的数据组数达到了"取样总数"后,那么最开始读取的数据会被移除,后面的数据会依次上移,最后新读取的数据会填充 最后一项 (这就像 10 个人在排队买票, 买完了就走, 后面新来的

排在最后,总的要保持在 10 个人)。

选择"取满处理"里的"停止取样"选项;

这唯一的区别就是读取的数据达到了取样总数后,就不再读取数据了。

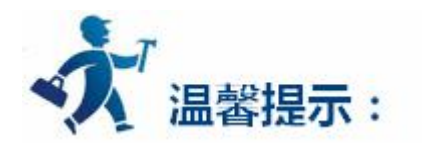

<span id="page-319-0"></span>

# **9.6** 报警设定

下面介绍 SKTOOL 的报警设定。SKTOOL 的报警设定分为数位报警登录、类比报警登录、离散报警。设置好报警登录以后即可通过报警控件 或动态报警条来查看报警类别和报警发生的时间和日期。

**内容如下:**

- [数位报警登录](#page-320-0)
- [类比报警登录](#page-327-0)
- [离散报警登录](#page-324-0)
- <span id="page-320-0"></span>● [报警显示控件](#page-329-0)

# **9.6.1** 数位报警登录

报警设定用于显示报警信息。只有配置了报警设定,报警控件和动态报警条才能正常使用(其实报警控件和动态报警条显示的内容就是"数位 报警" "类比报警""离散报警" 的报警信息)。

● 右键工程管理器中的"报警登录",在弹出的右键菜单中选择"新增数位报警登录";如图 7-22 所示:

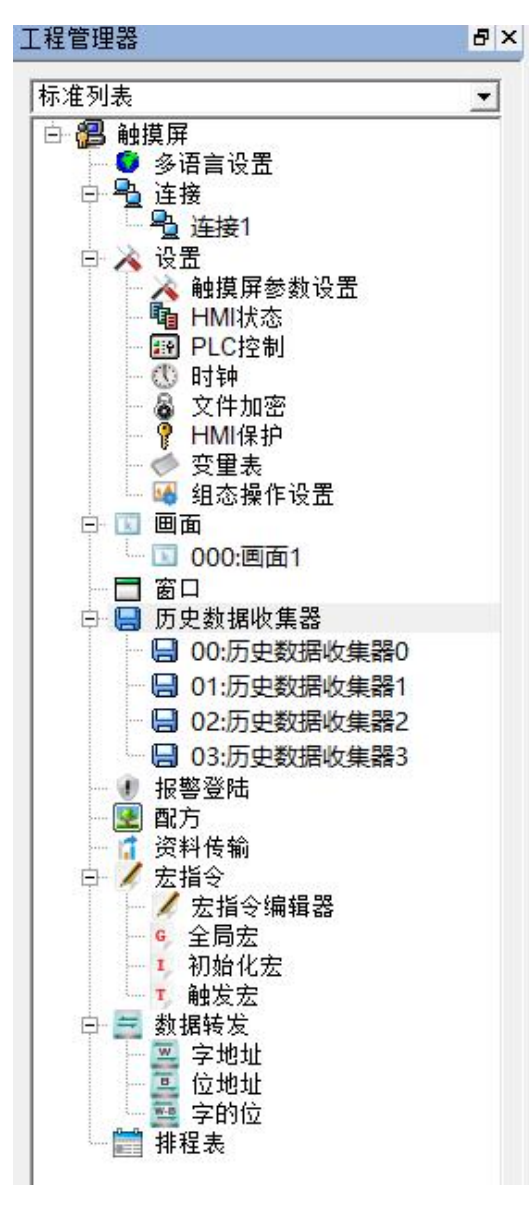

图 7-22 选择报警登录

● 在展开的报警登录选项中, 双击"数位报警登录"选项, 则可打开数位报警设置对话框, 如图 7-23 所示:

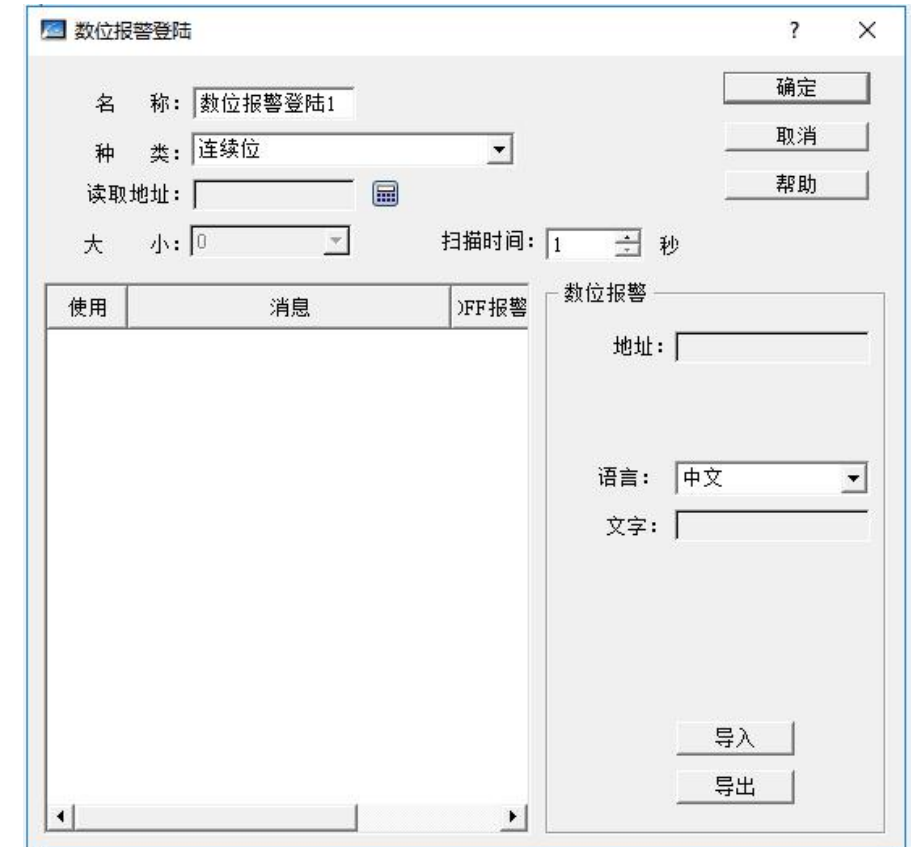

### 图 7-23 选择了"连续位"数位报警对话框

如果用户需要使用数位报警,则操作步骤如下:

- 首先在"读取地址"一栏中输入要报警的位地址。这里假设设置为内部地址 LB1。
- 在"大小"选项中选择要报警的总数, 即位地址总数, 地址是连续。这里假设设置的长度是 6。
- 用户可根据需要设置位报警的"扫描时间", 即扫描频率。
- 单击列表框中的某项,再把鼠标移动到右方的"消息"模块中的"文字"编辑框中,在该编辑框中为该项输入文本信息,也即是报警内容。这 里假设设置的消息(即报警内容)如图 7-23 所示。
- "使用"是否选中的含义是:如果选中了某项的"使用"选项,则当该项所对应的地址为 1 时才能在"报警控件"或者"动态报警条"中显现该报 警信息;如果没有选中某项的"使用"选项,则即使该项所对应的地址为 1, 在"报警控件"或者"动态报警条"中也不显现显现该报警信息; 如果该项的地址为 0, 不管"使用"选项是否选中, 在"报警控件"或者"动态报警条"中都不显示报警信息。
- OFF 报警: 选中此项, 即该项对应的地址值为 0 (OFF 值) 时产生报警, 否则该地址值为 1 (ON 值) 时产生报警。默认是地址值为 1 (ON) 时产生报警。

下面举例说明: 假设选择种类选择的是"连续位"功能。

- > 假设 LB1 地址的值为 0,则不管"使用"选项是否选中,在"报警控件"和"动态报警条"中都不显示报警信息。
- > 假设 LB1 地址的值为 1, 没有选中"使用"选项时, 在"报警控件"和"动态报警条"中都不显示报警信息。
- > 假设 LB1 地址的值为 1, 又选中"使用"选项时, 在"报警控件"和"动态报警条"中都可以显示报警信息。
- 点击"确定"按钮,数位报警设置完毕。用户可以做 6 个位按钮,其地址分别为 LB1-LB6,功能都选择"交替",在画面上放一个"报警

控件"和一个"动态报警条"控件,离线模拟一下,当点击某个位按钮时,看"报警控件"和"动态报警条"控件是否显示报警信息。

下面是实例离线模拟运行如图 7-24 所示:

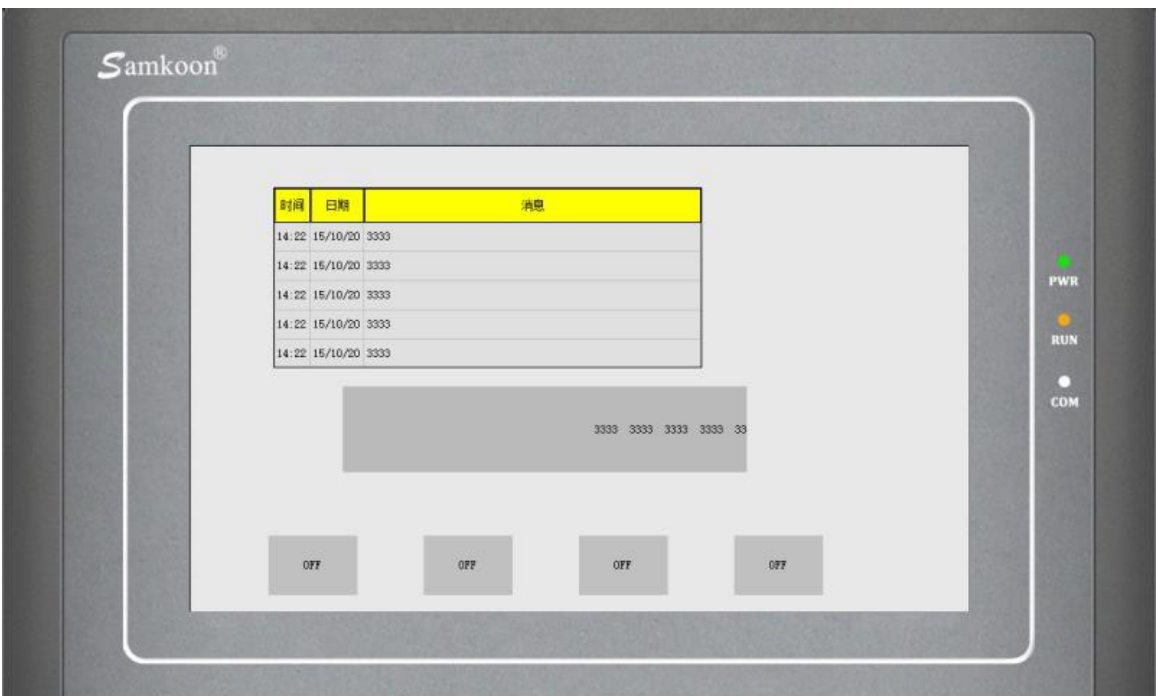

#### 图 7-24 数位报警实例离线模拟

如种类选择了"连续字的位"时,如下图 7-25 所示:

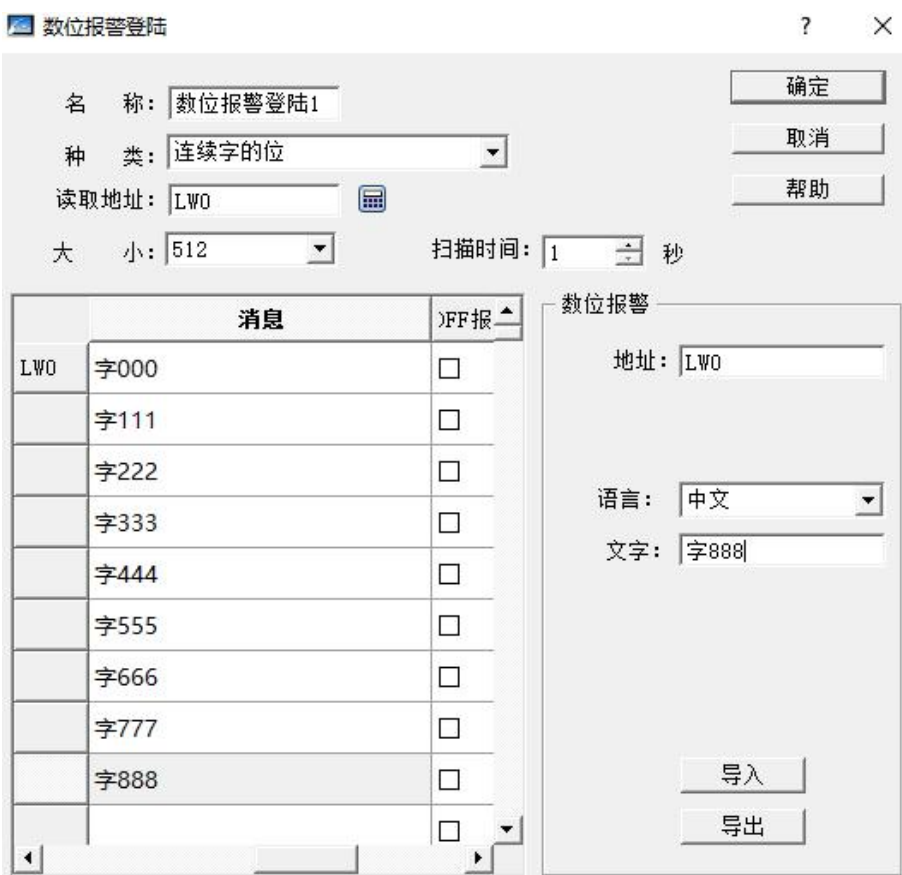

图 7-25 选择了"连续字的位"数位报警对话框

- 即当该地址的某个"位号"(即位编号)选择了"使用"后,当该"位号"的值为 1 的时候产生报警。
- 导出:导出报警设置信息
- 导入:导入报警设置信息

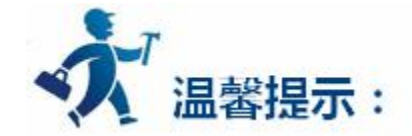

用户在从其他文档上复制报警信息内容到数位报警登录和类比报警登录的报警消息文字栏中时,确保消息中没有(不可见)换行符。建议用户 能手动键入消息而非复制粘贴,以免出现报警信息显示错误。

如种类选择了"字的值"时,如下图 7-26 所示:

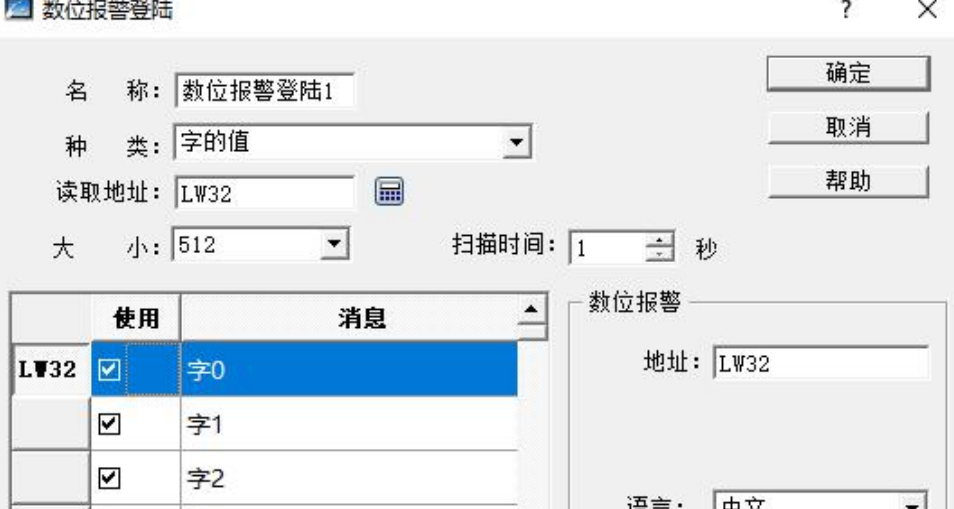

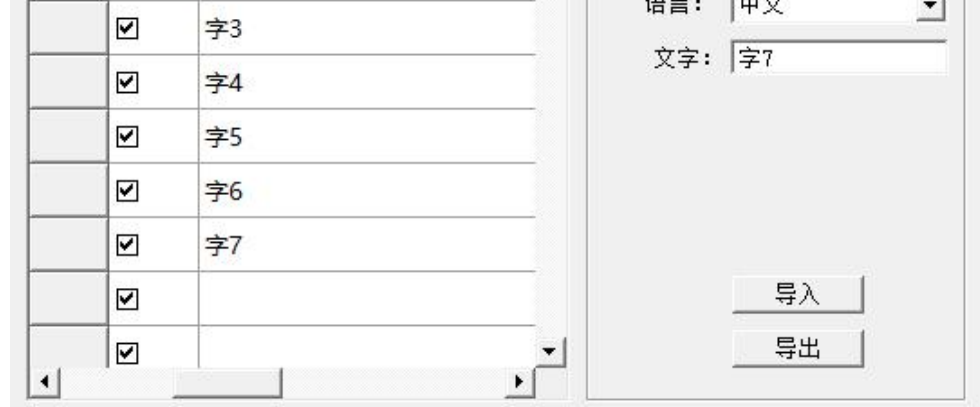

#### 图 7-26 选择了"字的值"数位报警对话框
- 即当该地址的某个值选择了"使用"后,当该地址的值与列表里面所选择的"值"相等时候产生报警。
- 导出:导出报警设置信息
- 导入:导入报警设置信息

图 7-24 实例, 在画面中放置了一个"报警控件", 其文本行数设置为 7 行, 其他属性值为默认值; 接着放置了一个"动态报警"条, 其属性设置如 图 7-27 所示:

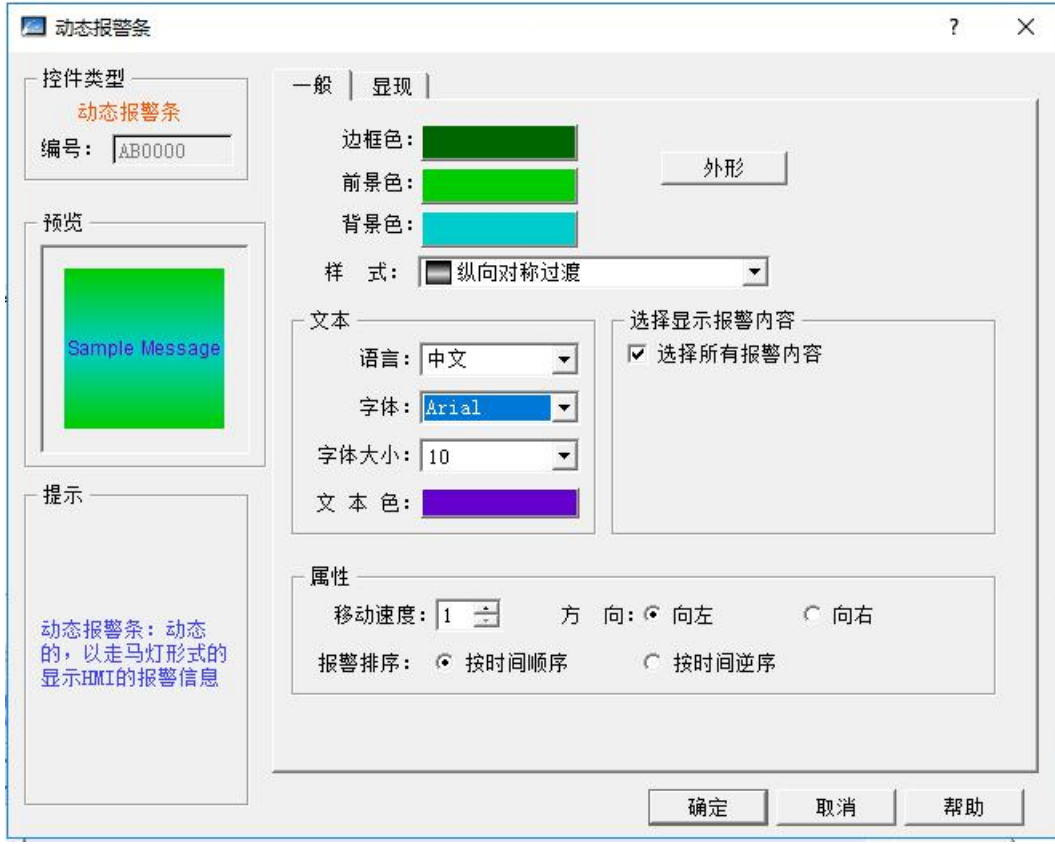

#### 图 7-27 动态报警条的属性设置对话框

最后放置了 6 个位按钮控件,位按钮控件的写入地址是 LB1-LB6,并且为每个位按钮控件设置了"交替"功能、"监视"和"监视地址与写入地址 相同的选项"。设置完毕后,点击工具栏上的"保存"按钮保存工程,运行菜单栏中"下载"项中的"离线模拟"选项,点击地址为 LB1、LB2、LB4 和 LB6 的位按钮,则可以看见"报警控件"和"动态报警条"控件中都显示了"数位报警"中的 LB1、LB2、LB4 和 LB6 的报警信息。当再次点击 LB1、LB2、 LB4 和 LB6 时, 因位按钮设置的是"交替"功能, 所以此时 LB1、LB2、LB4 和 LB6 的值都为 0, 则"报警控件"和"动态报警条"控件不显示"数位报警" 中的 LB1、LB2、LB4 和 LB6 的报警信息。

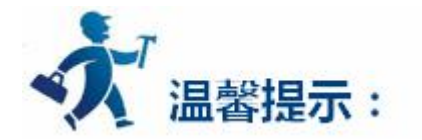

语言:对于选择不同的语言,可以输入不同的报警信息。当用户用"功能按钮"中"切换语言"功能时,就能切换到指定的语言内容。 数位报警数:目前 SK 系列 HMI 最多只能建立 10 个数位报警。

### **9.6.2** 类比报警登录

在展开的报警登录选项中,双击"类比报警登录"选项,则可打开类比报警设置对话框,如图 7-28 所示:

SKTOOL 有数值和数值比较报警两种选项。

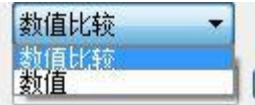

数值比较报警如下图 7-29 所示:

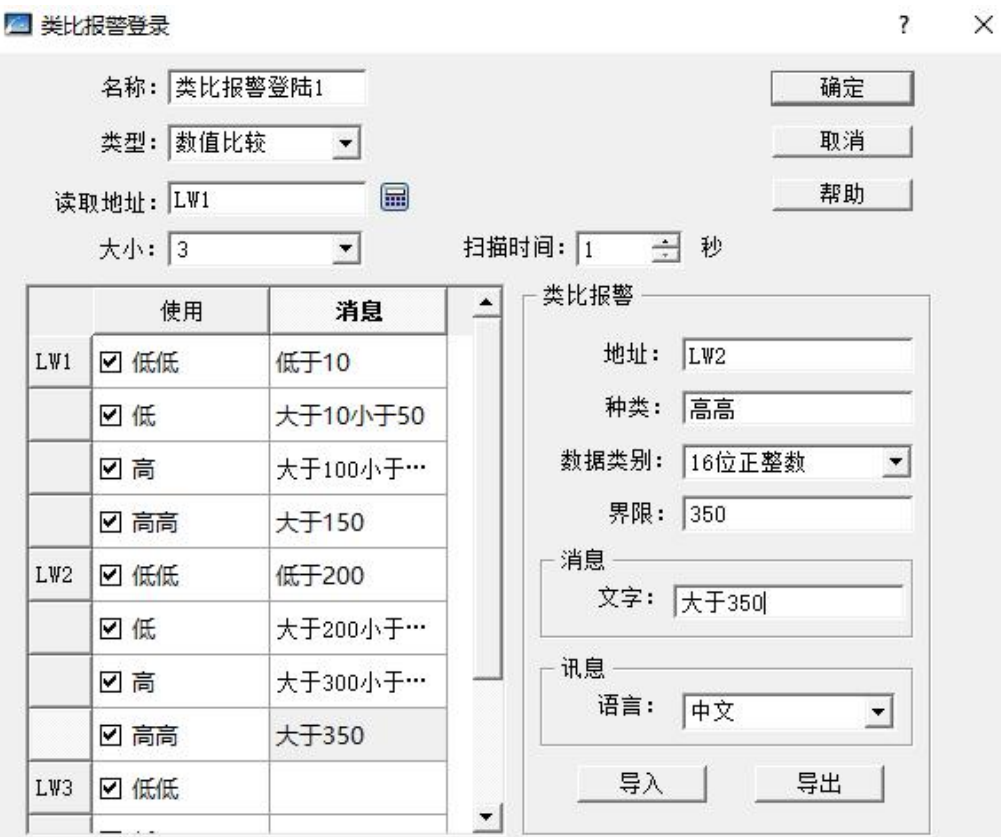

#### 图 7-29 类比报警数值比较对话框

如果用户需要使用类比报警,则操作步骤如下:

首先在"读取地址"一栏中输入要报警的地址。这里假设设置为内部地址 LW1。

在"大小"选项中选择要报警的总数,即地址总数,读取地址的方式跟用户选择的数据类别有关系。开始每个地址都默认是 16 位 数据类型的。所示开始读取的地址都是连续的。但用户可以更改每项地址的数据类别。如图 7-28 所示, LW1 的地址值选择了 32 位正整 数, LW3 和 LW4 都为 16 位正整数。所以当为某项地址选择 32 位数据时, 后面读取的地址要在此地址的基础之上地址加上 2, 如果是选 择 16 位数据类别, 后面读取的地址要在此地址的基础之上地址加上 1 即可。

用户可根据需要设置位报警的"扫描时间",即扫描频率。

单击列表框中的每一项,把鼠标移动到右方的"界限"中,为该项输入一个数据。再把鼠标移动到右方的"消息"模块中的"文字"编 辑框中,在该编辑框中为该项输入文本信息,也即是报警内容。这里假设设置的消息(即报警内容)如图 7-28 所示。从图 7-28 可以看出, 每个地址值可以划分为 4 个区域, 即报警地址数据的分区。这个区域分别为: 低低, 低, 高, 高高。下面以地址 LW1 为例说明这四个区 域的含义(LW1 地址的四个选项的"使用"都选中)。如图 7-30 所示:

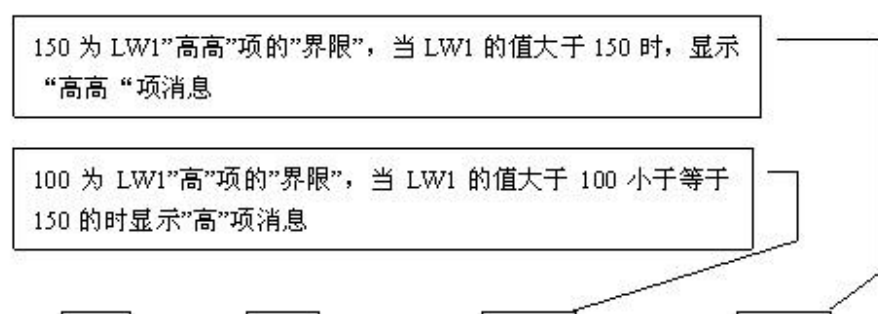

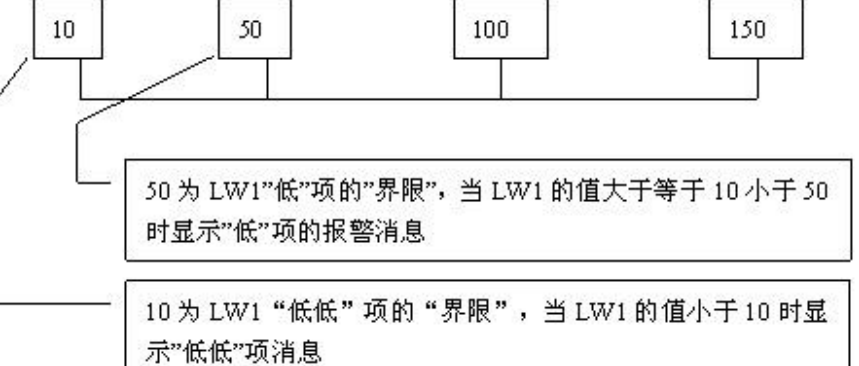

图 7-30 LW1 地址的四个地址值区域的划分图

低低:当该项的地址值低于该项设置的界限并且选中了"使用"选项时,在"报警控件"或者"动态报警条"中显现该项的报警信息;

327

低:当该项的值大于等于"低低"项的界限并且小于"低"项的界限,并且选中了"使用"选项时,在"报警控件"或者"动态报警条"中 显现该项的报警信息;

高: 当该项的值大于"高"项的界限并且小于等于"高高"项的界限, 并且选中了"使用"选项时, 在"报警控件"或者"动态报警条"中 显现该项的报警信息;

高高:当该项的地址值大于该项设置的界限并且选中了"使用"选项时,在"报警控件"或者"动态报警条"中显现该项的报警信息;

● 单击列表框中的某项, "使用"是否选中的含义和"数位报警登录"中的"使用"含义一样, 用户可参考"数位报警登录"中的"使用"。

数值报警是报警数值达到设置的界限数值时引发报警。

- 导出:导出报警设置信息。
- 导入:导入报警设置信息。

设置如下:分别报警数值达到 1 12 30 40 这几个界限时才会触发报警。如图 7-31 所示:

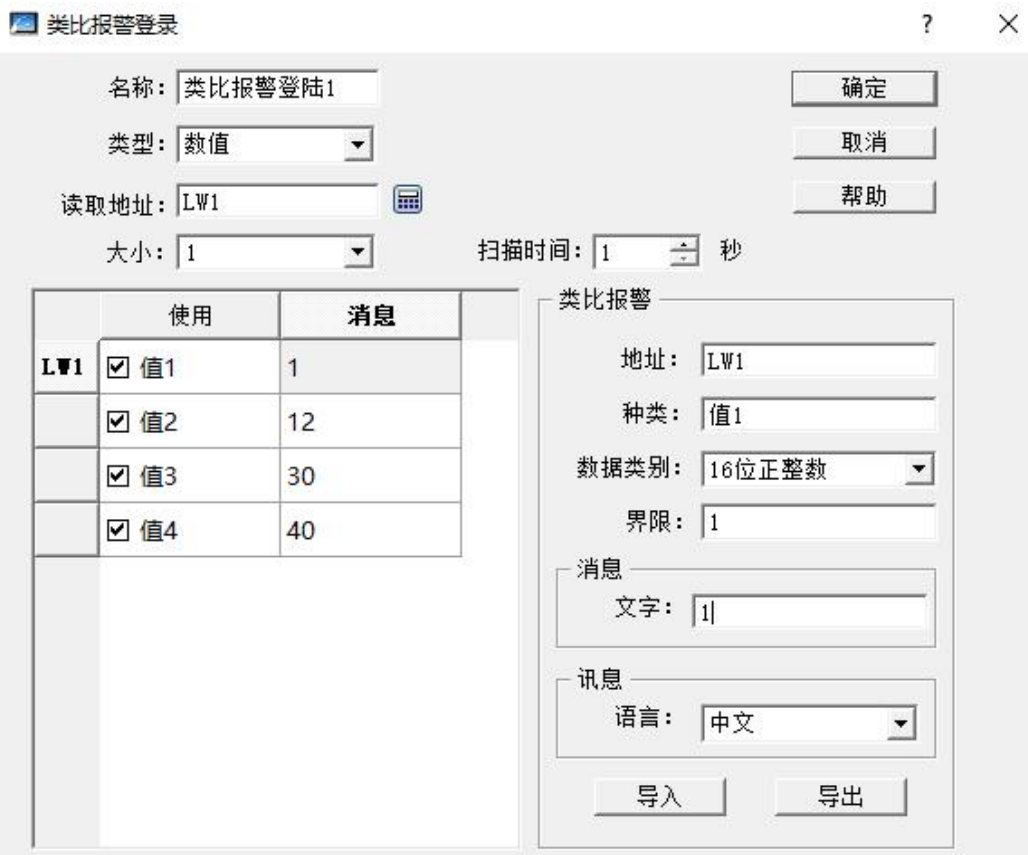

图 7-31 类比报警数值对话框

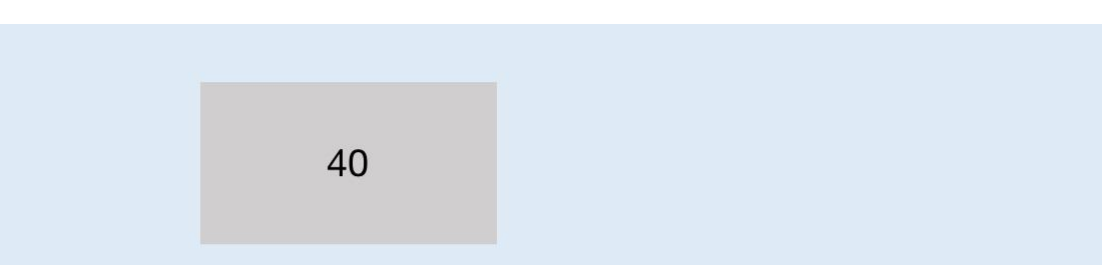

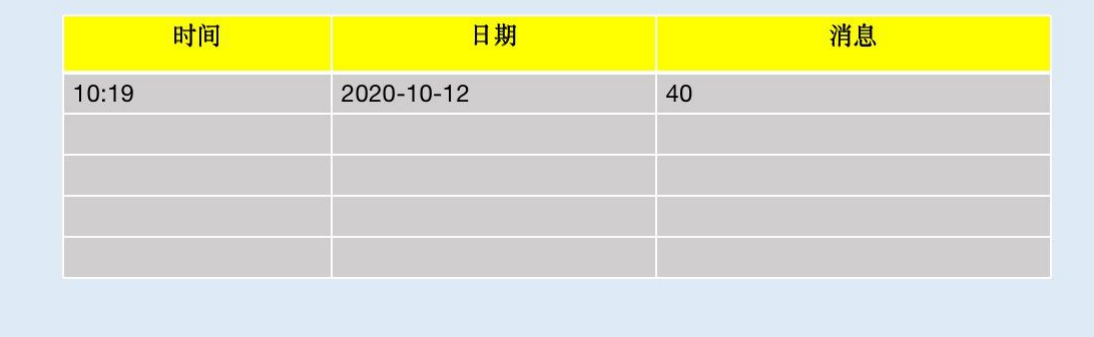

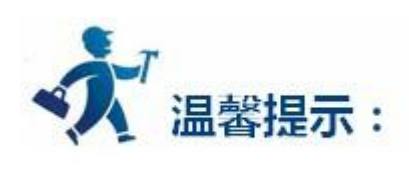

类比报警数:目前 SK 系列 HMI 最多只能建立 10 个类比报警。

## **9.6.3** 离散报警登录

新建离散报警登陆

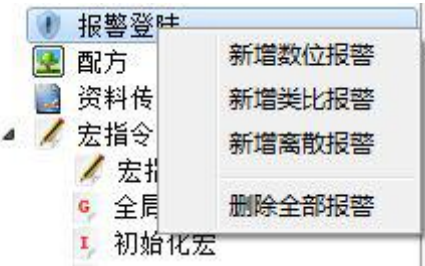

在展开的报警登录选项中,双击"新增离散报警登录"选项,则可打开离散报警设置对话框,如图 7-28 所示:

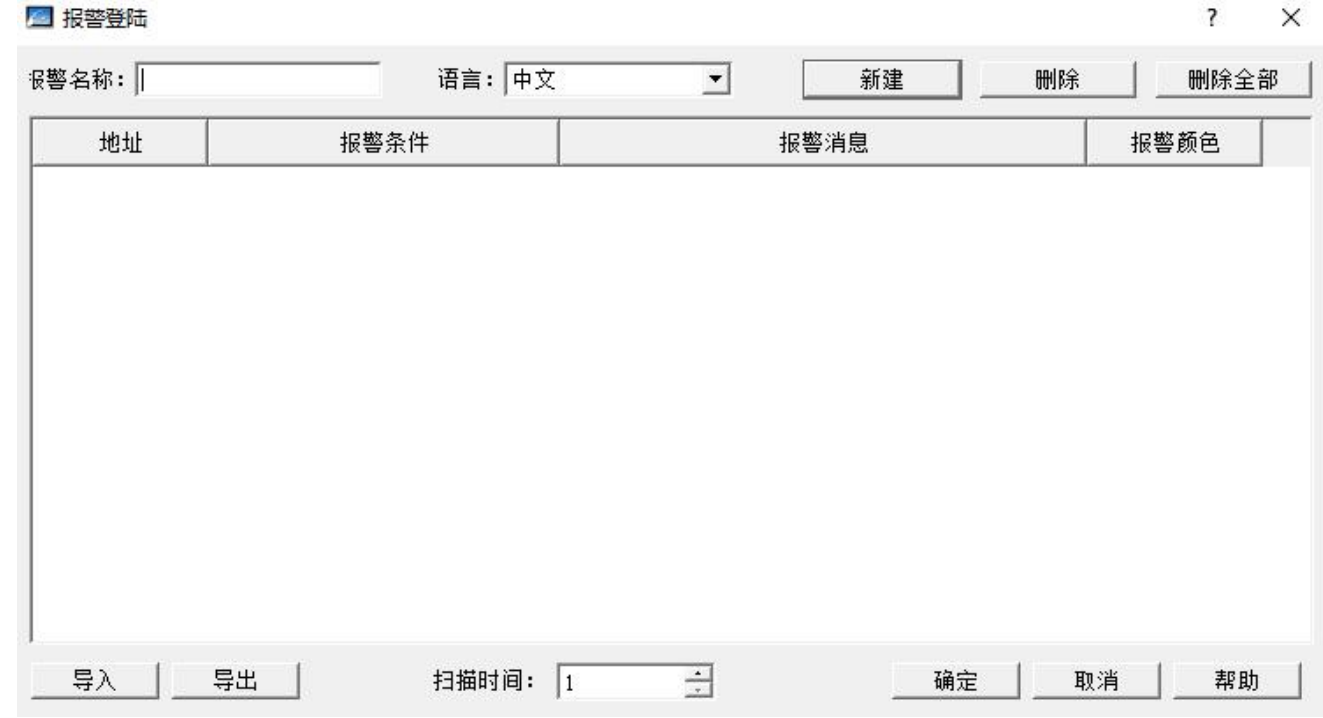

- > 导出: 导出建立好的报警内容;
- 导入:导入建立好的报警内容。

#### 图 7-28 离散报警登录对话框

新建:新建一条报警内容,数据类别可自由选择;

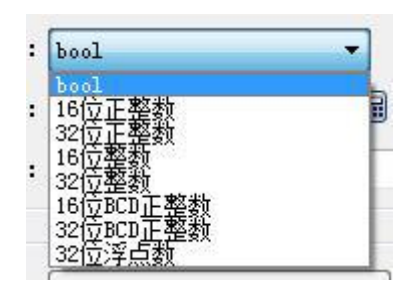

### 全部删除:删除所有报警内容;

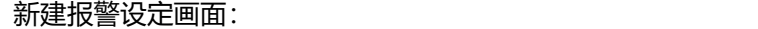

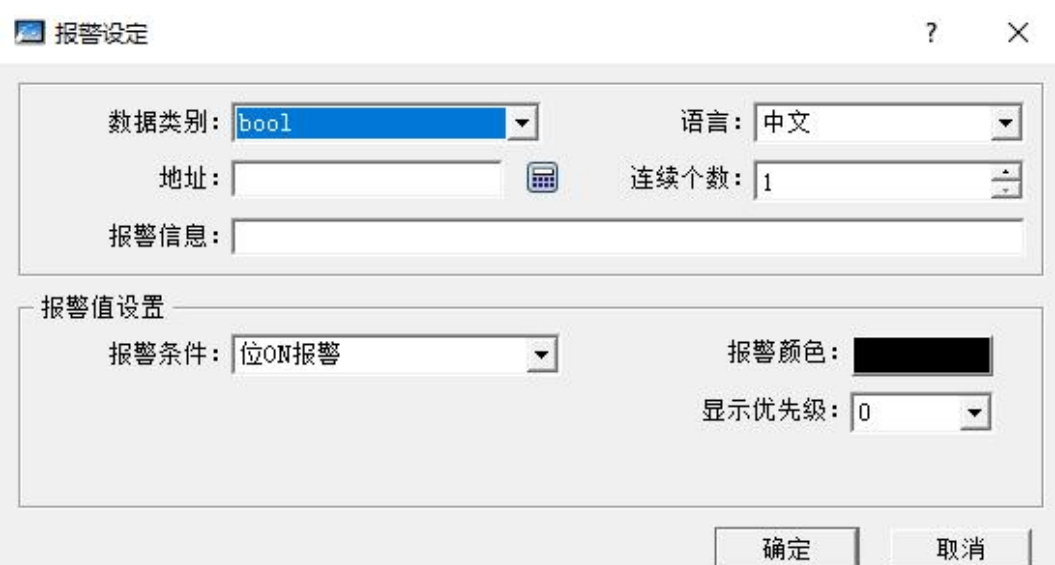

- > 数据类别: 根据需要选择相应的数据类别判断报警条件;
- 显示优先级:控制当同时出现多个离散报警时,报警信息的显示优先级。0 最低,7 最高;

显示级别:优先级不同,显示高优先级。优先级相同,显示组号在前的。组号相同,显示时间在前的。

- > 地址: 设置需要进行监控报警的地址;
- 连续个数:根据需要设置是否需要对连续的 N 个地址进行监控;
- > 报警信息: 设置到地址值为设定报警条件时显示的报警信息;
- > 报警条件: 设置地址值的报警条件, 报警条件为下图所示:

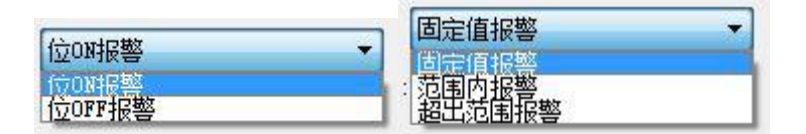

- 位 ON 报警: 当数据类别是 bool 时, 该位地址为 ON 触发报警;
- 位 OFF 报警: 当数据类别是 bool 时, 该位地址为 OFF 触发报警;
- 固定值报警:当地址值为设定值时触发报警;
- 范围内报警:当地址值在设定范围内触发报警;
- 超出范围报警: 当地址值不在设定范围内触发报警。
- > 报警颜色: 设置当地址值触发报警是显示报警信息的颜色。

#### 图报警登陆

#### $\overline{?}$ X

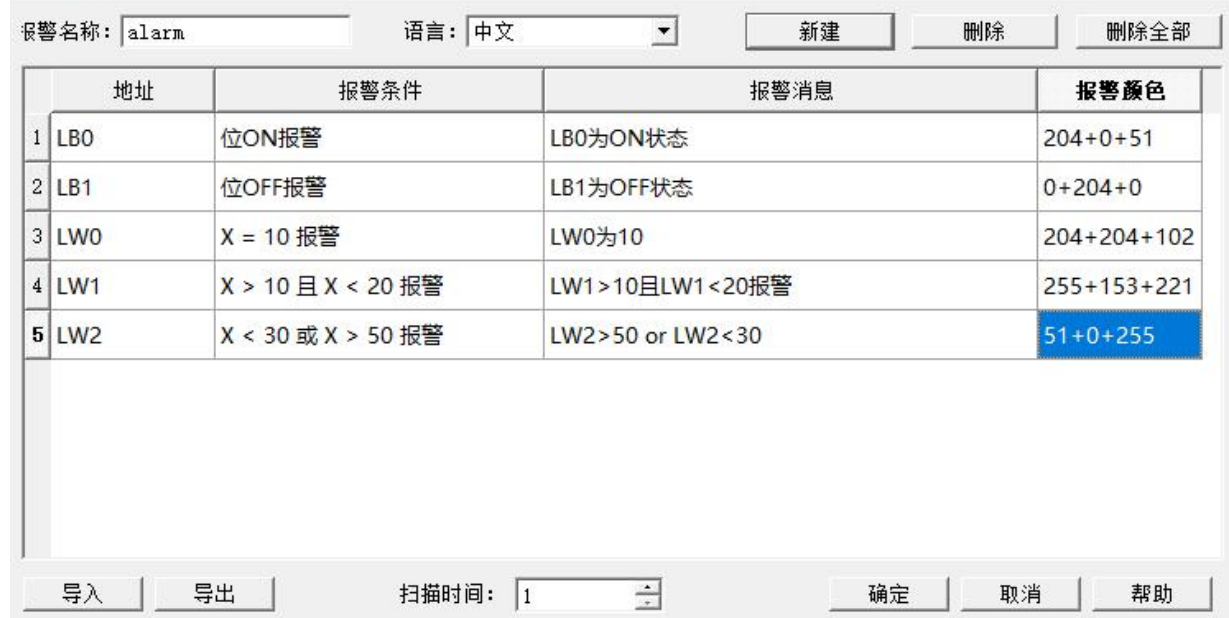

编辑组态,添加相应控件。

#### 进行测试,出现如下图所示:

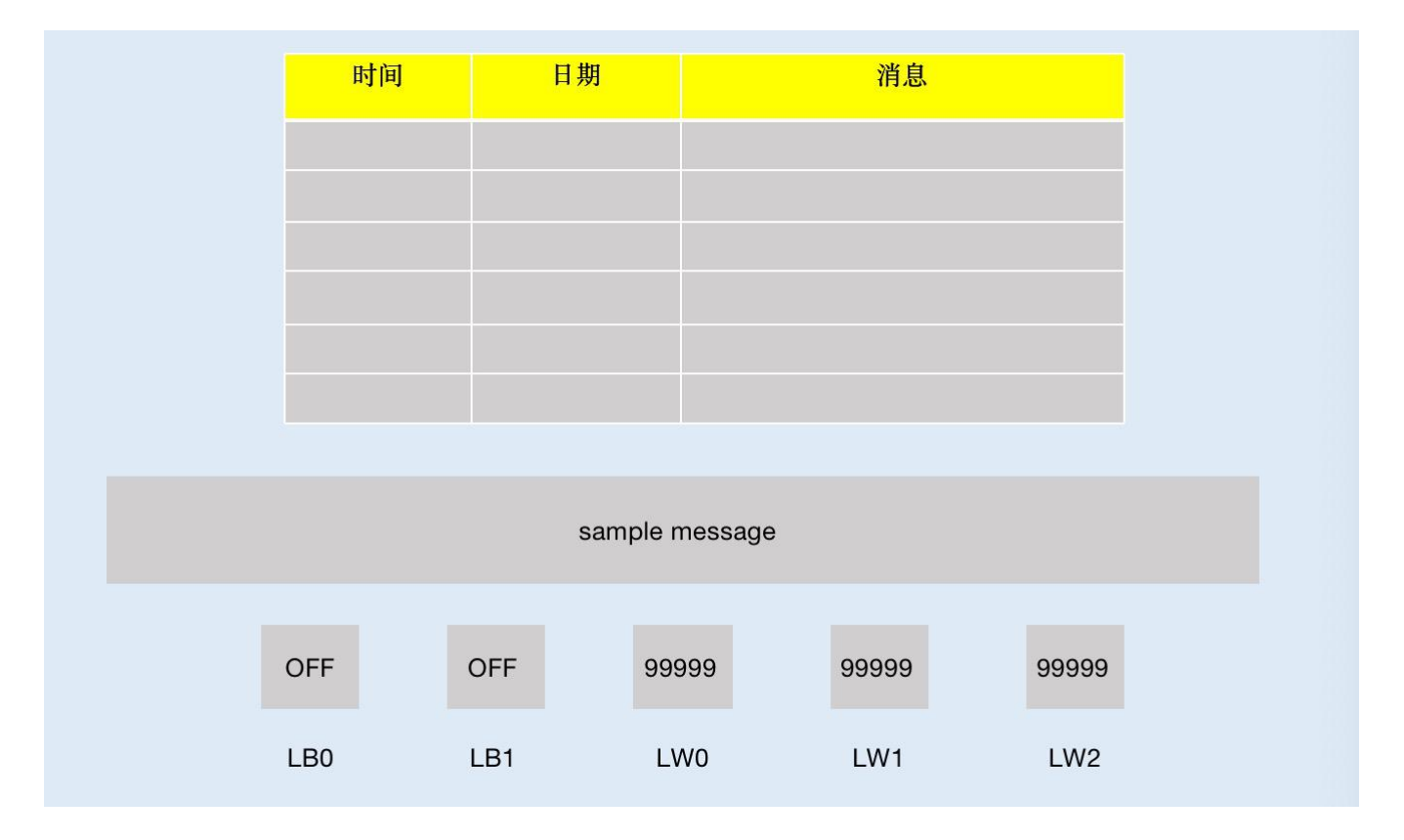

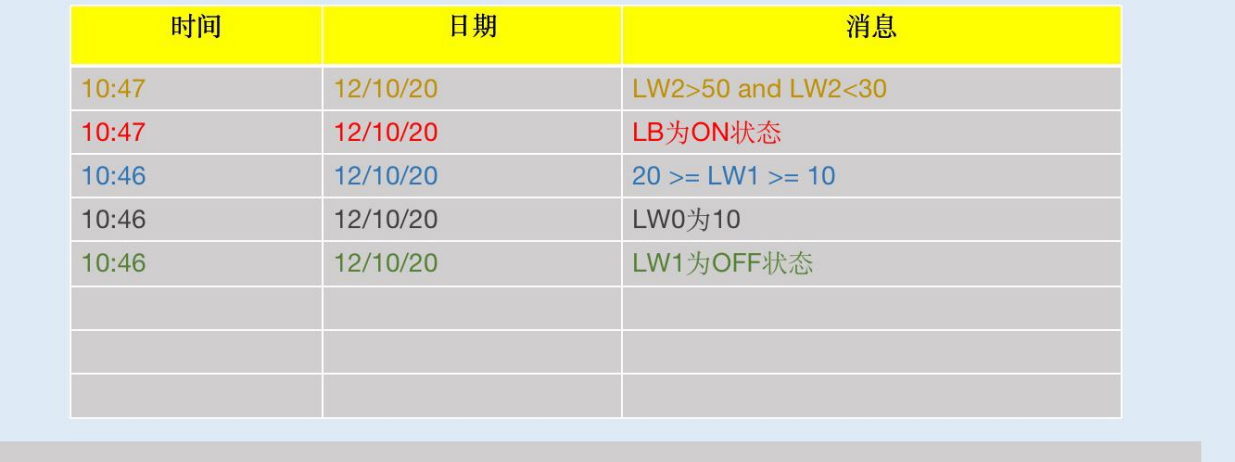

LW2>50 and LW2<30 LB为ON状态 20 >= LW1 >= 10 LW0为10 LW1为OFF状态

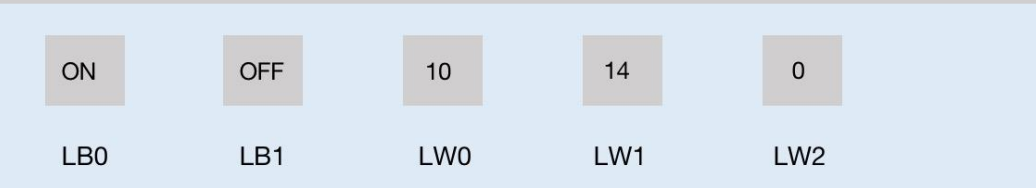

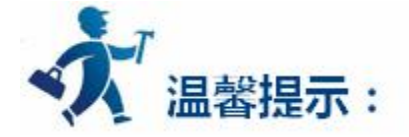

离散报警数:目前 HMI 最多只能建立 5 个类比报警。

### **9.6.4** 报警显示控件

设置好报警之后,可以添加报警显示控件**"[报警显示器](#page-186-0)","[动态报警条](#page-188-0)","[历史报警显示器](#page-189-0)"。**

**选择工具栏菜单中的 ■ | | | | 在报警条对话框中, 即可设定报警条显示内容和参数。如图 7-32 所示:** 

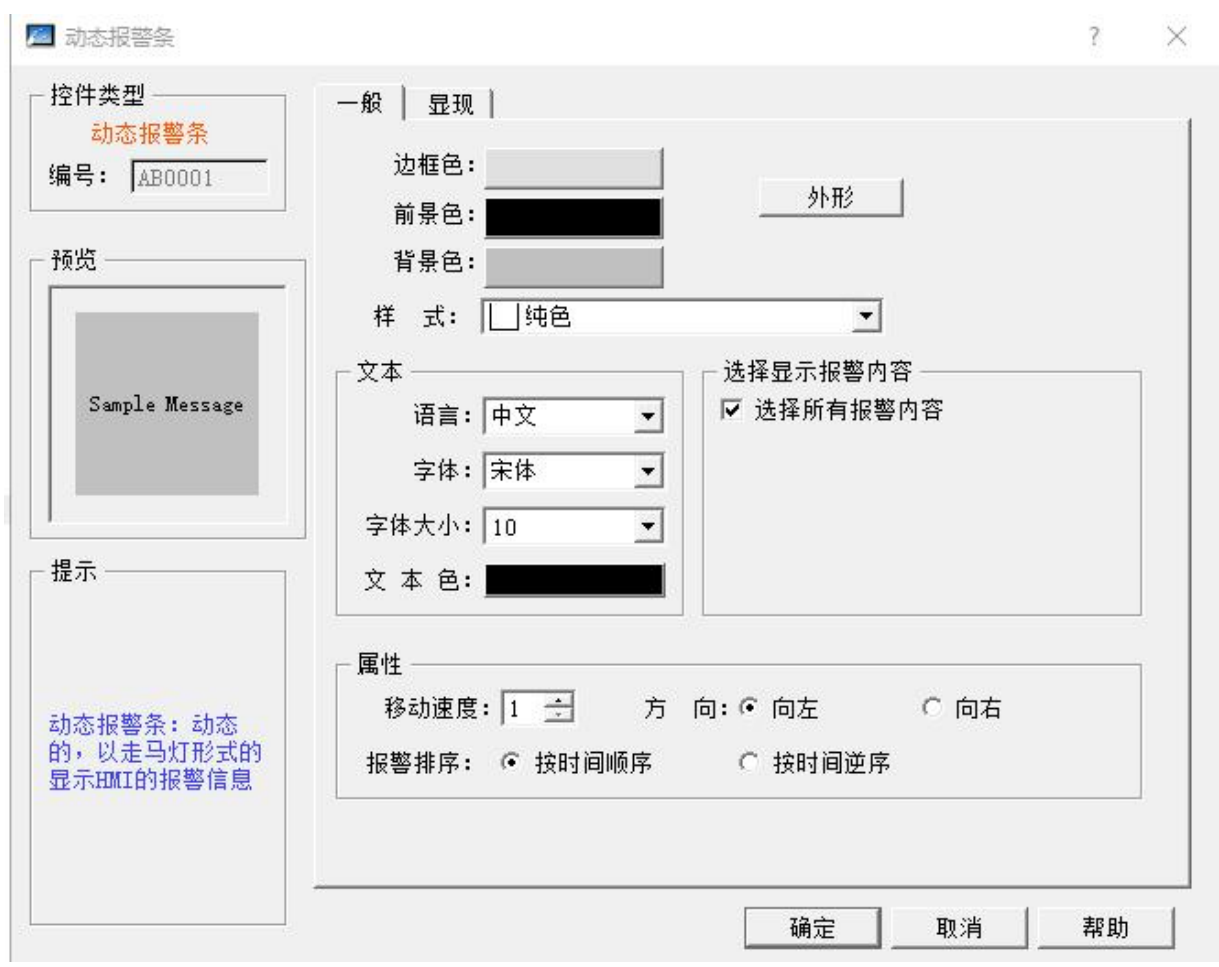

图 7-32 动态报警条对话框

- 移动速度:报警内容的移动速度;
- 方向:报警条从右向左移动或从左向右移动的选择;
- 报警排序:报警内容的时间排序选择;

选择工具栏菜单中的报警显示,在报警显示对话框中,即可设定报警显示内容和参数。如图 7-33 所示:

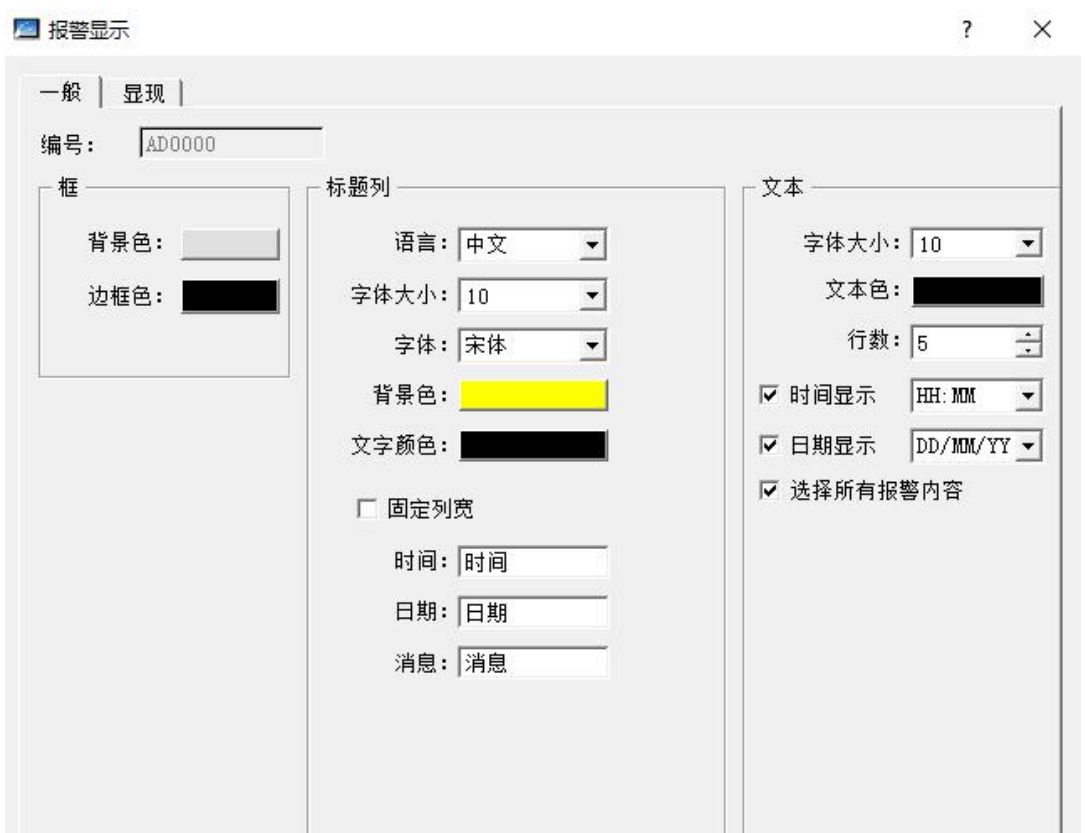

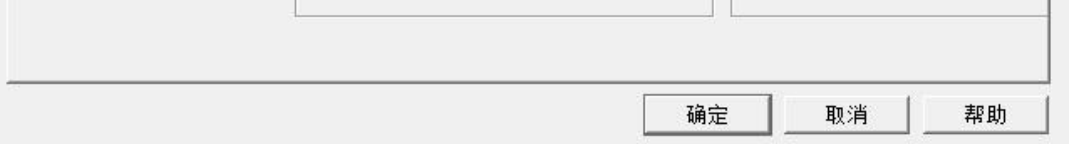

#### 图 7-33 报警显示控件对话框

### 选择工具栏菜单中的历史报警显示器控件,在历史报警显示器对话框中,即可设定历史报警显示器内容和参数。如图 7-34 所示:

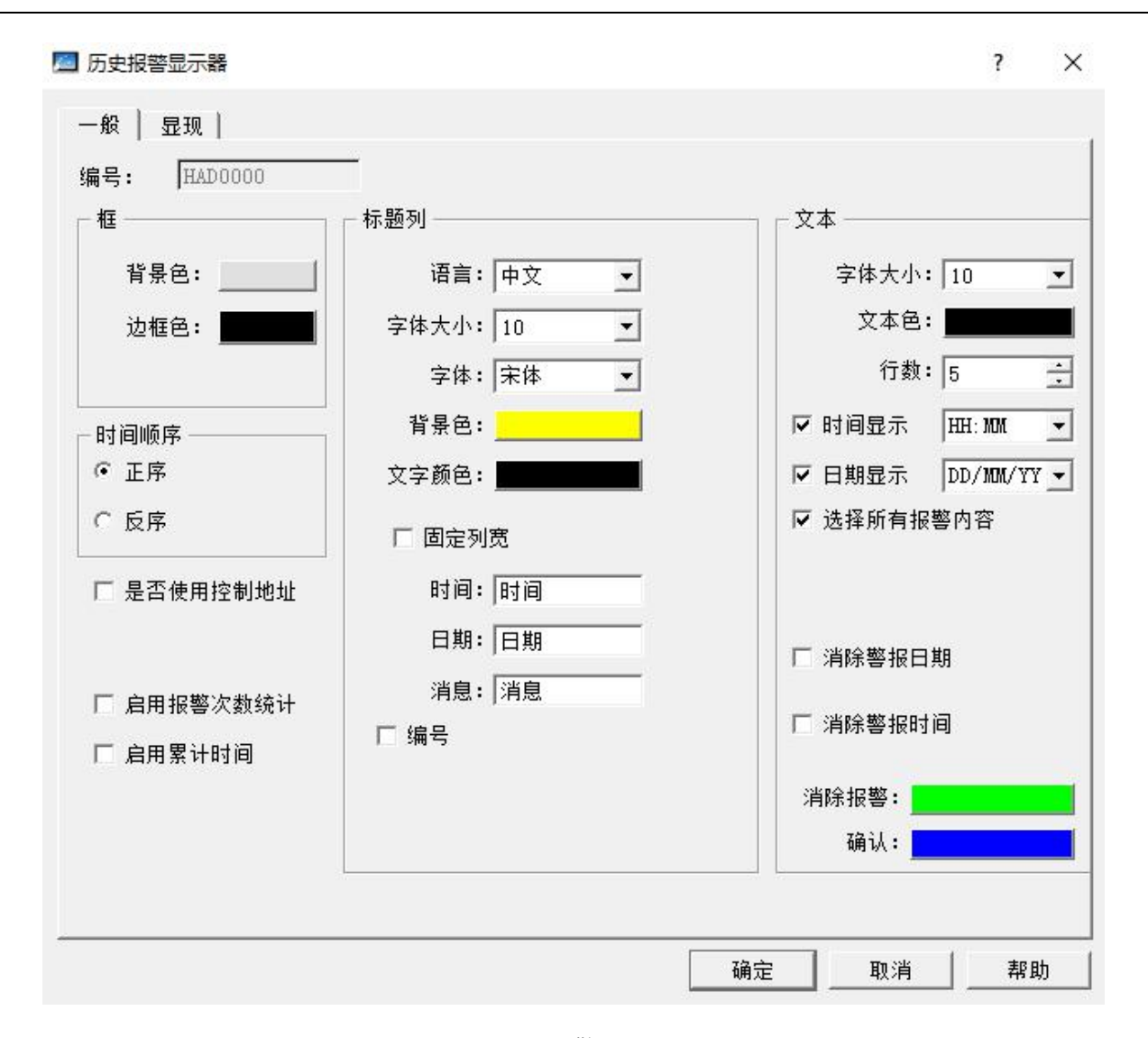

图 7-34 历史报警显示器对话框

### **9.7** 配方组态

在制造领域,配方是用来描述生产一件产品所用的不同配料之间的比例关系,是生产过程中一些变量对应的参数设定值的集合。例如,一个面 包厂生产面包时有一个基本的配料配方,此配方列出所有要用来生产面包的配料成份表(如水,面粉,糖,鸡蛋,香油等),另外,也列出所有可 选配料成份表(如水果,果核,巧克力片等),而这些可选配料成份可以被添加到基本配方中用以生产各种各样的面包。又如,在钢铁厂,一个配 方可能就是机器设置参数的一个集合,而对于批处理器,一个配方可能被用来描述批处理过程中的不同步骤。

在 SKTOOL 中提供了配方组态功能,在工程管理器中的配方右键选择连续配方或离散配方,可以进入配方组态对话框,新增了多组配方的功 能。<br>"我……"

一台设备可以生产面包,也可以生产蛋糕,而面包有甜面包,也有咸面包,蛋糕有奶油蛋糕,也有巧克力蛋糕。在这里,我们就把生产面包的 配料比的关系叫作配方,把生产咸面包或甜面包的配料比关系叫作一个文件。很显然,配方记录包含在配方文件中。

#### 如图 7-35 所示:

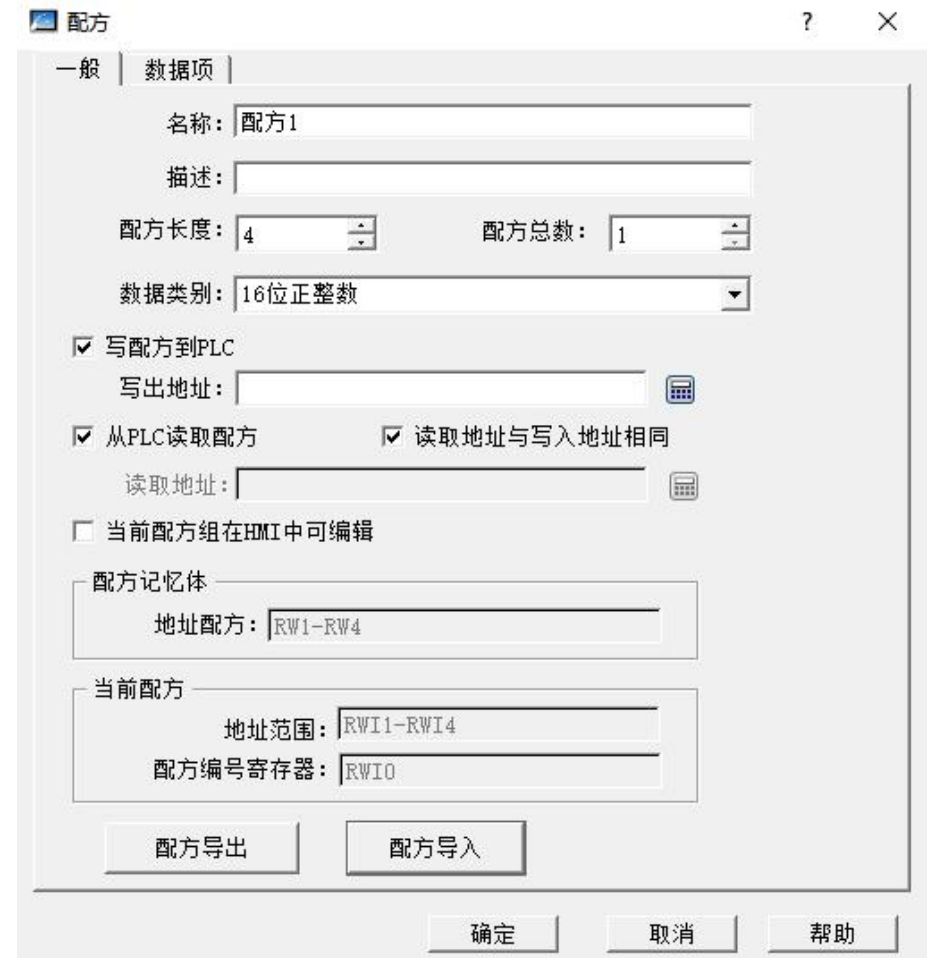

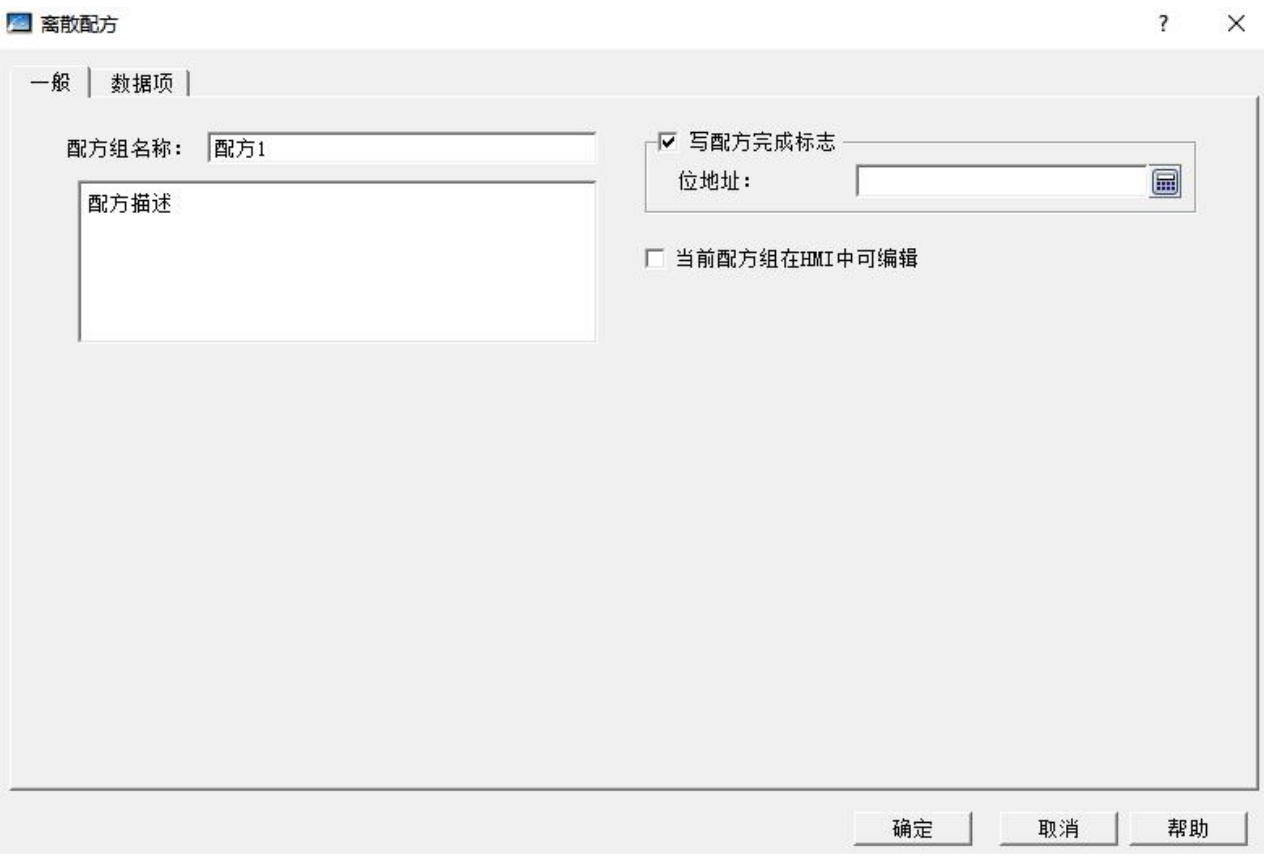

图 7-35 连续配方和离散配方属性设置对话框

- 名 称 : 当前配方文件的名称, 暂时只支持一组文件;
- 描 述 : 当前配方文件的名称描述和说明;
- 连 续 配 方 长 度 : 当前配方读取记录地址的长度和数量, 配方记录表的地址是按顺序排序的, 系统自动生成不可更改, 配方 最大长度是 4096;

离散配方 写配方完成标志 : 写配方完成时, 该地址为 1;

● 连 续 配 方 总 数 : 配方数量,最大支持 512 个配方;

- 
- 当前配方组在 HMI 中可编辑 : 设置配方在 HMI 中是否可编辑 (功能按钮->配方编辑选项) 。

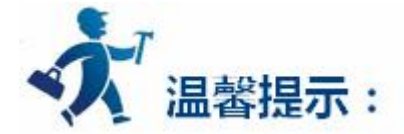

配方长度\*数据类别所占字节数\*配方总数<=512KB

在连续配方中:

- 数 据 类 别 : 数据寄存器的数据类型;
- 写 配 方 到 PLC : 设定配方与 PLC 的相关数据寄存器地址;
- 从 PLC 读取配方 : 设定配方与 PLC 的相关数据寄存器地址;
- 配 方 记 忆 体 : 配方在 HMI 中的存储地址范围, 自动生成不可更改;
- 当 前 配 方 : 配方在 HMI 中的存储地址与 PLC 中数据寄存器都是按排序方式自动生成的,不可更改;
- 配方编号寄存器 :配方编号按顺序排列自动生成不可更改,对应数据项里配方名称的排序。

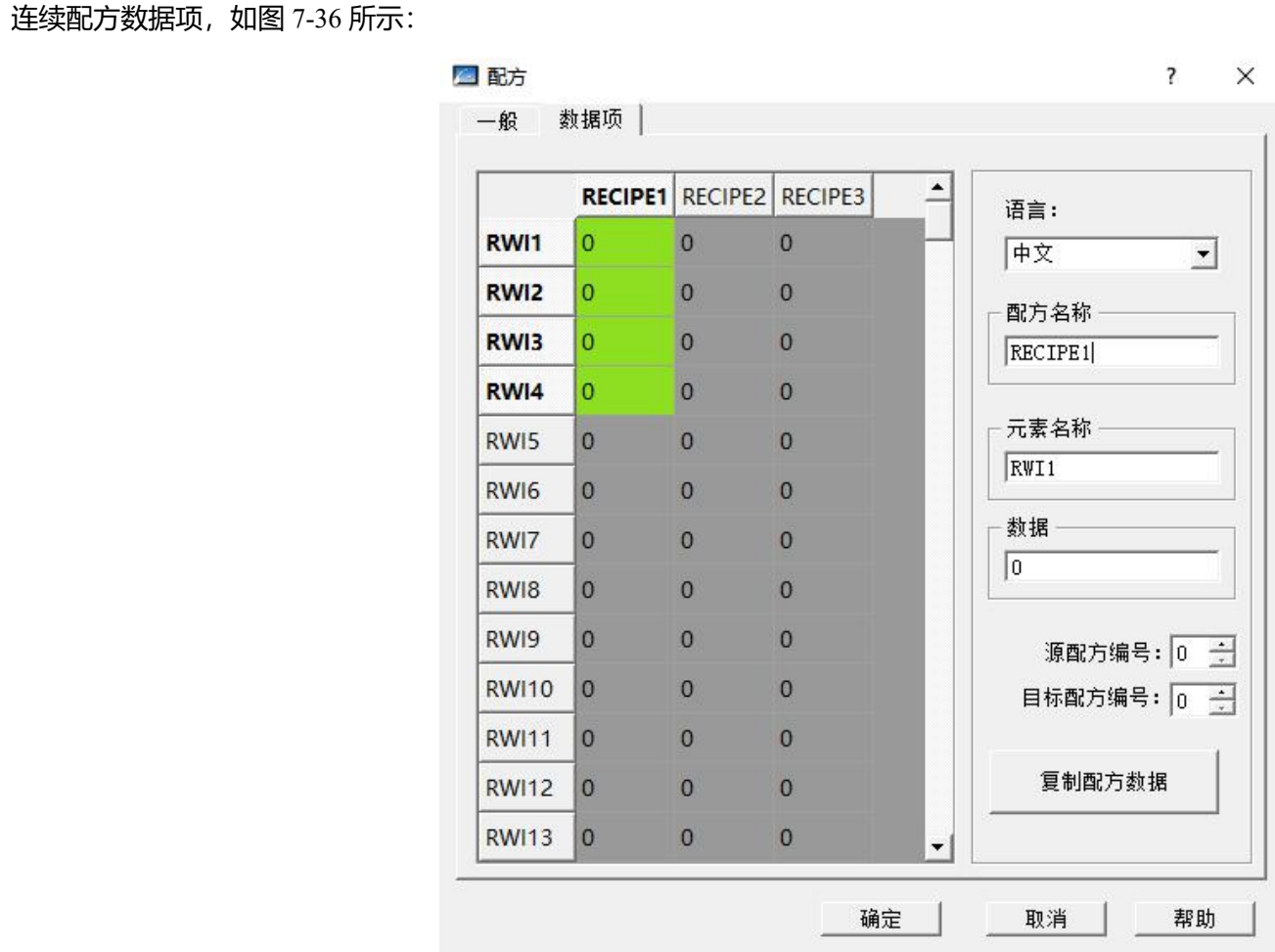

图 7-36 连续配方数据项页面

- 名 称 :当前配方的名称 ;
- 数 据 : 对当前配方中各地址的数据写入和显示;
- 配 方 数 据 复 制:把源配方编号中的数据复制到目标配方编号中;输入完成后,点击"确定",保存当前配方,点击"取消",退出 当前对话框。完成配方组态后,就可以设计界面,在 HMI 中操作配方。

配方具体应用例子:

1. 按照上述方法建立配方组态。效果如下图 7-37 所示:

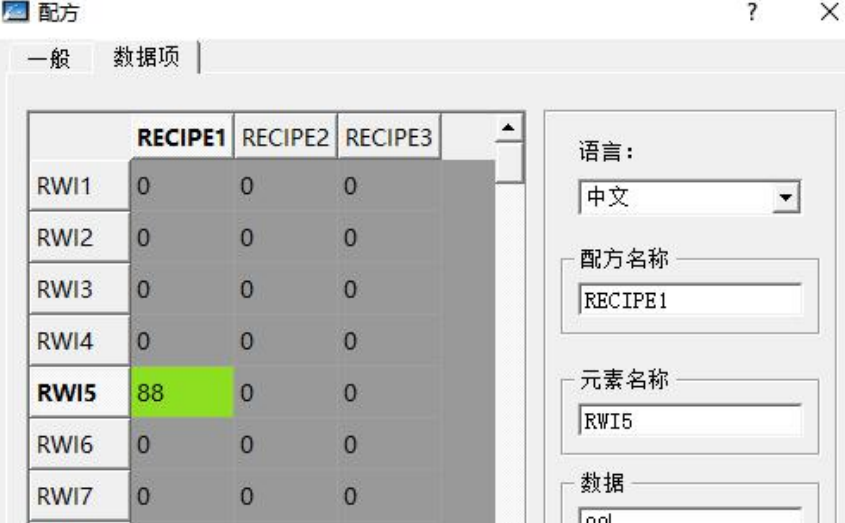

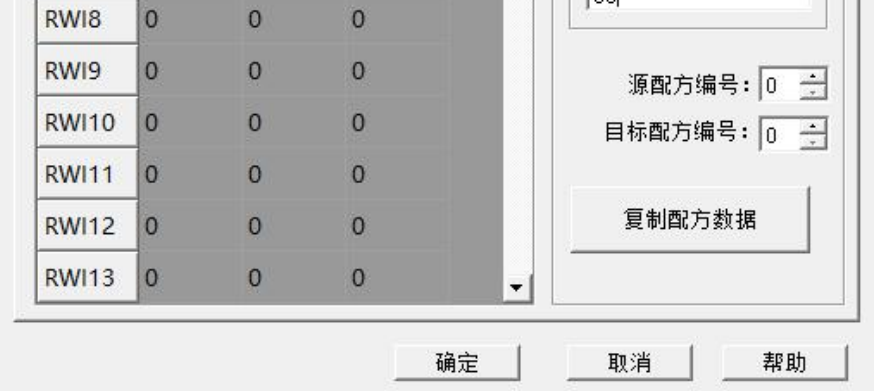

### 图 7-37 连续配方使用配方数据复制功能

该配方一共有 4 个子配方,每个配方有 16 个成员,存储地址是 HMI 的内存地址 RWI:1 到 RWI: 16。

336

2.配方组态好了,那下一步应该是在画面上把配方显示出来和进行更改或者直接下载配方到 PLC。因此我们就要用到以下几个重要的功能控制。

● 配方显示: 点击数值显示, 操作请用户参考"数值显示"

选择内部存储区地址 RWI:0, 可以在画面上制作数值显示和输入控件, 输入与显示的数值就是配方的编号, RWI0 的数值为 0 时表示配方编号 1 , 数值为 1 时就表示配方编号 2, 一直排序下去。

● 点击功能按钮: 操作请用户参考"功能按钮"

通过功能按钮中相关功能设定,可以在画面上建立按键把各组配方写入 PLC 和从 PLC 读取配方、保存配方,以及选择前一个配方和后一个配

方;

多组配方的使用: SKTOOL 新增多组配方功能, 开发者可以同时建立多组配方, 但不能超过 10 组, 否则会提示配方组已达上限。如 7-39 所示:

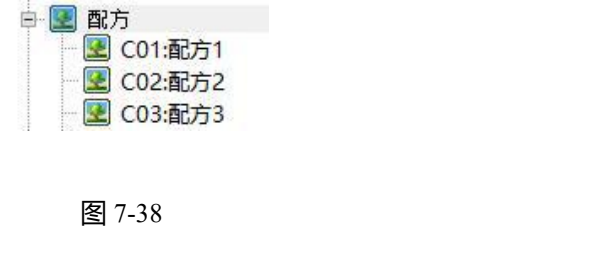

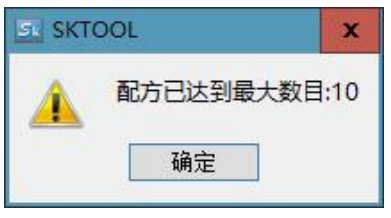

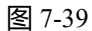

其中 LW61141 用于输入配方的组别,原来的 RWI0 还是用于输入配方号,因此如果选择某一配方时,需要同时设置 LW61141 和 RWI0。

例如: LW61141 输入配方组别 0, RWI0 输入配方号 2, 即选择配方组为 0 的 RECIPE2 的配方数据。

3.根据上述操作,可以完成如下图 7-35 显示的画面:

若写入监视的地址都为 D0, 配方长度为 16, 总数为 4 个。

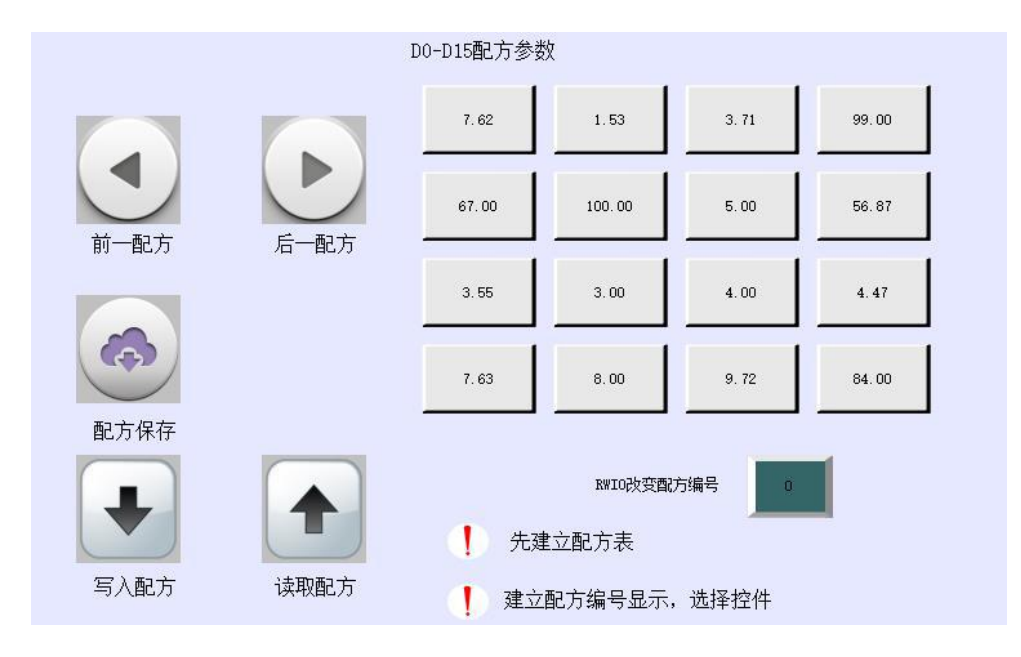

图 7-40 配方效果图

通过功能按钮和数值显示/输入配合设置,就可以对配方的各组数据修改、保存,读取、写入了。用户在使用配方功能时需注意以下几点:

337

- 必须先建立起配方表才能使用配方功能。
- 在配方表写入所需的配方参数时需注意数据类型的选择,16 位数据占用一个字,32 位数据占用两个字,在选择控件时数据类型选择需一 致,尤其要注意 32 位数据地址的使用。因为 32 位数据占用两个字, 在写入地址和监视地址中输入地址时要防止数据地址重叠。
- 地址 RWI0 为固定使用,只能用来改变配方编号,其他地方不能使用。且 RWI0 的数值为 0 时表示第一个配方编号,依次类推。
- 配方参数地址是连续的。

离散配方数据项 如图 7-41 所示。

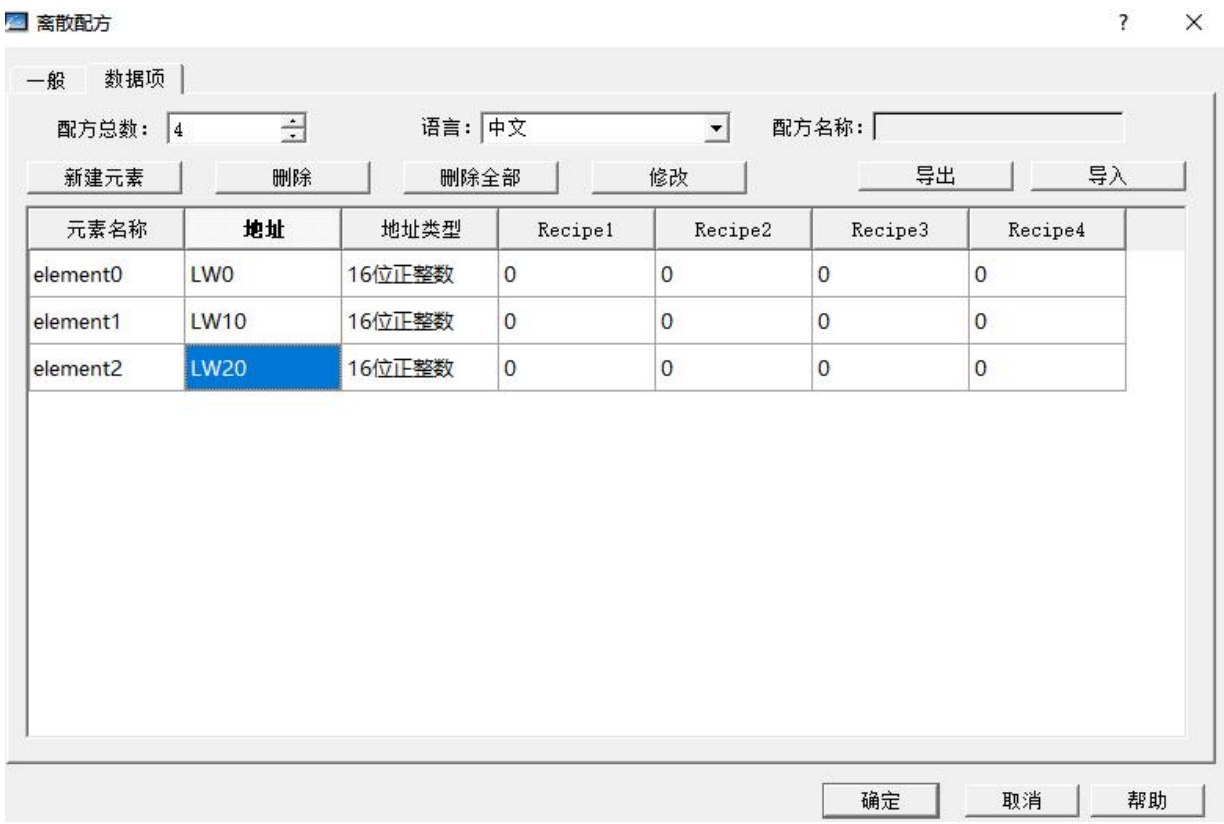

#### 图 7-41 离散配方数据项页面

新建元素:点击该按钮,弹出下图 7-42 对话框,设置新元素的参数信息。

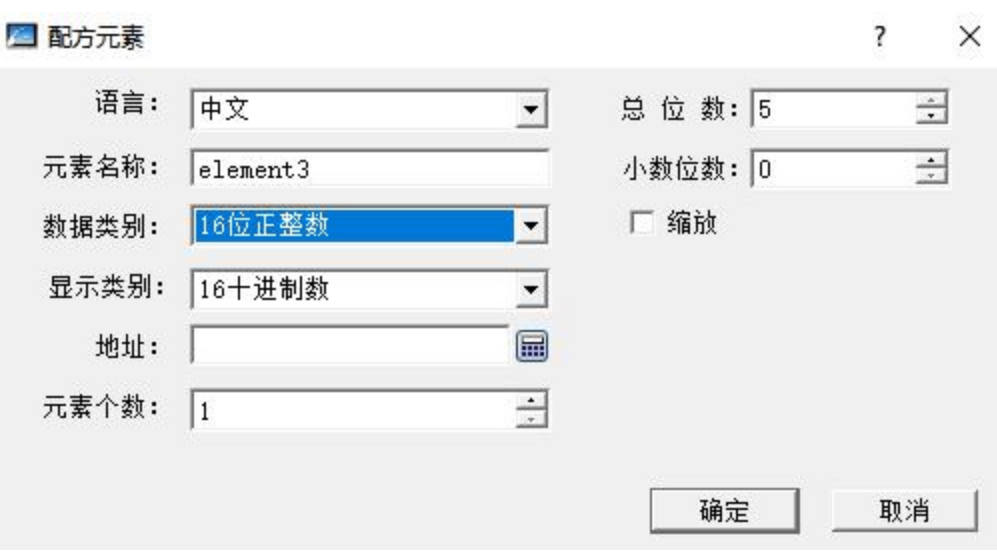

图 7-42 离散配方新建元素

#### 删除/修改:选中要删除/修改的元素,点击该按钮即可。

导出:点击该按钮弹出另存为对话框,将该配方按制定路径存为\*.csv 文件。

导入: 点击该按钮弹出打开对话框, 选择\*.csv 文件打开, 设置为当前配方。

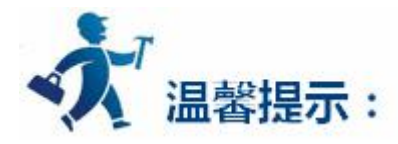

### 配方长度\*数据类别所占字节数\*配方总数<=512KB

离散配方总数最大为 128。

### **9.8** 资料传输

用于 PLC 与 HMI 之间或者 PLC 与 PLC 之间的数据传输。在工程管理器中点击"资料传输"会显示出当前设定的资料传输列表。

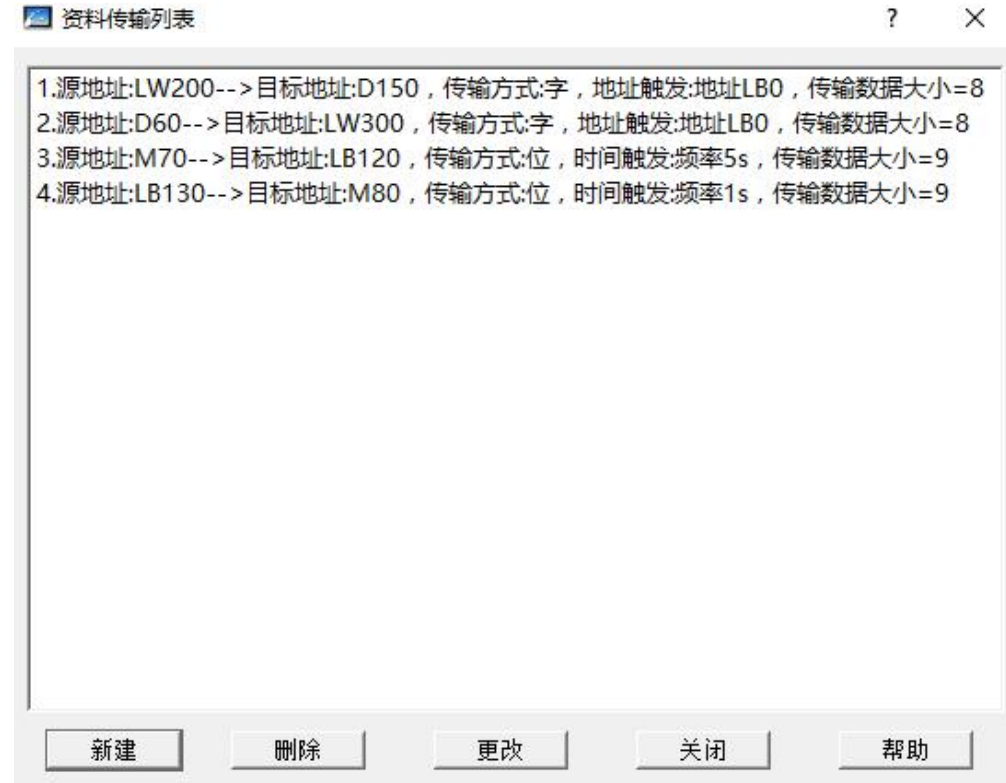

图 7-41 资料传输对话框

资料传输列表列出当前所有资料传输项的具体信息。用户可以进行新建、删除,更改操作。SKTOOL 组态软件最多支持 512 条资料传输项。

新建或者更改已存在的资料传输项会进入属性设置页:

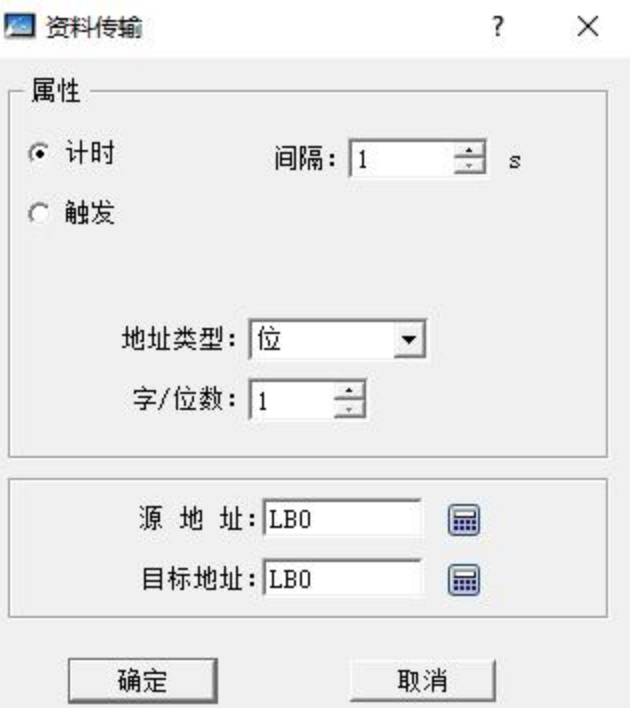

图 7-42 新建资料传输对话框

#### 计时/触发:选择资料传输的触发方式。

### 计时:按照设定的时间间隔执行资料传输。

触发:按照设定的地址控制资料传输执行,当触发位为 1 的时候执行资料传输。

自动复位: 当触发位的地址值为 1 时, 自动把触发位地址置为 0。

地址类型:选择要传输数据的地址类型:位/字/双字。

字/位数:输入要传输数据的长度。所输入的长度范围为 1~64。

**2.地址**

源地址:传输数据的源地址,源地址的类型必须跟"属性"设置的地址类型相同。

目标地址:传输数据的目标地址,目标地址的类型必须跟"属性"设置的地址类型相同。

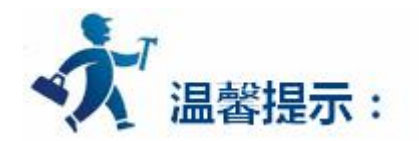

目标地址和源地址不能为同一 PLC。

### **9.9** 全局宏设定

设置一条已编译成功的宏指令为全局宏,当组态开始运行即执行此宏指令,在组态运行过程中一直执行下去,不受画面限制。最多可以添加 64 条全局宏,设定多条全局宏会按照设定序号顺序执行。

> 点击菜单"设定"的"全局宏",弹出如图所示对话框:

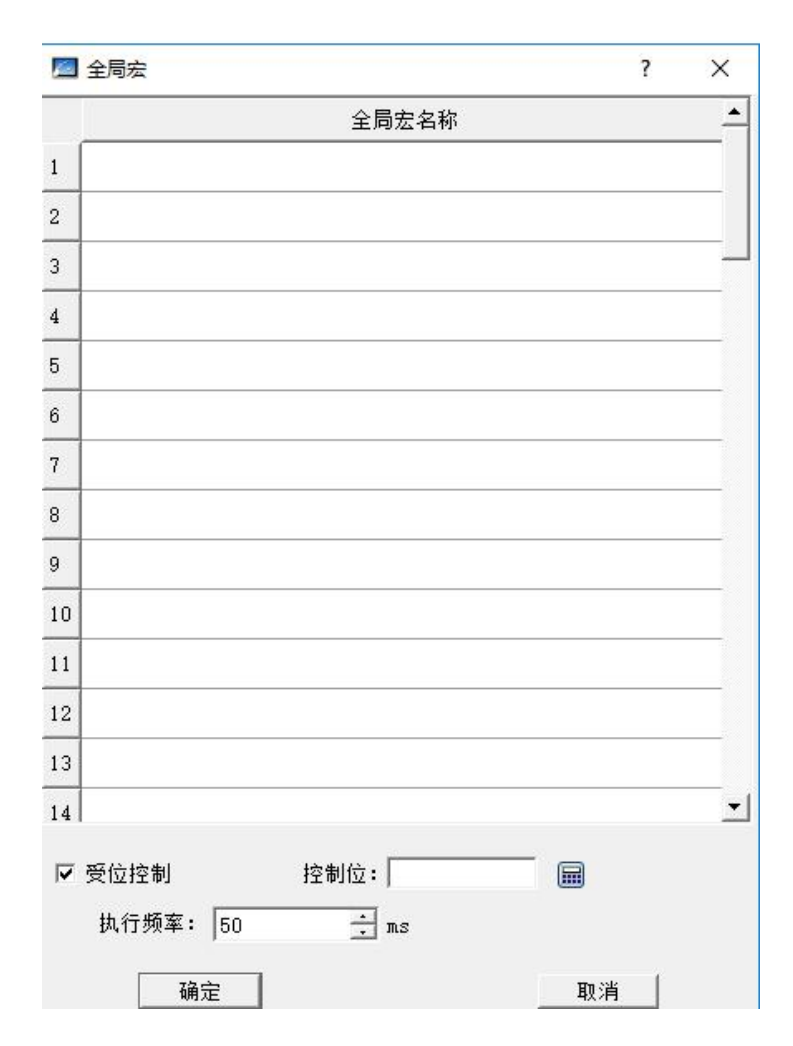

图 7-43 全局宏对话框

点击列表项,可以列出所有已编译成功的宏指令名称,然后设置该宏是否"受位控制"和"执行频率"。选中的宏指令会作为全局宏在组态运行时执行。

### **9.10** 初始化宏设定

设置一条已编译成功的宏指令为初始化宏,当组态开始运行即执行一次此宏指令,不受画面限制。最多可以添加 64 条初始化宏,设定多条初 始化宏会按照设定序号顺序执行。

> 点击菜单"设定"的"初始化宏",弹出如图所示对话框:

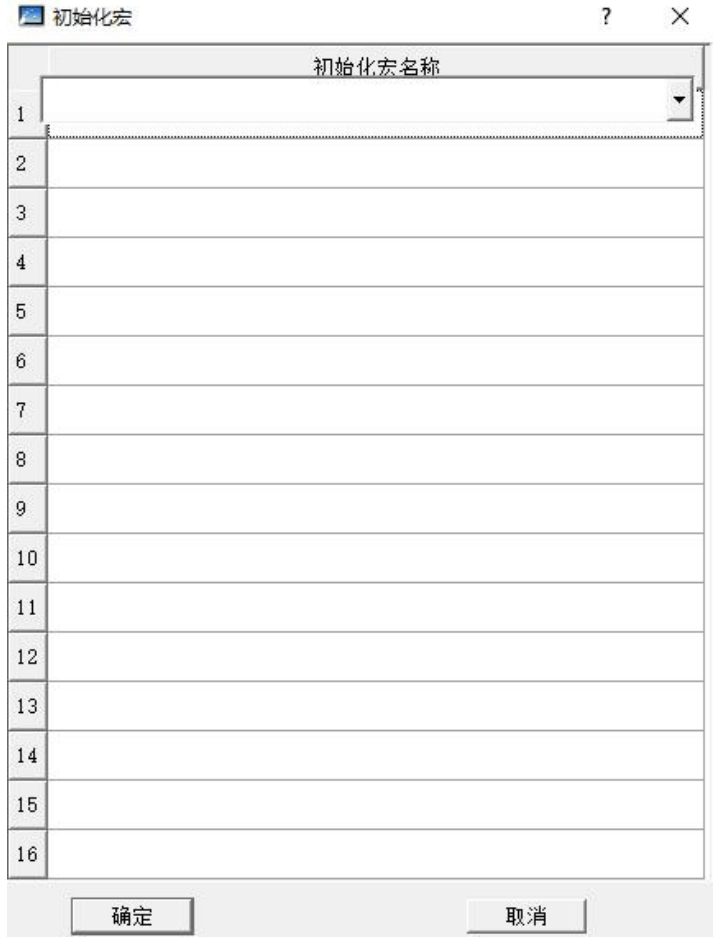

图 7-44 初始化宏对话框

点击列表项,可以列出所有已编译成功的宏指令名称,选中的宏指令会作为初始化宏在组态运行时执行。

### **9.11** 触发宏设定

设置当达到设定条件执行的宏为触发宏

> 点击菜单"设定"的"触发宏",弹出如图所示对话框:

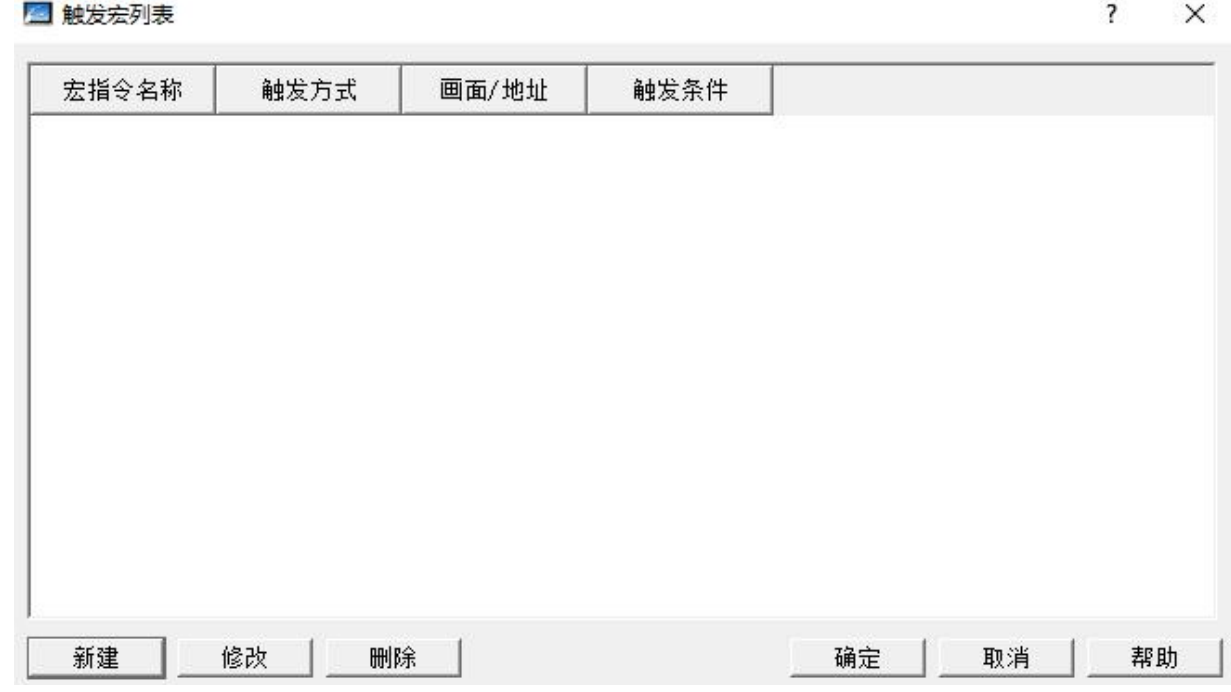

图 7-45 触发宏对话框

点击"新建"弹出新建对话框,设置触发方式,触发方式分为地址触发和画面触发。其中地址触发有四种方式:OFF->ON, ON->OFF, OFF<->ON,

当状态为 ON 时即执行;画面触发有两种方式:打开画面,关闭画面。如图 7-46 所示。

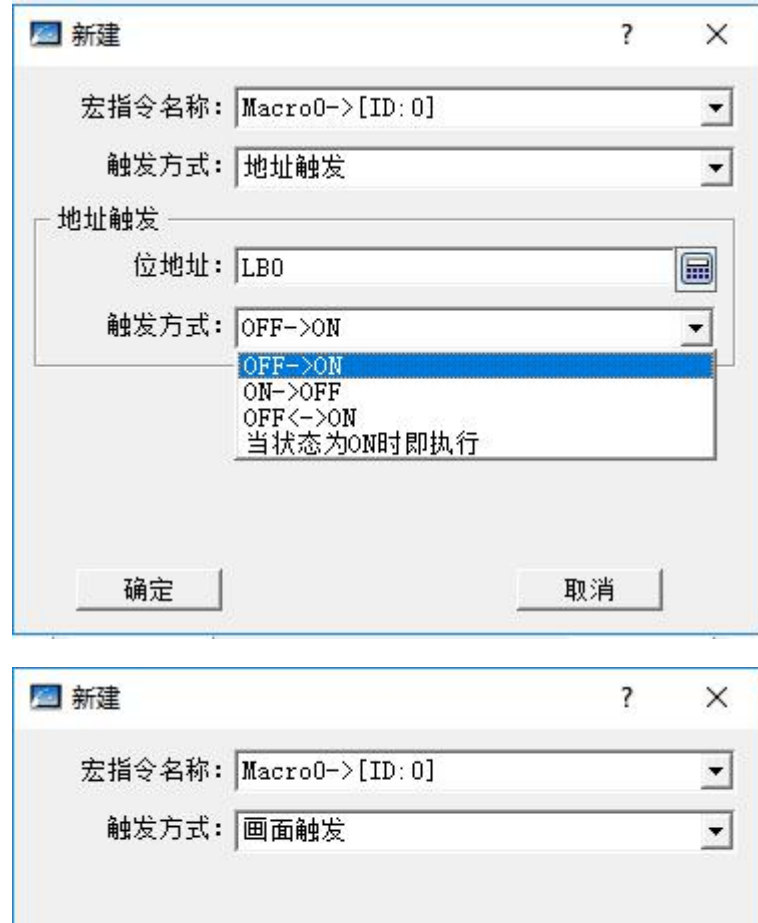

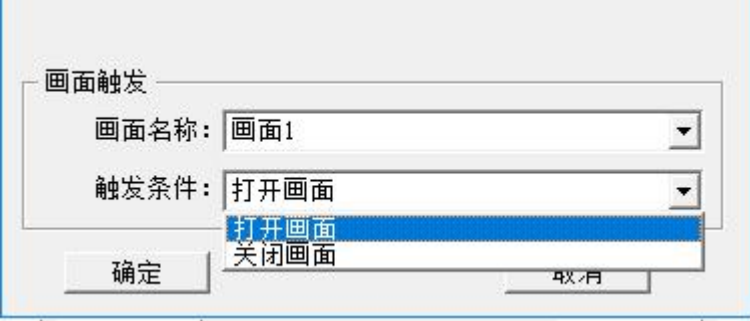

图 7-46 新建触发宏

可使用"修改"和"删除"按钮对触发宏指令进行操作,生成触发宏指令列表。

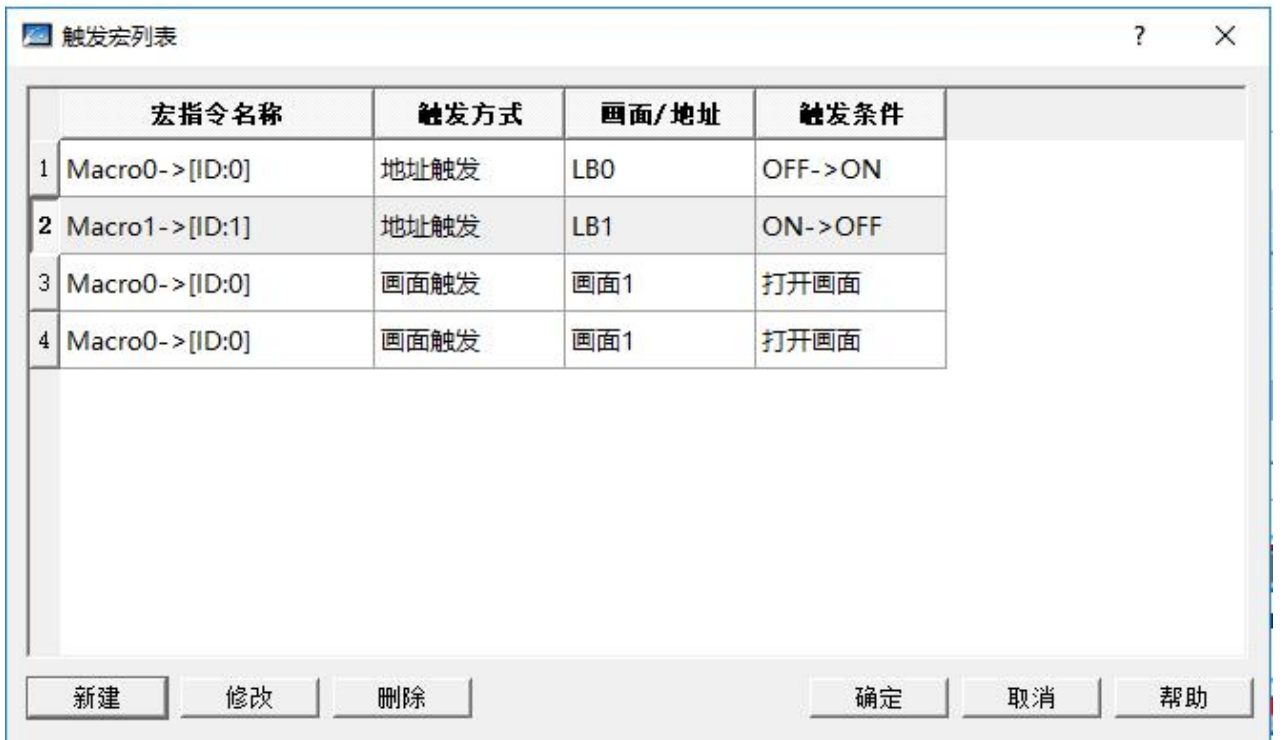

### **9.12** 数据转发

### **数据转发功能:**

1、数据转发可以实现触摸屏两个串口连接的设备之间数据的交换。

例子:

串口 1 选择 Modbus RTU Slave 协议, 屏做从站, 主站 1 设备读取控制屏的 LW0 地址。

串口 2 选择 Modbus RTU Master 协议, 屏读取从站 2 的 4x11 地址, 主站 1 想要通过屏直接读取控制从站 2 的 4x11 地址, 如图 7-45 所示。

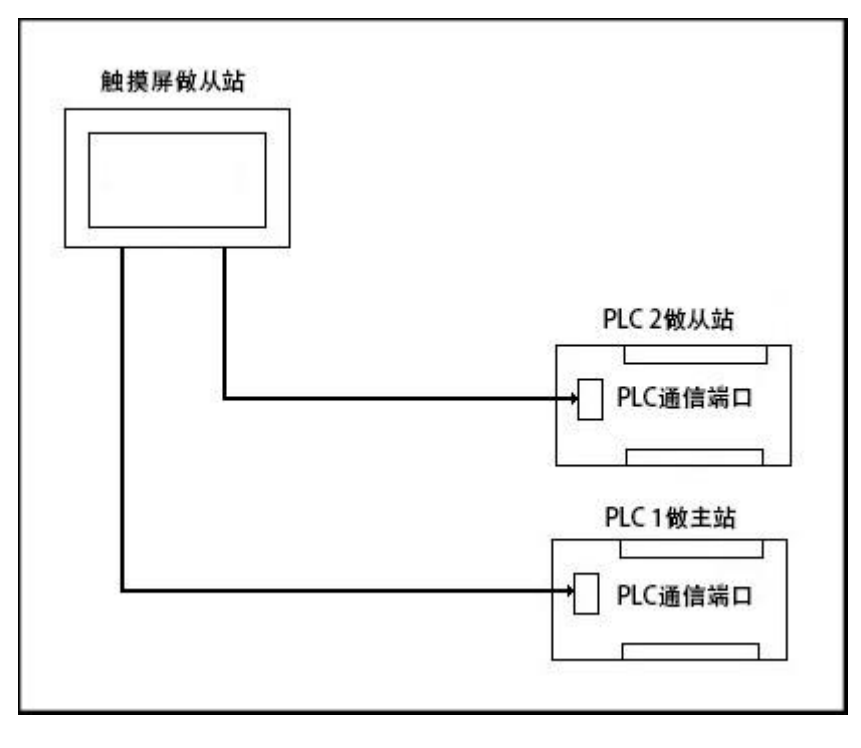

#### 图 7-45 数据转发连接示意图

可以在数据转发功能里面建立一个字地址对应关系,源地址设置为 LW0,映射地址设置为串口 2 的 4x11 地址就可以实现。

下面以建立"字地址"为例:

### 首先双击数据转发中的"字地址"。

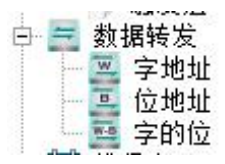

弹出如下对话框:

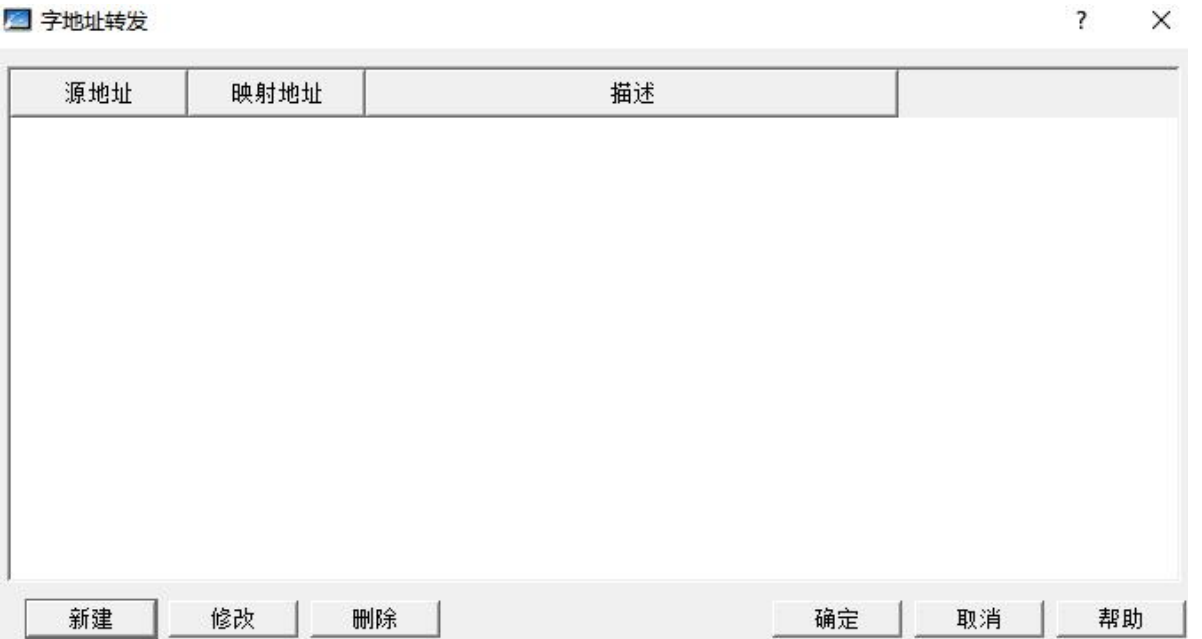

点击"新建",弹出如下对话框,输入地址然后点击确定即可。

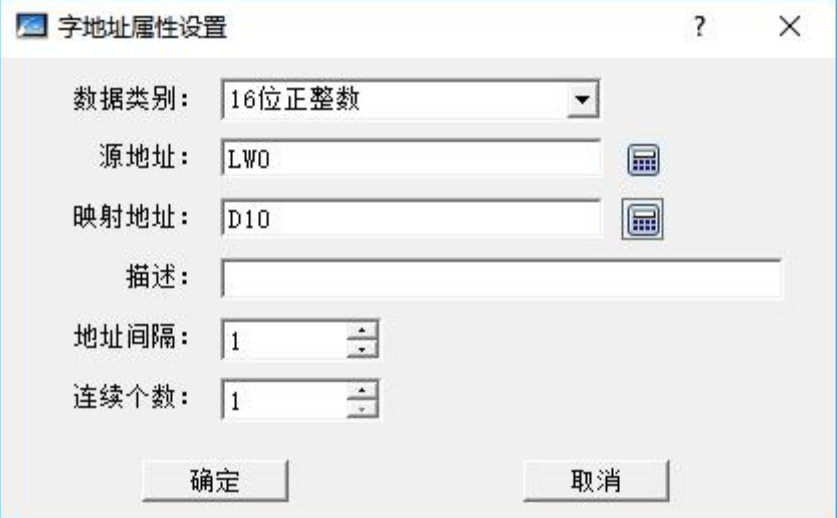

地址间隔:转发多个地址时每个地址之间的间隔

连续个数:转发的数据个数

点击确定后,对话框将如下显示:

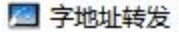

 $\overline{\mathbf{?}}$   $\times$ 

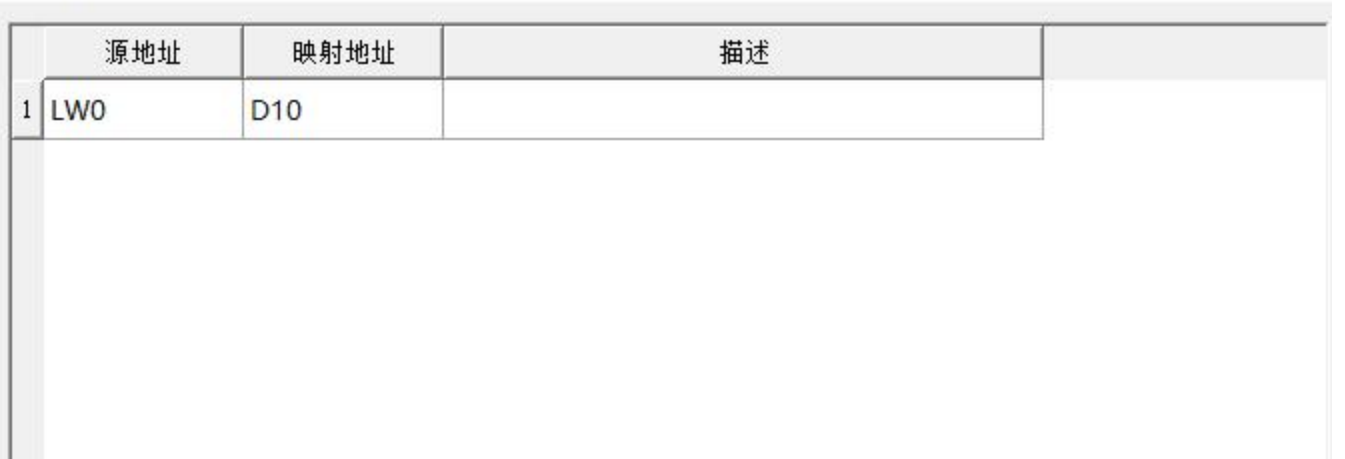

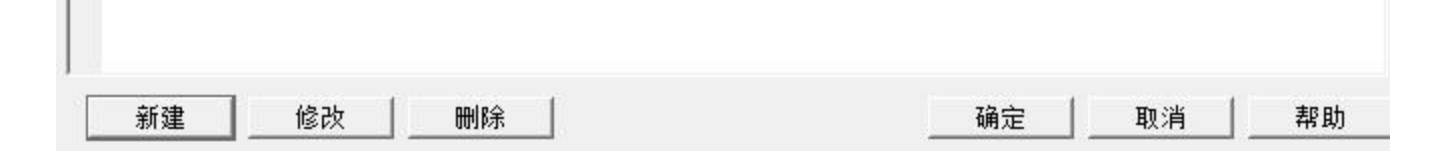

其它两种类型同理。

### **9.13** 排程表

排程表功能:用户可以根据排程表设定来合理按时规划一些事件,例如在机器在周一到周五上午 8:00 正常开启,晚上 18:00 关闭。

点击工程管理器中排程表,将弹出排程表设置对话框如下图。

图排程表

 $\overline{\mathbf{r}}$  $\times$ 

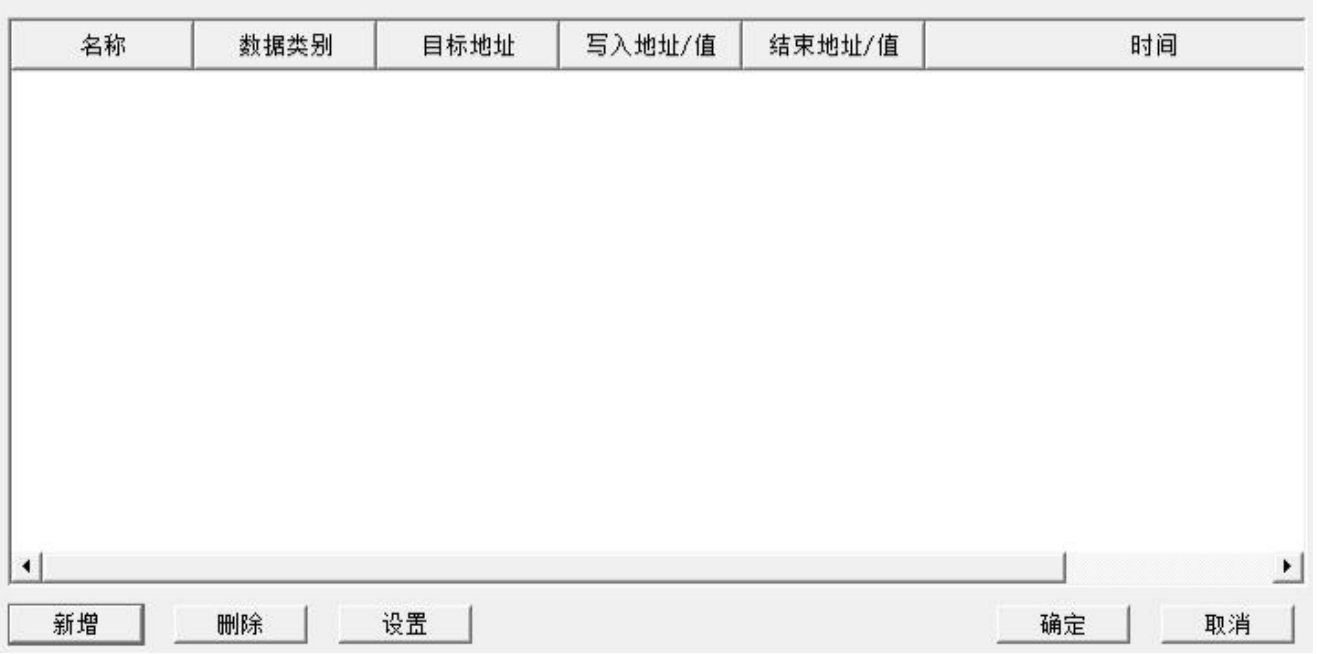

### 点击"新增"按钮,弹出新建排程表对话框,如下图所示。首先显示的是一般属性页面。

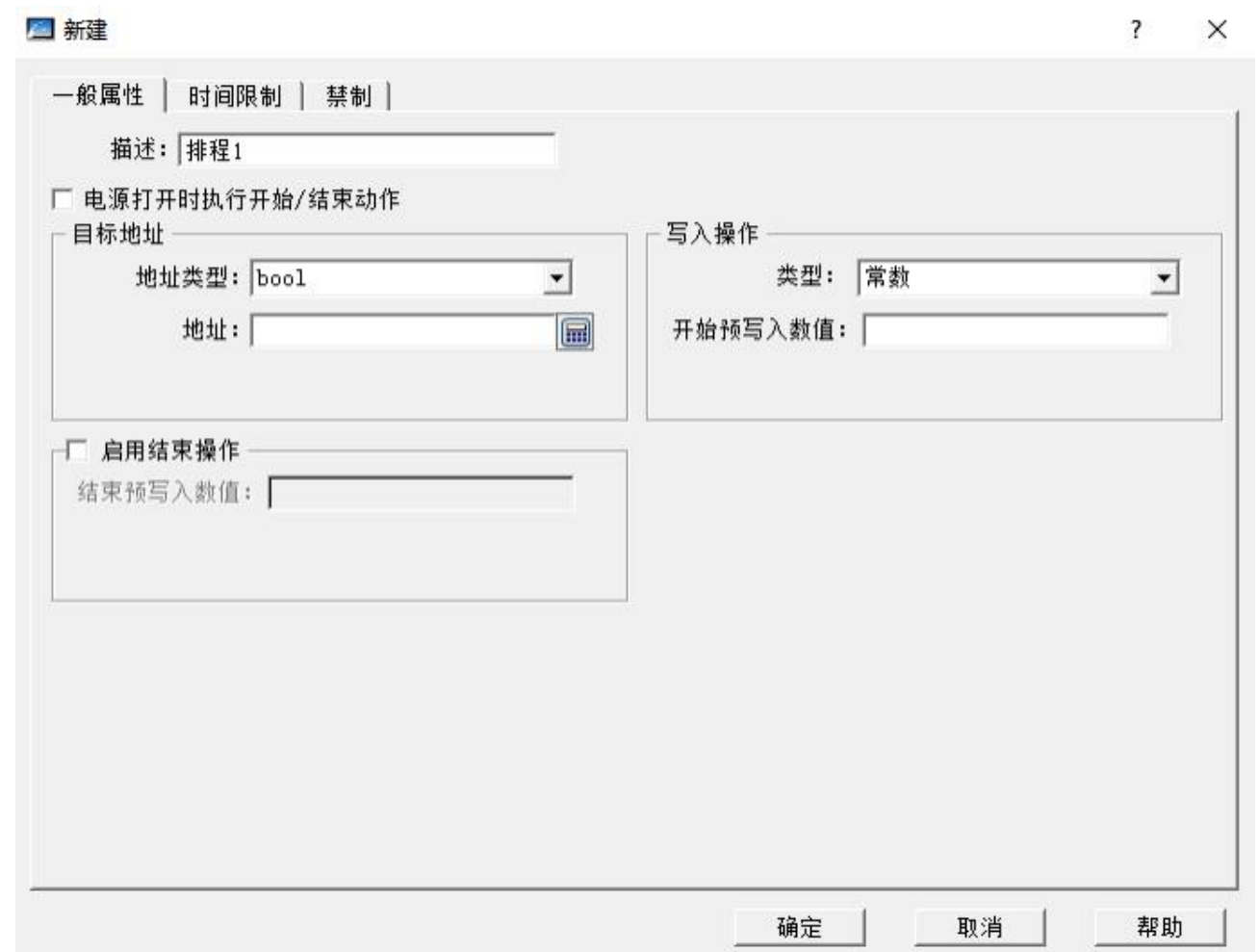

▶描述: 可以在这里输入文字方便用户理解本次排程的作用。

#### 电源打开时执行开始/结束动作: 当启用结束操作时,该参数设置有效;当启用后,触摸屏开机后即判断当前时间位于排程的哪个时间

段内,并执行相应的操作;如果没有结束操作或者没有有效的结束时间,相应的操作都有可能不会执行;

目标地址:排程开始、结束将对该地址进行操作

写入操作:类型可选"常数","地址"。"常数"下面写入预设数值,当排程开始时间到时将该常数写到目标地址。类型为地址时下 面

可输入地址,当排程开始时间到时将该地址的值写入到目标地址。

启用结束操作:选择该选项时,当排程结束时间到时,将该预输入数值写入目标地址。

设置好一般属性后,点击"时间限制"页面,如下图所示。

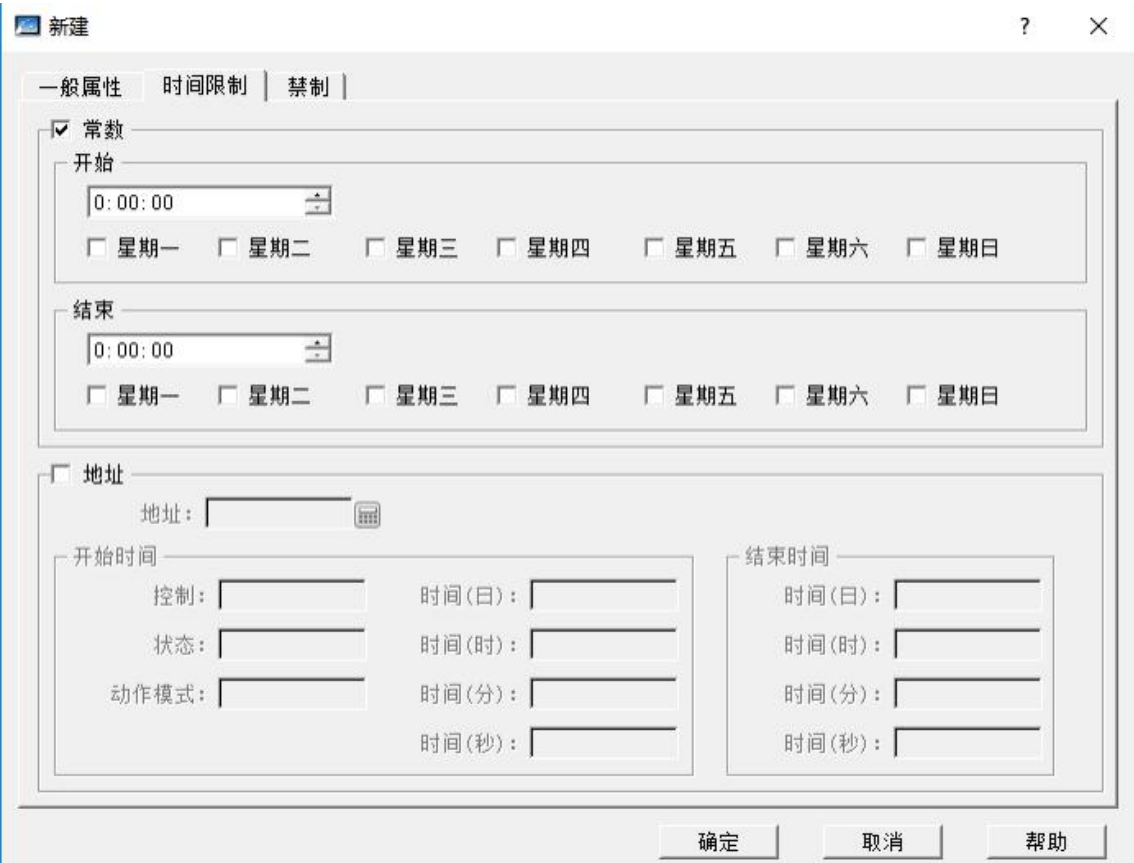

- 常数: 勾选开始和结束的星期和时间,到达该时刻,执行相应的开始或结束动作。
- 地址:用地址控制排程开始和结束时间,均为 16 位正整数。如下图。

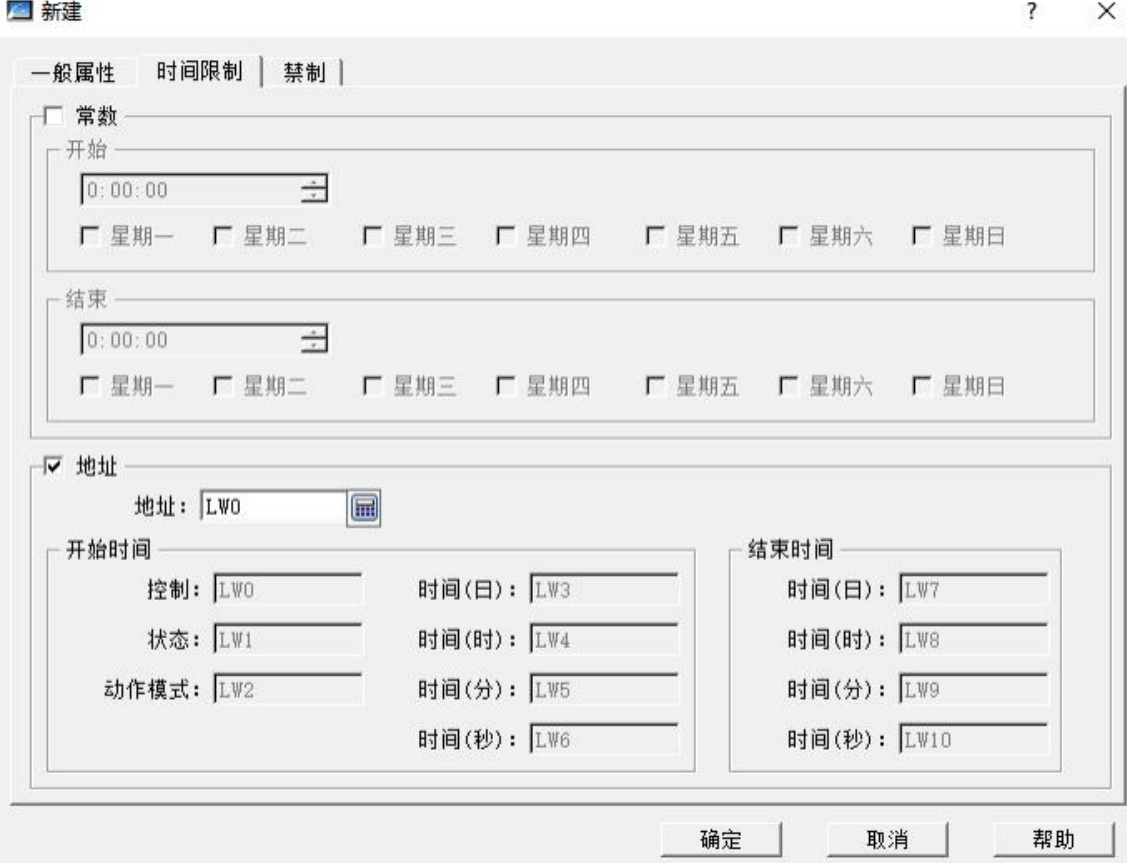

可以实现在使用过程中通过修改控制地址,达到灵活修改开始和结束时间的目的。

其中,控制地址中,"控制"用于触发,为 1 时将设置好的参数写入系统参数中,写入完成后,无论成功还是失败后,都复位为 0;

### "状态"标志位,当"控制"触发后,时间参数是否写入成功,如果成功,该标志为 1,否则为 0,如果下次修改的话,还需要手动将其设置为非 0

非 1;

"动作模式"与"电源打开执行开始/结束操作"功能相似,这里为1时,当写入参数后,即执行判断,当前时间是否在排程的时间段内,如果是,

即执行目的操作;

时间(日):用于设置星期,这里参数设置要求如下:

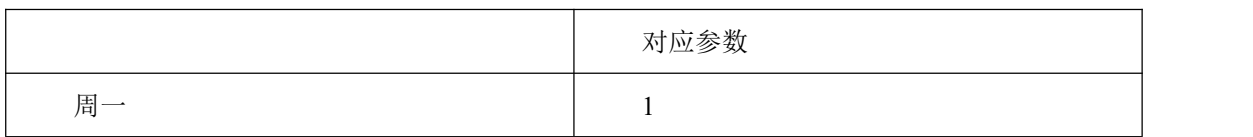

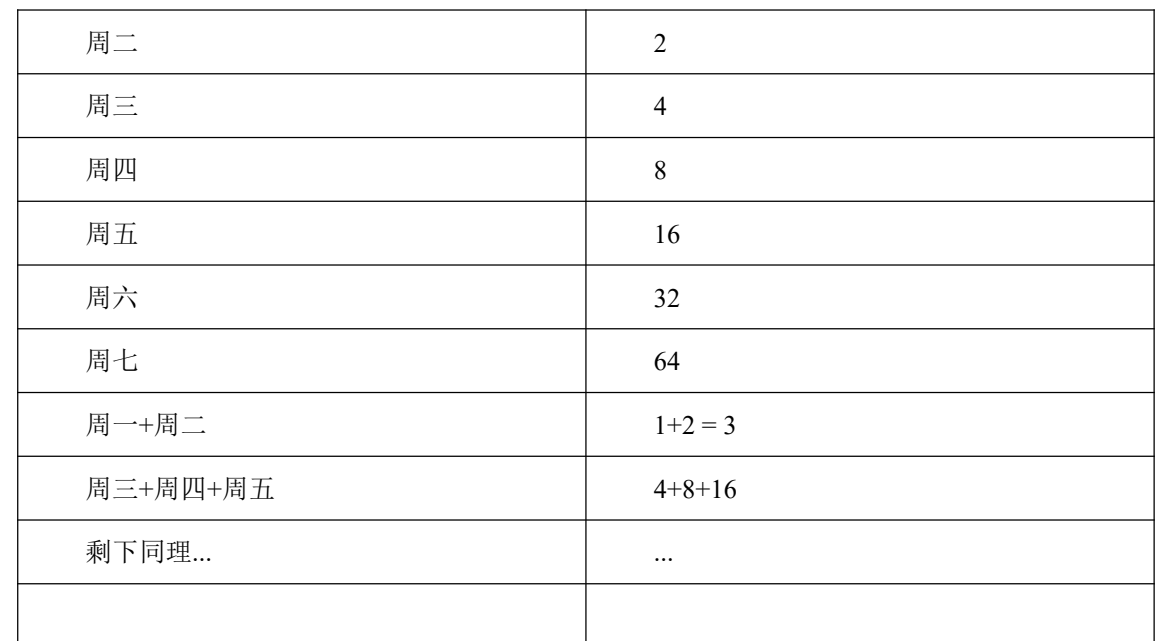

时间(时)、时间(分)、时间(秒)的数据均为 16 位正整数类型。

结束的时间设置同开始一样;

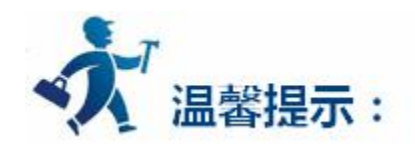

利用地址控制时,当设置好排程开始/结束时间后,需要将控制地址设为 1 载入排程表才能生效。

### 禁制页面,如下图:

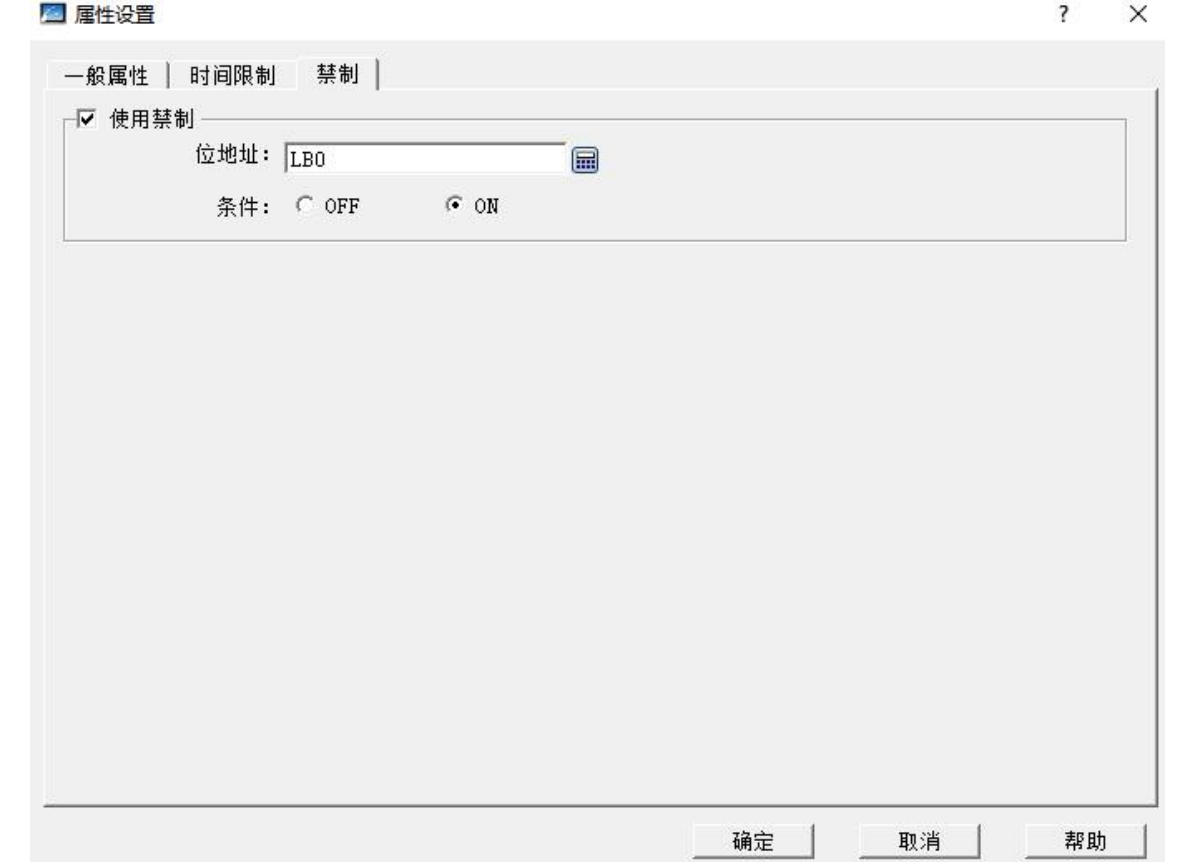

若使用禁制,位地址满足条件时禁止排程操作。

# **10.** 系统保留寄存器

本章介绍 SKTOOL 系统保留的寄存器。

SKTOOL 保留了一些寄存器用于特殊用途,使用者在使用这些寄存器的时候,必须参照相关说明,这些寄存器包括有 LB(本地内存位);LW(本

### 地内存寄存器); RWI(配方索引);

LB: LB0~LB65535, LB50000-LB51999 属于断电保持区域;

LW: LW0~LW65535, LW50000- LW51993 属于断电保持区域, 其中 LW51994~LW51999 为内部使用, 不对外开放;

RWI: RWI0~RWI65535;

#### **内容如下:**

- $\bullet$  <u>[LB](#page-347-0)</u>
- $\bullet$  [LW](#page-349-0)
- <span id="page-347-0"></span> $\bullet$  [RWI](#page-355-0)

## **10.1 LB**

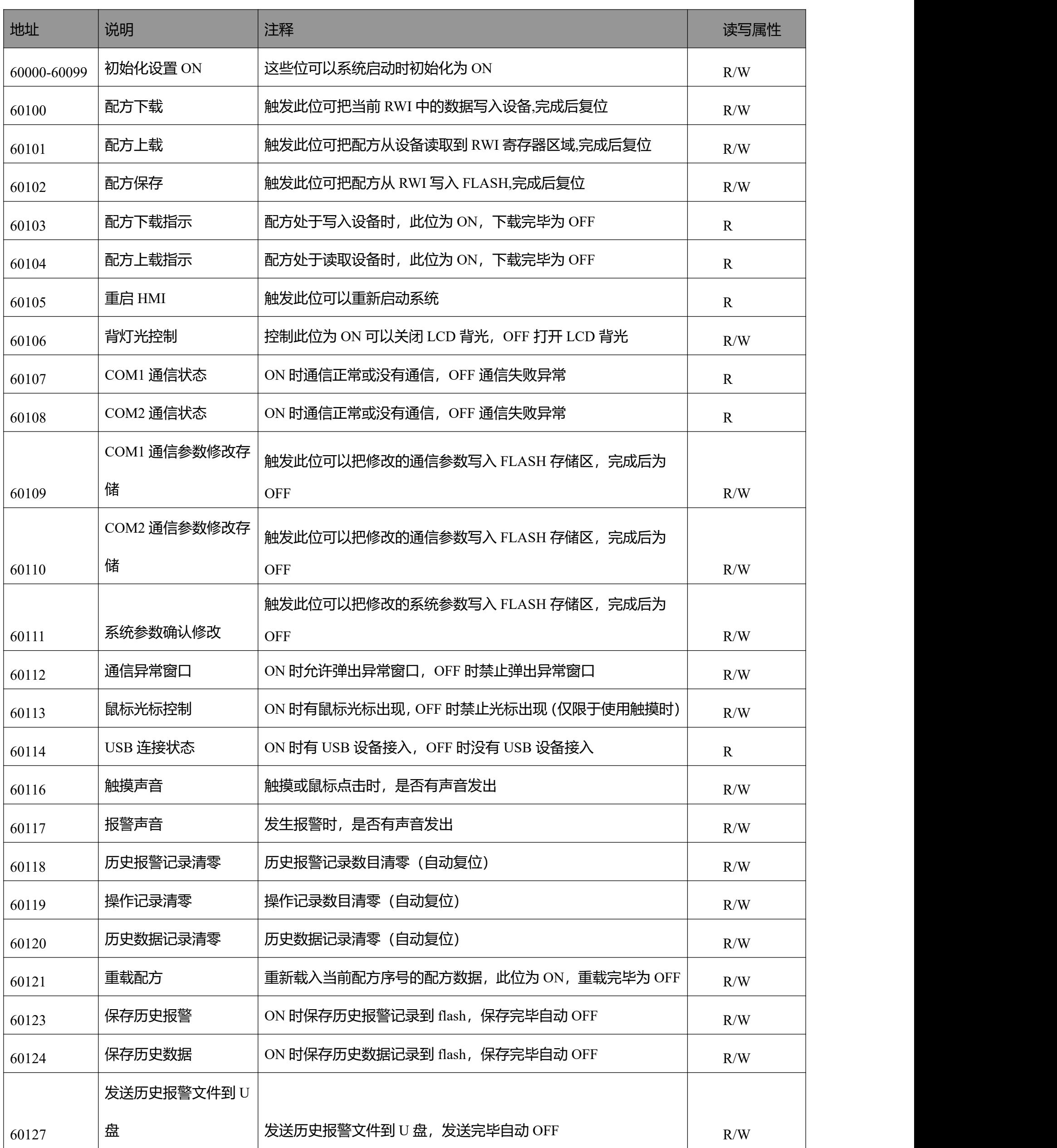

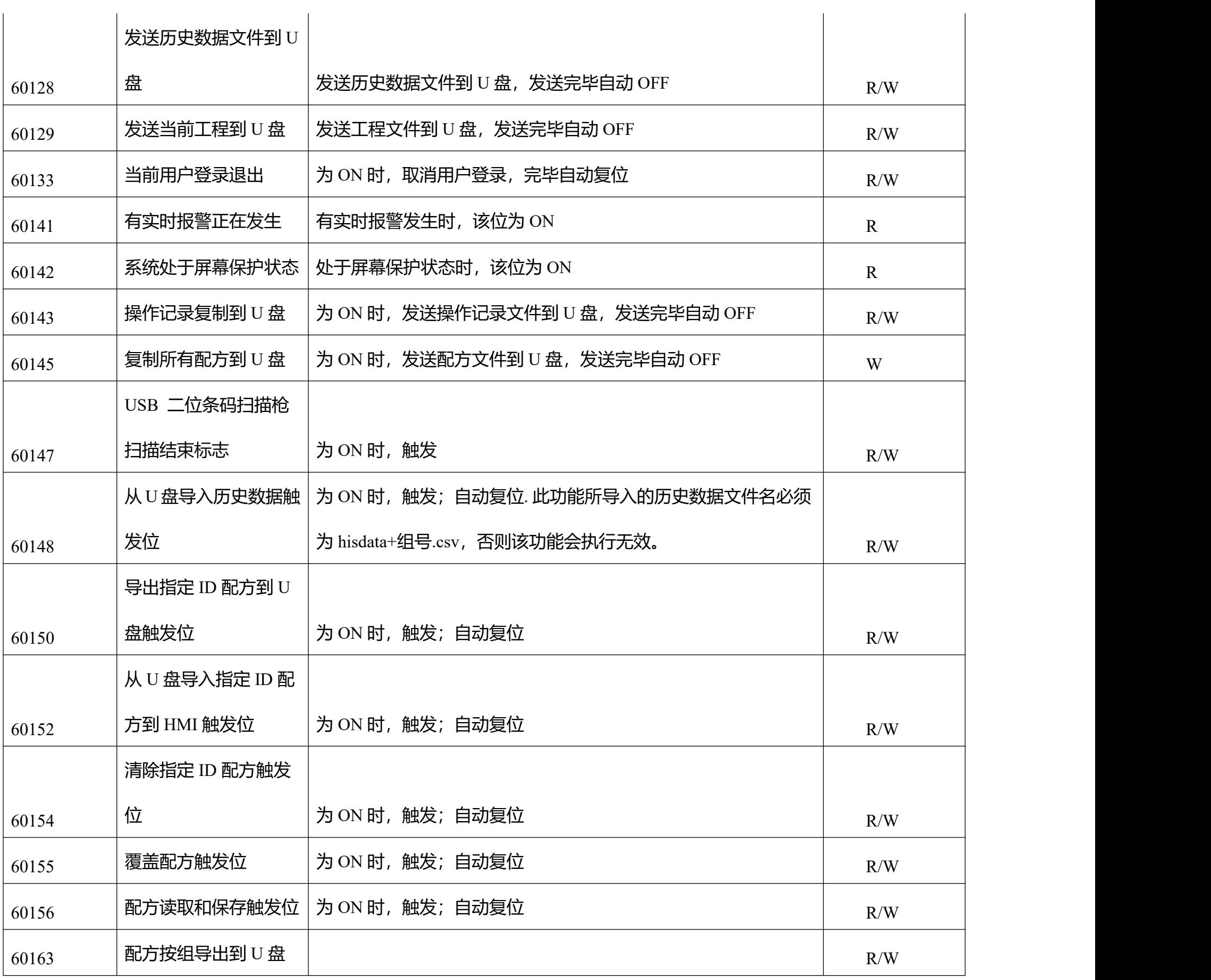

## <span id="page-349-0"></span>**10.2 LW**

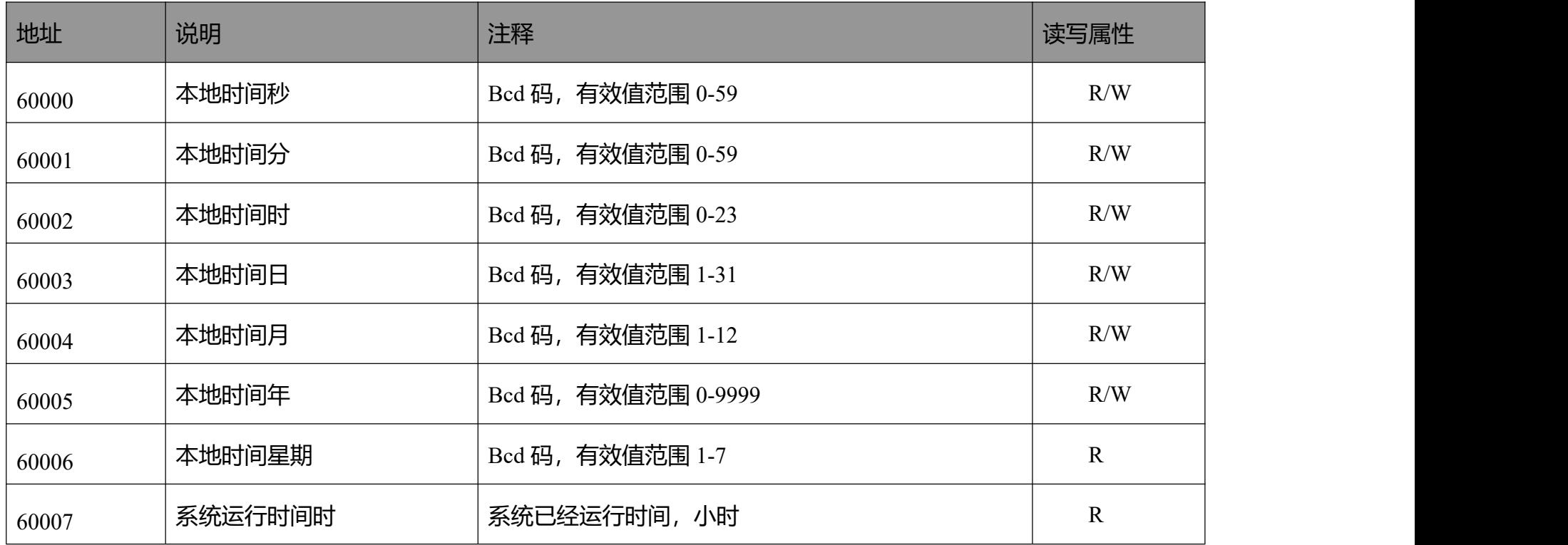

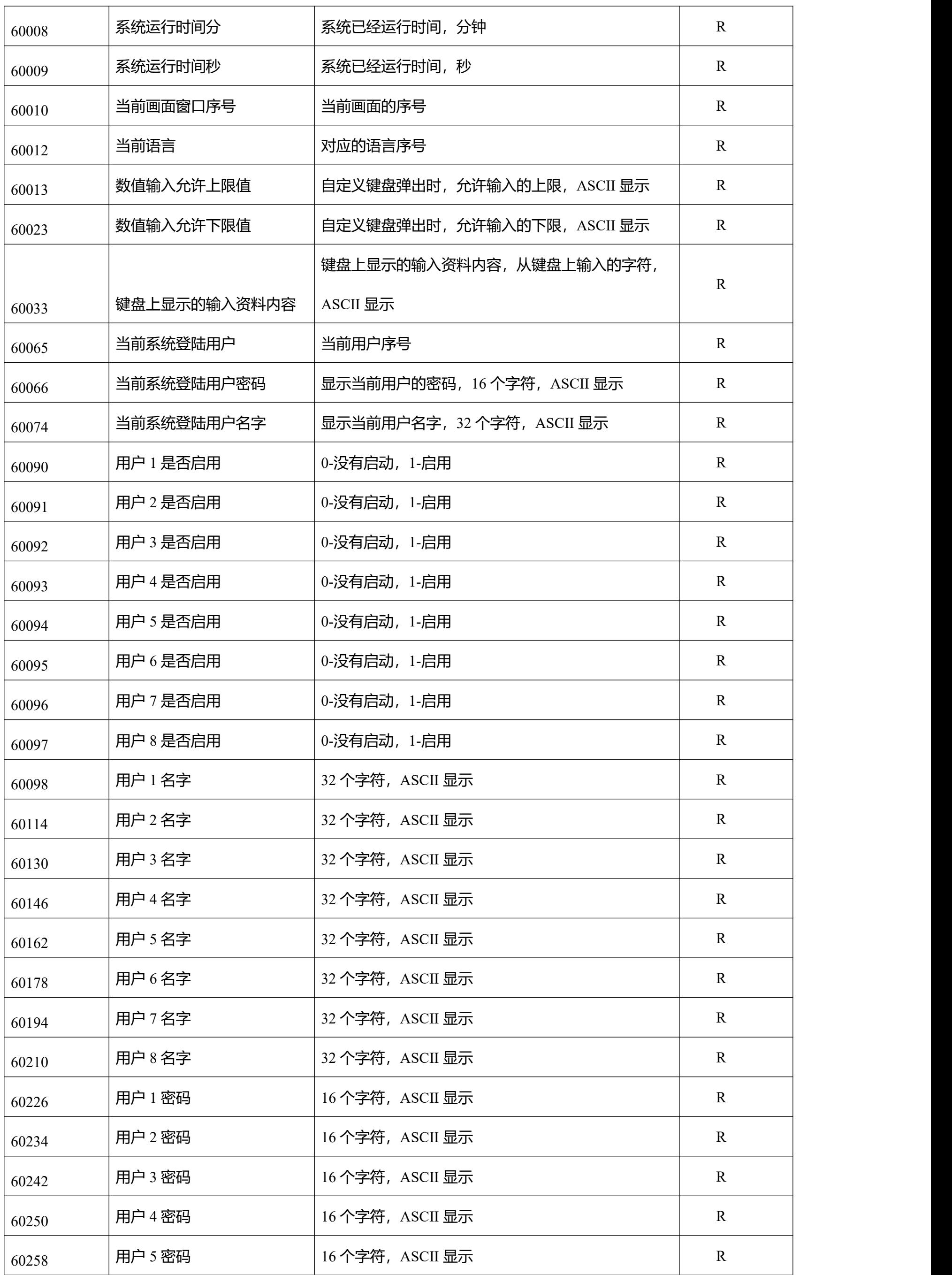

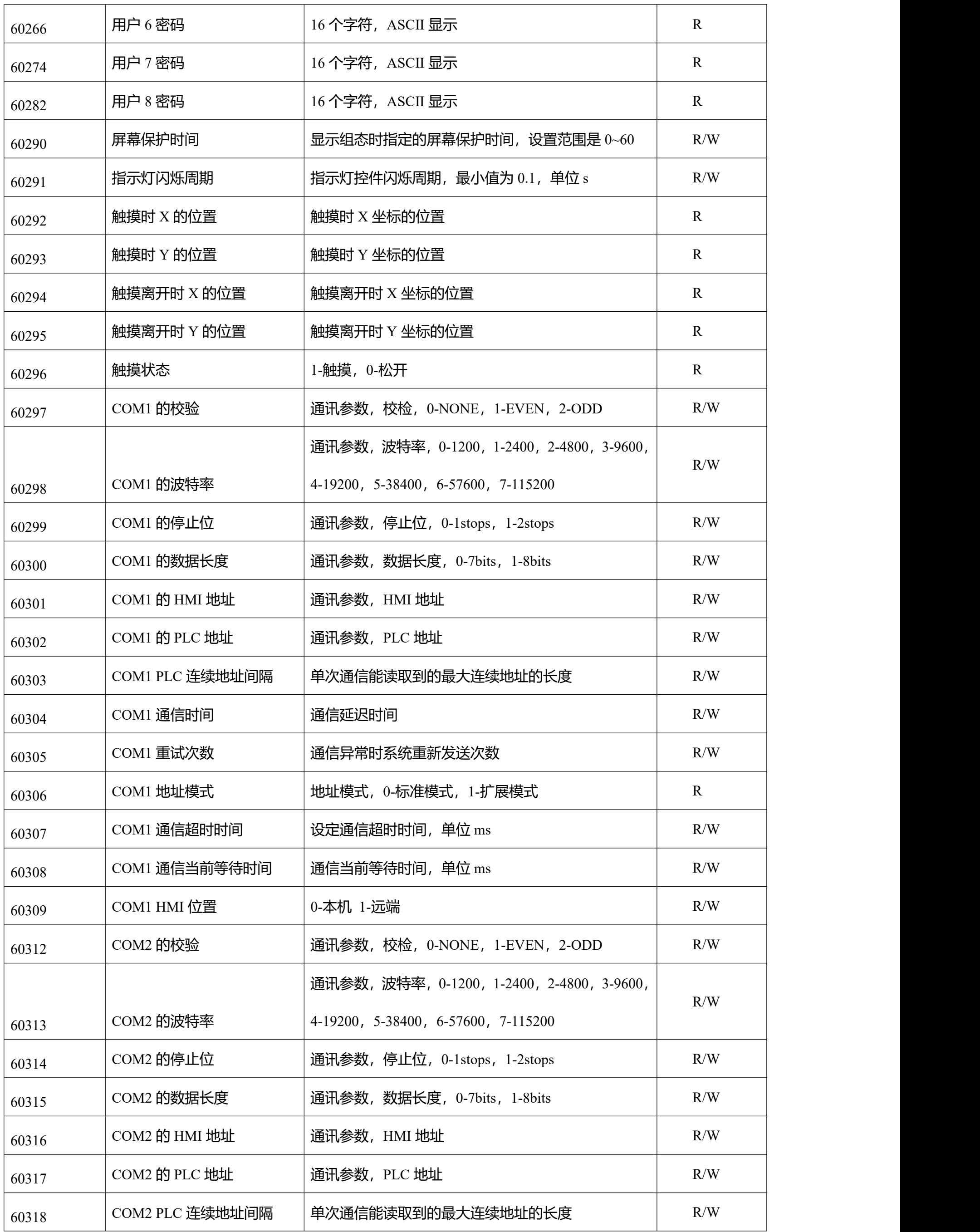

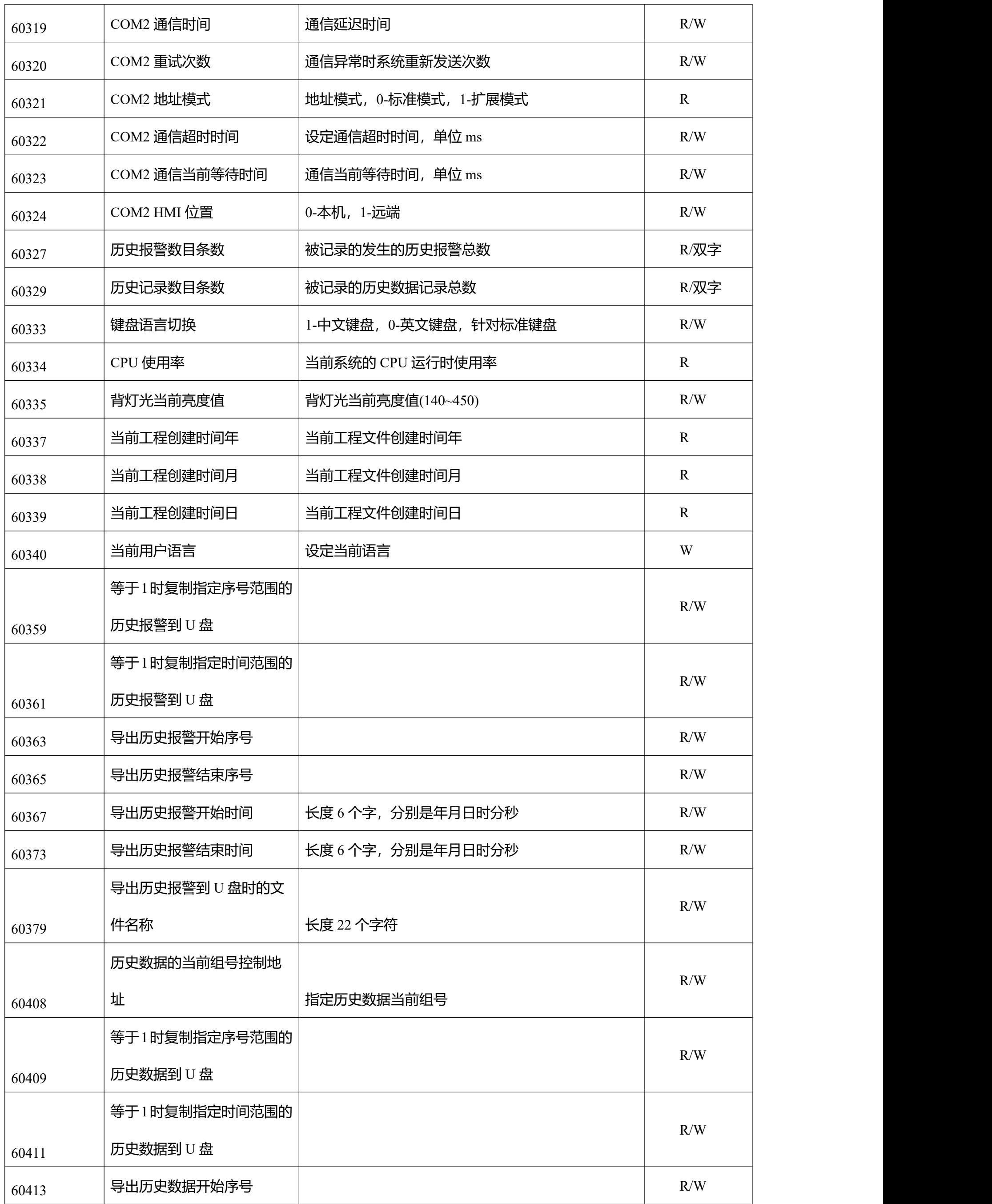

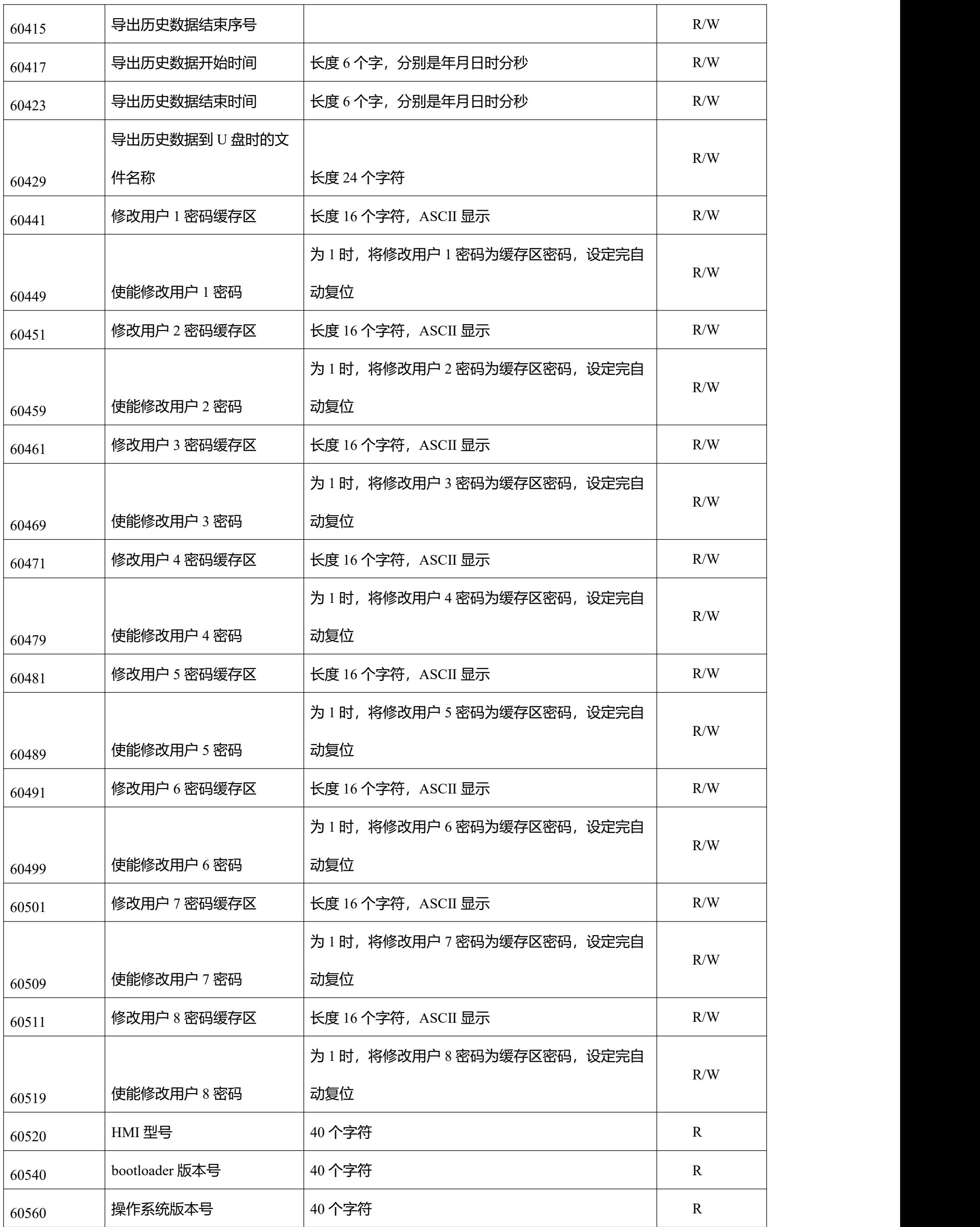

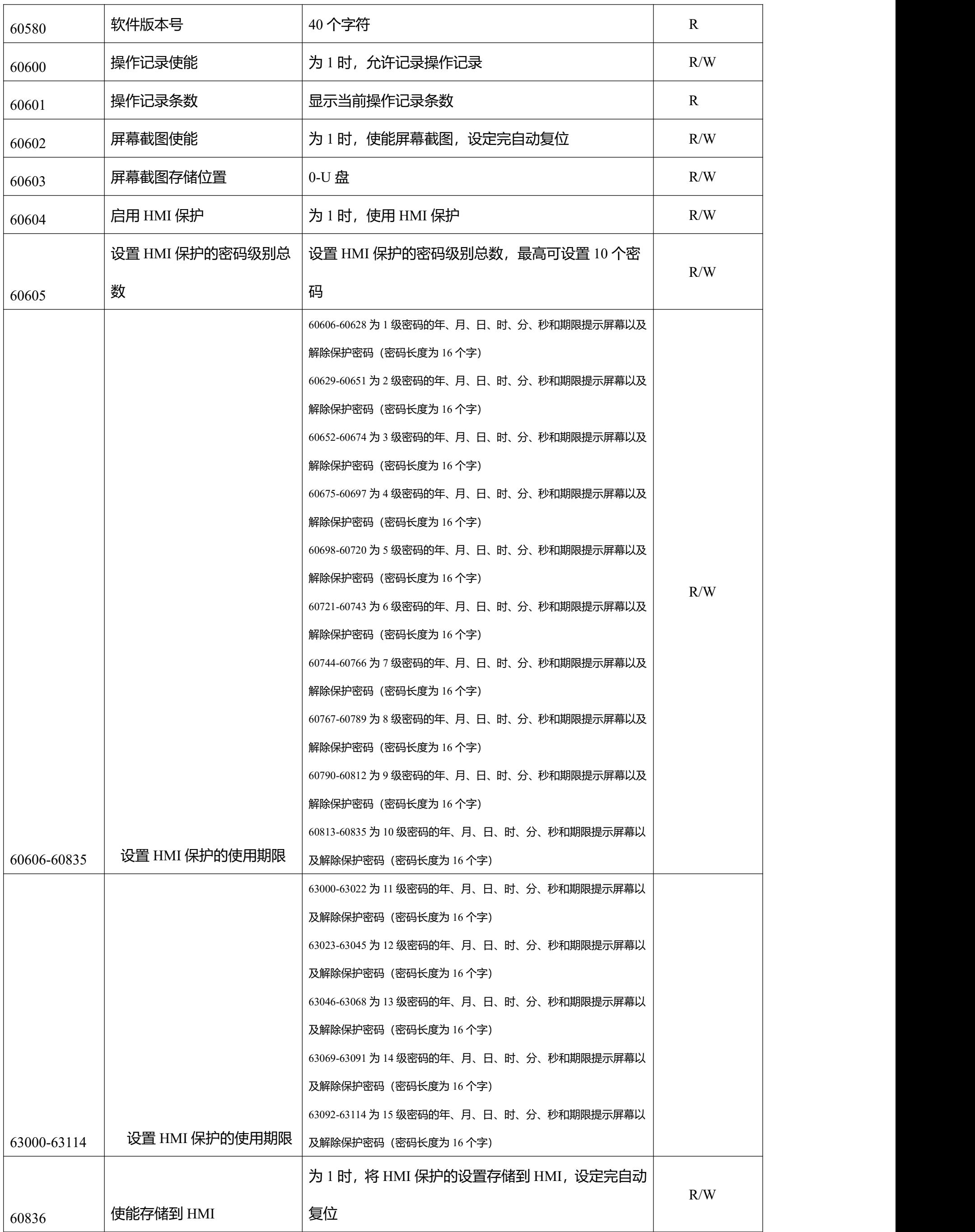

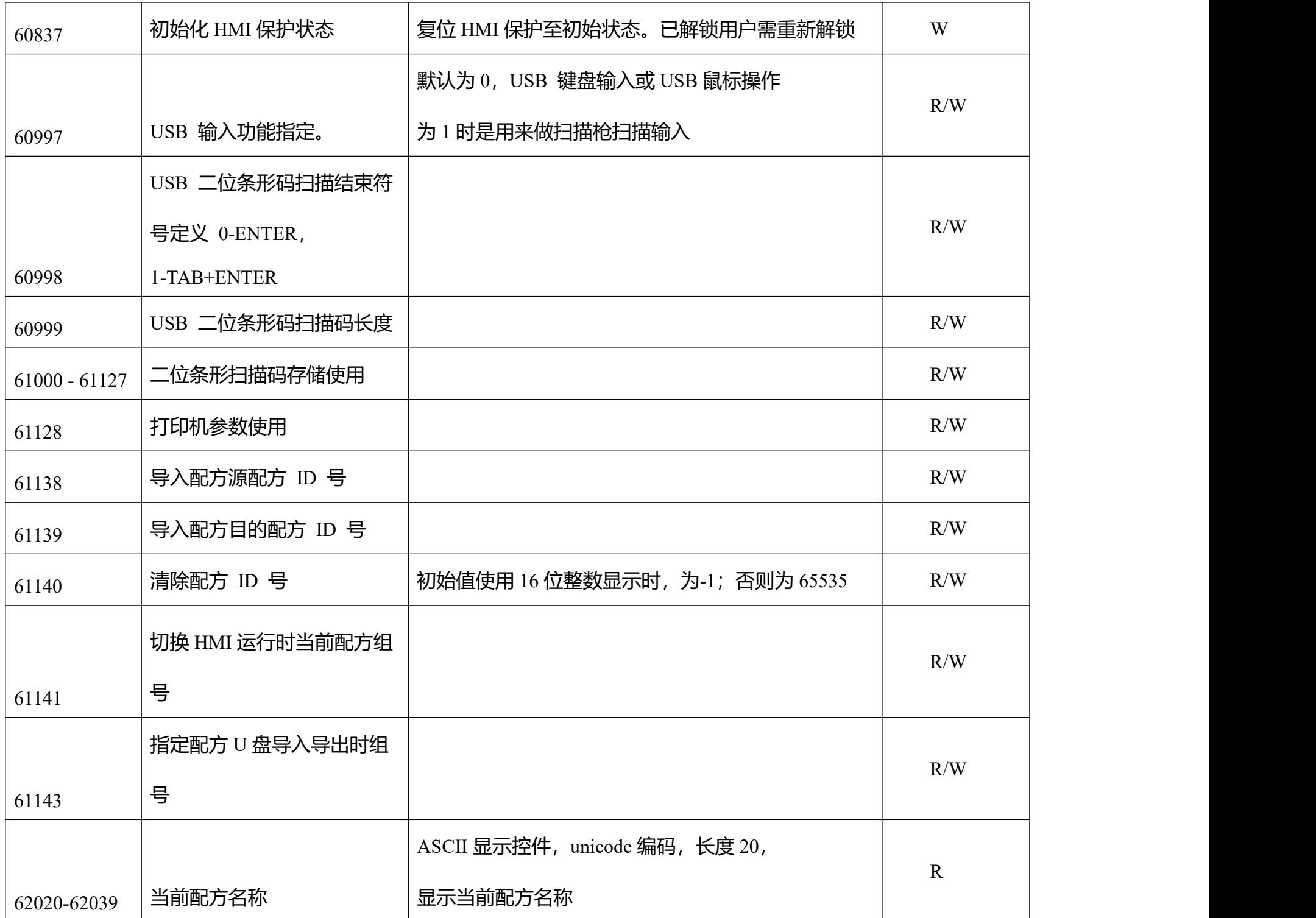

### <span id="page-355-0"></span>**10.3 RWI**

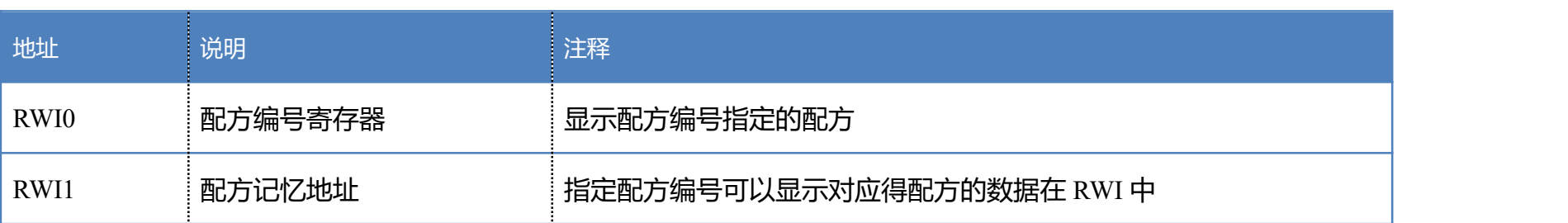

# **11.** 多屏多机连接

本章介绍显控 (Samkoon) SK 系列触摸屏的多点连接方式, 即"一机多屏"连接、"一屏多机"连接和非常实用的功能穿透连接。

- "一机多屏"[的连接方式](#page-356-0)
- "一屏多机"[的连接方式](#page-359-0)
- [穿透连接方式](#page-361-0)
- <span id="page-356-0"></span> $\bullet$  <u>[Modbus](#page-365-0) TCP/IP</u>

### **内容如下:**

### **11.1 "**一机多屏**"**的连接方式

显控(Samkoon) SK 系列 HMI 可以支持以 Modbus 协议为通信协议的 PLC 的"一机多屏"的连接方式。所有的 HMI 一台连着一台, 第一台 HMI 与 PLC 连接。可以把所有的 HMI 都设为【从站】, PLC 做【主站】, 双击工程管理器上的"com1 连接", 弹出通信口属性设置窗口, 在窗口的"一般" 选项内设备服务项上选择 Modbus RTU,右边选择 Modbus RTU Slave 即可;也可以把和 PLC 相连接的第一台 HMI 设置为【主站】,PLC 和其他的 HMI 设置为【从站】,所以第一台 HMI 在通信口属性设置时,需在设备服务项上选择 Modbus RTU, 右边选择 Modbus RTU Master,并且需在该窗口 的参数选项内把模式改为扩展模式,并分配好 HMI 地址。这样,做【从站】的 HMI, 即使不与 PLC 直接相连的 HMI 就可以通过第一台 HMI 来获 得 PLC 的数据。两种方式中只有【主站】能和【从站】进行通讯,【从站】之间不能相互通讯。

▶ PLC 做【主站】, 所有的 HMI 做【从站】时:

1. 连接 PLC 的通信口为 RS232, 连接方式和系统设置如下图 8-1, 图 8-2, 图 8-3 所示:

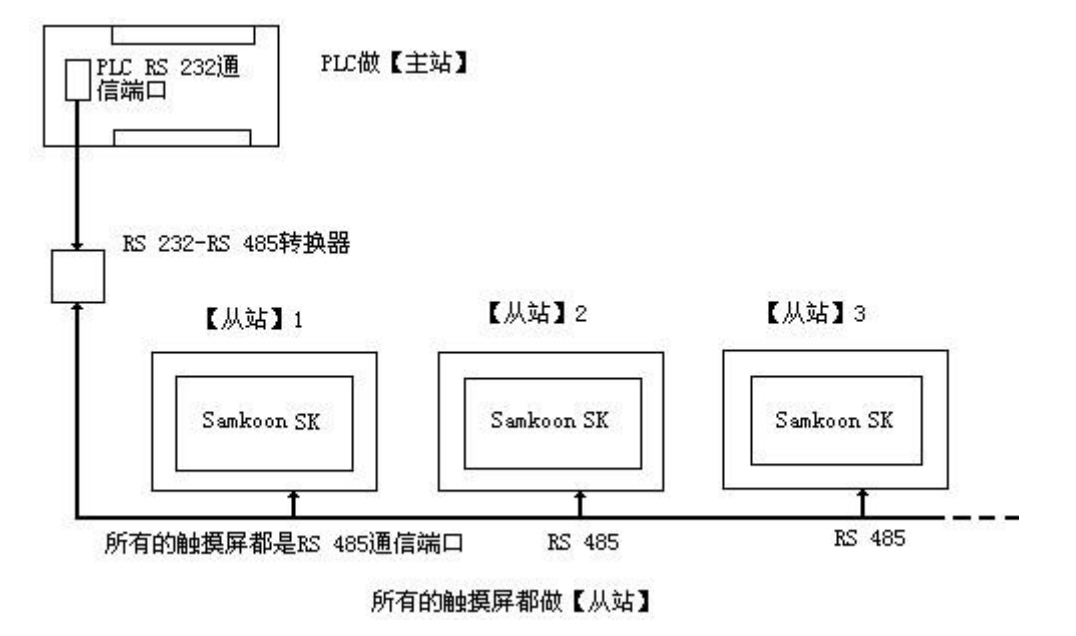

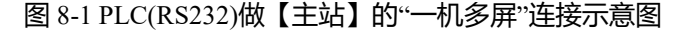

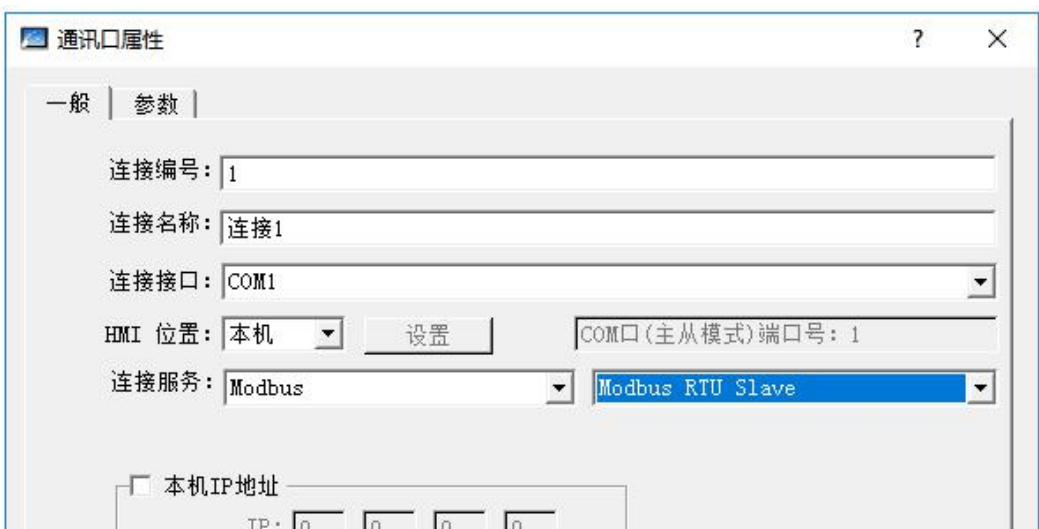

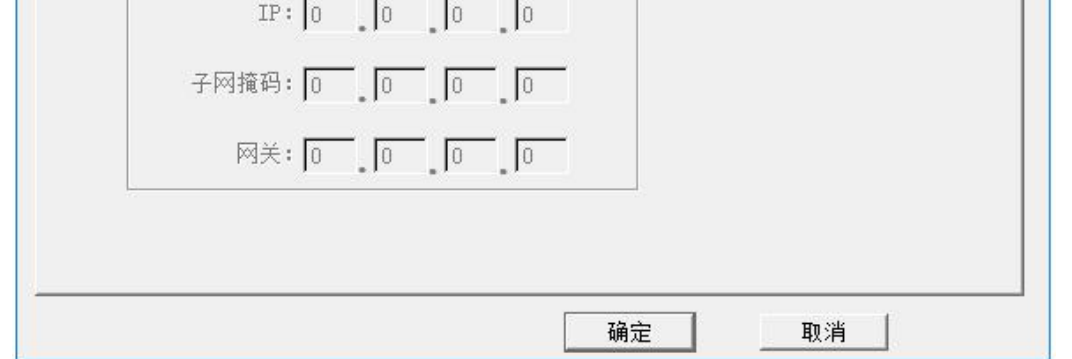

图 8-2 选择 Modbus 协议,并选择做【从站】

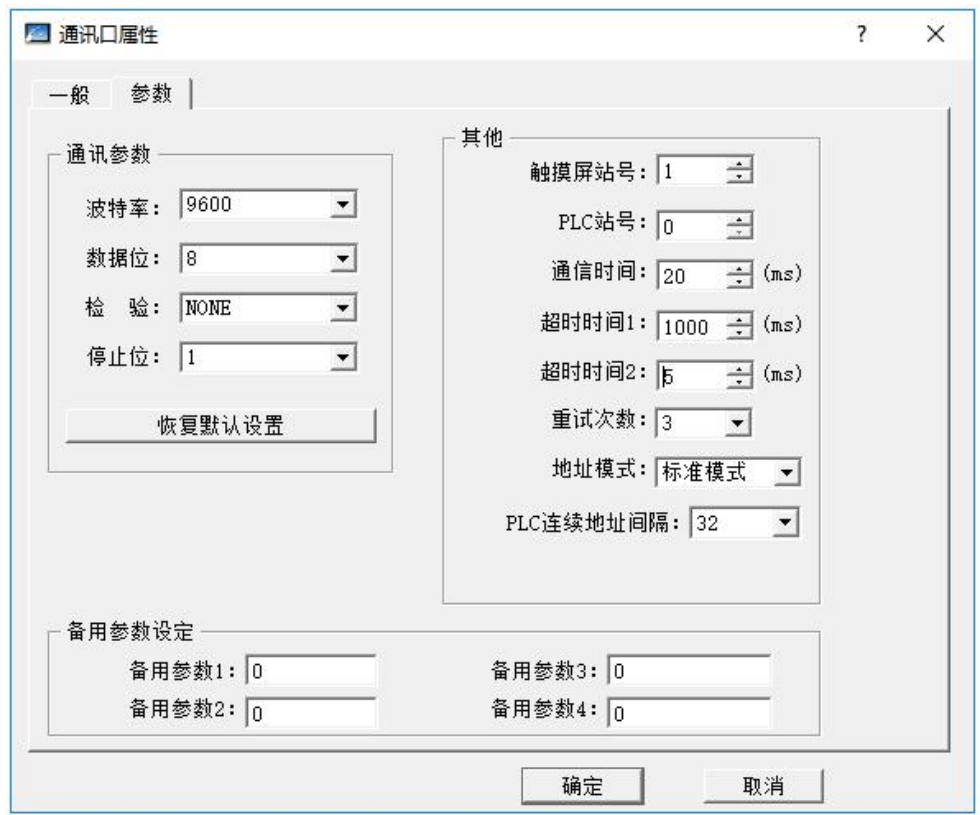

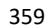

图 8-3 分配 HMI 的站地址

**2. 连接 PLC 的通信口为 RS485**,连接方式如下图 8-4 所示:

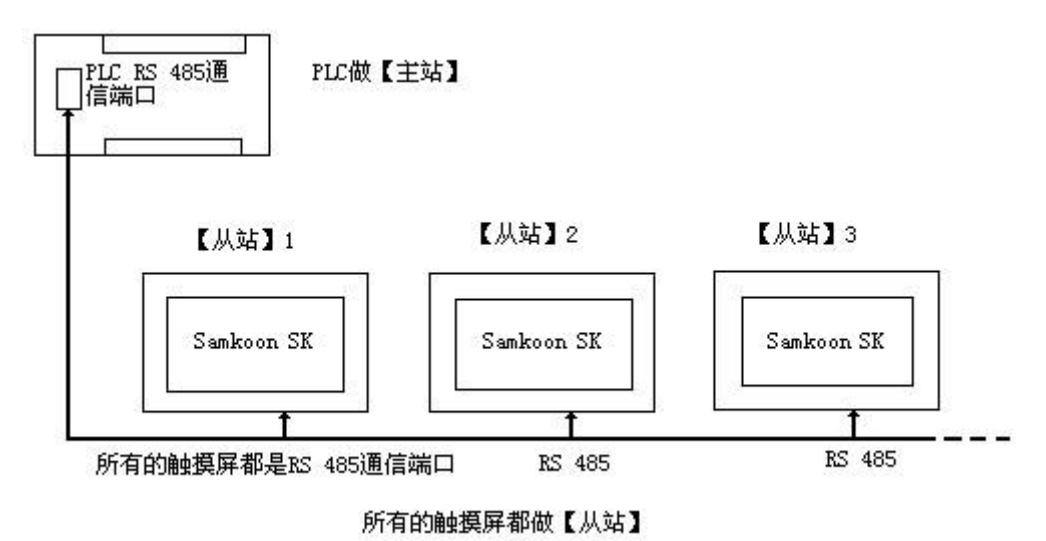

图 8-4 PLC(RS485)做【主站】的"一机多屏"连接示意图

PLC 的通信端口为 RS485 时,由于 HMI 都是做【从站】,系统设置与通信口为 RS232 时的设置一样,可以参照图 8-2 和图 8-3 所示来操作。

显控 (Samkoon) SK 系列 HMI 做【从站】的时候,最多可以连接 255 个 HMI, 但须注意的是连接的 HMI 的数目超过一定的额度时, 响应的速度可能会变慢。

> 第一个 HMI 做【主站】, PLC 和其他的 HMI 做【从站】时:

1. **连接 PLC 的通信口为 RS232**, 连接方式和做【主机】的系统设置如下图 8-5, 图 8-6, 图 8-7 所示:

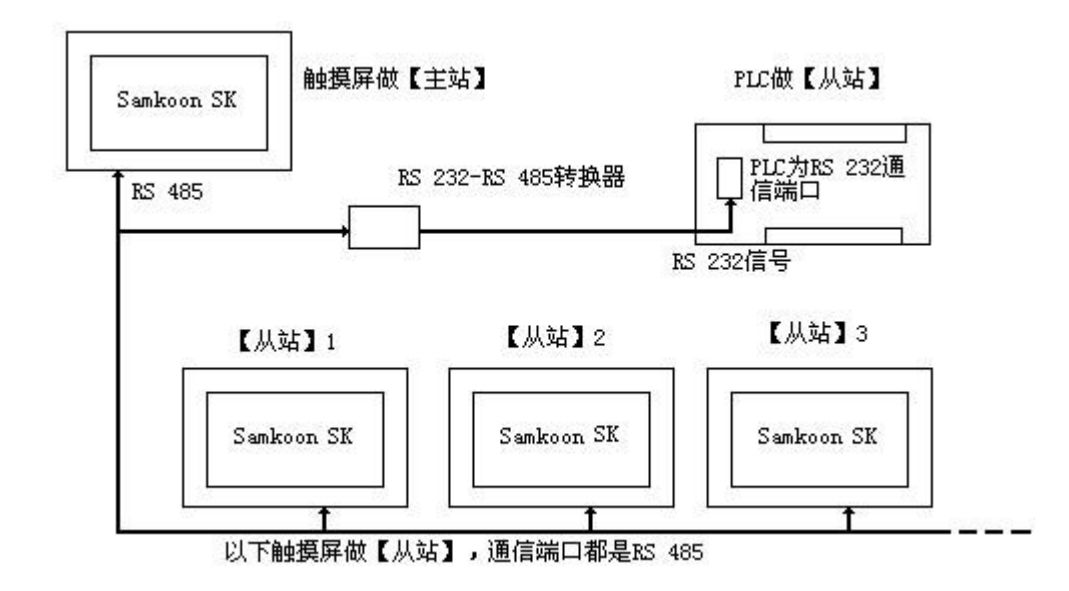

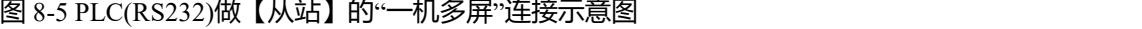

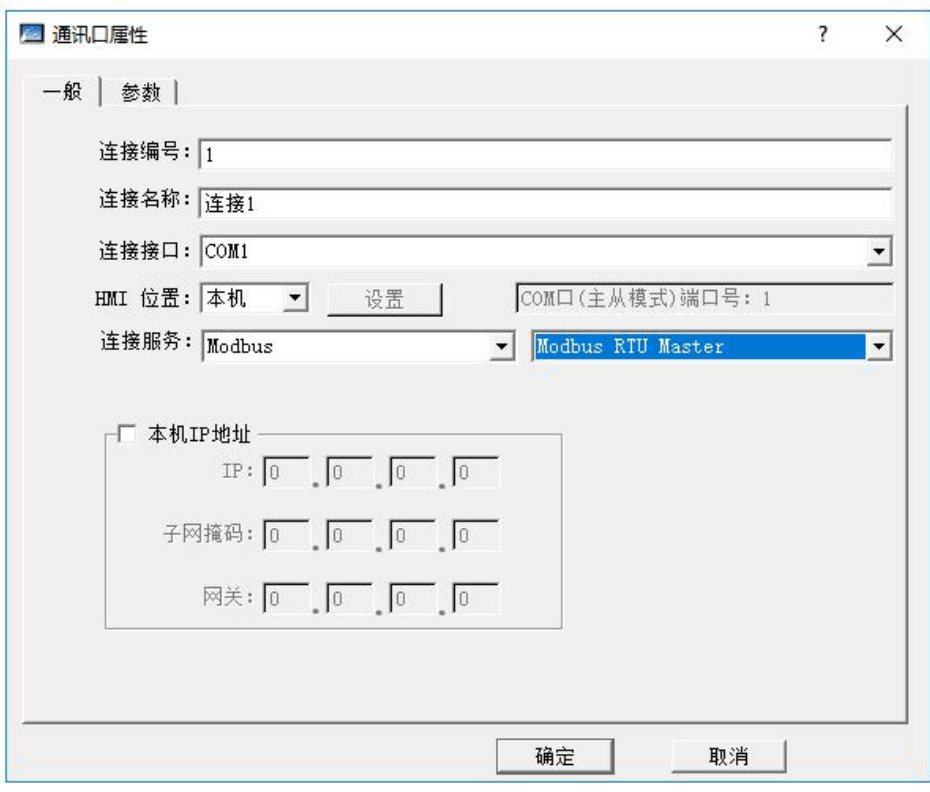

图 8-6 第一台 HMI 选择 Modbus 协议,并选择做【主站】

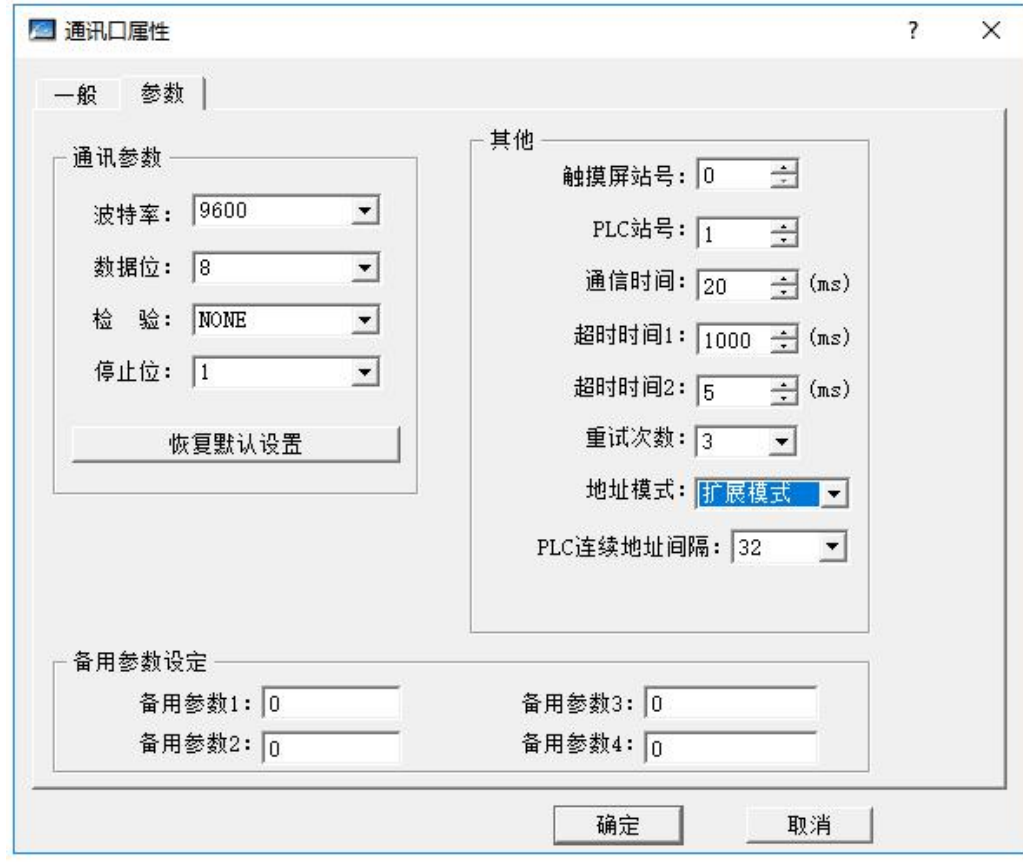

图 8-7 第一台 HMI 做【主站】需选择扩展模式

做从站的 HMI 的系统设置可以参照图 8-2 和图 8-3 所示来操作。

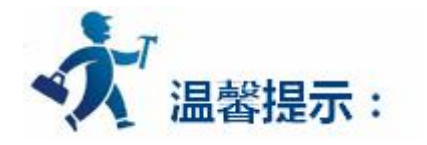

由于 RS232 无法支持多点(multi-drop)的连接方式, 所以当"一机多屏"中的 PLC 没有支持 RS485 端口时, 必须配置通讯适配器把 RS485 信号转

换成为 RS232 信号才能连接。

当在"一机多屏"中选择显控 (Samkoon) SK 系列 HMI 做为主站的时候, 做主站的 HMI 的地址模式必须选择为"扩展模式"。

<span id="page-359-0"></span>选用 Modbus 做主站时, 从站原则上可以有 255 个, 但是从站越多通信就会越慢。
## **11.2 "**一屏多机**"**的连接方式

Samkoon SK 系列 HMI 不仅可以"一机多屏"的连接方式, 还可以支持以 Modbus 协议为通信协议的 PLC 的"一屏多机"的连接方式。即一台 HMI 可以直接操作与之相连接的多台 PLC 的寄存器地址, 只要 PLC 支持 Modbus 通信协议即可。在系统设置时需将 HMI 的通信口属性的"一般"选项内 设备服务项上选择 Modbus RTU, 右边选择 Modbus RTU Master, 使 HMI 做为【主站】, PLC 都做【从站】。HMI 对寄存器地址的操作, 即对支持 Modbus 协议的 PLC 内相应的寄存器地址进行操作。因为支持 Modbus 协议的 PLC 的寄存器名称都能和 Modbus 协议中的寄存器名称相对应。连接 方式和 HMI 的系统设置如下图 8-8, 图 8-9 和图 8-10:

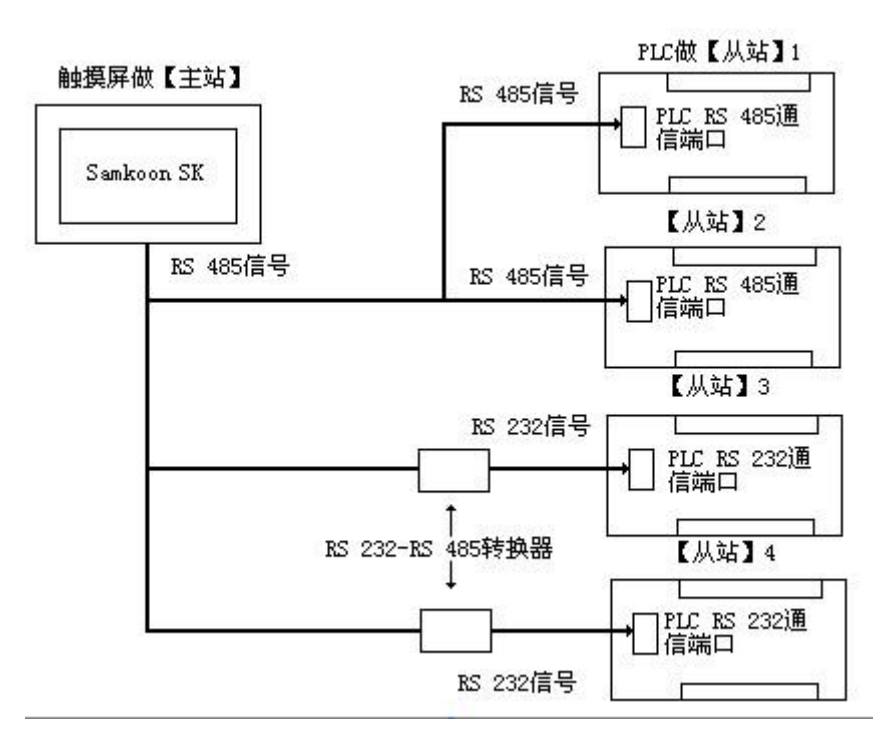

图 8-8 "一屏多机"的连接方式

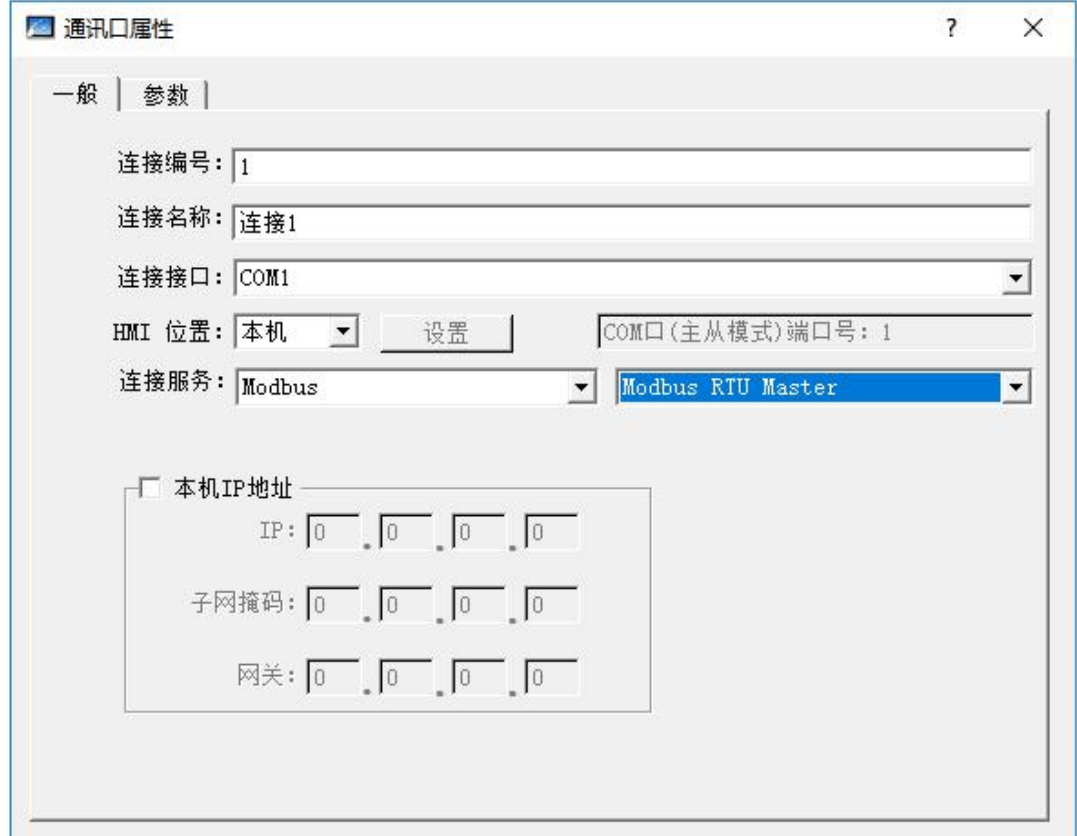

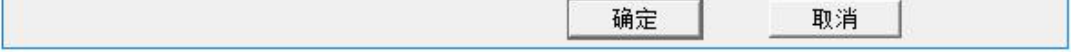

图 8-9 HMI 选择做【主站】

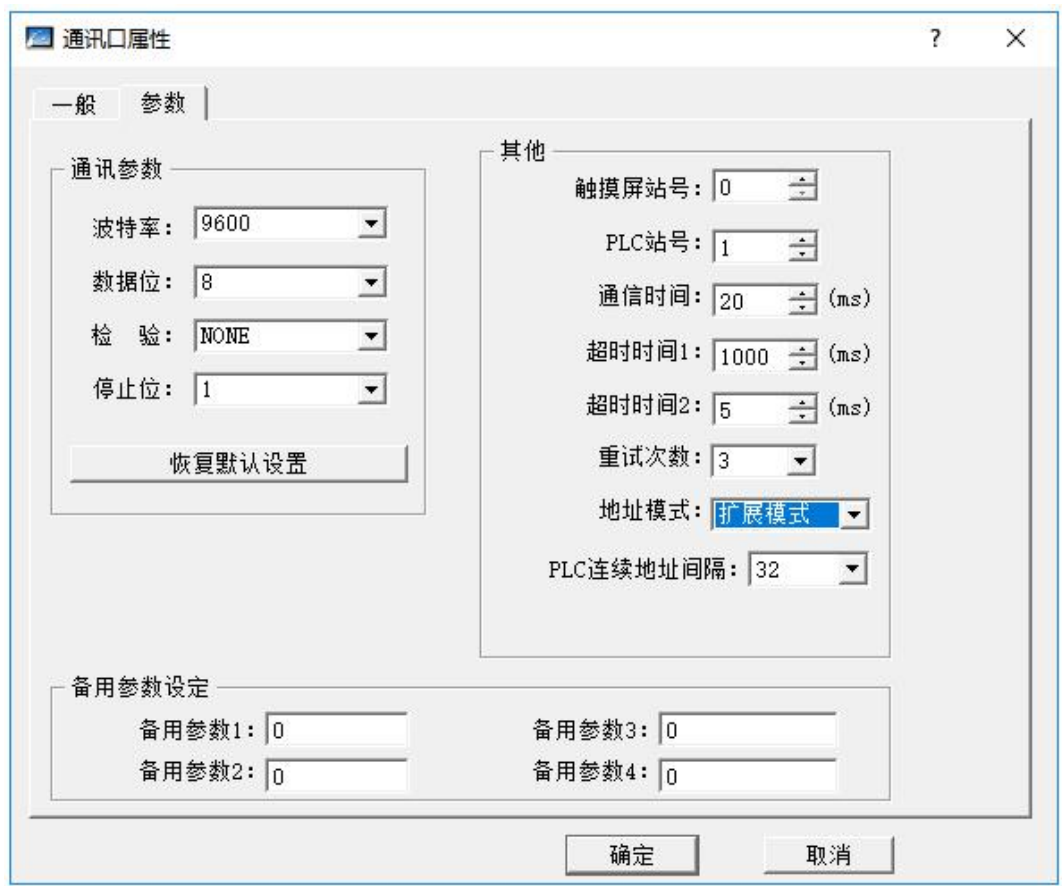

图 8-10 HMI 做【主站】需选择扩展模式

当按照上述的方法设置后, 通讯口属性内的 PLC 地址就无效了。当用户在某控件上点击输入地址时, 弹出如下图 8-11 的地址输入窗口, 选择

寄存器的名称的左方有一下拉菜单,点击下拉菜单所选择的数字即为 PLC 的【从站】地址。

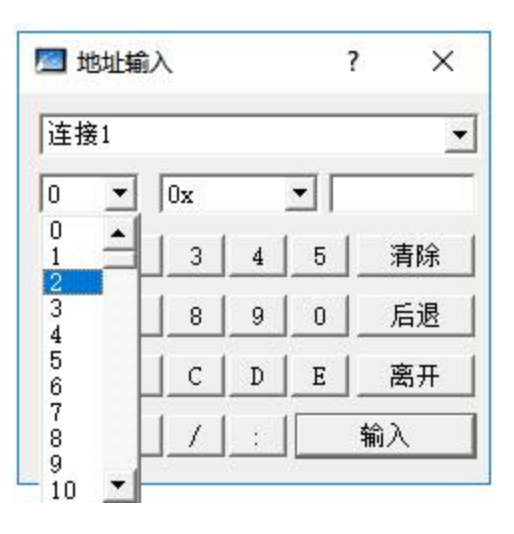

图 8-11 地址输入窗口

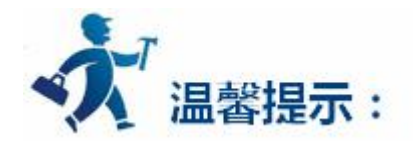

扩展模式站号使能通信控制地址说明:

控制站号所占的地址对应关系是一个串口对应 3 个字, 即最多控制使能 48 个站, 以 LW59000 为基地址,

COM1 对应 59000(对应站号 1-16)、59001(对应站号 17-32)、59002(对应站号 33-48),

COM2 对应 59003(对应站号 1-16)、59004(对应站号 17-32)、59005(对应站号 33-48),

上电默认全开(全为 1),可使用宏指令对每个位单独操作来启动和停止连接相应站号。

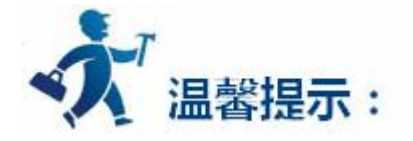

#### 由于 RS232 无法支持多点(multi-drop)的连接方式, 所以当"一屏多机"中的 PLC 没有支持 RS485 端口时, 必须配置通讯适配器把 RS485 信号转

换成为 RS232 信号才能连接。

## **11.3** 穿透连接

SK 系列 HMI 还支持一种特殊的连接方式。远端的一台 HMI 可以透过另一个 HMI(该 HMI 连接 PLC 或其他控制设备)的串口, 实现对 PLC 或 其他控制设备的监视和控制等功能。此时就相当于拥有两个或多个控制端可以对从属设备进行操作。穿透功能是 SK 系列 HMI 提供的一个非常实用 的功能。

在使用穿透功能时需要先了解以下两个名词:

- 本机:连接 PLC 或其他控制设备的 HMI。
- 远端:其他连接在本机上实现穿透功能的 HMI。

要实现穿透功能的本机 HMI 必须拥有双串口。以下是穿透功能连接示意图如下图 8-12 和图 8-13:

两屏穿透:

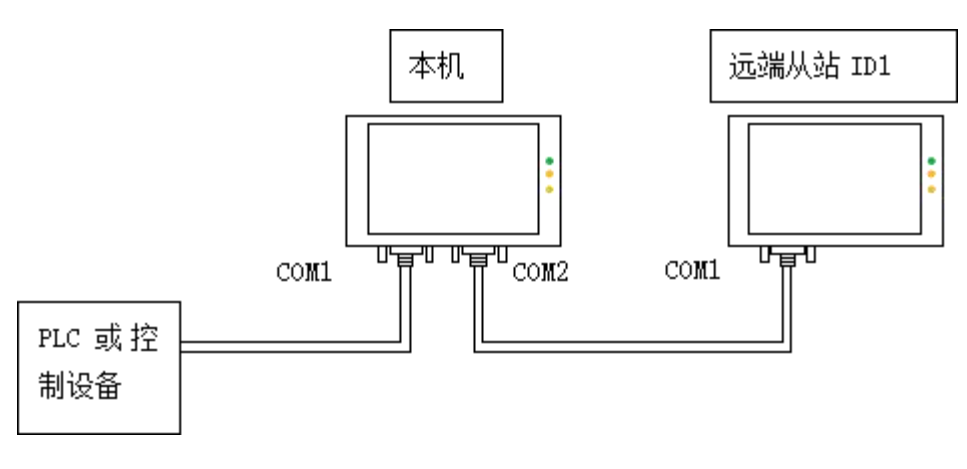

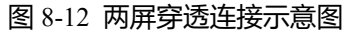

多屏穿透:

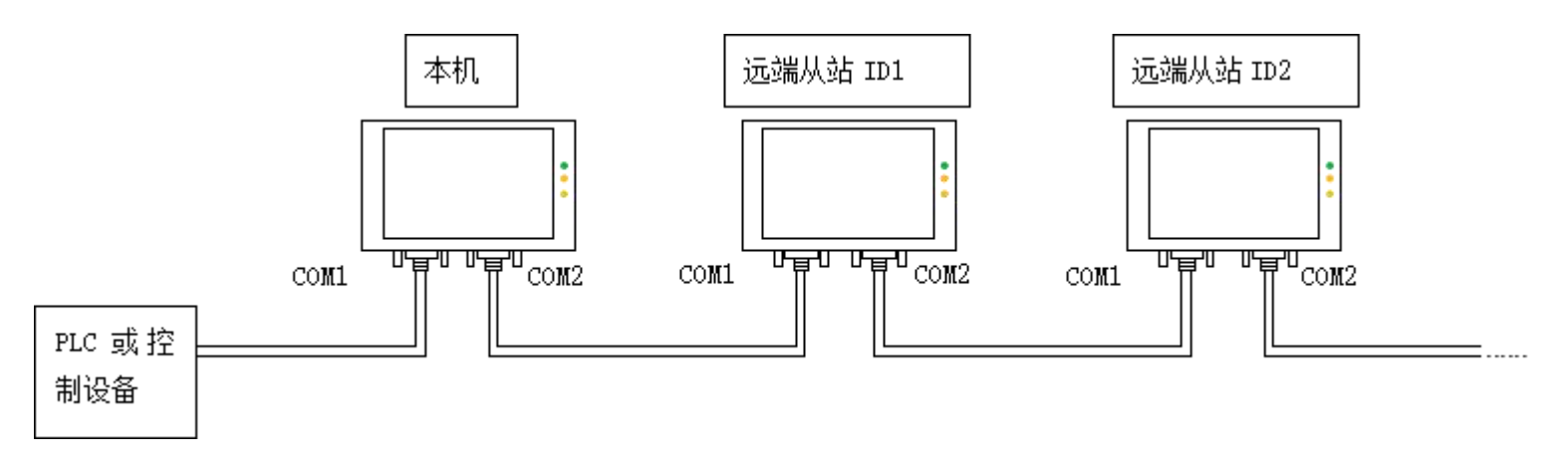

#### 图 8-13 多屏穿透连接示意图

■ 本机 HMI: 软件设置:

双击所建立的连接,弹出通讯口属性设置。连接接口选择 COM1,以穿透 MITSUBISHI 为例,则该 HMI 的 COM1 连接的就是 MITSUBISHI

FX2N PLC。通讯参数项里的通讯参数需要和 PLC 或连接设备保持一致。如图 8-14、图 8-15 所示:

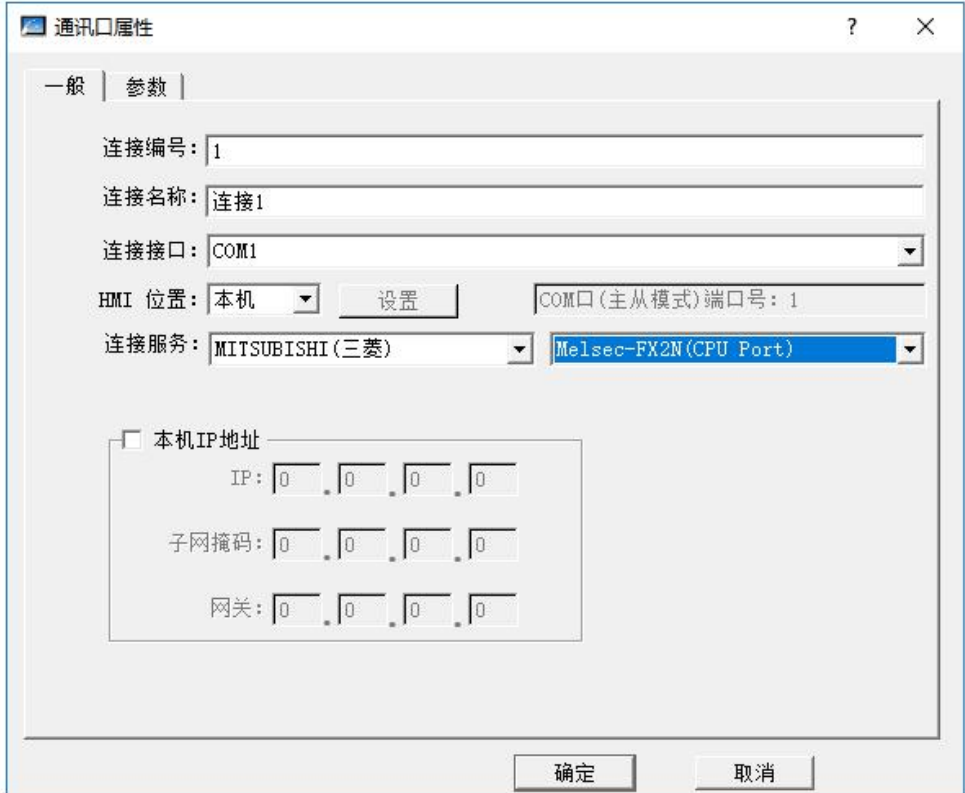

图 8-14 本机 HMI 通讯口属性设置一般页面

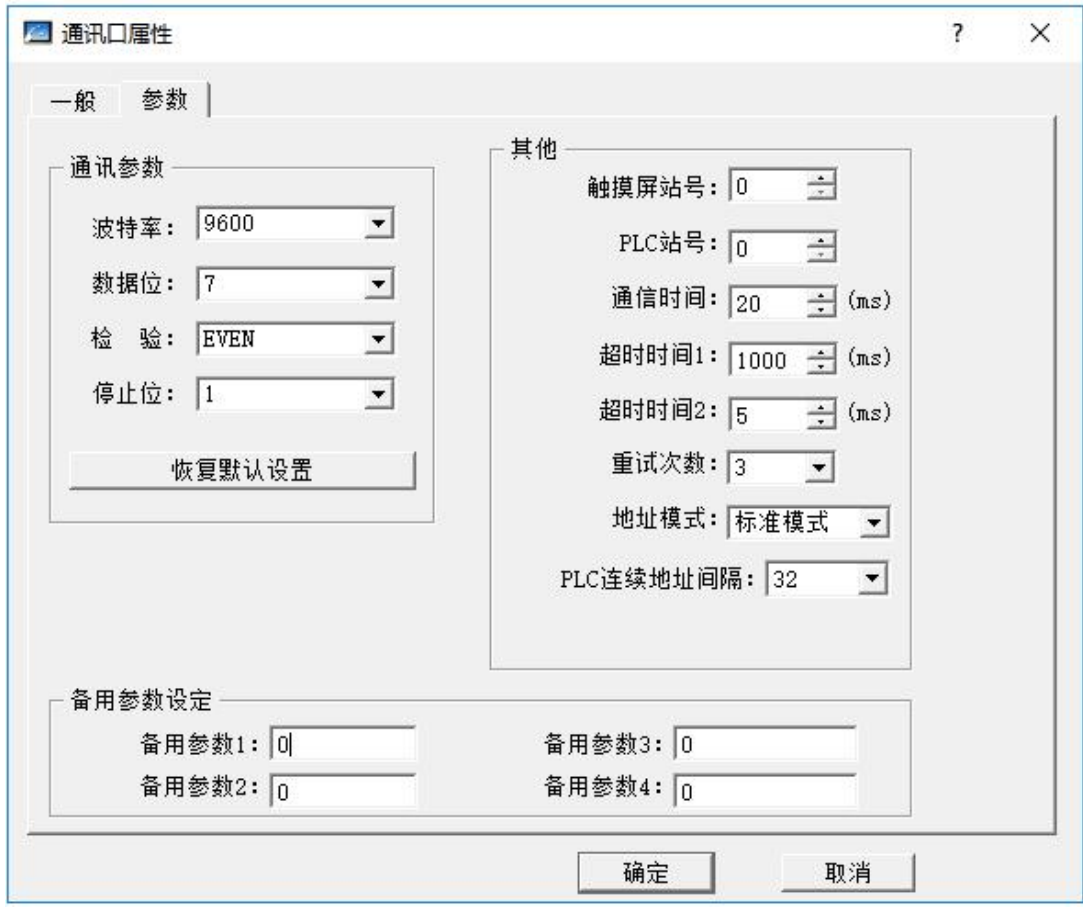

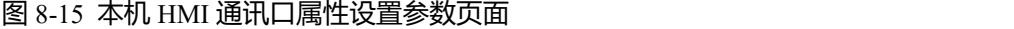

新建一连接,连接接口选择 COM2,在连接服务内选择 Samkoon, 右边选择 Penetrate, 也就是穿透的意思。参数建议选择 19200, 8, NONE,

1。如图 8-16、图 8-17 所示:

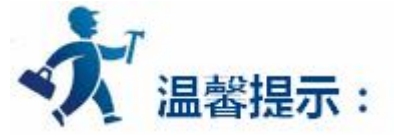

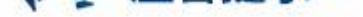

## 通讯参数设置需和连接该串口的远端从站 ID 中的通讯参数一致, 且数据位只能为 8。

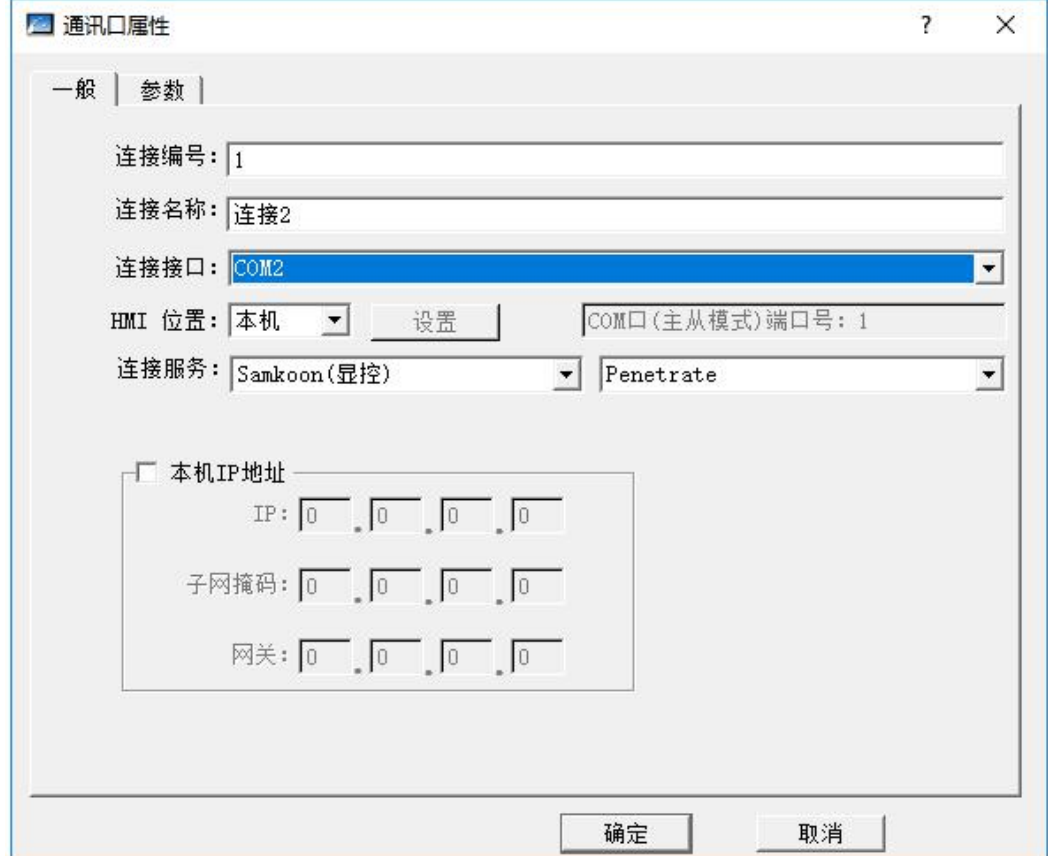

图 8-16 本机 HMI 通讯口属性设置一般页面

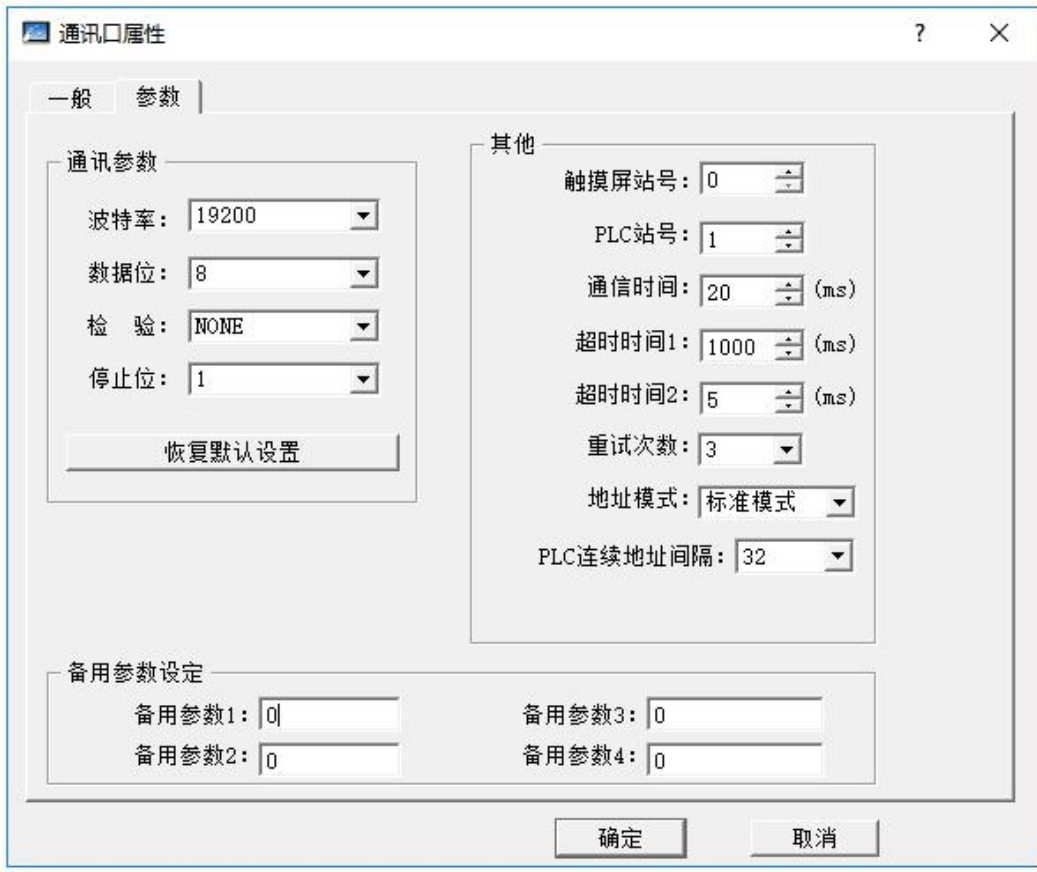

#### 图 8-17 本机 HMI 通讯口属性设置参数页面

其余参数均采取默认设置,这样本机 HMI 的参数设定就以完成。

■ 远端 HMI: 软件设置:

双击所建立的连接,弹出通讯口属性设置。连接接口选择 COM1, HMI 位置选择远端, 通讯参数需与本机中连接接口为 COM2 的参数页

面设置保存一致(即如上六图)。下图 8-18、图 8-19 为远端 HMI 设置:

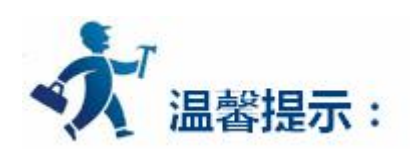

## 通讯参数设置需和连接该串口的本机中选择 Samkoon-Penetrate 中的通讯参数一致,且数据位只能为 8。

## 多屏穿透时远端 HMI 中 COM2 设置和本机中 COM2 设置一致, 依次类推。

由于所有通讯数据都将通过本机的 COM1 与 PLC 交换数据, 所以多屏连接时通讯速度将会变慢。

366

图 8-18 远端 HMI 通讯口属性设置一般页面

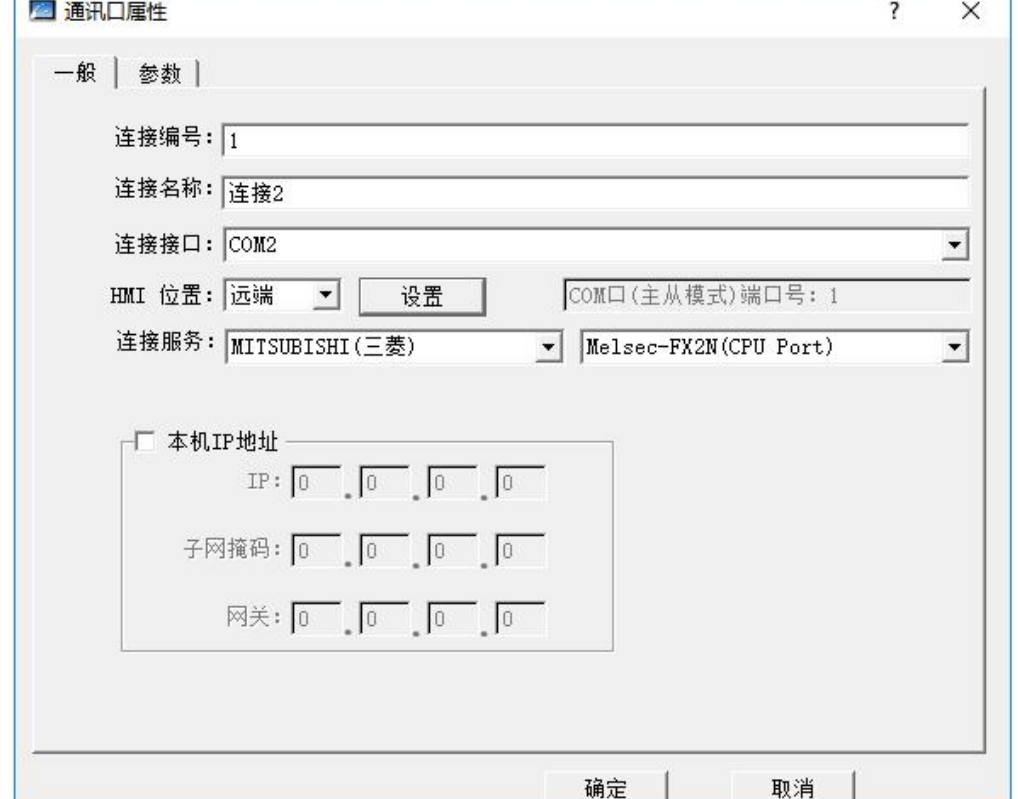

图 8-19 远端 HMI 通讯口属性设置参数页面

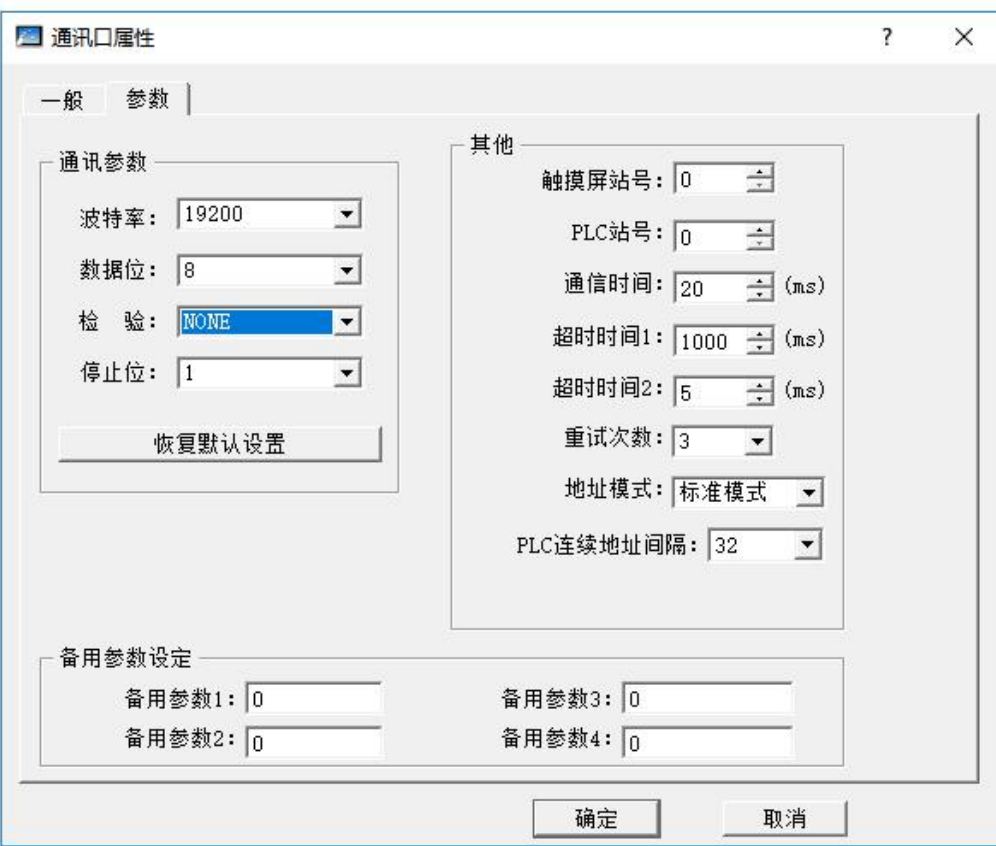

其余参数均采取默认设置,这样远端 HMI 的参数设定就以完成。

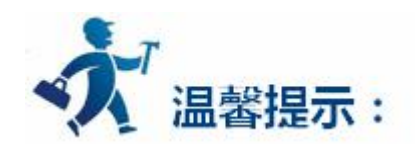

## **11.4 Modbus TCP/IP**

可以通过 MODBUS TCP/IP 协议, 在局域网内对 HMI 进行远程的通信与控制。

#### **屏做主站的设置:**

建立工程后,在下图的位置双击"连接 1",如下图:

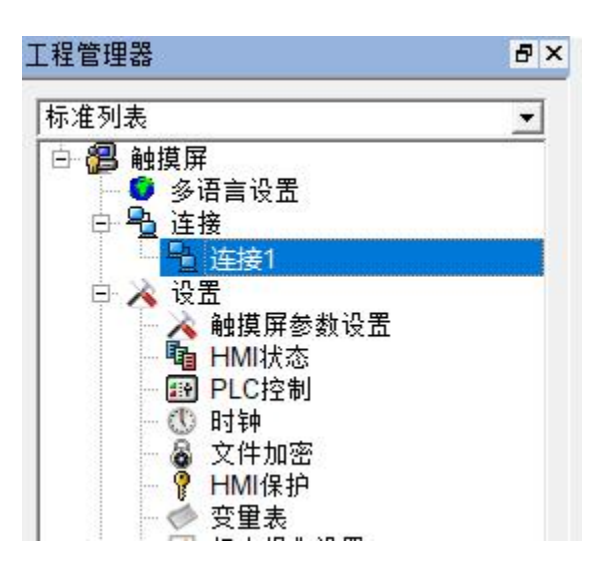

弹出"通讯口属性"对话框 (如下图示)

址模式"选择为"标准模式" 。设置完成点击"确定"。

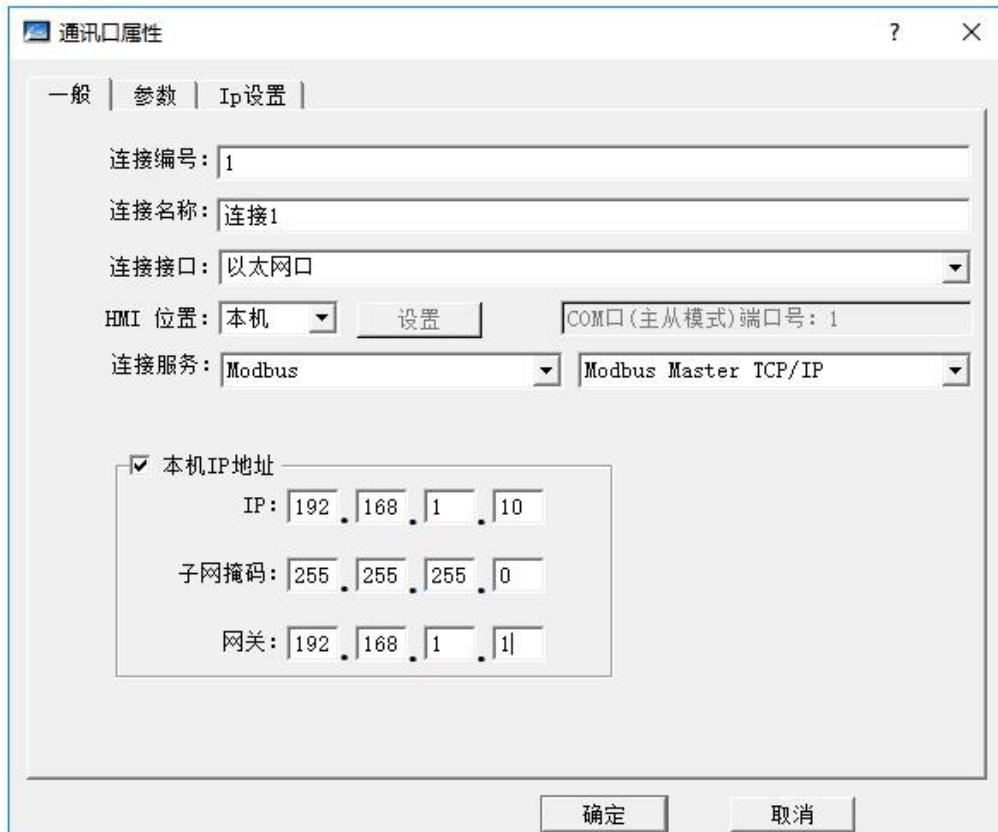

在弹出的"通讯口属性"对话框点击"参数",进入下图所示对话框设置 IP 地址和端口号 (注意: IP 和端口号均为监视设备的 IP 和端口号) 。"地

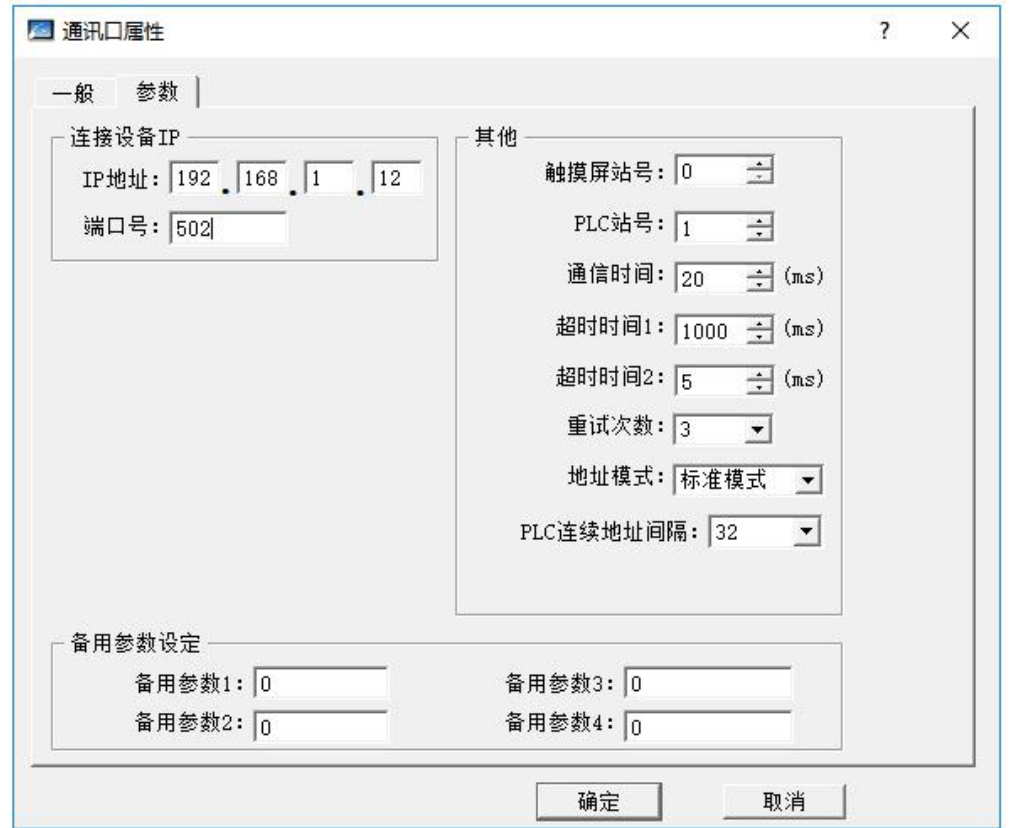

地址模式如果选择"扩展模式",参考[通讯口设定](#page-288-0)进行 IP 地址设置。

368

## **从站设置:**

#### **一、设置 IP**

首先使用拨码开关 1、3 设置 HMI 的 IP 地址, 打开 1、3 拨码开关, 弹出设置 IP 界面, 输入 IP。该例中设置从站屏的 IP 地址为: 192.168.1.12。

## **二、建立连接**

建立工程后,在下图的位置双击"连接 1",如下图:

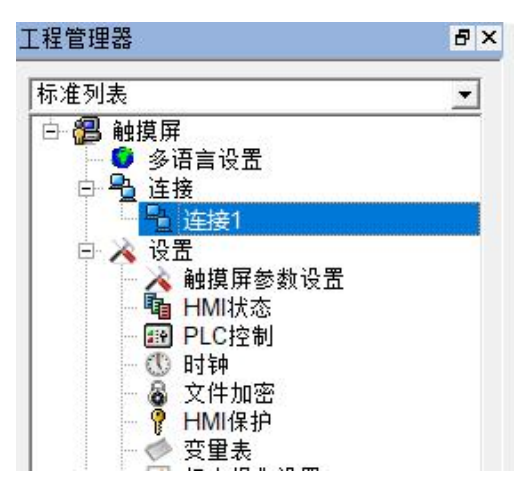

弹出"通讯口属性"对话框(如下图示)。

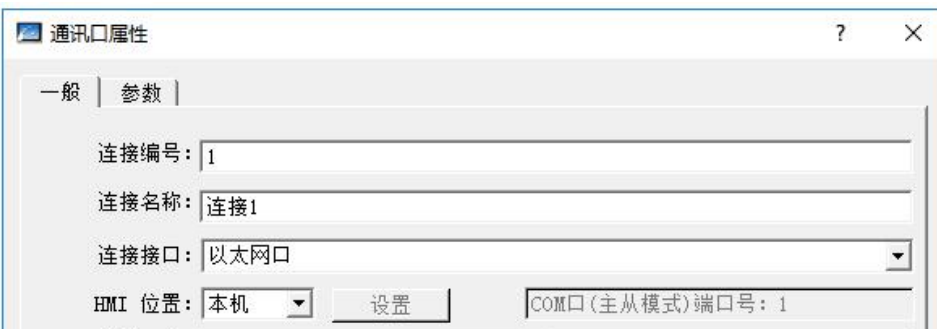

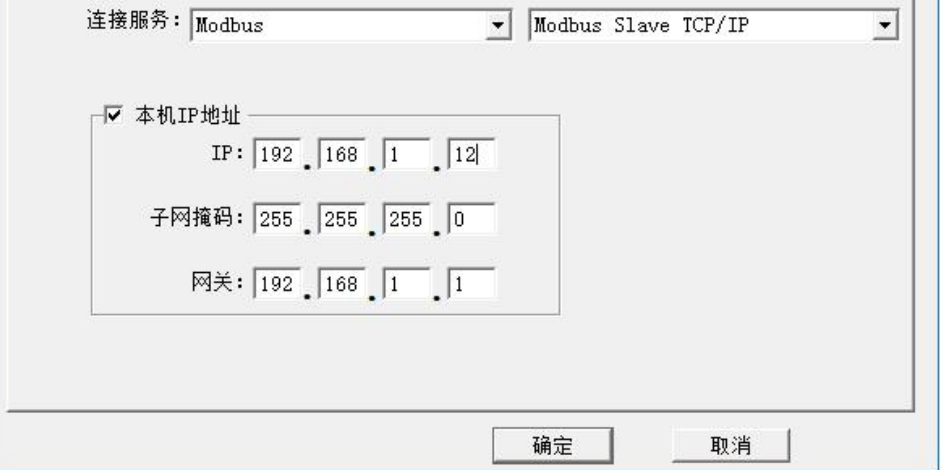

### 在上图所示的对话框中,进行下列设置:

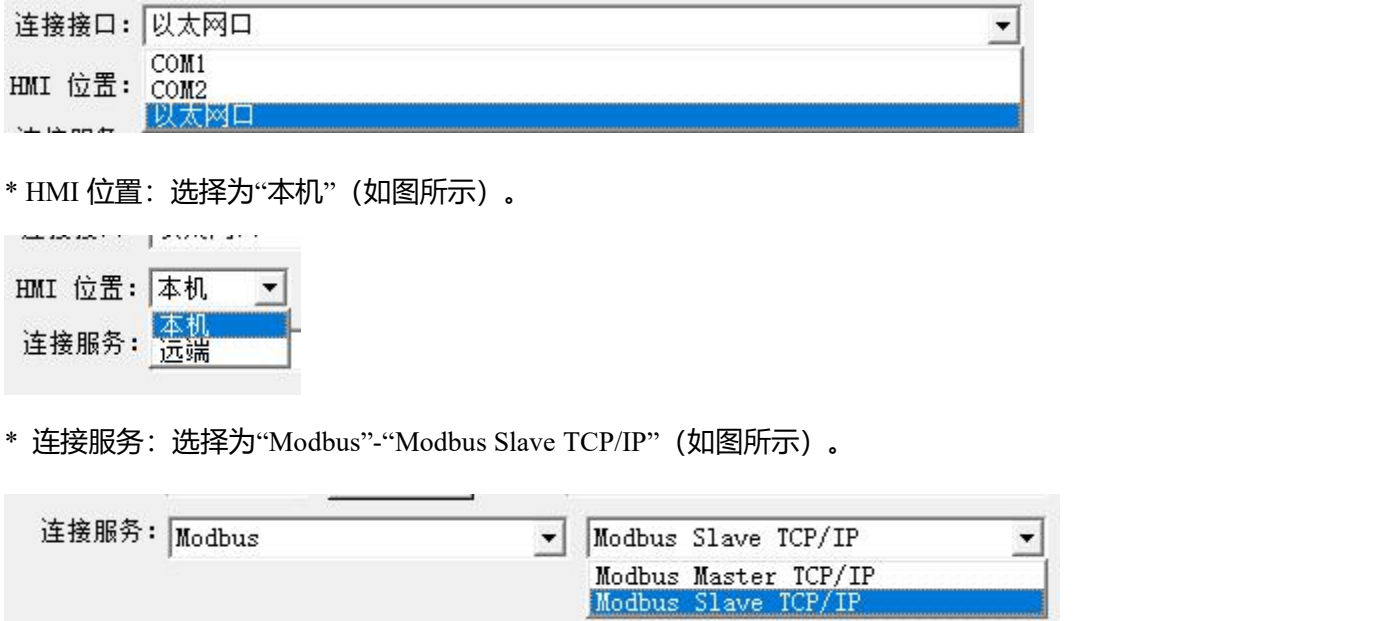

在弹出的"通讯口属性"对话框点击"参数",进入下图所示对话框设置 IP 地址 (从站的 IP) 和端口号, 设置完成点击"确定"。

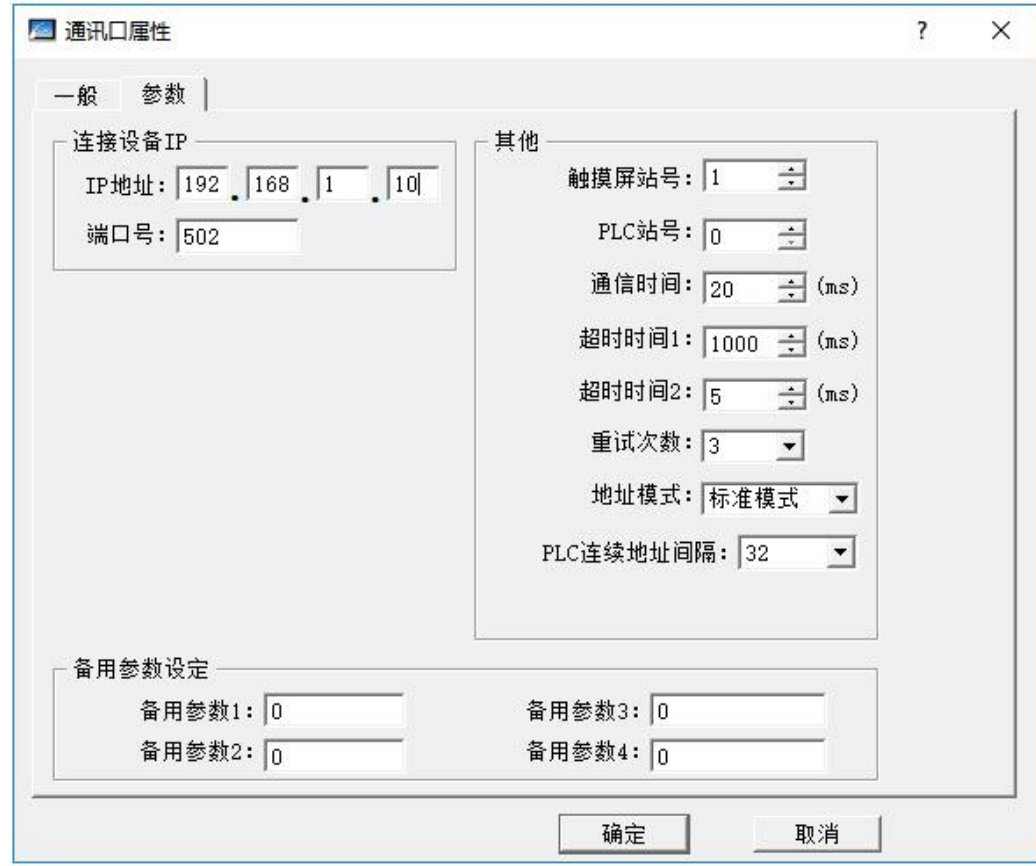

\* 连接接口:选择为"以太网"(如图所示)。

将程序下载到屏内,将主从站连接到路由器或者直接连接,进行监视和控制操作。

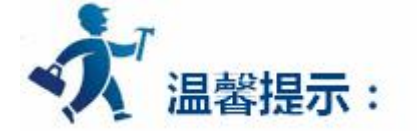

屏做从站时使用的地址为屏的内部地址。

# **12.** 设备驱动

本章详细介绍深圳市显控科技股份有限公司 SK 系列触摸屏连接的设备。

设置设备 I/O 驱动是组态的重要工作。深圳市显控科技股份有限公司 SK 系列触摸屏连接的设备是 PLC、单片机、变频器以及其他一些工控设 备, SK 系列触摸屏可以与当今世界上绝大多数厂家的 PLC 连接, 建立通信, 如: SAMKOON 显控, MITSUBISHI 三菱, OMRON 欧姆龙, SIEMENS 西门子, ALLEN-BRADLEY 罗克韦尔, MATSUSHITA 松下, DELTA 台达, FATEK 永宏等。也可以通过特定的协议, 如 MODBUS RTU/ASCII, HOSTLINK 以及一些自定义协议来实现监视和控制某些特定的工控设备

每个厂家不同的 PLC 或设备的 I/O 驱动都做成了文件,用户只需要在建立组态工程项目的时候指定了相应的 PLC 或设备,系统就知道该用什 么样的设备驱动与之配套,无需工程设计人员再进行其他复杂的编程工作。SKTOOL 是深圳市显控科技股份有限公司 SK 系列触摸配套的组态软件, 通过建立组态可以实现大多数 PLC 或设备的各种类型的寄存器或继电器, 操作简单方便。操作的方式有只读, 只写, 读写, 能满足您工控的各种 要求。

为了方便用户连接不同的设备,深圳市显控科技股份有限公司可以根据用户的需求进行设备驱动开发,只需用户提供相应通信设备的协议文档 即可。有此要求的用户可按照本手册最后提供的联系方式与深圳市显控科技股份有限公司联系。

SK 系列触摸屏支持的 PLC:

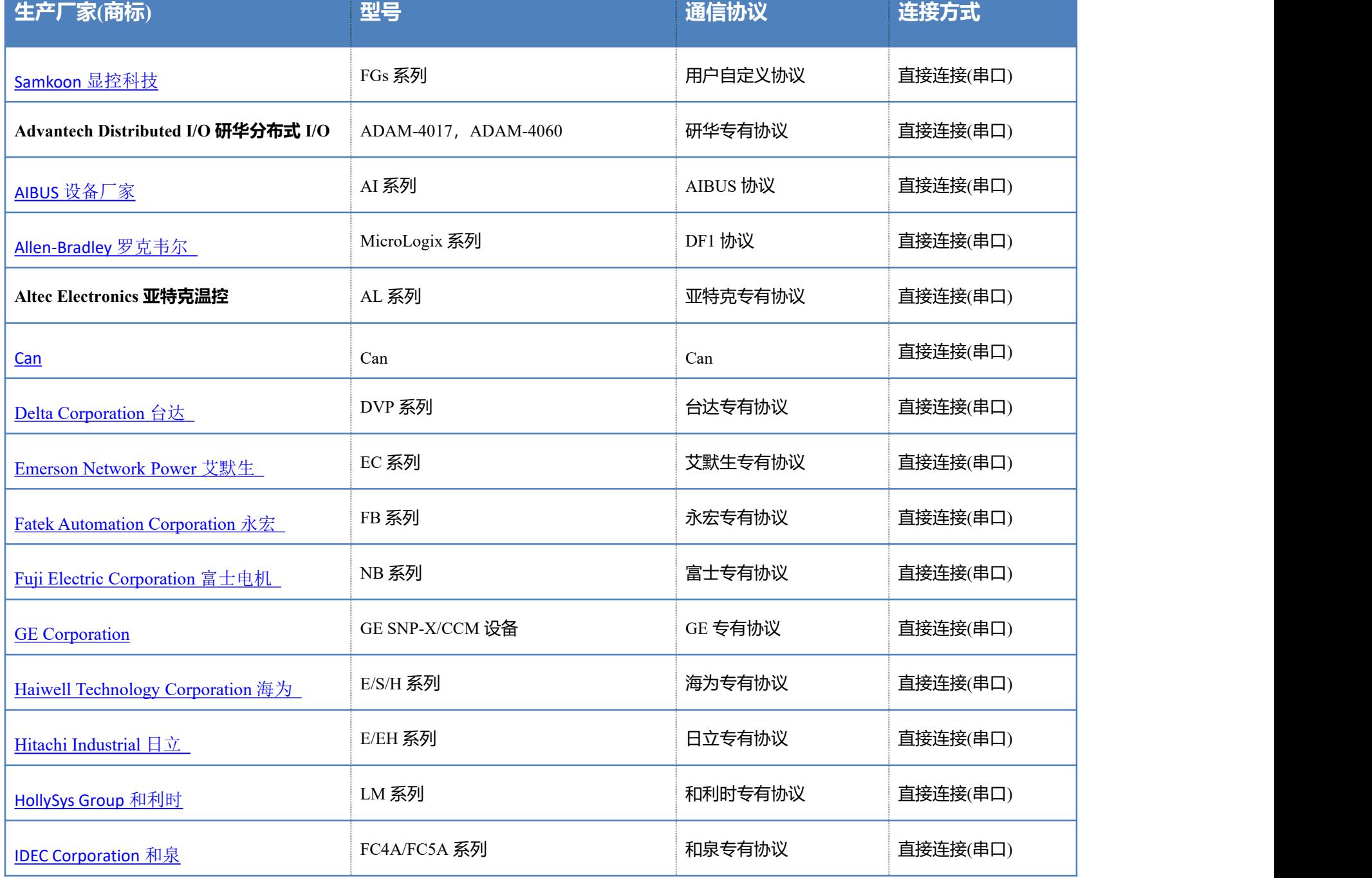

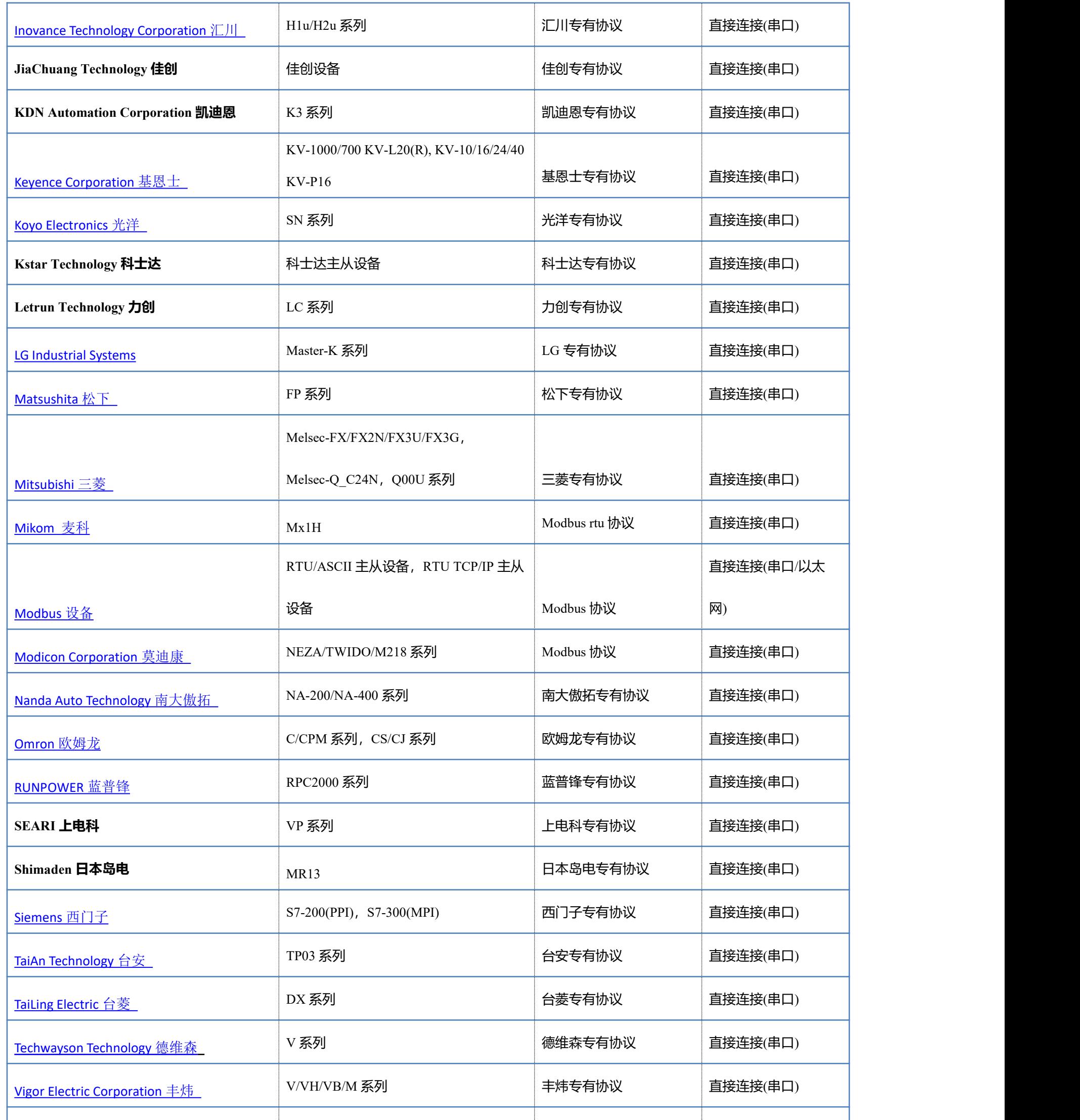

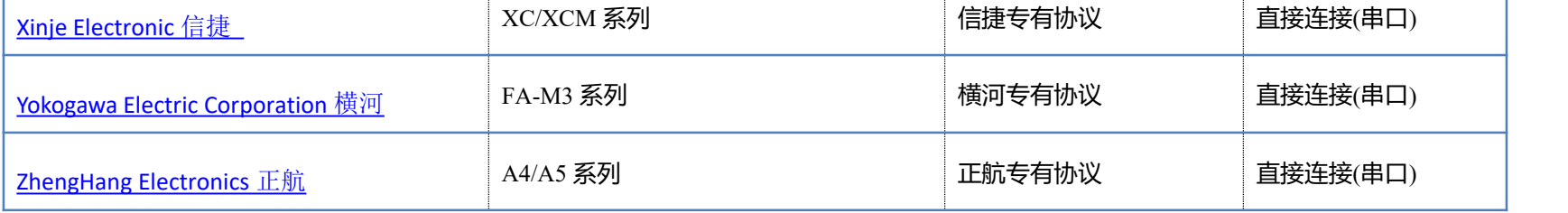

## ■ SK 系列触摸屏串口(COM1/COM2)引脚定义

## SK 系列触摸屏串口采用的 9 针梯形公座, 与其连接的电缆端即为 9 针梯形母头。引脚定义如下表

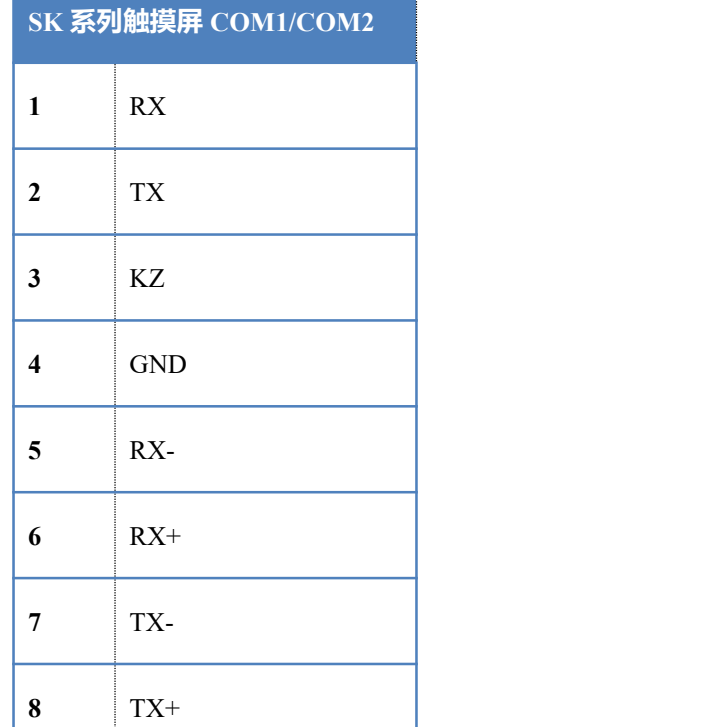

- RX: RS232 通信接收端
- TX: RS232 通信发送端
- KZ: 控制端
- GND: 接地端子
- RX-: RS422 通信接收-
- RX+: RS422 通信接收+
- TX-: RS422 通信发送-/RS485 通信 B
- TX+: RS422 通信发送+/RS485 通信 A

注 ·RS232 通信时使用 2/3/5 端子;

·RS422 通信时使用 6/7/8/9 端子;

·RS485 通信时使用 8/9 端子。

## <span id="page-372-0"></span>**12.1 Samkoon(**显控**)**设备驱动

本设备驱动用于 SK 系列触摸屏读写 Samkoon FGs 系列 PLC 寄存器的数据或状态。通过触摸屏中的串行口与 Samkoon FGs 系列 PLC 的串行口 建立起串行通讯连接, 从而达到操作 Samkoon FGs 系列 PLC 的目的。使用本驱动前, 请先仔细阅读本章节以及 Samkoon FGs 系列 PLC 的有关技术 说明书。

如何建立与 Samkoon FGs 系列 PLC 连接

## **1.硬件连接**

连接电缆:

RS232

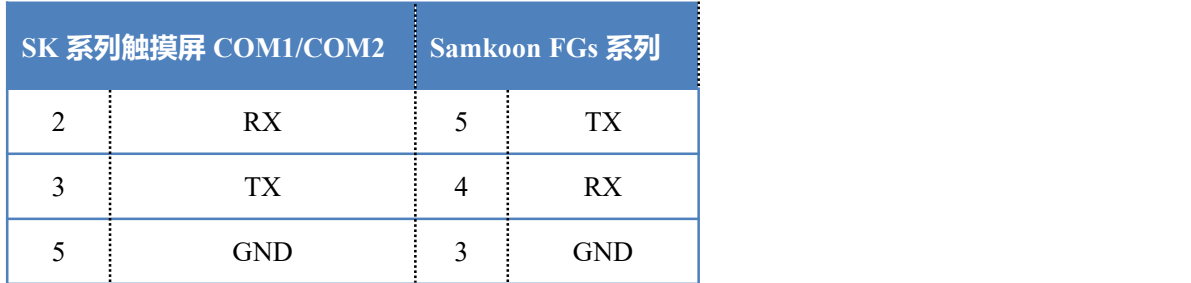

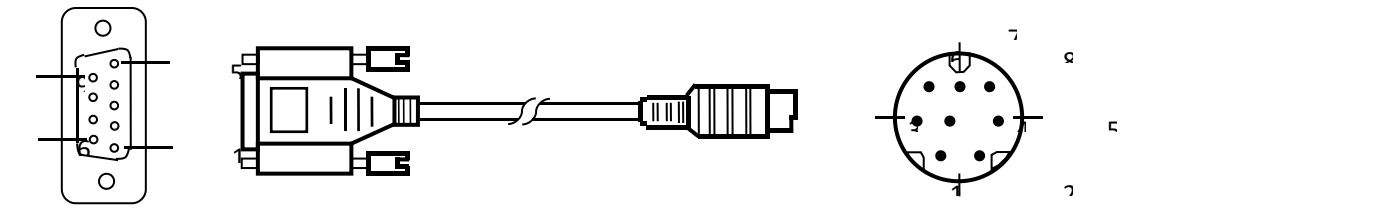

SK 系列触摸屏端为 DB9F, Samkoon FGs 系列 PLC 端为 MD8M。

RS485

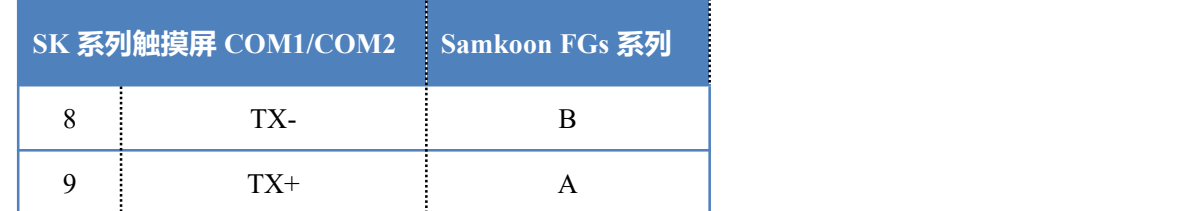

**2.软件设置**

在连接设备服务中选择 Samkoon。

√ 在连接设备服务中根据所连接的 PLC 型号或者支持的协议选择相应项。

√ 保证触摸屏连接参数中通讯参数及 PLC 站号与所连接 PLC 保持一致。

所连接 PLC 设置请查阅 Samkoon FGs 系列 PLC 相关技术文档。

SK 系列触摸屏默认连接参数

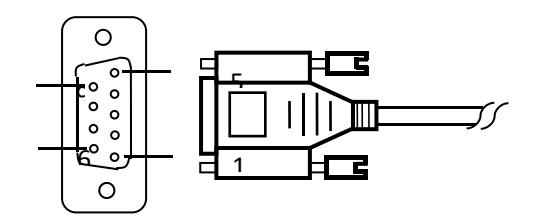

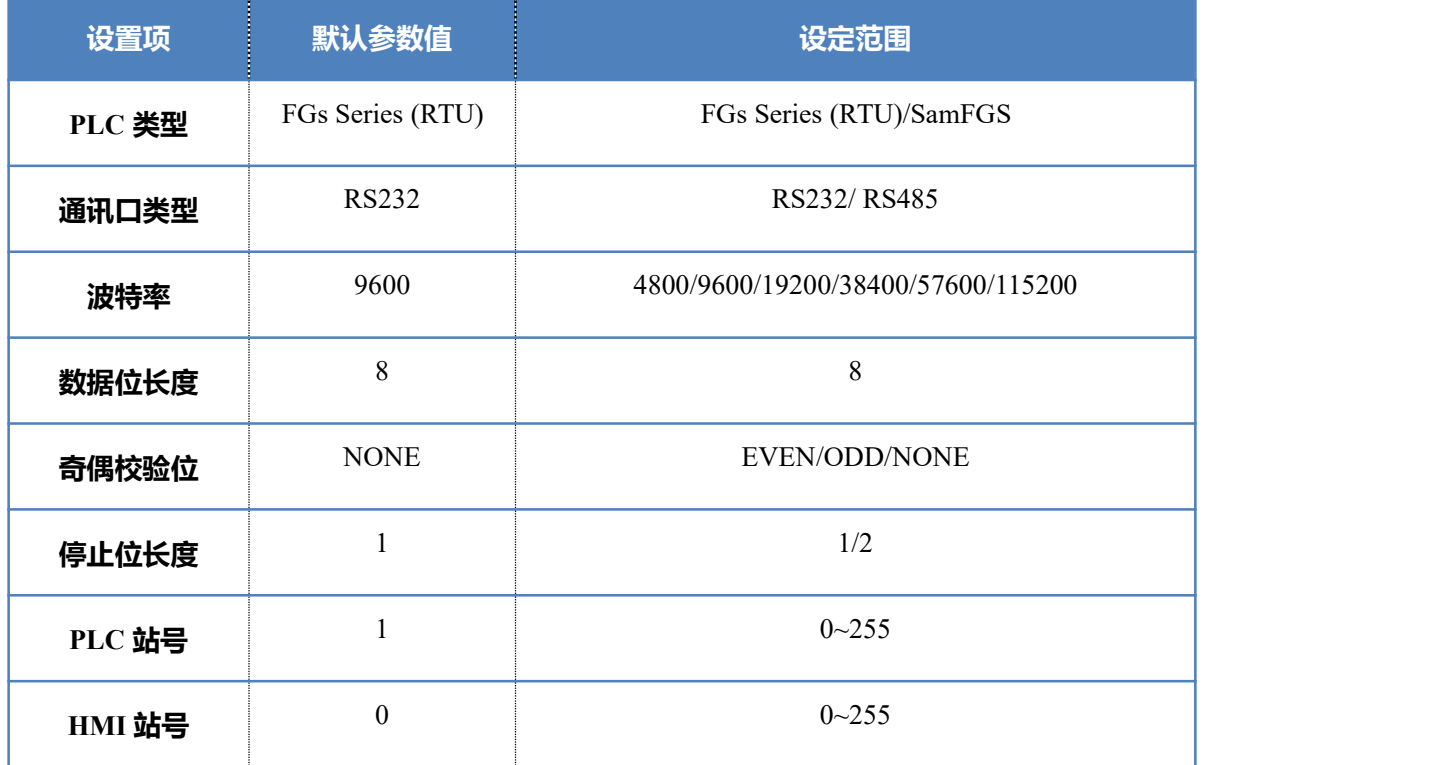

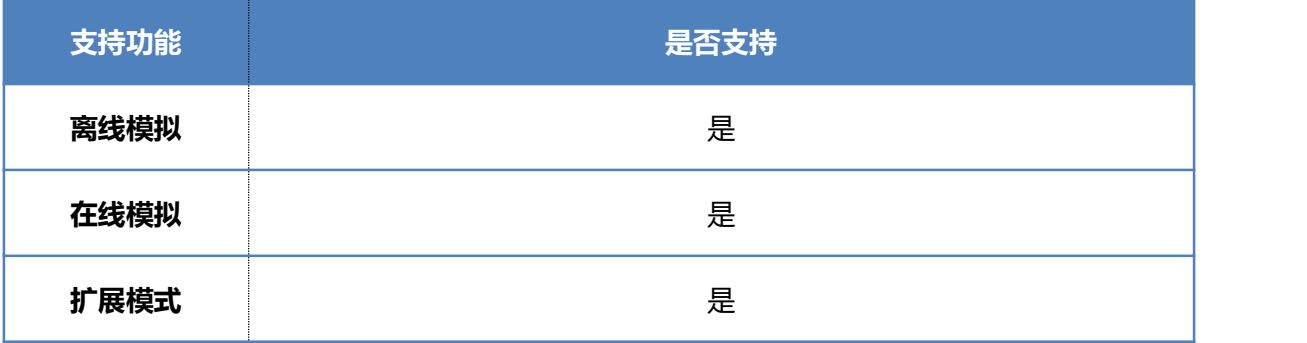

## **3.可操作寄存器及其地址范围**

FGs Series (RTU)/SamFGS

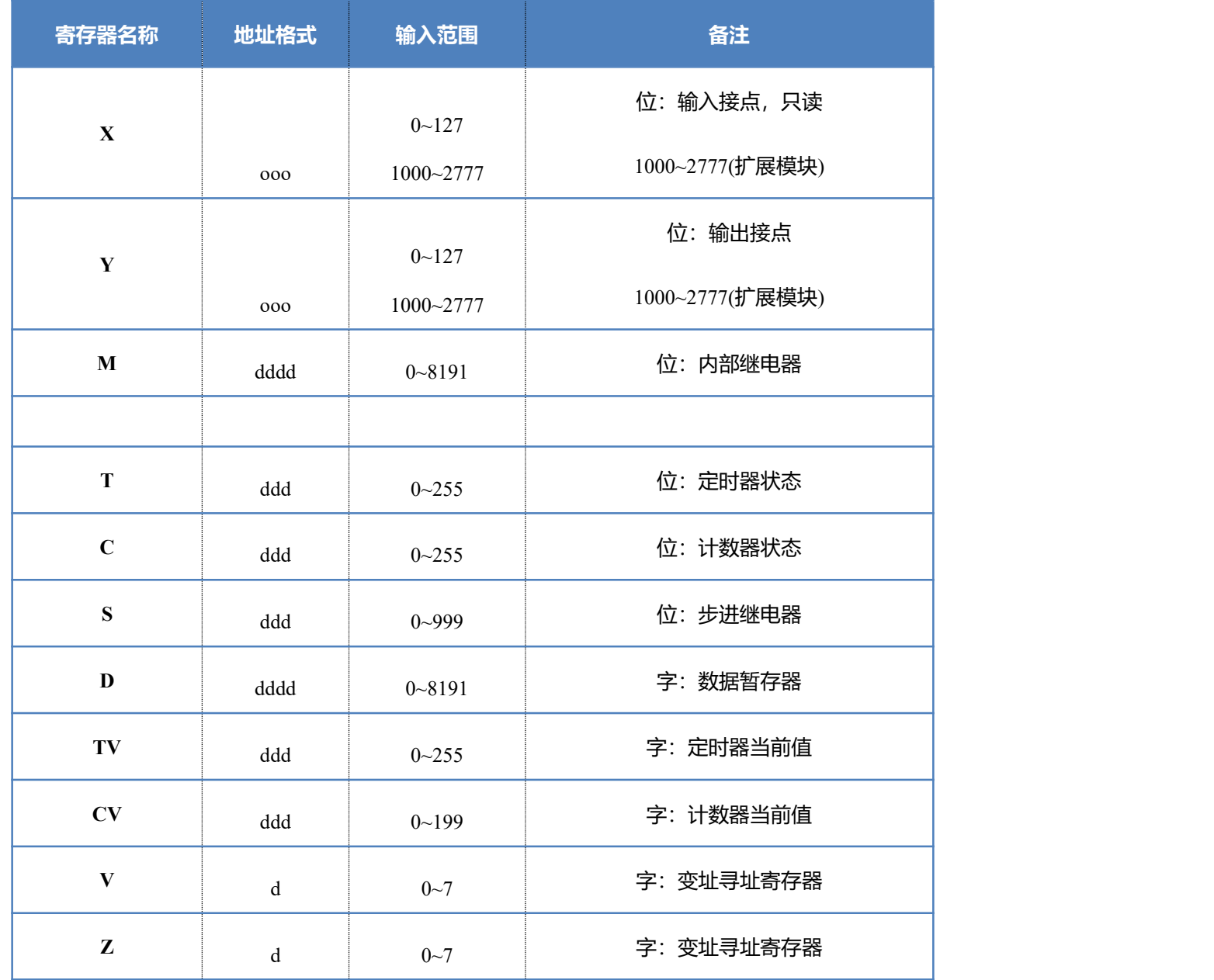

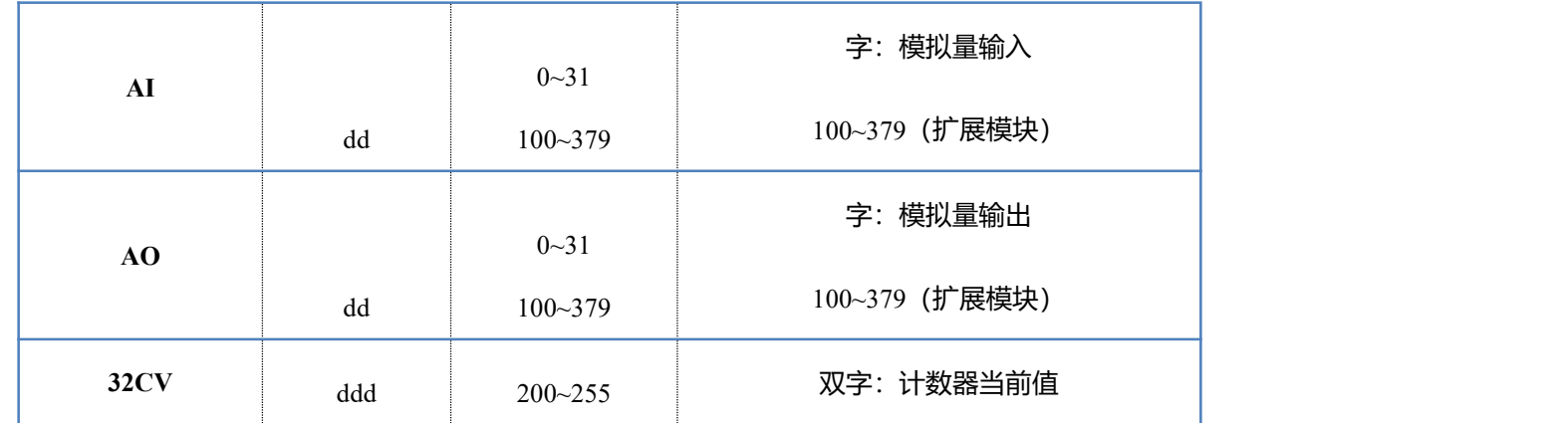

注 · d 表示十进制, 输入范围为 0-9;

· o 表示八进制, 输入范围为 0-7;

·备注中 位:表示该寄存器只能当位来使用;

·备注中 字: 表示该寄存器只能当字来使用;

·备注中 只读:表示该寄存器只能读取无法写入;

·不同的设备型号支持的寄存器名称可能不同,范围也可能不一样,详细名称及范围请查阅

所连接设备的相关技术文档。

<span id="page-374-0"></span>**12.2 AIBUS** 设备驱动

本设备驱动用于 SK 系列触摸屏通过 AIBUS 协议读写 AIBUS 设备的数据或状态。通过 SK 系列触摸屏串行口设备与 AIBUS 设备的连接口建立

起串行通讯连接,从而达到操作 AIBUS 设备的目的。使用本驱动前,请先仔细阅读本章节以及 AIBUS 设备的有关技术说明书。

如何建立与 AIBUS 设备连接

### **1.硬件连接**

连接电缆:

RS232

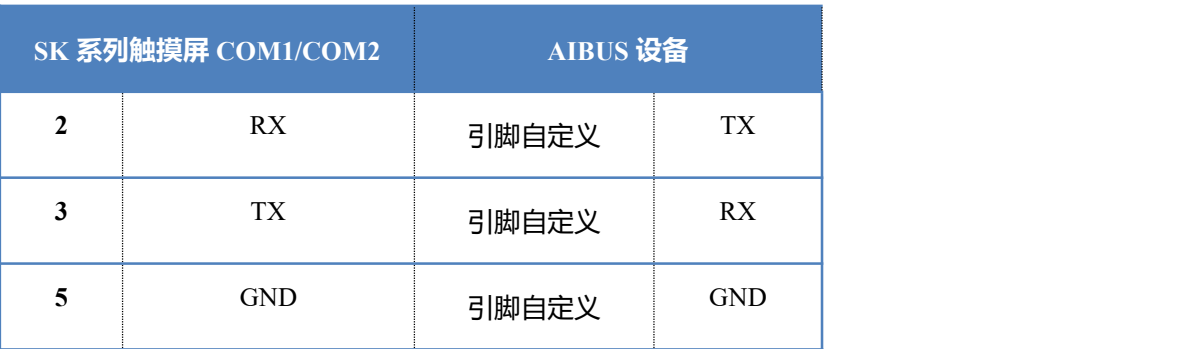

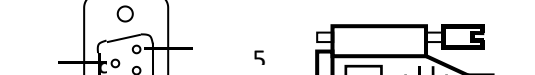

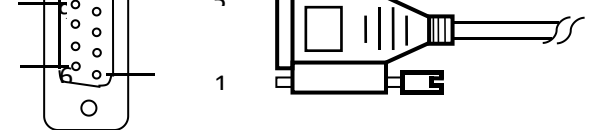

SK 系列触摸屏端为 9P 梯形母头, AIBUS 设备端引脚定义根据 AIBUS 设备而定。

RS422

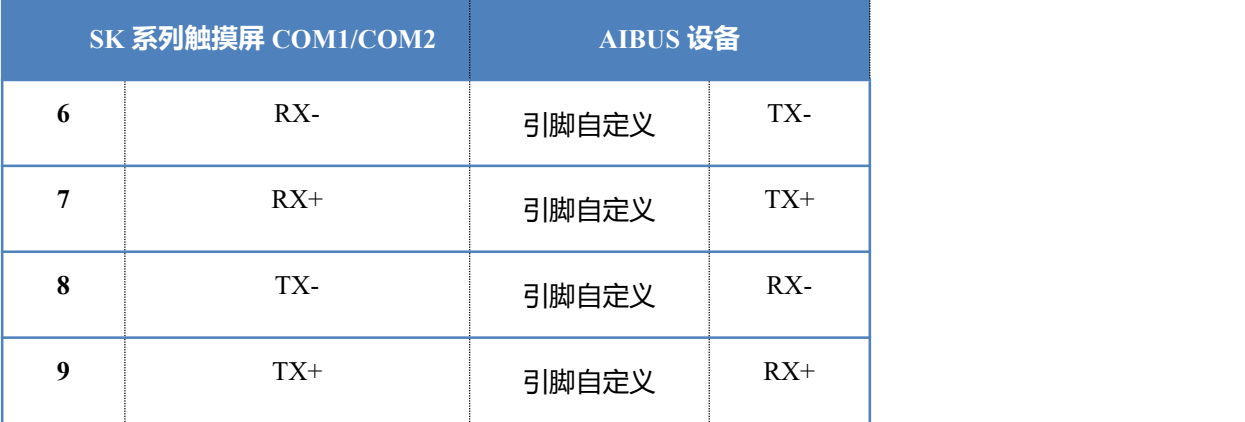

RS485

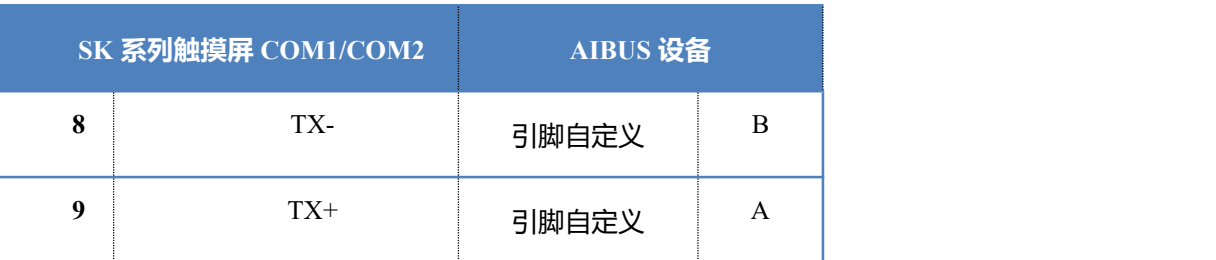

## **2.软件设置**

在连接设备服务中选择 AIBUS Protocol。

√在连接设备服务中根据所连接的 PLC 型号或者支持的协议选择相应项。

保证触摸屏连接参数中通讯参数及 PLC 站号与 AIBUS 设备保持一致。

√ AIBUS 设备设置请查阅 AIBUS 设备相关技术文档。

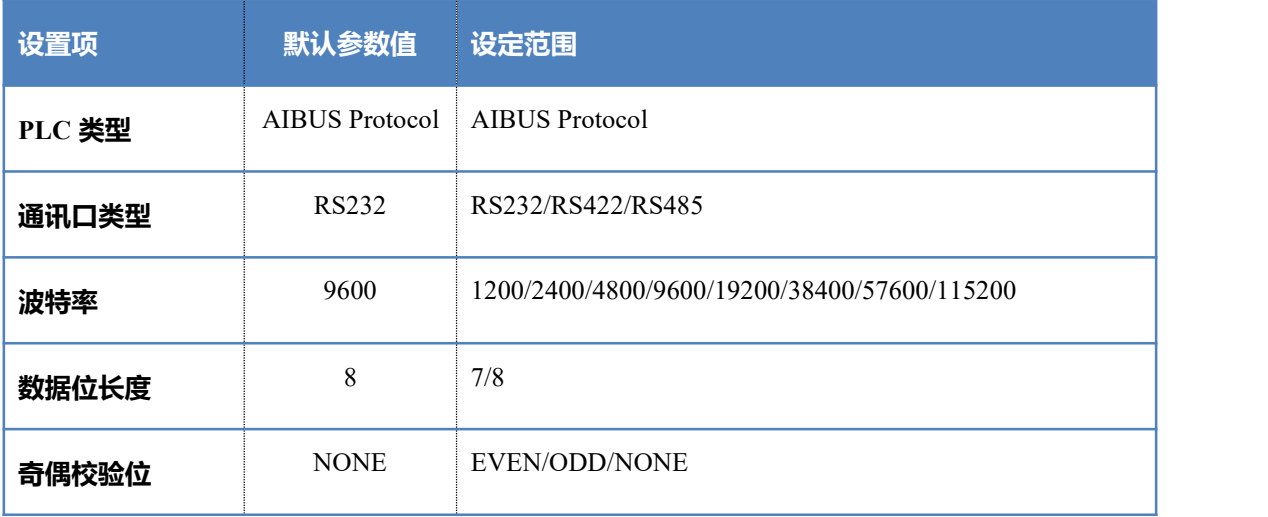

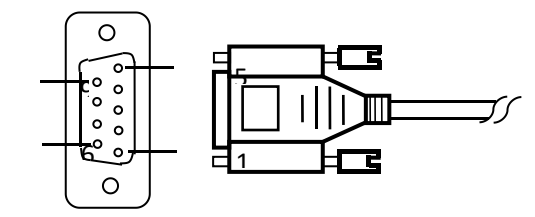

SK 系列触摸屏端为 9P 梯形母头, AIBUS 设备端引脚定义根据 AIBUS 设备而定。

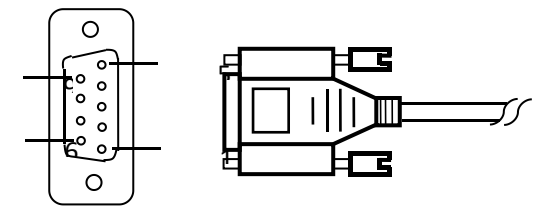

SK 系列触摸屏端为 9P 梯形母头, AIBUS 设备端引脚定义根据 AIBUS 设备而定。

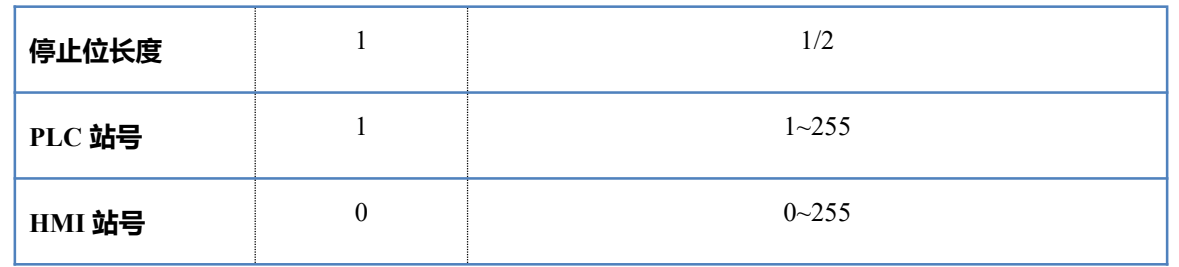

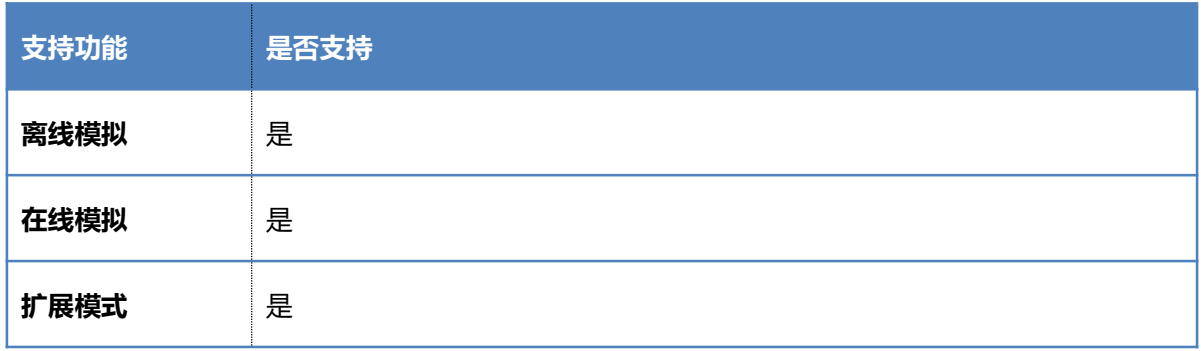

#### **3.可操作寄存器及其地址范围**

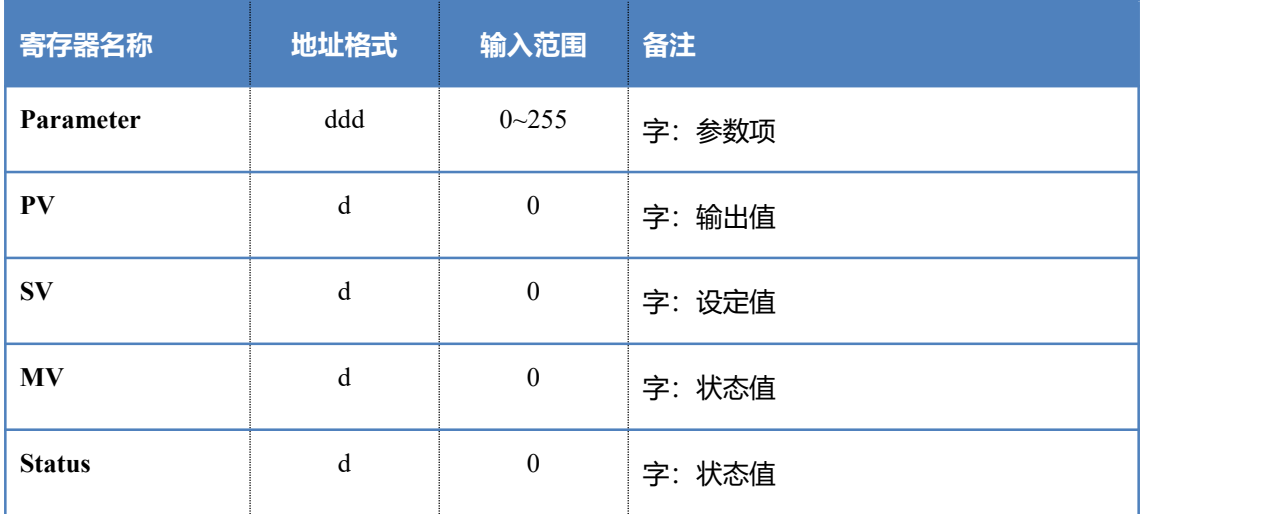

注 · d 表示十进制, 输入范围为 0-9;

·备注中 字: 表示该寄存器只能当字来使用;

·不同的设备型号支持的寄存器名称可能不同,范围也可能不一样,详细名称及范围请查阅

所连接设备的相关技术文档。

## <span id="page-376-0"></span>**12.3 Allen-Bradley(**罗克韦尔**)**设备驱动

本设备驱动用于 SK 系列触摸屏通过 Allen-Bradley DF1 协议读写 Allen-Bradley (AB) 一系列 PLC 寄存器的数据或状态。通过触摸屏中的串行

口与 Allen-Bradley (AB) 一系列 PLC 的串行口建立起串行通讯连接, 从而达到操作 Allen-Bradley (AB) 一系列 PLC 的目的。使用本驱动前, 请

先仔细阅读本章节以及 Allen-Bradley(AB)一系列 PLC 的有关技术说明书。

如何建立与 Allen-Bradley(AB)一系列 PLC 连接

#### **1.硬件连接**

#### 连接电缆:

RS232

SLC 系列/MicroLogix:

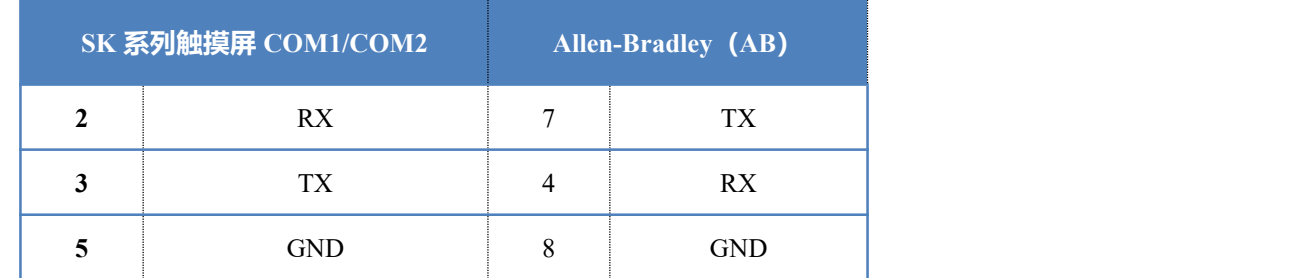

ControlLogix/CompactLogix:

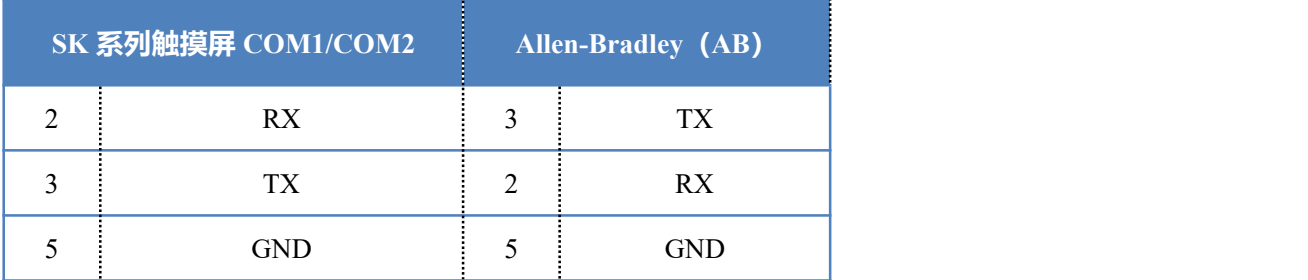

## **2.软件设置**

- 在连接设备服务中选择 Allen-Bradley。
- √ 在连接设备服务中根据所连接的 PLC 型号或者支持的协议选择相应项。
- 保证触摸屏连接参数中通讯参数及 PLC 站号与所连接 PLC 保持一致。
- 所连接 PLC 设置请查阅 Allen-Bradley PLC 相关技术文档。

SK 系列触摸屏默认连接参数

| 设置项    | 默认参数值       | 设定范围                                         |
|--------|-------------|----------------------------------------------|
| PLC 类型 | MicroLogix  | MicroLogix DF1 CRC/ControlLogix CompactLogix |
|        | DF1 CRC     |                                              |
| 通讯口类型  | RS232       | RS232/RS422/RS485                            |
| 波特率    | 19200       | 1200/2400/4800/9600/19200/38400/57600/115200 |
| 数据位长度  | 8           | 7/8                                          |
| 奇偶校验位  | <b>NONE</b> | EVEN/ODD/NONE                                |
| 停止位长度  |             | 1/2                                          |

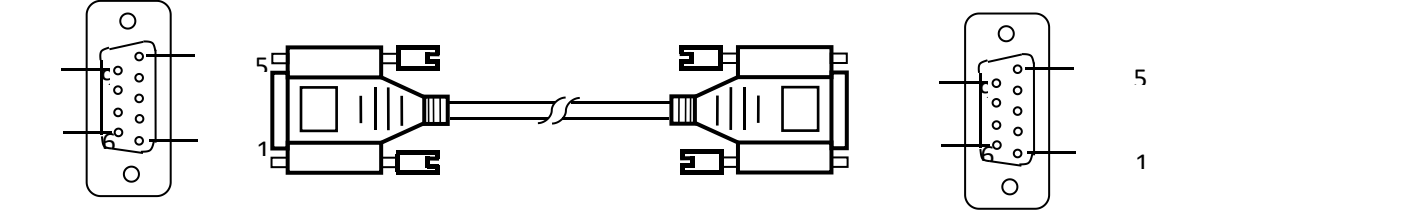

SK 系列触摸屏端为 DB9F, AB 设备端为 MD8M。

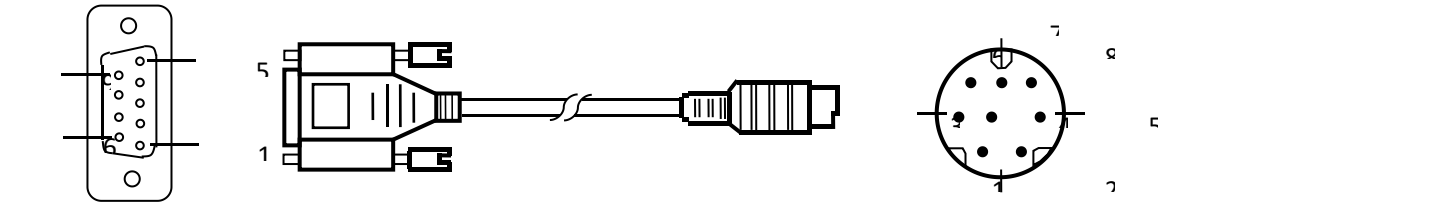

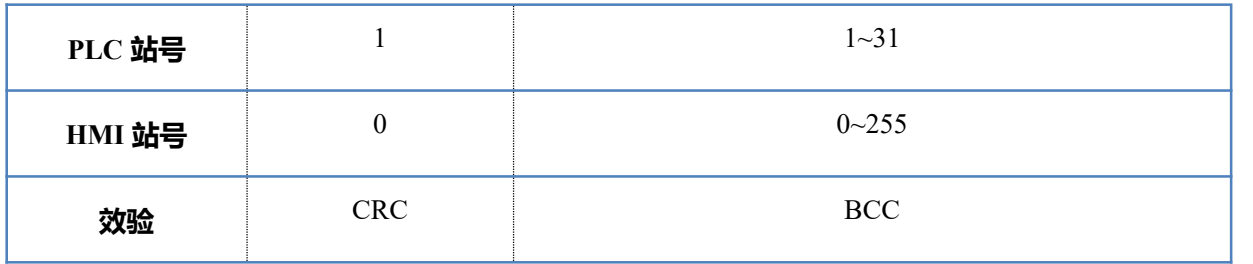

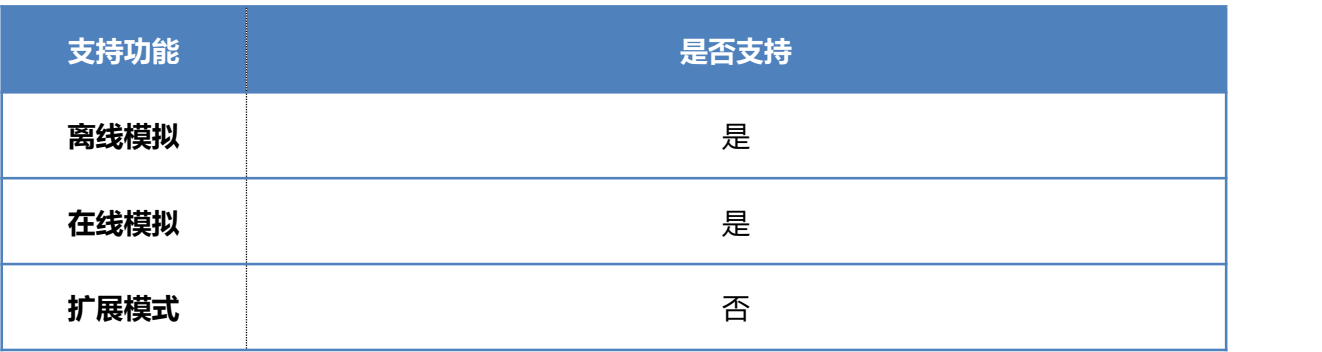

## **3.可操作寄存器及其地址范围**

SLC 系列/MicroLogix:

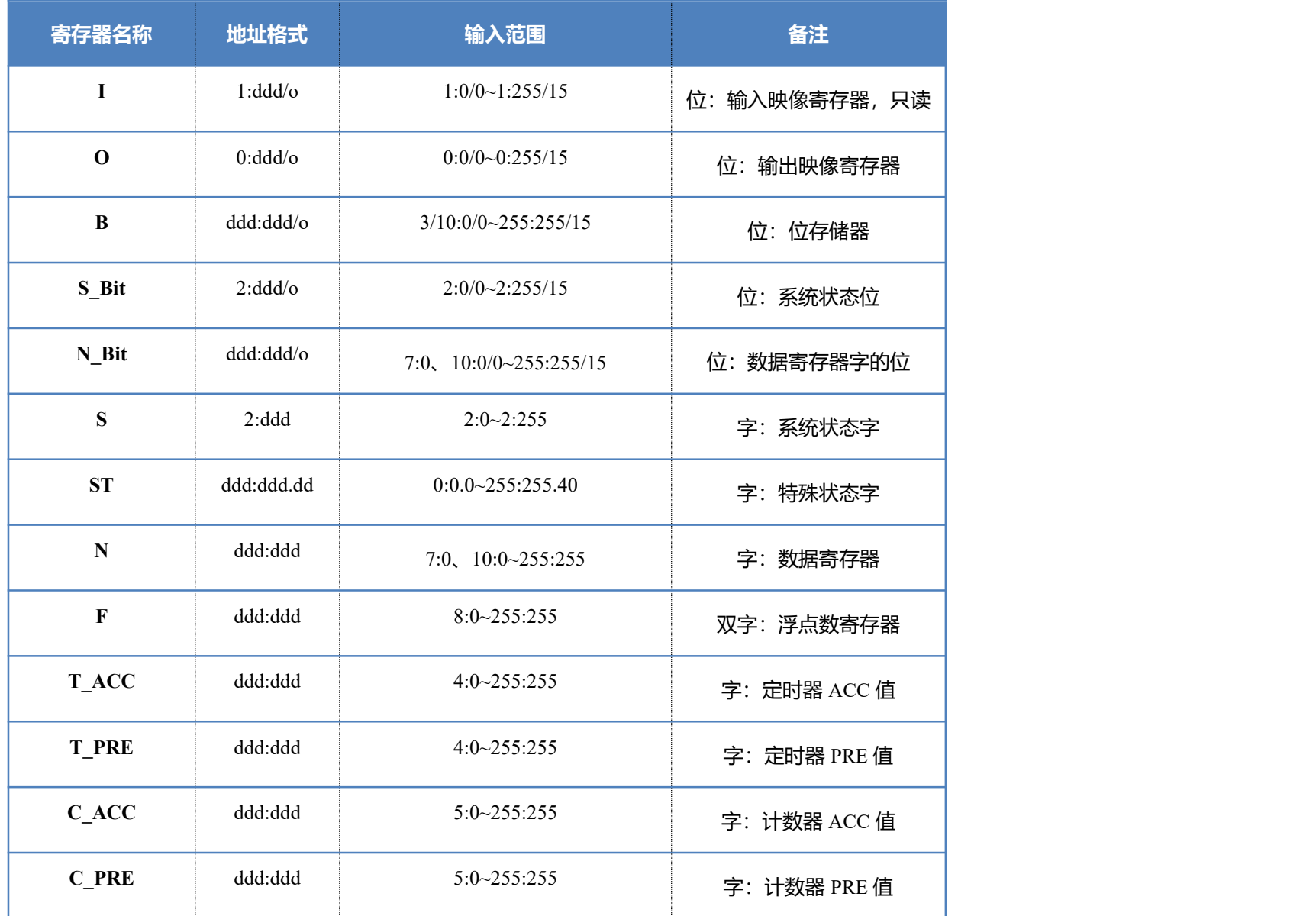

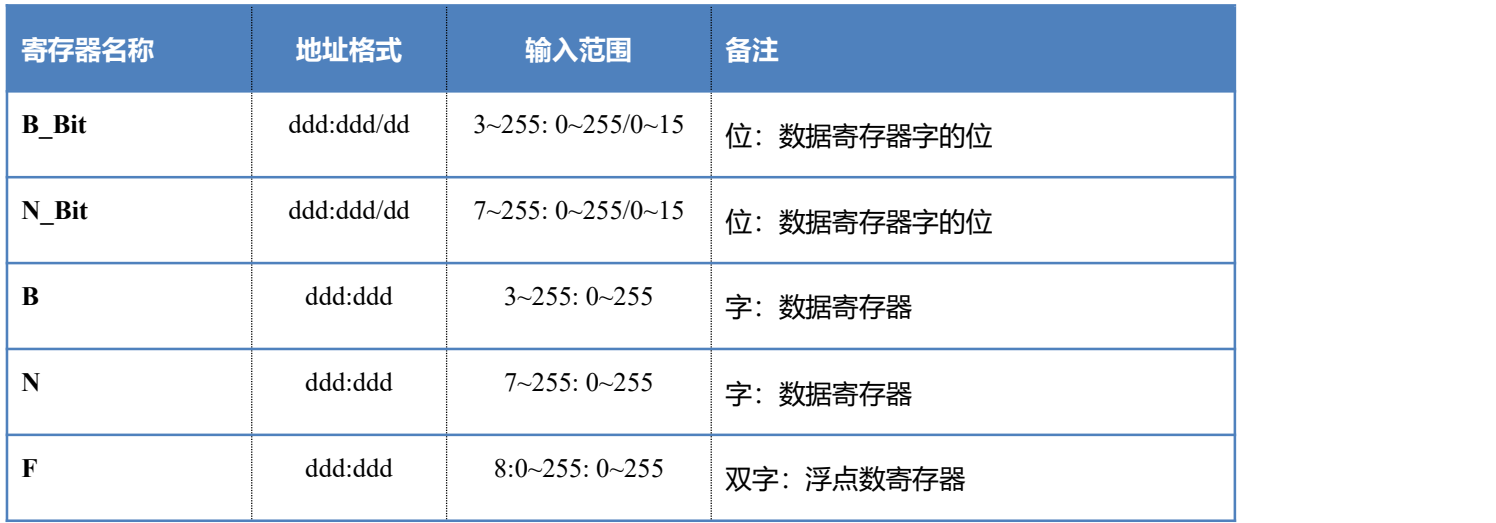

## CompactLogix\_L16ER\_TCP (端口号:44818)

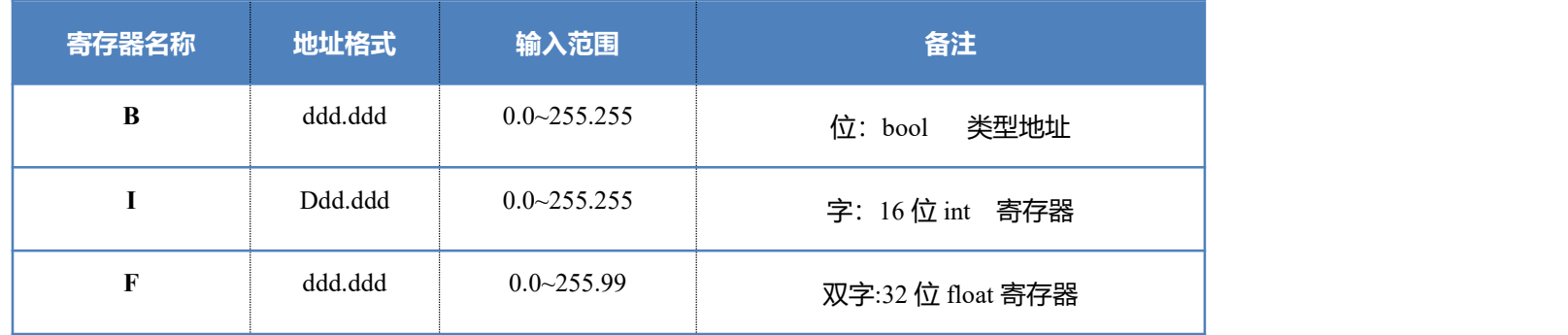

MicroLogix DF1\_TCP (端口号:44818)

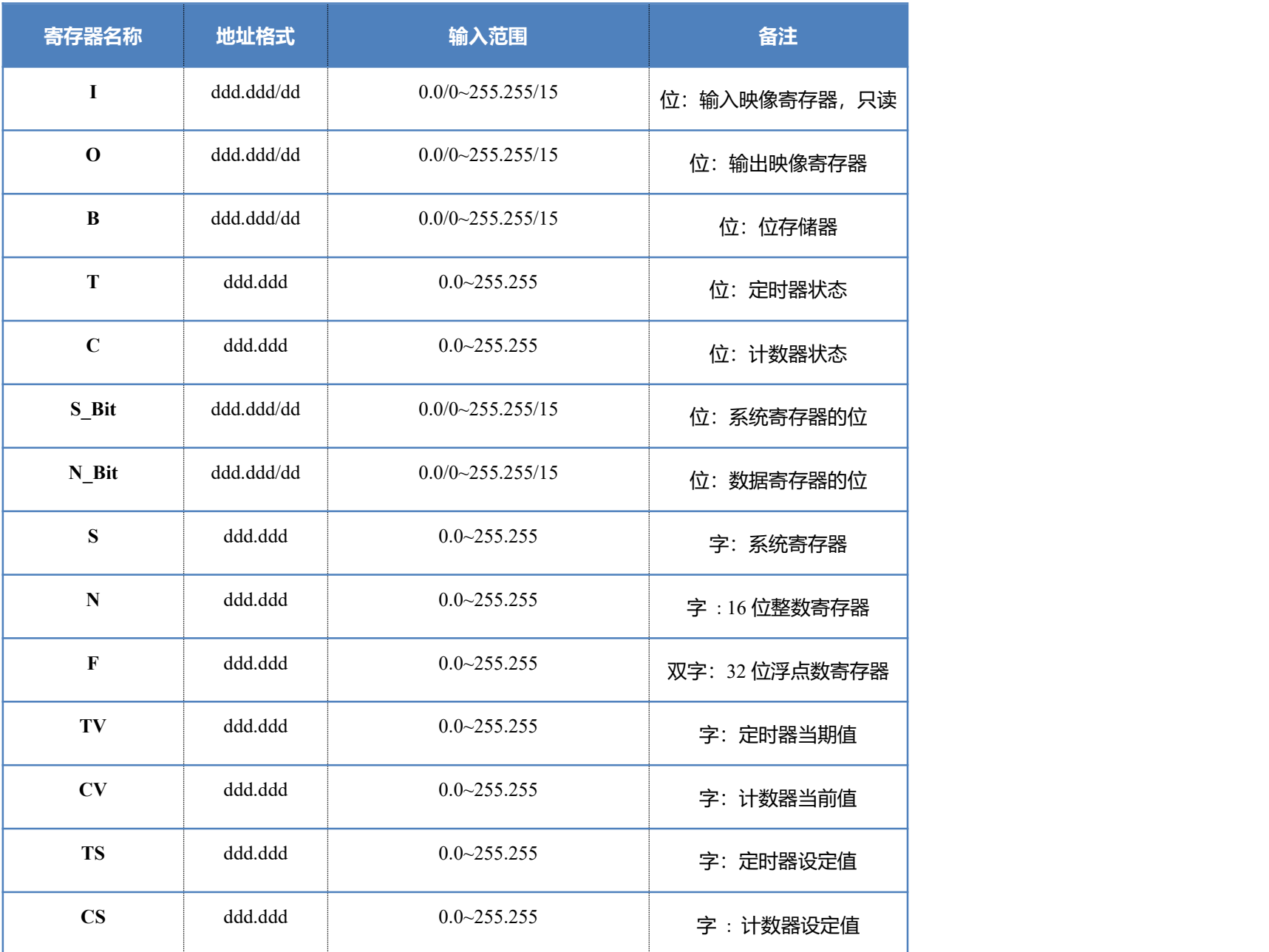

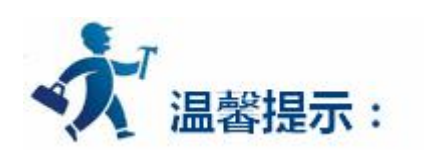

### 不同型号的 PLC 的地址范围可能有所不同。

**4.SK 系列触摸屏连接 Alleb-Bradley 公司的 ControlLogix 和 CompactLogix 系列 PLC 时连接说明:**

● 打开 RSLinx,设置相应的 PLC 连接驱动

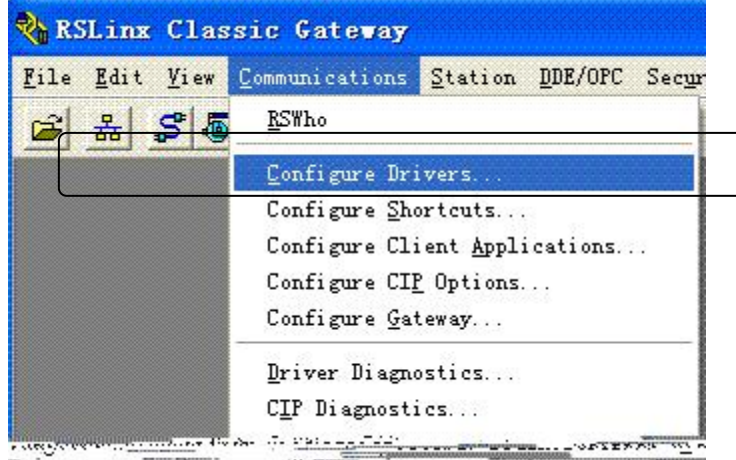

● 创建驱动,连接的方式是串口, 选择 RS-232 DF1 devices

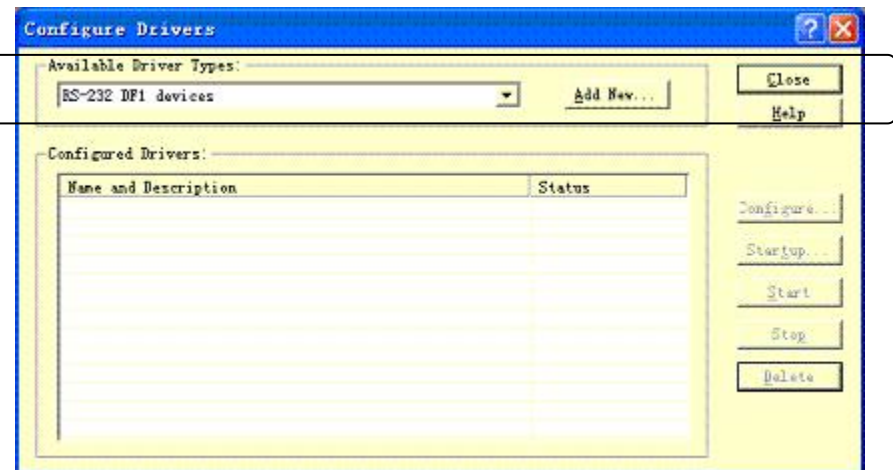

● 设置完成后, 若是使用了线缆连接了 PC 和 PLC, 可以在 RSLinx 中看到连接的 PLC 设备

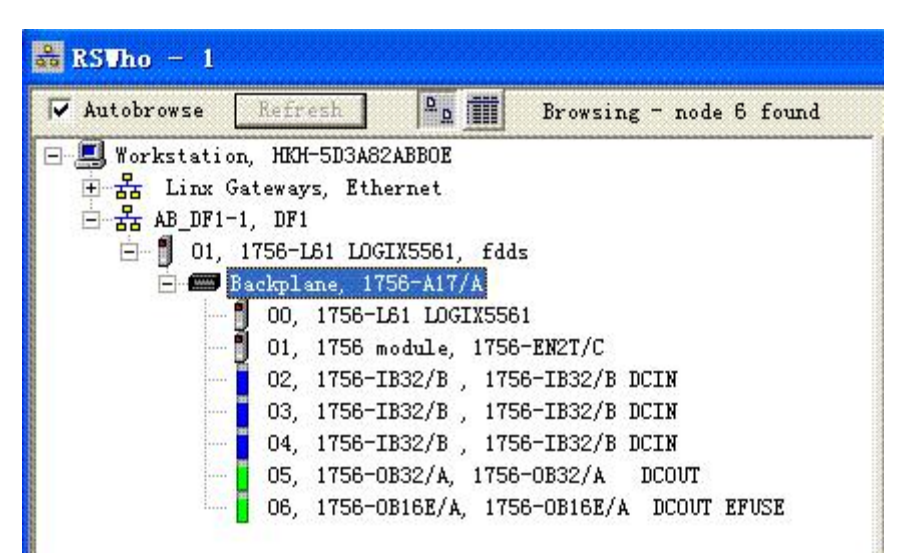

● 打开 PLC 的编程软件 RSLogix 5000,打开您的工程, 建立新的标签 tags

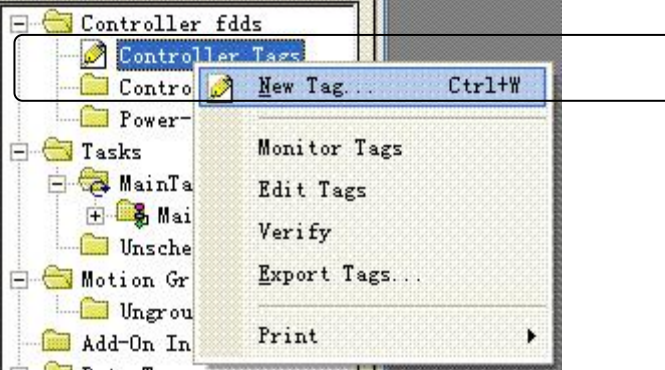

381

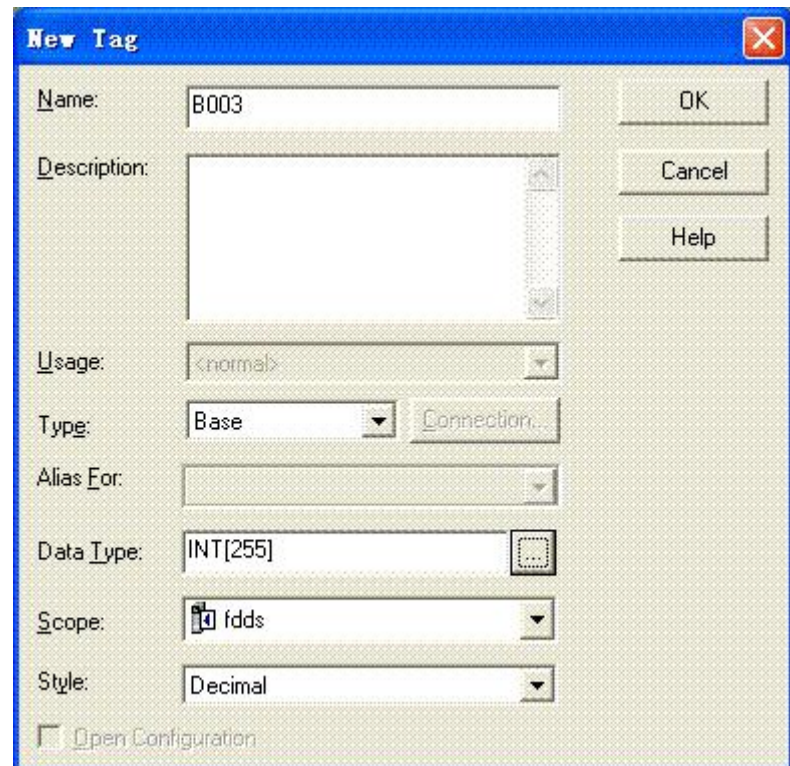

#### 建立完成后标签列表

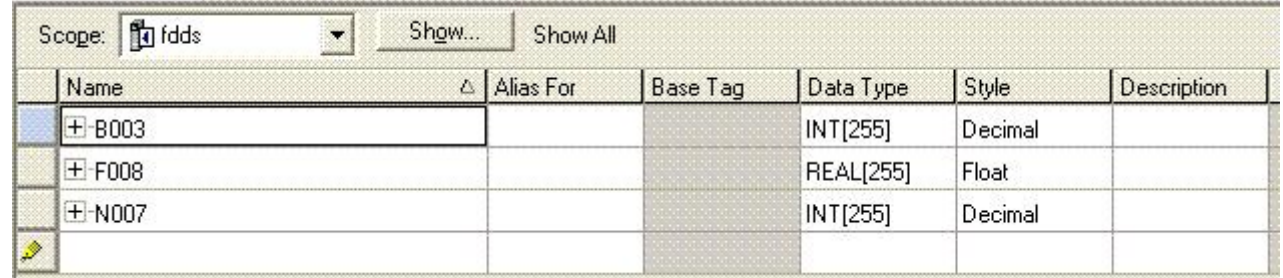

## ● 建立地址映射

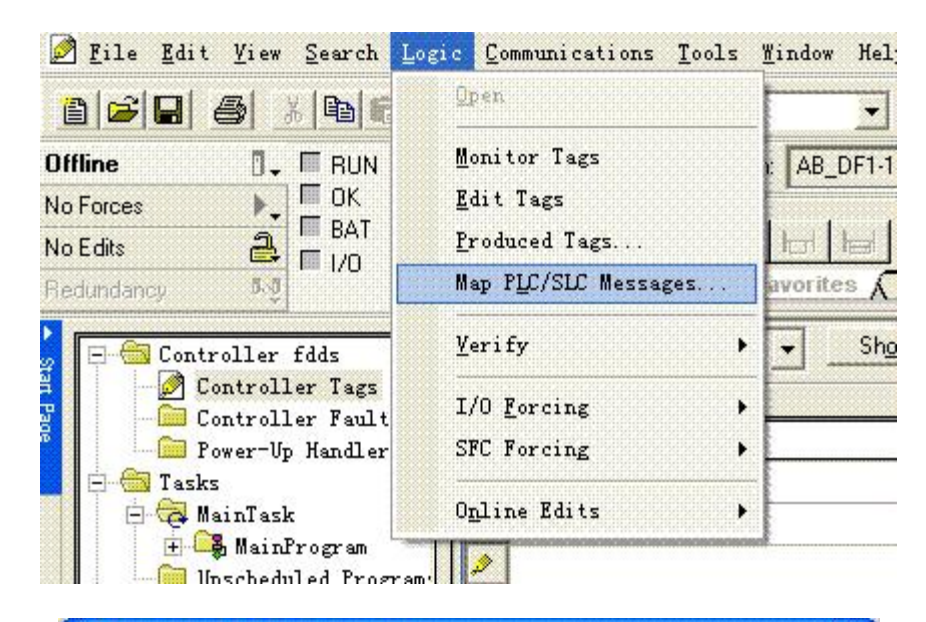

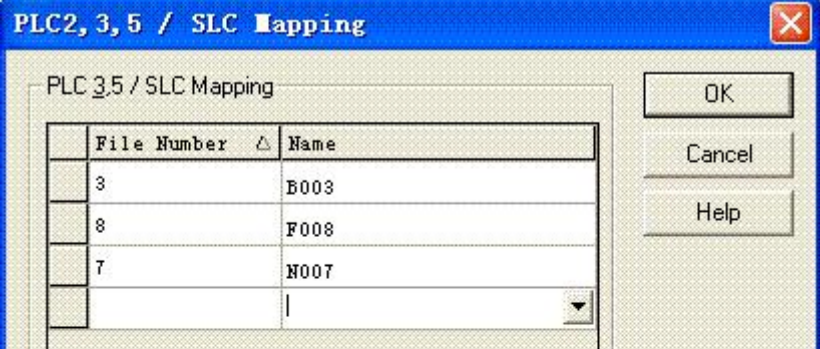

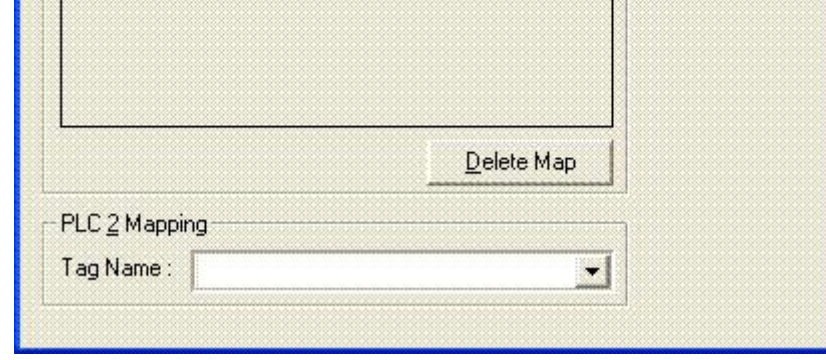

● 设置 PLC 属性, 选择 PLC, 设置属性

SKTOOL 用户手册

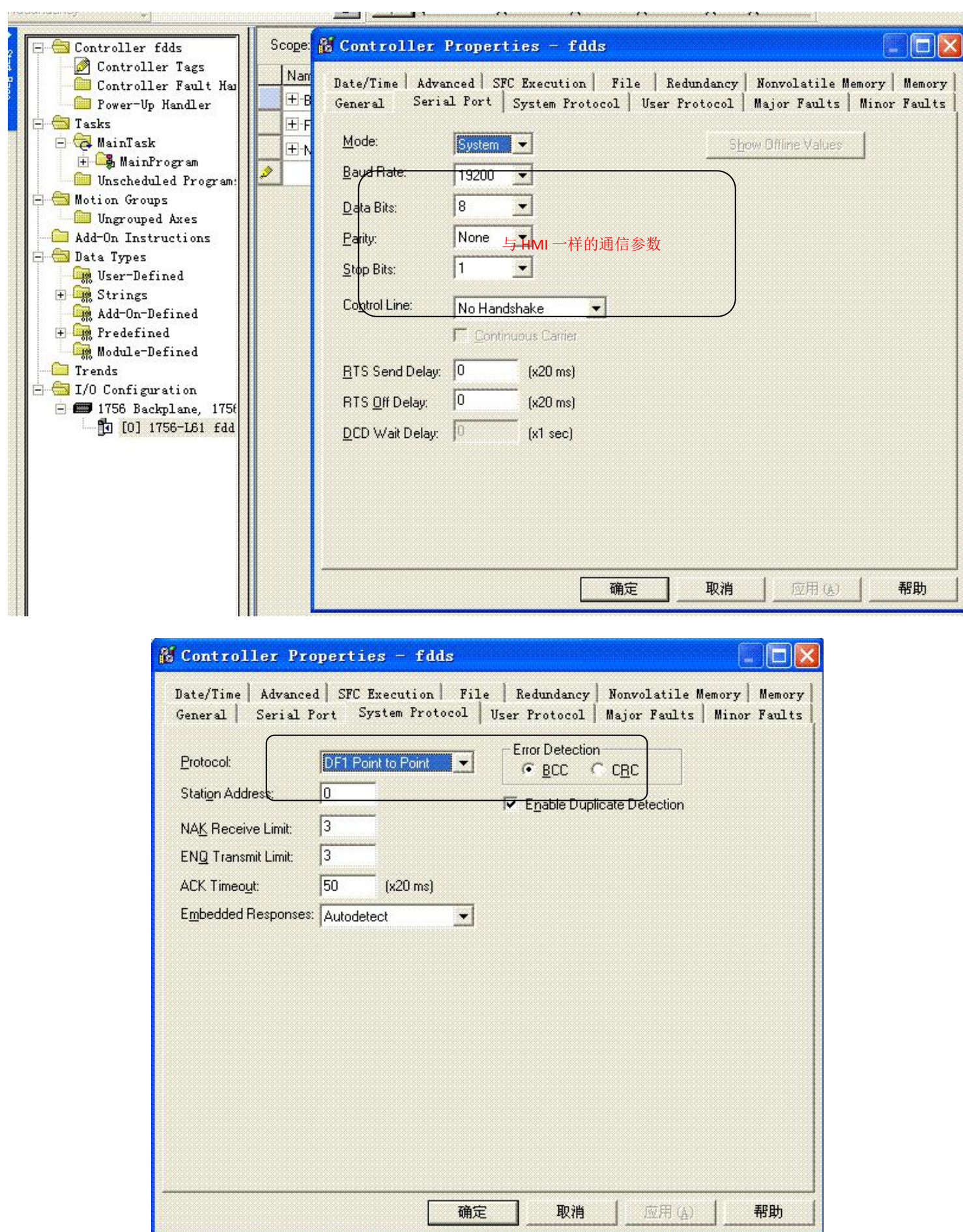

383

**连接 1769 系列 CompactLogix** 系列 **PLC**

PLC 新建地址标签

地址标签对应关系

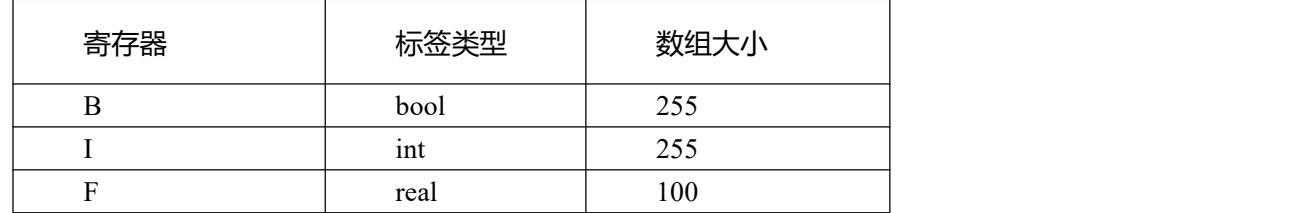

标签格式必须是 3 个字符,例如 B003,I004,F005 这种格式

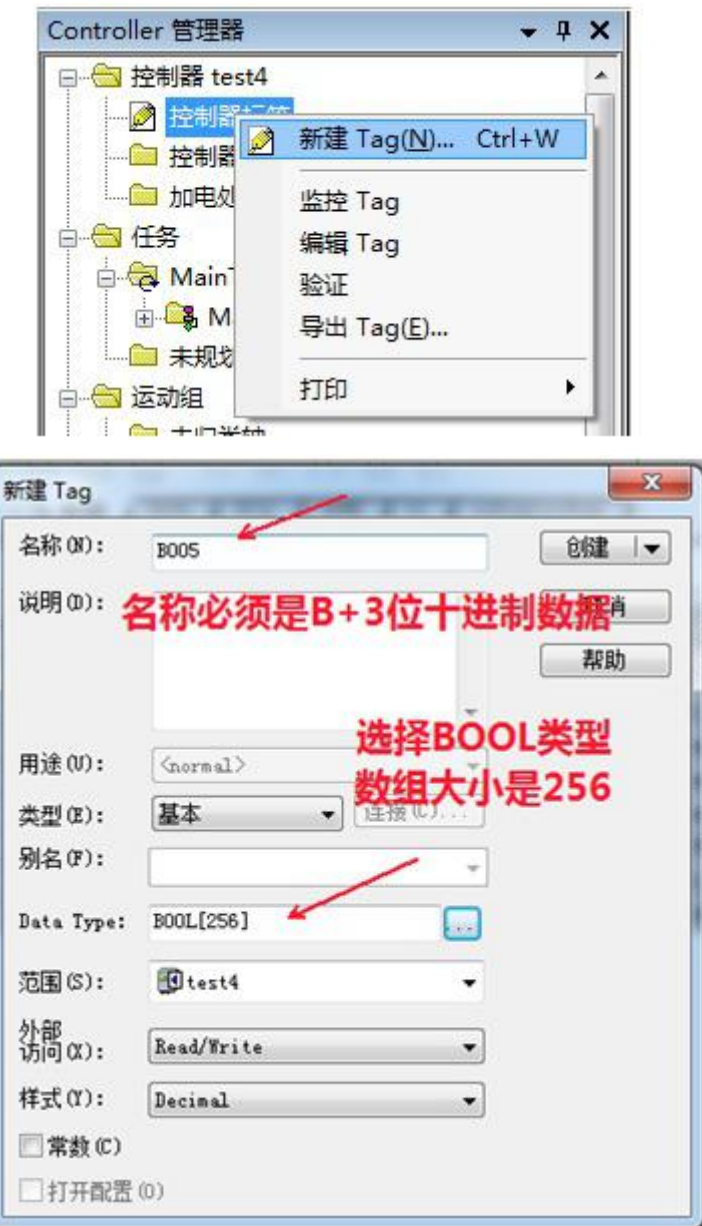

连接 1766 系列 MicroLogix DF1\_TCP

除 I/O 寄存器不能设置大小外,其他寄存器数组大小设置为 256,

地址输入格式第一位为文件文件编号,例如 F8 的文件标号就是 8,I1 的文件编号为 1,以此类推,文件编号错误,通讯会报错.

注 · d 表示十进制, 输入范围为 0-9;

· o 表示八进制, 输入范围为 0-7;

·备注中 位: 表示该寄存器只能当位来使用;

·备注中 字: 表示该寄存器只能当字来使用;

·备注中 只读:表示该寄存器只能读取无法写入;

·不同的设备型号支持的寄存器名称可能不同,范围也可能不一样,详细名称及范围请查阅所

连接设备的相关技术文档。

## <span id="page-383-0"></span>**12.4 Can** 设备通讯

#### 本设备驱动用于 SK 系列触摸屏与 CAN 设备通讯。使用本驱动前,请先仔细阅读本章节以及有关技术说明书。

如何建立与 CAN 设备连接

## **1.硬件连接**

## 连接电缆:

RS485

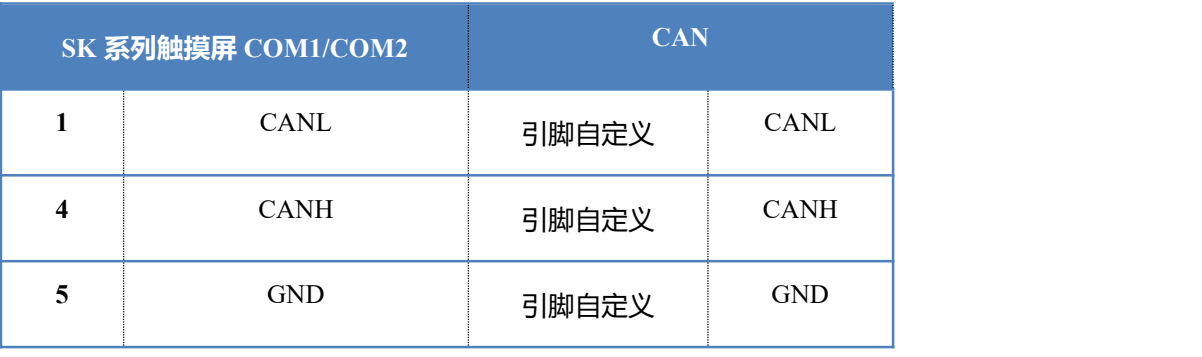

## **2.软件设置**

CANBus 的功能是通过调用脚本系统函数来实现

int onCanxStart(PortID);启动 CAN 设备

int onCanxstop (PortID);关闭 CAN 设备

int setBitrate (Bitrate ,PortID);设置 CAN 通讯速率

int onCanxstop ( CanID, CanMask, PortID );设置 CAN ID 过滤

int reciveData ( data, Len, PortID, Can\_ID, &CanId );接收 CAN 数据

int sendData ( data, Len, PortID, CanId, CanType );发送 CAN 数据

具体参考"<u>CAN [通讯函数](#page-280-0)</u>"

## **3.案例**

### 1,设置波特率、启动 CAN 设备

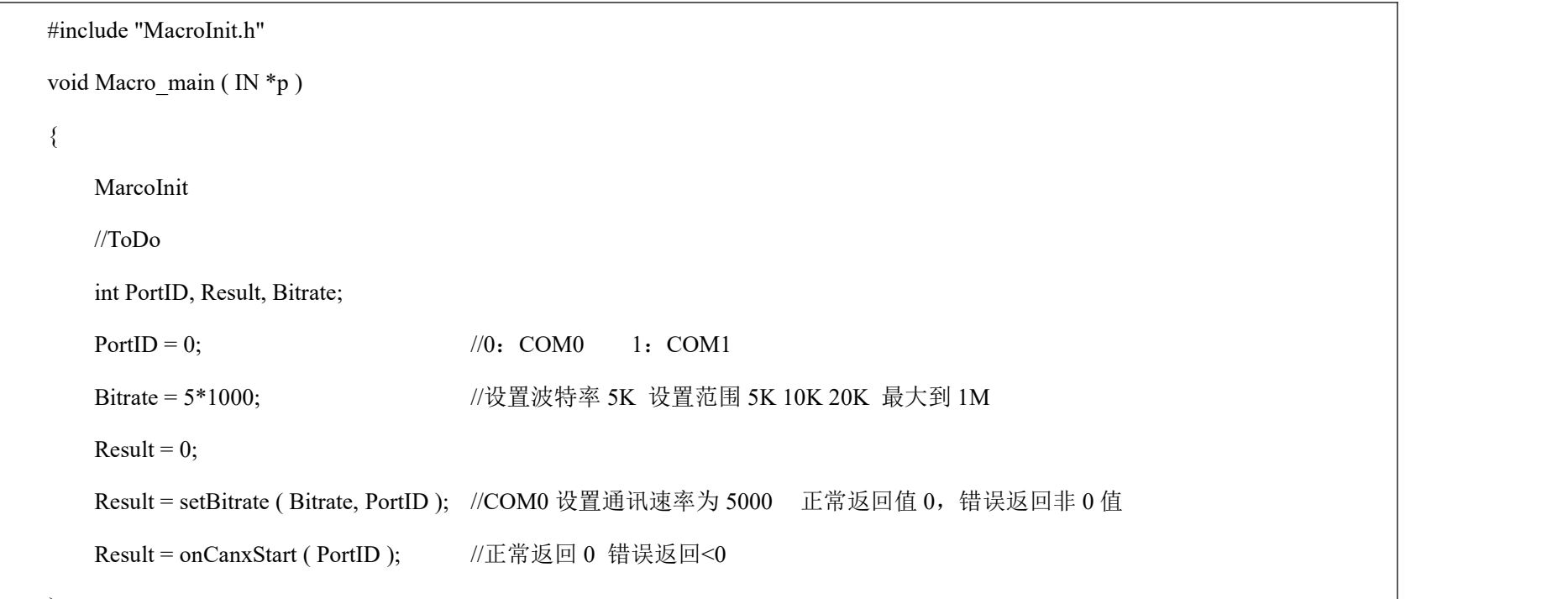

}

2,接收数据

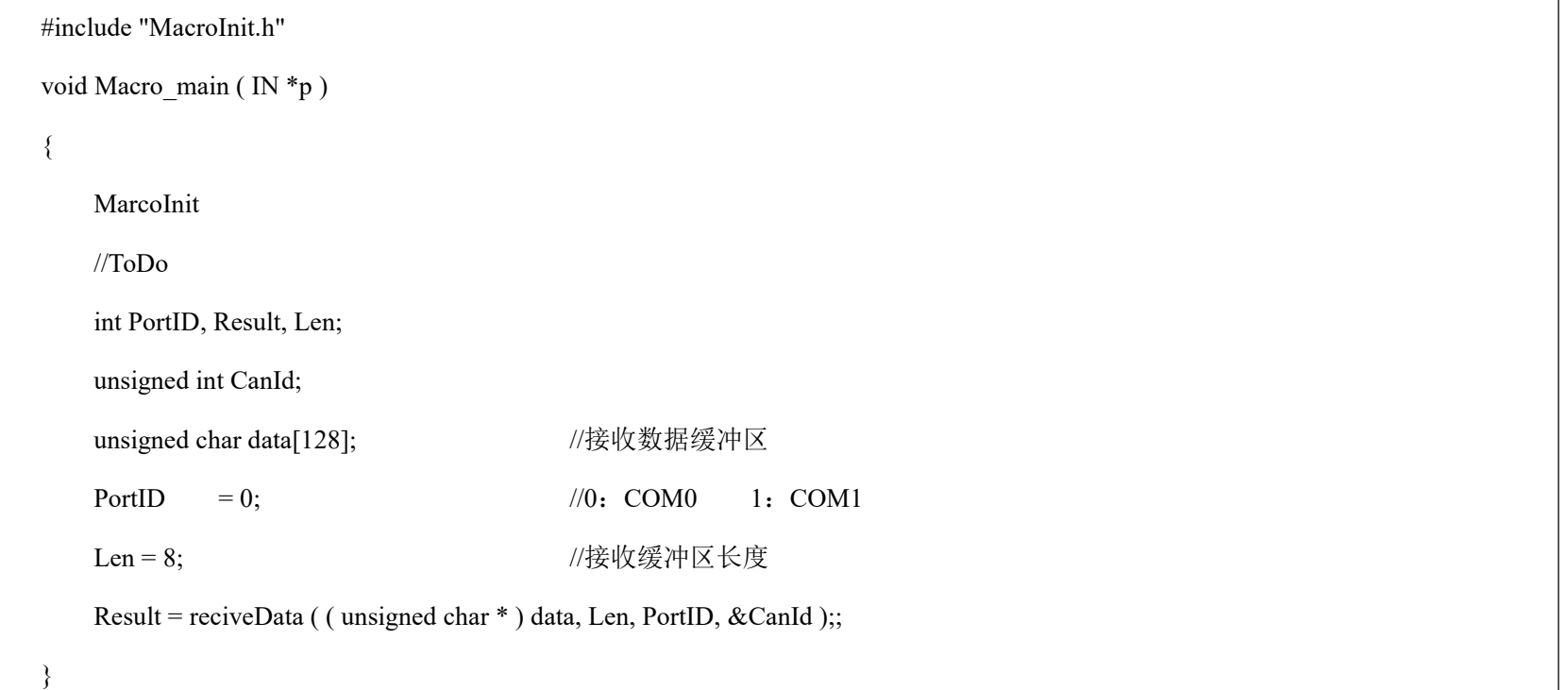

#### 3,发送数据

```
#include "MacroInit.h" void Macro_main ( IN *p )
\{MarcoInit
   //ToDo
   int PortID, Result, Len, CanType, CanId, i;
   unsigned char data[128];
   PortID = 0; //0: COM0 1: COM1
   Result = 0;Len = 8; //发送长度
   CanId = 0x22; //CAN ID
   CanType = 0; //帧类型 标准帧:0 扩展帧:0x80000000
   for (i = 0; i < Len; ++i)
   \{data[i] = i;}
   Result = sendData ((unsigned char *) data, Len, PortID, CanId, CanType);//标准帧, COM0 发送数据 data, 长度 127,CAN ID 为 0x22
}
```
## <span id="page-385-0"></span>**12.5 Delta(**台达**)**设备驱动

本设备驱动用于 SK 系列触摸屏读写 Delta DVP 系列 PLC 寄存器的数据或状态。通过触摸屏中的串行口与 Delta DVP 系列 PLC 的串行口建立起

串行通讯连接, 从而达到操作 Delta DVP 系列 PLC 的目的。使用本驱动前, 请先仔细阅读本章节以及 Delta DVP 系列 PLC 的有关技术说明书。

如何建立与 Delta DVP 系列 PLC 连接

## **1.硬件连接**

连接电缆:

RS232

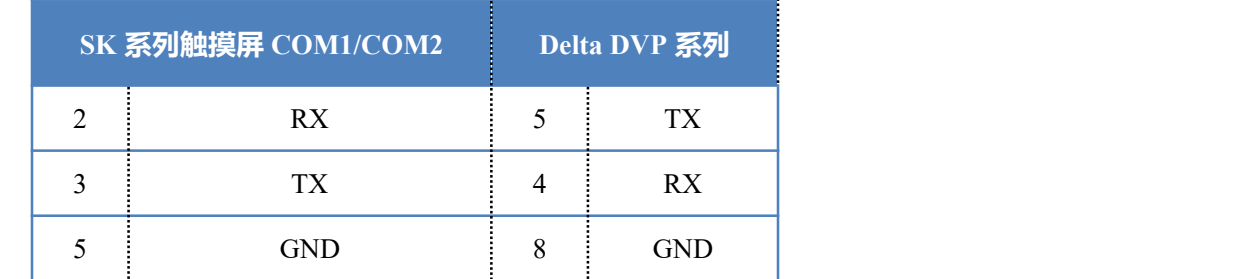

RS485

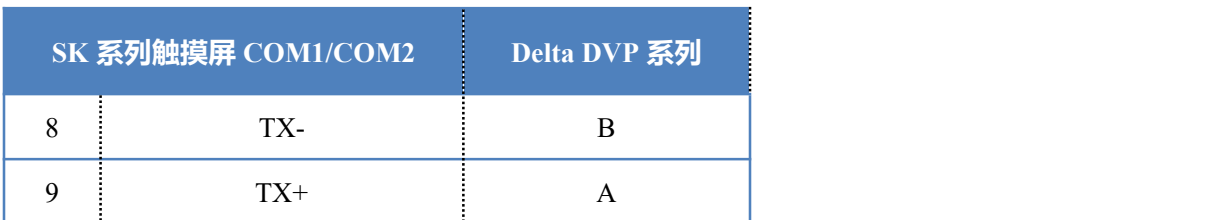

## **2.软件设置**

- 在连接设备服务中选择 Delta Corporation。
- √ 在连接设备服务中根据所连接的 PLC 型号或者支持的协议选择相应项。
- √ 保证触摸屏连接参数中通讯参数及 PLC 站号与所连接 PLC 保持一致。
- 所连接 PLC 设置请查阅 Delta DVP 系列 PLC 相关技术文档。

## SK 系列触摸屏默认连接参数

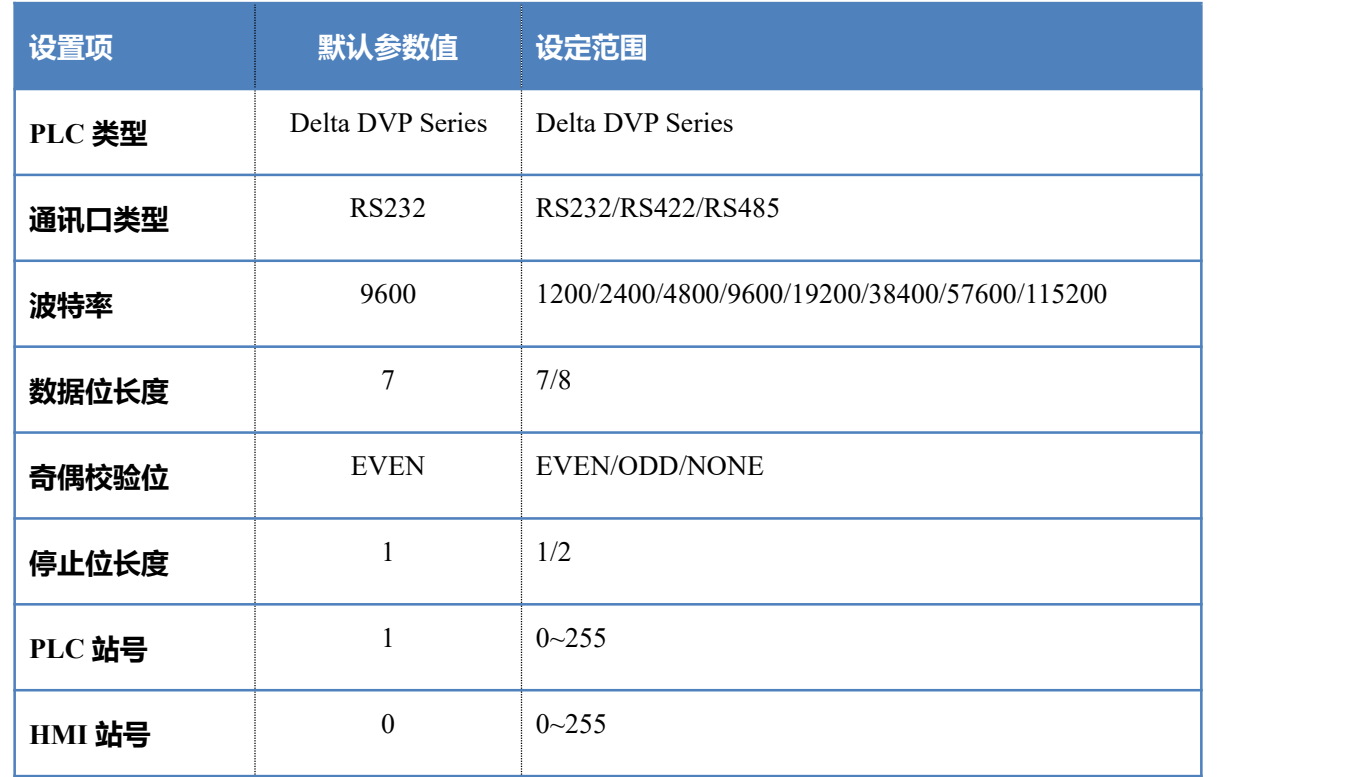

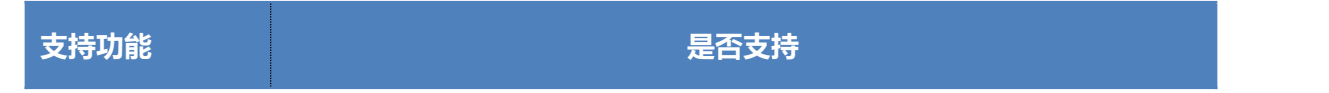

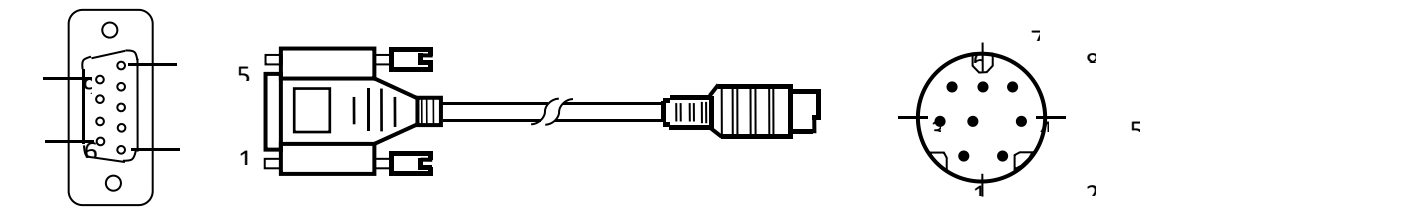

SK 系列触摸屏端为 DB9F, Delta DVP 系列 PLC 端为 MD8M。

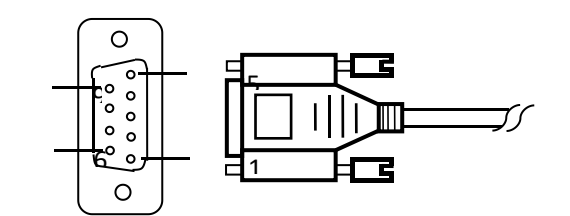

SK 系列触摸屏端为 DB9F, Delta DVP 系列 PLC 端为两线端子。

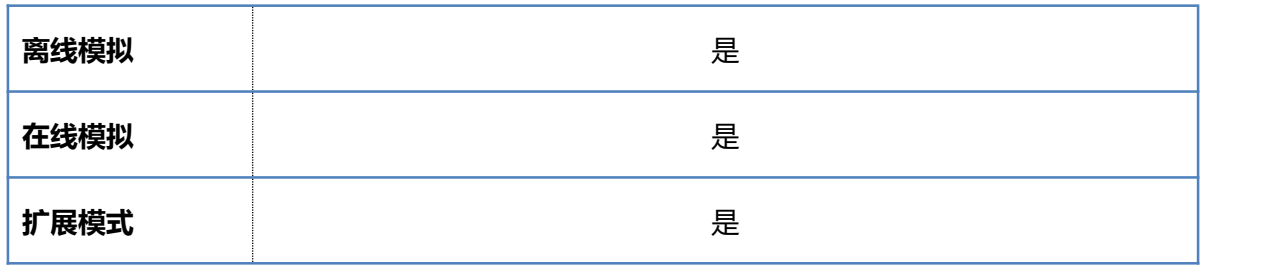

#### **3.可操作寄存器及其地址范围**

**Delta DVP Series / Delta\_DVP\_Series\_Tcp**

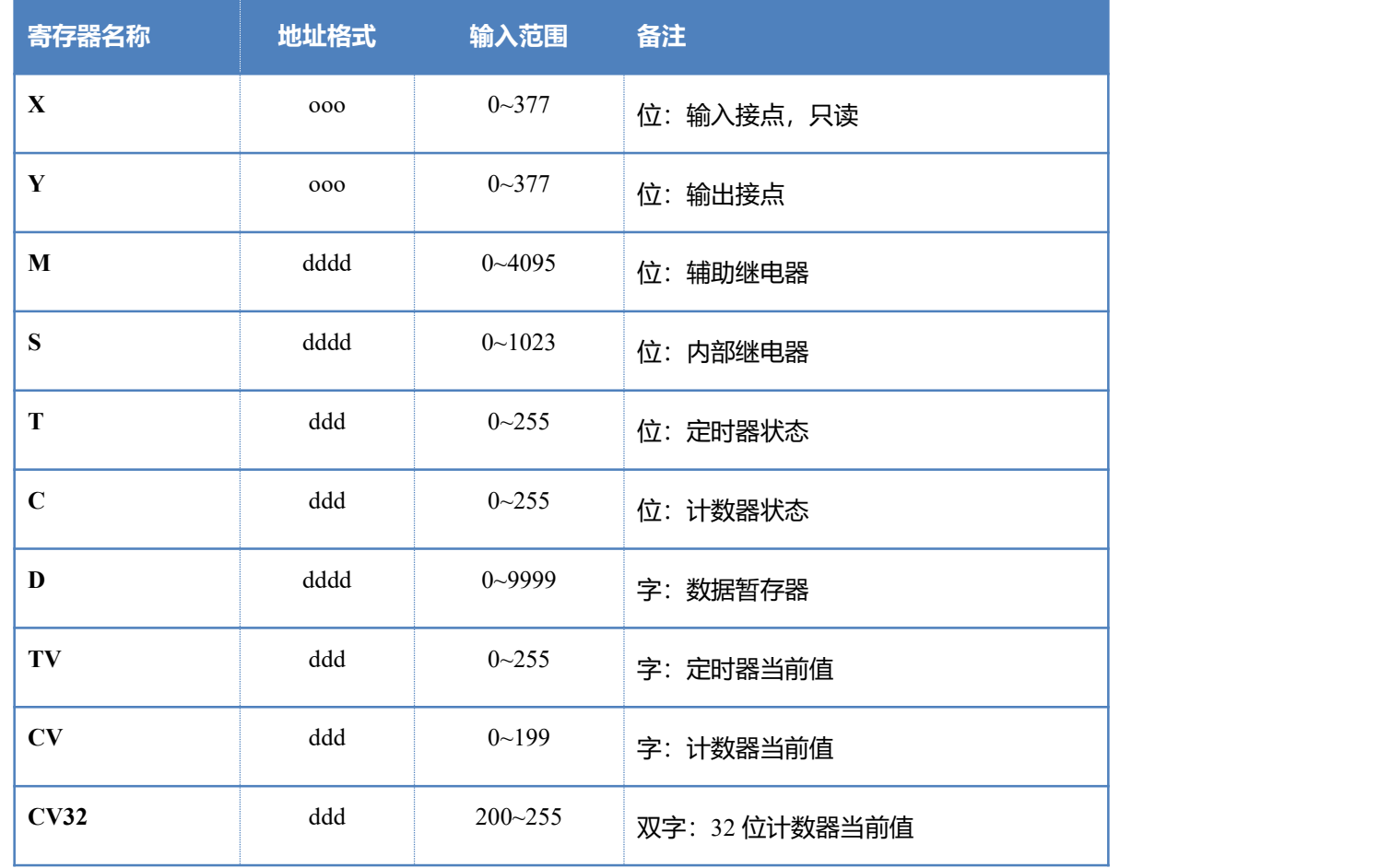

注 · d 表示十进制, 输入范围为 0-9;

· o 表示八进制, 输入范围为 0-7;

·备注中 位:表示该寄存器只能当位来使用;

·备注中 字: 表示该寄存器只能当字来使用;

·备注中 双字: 表示该寄存器在组态当中数据类型必须选择 32 位;

·备注中 只读:表示该寄存器只能读取无法写入;

·不同的设备型号支持的寄存器名称可能不同,范围也可能不一样,详细名称及范围请查阅

所连接设备的相关技术文档。

<span id="page-388-0"></span>**12.6 Emerson(**艾默生**)**设备驱动

## 立起串行通讯连接, 从而达到操作 Emerson EC 系列 PLC 的目的。使用本驱动前, 请先仔细阅读本章节以及 Emerson EC 系列 PLC 的有关技术说明

书。

如何建立与 Emerson EC 系列 PLC 连接

## **1.硬件连接**

#### 连接电缆:

RS232

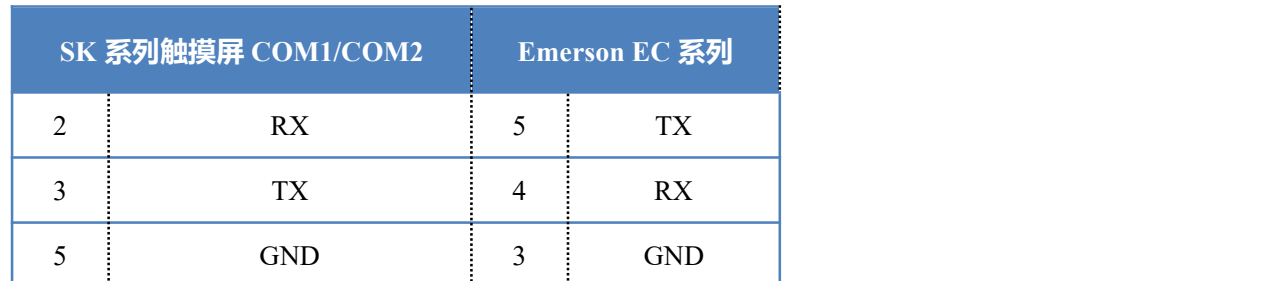

## **2.软件设置**

- 在连接设备服务中选择 Emerson Network Power。
- 在连接设备服务中根据所连接的 PLC 型号或者支持的协议选择相应项。
- √ 保证触摸屏连接参数中通讯参数及 PLC 站号与所连接 PLC 保持一致。
- 所连接 PLC 设置请查阅 Emerson EC 系列 PLC 相关技术文档。

### SK 系列触摸屏默认连接参数

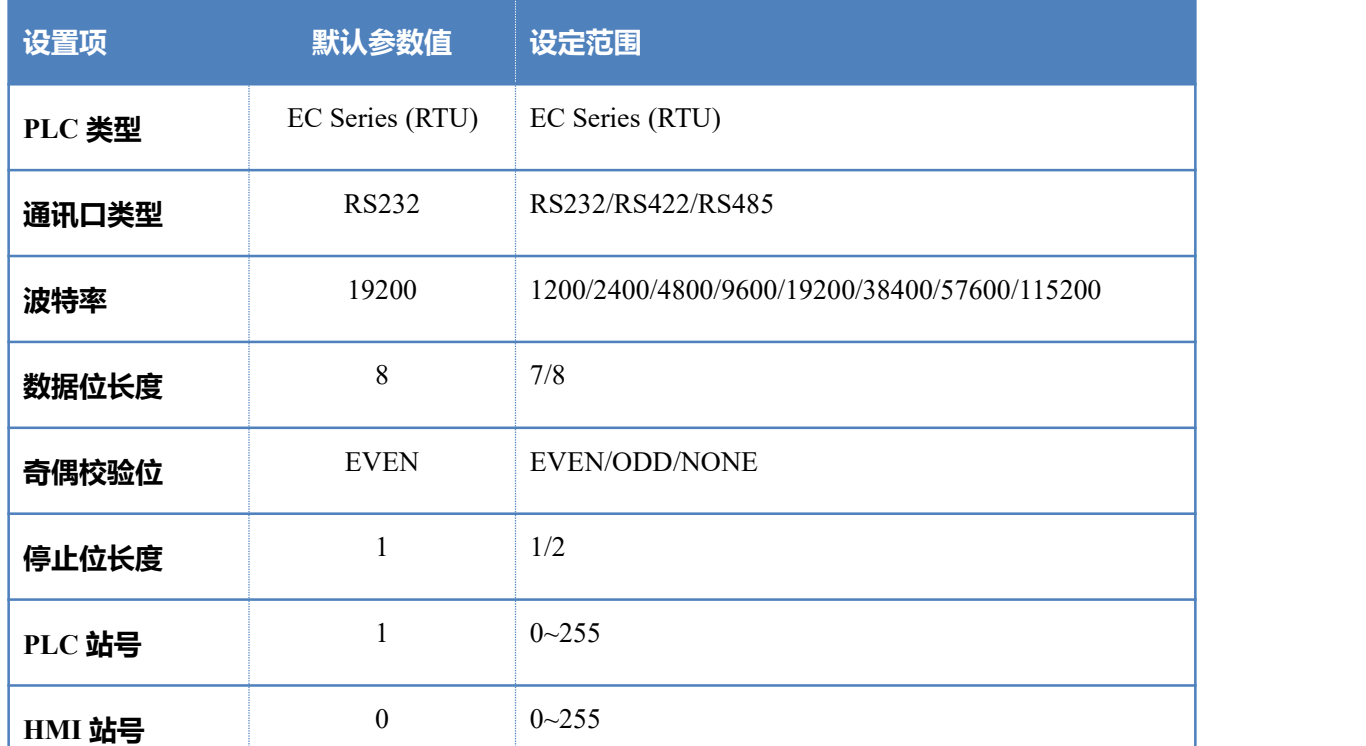

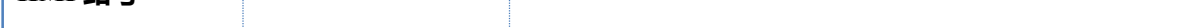

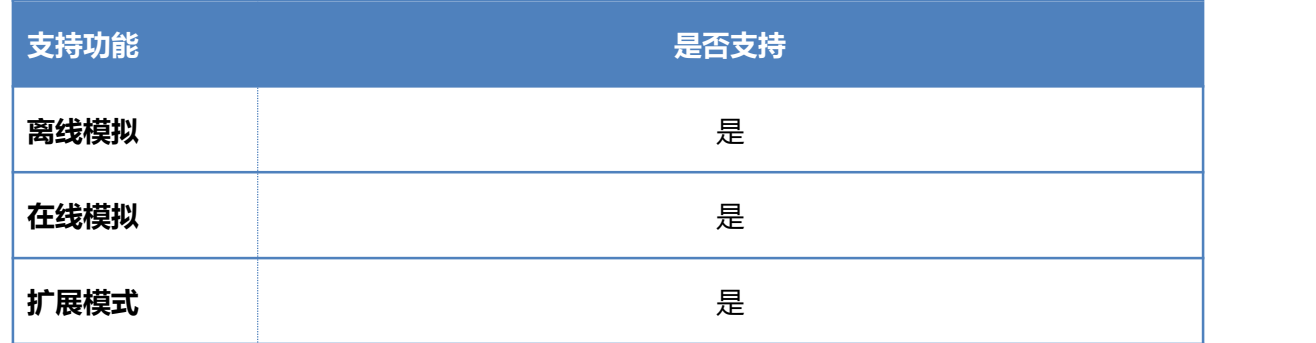

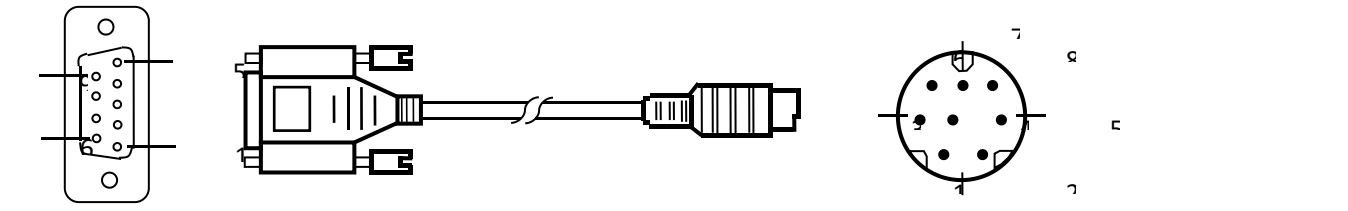

SK 系列触摸屏端为 DB9F, Emerson EC 系列 PLC 端为 MD8M。

#### **3.可操作寄存器及其地址范围**

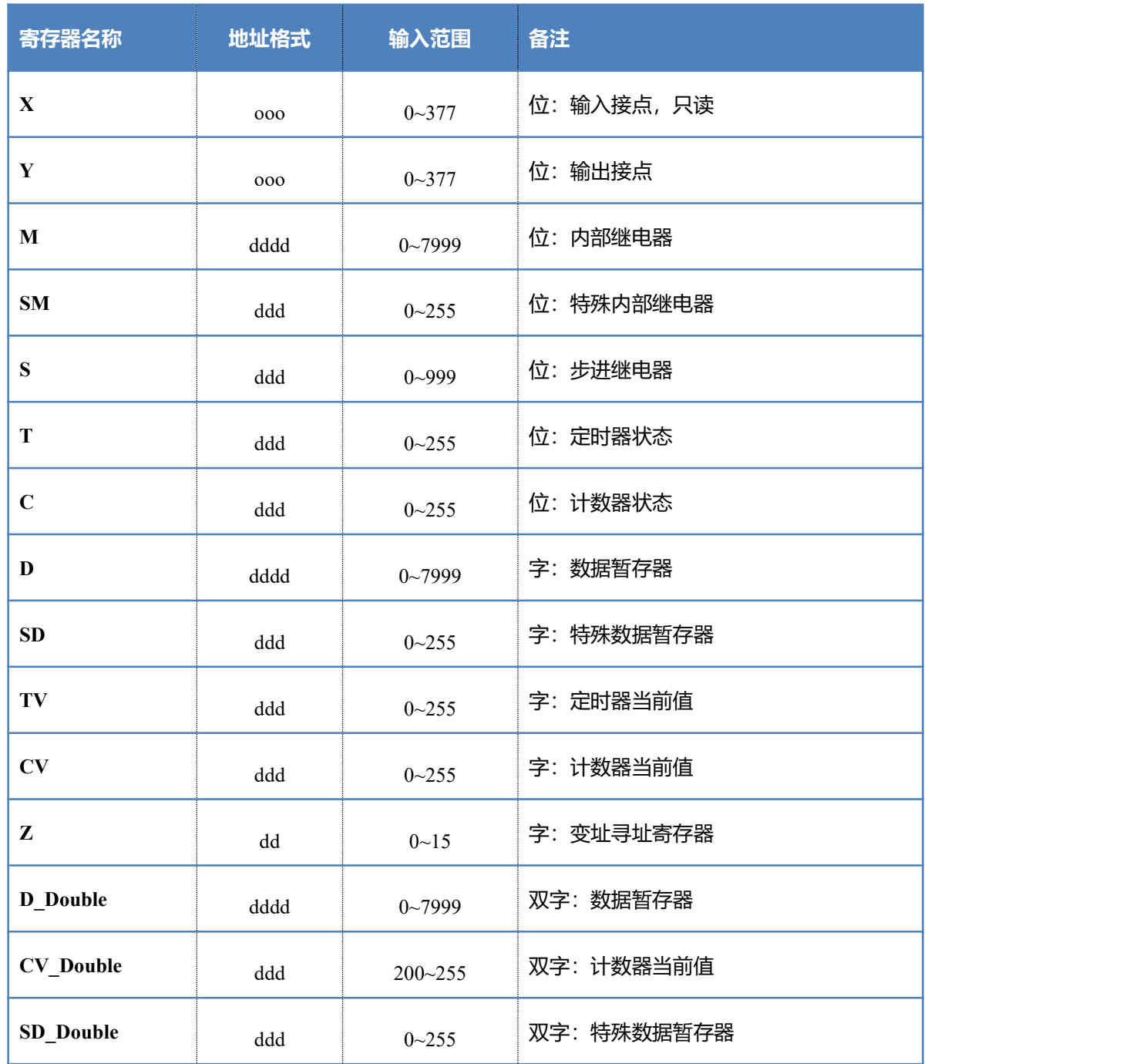

注 ·d 表示十进制, 输入范围为 0-9;

· o 表示八进制, 输入范围为 0-7;

·备注中 位: 表示该寄存器只能当位来使用;

·备注中 字: 表示该寄存器只能当字来使用;

·备注中 双字: 表示该寄存器在组态当中数据类型必须选择 32 位;

·备注中 只读:表示该寄存器只能读取无法写入;

·不同的设备型号支持的寄存器名称可能不同,范围也可能不一样,详细名称及范围请查阅

所连接设备的相关技术文档。

<span id="page-390-0"></span>**12.7 Fatek(**永宏**)**设备驱动

### 本设备驱动用于 SK 系列触摸屏读写 Fatek FB 系列 PLC 寄存器的数据或状态。通过触摸屏中的串行口与 Fatek FB 系列 PLC 的串行口建立起串

行通讯连接, 从而达到操作 Fatek FB 系列 PLC 的目的。使用本驱动前, 请先仔细阅读本章节以及 Fatek FB 系列 PLC 的有关技术说明书。

如何建立与 Fatek FB 系列 PLC 连接

## **1.硬件连接**

## 连接电缆:

RS232

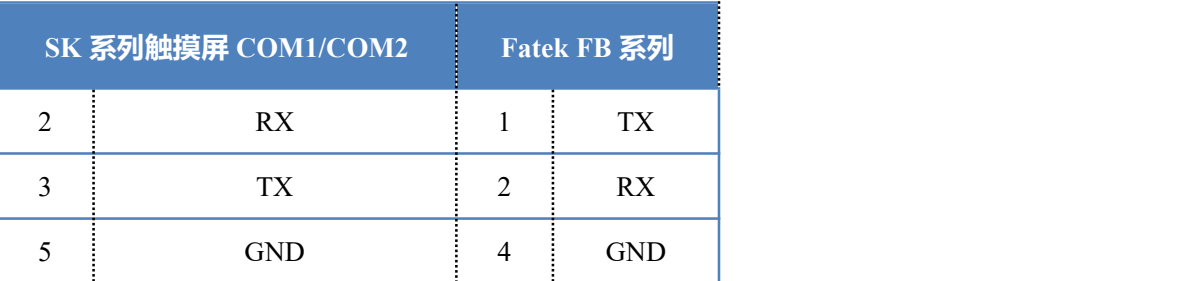

## **2.软件设置**

- 在连接设备服务中选择 Fatek Automation Corp.。
- √ 在连接设备服务中根据所连接的 PLC 型号或者支持的协议选择相应项。
- ✔ 保证触摸屏连接参数中通讯参数及 PLC 站号与所连接 PLC 保持一致。
- 所连接 PLC 设置请查阅 Fatek FB 系列 PLC 相关技术文档。

## SK 系列触摸屏默认连接参数

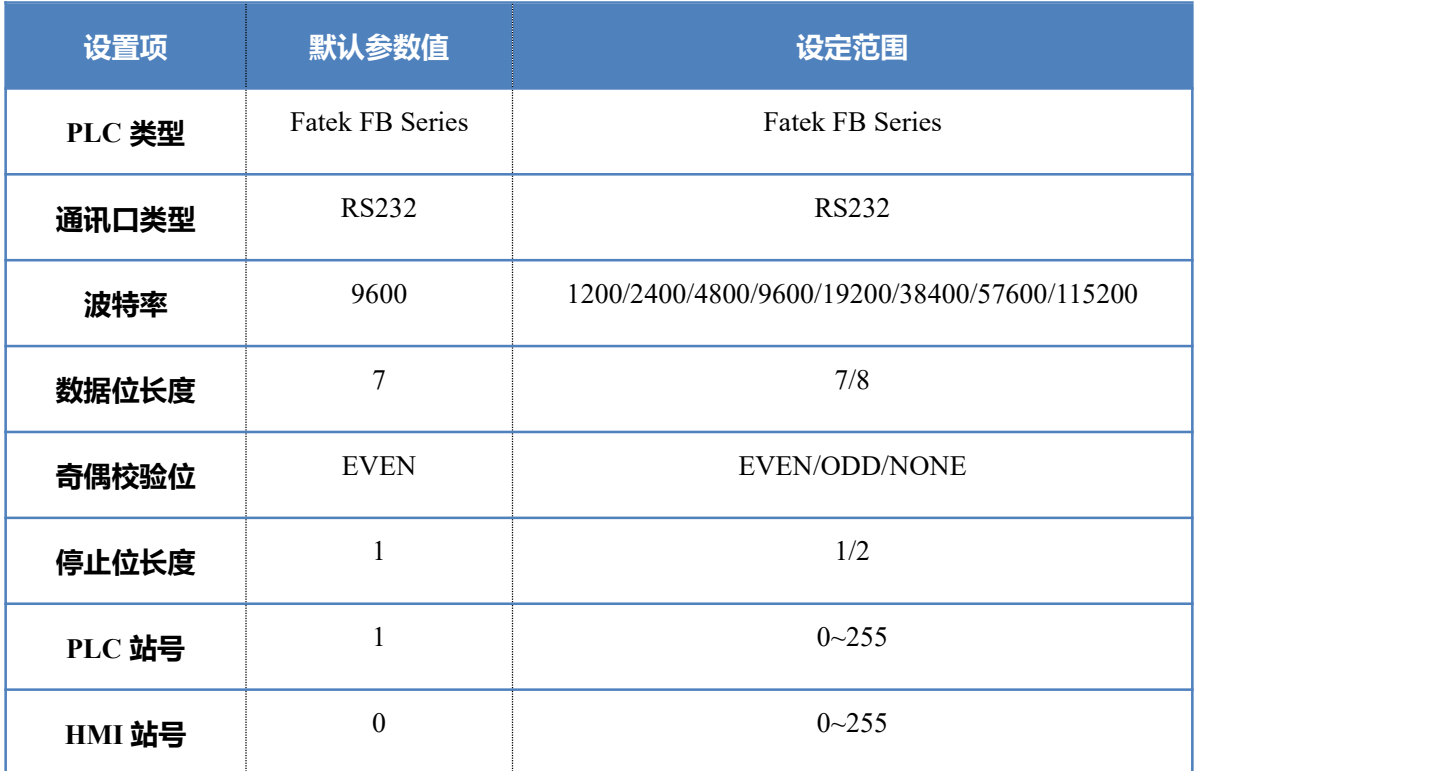

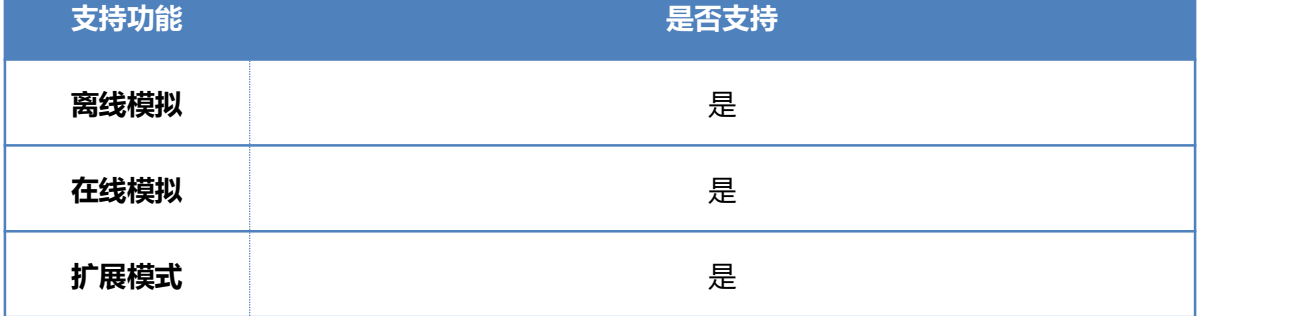

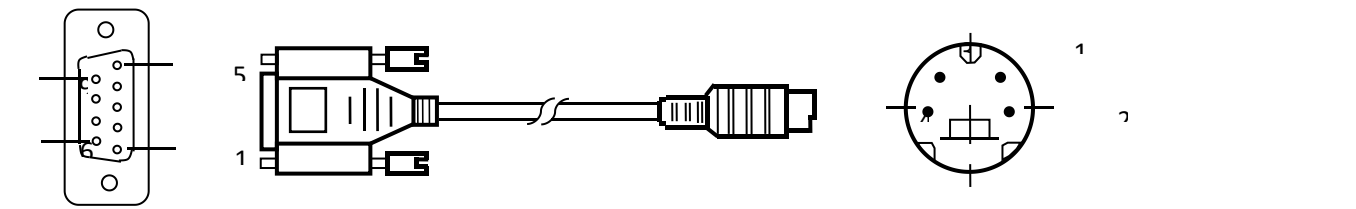

SK 系列触摸屏端为 DB9F, Fatek FB 系列 PLC 端为 MD4M。

#### **3.可操作寄存器及其地址范围**

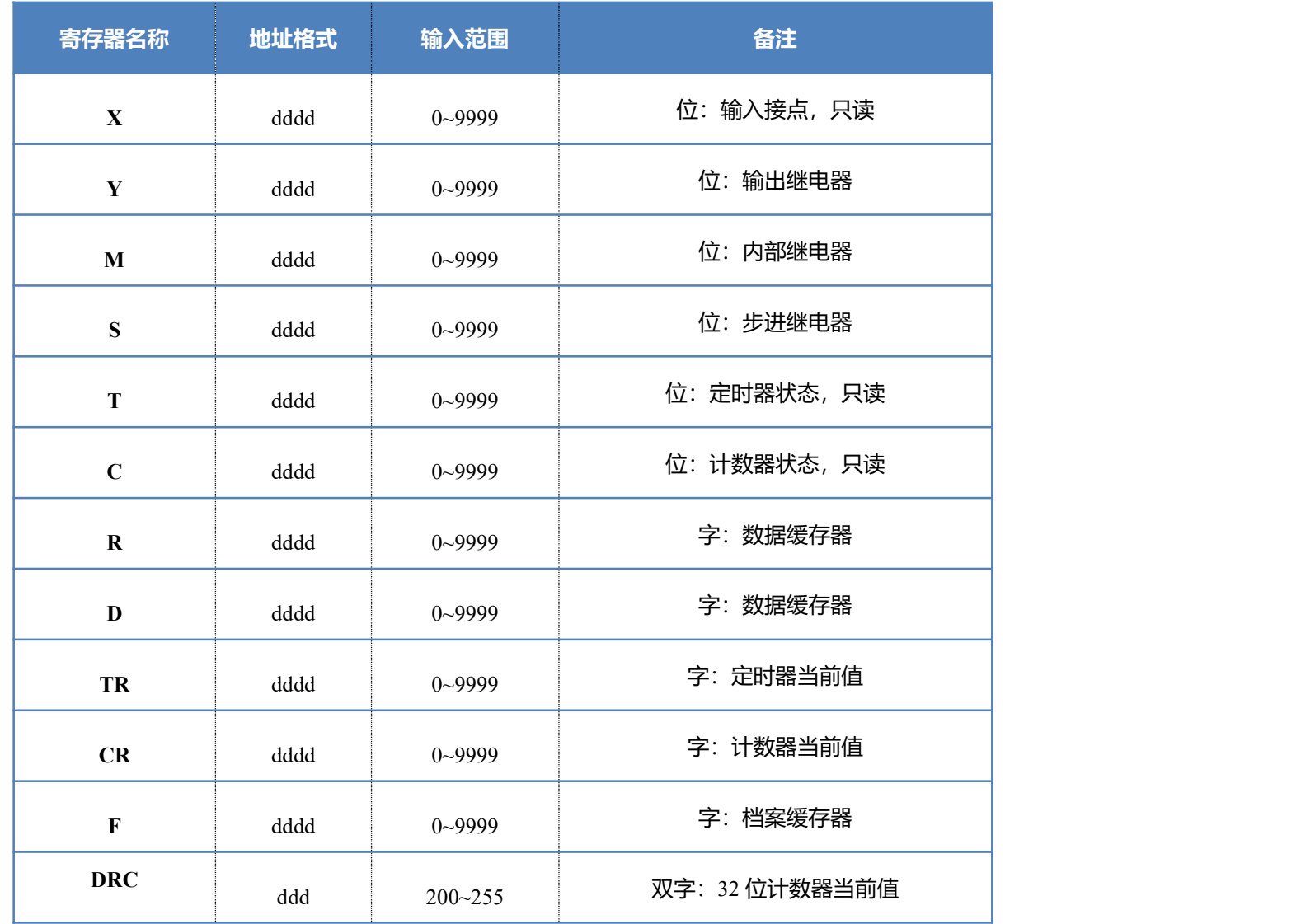

注 · d 表示十进制, 输入范围为 0-9;

· o 表示八进制, 输入范围为 0-7;

·备注中 位:表示该寄存器只能当位来使用;

·备注中 字: 表示该寄存器只能当字来使用;

·备注中 双字: 表示该寄存器在组态当中数据类型必须选择 32 位;

·备注中 只读:表示该寄存器只能读取无法写入;

·不同的设备型号支持的寄存器名称可能不同,范围也可能不一样,详细名称及范围请查阅

所连接设备的相关技术文档。

<span id="page-392-0"></span>**12.8 Fuji(**富士**)**设备驱动

本设备驱动用于 SK 系列触摸屏读写 Fuji NB 系列 PLC 寄存器的数据或状态。通过触摸屏中的串行口与 Fuji NB 系列 PLC 的串行口建立起串行

通讯连接, 从而达到操作 Fuji NB 系列 PLC 的目的。使用本驱动前, 请先仔细阅读本章节以及 Fuji NB 系列 PLC 的有关技术说明书。

如何建立与 Fuji NB 系列 PLC 连接

## **1.硬件连接**

#### 连接电缆:

RS422

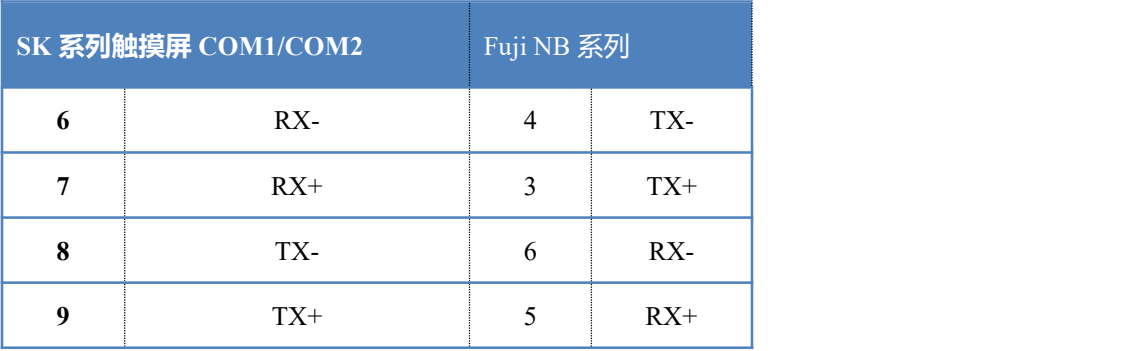

## **2.软件设置**

- 在连接设备服务中选择 Fuji Electric Corporation。
- √ 在连接设备服务中根据所连接的 PLC 型号或者支持的协议选择相应项。
- √ 保证触摸屏连接参数中通讯参数及 PLC 站号与所连接 PLC 保持一致。
- 所连接 PLC 设置请查阅 Fuji NB 系列 PLC 相关技术文档。

### SK 系列触摸屏默认连接参数

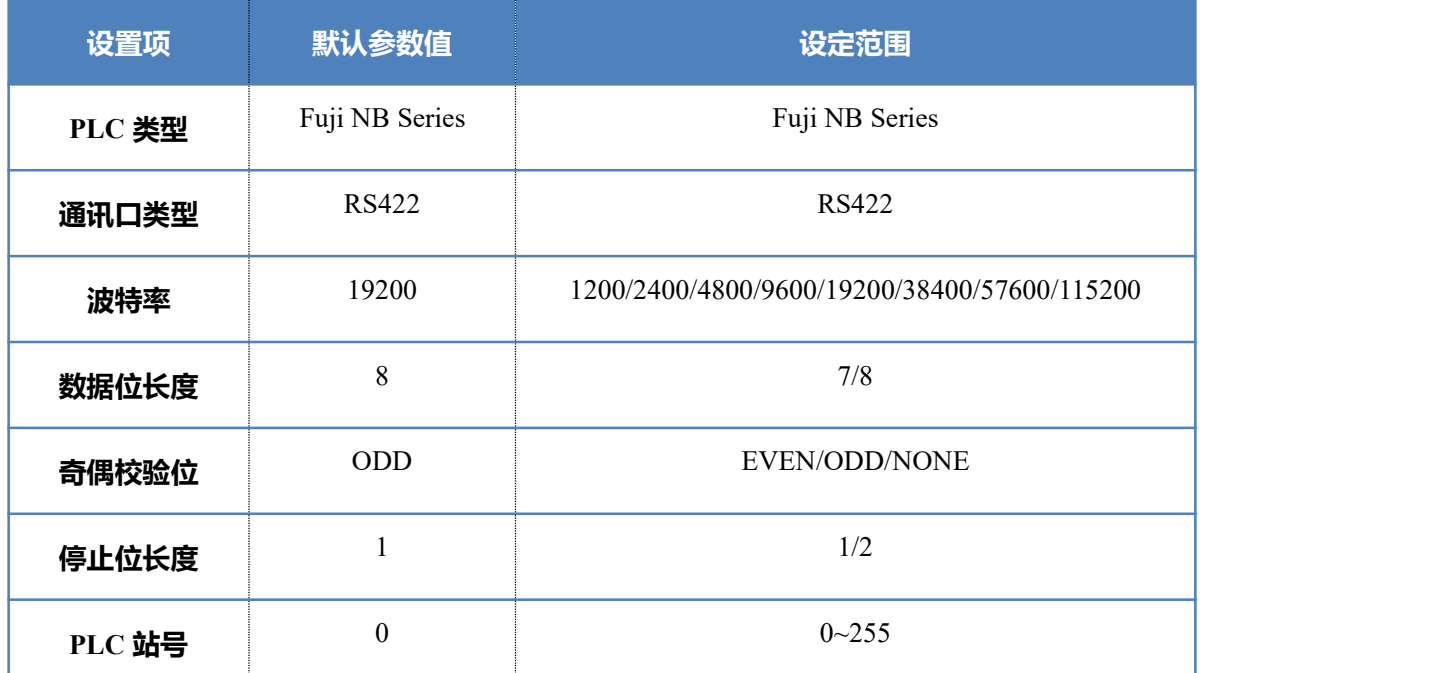

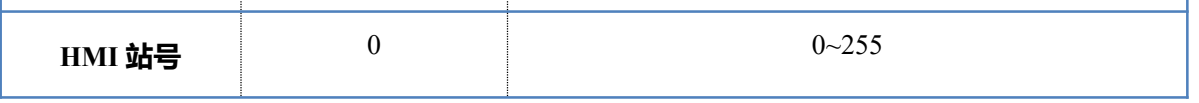

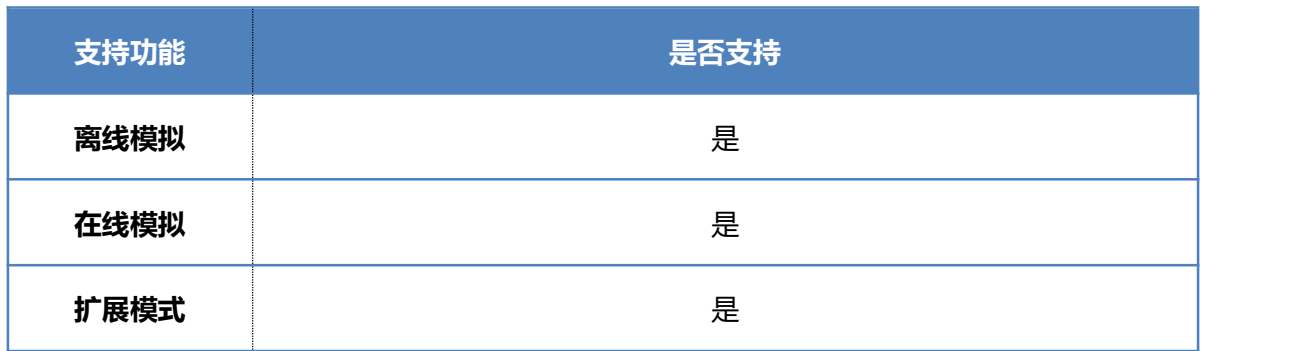

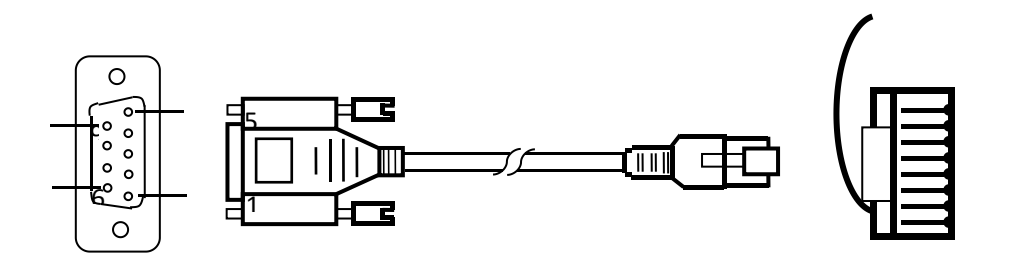

SK 系列触摸屏端为 DB9F, Fuji NB 系列 PLC 端为 RJ45。

#### **3.可操作寄存器及其地址范围**

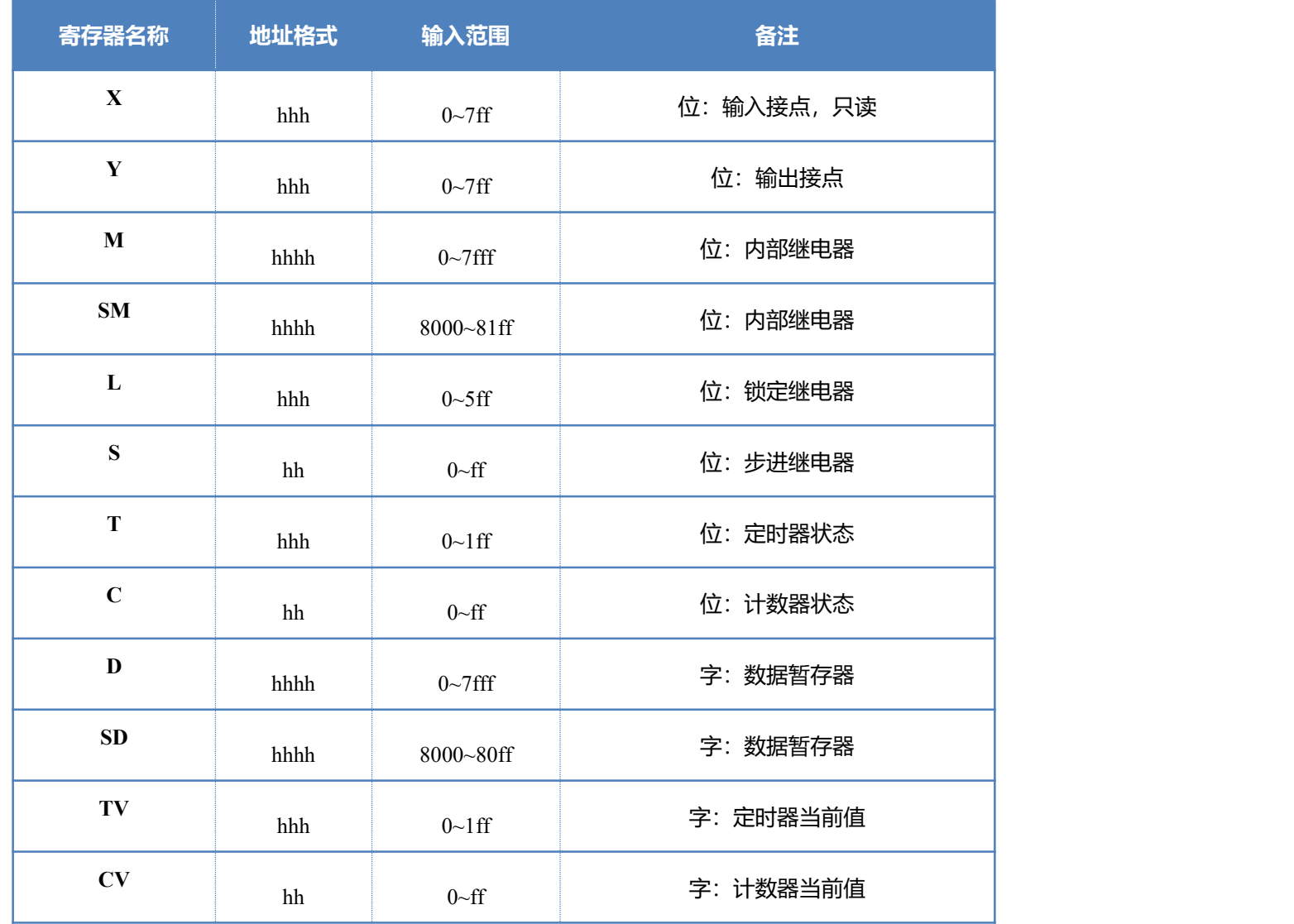

注 ·h 表示十六进制, 输入范围为 0-9, a-f;

·备注中 位:表示该寄存器只能当位来使用;

·备注中 字: 表示该寄存器只能当字来使用;

·备注中 只读:表示该寄存器只能读取无法写入;

·不同的设备型号支持的寄存器名称可能不同,范围也可能不一样,详细名称及范围请查阅

所连接设备的相关技术文档。

<span id="page-394-0"></span>**12.9 GE** 设备驱动

串行通讯连接, 从而达到操作 GE Fanuc 系列 PLC 的目的。使用本驱动前, 请先仔细阅读本章节以及 GE Fanuc 系列 PLC 的有关技术说明书。

如何建立与 GE Fanuc 系列 PLC 连接

## **1.硬件连接**

#### 连接电缆:

RS232

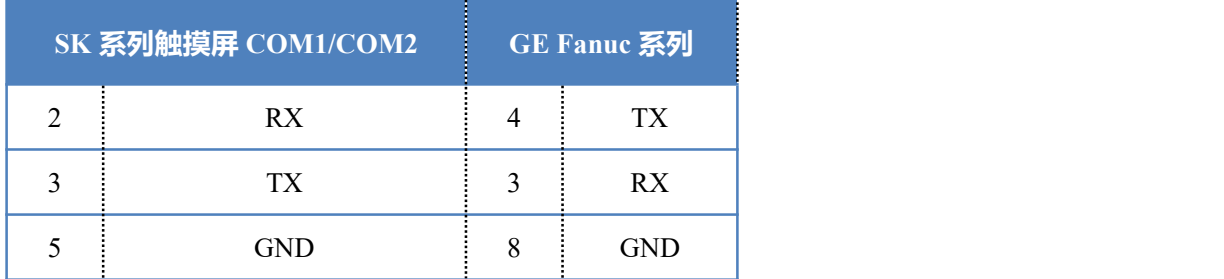

## **2.软件设置**

- 在连接设备服务中选择 GE Corporation。
- √ 在连接设备服务中根据所连接的 PLC 型号或者支持的协议选择相应项。
- √ 保证触摸屏连接参数中通讯参数及 PLC 站号与所连接 PLC 保持一致。
- 所连接 PLC 设置请查阅 GE Fanuc 系列 PLC 相关技术文档。

### SK 系列触摸屏默认连接参数

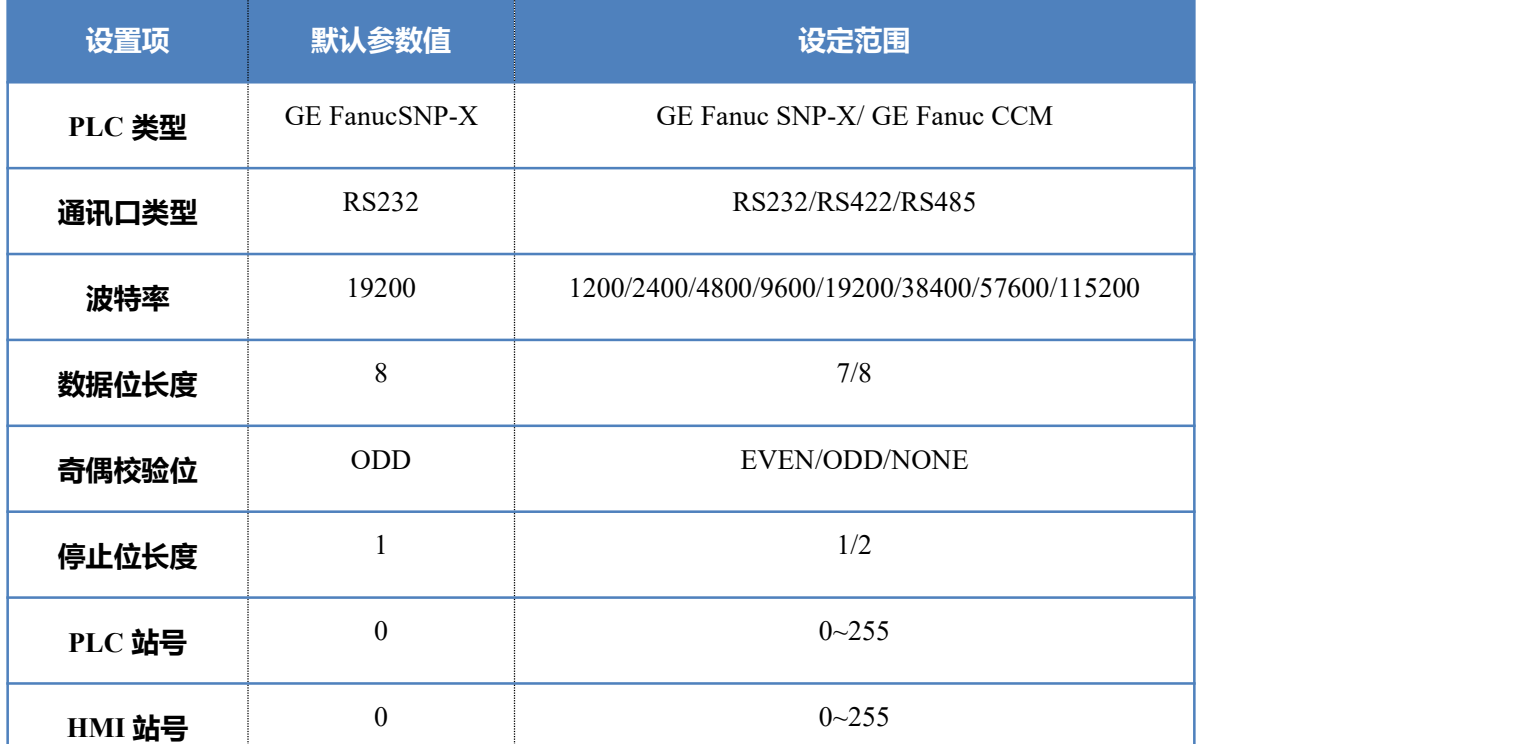

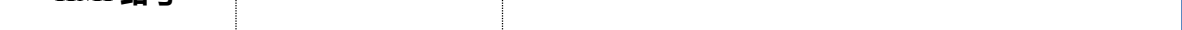

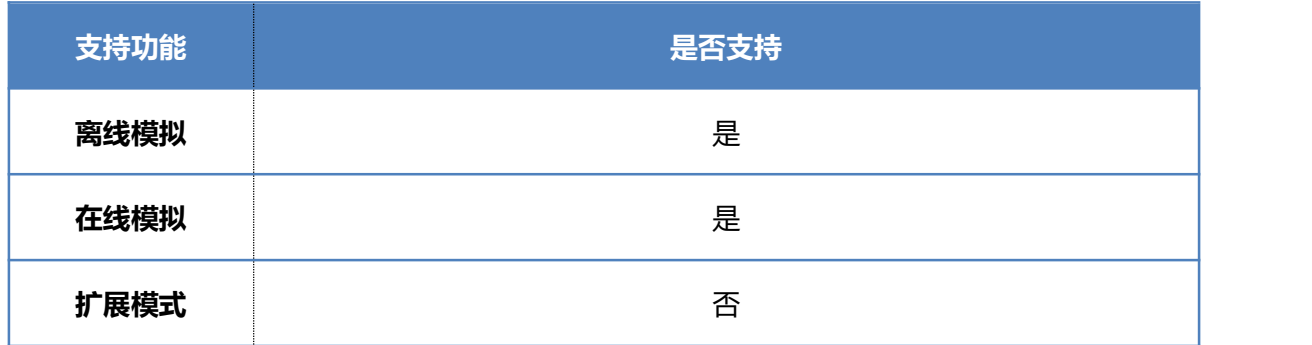

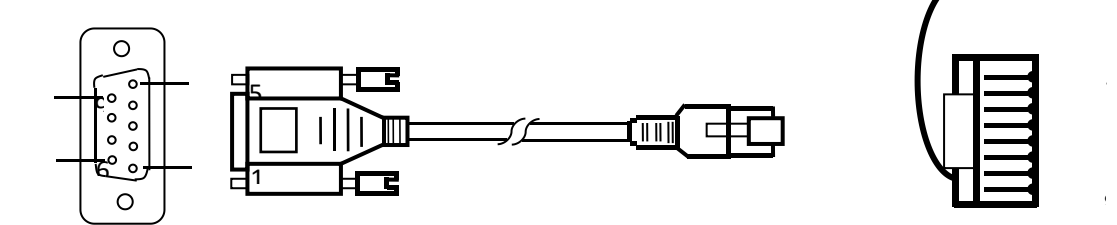

SK 系列触摸屏端为 DB9F, GE Fanuc 系列 PLC 端为 RJ45。
#### **3.可操作寄存器及其地址范围**

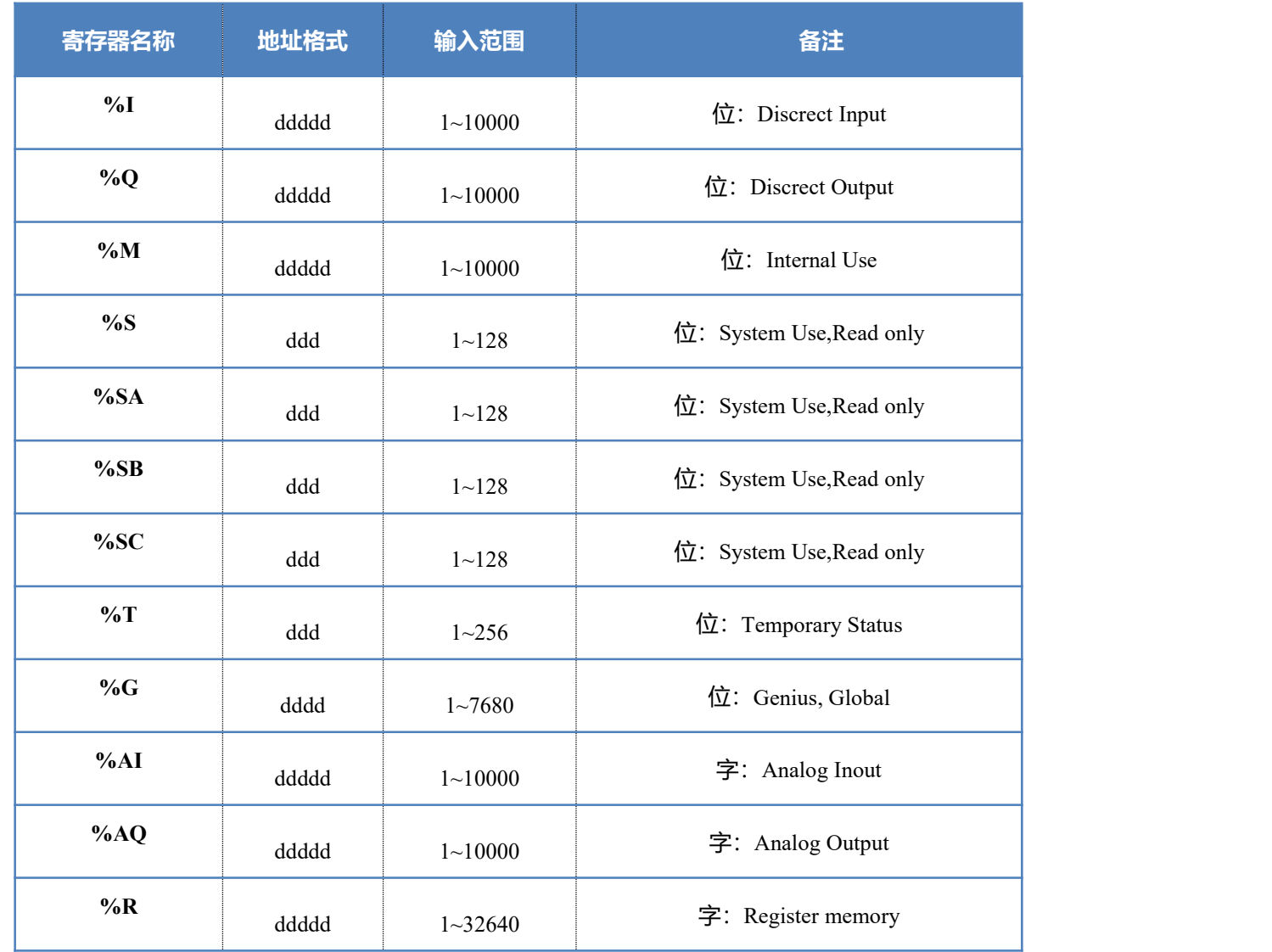

注 ·d 表示十进制, 输入范围为 0-9;

· o 表示八进制, 输入范围为 0-7;

·备注中 位:表示该寄存器只能当位来使用;

·备注中 字: 表示该寄存器只能当字来使用;

·备注中 Read only:表示该寄存器只能读取无法写入;

·不同的设备型号支持的寄存器名称可能不同,范围也可能不一样,详细名称及范围请查阅

所连接设备的相关技术文档。

**12.10 HaiWell(**海为**)**设备驱动

本设备驱动用于 SK 系列触摸屏读写 Haiwell E/S/H 系列 PLC 寄存器的数据或状态。通过触摸屏中的串行口与 Haiwell E/S/H 系列 PLC 的串行口

建立起串行通讯连接, 从而达到操作 Haiwell E/S/H 系列 PLC 的目的。使用本驱动前, 请先仔细阅读本章节以及 Haiwell E/S/H 系列 PLC 的有关技

术说明书。

如何建立与 Haiwell E/S/H 系列 PLC 连接

#### **1.硬件连接**

连接电缆:

RS232

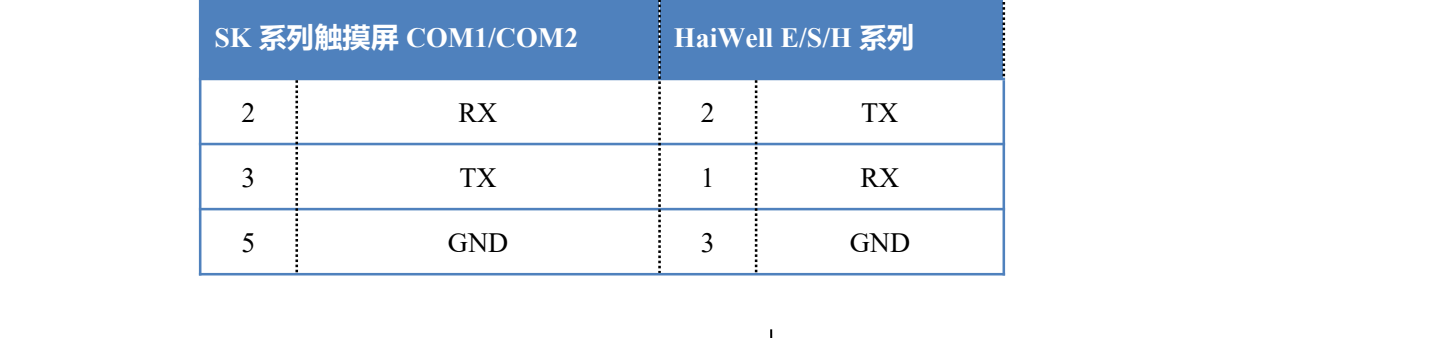

## **2.软件设置**

- 在连接设备服务中选择 Haiwell Technology Corp.。
- √ 在连接设备服务中根据所连接的 PLC 型号或者支持的协议选择相应项。
- √ 保证触摸屏连接参数中通讯参数及 PLC 站号与所连接 PLC 保持一致。
- 所连接 PLC 设置请查阅 Haiwell E/S/H 系列 PLC 相关技术文档。
- SK 系列触摸屏默认连接参数

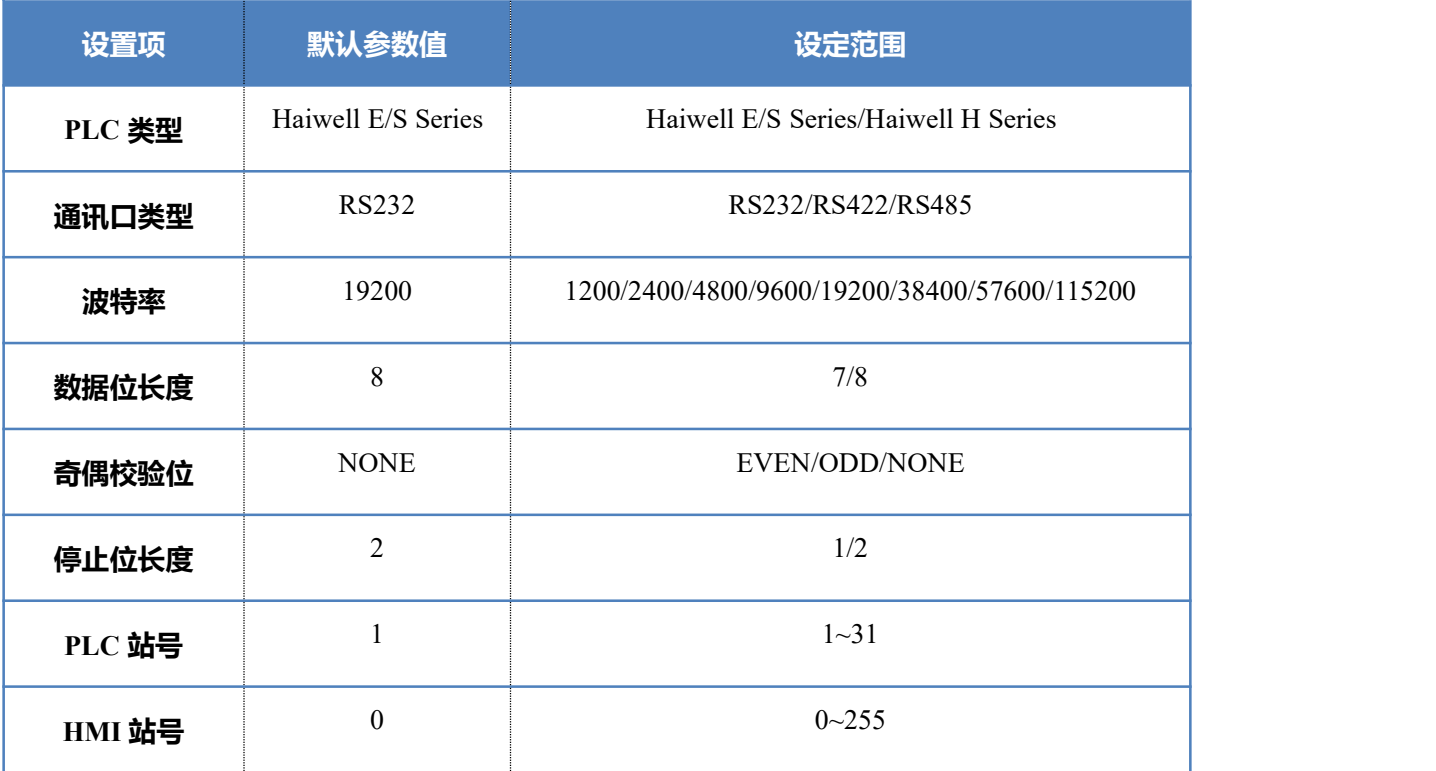

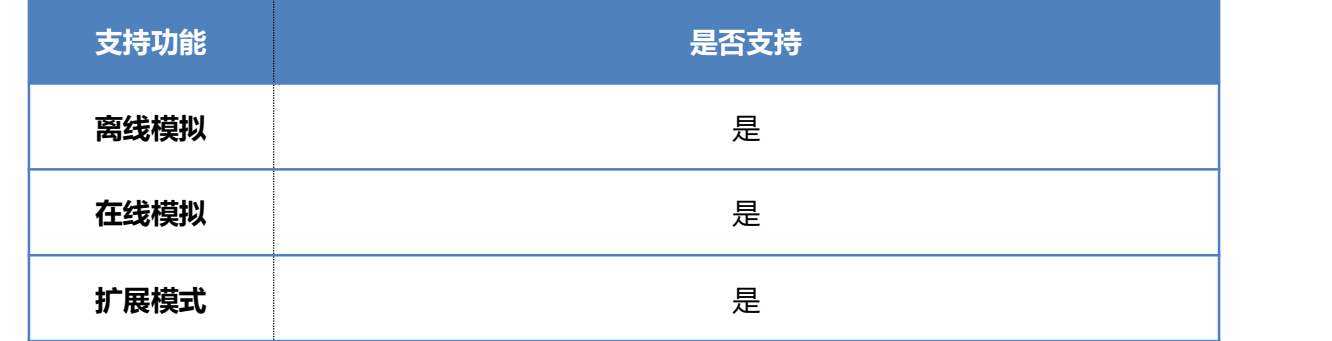

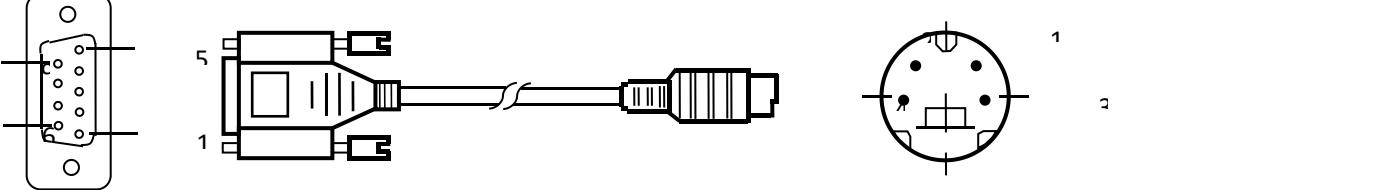

SK 系列触摸屏端为 DB9F, Haiwell E/S/H 系列 PLC 端为 MD4M。

#### **3.可操作寄存器及其地址范围**

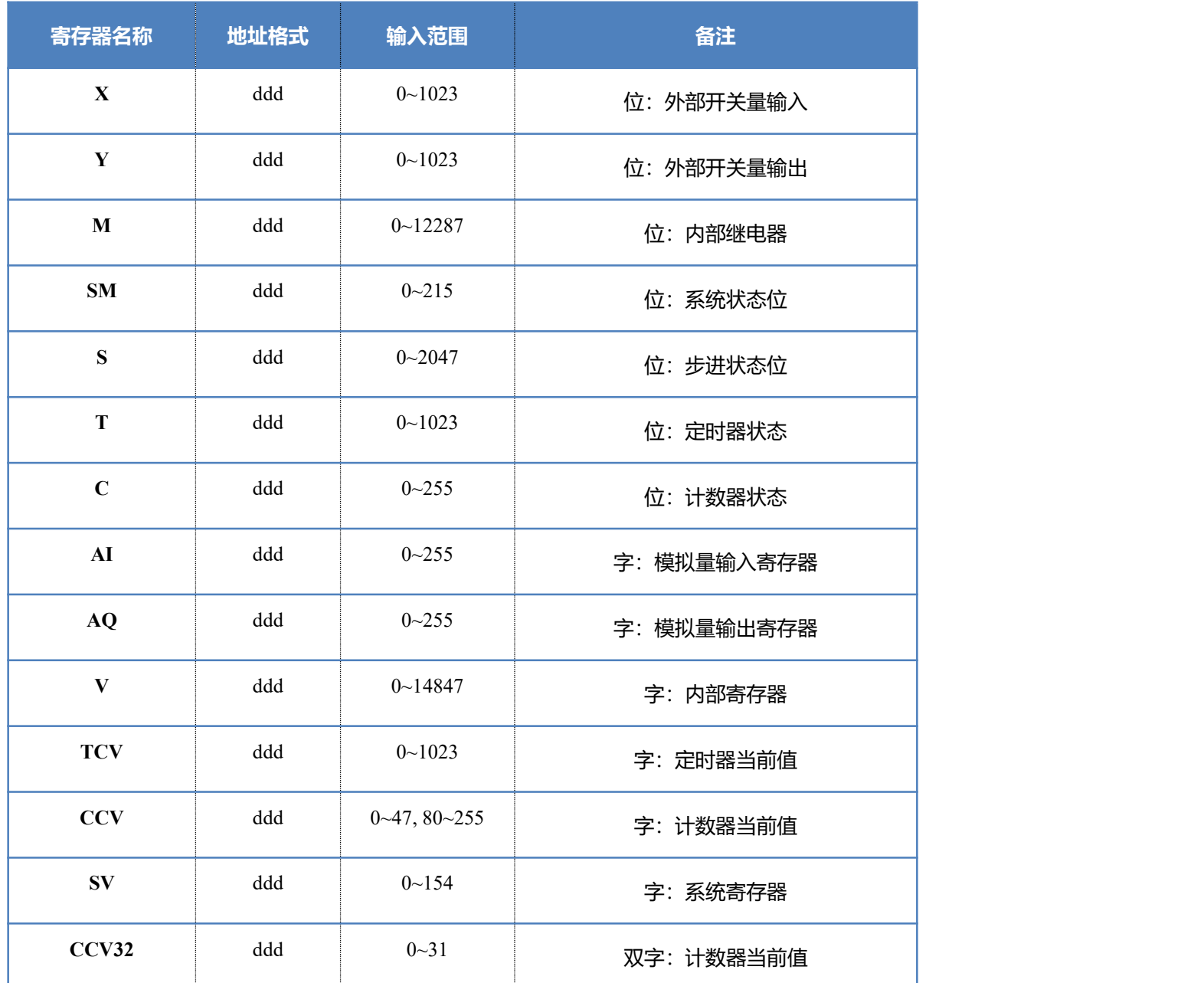

注 · d 表示十进制, 输入范围为 0-9;

·备注中 字: 表示该寄存器只能当字来使用;

·备注中 位: 表示该寄存器只能当位来使用;

·备注中 只读:表示该寄存器只能读取无法写入;

·不同的设备型号支持的寄存器名称可能不同,范围也可能不一样,详细名称及范围请查阅

所连接设备的相关技术文档。

**12.11 Hitachi(**日立**)**设备驱动

本设备驱动用于 SK 系列触摸屏读写 Hitachi E/EH 系列 PLC 寄存器的数据或状态。通过触摸屏中的串行口与 Hitachi E/EH 系列 PLC 的串行口建

立起串行通讯连接, 从而达到操作 Hitachi E/EH 系列 PLC 的目的。使用本驱动前, 请先仔细阅读本章节以及 Hitachi E/EH 系列 PLC 的有关技术说

明书。

如何建立与 Hitachi E/EH 系列 PLC 连接

### **1.硬件连接**

#### 连接电缆:

RS232

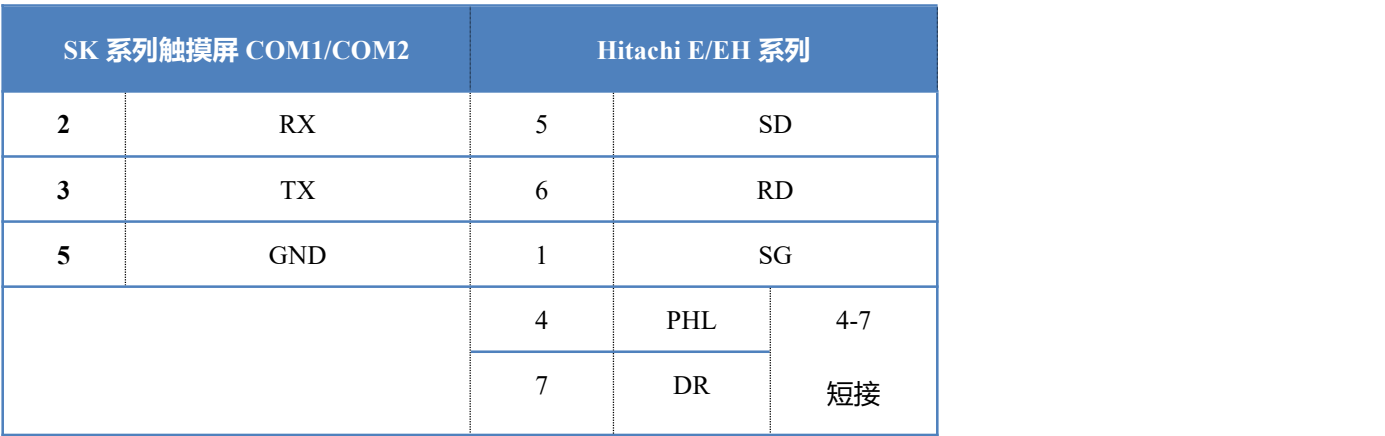

### **2.软件设置**

- 在连接设备服务中选择 Hitachi Industrial。
- √ 在连接设备服务中根据所连接的 PLC 型号或者支持的协议选择相应项。
- √ 保证触摸屏连接参数中通讯参数及 PLC 站号与所连接 PLC 保持一致。
- 所连接 PLC 设置请查阅 Hitachi E/EH 系列 PLC 相关技术文档。

SK 系列触摸屏默认连接参数

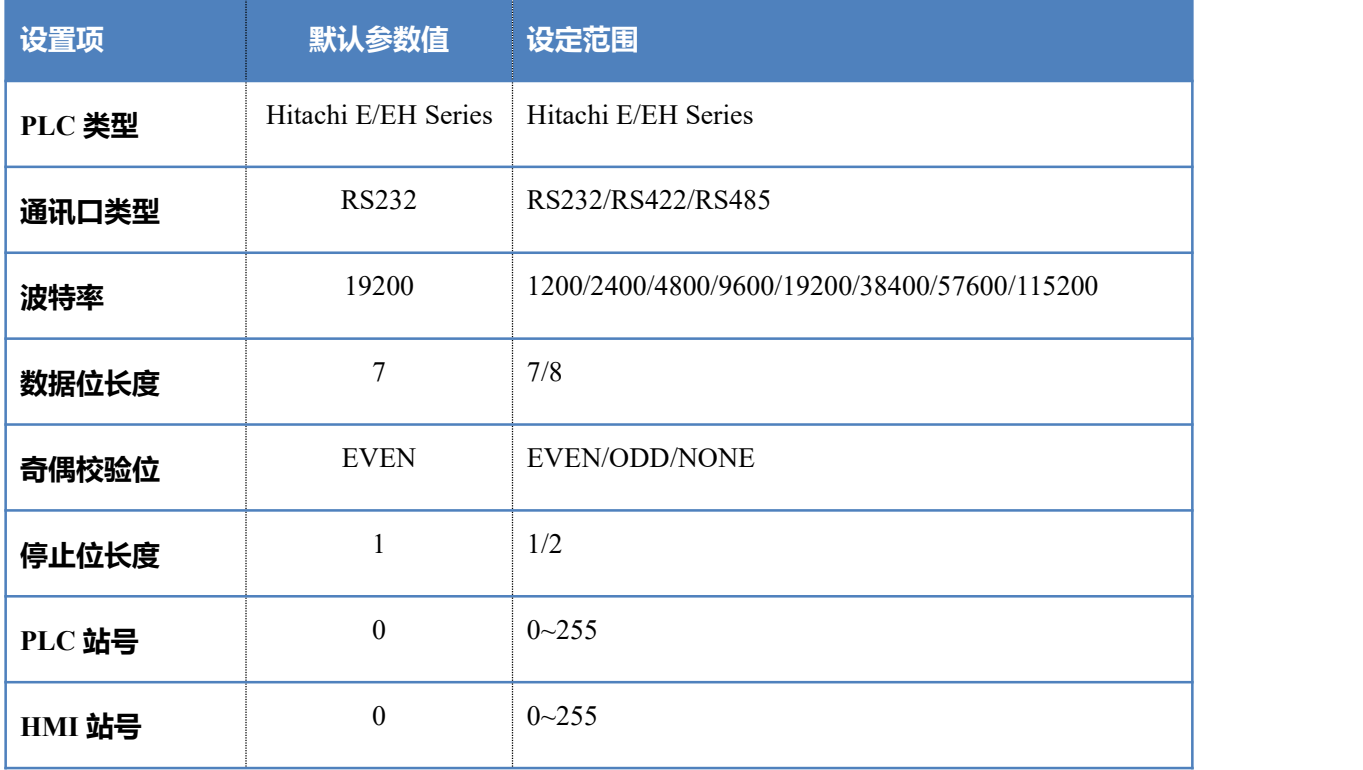

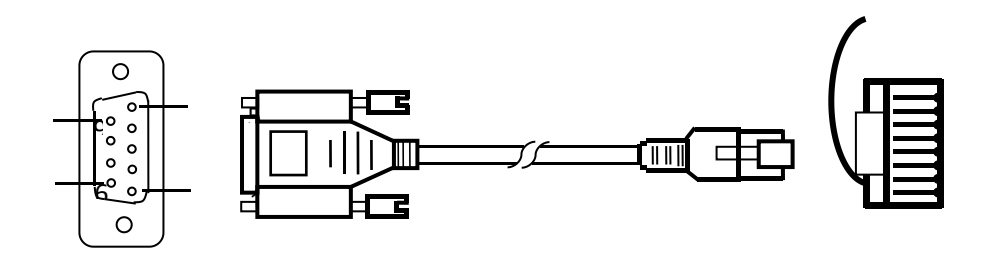

SK 系列触摸屏端为 DB9F, AB 设备端为 RJ45。

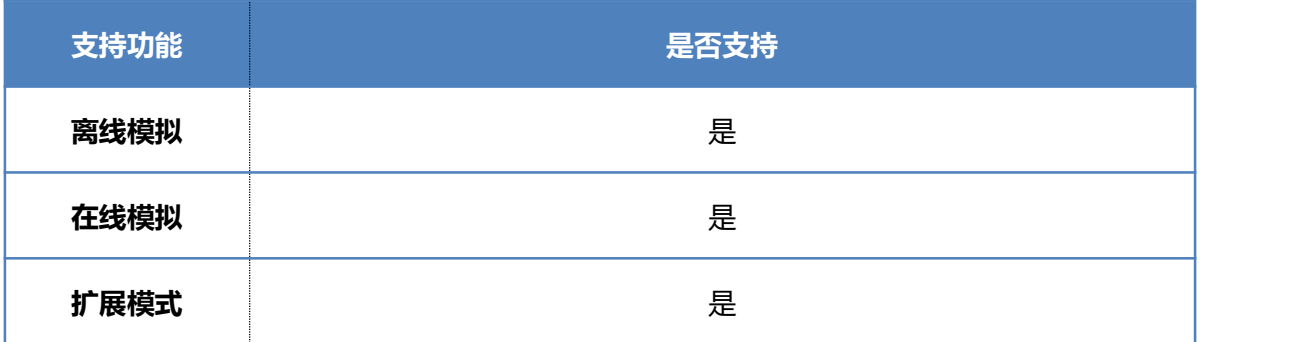

#### **3.可操作寄存器及其地址范围**

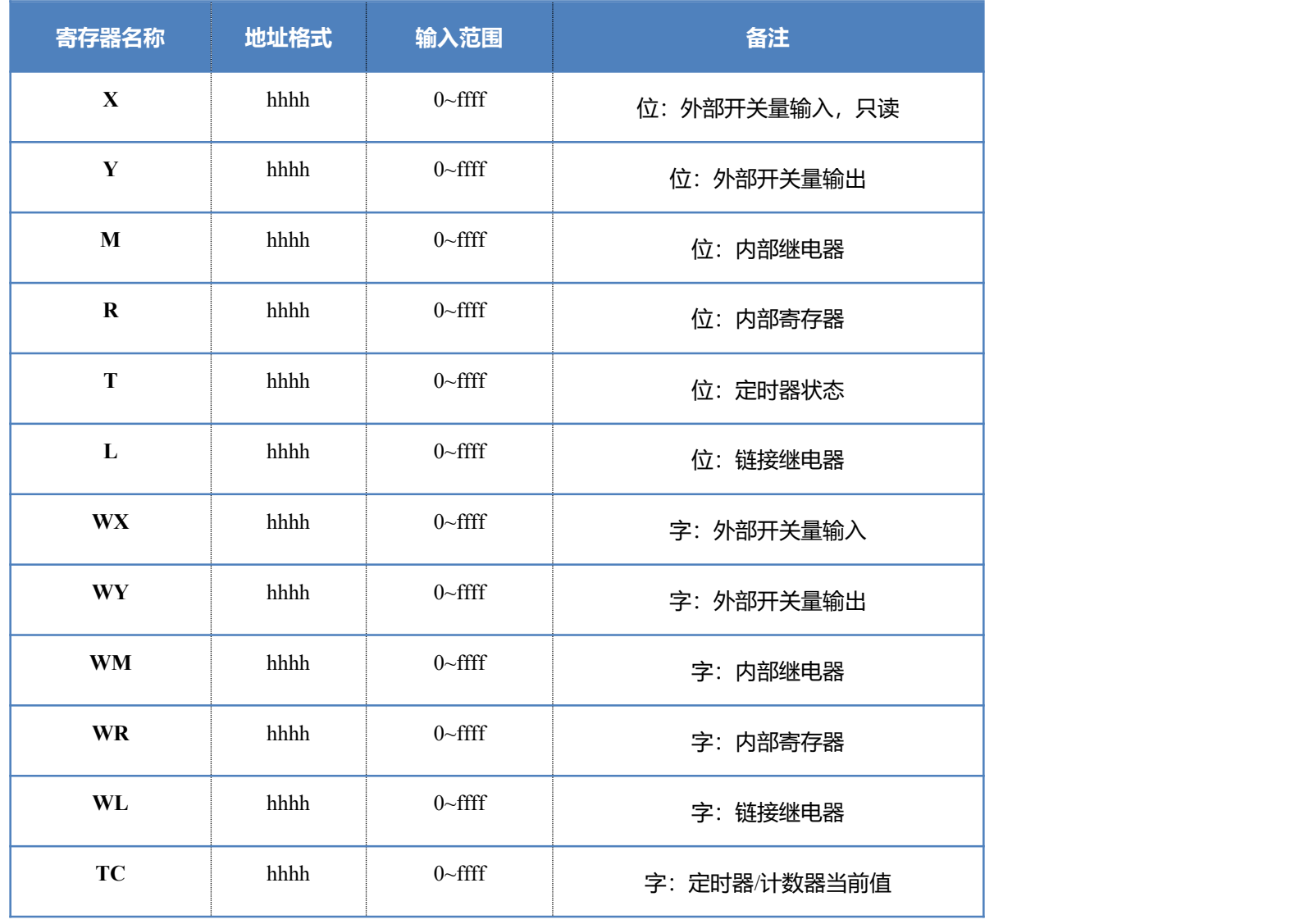

注 ·h 表示十六进制, 输入范围为 0-9, a-f;

·备注中 字: 表示该寄存器只能当字来使用;

·备注中 位: 表示该寄存器只能当位来使用;

·备注中 只读:表示该寄存器只能读取无法写入;

·不同的设备型号支持的寄存器名称可能不同,范围也可能不一样,详细名称及范围请查阅

所连接设备的相关技术文档。

# **12.12 HollySys(**和利时**)**设备驱动

本设备驱动用于 SK 系列触摸屏读写 HollySys LM 系列 PLC 寄存器的数据或状态。通过触摸屏中的串行口与 HollySys LM 系列 PLC 的串行口

建立起串行通讯连接, 从而达到操作 HollySys LM 系列 PLC 的目的。使用本驱动前, 请先仔细阅读本章节以及 HollySys LM 系列 PLC 的有关技术

说明书。

如何建立与 HollySys LM 系列 PLC 连接

### **1.硬件连接**

#### 连接电缆:

RS232

### **2.软件设置**

- 在连接设备服务中选择 HollySys Group。
- √ 在连接设备服务中根据所连接的 PLC 型号或者支持的协议选择相应项。
- √ 保证触摸屏连接参数中通讯参数及 PLC 站号与所连接 PLC 保持一致。
- 所连接 PLC 设置请查阅 HollySys LM 系列 PLC 相关技术文档。

#### SK 系列触摸屏默认连接参数

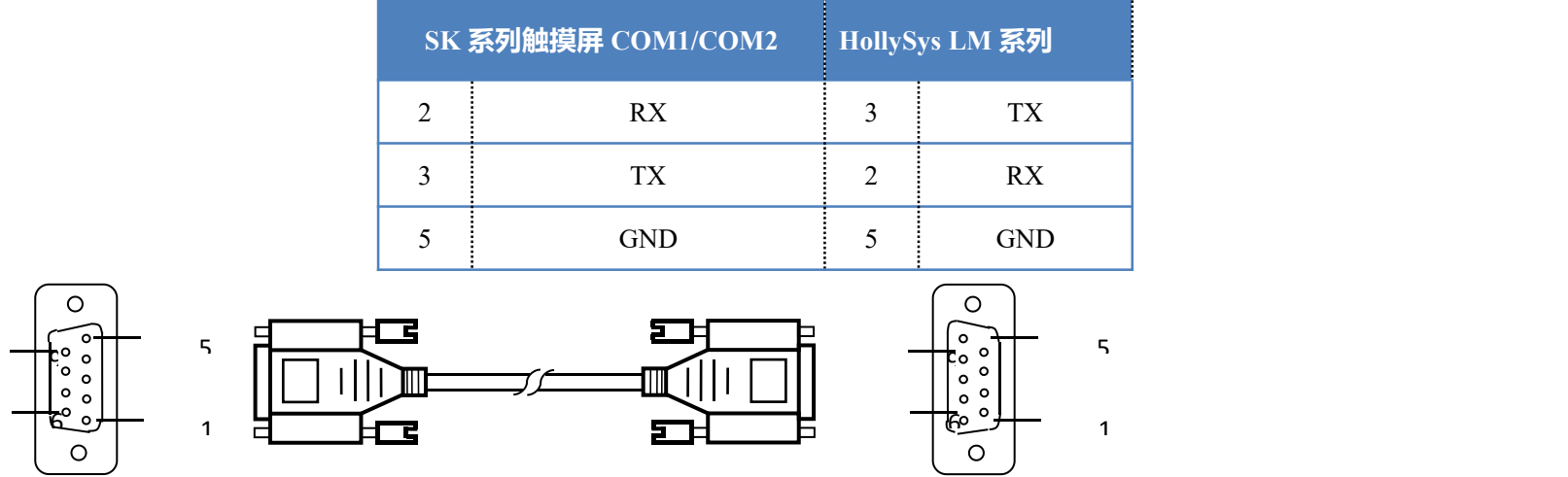

SK 系列触摸屏端为 DB9F, HollySys LM 系列 PLC 端为 DB9M。

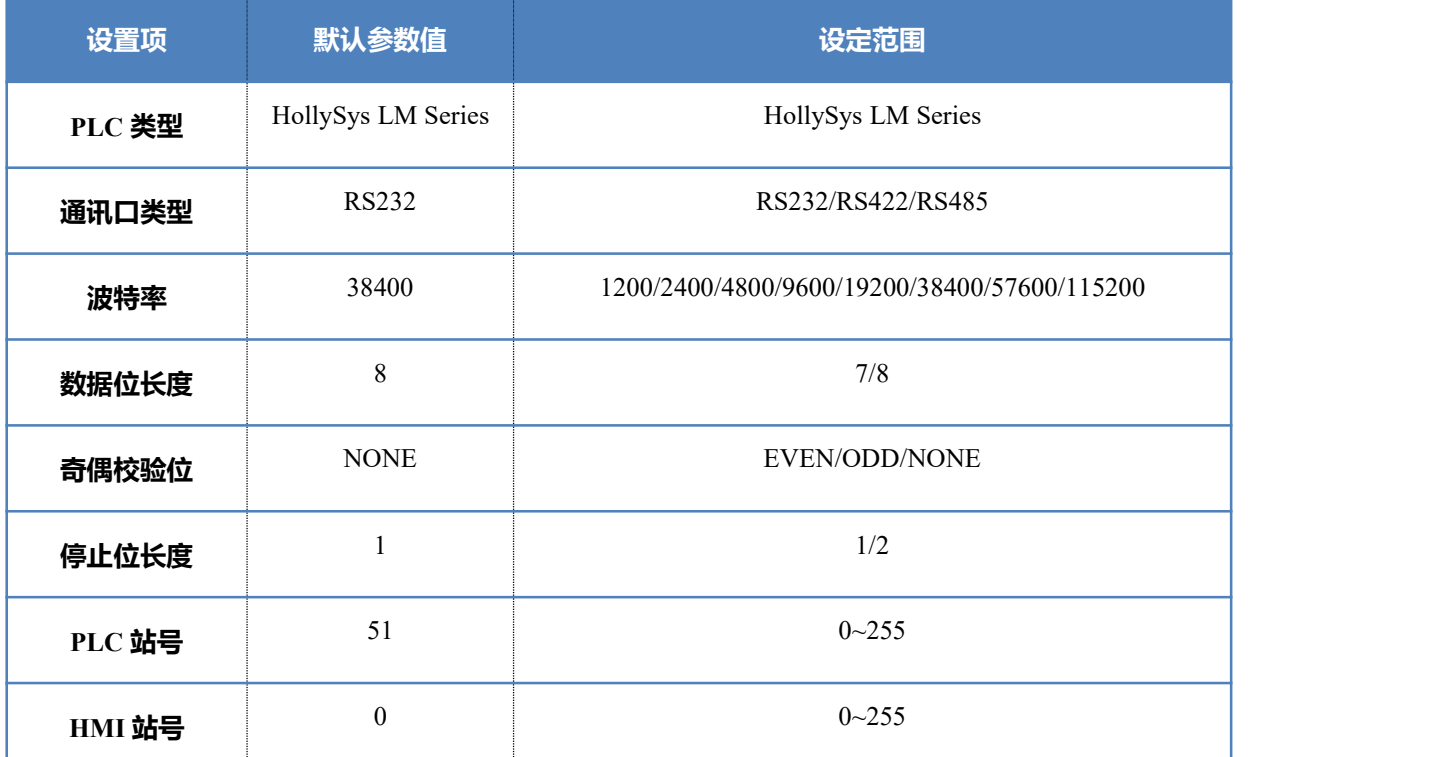

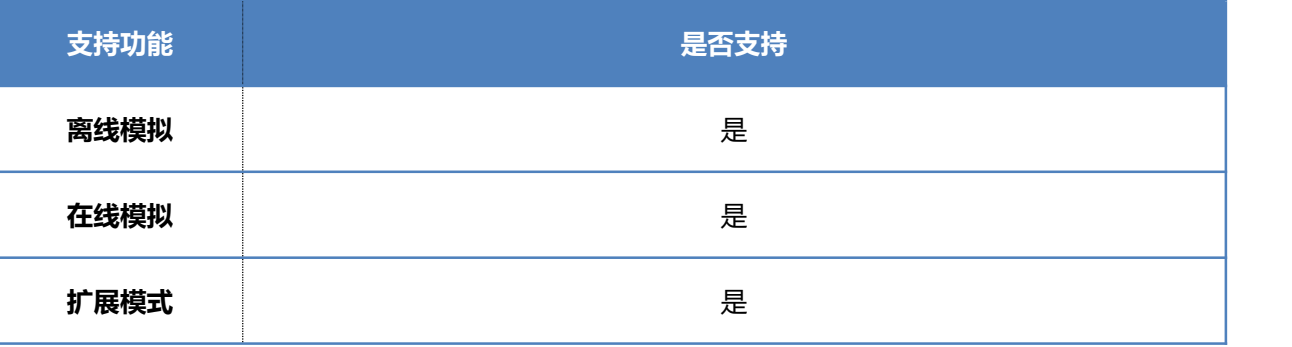

#### **3.可操作寄存器及其地址范围**

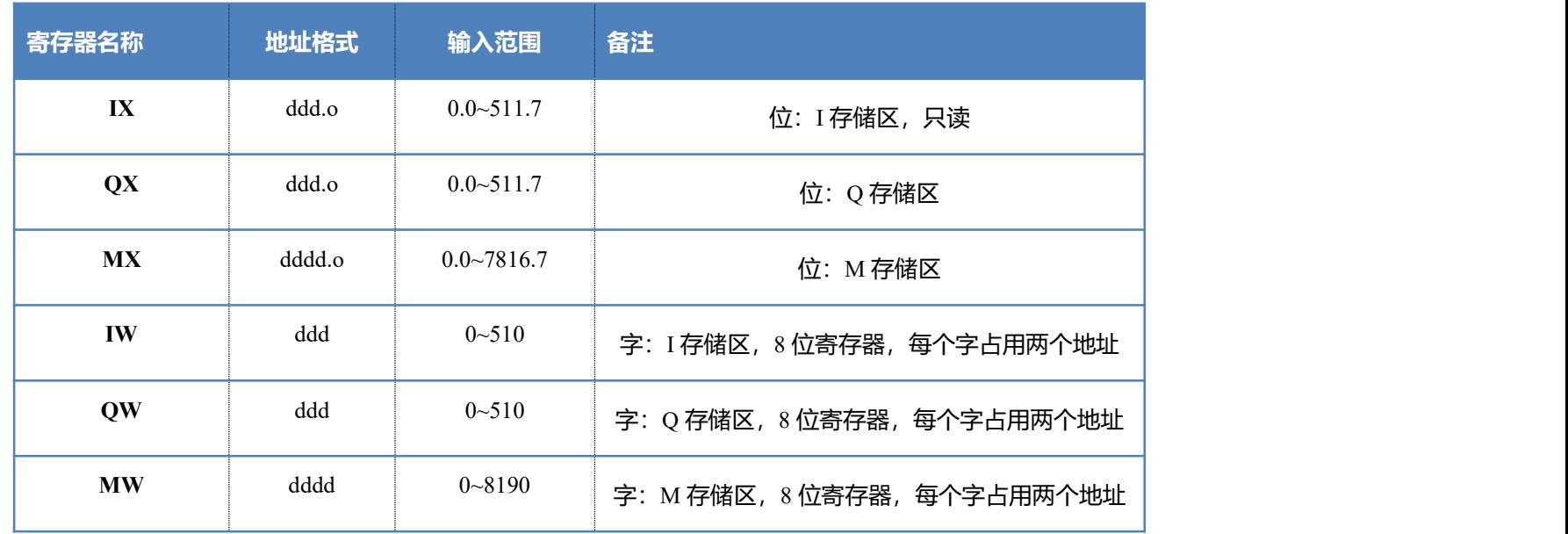

注 · d 表示十进制, 输入范围为 0-9;

· o 表示八进制, 输入范围为 0-7;

·备注中 字: 表示该寄存器只能当字来使用;

·备注中 位:表示该寄存器只能当位来使用;

·备注中 8 位寄存器: 表示该寄存器相邻两个字之间地址间隔为 2;

·备注中 只读: 表示该寄存器只能读取无法写入;

·不同的设备型号支持的寄存器名称可能不同,范围也可能不一样,详细名称及范围请查阅

所连接设备的相关技术文档。

# **12.13 IDEC(**和泉**)**设备驱动

本设备驱动用于 SK 系列触摸屏读写 Macro Smart FC4A/FC5A/FC6A 系列 PLC 寄存器的数据或状态。通过触摸屏中的串行口与 Macro Smart

FC4A/FC5A/FC6A 系列 PLC 的串行口建立起串行通讯连接, 从而达到操作 Macro Smart FC4A/FC5A/FC6A 系列 PLC 的目的。使用本驱动前, 请先

仔细阅读本章节以及 Macro Smart FC4A/FC5A/FC6A 系列 PLC 的有关技术说明书。

如何建立与 Macro Smart FC4A/FC5A/FC6A 系列 PLC 连接

#### **1.硬件连接**

#### 连接电缆:

RS232

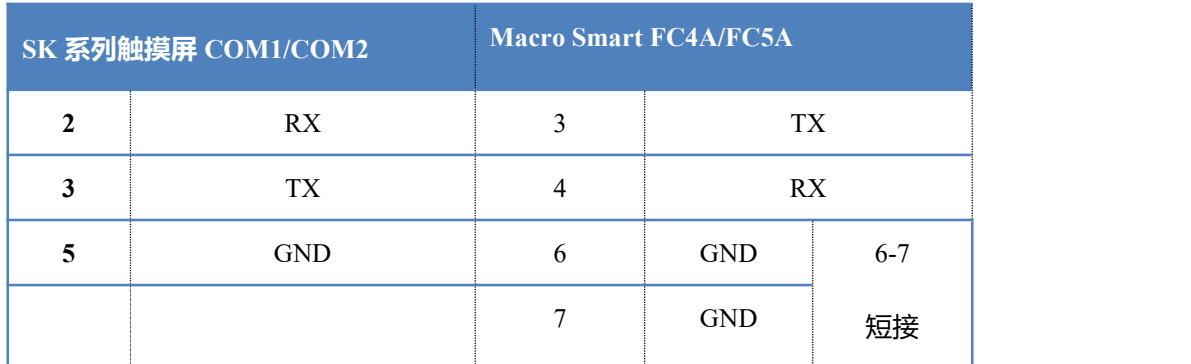

## **2.软件设置**

- 在连接设备服务中选择 Allen-Bradley。
- √ 在连接设备服务中根据所连接的 PLC 型号或者支持的协议选择相应项。
- 保证触摸屏连接参数中通讯参数及 PLC 站号与所连接 PLC 保持一致。
- 所连接 PLC 设置请查阅 Macro Smart FC4A/FC5A/FC6A 系列 PLC 相关技术文档。

#### SK 系列触摸屏默认连接参数

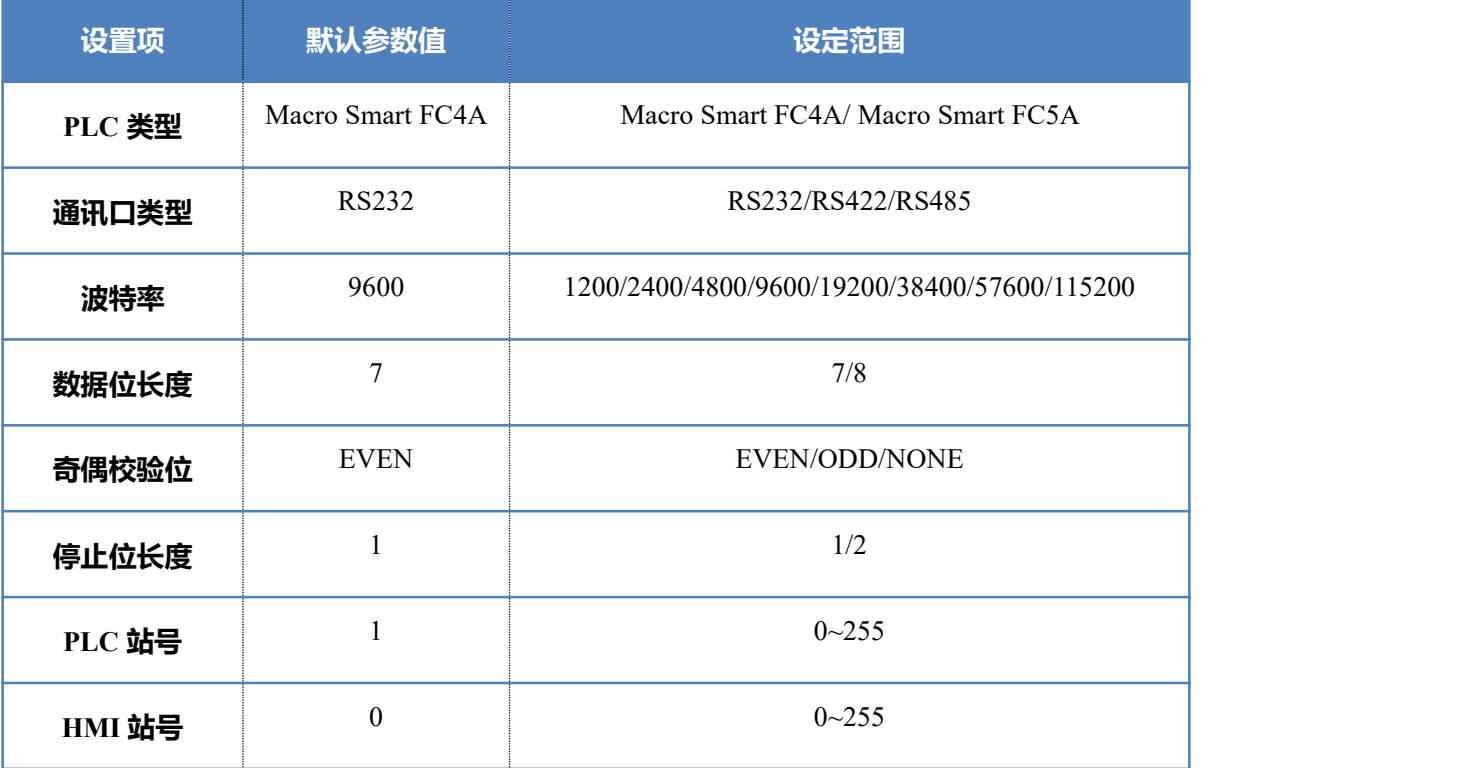

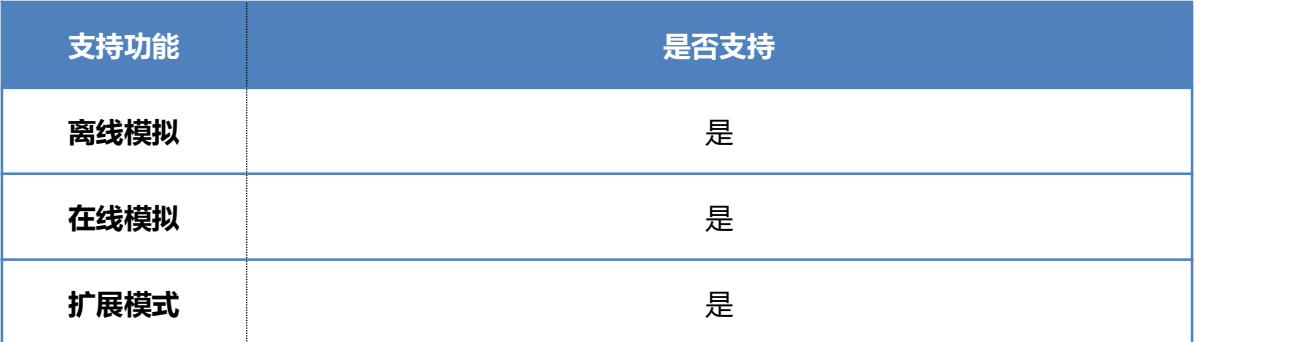

#### **3.可操作寄存器及其地址范围**

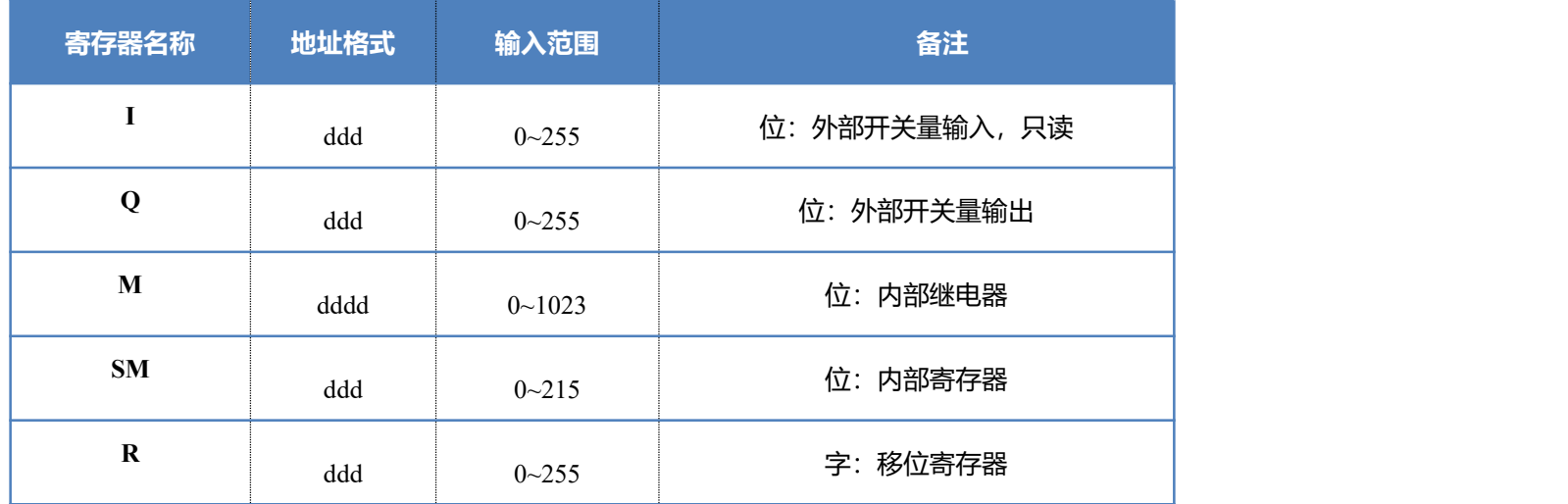

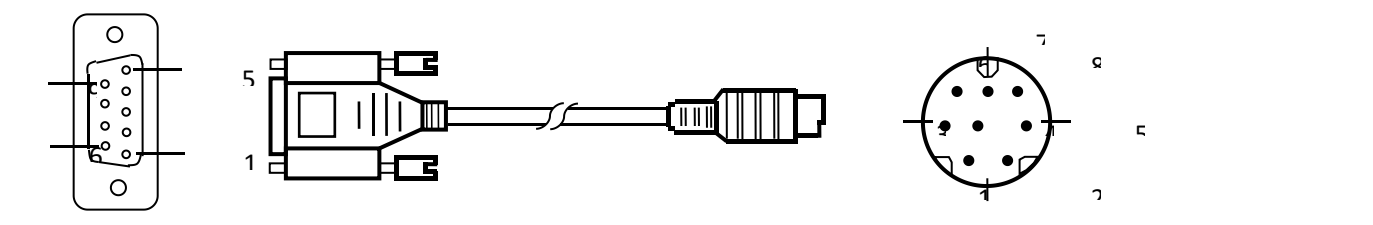

SK 系列触摸屏端为 DB9F, Macro Smart FC4A/FC5A 系列 PLC 端为 MD8M。

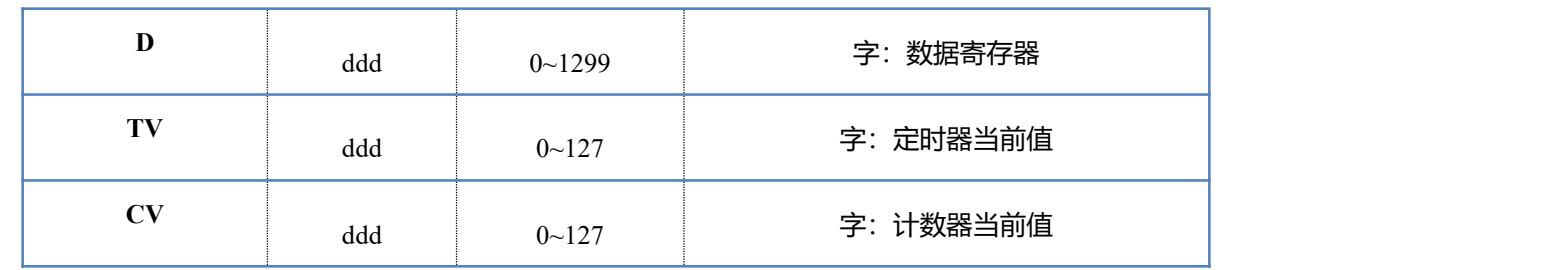

#### Macro Smart FC5A

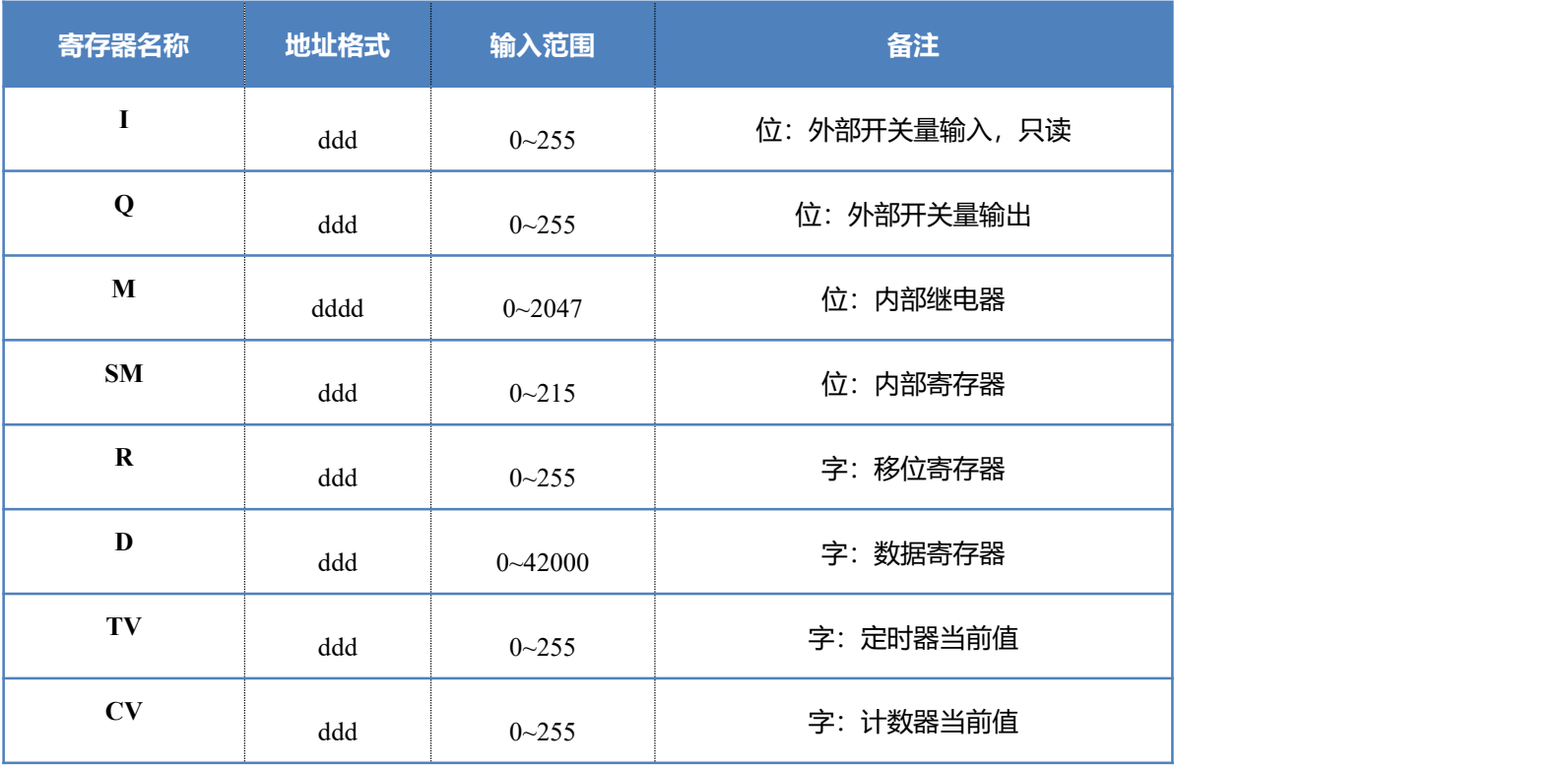

#### Macro Smart FC6A Tcp/IP

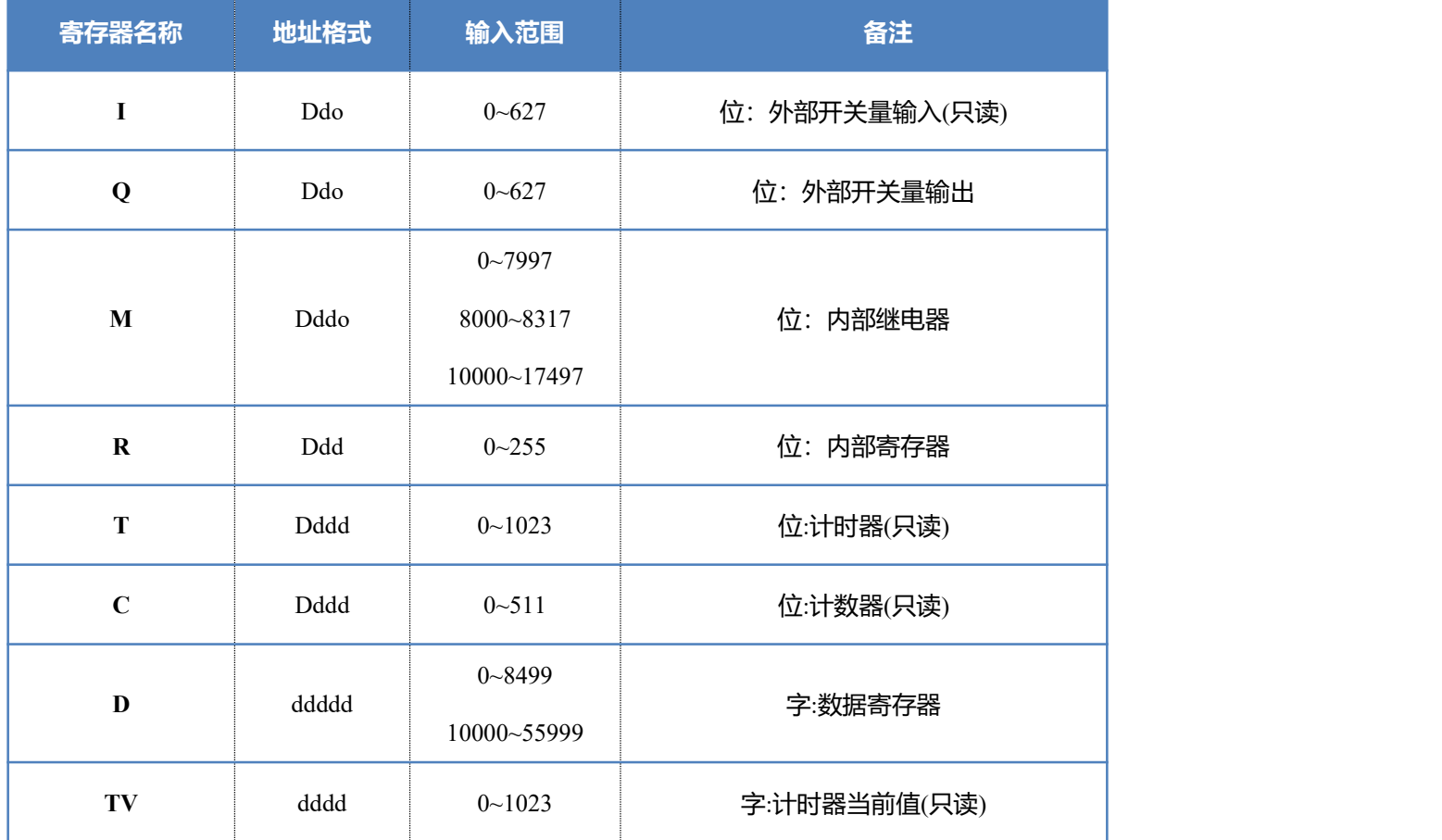

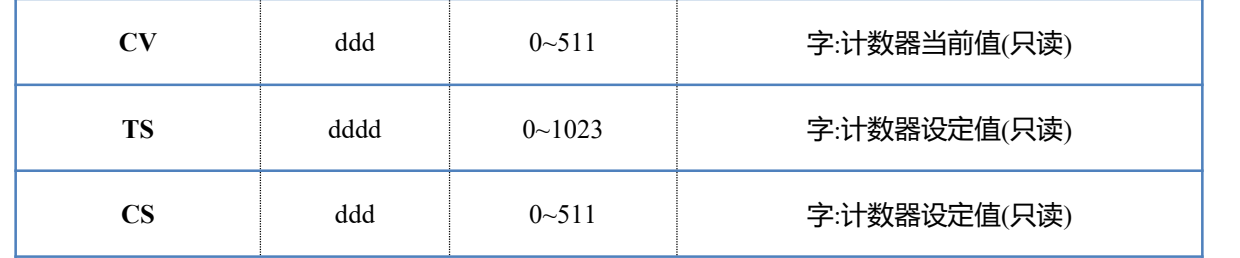

#### Maintenance\_Protocol(维护协议)

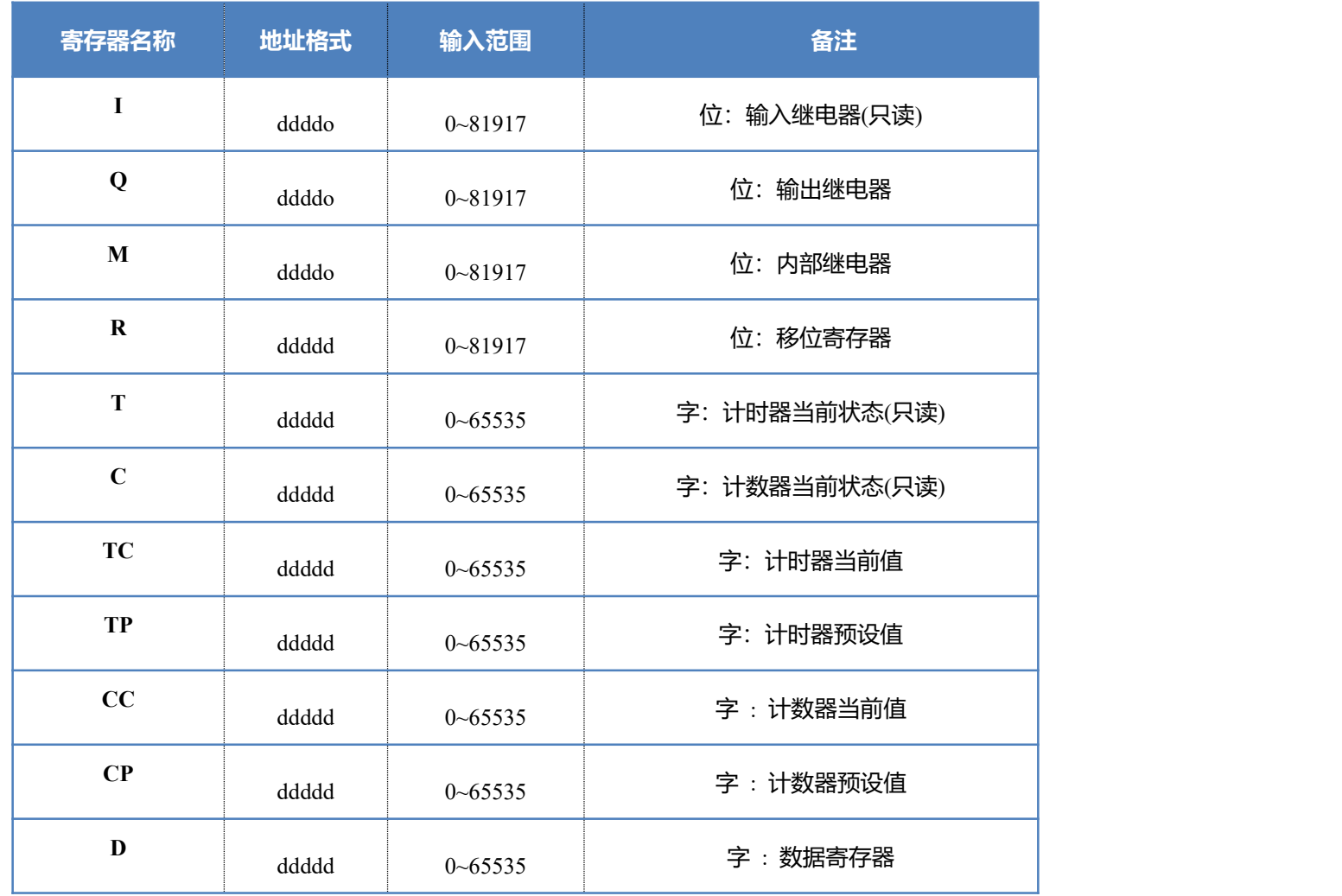

注 · d 表示十进制, 输入范围为 0-9;

·备注中 位: 表示该寄存器只能当位来使用;

·备注中 字: 表示该寄存器只能当字来使用;

·备注中 只读:表示该寄存器只能读取无法写入;

·不同的设备型号支持的寄存器名称可能不同,范围也可能不一样,详细名称及范围请查阅

所连接设备的相关技术文档。

#### 连接说明:

和泉 TCP/IP 连接步骤参考和泉 FC9Y-B1731.pdf 手册第六章 Modbus TCP 服务器端设置步骤.

# **12.14 Inovance(**汇川**)**设备驱动

本设备驱动用于 SK 系列触摸屏读写 Inovance H1u/H2u 系列 PLC 寄存器的数据或状态。通过触摸屏中的串行口与 Inovance H1u/H2u 系列 PLC

的串行口建立起串行通讯连接,从而达到操作 Inovance H1u/H2u 系列 PLC 的目的。使用本驱动前,请先仔细阅读本章节以及 Inovance H1u/H2u 系

列 PLC 的有关技术说明书。

如何建立与 Inovance H1u/H2u 系列 PLC 连接

#### **1.硬件连接**

连接电缆:

RS422

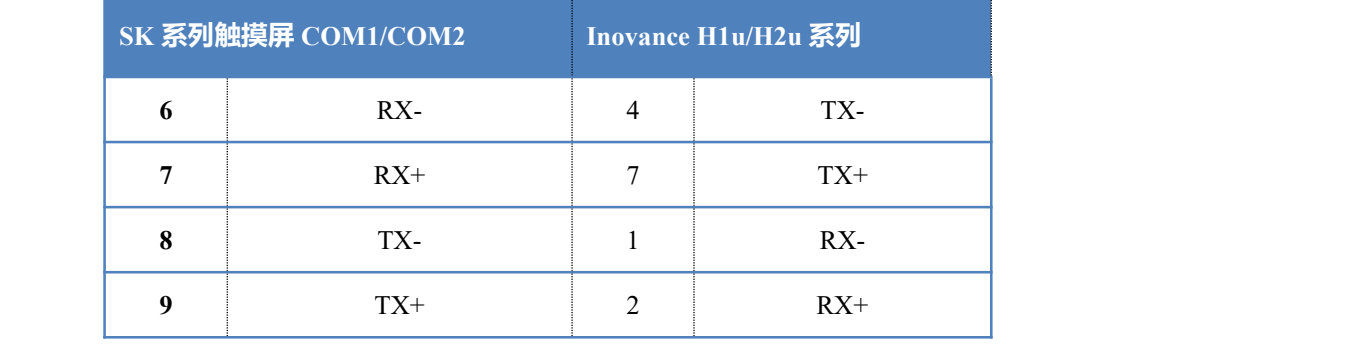

## **2.软件设置**

- 在连接设备服务中选择 Inovance Technology Corp。
- √ 在连接设备服务中根据所连接的 PLC 型号或者支持的协议选择相应项。
- √ 保证触摸屏连接参数中通讯参数及 PLC 站号与所连接 PLC 保持一致。
- 所连接 PLC 设置请查阅 Inovance H1u/H2u 系列 PLC 相关技术文档。

#### SK 系列触摸屏默认连接参数

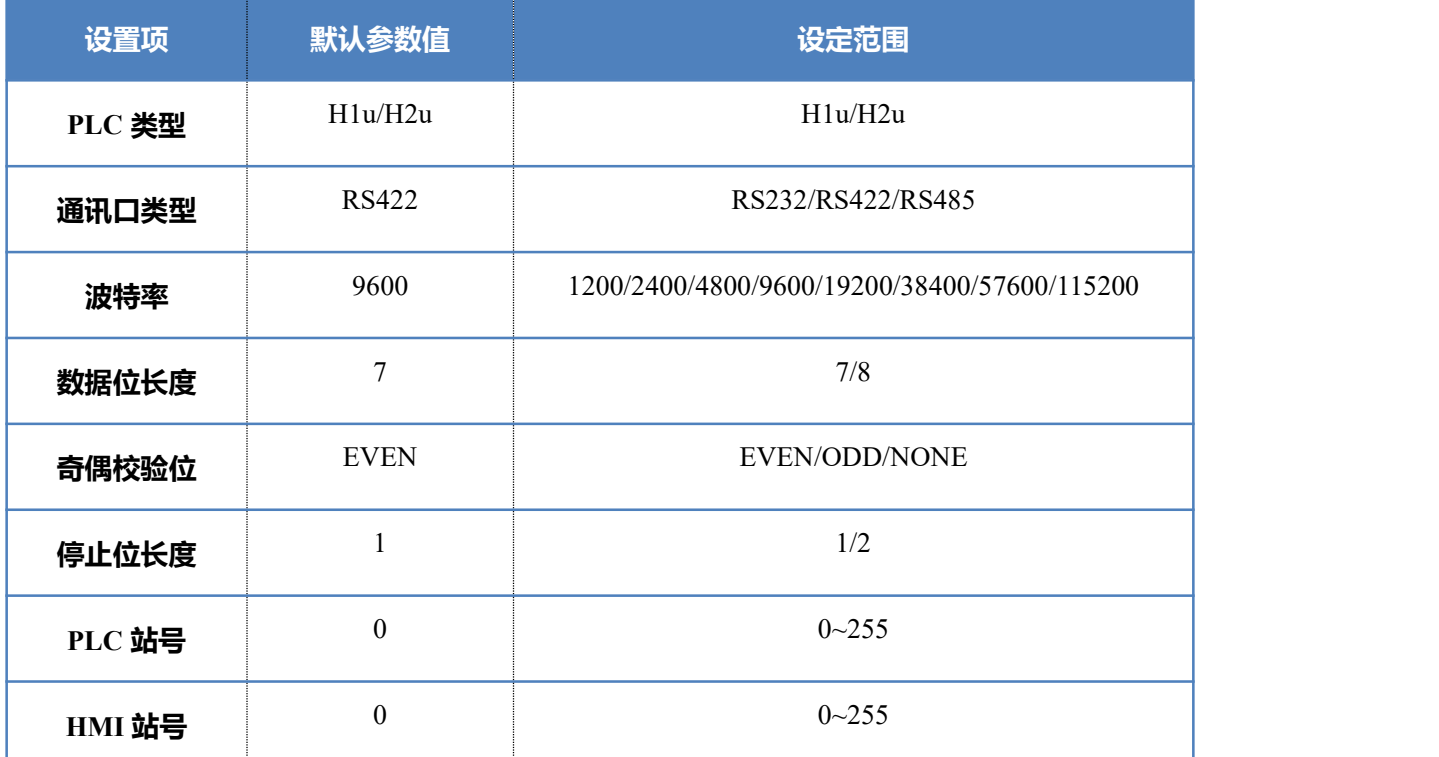

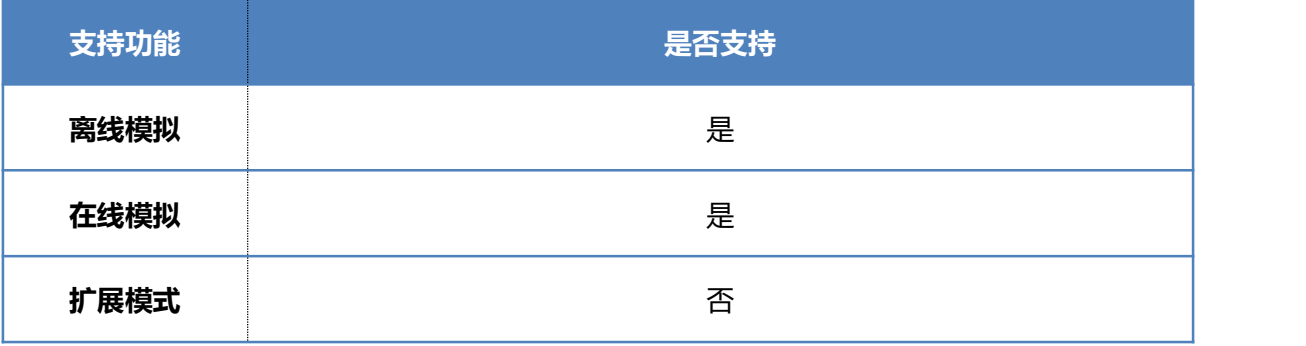

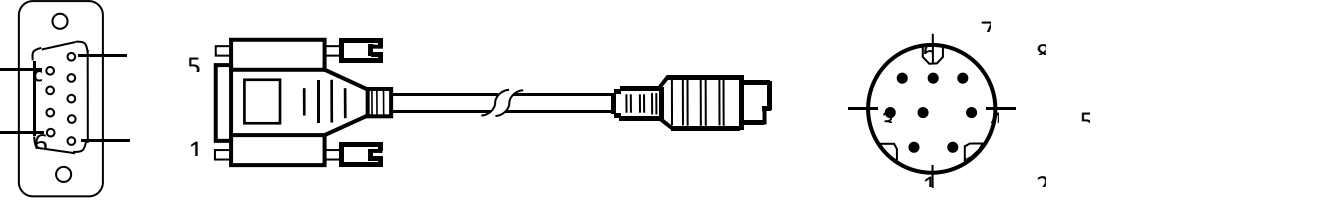

SK 系列触摸屏端为 DB9F, Inovance H1u/H2u 系列 PLC 端为 MD8M。

#### **3.可操作寄存器及其地址范围**

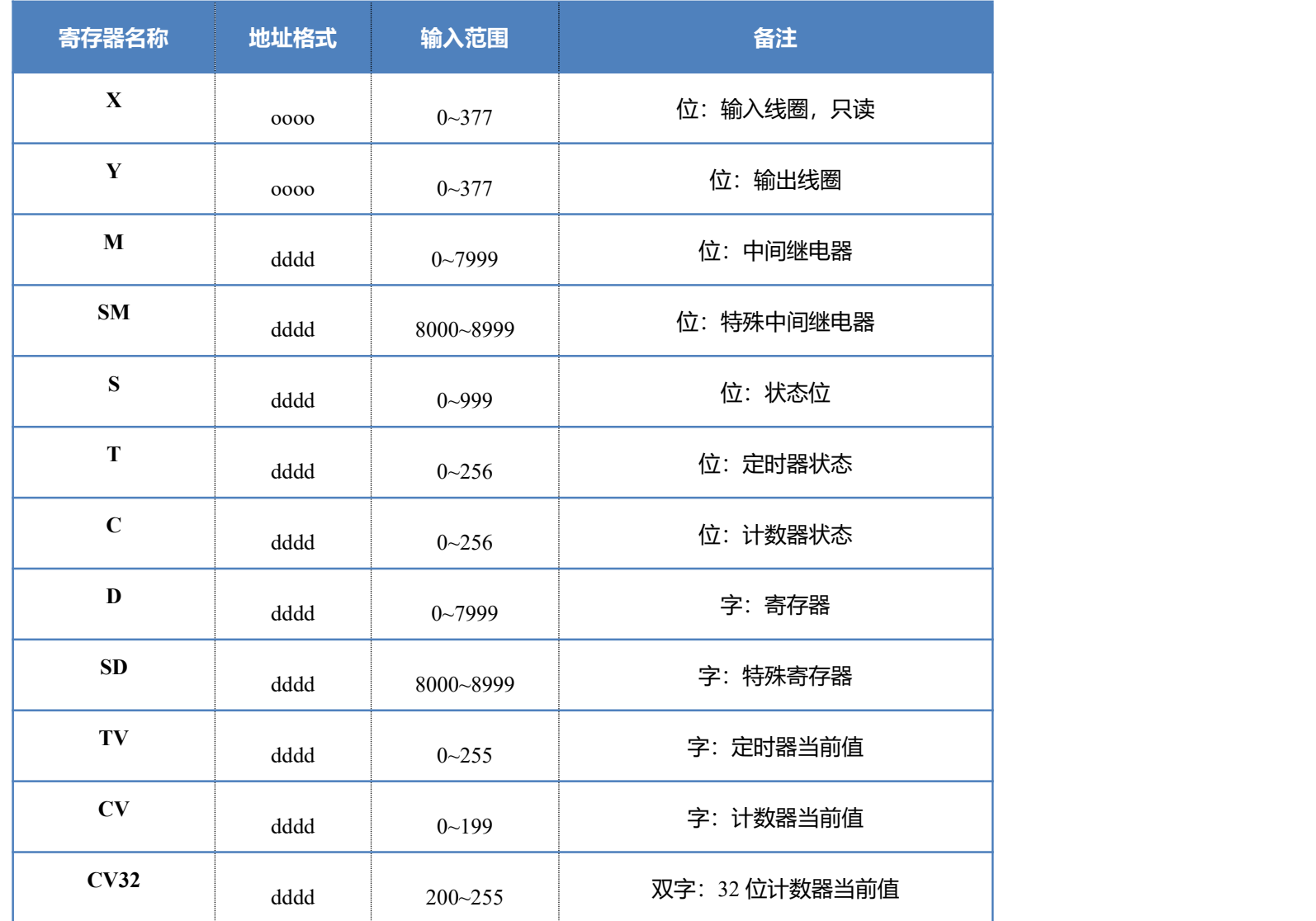

注 · d 表示十进制, 输入范围为 0-9;

· o 表示八进制, 输入范围为 0-7;

·备注中 字: 表示该寄存器只能当字来使用;

·备注中 双字: 表示该寄存器在组态当中数据类型必须选择 32 位;

·备注中 位: 表示该寄存器只能当位来使用;

·备注中 只读: 表示该寄存器只能读取无法写入;

列 PLC 的串行口建立起串行通讯连接, 从而达到操作 Keyence KV/VisualKV 系列 PLC 的目的。使用本驱动前, 请先仔细阅读本章节以及 Keyence KV/VisualKV 系列 PLC 的有关技术说明书。

·不同的设备型号支持的寄存器名称可能不同,范围也可能不一样,详细名称及范围请查阅

所连接设备的相关技术文档。

# **12.15 Keyence(**基恩士**)**设备驱动

本设备驱动用于 SK 系列触摸屏读写 Keyence KV/VisualKV 系列 PLC 寄存器的数据或状态。通过触摸屏中的串行口与 Keyence KV/VisualKV 系

如何建立与 Keyence KV/VisualKV 系列 PLC 连接

### **1.硬件连接**

#### 连接电缆:

RS232

### **2.软件设置**

- 在连接设备服务中选择 Keyence Corporation。
- √ 在连接设备服务中根据所连接的 PLC 型号或者支持的协议选择相应项。
- √ 保证触摸屏连接参数中通讯参数及 PLC 站号与所连接 PLC 保持一致。
- 所连接 PLC 设置请查阅 Keyence KV/VisualKV 系列 PLC 相关技术文档。

### SK 系列触摸屏默认连接参数

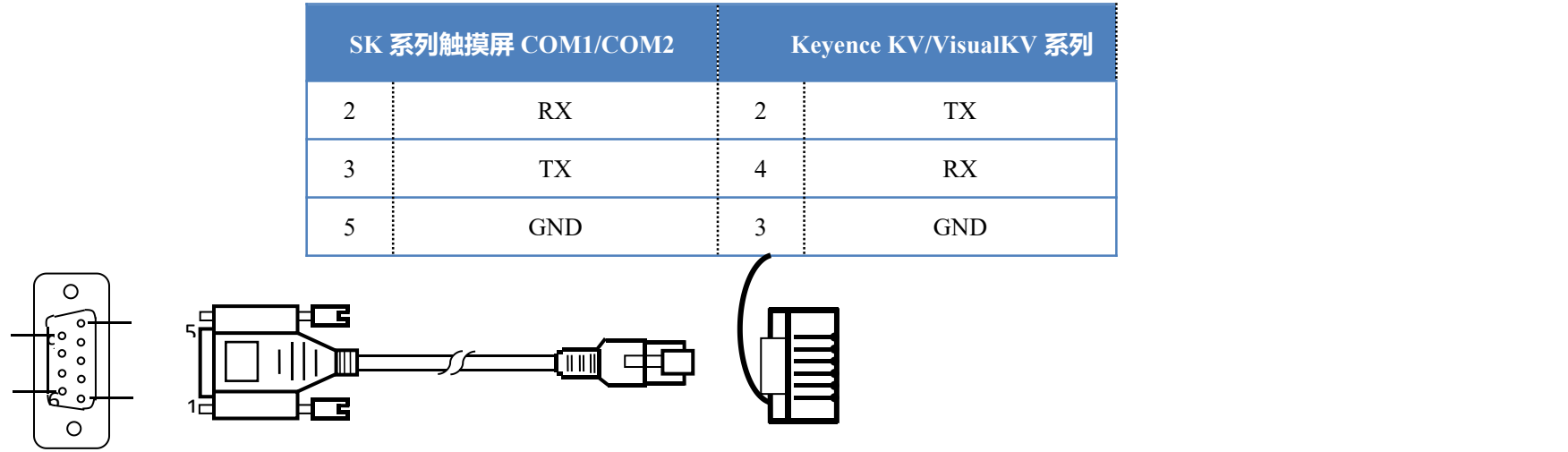

SK 系列触摸屏端为 DB9F, Keyence KV/VisualKV 系列 PLC 端为 6 针水晶头。

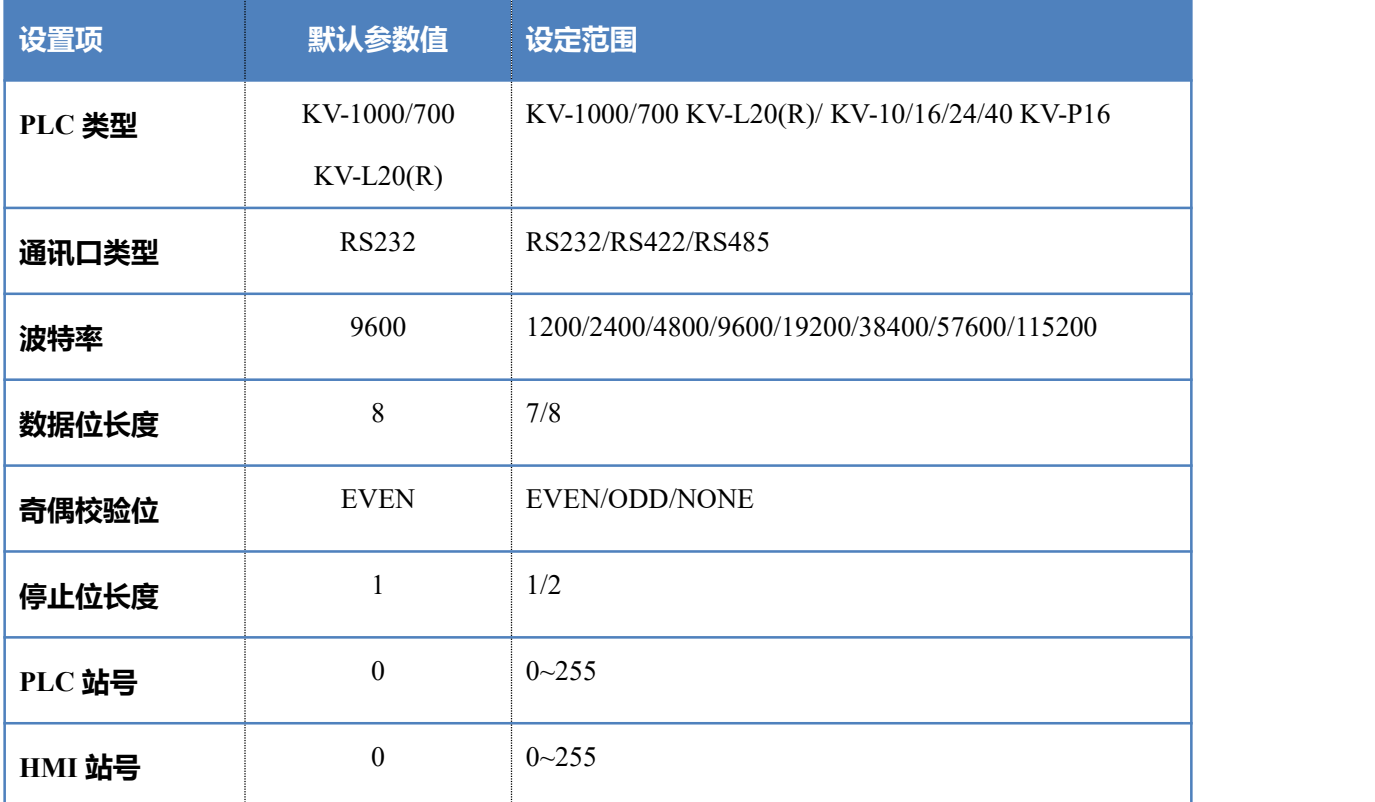

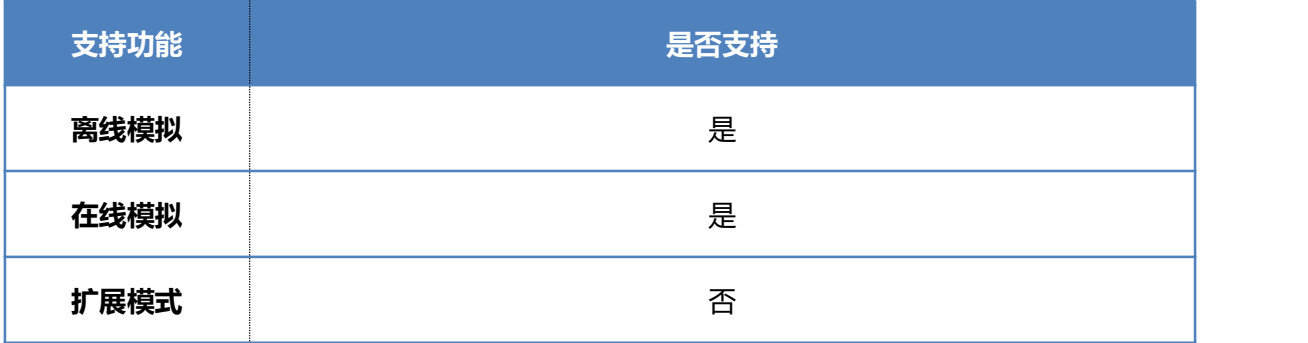

## **3.可操作寄存器及其地址范围**

#### KV-1000/700 KV-L20(R)

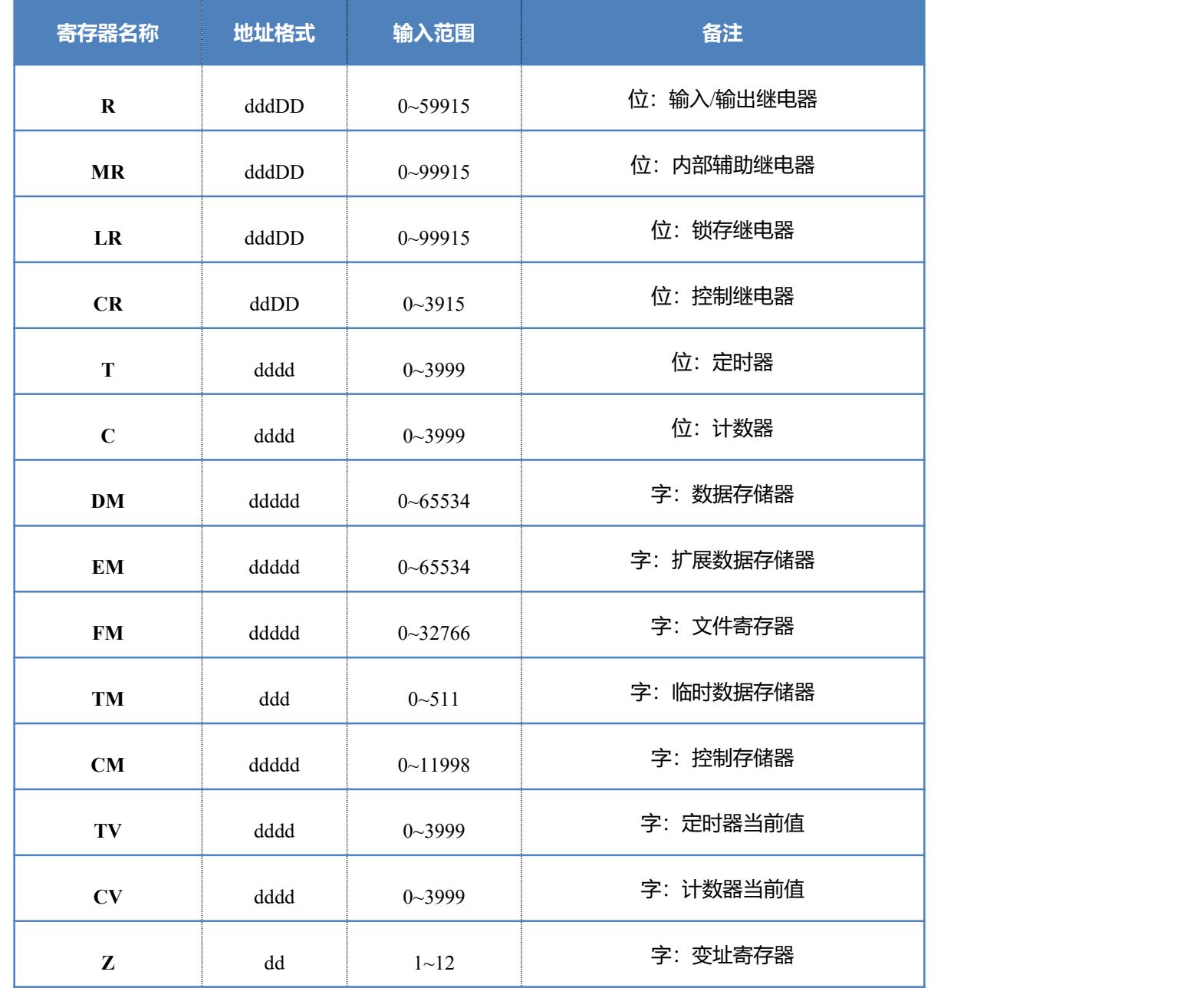

#### KV-10/16/24/40 KV-P16

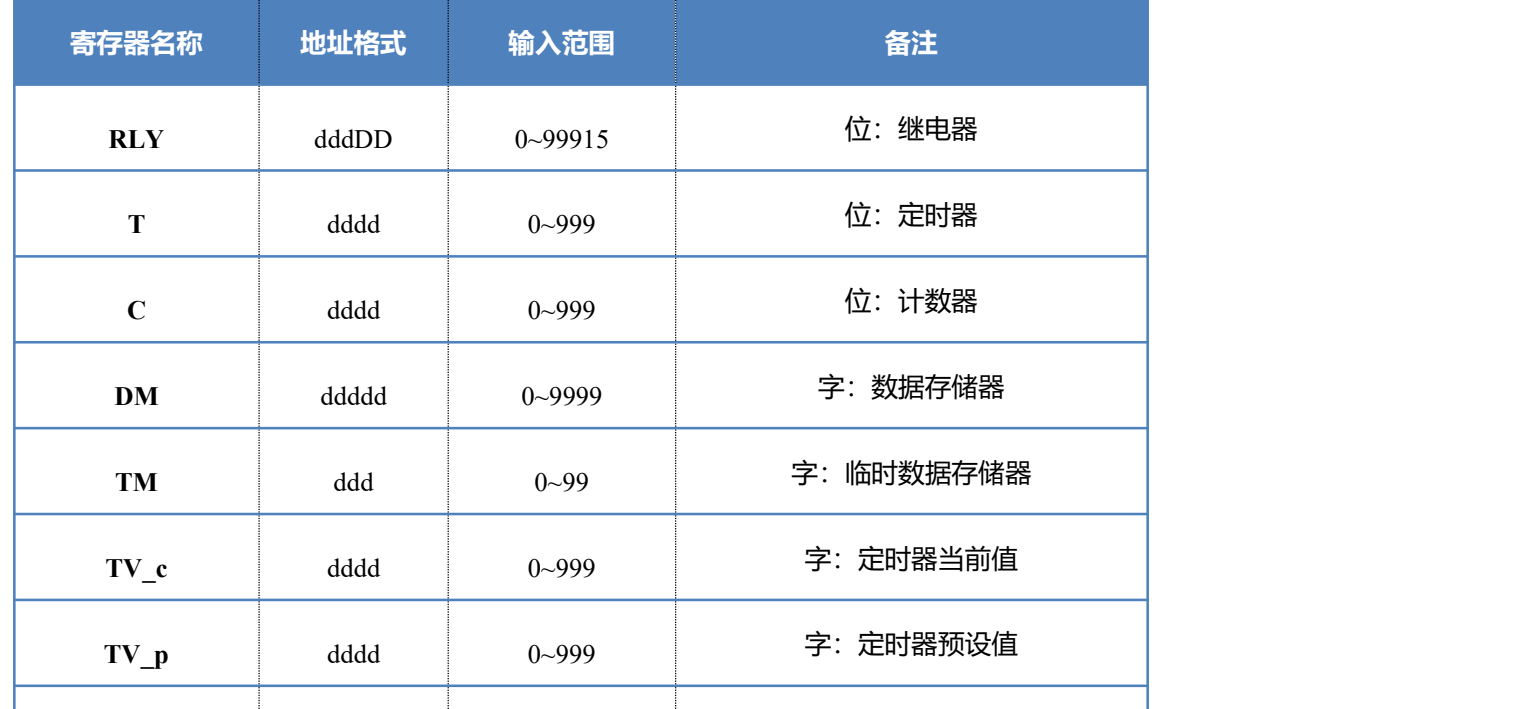

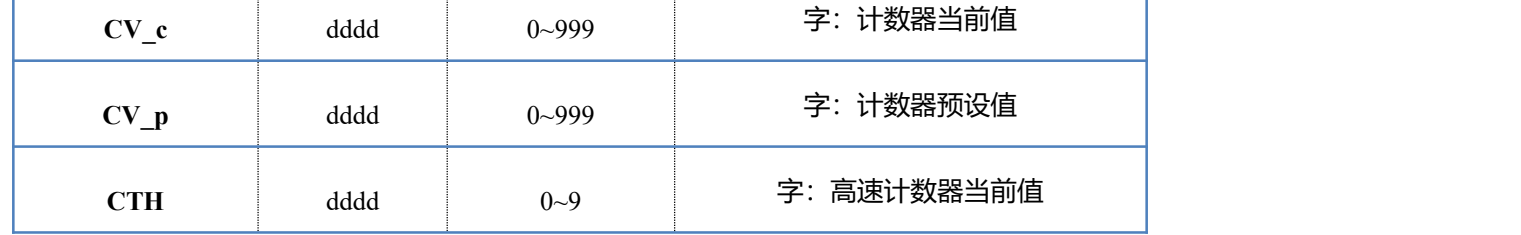

KV-Nano

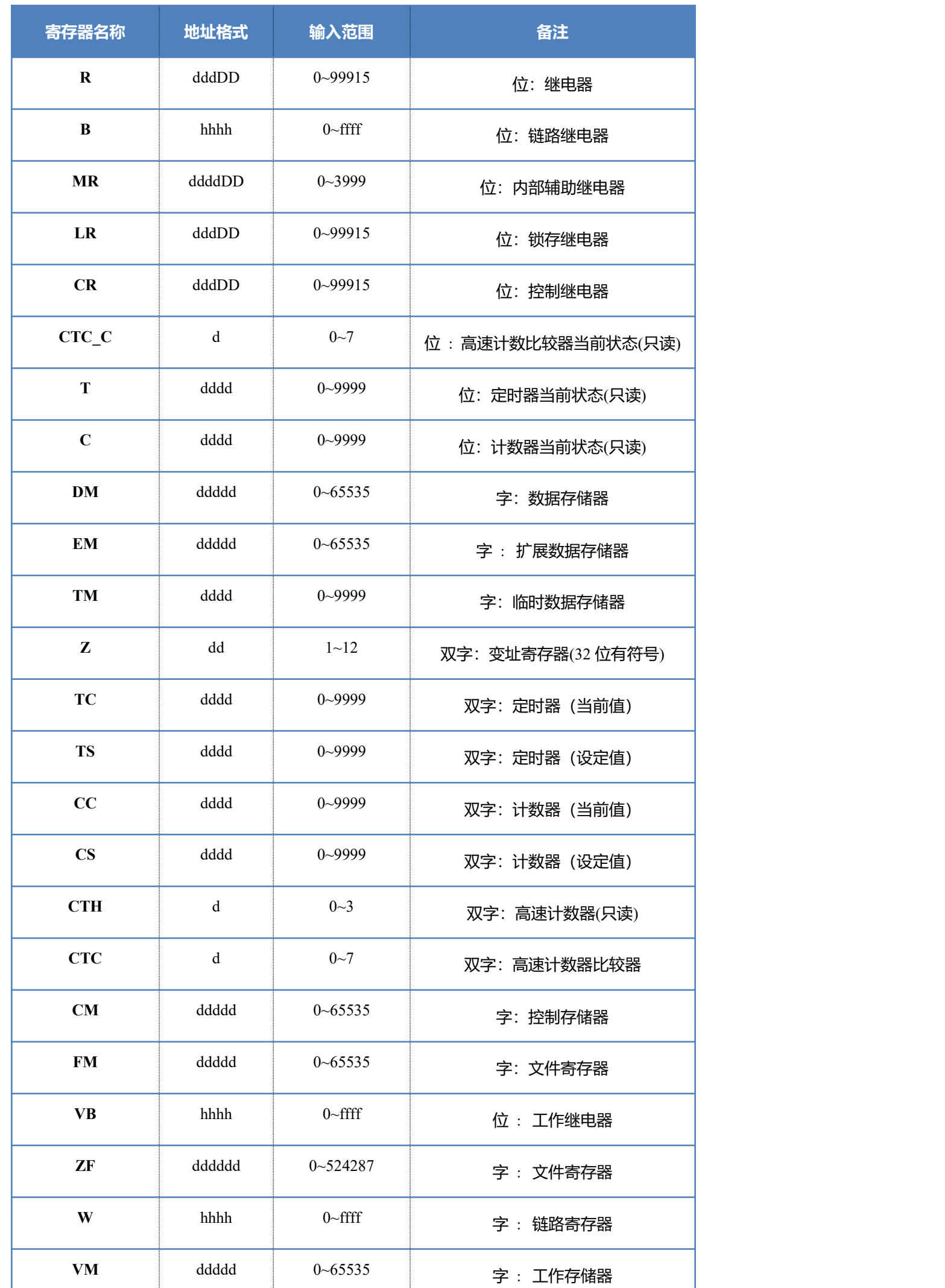

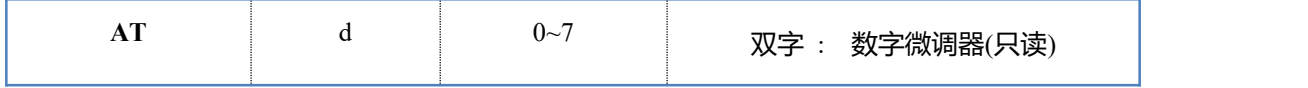

注 · d 表示十进制, 输入范围为 0-9;

·DD 表示十六进制, 输入范围为 0-15;

·备注中 字: 表示该寄存器只能当字来使用;

·备注中 位: 表示该寄存器只能当位来使用;

·备注中 双字: 表示该寄存器只能当双字来使用;

412

·不同的设备型号支持的寄存器名称可能不同,范围也可能不一样,详细名称及范围请查阅

所连接设备的相关技术文档。

# **12.16 Koyo(**光洋**)**设备驱动

本设备驱动用于 SK 系列触摸屏读写 Koyo SN 系列 PLC 寄存器的数据或状态。通过触摸屏中的串行口与 Koyo SN 系列 PLC 的串行口建立起串

行通讯连接,从而达到操作 Koyo SN 系列 PLC 的目的。使用本驱动前,请先仔细阅读本章节以及 Koyo SN 系列 PLC 的有关技术说明书。

如何建立与 Koyo SN 系列 PLC 连接

#### **1.硬件连接**

连接电缆:

RS232

#### **2.软件设置**

- 在连接设备服务中选择 Koyo Electronics。
- √ 在连接设备服务中根据所连接的 PLC 型号或者支持的协议选择相应项。
- 保证触摸屏连接参数中通讯参数及 PLC 站号与所连接 PLC 保持一致。
- 所连接 PLC 设置请查阅 Koyo SN 系列 PLC 相关技术文档。

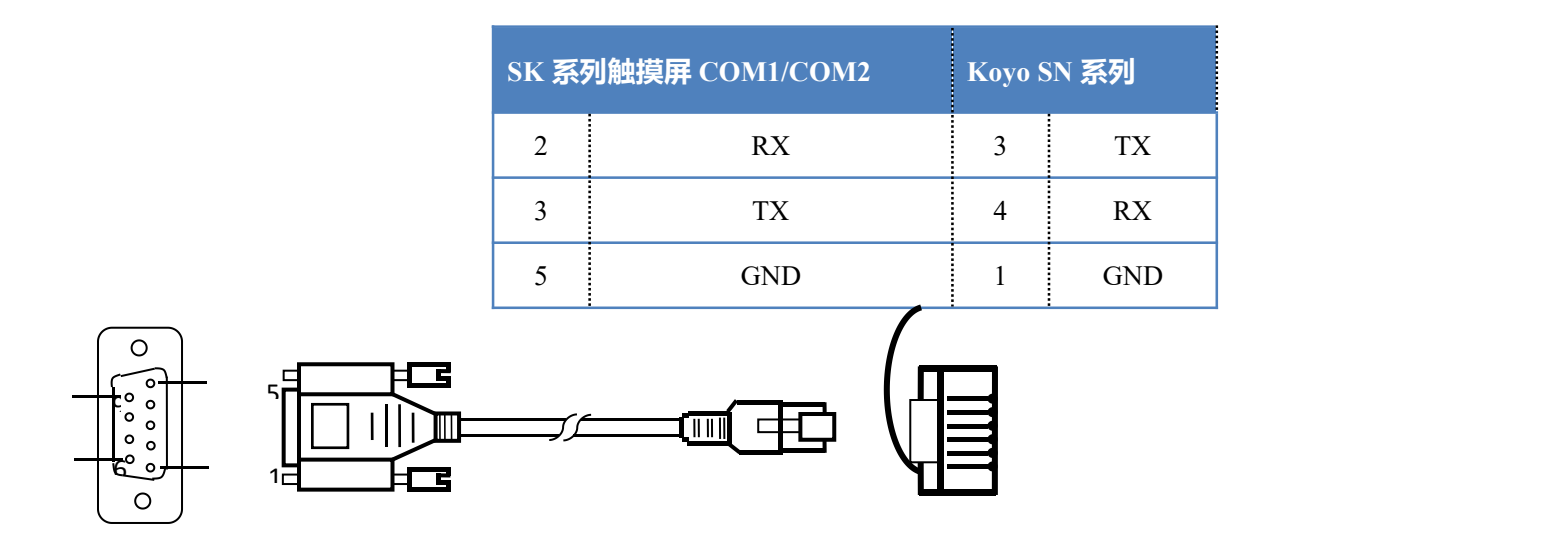

SK 系列触摸屏端为 DB9F, Koyo SN 系列 PLC 端为 6 针水晶头。

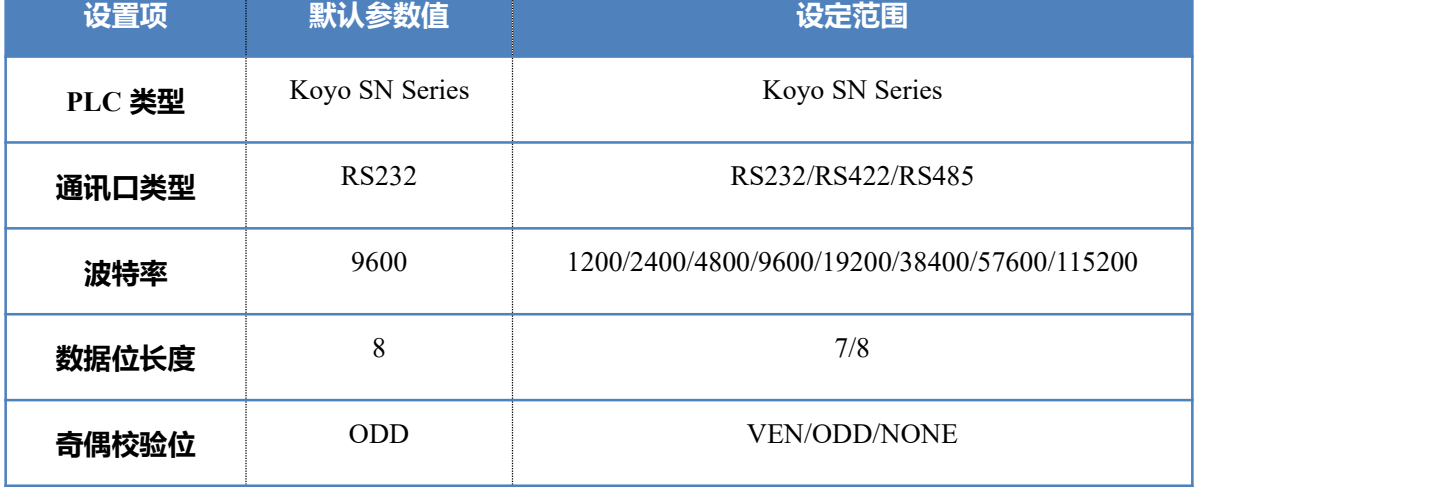

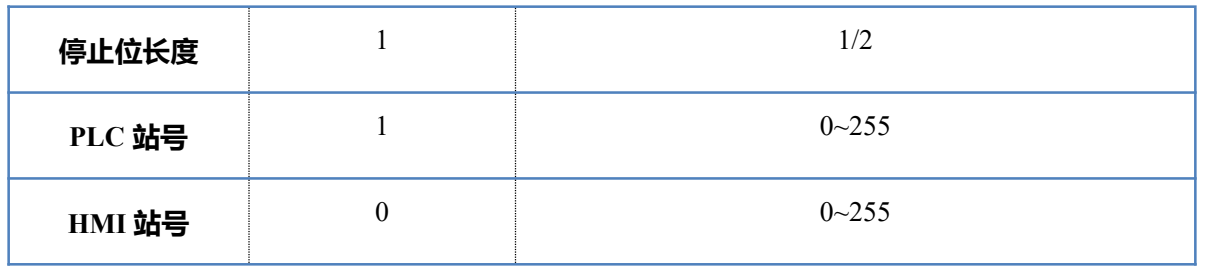

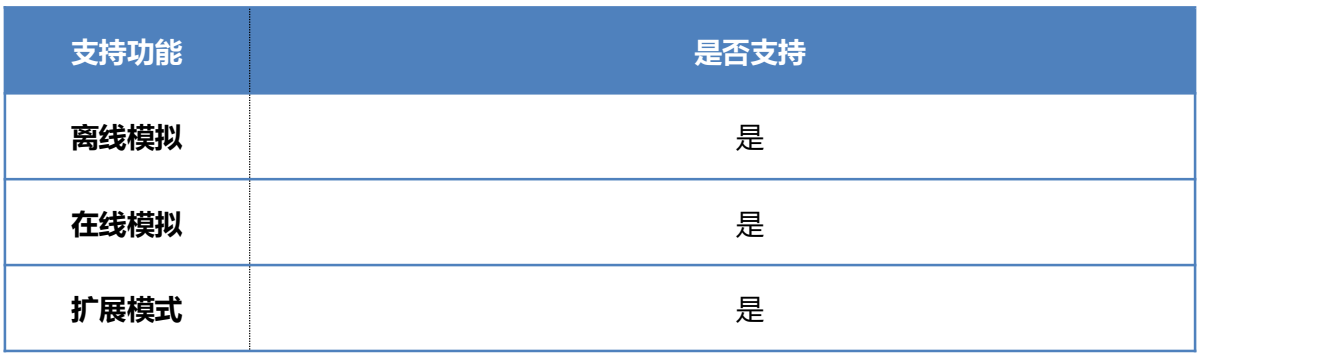

## **3. Koyo SN Series 可操作寄存器及其地址范围**

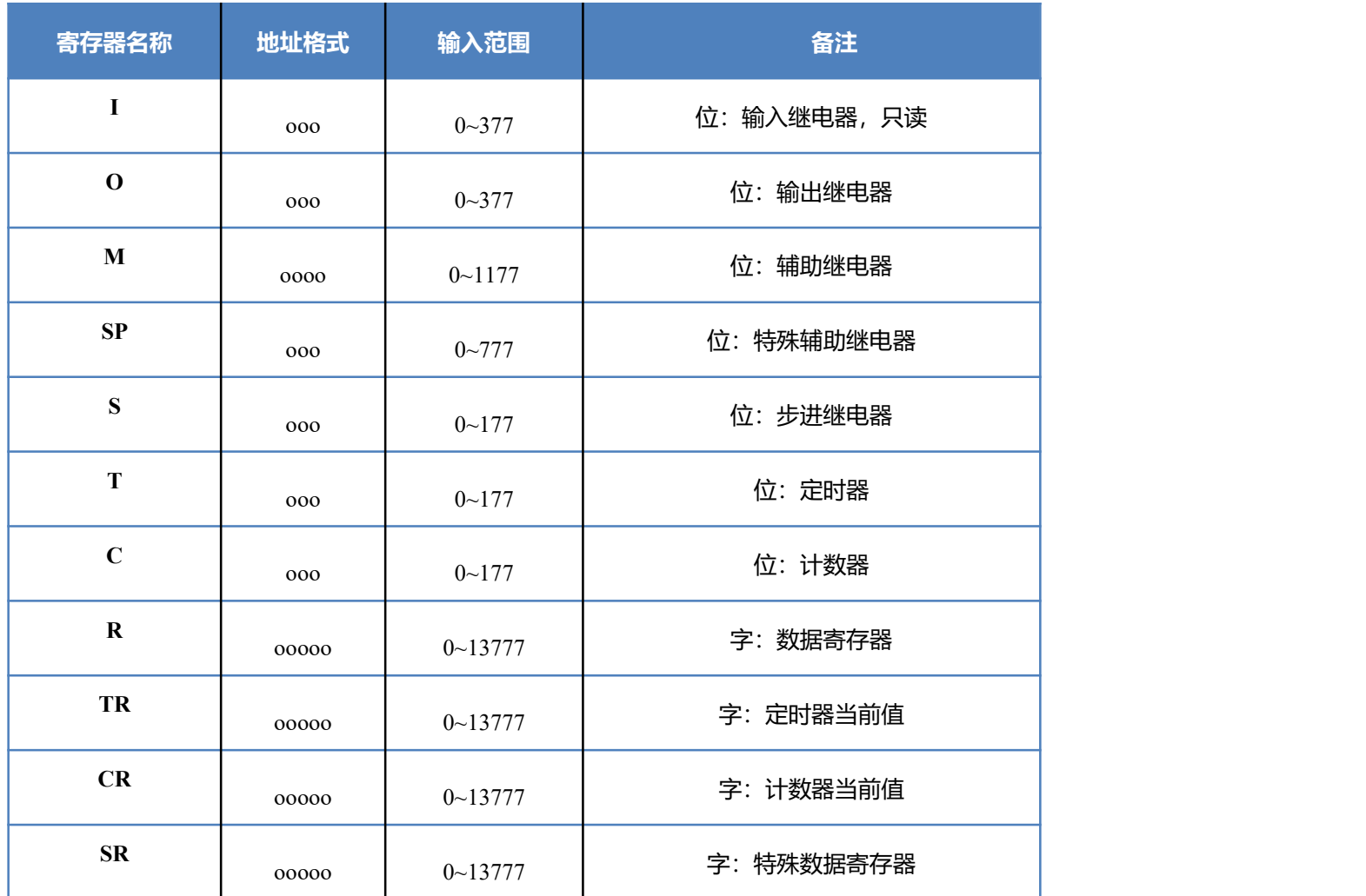

## **4. Koyo DIRECT Series 可操作寄存器及其地址范围**

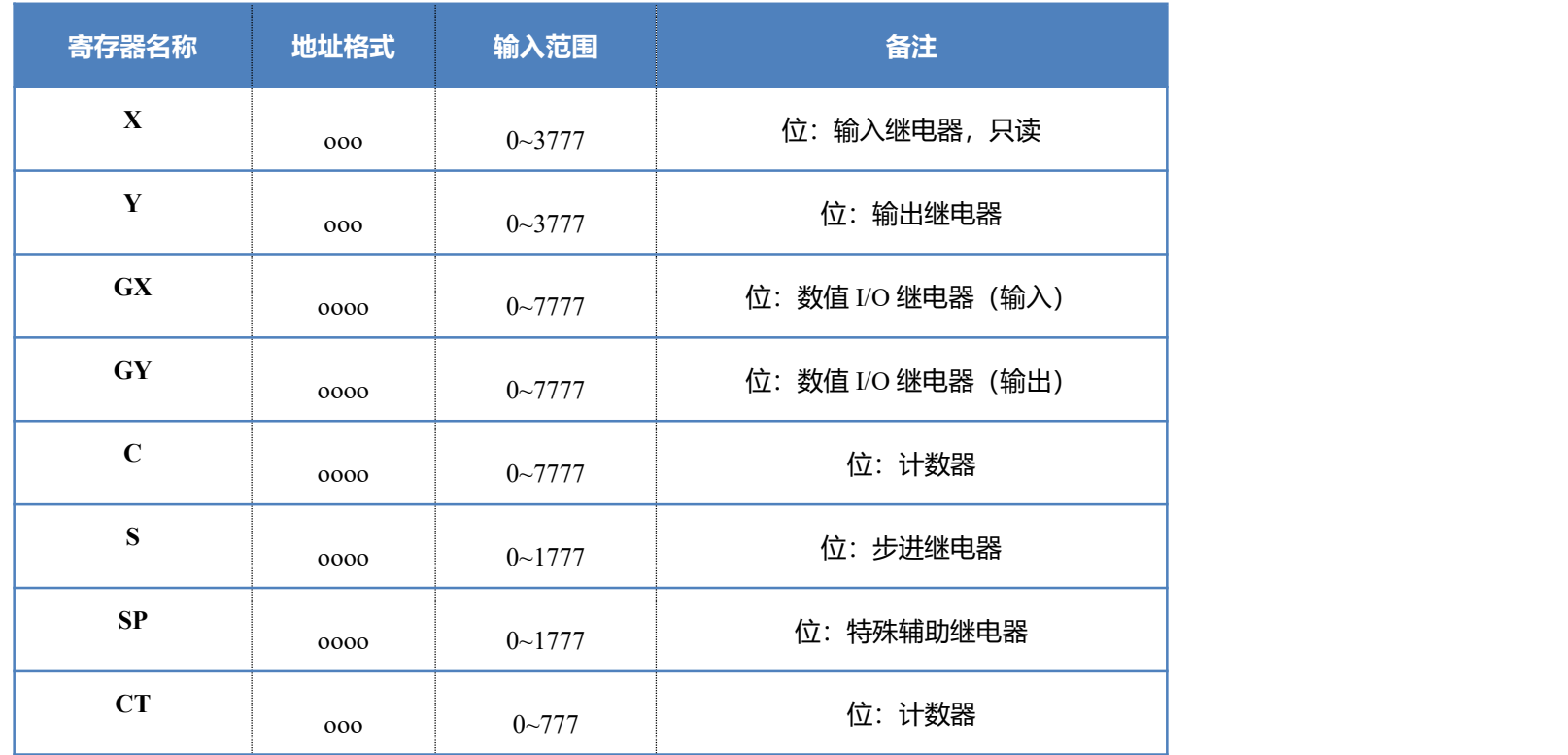

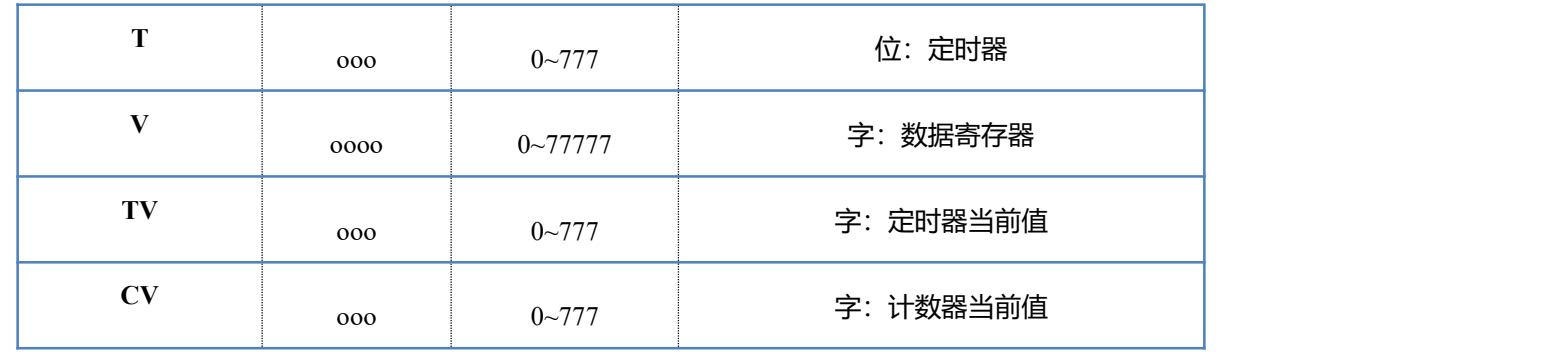

注 · o 表示八进制, 输入范围为 0-7;

·备注中 字: 表示该寄存器只能当字来使用;

·备注中 双字: 表示该寄存器在组态当中数据类型必须选择 32 位;

·备注中 位: 表示该寄存器只能当位来使用;

·备注中 只读:表示该寄存器只能读取无法写入;

·不同的设备型号支持的寄存器名称可能不同,范围也可能不一样,详细名称及范围请查阅

所连接设备的相关技术文档。

**12.17 LG** 设备驱动

本设备驱动用于 SK 系列触摸屏读写 LG Master-K/LG XGB 系列 PLC 寄存器的数据或状态。通过触摸屏中的串行口与 LG Master-K/LG XGB 系 列 PLC 的串行口建立起串行通讯连接,从而达到操作 LG Master-K/LG XGB 系列 PLC 的目的。使用本驱动前,请先仔细阅读本章节以及 LG Master-K/LG XGB 系列 PLC 的有关技术说明书。

如何建立与 LG Master-K/LG XGB 系列 PLC 连接:

#### **1.硬件连接**

#### 连接电缆:

RS232-使用 CNet 协议

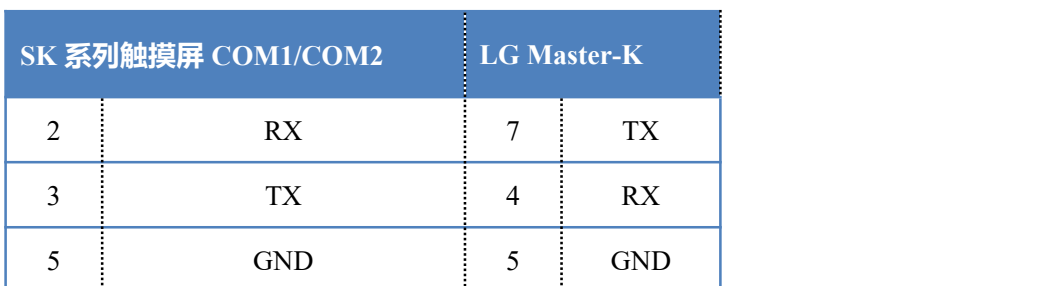

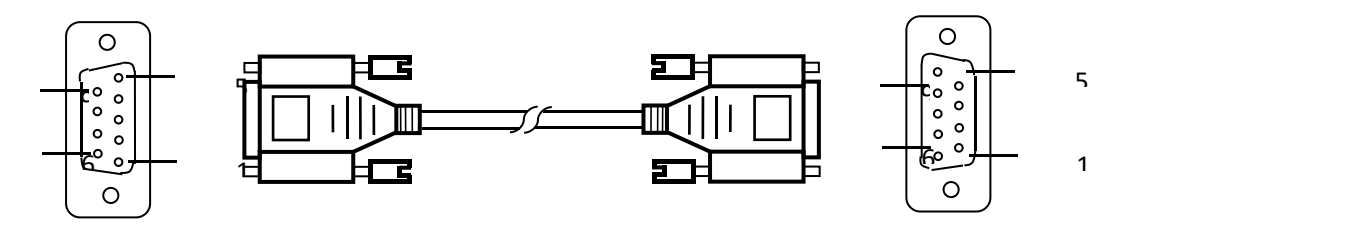

SK 系列触摸屏端为 DB9F, LG Master-K 系列 PLC 端为 DB9M。

#### RS232-使用 KLoader 协议

RS485

 $\circ$ 

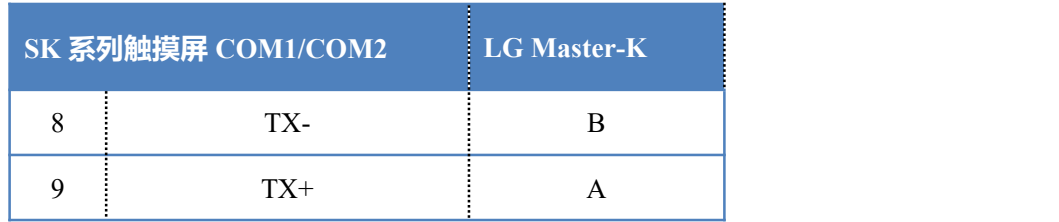

 $1 \quad \text{or} \quad$ 

 $6^\circ$   $+$   $-$  1

RS232-K10S1

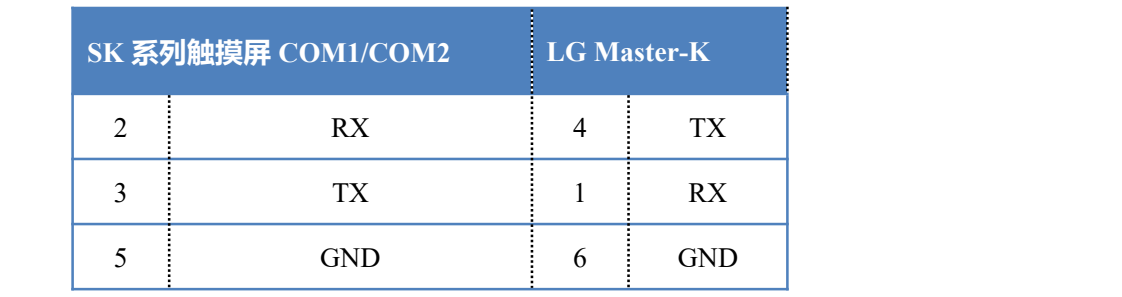

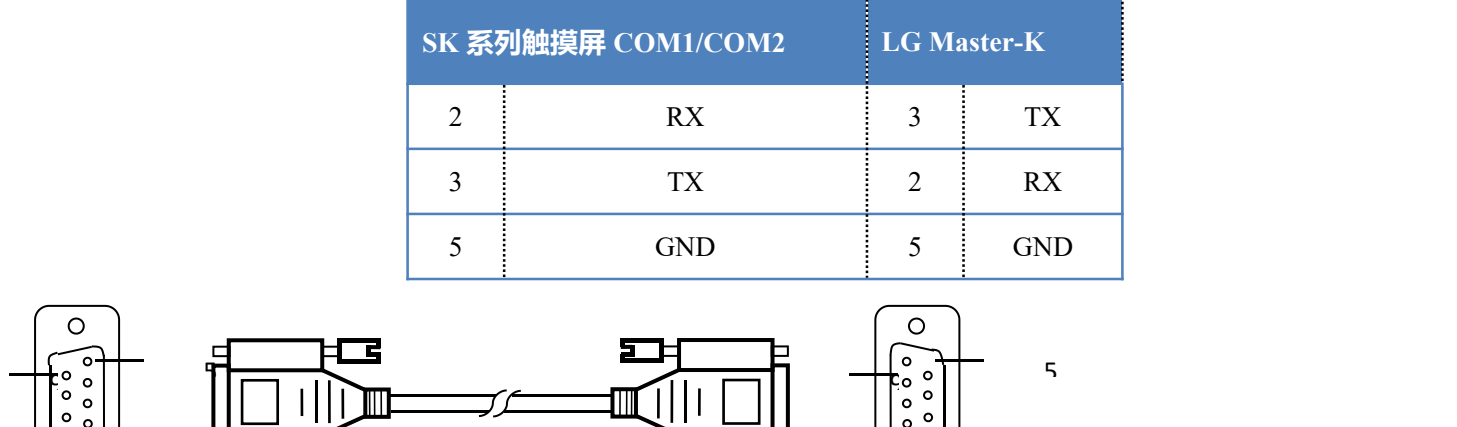

SK 系列触摸屏端为 DB9F, LG Master-K 系列 PLC 端为 DB9M。

ब्ङ्सन् सुरा

#### **2.软件设置**

在连接设备服务中选择 LG Industrial Systems。

在连接设备服务中根据所连接的 PLC 型号或者支持的协议选择相应项。

#### 保证触摸屏连接参数中通讯参数及 PLC 站号与所连接 PLC 保持一致。

## 所连接 PLC 设置请查阅 LG Master-K/LG XGB 系列 PLC 相关技术文档。

#### SK 系列触摸屏默认连接参数

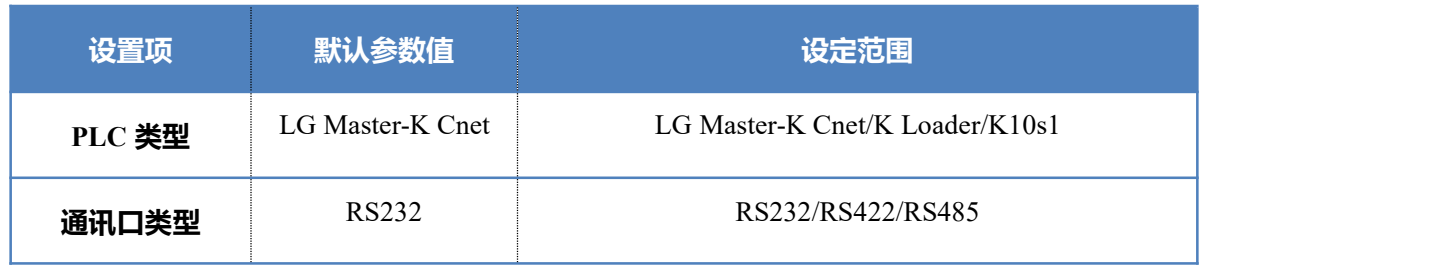

1

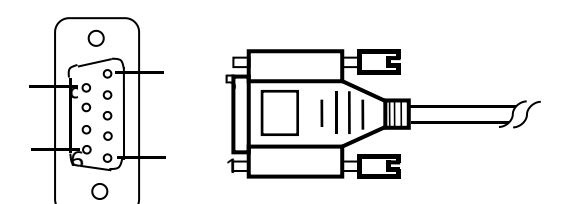

SK 系列触摸屏端为 DB9F, LG Master-K 系列 PLC 端为两线端子。

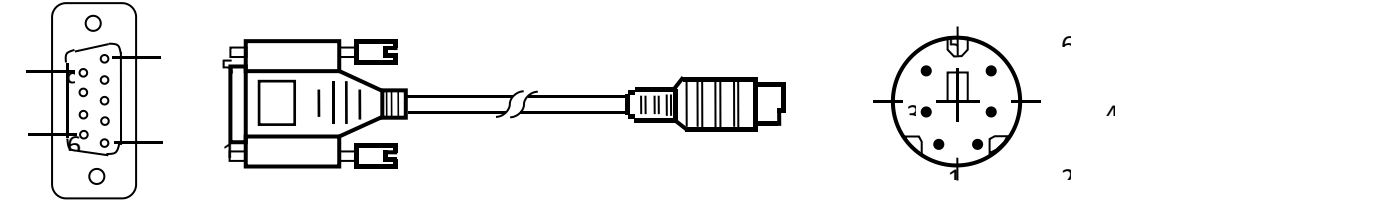

SK 系列触摸屏端为 DB9F, LG Master-K 系列 PLC 端为 MD6M。

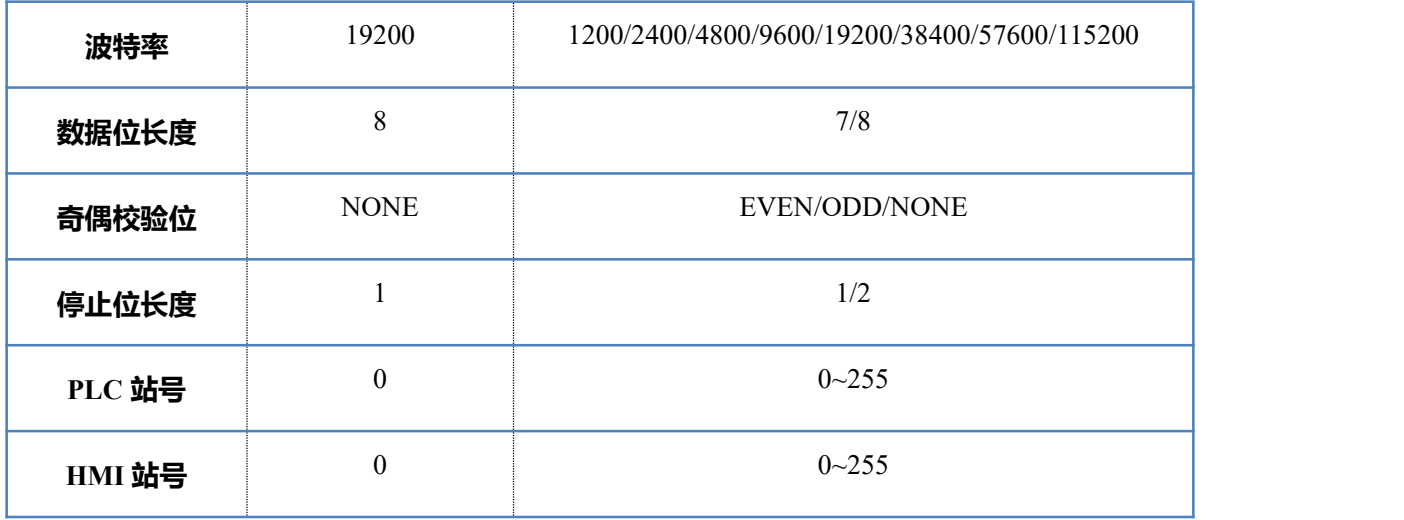

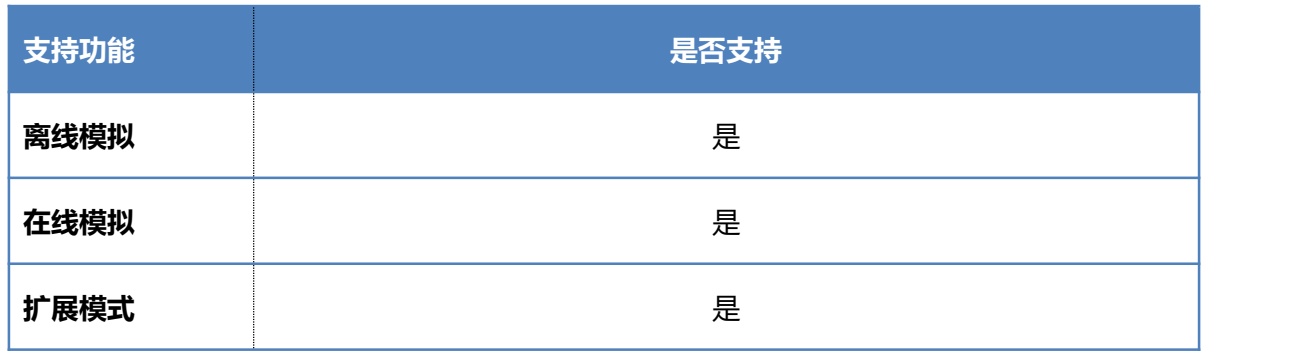

## **3.可操作寄存器及其地址范围**

Kxxx 系列 PLC 可操作地址范围:

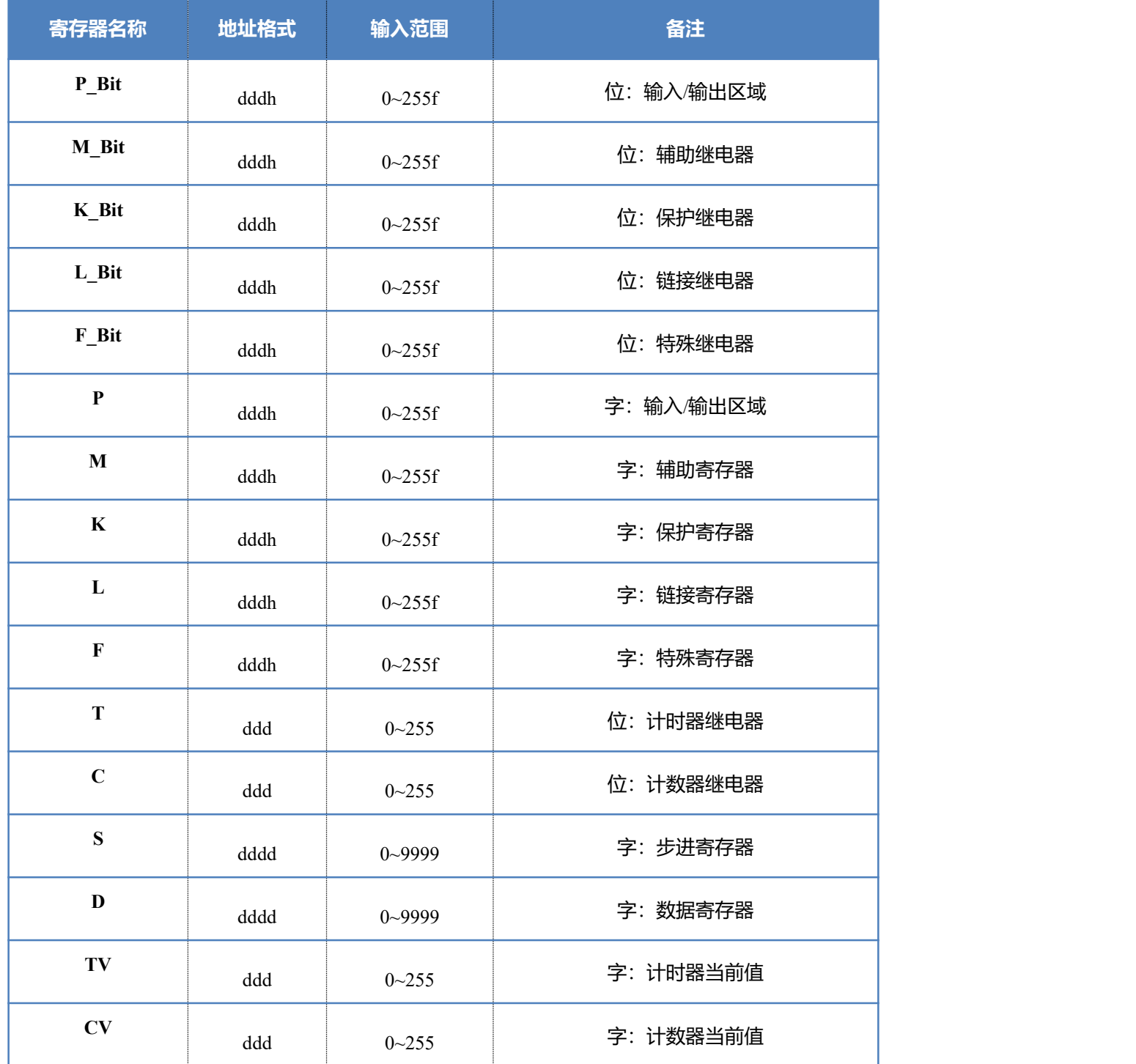

## XGB CNET 系列 PLC 可操作地址范围:

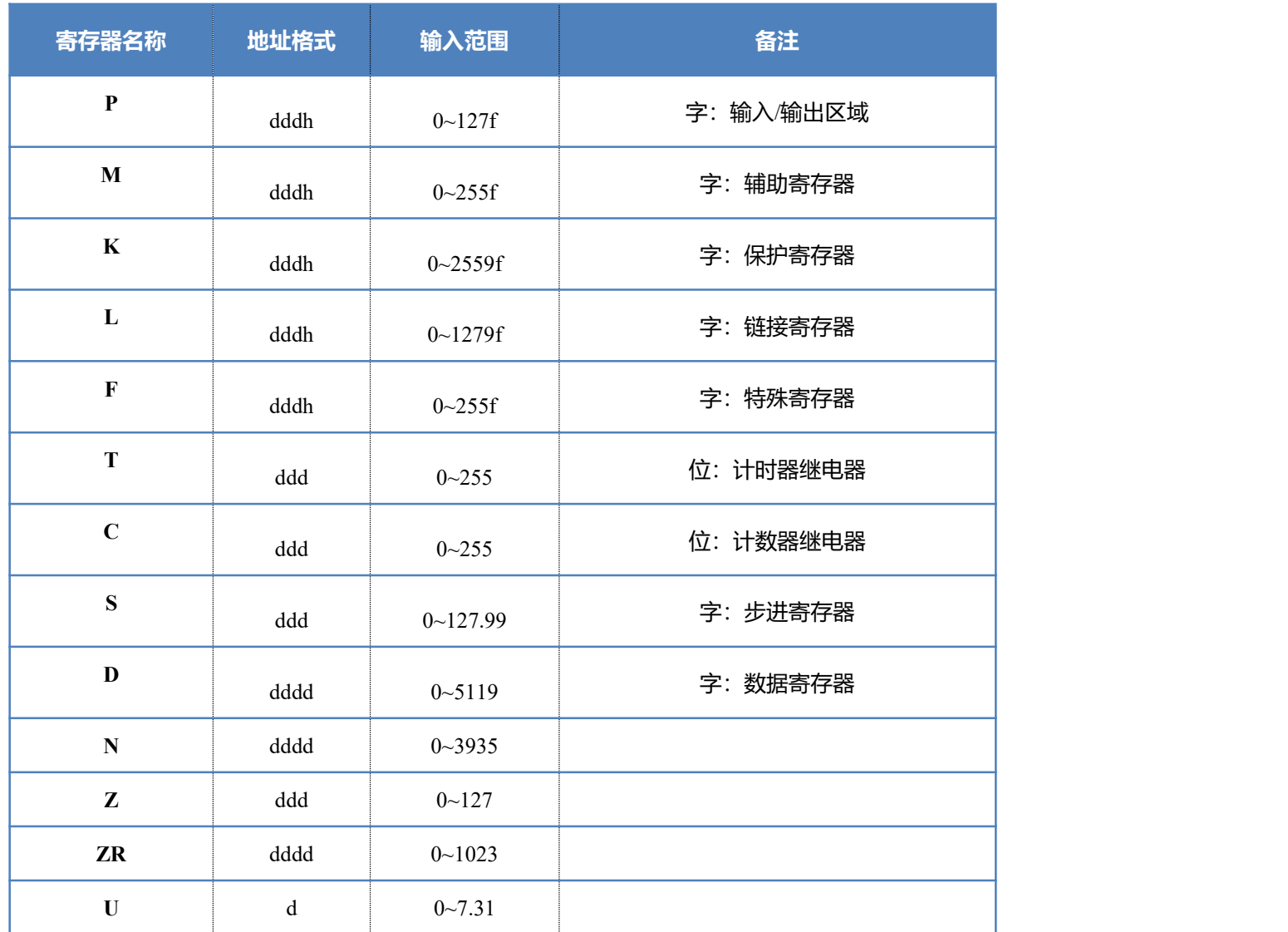

## XGB CPU 系列 PLC 可操作地址范围(通过 PLC RS232 下载口通讯):

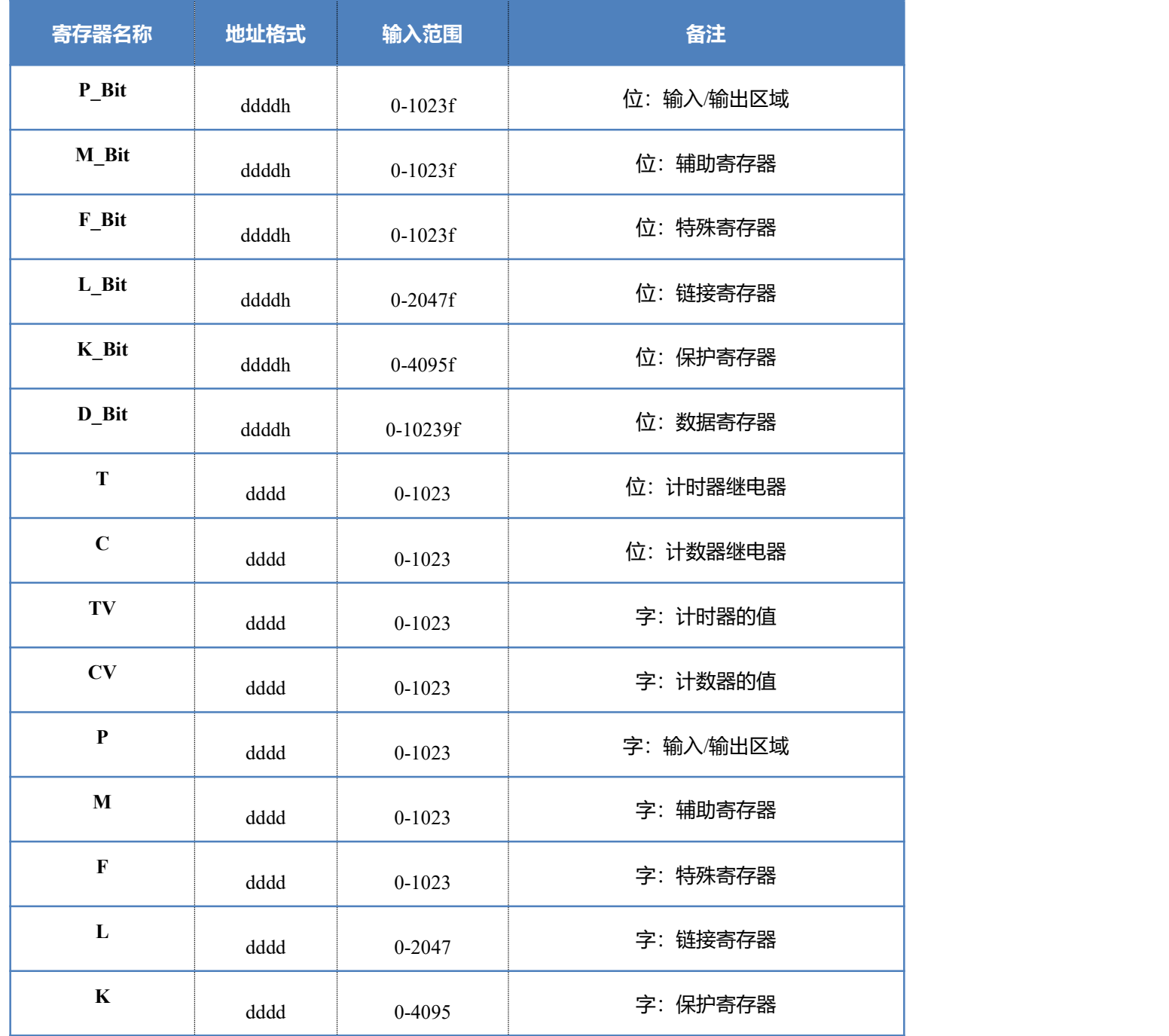

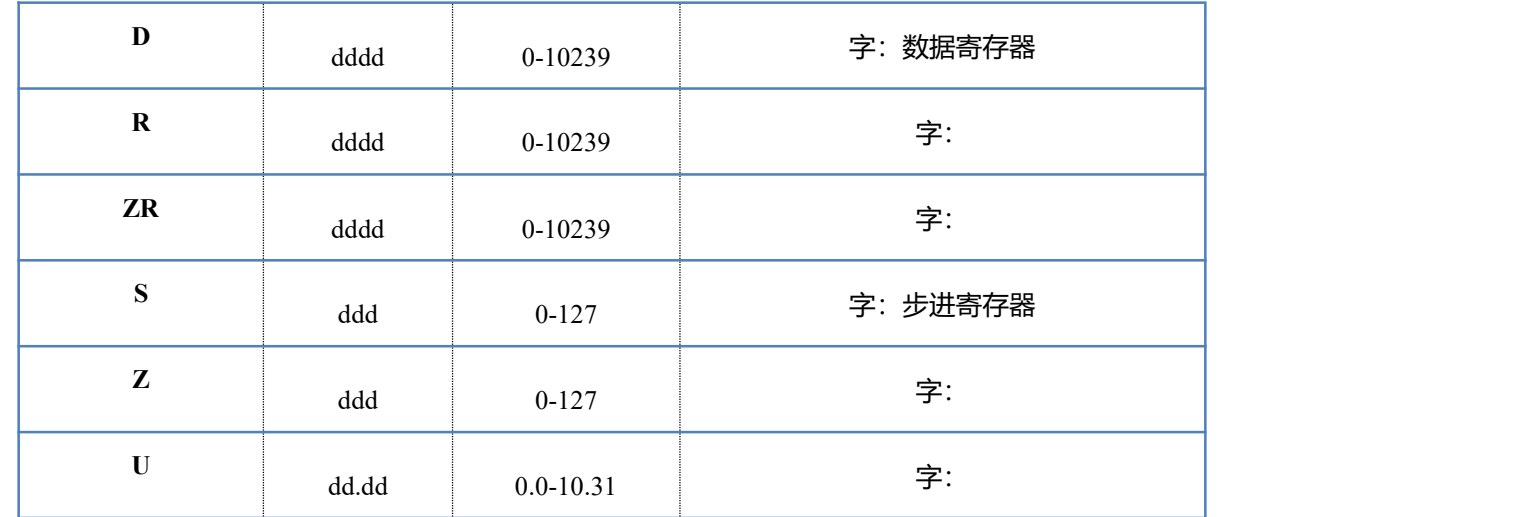

## XGB TCP/IP 系列 PLC 可操作地址范围(以下为 XBC-DN32U 系列 PLC 地址操作范围)

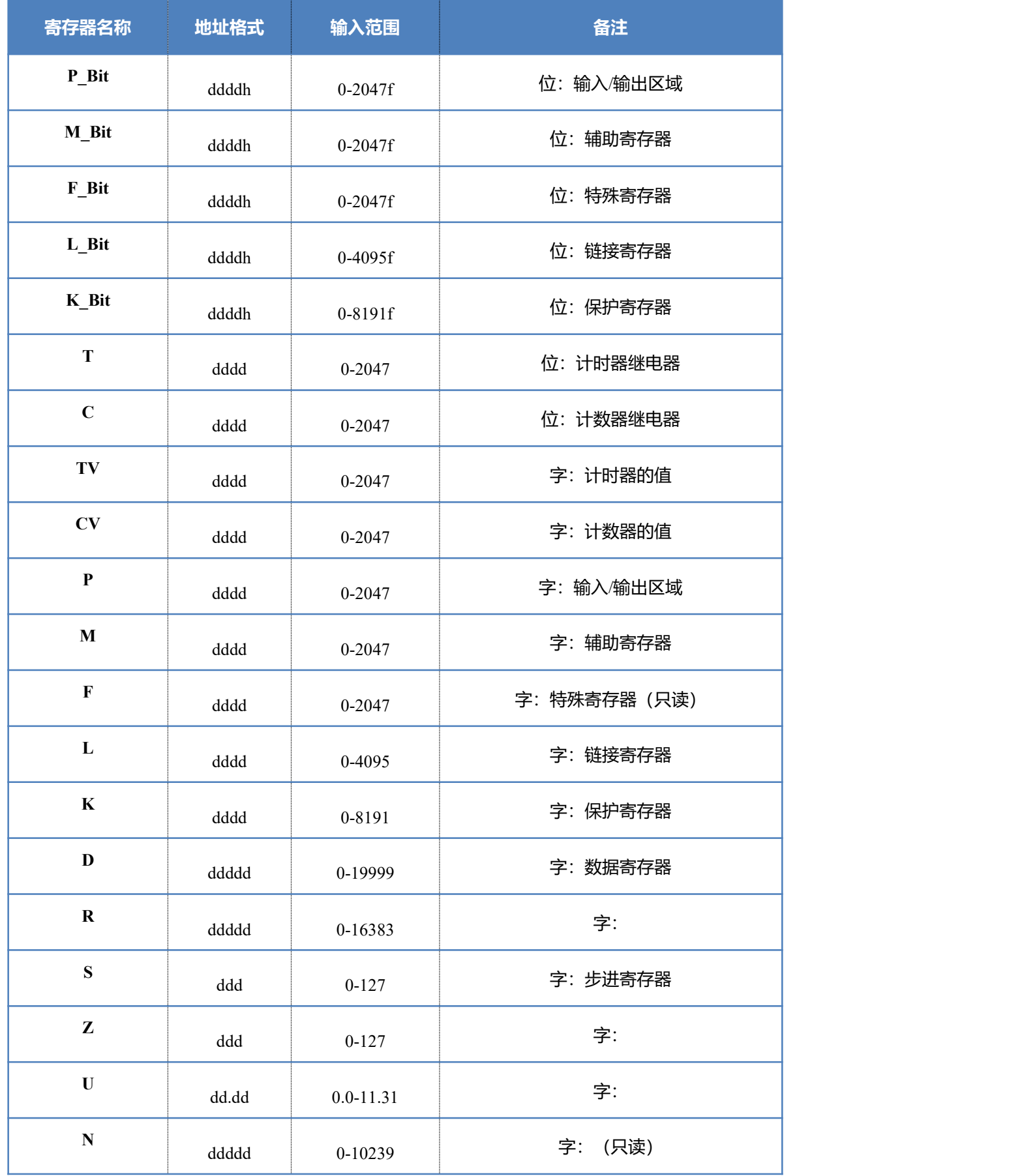

注 · d 表示十进制, 输入范围为 0-9;

·h 表示十六进制,输入范围为 0-9, a-f;

·备注中 字: 表示该寄存器只能当字来使用;

·备注中 位: 表示该寄存器只能当位来使用;

·不同的设备型号支持的寄存器名称可能不同,范围也可能不一样,详细名称及范围请查阅

所连接设备的相关技术文档。

#### 连接说明:

LG XGB TCP/IP 端口号:2004

LG XGB TCP/UDP 端口号: 2005

#### 注意事项:

PLC 组态程序需要一条结束语句,否则写入失败.

# **12.18 Matsushita(**松下**)**设备驱动

本设备驱动用于 SK 系列触摸屏读写 Matsushita FP 系列 PLC 寄存器的数据或状态。通过触摸屏中的串行口与 Matsushita FP 系列 PLC 的串行口

建立起串行通讯连接, 从而达到操作 Matsushita FP 系列 PLC 的目的。使用本驱动前, 请先仔细阅读本章节以及 Matsushita FP 系列 PLC 的有关技术

说明书。

#### 如何建立与 Matsushita FP 系列 PLC 连接

#### **1.硬件连接**

连接电缆:

RS232-FP0/FP2/FP2SH/FPM

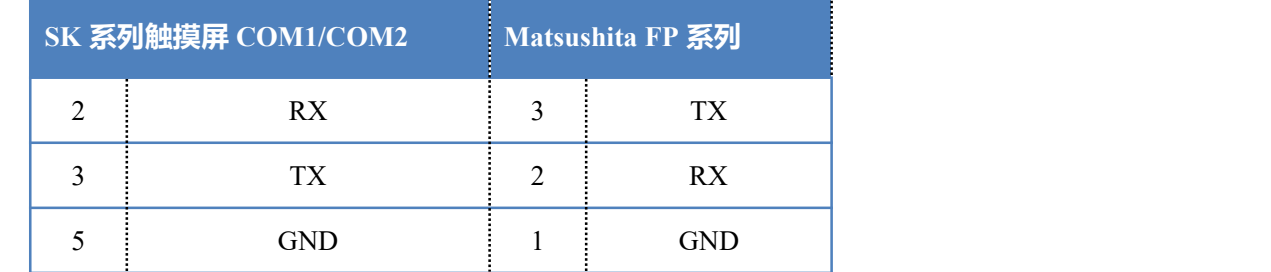

#### RS422-FP1

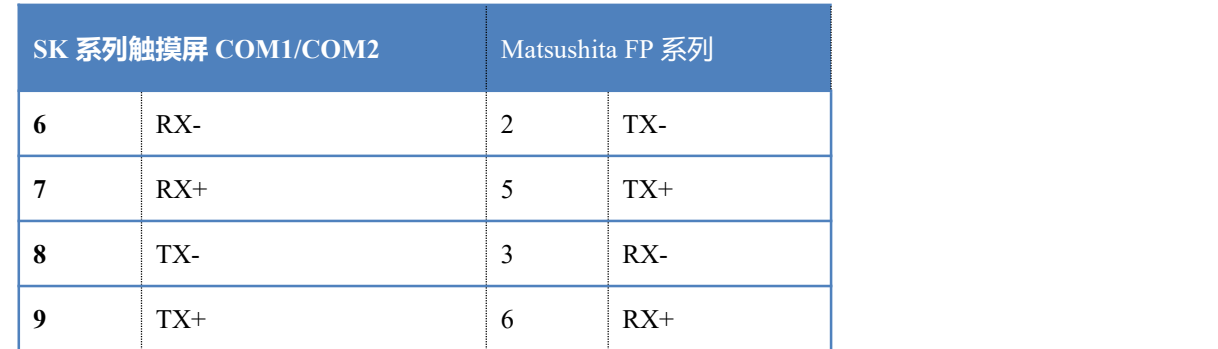

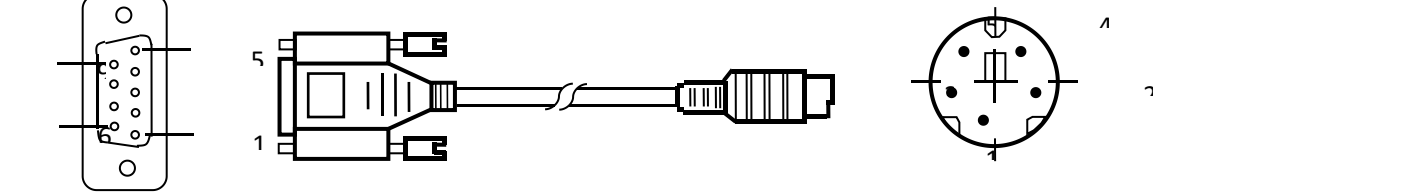

SK 系列触摸屏端为 DB9F, Matsushita FP 系列 PLC 端为 MD5M。

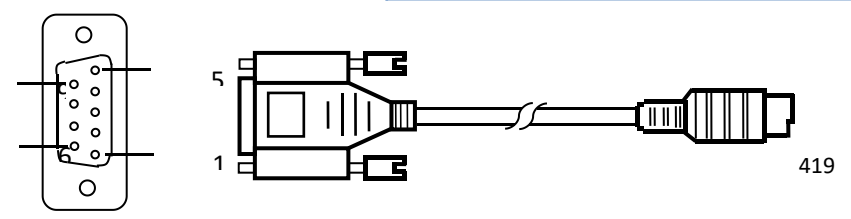

SK 系列触摸屏端为 DB9F, Matsushita FP 系列 PLC 端为 MD8M。

420

### **2.软件设置**

- 在连接设备服务中选择 MATSUSHITA。
- √ 在连接设备服务中根据所连接的 PLC 型号或者支持的协议选择相应项。
- 保证触摸屏连接参数中通讯参数及 PLC 站号与所连接 PLC 保持一致。
- 所连接 PLC 设置请查阅 Matsushita FP 系列 PLC 相关技术文档。

#### SK 系列触摸屏默认连接参数

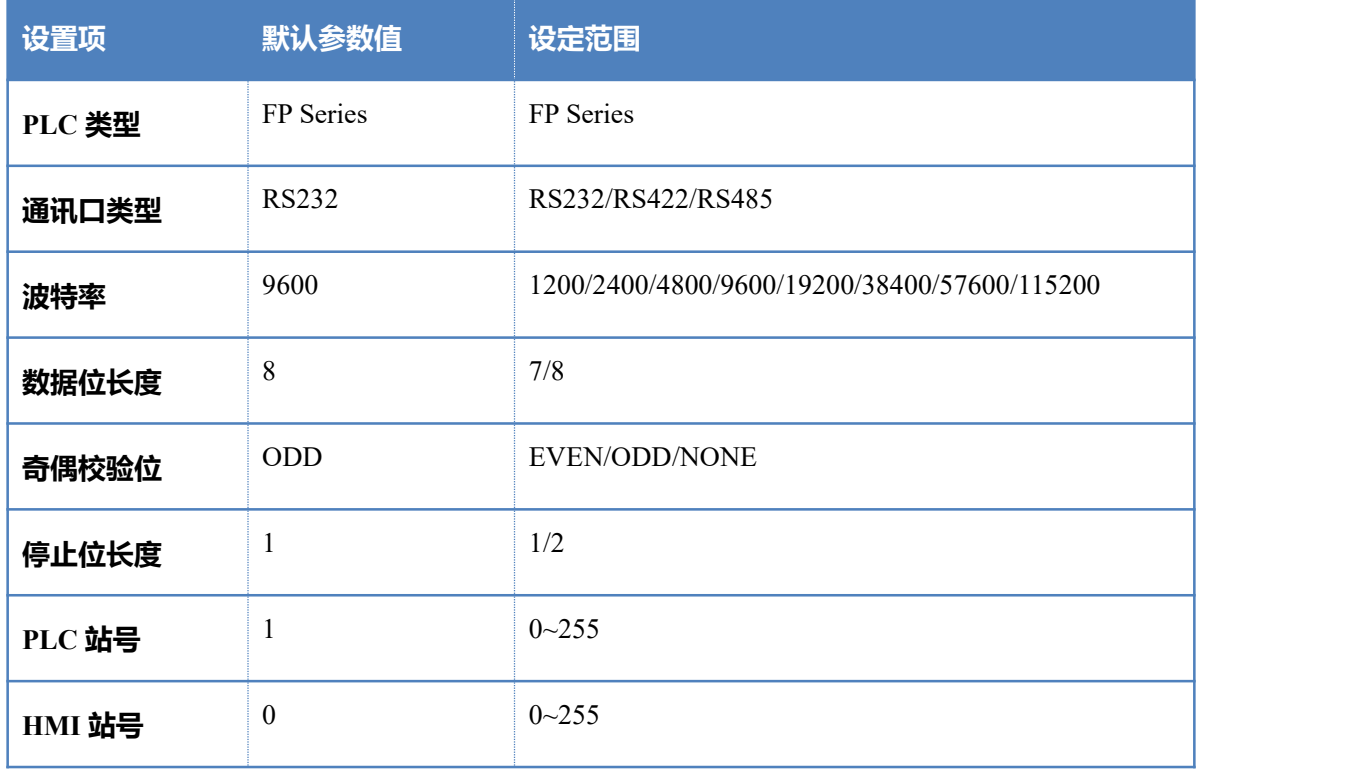

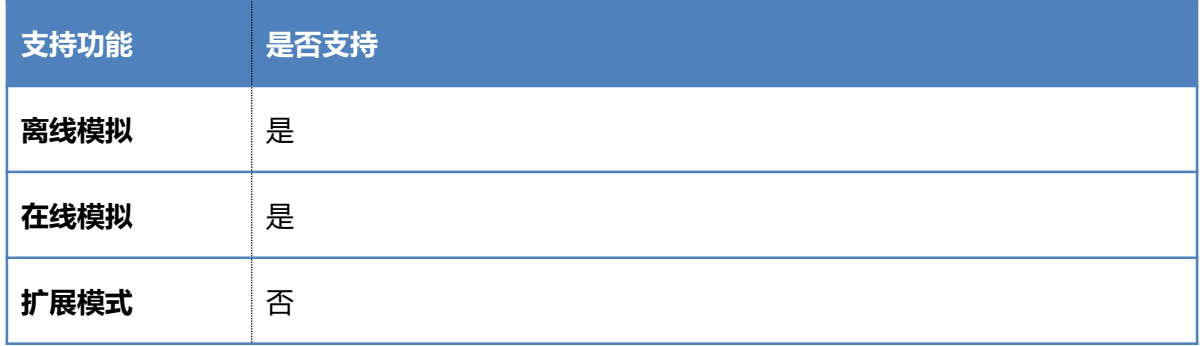

#### **3.可操作寄存器及其地址范围**

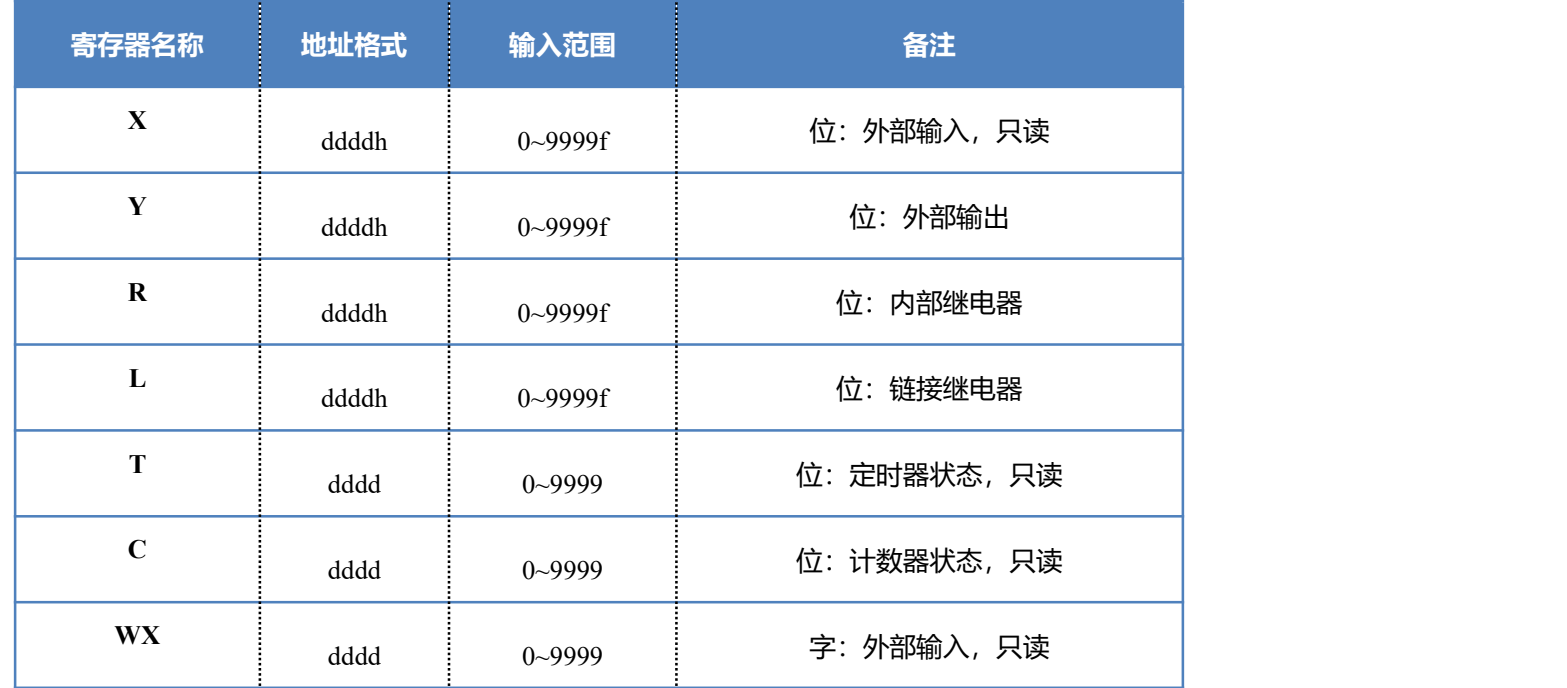

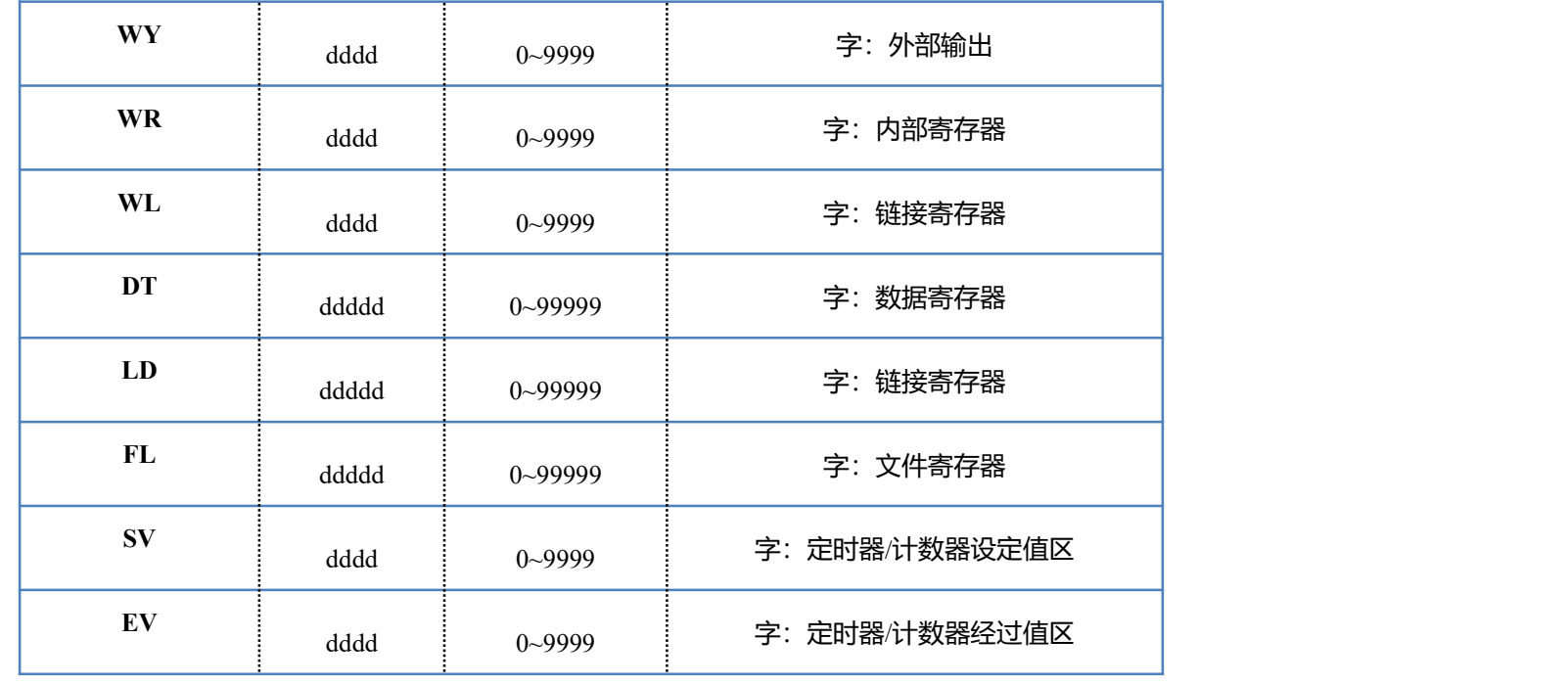

注 · d 表示十进制, 输入范围为 0-9;

·h 表示十六进制, 输入范围为 0-9, a-f;

·备注中 字: 表示该寄存器只能当字来使用;

·备注中 位: 表示该寄存器只能当位来使用;

·备注中 只读:表示该寄存器只能读取无法写入;

·不同的设备型号支持的寄存器名称可能不同,范围也可能不一样,详细名称及范围请查阅所

连接设备的相关技术文档。

# **12.19 Mikom(**麦科**)**设备驱动

本设备驱动用于 SK 系列触摸屏读写 Mikom 系列 PLC 寄存器的数据或状态。通过触摸屏中的串行口与 Mikom 系列 PLC 的串行口建立起串行

通讯连接, 从而达到操作 Mikom 系列 PLC 的目的。使用本驱动前, 请先仔细阅读本章节以及 Mikom 系列 PLC 的有关技术说明书。

如何建立与 Mikom 系列 PLC 连接

**1.硬件连接**

连接电缆:

RS485

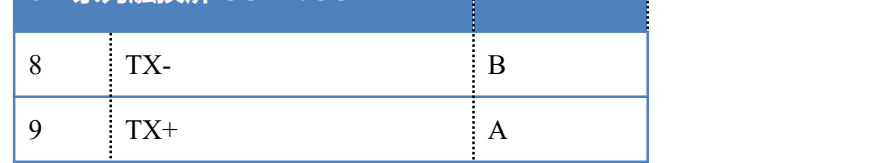

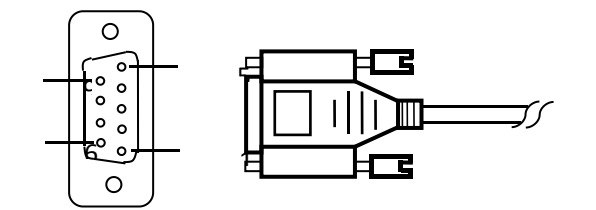

SK 系列触摸屏端为 DB9F, Mikom 系列 PLC 端为两线端子。

## **2.软件设置**

- 在连接设备服务中选择 Mikom。
- 在连接设备服务中根据所连接的 PLC 型号或者支持的协议选择相应项。
- 保证触摸屏连接参数中通讯参数及 PLC 站号与所连接 PLC 保持一致。
- 所连接 PLC 设置请查阅 Mikom 系列 PLC 相关技术文档。

SK 系列触摸屏默认连接参数

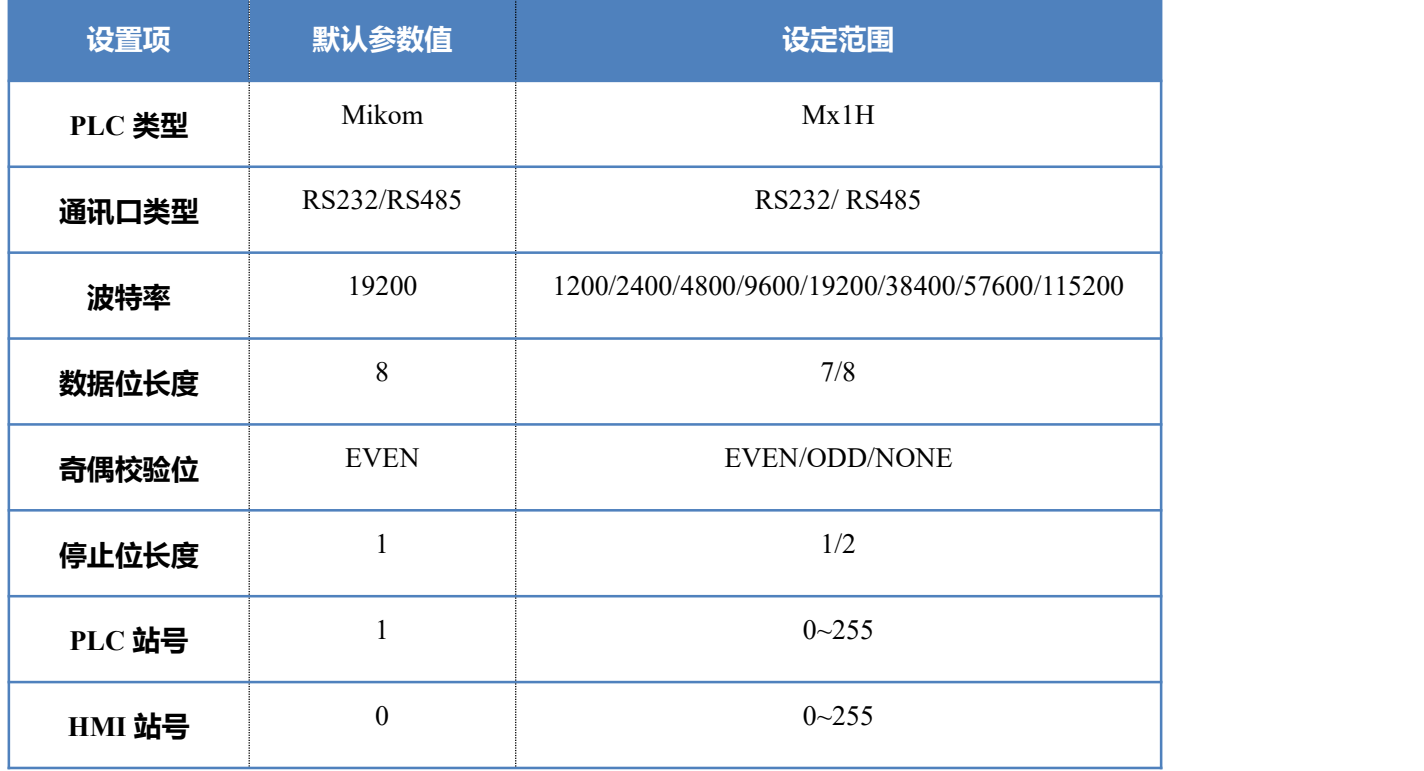

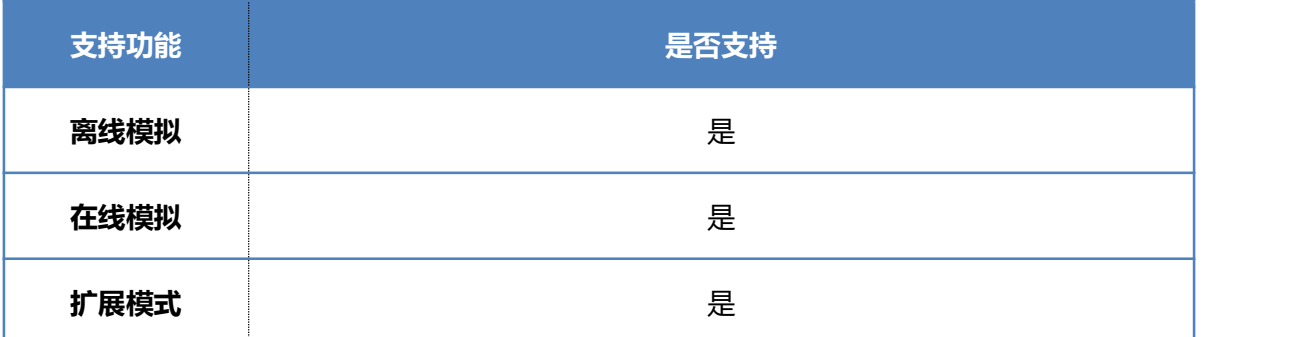

## **3.可操作寄存器及其地址范围**

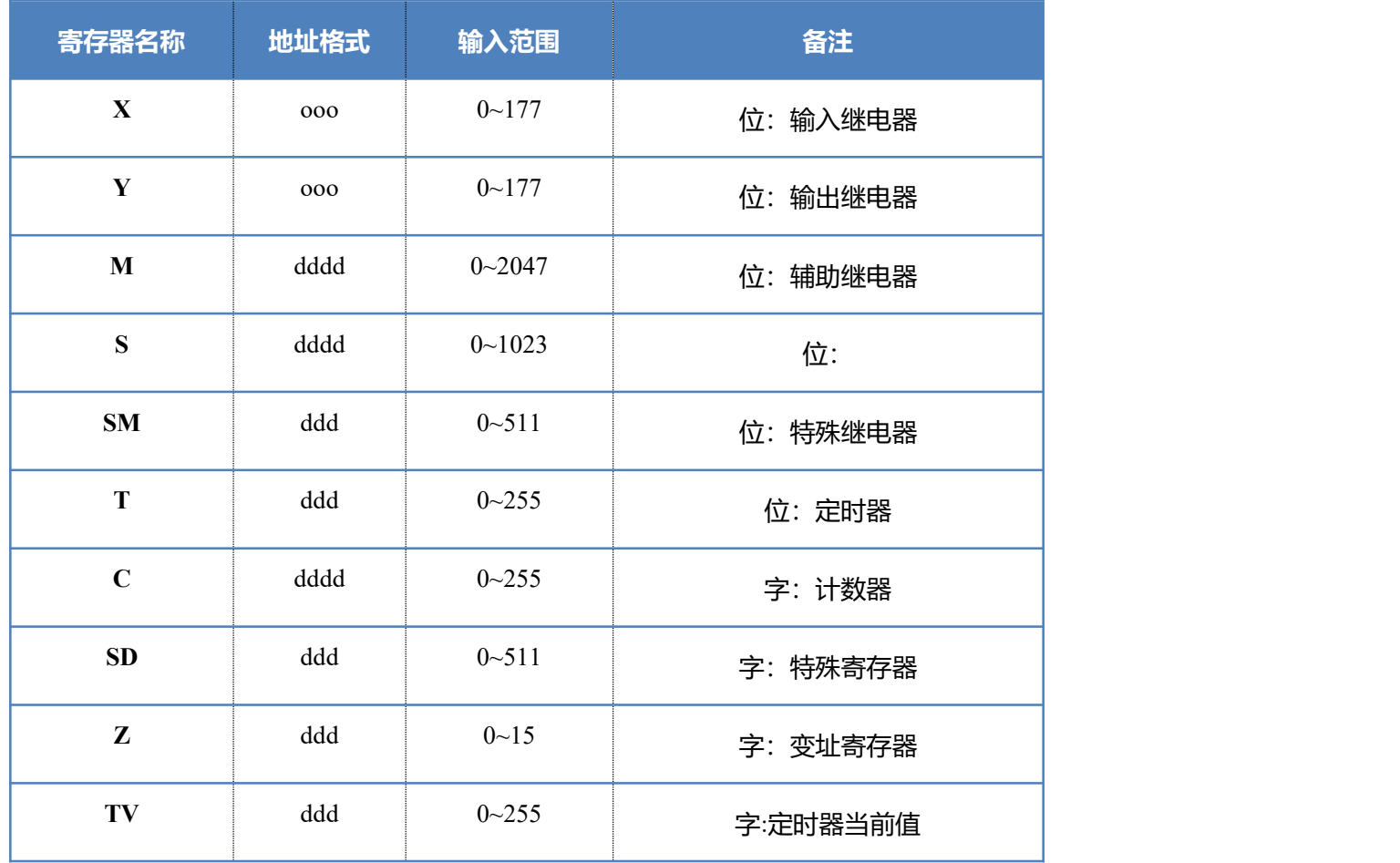

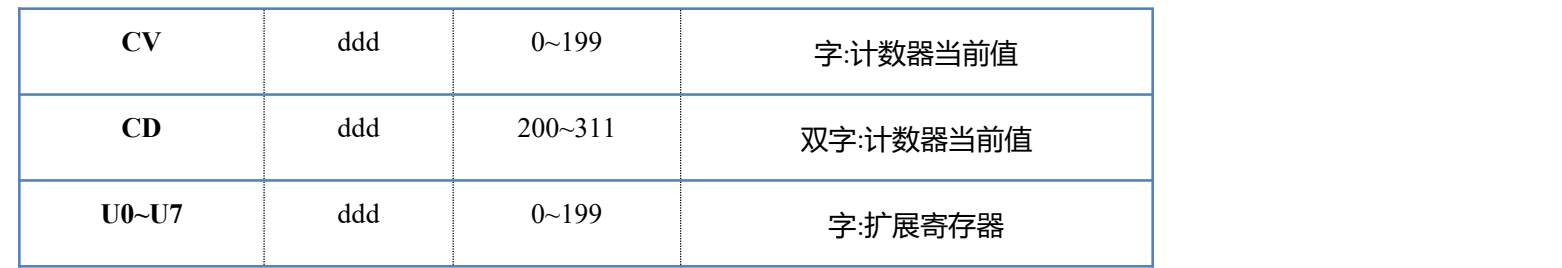

注 ·d 表示十进制, 输入范围为 0-9;

· o 表示八进制, 输入范围为 0-7;

·备注中 位: 表示该寄存器只能当位来使用;

·备注中 字: 表示该寄存器只能当字来使用;

·备注中 双字: 表示该寄存器在组态当中数据类型必须选择 32 位;

·备注中 只读:表示该寄存器只能读取无法写入;

·不同的设备型号支持的寄存器名称可能不同,范围也可能不一样,详细名称及范围请查阅

所连接设备的相关技术文档。

#### **4,连接说明**

选择系统组态-->硬件设置-->选择通讯参数

RS232:

PLC 通讯口(PORT0)参数设置

勾选 Modbus 通讯,设置通讯参数,传送模式:RTU 模式

RS485

PLC 通讯口(PORT1)参数设置

勾选 Modbus 通讯,设置通讯参数,传送模式:RTU 模式

# **12.20 Mitsubishi(**三菱**)**设备驱动

本设备驱动用于 SK 系列触摸屏读写 Melsec FXxn/Q00J/C24N/Q00U 系列 PLC 寄存器的数据或状态。通过触摸屏中的串行口与 Melsec

FXxn/Q00J/Q00U /C24N 系列 PLC 的串行口建立起串行通讯连接, 从而达到操作 Melsec FXxn/Q00J/Q00U/C24N 系列 PLC 的目的。使用本驱动前,

请先仔细阅读本章节以及 Melsec FXxn/Q00J/Q00U/C24N 系列 PLC 的有关技术说明书。

#### **1.硬件连接**

#### 连接电缆:

RS422- Melsec-FXxn/FX3U/3G

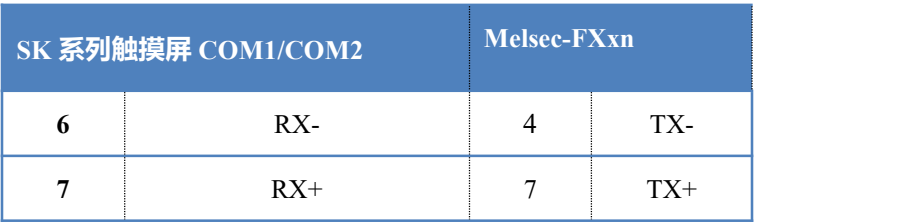

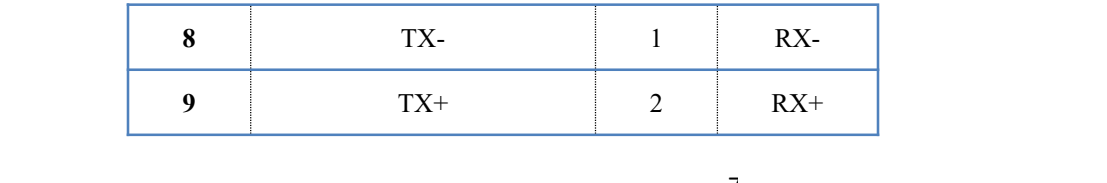

```
RS232- Melsec-Q00J/Q00U
```
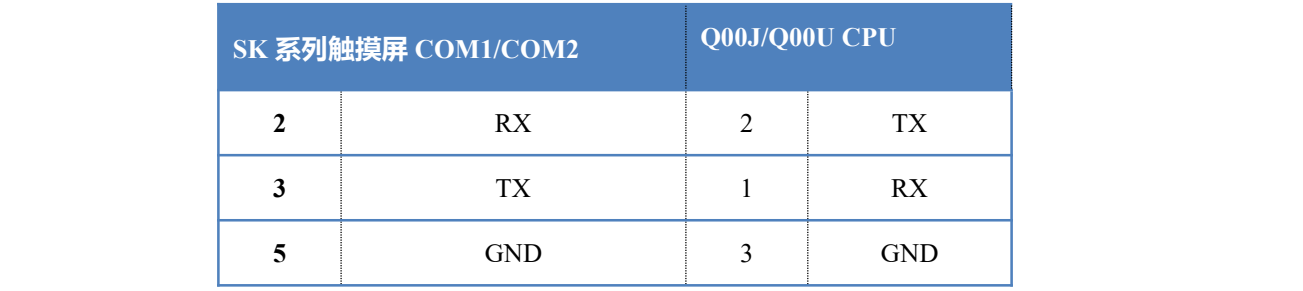

## RS232- Melsec-QC24N 模块

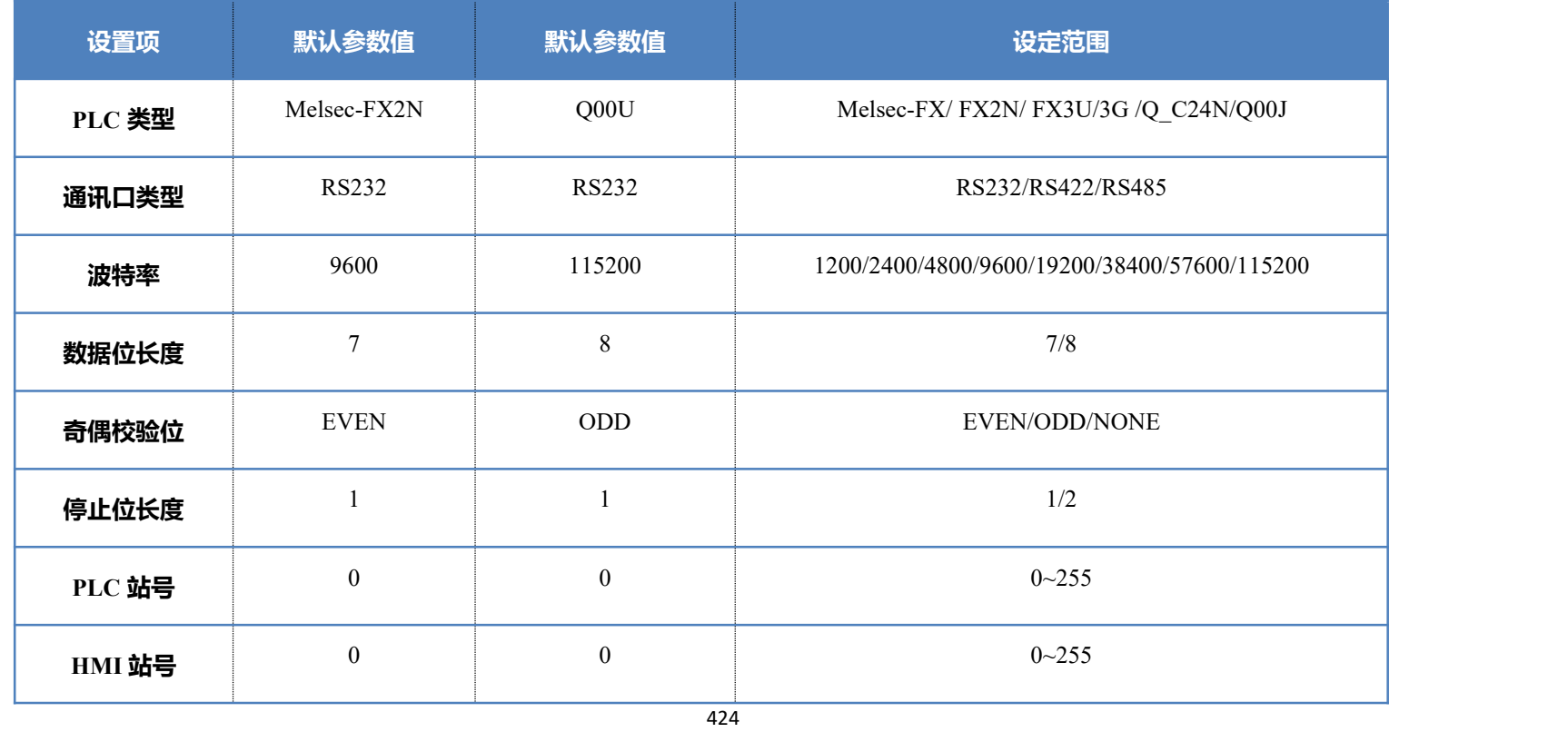

#### **.SK 系列触摸屏默认连接参数**

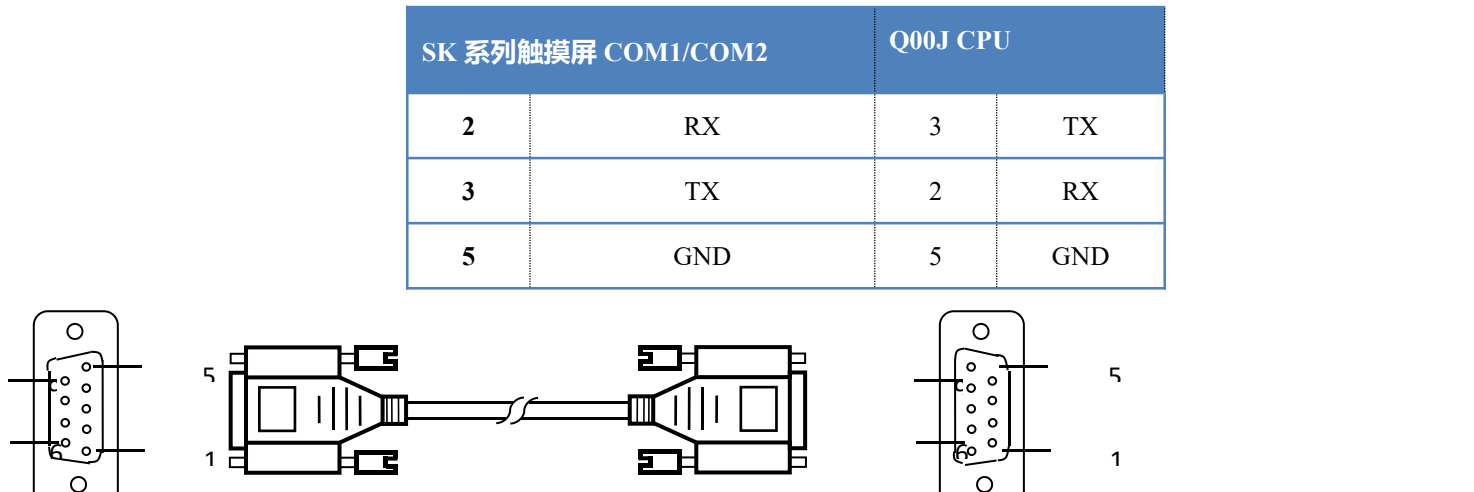

## SK 系列触摸屏端为 DB9F, Melsec QC24N 模块端为 DB9M

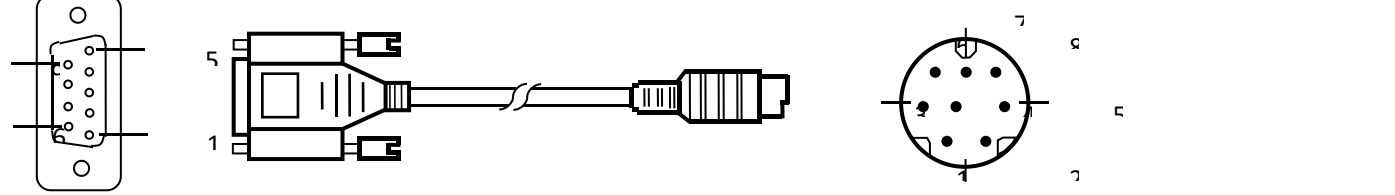

SK 系列触摸屏端为 DB9F, Melsec FXxn 系列 PLC 端为 MD8M。

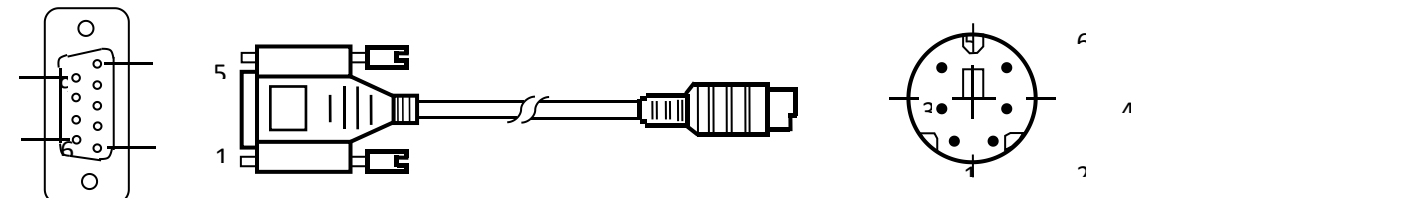

## SK 系列触摸屏端为 DB9F, Melsec Q00J PLC 端为 MD8M

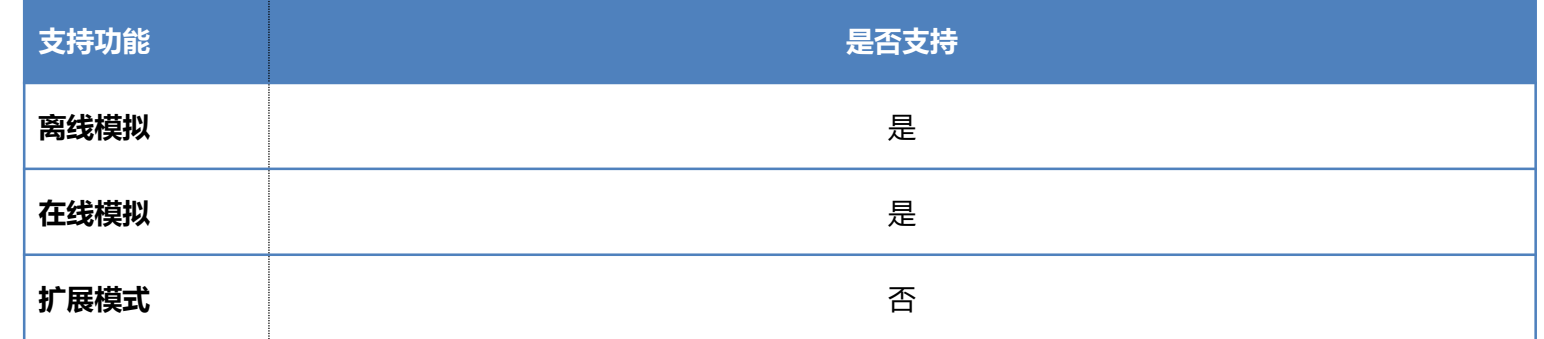

## **3.可操作寄存器及其地址范围**

Melsec-FXxn/FX3U/3G/ FX3U-Ethernet

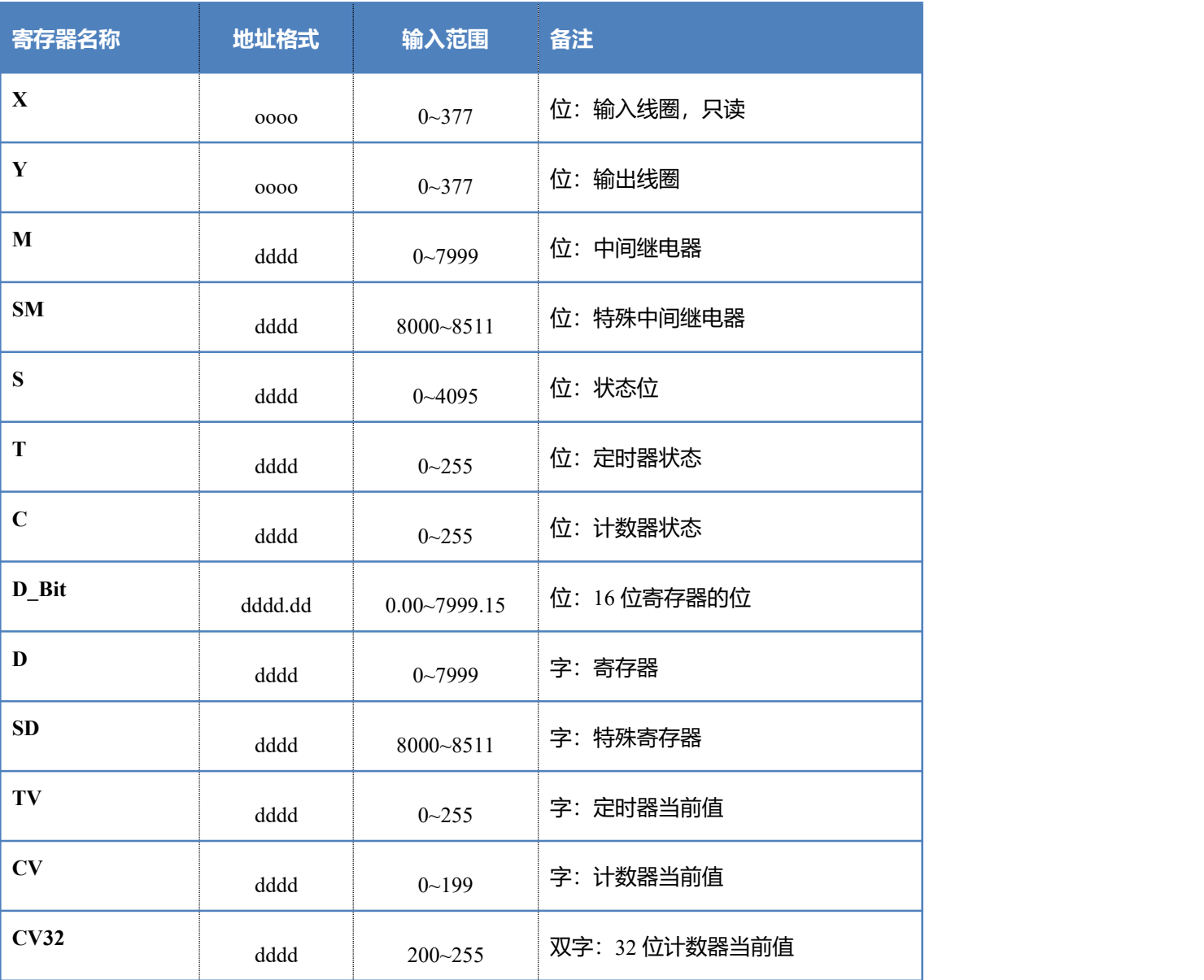

#### FX5U/FX5U-Ethernet

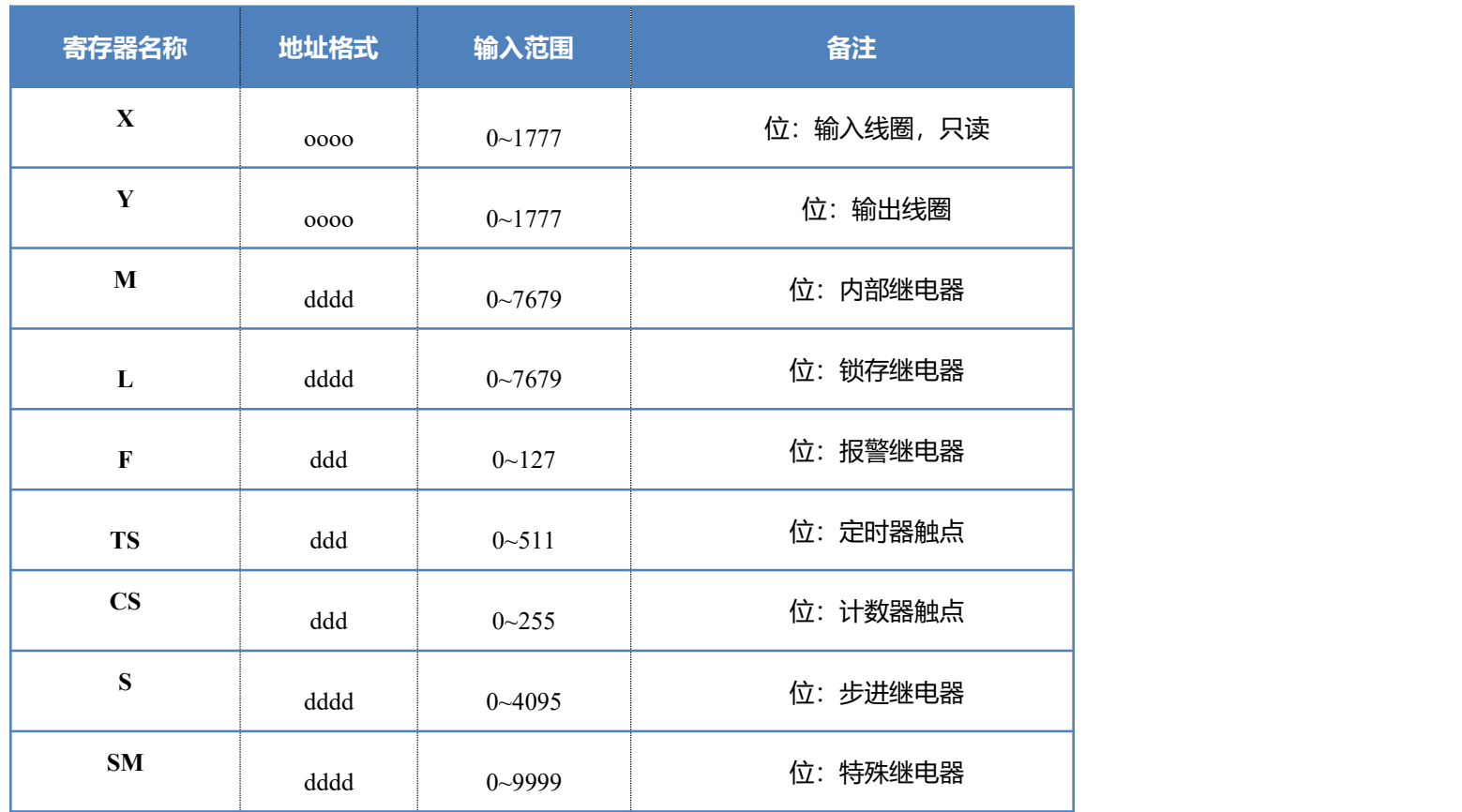

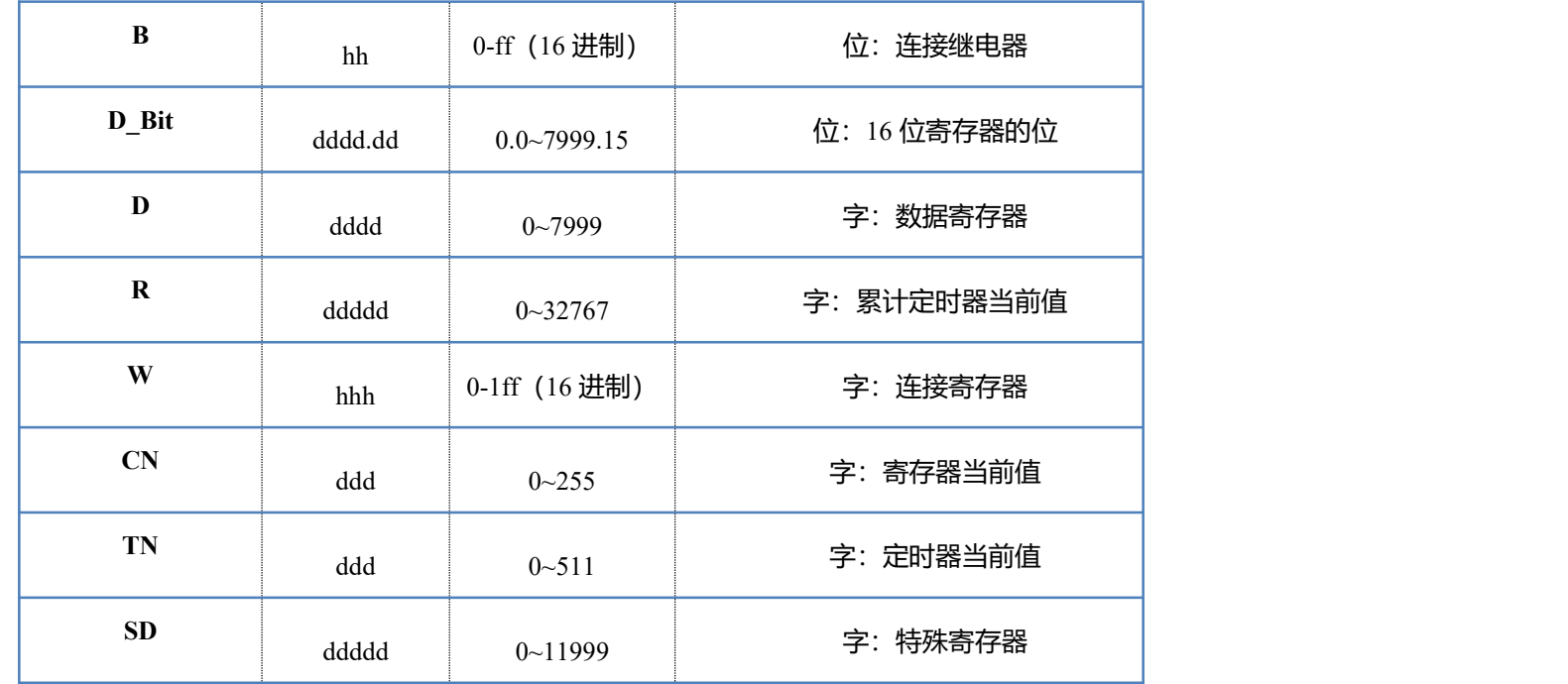

#### Melsec-Q00J/QC24N

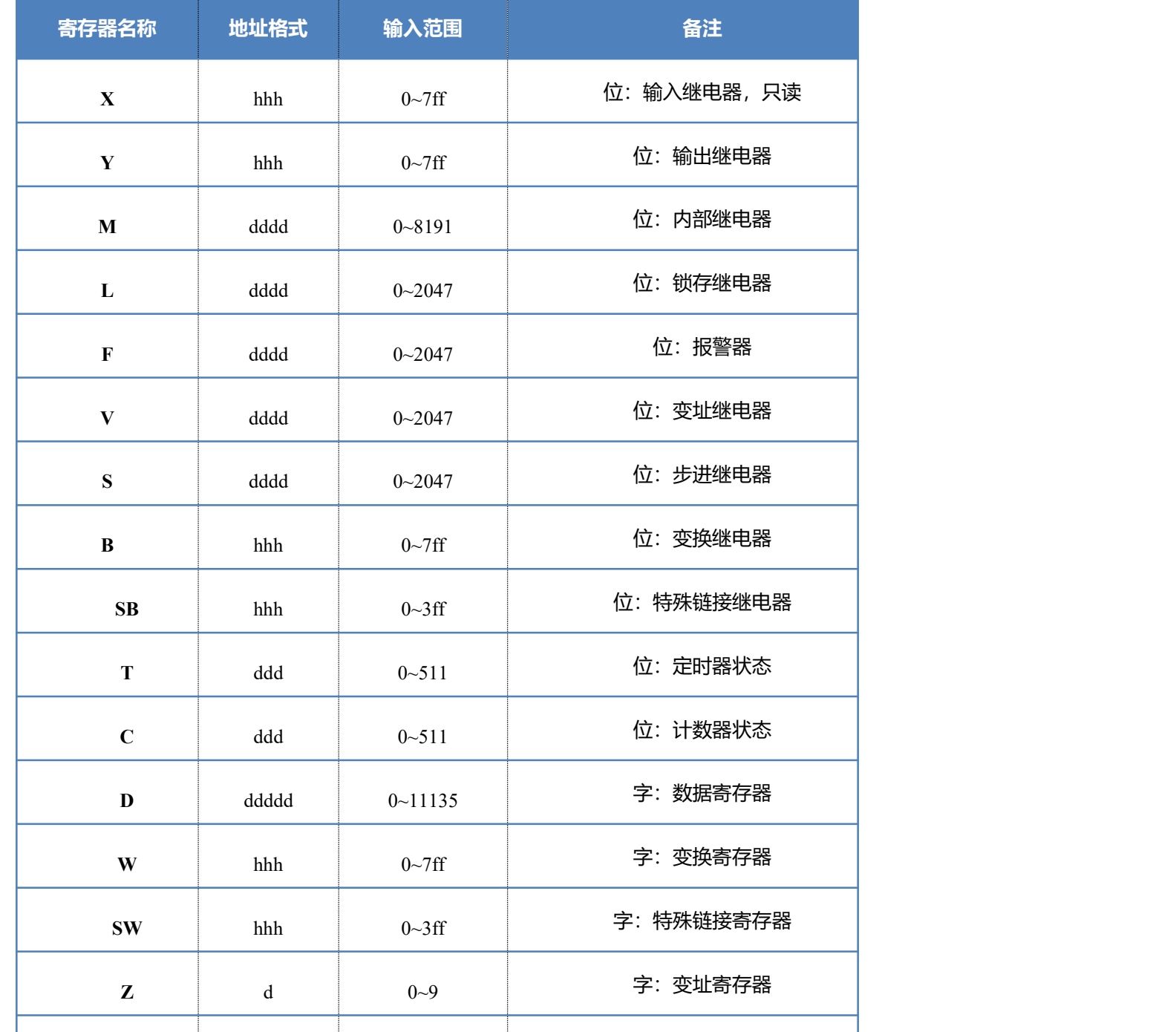

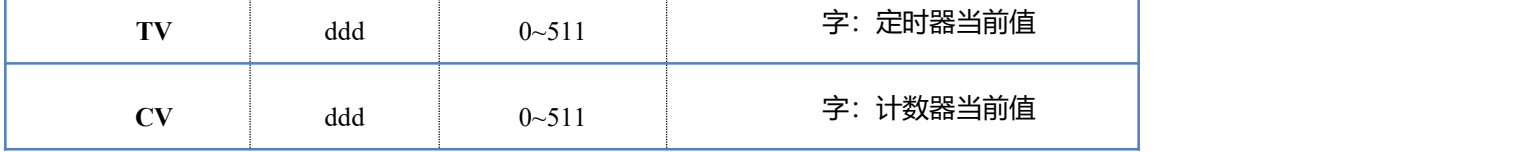

## Melsec-Q00U

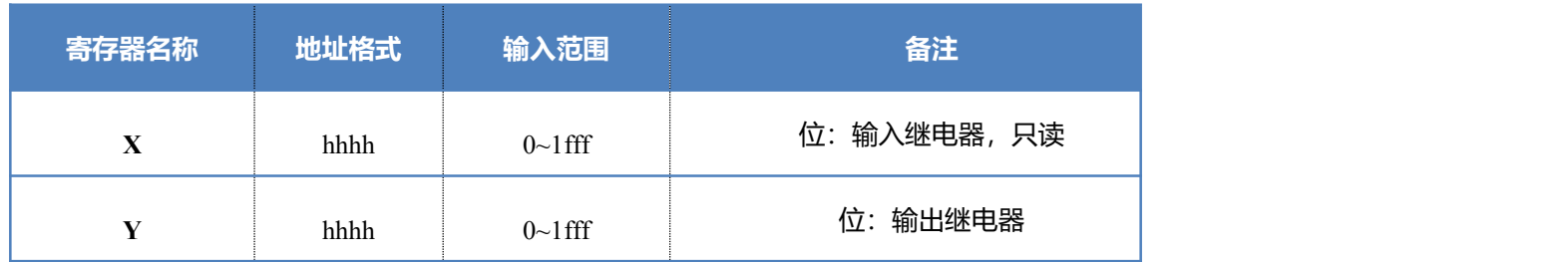

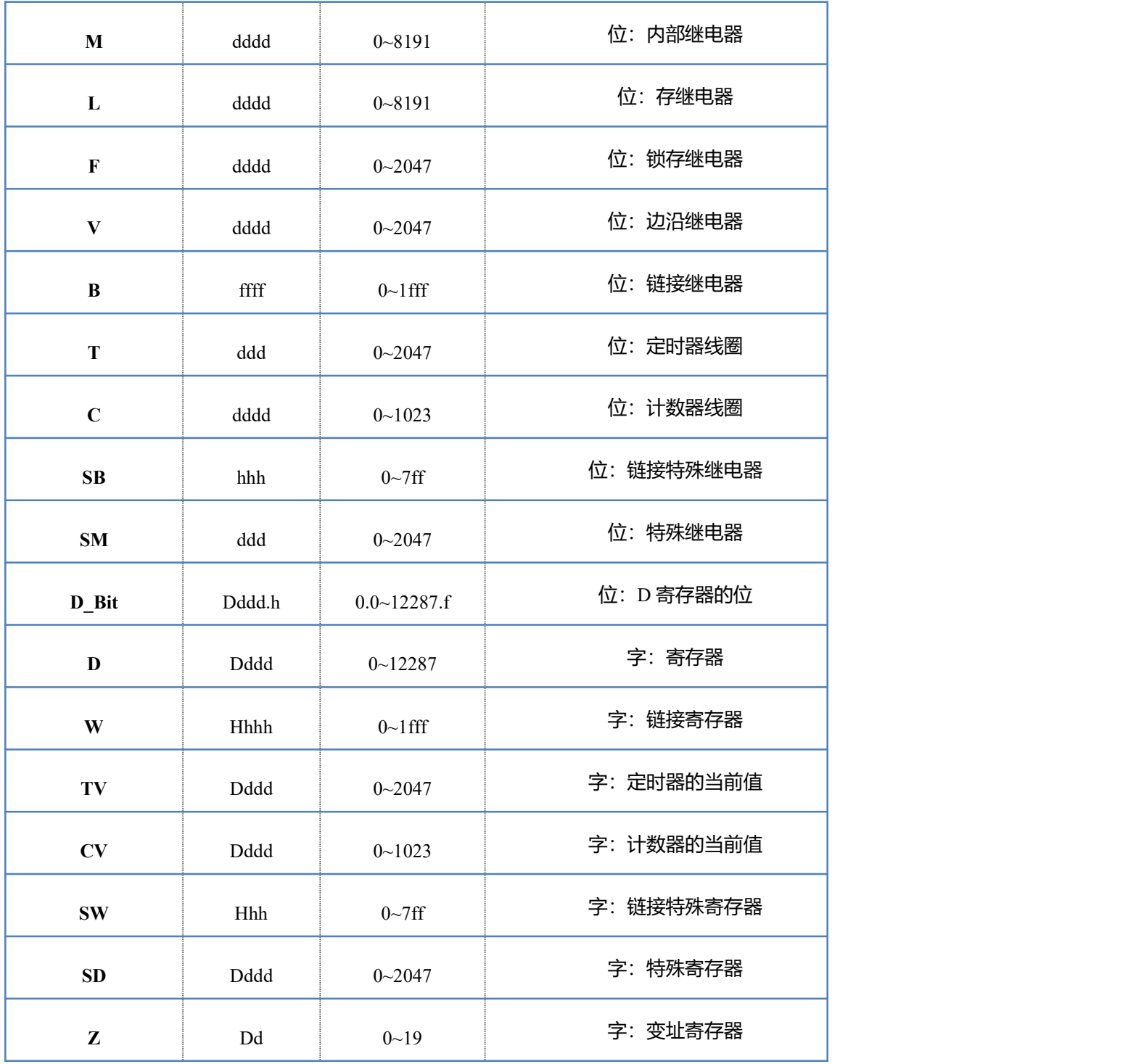

### Melsec-E71

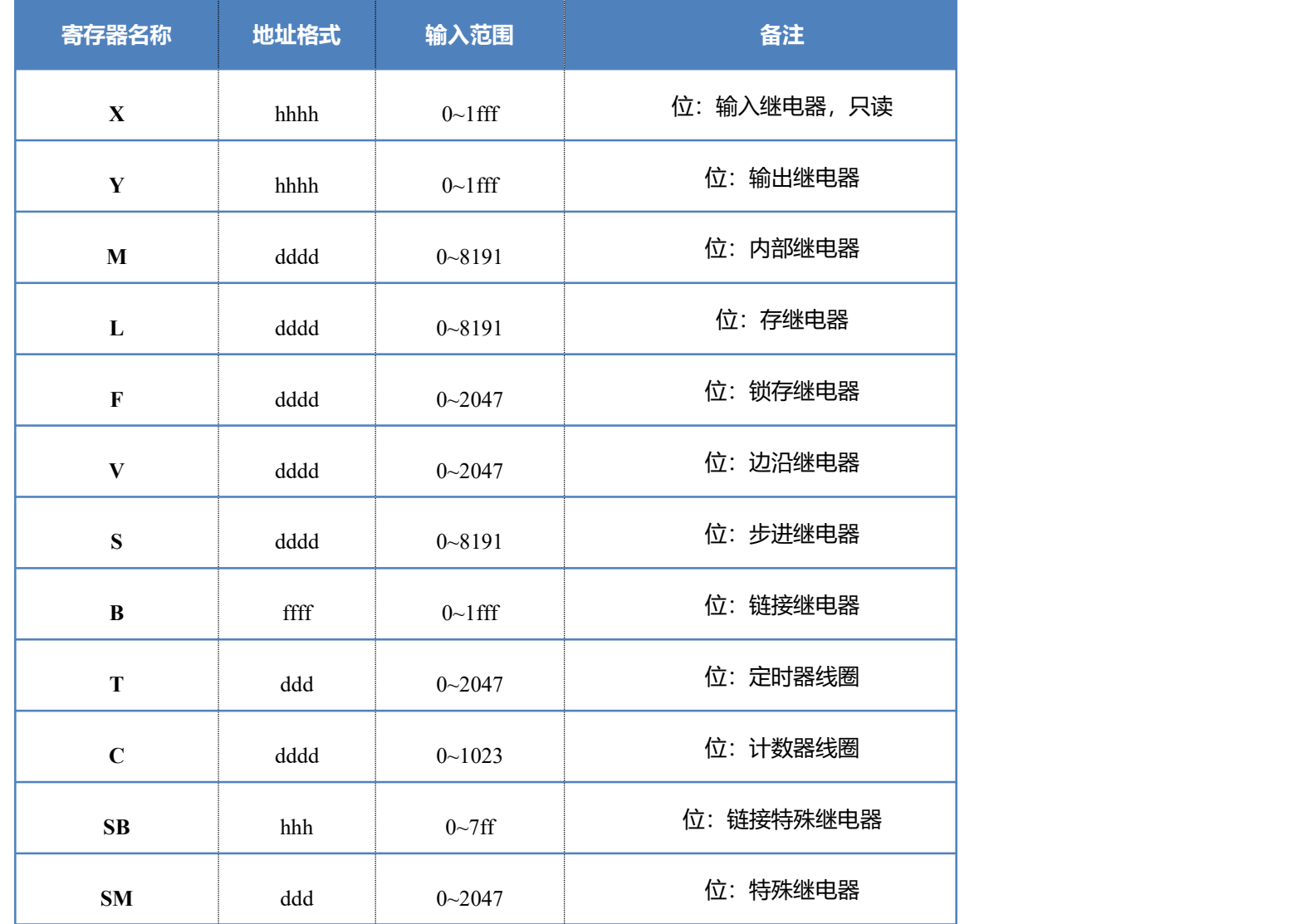

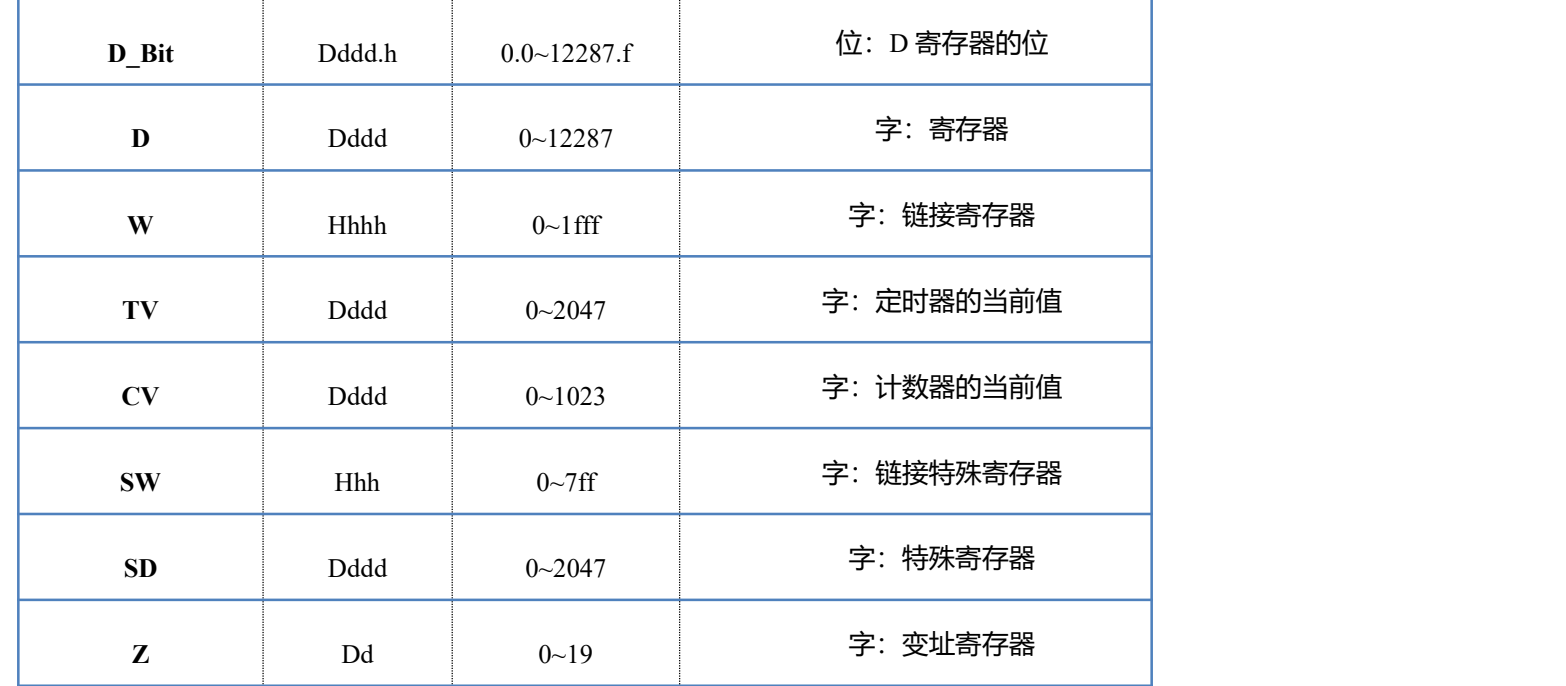

#### Melsec-LCPU

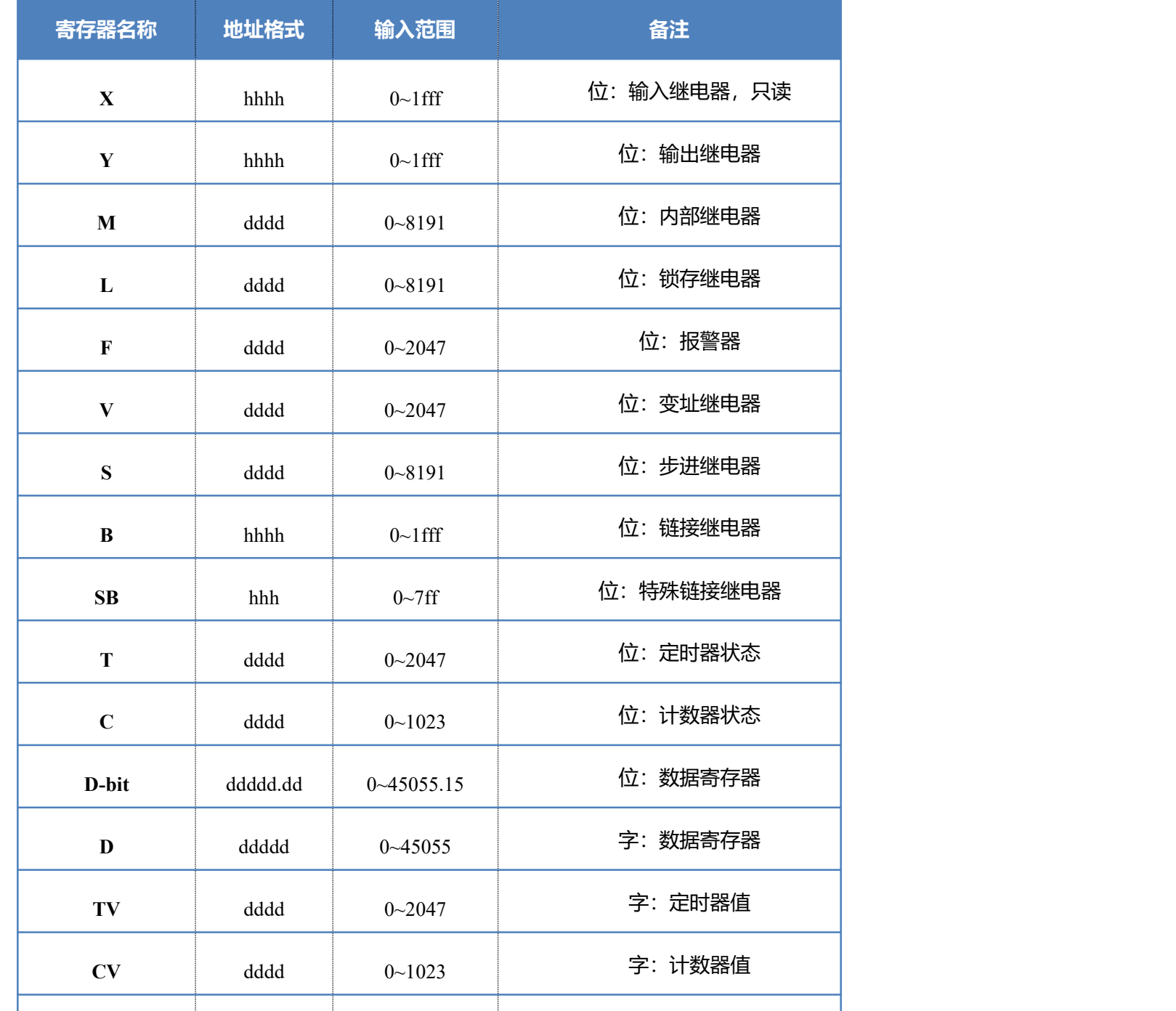

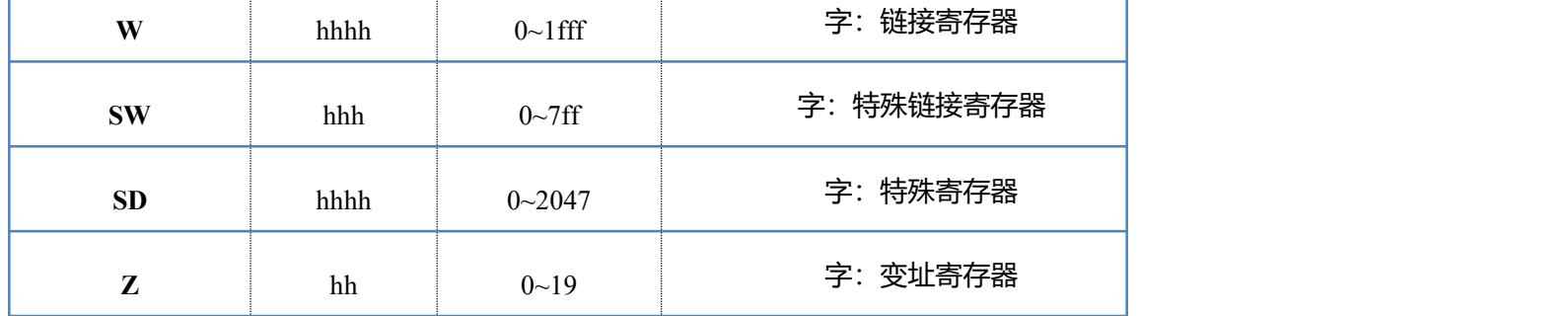

注 · d 表示十进制, 输入范围为 0-9;

·o 表示八进制, 输入范围为 0-7;

·h 表示十六进制, 输入范围为 0-9, a-f;

·备注中 字: 表示该寄存器只能当字来使用;

·备注中 双字: 表示该寄存器在组态当中数据类型必须选择 32 位;

·备注中 位: 表示该寄存器只能当位来使用;

·备注中 只读: 表示该寄存器只能读取无法写入;

429

·不同的设备型号支持的寄存器名称可能不同,范围也可能不一样,详细名称及范围请查阅

所连接设备的相关技术文档。

**4.SK 系列触摸屏连接 Mitsubishi 公司的 Fx3u 以太网时连接说明:**

点击 PLC 参数

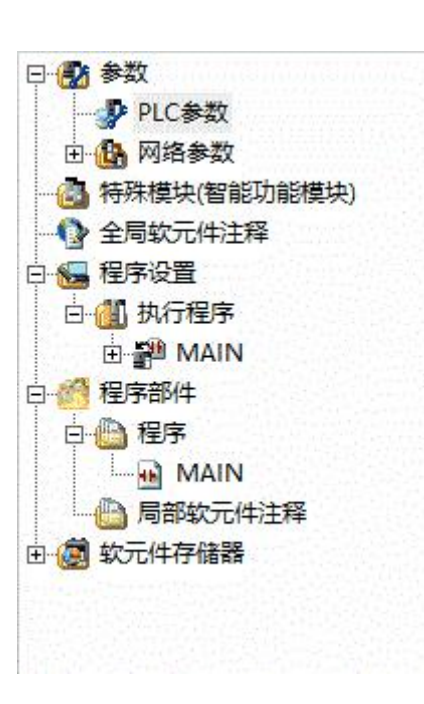

以太网端口设置

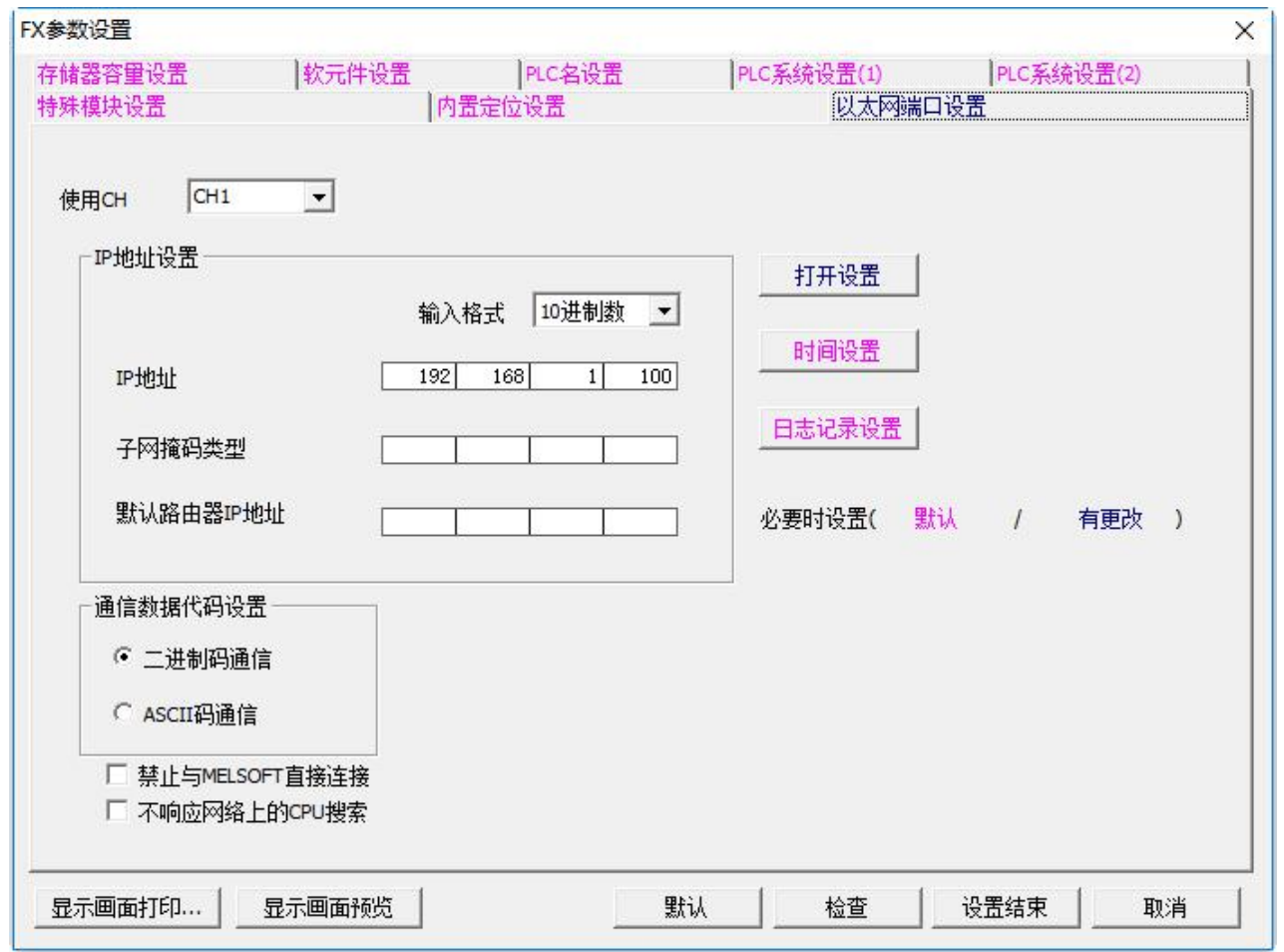

点击打开设置,设置本站端口号

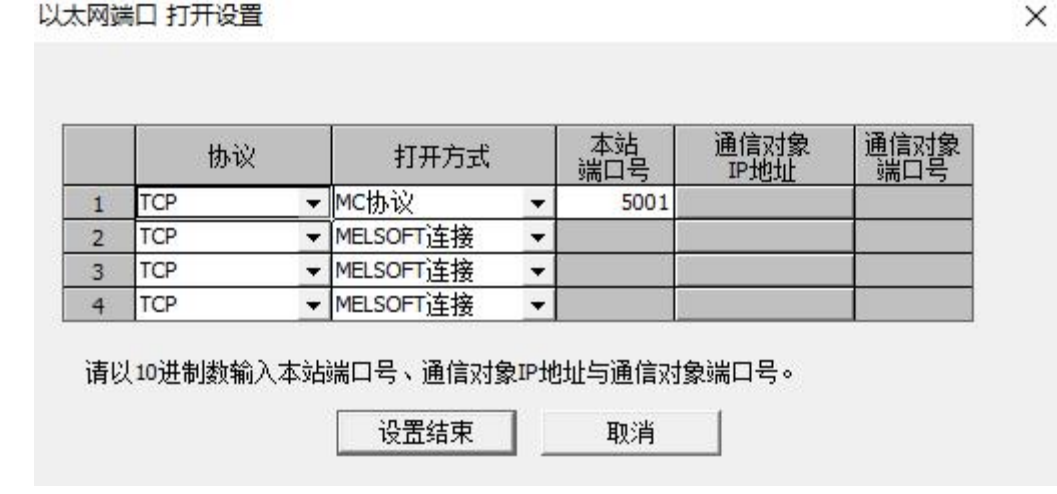

#### **5.SK 系列触摸屏连接 Mitsubishi 公司的 Fx5u 以太网时连接说明:**

打开编程软件 GX work3, 新建项目,系列选择 FX5CPU, 机型选择 FX5U

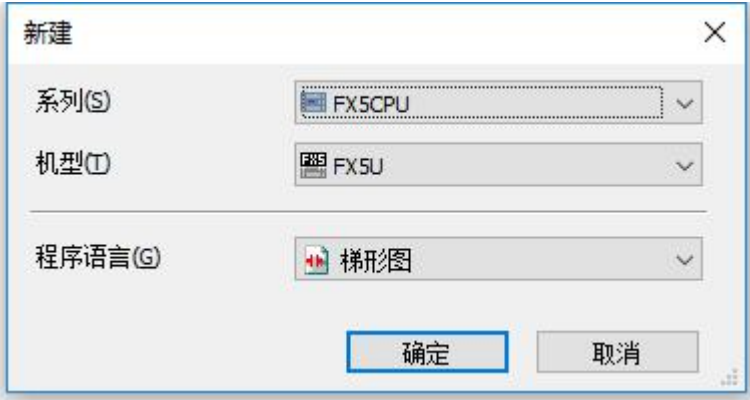

## 点击左边导航窗口-参数-FX5UCPU-模块参数-以太网端口-基本设置-自节点设置

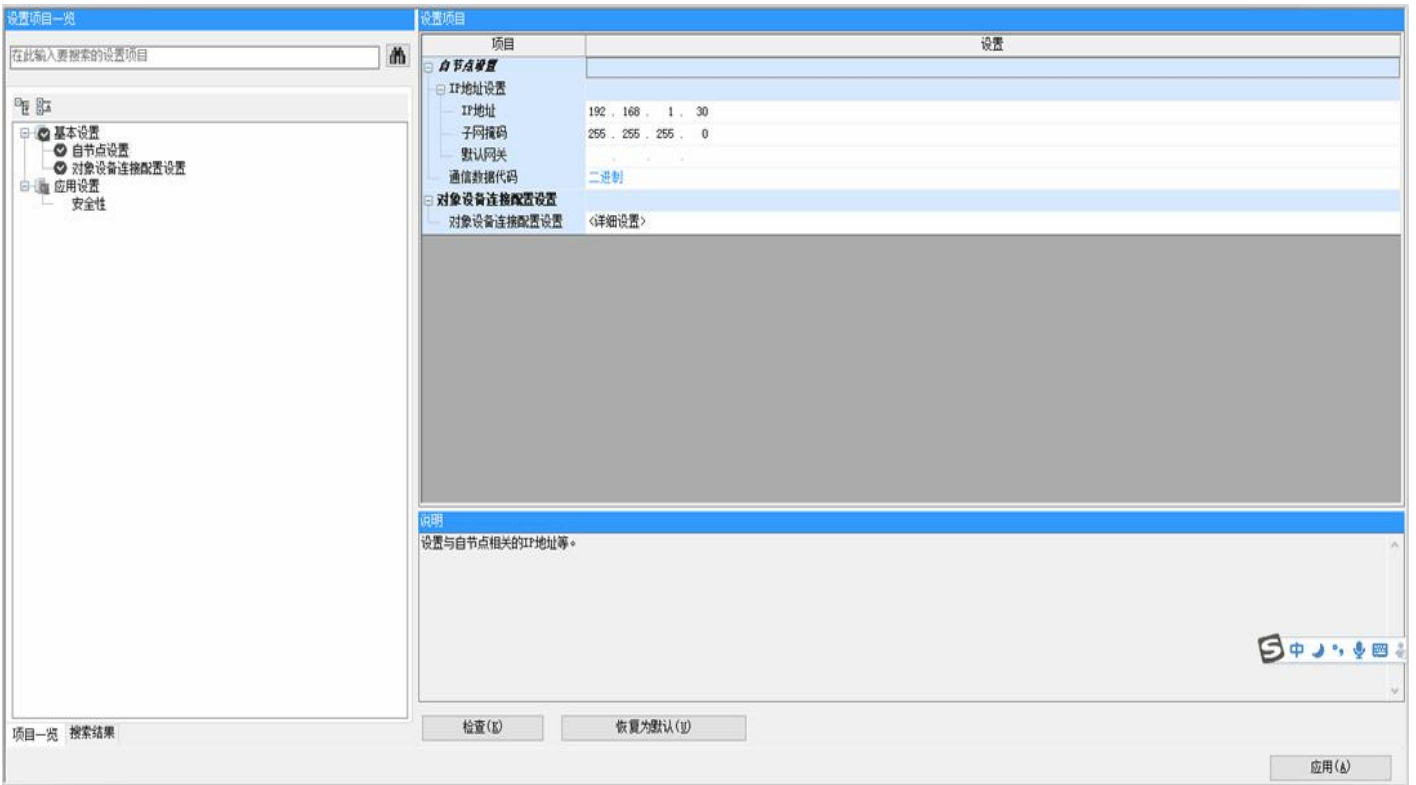

#### 对象设置连接配置设置-详细设置

## 将右边的"模块一览"的"SLMP"拖放至画面左侧, 通信协议为 TCP, 端口号为 4999, 确认退出, 编译后下载到 PLC, 重启。

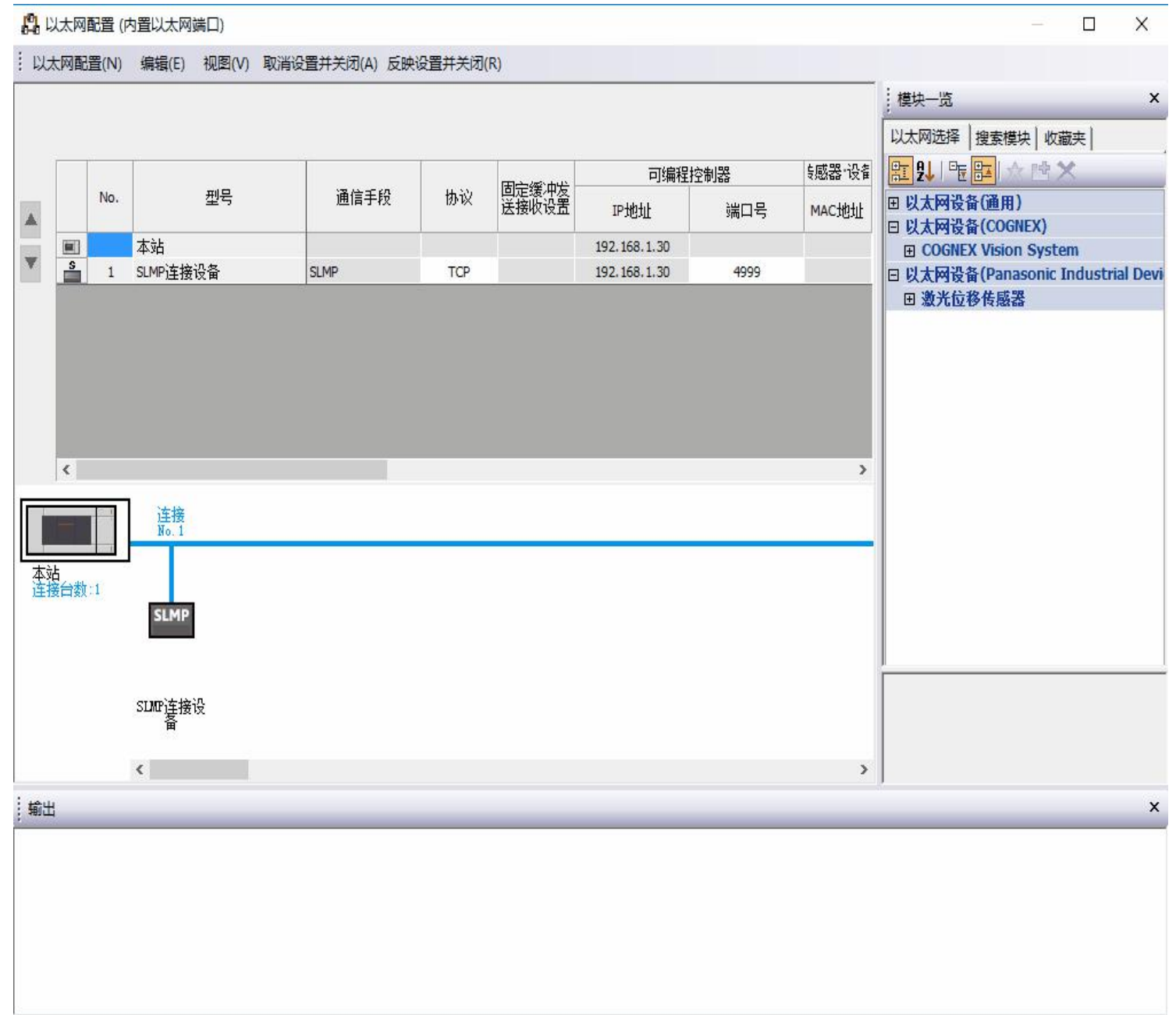

## 在 SKTOOL 软件中设置连接

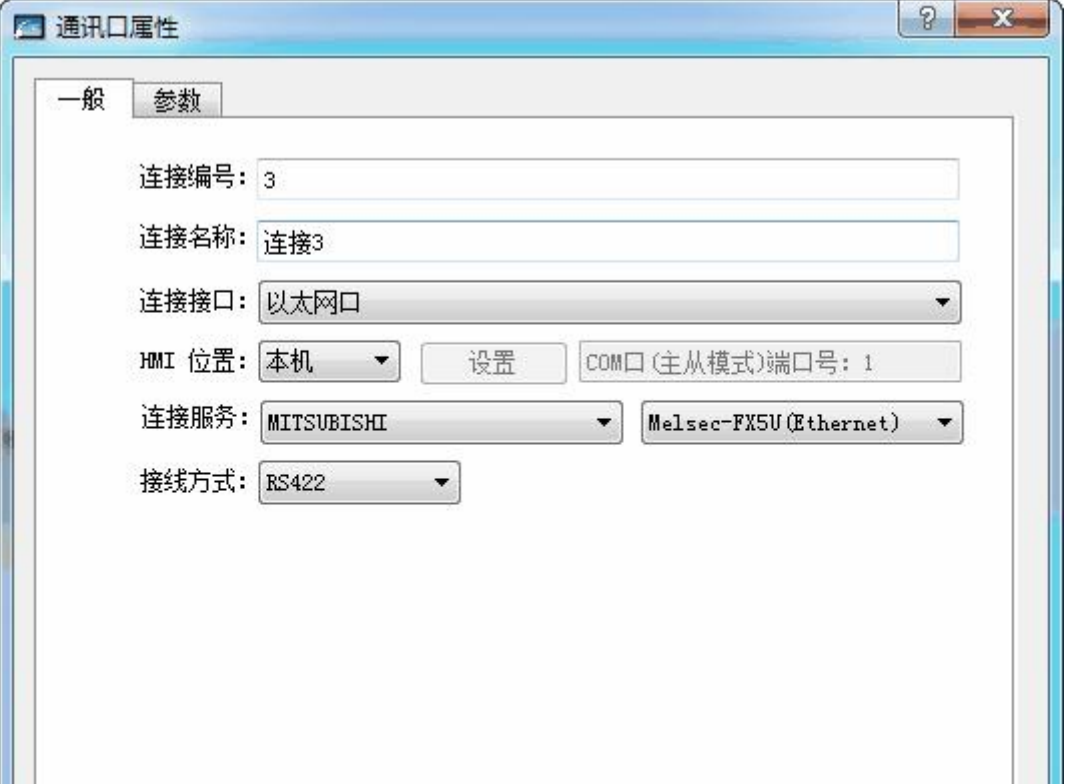

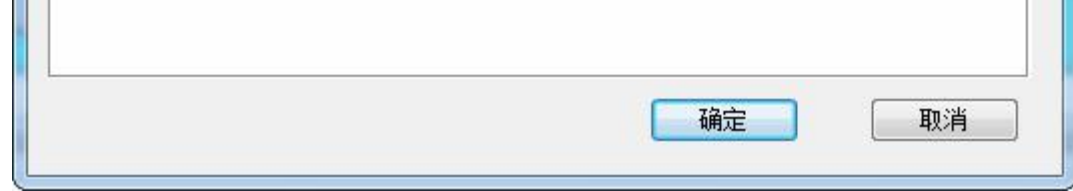

## 连接参数设置 IP 和端口号

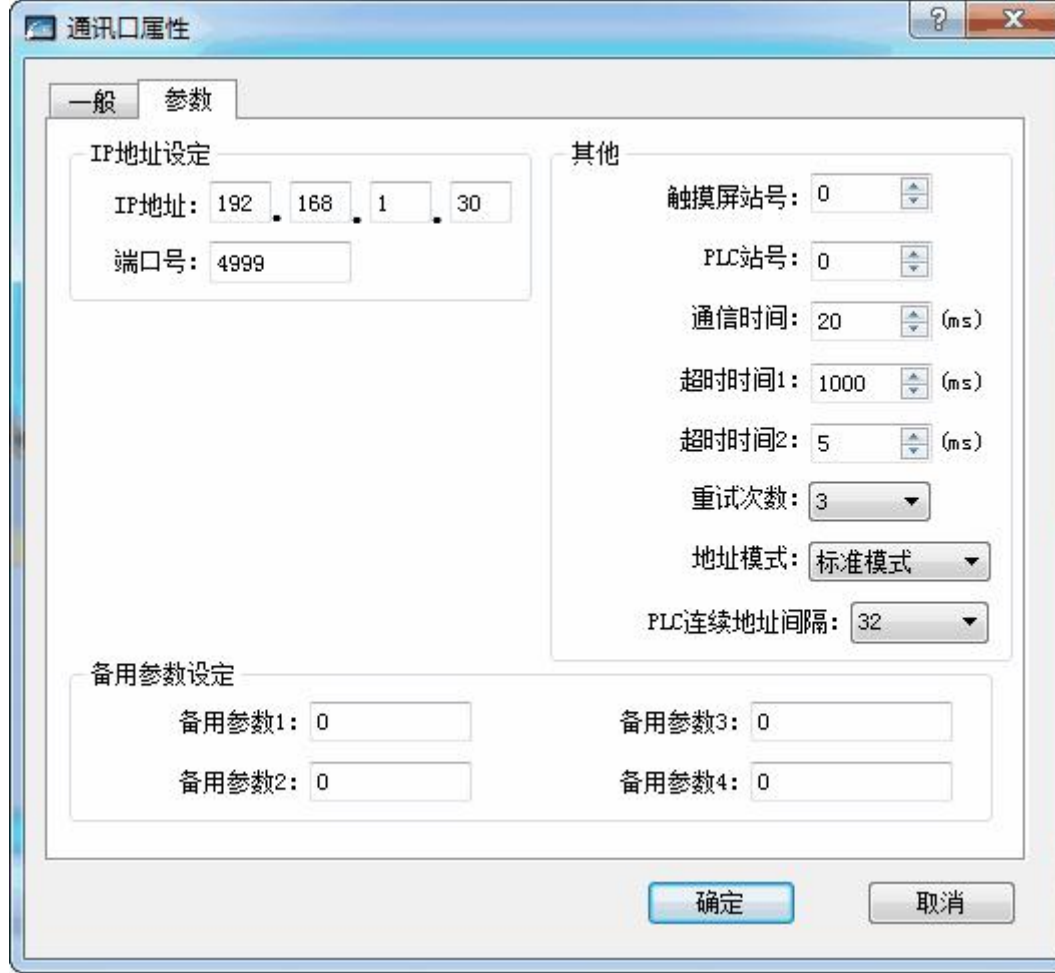

**触摸屏连接三菱 5U 串口设置说明**

软件:GX Works3

1,内置 RS485 通信(通道 1)

导航窗-->参数-->FX5UCPU-->模块参数-->485 串行

协议格式选择为 MC 协议,详细设置如下图所示

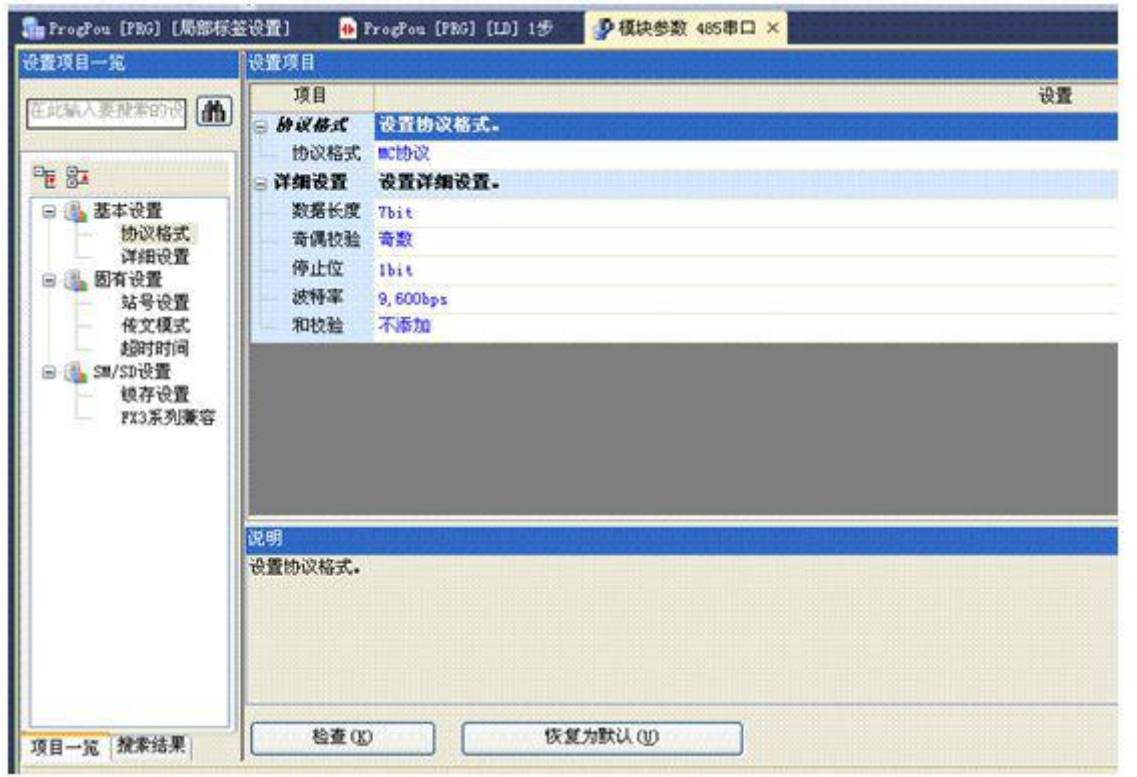
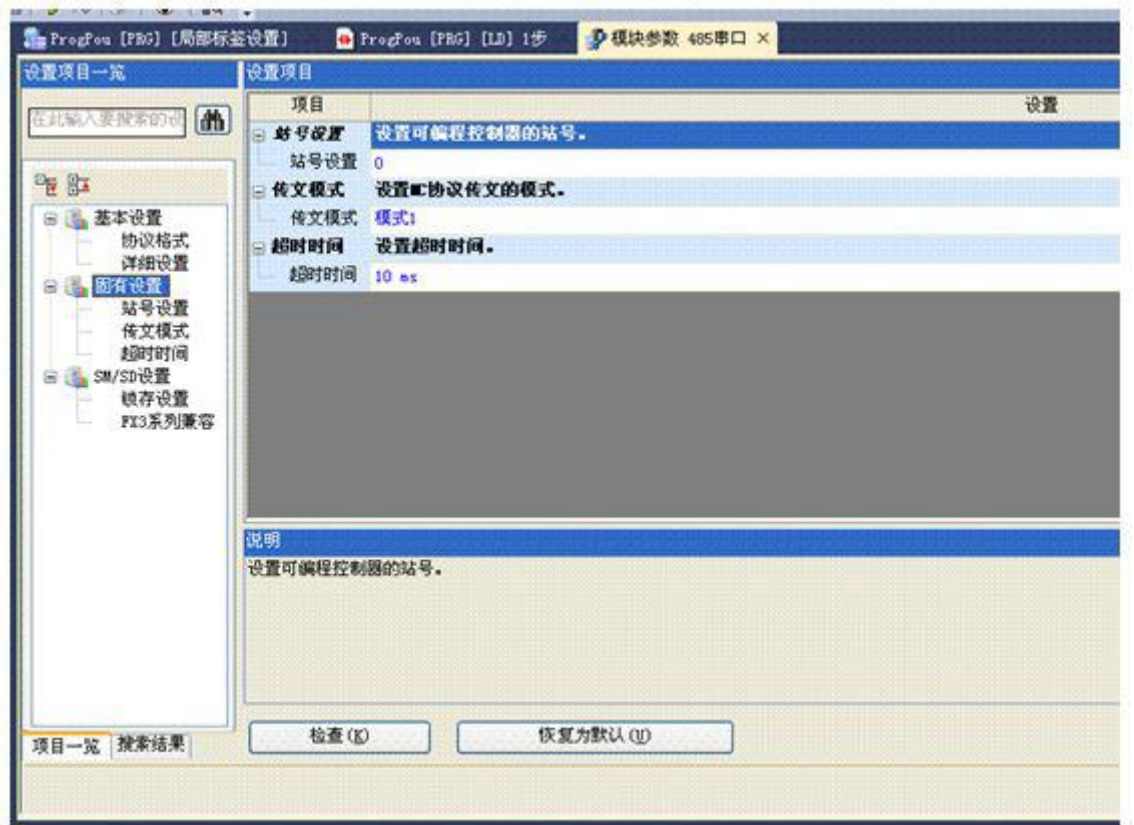

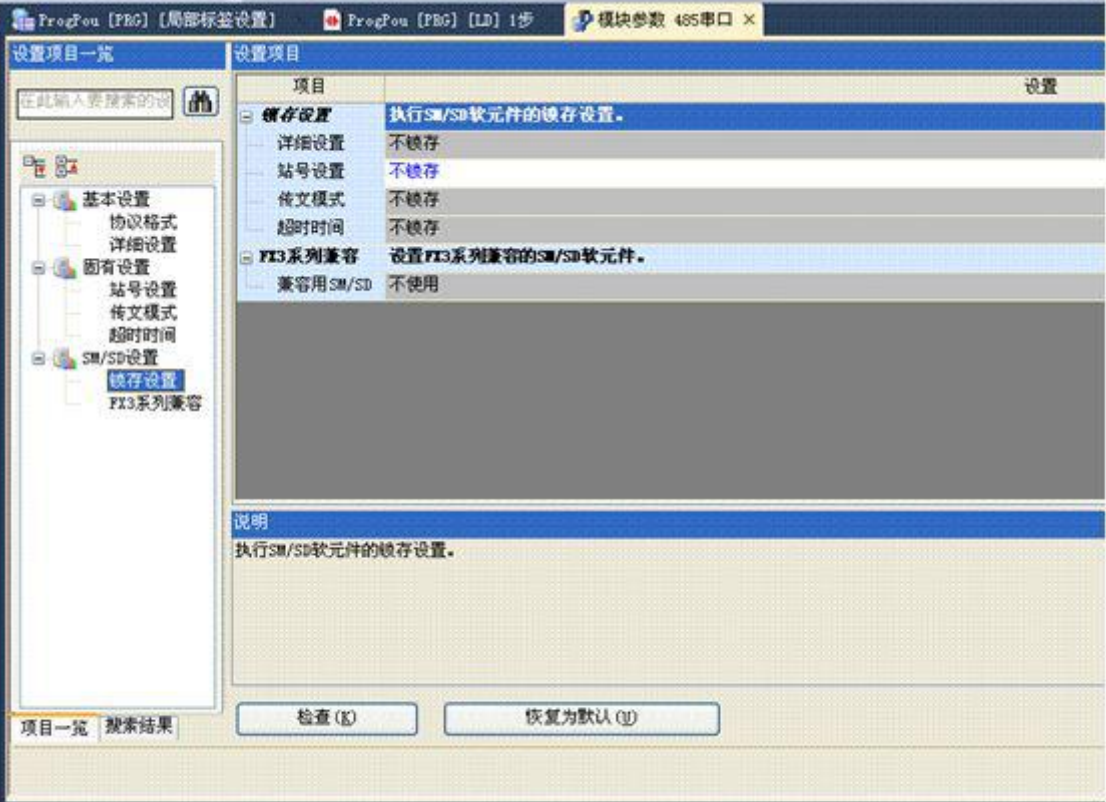

2,扩展板(通道 2)

导航窗口-->参数-->FX5UCPU-->模块参数-->扩展插板

扩展板选择[FX5-422-BD],协议格式选择[MC 协议]后,显示下列画面.其他设置与通道 1 设置相同

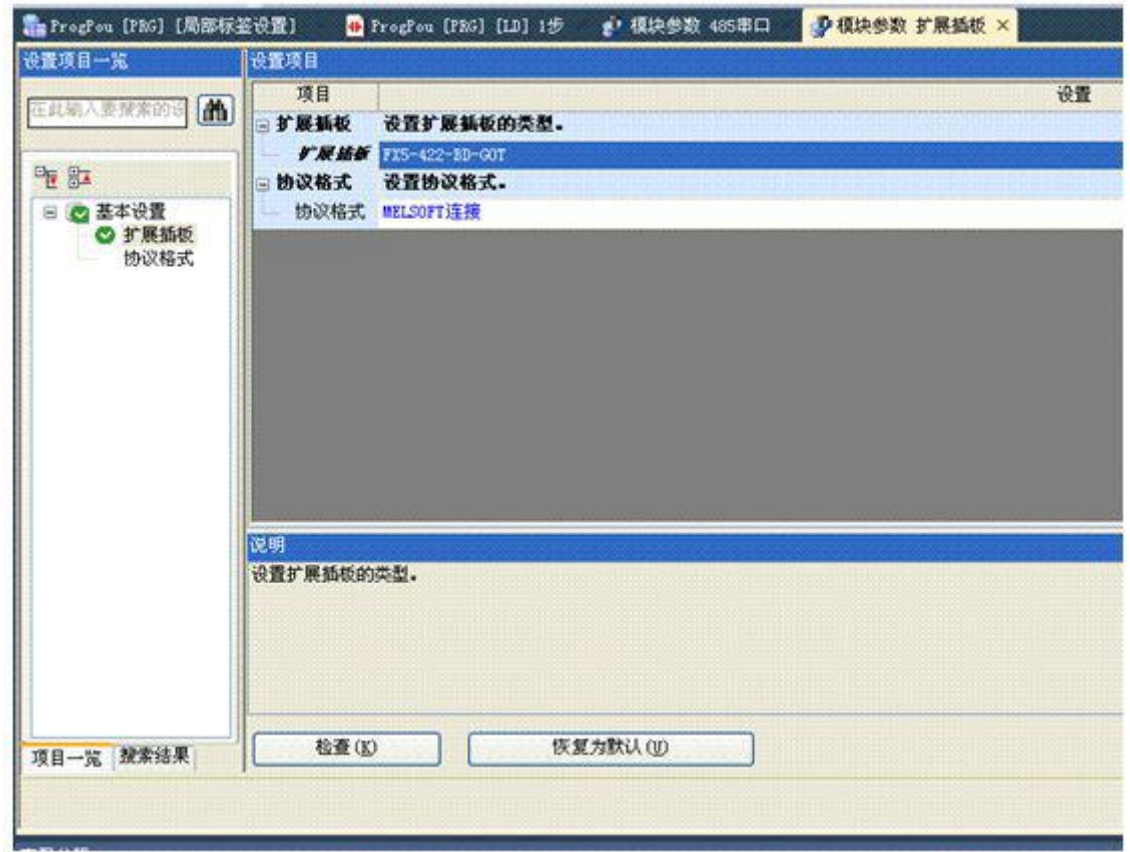

**6,连接 Q 系列 QJ71E710-100 以太网模块**

添加 QJ71E710-100 模块

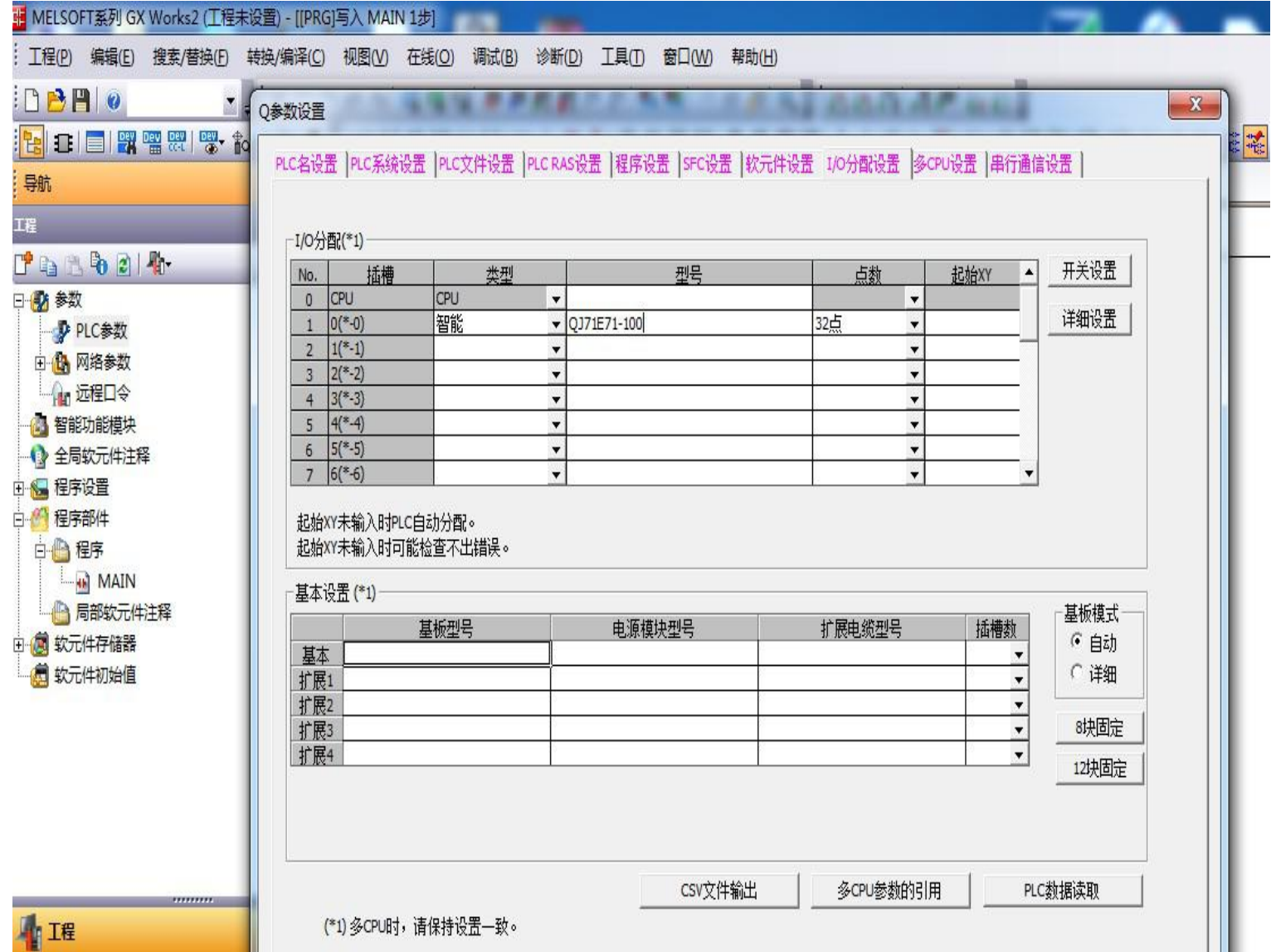

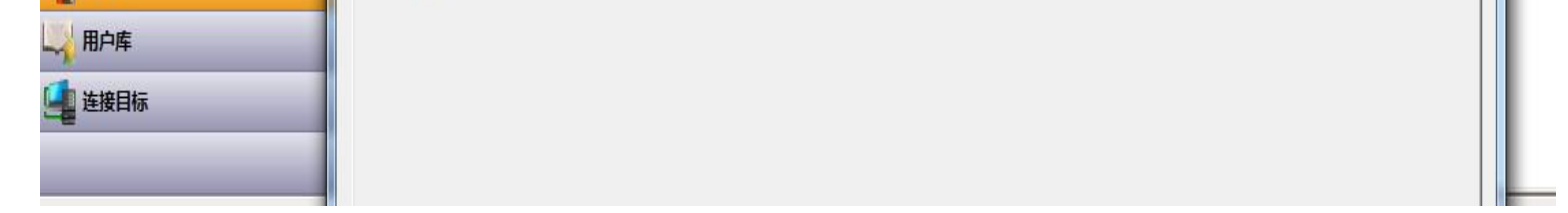

设置网络参数

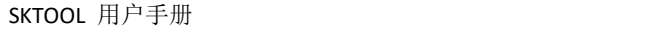

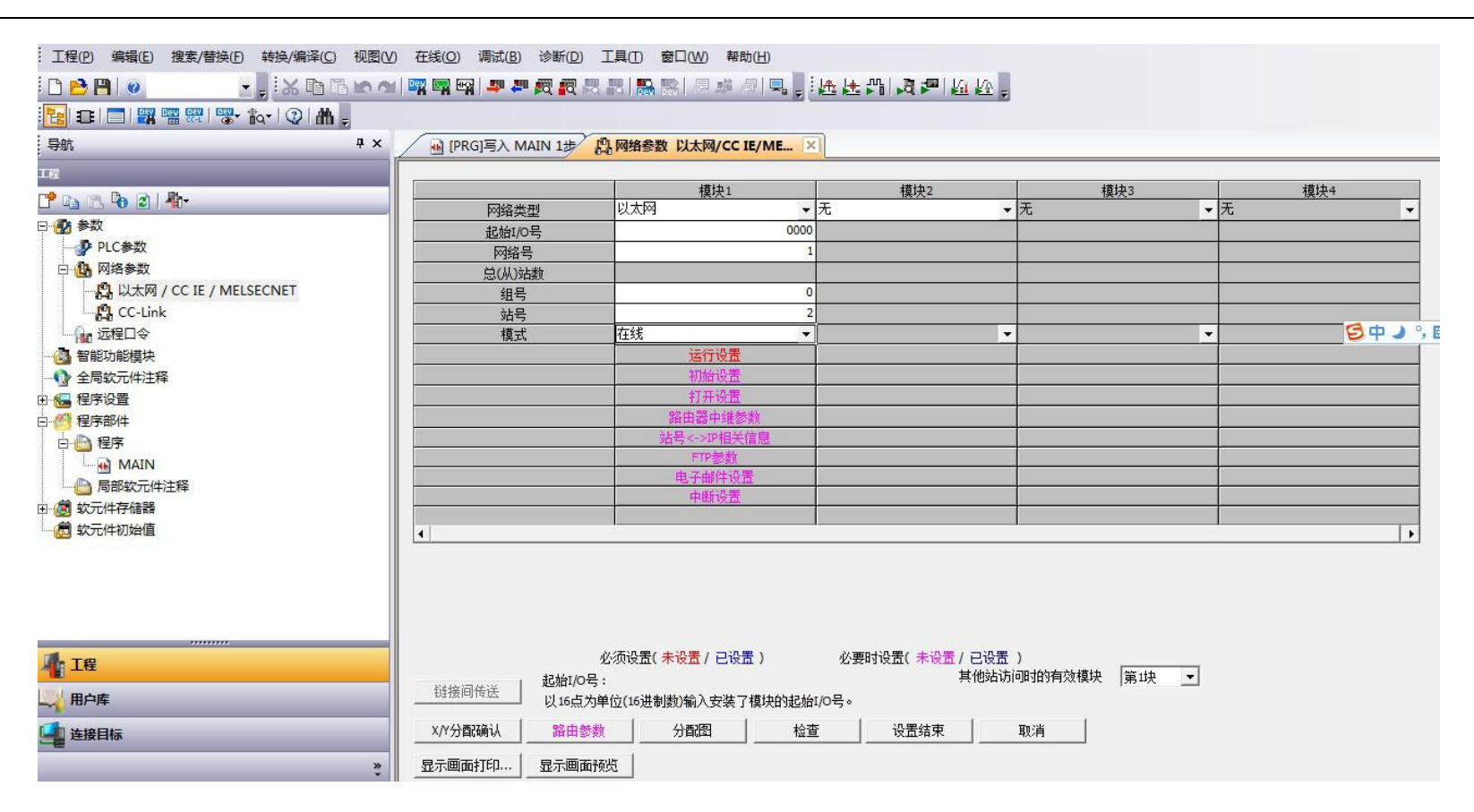

运行设置

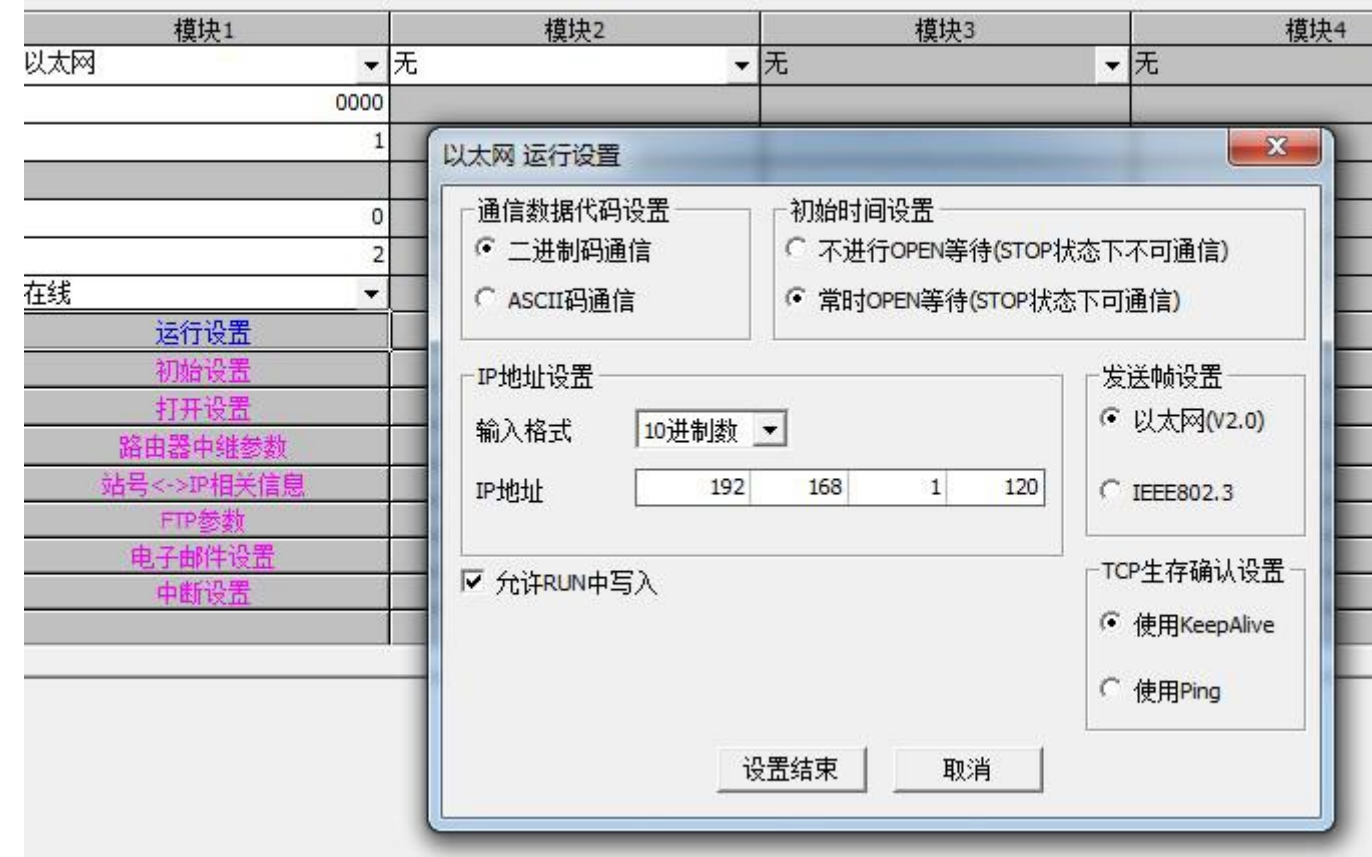

设置端口

SKTOOL 用户手册

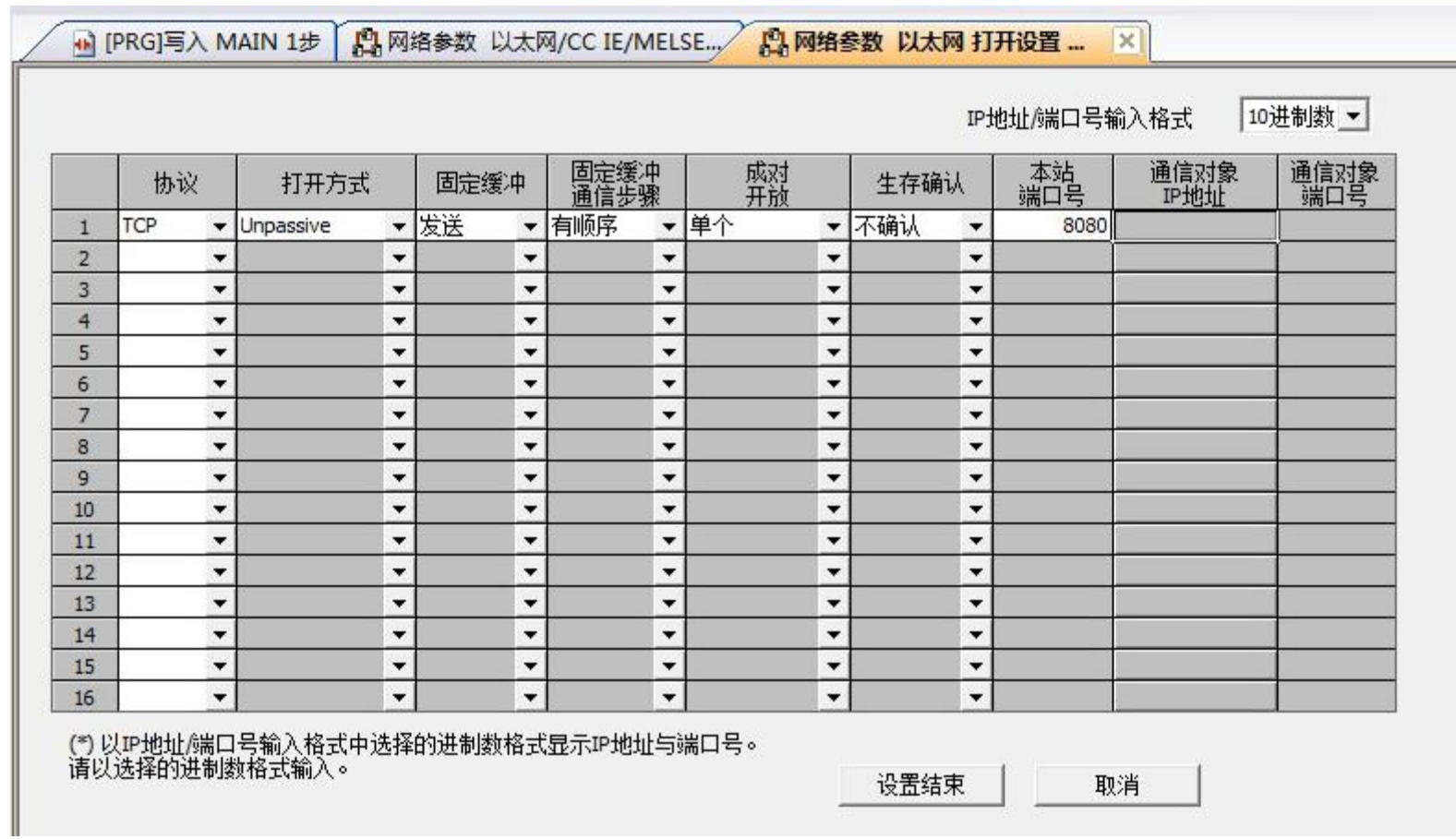

436

#### **Q00U 连接说明**

Q00U 6 针端口 5,6 端子短接

三菱编程软件参数—>PLC 参数-->串口通信设置

勾选使用串行通信功能,波特率选择 115200,勾选和校验,勾选 Run 中写入

使用三菱通讯线通过直连线和 HMI 连接

使用范围: Q00/Q01/Q00U/Q01U/Q02U/Q03UDE

## **12.21 Modbus** 设备驱动

本设备驱动用于 SK 系列触摸屏读写 Modbus 设备寄存器的数据或状态。通过触摸屏中的串行口与 Modbus 设备的串行口建立起串行通讯连接,

从而达到操作 Modbus 设备的目的。使用本驱动前, 请先仔细阅读本章节以及 Modbus 设备系列 PLC 的有关技术说明书。

如何建立与 Modbus 设备连接

#### **1.硬件连接**

连接电缆:

RS232

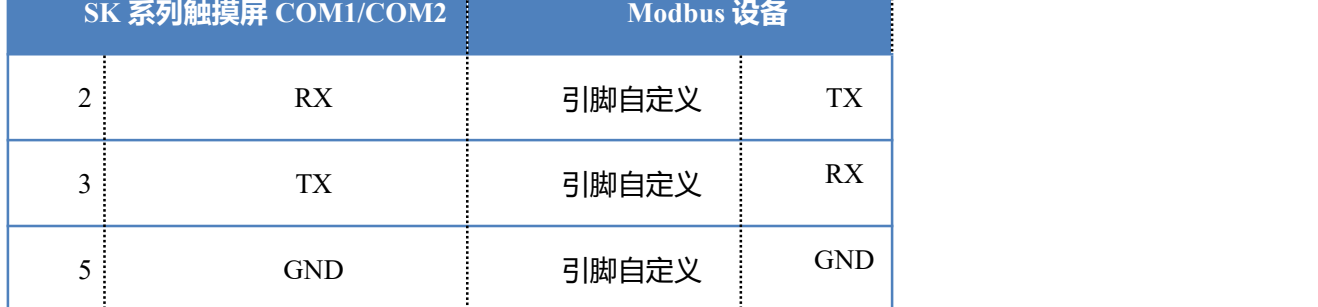

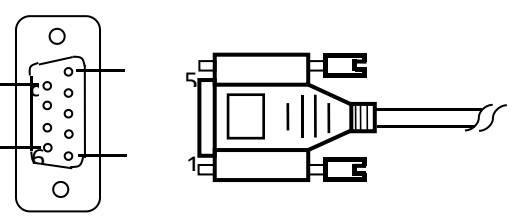

SK 系列触摸屏端为 DB9F, Modbus 设备端引脚定义根据 Modbus 设备而定。

RS422

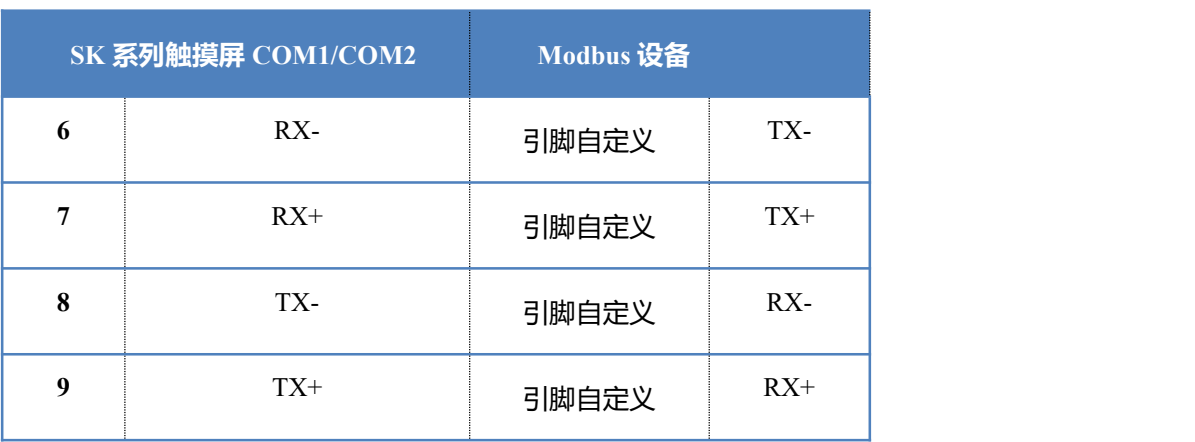

RS485

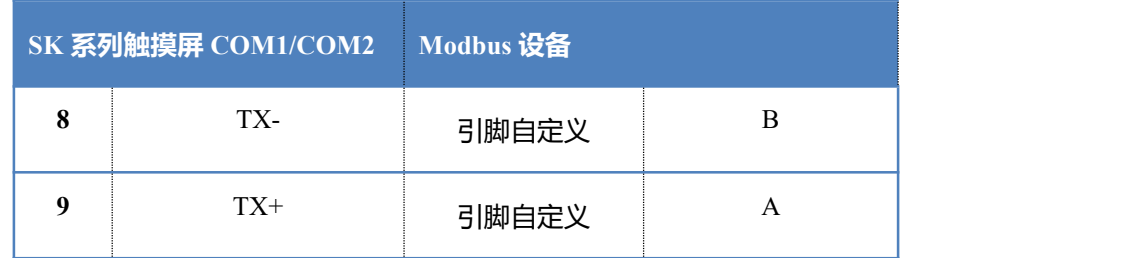

#### TCP/IP(RJ45 直接连接)

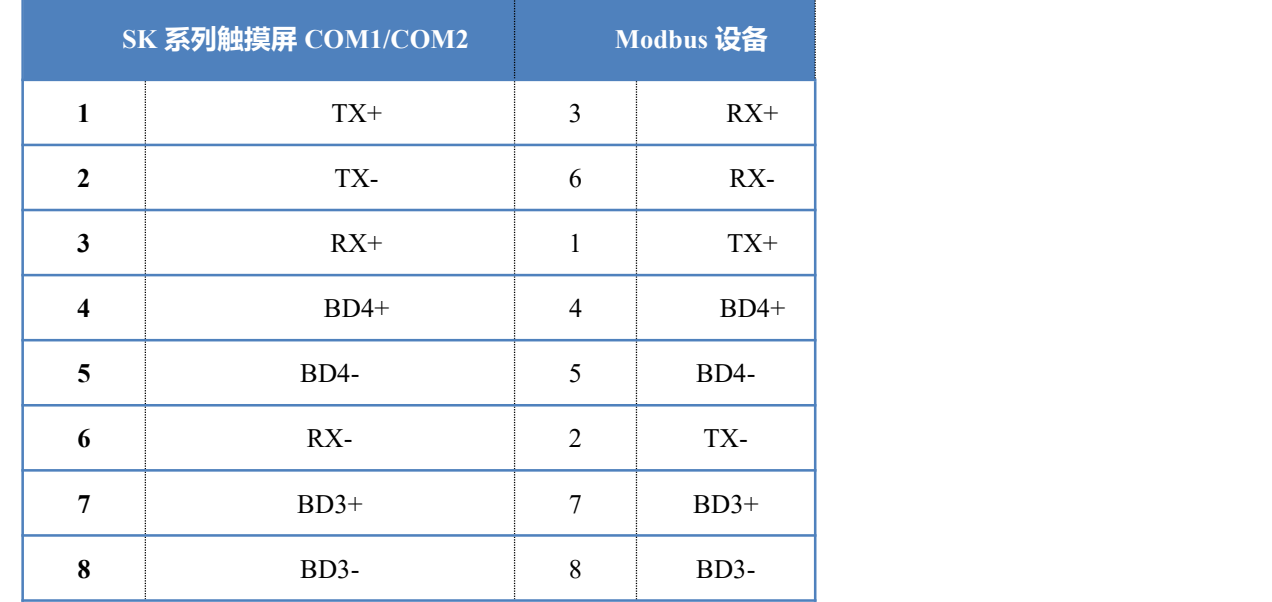

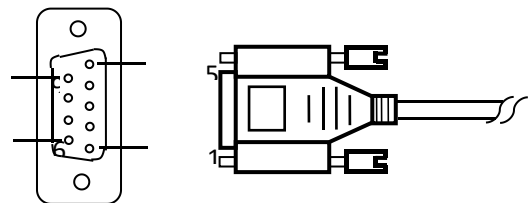

SK 系列触摸屏端为 DB9F, Modbus 设备端引脚定义根据 Modbus 设备而定。

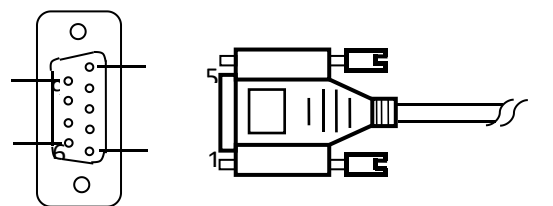

SK 系列触摸屏端为 9P 梯形母头, Modbus 设备端引脚定义根据 Modbus 设备而定。

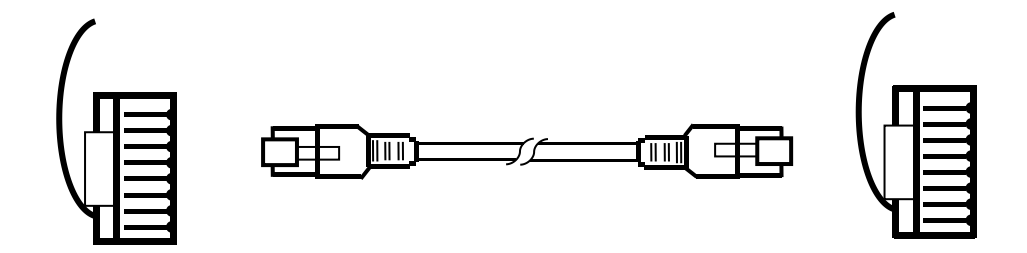

SK 系列触摸屏端为 RJ45, Modbus 设备端为 RJ45。

#### TCP/IP(RJ45 通过路由器连接)

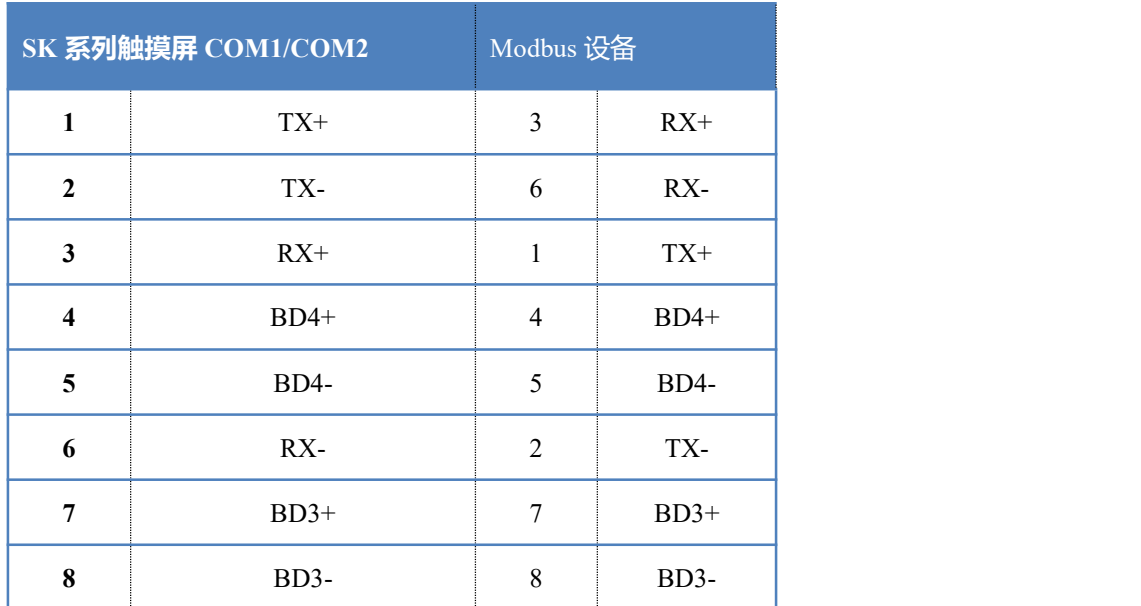

#### **2.软件设置**

- 在连接设备服务中选择 Modbus。
- √ 在连接设备服务中根据所连接的 PLC 型号或者支持的协议选择相应项。
- √ 保证触摸屏连接参数中通讯参数及 PLC 站号与所连接 PLC 保持一致。
- 所连接 PLC 设置请查阅 Modbus 设备相关技术文档。

#### SK 系列触摸屏默认连接参数

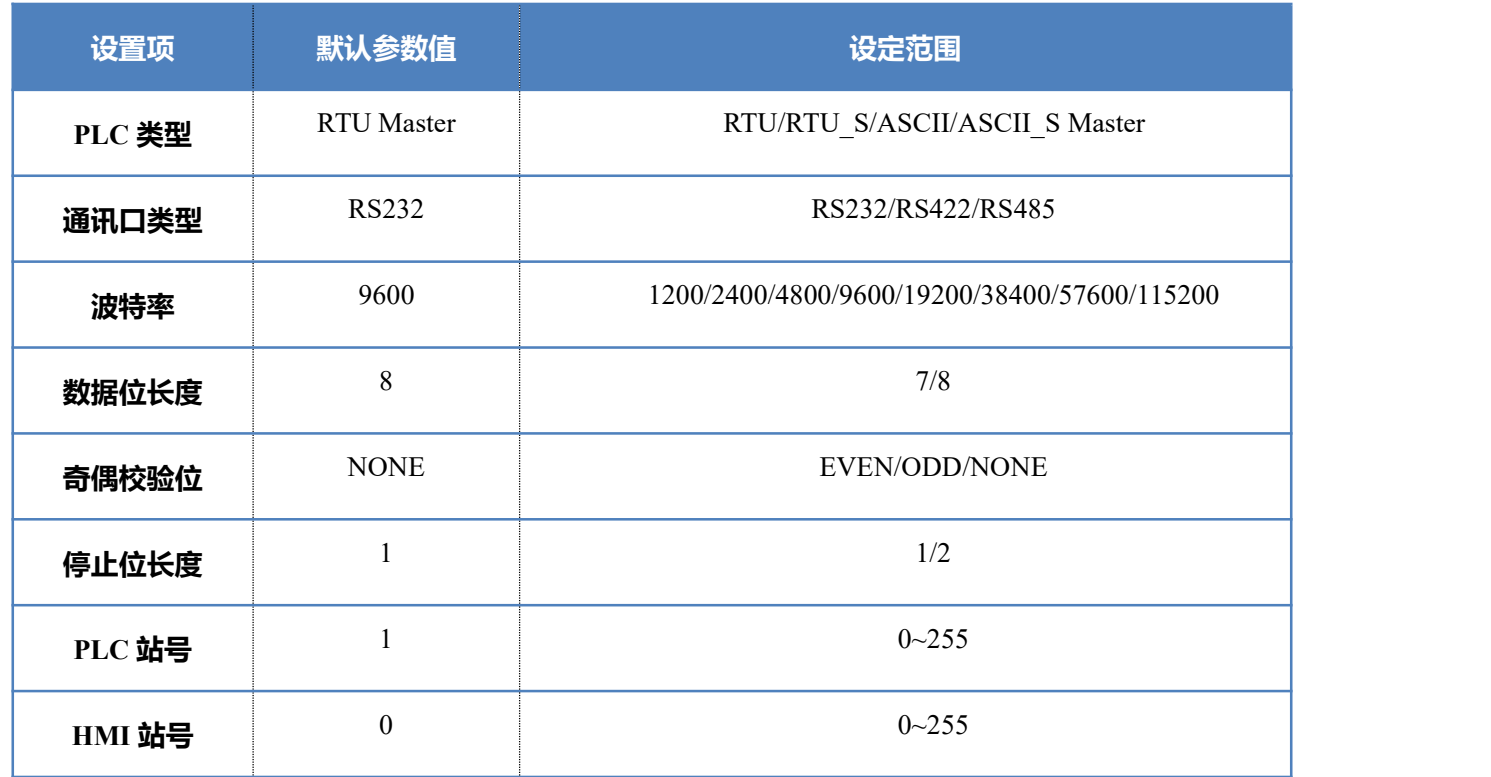

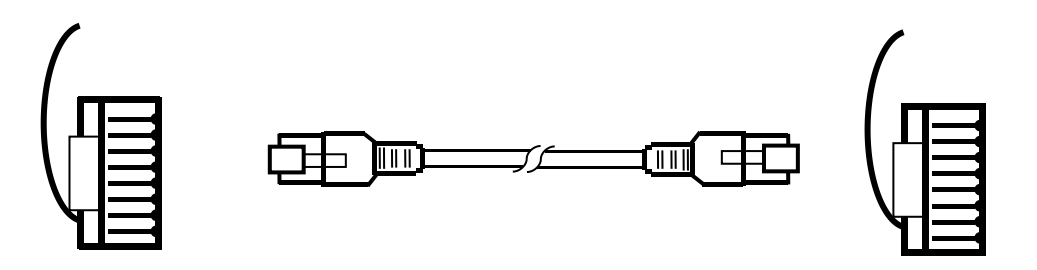

SK 系列触摸屏端为 RJ45, Modbus 设备端为 RJ45。

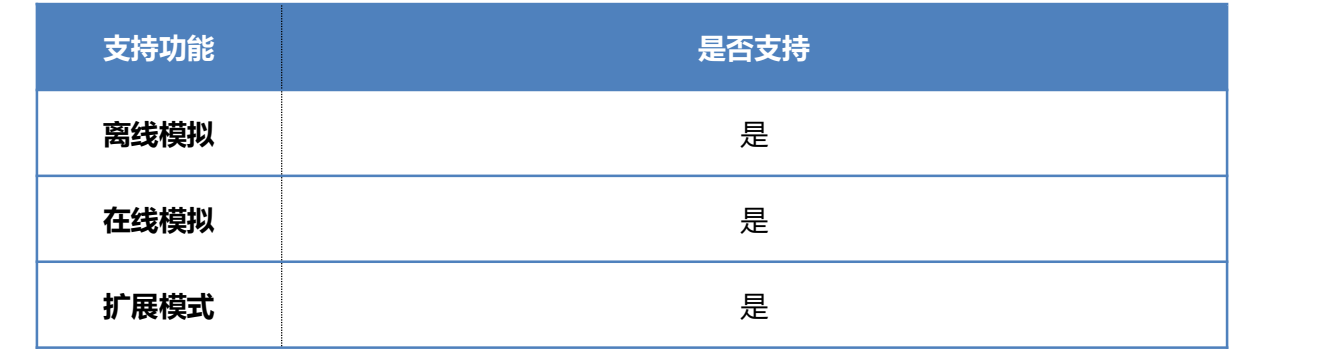

注 ·RTU\_S 和 ASCII\_S 中写数据使用的功能码是 0x10(不管写入数据长短);

·PLC 站号若选择 0 则为广播模式;

#### **3.可操作寄存器及其地址范围**

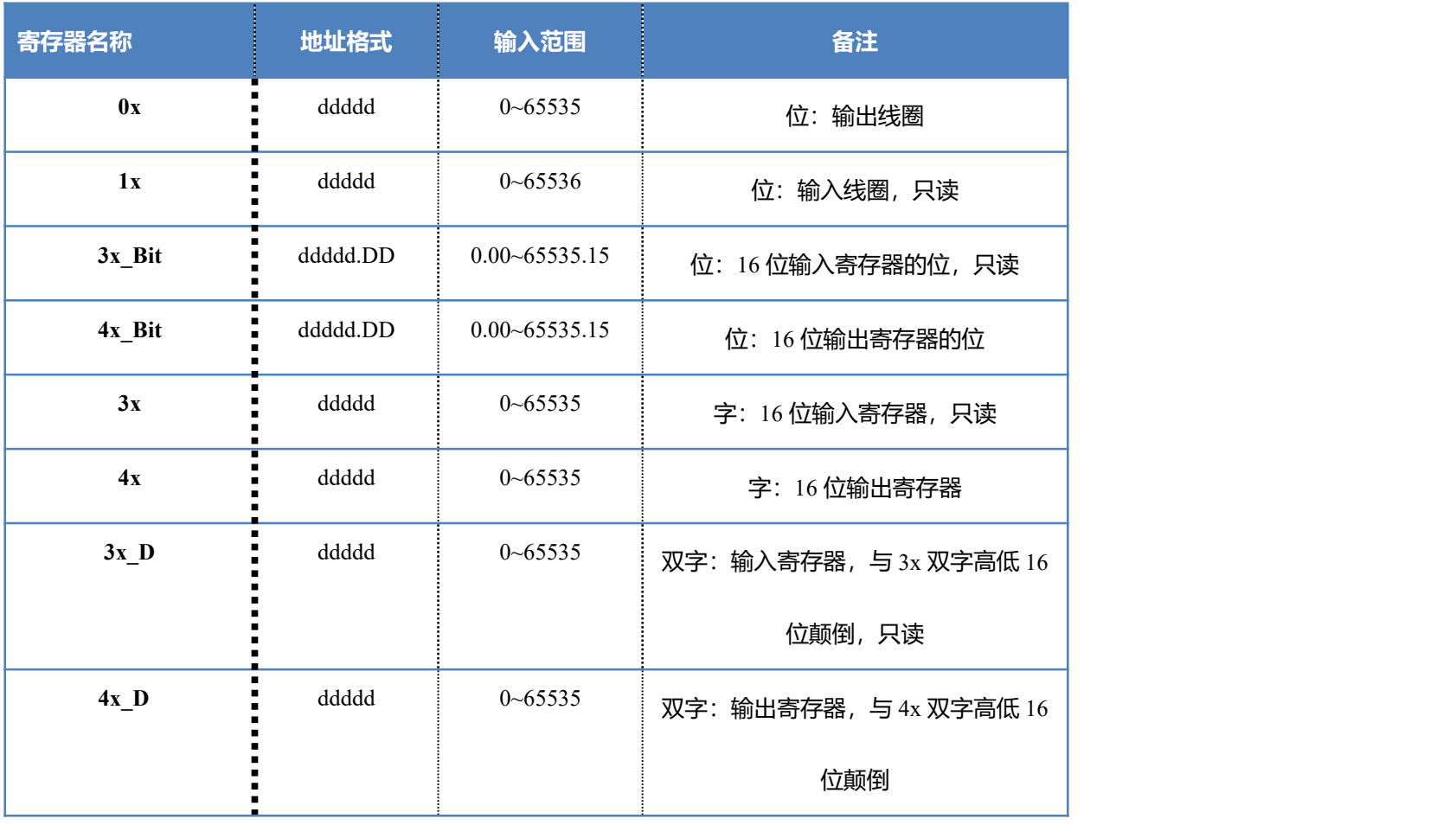

注 · d 表示十进制, 输入范围为 0-9;

·DD 表示十六个位, 输入范围为 0-15;

·备注中 字: 表示该寄存器只能当字来使用;

·备注中 双字: 表示该寄存器在组态当中数据类型必须选择 32 位;

·备注中 位:表示该寄存器只能当位来使用;

#### ·备注中 只读:表示该寄存器只能读取无法写入;

·不同的设备型号支持的寄存器名称可能不同,范围也可能不一样,详细名称及范围请查阅

所连接设备的相关技术文档。

# **12.22 Modicon(**莫迪康**)**设备驱动

本设备驱动用于 SK 系列触摸屏读写 Modicon NEZA/TWIDO/M218 系列 PLC 寄存器的数据或状态。通过触摸屏中的串行口与 Modicon NEZA/TWIDO/M218 系列 PLC 的串行口建立起串行通讯连接, 从而达到操作 Modicon NEZA/TWIDO/M218 系列 PLC 的目的。使用本驱动前, 请先 仔细阅读本章节以及 Modicon NEZA/TWIDO/M218 系列 PLC 的有关技术说明书。

如何建立与 Modicon NEZA/TWIDO/M218 系列 PLC 连接

**1.硬件连接**

连接电缆:

RS485

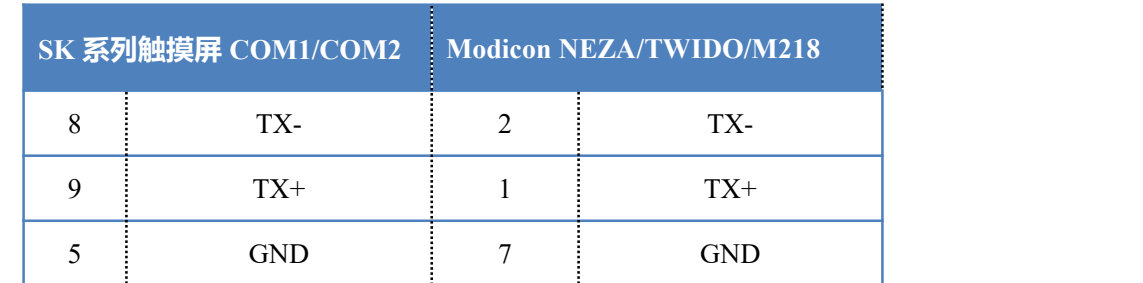

#### **2.软件设置**

- 在连接设备服务中选择 Modicon Corp.。
- √ 在连接设备服务中根据所连接的 PLC 型号或者支持的协议选择相应项。
- √ 保证触摸屏连接参数中通讯参数及 PLC 站号与所连接 PLC 保持一致。
- 所连接 PLC 设置请查阅 Modicon NEZA/TWIDO/M218 系列 PLC 相关技术文档。

#### SK 系列触摸屏默认连接参数

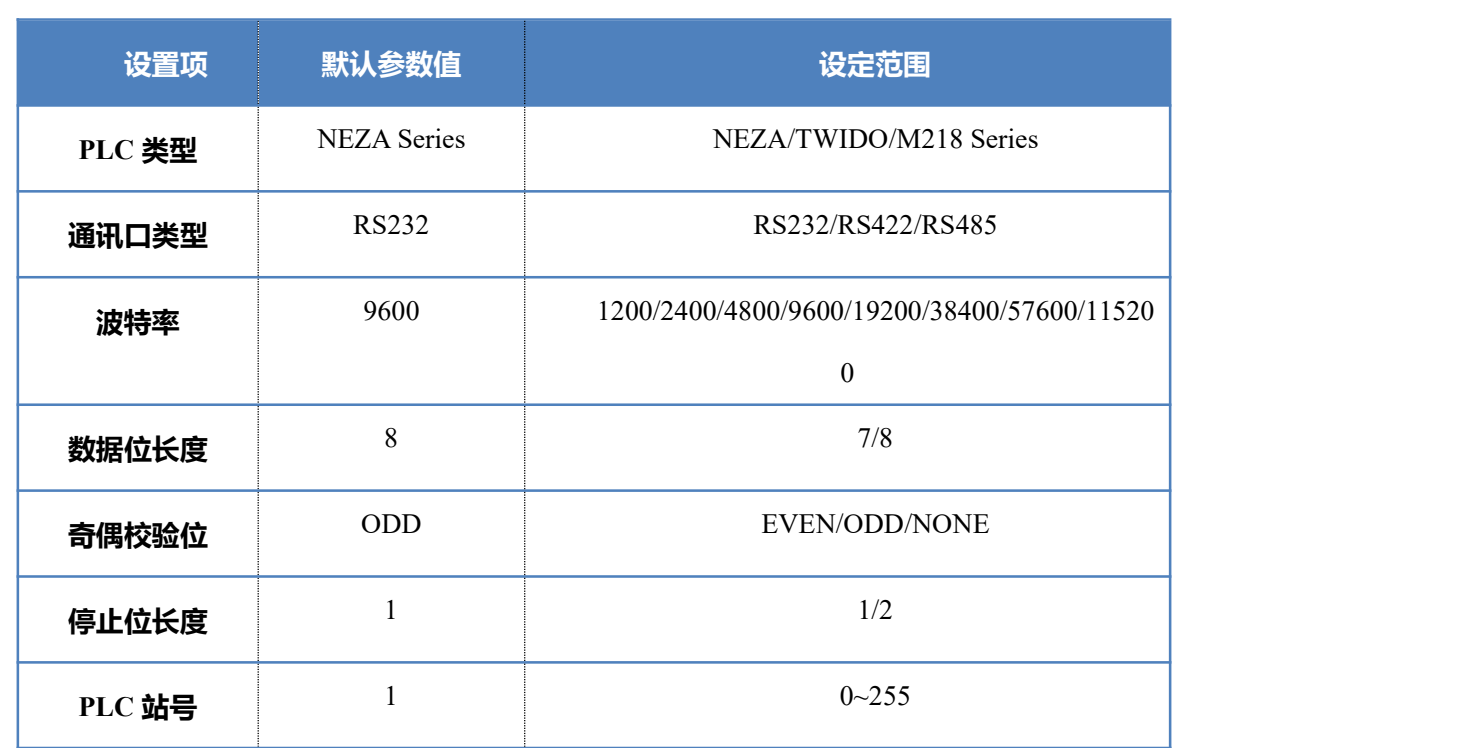

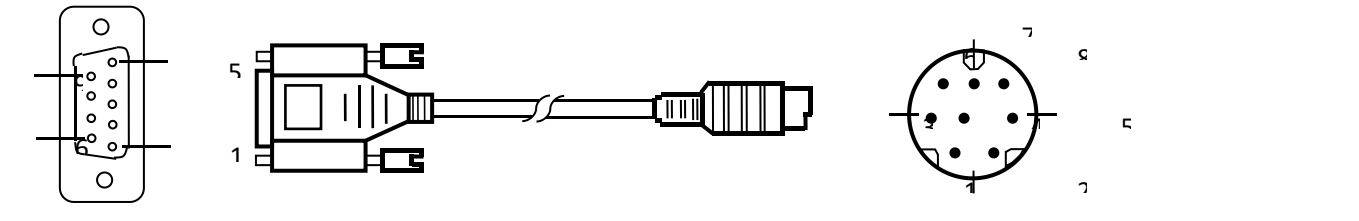

SK 系列触摸屏端为 DB9F, Modicon NEZA/TWIDO/M218 系列 PLC 端为 MD8M。

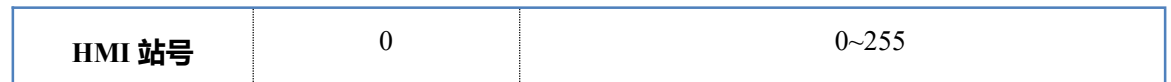

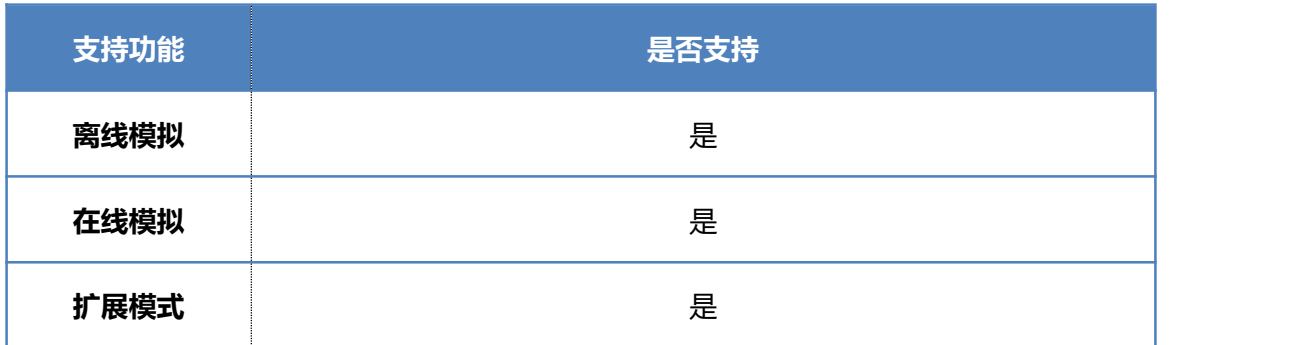

#### **3.可操作寄存器及其地址范围**

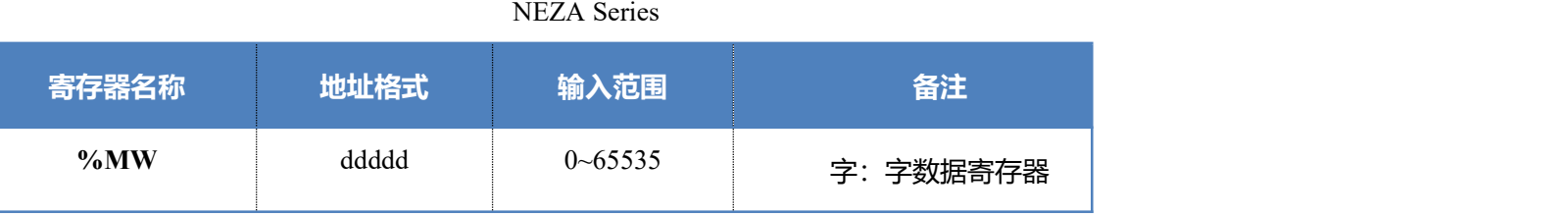

TWIDO Series

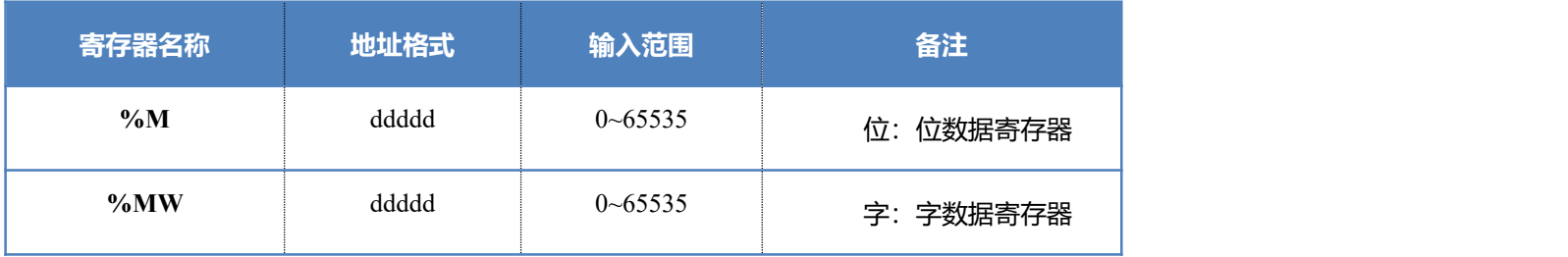

M218 Series

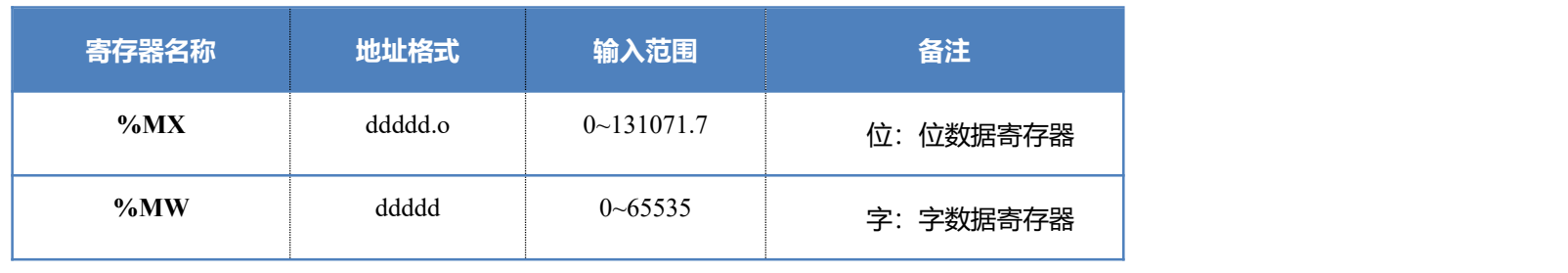

注 · d 表示十进制, 输入范围为 0-9;

· o 表示八进制, 输入范围为 0-7;

·备注中 字: 表示该寄存器只能当字来使用;

·备注中 位: 表示该寄存器只能当位来使用;

·不同的设备型号支持的寄存器名称可能不同,范围也可能不一样,详细名称及范围请查阅

所连接设备的相关技术文档。

# **12.23 Nanda(**南大傲拓**)**设备驱动

#### 本设备驱动用于 SK 系列触摸屏读写 Nanda NA-200/400 系列 PLC 寄存器的数据或状态。通过触摸屏中的串行口与 Nanda NA-200/400 系列 PLC

的串行口建立起串行通讯连接, 从而达到操作 Nanda NA-200/400 系列 PLC 的目的。使用本驱动前, 请先仔细阅读本章节以及 Nanda NA-200/400 系

列 PLC 的有关技术说明书。

如何建立与 Nanda NA-200/400 系列 PLC 连接

#### **1.硬件连接**

连接电缆:

RS232

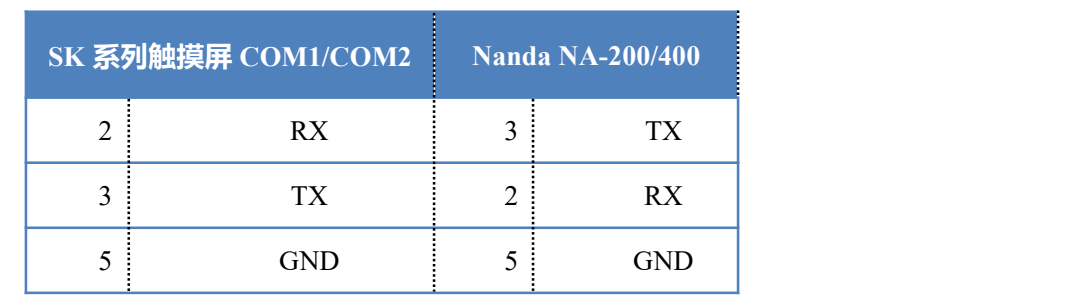

#### **2.软件设置**

- 在连接设备服务中选择 Nanda Auto Technology。
- √ 在连接设备服务中根据所连接的 PLC 型号或者支持的协议选择相应项。
- √ 保证触摸屏连接参数中通讯参数及 PLC 站号与所连接 PLC 保持一致。
- 所连接 PLC 设置请查阅 Nanda NA-200/400 系列 PLC 相关技术文档。

#### SK 系列触摸屏默认连接参数

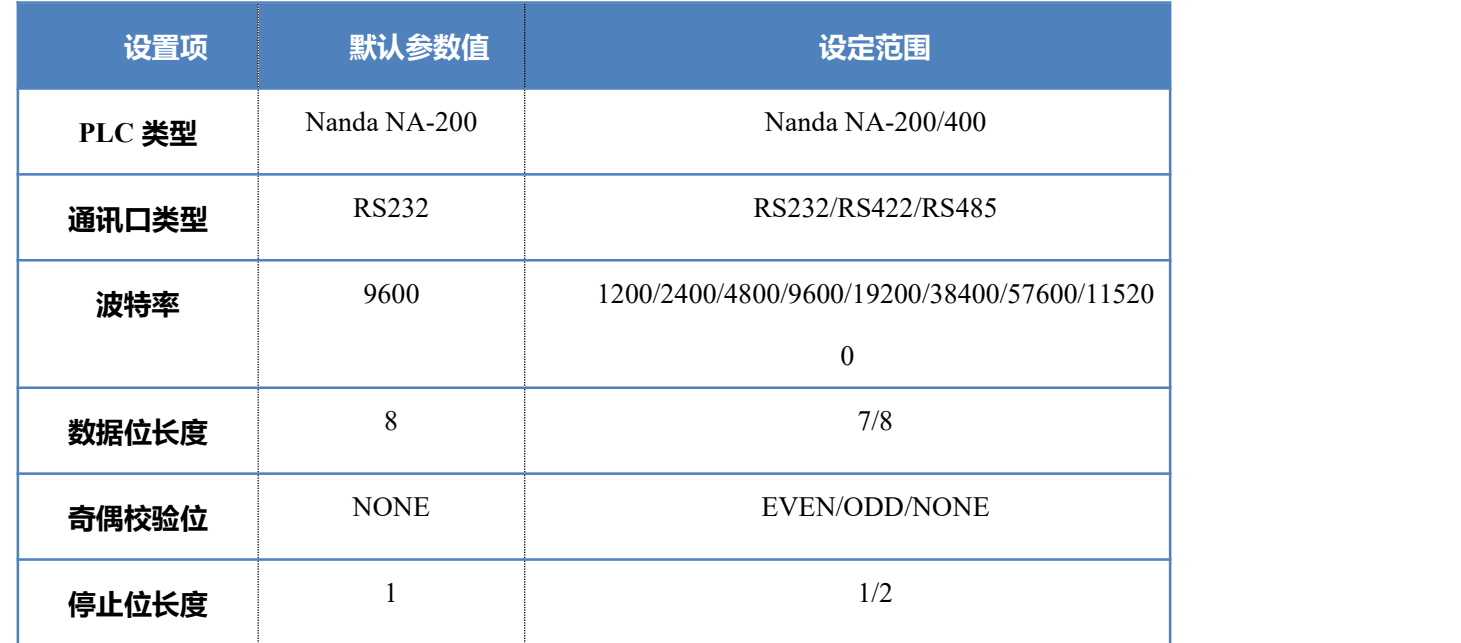

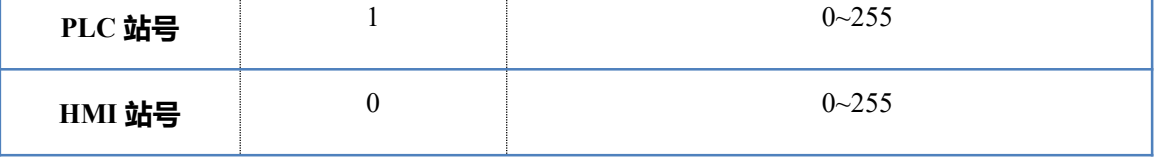

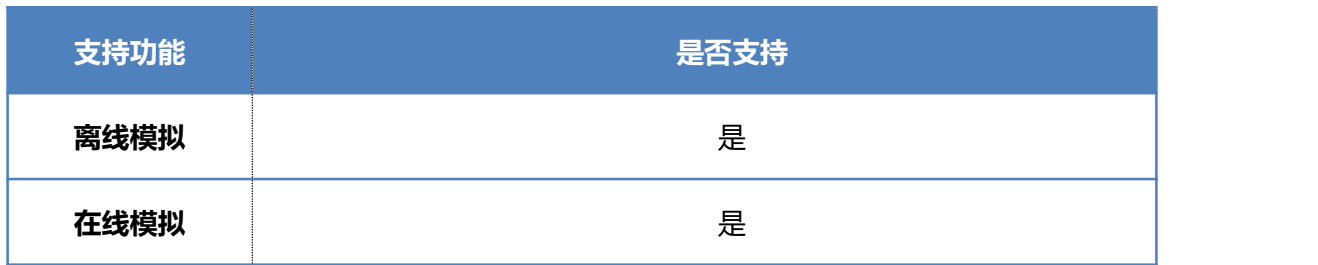

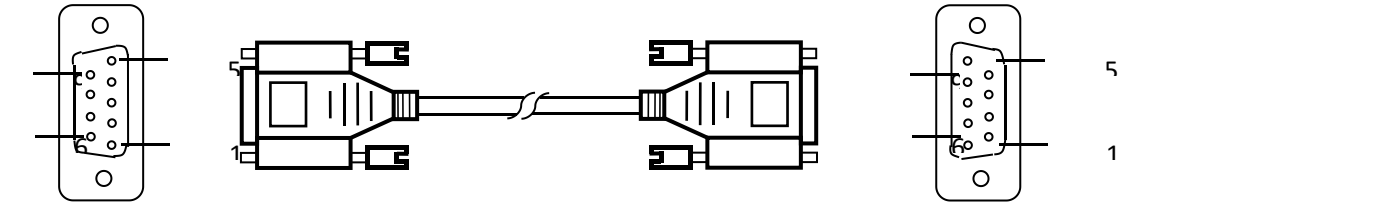

SK 系列触摸屏端为 DB9F, Nanda NA-200/400 系列 PLC 端为 DB9M。

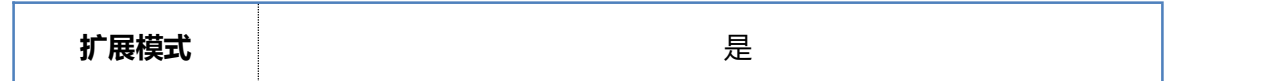

## **3.可操作寄存器及其地址范围**

Nanda NA-200

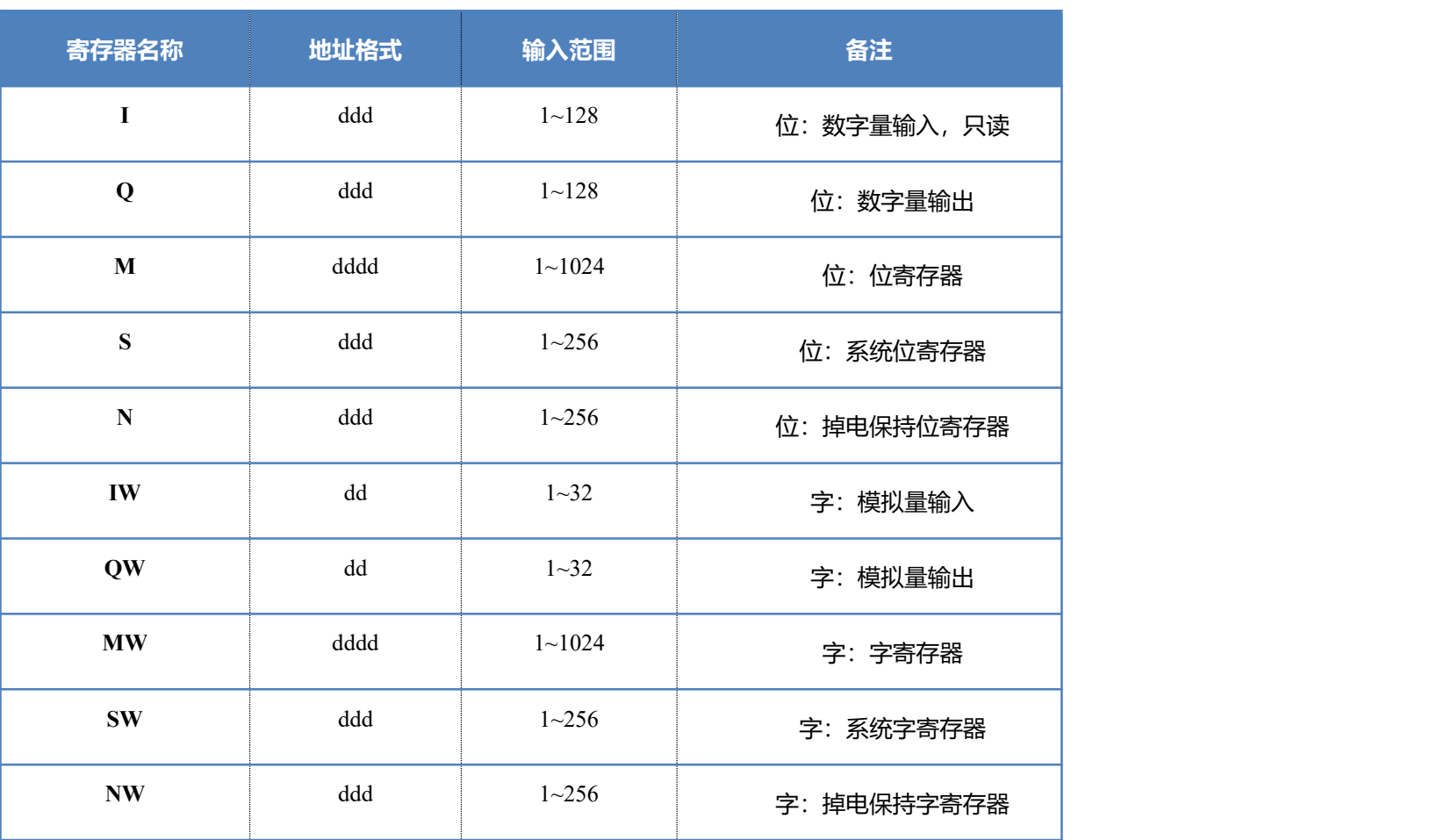

Nanda NA-400/ Nanda\_NA400\_5.1

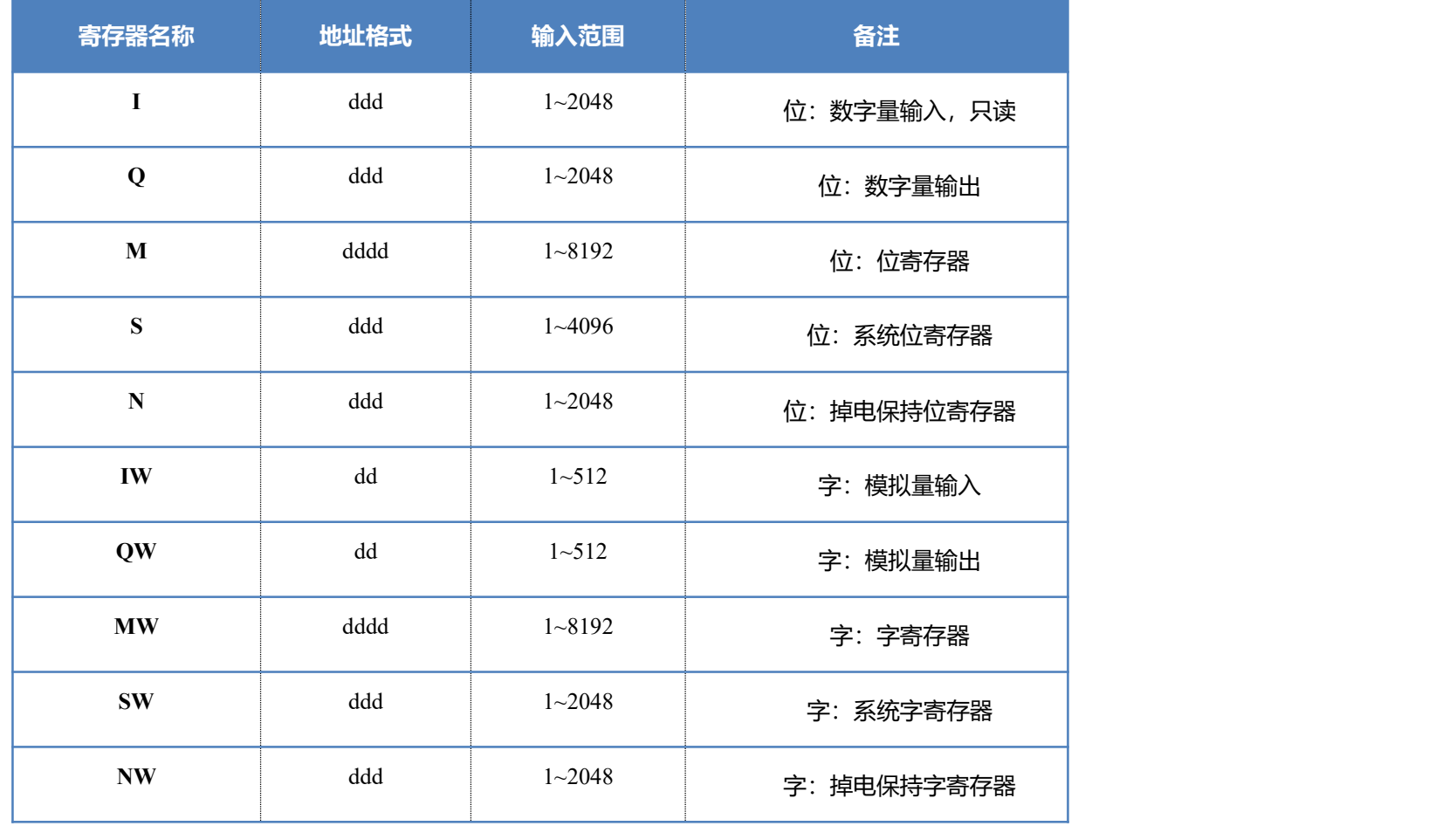

注 · · · d 表示十进制, 输入范围为 0-9;

·备注中 字: 表示该寄存器只能当字来使用;

·备注中 位: 表示该寄存器只能当位来使用;

·备注中 只读: 表示该寄存器只能读取无法写入;

·不同的设备型号支持的寄存器名称可能不同,范围也可能不一样,详细名称及范围请查阅

所连接设备的相关技术文档。

南京百纳 400 通讯协议有更新,若部分地址内部通信地址有变化,若组态部分寄存器通讯报错尝试使用最新 Nanda\_NA400\_5.1 通讯协议

# **12.24 Omron(**欧姆龙**)**设备驱动

本设备驱动用于 SK 系列触摸屏读写 SYSMAC C/CPM/CS/CJ 系列 PLC 寄存器的数据或状态。通过触摸屏中的串行口与 SYSMAC C/CPM/CS/CJ 系列 PLC 的串行口建立起串行通讯连接,从而达到操作 SYSMAC C/CPM/CS/CJ 系列 PLC 的目的。使用本驱动前,请先仔细阅读本章节以及 SYSMAC

C/CPM/CS/CJ 系列 PLC 的有关技术说明书。

如何建立与 SYSMAC C/CPM/CS/CJ 系列 PLC 连接

**1.硬件连接**

连接电缆:

RS232

#### **2.软件设置**

- 在连接设备服务中选择 OMRON。
- ✔ 在连接设备服务中根据所连接的 PLC 型号或者支持的协议选择相应项。
- 保证触摸屏连接参数中通讯参数及 PLC 站号与所连接 PLC 保持一致。
- 所连接 PLC 设置请查阅 SYSMAC C/CPM/CS/CJ 系列 PLC 相关技术文档。
- 

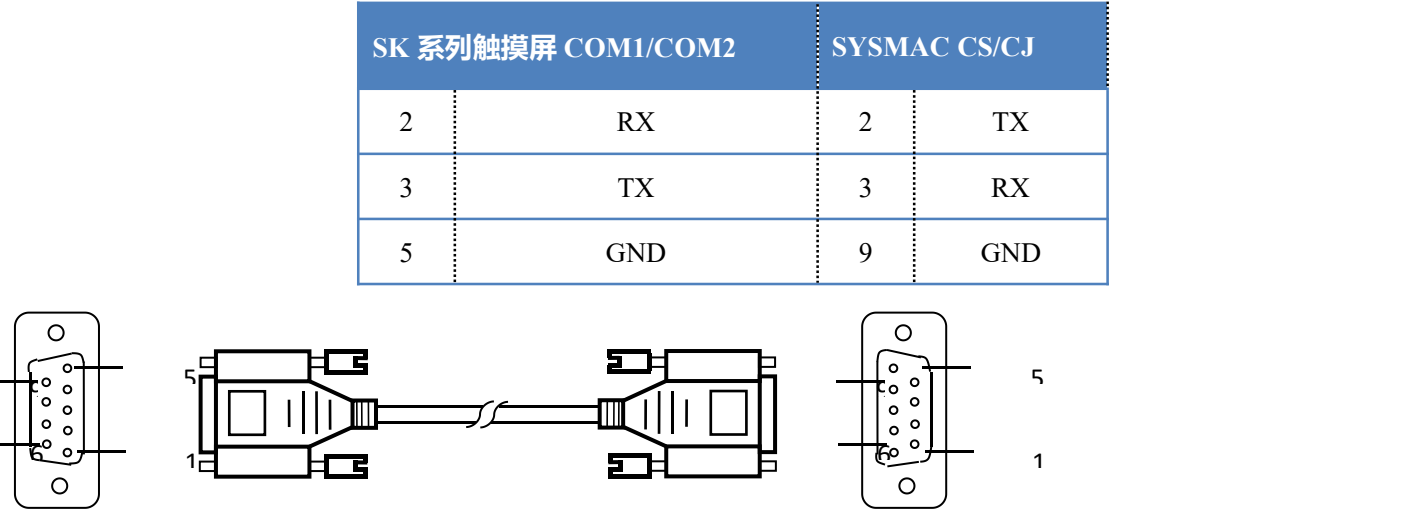

SK 系列触摸屏端为 DB9F, SYSMAC C/CPM/CS/CJ 系列 PLC 端为 DB9M。

#### SK 系列触摸屏默认连接参数

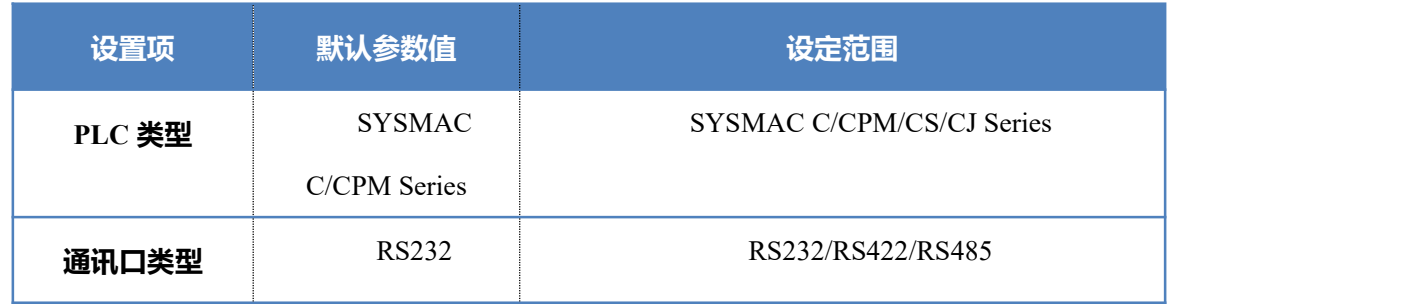

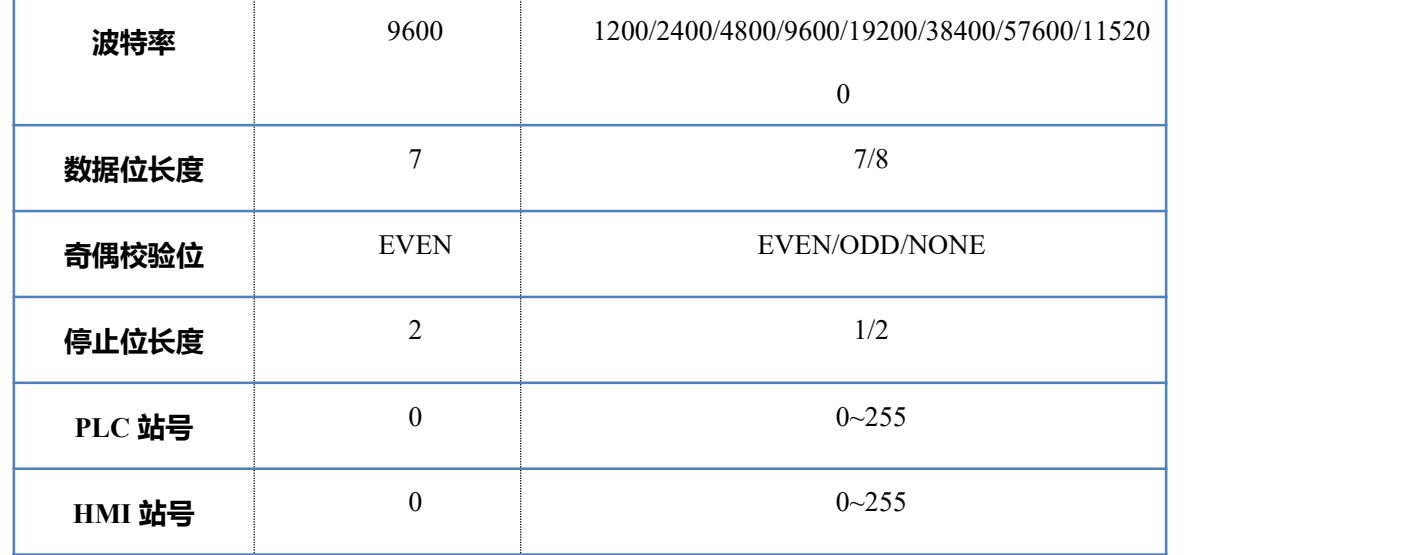

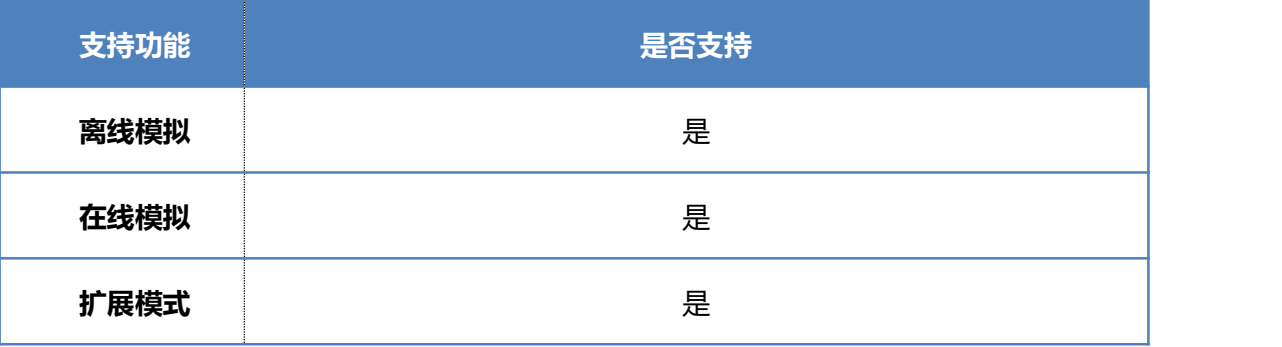

## **3.可操作寄存器及其地址范围**

SYSMAC C/CPM Series

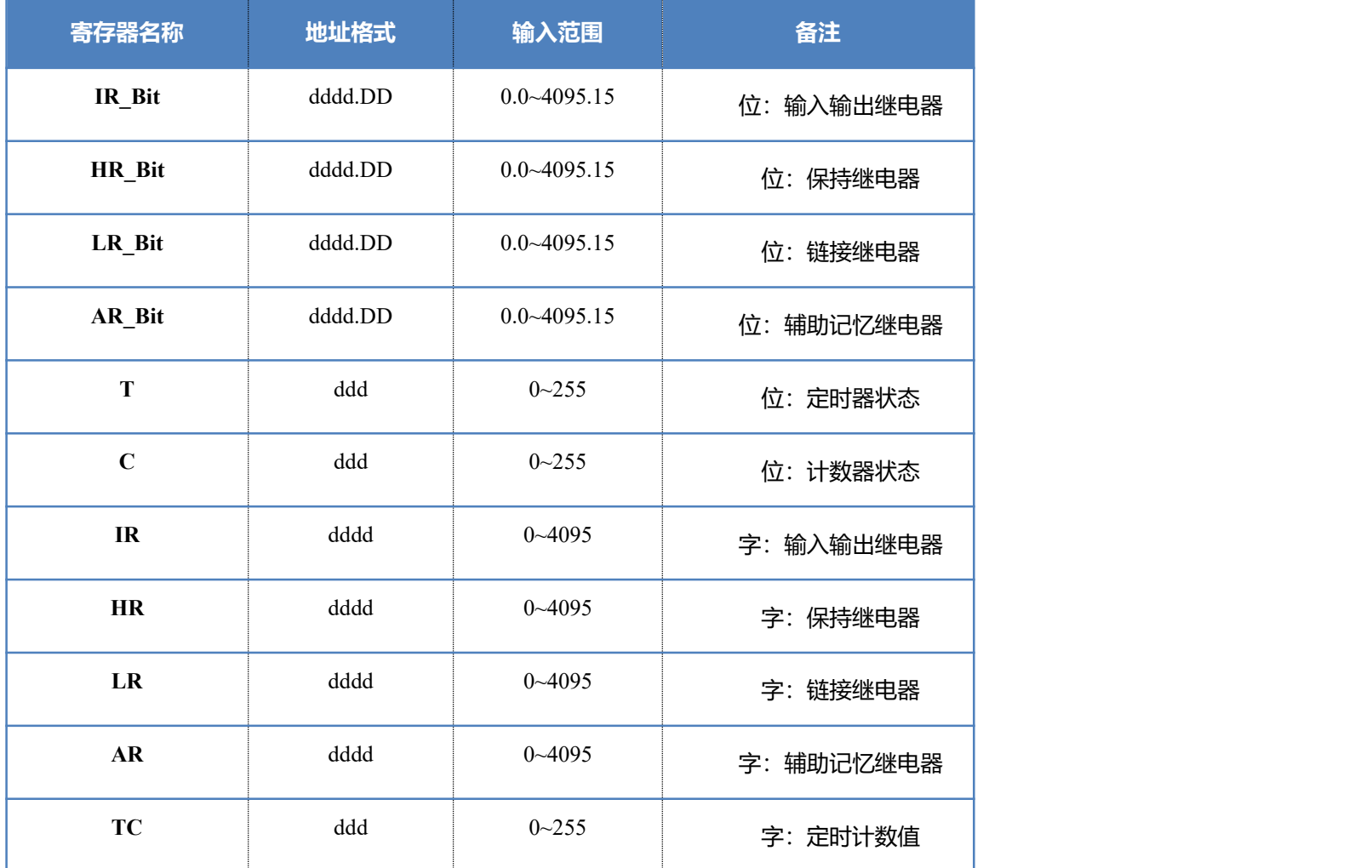

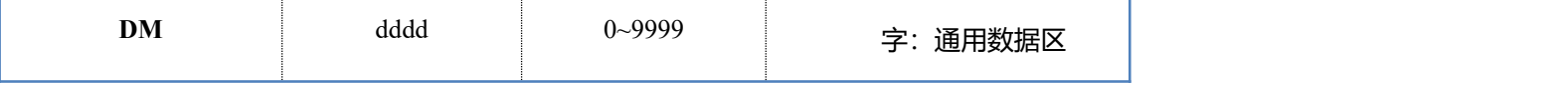

SYSMAC CS/CJ Series

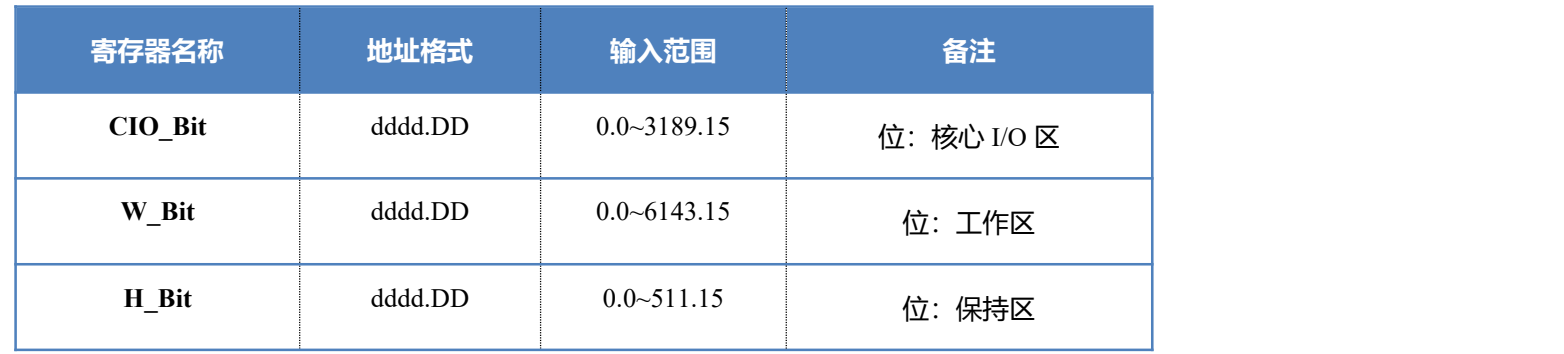

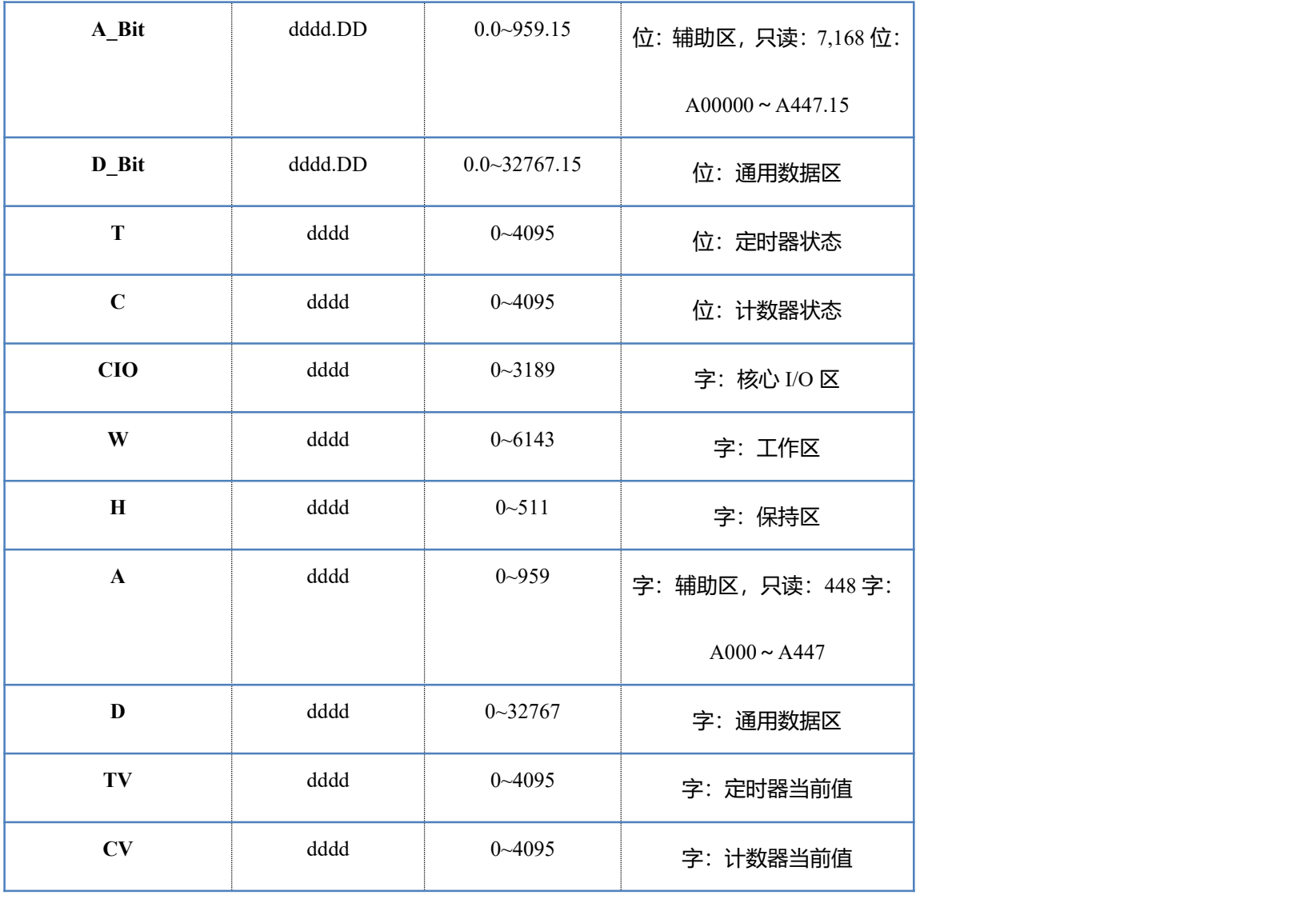

CP1L Tcp/IP / Fins-udp

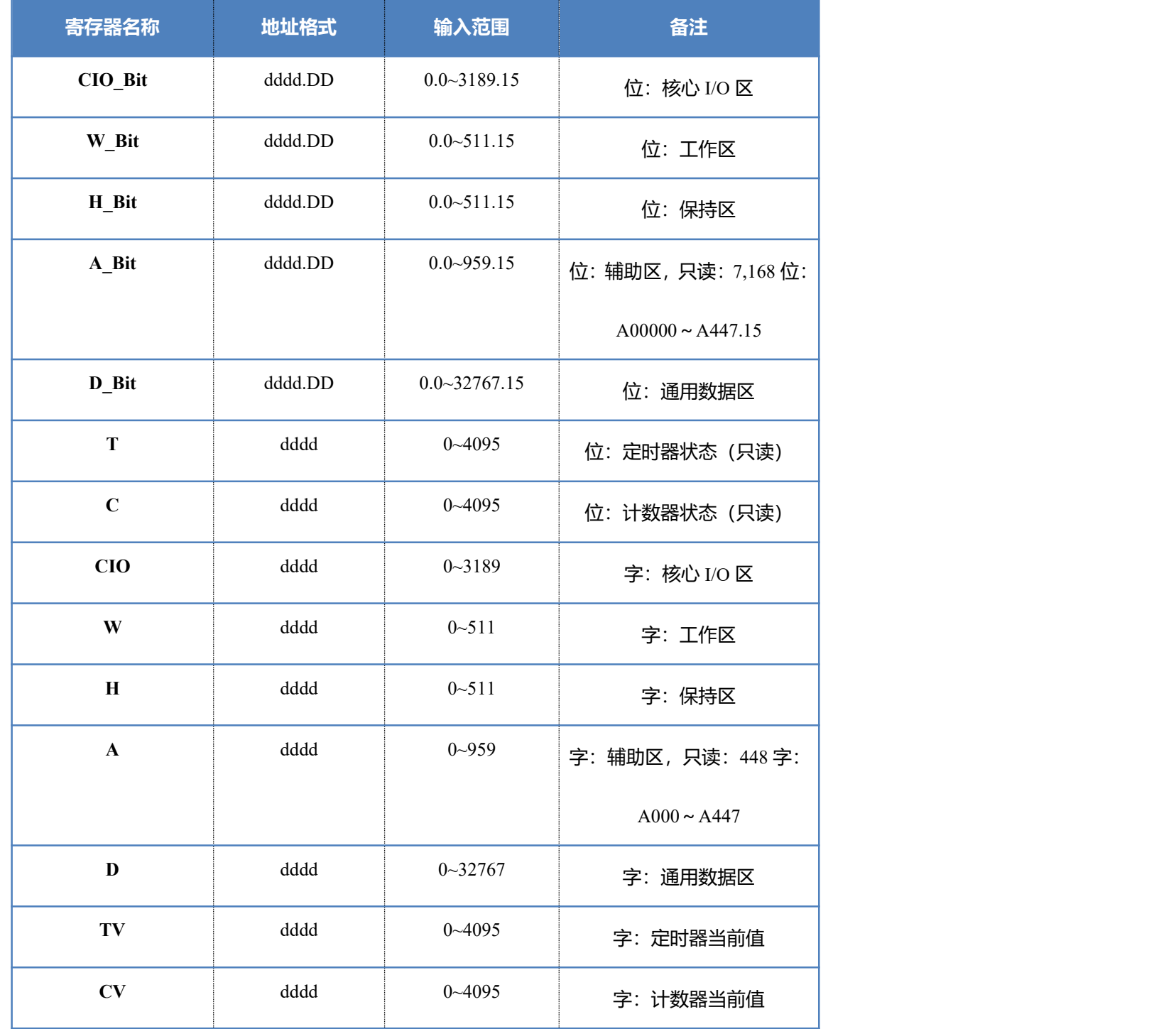

注 · d 表示十进制, 输入范围为 0-9;

·DD 表示十六个位, 输入范围为 0-15;

·备注中 字: 表示该寄存器只能当字来使用;

·备注中 位: 表示该寄存器只能当位来使用;

447

·备注中 只读:表示该寄存器只能读取无法写入;

·不同的设备型号支持的寄存器名称可能不同,范围也可能不一样,详细名称及范围请查阅

所连接设备的相关技术文档。

SYSMAC CS/CJ Series

适用于 CS/CJ/CP 系列 PLC 串口通讯

CP1L Tcp/Ip 连接说明

设置-->内置以太网-->设置 IP 和端口号

注:建议使用 Fins-udp 通讯,本协议在多个触摸屏连接同一个 PLC 时可能通讯失败,且需要正常通讯前需要进行握手连接,需要一定时间

Fins-udp 连接说明:

设置-->内置以太网-->设置 IP 和端口号

Fins-udp 组态中站号必须与欧姆龙以太网设置选项中的节点号一

## **12.25 Runpower(**蓝普锋**)**设备驱动

本设备驱动用于 SK 系列触摸屏读写 RUNPOWER RPC2000 系列 PLC 寄存器的数据或状态。通过触摸屏中的串行口与 RUNPOWER RPC2000 系列 PLC 的串行口建立起串行通讯连接,从而达到操作 RUNPOWER RPC2000 系列 PLC 的目的。使用本驱动前,请先仔细阅读本章节以及 RUNPOWER RPC2000 系列 PLC 的有关技术说明书。

如何建立与 RUNPOWER RPC2000 系列 PLC 连接

**1.硬件连接**

连接电缆:

RS232

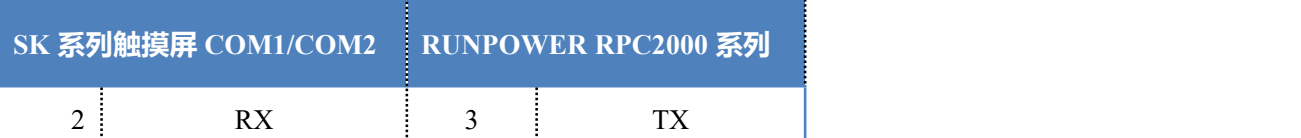

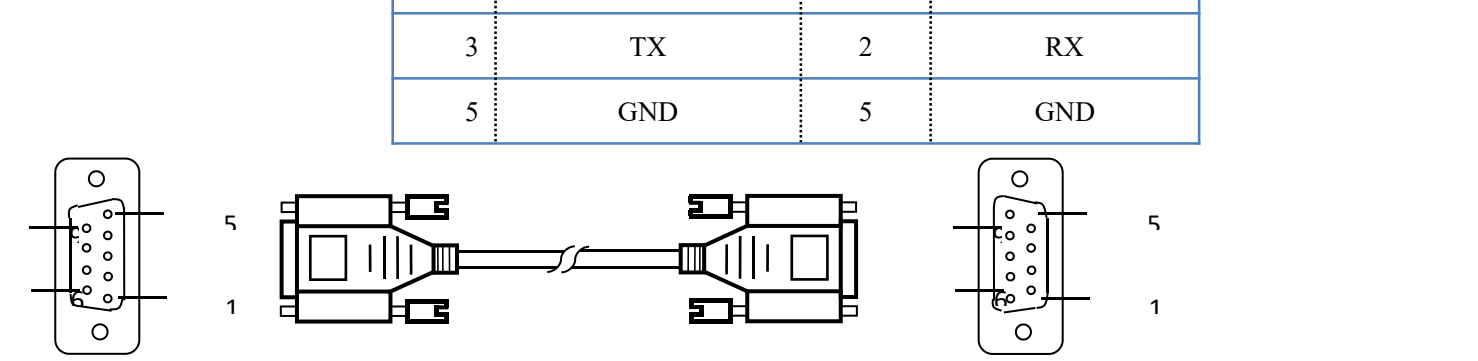

SK 系列触摸屏端为 DB9F, RUNPOWER RPC2000 系列 PLC 端为 DB9M。

#### **2.软件设置**

- 在连接设备服务中选择 RUNPOWER。
- √ 在连接设备服务中根据所连接的 PLC 型号或者支持的协议选择相应项。
- √ 保证触摸屏连接参数中通讯参数及 PLC 站号与所连接 PLC 保持一致。
- 所连接 PLC 设置请查阅 RUNPOWER RPC2000 系列 PLC 相关技术文档。

#### SK 系列触摸屏默认连接参数

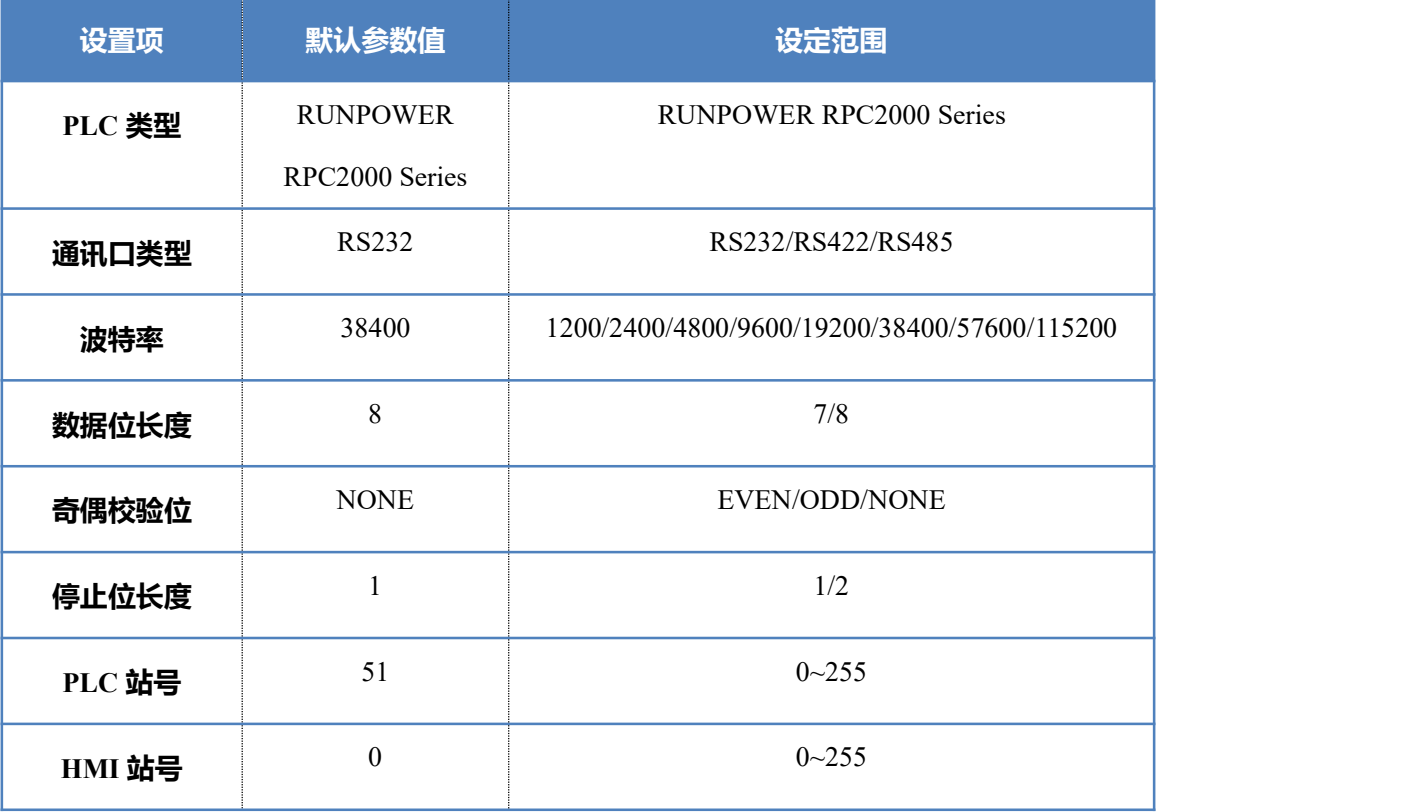

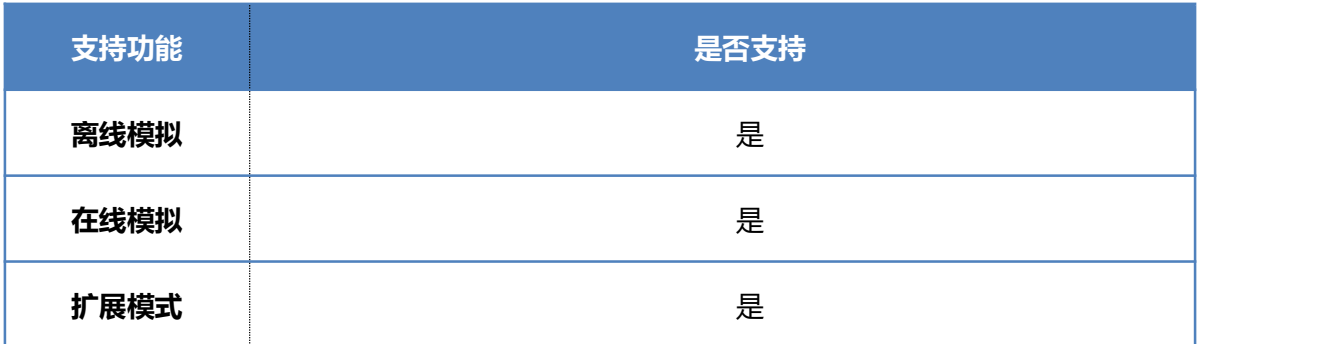

#### **3.可操作寄存器及其地址范围**

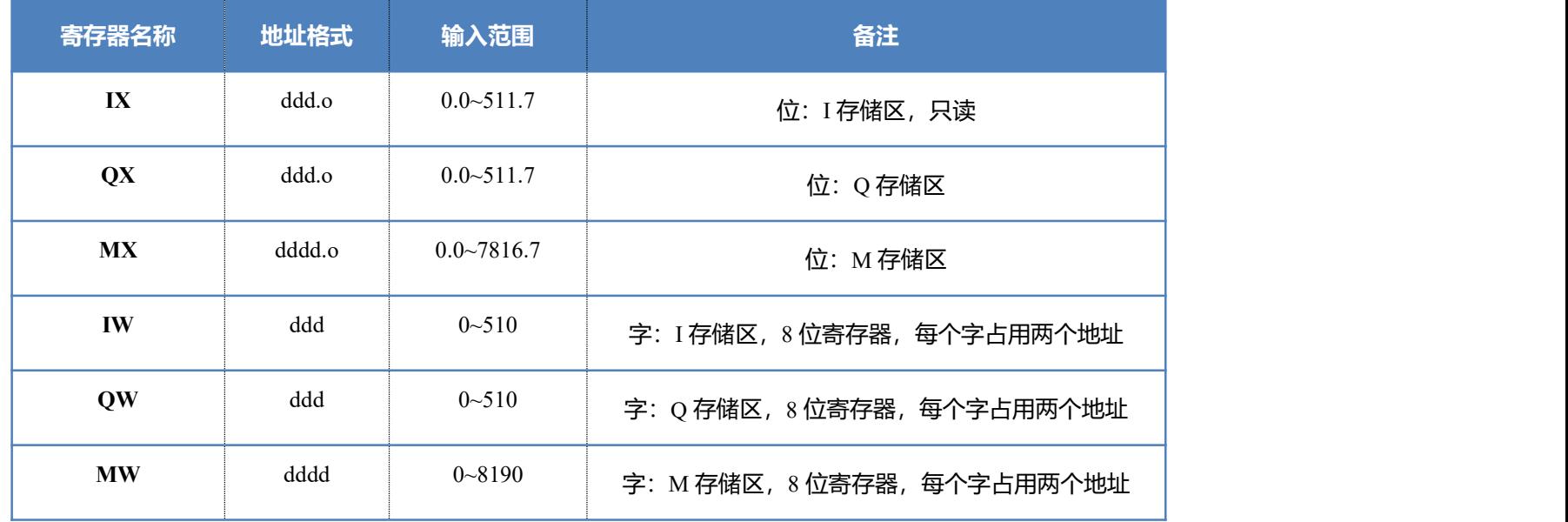

注 · d 表示十进制, 输入范围为 0-9;

·o 表示八进制, 输入范围为 0-7;

·备注中 字: 表示该寄存器只能当字来使用;

·备注中 位: 表示该寄存器只能当位来使用;

·备注中 8 位寄存器: 表示该寄存器相邻两个字之间地址间隔为 2;

449

·备注中 只读:表示该寄存器只能读取无法写入;

·不同的设备型号支持的寄存器名称可能不同,范围也可能不一样,详细名称及范围请查阅

所连接设备的相关技术文档。

# **12.26 Siemens(**西门子**)**设备驱动

本设备驱动用于 HM 系列触摸屏读写 Siemens S7-200/300 系列 PLC 寄存器的数据或状态。通过触摸屏中的串行口与 Siemens S7-200/300 系列 PLC 的串行口建立起串行通讯连接,从而达到操作 Siemens S7-200/300系列 PLC 的目的。使用本驱动前,请先仔细阅读本章节以及 Siemens S7-200/300

系列 PLC 的有关技术说明书。

如何建立与 Siemens S7-200/300 系列 PLC 连接

#### **1.硬件连接**

#### 连接电缆:

RS485-Siemens S7-200

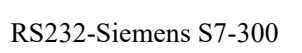

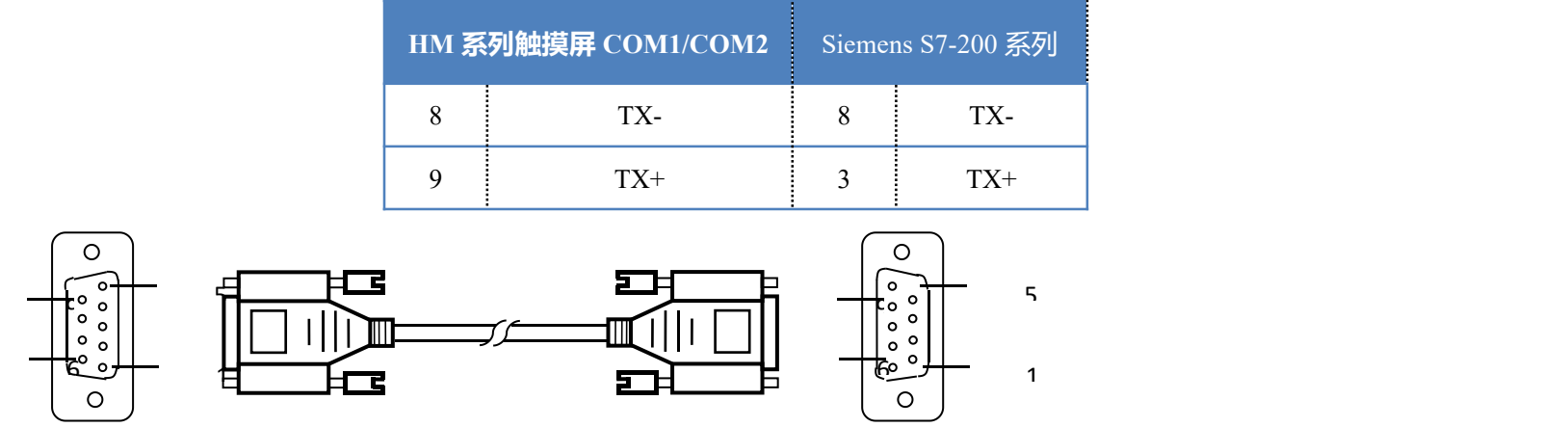

HM 系列触摸屏端为 DB9F, Siemens S7-200 系列 PLC 端为 DB9M。

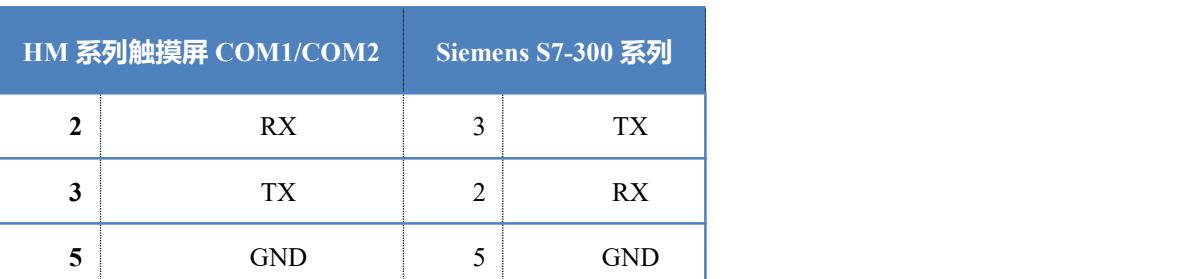

如何建立与 Siemens S7-200/300/1200 的以太网连接

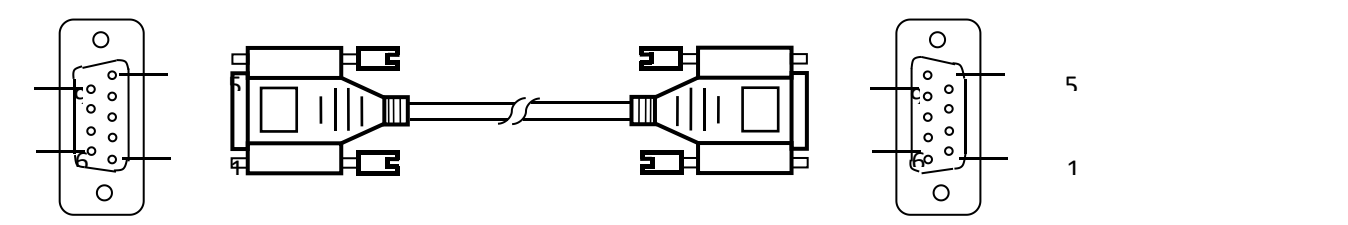

HM 系列触摸屏端为 DB9F, Siemens S7-300 系列 PLC MPI 端为 DB9M。

#### 1、硬件连接

连接电缆:

RJ45 直通网线;

HM 触摸屏 RJ45 接口引脚图如下:

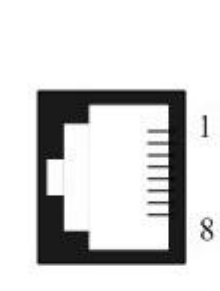

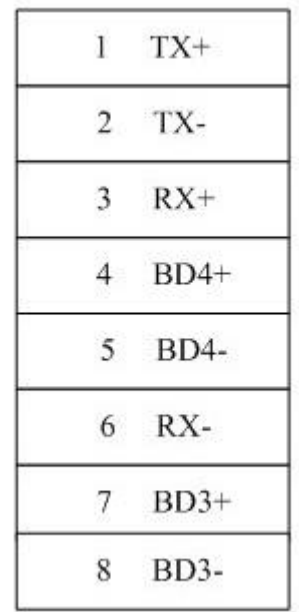

2、IP 和端口号设置

通讯口属性【一般】中,连接接口选择"以太网口",连接服务选择"SIEMENS","Siemens S7-200(TCP/IP)/Siemens S7-300(TCP/IP)/Siemens S7-1200(TCP)";

1、以太网地址设备界面如下, PLC 的 IP 地址必须与触摸屏处于同一个子网, 即 IP 前三段与上触摸屏相同, 子网掩码设置为 255.255.255.0 即 可。

2、在对 Siemens\_1200PLC 设置中,需要注意个别型号的 plc 中有是否允许连接的保护功能,需要勾选上,并重新编译程序然后下载到 plc 中。

用 TIA Portal 软件将 Simens\_1200 的 plc 程序上载或新建一个 Simens\_1200 的 plc 程序, 右击添加的项目选择"属性", 然后在属性的菜单 栏中找到"保护",勾选"允许从远程伙伴(PLC、HMI、OPC..."使用 PUT/GET 通信访问"。如下图所示:

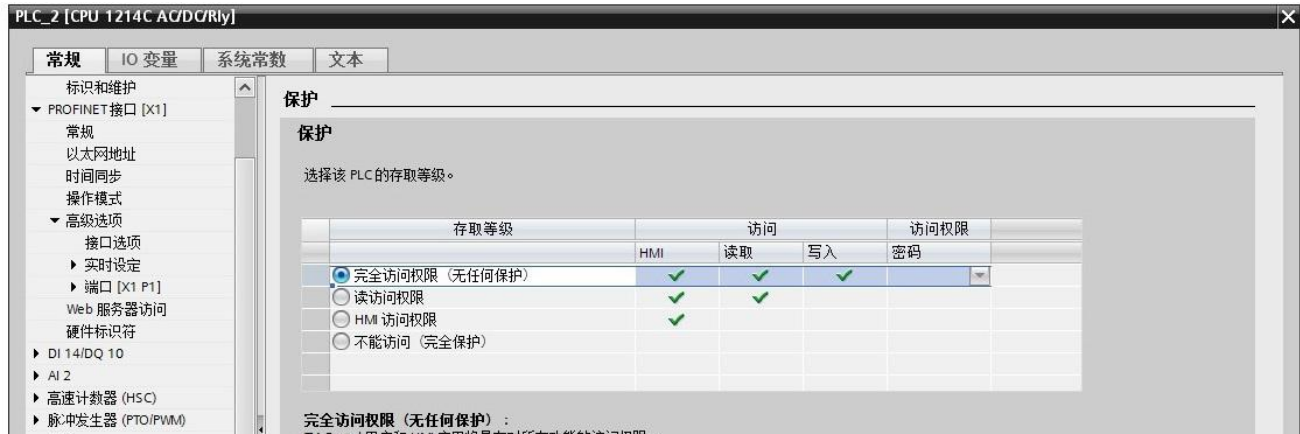

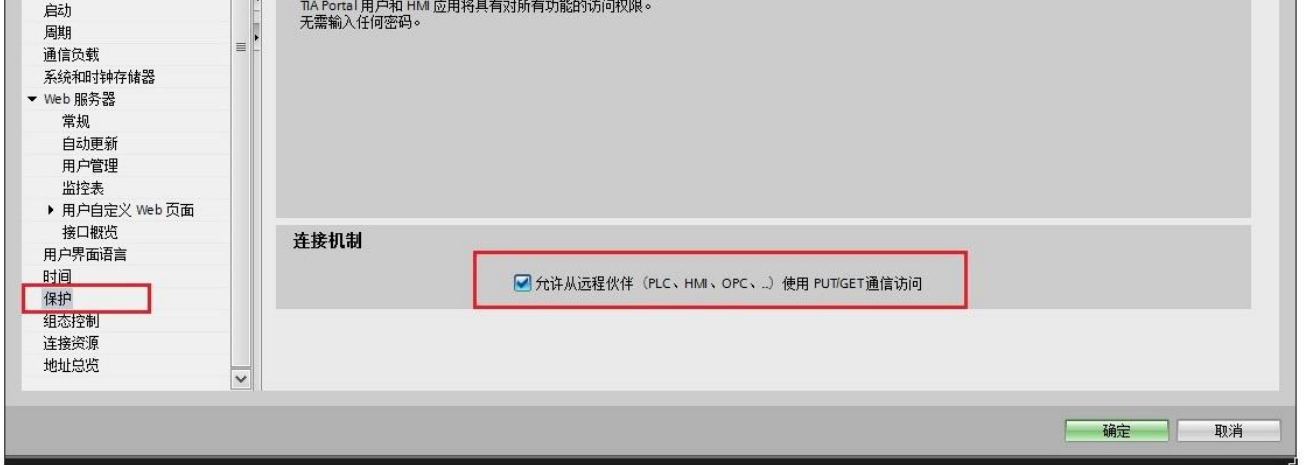

通讯口属性【参数】中,设置 IP 和端口号(IP 和端口号均为通讯对象西门子 plc 的 IP 和端口号)。

注意:

### **2.软件设置**

- 在连接设备服务中选择 SIEMENS。
- √ 在连接设备服务中根据所连接的 PLC 型号或者支持的协议选择相应项。
- √ 保证触摸屏连接参数中通讯参数及 PLC 站号与所连接 PLC 保持一致。
- 所连接 PLC 设置请查阅 Siemens S7-200/300 系列 PLC 相关技术文档。

#### HM 系列触摸屏默认连接参数

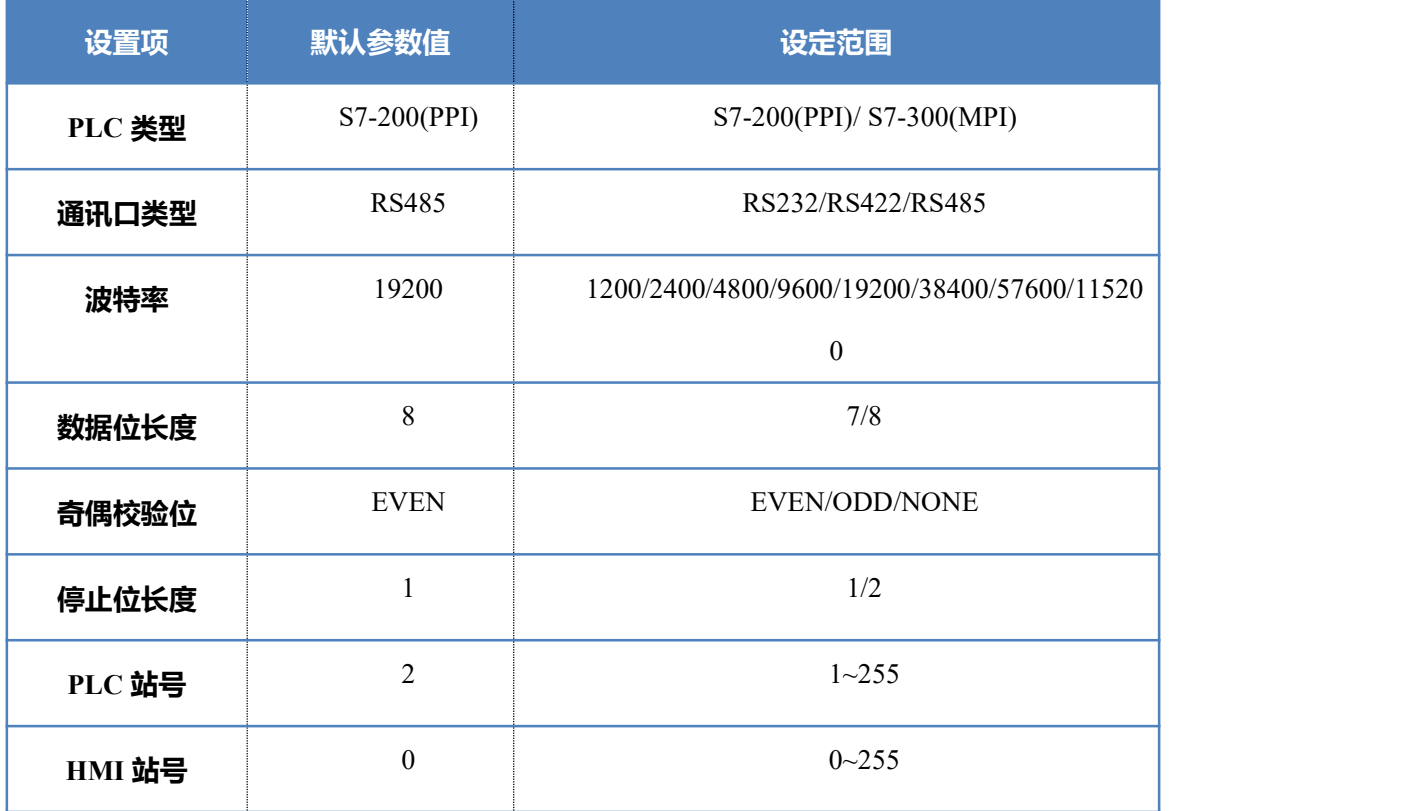

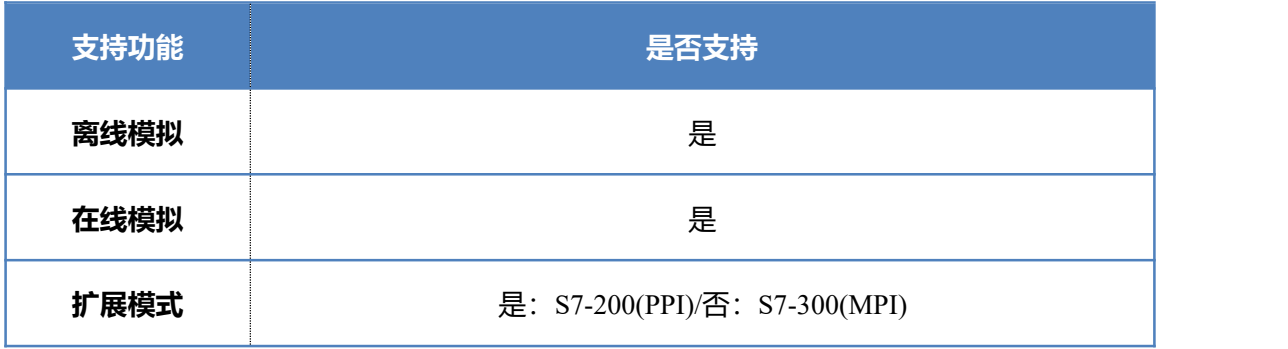

## **3.可操作寄存器及其地址范围**

Siemens S7-200/ S7-200tcp

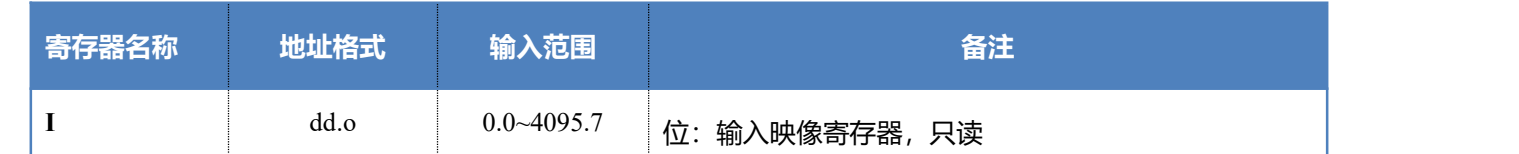

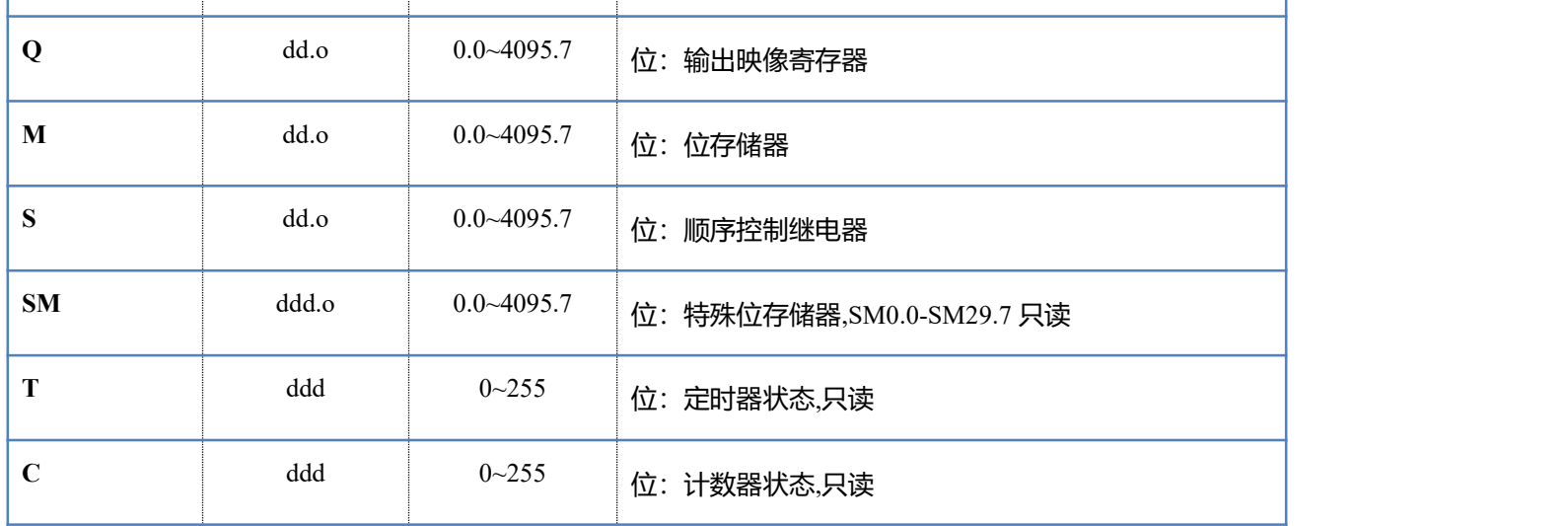

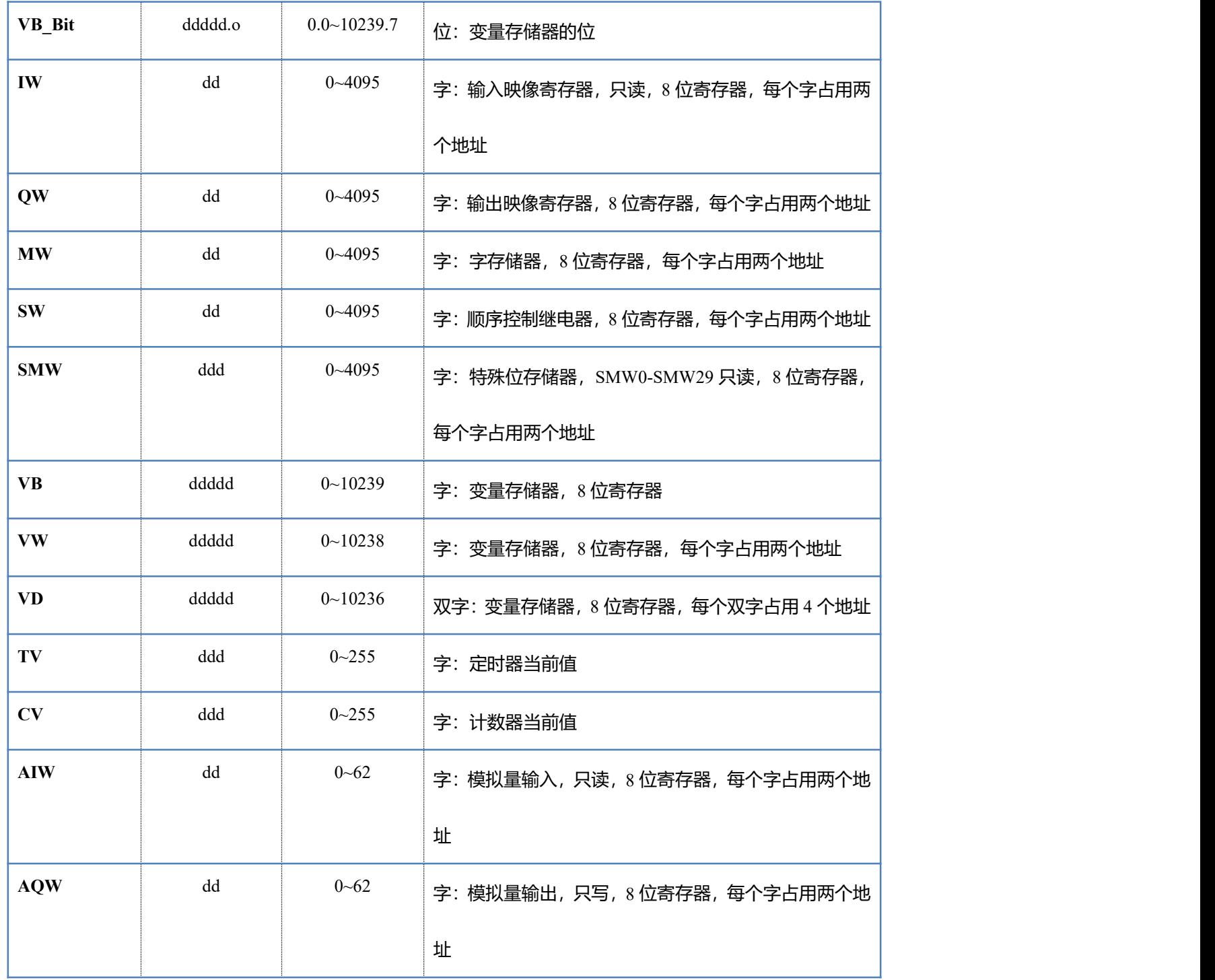

#### Siemens S7-1200tcp

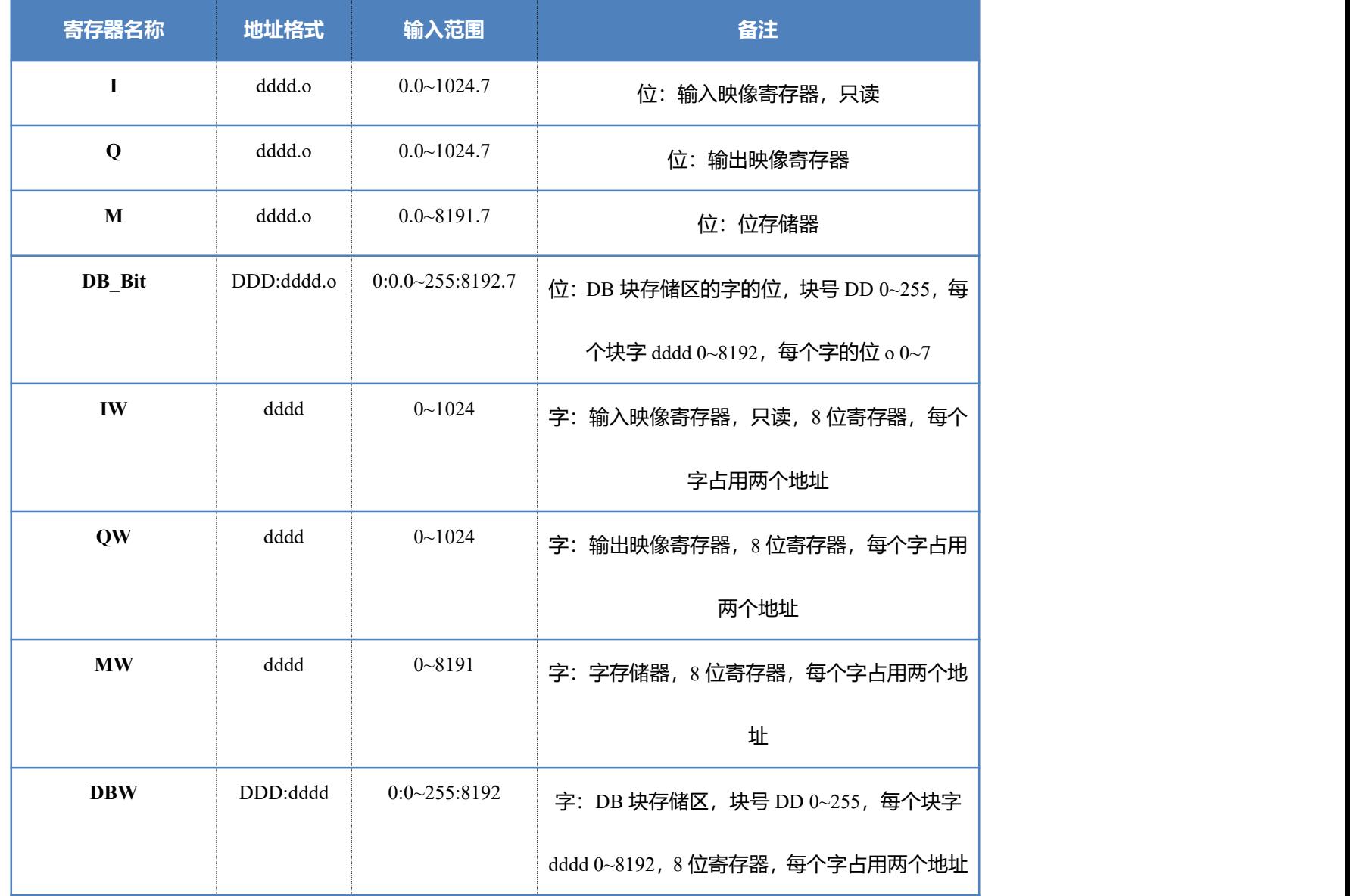

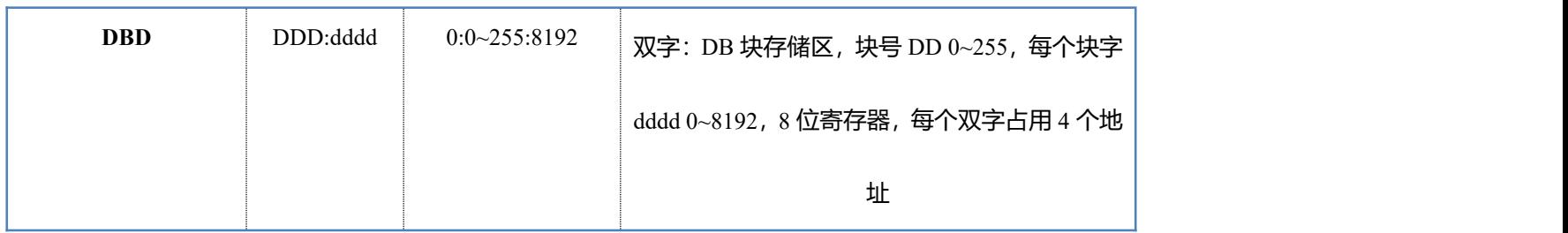

### Siemens S7-300(MPI) / Siemens S7-300 / Siemens S7-300tcp

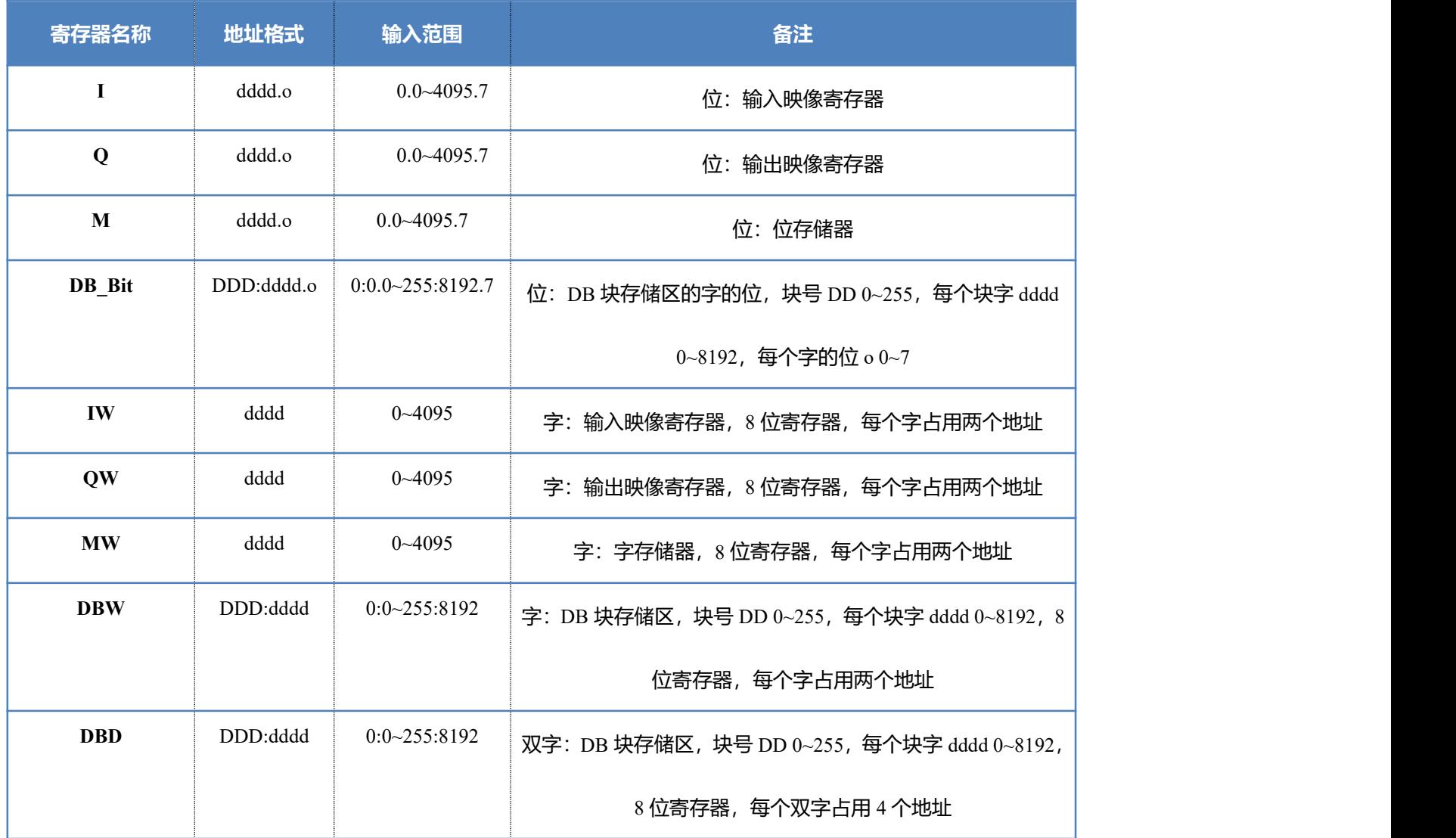

LOGO\_TCP

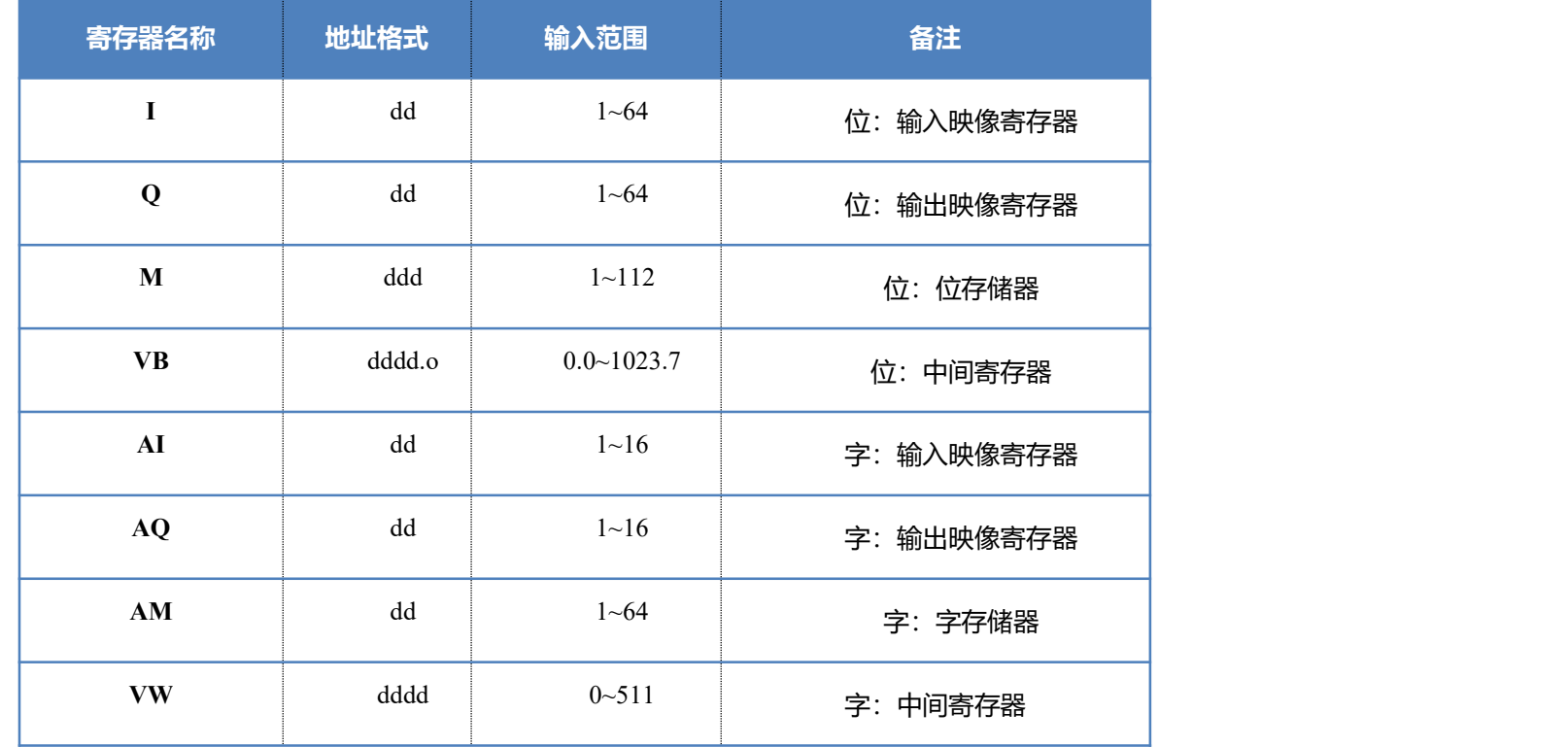

注 · d 表示十进制, 输入范围为 0-9;

·o 表示八进制,输入范围为 0-7;

·DDD 表示块号, 输入范围为 0-255;

·备注中 字: 表示该寄存器只能当字来使用;

·备注中 双字: 表示该寄存器在组态当中数据类型必须选择 32 位;

·备注中 位: 表示该寄存器只能当位来使用;

454

·备注中 只读:表示该寄存器只能读取无法写入;

·不同的设备型号支持的寄存器名称可能不同,范围也可能不一样,详细名称及范围请查阅

所连接设备的相关技术文档。

. HM 系列 HMI 支持的以太网协议时 Modbus TCP/IP 协议

**12.27 TaiAn(**台安**)**设备驱动

本设备驱动用于 SK 系列触摸屏读写 TaiAn TP03 系列 PLC 寄存器的数据或状态。通过触摸屏中的串行口与 TaiAn TP03 系列 PLC 的串行口建立

起串行通讯连接,从而达到操作 TaiAn TP03 系列 PLC 的目的。使用本驱动前,请先仔细阅读本章节以及 TaiAn TP03 系列 PLC 的有关技术说明书。

如何建立与 TaiAn TP03 系列 PLC 连接

#### **1.硬件连接**

连接电缆:

RS232

#### **2.软件设置**

在连接设备服务中选择 TaiAn Technology。

在连接设备服务中根据所连接的 PLC 型号或者支持的协议选择相应项。

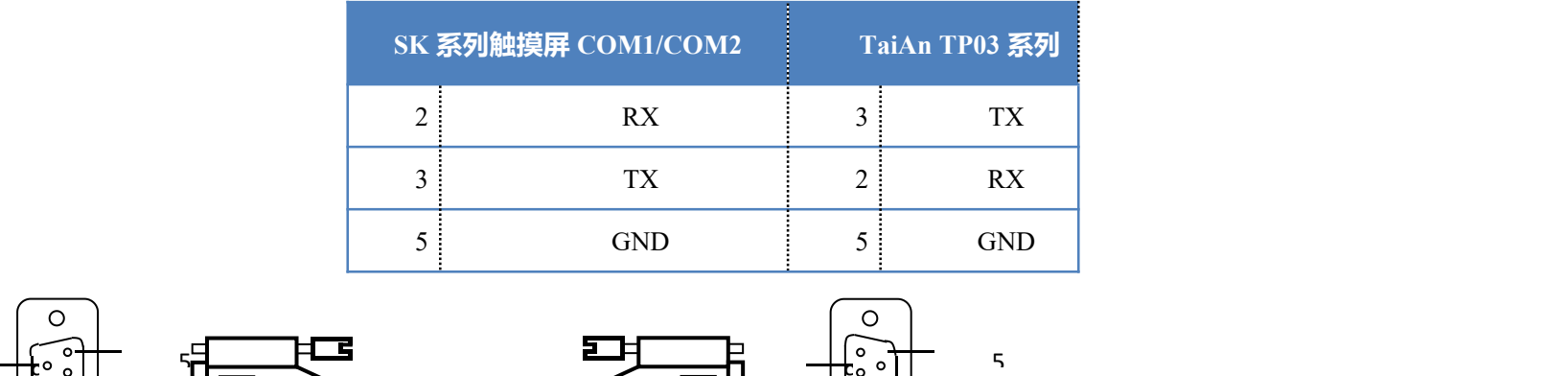

#### 保证触摸屏连接参数中通讯参数及 PLC 站号与所连接 PLC 保持一致。

所连接 PLC 设置请查阅 TaiAn TP03 系列 PLC 相关技术文档。

#### SK 系列触摸屏默认连接参数

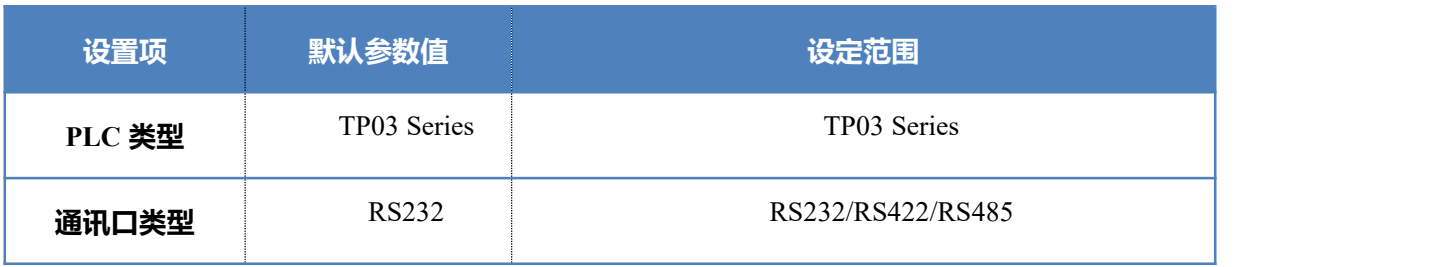

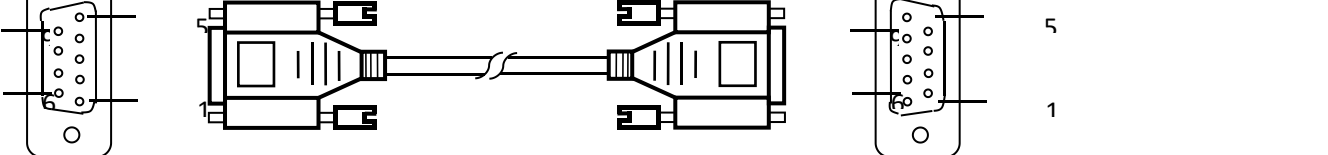

SK 系列触摸屏端为 DB9F, TaiAn TP03 系列 PLC 端为 DB9M。

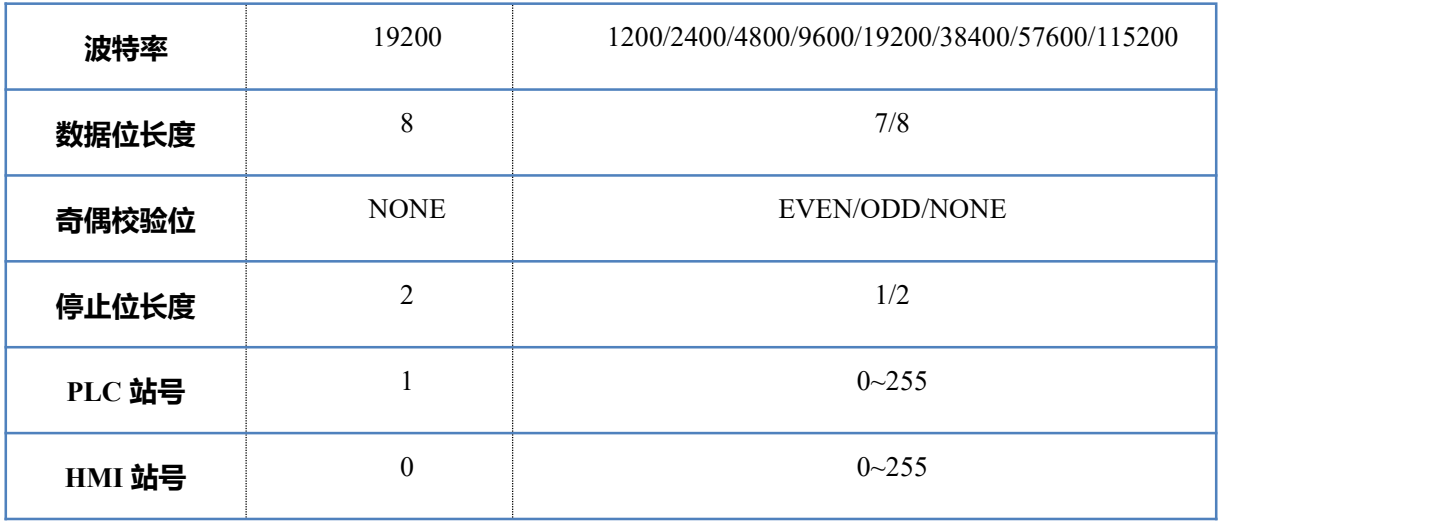

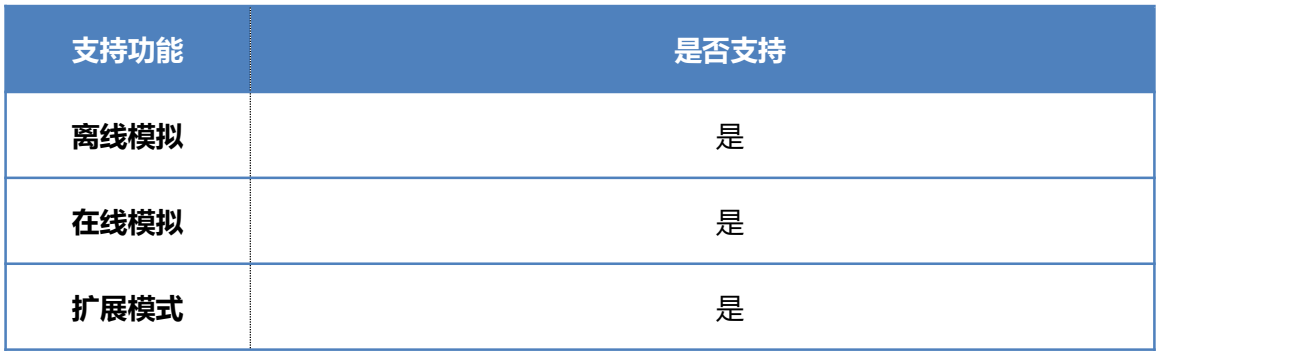

#### **3.可操作寄存器及其地址范围**

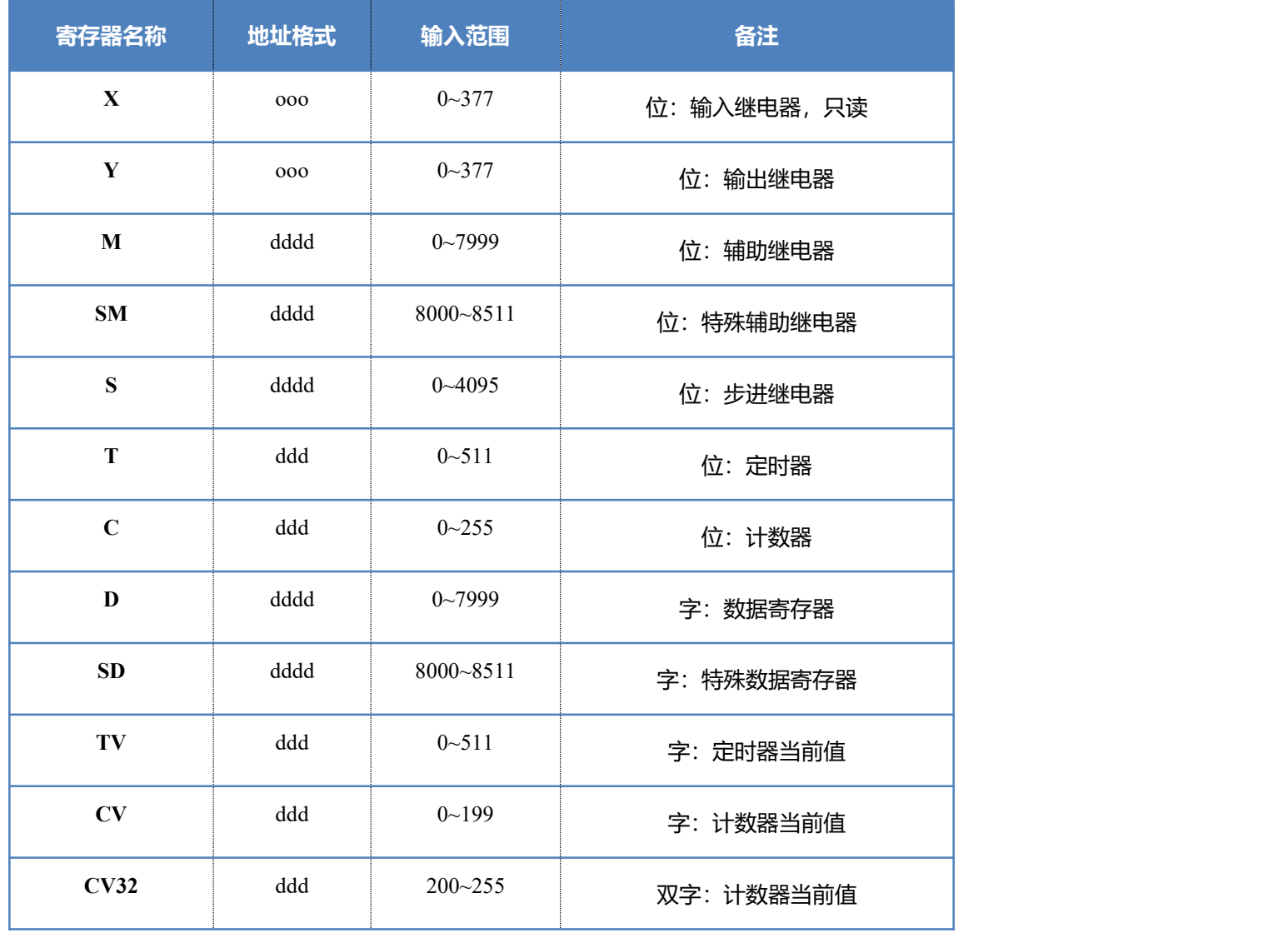

注 · d 表示十进制, 输入范围为 0-9;

·o 表示八进制, 输入范围为 0-7;

·备注中 字: 表示该寄存器只能当字来使用;

·备注中 双字: 表示该寄存器在组态当中数据类型必须选择 32 位;

·备注中 位: 表示该寄存器只能当位来使用;

·备注中 只读:表示该寄存器只能读取无法写入;

·不同的设备型号支持的寄存器名称可能不同,范围也可能不一样,详细名称及范围请查阅

所连接设备的相关技术文档。

**12.28 TaiLing(**台菱**)**设备驱动

本设备驱动用于 SK 系列触摸屏读写 TaiLing DX 系列 PLC 寄存器的数据或状态。通过触摸屏中的串行口与 TaiLing DX 系列 PLC 的串行口建立

起串行通讯连接,从而达到操作 TaiLing DX 系列 PLC 的目的。使用本驱动前,请先仔细阅读本章节以及 TaiLing DX 系列 PLC 的有关技术说明书。

如何建立与 TaiLing DX 系列 PLC 连接

#### **1.硬件连接**

连接电缆:

RS232

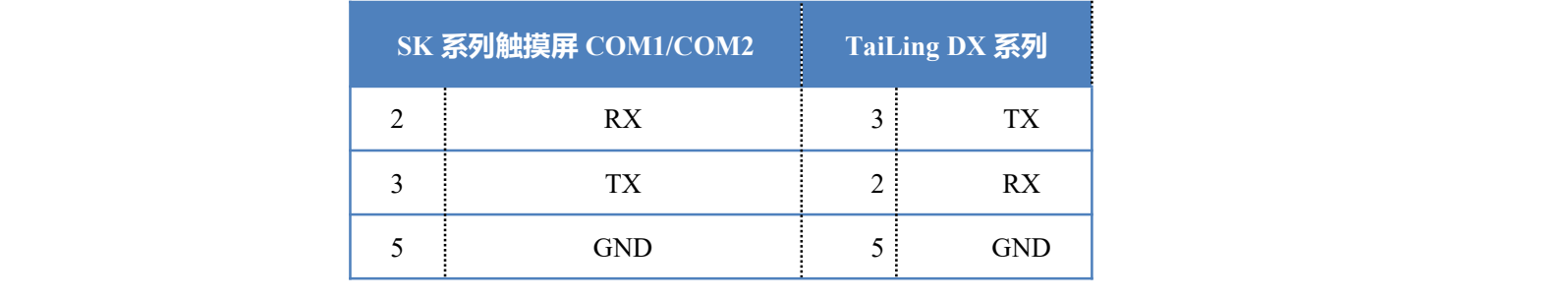

#### **2.软件设置**

- 在连接设备服务中选择 TaiLing Electric。
- √ 在连接设备服务中根据所连接的 PLC 型号或者支持的协议选择相应项。
- √ 保证触摸屏连接参数中通讯参数及 PLC 站号与所连接 PLC 保持一致。
- 所连接 PLC 设置请查阅 TaiLing DX 系列 PLC 相关技术文档。

#### SK 系列触摸屏默认连接参数

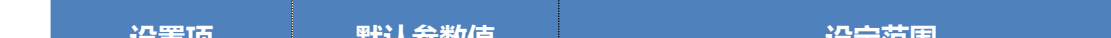

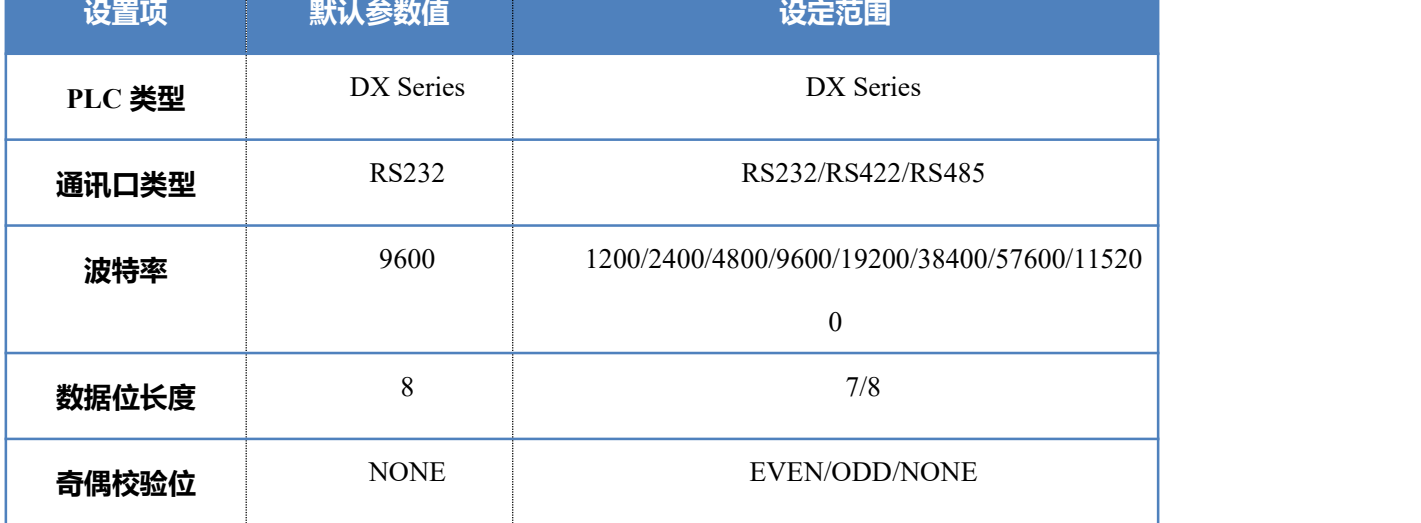

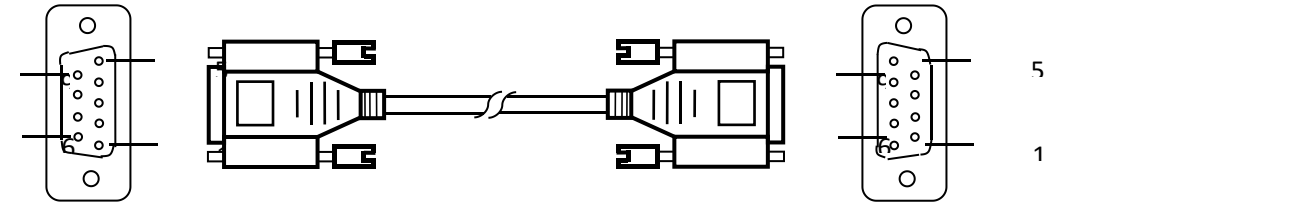

SK 系列触摸屏端为 DB9F, TaiLing DX 系列 PLC 端为 DB9M。

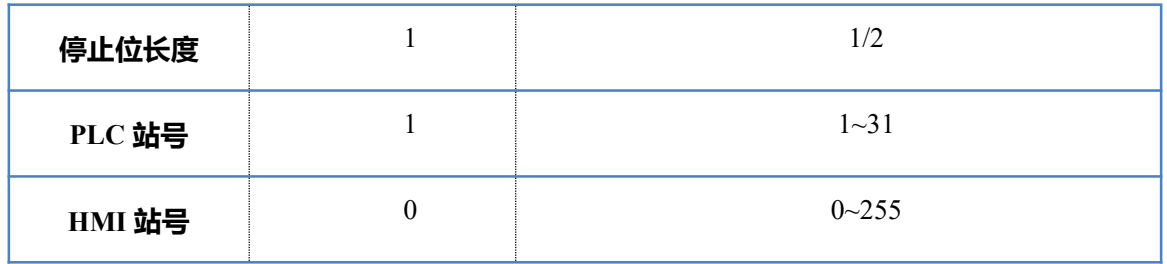

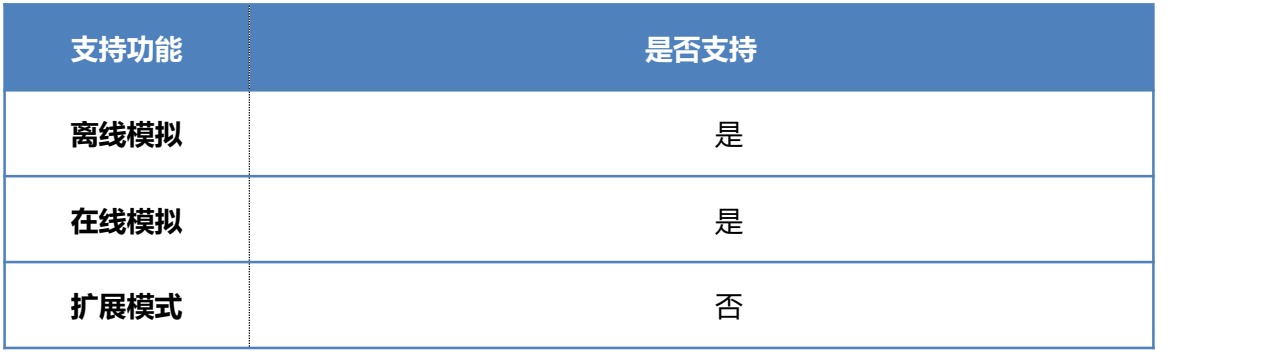

#### **3.可操作寄存器及其地址范围**

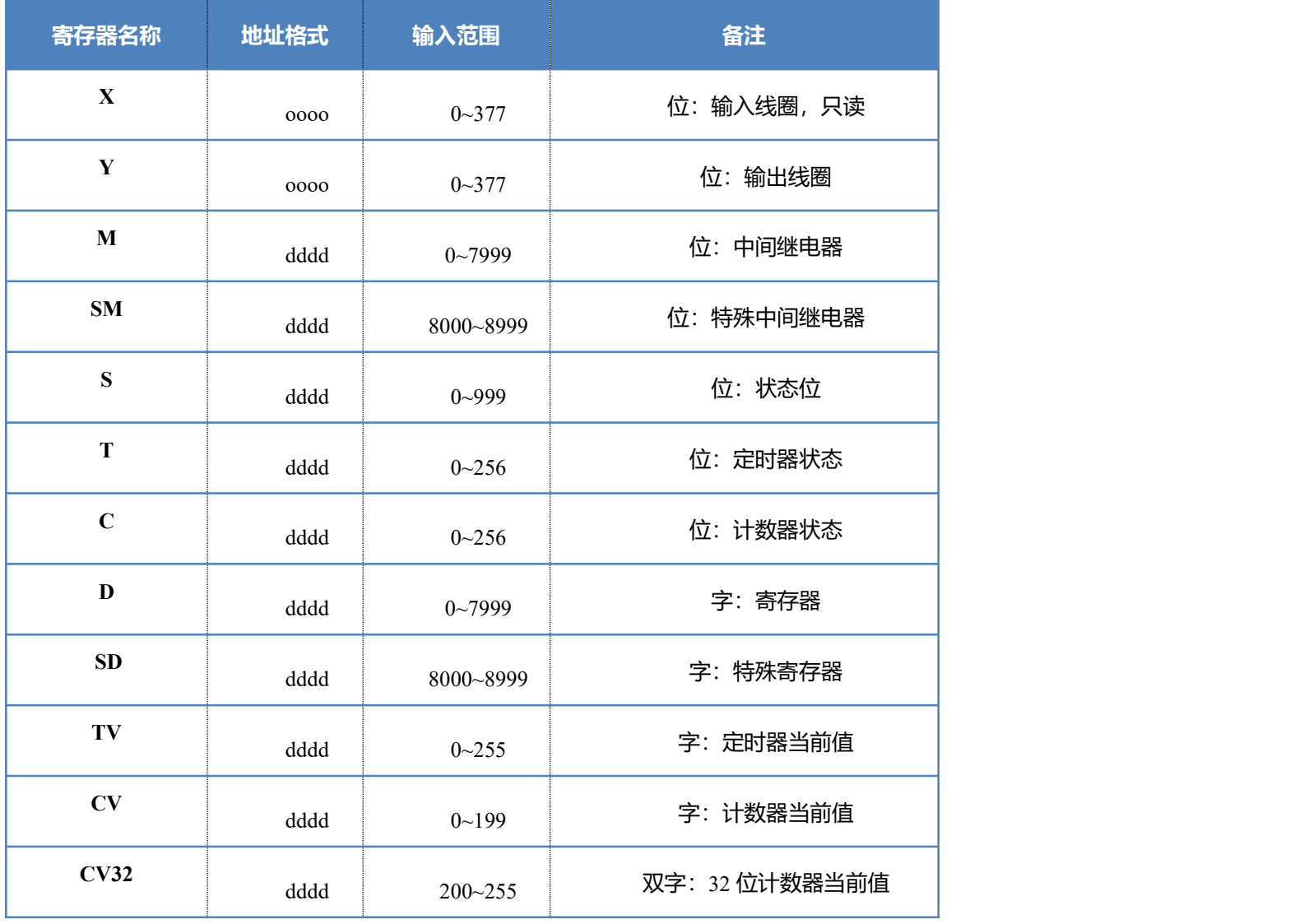

注 · d 表示十进制, 输入范围为 0-9;

· o 表示八进制, 输入范围为 0-7;

·备注中 字: 表示该寄存器只能当字来使用;

·备注中 双字: 表示该寄存器在组态当中数据类型必须选择 32 位;

·备注中 位:表示该寄存器只能当位来使用;

·备注中 只读: 表示该寄存器只能读取无法写入;

·不同的设备型号支持的寄存器名称可能不同,范围也可能不一样,详细名称及范围请查阅

所连接设备的相关技术文档。

# **12.29 Techwayson(**德维森**)**设备驱动

本设备驱动用于 SK 系列触摸屏读写 Techwayson V80 系列 PLC 寄存器的数据或状态。通过触摸屏中的串行口与 Techwayson V80 系列 PLC 的 串行口建立起串行通讯连接, 从而达到操作 Techwayson V80 系列 PLC 的目的。使用本驱动前, 请先仔细阅读本章节以及 Techwayson V80 系列 PLC 的有关技术说明书。

如何建立与 Techwayson V80 系列 PLC 连接

#### **1.硬件连接**

连接电缆:

RS232

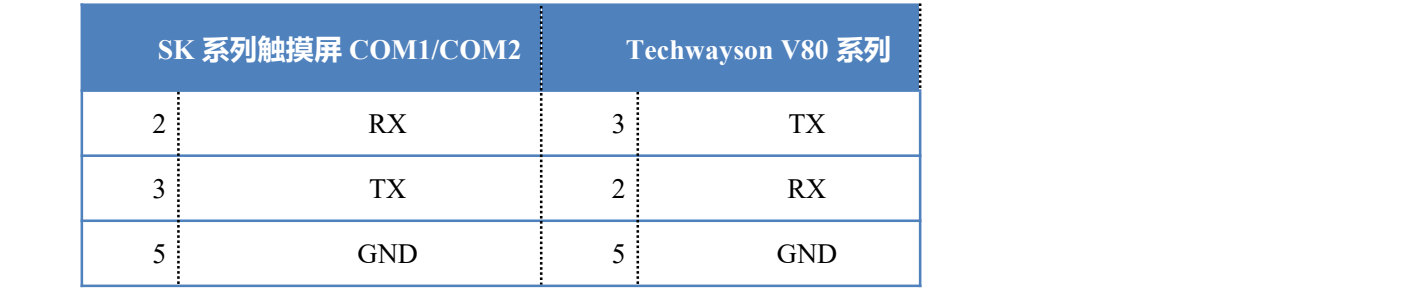

#### **2.软件设置**

- 在连接设备服务中选择 Techwayson Technology。
- √ 在连接设备服务中根据所连接的 PLC 型号或者支持的协议选择相应项。
- √ 保证触摸屏连接参数中通讯参数及 PLC 站号与所连接 PLC 保持一致。
- 所连接 PLC 设置请查阅 Techwayson V80 系列 PLC 相关技术文档。

#### SK 系列触摸屏默认连接参数

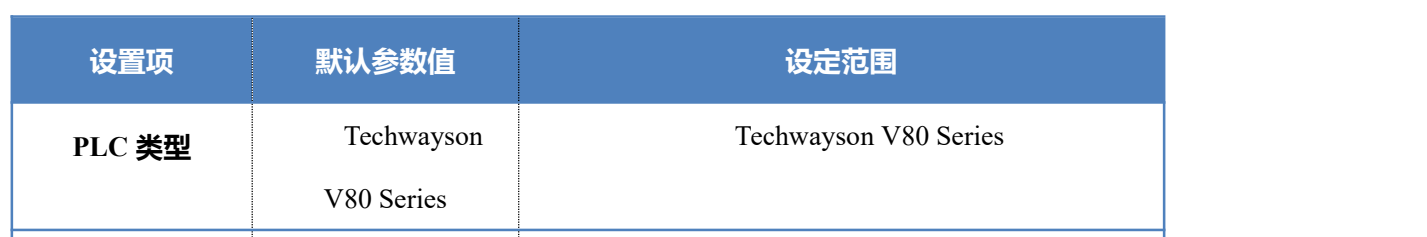

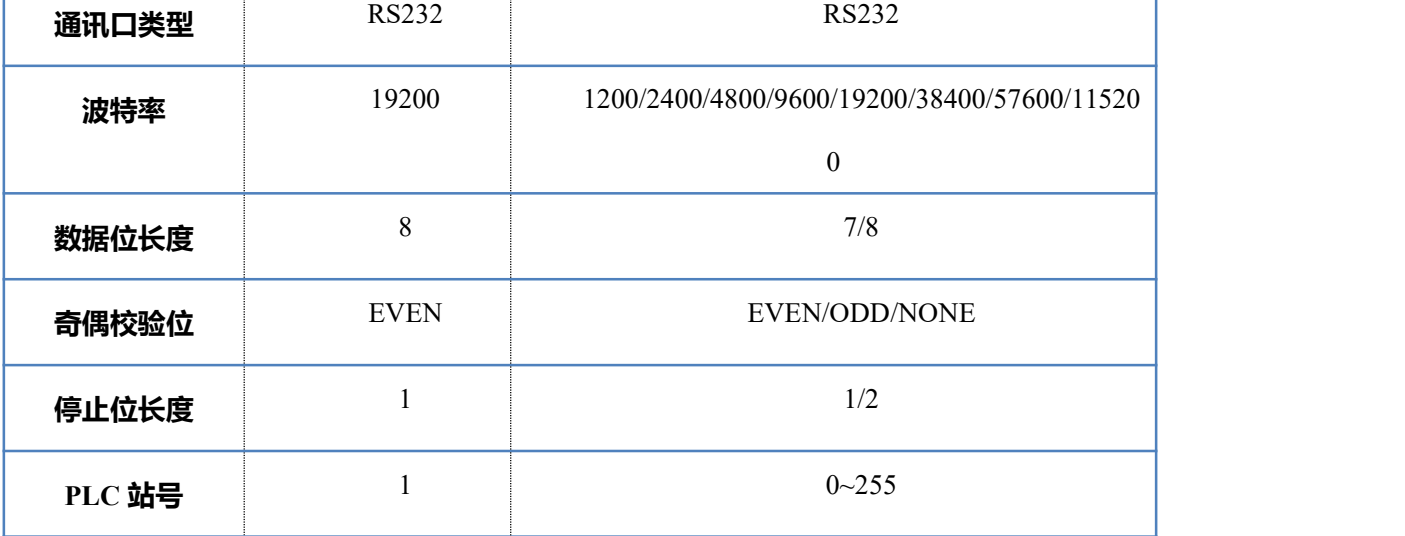

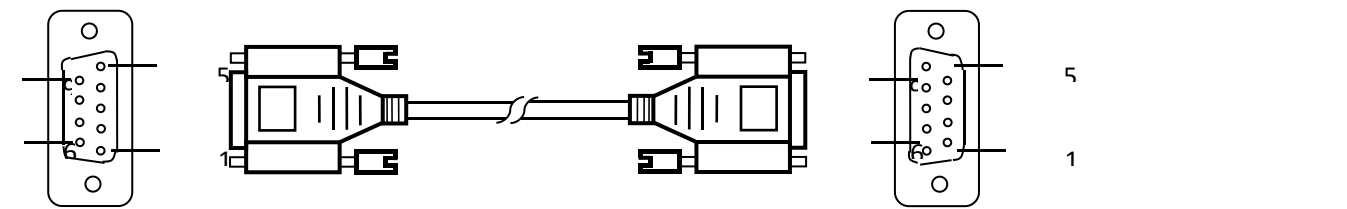

SK 系列触摸屏端为 DB9F, Techwayson V80 系列 PLC 设备端为 MD8M。

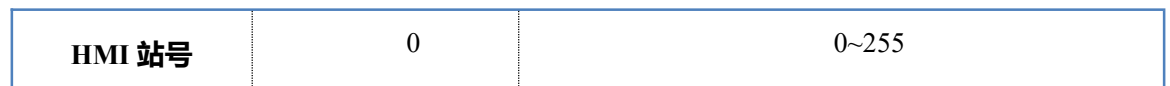

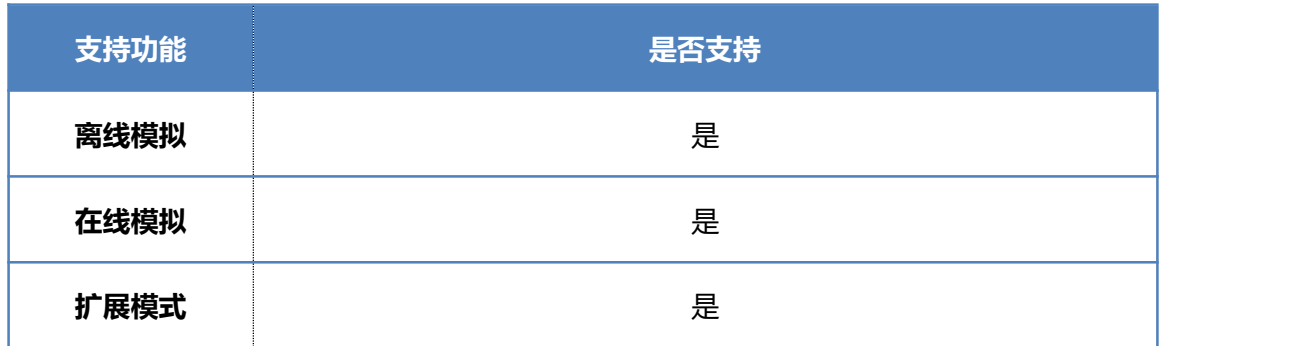

#### **3.可操作寄存器及其地址范围**

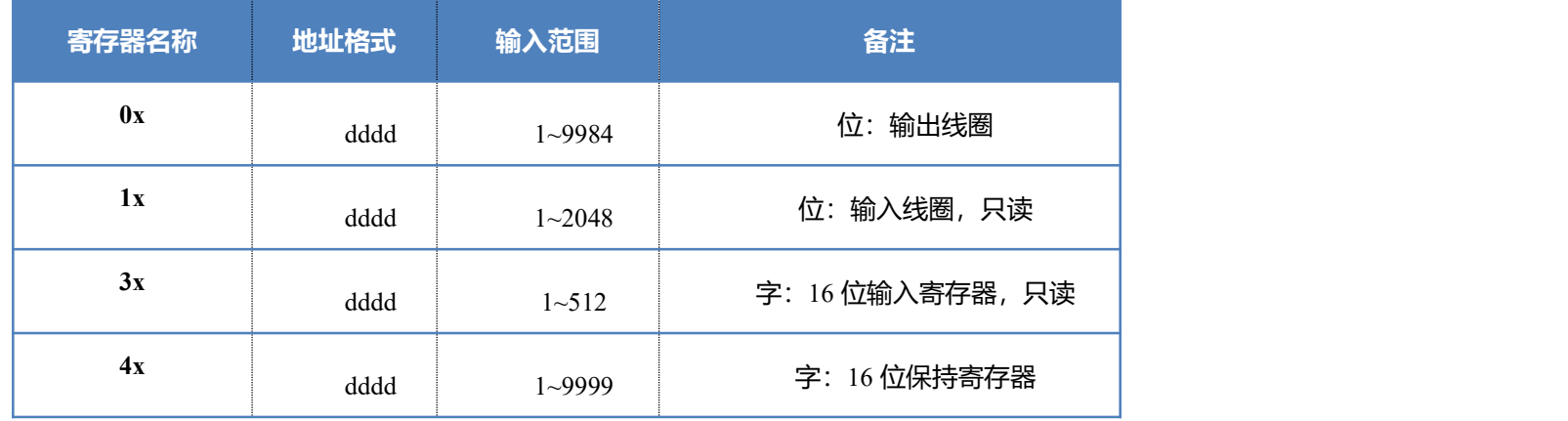

注 · d 表示十进制, 输入范围为 0-9;

·备注中 字: 表示该寄存器只能当字来使用;

·备注中 位: 表示该寄存器只能当位来使用;

·备注中 只读:表示该寄存器只能读取无法写入;

·不同的设备型号支持的寄存器名称可能不同,范围也可能不一样,详细名称及范围请查阅

所连接设备的相关技术文档。

**12.30 Vigor(**丰炜**)**设备驱动

本设备驱动用于 SK 系列触摸屏读写 Vigor V/VH/VB/M 系列 PLC 寄存器的数据或状态。通过触摸屏中的串行口与 Vigor V/VH/VB/M 系列 PLC

的串行口建立起串行通讯连接, 从而达到操作 Vigor V/VH/VB/M 系列 PLC 的目的。使用本驱动前, 请先仔细阅读本章节以及 Vigor V/VH/VB/M 系

列 PLC 的有关技术说明书。

如何建立与 Vigor V/VH/VB/M 系列 PLC 连接

#### **1.硬件连接**

连接电缆:

RS232

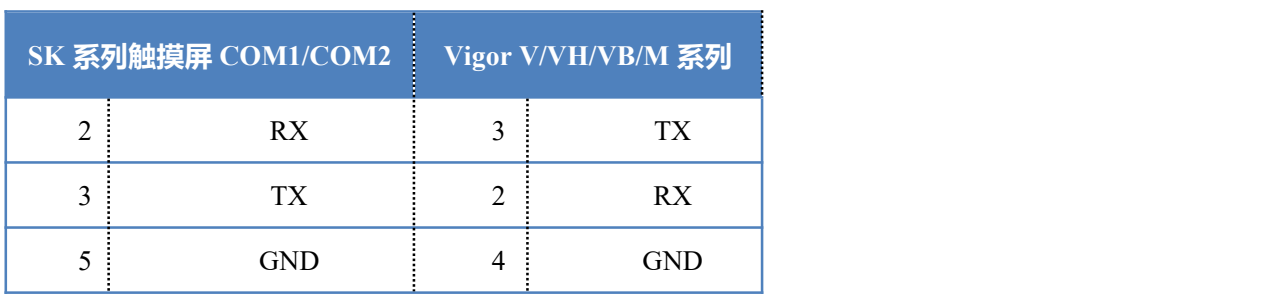

### **2.软件设置**

- 在连接设备服务中选择 Vigor Electric Corp.。
- √ 在连接设备服务中根据所连接的 PLC 型号或者支持的协议选择相应项。
- √ 保证触摸屏连接参数中通讯参数及 PLC 站号与所连接 PLC 保持一致。
- 所连接 PLC 设置请查阅 Vigor V/VH/VB/M 系列 PLC 相关技术文档。

#### SK 系列触摸屏默认连接参数

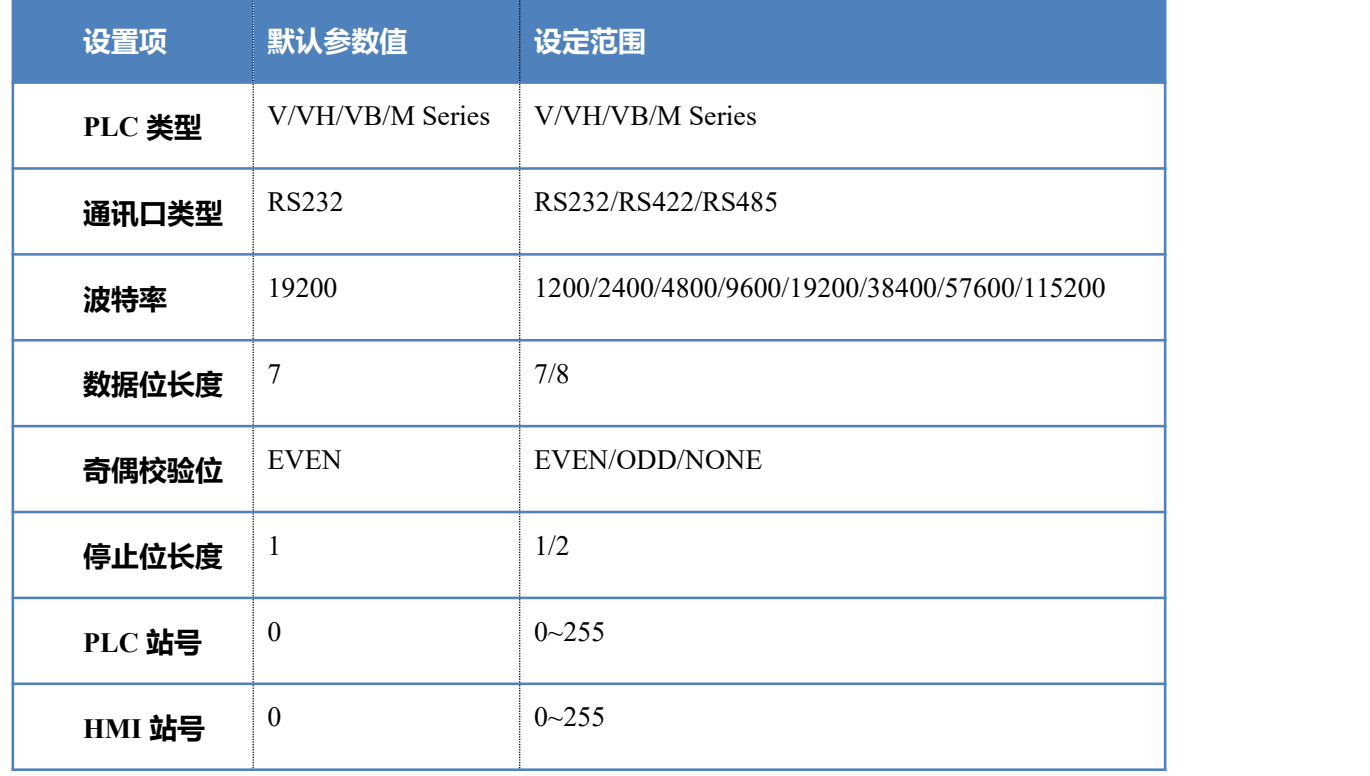

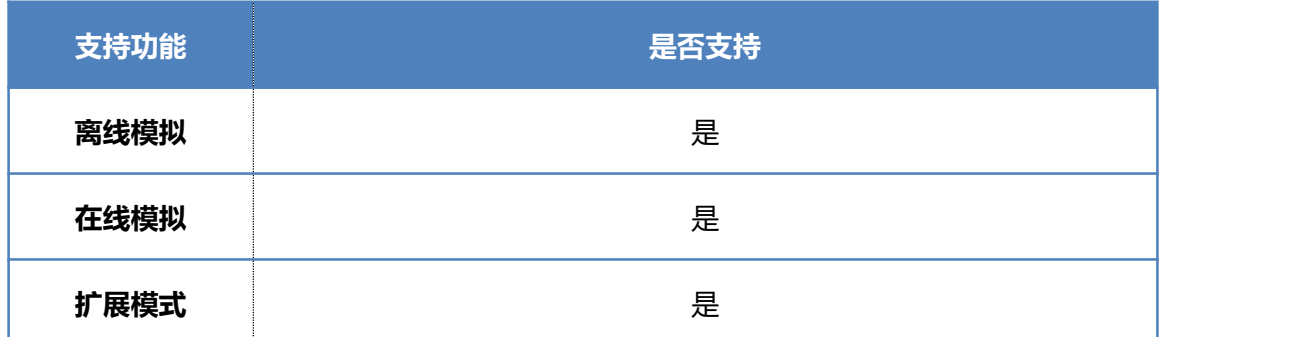

#### **3.可操作寄存器及其地址范围**

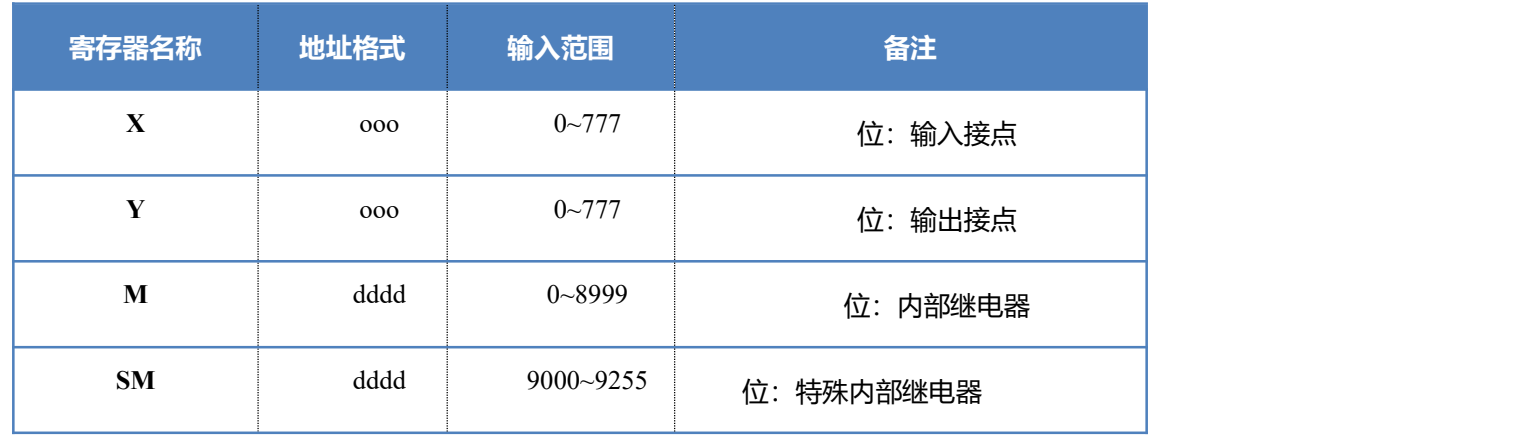

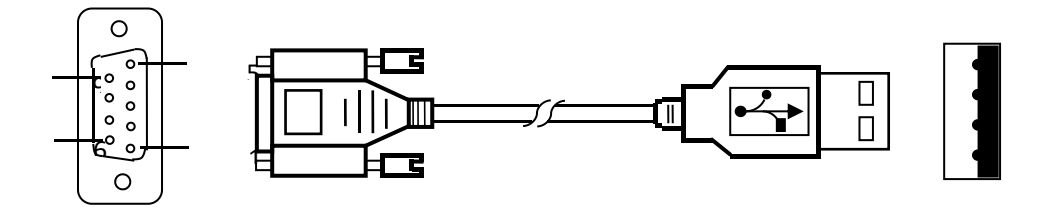

SK 系列触摸屏端为 DB9F, Vigor V/VH/VB/M 系列 PLC 端为 DB9M。

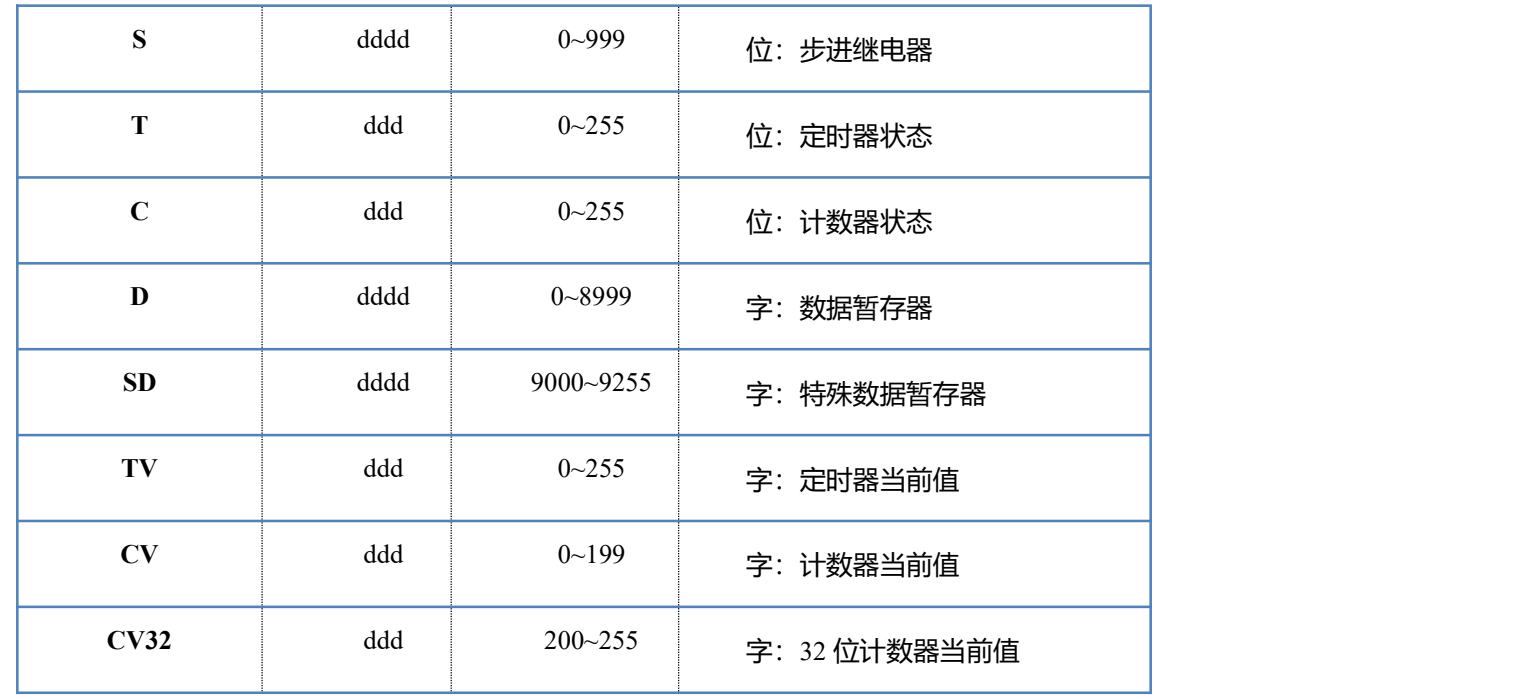

注 · d 表示十进制, 输入范围为 0-9;

· o 表示八进制, 输入范围为 0-7;

·备注中 字: 表示该寄存器只能当字来使用;

·备注中 双字: 表示该寄存器在组态当中数据类型必须选择 32 位;

·备注中 位: 表示该寄存器只能当位来使用;

·备注中 只读:表示该寄存器只能读取无法写入;

·不同的设备型号支持的寄存器名称可能不同,范围也可能不一样,详细名称及范围请查阅

所连接设备的相关技术文档。

# **12.31 Xinje(**信捷**)**设备驱动

本设备驱动用于 SK 系列触摸屏读写 Thinget XC/XCM/XD 系列 PLC 寄存器的数据或状态。通过触摸屏中的串行口与 Thinget XC/XCM/XD 系列

PLC 的串行口建立起串行通讯连接, 从而达到操作 Thinget XC/XCM/XD 系列 PLC 的目的。使用本驱动前, 请先仔细阅读本章节以及 Thinget

XC/XCM/XD 系列 PLC 的有关技术说明书。

如何建立与 Thinget XC/XCM/XD 系列 PLC 连接

#### **1.硬件连接**

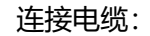

RS232

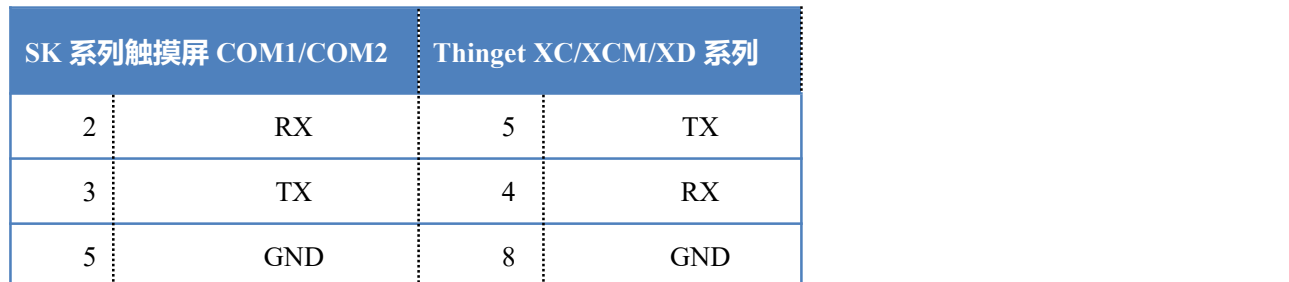

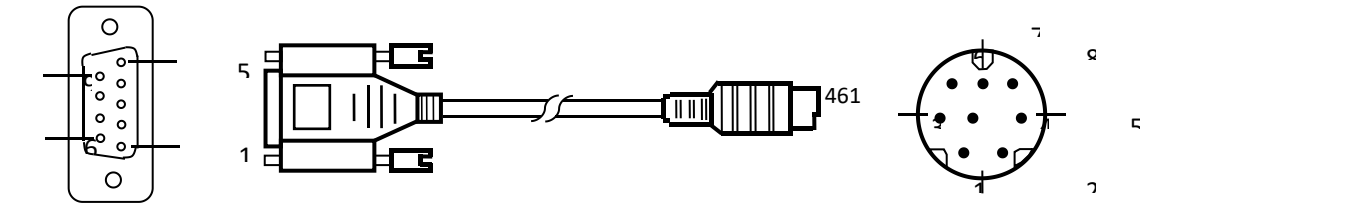

SK 系列触摸屏端为 DB9F, Thinget XC/XCM/XD 系列 PLC 端为 MD8M。

462

### **2.软件设置**

- 在连接设备服务中选择 Xinje Electronic。
- √ 在连接设备服务中根据所连接的 PLC 型号或者支持的协议选择相应项。
- √ 保证触摸屏连接参数中通讯参数及 PLC 站号与所连接 PLC 保持一致。
- 所连接 PLC 设置请查阅 Thinget XC/XCM/XD 系列 PLC 相关技术文档。

#### SK 系列触摸屏默认连接参数

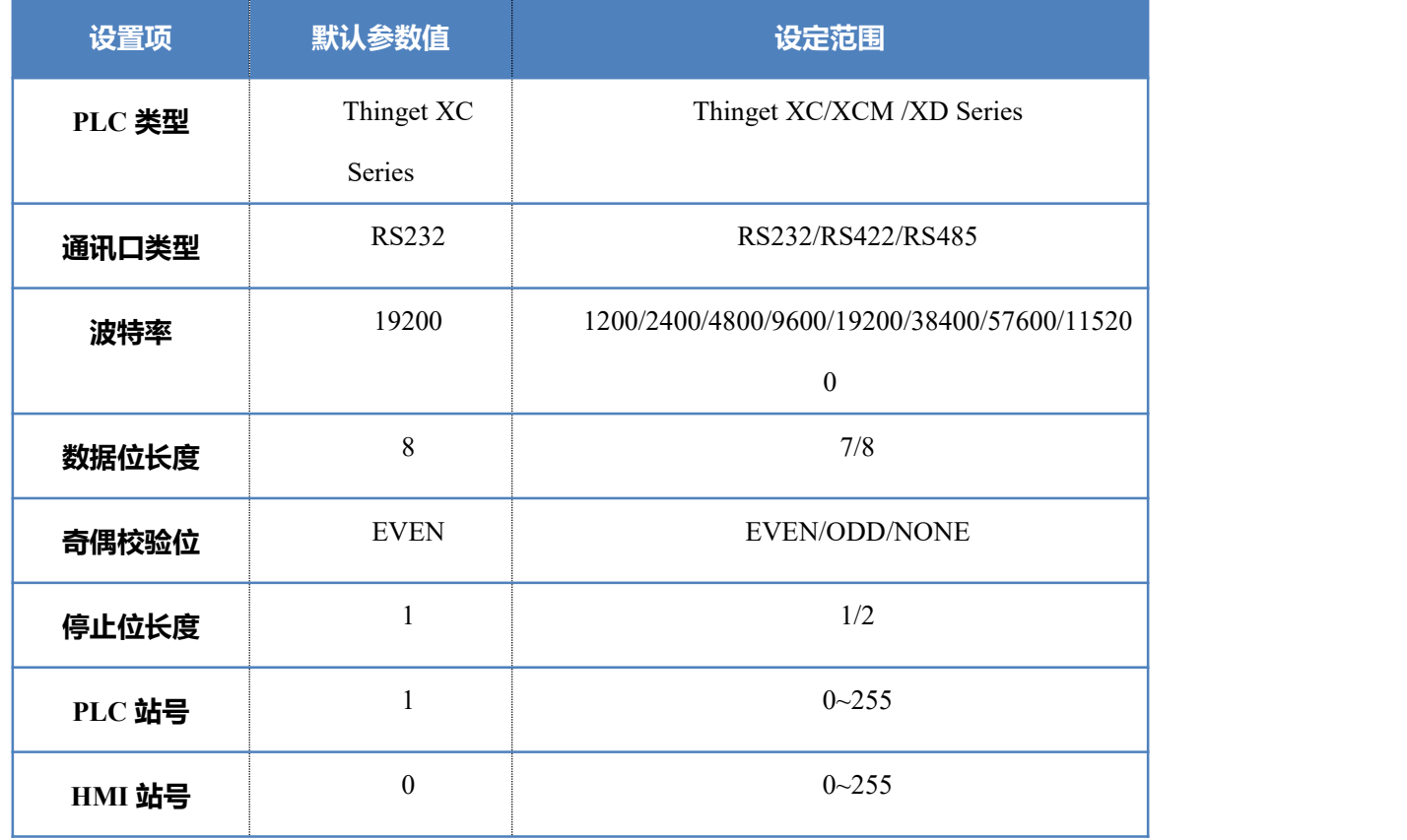

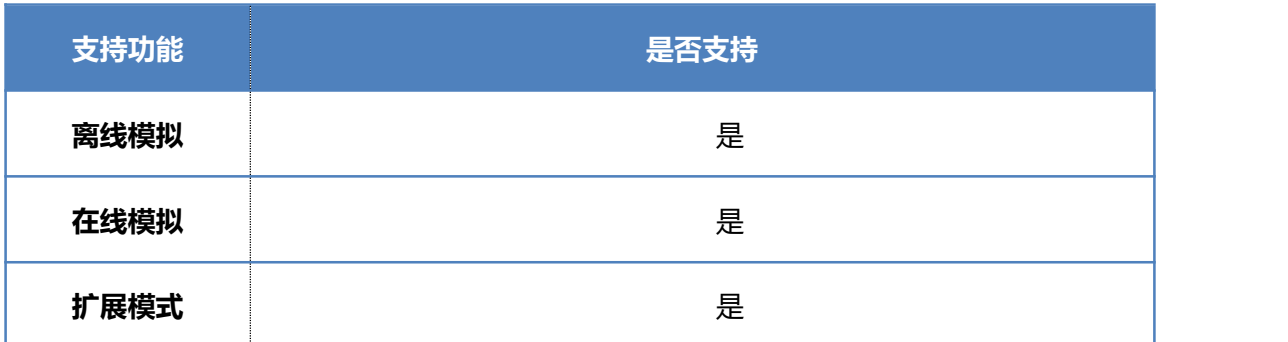

## **3.可操作寄存器及其地址范围**

#### **Thinget XC/XCM Series**

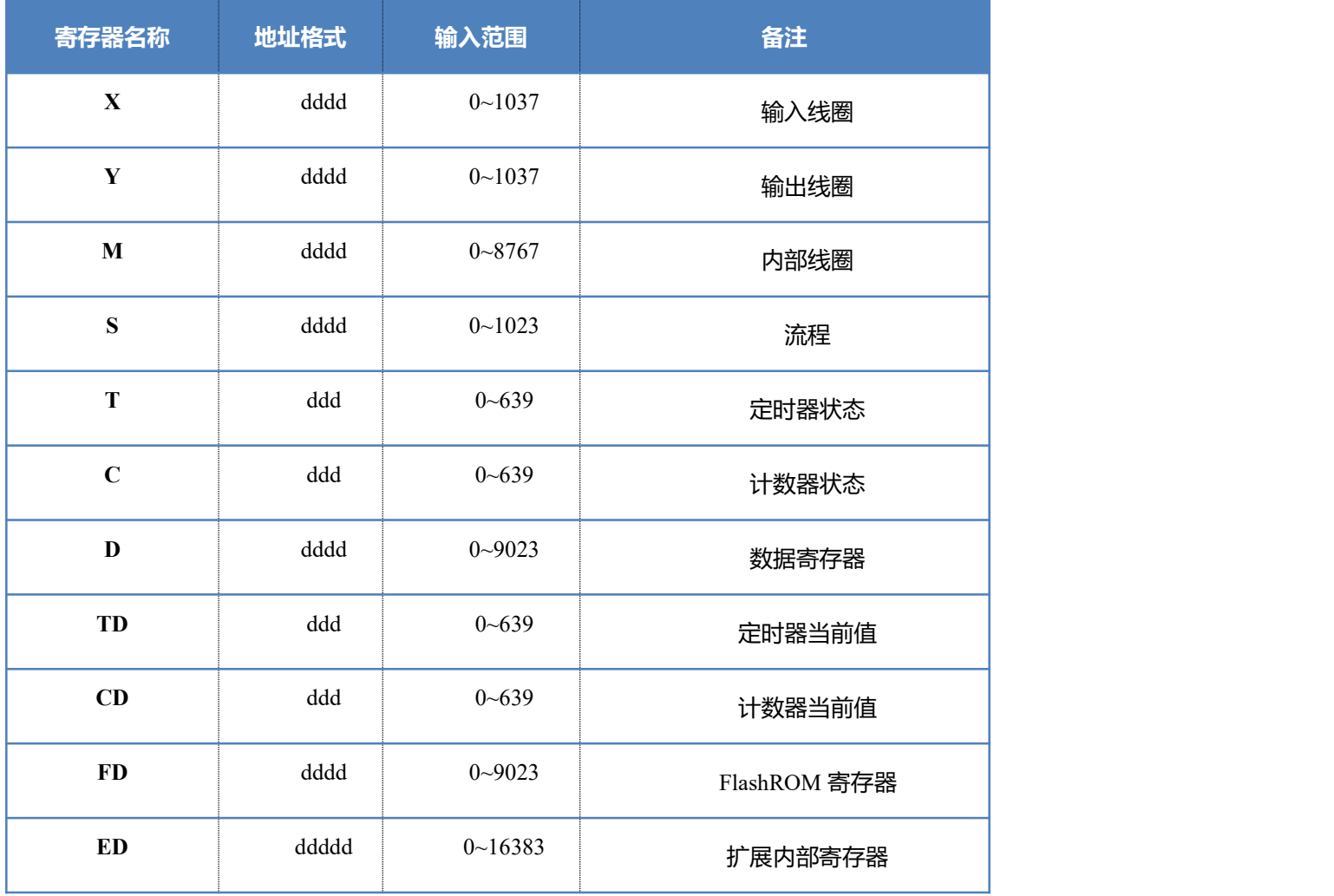

#### **Thinget XD2 Series**

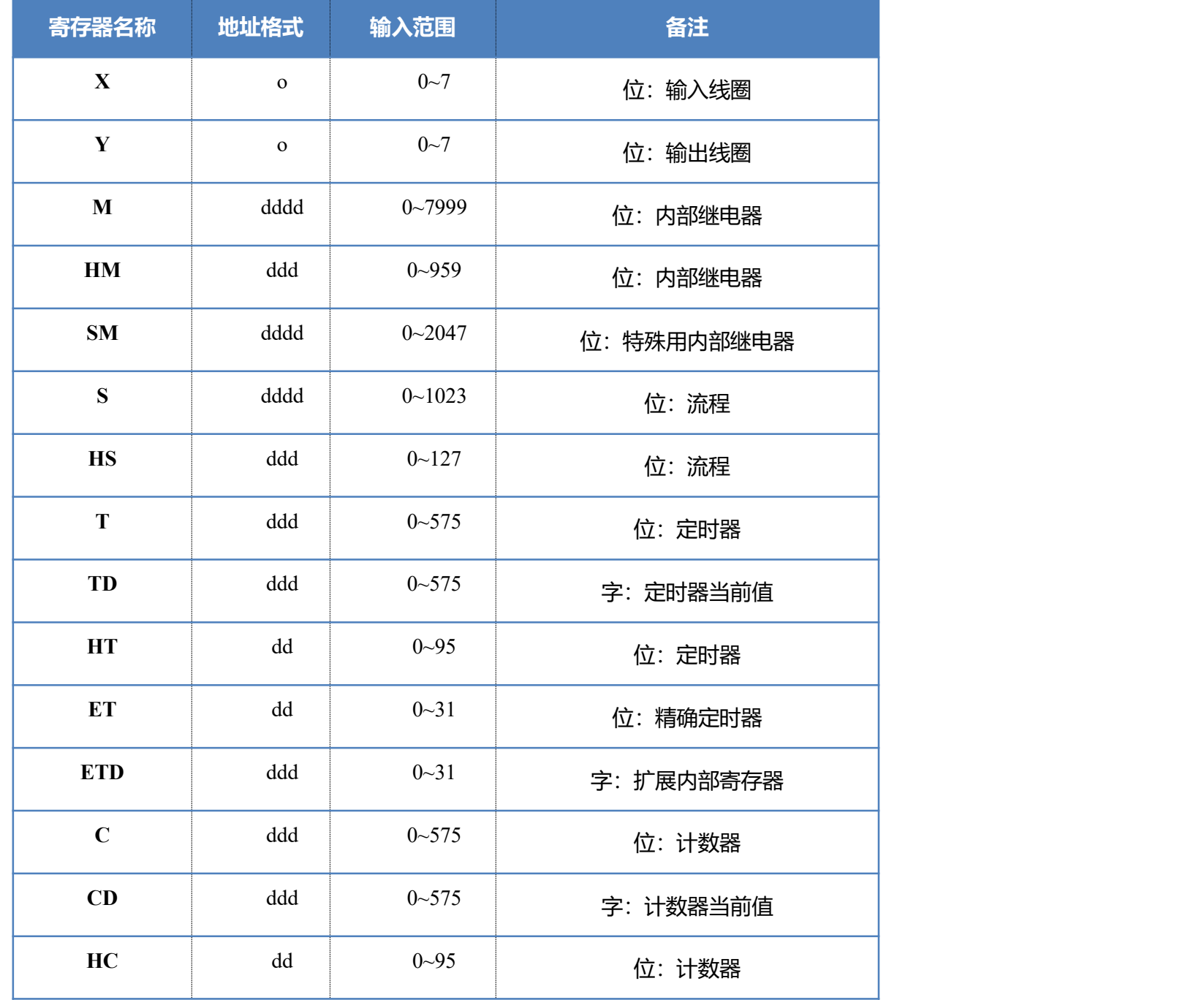

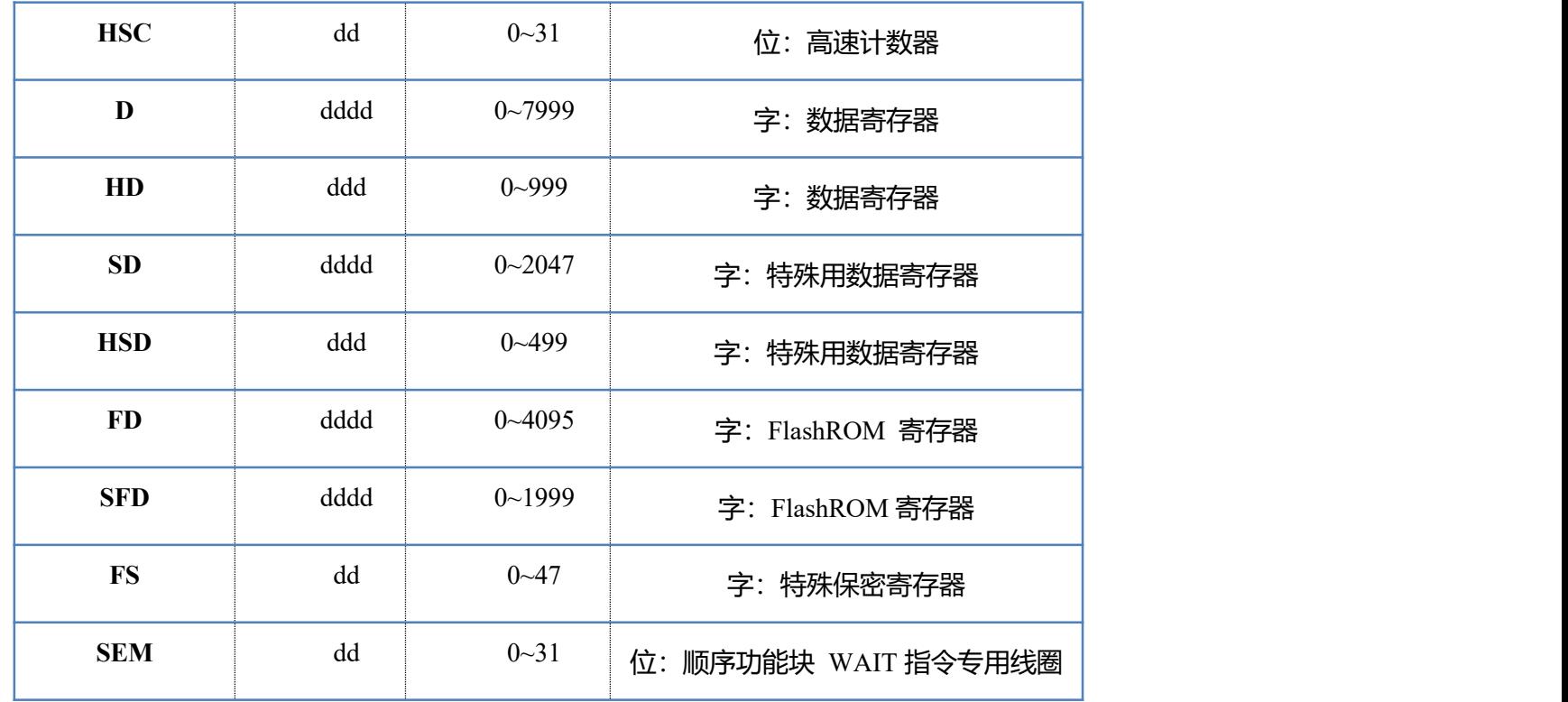

#### **Thinget XD3 Series**

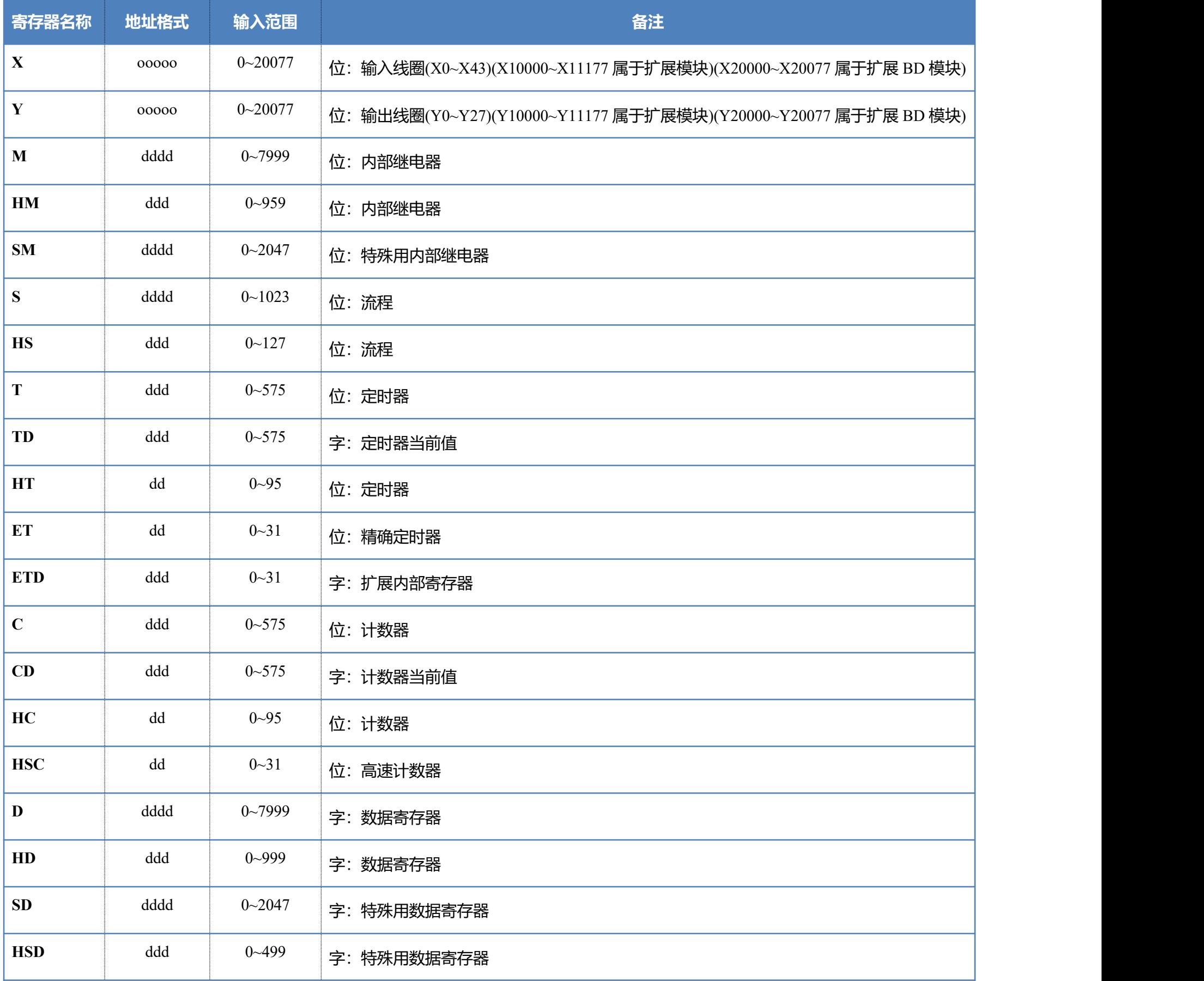

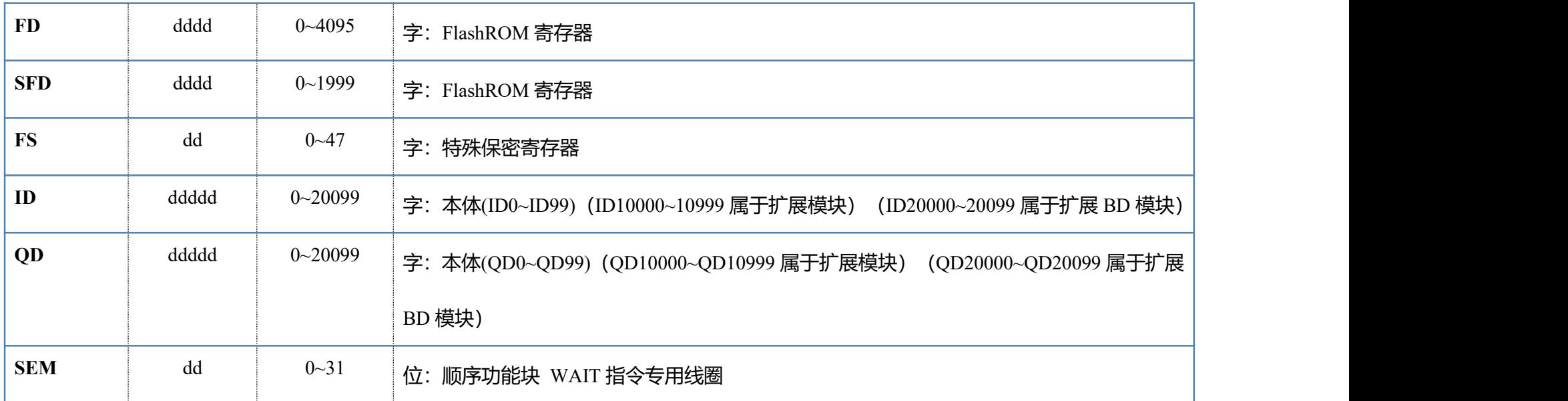

#### **Thinget XD5/XDM Series**

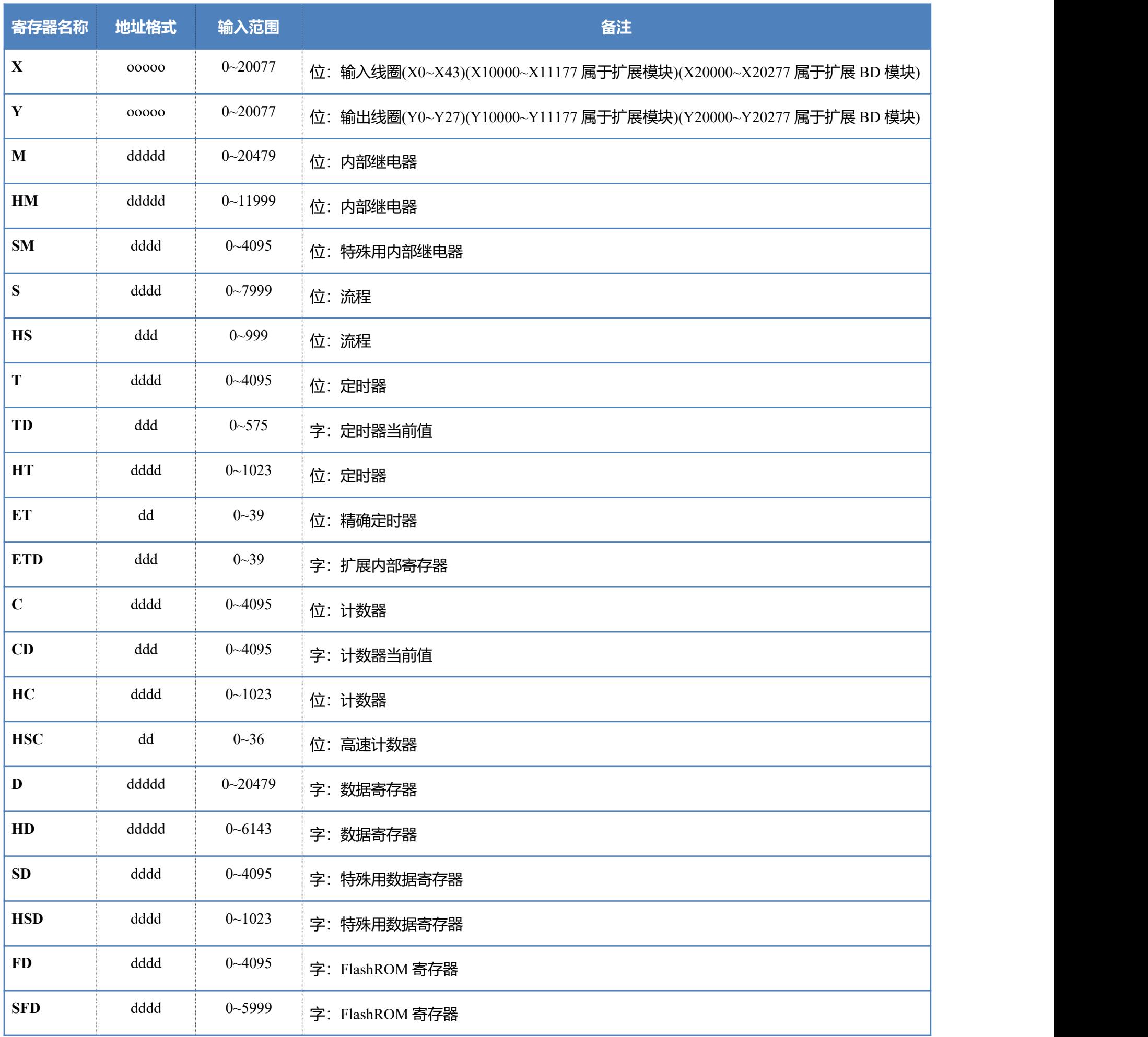

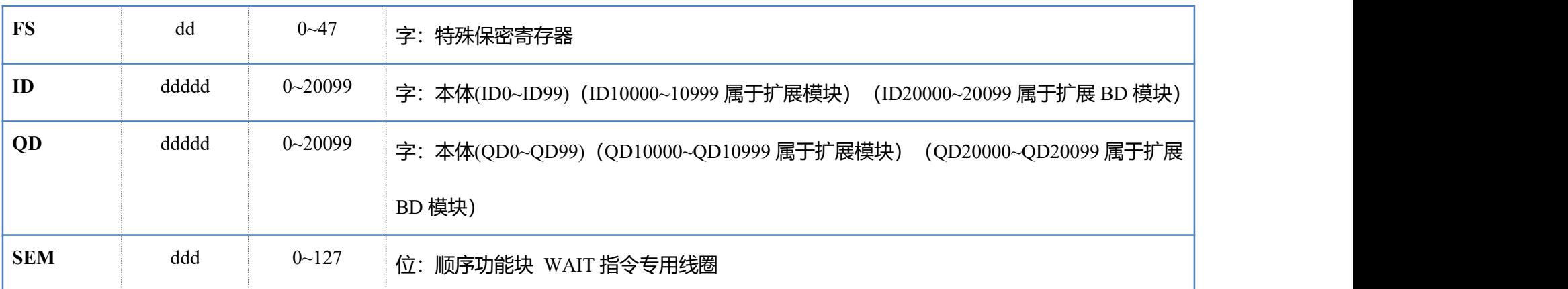

注 : D 表示十进制, 输入范围为 0-9;

O 表示八进制 , 输入范围为 0-7;

·不同的设备型号支持的寄存器名称可能不同,范围也可能不一样,详细名称及范围请查阅

所连接设备的相关技术文档。

# **12.32 Yokogawa(**横河**)**设备驱动

本设备驱动用于 SK 系列触摸屏读写 Yokogawa FA-M3 系列 PLC 寄存器的数据或状态。通过触摸屏中的串行口与 Yokogawa FA-M3 系列 PLC 的

串行口建立起串行通讯连接, 从而达到操作 Yokogawa FA-M3 系列 PLC 的目的。使用本驱动前, 请先仔细阅读本章节以及 Yokogawa FA-M3 系列

PLC 的有关技术说明书。

如何建立与 Yokogawa FA-M3 系列 PLC 连接

**1.硬件连接**

连接电缆:

RS422

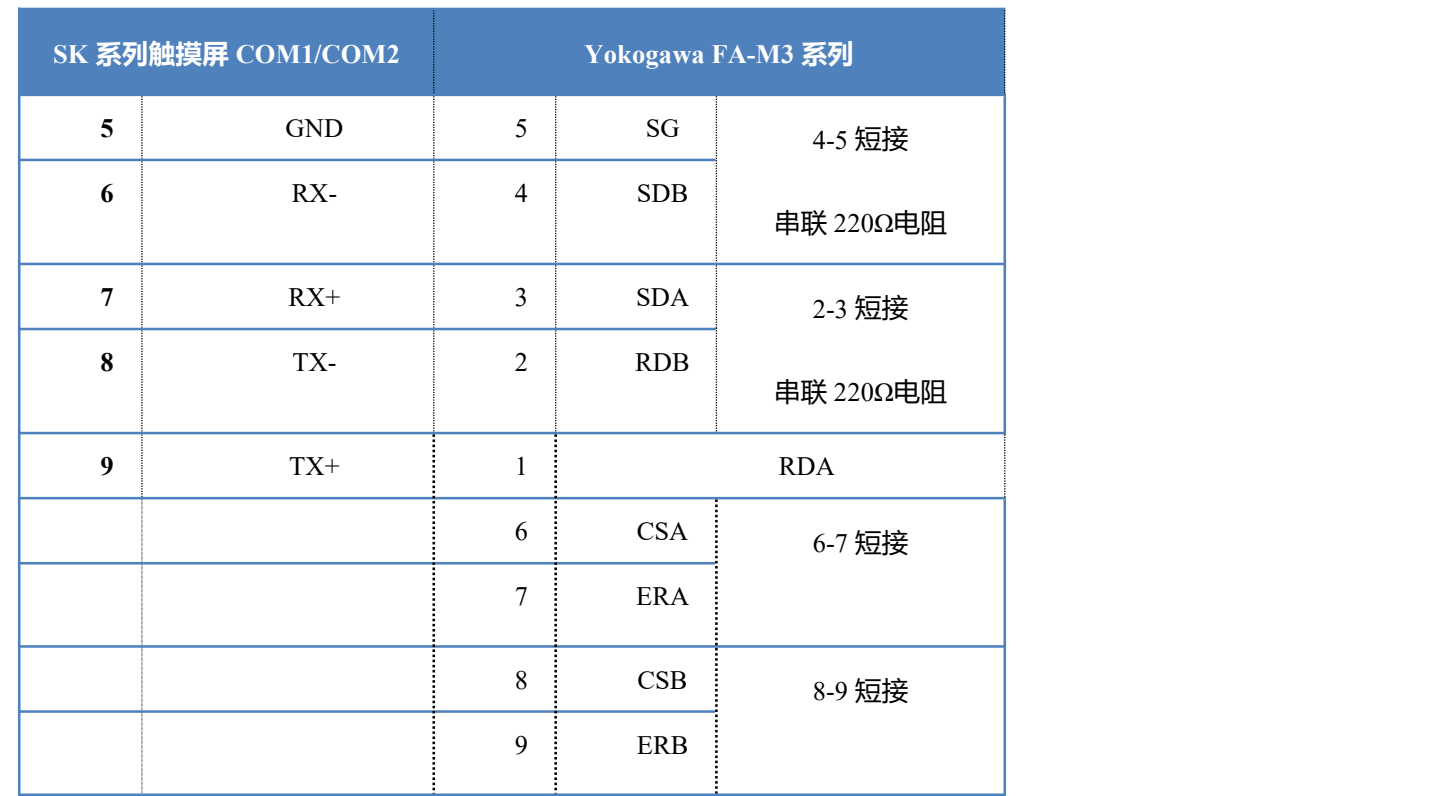

SK 系列触摸屏端为 DB9F, Yokogawa FA-M3 系列 PLC 端为 SIO。

### **2.软件设置**

- 在连接设备服务中选择 Yokogawa Electric Corp.。
- √ 在连接设备服务中根据所连接的 PLC 型号或者支持的协议选择相应项。
- √ 保证触摸屏连接参数中通讯参数及 PLC 站号与所连接 PLC 保持一致。
- 所连接 PLC 设置请查阅 Yokogawa FA-M3 系列 PLC 相关技术文档。

#### SK 系列触摸屏默认连接参数

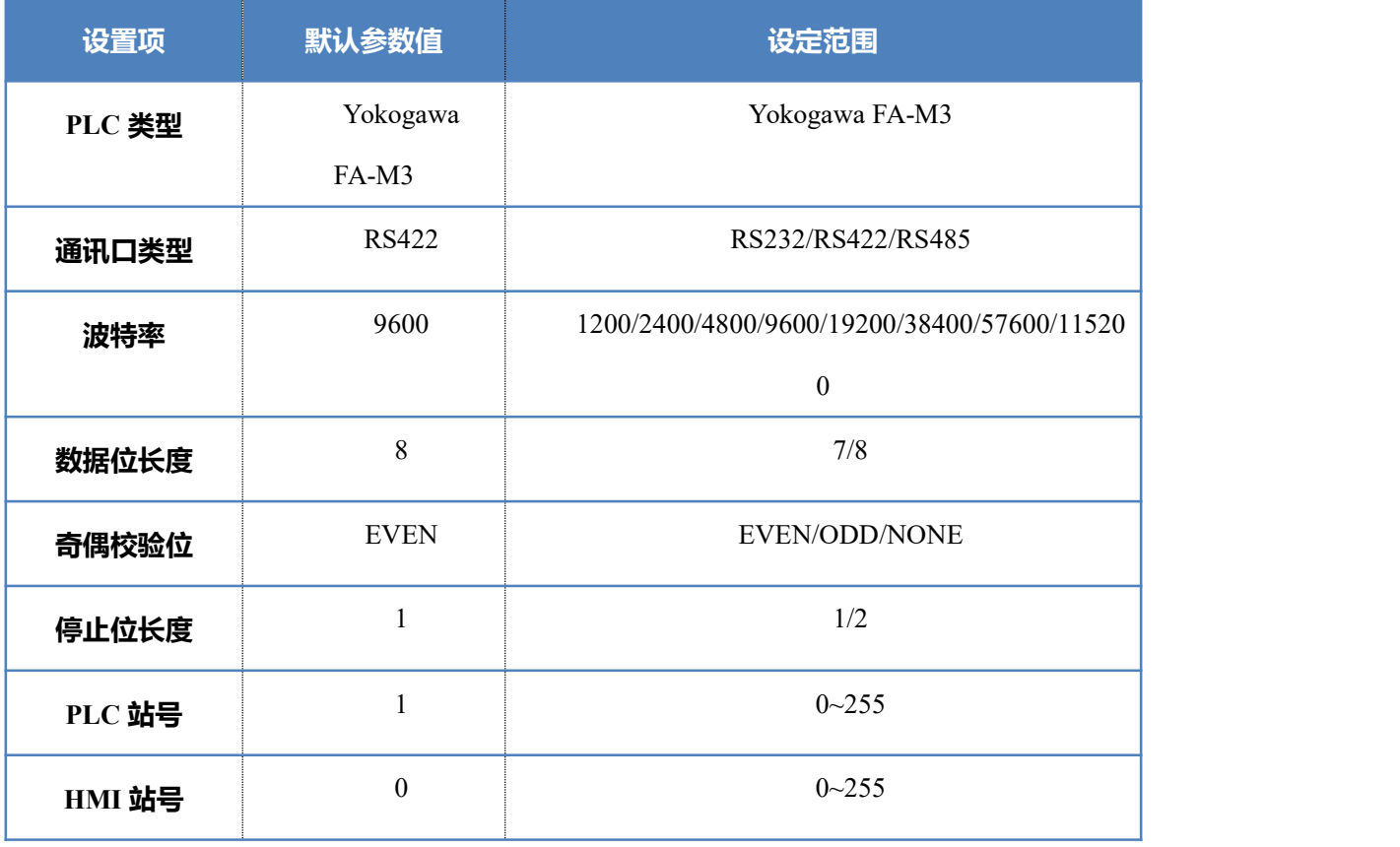

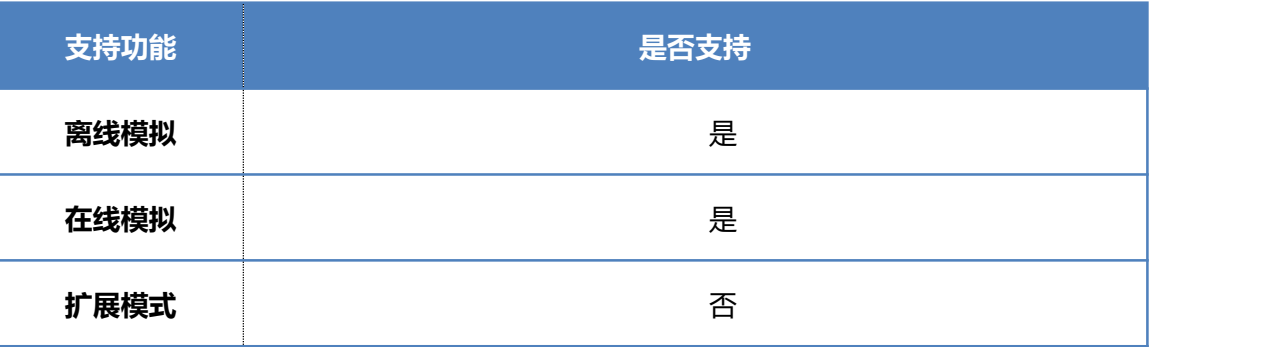

#### **3.可操作寄存器及其地址范围**

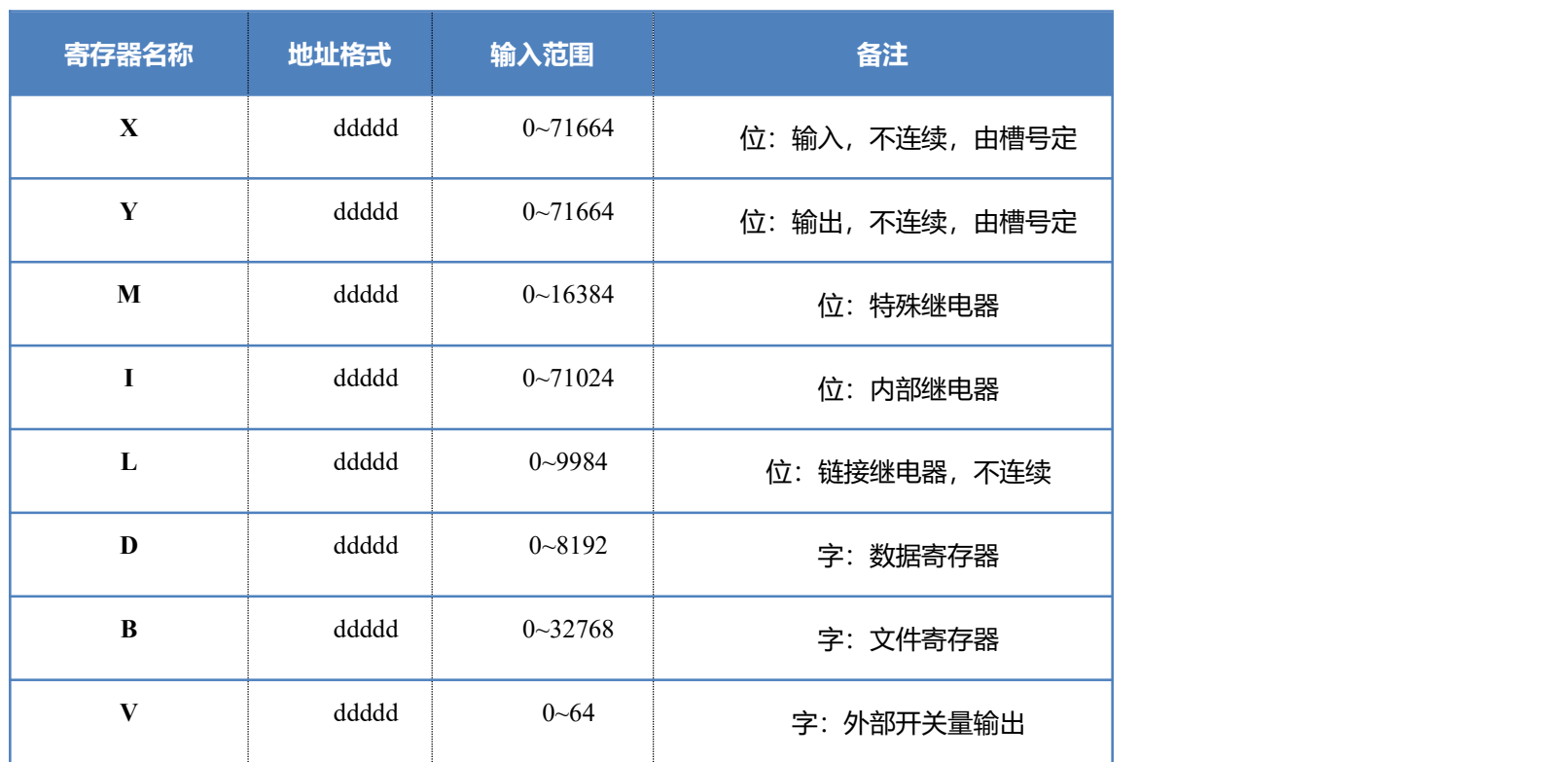

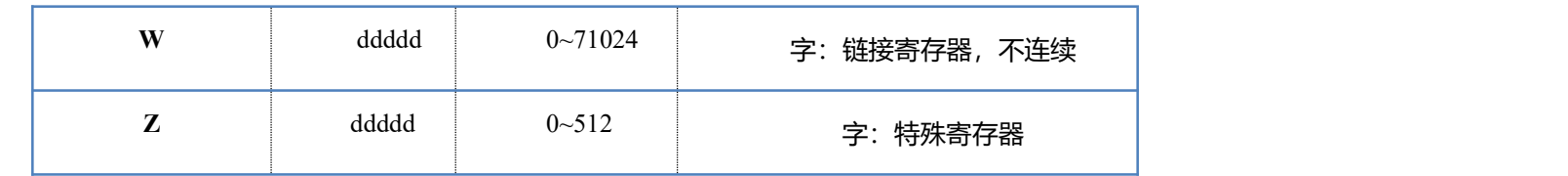

注 · d 表示十进制, 输入范围为 0-9;

·备注中 字: 表示该寄存器只能当字来使用;

·备注中 位: 表示该寄存器只能当位来使用;

·备注中 只读:表示该寄存器只能读取无法写入;

·不同的设备型号支持的寄存器名称可能不同,范围也可能不一样,详细名称及范围请查阅

所连接设备的相关技术文档。

# **12.33 ZhengHang(**正航**)**设备驱动

本设备驱动用于 SK 系列触摸屏读写 ZhengHang A5 系列 PLC 寄存器的数据或状态。通过触摸屏中的串行口与 ZhengHang A5 系列 PLC 的串行 口建立起串行通讯连接, 从而达到操作 ZhengHang A5 系列 PLC 的目的。使用本驱动前, 请先仔细阅读本章节以及 ZhengHang A5 系列 PLC 的有关 技术说明书。

如何建立与 ZhengHang A5 系列 PLC 连接

**1.硬件连接**

连接电缆:

RS232

#### **2.软件设置**

在连接设备服务中选择 ZhengHang Electronics。

√ 在连接设备服务中根据所连接的 PLC 型号或者支持的协议选择相应项。

√ 保证触摸屏连接参数中通讯参数及 PLC 站号与所连接 PLC 保持一致。

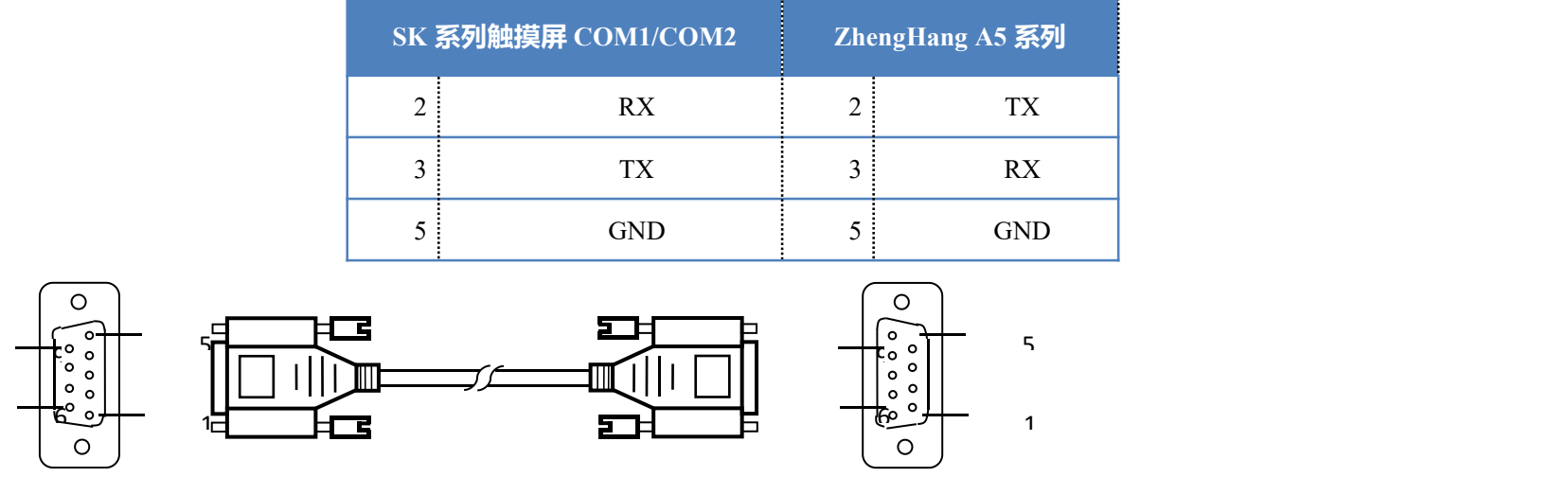

SK 系列触摸屏端为 DB9F, ZhengHang A5 系列 PLC 端为 DB9M。

所连接 PLC 设置请查阅 ZhengHang A5 系列 PLC 相关技术文档。

SK 系列触摸屏默认连接参数
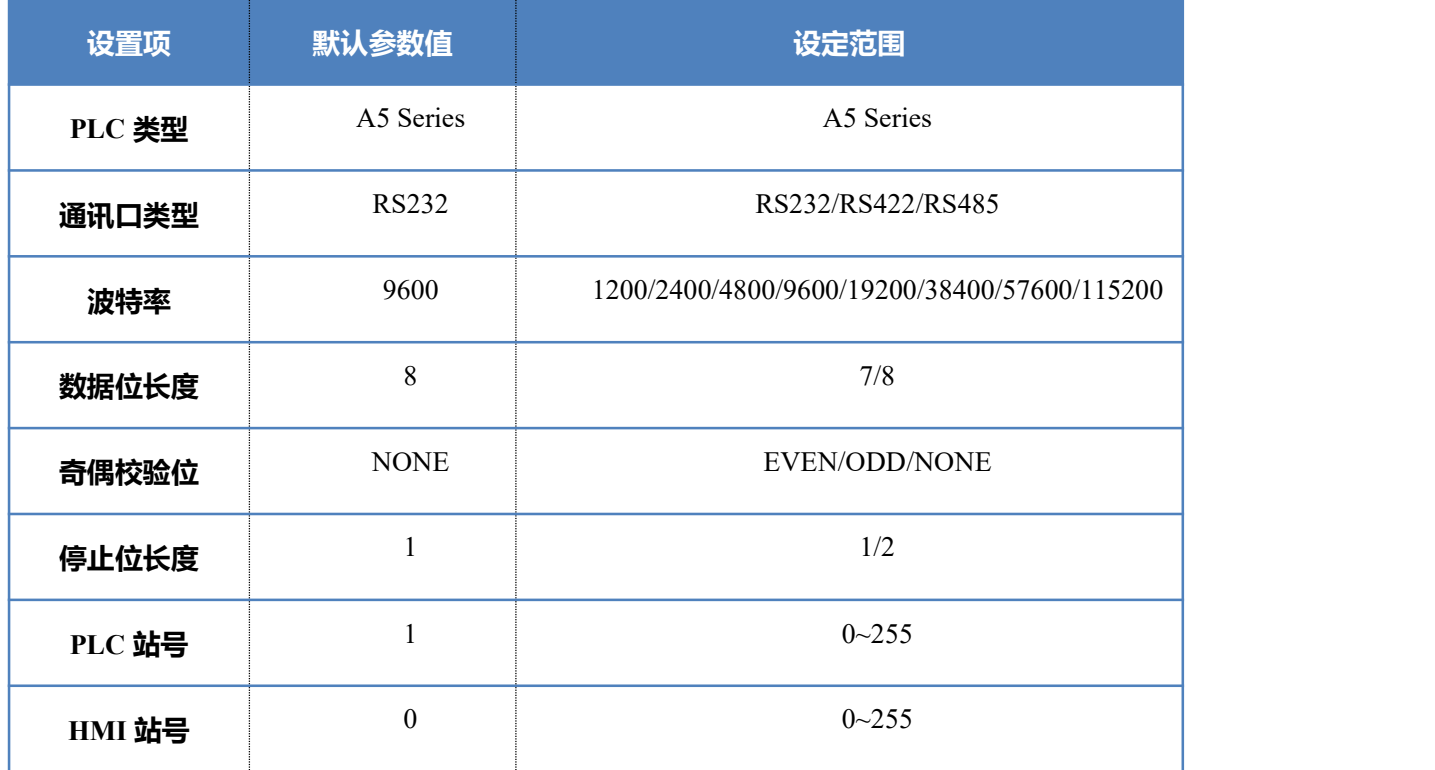

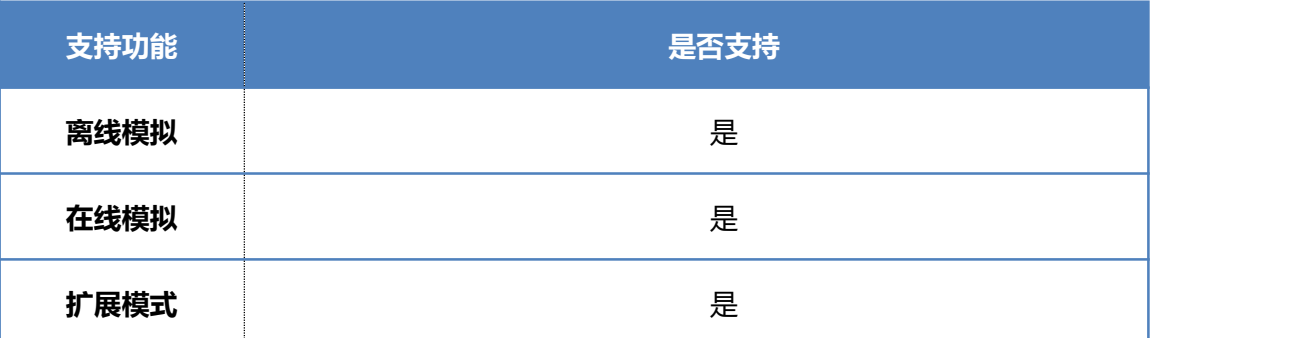

# **3.可操作寄存器及其地址范围**

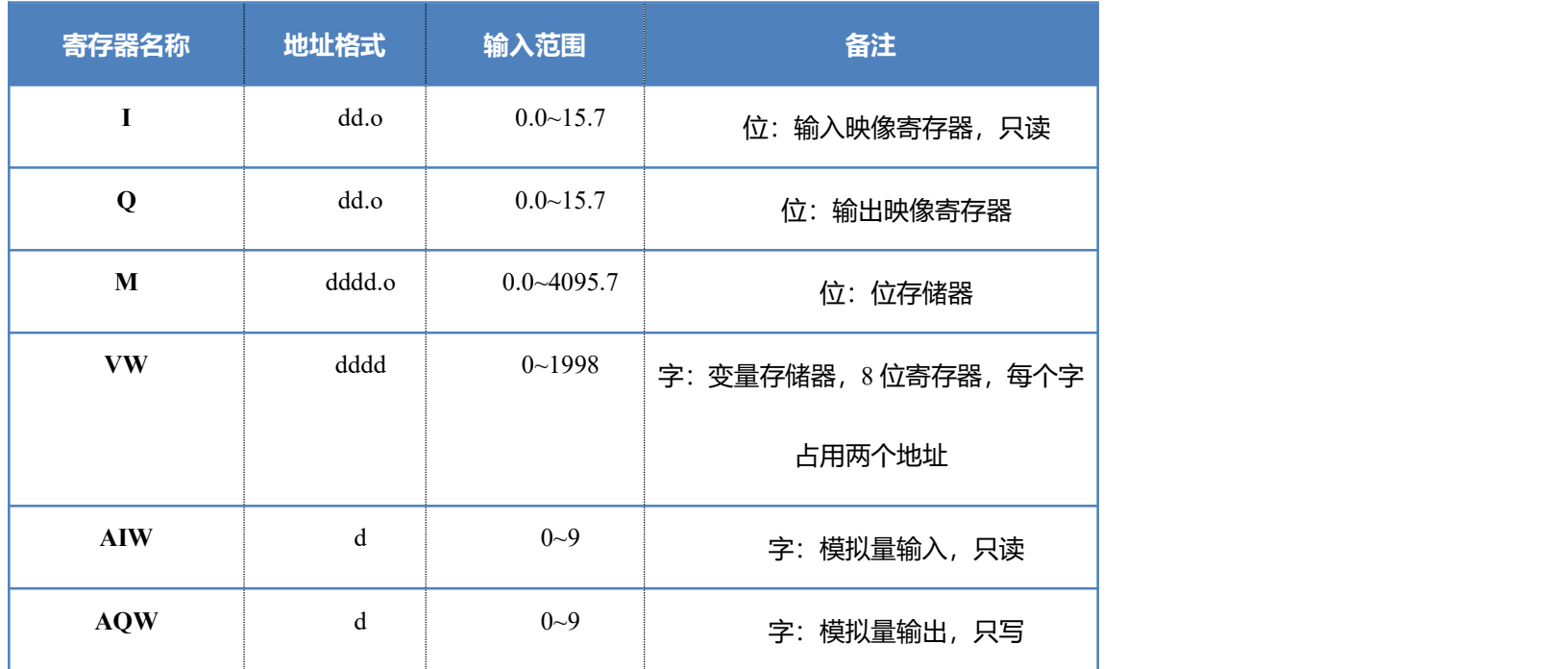

注 · d 表示十进制, 输入范围为 0-9;

 $\cdot$ o 表示八进制,输入范围为 0-7;

·备注中 字: 表示该寄存器只能当字来使用;

·备注中 位: 表示该寄存器只能当位来使用;

·备注中 只读: 表示该寄存器只能读取无法写入;

·不同的设备型号支持的寄存器名称可能不同,范围也可能不一样,详细名称及范围请查阅

所连接设备的相关技术文档。

# **13. HMI** 与 **PLC** 通信报错数字提示

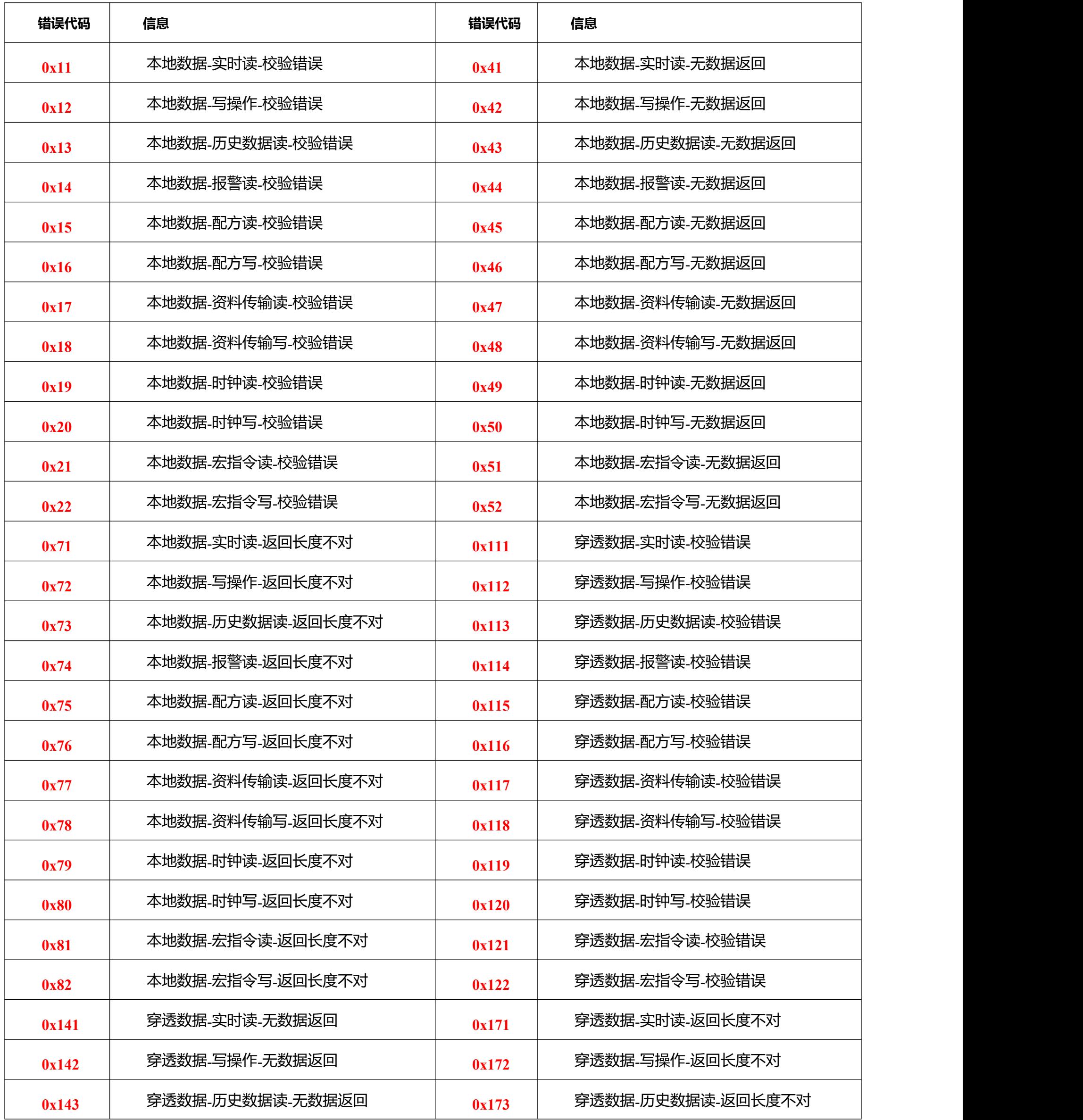

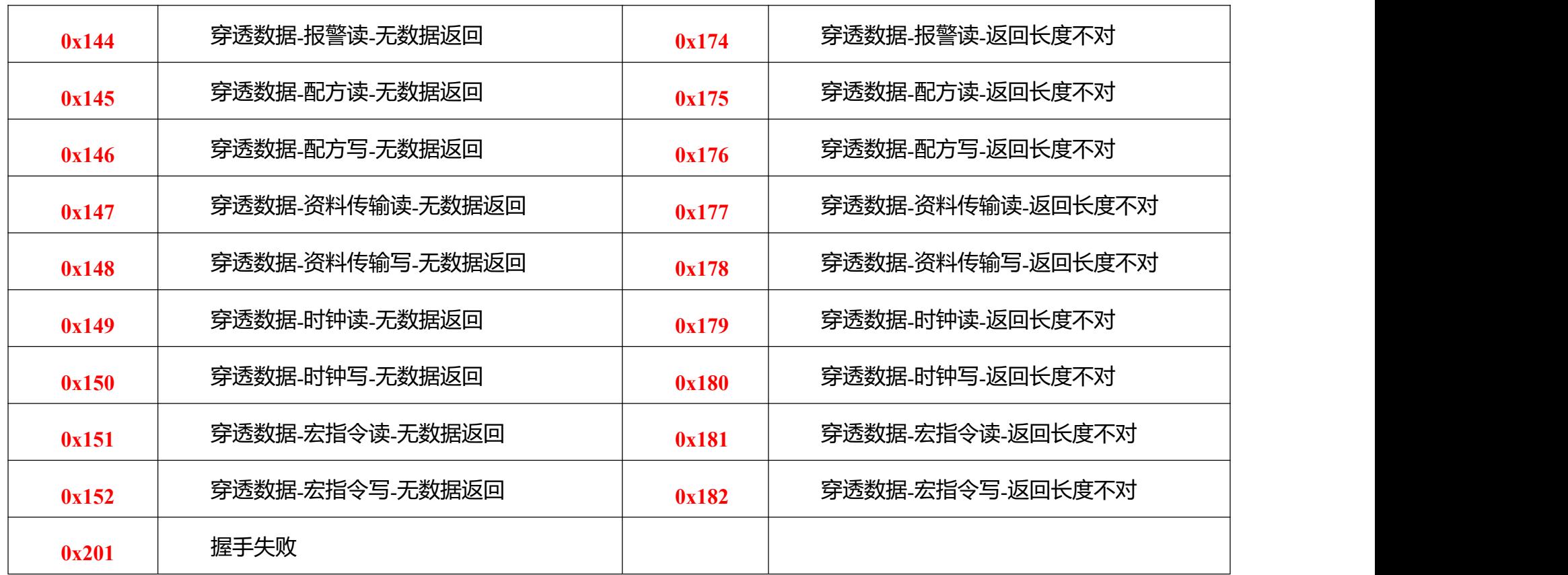

- 文件名称: 设定上载文件的名称。
- 上传文件: 点击上传文件开始上传。

文件路径: 点击 "浏览" 选择文件要保存的路径。

上载成功后可以选择是否打开工程。

# **14.** 附录

- U[盘导出数据](#page-471-0)
- [图片格式](#page-473-0)
- U[盘导入工程帮助](#page-474-0)
- U[盘导入配方帮助](#page-476-0)
- <span id="page-471-0"></span>● [拨码开关](#page-477-0)

# **14.1 U** 盘导出数据

SK 系列触摸屏支持使用 U 盘导出历史数据, 配方, 历史报警和屏幕截图。

在 SKTOOL 中, 新增多组历史数据, 因此在导出历史数据时, 要有识别历史数据的组别。LW60408 为当前选中的历史数据的组号。历史数据 收集器最多可以有 4 个, 编号为 00、01、02、03。例如: LW60408 设置为 1, 表示当前针对历史数据的从 U 盘导入导出都是针对历史数据组别 1, 而不会操作别的组别。

注意: 如果数值输入超过最大组别减 1, 则 U 盘导入导出不起作用。

#### **如何使用 U 盘导出历史数据**

- 1. 插入 U 盘
- 2. 设置导入导出历史数据组别,在 LW60480 寄存器内输入。
- 3. 触发 LB60127 为 ON, HMI 将复制当前组别历史报警文件到 U 盘, 并且命名为以 hisdatai 开头的文件。如组别为 1 时, 为 hisdata1.csv, 以 此类推。

触发 LB60128 为 ON, HMI 将复制当前组别历史数据文件到 U 盘, 并且命名为以 hisdatai 开头的文件。如组别为 1 时, 为 hisdata1.csv, 以

#### 此类推。

导出完成后这些触发位将自动复位为 OFF

导出局部数据时,请使用 LW 寄存器,LW60359-LW60429

## **如何导出配方**

在 SKTOOL 中新增多组配方,进行配方导出操作时需要同时设置 LW61143。

- 1. 插入 U 盘
- 2. LW61143 输入配方组别
- 3. 触发 LB60163 为 ON, HMI 将复制该组配方文件到 U 盘
- 4. 导出完成后这些触发位将自动复位为 OFF

注意:历史数据导出到电脑后不能直接打开,需要用一个数据转换工具转换。该工具在用户安装 SK 组态软件的根目录下面,

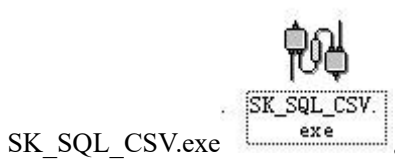

用该工具将导出的文件转换成可直接打开的 CSV 文件。双击打开该工具。

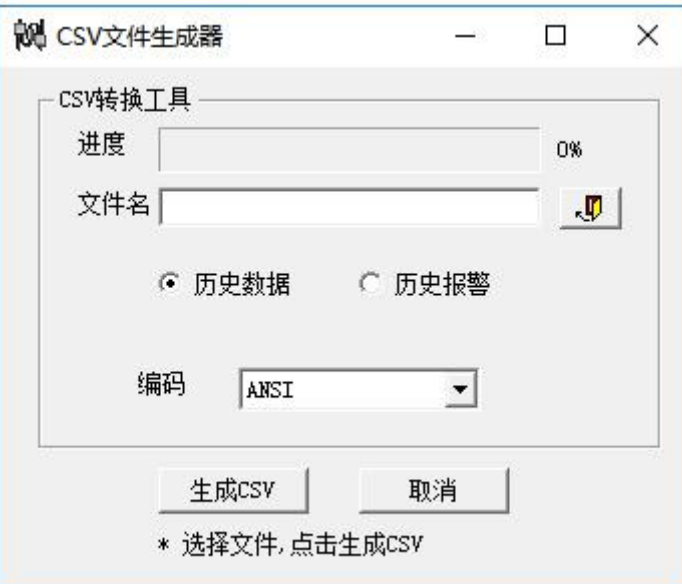

进度:文件转换的进度。

文件名:选择你需要转换的文件。

如果是历史数据选择历史数据,如果是历史报警就选择历史报警。编码默认为 ANSI, 无需改动。设置好各项后选择"生成 CSV", 当进度为 100% 时转换完成。

## **如何使用 U 盘获取屏幕截图**

- 1. 插入 U 盘
- 2. 组态时请放置功能按钮->屏幕截图,并且选择导出到 U 盘
- 3. 触控该功能按钮, HMI 将获取当前屏幕截图到相应存储器

注 · · 导出过程中不要断开 U 盘连接;

·导出过程中保持 HMI 通电状态;

<span id="page-473-0"></span>·确保您的 U 盘有足够的存储空间。

# **14.2** 图片格式

SK 系列触摸屏支持多种图片格式,如 JPG, BMP, GIF, PNG 等等。但是在 HMI 中, 为了保证显示效率, 默认的情况下, 图片格式是被压缩 的,都转成了 JPG 格式 (GIF 显示控件除外)。

若是想保留原格式,请选择触摸屏参数设置中->打印机下载设置,设置图片选项为保留原格式或将图片转成 JPG 格式。

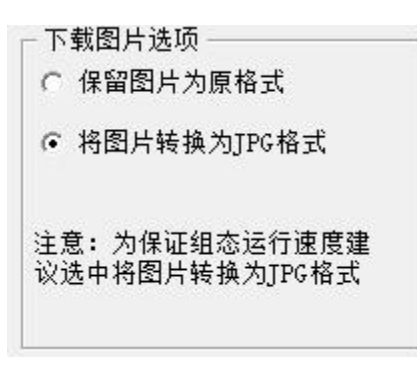

注 ·转换成 JPG 格式可以节省存储空间,保证使用较多的图片;

·使用不超过 HMI 屏幕分辨率的图片可以提高显示效率;

<span id="page-474-0"></span>·GIF 图片最大帧数是 32 帧。

476

# **14.3 U** 盘导入工程帮助

SK 系列触摸屏支持使用 U 盘将您的工程导入到 HMI, 更新 HMI 的运行组态。

# **如何使用 U 盘更新工程文件**

**1. 编译工程**

运行 SKTOOL, 打开要更新的工程。点击 , 生成编译后的文件。

**2. 点击"下载"中的"提取工程另存为",然后可以选择"另存为"的目录**

文件 u-disk-prj.bin 将被存储在所选的目录中。

**3. 拷贝编译后的文件到 U 盘**

打开目录,复制 u-disk-prj.bin 到 U 盘。

**4. 插入 U 盘到 HMI**

# **5. 复制文件并重新更新工程**

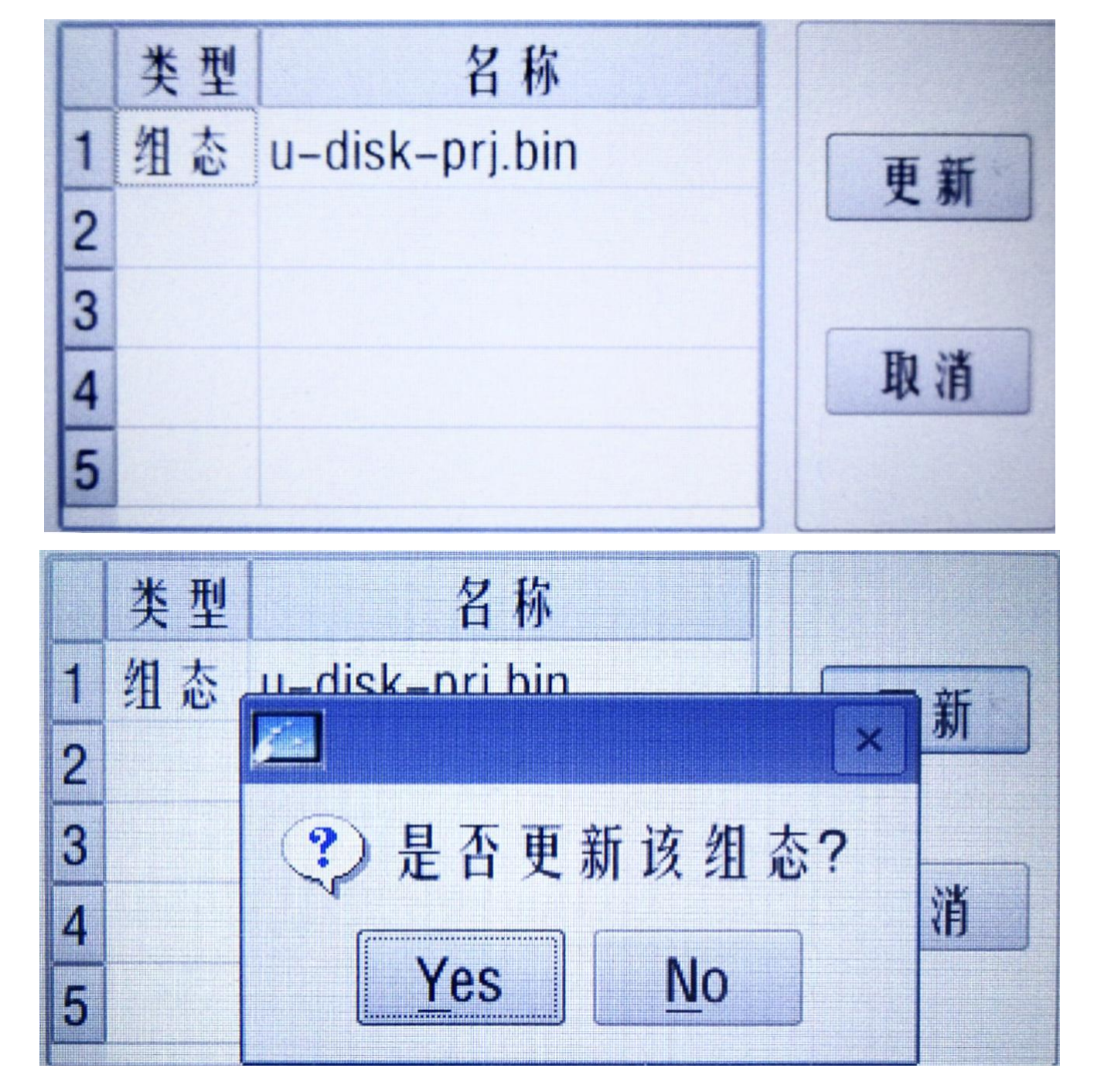

U 盘插入 HMI 后,HMI 显示组态名称列表,点击"更新按钮"弹出提示窗口,在弹出的窗口中点击 YES,进入更新状态。

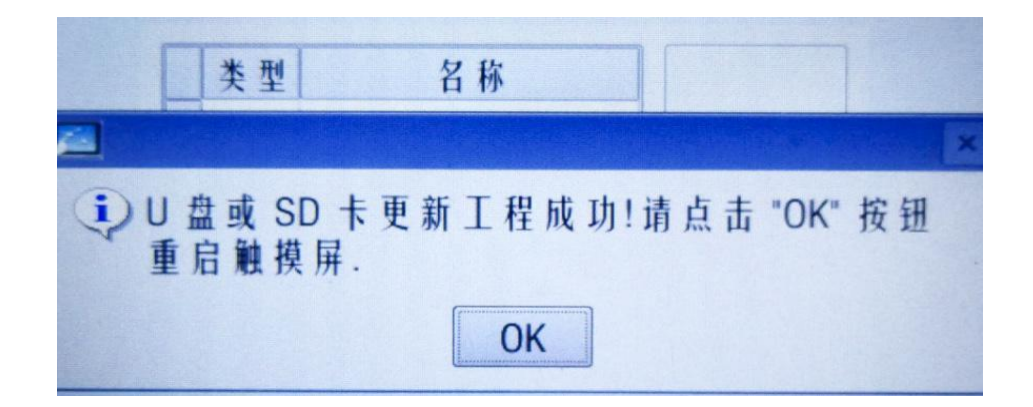

# **6. 重启 HMI,完成更新**

重启 HMI 电源或点击屏幕上的"Restart"按钮重启 HMI。

注 · · 更新过程中不要断开 U 盘连接。

<span id="page-476-0"></span>·更新过程中保持 HMI 通电状态。

# **14.4 U** 盘导入配方帮助

SK 系列触摸屏支持使用 U 盘将您的配方导入到 HMI, 更新 HMI 的运行组态。

#### **如何使用 U 盘更新配方文件**

**1. 编译工程**

运行 SKTOOL, 打开要更新的配方。点击 , 生成编译后的文件。

**2. 拷贝编译后的文件到 U 盘**

打开 SKTOOL 安装目录下\compile,复制 recipe.bin 到 U 盘。

## **3. 重命名 recipe.bin**

重命名复制到 U 盘的 recipe.bin,重命名为 u-disk-recipe.bin。

## **4. 插入 U 盘到 HMI**

## **5. 复制文件并重新更新工程**

U 盘插入 HMI 后, HMI 显示窗口有提示, 在弹出的窗口中点击 YES, 进入更新状态。

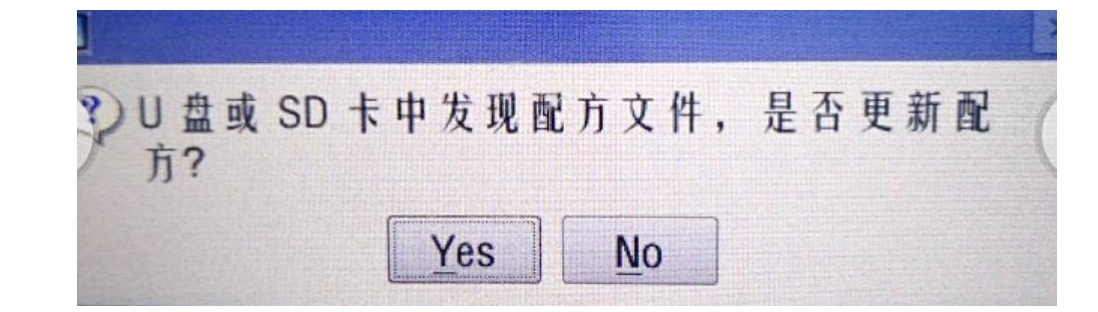

#### **6. 重启 HMI,完成更新**

重启 HMI 电源或点击屏幕上的"Restart"按钮重启 HMI。

注 ··更新过程中不要断开 U 盘连接。

<span id="page-477-0"></span>·更新过程中保持 HMI 通电状态。

# **14.5** 拨码开关

SK 系列触摸屏都有一个拨码开关,每个开关都有着相应的功能。

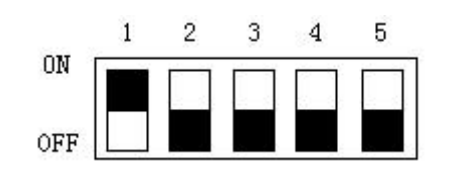

**拨码开关功能列表**

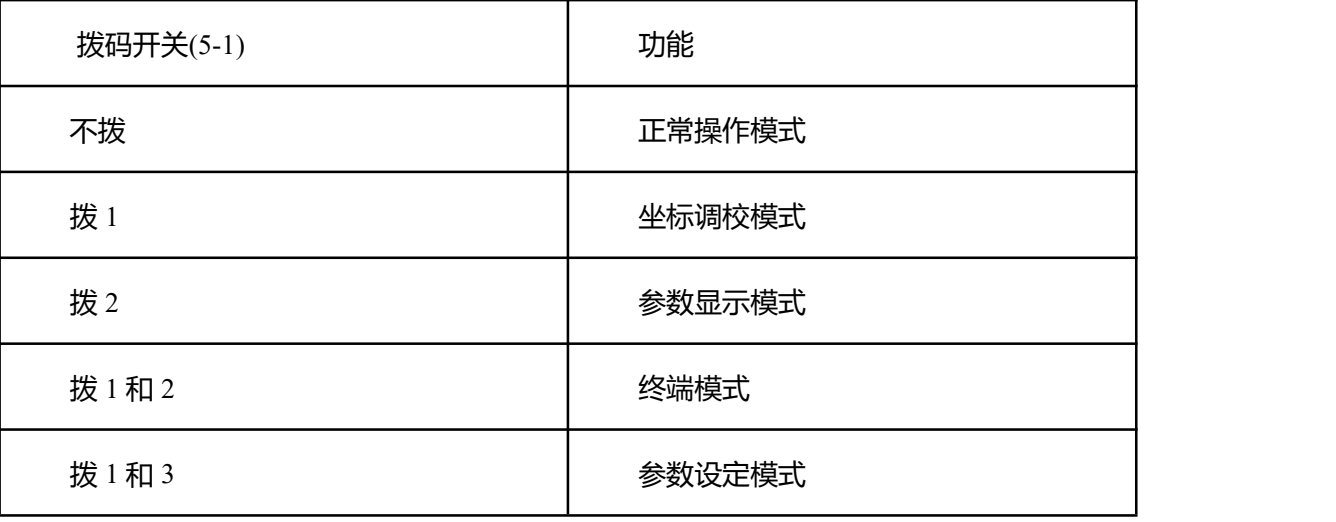

注 · · · · 拨码开关调整并完成需要进行的操作后, 将拨码开关恢复 OFF 状态, 重新启动 HMI, 即可正常使用 HMI;

·正常使用 HMI 时, 请使用正常操作模式;

·参数设定模式用于设定时间,亮度,IP 地址。

- 下载处理
	- 通讯参数设置
		- USB: PC 通过 USB 连接 HMI
		- 网口: PC 通过以太网连接 HMI
	- 下载选择区
		- 下载组态:需要先生成组态工程文件 u-disk-prj.bin,组态软件选择下载->提取工程另存为->生成 u-disk-prj.bin 组态文件, 点 击浏览选中该文件,点击开始下载即可更新 HMI 中组态。
		- 下载配方: 编译编辑好的 HMI 组态工程, 进入软件安装目录 compile 下, 生成 recipe60.bin、recipe62.bin 两个文件, 低于或

等于 6.0 版本选择 recipe60.bin 文件, 高于 6.0 版本选择 recipe62.bin 文件, 点击浏览选择该文件, 点击开始下载即可。

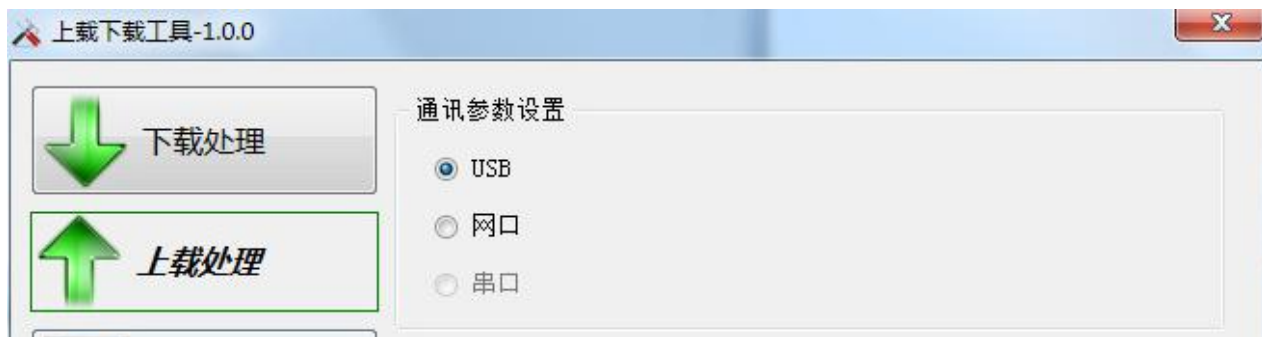

# **14.6** 上载下载工具

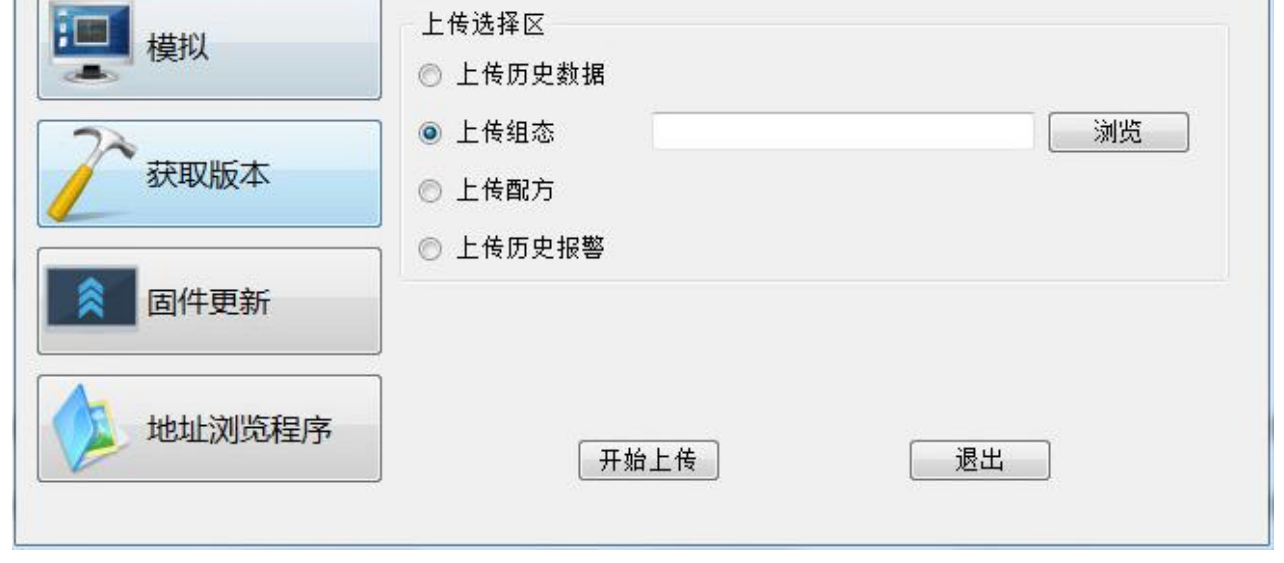

#### 上载下载工具界面

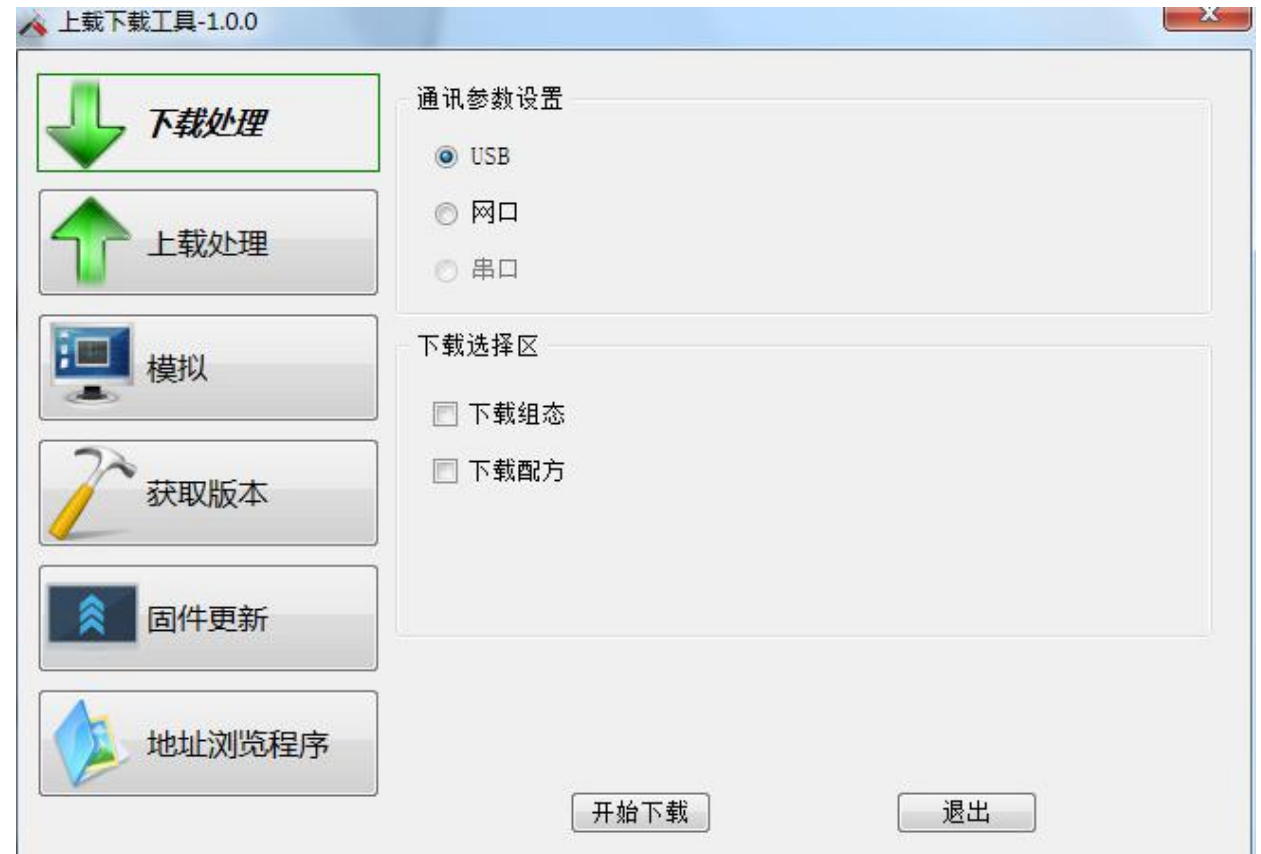

#### 上载处理

- 通讯参数设置:与下载处理一致。
- 上传选择区:触摸屏参数设置允许上载组态, HMI 运行程序中有配方、历史数据、历史报警存在, 否则无法上传相应文件
	- 上传历史数据:点击浏览设置上传文件保存位置和保存文件名,点击开始上传,上传历史数据压缩文件和历史数据.csv 文件, 具体参看"[上载历史数据文件](#page-90-0)"。
	- 上传组态:点击浏览设置上传文件保存位置和保存文件名,点击开始上传,上传组态压缩文件,进行解压操作即可正常查看 和编辑组态工程文件,具体参看"[上载组态程序](#page-89-0)"。
	- 上传配方: 点击浏览设置上传文件保存位置和保存文件名, 点击开始上传, 即可上载 HMI 中的配方文件。
	- 上传历史报警:点击浏览设置上传文件保存位置和保存文件名,点击开始上传,即可上载 HMI 中的报警文件。

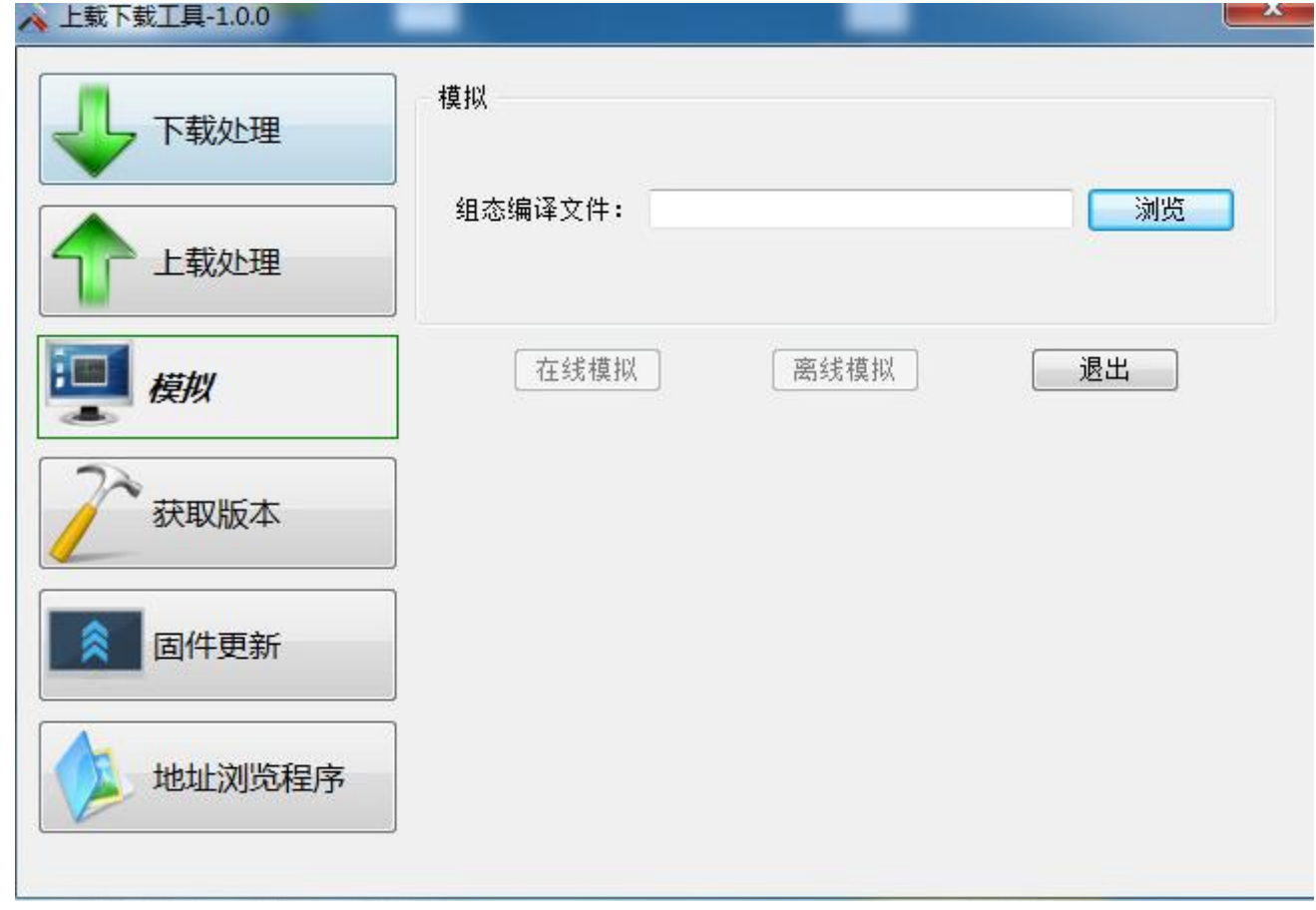

#### 模拟

■ 浏览选中组态工程文件.skm, 即可进行在线模拟、离线模拟。

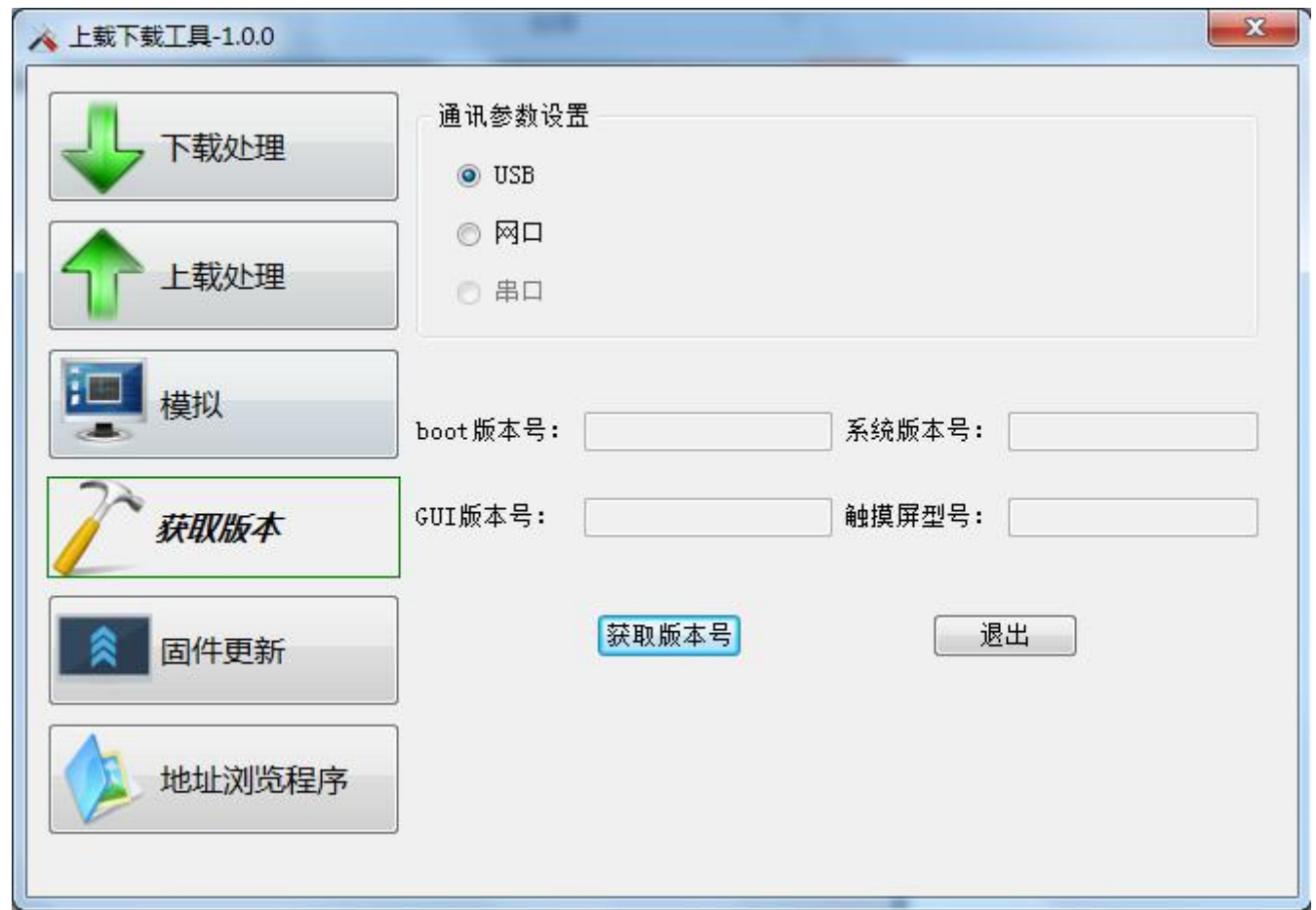

- 获取版本
	- 通讯参数设置: 与下载处理通讯参数设置一致。
	- 版本信息: 当前 HMI 版本信息。

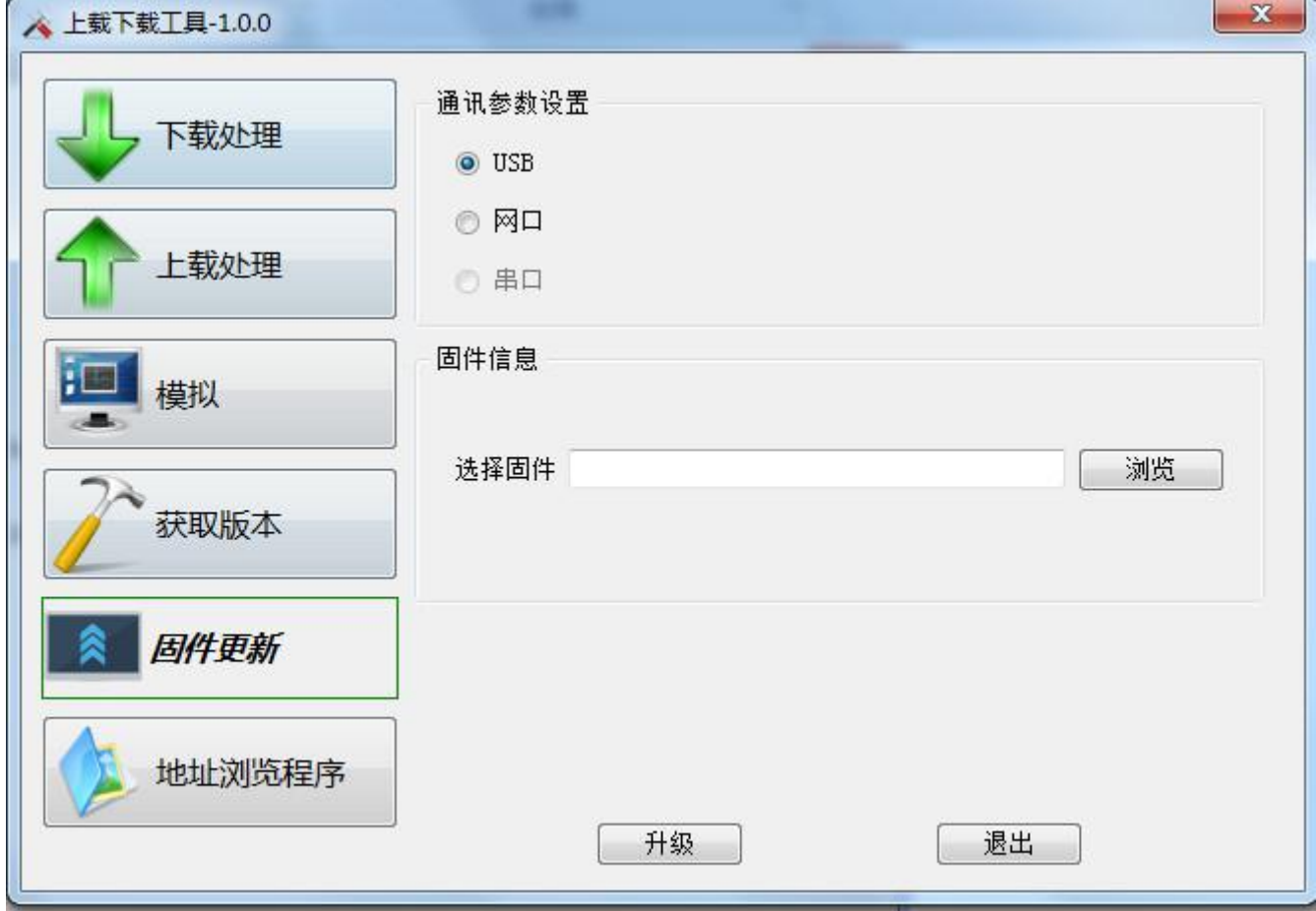

- - 通讯参数设置: 与下载处理通讯参数设置一致。
	- 固件信息:浏览选择需要更新的固件,点击升级即可。

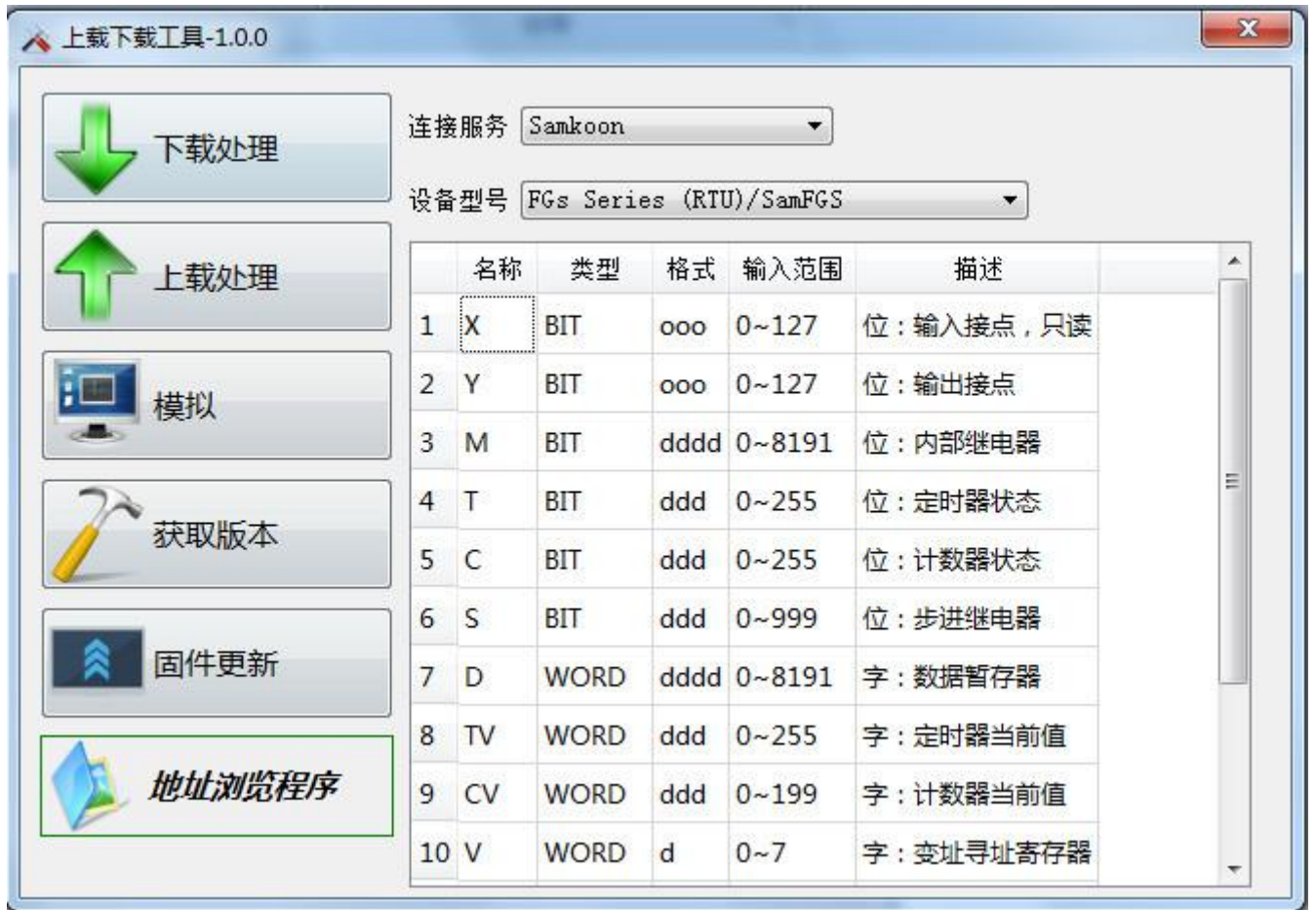

- 地址浏览程序
	- 连接服务: 选择不同的设备厂商。
	- 设备型号: 选择相应的设备型号。
	- 显示当前选择设备的所有地址信息。

# **15.** 操作案例补充

本章节主要介绍 SK 系列触摸屏使用 SKTOOL 组态软件的一些案例,供参考。

# **内容如下:**

- [快速入门:一个简单的宏模块](#page-483-0)
- [自由口协议案例](#page-491-0)
- [历史数据收集器案例](#page-498-0)
- [配方案例](#page-503-0)
- [数位报警登录](#page-506-0)
- [类比报警登录](#page-510-0)
- <span id="page-483-0"></span>● [离散报警登录](#page-512-0)

# **15.1** 一个简单的宏指令实例

宏指令源代码设计

下面我们就着手编写一个简单的宏模块。新建一工程,选择相应的触摸屏型号。这个宏模块将实现如下简单运算功能:将"值输入显示"控件,通 过Init宏指令用数组char source[4] = { 2, 3, 4, 5}元素值对各"值输入显示"控件进行初始化, 然后可以通过"数值输入显示"控件读入外部输入数据, 然 后通过按下"=" 按钮,将触发ADDSUM宏指令的执行,并通过"数值输入显示"控件显示其执行结果。如下是详细的操作步骤:

## **第一步:<新建一条宏指令>**

点击左边工具栏里的 "宏指令"快捷功能按钮,然后会弹出如图5-7所示的对话框。

## **第二步:<创建宏指令Init>**

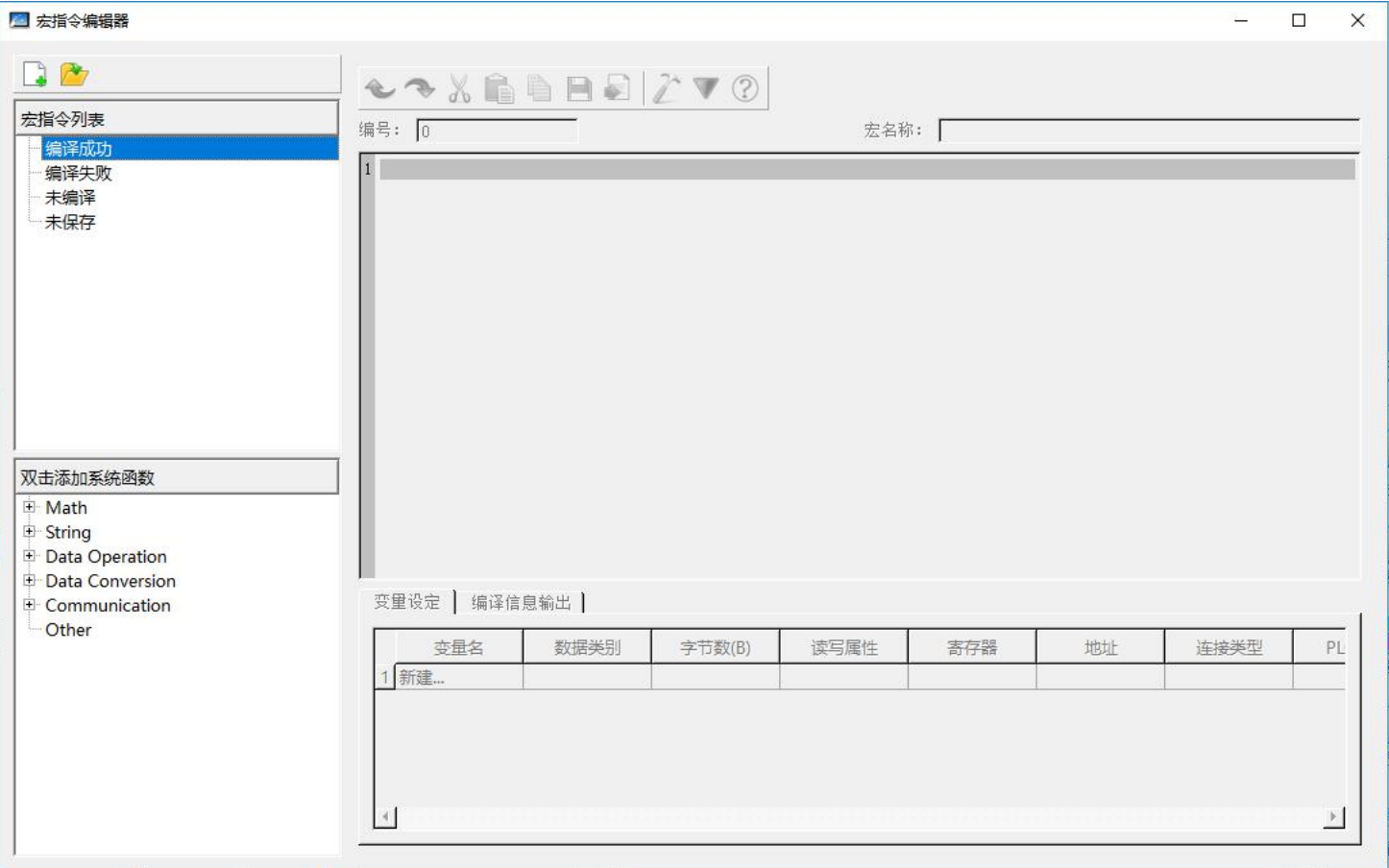

在宏指令编辑器界面点击 → 按钮, 将出现如图5-8所示的对话框, 在"宏名称"编辑框输入宏指令名称(Init), 及图5-9所示的源程序代码。

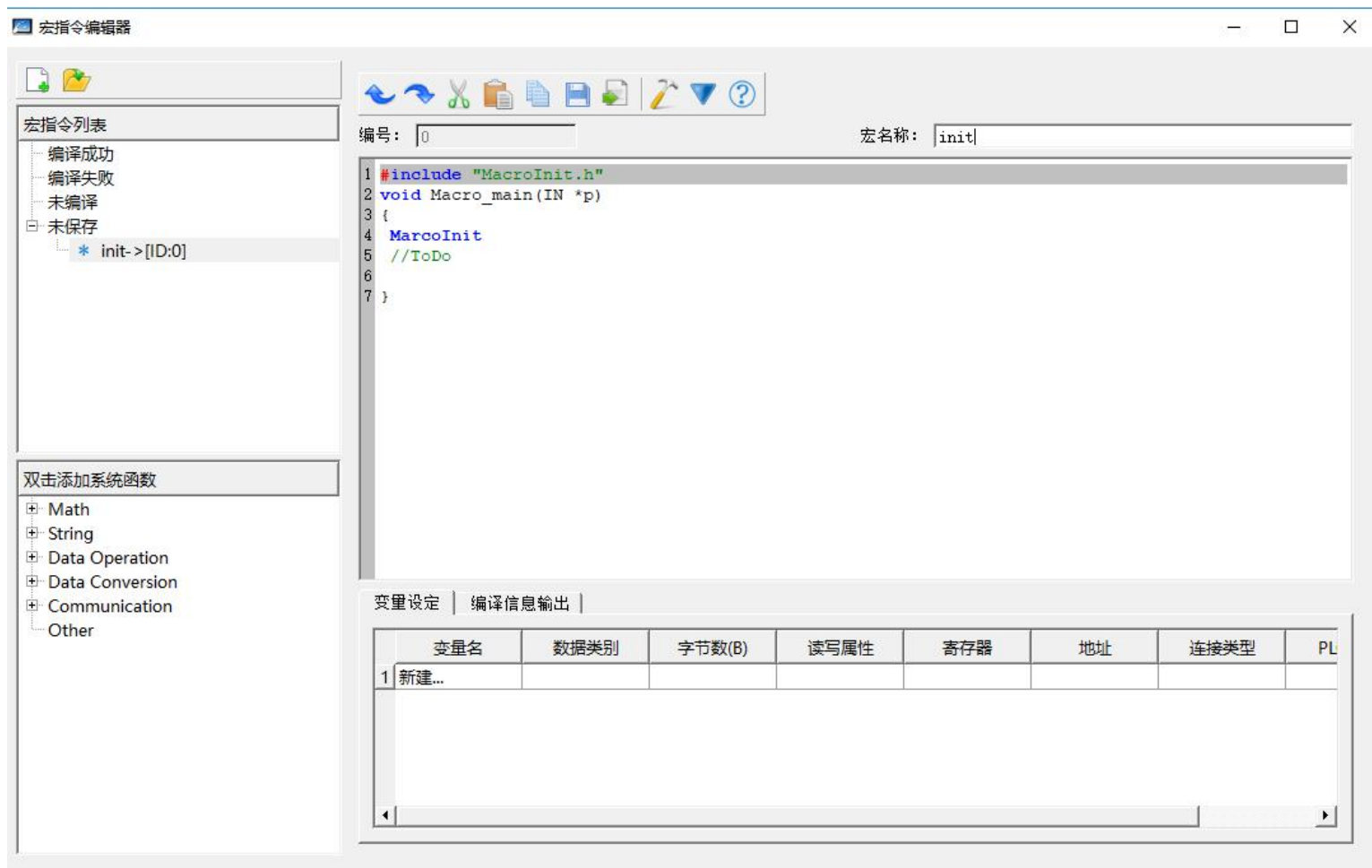

图5-8 宏指令编辑

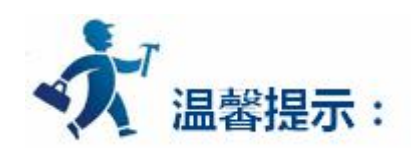

宏名称只能由阿拉伯数字(0-9),英文字符(a-z, A-Z),及下画线(\_)组合命名。如图5-9所示,输入如下图所示内容。

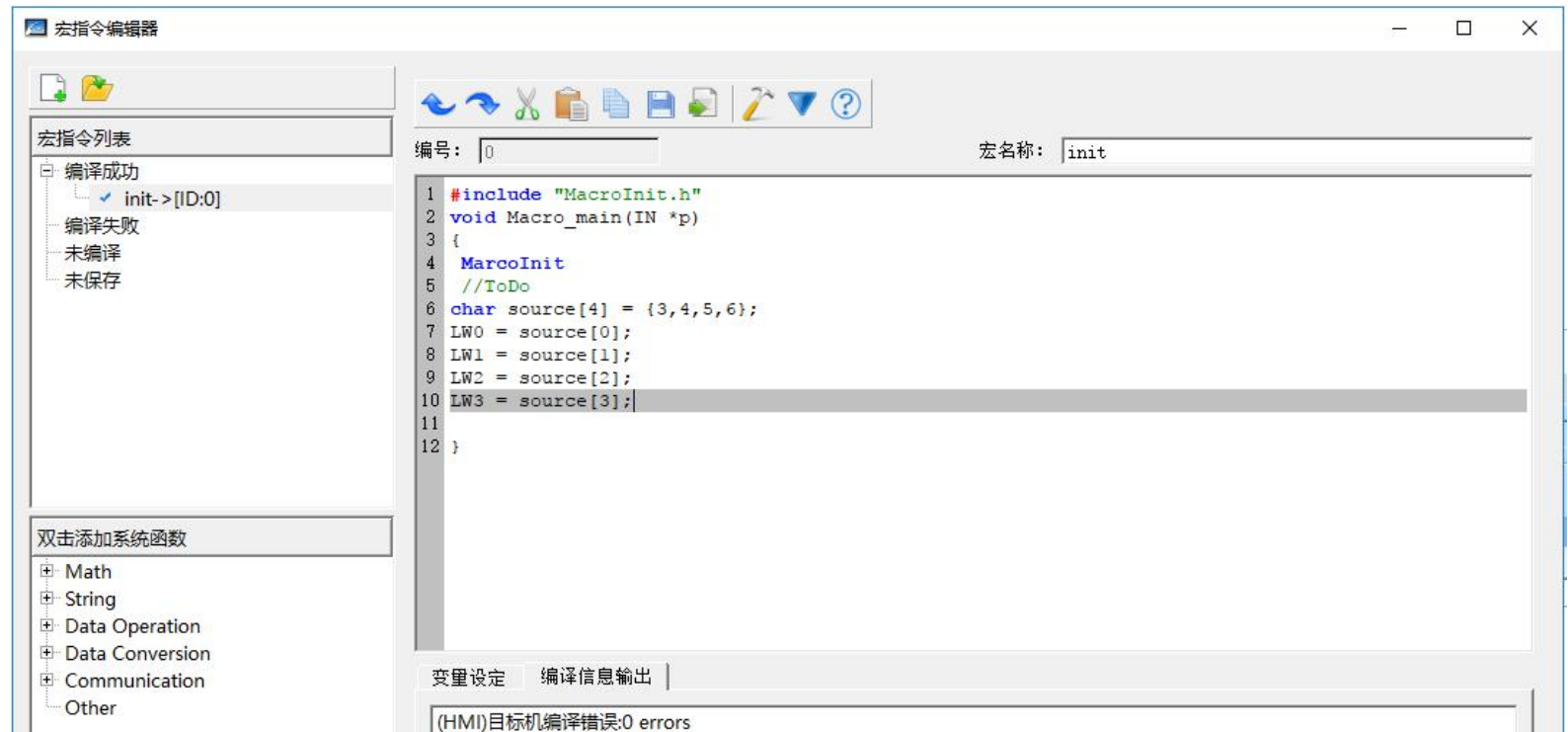

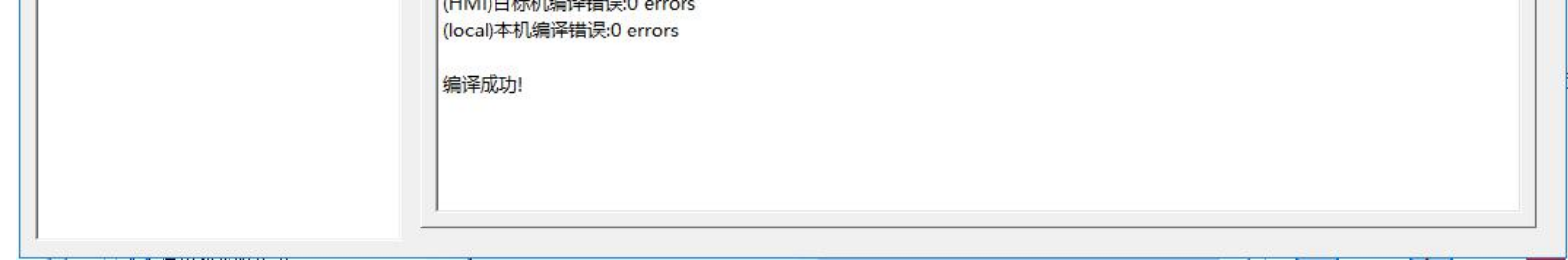

图5-9 宏指令编译器代码编辑

# **第三步:<变量设定>**

其中如图5-8所示的窗口中记录各变量名,变量类型等属性设置值。在"变量设定"窗口中双击,或点击鼠标右键弹出的快捷菜单,选择"新建变 量"项将弹出如图5-10所示的对话框。如图5-10所示可对外部各变量属性值进行设置,完成后点击"确定"按钮保存设定值。

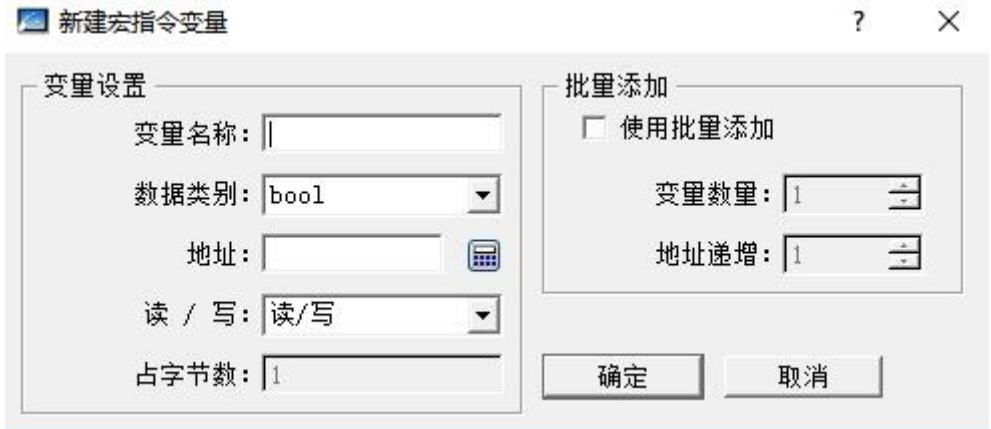

图5-10 宏代码变量

变量名称 : 分别在变量名称输入LW0,LW1,LW2,LW3;

数据类别 : 设置16位整数;

读/写 : 选择为可读可写(读写);

地址设置分别为 :LW0=0, LW1=1, LW2=2, LW3=3;

分别设置完成后,结果如图5-11所示。

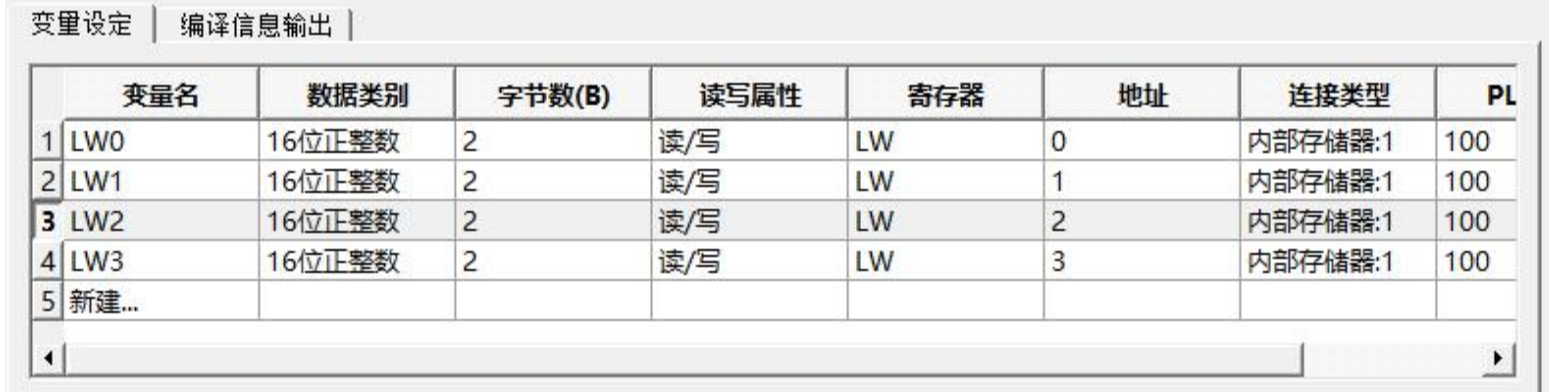

图5-11 变量设定

**第四步:<编译源文件>**

完成了上述步骤后,接下来便是编译了;点击编译按钮如图5-12所示,自动完成存盘,编译,连接等错误检查功能。

变量设定 编译信息输出 |

(HMI)目标机编译错误:0 errors (local) 本机编译错误:0 errors

编译成功!

488

图5-12 编译输出结果

当信息输出窗口输出有"0 errors! 编译成功!"表示本条宏指令已成功创建,同时会被自动添加到已编译成功列表框中;否则提示错误信息, 并自动添加到未成功编译列表框中,用户则根据提示信息对所编写的程序重复进行修改、编辑、直至成功完成编译。

**第五步:<创建宏指令ADDSUM>**

按照步骤二—步骤四创建宏指令ADDSUM,图5-13所示:

**<1>:**在宏指令名称中输入"ADDSUM"。

**<2>:**在代码编辑窗口中输入画圈内容。

**<3>:**在变量设定窗口中设置相应的变量属性值。

**<4>:**点击编译按钮。

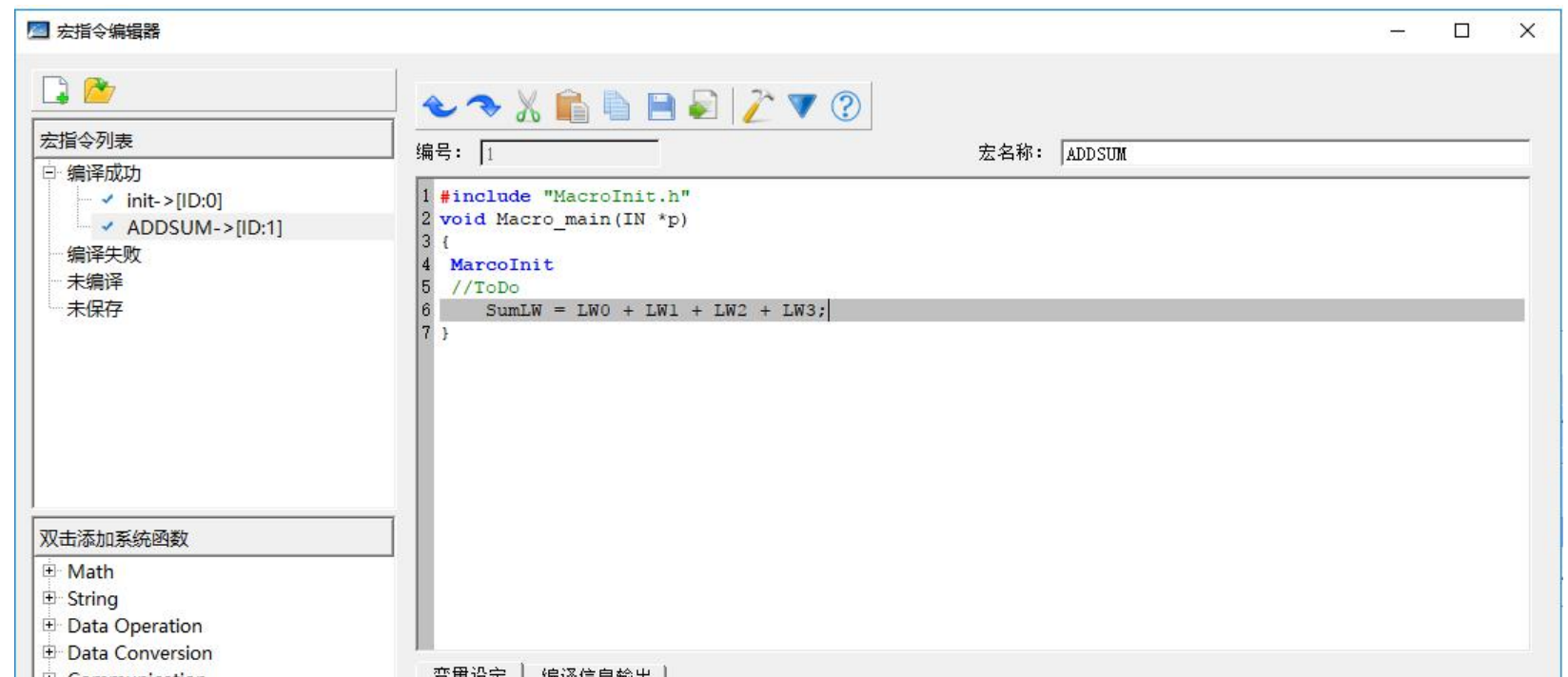

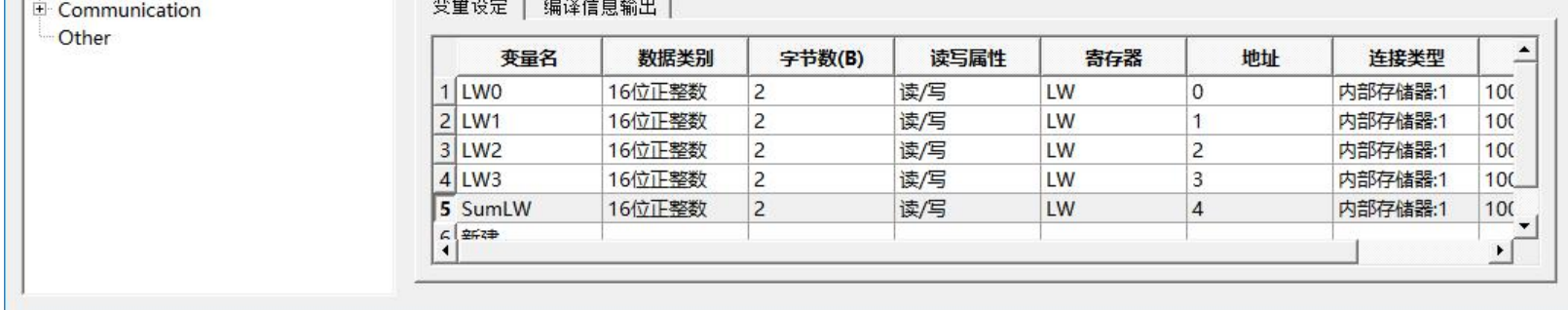

图5-13 创建宏指令ADDSUM

## **第六步:<编辑控件>**

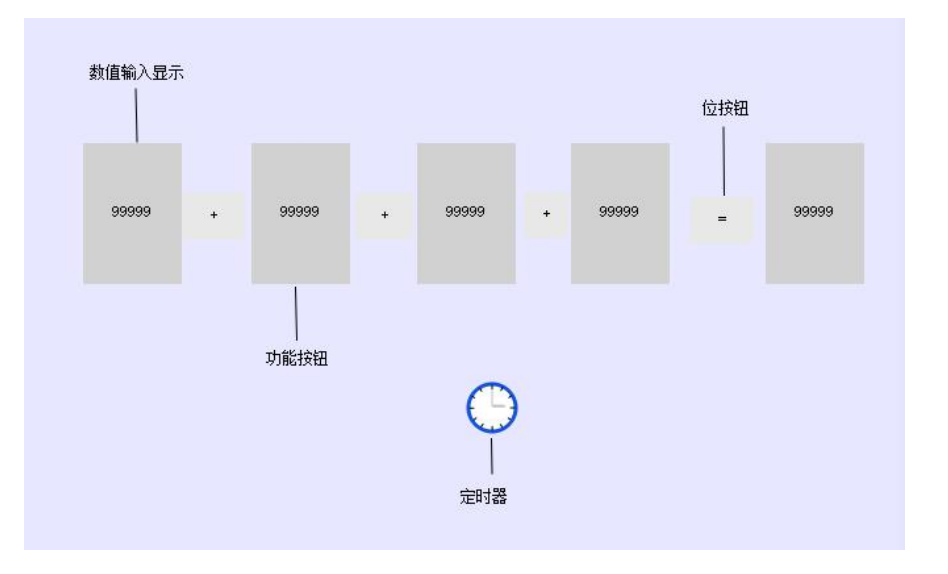

**<1>.** 在工程画面中放置相应的控件并调节到适当尺寸大小,如图5-14所示:

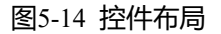

## **<2>. 设置相应控件属性参数**

在"数值输入"控件上点击右键,分别设置各控件属性写入地址值如图5-15所示:

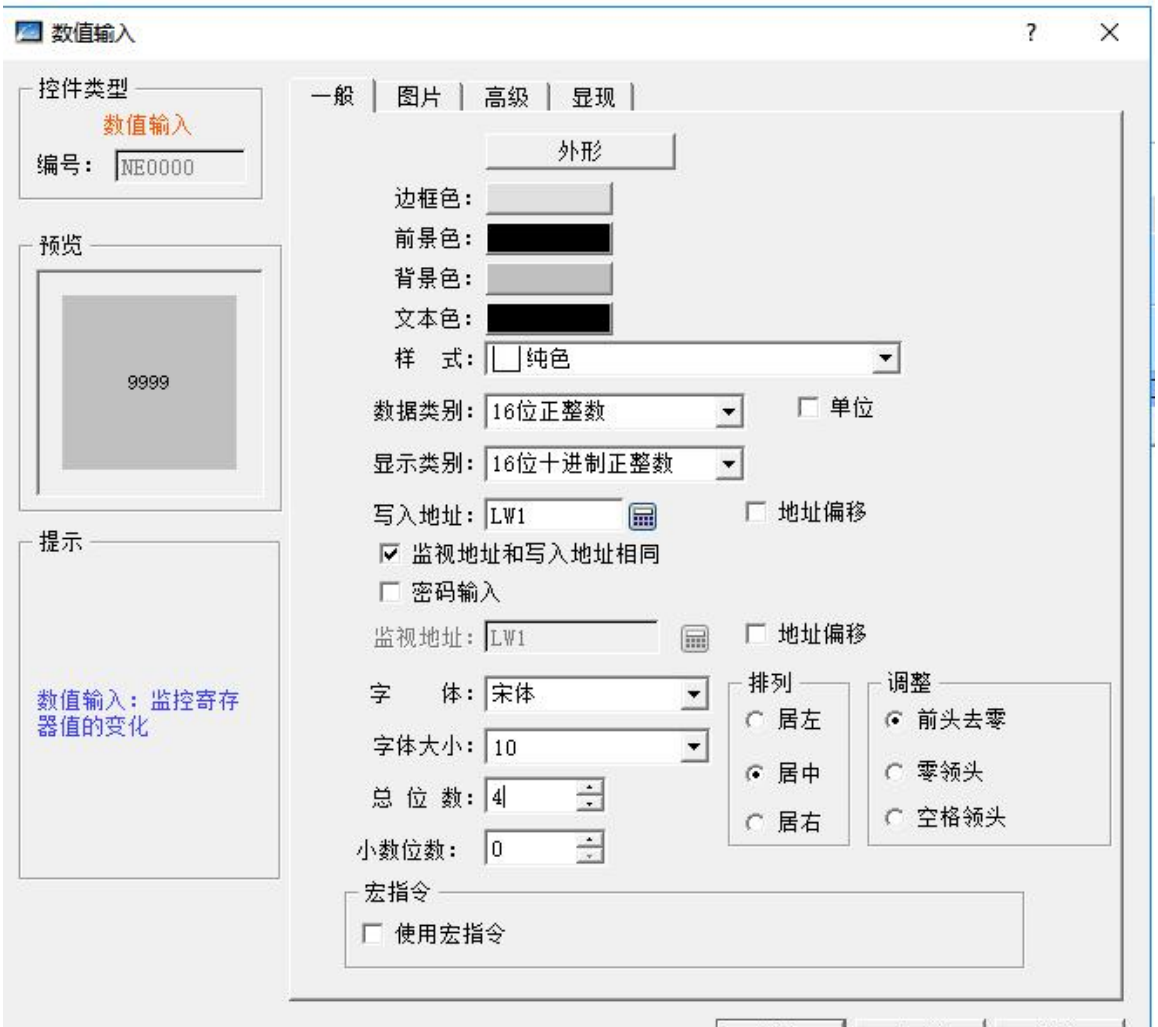

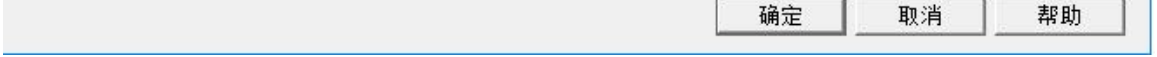

# 图5-15 数值输入显示属性设置

分别将LW0,LW1,LW2,LW3,SumLW变量地址,与其对应控件"写入地址"输入值保持一致(即分别位LW0,LW1,LW2,LW3,

LW4) 这点很重要, 点击"确定"按钮保存设置。

#### **<3>.设置位按钮控件属性如图**

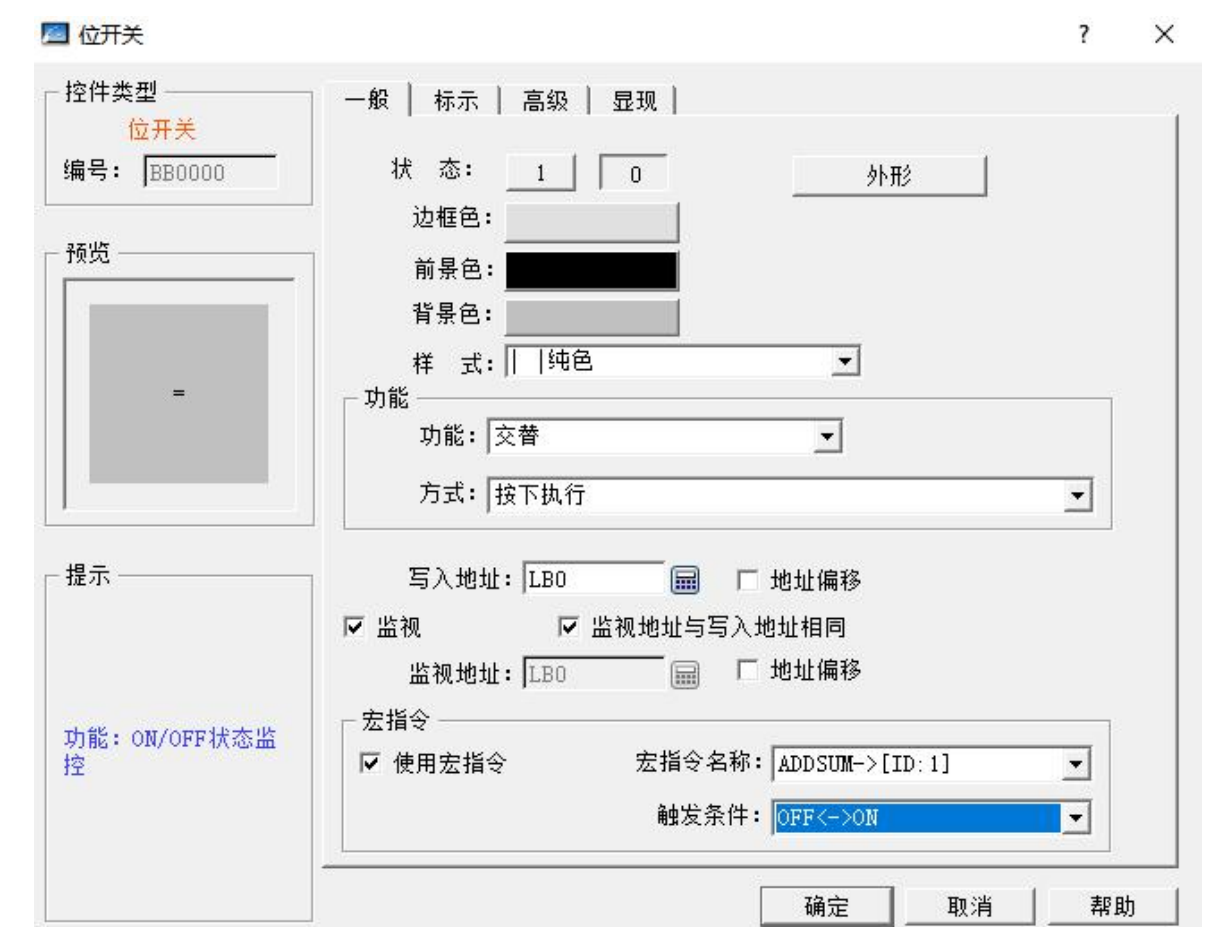

选中"位开关"控件点击右键弹出如图5-16所示的属性框,在出现的属性框中,按画圈提示进行设置,点击"确定"按钮保存设置 属性值。

图5-16 位按钮属性设置

# **<4>.定时器属性设置**

选择定时器,点击右键弹出如图5-17所示定时器属性对话框。

选择宏指令名称为Init,点击"确定"保存设置值。

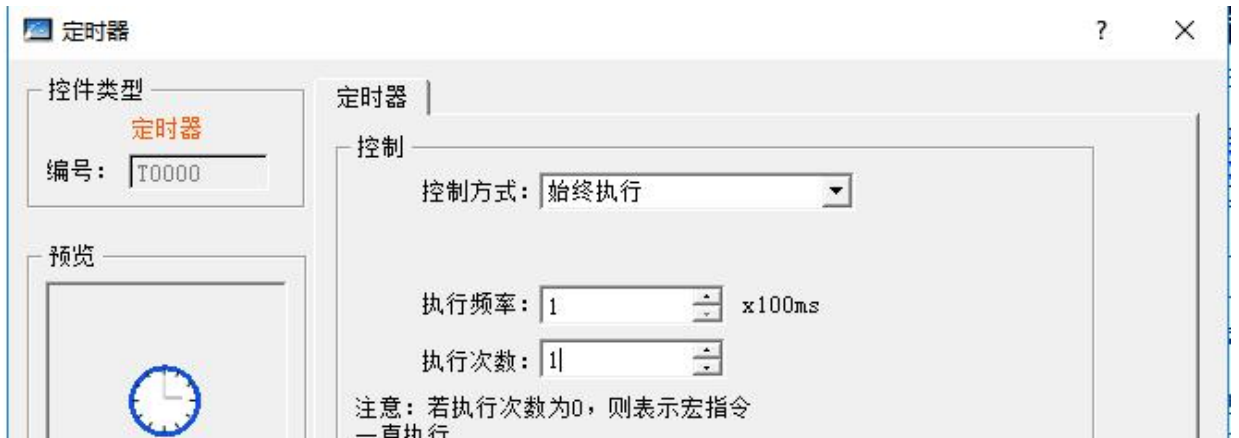

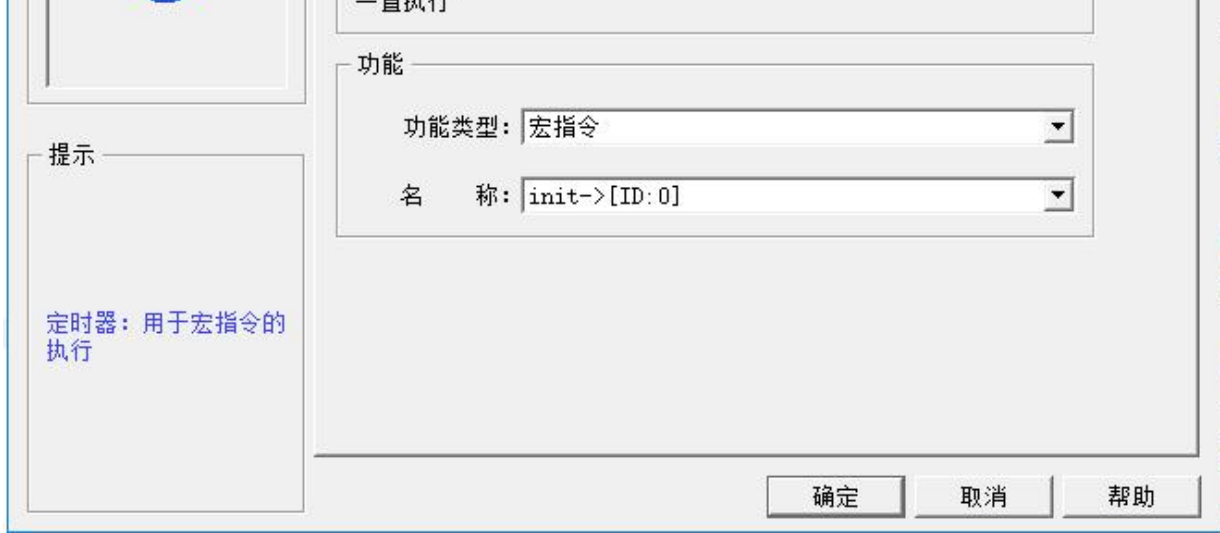

491 分别在"数值输入与显示"控件中输入数据如"31,42,53,64"后,点击"="按钮后执行ADDSUM会输出执行结果190,最终显示

#### 图5-17 定时器属性设置

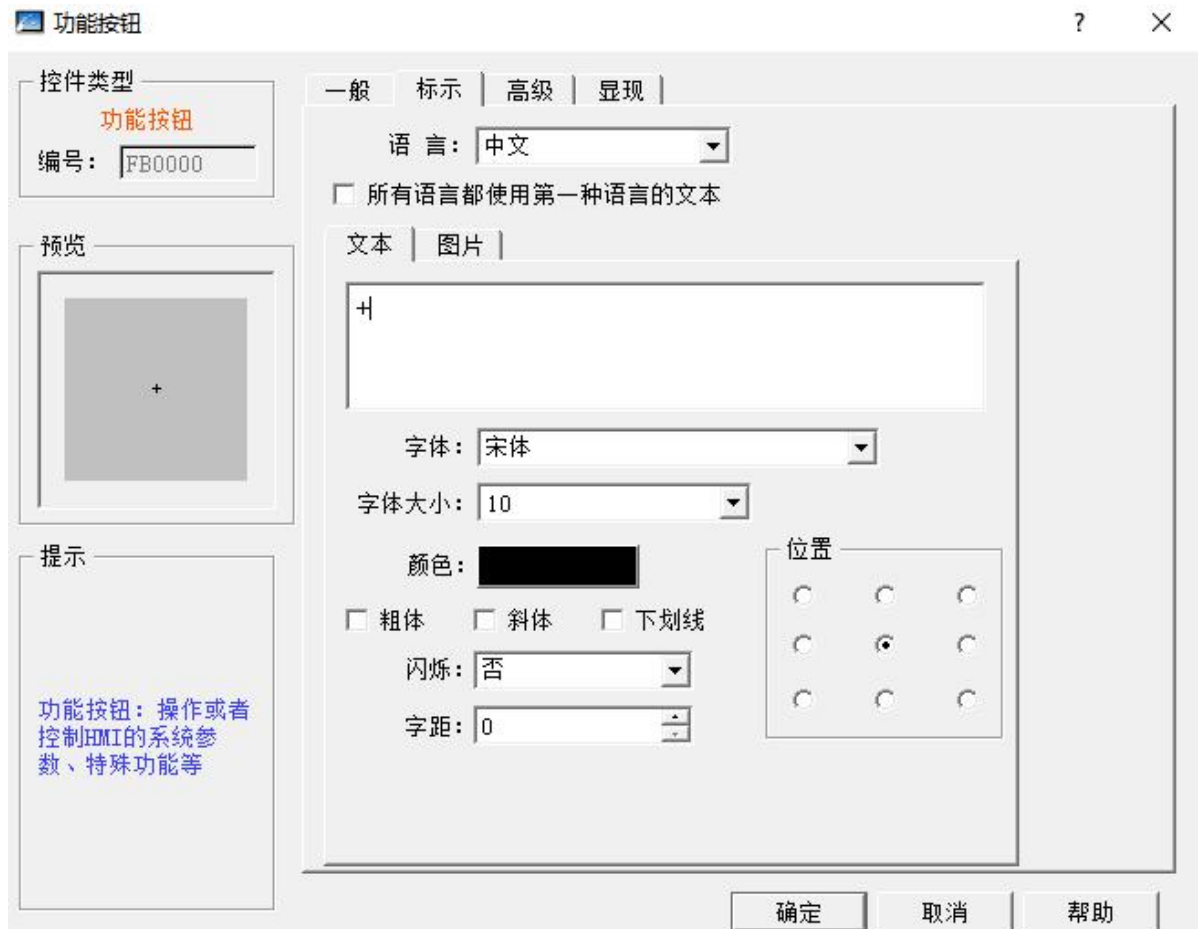

**<5>.** 选择功能按钮的"标示"页—>"文本"页属性页,在文本编辑框中输入"+"字符,如图5-18所示:

#### 图5-18 功能按钮属性设置

#### **第七步:<总工程编译并下载到触摸屏>**

完成上面的设置并保存工程,现在便可以编译,并通过USB将工程下载到触摸屏中运行了。

选择菜单"下载(D)->下载(D)"在弹出的对话框选择"使用USB下载"菜单。完成下载,重启触摸屏。

#### **第八步:<结果测试>**

重启触摸屏后会出现如图5-20所示的画面,这是由于在开机时,首先执行宏指令Init,该指令是由定时器触发执行宏指令Init 的结果。

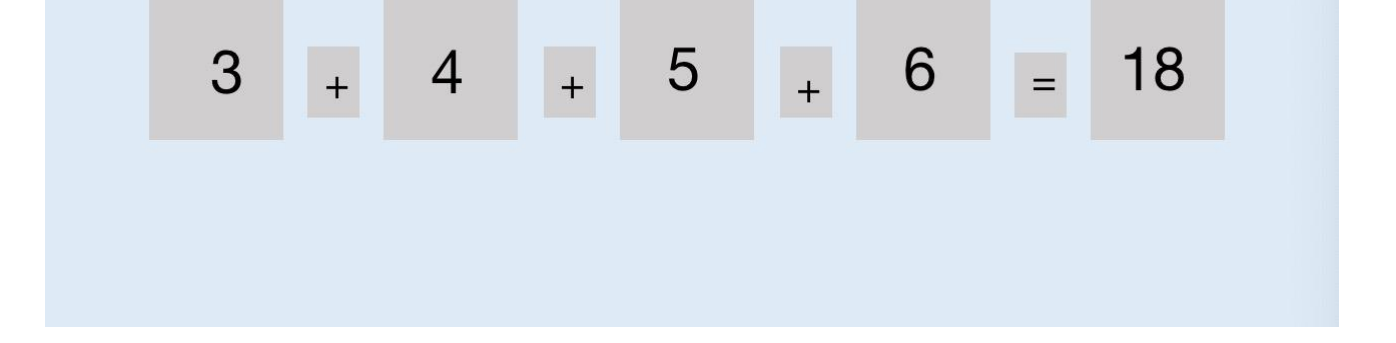

图5-20 显示初始数值

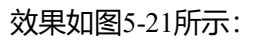

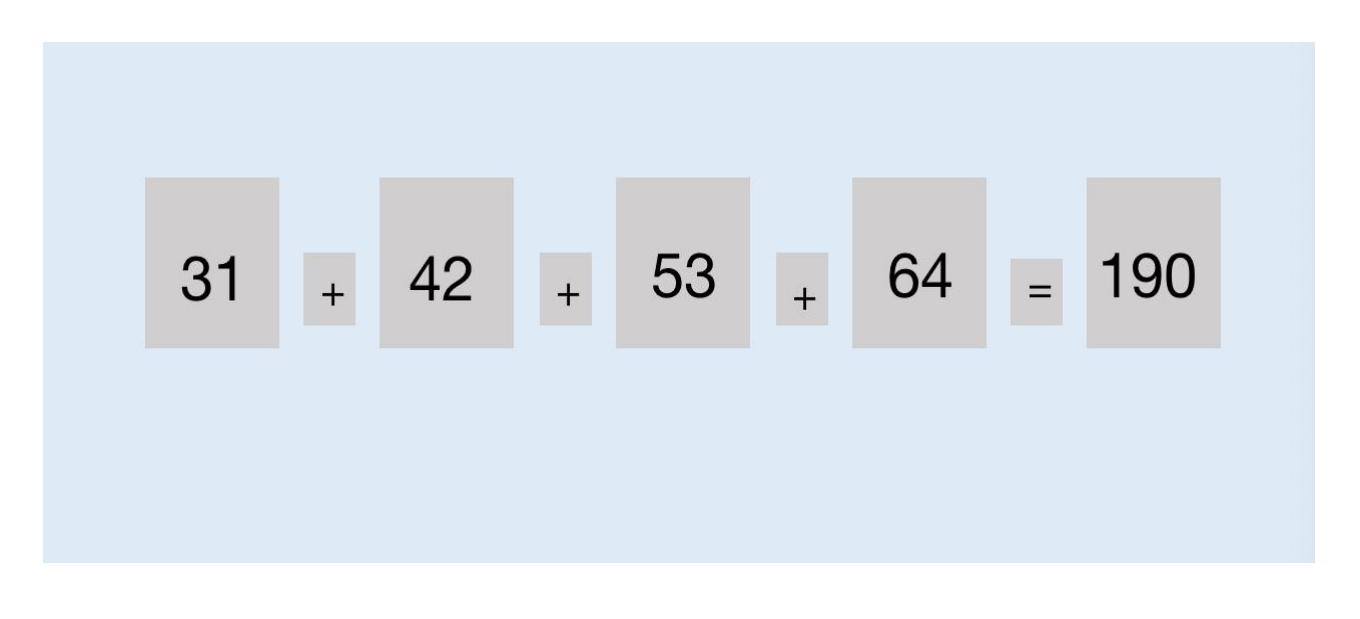

图 5-21 结果显示

<span id="page-491-0"></span>至此已顺利完成了宏指令的编辑、编译、下载、测试等所需全部功能,一个简单的宏指令模块便正常运行了。

# **15.2** 自由口协议案例

在介绍了一个简单的宏指令实例后,相信您已经会使用宏指令和建立相应的组态了,接下来将介绍一个自由口协议的案例。

首先,先建立三个组态:

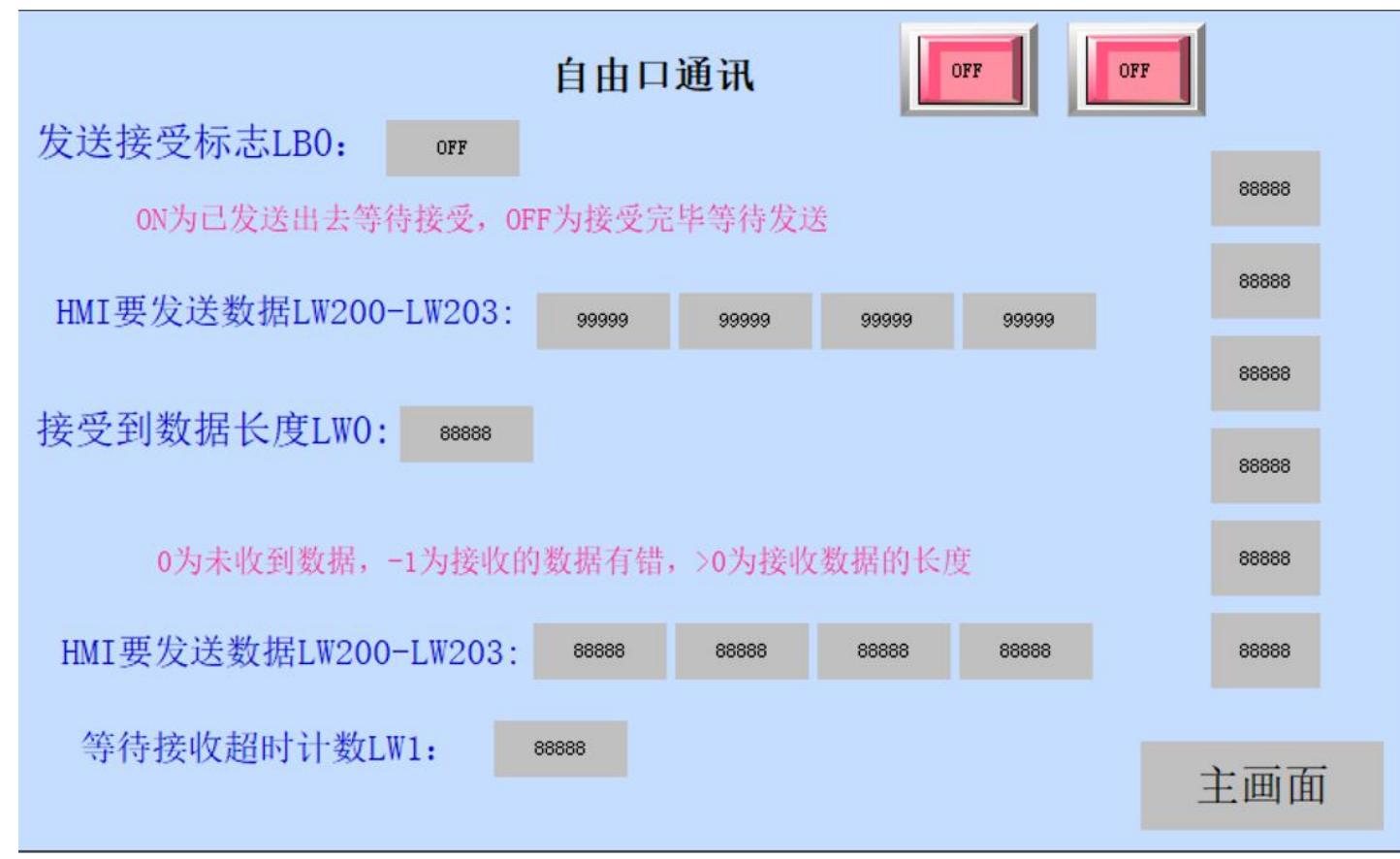

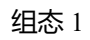

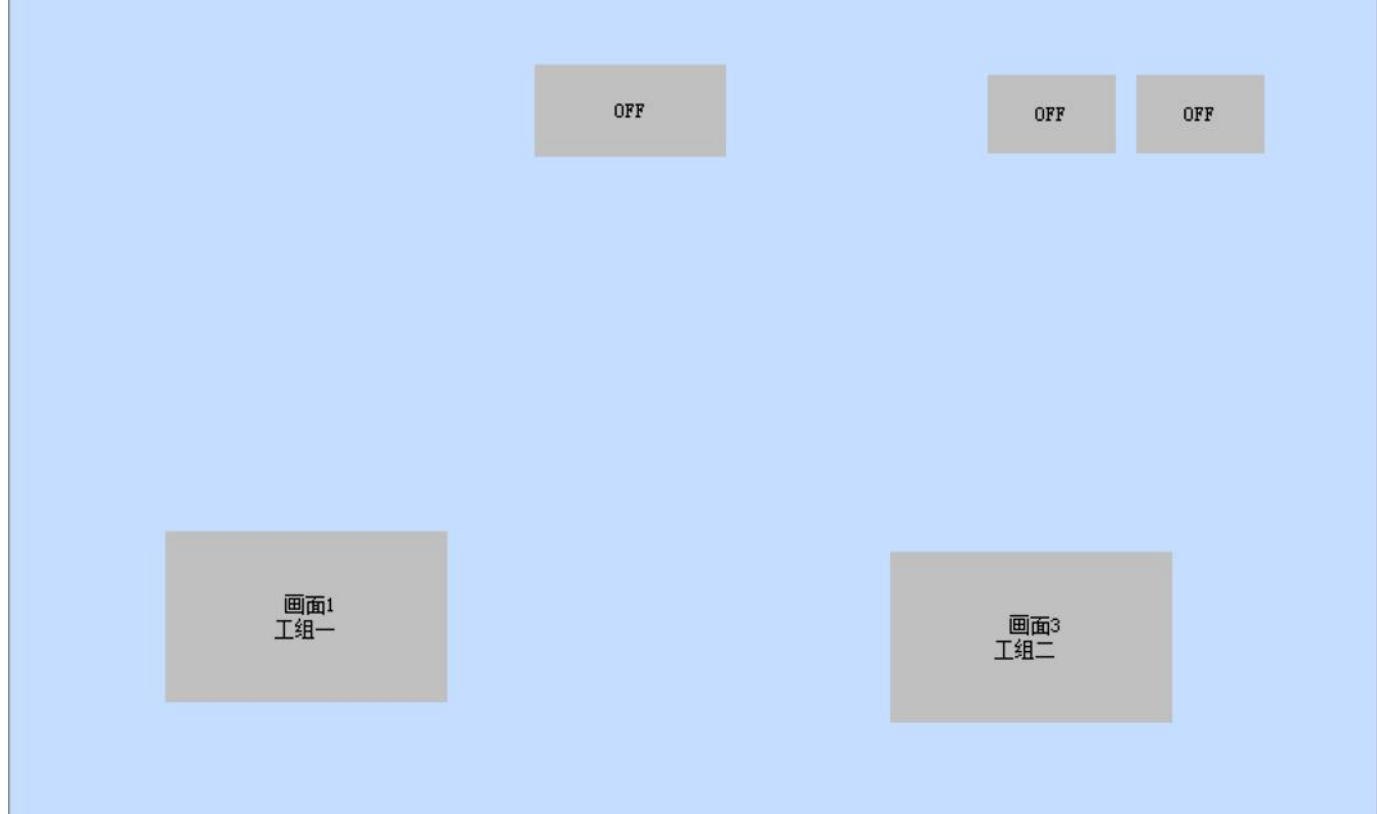

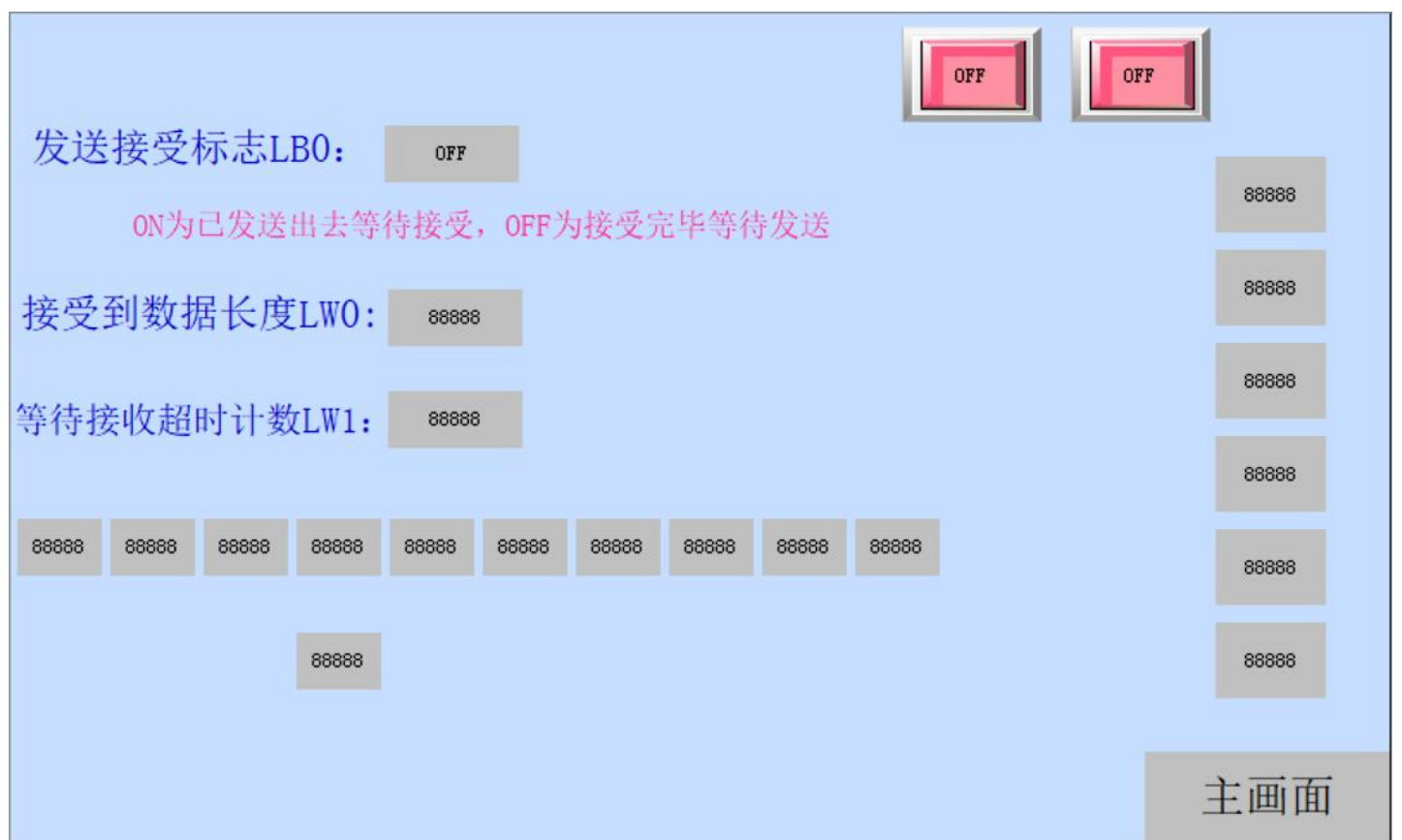

组态 3

组态 1 和组态 3 右侧的 6 个控件为数值显示控件,监视地址从上至下分别为 LW60297,LW60298,LW60299,LW60300,LW60301 和 LW60302=1。两个红色的控件为位指示灯控件,监视地址分别为 LB100 和 LB101。组态 3 下面的控件是数值显示控件, 监视地址从 LW400 开始, 地址间隔为 1。

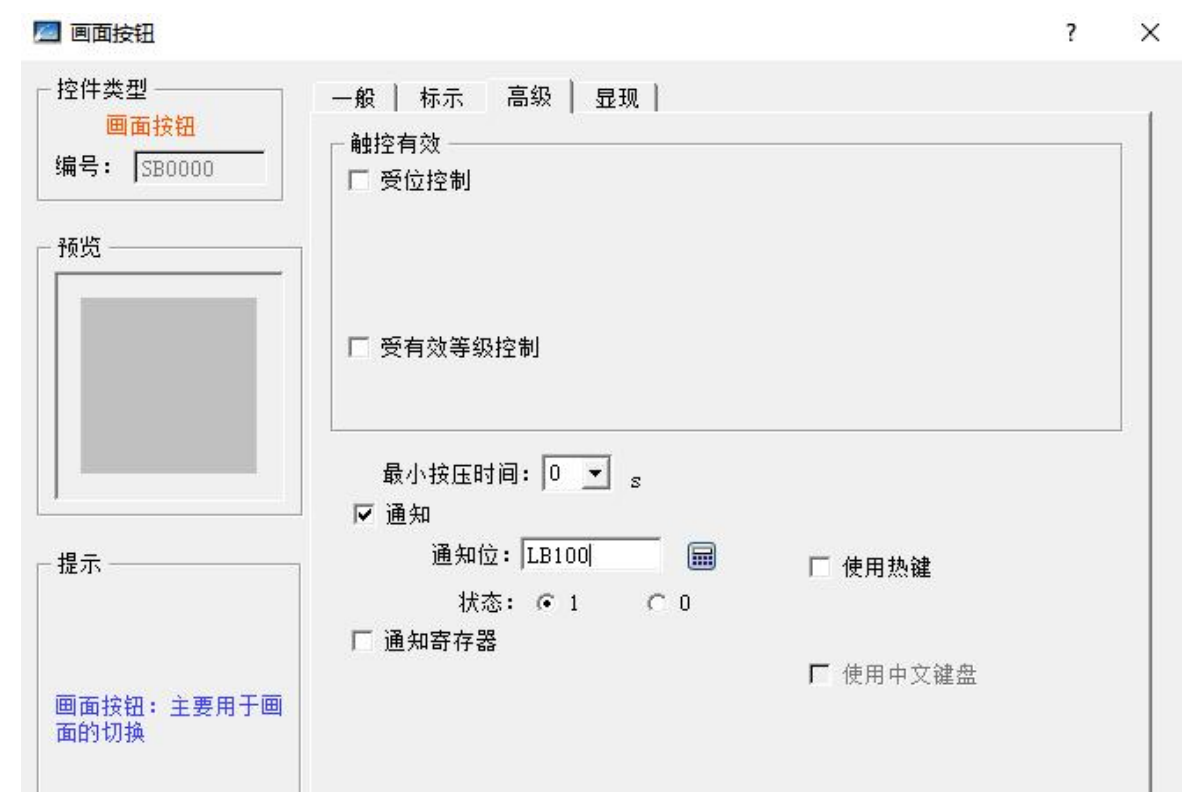

组态 2 中设置两个画面按钮的"高级"为:

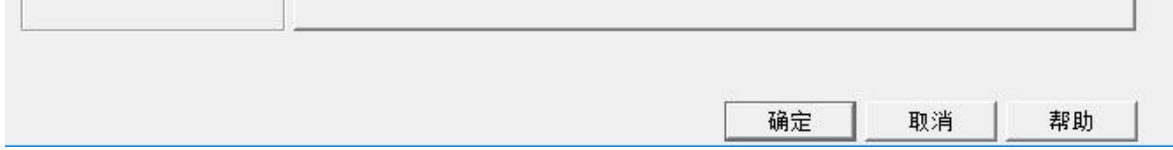

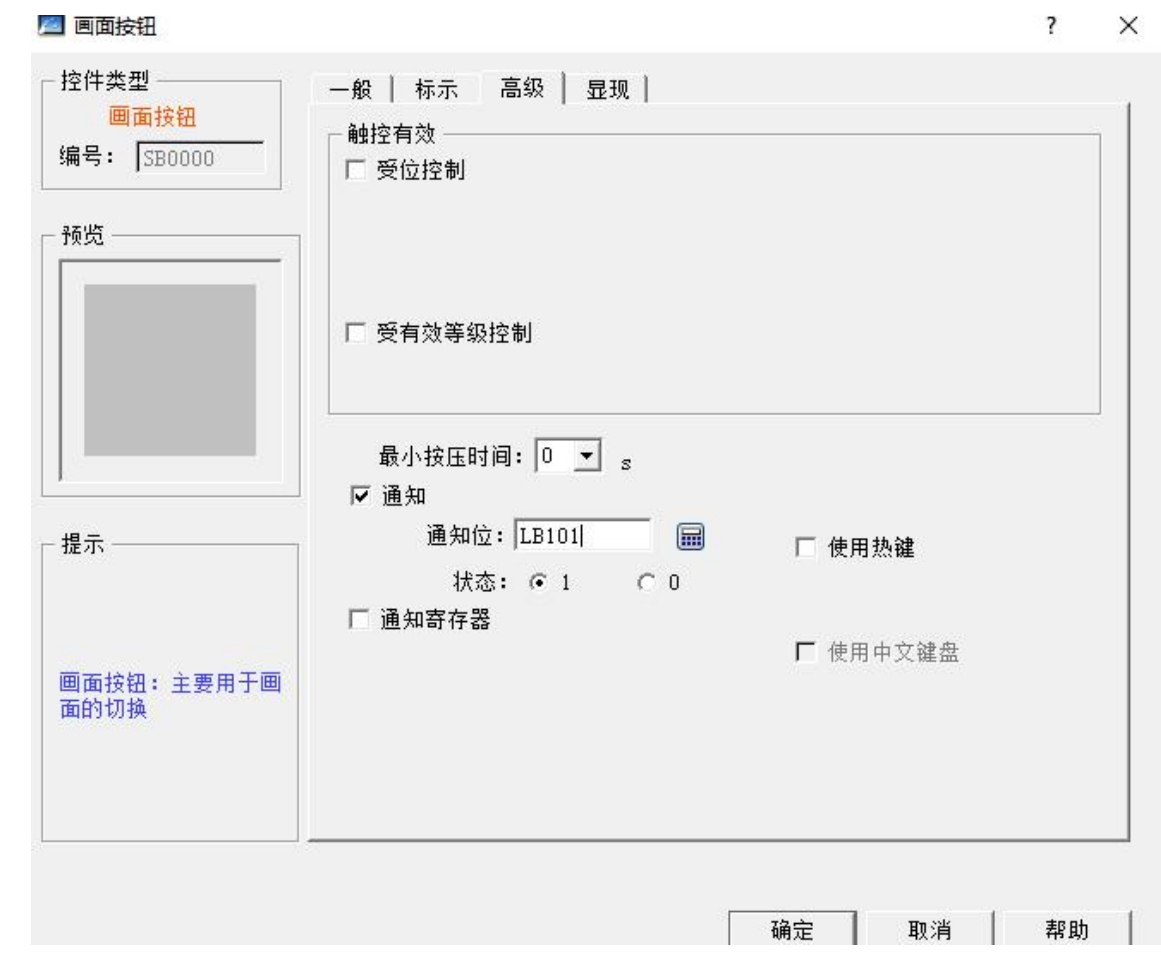

全局宏设定为:

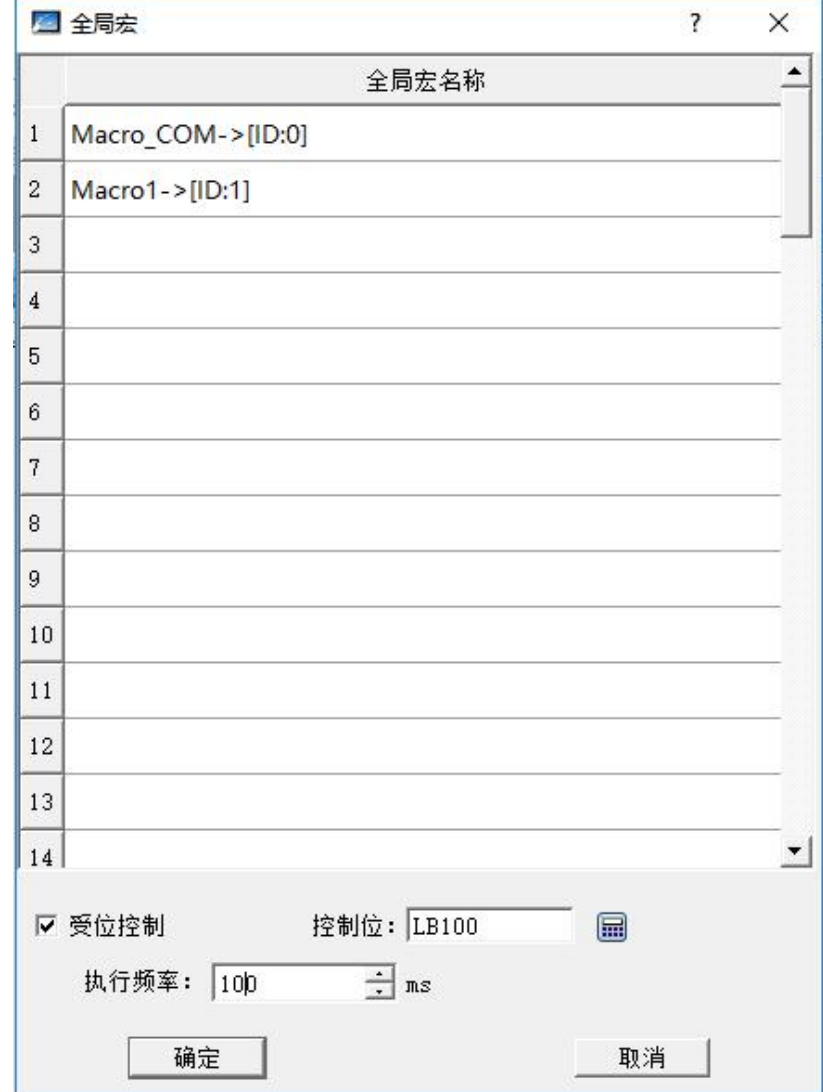

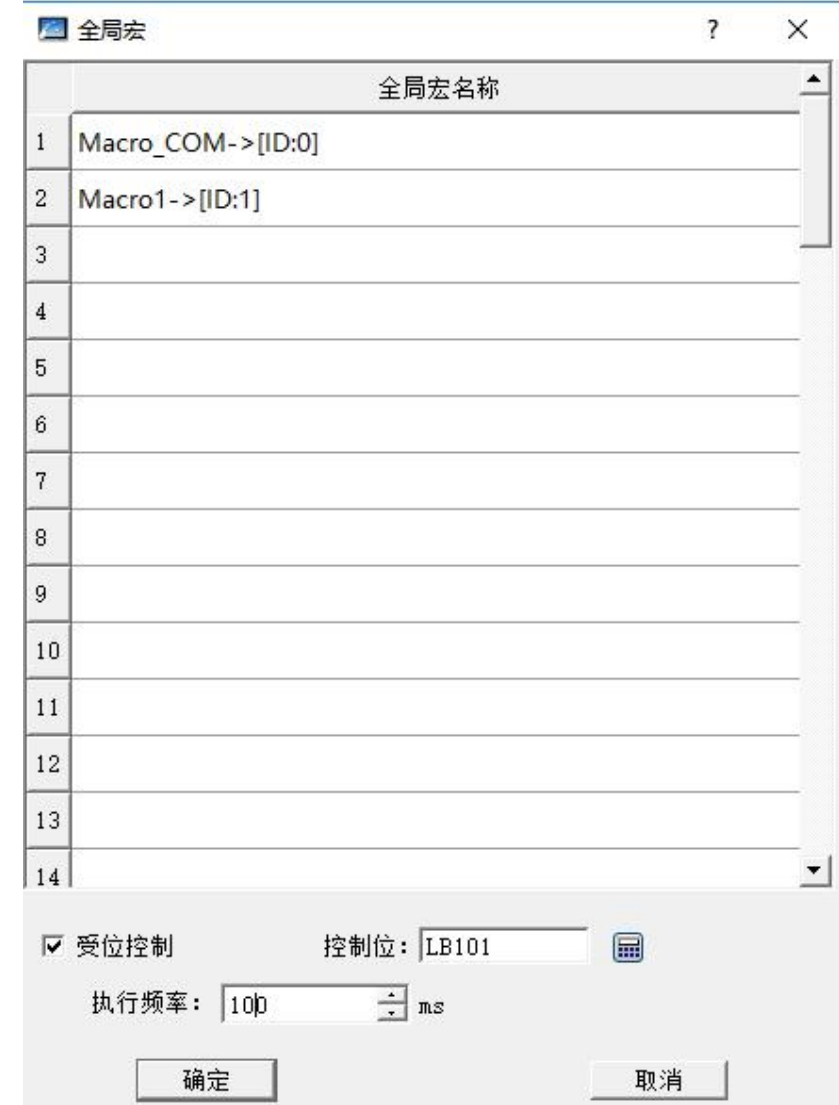

**Marco\_COM 的代码为:**

#include "MacroInit.h"

void Macro\_main(IN \*p)

#### $\{$

MarcoInit

 $LocalWord[60297] = 0;$ 

LocalWord[60298] = 3;

 $LocalWord[60299] = 0;$ 

LocalWord[60300] = 1;

LocalWord[60302] = 1;

char Pdata[20]; <br>
and the manufacture and the manufacture and the manufacture of the manufacture of the manufacture of the manufacture of the manufacture of the manufacture of the manufacture of the manufacture of the man char Gdata[100]; <br>
and the manufacture and the distribution of the distribution of the distribution of the distribution of the distribution of the distribution of the distribution of the distribution of the distribution o

```
int result; http://example.org//接收返回数据的长度
if (LocalBit[0] == 0) <br> //LB0 为发送接收标志, 为 0 发送状态, 1 等待接收状态
\{
```
Pdata[0] = LocalWord[200]; //所要发送的数据

 $Pdata[1] = LocalWord[201];$ 

Pdata[2] = LocalWord[202];

 $Pdata[3] = LocalWord[203];$ 

PUTCHARS(0, Pdata, 4); //发送函数,发送数据到串口

```
LocalBit[0] = 1; //发送完毕, 下次进入不发送, 等待接收
          return; //退出等待接收
     }
    else
     \{result = GETCHARS(0, Gdata); //接收函数, 把接收到的数据存在 Gdata 数组中
    LocalWord[0] = result; //查看接收长度
    if (result <= 0) \frac{1}{\sqrt{2}} //返回 0 和-1 表示没有接收到或者接收错误
          \{++LocalWord[1]; //超时判断, 开始计数
    if (LocalWord[1] >= 3) \frac{1}{4} //等待 3 个本宏指令执行时间
                \{LocalWord[1] = 0; //计数清零
               LocalBit[0] = 0; //\forall x \in \mathbb{R} //发送标志清零, 下次进入发送
                }
                return; //直接退出
          }
          else //接收正确
          \{LocalWord[2] = Gdata[0] & 0xff; //数据接收处理
               LocalWord[3] = Gdata[1] & 0xff;
               LocalWord[4] = Gdata[2];LocalWord[5] = Gdata[3];LocalBit[0] = 0; \qquad //处理完毕, 下次进入时发送
               PUTCHARS(0, Pdata, 0); //清除缓冲区
          }
     }
}
```

```
Marco1 的代码为:
```
#include "MacroInit.h"

void Macro\_main(IN \*p)

#### MarcoInit

LocalWord $[60297] = 0;$ 

LocalWord $[60298] = 3;$ 

 $LocalWord[60299] = 0;$ 

 $LocalWord[60300] = 1;$ 

LocalWord[60302] = 1;

char Pdata[20]; <br>
and the manufacture and the manufacture and the manufacture and the manufacture of the manufacture  $\eta/\mathrm{D}$ char Mdata[100]; <br>
and the manufacture and the manufacture and the manufacture and the manufacture of the manufacture  $\eta$  is the manufacture of the manufacture of the manufacture of the manufacture of the manufacture of

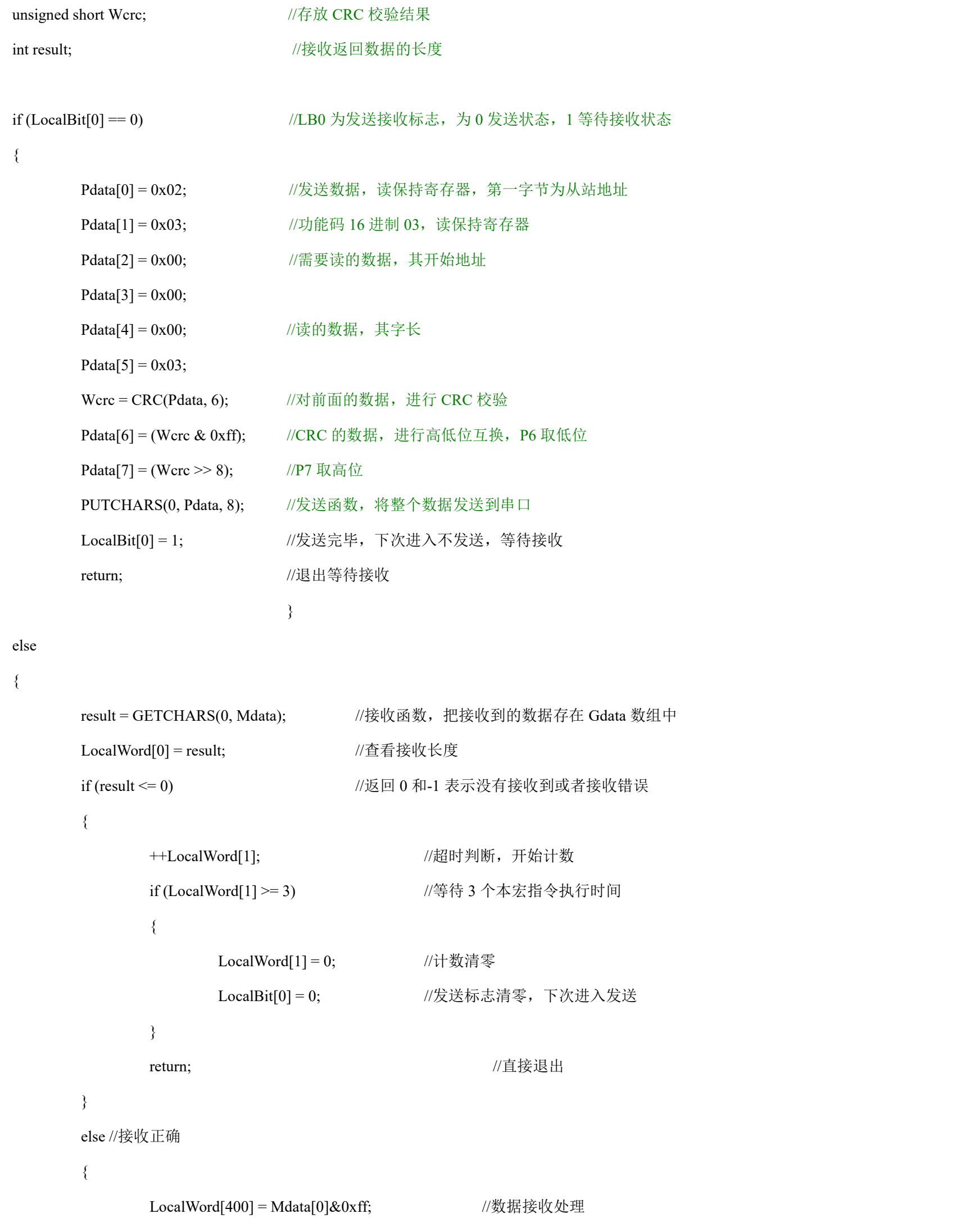

 $LocalWord[401] = Mdata[1] & 0$ xff; LocalWord[402] = Mdata[2] $&0xff;$ LocalWord[403] = Mdata[3]&0xff; LocalWord[404] = Mdata[4]&0xff; LocalWord[405] = Mdata[5]&0xff; LocalWord[406] = Mdata[6]&0xff; LocalWord[407] = Mdata[7] $&0x$ ff;  $LocalWord[408] = Mdata[8] & 0$ xff; LocalWord[409] = Mdata[9]&0xff;

LocalWord $[410]$  = Mdata $[10]$ &0xff; LocalBit[0] = 0;  $\qquad$  //处理完毕, 下次进入时发送 PUTCHARS(0, Pdata, 0); //清除缓冲区 }

}

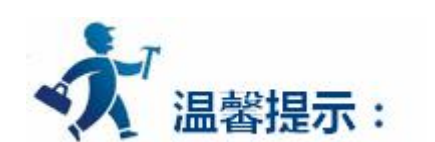

}

函数编译框中的变量设定的名称与地址相同。

<span id="page-498-0"></span>函数编译框中的变量设定的名称与地址相同。

# **15.3** 历史数据收集器案例

**下面举例说明"历史数据收集器"与"历史数据显示器","历史趋势图"的结合使用。**

## **1、 新建历史数据收集器**

在"工程管理器中"历史数据收集器处右击鼠标新建历史数据收集器。如下图 1

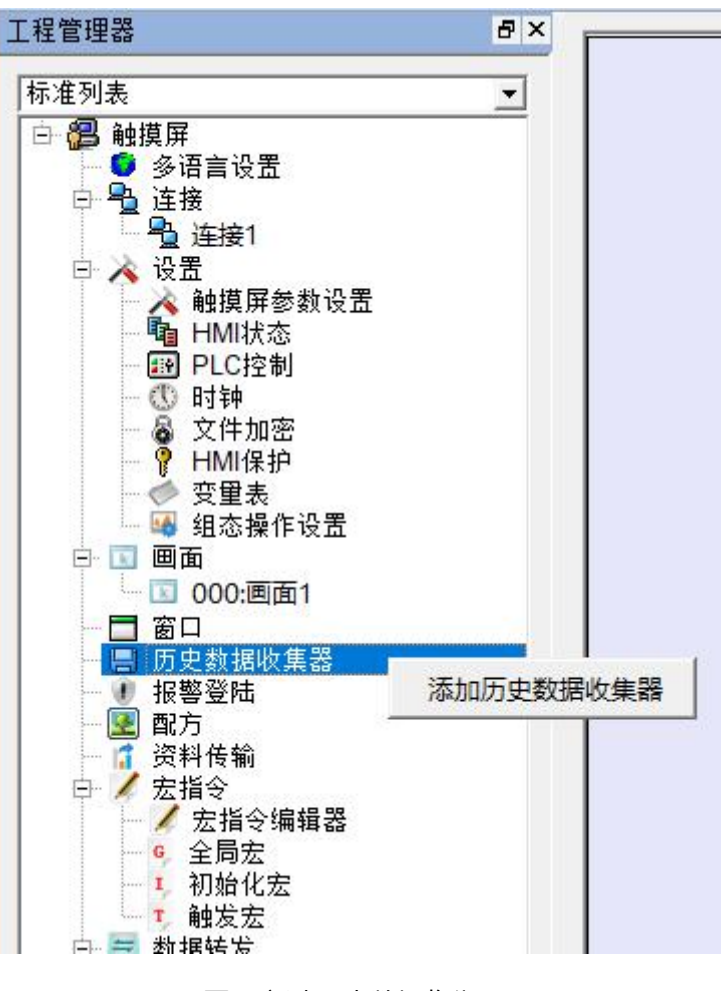

图 1 新建历史数据收集器

#### **2、历史数据收集器设置**

双击打开历史数据收集器,如下图 2

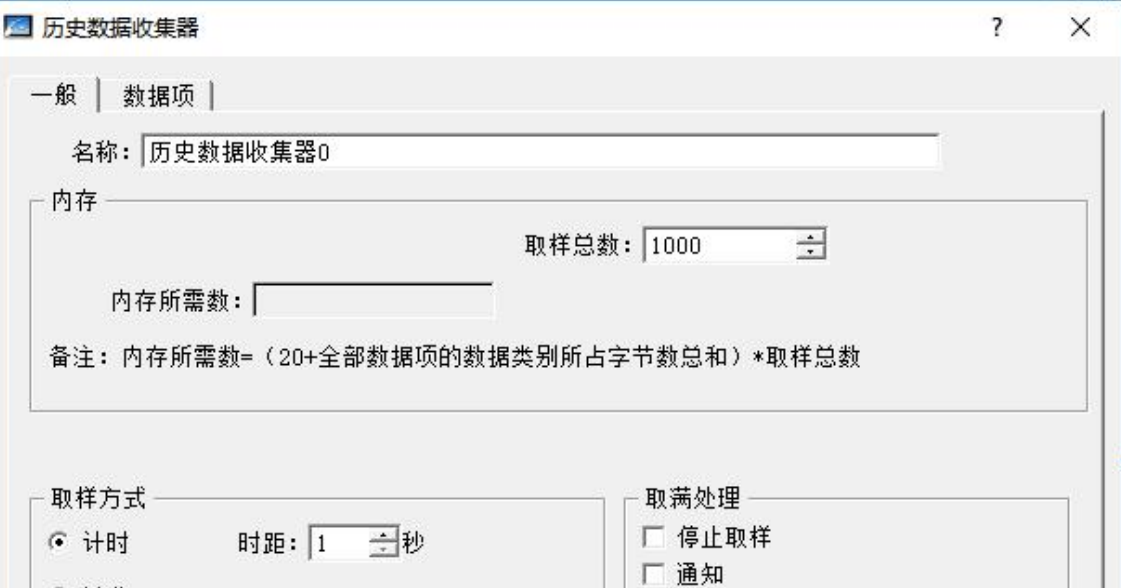

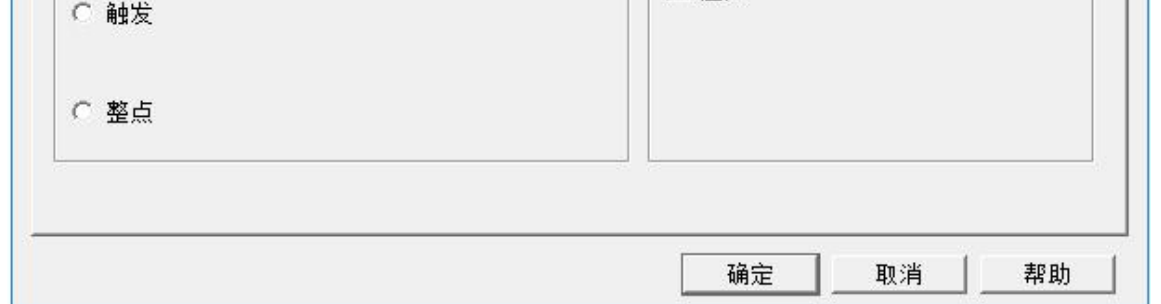

图 2 历史数据收集器一般数据项设置

# 这里我们添加了 5 个数据采集项, 名称分别为: "数据 1"、"数据 2"、"数据 3"、"数据 4"、"数据 5", 地址分别设置为: "LW0"、"LW1"、"LW3"、

"LW5"、"LW6";给每一个地址设置好数据类型跟名称,数据项设置如图 3 所示。因为数据 2, 数据 3 为 32 位, 这样每次取样都会分别读取"LW0"、

图 历史数据收集器  $\overline{\mathbf{?}}$  $\times$ 一般 数据项 | 语言: 中文 増加 | 修改 删除 国县 全部删除 数据类别 名称 地址 1 数据1 **LWO** 16位正整数 2 数据2 LW<sub>1</sub> 32位正整数 3 数据3 LW<sub>3</sub> 32位浮点数 4 数据4 LW<sub>5</sub> 16位正整数 5 数据5 LW6 16位正整数 确定 取消 帮助

"LW1+LW2"、"LW3+LW4"、"LW5"、"LW6"寄存器里的数值。取样总数这里设置为 1000, 即总共采样 1000 个数据, 取满为止。

501

#### 图 3 历史数据的数据项设置

按下"确定"按钮,历史数据收集器就设置完成。设置好历史数据收集后,想要在触摸屏上面看历史数据就用"历史数据显示器"。

#### **3、历史数据显示器设置:**

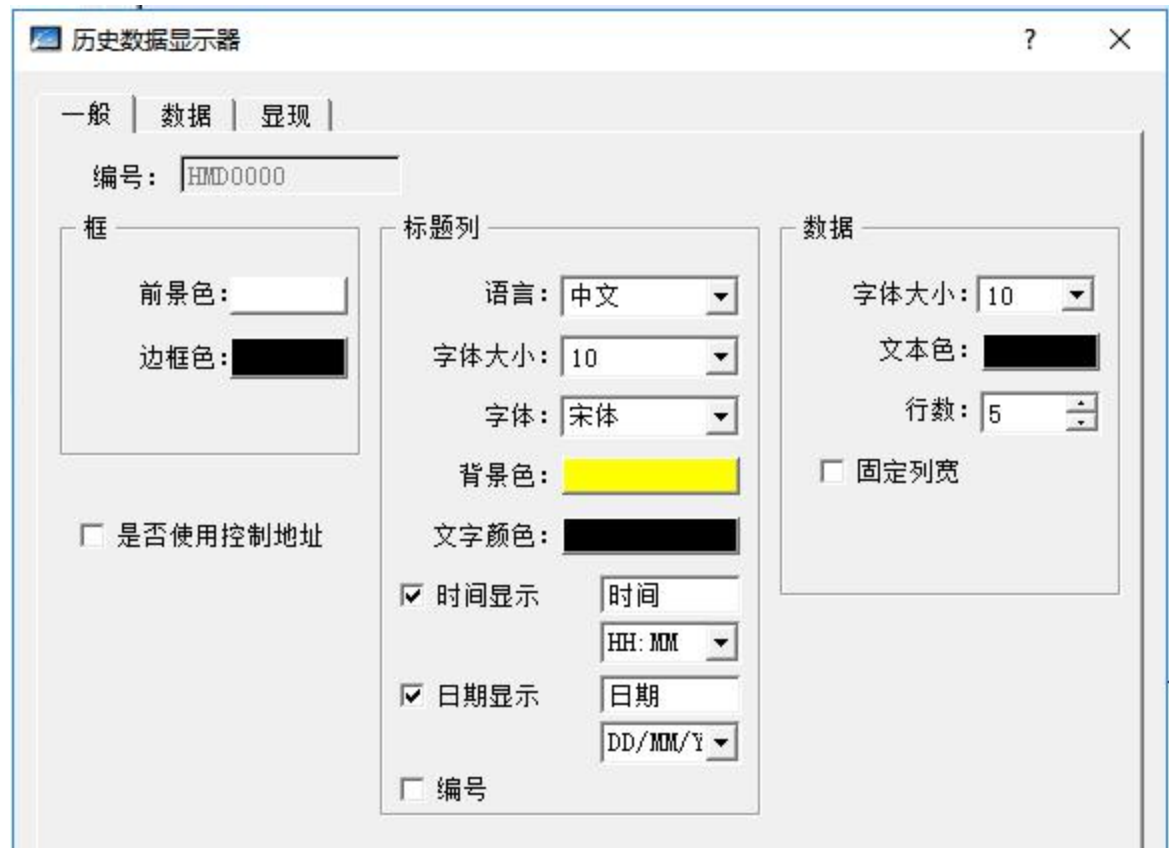

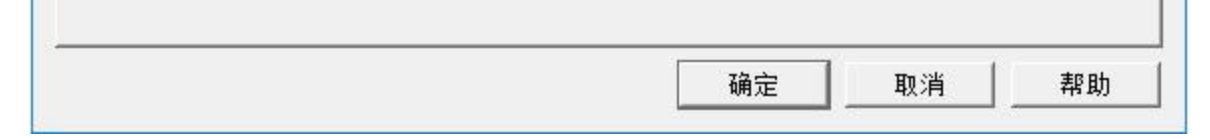

#### 图 4 历史数据显示器"一般"项设置

#### 选择显示的行数为 5 行, 另外字体, 背景等都可以自己设置。

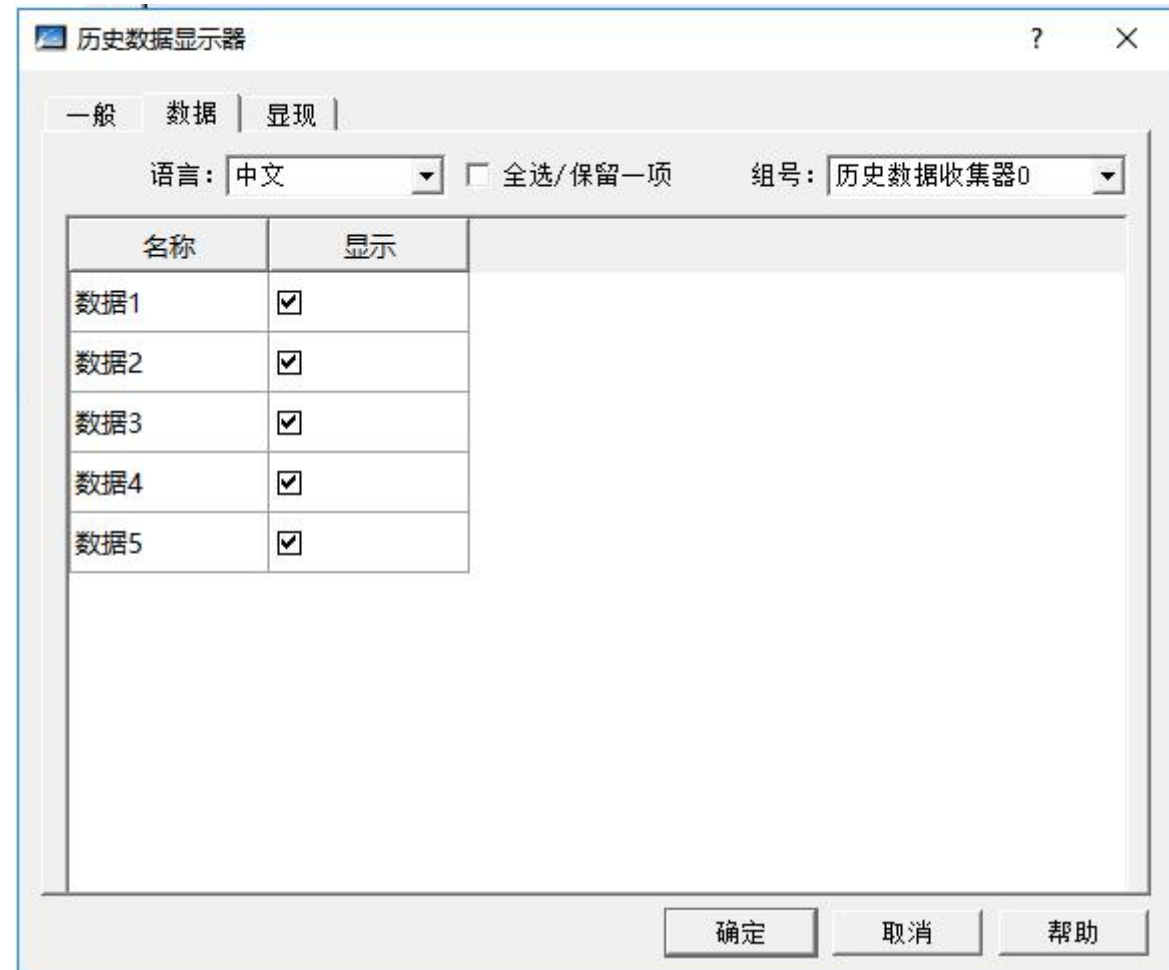

#### 图 5 历史数据显示器"数据"项设置

将所需要显示出来的数据都勾选上。按下"确定"按钮历史数据显示器设置完成。画面上会出现这样一个表格,如下图:

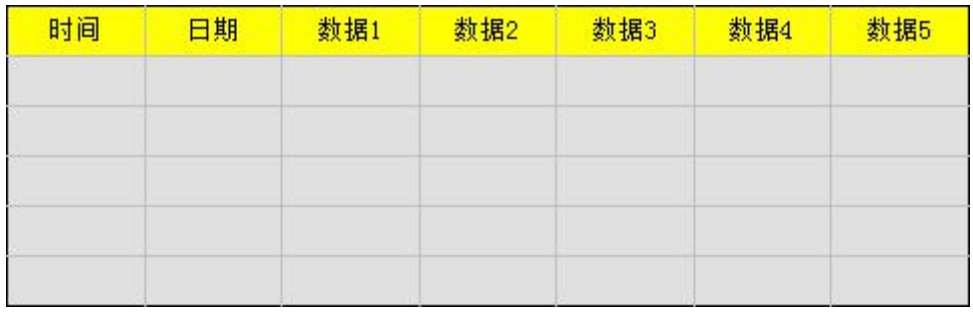

图 6 历史数据显示器在触摸屏上面的显示

如果想用趋势图显示"历史数据收集器"中寄存器地址值的变化,可以用"历史趋势图"来显示。

## **4、打开历史趋势图,如下图**

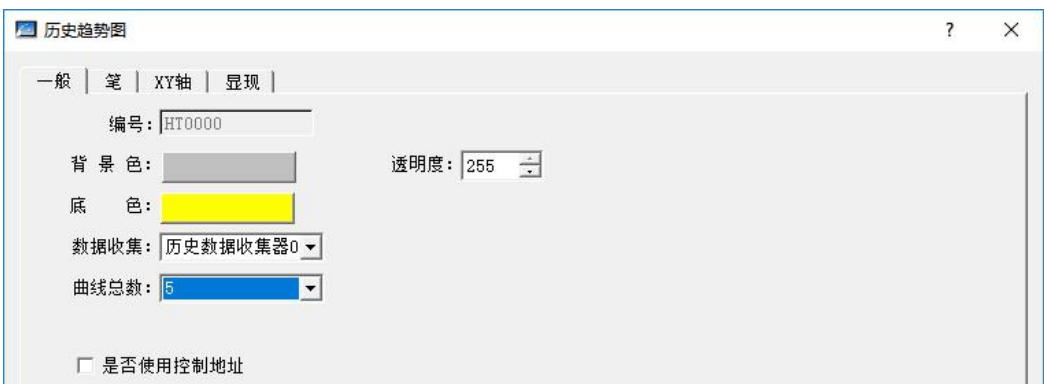

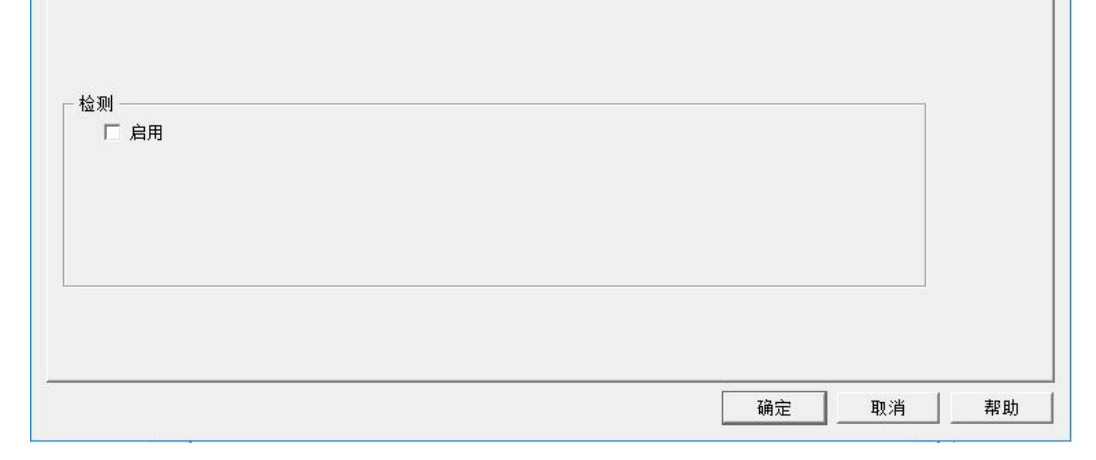

# 图 7 历史趋势图的"一般"设置

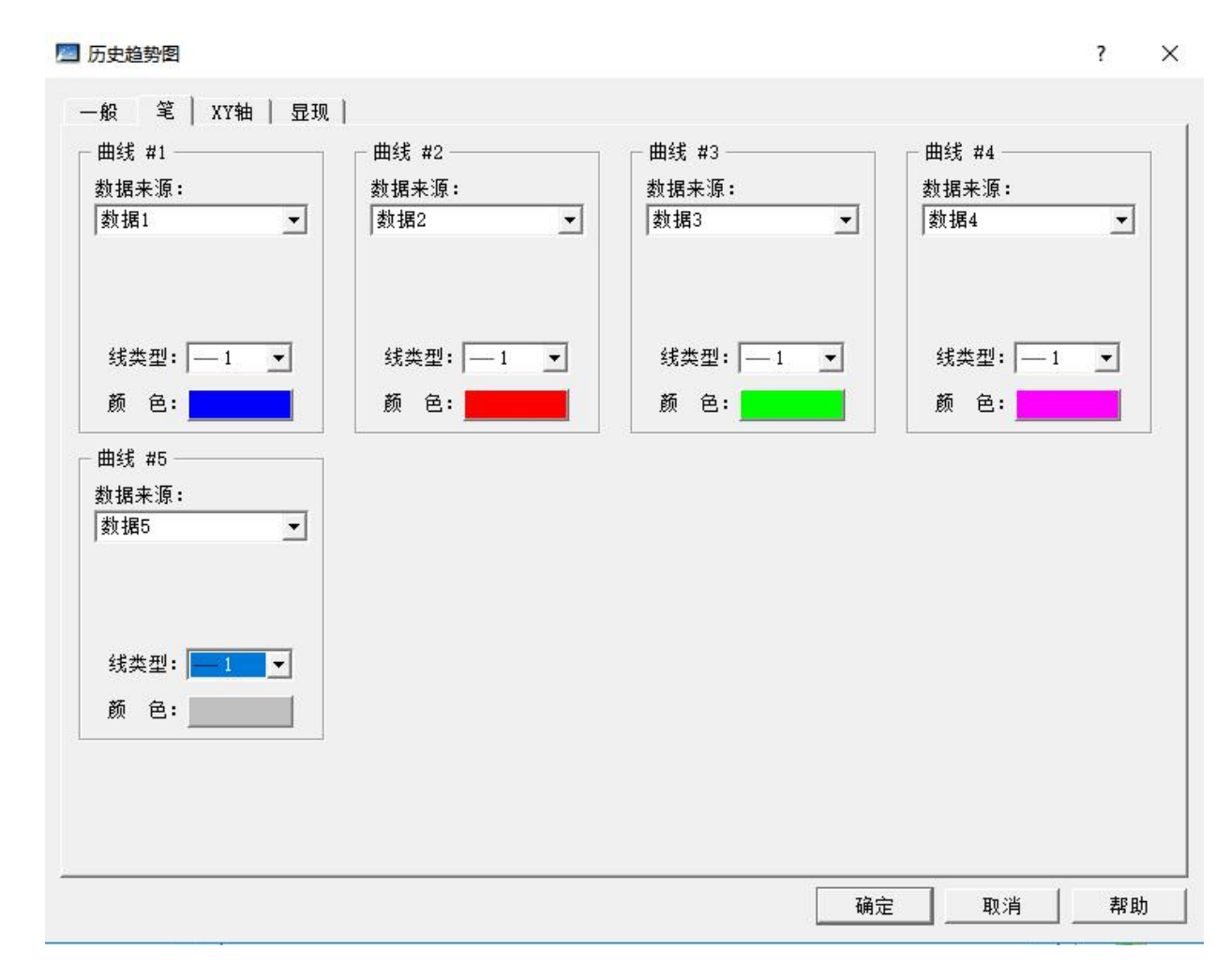

# **需要选择要显示的曲线数。选择好每条曲线的数据来源,曲线的颜色。**

图 8 历史趋势图"笔"的设置

**XY 轴用于设置最大值和时间。**

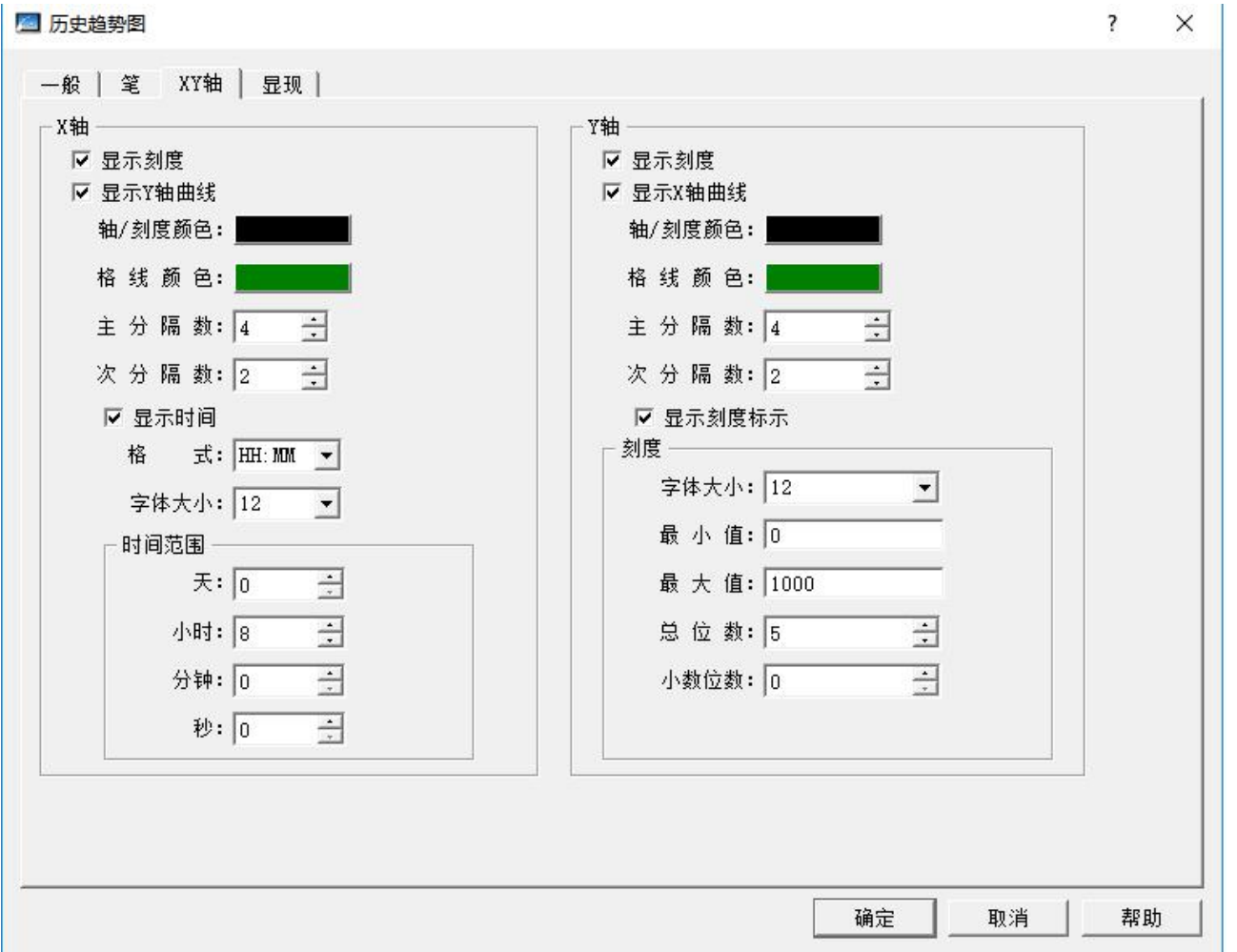

图 9 历史趋势图"XY 轴"设置

**选择"确定"按钮,历史趋势图设置完成,在画面中画出历史趋势图如下图:**

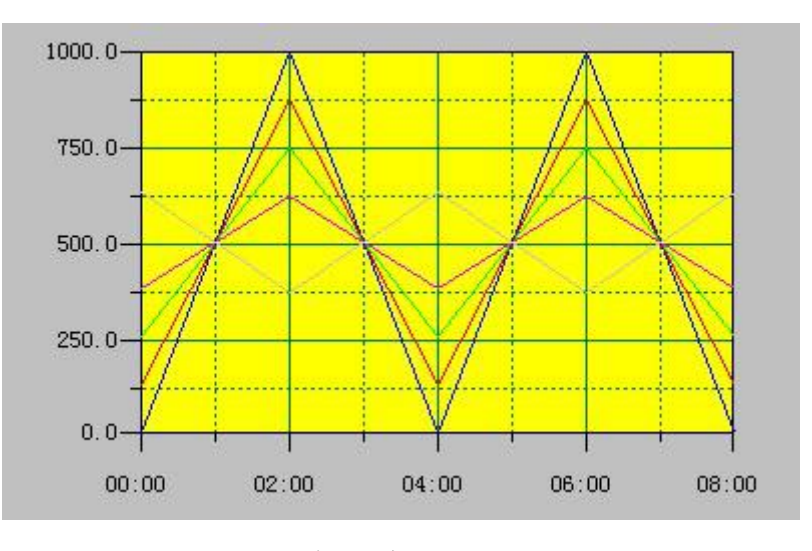

<span id="page-503-0"></span>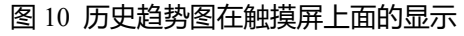
## **15.4** 配方案例

下面举例说明**配方**的设置及显示查看。

#### **1、 新建配方**

在工程管理器的配方上右击鼠标,新建配方,如下图 1:

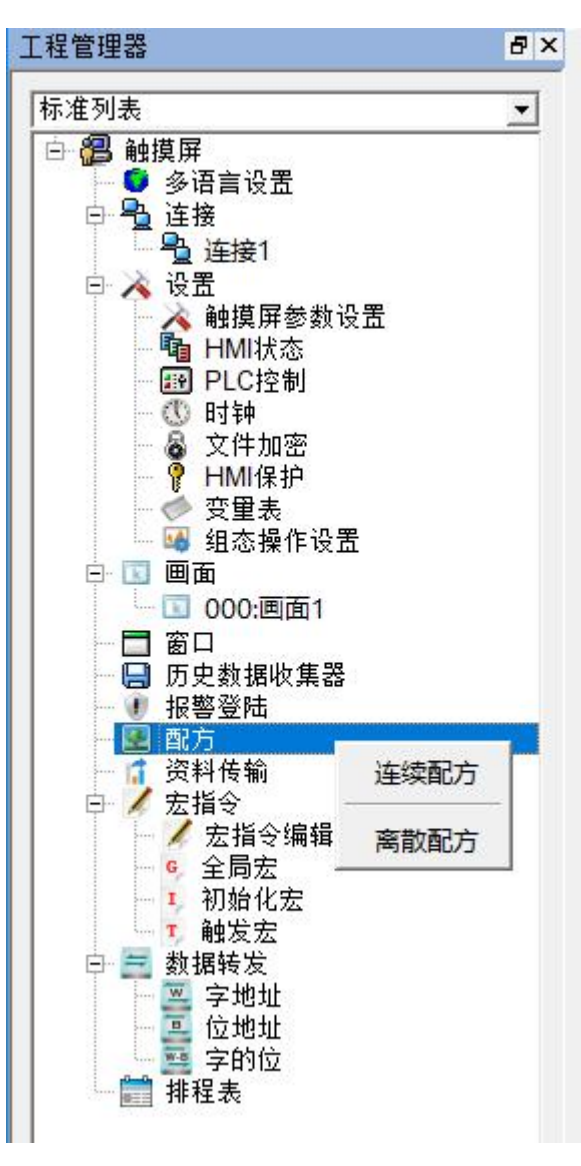

图 1 新建配方

打开双击打开连续配方,如下图 2:

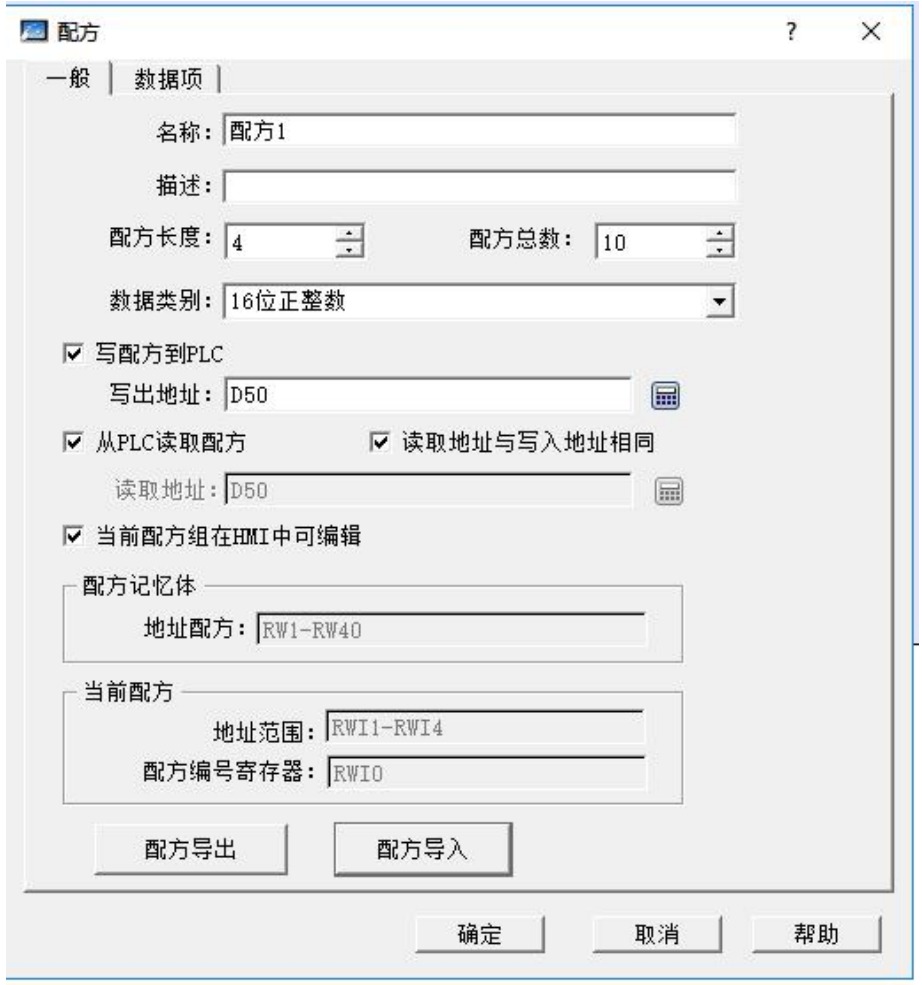

图 2 配方"一般"项设置

设置配方长度为 4, 即一个配方中有 4 个数据。配方总数为 10, 即一共有 10 个配方。写配方到 PLC 中设置写出地址为 D50, 这里选择的是 16 位正整数, 配方写到 PLC 寄存器为 D50、D51、D52 和 D53。设置读取地址与写入地址相同。

506

#### **2、配方数据项设置:**

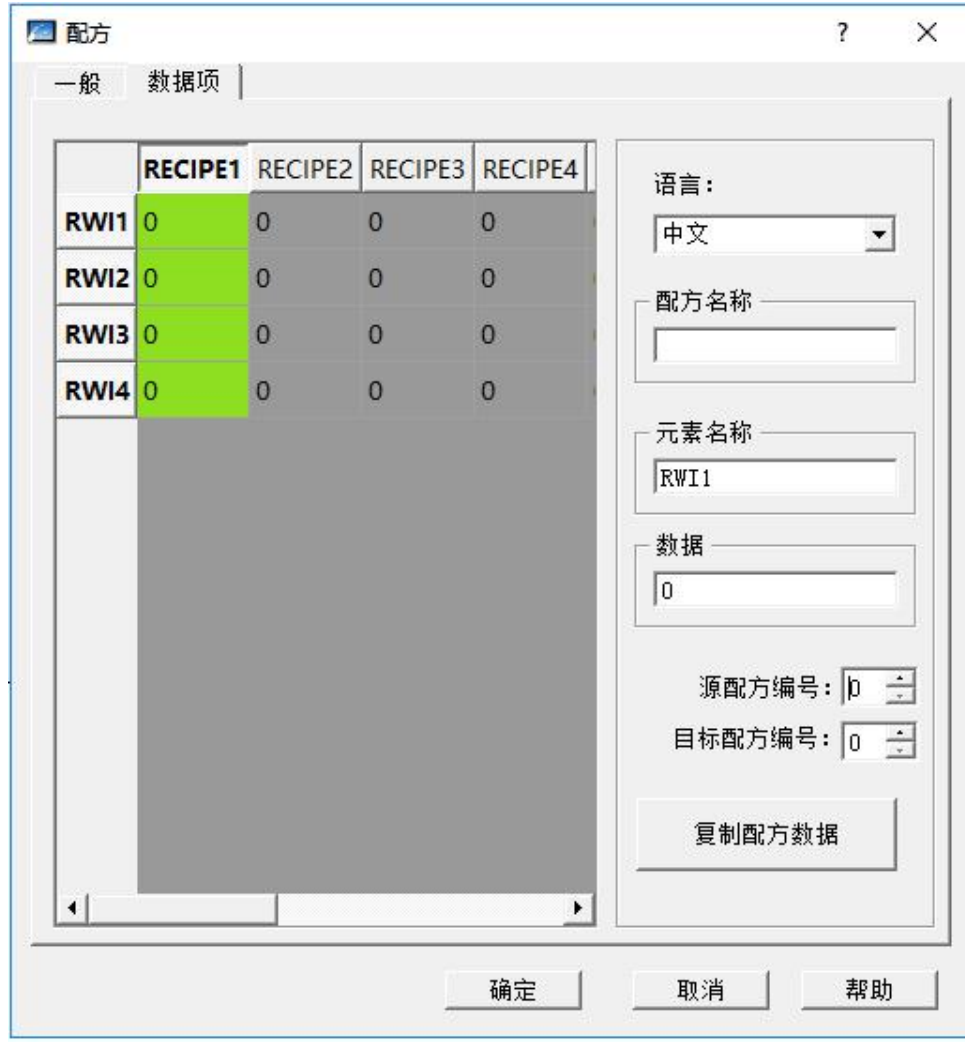

图 3 配方"数据项"设置

设置好配方名称后,选择"确定"配方设置完成。想要在触摸屏上面显示配方,可以用"数值输入与显示"控件来显示配方数据。选择内部存储区 地址 RWI0,可以在画面上制作数值显示和输入控件,输入与显示的数值就是配方的编号,RWI0 的数值为 0 时表示配方编号 1 , 数值为 1 时就表 示配方编号 2,一直排序下去。用"数值输入与显示"控件来显示 D50 到 D53 的数据。保存或读取配方可以用"功能按钮"中关于配方的各种功能。详 细请查看"功能按钮"说明。

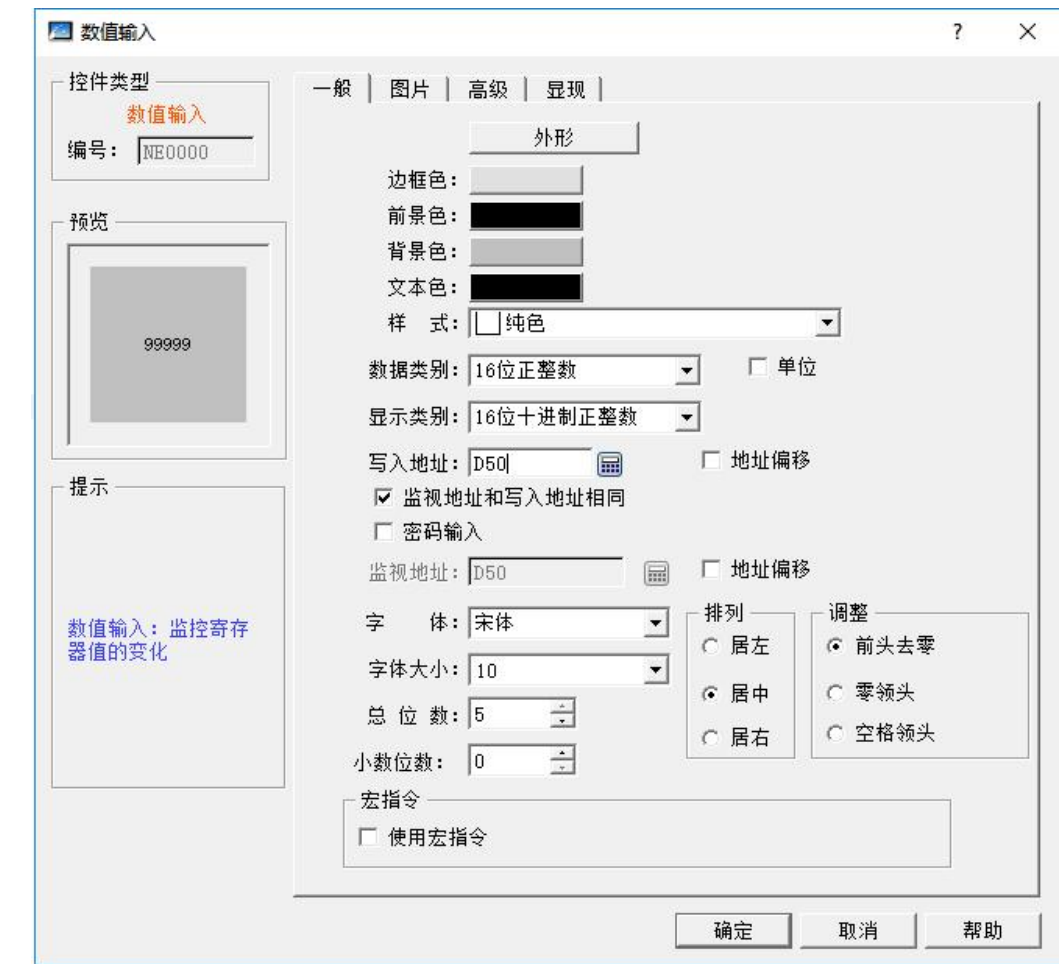

图 4 显示配方数据 D50 的"数值输入与显示"控件

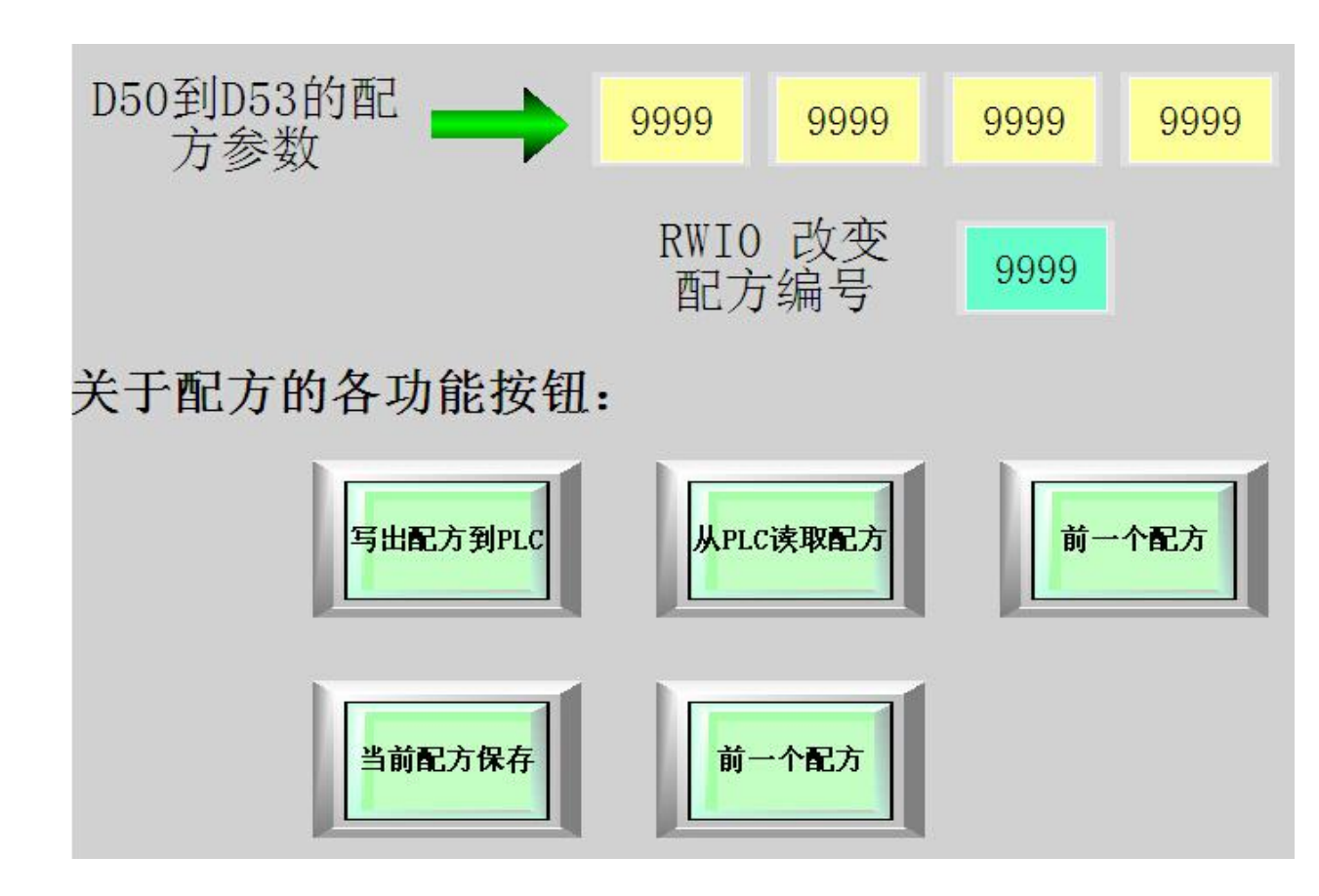

设置好数值输入与显示控件,放在画面中。设置个功能按钮得到如下图:

图 5 配方显示查看画面

用数值输入与显示控件可以改变配方参数, 通过功能按钮可以实现查看配方, 读取配方, 写入配方等功能。

报警设定用于显示报警信息。只有配置了报警设定,报警控件和动态报警条才能正常使用(其实报警控件和动态报警条显示的内容就是"数位 报警" "类比报警""离散报警" 的报警信息)。

● 右键工程管理器中的"报警登录",在弹出的右键菜单中选择"新增数位报警登录";如图 7-22 所示:

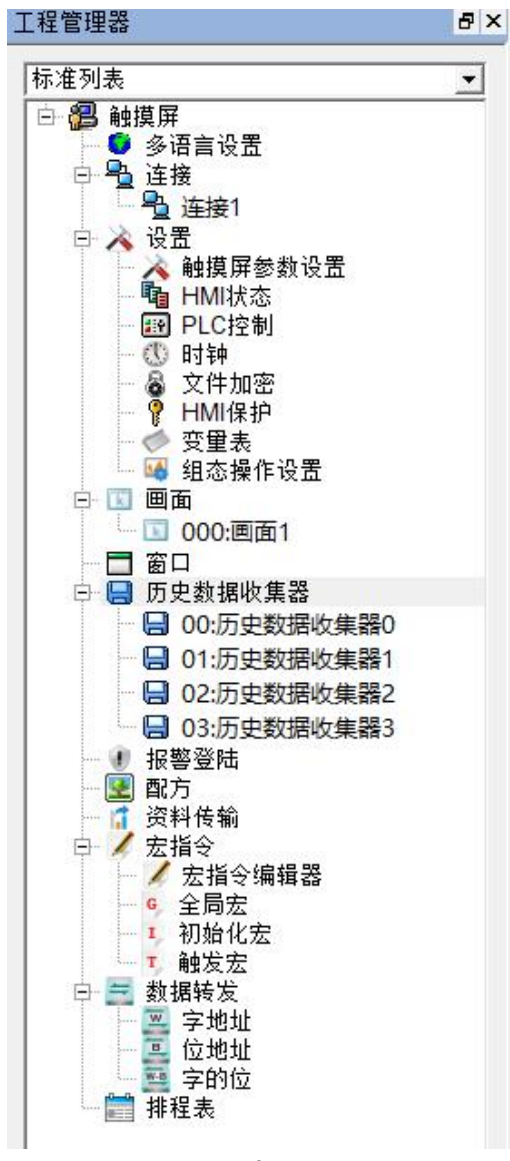

## **15.5** 数位报警登录案例

#### 图 7-22 选择报警登录

● 在展开的报警登录选项中,双击"数位报警登录"选项,则可打开数位报警设置对话框,如图 7-23 所示:

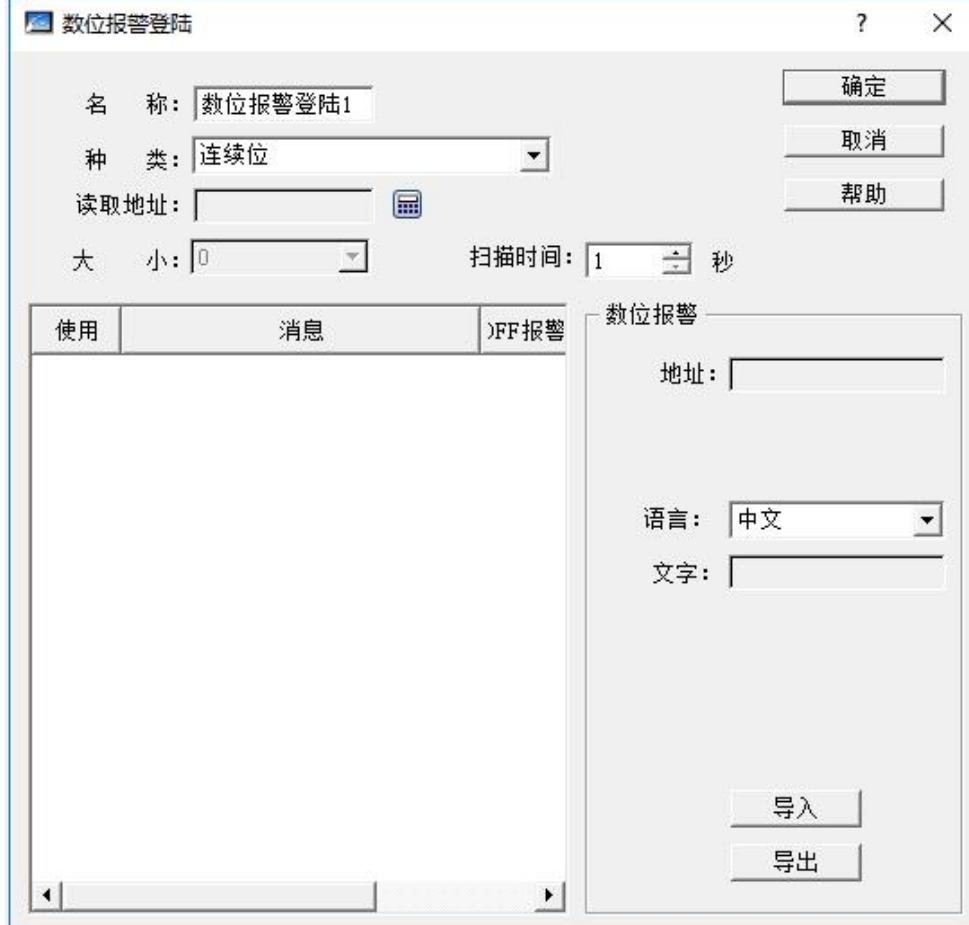

图 7-23 选择了"连续位"数位报警对话框

如果用户需要使用数位报警,则操作步骤如下:

- 首先在"读取地址"一栏中输入要报警的位地址。这里假设设置为内部地址 LB1。
- 在"大小"选项中选择要报警的总数,即位地址总数,地址是连续。这里假设设置的长度是 6。
- 用户可根据需要设置位报警的"扫描时间",即扫描频率。
- 单击列表框中的某项,再把鼠标移动到右方的"消息"模块中的"文字"编辑框中,在该编辑框中为该项输入文本信息,也即是报警内容。这 里假设设置的消息(即报警内容)如图 7-23 所示。
- "使用"是否选中的含义是:如果选中了某项的"使用"选项,则当该项所对应的地址为 1 时才能在"报警控件"或者"动态报警条"中显现该报 警信息; 如果没有选中某项的"使用"选项, 则即使该项所对应的地址为 1, 在"报警控件"或者"动态报警条"中也不显现显现该报警信息; 如果该项的地址为 0,不管"使用"选项是否选中,在"报警控件"或者"动态报警条"中都不显示报警信息。
- OFF 报警: 选中此项, 即该项对应的地址值为 0 (OFF 值) 时产生报警, 否则该地址值为 1 (ON 值) 时产生报警。默认是地址值为 1 (ON) 时产生报警。

下面举例说明: 假设选择种类选择的是"连续位"功能。

- ▶ 假设 LB1 地址的值为 0,则不管"使用"选项是否选中,在"报警控件"和"动态报警条"中都不显示报警信息。
- **>** 假设 LB1 地址的值为 1, 没有选中"使用"选项时, 在"报警控件"和"动态报警条"中都不显示报警信息。
- > 假设 LB1 地址的值为 1, 又选中"使用"选项时, 在"报警控件"和"动态报警条"中都可以显示报警信息。
- 点击"确定"按钮,数位报警设置完毕。用户可以做 6 个位按钮,其地址分别为 LB1-LB6,功能都选择"交替",在画面上放一个"报警

控件"和一个"动态报警条"控件,离线模拟一下,当点击某个位按钮时,看"报警控件"和"动态报警条"控件是否显示报警信息。

下面是实例离线模拟运行如图 7-24 所示:

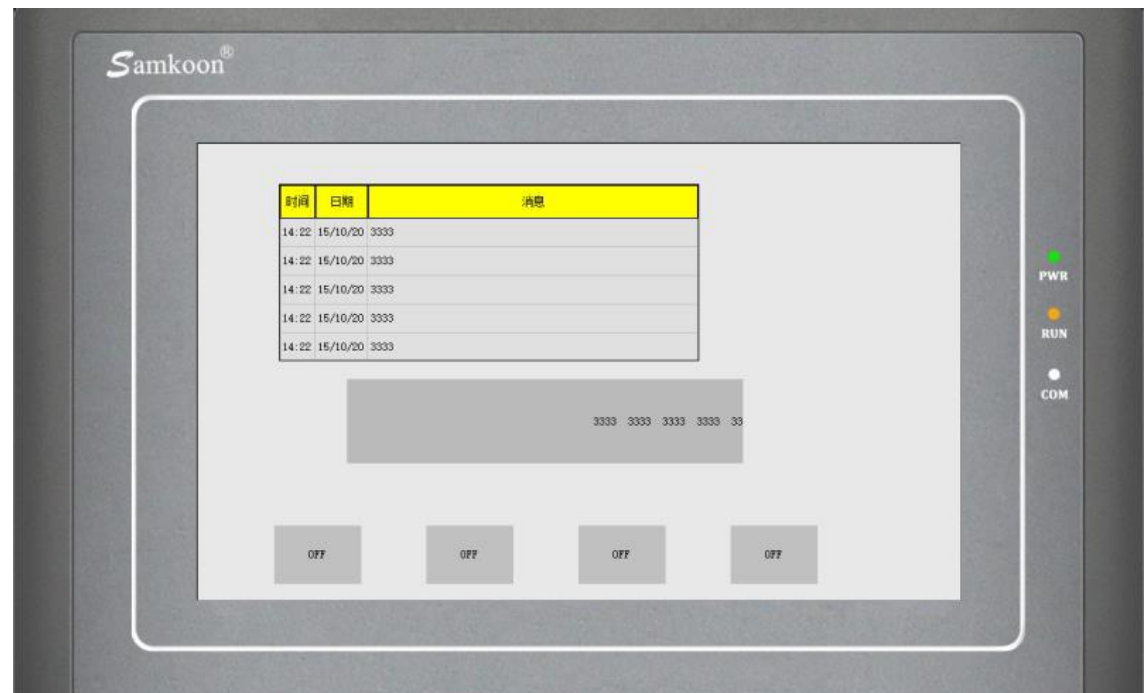

图 7-24 数位报警实例离线模拟

如种类选择了"连续字的位"时,如下图 7-25 所示:

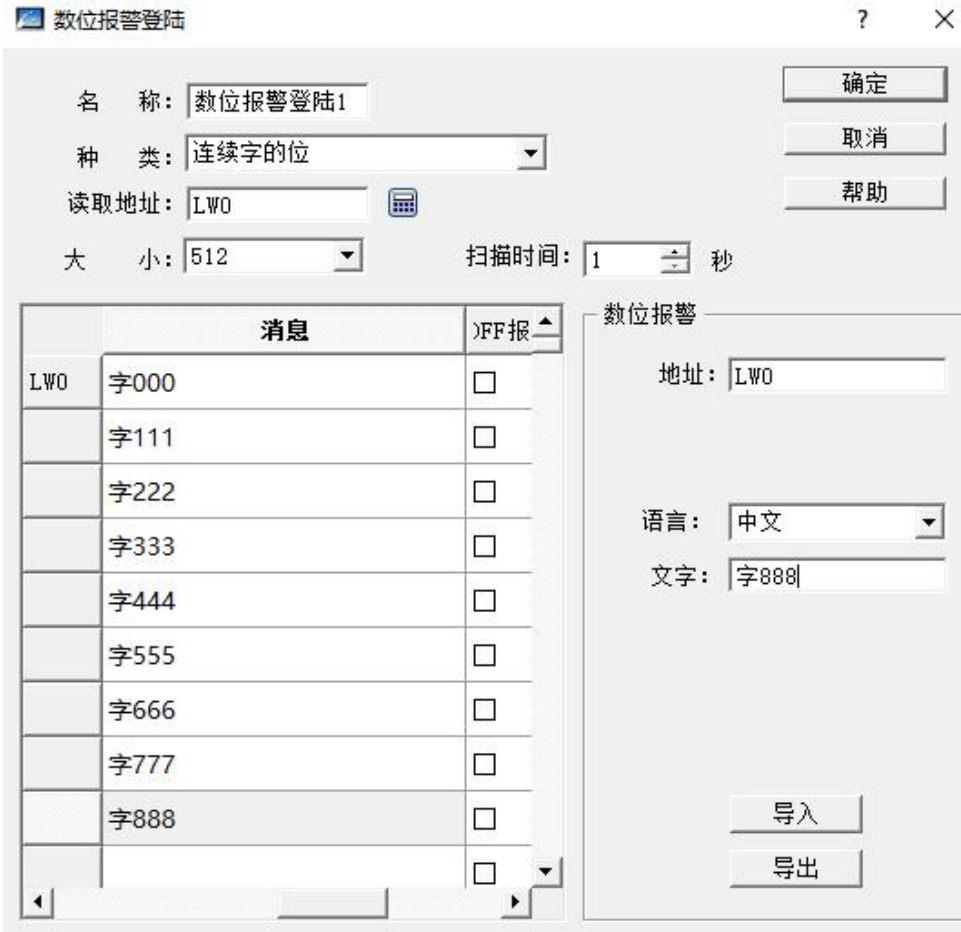

图 7-25 选择了"连续字的位"数位报警对话框

- 即当该地址的某个"位号"(即位编号)选择了"使用"后,当该"位号"的值为 1 的时候产生报警。
- 导出:导出报警设置信息

#### 导入:导入报警设置信息

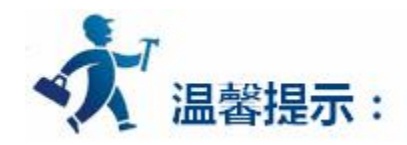

#### 用户在从其他文档上复制报警信息内容到数位报警登录和类比报警登录的报警消息文字栏中时,确保消息中没有(不可见)换行符。建议用户

能手动键入消息而非复制粘贴,以免出现报警信息显示错误。

如种类选择了"字的值"时,如下图 7-26 所示:

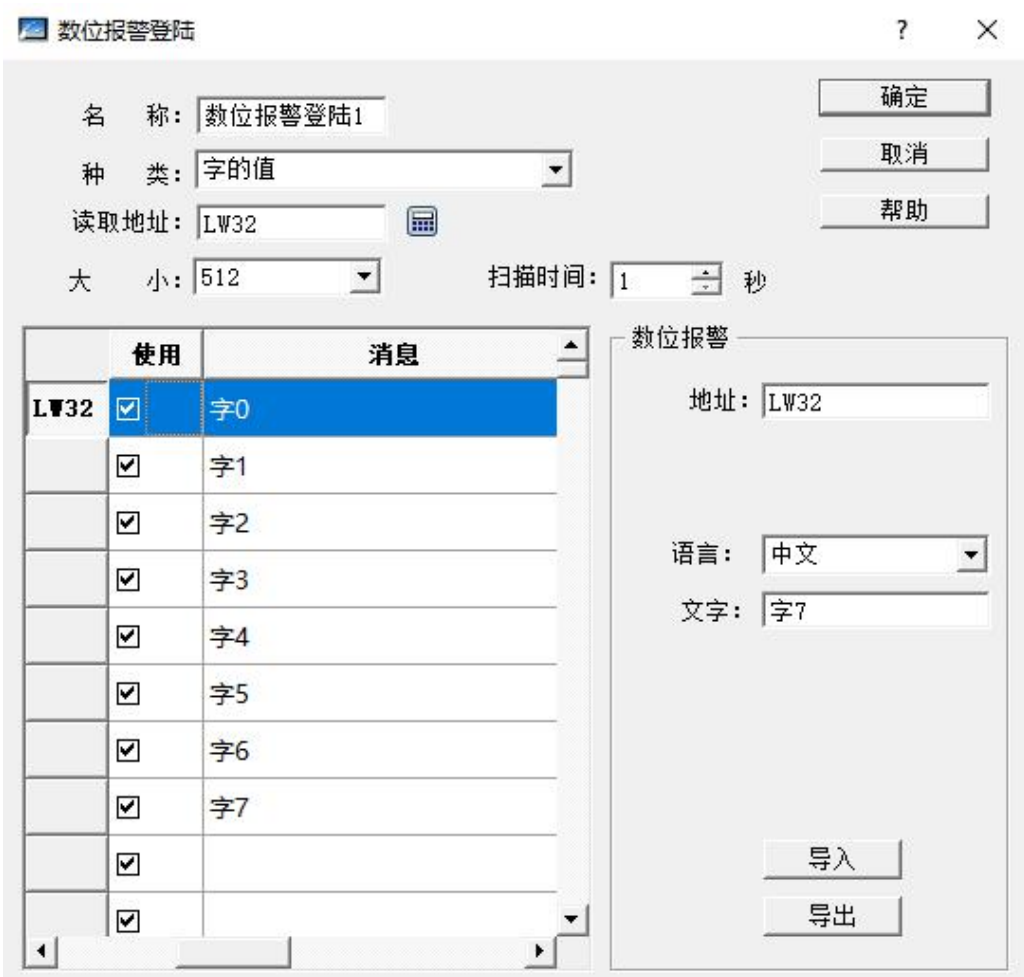

图 7-26 选择了"字的值"数位报警对话框

- ◆ 即当该地址的某个值选择了"使用"后, 当该地址的值与列表里面所选择的"值"相等时候产生报警。
- 导出:导出报警设置信息
- 导入:导入报警设置信息

图 7-24 实例,在画面中放置了一个"报警控件",其文本行数设置为 7 行, 其他属性值为默认值;接着放置了一个"动态报警"条, 其属性设置如 图 7-27 所示:

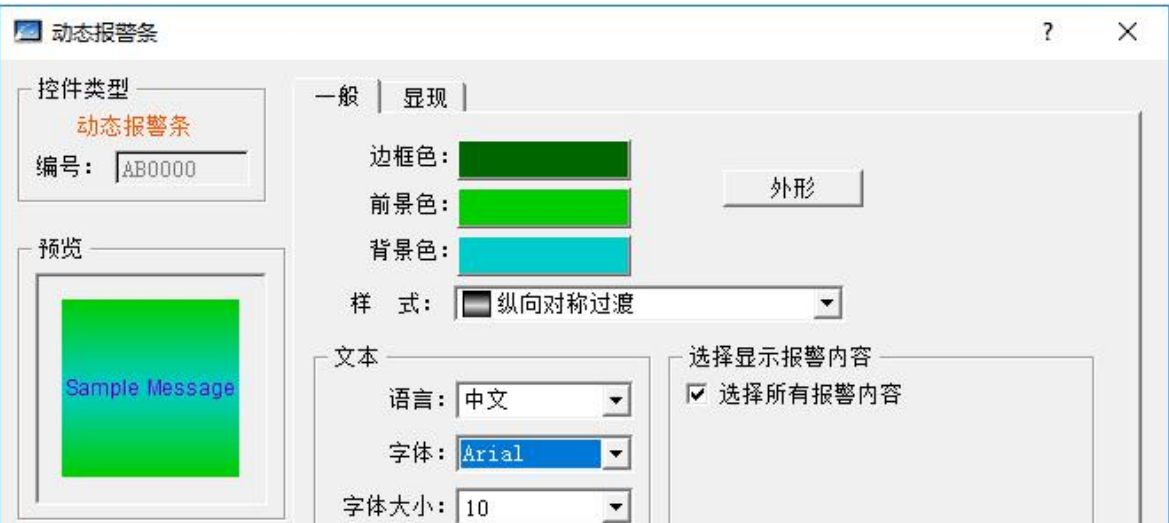

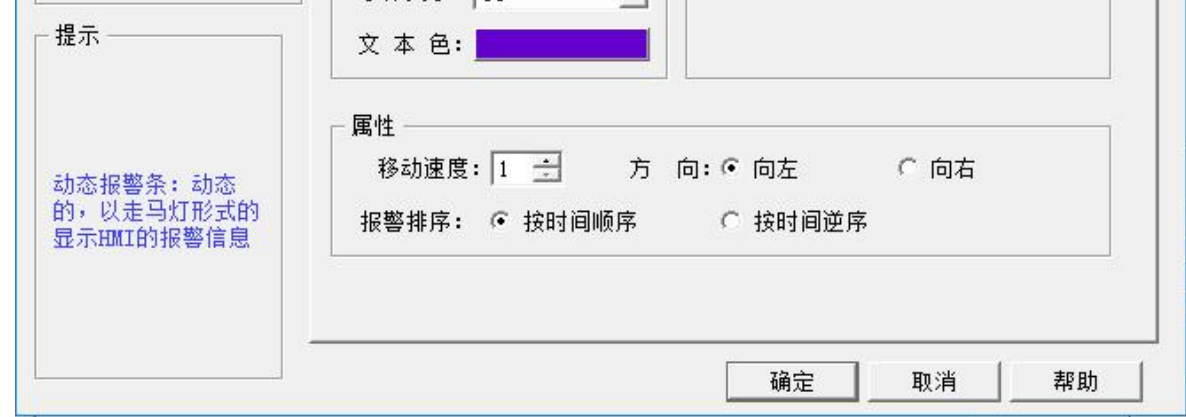

图 7-27 动态报警条的属性设置对话框

最后放置了6个位按钮控件,位按钮控件的写入地址是 LB1-LB6, 并且为每个位按钮控件设置了"交替"功能、"监视"和"监视地址与写入地址 相同的选项"。设置完毕后,点击工具栏上的"保存"按钮保存工程,运行菜单栏中"下载"项中的"离线模拟"选项,点击地址为 LB1、LB2、LB4 和 LB6 的位按钮, 则可以看见"报警控件"和"动态报警条"控件中都显示了"数位报警"中的 LB1、LB2、LB4 和 LB6 的报警信息。当再次点击 LB1、LB2、 LB4 和 LB6 时, 因位按钮设置的是"交替"功能, 所以此时 LB1、LB2、LB4 和 LB6 的值都为 0, 则"报警控件"和"动态报警条"控件不显示"数位报警" 中的 LB1、LB2、LB4 和 LB6 的报警信息。

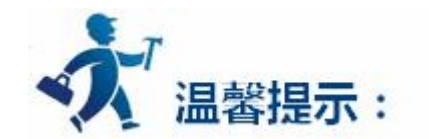

语言:对于选择不同的语言,可以输入不同的报警信息。当用户用"功能按钮"中"切换语言"功能时,就能切换到指定的语言内容。 数位报警数:目前 SK 系列 HMI 最多只能建立 10 个数位报警。

### **15.6** 类比报警登陆案例

在展开的报警登录选项中,双击"类比报警登录"选项,则可打开类比报警设置对话框,如图 7-28 所示:

SKTOOL 有数值和数值比较报警两种选项。

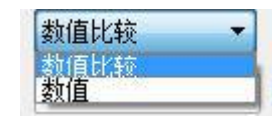

数值比较报警如下图 7-29 所示:

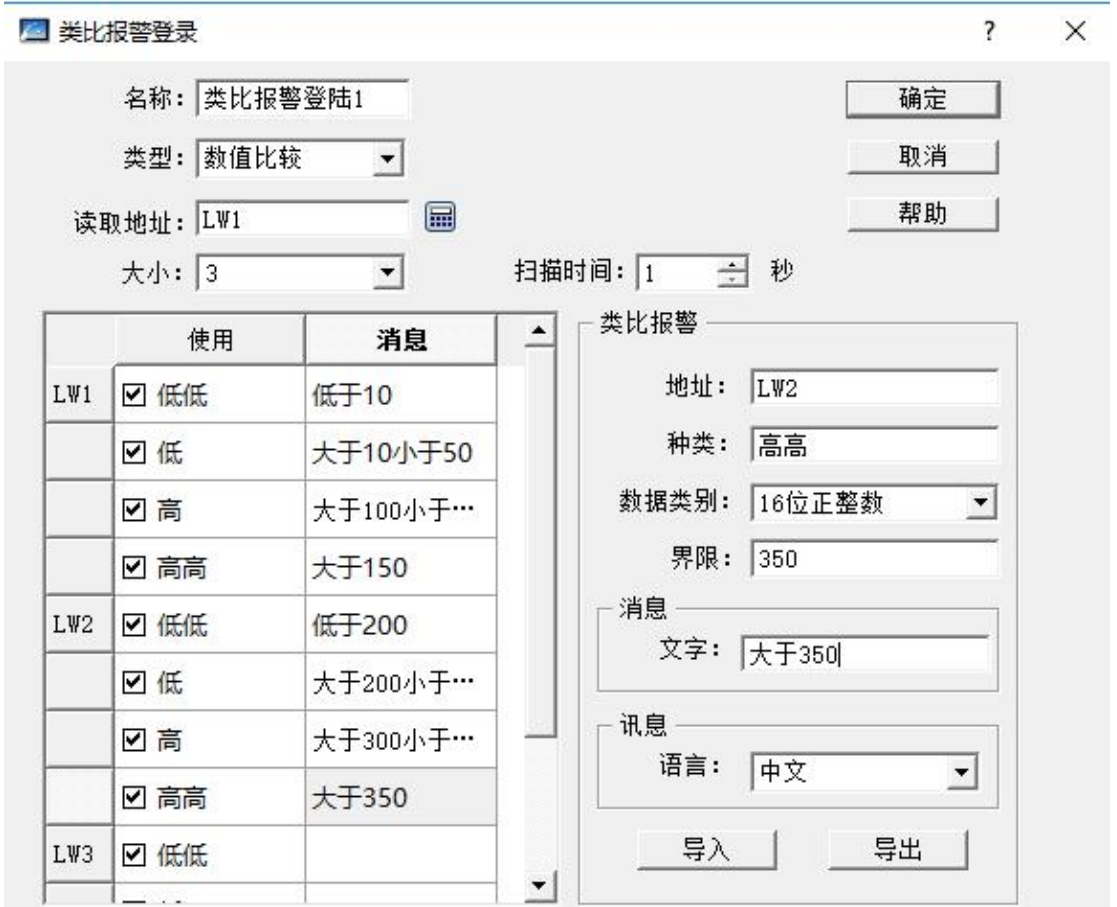

#### 图 7-29 类比报警数值比较对话框

#### 如果用户需要使用类比报警,则操作步骤如下:

#### 首先在"读取地址"一栏中输入要报警的地址。这里假设设置为内部地址 LW1。

在"大小"选项中选择要报警的总数,即地址总数,读取地址的方式跟用户选择的数据类别有关系。开始每个地址都默认是 16 位

数据类型的。所示开始读取的地址都是连续的。但用户可以更改每项地址的数据类别。如图 7-28 所示, LW1 的地址值选择了 32 位正整

数,LW3 和 LW4 都为 16 位正整数。所以当为某项地址选择 32 位数据时,后面读取的地址要在此地址的基础之上地址加上 2,如果是选 择 16 位数据类别,后面读取的地址要在此地址的基础之上地址加上 1 即可。

用户可根据需要设置位报警的"扫描时间",即扫描频率。

单击列表框中的每一项,把鼠标移动到右方的"界限"中,为该项输入一个数据。再把鼠标移动到右方的"消息"模块中的"文字"编 辑框中,在该编辑框中为该项输入文本信息,也即是报警内容。这里假设设置的消息(即报警内容)如图 7-28 所示。从图 7-28 可以看出, 每个地址值可以划分为 4 个区域,即报警地址数据的分区。这个区域分别为: 低低,低,高,高高。下面以地址 LW1 为例说明这四个区 域的含义(LW1 地址的四个选项的"使用"都选中)。如图 7-30 所示:

低:当该项的值大于等于"低低"项的界限并且小于"低"项的界限,并且选中了"使用"选项时,在"报警控件"或者"动态报警条"中显现 该项的报警信息;

高: 当该项的值大于"高"项的界限并且小于等于"高高"项的界限, 并且选中了"使用"选项时, 在"报警控件"或者"动态报警条"中显现 该项的报警信息;

单击列表框中的某项, "使用"是否选中的含义和"数位报警登录"中的"使用"含义一样, 用户可参考"数位报警登录"中的"使用"。 数值报警是报警数值达到设置的界限数值时引发报警。

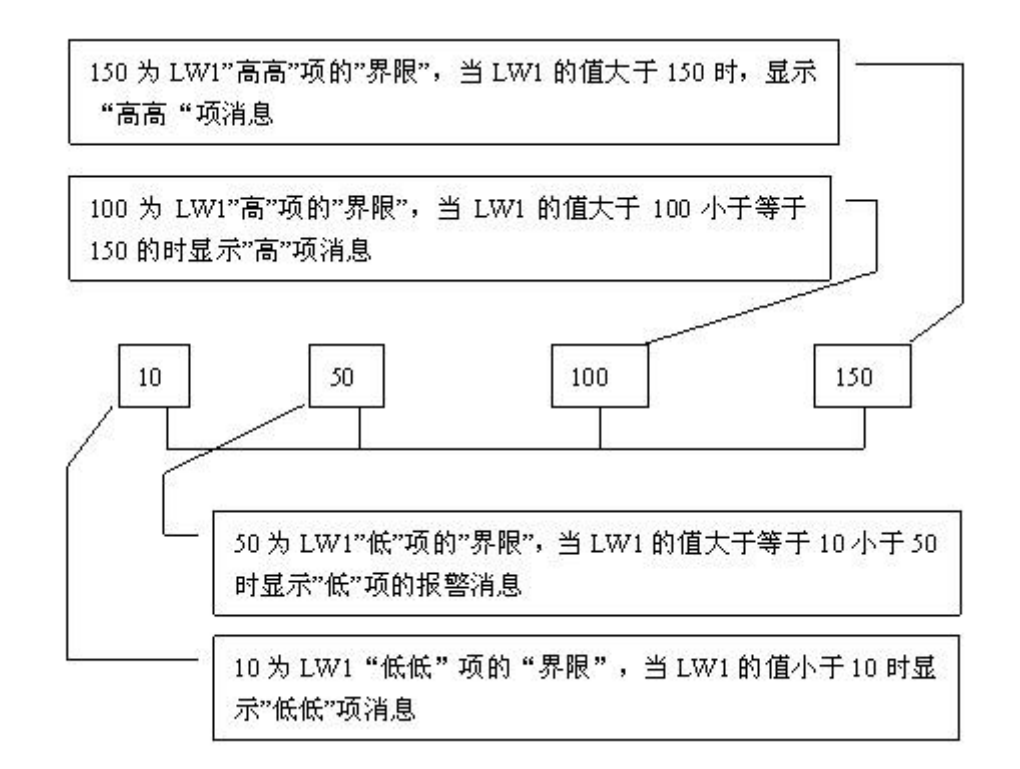

图 7-30 LW1 地址的四个地址值区域的划分图

低低:当该项的地址值低于该项设置的界限并且选中了"使用"选项时,在"报警控件"或者"动态报警条"中显现该项的报警信息;

高高:当该项的地址值大于该项设置的界限并且选中了"使用"选项时,在"报警控件"或者"动态报警条"中显现该项的报警信息;

#### 导出:导出报警设置信息。

#### 导入:导入报警设置信息。

设置如下:分别报警数值达到 1 12 30 40 这几个界限时才会触发报警。如图 7-31 所示:

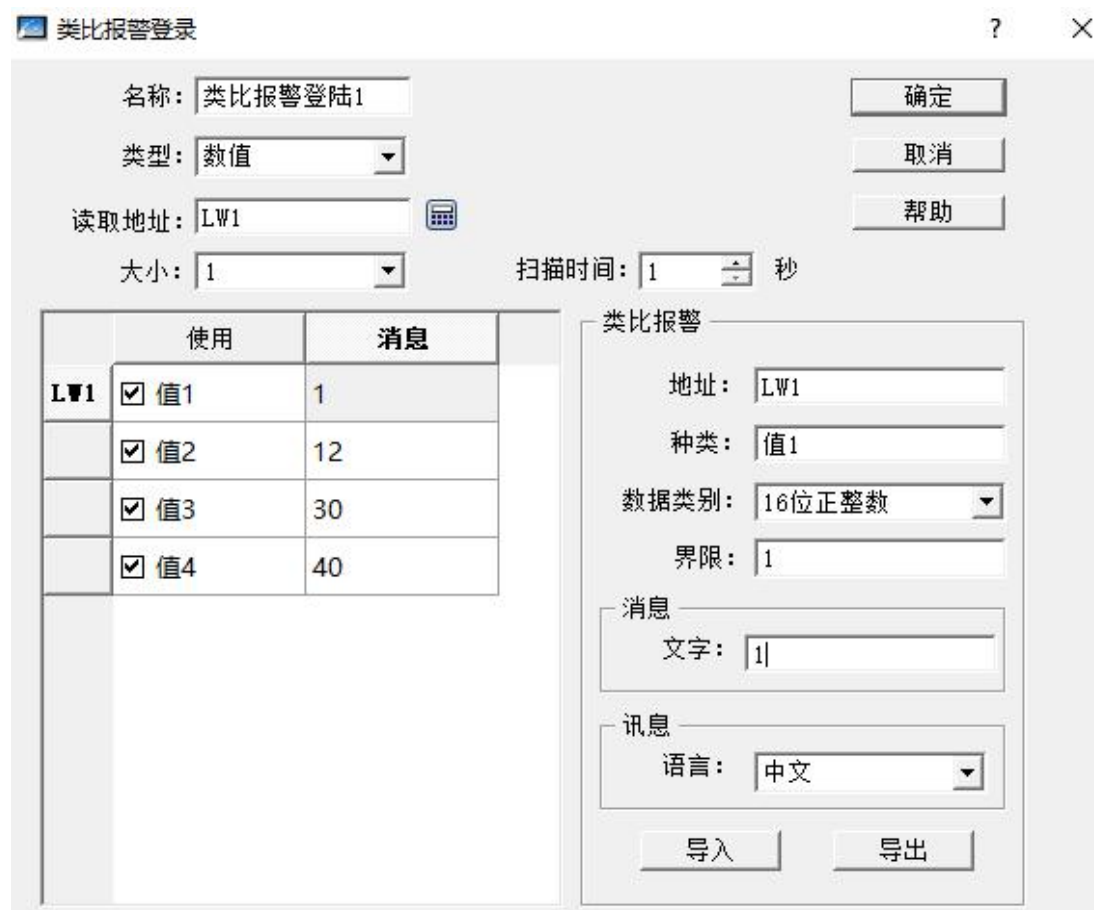

图 7-31 类比报警数值对话框

| 40     |          |    |
|--------|----------|----|
| 时间     | 日期       | 消息 |
| 17: 59 | 12/10/20 | 40 |
|        |          |    |
|        |          |    |
|        |          |    |

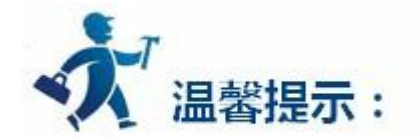

类比报警数:目前 SK 系列 HMI 最多只能建立 10 个类比报警。

## **15.7** 离散报警登录案例

新建离散报警登陆

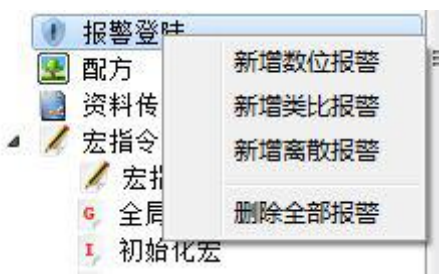

在展开的报警登录选项中,双击"新增离散报警登录"选项,则可打开离散报警设置对话框,如图 7-28 所示:

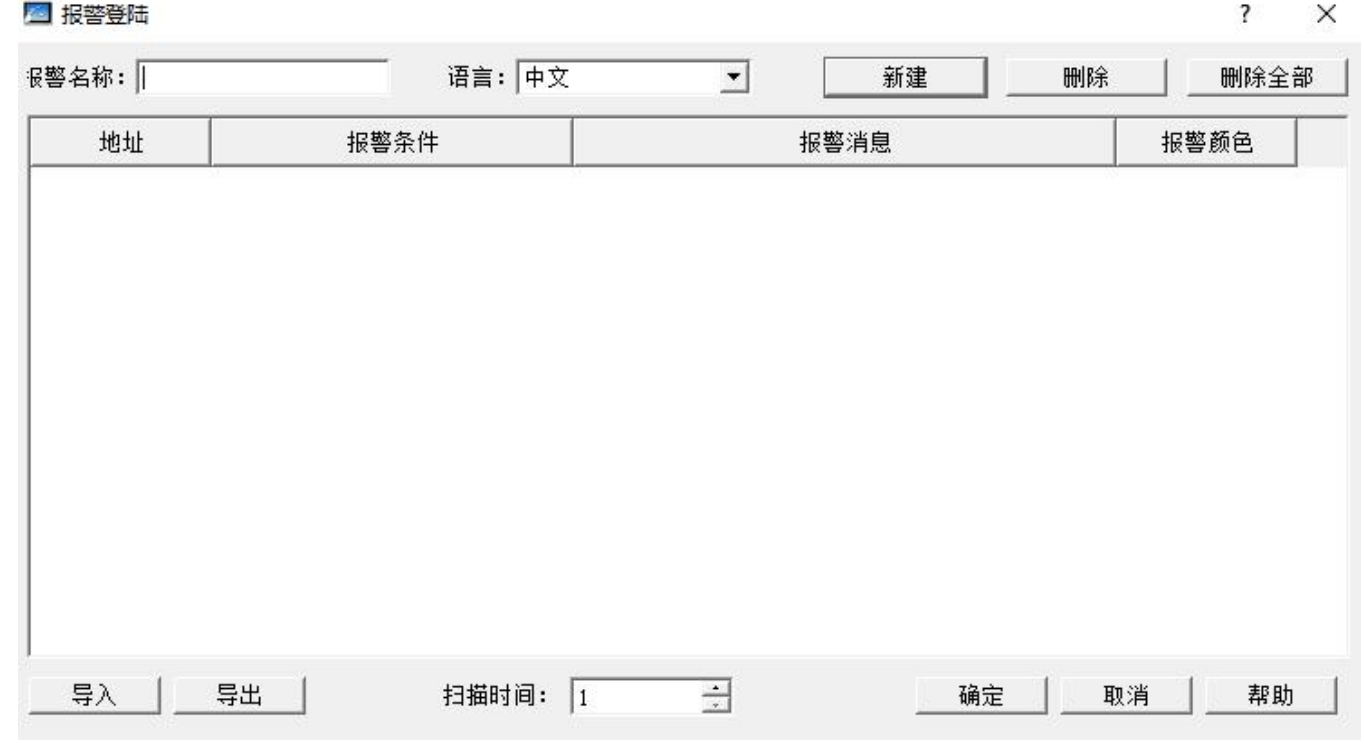

#### 图 7-28 离散报警登录对话框

新建:新建一条报警内容,数据类别可自由选择;

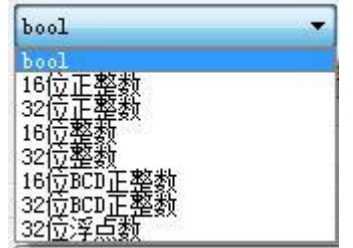

- 删除:删除一条报警内容;
- 全部删除:删除所有报警内容;
- 导出:导出建立好的报警内容;
- 导入:导入建立好的报警内容。

#### 新建报警设定画面:

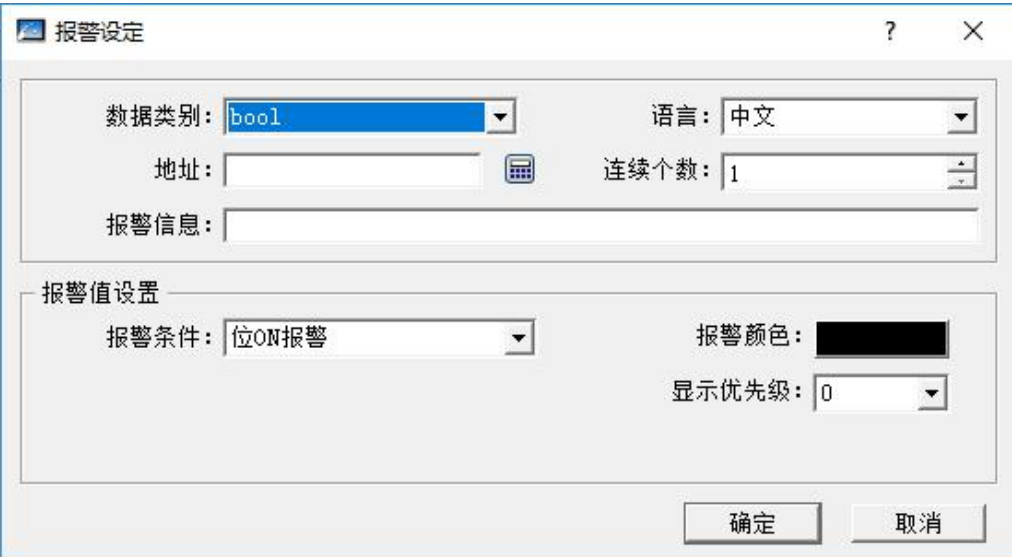

- > 数据类别: 根据需要选择相应的数据类别判断报警条件;
- 显示优先级:控制当同时出现多个离散报警时,报警信息的显示优先级。0 最低,7 最高;

显示级别:优先级不同,显示高优先级。优先级相同,显示组号在前的。组号相同,显示时间在前的。

- > 地址: 设置需要进行监控报警的地址;
- 连续个数:根据需要设置是否需要对连续的 N 个地址进行监控;
- > 报警信息: 设置到地址值为设定报警条件时显示的报警信息;
- > 报警条件: 设置地址值的报警条件, 报警条件为下图所示:

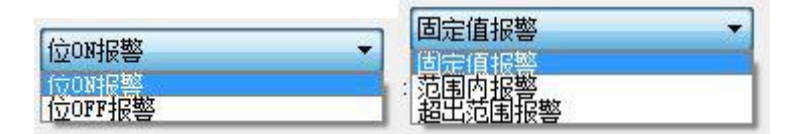

- 位 ON 报警: 当数据类别是 bool 时, 该位地址为 ON 触发报警;
- 位 OFF 报警: 当数据类别是 bool 时, 该位地址为 OFF 触发报警;
- 固定值报警:当地址值为设定值时触发报警;
- 范围内报警:当地址值在设定范围内触发报警;
- 超出范围报警: 当地址值不在设定范围内触发报警。
- > 报警颜色: 设置当地址值触发报警是显示报警信息的颜色。

#### 图报警登陆  $\overline{\mathbf{?}}$  $\times$ 报警名称: alarm 语言: 中文  $\overline{\phantom{a}}$ 新建 删除 删除全部 报警条件 地址 报警消息 报警颜色  $1$  LBO 位ON报警 LB0为ON状态  $204 + 0 + 51$  $2$  LB1  $0+204+0$ 位OFF报警 LB1为OFF状态

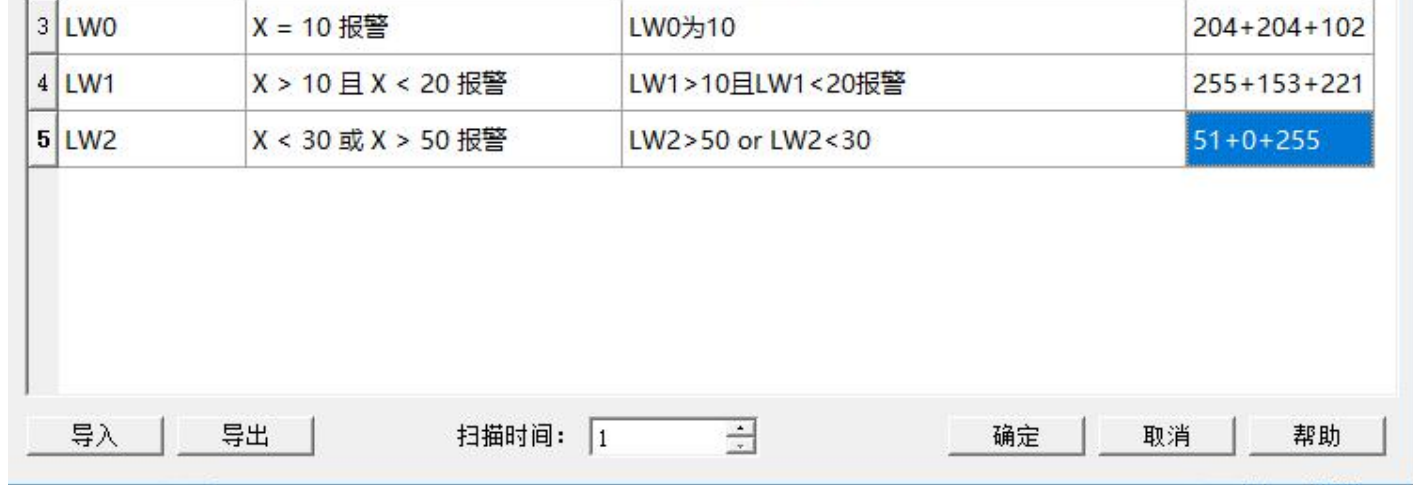

### 编辑组态,添加相应控件。

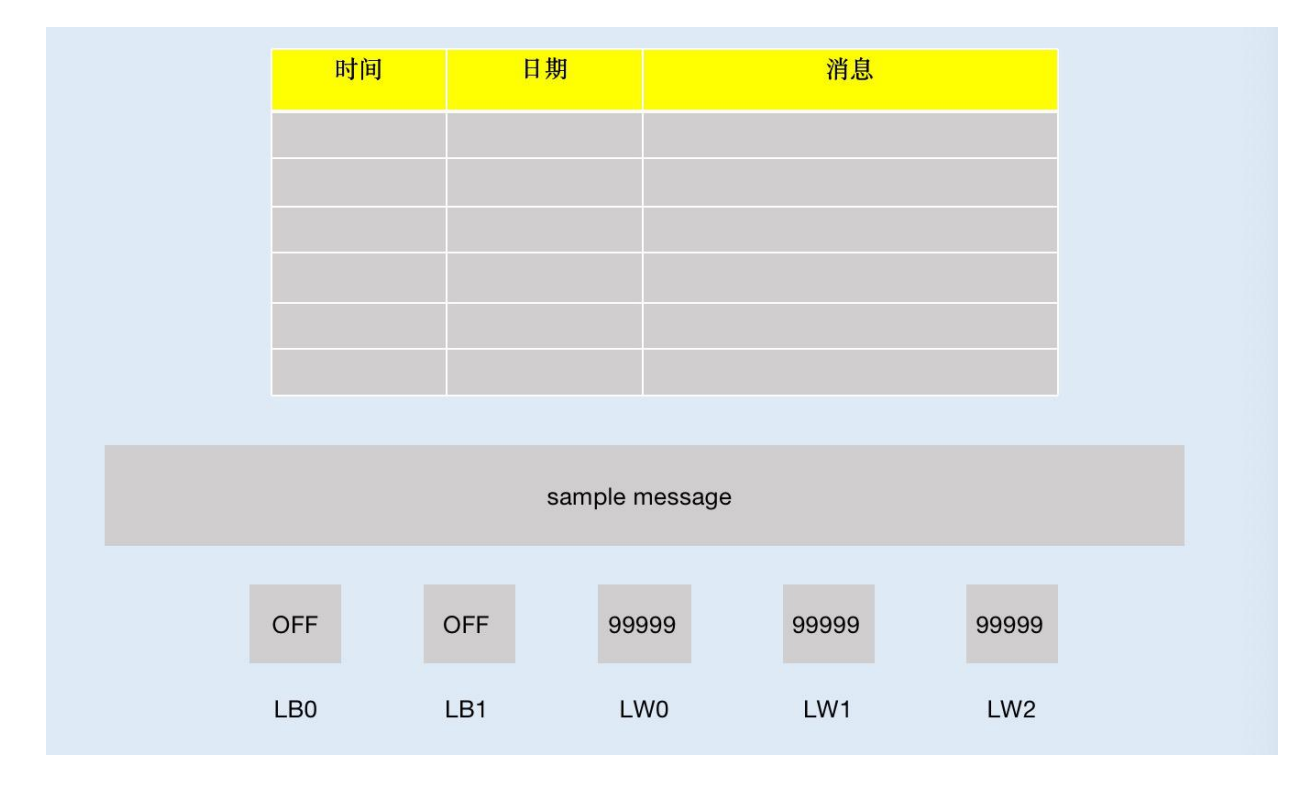

进行测试,出现如下图所示:

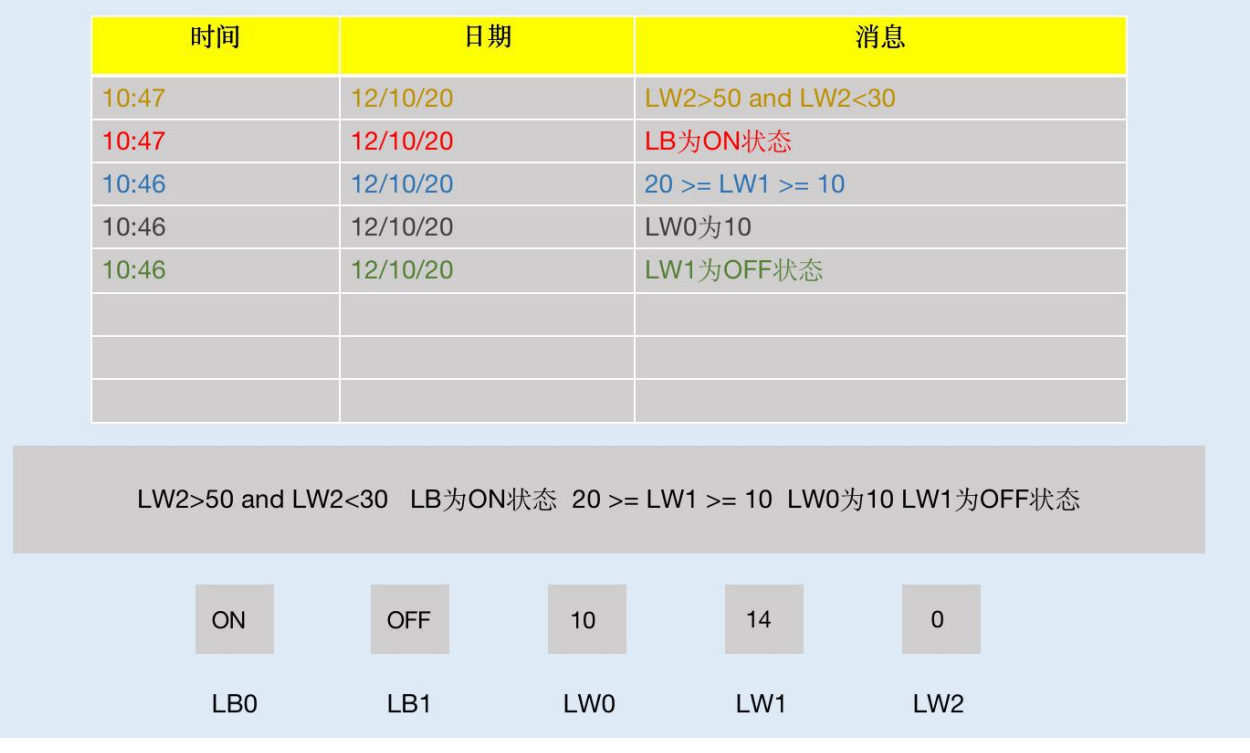

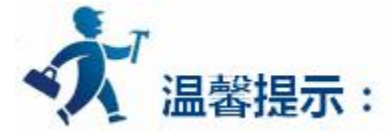

离散报警数:目前 HMI 最多只能建立 5 个类比报警。

# **16.** 常见问题及解答

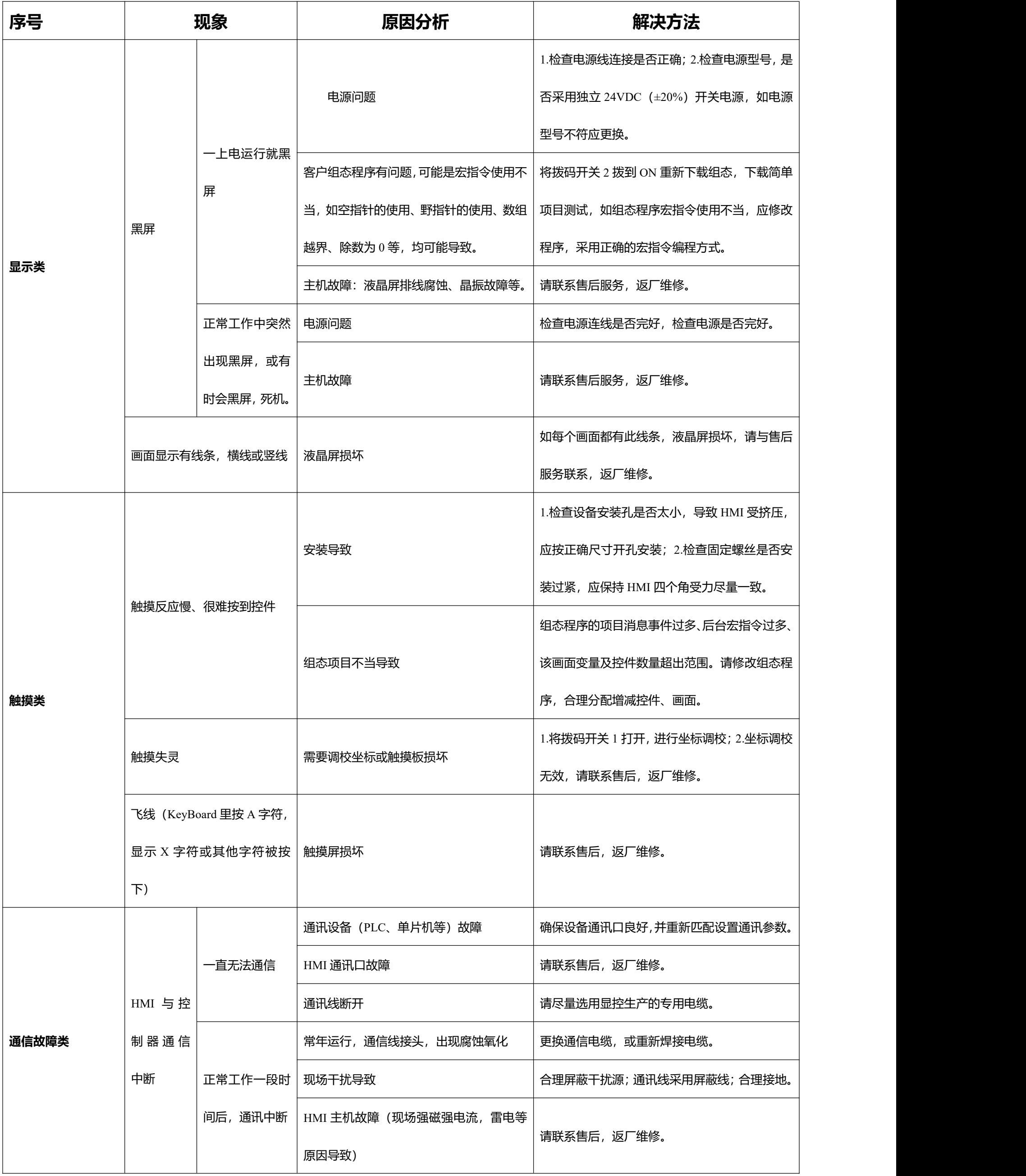

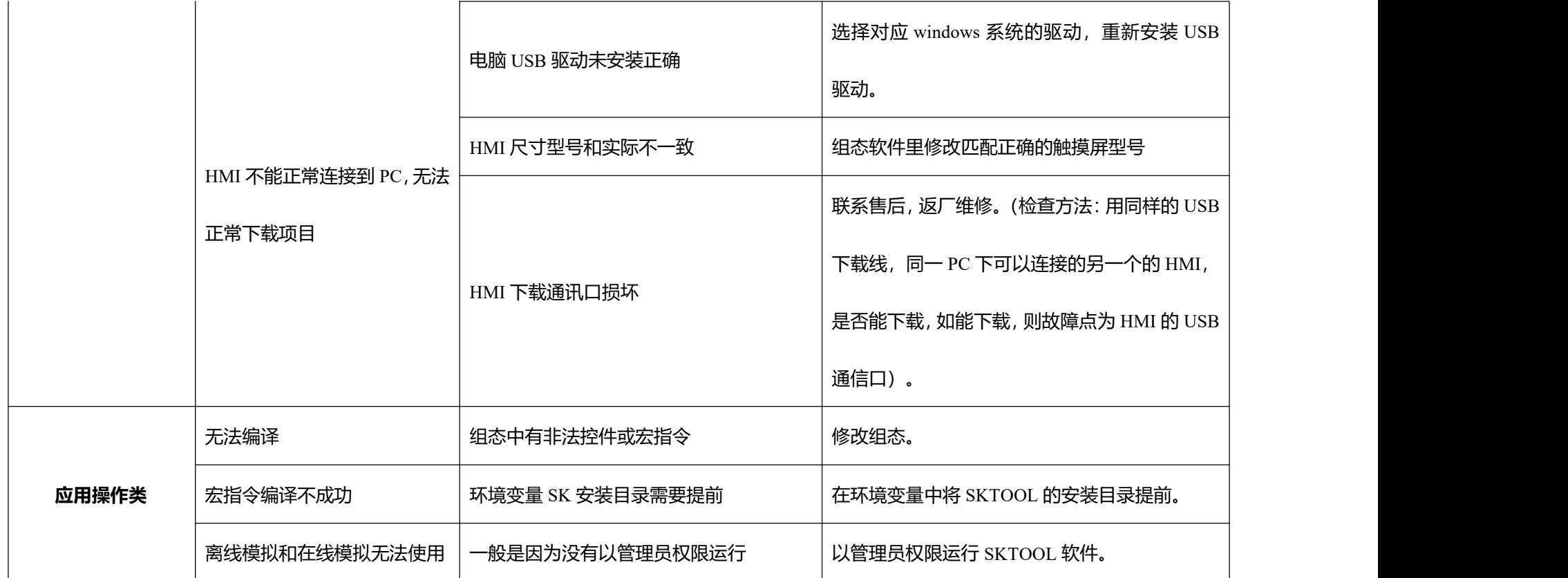

SKTOOL 用户手册

519

## 深圳市显控科技股份有限公司

**Shenzhen Samkoon Technology Corporation Ltd.**

## 地址:深圳市南山区高新中区深圳软件园一期 **2** 栋 **4** 楼

**Address**:**ShenZhen Software Park Building NO.2, 4 th floor, the middle region of High-tech zone**,**NanShan district, ShenZhen**

电话**(TEL)**:**0755—29419028 0755—29419038**

**0755—29419068 0755—29419098** 服务热线:**400-606-9669**

传真(**FAX**):**0755-29455559**

E-Mail: [samkoon@samkoon.com.cn](mailto:samkoon@samkoon.com.cn)

公司网址: [Http://www.samkoon.com.cn](http://www.samkoon.com.cn/)